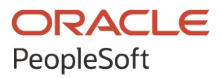

# PeopleSoft FSCM 9.2: PeopleSoft Order Management

**December 2021**

**ORACLE** 

PeopleSoft FSCM 9.2: PeopleSoft Order Management Copyright © 1988, 2021, Oracle and/or its affiliates.

This software and related documentation are provided under a license agreement containing restrictions on use and disclosure and are protected by intellectual property laws. Except as expressly permitted in your license agreement or allowed by law, you may not use, copy, reproduce, translate, broadcast, modify, license, transmit, distribute, exhibit, perform, publish, or display any part, in any form, or by any means. Reverse engineering, disassembly, or decompilation of this software, unless required by law for interoperability, is prohibited.

The information contained herein is subject to change without notice and is not warranted to be error-free. If you find any errors, please report them to us in writing.

If this is software or related documentation that is delivered to the U.S. Government or anyone licensing it on behalf of the U.S. Government, then the following notice is applicable:

U.S. GOVERNMENT END USERS: Oracle programs (including any operating system, integrated software, any programs embedded, installed or activated on delivered hardware, and modifications of such programs) and Oracle computer documentation or other Oracle data delivered to or accessed by U.S. Government end users are "commercial computer software" or "commercial computer software documentation" pursuant to the applicable Federal Acquisition Regulation and agency-specific supplemental regulations. As such, the use, reproduction, duplication, release, display, disclosure, modification, preparation of derivative works, and/or adaptation of i) Oracle programs (including any operating system, integrated software, any programs embedded, installed or activated on delivered hardware, and modifications of such programs), ii) Oracle computer documentation and/or iii) other Oracle data, is subject to the rights and limitations specified in the license contained in the applicable contract. The terms governing the U.S. Government's use of Oracle cloud services are defined by the applicable contract for such services. No other rights are granted to the U.S. Government.

This software or hardware is developed for general use in a variety of information management applications. It is not developed or intended for use in any inherently dangerous applications, including applications that may create a risk of personal injury. If you use this software or hardware in dangerous applications, then you shall be responsible to take all appropriate fail-safe, backup, redundancy, and other measures to ensure its safe use. Oracle Corporation and its affiliates disclaim any liability for any damages caused by use of this software or hardware in dangerous applications.

Oracle and Java are registered trademarks of Oracle and/or its affiliates. Other names may be trademarks of their respective owners.

Intel and Intel Inside are trademarks or registered trademarks of Intel Corporation. All SPARC trademarks are used under license and are trademarks or registered trademarks of SPARC International, Inc. AMD, Epyc, and the AMD logo are trademarks or registered trademarks of Advanced Micro Devices. UNIX is a registered trademark of The Open Group.

This software or hardware and documentation may provide access to or information about content, products, and services from third parties. Oracle Corporation and its affiliates are not responsible for and expressly disclaim all warranties of any kind with respect to third-party content, products, and services unless otherwise set forth in an applicable agreement between you and Oracle. Oracle Corporation and its affiliates will not be responsible for any loss, costs, or damages incurred due to your access to or use of third-party content, products, or services, except as set forth in an applicable agreement between you and Oracle.

Documentation Accessibility

For information about Oracle's commitment to accessibility, visit the Oracle Accessibility Program website at [http://](http://www.oracle.com/pls/topic/lookup?ctx=acc&id=docacc) [www.oracle.com/pls/topic/lookup?ctx=acc&id=docacc.](http://www.oracle.com/pls/topic/lookup?ctx=acc&id=docacc)

Access to Oracle Support

Oracle customers that have purchased support have access to electronic support through My Oracle Support. For information, visit <http://www.oracle.com/pls/topic/lookup?ctx=acc&id=info>or visit [http://www.oracle.com/pls/](http://www.oracle.com/pls/topic/lookup?ctx=acc&id=trs) [topic/lookup?ctx=acc&id=trs](http://www.oracle.com/pls/topic/lookup?ctx=acc&id=trs) if you are hearing impaired.

## **Contents**

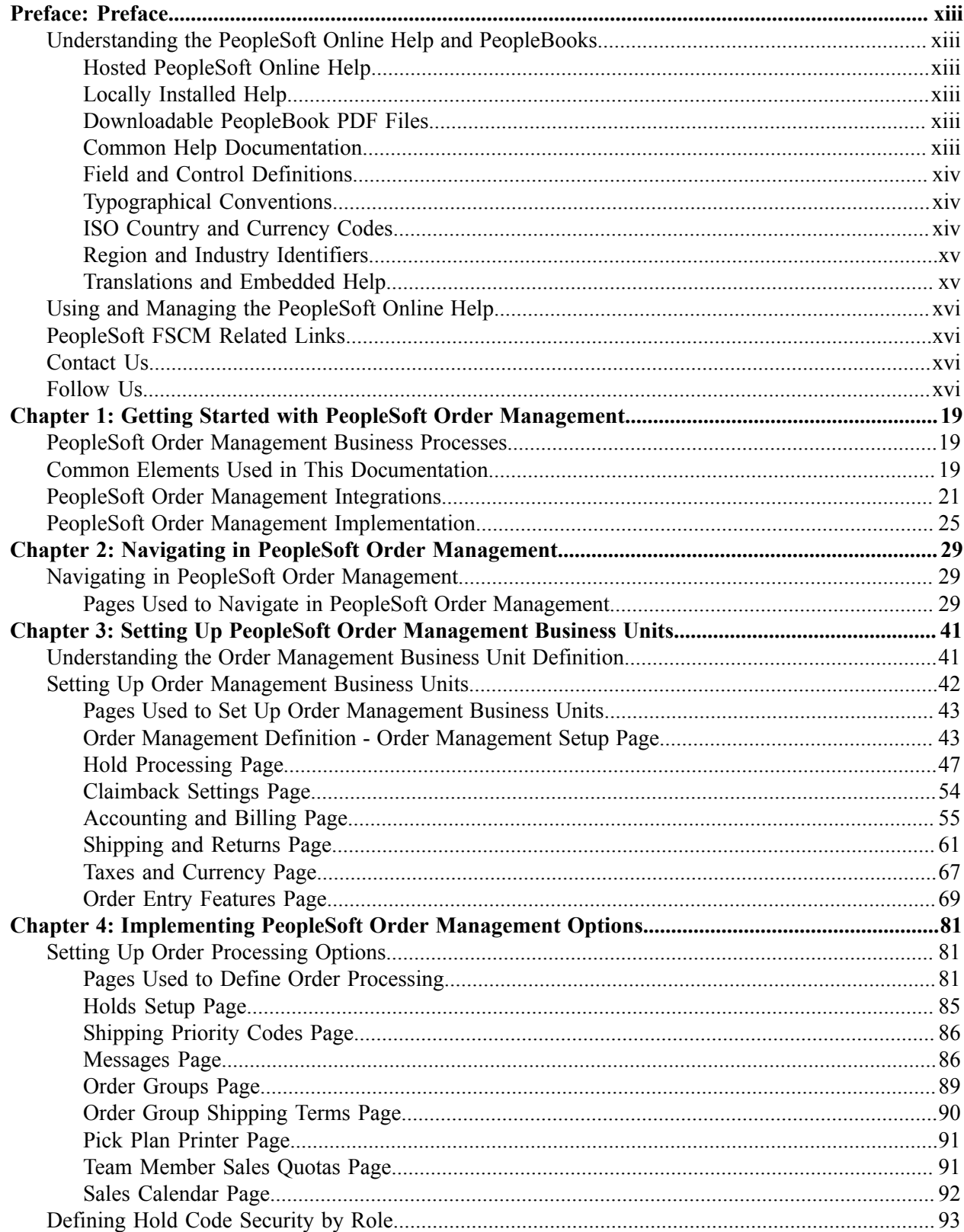

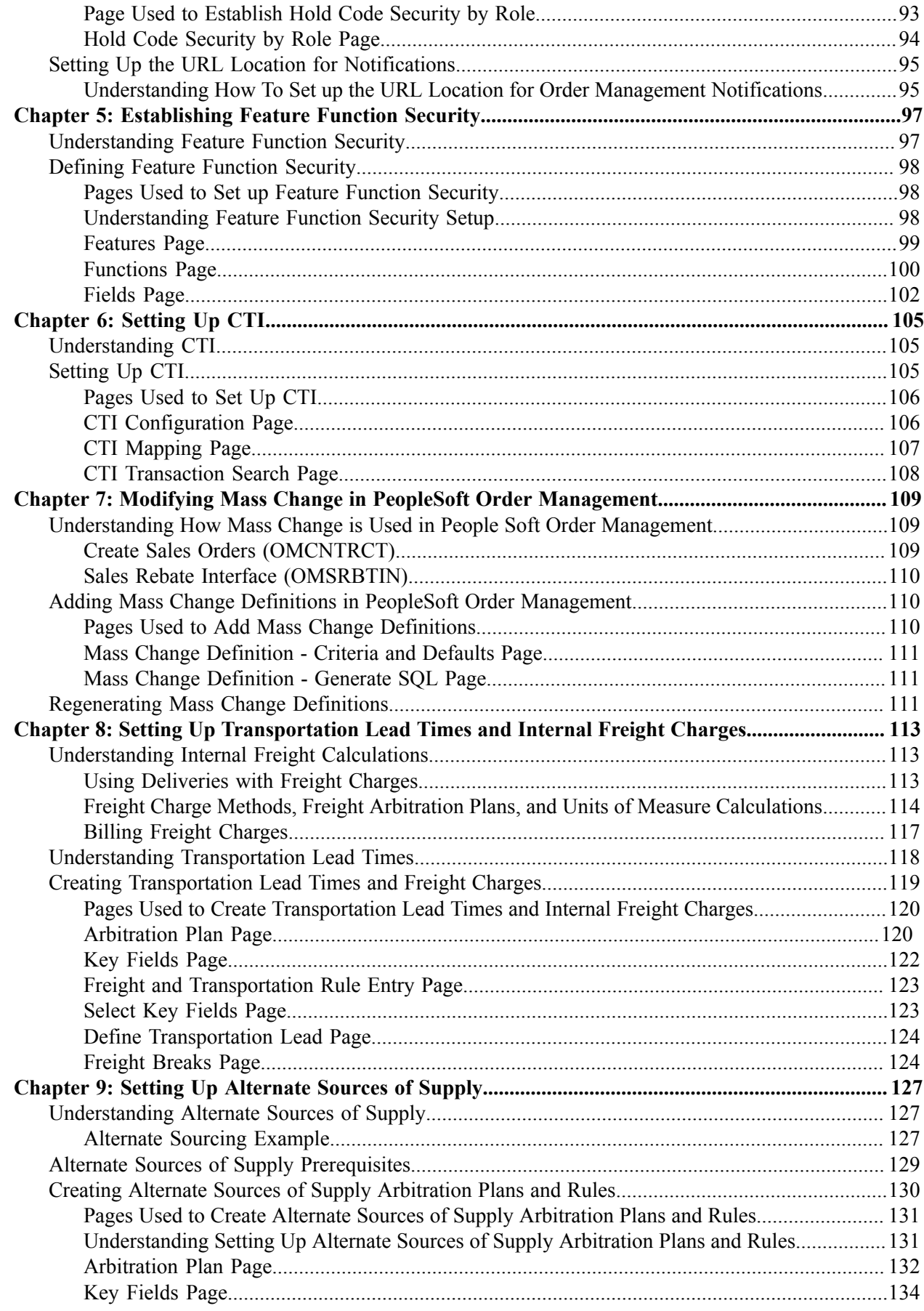

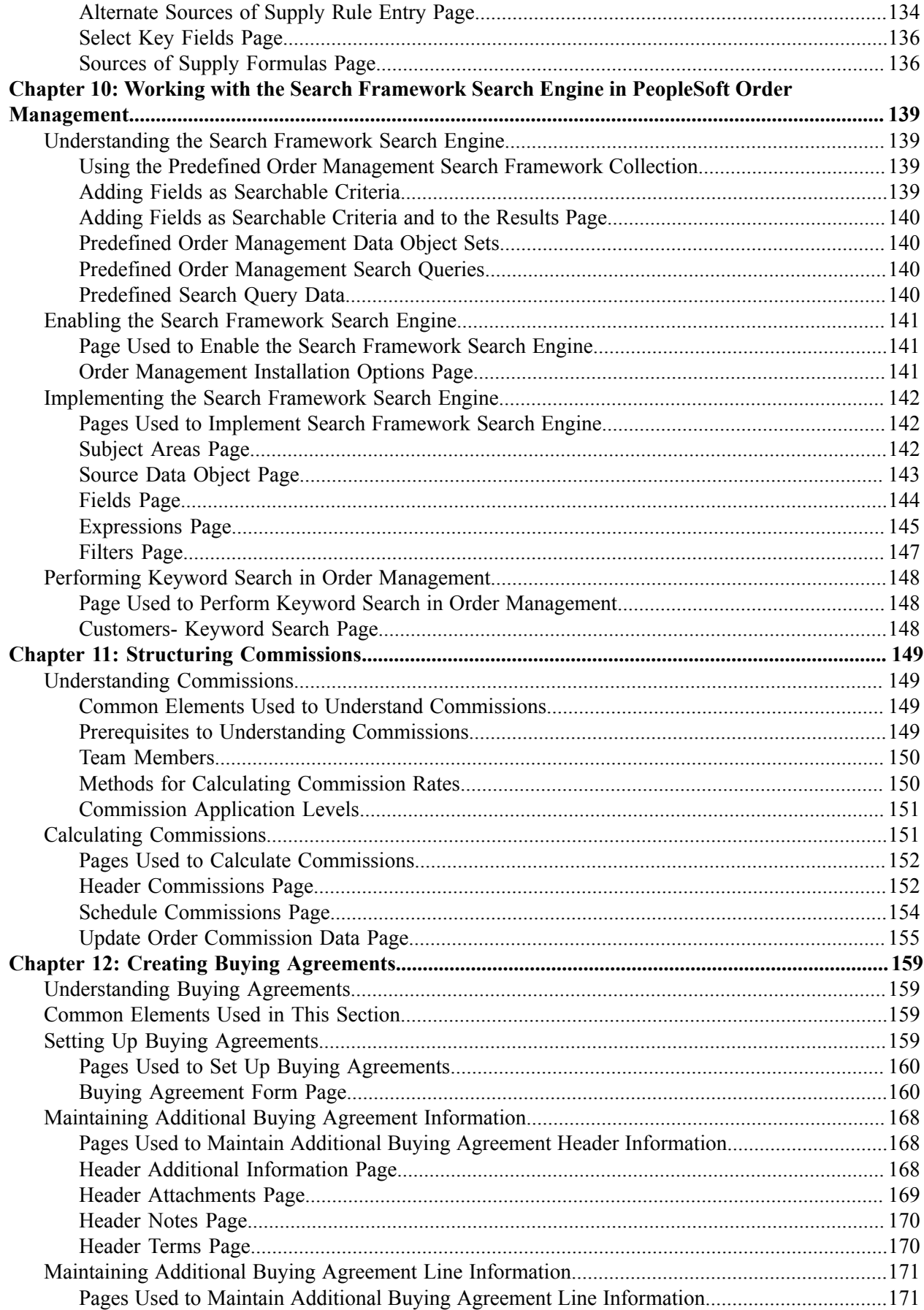

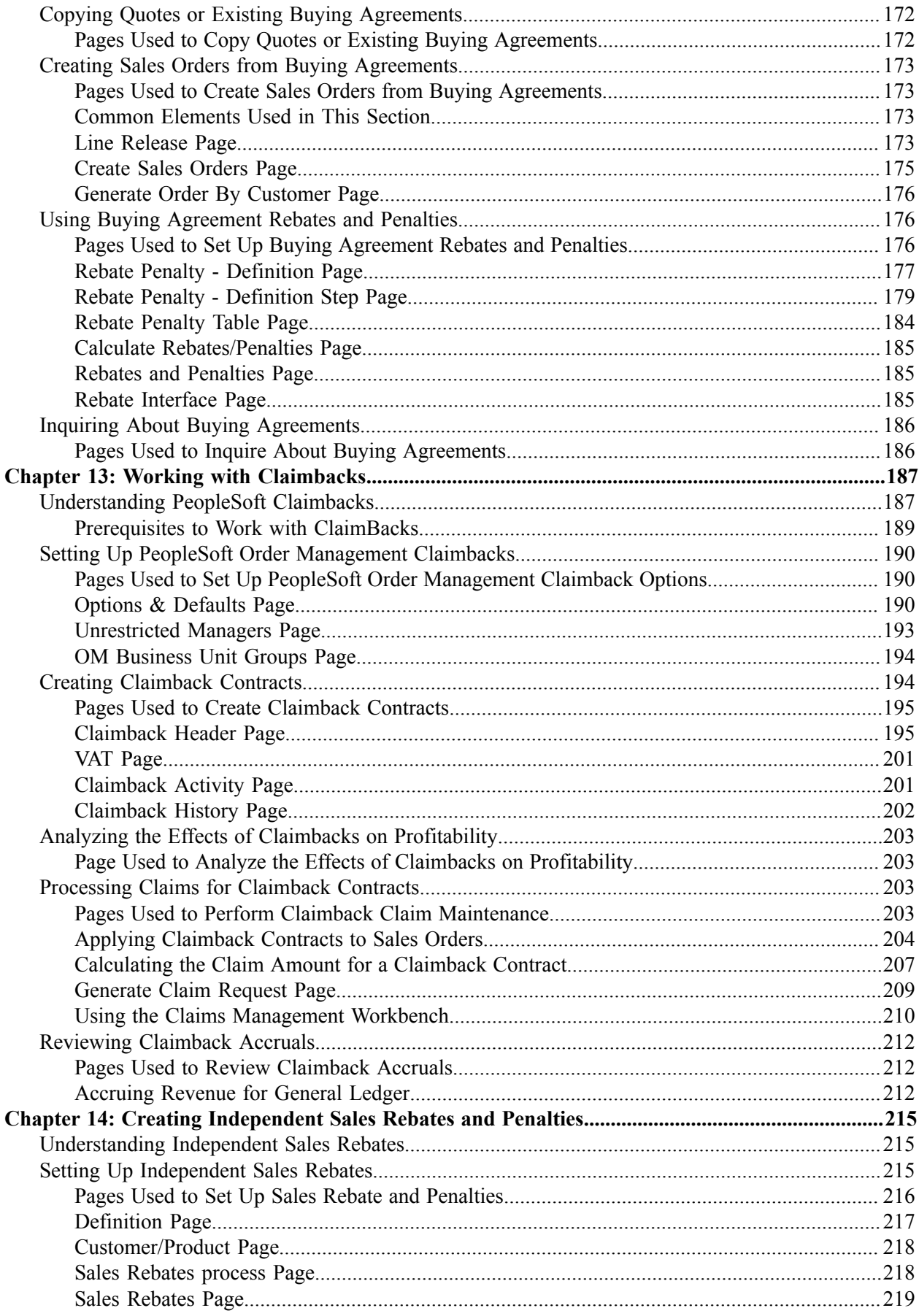

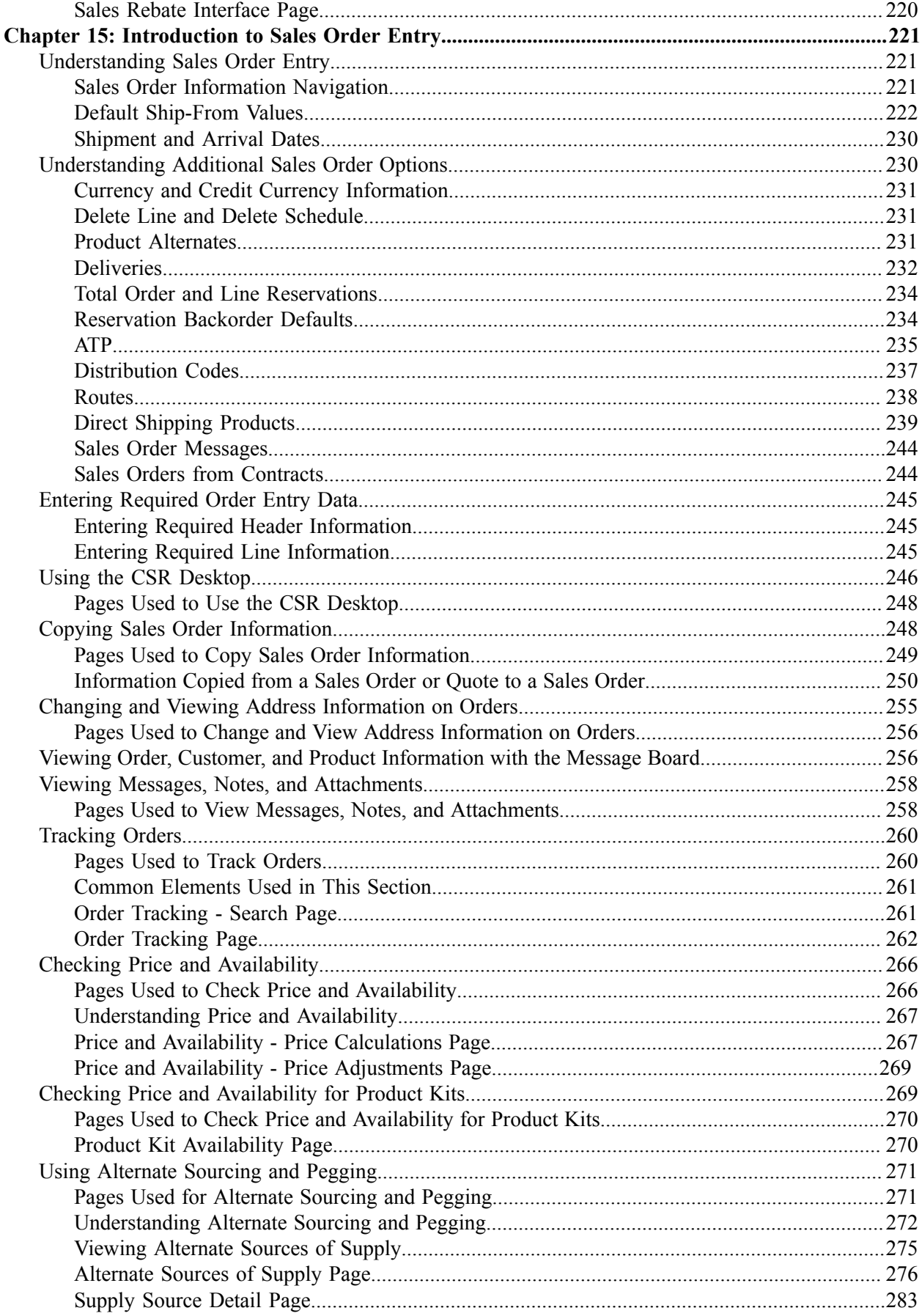

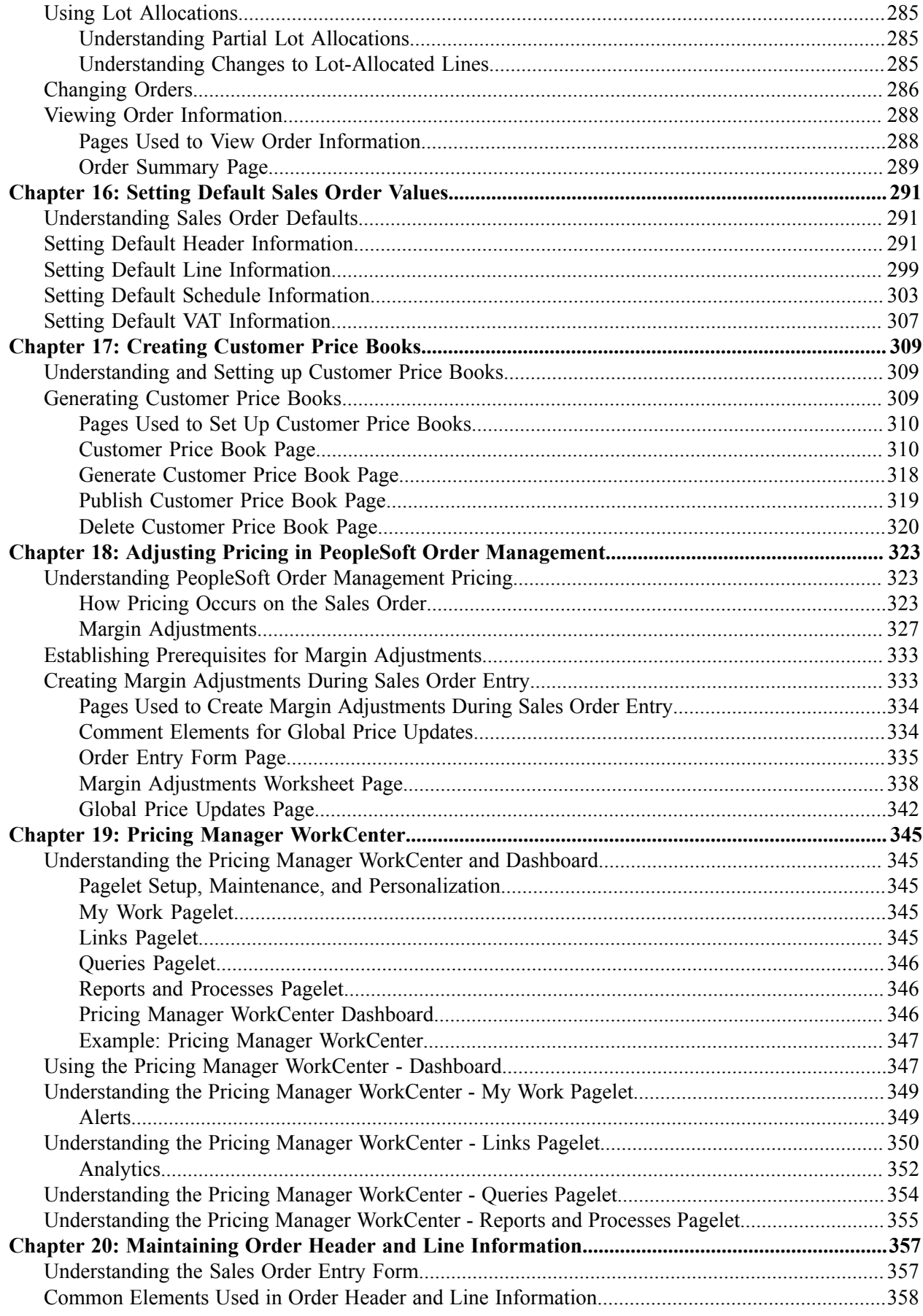

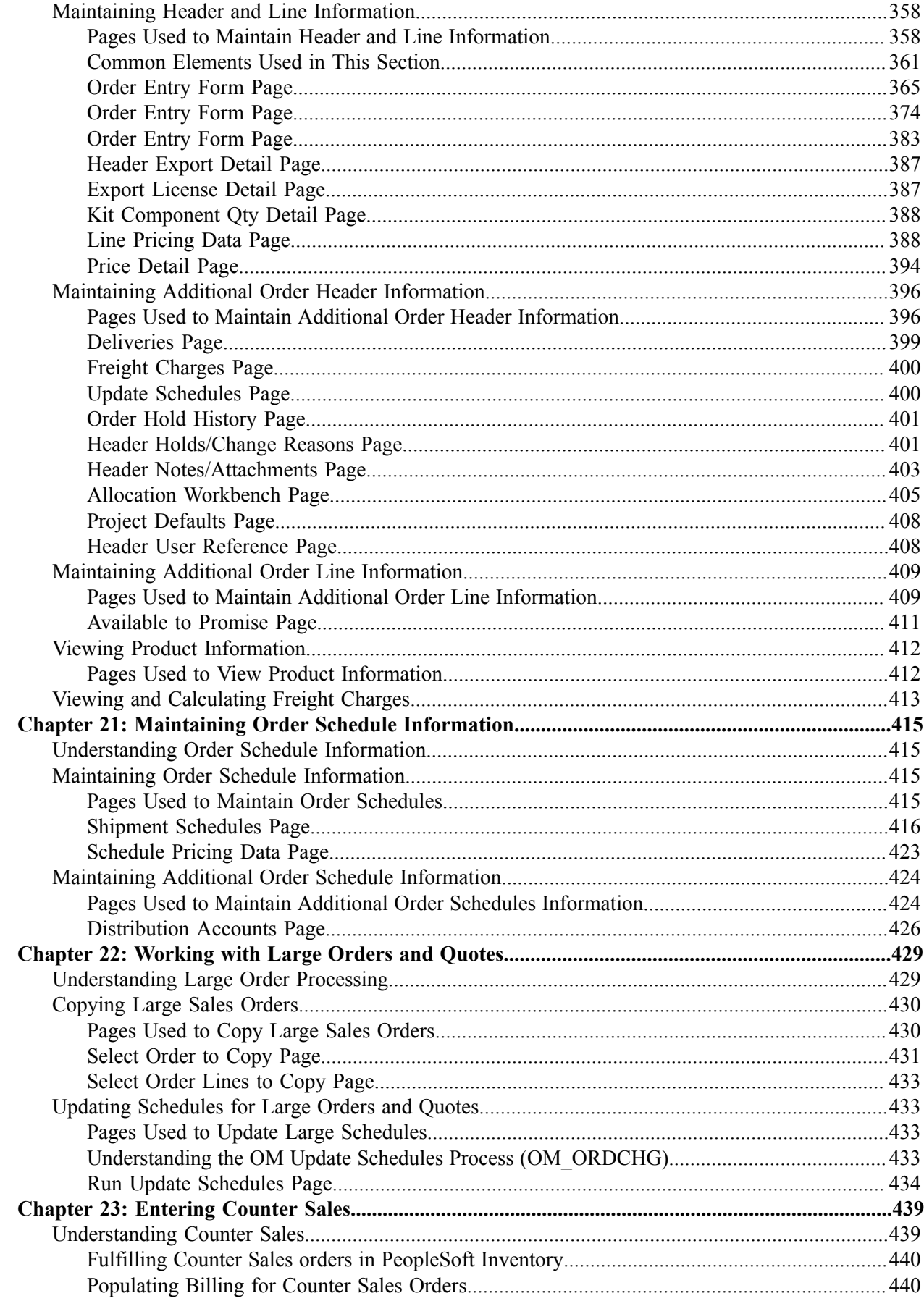

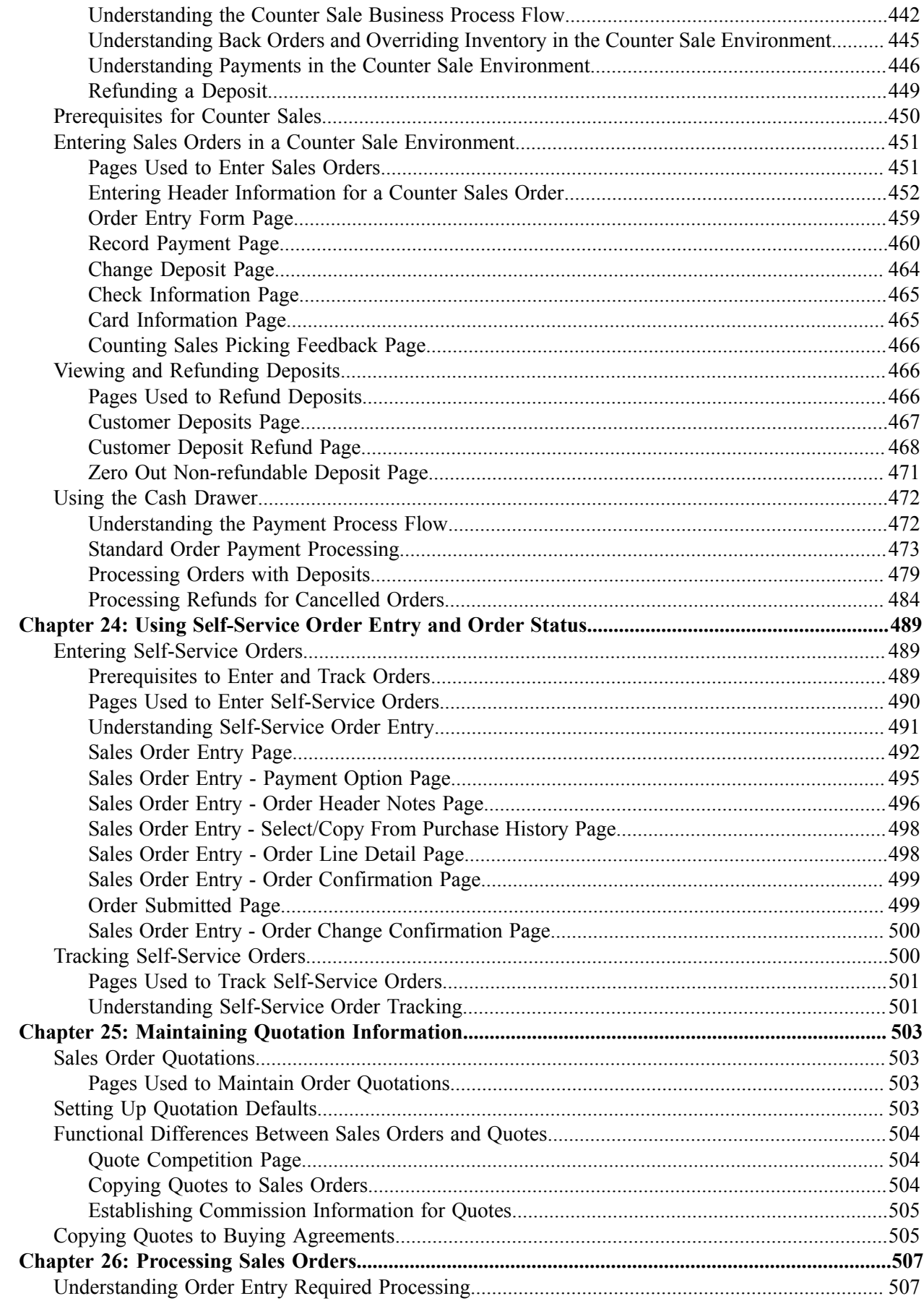

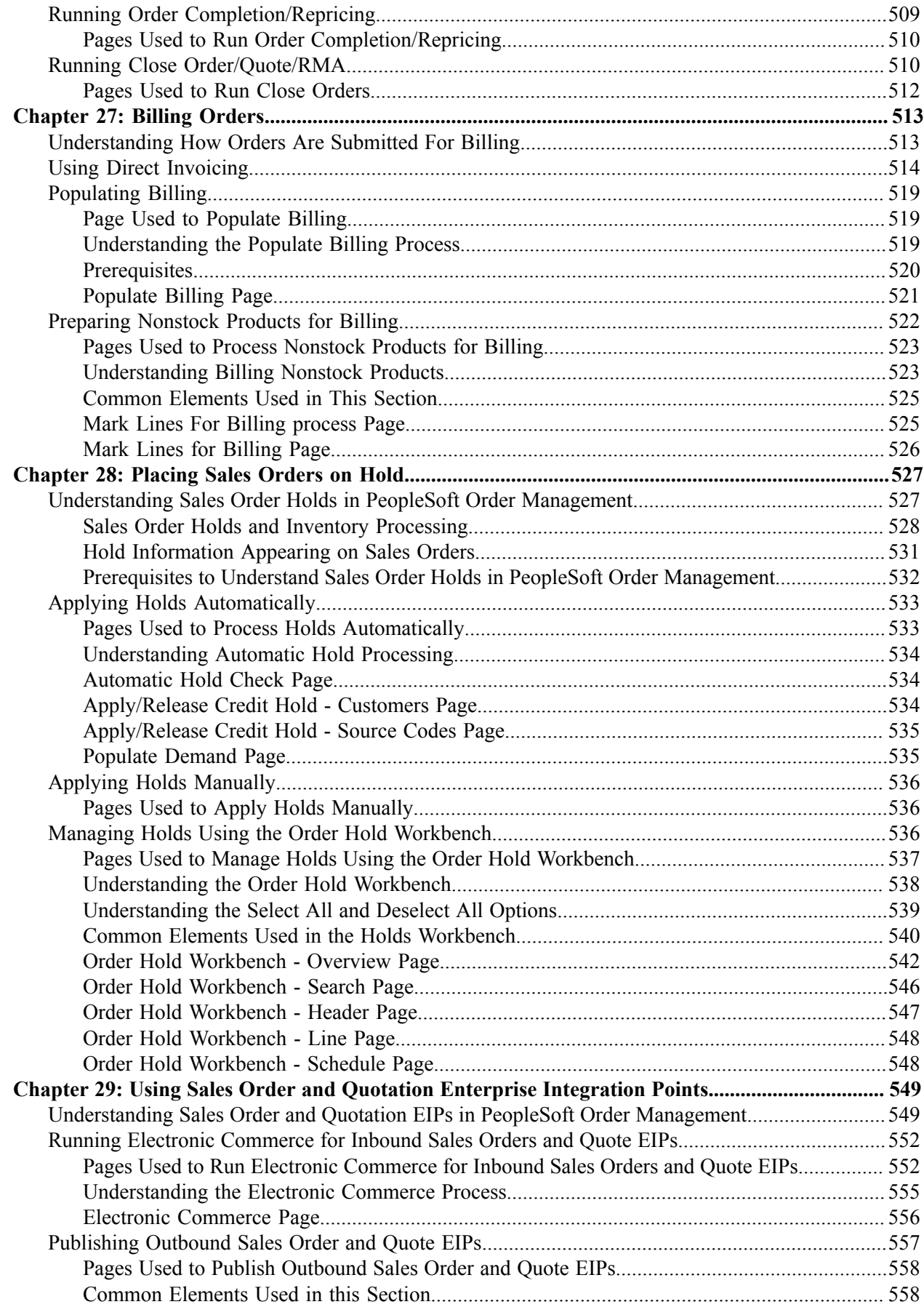

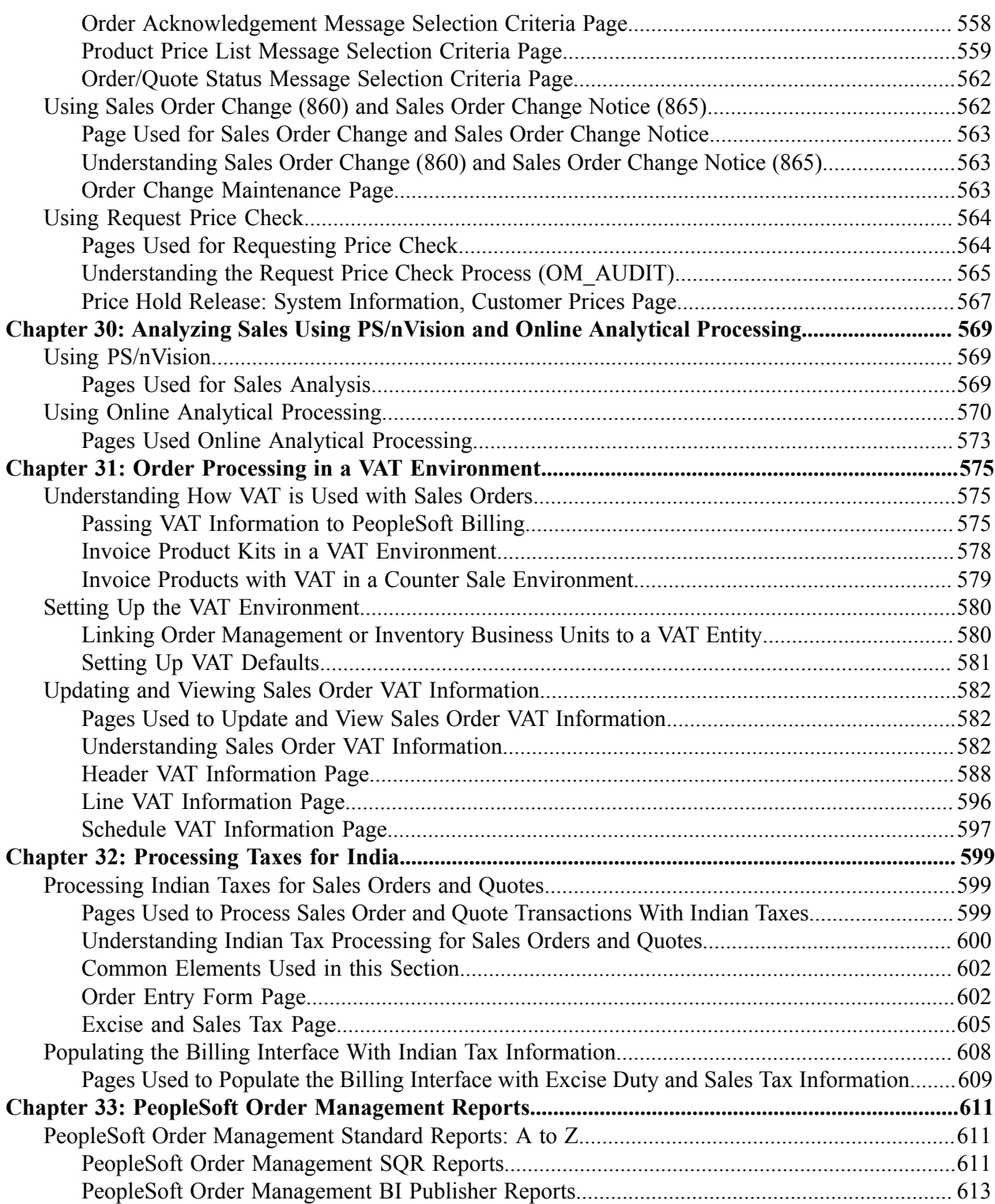

## <span id="page-12-0"></span>**Preface**

## <span id="page-12-1"></span>**Understanding the PeopleSoft Online Help and PeopleBooks**

The PeopleSoft Online Help is a website that enables you to view all help content for PeopleSoft applications and PeopleTools. The help provides standard navigation and full-text searching, as well as context-sensitive online help for PeopleSoft users.

#### <span id="page-12-2"></span>**Hosted PeopleSoft Online Help**

You can access the hosted PeopleSoft Online Help on the [Oracle Help Center](https://docs.oracle.com/en/applications/peoplesoft/index.html). The hosted PeopleSoft Online Help is updated on a regular schedule, ensuring that you have access to the most current documentation. This reduces the need to view separate documentation posts for application maintenance on My Oracle Support. The hosted PeopleSoft Online Help is available in English only.

To configure the context-sensitive help for your PeopleSoft applications to use the Oracle Help Center, see [Configuring Context-Sensitive Help Using the Hosted Online Help Website.](https://www.oracle.com/pls/topic/lookup?ctx=psoft&id=ATPB_HOSTED)

#### <span id="page-12-3"></span>**Locally Installed Help**

If you're setting up an on-premise PeopleSoft environment, and your organization has firewall restrictions that prevent you from using the hosted PeopleSoft Online Help, you can install the online help locally. See [Configuring Context-Sensitive Help Using a Locally Installed Online Help Website](https://www.oracle.com/pls/topic/lookup?ctx=psoft&id=ATPB_LOCAL).

#### <span id="page-12-4"></span>**Downloadable PeopleBook PDF Files**

You can access downloadable PDF versions of the help content in the traditional PeopleBook format on the [Oracle Help Center.](https://docs.oracle.com/en/applications/peoplesoft/index.html) The content in the PeopleBook PDFs is the same as the content in the PeopleSoft Online Help, but it has a different structure and it does not include the interactive navigation features that are available in the online help.

#### <span id="page-12-5"></span>**Common Help Documentation**

Common help documentation contains information that applies to multiple applications. The two main types of common help are:

- Application Fundamentals
- Using PeopleSoft Applications

Most product families provide a set of application fundamentals help topics that discuss essential information about the setup and design of your system. This information applies to many or all applications in the PeopleSoft product family. Whether you are implementing a single application, some combination of applications within the product family, or the entire product family, you should be familiar with the contents of the appropriate application fundamentals help. They provide the starting points for fundamental implementation tasks.

In addition, the *PeopleTools: Applications User's Guide* introduces you to the various elements of the PeopleSoft Pure Internet Architecture. It also explains how to use the navigational hierarchy, components, and pages to perform basic functions as you navigate through the system. While your application or implementation may differ, the topics in this user's guide provide general information about using PeopleSoft applications.

## <span id="page-13-0"></span>**Field and Control Definitions**

PeopleSoft documentation includes definitions for most fields and controls that appear on application pages. These definitions describe how to use a field or control, where populated values come from, the effects of selecting certain values, and so on. If a field or control is not defined, then it either requires no additional explanation or is documented in a common elements section earlier in the documentation. For example, the Date field rarely requires additional explanation and may not be defined in the documentation for some pages.

### <span id="page-13-1"></span>**Typographical Conventions**

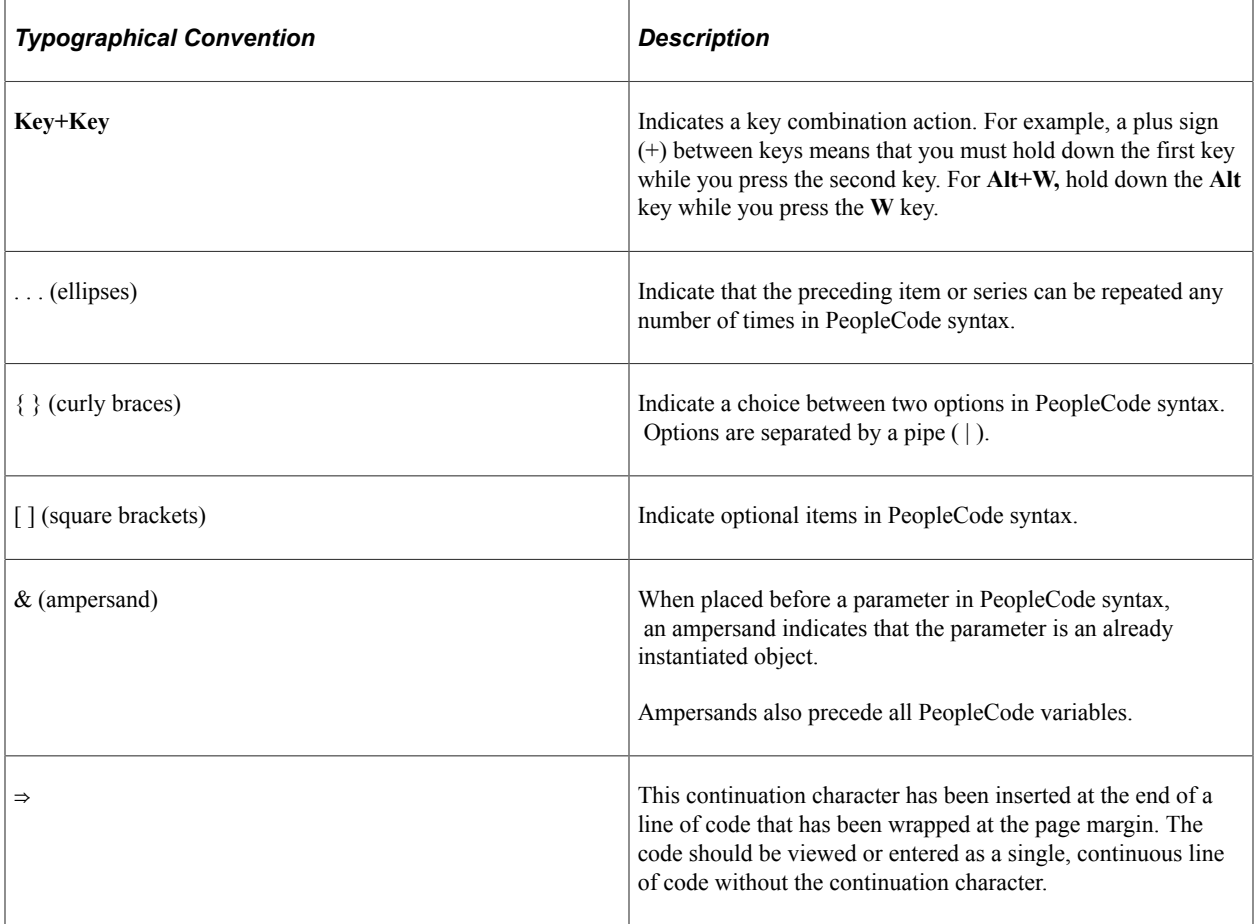

The following table describes the typographical conventions that are used in the online help.

### <span id="page-13-2"></span>**ISO Country and Currency Codes**

PeopleSoft Online Help topics use International Organization for Standardization (ISO) country and currency codes to identify country-specific information and monetary amounts.

ISO country codes may appear as country identifiers, and ISO currency codes may appear as currency identifiers in your PeopleSoft documentation. Reference to an ISO country code in your documentation does not imply that your application includes every ISO country code. The following example is a country-specific heading: "(FRA) Hiring an Employee."

The PeopleSoft Currency Code table (CURRENCY\_CD\_TBL) contains sample currency code data. The Currency Code table is based on ISO Standard 4217, "Codes for the representation of currencies," and also relies on ISO country codes in the Country table (COUNTRY\_TBL). The navigation to the pages where you maintain currency code and country information depends on which PeopleSoft applications you are using. To access the pages for maintaining the Currency Code and Country tables, consult the online help for your applications for more information.

#### <span id="page-14-0"></span>**Region and Industry Identifiers**

Information that applies only to a specific region or industry is preceded by a standard identifier in parentheses. This identifier typically appears at the beginning of a section heading, but it may also appear at the beginning of a note or other text.

Example of a region-specific heading: "(Latin America) Setting Up Depreciation"

#### **Region Identifiers**

Regions are identified by the region name. The following region identifiers may appear in the PeopleSoft Online Help:

- Asia Pacific
- Europe
- Latin America
- North America

#### **Industry Identifiers**

Industries are identified by the industry name or by an abbreviation for that industry. The following industry identifiers may appear in the PeopleSoft Online Help:

- USF (U.S. Federal)
- E&G (Education and Government)

#### <span id="page-14-1"></span>**Translations and Embedded Help**

PeopleSoft 9.2 software applications include translated embedded help. With the 9.2 release, PeopleSoft aligns with the other Oracle applications by focusing our translation efforts on embedded help. We are not planning to translate our traditional online help and PeopleBooks documentation. Instead we offer very direct translated help at crucial spots within our application through our embedded help widgets. Additionally, we have a one-to-one mapping of application and help translations, meaning that the software and embedded help translation footprint is identical—something we were never able to accomplish in the past.

## <span id="page-15-0"></span>**Using and Managing the PeopleSoft Online Help**

Select About This Help in the left navigation panel on any page in the PeopleSoft Online Help to see information on the following topics:

- Using the PeopleSoft Online Help
- Managing Hosted online help
- Managing locally installed PeopleSoft Online Help

## <span id="page-15-1"></span>**PeopleSoft FSCM Related Links**

[Oracle Help Center](https://docs.oracle.com/en/)

[Hosted Online Help](https://docs.oracle.com/en/applications/peoplesoft/index.html)

[PeopleSoft Information Portal](http://www.peoplesoft92.com/)

[My Oracle Support](https://support.oracle.com/CSP/ui/flash.html)

Financial and Supply Chain Management information for Search Framework search engine can be found in PeopleSoft Application Fundamentals documentation. For application specific information, see the "Understanding Search Pages within Components " (Application Fundamentals) topic.

[PeopleSoft Training from Oracle University](https://docs.oracle.com/pls/topic/lookup?ctx=psft_hosted&id=ou)

[PeopleSoft Video Feature Overviews on YouTube](http://www.youtube.com/user/PSFTOracle)

[PeopleSoft Business Process Maps \(Microsoft Visio format\)](https://support.oracle.com/epmos/faces/DocContentDisplay?id=1613605.1)

[PeopleSoft Spotlight Series](https://docs.oracle.com/cd/E52319_01/infoportal/spotlight.html)

## <span id="page-15-2"></span>**Contact Us**

Send your suggestions to psoft-infodev us@oracle.com.

Please include the applications update image or PeopleTools release that you're using.

### <span id="page-15-3"></span>**Follow Us**

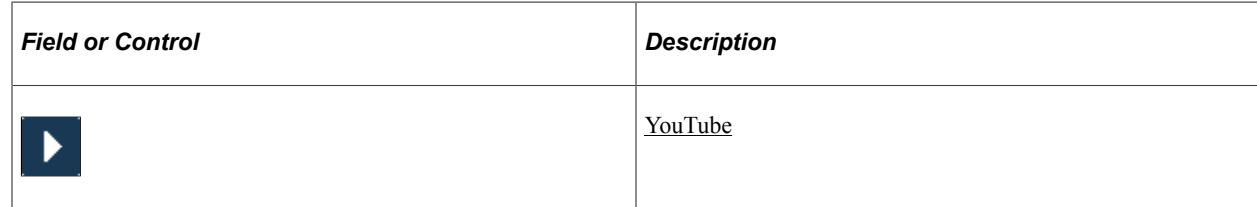

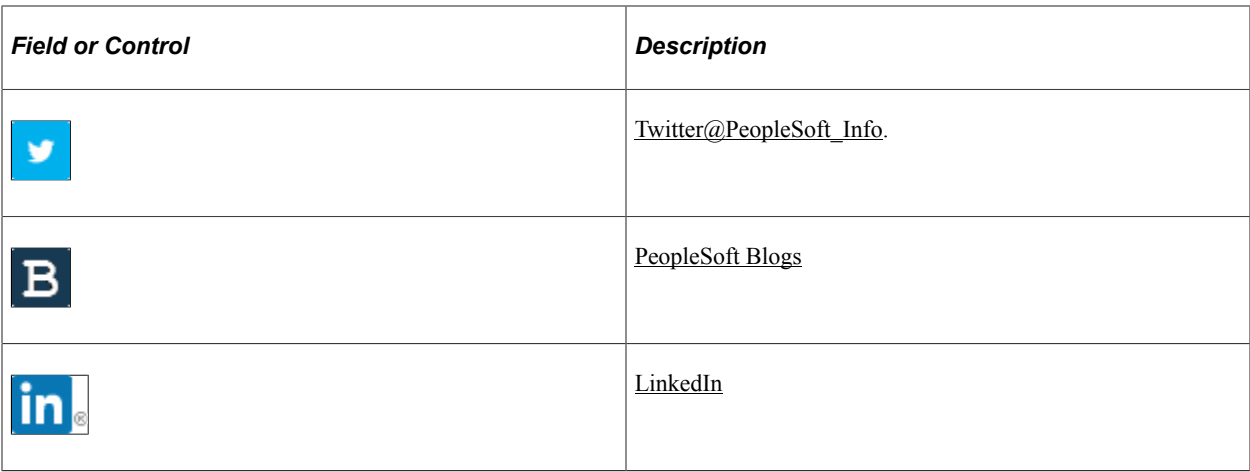

### <span id="page-18-0"></span>**Chapter 1**

## **Getting Started with PeopleSoft Order Management**

## <span id="page-18-1"></span>**PeopleSoft Order Management Business Processes**

The PeopleSoft Order Management provides these business processes:

- Sales orders (regular and counter sales)
- Quotations
- Buying agreements
- Claimback contracts
- Returned material authorizations
- Rebate and penalties
- Direct shipments from suppliers
- Order tracking
- Price and availability

**Note:** This documentation only addresses page elements that require additional explanation. If a page element is not documented with the process or task in which it is used, then it either requires no additional explanation or is documented with the common elements for the sections.

## <span id="page-18-2"></span>**Common Elements Used in This Documentation**

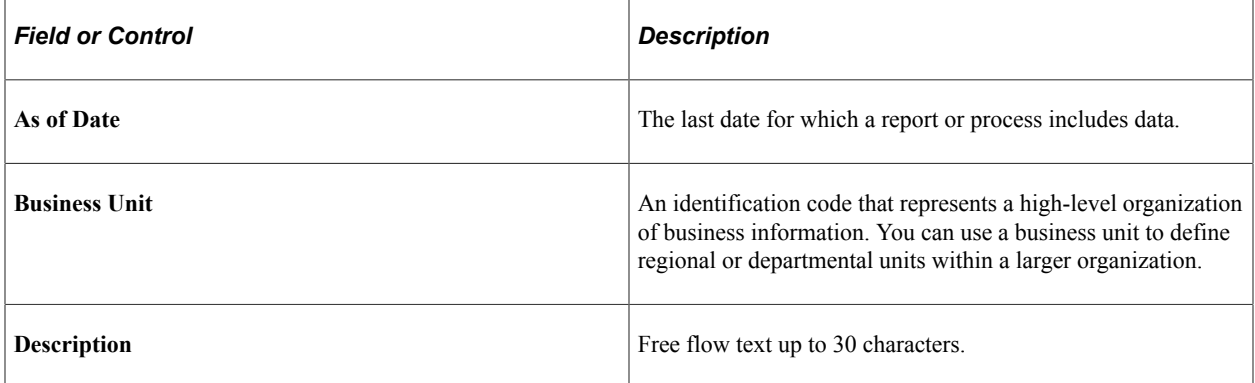

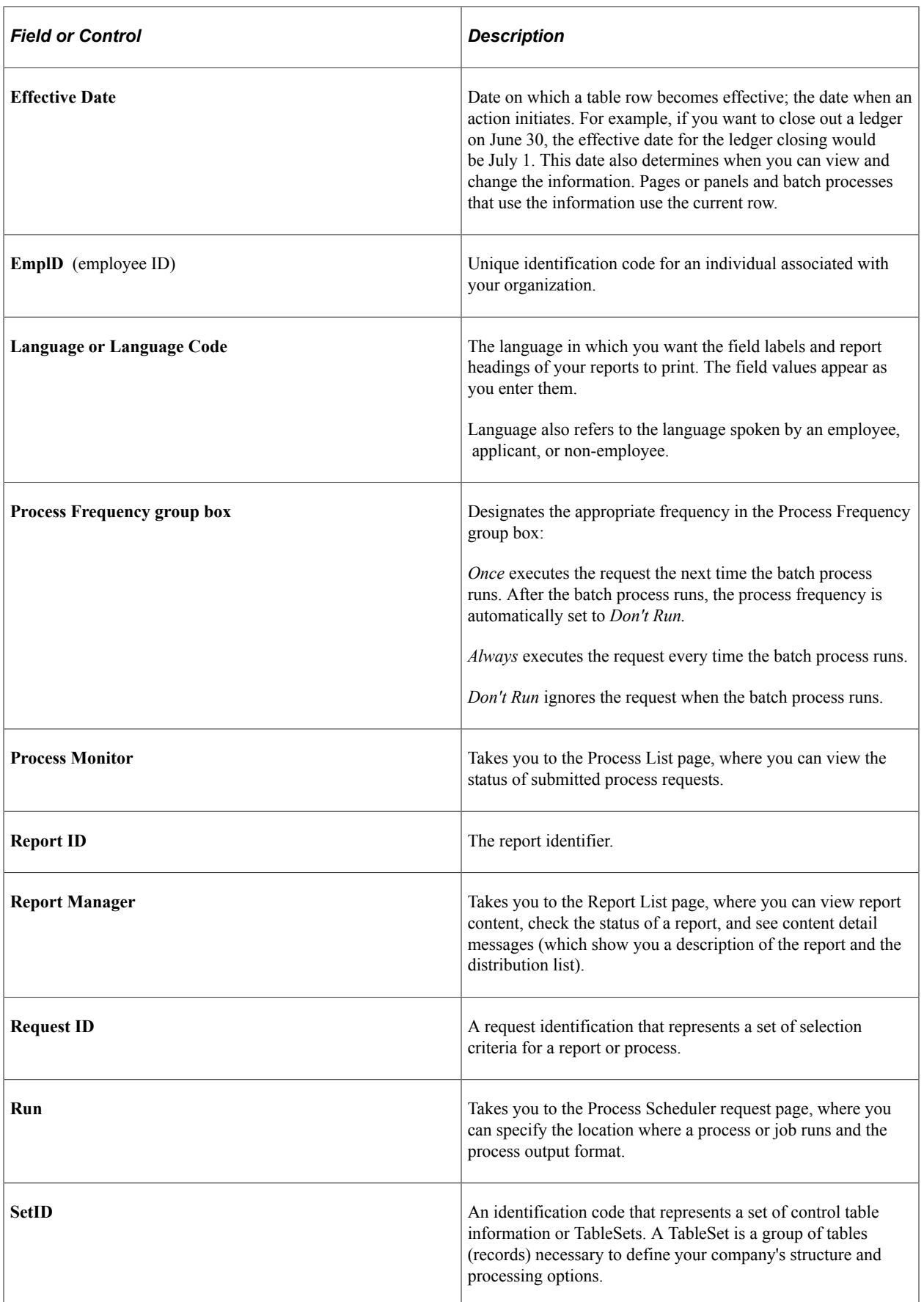

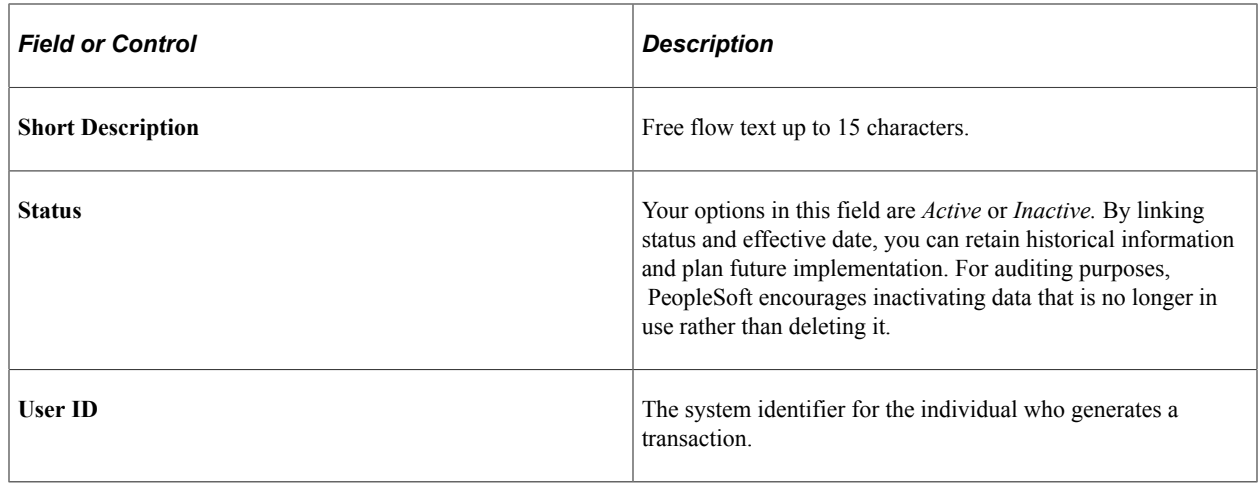

## <span id="page-20-0"></span>**PeopleSoft Order Management Integrations**

PeopleSoft Order Management integrates with the these PeopleSoft applications and third-party applications:

- PeopleSoft Enterprise Pricer
- PeopleSoft Costing
- PeopleSoft Supply Planning
- PeopleSoft Inventory
- PeopleSoft Billing
- PeopleSoft Manufacturing
- PeopleSoft Purchasing and PeopleSoft Payables
- PeopleSoft Receivables
- PeopleSoft Contracts
- PeopleSoft Project Costing
- PeopleSoft General Ledger
- PeopleSoft Treasury
- PeopleSoft Analytics Warehouse
- PeopleSoft Collaborative Selling Self-Service
- Third-Party Applications

Integration considerations in the implementation topics are covered in this documentation.

Supplemental information about third-party application integrations is located on the My Oracle Support website.

#### **PeopleSoft Enterprise Pricer**

Complex pricing functionality such as price rules, price lists, and arbitration plans are created in PeopleSoft Enterprise Pricer. The pricing information defines the pricing adjustments that are applied to an order during sales order entry. PeopleSoft Enterprise Pricer also enables you to test the pricing criteria by using a simulator.

#### **PeopleSoft Cost Management**

PeopleSoft Order Management displays unit cost information using the various costing methods that Cost Management supports.

#### **PeopleSoft Supply Planning**

PeopleSoft Supply Planning uses PeopleSoft Order Management to determine how much demand to forecast. The information is used to plan production, process the production plan, and establish options for demand.

#### **PeopleSoft Inventory**

PeopleSoft Order Management passes demand information to PeopleSoft Inventory and displays quantity available information. PeopleSoft Order Management processes the shipment of non-inventory (nonstock) items and passes shipping information to the inventory shipping history tables. Shipments of stocked items are processed in PeopleSoft Inventory. Order Management retrieves the inventory shipping information that appears on reports. In addition to handling fulfilment processing, integration with PeopleSoft Inventory offers:

- Soft allocation for critical orders, lot selection, and ATP processing.
- MSRs (interunit transfers) can be created in real-time to move goods from one warehouse to another from within the sales order.
- Load management.
- Deliveries and freight calculation at order entry time or at shipping time in both PeopleSoft Order Management and Inventory.
- Automatic creation of replacement sales orders upon receipt of returned material.
- Sophisticated order change processing to ensure that changes to orders are made in a timely manner.

VMI orders are staged in the Electronic Commerce staging tables for validation processing and loading into the order tables. Order completion runs to complete the order before you can view the order in PeopleSoft Order Management.

#### **PeopleSoft Billing**

By using direct invoicing, you can meet the needs of customers that require time-sensitive invoicing based on shipment ID. Traditional cycle billing is also available. Since you can change the invoicing option by order as well as by customer, you can match variations in the customer's billing requirements. PeopleSoft Billing also enables you to:

• Group sales activity and invoice by buying agreement, PO number, sales order, or shipment ID.

- Trigger automatic credit memo creation for returned material.
- Bill customers based on shipments or orders.
- Indicate whether freight is billed to the customer.

#### **PeopleSoft Manufacturing**

You can peg existing production ids to the sales order. When goods are received into the warehouse and putaway has been completed, your order is reserved with the incoming supply.

#### **PeopleSoft Purchasing and PeopleSoft Payables**

Purchase orders can be created in real-time from the sales order. You can also peg existing supply from purchase orders and requisitions to your sales order. When the goods are received and putaway has been completed, your order is reserved with the incoming supply. PeopleSoft Purchasing also handles shipments for those products that you routinely ship to customers directly from another supplier.

When PeopleSoft Payables receives the supplier's invoice, Order Management is able to invoice the customer for the goods that are received. You can select to control the billing of direct shipped items by using the matching feature in the Mark Lines for Billing Process. PeopleSoft Order Management is integrated to Payables to process claimback claims.

#### **PeopleSoft Receivables**

You can easily determine if a customer's order matches their current credit position with the company by assessing the credit information that is maintained in PeopleSoft Receivables. You can elect to check credit at order entry or at a later date with a background credit process. PeopleSoft Order Management is integrated to Receivables to process claimback claims.

#### **PeopleSoft Contracts**

Orders from PeopleSoft Contracts are staged in the Electronic Commerce staging tables for validation processing and loading into the order tables. Order completion runs to complete the order before you can view the order in PeopleSoft Order Management. PeopleSoft Contracts handles billing, pricing, VAT, and taxes for the orders. PeopleSoft Order Management and Contracts share the product definition component.

#### **PeopleSoft Project Costing**

Project-related information can be tied directly to a sales order or a sales order schedule. Enter the projects business unit, source type, category, and subcategory.

#### **PeopleSoft General Ledger**

No direct integration exists between PeopleSoft Order Management and General Ledger except for the Claimback functionality. Incurred Revenue transactions are created in Order Management and then those transactions are passed to General Ledger to create Journal Entries. PeopleSoft Inventory passes the cost details to PeopleSoft Billing and PeopleSoft Receivables, and from there the revenue is passed to General Ledger.

#### **PeopleSoft Treasury**

You can view the treasury export letter of credit from the sales order. You can assign the export letter of credit to the sales order in the order header bill-to information. You must first define the letter of credit in PeopleSoft Treasury.

#### **PeopleSoft Analytics Warehouse**

PeopleSoft EPM is providing a number of sales order analytics so that you can perform various sales, shipment, and revenue queries on the EPM data warehouse. The source of the data is from PeopleSoft Order Management.

#### **PeopleSoft Collaborative Selling Self-Service**

PeopleSoft Collaborative Selling and Order Management are integrated in a number of ways. PeopleSoft Order Management shares carrier, customer, customer group, contact, product, product group, pricing, and availability information with CRM. CRM Order Capture also sends Order Management its sales orders (new and changed) to process through the fulfillment process. The following are the integration points with PeopleSoft CRM:

- CRM Request for Quotation
- CRM Sales Order
- CRM Sales Order Change
- Sales Order Acknowledgement
- Sales Order Change Notice
- Sales Order/Quote Status

#### **Third-Party Applications**

PeopleSoft Order Management uses a number of third-party applications to compliment the business processes:

- Taxware and Vertex are used for domestic sales tax processing.
- CyberSource handles credit card processing.

Other third-party credit card applications can also be used to handle credit card processing.

• Third-Party Freight Applications

PeopleSoft Order Management uses these Enterprise Integration Points (EIPs) to process sales order data:

- Request for quotation
- Sales order
- Sales order acknowledgement
- Sales order change
- Sales order change notice
- Sales order/quote status
- Sales quote notice

Additional EIPs that are used by PeopleSoft Order Management for customers, contacts, products, and pricing are discussed in other product documentation.

See "Adding General Customer Information" (PeopleSoft Order to Cash Common Information).

See "Standard Notes Page" (PeopleSoft Order to Cash Common Information).

See "Understanding Contact Information" (PeopleSoft Order to Cash Common Information)

See "Working with Product Load EIPs" (PeopleSoft Order to Cash Common Information).

See "Understanding Pricing EIPs" (PeopleSoft Enterprise Pricer)

## <span id="page-24-0"></span>**PeopleSoft Order Management Implementation**

PeopleSoft Setup Manager enables you to review a list of setup tasks for the organization for the products that you are implementing. The setup tasks include the components that you must set up, listed in the order in which you must enter data into the component tables, and links to the corresponding documentation.

PeopleSoft Order Management also provides component interfaces to help you load data from the existing system into PeopleSoft Order Management tables. Use the Excel to Component Interface utility with the component interfaces to populate the tables.

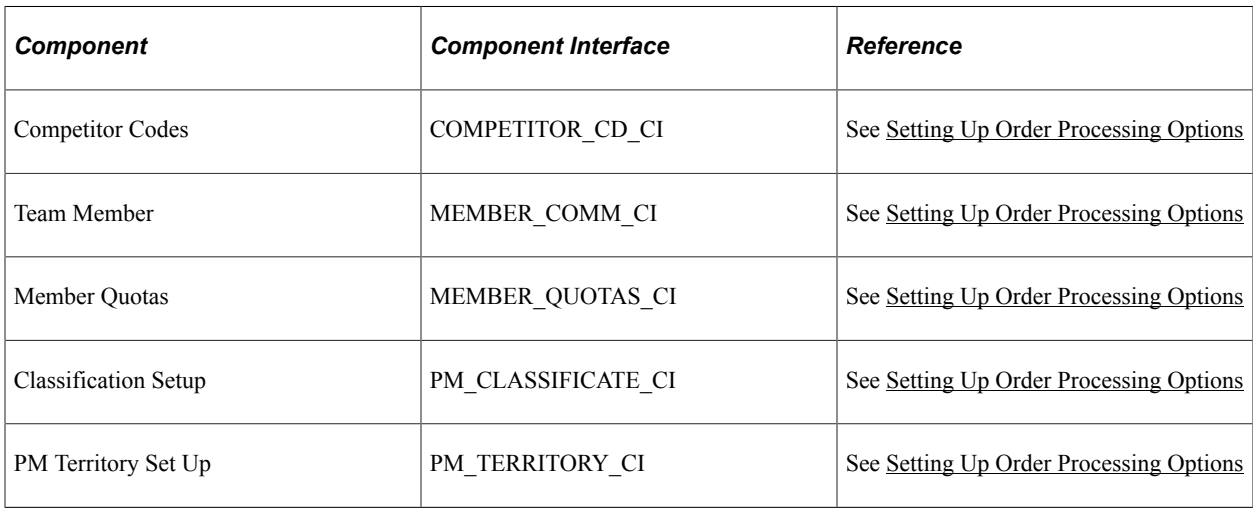

This table lists all of the components that have component interfaces:

Additional component interfaces that are used by PeopleSoft Order Management for common definitions, customers, contacts, and products are discussed in other product documentation.

#### **PeopleSoft Events and Notifications Framework**

As your organization processes the continuous stream of transactions within your PeopleSoft system, the events and notifications framework enables you to monitor the transaction flow and alert your

organization to any errors, changes, and stalled transactions. The messages generated by the events and notifications framework can notify you of the problem, give you a detailed description of the issue, and provide a link to the PeopleSoft page where you can resolve it. One of the ways to use the events and notifications framework is to create PeopleSoft Queries on one or more PeopleSoft tables, add the alert using the Alert Setup component, and then complete the alert setup steps. This method enables you to monitor data within a PeopleSoft table; for example, searching for stalled transactions, instead of looking at the results of a PeopleSoft process. When the Alerts process (EOEN\_ALERT) is run, the PeopleSoft table is queried and the alert messages can be generated. These messages can be routed to the appropriate person (PeopleSoft user or non-PeopleSoft user) using an email, a PeopleSoft worklist entry, an XML message, or the PeopleSoft Notification Dashboard.

For the PeopleSoft Order Management application, sample data includes the following PeopleSoft queries that have been setup to work with the events and notifications framework. These queries may require minor modifications to work in your environment. You can also copy and alter these queries to create new alert messages.

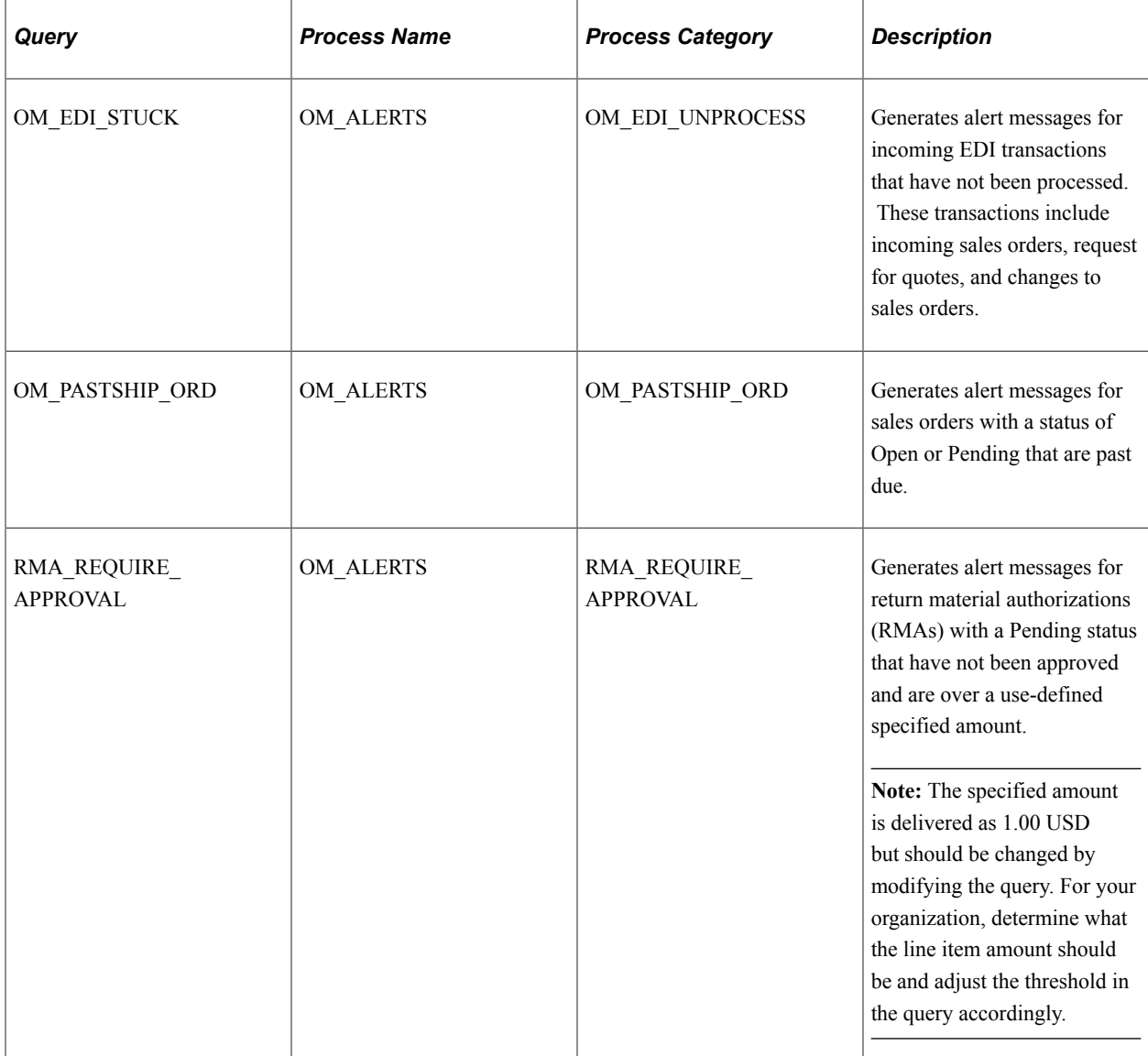

#### **Other Sources of Information**

In the planning phase of the implementation, take advantage of all PeopleSoft sources of information, including the installation guides, table-loading sequences, data models, and business process maps. A complete list of these resources appears in the preface of the PeopleSoft Application Fundamentals for Financials, Enterprise Service Automation, and Supply Chain Management Documentation , with information about where to find the most current version of each.

See the product documentation for *PeopleTools: Setup Manager*, *PeopleTools: Component Interfaces*

## <span id="page-28-0"></span>**Navigating in PeopleSoft Order Management**

## <span id="page-28-1"></span>**Navigating in PeopleSoft Order Management**

PeopleSoft Order Management provides custom functional area navigation pages that contain groupings of folders that support a specific business process, task, or user role.

**Note:** In addition to the PeopleSoft Order Management custom navigation pages, PeopleSoft provides menu navigation, standard navigation pages, and PeopleSoft Navigator.

See the product documentation for *PeopleTools: Applications User's Guide*

#### <span id="page-28-2"></span>**Pages Used to Navigate in PeopleSoft Order Management**

This table lists the custom navigation pages that are used to navigate in PeopleSoft Order Management.

#### **Customer Activities Center**

The Customer Activities Center custom navigation pages are customized to the person in the organization who is focused on the customer business process.

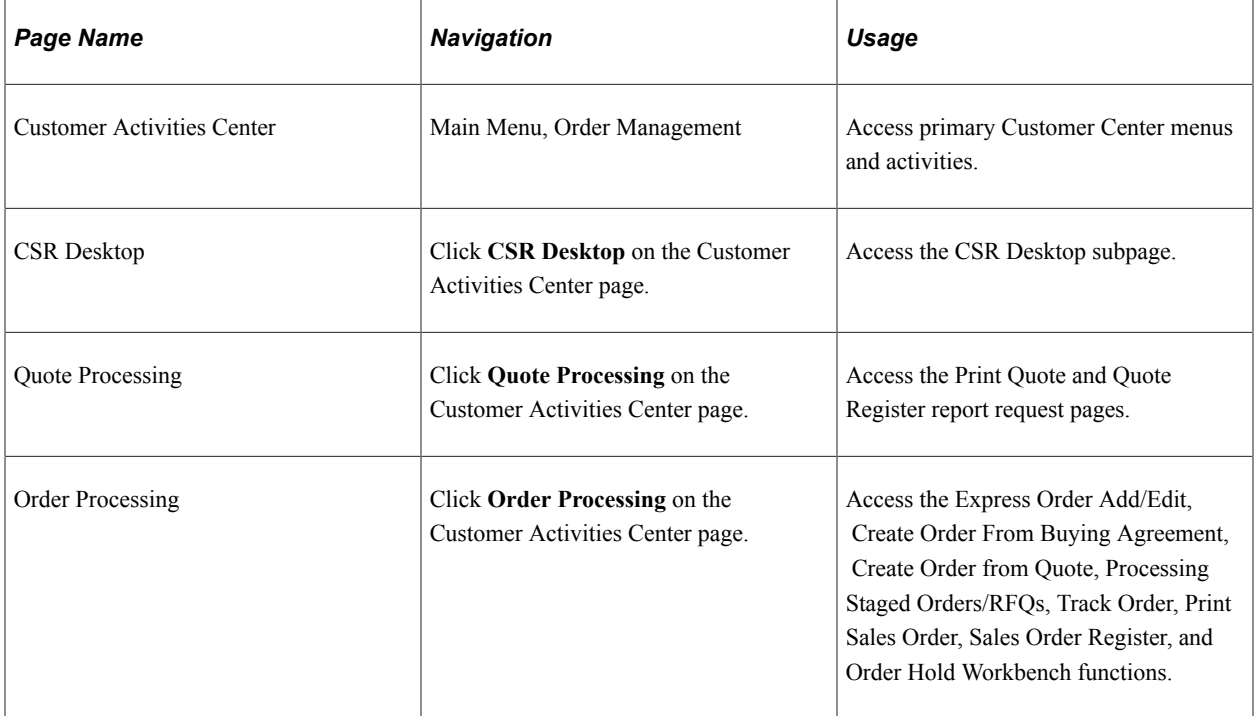

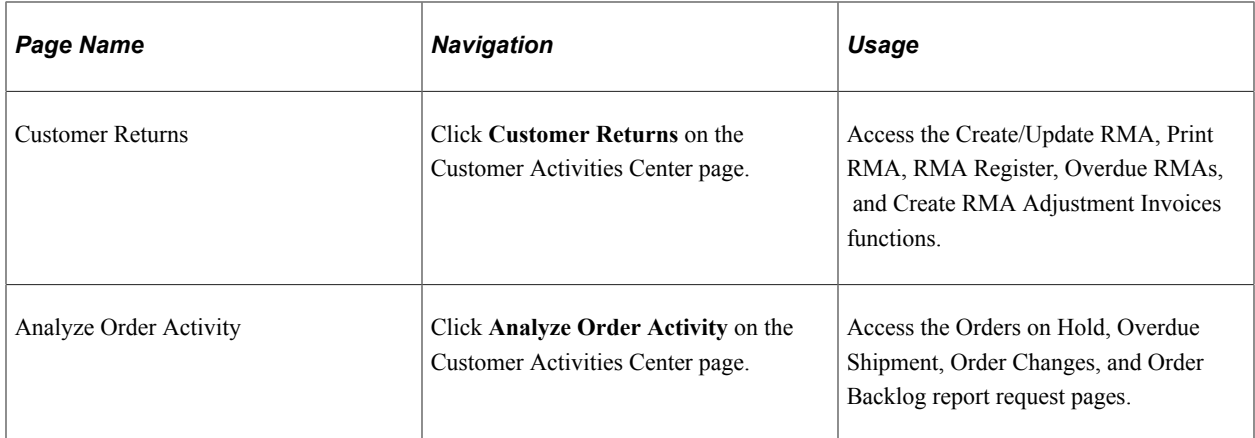

#### **Order Management Center**

The Order Management Center custom navigation pages are customized to the person in the organization who is focused on all aspects of the order management, including business processes and data setup:

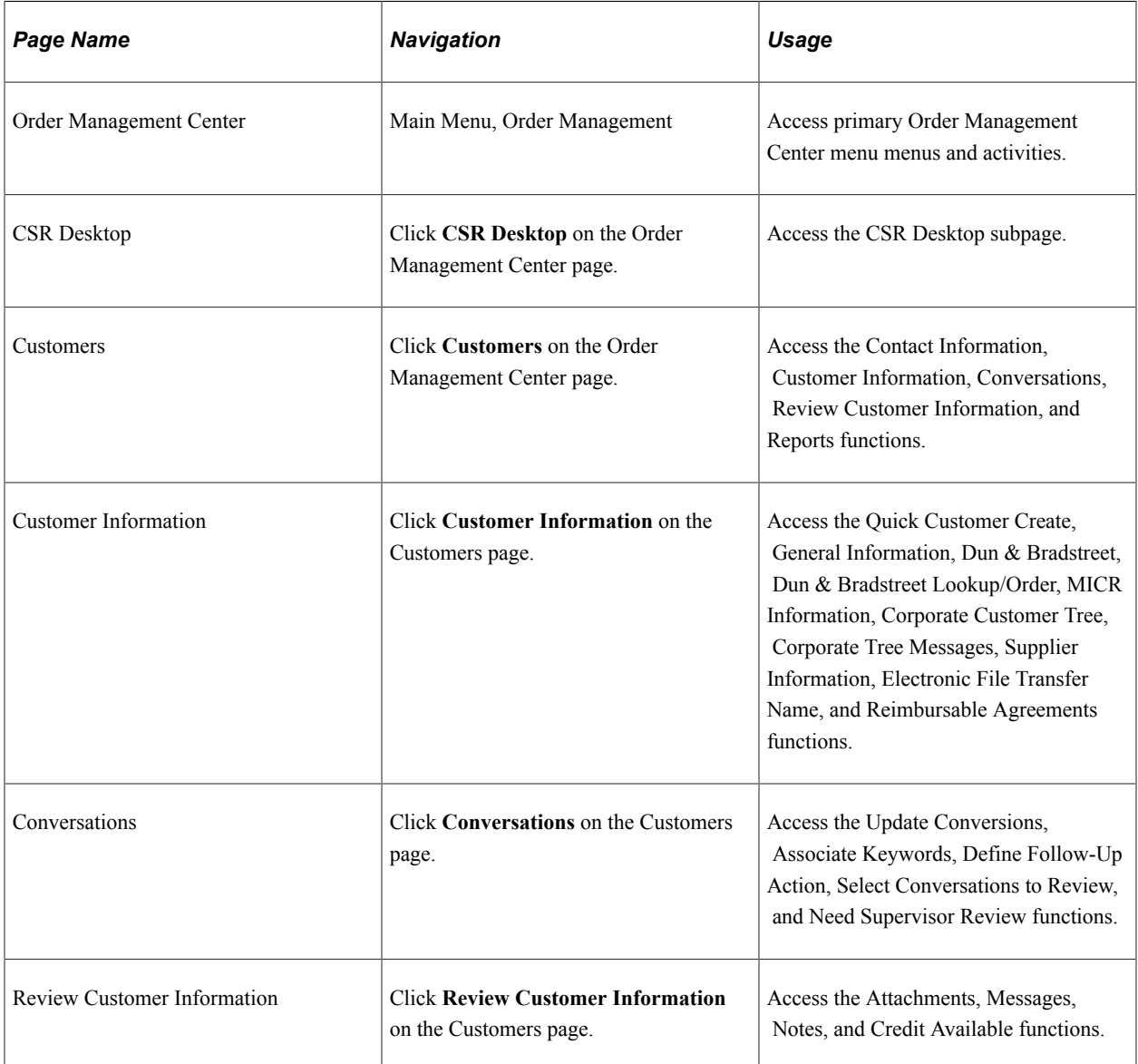

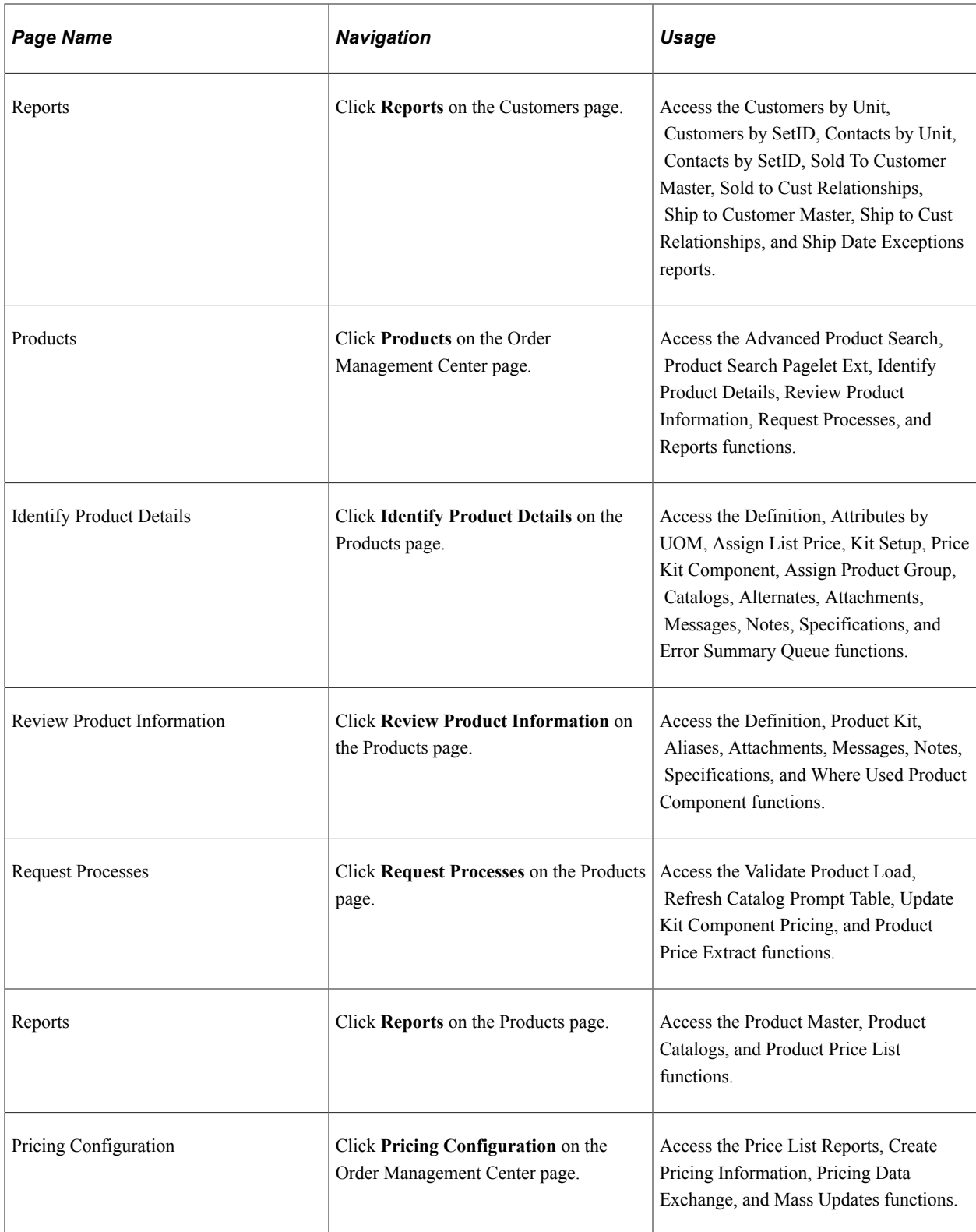

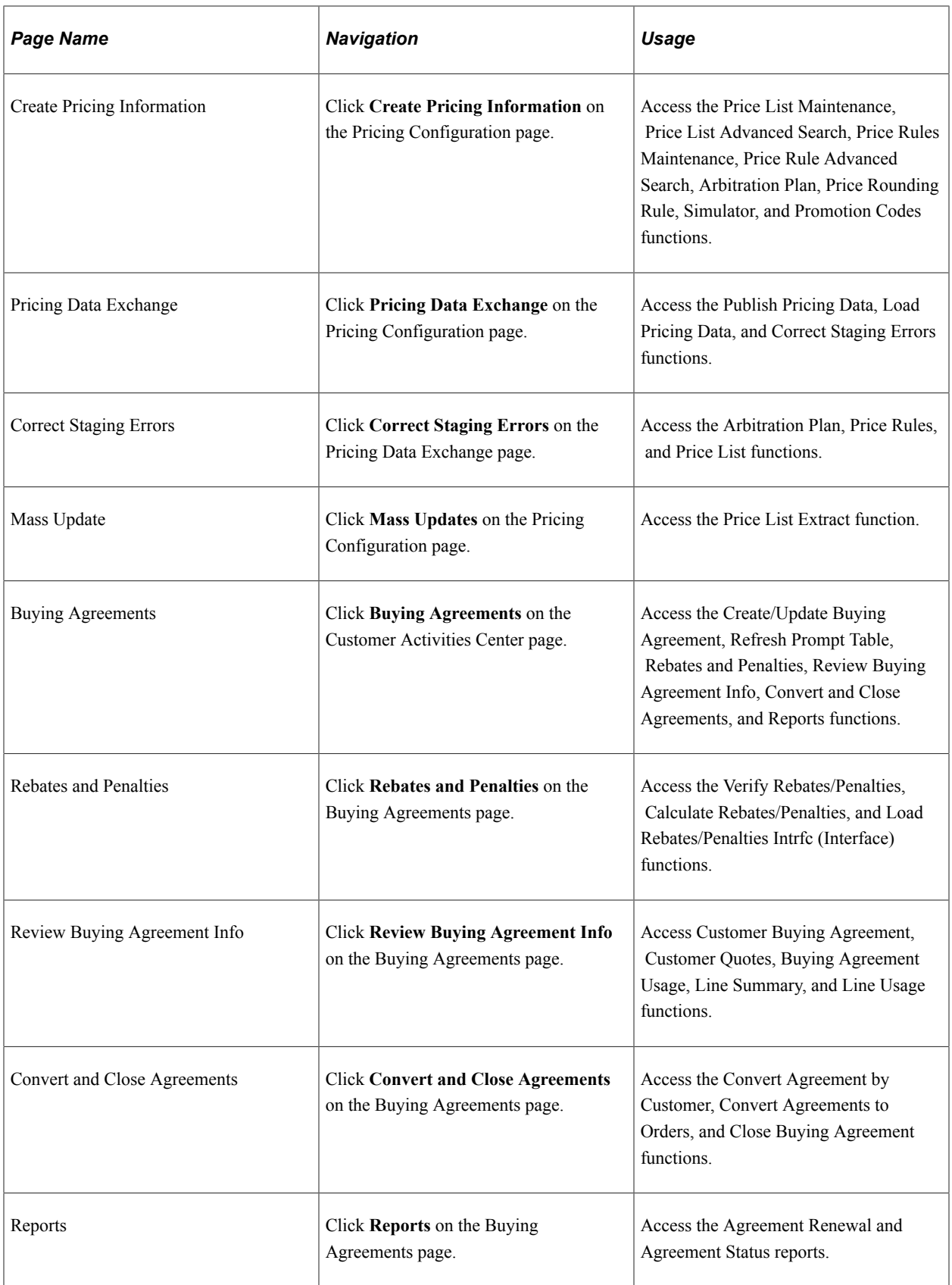

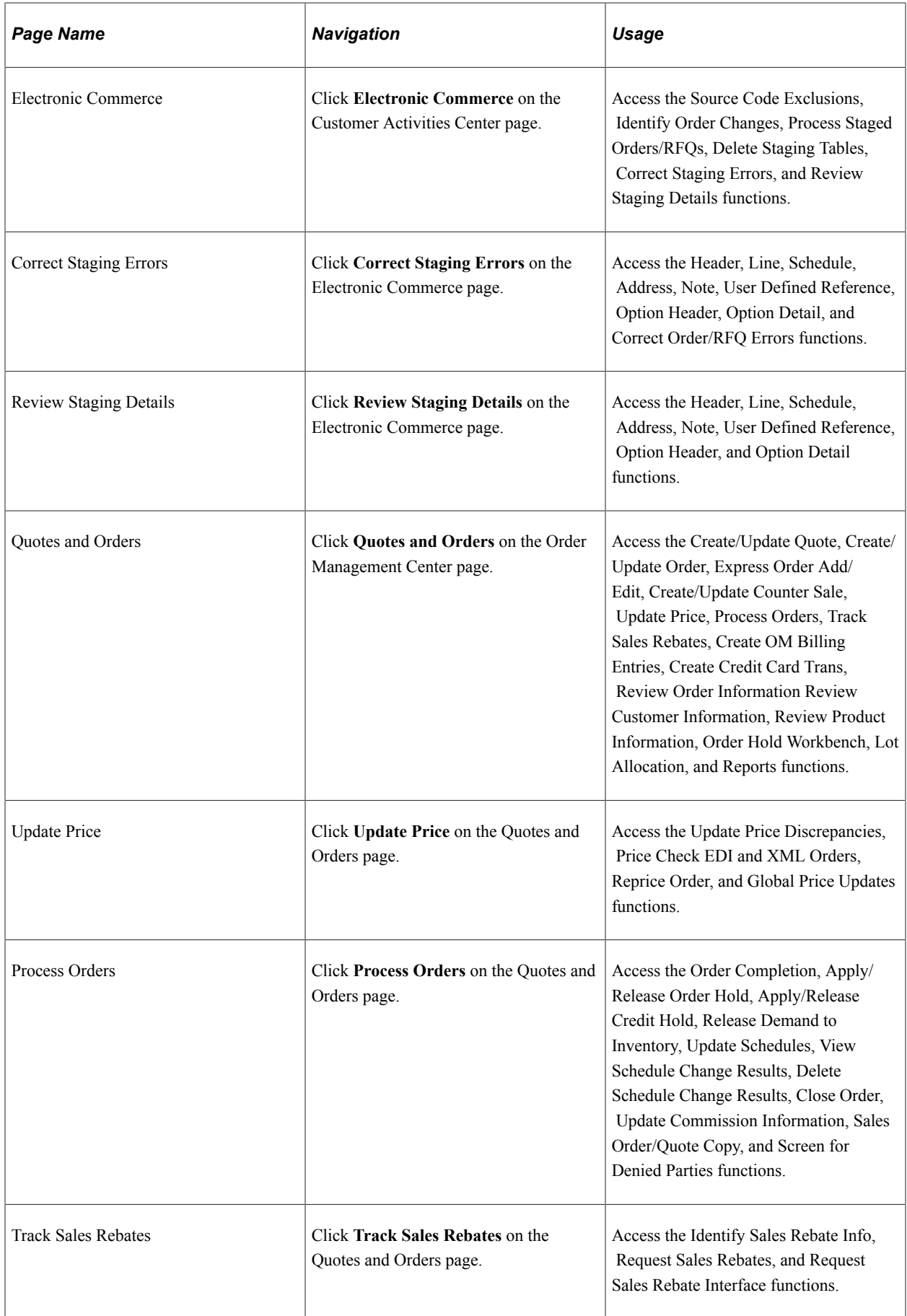

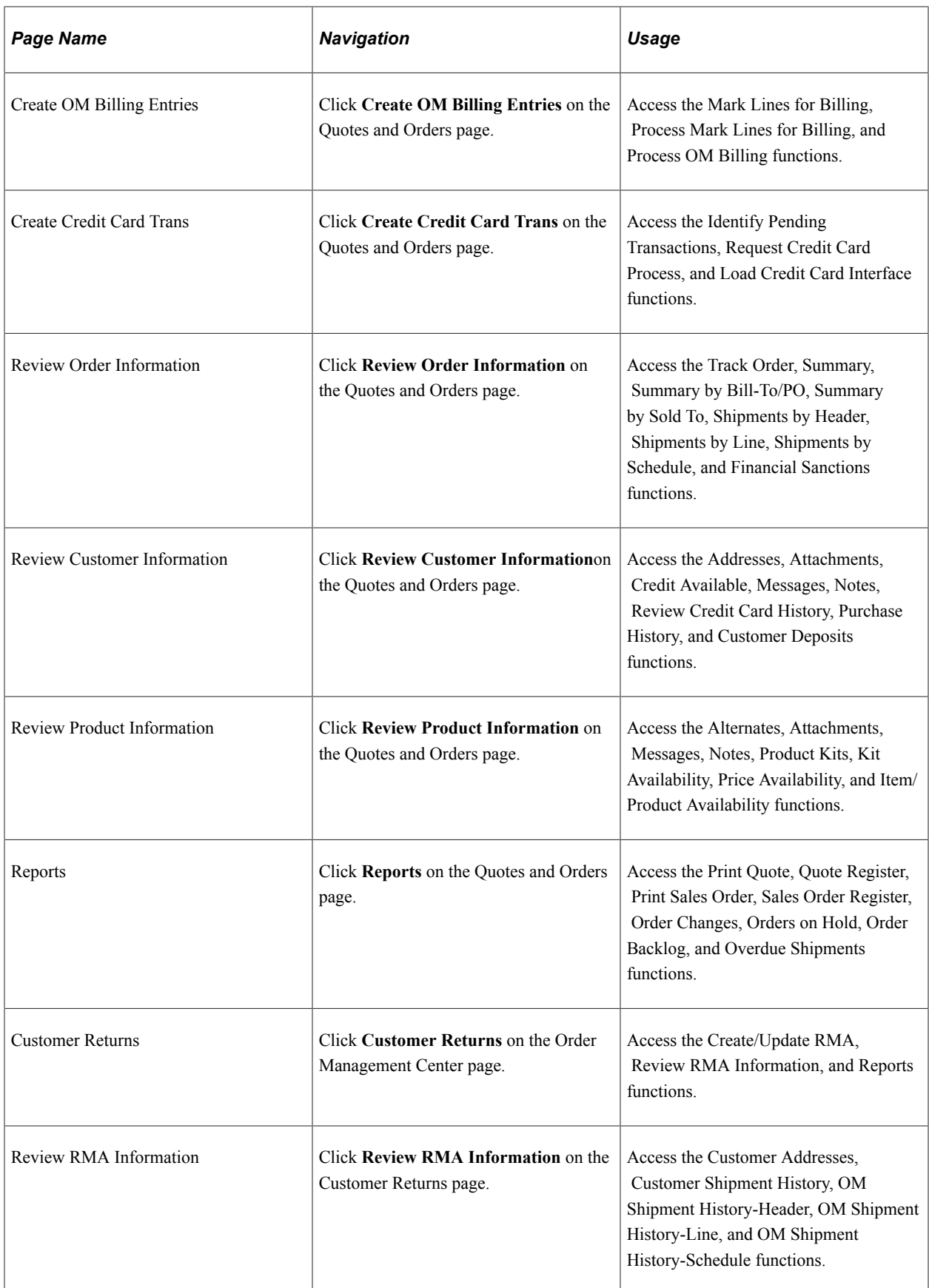

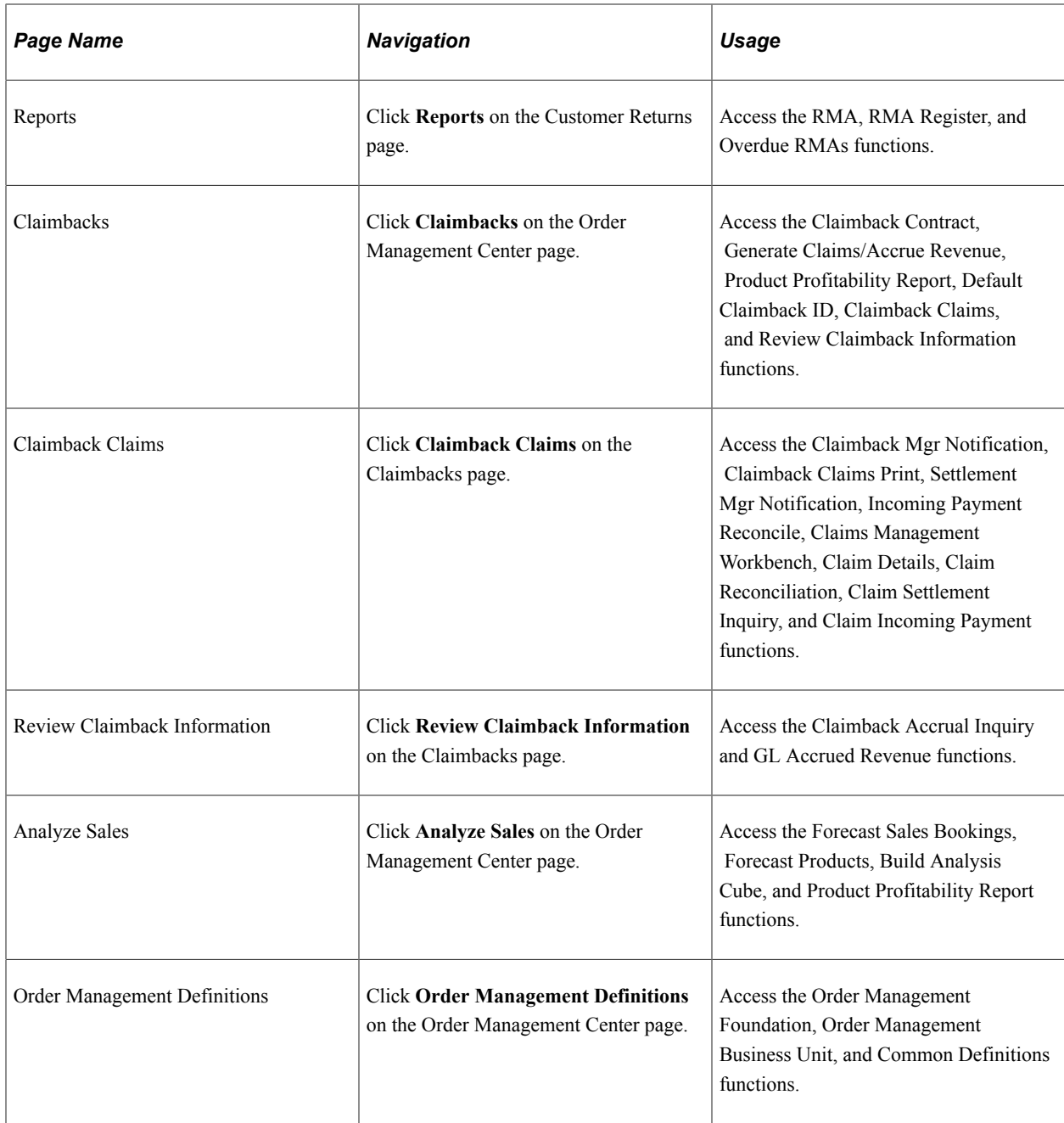

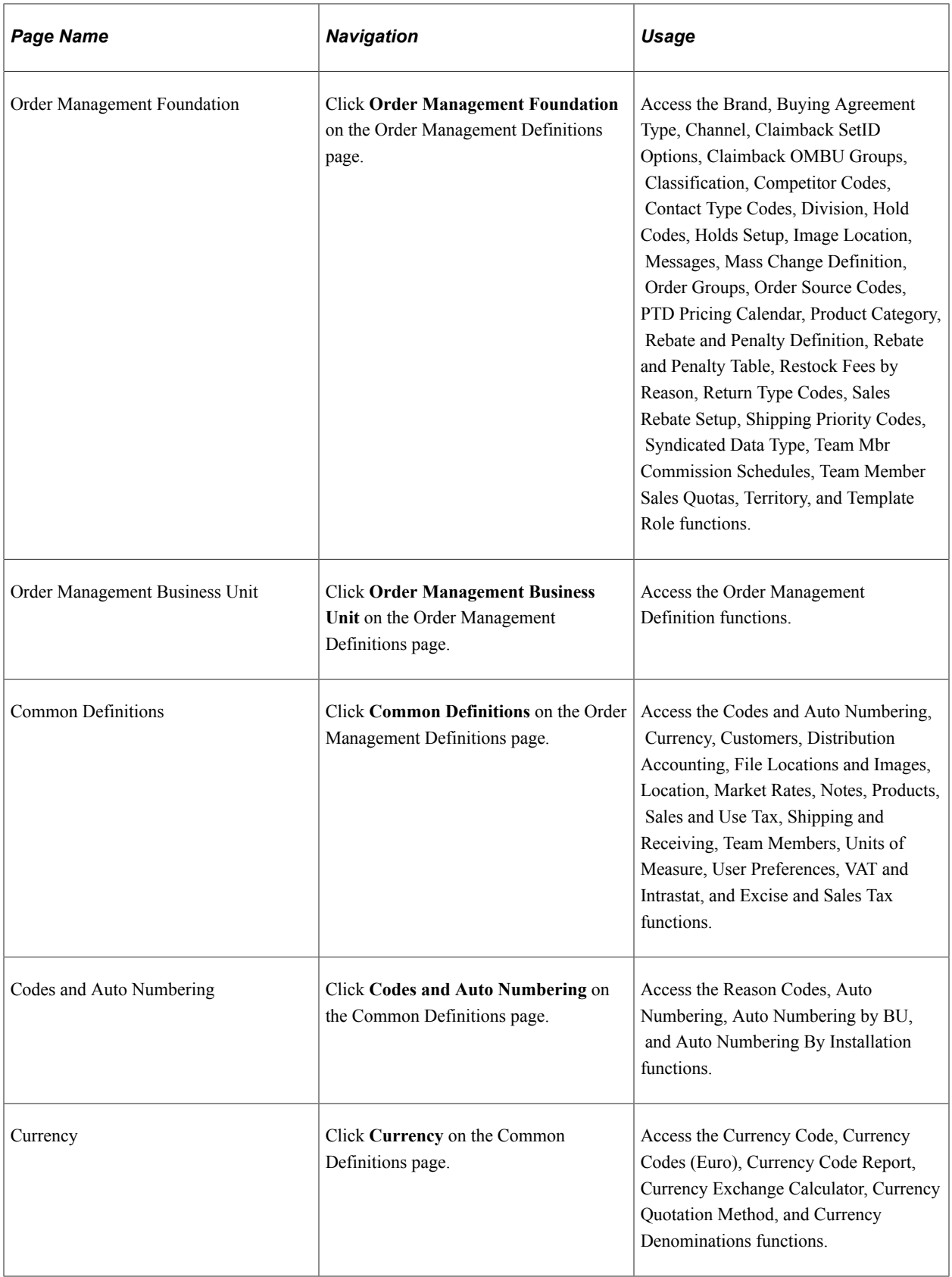
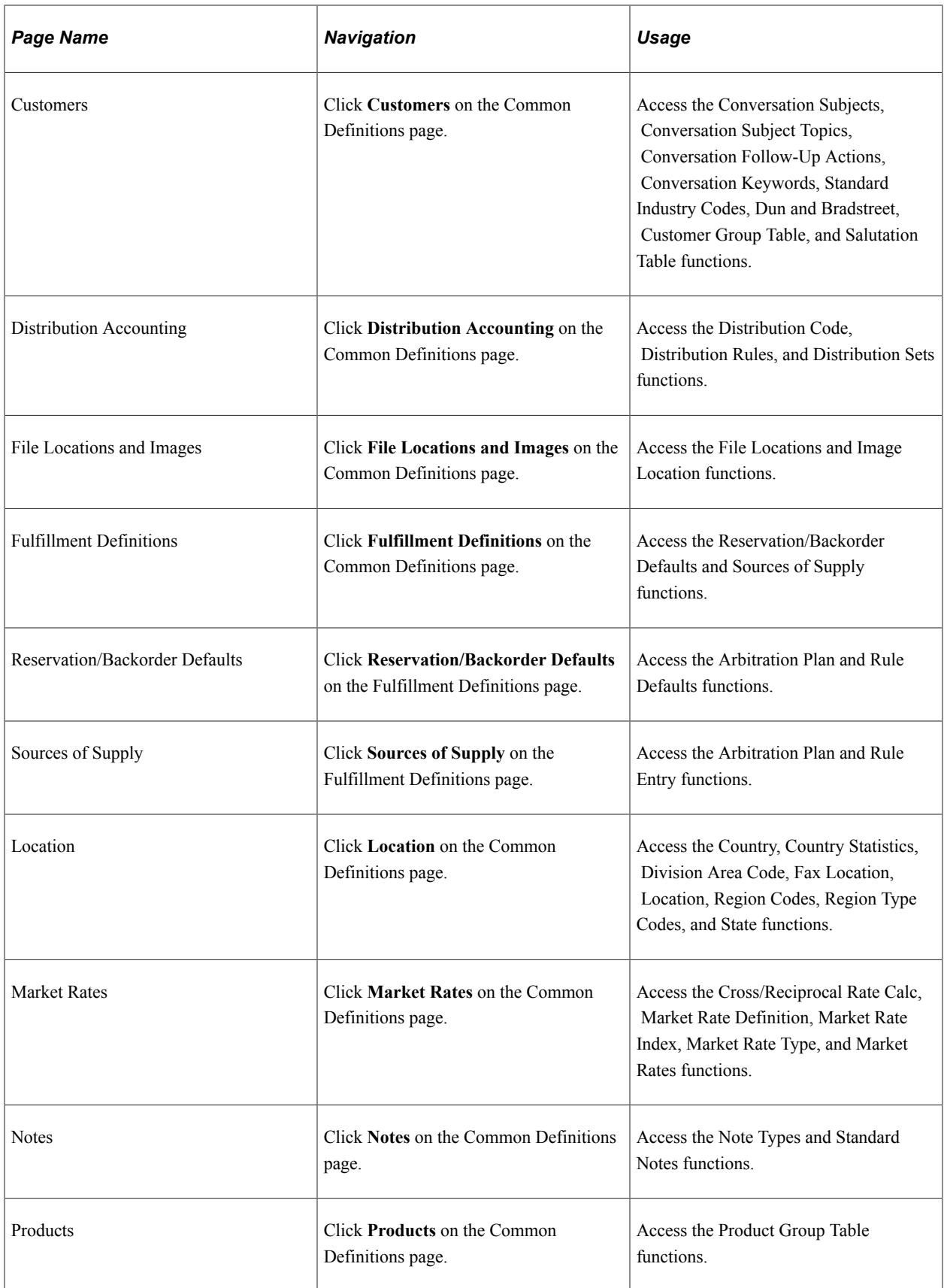

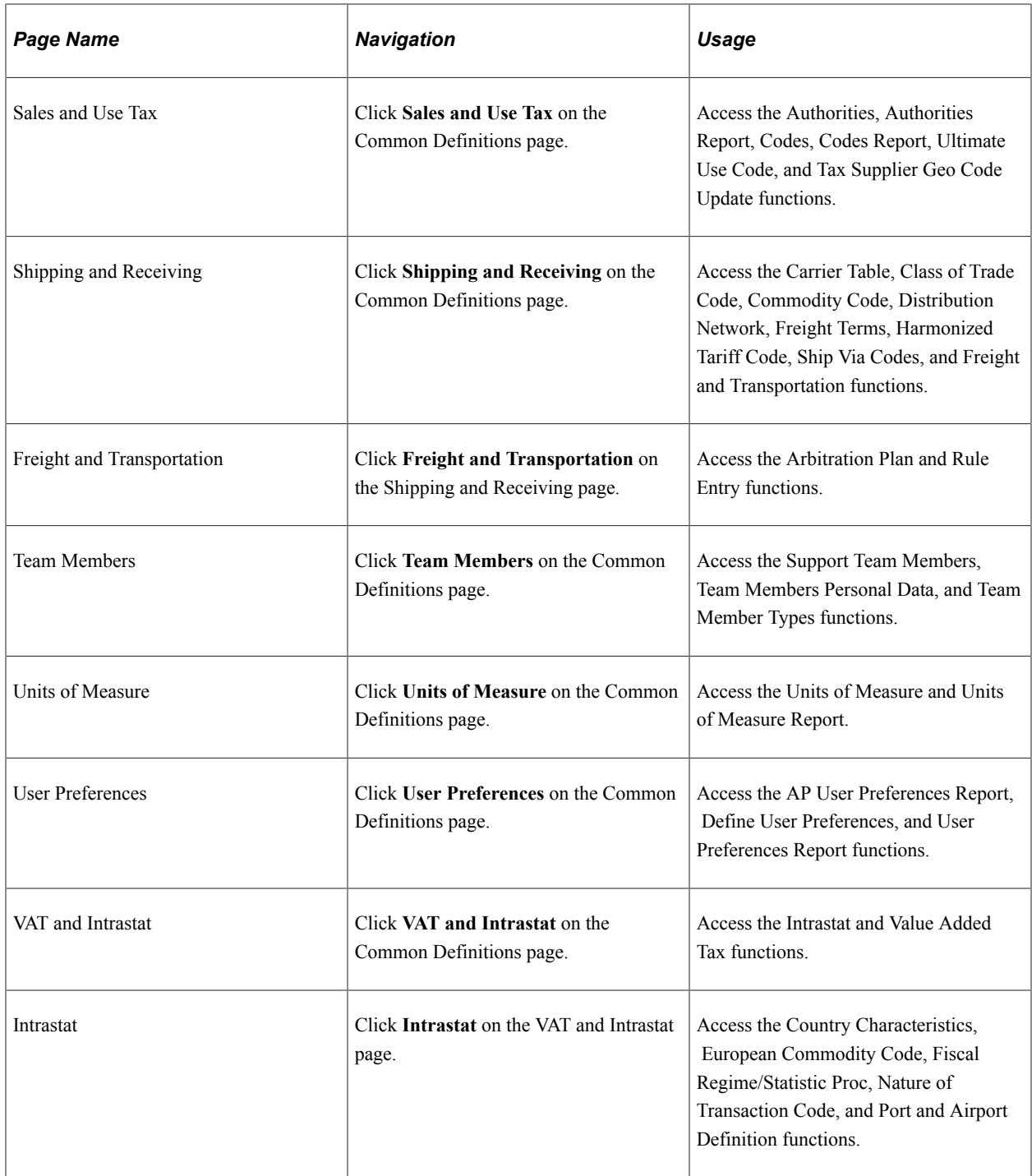

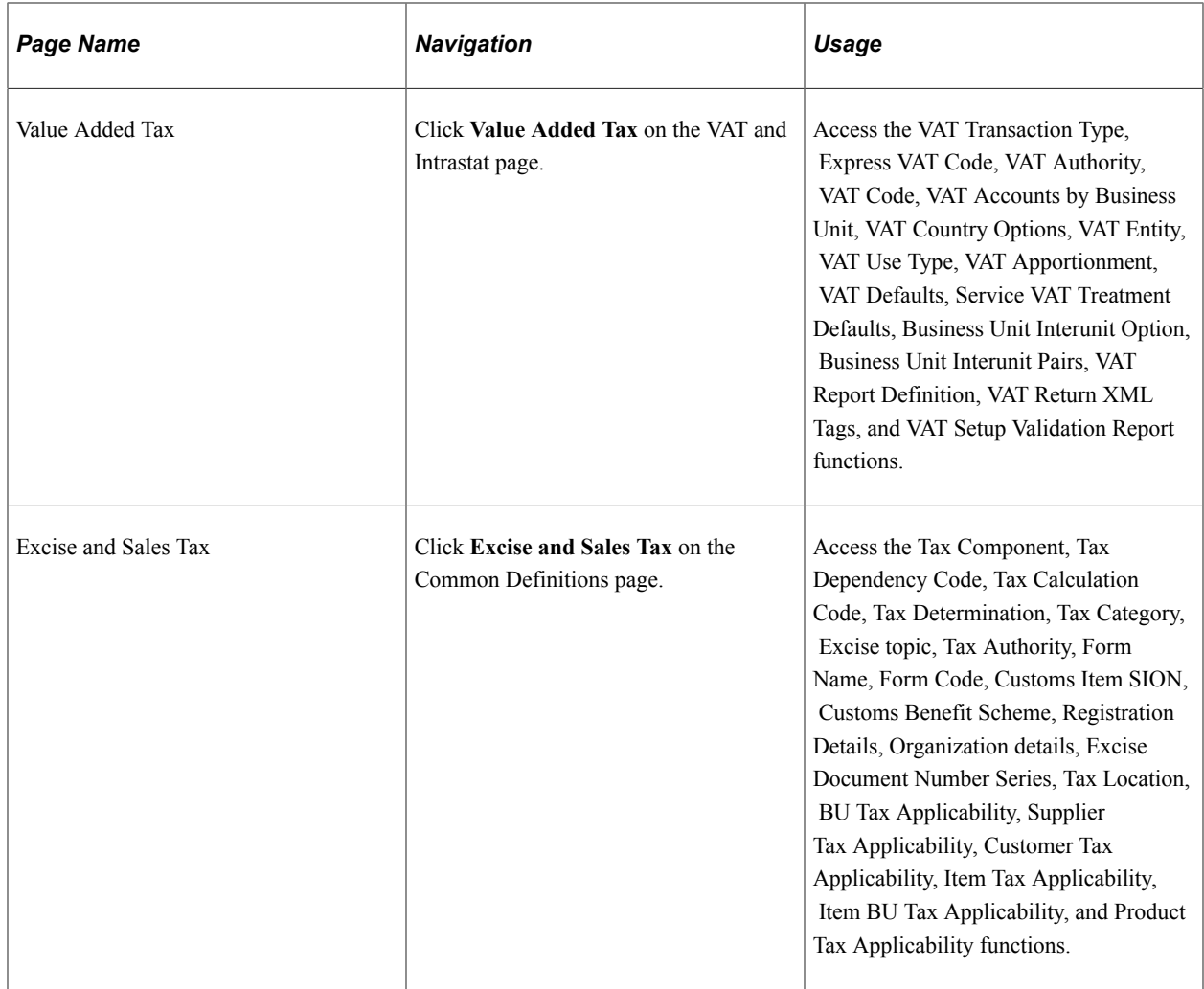

### **Chapter 3**

# **Setting Up PeopleSoft Order Management Business Units**

# **Understanding the Order Management Business Unit Definition**

PeopleSoft Order Management does not post entries directly to General Ledger ChartFields except for incurred revenue from claimback claims. Instead, PeopleSoft Inventory manages the account distribution for the shipping transactions that are involved with a sale, and PeopleSoft Billing handles the distribution for invoice transactions. You can elect to invoice by Order Management business unit, in which case invoice transactions are handled through Order Management business unit links to Billing business units. Or, you can choose to invoice from shipment history through Inventory business unit links to Billing business units.

In either case, distribution codes determine the accounts to debit and credit for invoice transactions and the system passes the information to PeopleSoft General Ledger by using PeopleSoft Billing and Receivables. Distribution codes are defined in PeopleSoft Billing or PeopleSoft Receivables and reflect detailed account distribution by ChartField.

#### **Shipping Transactions**

The PeopleSoft Inventory business unit always determines the ChartFields for shipping transactions. For inventory items, that is products that are stocked in a warehouse, the cost element for the item, and the distribution type determine ChartField distribution. For nonstock products, or products that are ordered directly from the supplier, the ChartFields are determined by the cost element that you define for the product that is on the Product Definition, Product Definition - Options2 page and by the distribution type that you define for the product that is on the Mark Lines for Billing Process page. Distribution types are optional.

*Warning!* If you are invoicing by Order Management business unit, the General Ledger business unit that is associated with the Inventory business unit must be the same as the General Ledger business unit that is linked with the Order Management business unit through the Billing business unit which is on the Order Management Definition - Order Management Setup page. If this is not the case, cost of goods sold accounting (generated by the Inventory business unit) is not accurately reflected against revenue.

#### **Invoice Transactions**

You invoice transactions by:

• Order Management business unit.

Associate a Billing business unit with an Order Management business unit on the Order Management Definition - Order Management Setup page.

• Inventory business unit.

Associate a Billing business unit with an Inventory business unit on the Inventory Definition - Business Unit Definition page.

*Warning!* You must always associate a Billing business unit with Order Management business units to perform return material authorization (RMA) processing. If you enter a Billing business unit on the Inventory Definition - Business Unit Definition page and the Order Management business unit Order Management Definition - Order Management Setup page, then the Inventory business unit takes precedence for invoice transactions.

#### **Distribution Codes for Invoice Transactions**

If you invoice by Order Management business unit, the system determines which distribution codes to pass to PeopleSoft Billing using this order of priority:

- 1. Distribution codes for a price adjustment defined in the price rule.
- 2. You entered distribution codes manually for order schedules on the Order Schedule Distribution page or the Revenue Distribution Accounts page for RMAs.

**Note:** This option is for revenue distribution only.

3. Distribution codes are established on the Distribution Sets and Rules pages.

The code is determined by the distribution rule from the Order Management business unit for sales orders and RMAs.

See "Establishing Distribution Rules and Sets" (Application Fundamentals).

4. You enter default distribution codes on the Order Management business unit Accounting and Billing page for sales orders and RMAs.

If you are invoicing by Inventory business unit, the system determines which distribution codes to pass to PeopleSoft Billing in the same sequence. Instead of using the default distribution codes that are on the Accounting and Billing page for sales orders and the RMA Defaults page for RMAs, however, the system uses the distribution codes that are on the Inventory Definition - Business Unit Options: Revenue and Billing Defaults page for the Inventory business unit.

# **Setting Up Order Management Business Units**

To define Order Management business units, use the Order Management Definition component.

After you map the business structure for your organization, add Order Management business units on the Order Management Definition - Order Management Setup page. The system prompts you to enter a business unit ID. You can navigate through the business unit pages by clicking the appropriate link. After defining the business unit, you can print an Order Management Business Unit Options Report showing the settings and attributes that you selected.

# **Pages Used to Set Up Order Management Business Units**

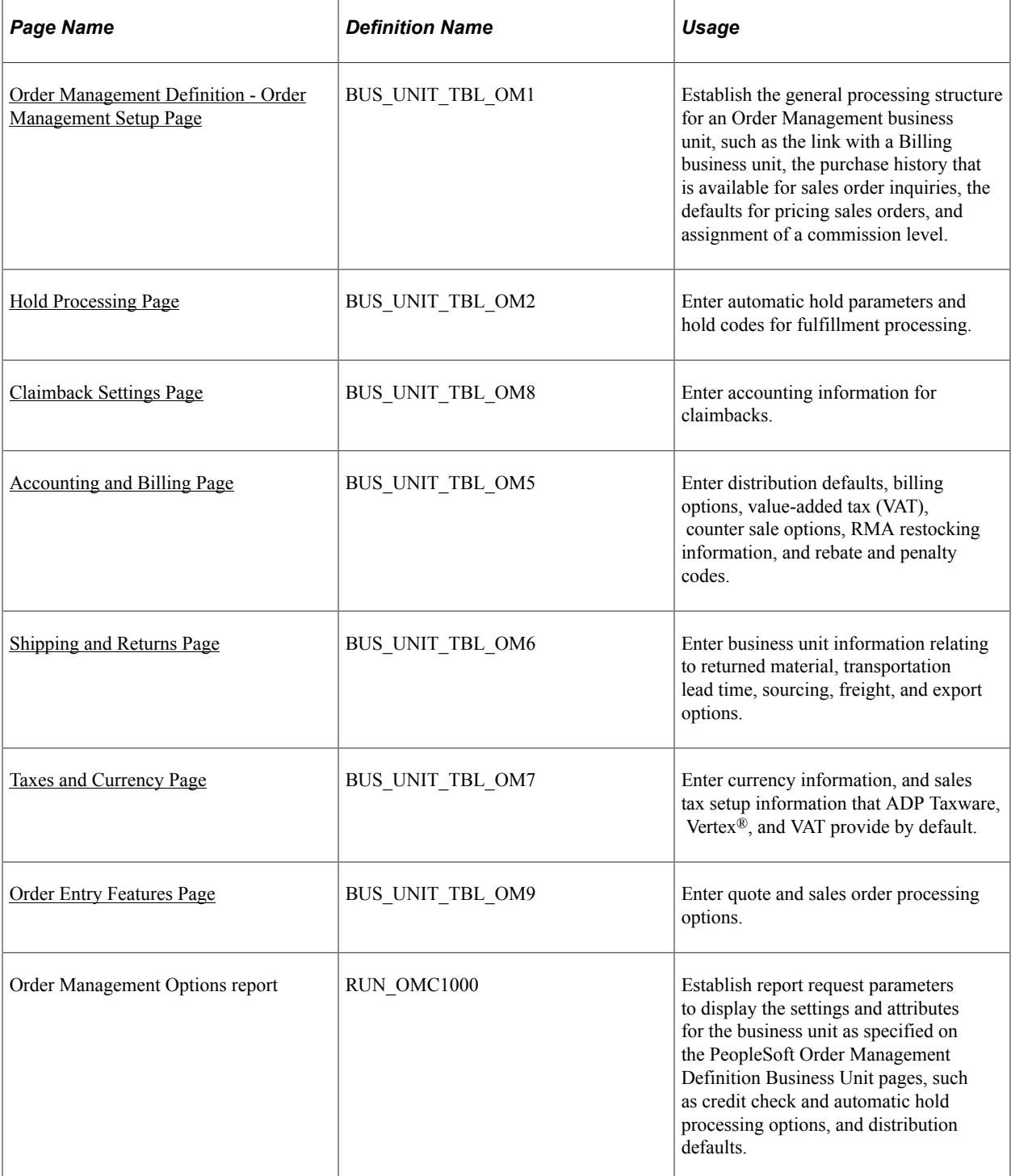

# <span id="page-42-0"></span>**Order Management Definition - Order Management Setup Page**

Use the Order Management Definition - Order Management Setup page (BUS\_UNIT\_TBL\_OM1) to establish the general processing structure for an Order Management business unit, such as the link with a Billing business unit, the purchase history that is available for sales order inquiries, the defaults for pricing sales orders, and assignment of a commission level.

Navigation:

#### **Set Up Financials/Supply Chain** > **Business Unit Related** > **Order Management** > **Order Management Definition** > **Order Management Setup**

This example illustrates the fields and controls on the Order Management Setup page. You can find definitions for the fields and controls later on this page.

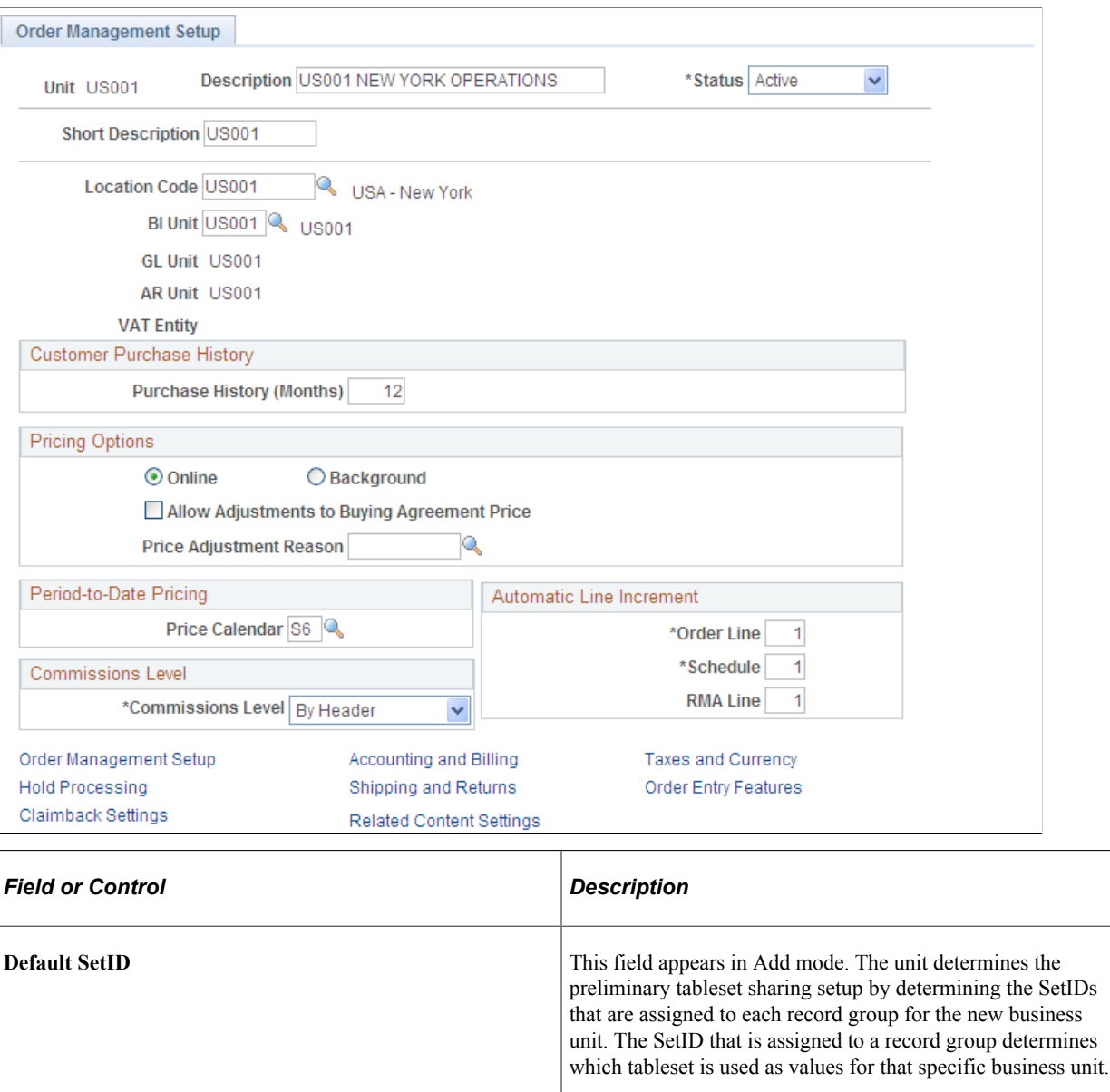

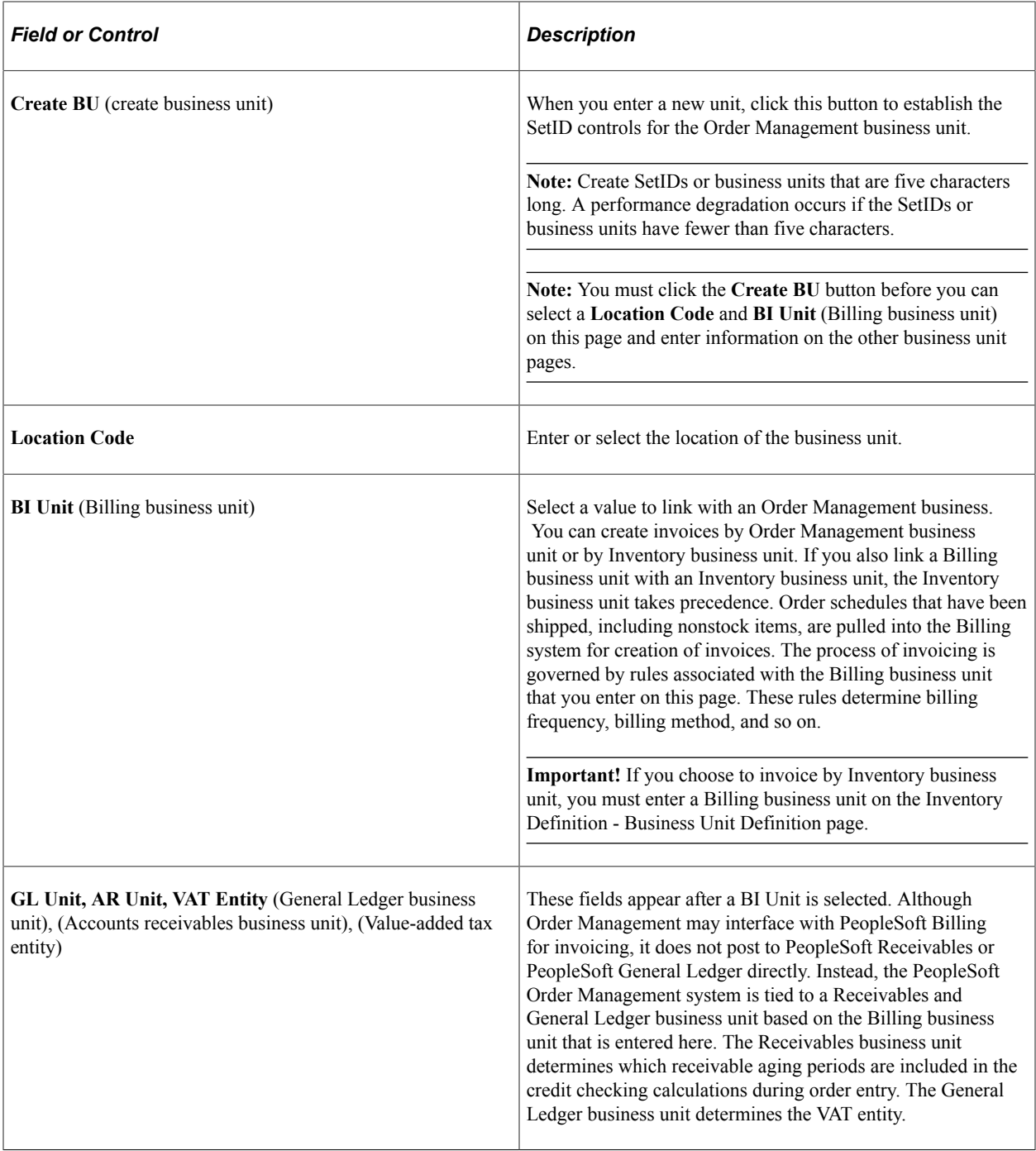

#### **Automatic Line Increment**

In the Automatic Line Increment group box, enter the number that determines the next line, schedule, and RMA line number. For example, if you want order line numbers to increment by one, enter *1* in the **Order Line** field.

**Note:** The demonstration database is delivered with the line increment set to 2.

### **Customer Purchase History**

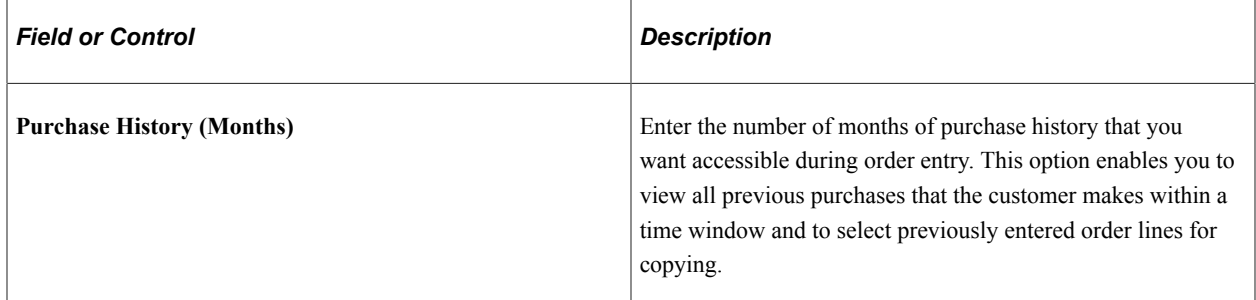

### **Pricing Options**

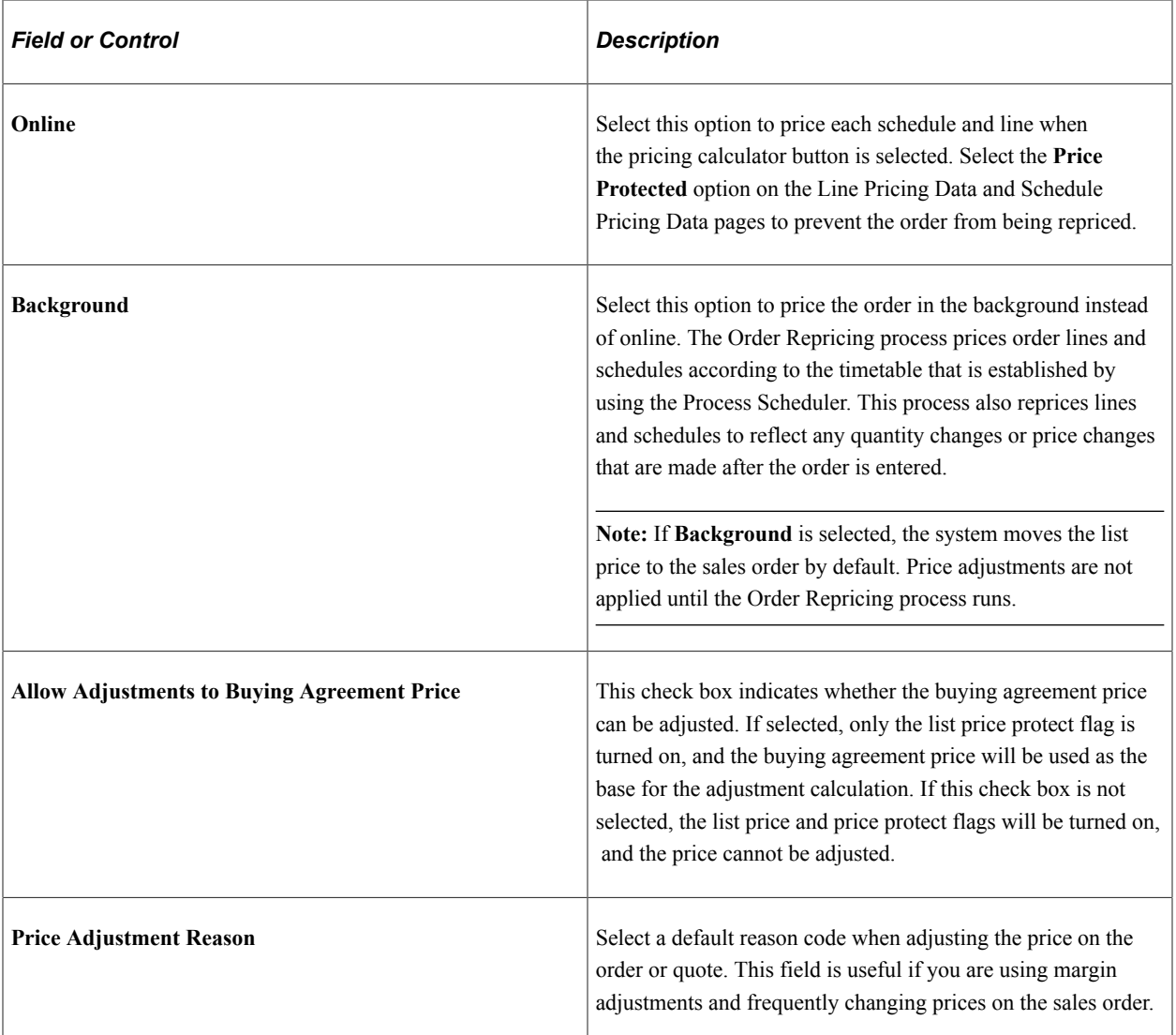

### **Period-to-Date Pricing**

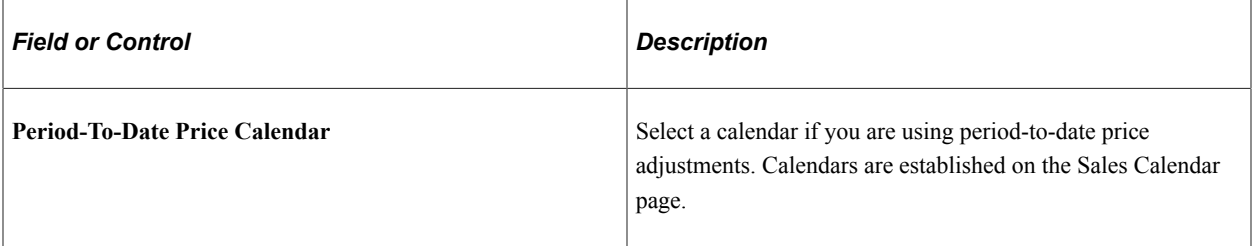

### **Commissions Level**

Select to determine whether commissions are tracked and, if they are, at which level, the header level or the schedule level. This value is the default for orders and quotes during order entry.

### **Related Links**

[Understanding How VAT is Used with Sales Orders](#page-574-0) [Understanding Commissions](#page-148-0)

### <span id="page-46-0"></span>**Hold Processing Page**

Use the Hold Processing page (BUS\_UNIT\_TBL\_OM2) to enter automatic hold parameters and hold codes for fulfillment processing.

Navigation:

Click the **Hold Processing** link on the Order Management Setup page.

This example illustrates the fields and controls on the Hold Processing page (1 of 2). You can find definitions for the fields and controls later on this page.

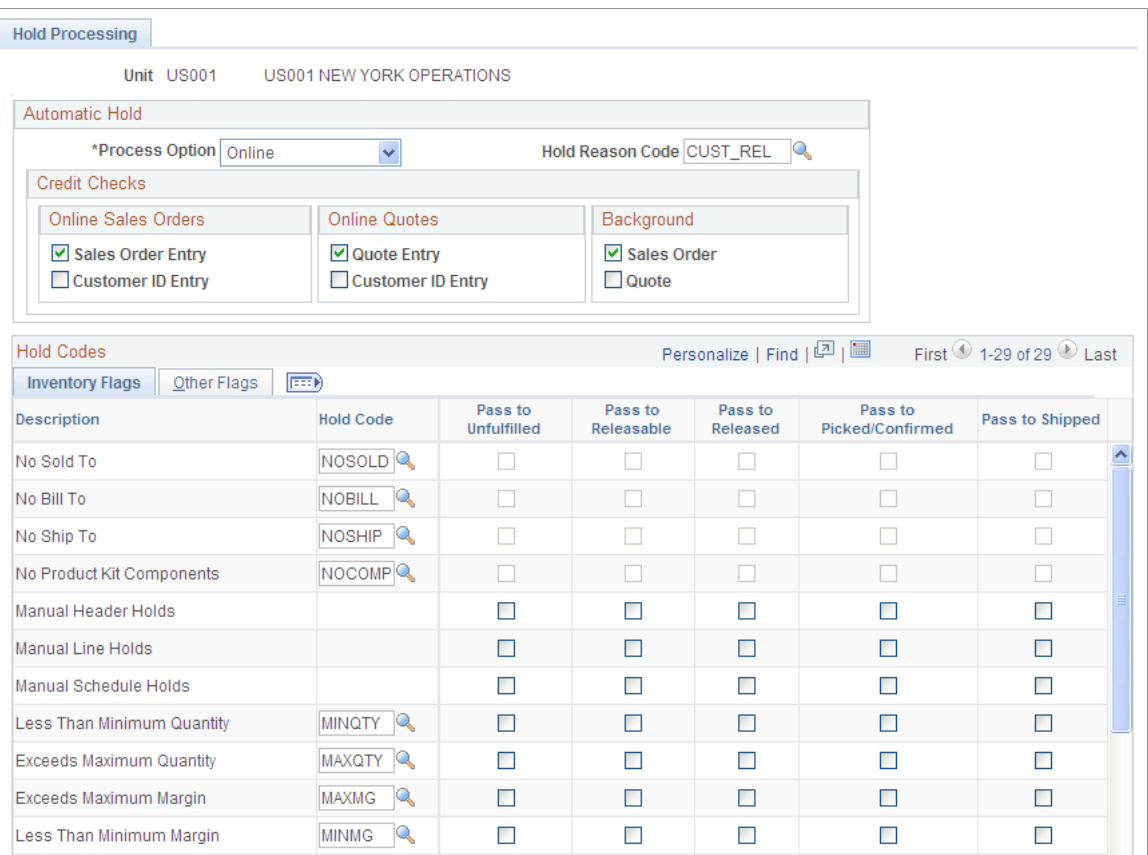

This example illustrates the fields and controls on the Hold Processing page (2 of 2). You can find definitions for the fields and controls later on this page.

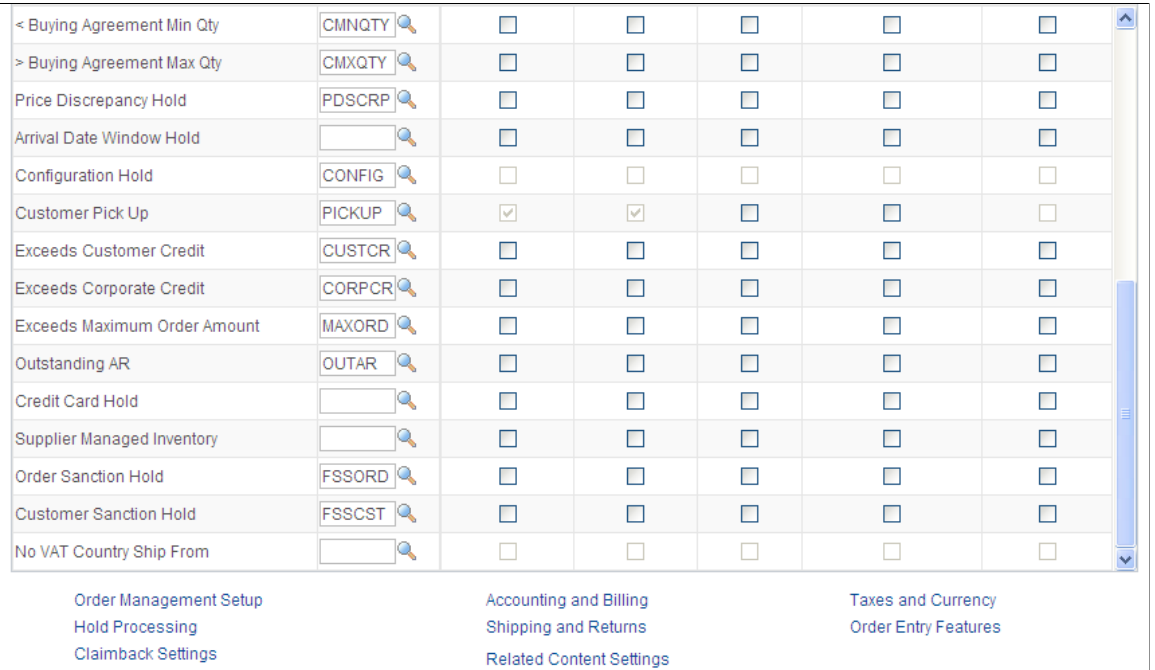

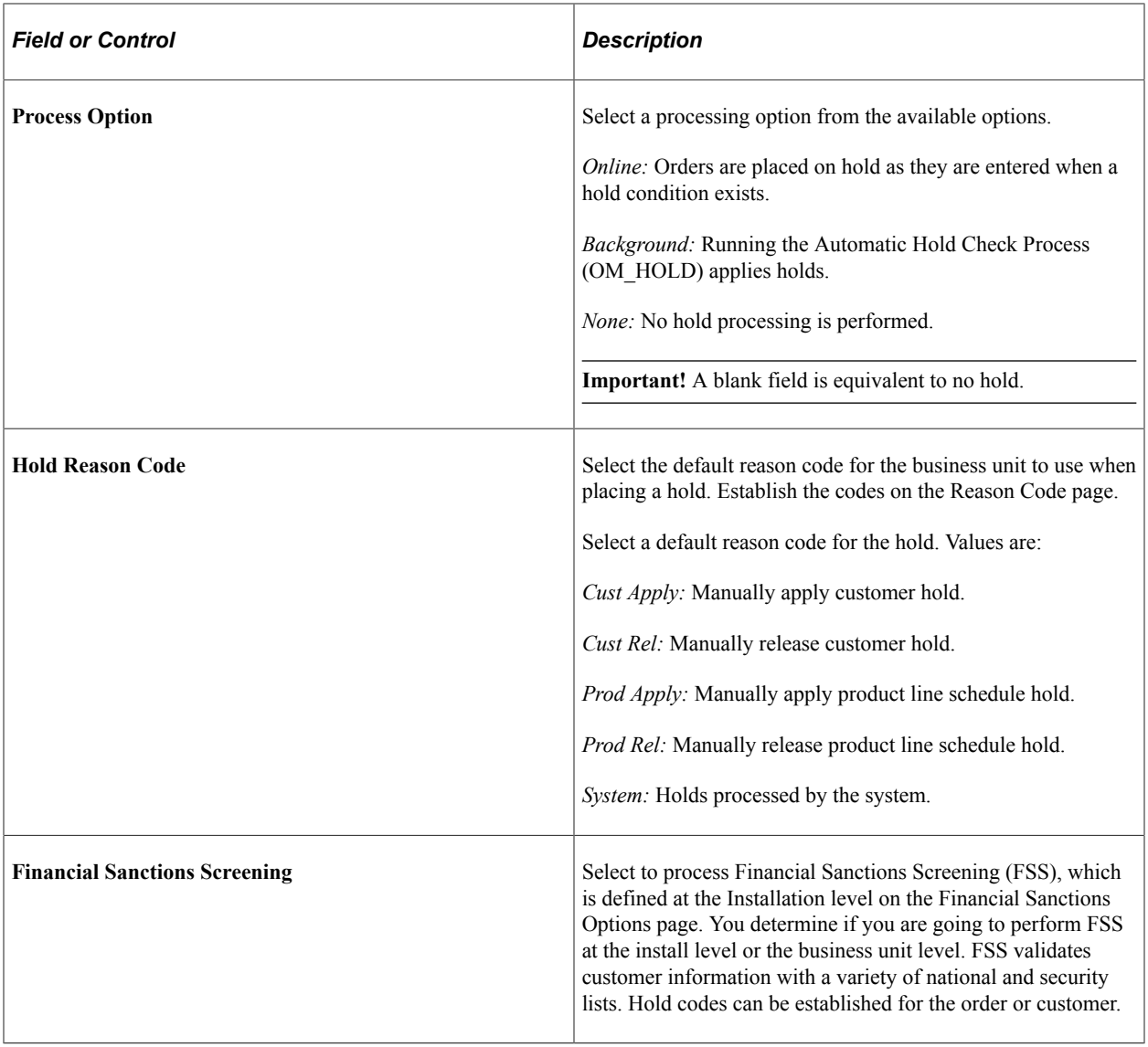

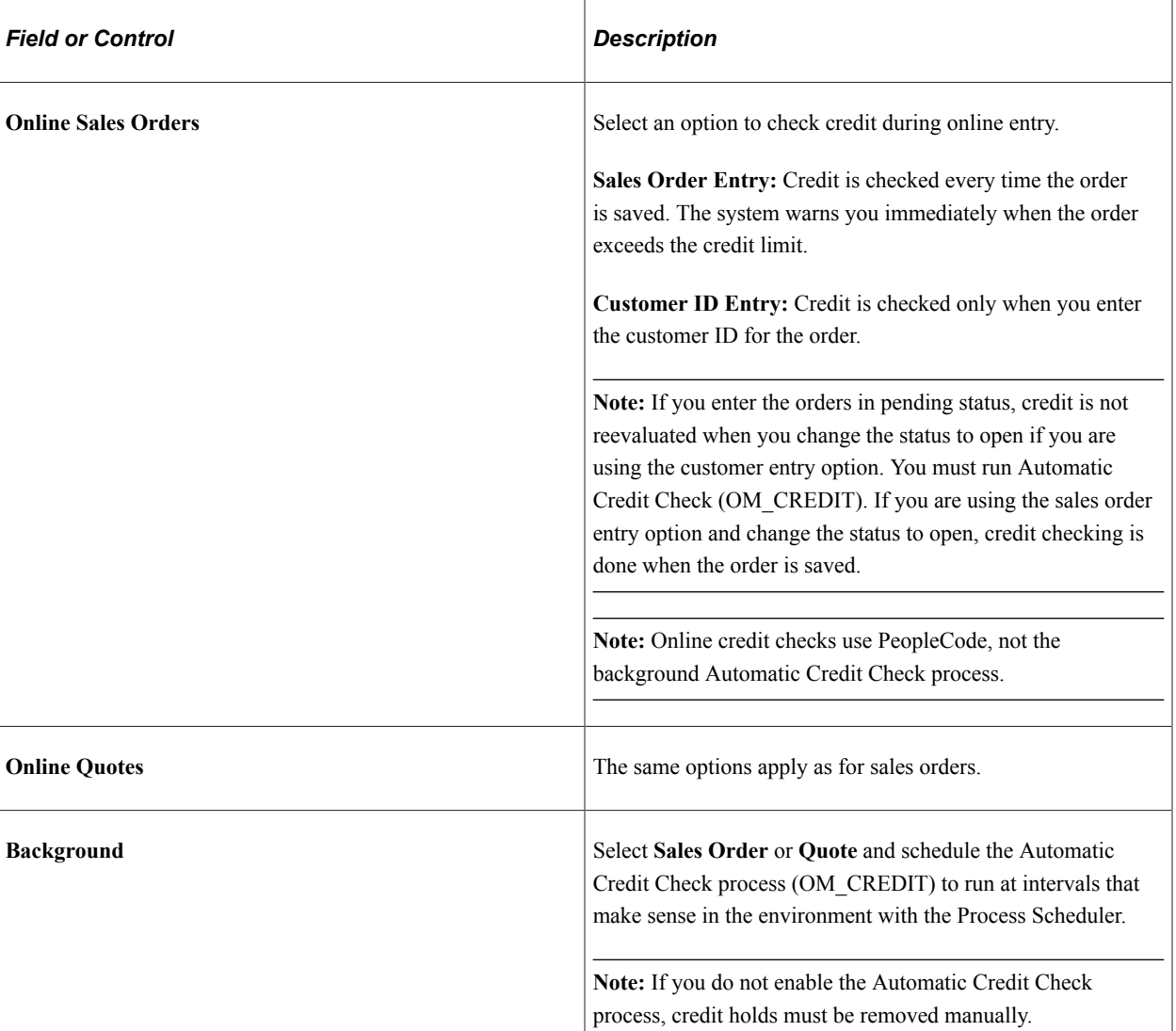

#### **Hold Codes**

Select the Inventory Flags tab to establish options to prevent processing of demand to PeopleSoft Inventory fulfillment states.

**Note:** Depending on the type of hold code, some levels in PeopleSoft Inventory may not be available.

**Note:** Price-related holds will not be placed on the order if the order is from a buying agreement. The price-related holds are Minimum Selling Price, Less Than Minimum Margin, and Exceeds Maximum Margin.

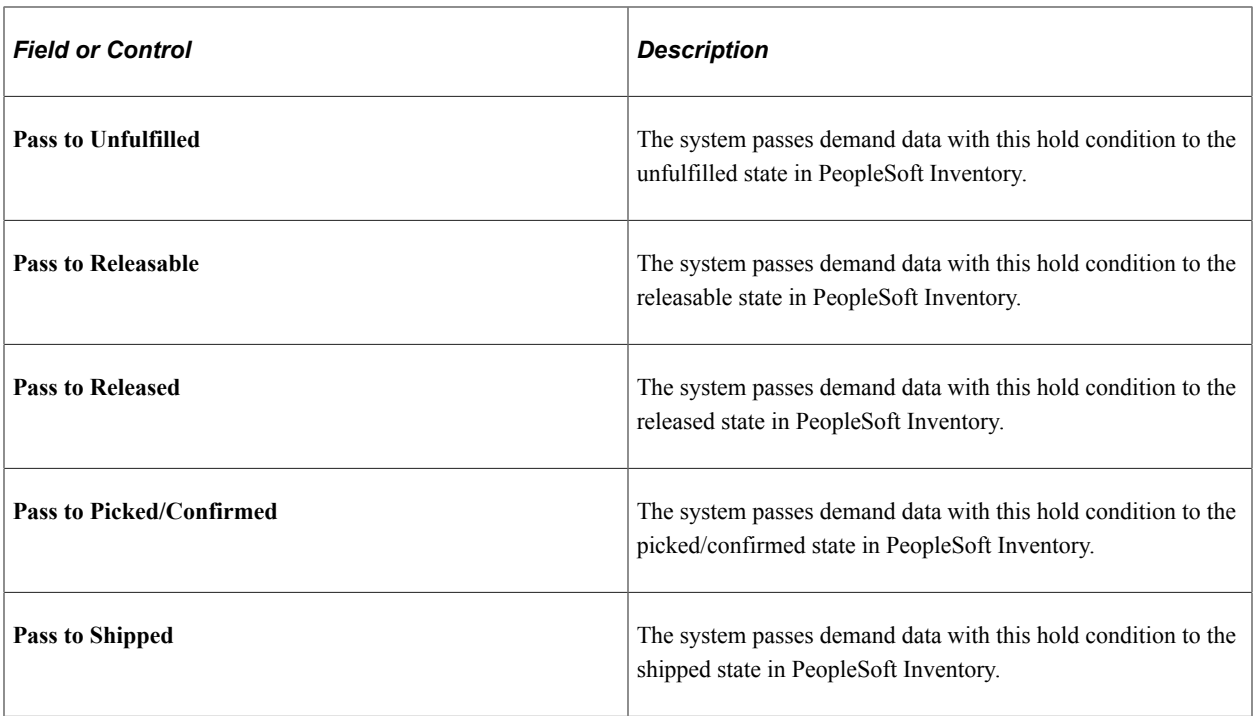

Select the Other Flags tab to establish options to prevent processing to PeopleSoft Planning, Purchasing, and Billing

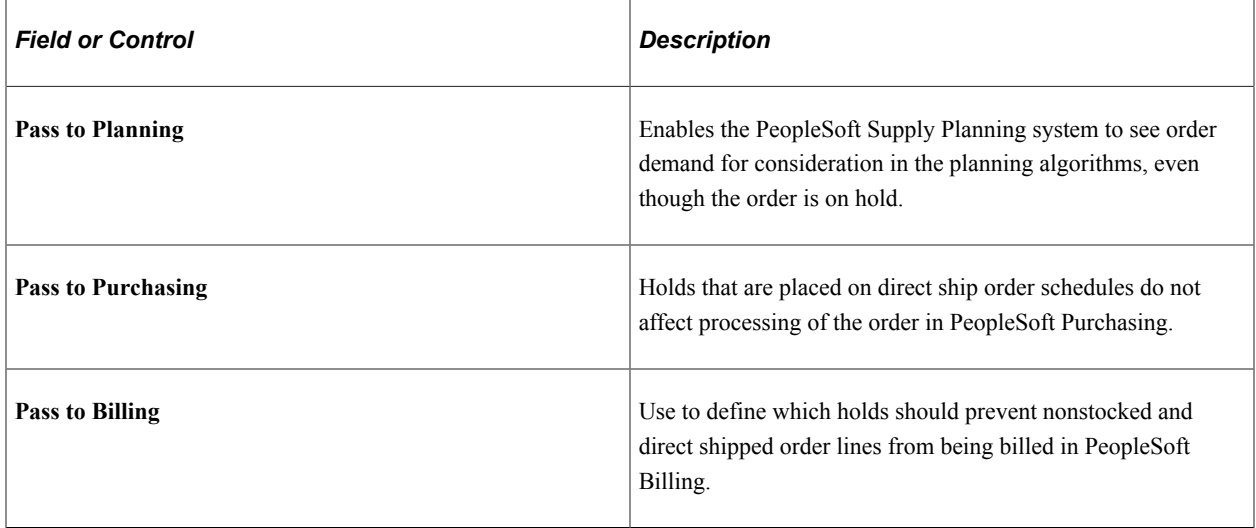

**Note:** Hold codes must first be established on the Hold Codes page.

**Note:** Not all options are available for all hold codes.

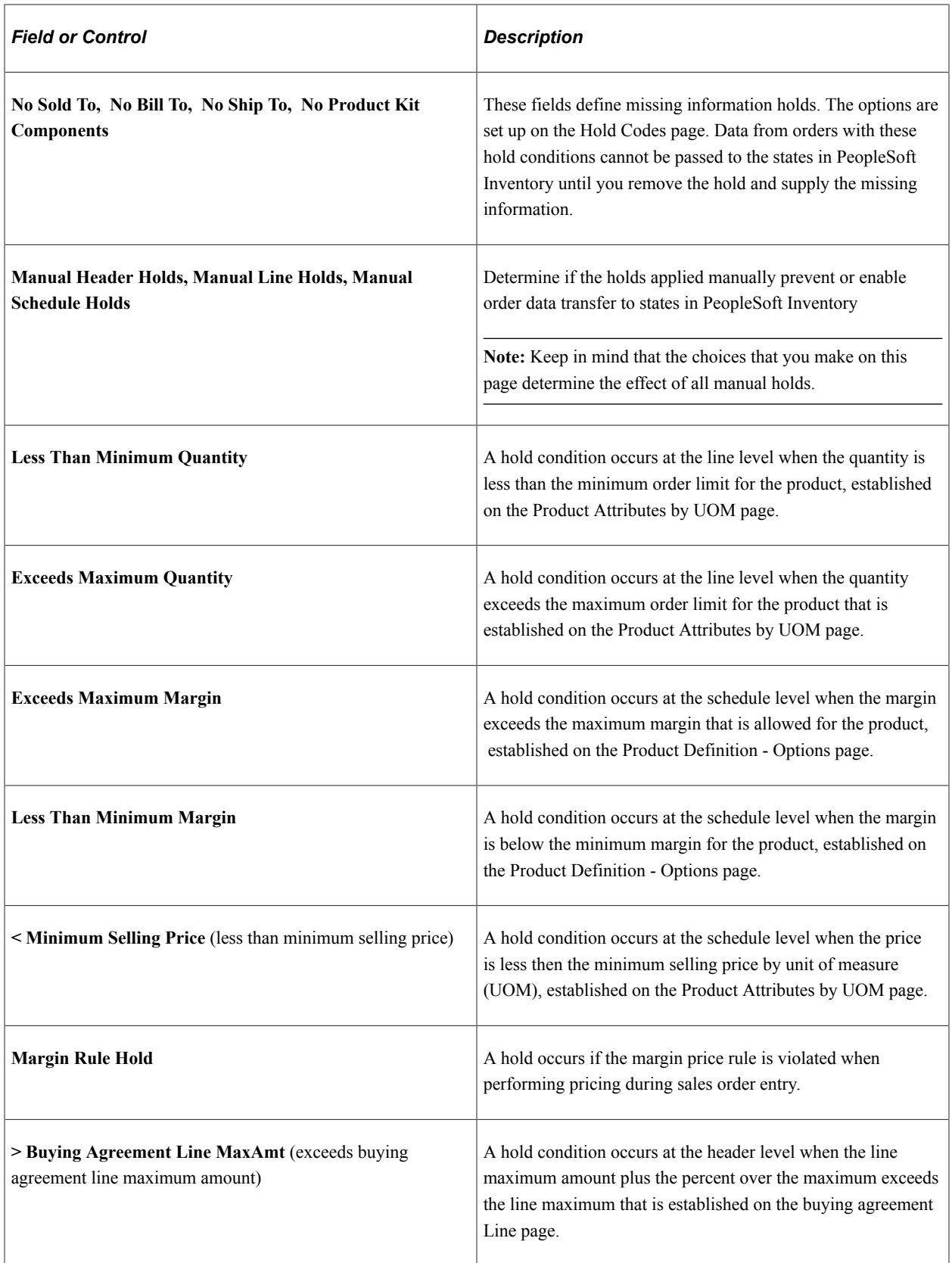

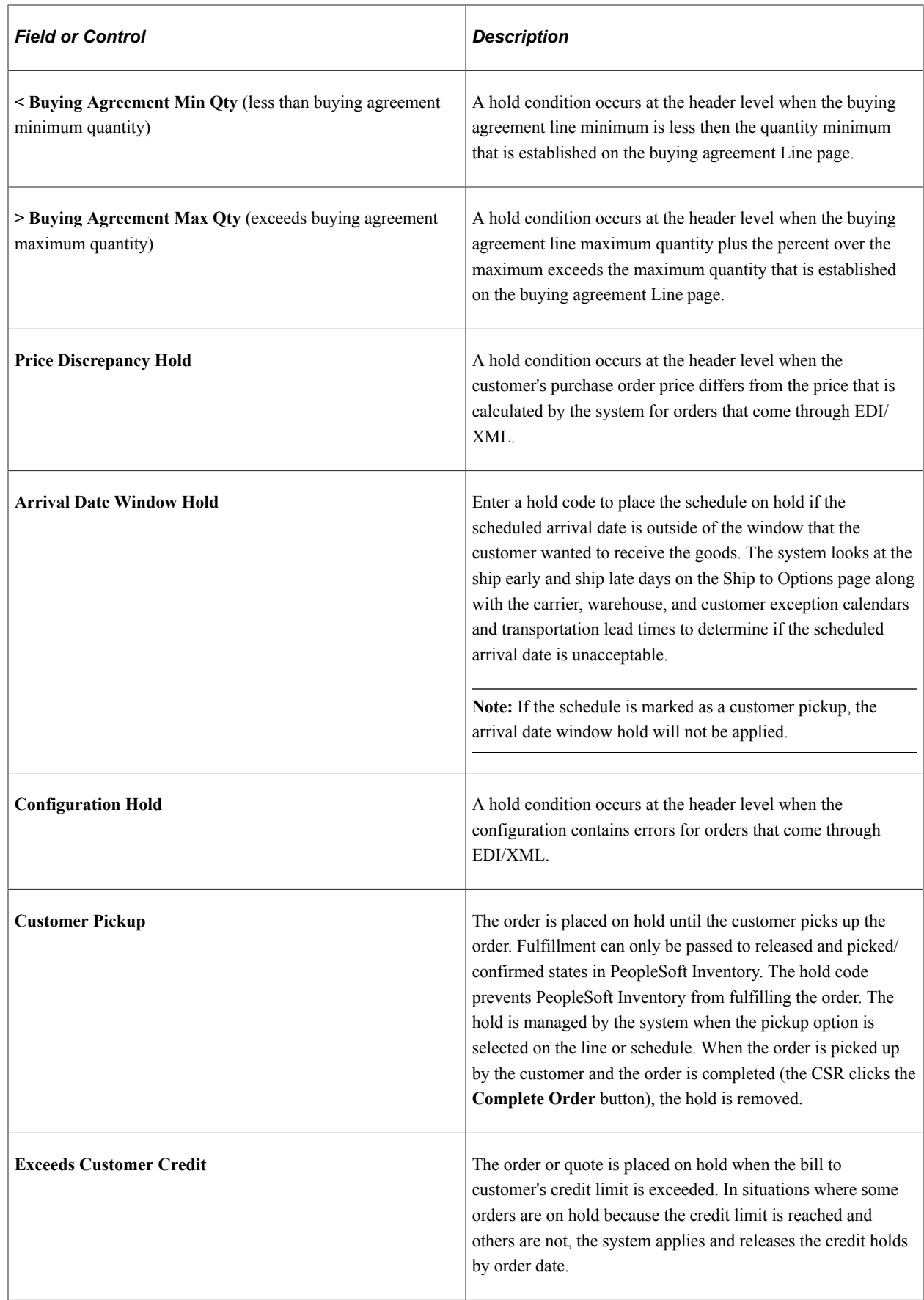

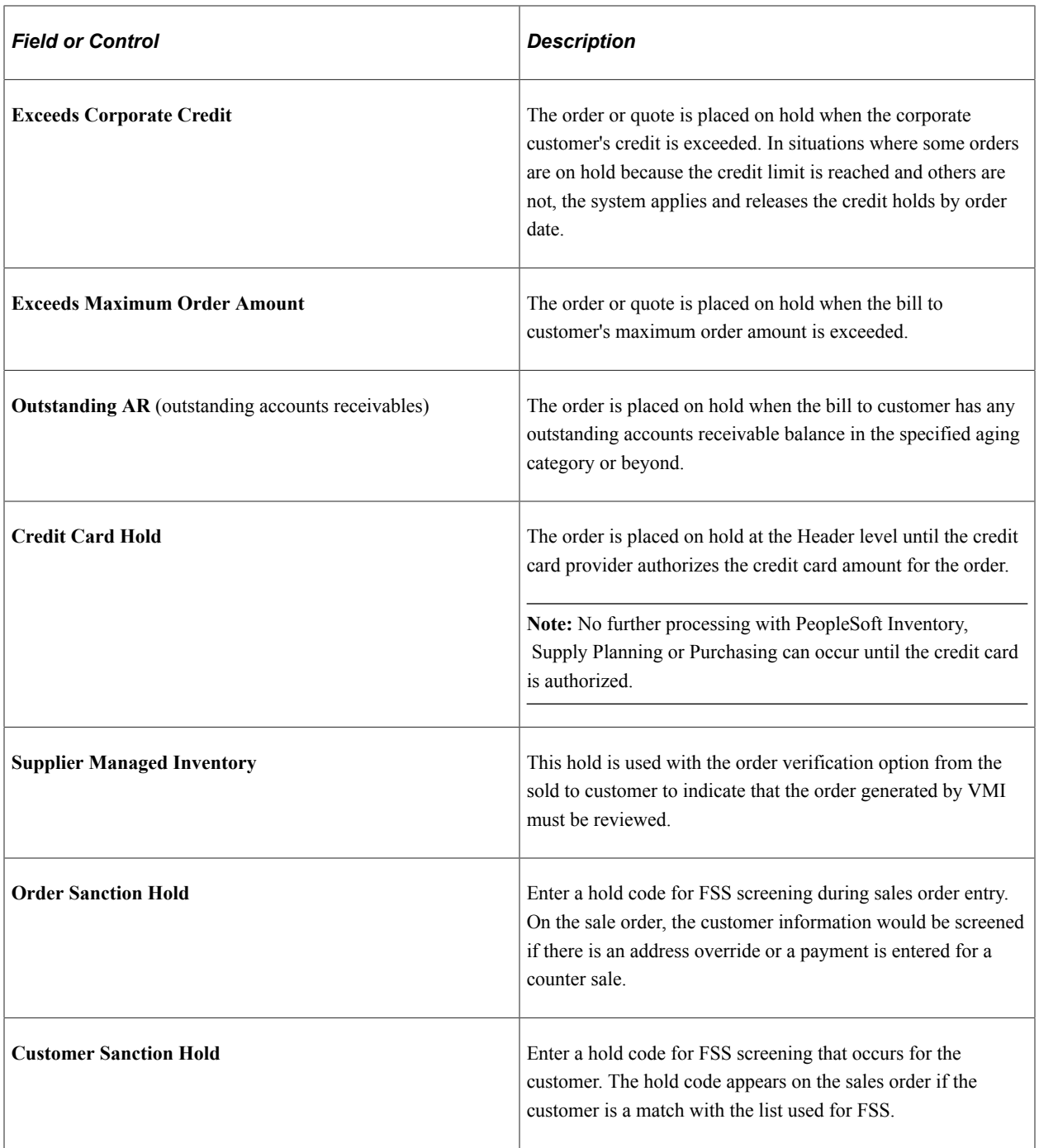

#### **Related Links**

"Validating Financial Sanctions" (PeopleSoft Order to Cash Common Information) [Understanding Sales Order Holds in PeopleSoft Order Management](#page-526-0) [Understanding Additional Sales Order Options](#page-229-0) "Setting Up the Fulfillment Engine Processing Options" (PeopleSoft Inventory)

### <span id="page-53-0"></span>**Claimback Settings Page**

Use the Claimback Settings page (BUS\_UNIT\_TBL\_OM8) to enter accounting information for claimbacks.

#### Navigation:

Click the **Claimback Settings** link on the Order Management Setup page.

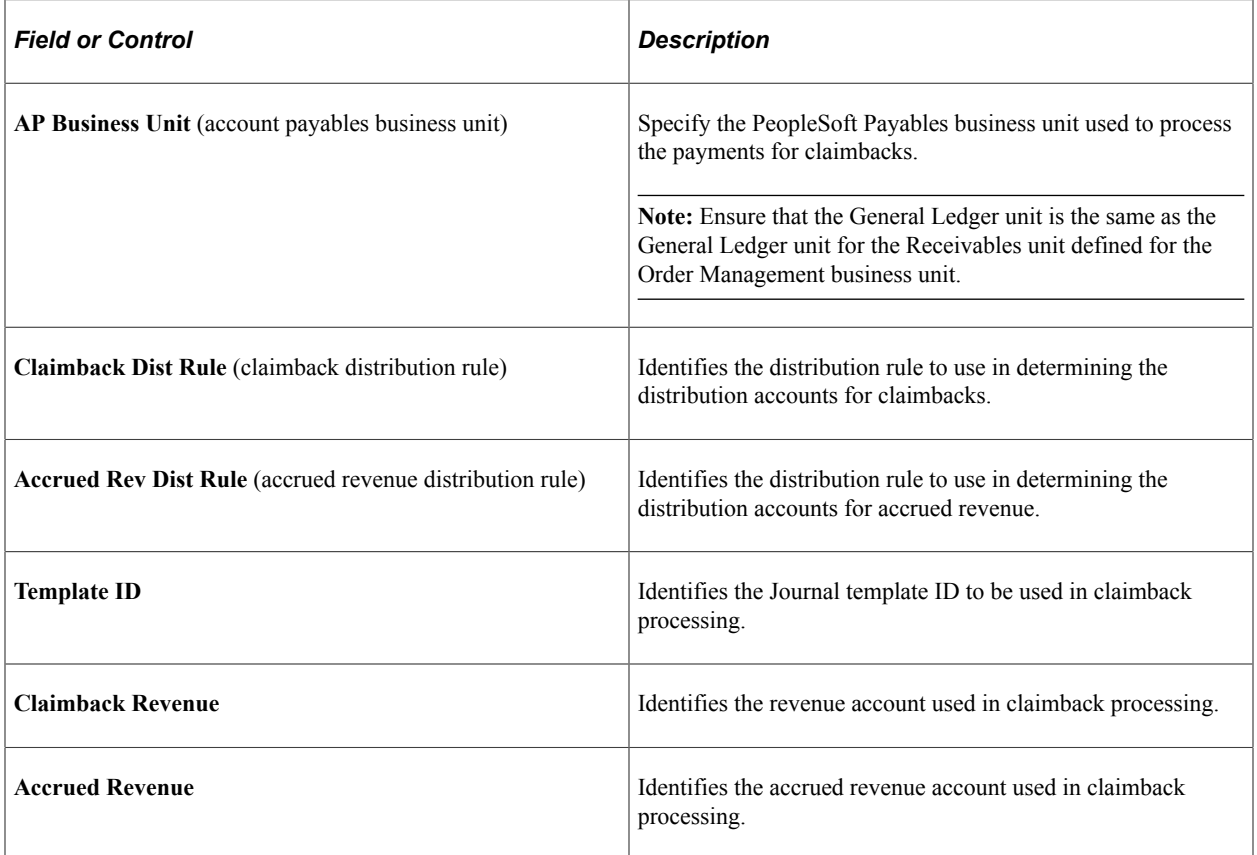

### <span id="page-54-0"></span>**Accounting and Billing Page**

Use the Accounting and Billing page (BUS\_UNIT\_TBL\_OM5) to enter distribution defaults, billing options, value-added tax (VAT), counter sale options, RMA restocking information, and rebate and penalty codes.

Navigation:

Click the **Accounting and Billing** link on the Order Management Setup page.

This example illustrates the fields and controls on the Accounting and Billing page (1 of 2). You can find definitions for the fields and controls later on this page.

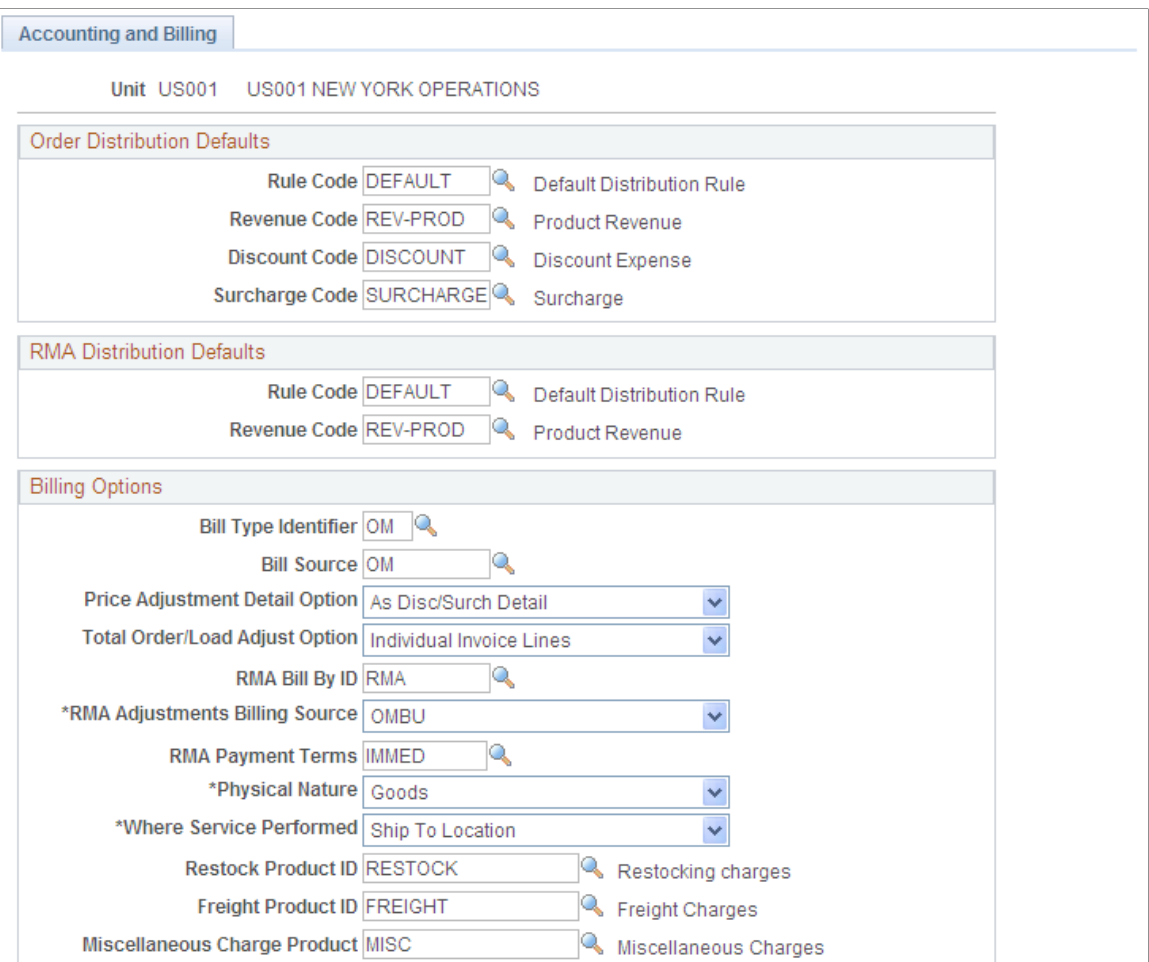

This example illustrates the fields and controls on the Accounting and Billing page (2 of 2). You can find definitions for the fields and controls later on this page.

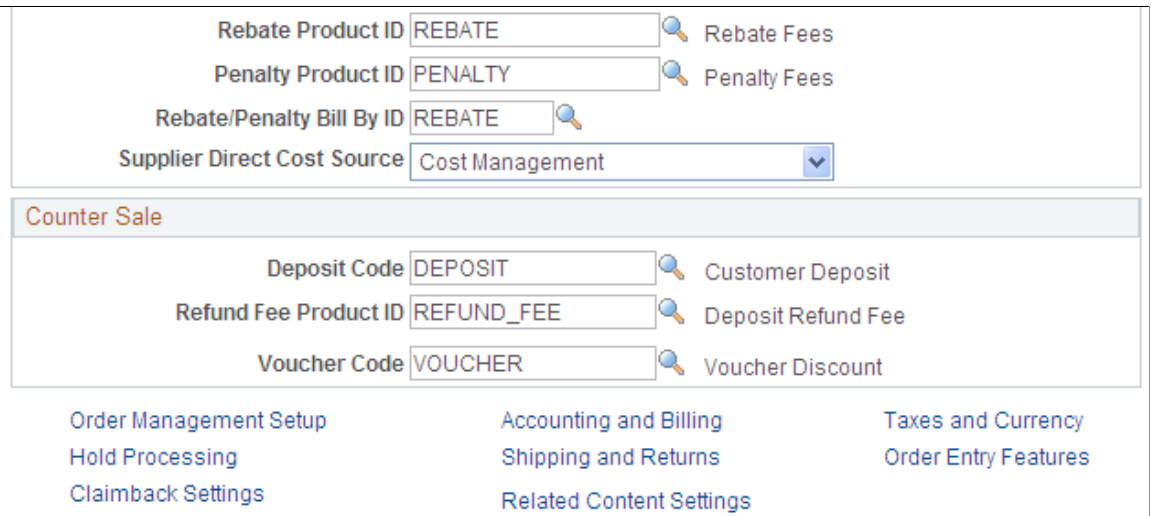

### **Order Distribution Defaults**

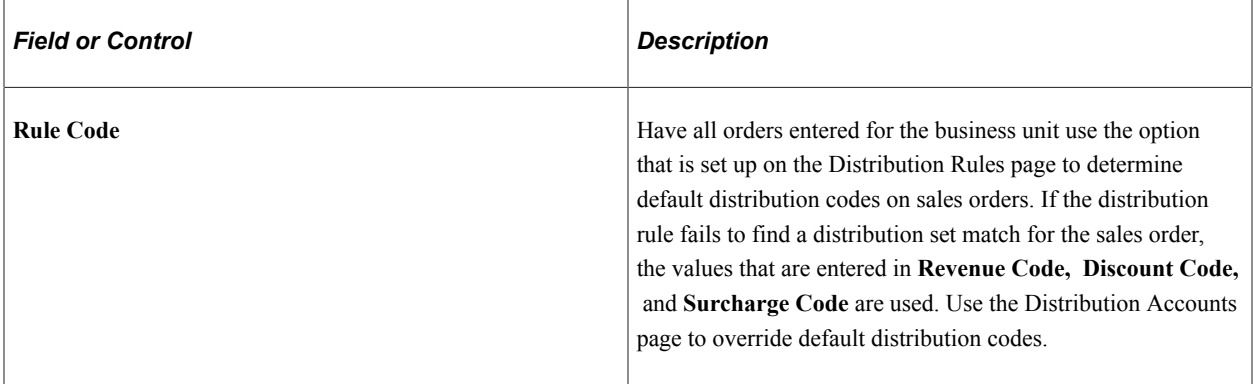

### **RMA Distribution Defaults**

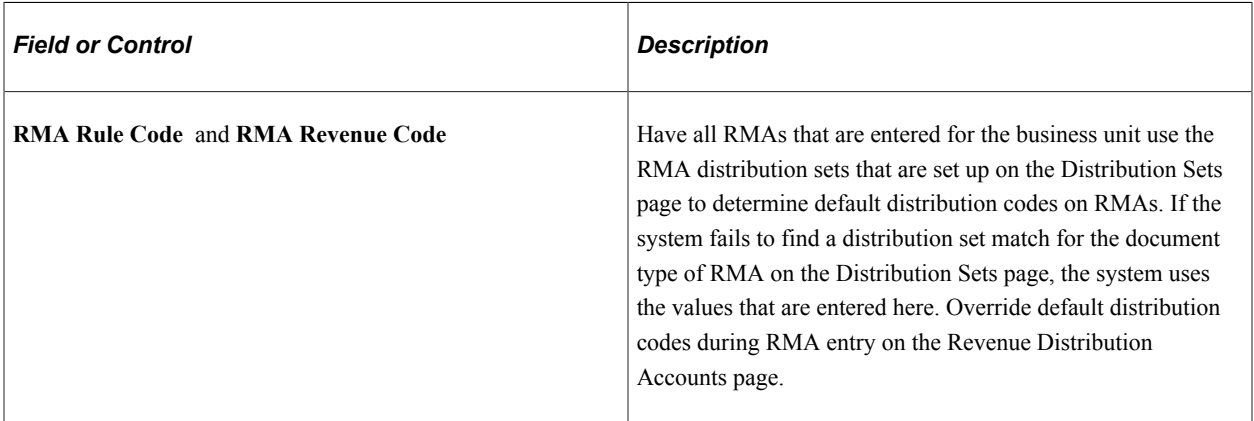

### **Billing Options**

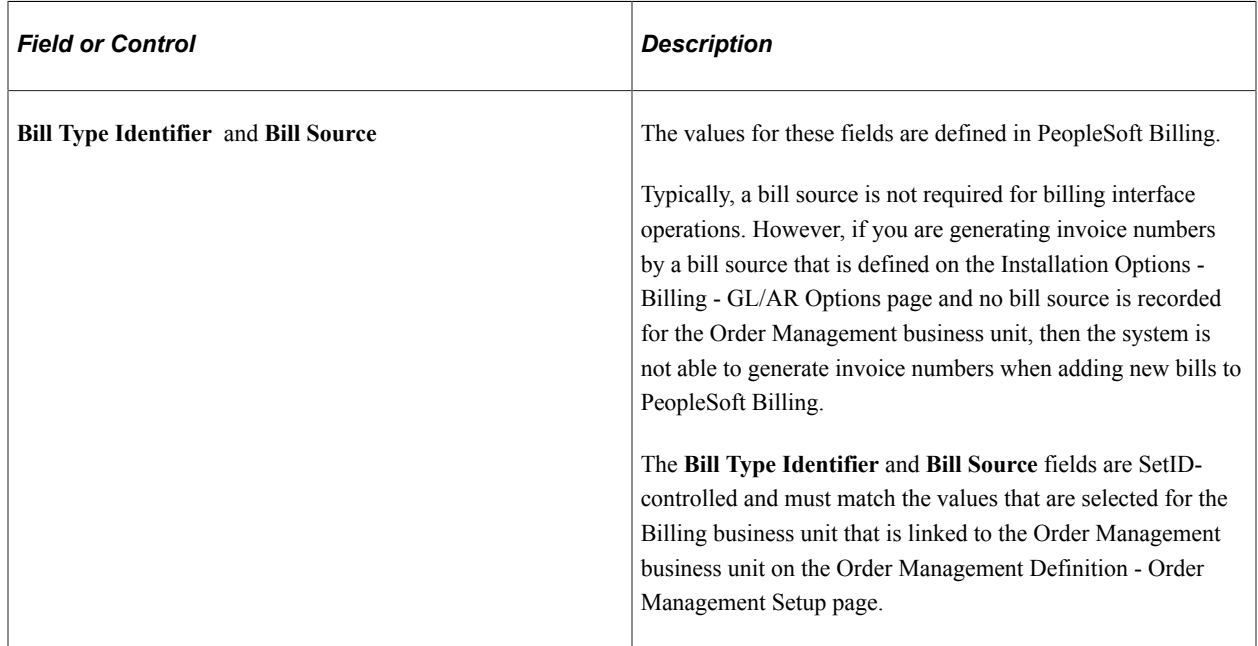

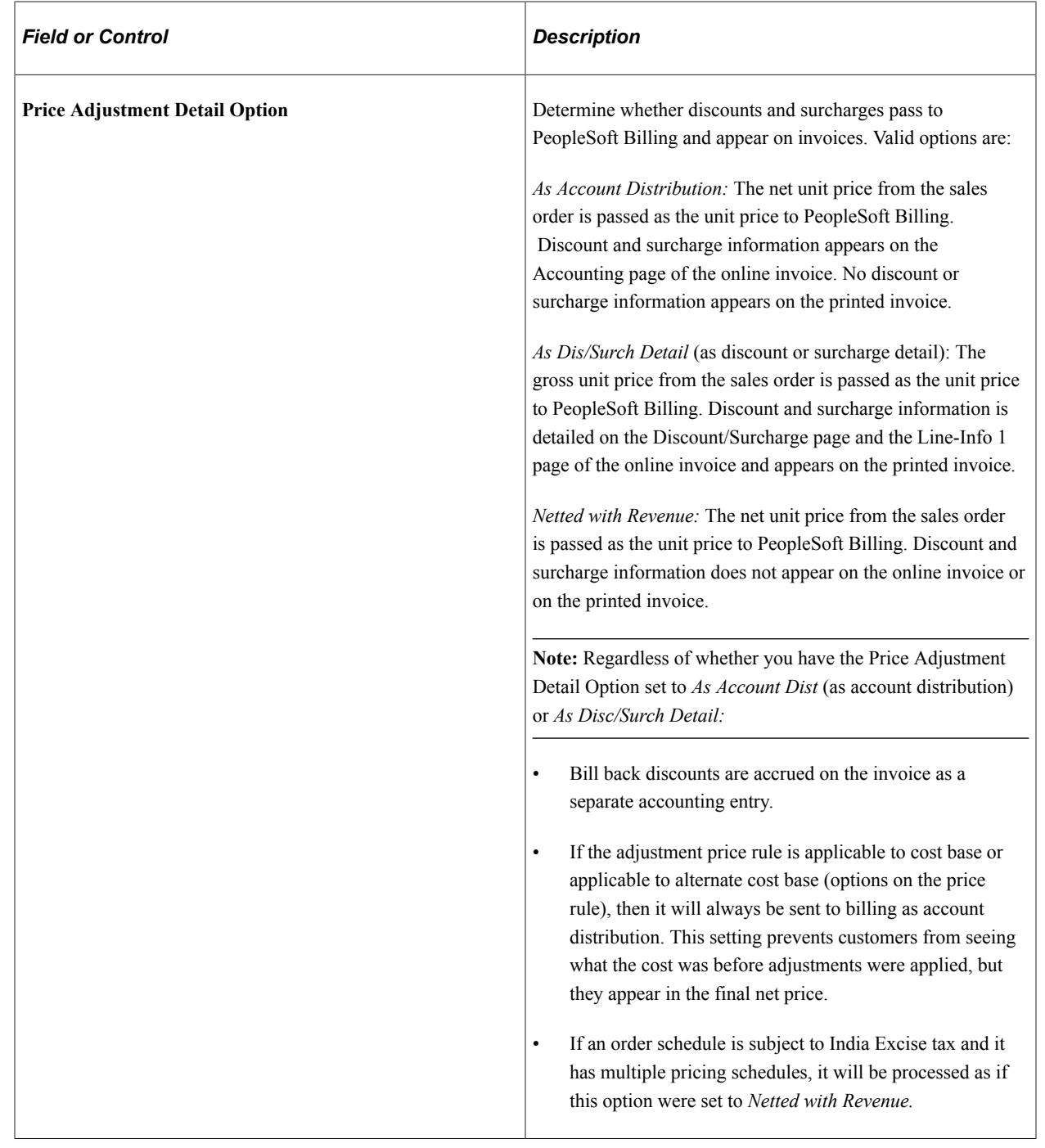

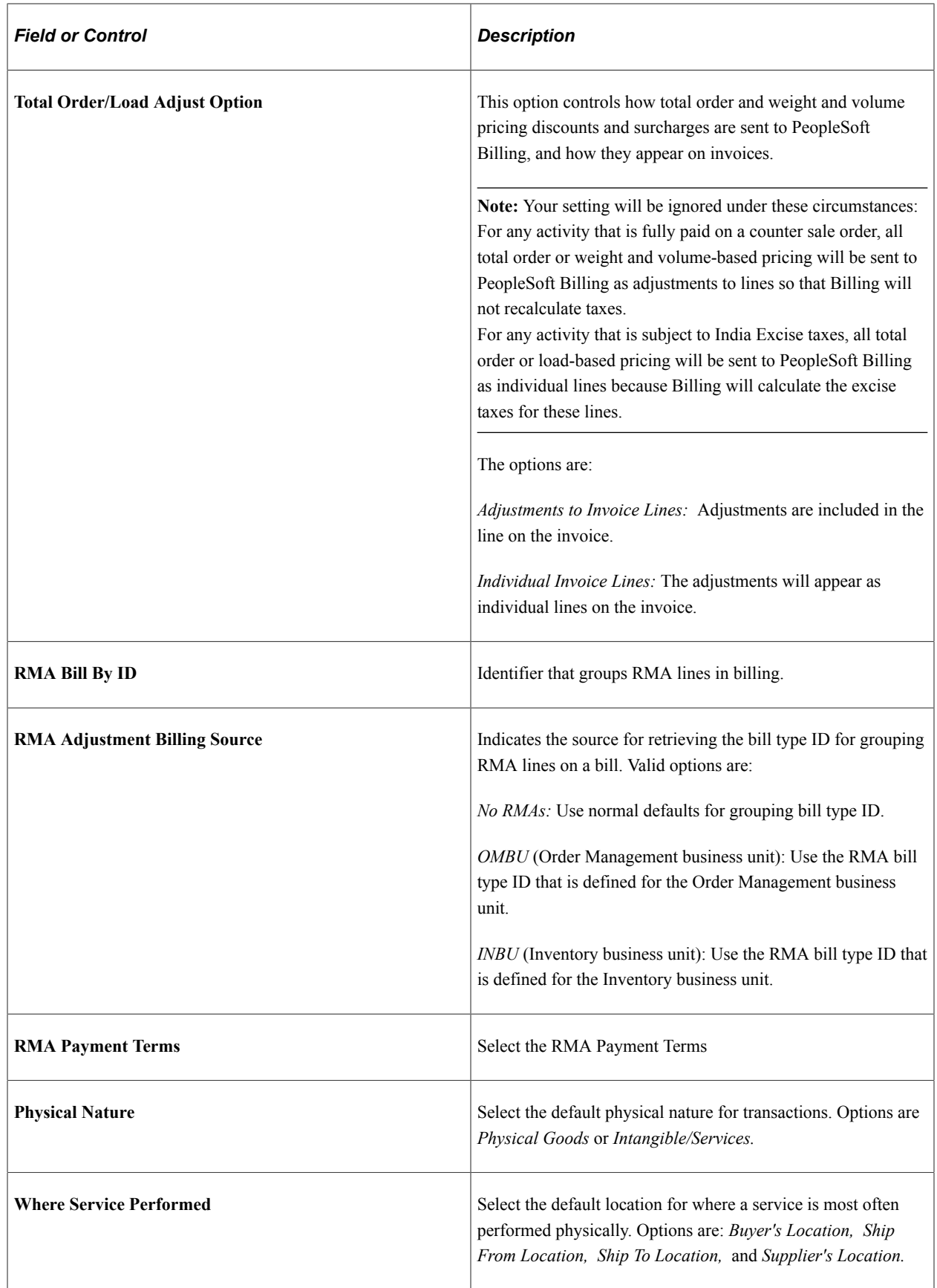

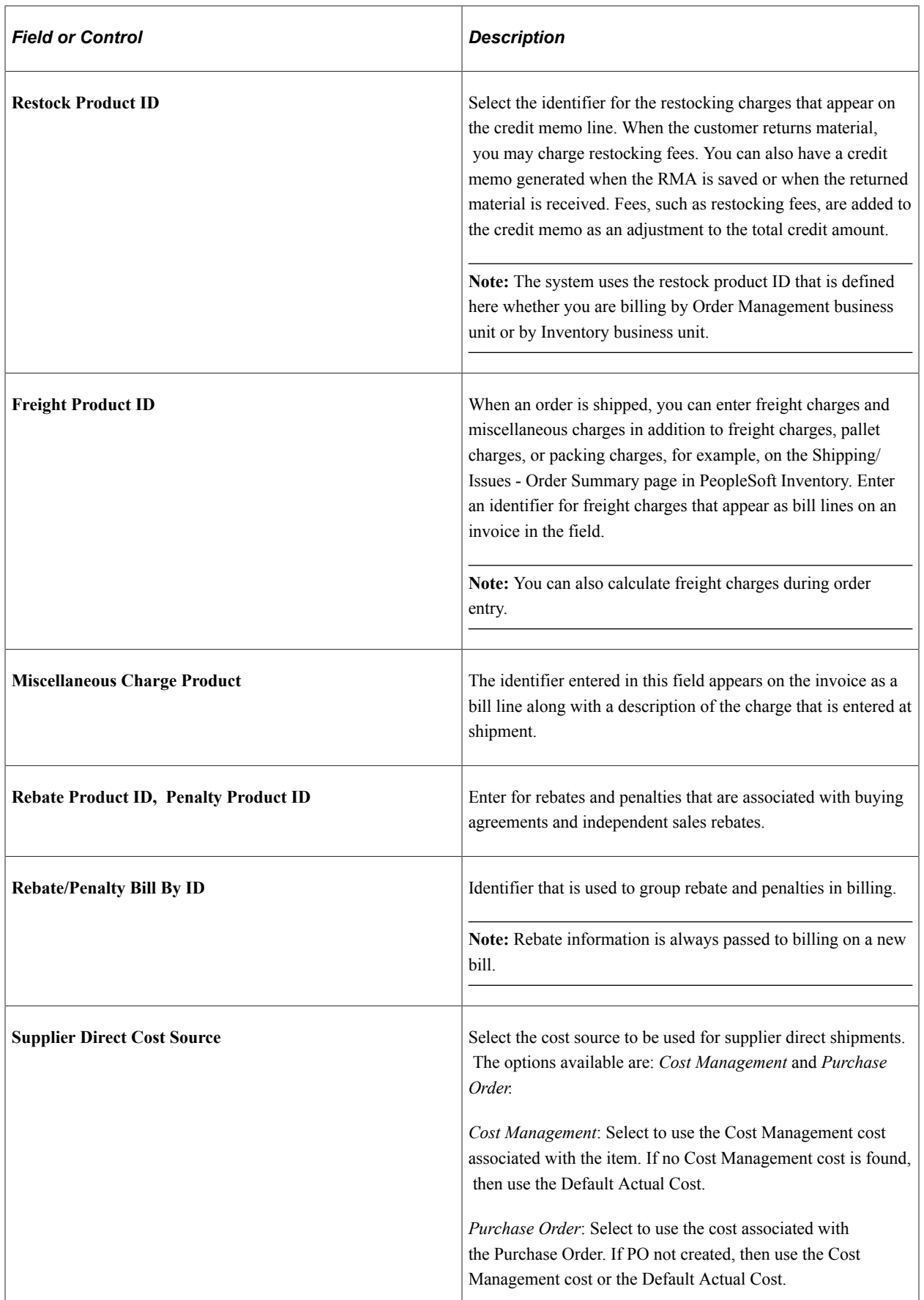

### **Counter Sale**

Set the parameters for receiving and managing cash in the counter sale environment.

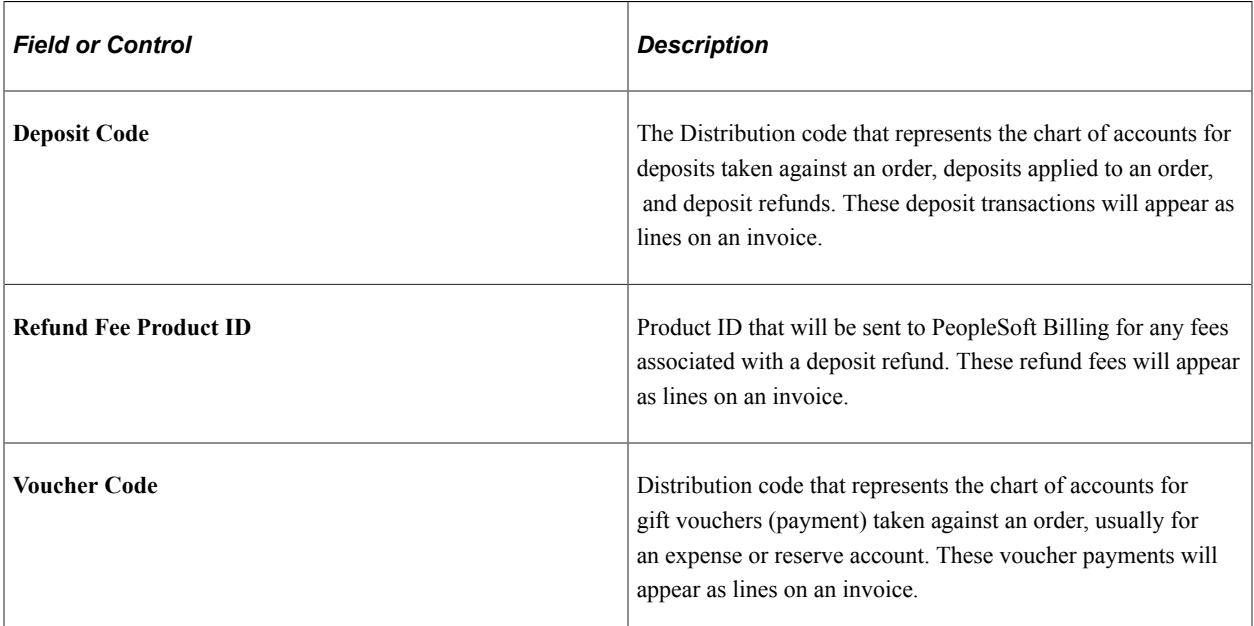

### **Related Links**

[Distribution Codes](#page-236-0) [Understanding Internal Freight Calculations](#page-112-0) [Using Buying Agreement Rebates and Penalties](#page-175-0) [Understanding Independent Sales Rebates](#page-214-0) [Understanding How VAT is Used with Sales Orders](#page-574-0) "Establishing Return Type Codes and Restocking Fees" (PeopleSoft Order to Cash Common Information) [Understanding Counter Sales](#page-438-0)

### <span id="page-60-0"></span>**Shipping and Returns Page**

Use the Shipping and Returns page (BUS\_UNIT\_TBL\_OM6) to enter business unit information relating to returned material, transportation lead time, sourcing, freight, and export options.

Navigation:

Click the **Shipping and Returns** link on the Order Management Setup page.

This example illustrates the fields and controls on the Shipping and Returns page (1 of 2). You can find definitions for the fields and controls later on this page.

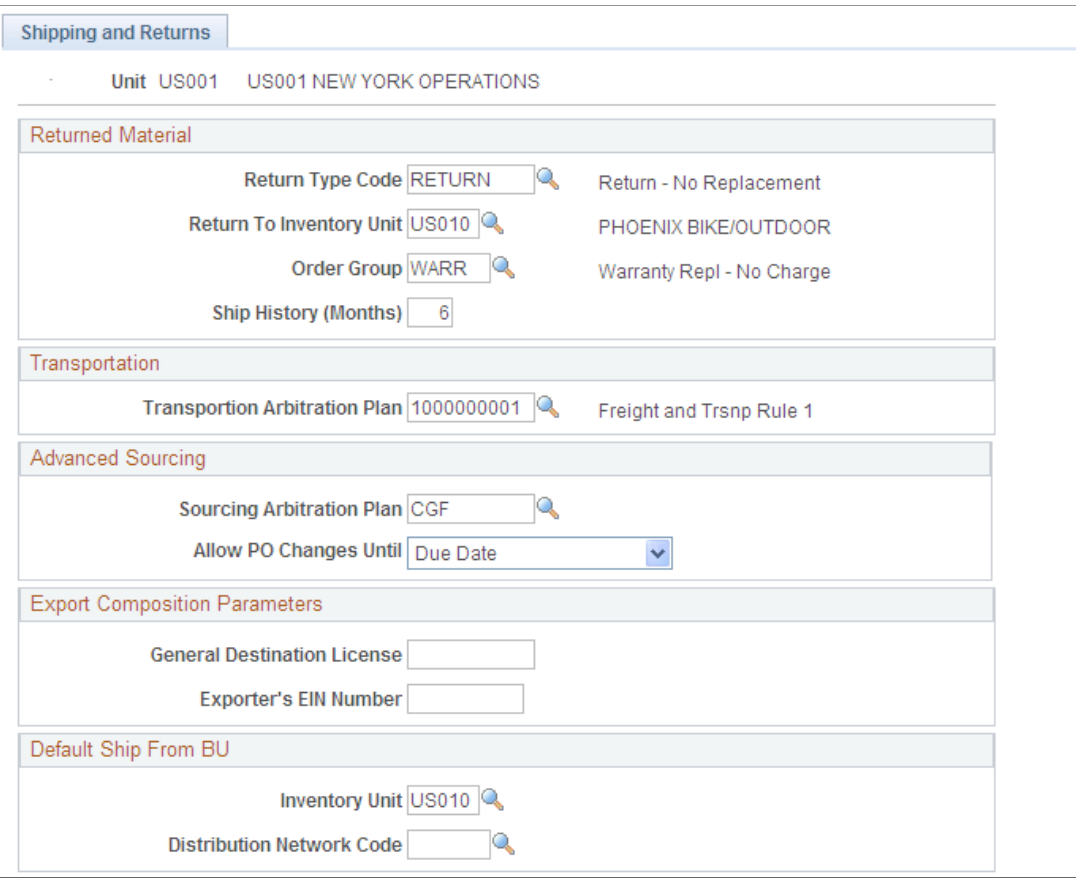

This example illustrates the fields and controls on the Shipping and Returns page (2 of 2). You can find definitions for the fields and controls later on this page.

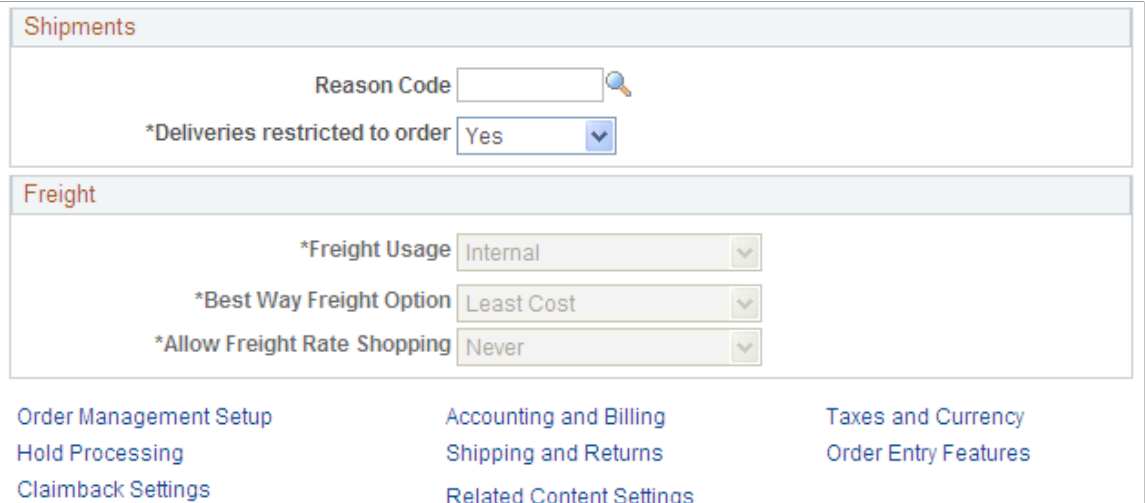

The information that you enter in the **Returned Material** group box appears by default in all the RMAs that you enter for this business unit.

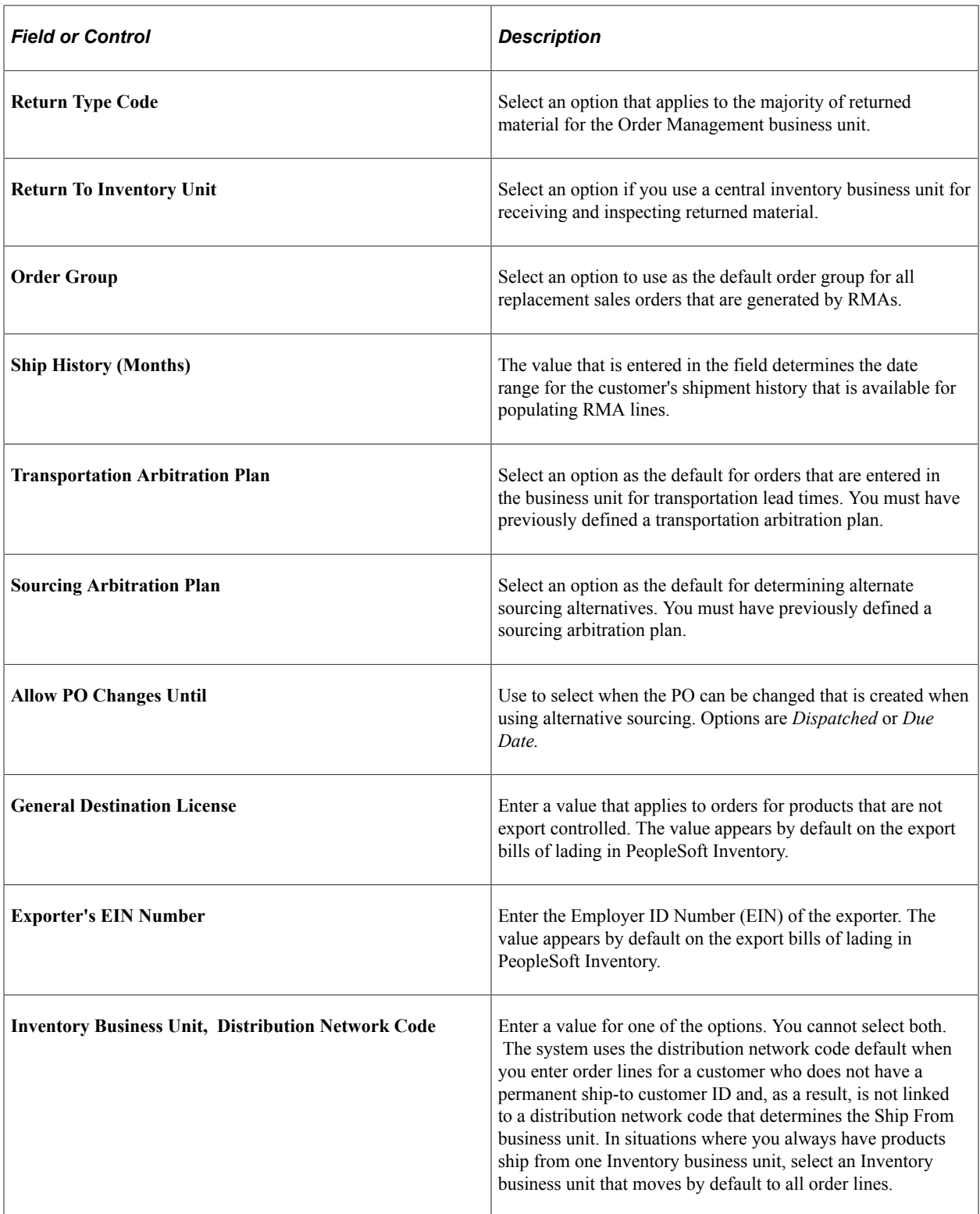

### **Shipments group box**

Use this group box to define options for delivery management.

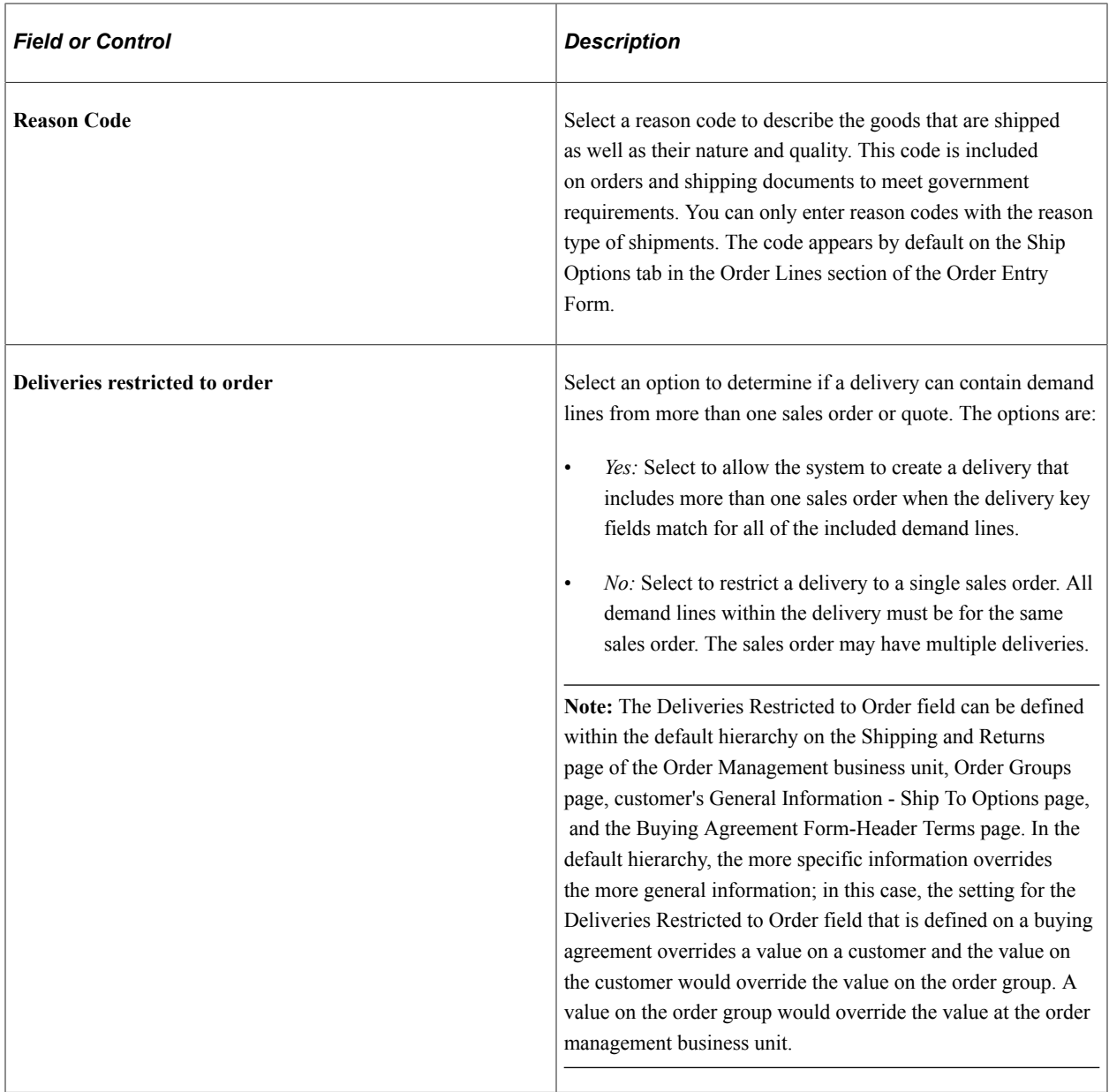

### **Freight group box**

Use this group box to setup freight calculations for sales orders within this business unit.

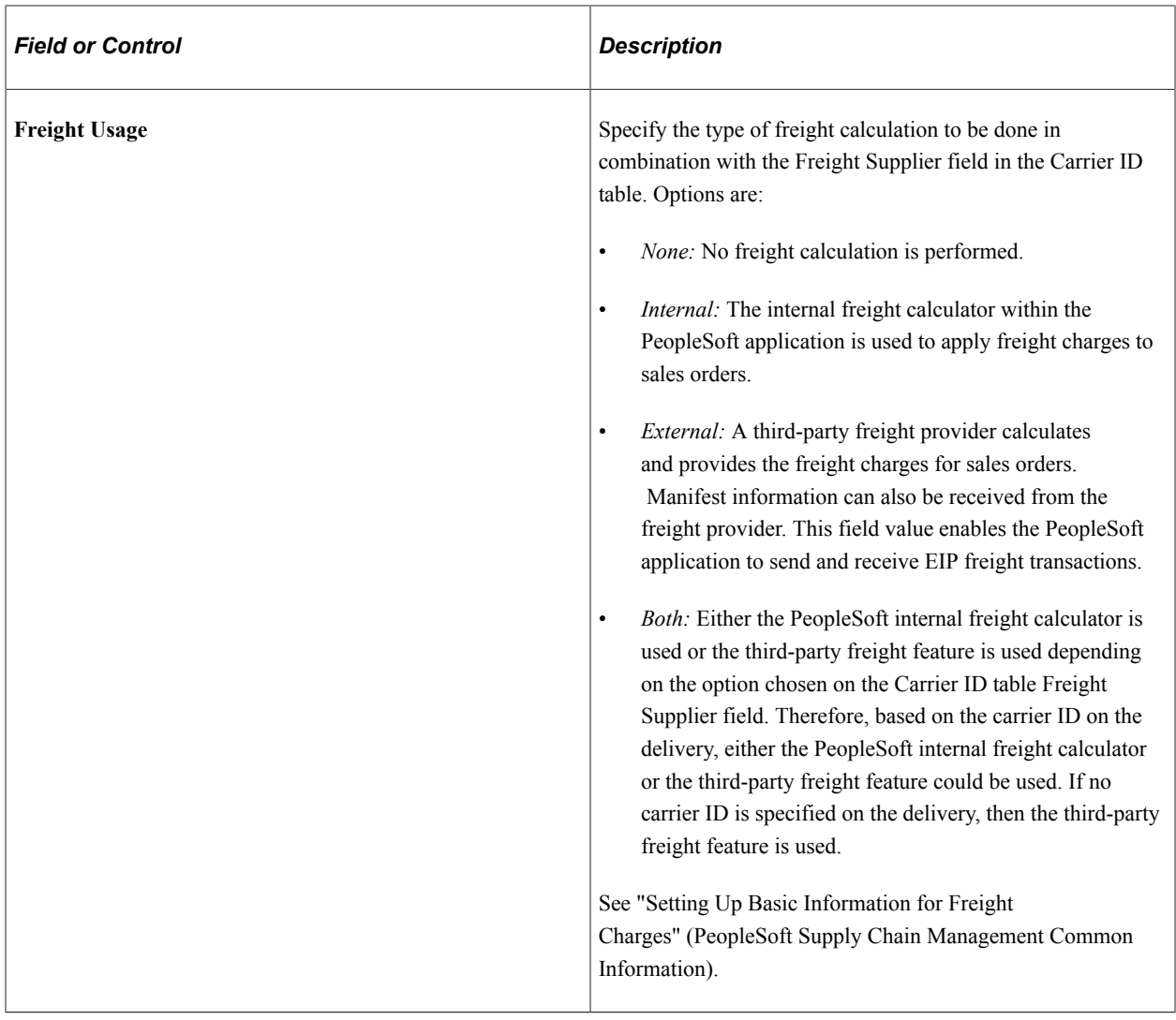

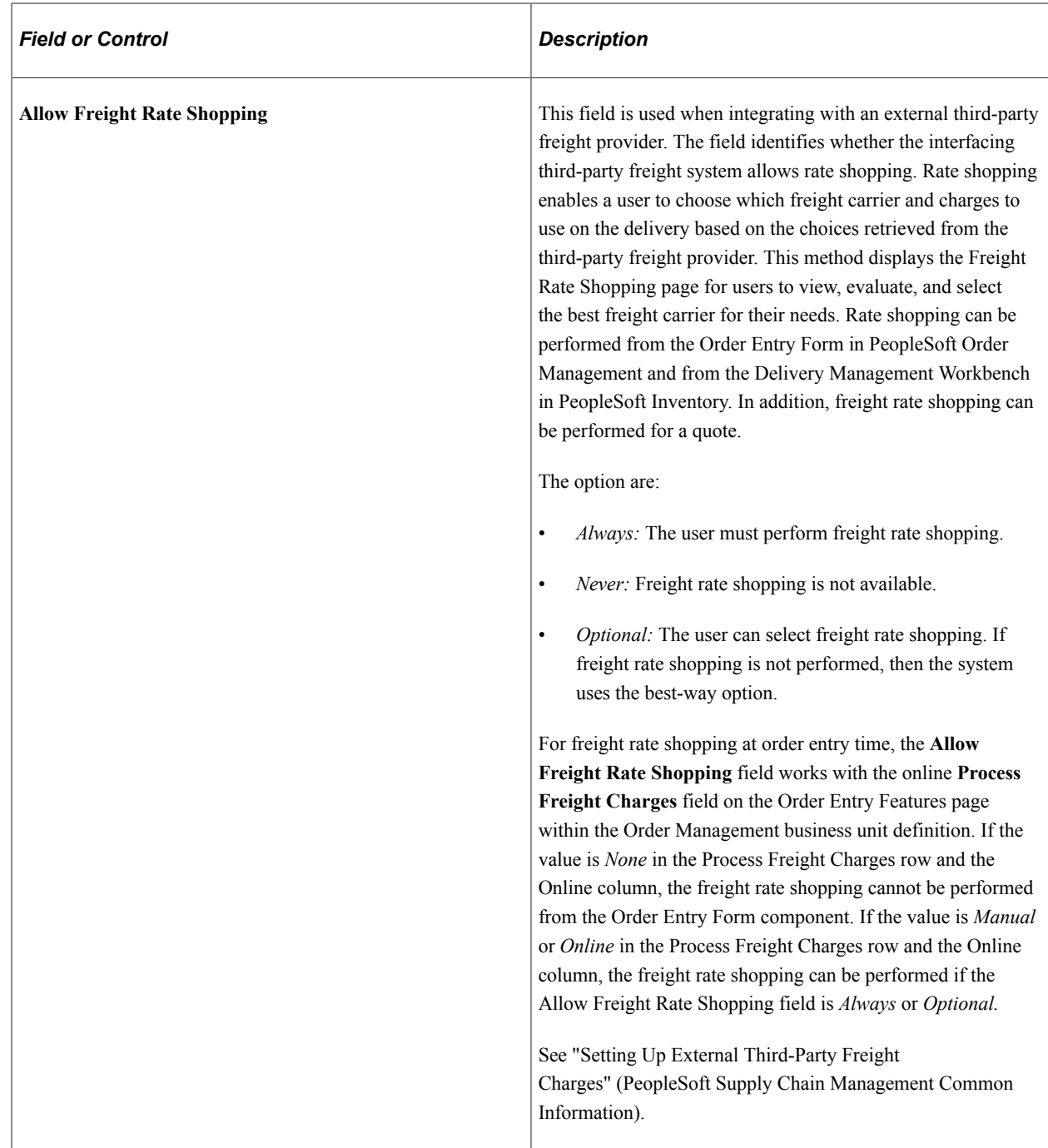

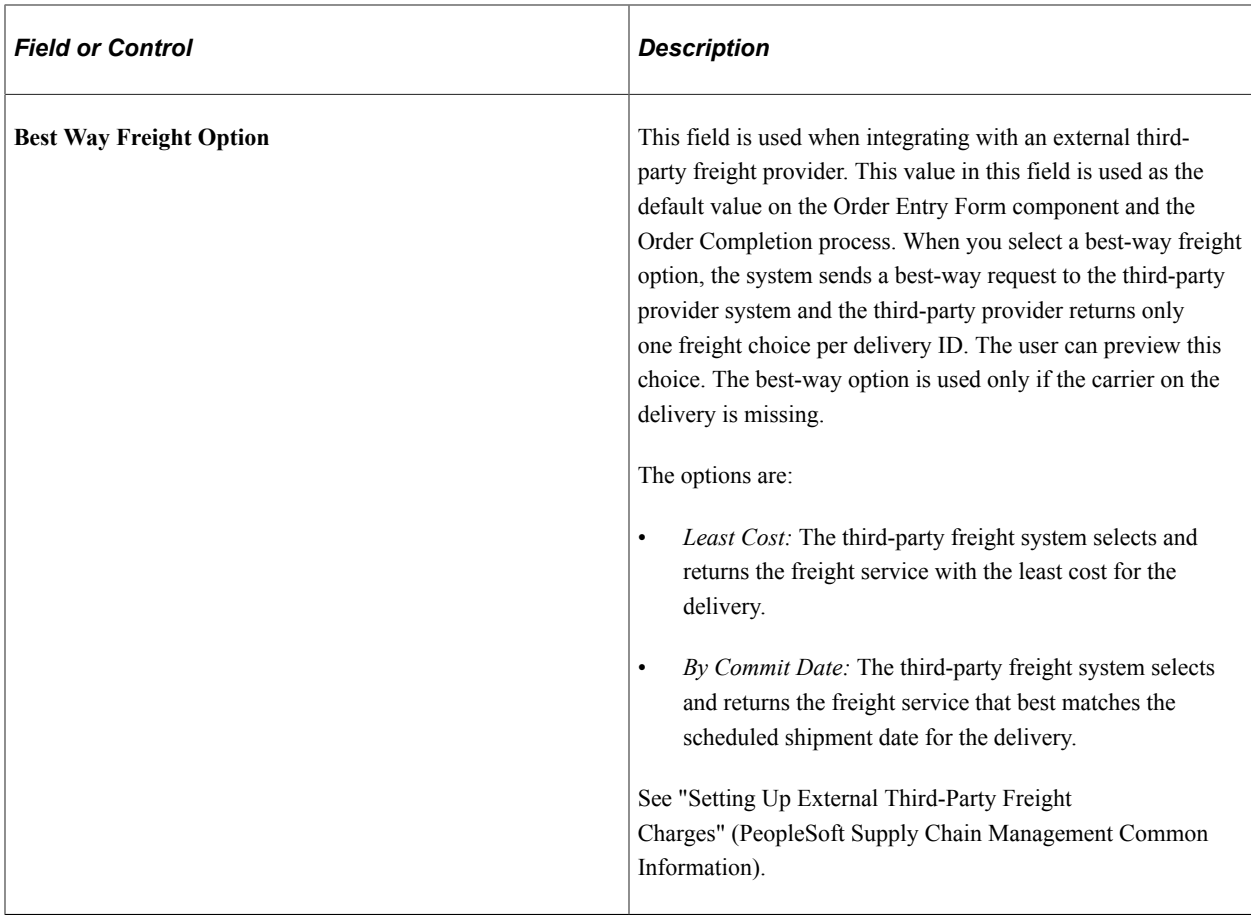

### **Related Links**

[Order Groups Page](#page-88-0) [Understanding Transportation Lead Times](#page-117-0)

[Default Ship-From Values](#page-221-0)

"Establishing Return Type Codes and Restocking Fees" (PeopleSoft Order to Cash Common Information) "Customer Shipment History Page " (PeopleSoft Order to Cash Common Information)

"Staging Interunit Transfer and RMA Receipts" (PeopleSoft Inventory)

[Understanding Alternate Sources of Supply](#page-126-0)

"Understanding the Delivery Management Setup Steps" (PeopleSoft Supply Chain Management Common Information)

"Understanding External Third-Party Freight Integration" (PeopleSoft Supply Chain Management Common Information)

### <span id="page-66-0"></span>**Taxes and Currency Page**

Use the Taxes and Currency page (BUS\_UNIT\_TBL\_OM7) to enter currency information, and sales tax setup information that ADP Taxware, Vertex®, and VAT provide by default.

Navigation:

Click the **Taxes and Currency** link on the Order Management Setup page.

### **Tax Setup**

Different fields appear depending on the selection in the **Tax Supplier** field. If you have a VAT entity tied to the Billing business unit on the Order Management Setup page, links for the VAT default and VAT service treatment setup also appear on the page.

**Note:** If you have a VAT entity tied to the Billing business unit, but are also using a tax supplier for the Order Management business unit, the links for the VAT defaults do not appear because you cannot have a tax supplier and use VAT processing for the same Order Management business unit.

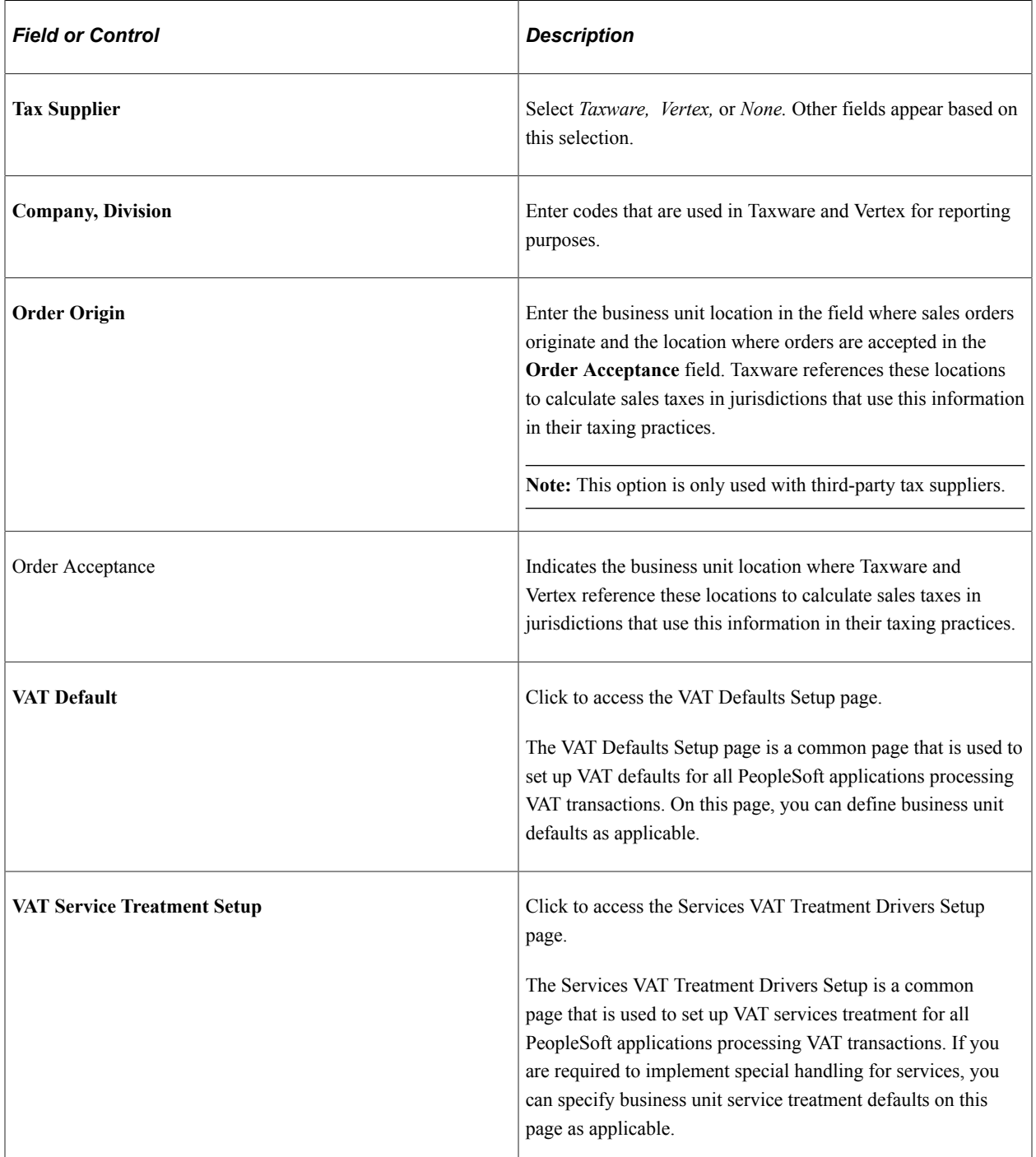

**Note:** If you are using Taxware, use Order Acceptance and Order Origin to ensure that taxes are calculated accurately. Vertex only requires Order Acceptance.

### **Currency Exchange Defaults**

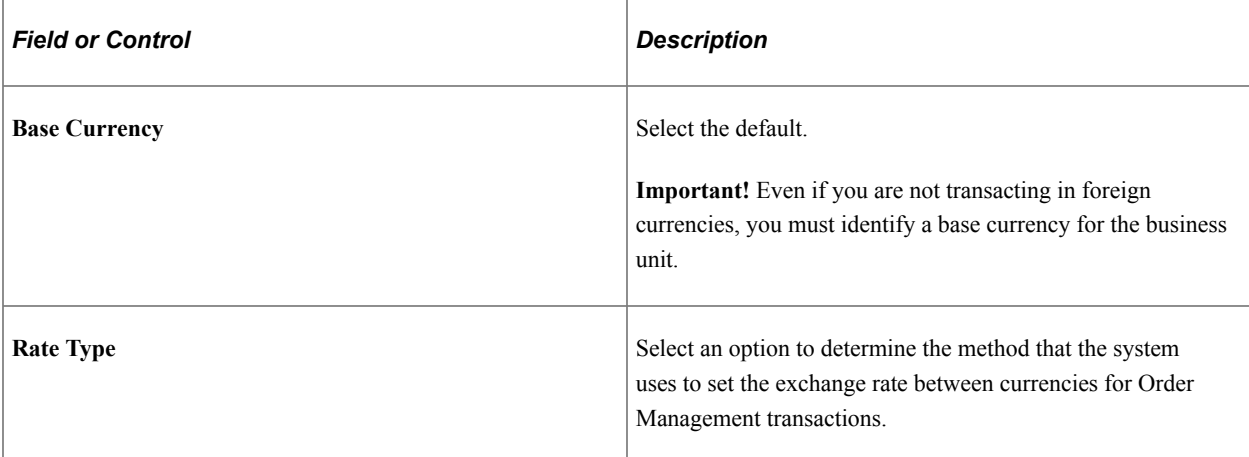

#### **Related Links**

[Understanding How VAT is Used with Sales Orders](#page-574-0)

### <span id="page-68-0"></span>**Order Entry Features Page**

Use the Order Entry Features page (BUS\_UNIT\_TBL\_OM9) to enter quote and sales order processing options.

Navigation:

Click the **Order Entry Features** link on the Order Management Setup page.

#### This example illustrates the fields and controls on the Order Entry Features page (1 of 2).

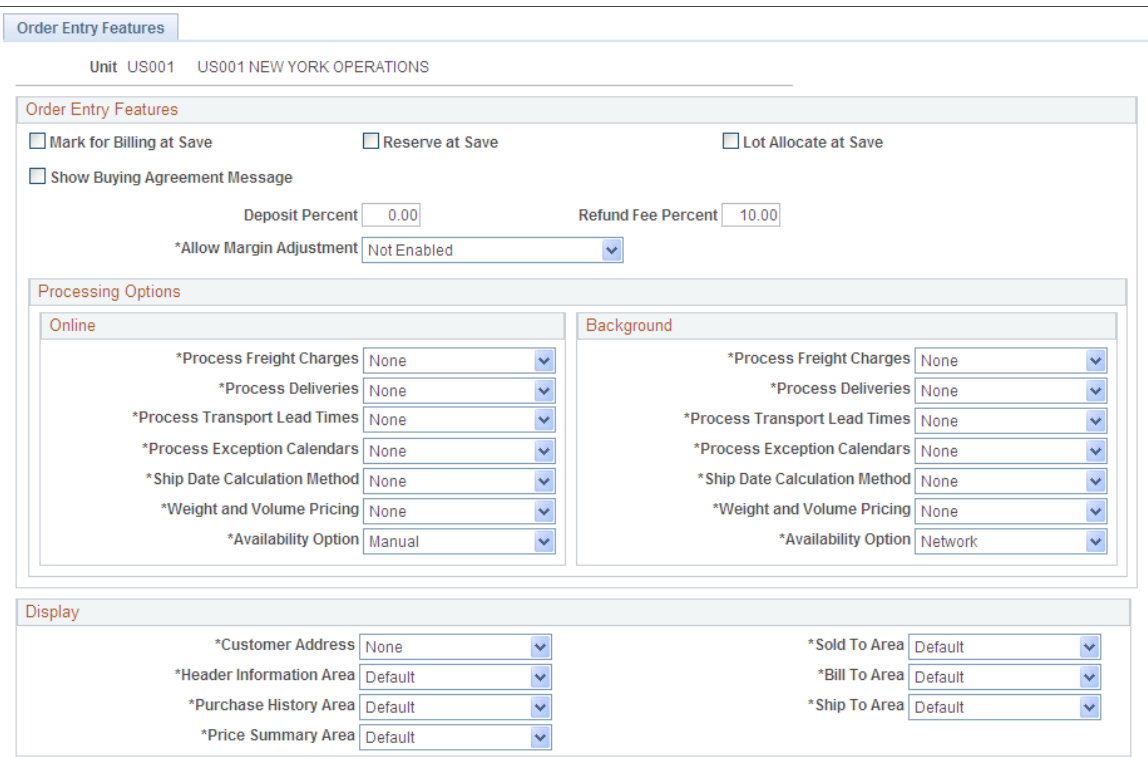

#### This example illustrates the fields and controls on the Order Entry Features page (2 of 2).

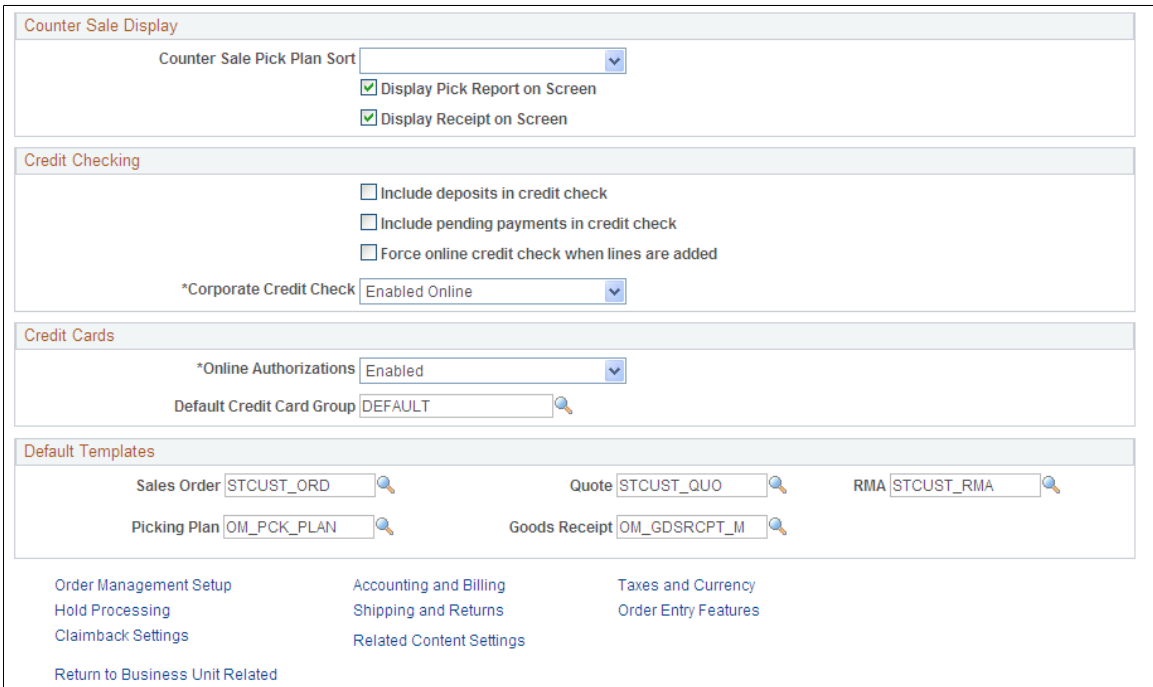

The table displays a list of invalid setup combinations for the online and background processing options. You will not receive an error message if you select an invalid combination; however, the valid combination is automatically selected:

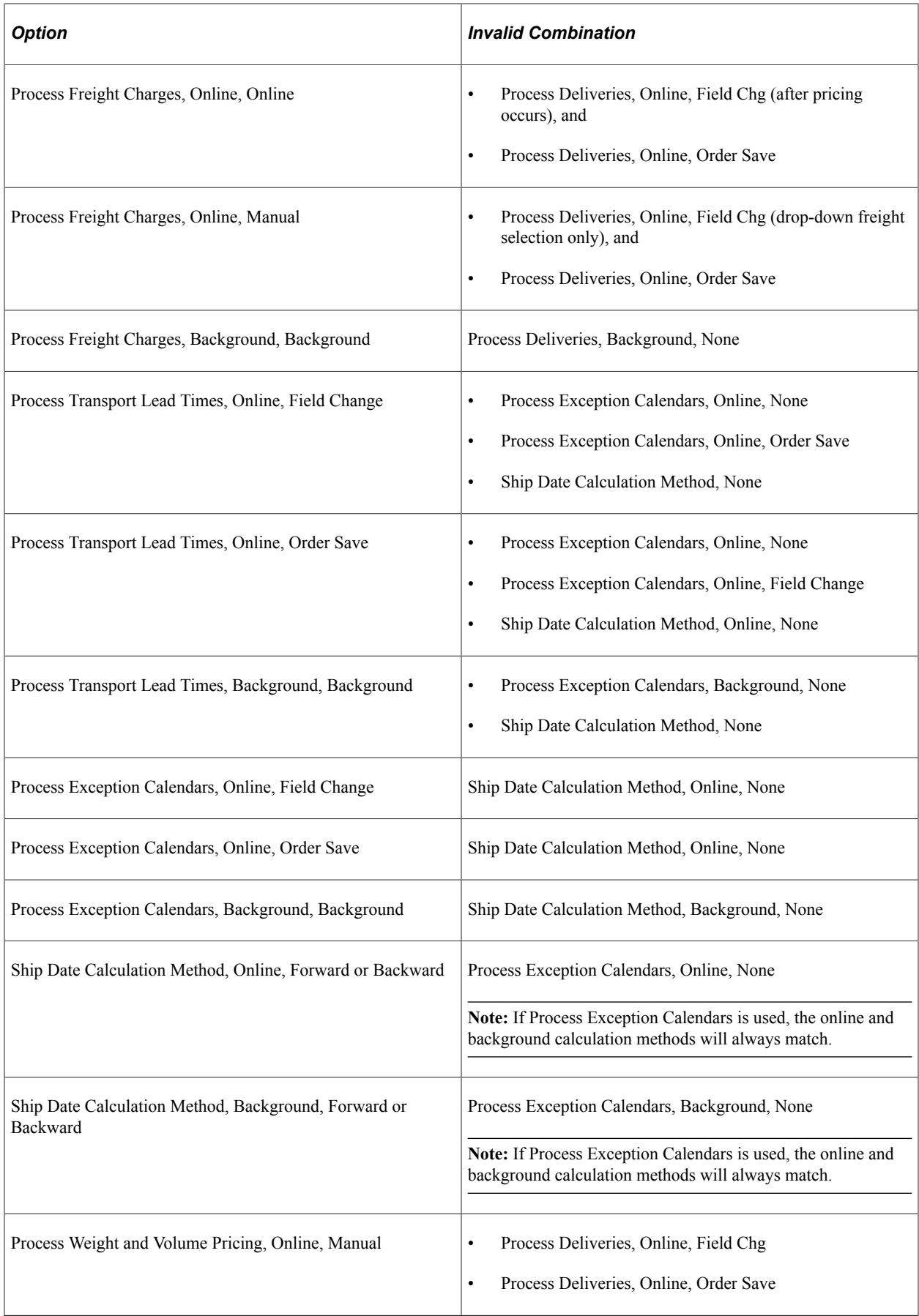

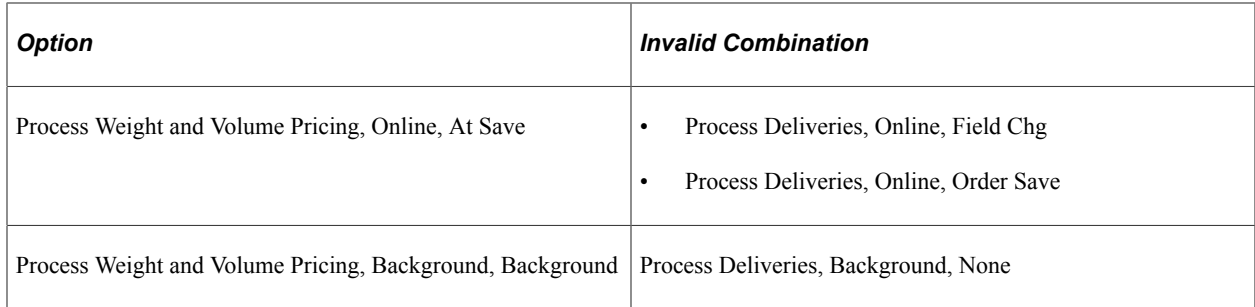

# **Order Entry Features**

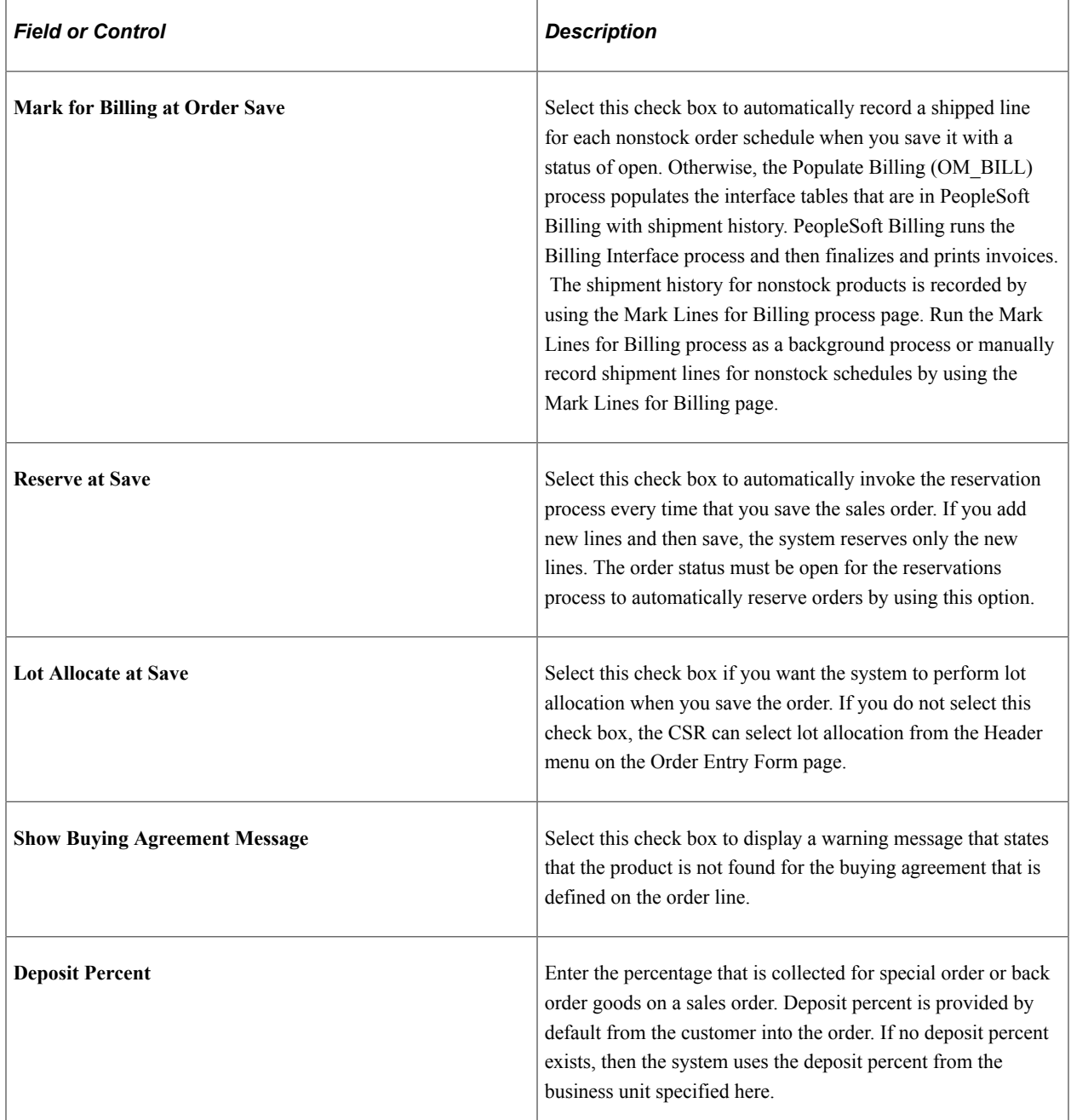
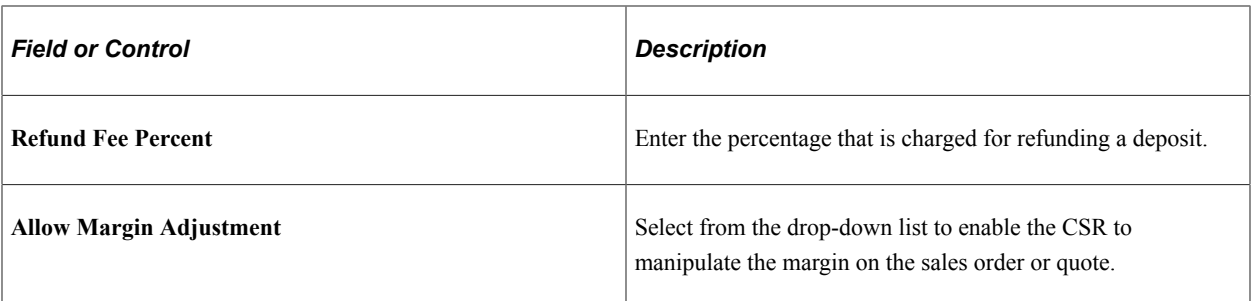

Select from the order options to determine how each is processed:

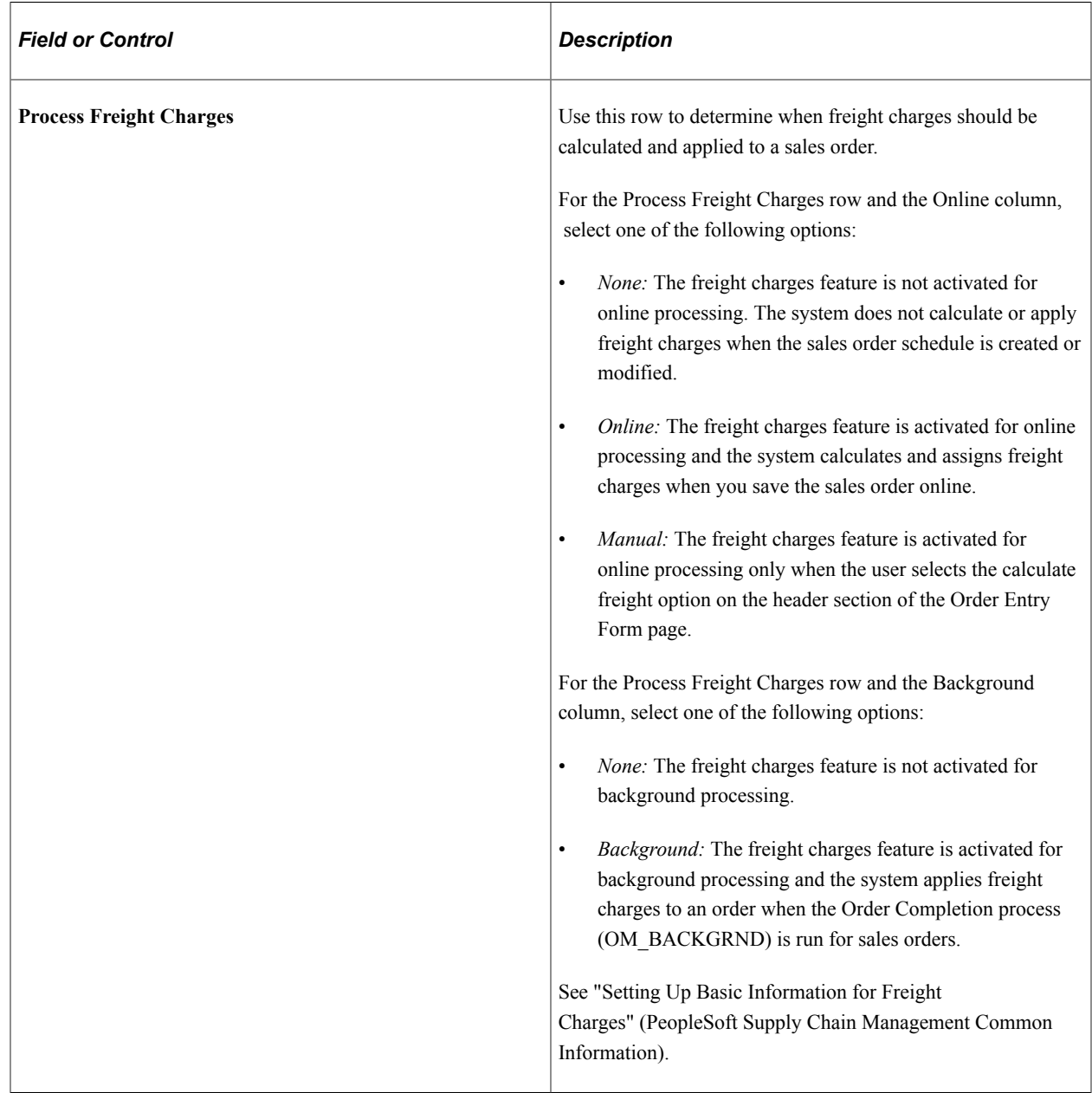

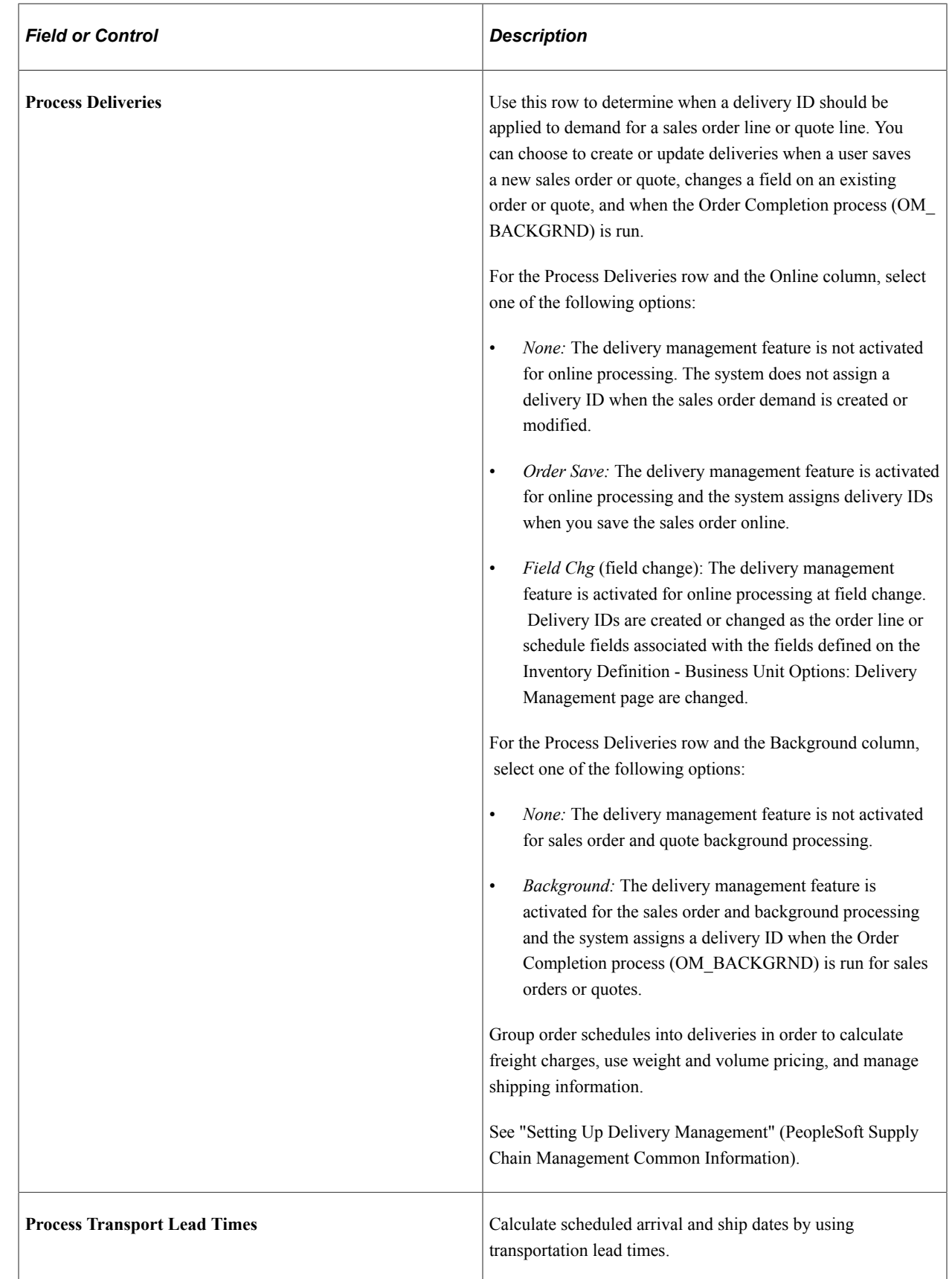

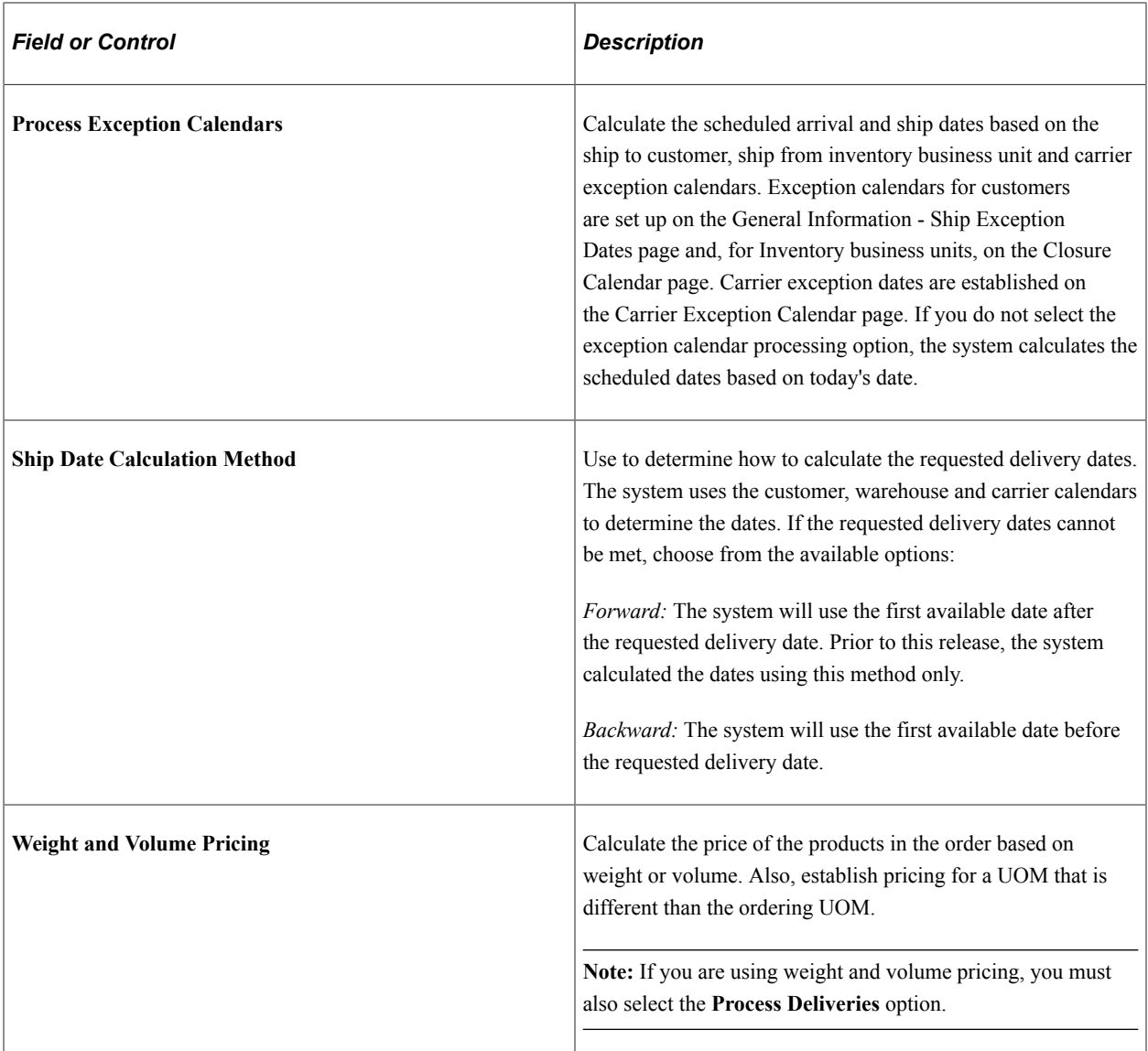

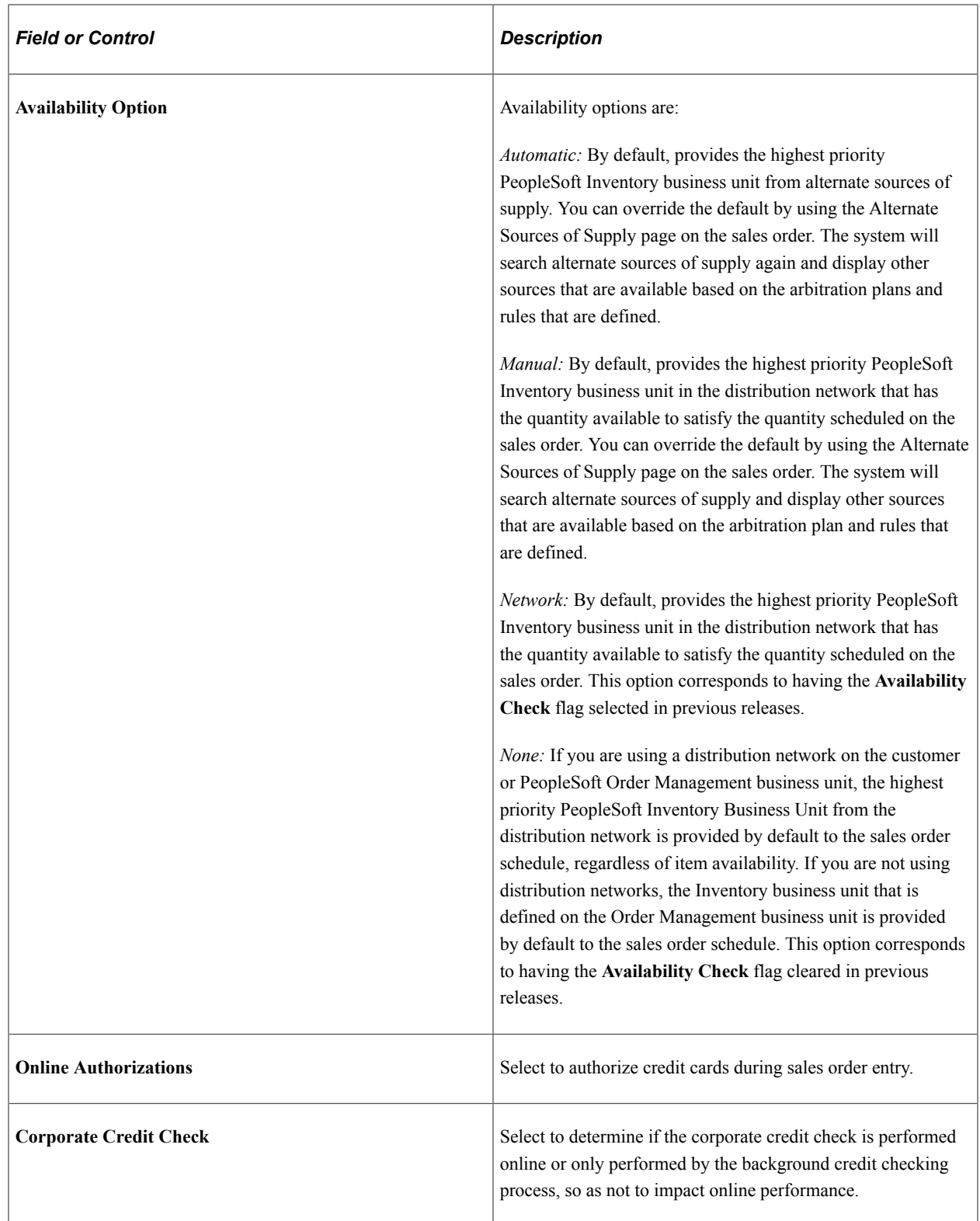

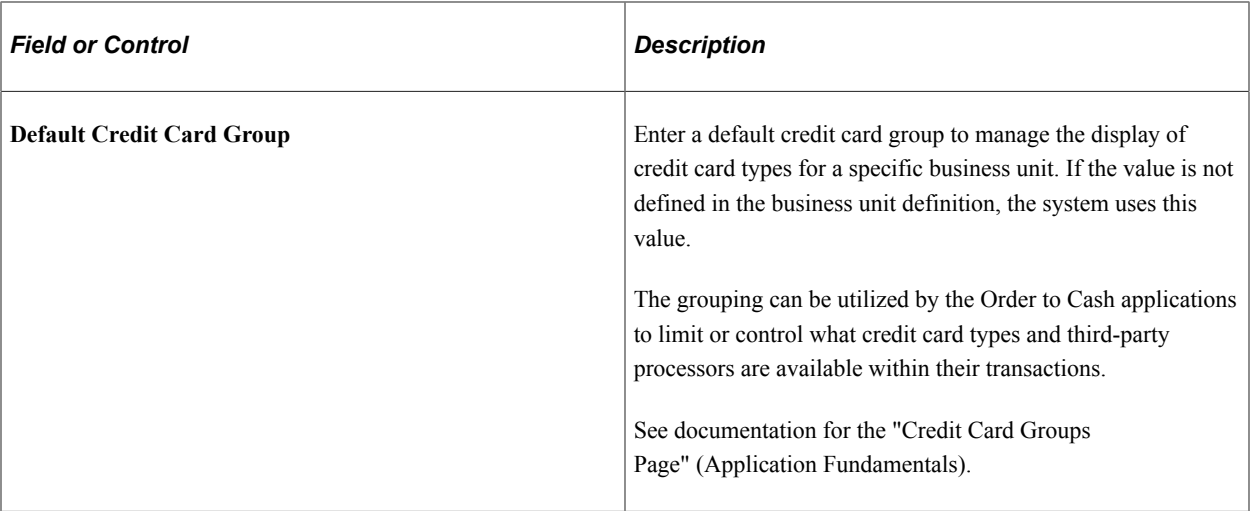

When you are selecting online and background processing, you can choose these options:

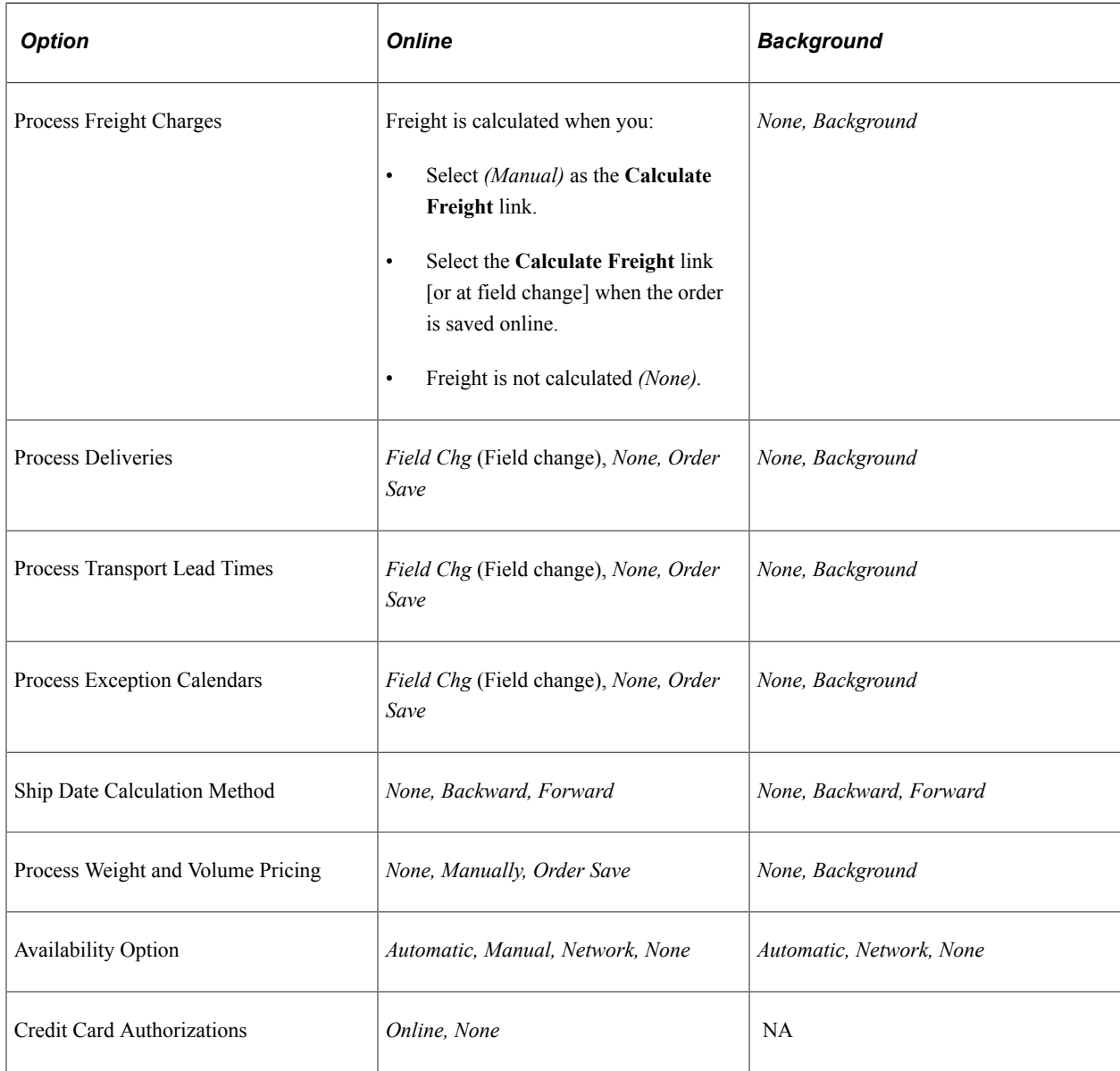

**Note:** For Deliveries, Transport Lead Times, and Exception Calendars, online processing can occur at *Field Chg* (change), when any of the fields that make up the option are modified, or at *Order Save,* when the order is saved.

#### **Display**

This section discusses how information initially appears during sales order entry based on the default for the business unit.

**Note:** The appearance of sales orders and quotes can also be defined for each user from the User Preferences page.

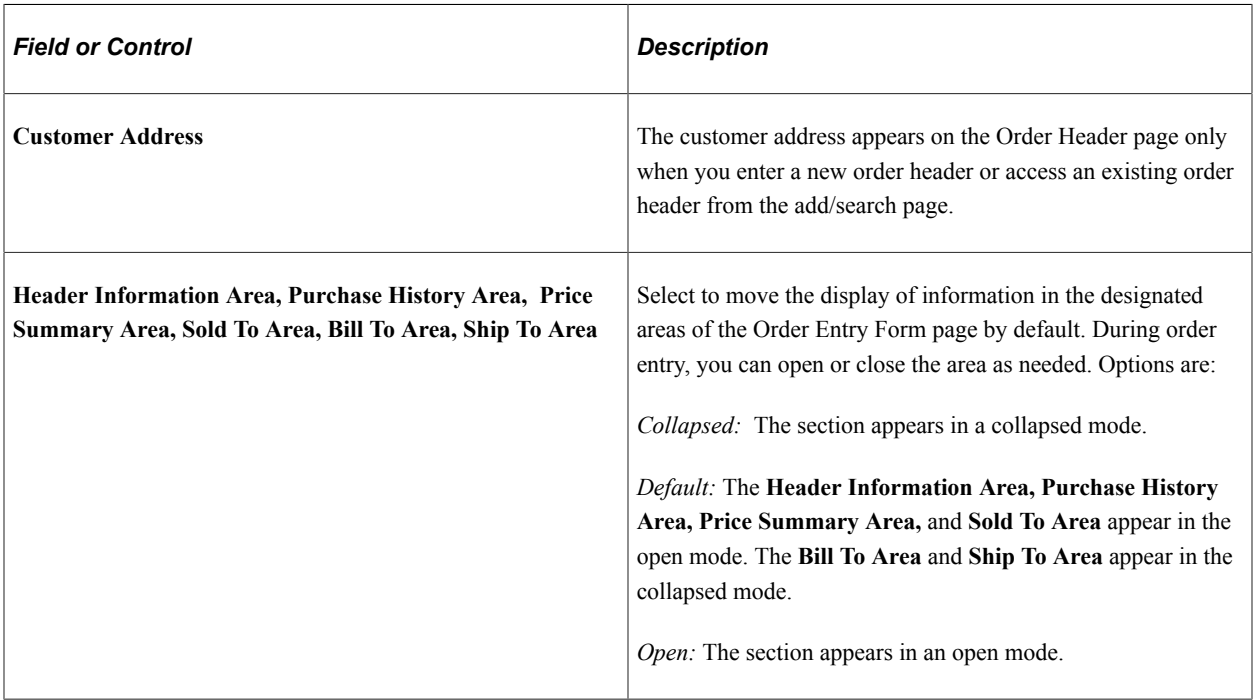

#### **Counter Sale Display**

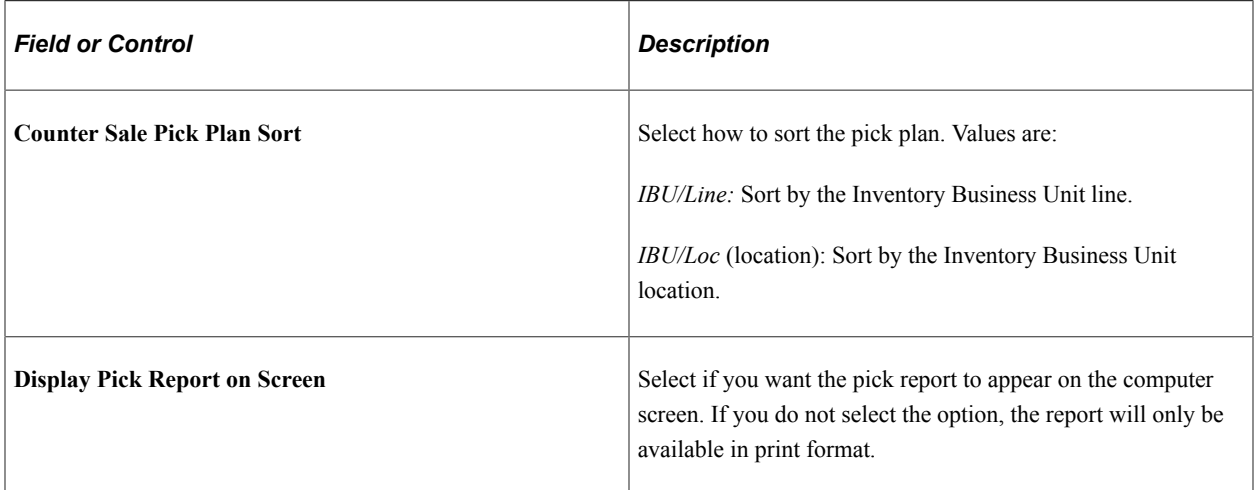

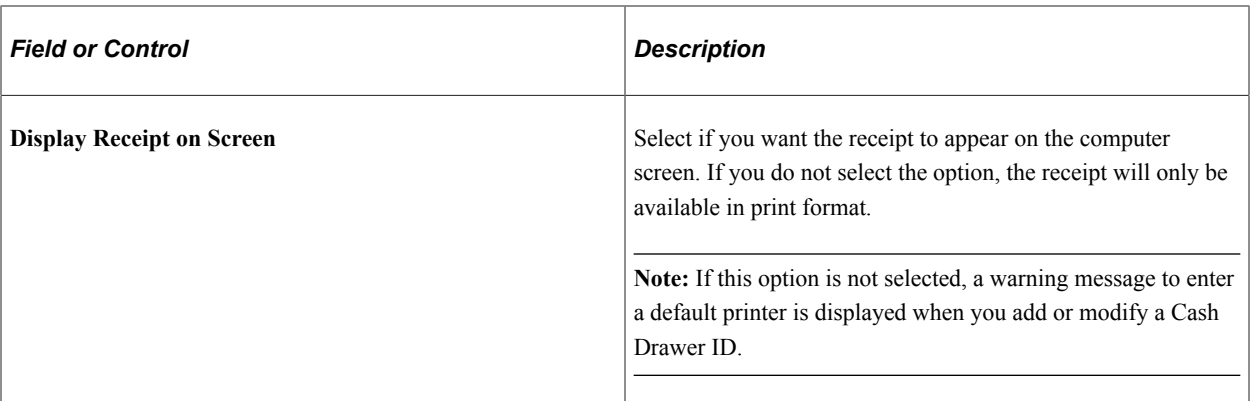

### **Credit Checking**

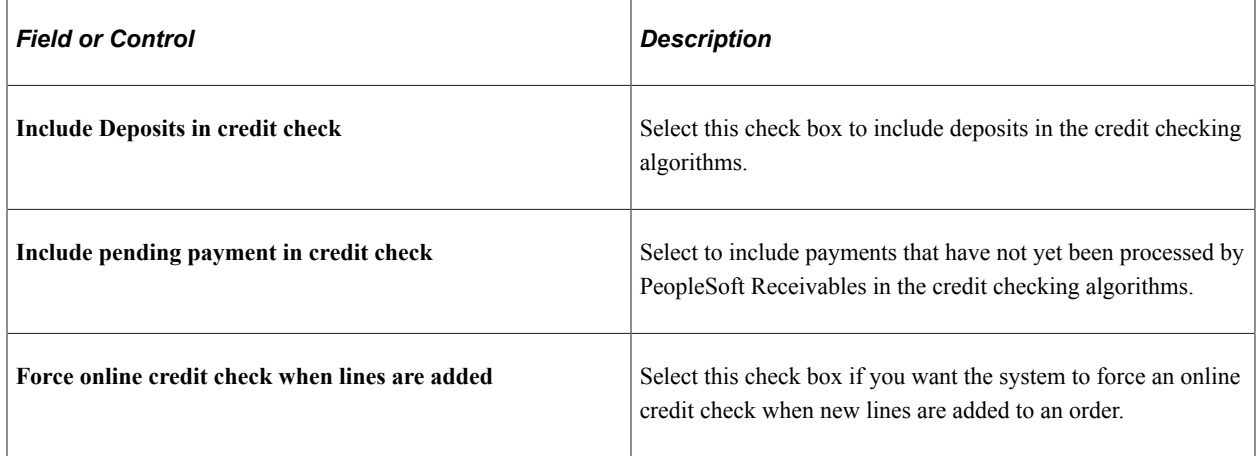

### **Default Template**

Use to specify the customer template used to enter customers who are not already in the system. The customer template must be saved with a status of Template in order to be selected for use with sales orders, quotes, or RMAs.

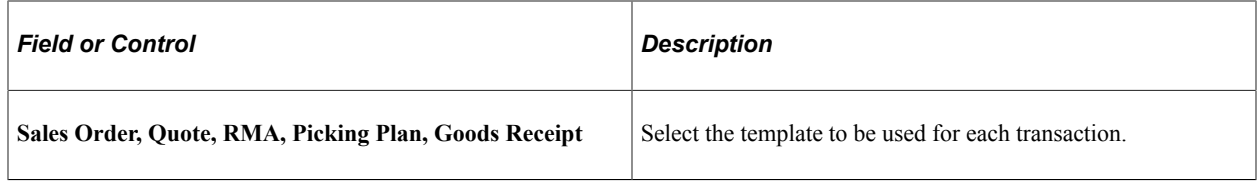

#### **Related Links**

[Default Ship-From Values](#page-221-0)

[Understanding Internal Freight Calculations](#page-112-0)

[Deliveries](#page-231-0)

"Using Short-Term Customers" (PeopleSoft Order to Cash Common Information)

"Understanding Cash Drawer Receipting" (PeopleSoft Order to Cash Common Information)

[Understanding Counter Sales](#page-438-0)

# **Implementing PeopleSoft Order Management Options**

# **Setting Up Order Processing Options**

To define channels, classifications, competitor codes, contact type codes, divisions, member quotas, order groups, order source codes, product brands, product categories, shipping priority codes, syndicated data, team members, and territories, use the Channel, Classification, Competitor Codes, Contact Type Code, Division, Member Quotas, Order Group, Order Source Code, Product Brand, Product Category, Shipping Priority, Syndicated Data Type Setup, Team Member, and PM Territory setup components, respectively.

Use the COMPETITOR\_CD\_CI, MEMBER\_COMM\_CI, MEMBER\_TYPE\_TBL\_CI, PM\_CLASSIFICATE\_CI, PM\_TERRITORY\_CI, and PROD\_CATEGORY\_CI component interfaces to load data into the tables for these components.

Although pages in the Order Management Foundation menu are listed in alphabetical order, you should set them up in the order shown in the next section, because some tables use information that is defined on other pages. Many of the pages are discussed in other topics.

Most of the order processing pages are straightforward. These options are discussed in more detail in this topic.

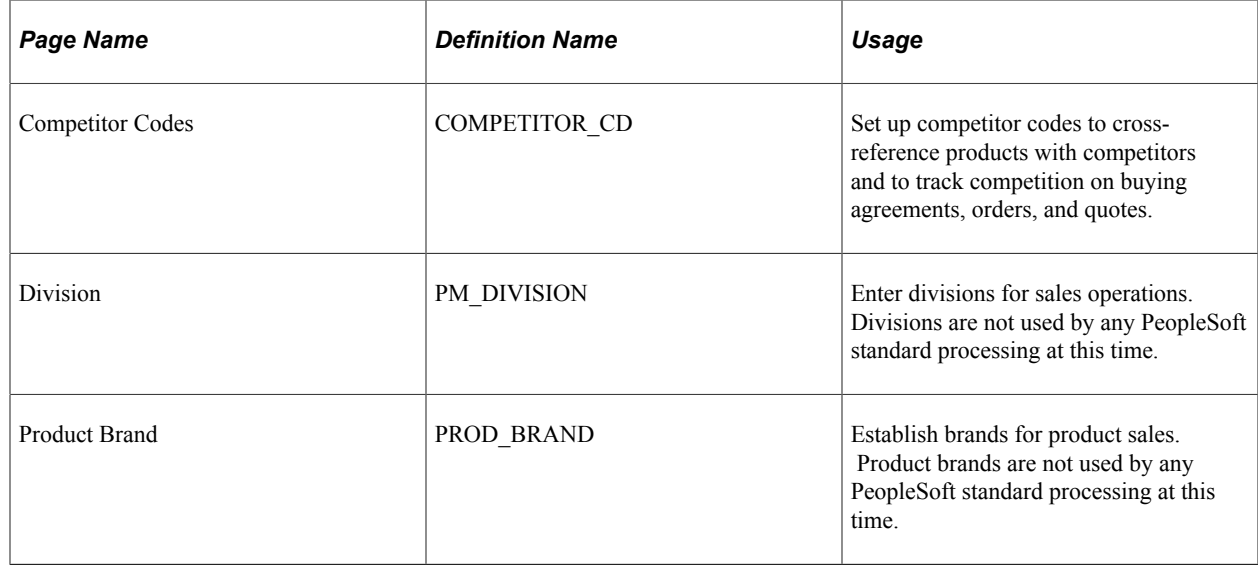

### **Pages Used to Define Order Processing**

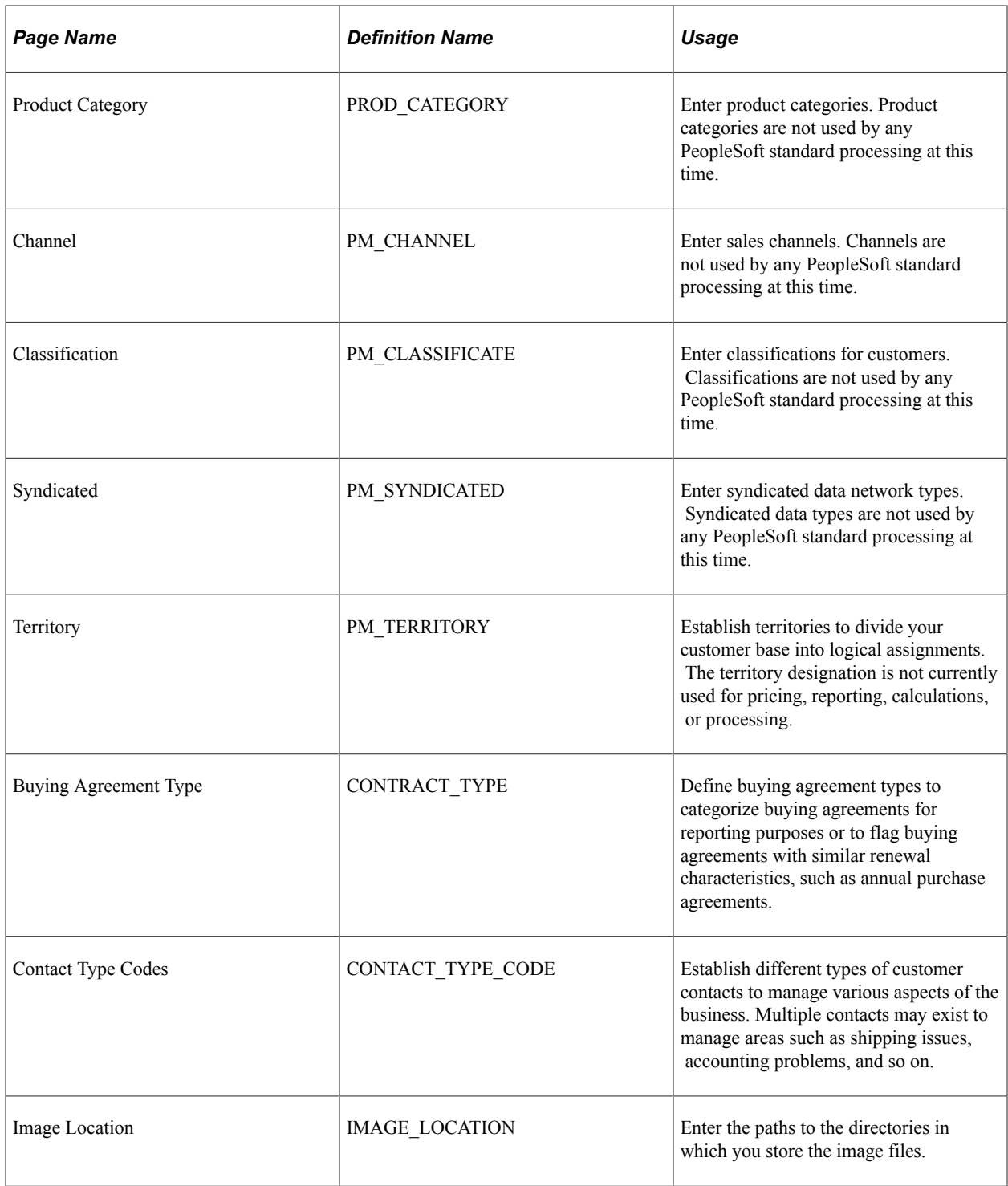

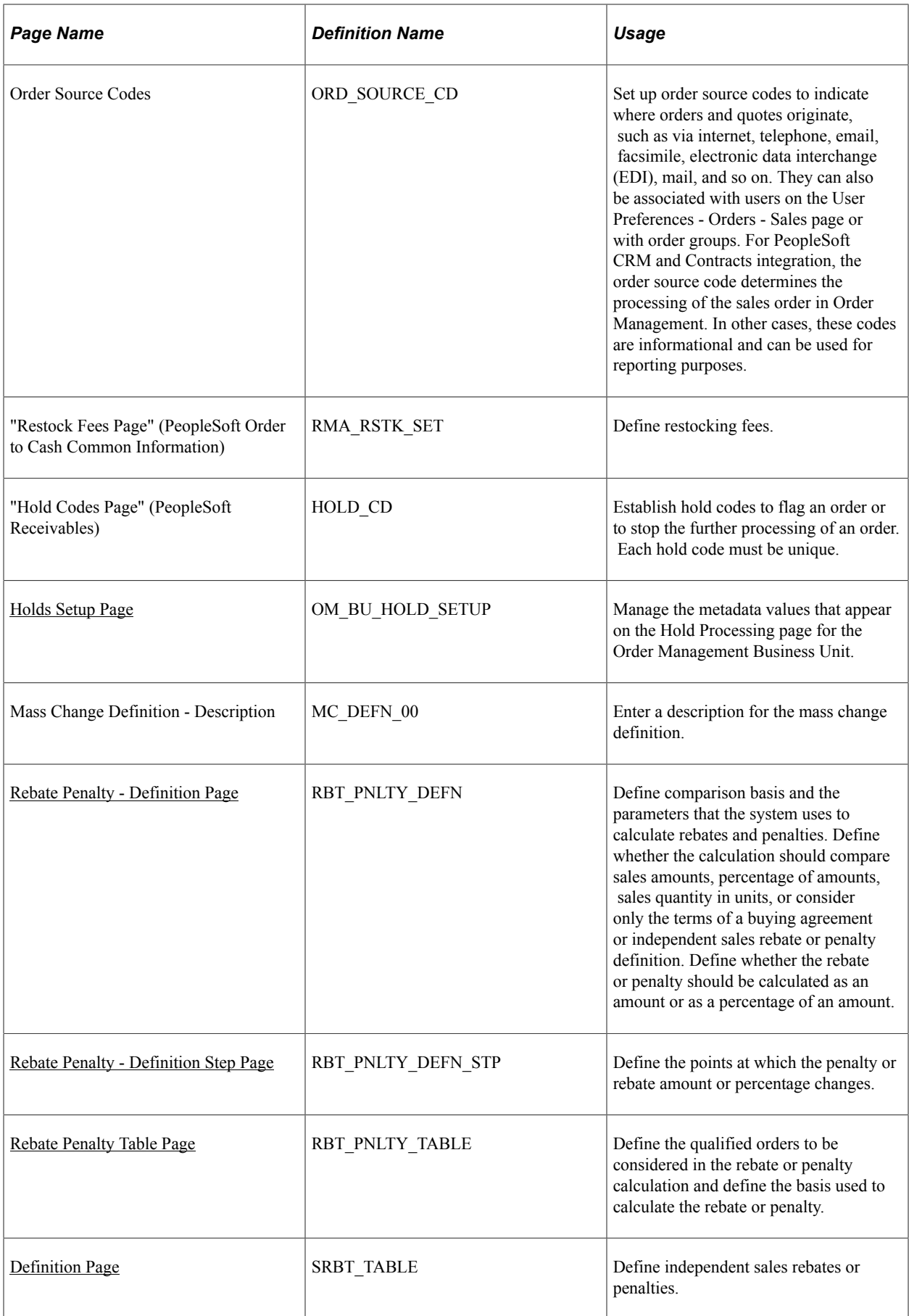

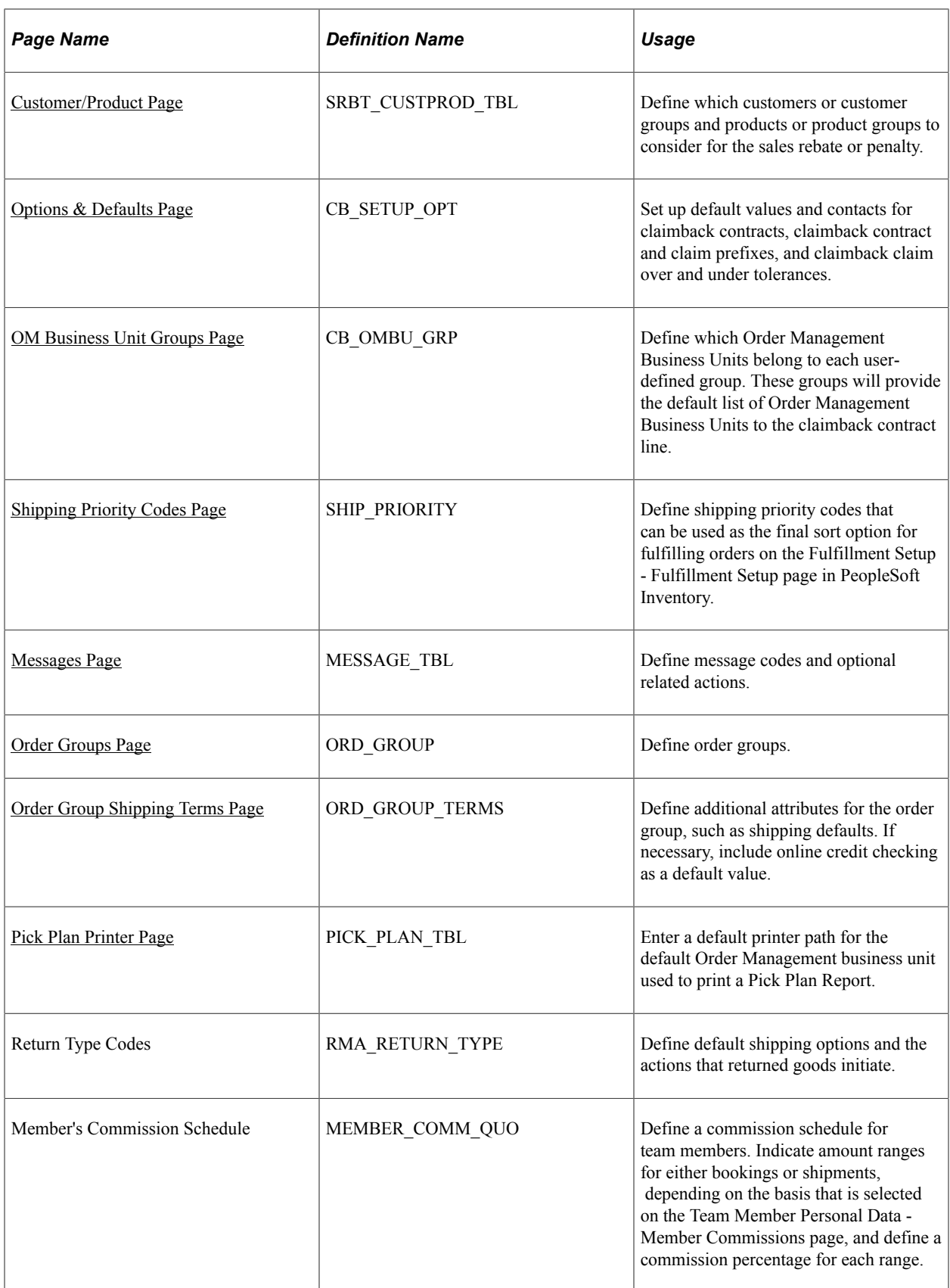

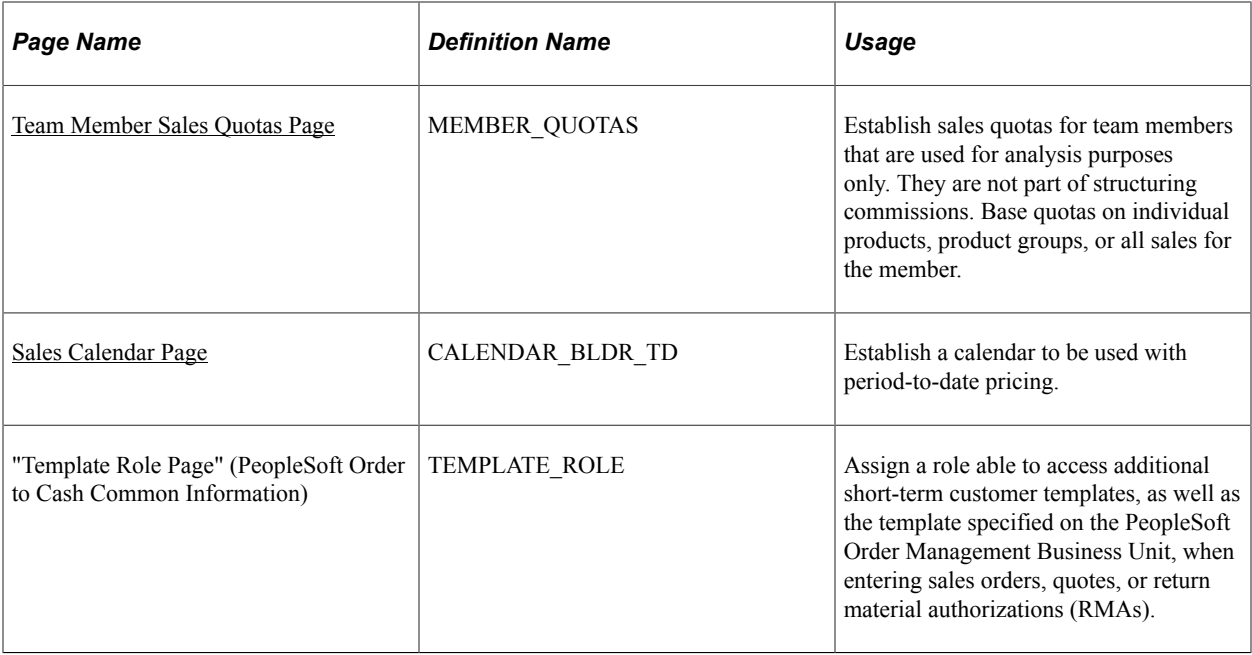

### <span id="page-84-0"></span>**Holds Setup Page**

Use the Holds Setup page (OM\_BU\_HOLD\_SETUP) to manage the metadata values that appear on the Hold Processing page for the Order Management Business Unit.

Navigation:

#### **Setup Financials/Supply Chain** > **Product Related** > **Order Management Foundation** > **Holds Setup**

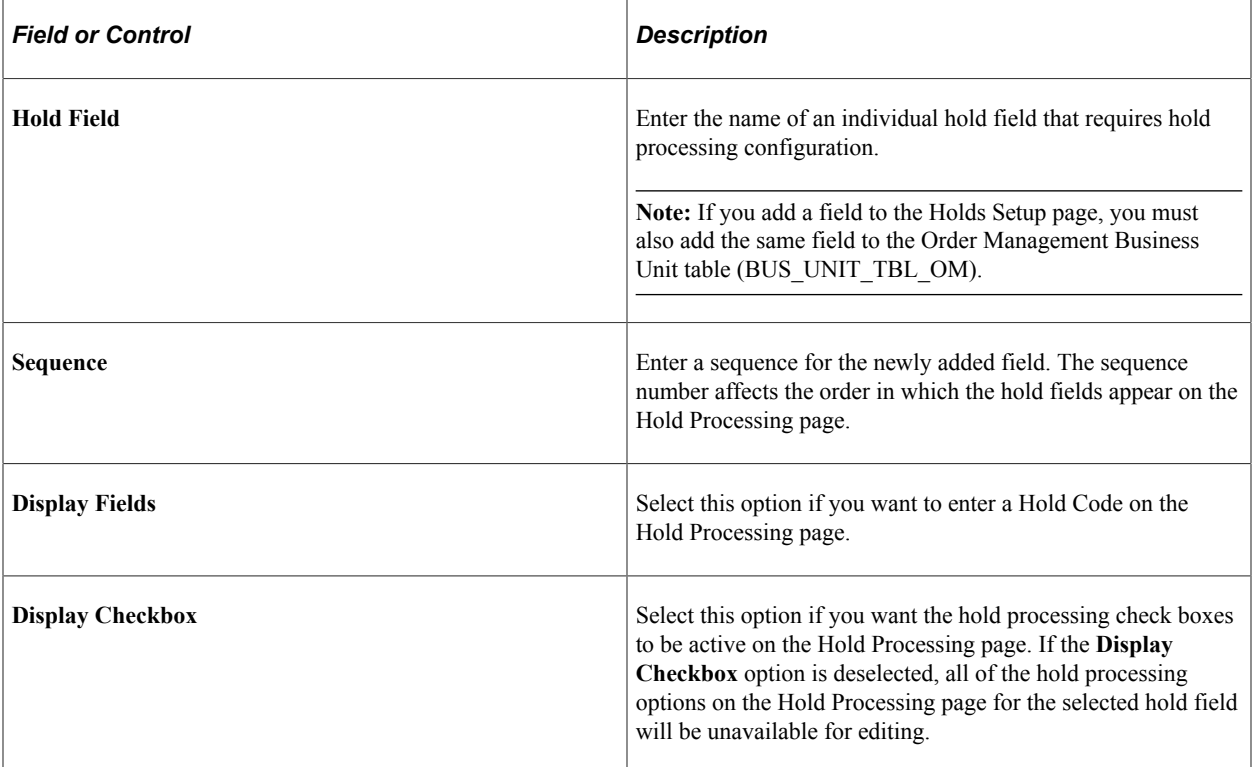

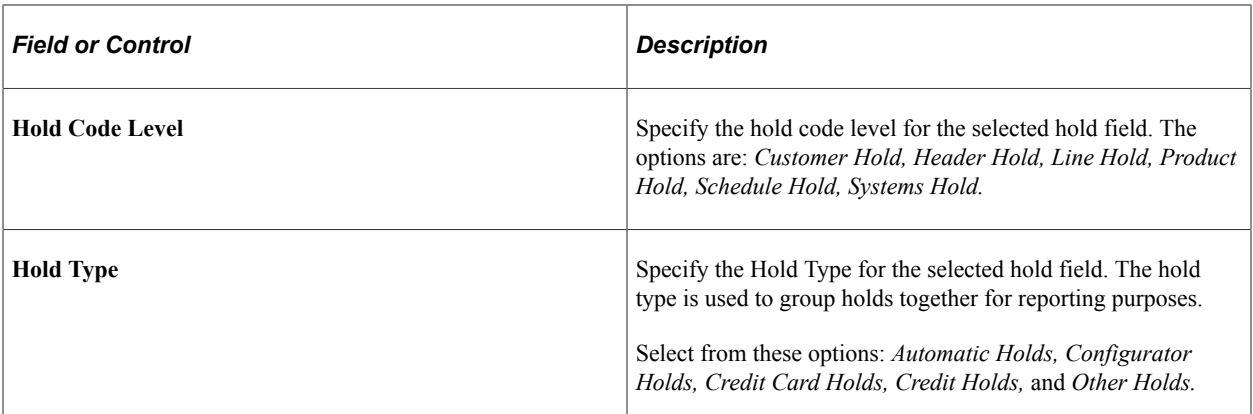

#### **Related Links**

[Understanding Sales Order Holds in PeopleSoft Order Management](#page-526-0) [Holds Setup Page](#page-84-0)

### <span id="page-85-0"></span>**Shipping Priority Codes Page**

Use the Shipping Priority Codes page (SHIP\_PRIORITY) to define shipping priority codes that can be used as the final sort option for fulfilling orders on the Fulfillment Setup - Fulfillment Setup page in PeopleSoft Inventory.

Navigation:

**Set Up Financials/Supply Chain** > **Product Related** > **Order Management Foundation** >**Create Shipping Priority Codes**

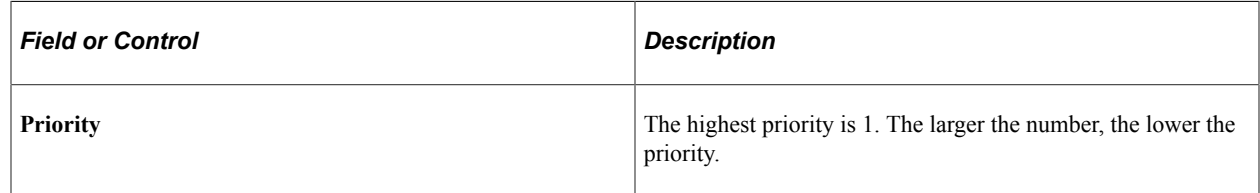

### <span id="page-85-1"></span>**Messages Page**

Use the Messages page (MESSAGE TBL) to define message codes and optional related actions.

Navigation:

**Set Up Financials/Supply Chain** > **Product Related** > **Receivables** > **Options** >**AR Setup Messages**

**Set Up Financials/Supply Chain** > **Product Related** > **Order Management Foundation** >**Set up message code actions.**

This example illustrates the fields and controls on the Messages page. You can find definitions for the fields and controls later on this page.

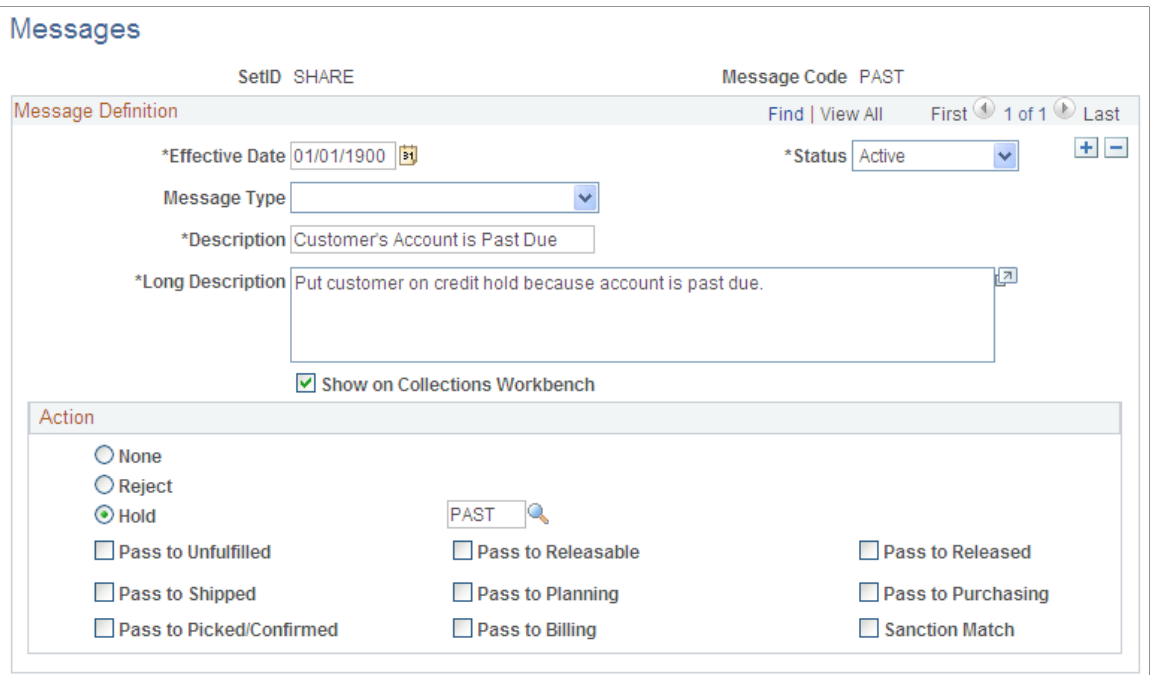

You may find messages useful for identifying customers with chronic credit problems or for flagging new or discontinued products. Define message codes and link them to customers on the General Information - Messages page and with products on the Messages page.

Messages enable you to:

- Place an order or order line on hold.
- Prevent a customer from placing an order.
- Prevent a product from being entered on an order.
- Convey information.

#### **Message Definition**

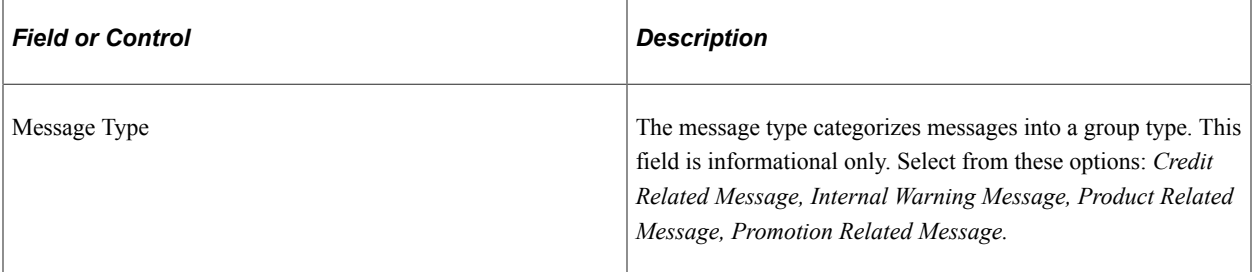

#### **Action**

Select options for the message.

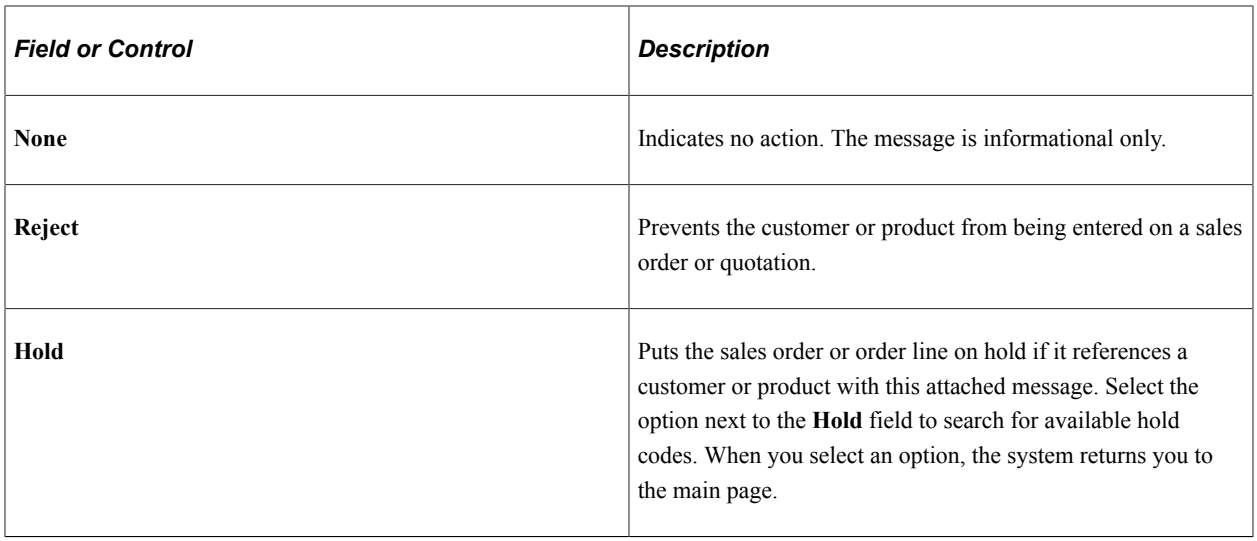

**Note:** Message codes with an action of *Reject* apply to the sold-to customer only.

**Note:** The hold codes that can be added are controlled by role security from the Hold Code Security by Role page. You will not be able to add or delete a hold code if it is not specified at the role security level.

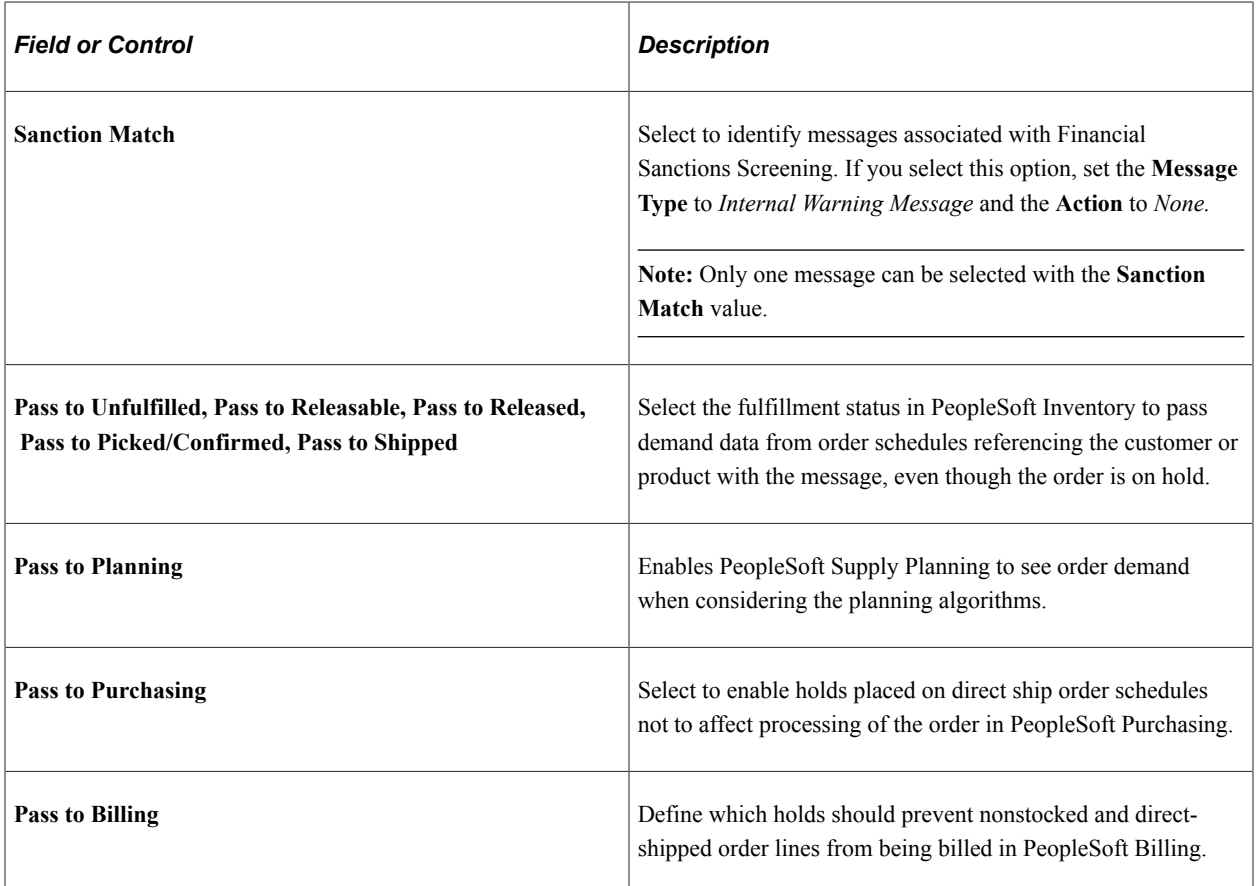

#### **Related Links**

"Validating Financial Sanctions" (PeopleSoft Order to Cash Common Information) [Defining Hold Code Security by Role](#page-92-0)

### <span id="page-88-0"></span>**Order Groups Page**

Use the Order Groups page (ORD GROUP) to define order groups.

Navigation:

#### **Set Up Financials/Supply Chain** > **Product Related** > **Order Management Foundation** > **Order Groups**

Order groups enable you to move order terms, such as standard discounts (discount percentage), into sales orders and quotes by default when you select an order group code. If you enter an order without using a customer ID, the system uses the order group values to populate the header fields that normally appear by default from the customer or buying agreement. If you enter a customer ID and select an order group code on an order or quote, the system uses order group values to populate any fields that are missing from the customer or buying agreement information.

You can assign a default order group code on the User Preferences - Orders - Sales page. This default code appears on all sales orders and quotations that the user enters.

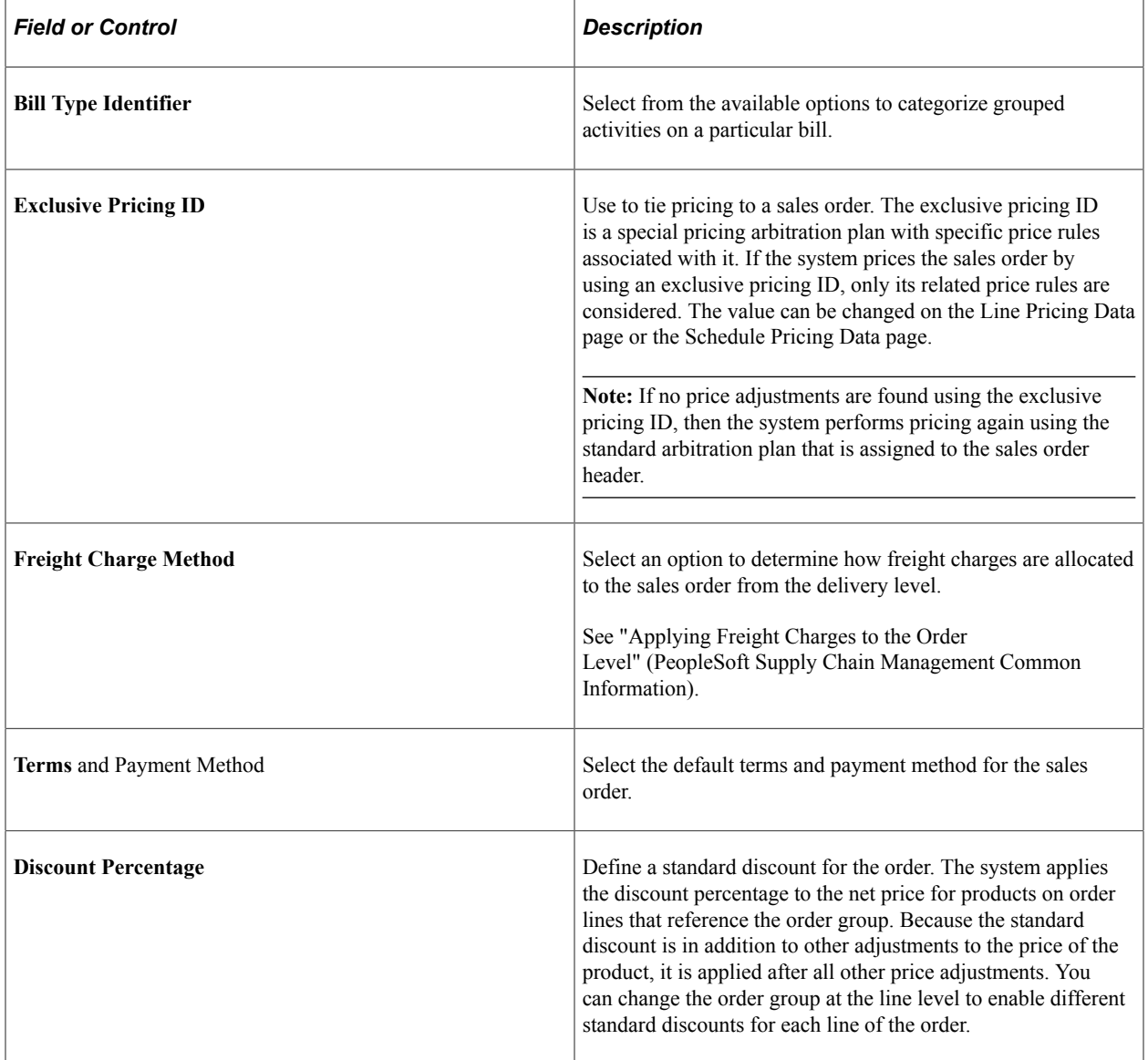

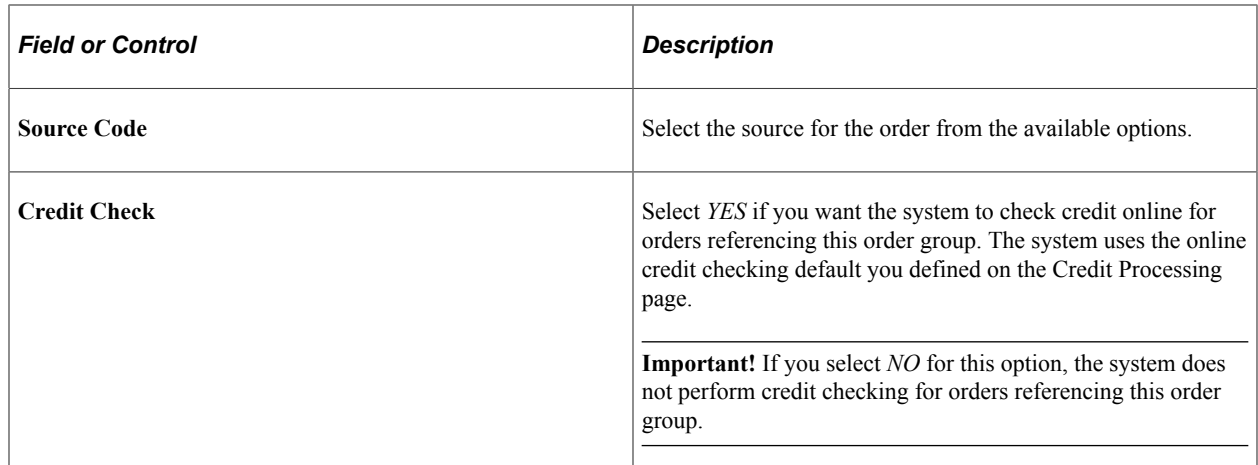

### <span id="page-89-0"></span>**Order Group Shipping Terms Page**

Use the Order Group Shipping Terms page (ORD\_GROUP\_TERMS) to define additional attributes for the order group, such as shipping defaults.

If necessary, include online credit checking as a default value.

Navigation:

#### **Set Up Financials/Supply Chain** > **Product Related** > **Order Management Foundation** > **Order Groups**

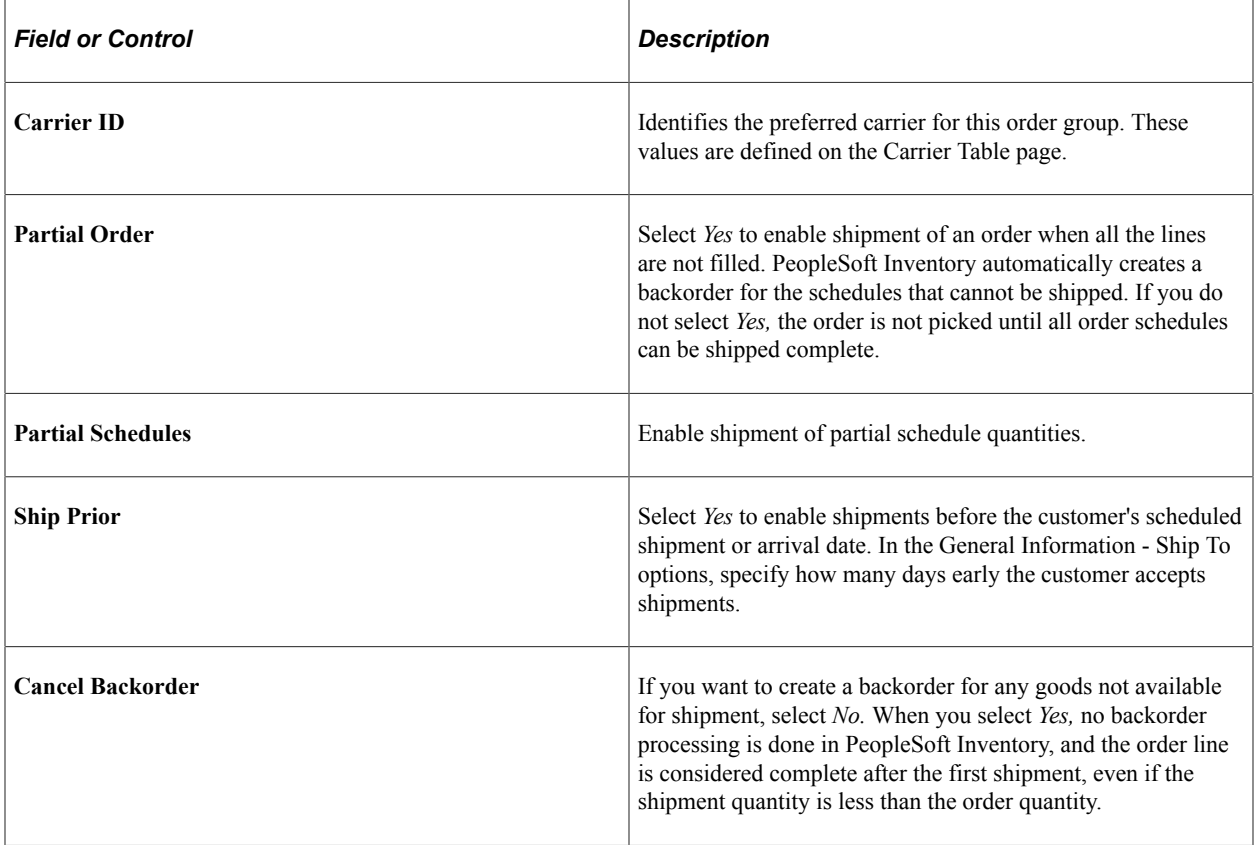

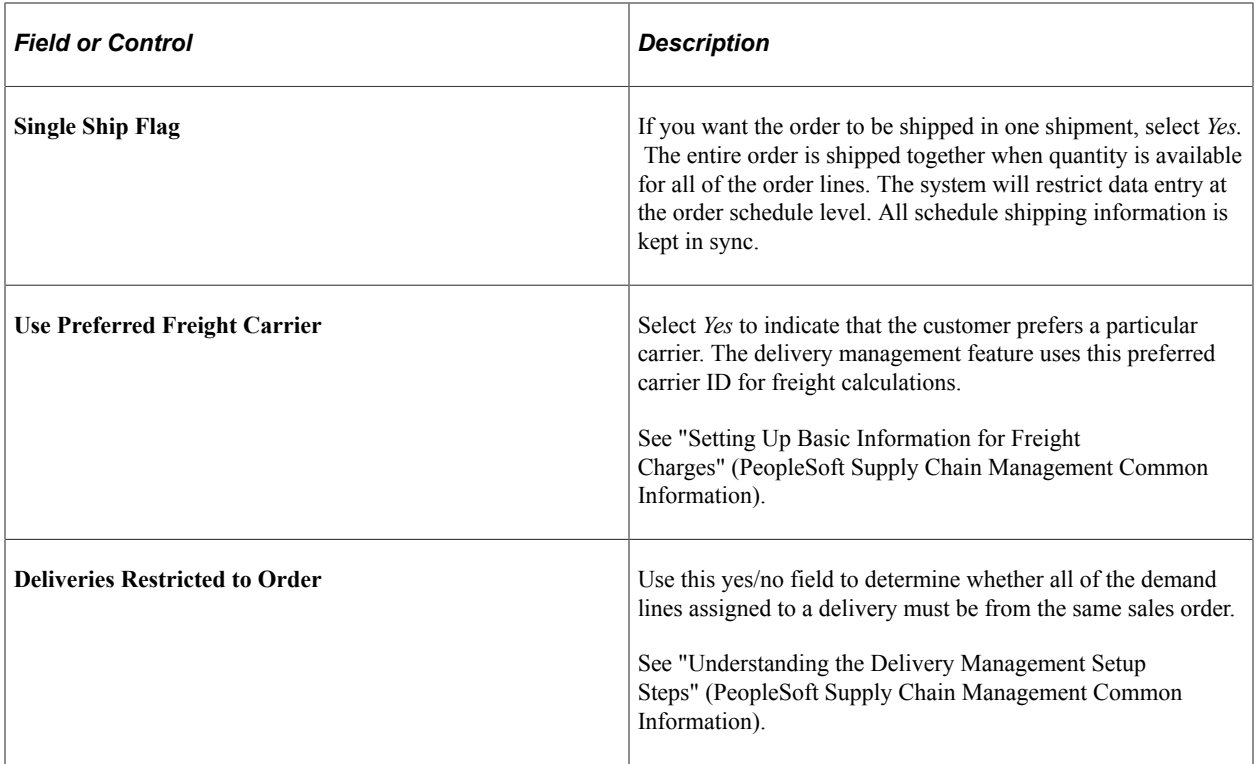

#### **Related Links**

[Understanding Sales Order Holds in PeopleSoft Order Management](#page-526-0)

### <span id="page-90-0"></span>**Pick Plan Printer Page**

Use the Pick Plan Printer page (PICK\_PLAN\_TBL) to enter a default printer path for the default Order Management business unit used to print a Pick Plan Report.

Navigation:

**Set Up Financials/Supply Chain** > **Product Related** > **Order Management Foundation** >**Define Printer for Pick Plan**

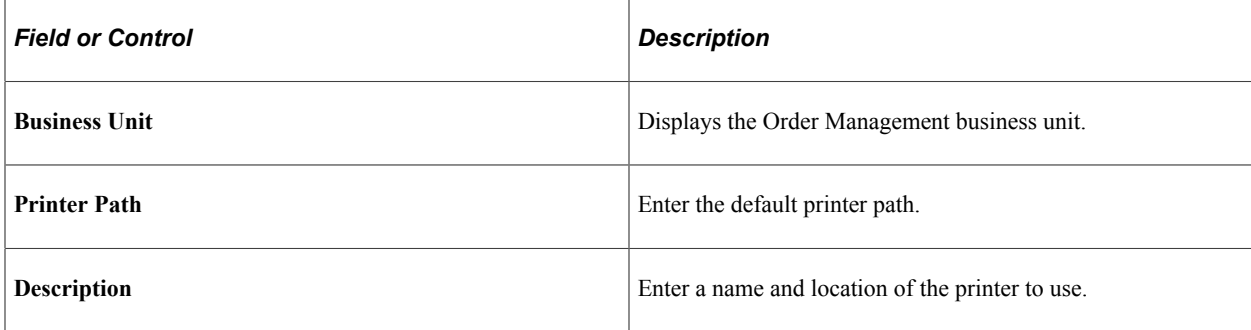

### <span id="page-90-1"></span>**Team Member Sales Quotas Page**

Use the Team Member Sales Quotas page (MEMBER\_QUOTAS) to establish sales quotas for team members that are used for analysis purposes only.

They are not part of structuring commissions. Base quotas on individual products, product groups, or all sales for the member.

Navigation:

#### **Set Up Financials/Supply Chain** > **Product Related** > **Order Management Foundation** > **Team Member Sales Quotas**

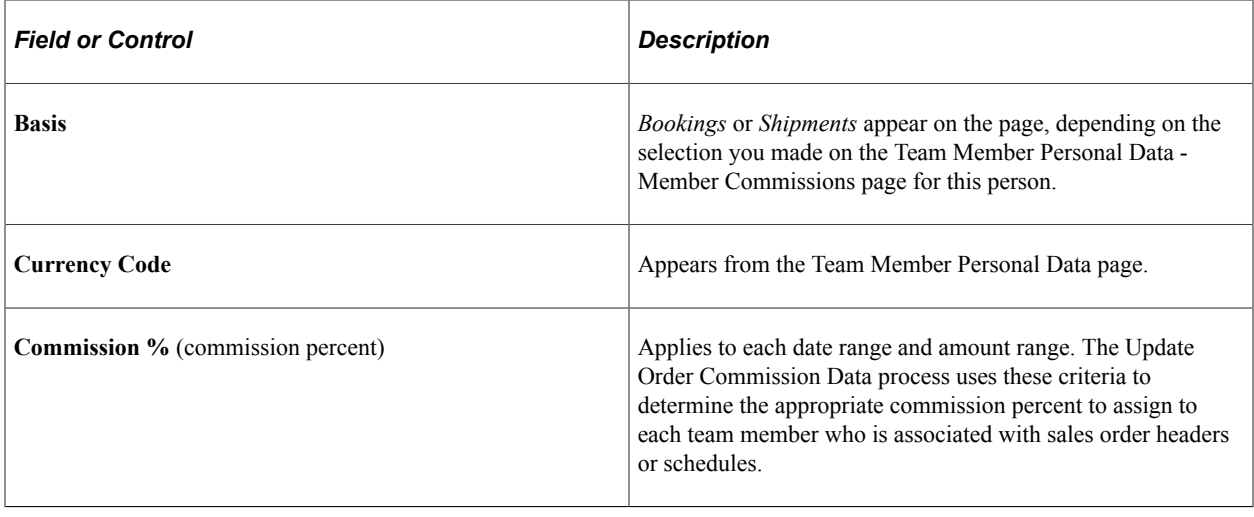

**Note:** The date range and amount combinations cannot overlap.

#### **Related Links**

[Understanding Commissions](#page-148-0)

### <span id="page-91-0"></span>**Sales Calendar Page**

Use the Sales Calendar page (CALENDAR\_BLDR\_TD) to establish a calendar to be used with period-todate pricing.

Navigation:

**Set Up Financials/Supply Chain** > **Product Related** > **Order Management Foundation** > **PTD Pricing Calendar** > **Sales Calendar**

**Set Up Financials/Supply Chain** > **Product Related** > **Promotions Management** > **Sales Calendar**

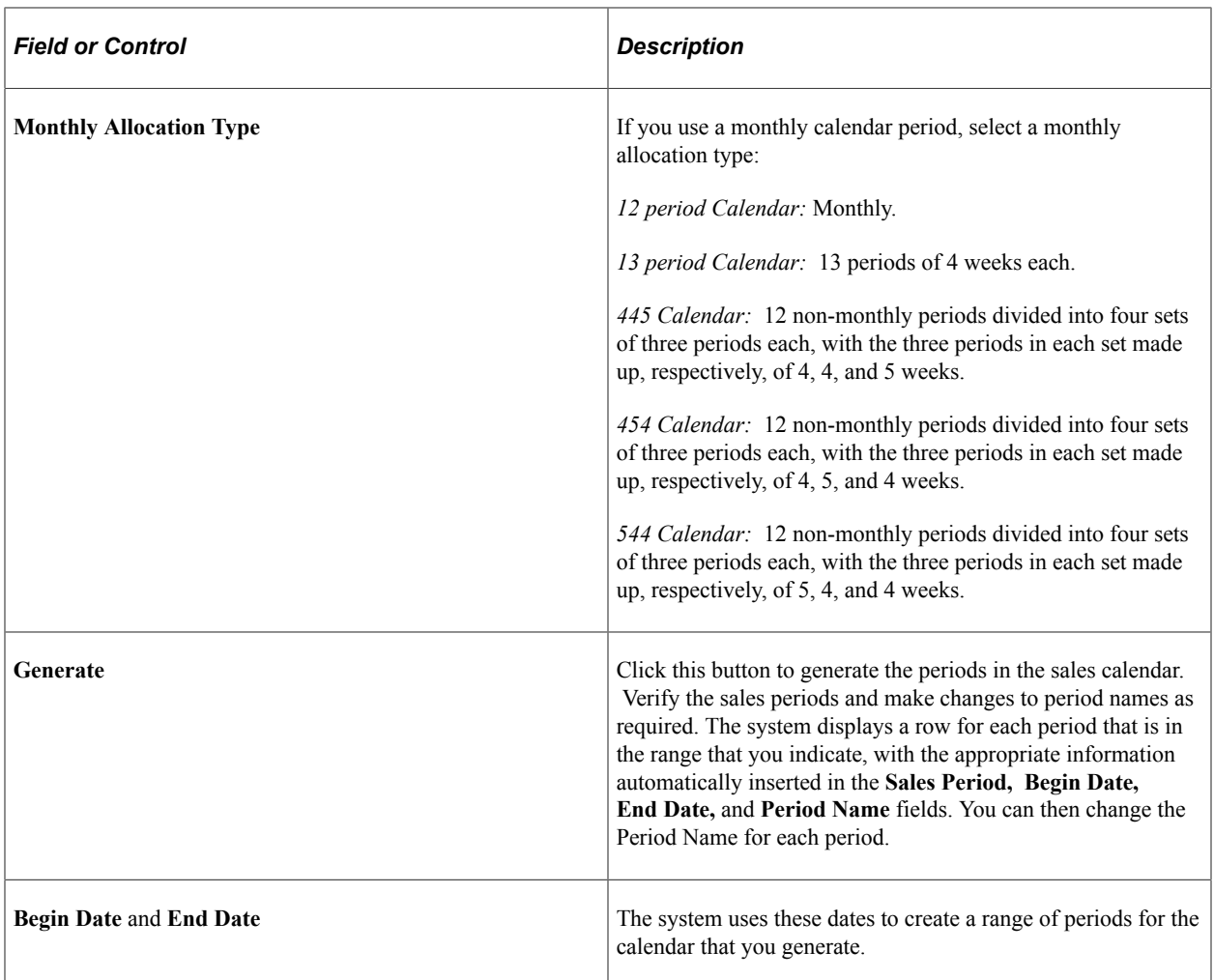

# <span id="page-92-0"></span>**Defining Hold Code Security by Role**

This topic discusses how to establish hold codes by role.

To define hold code security, use the Hold Security by Role component.

### **Page Used to Establish Hold Code Security by Role**

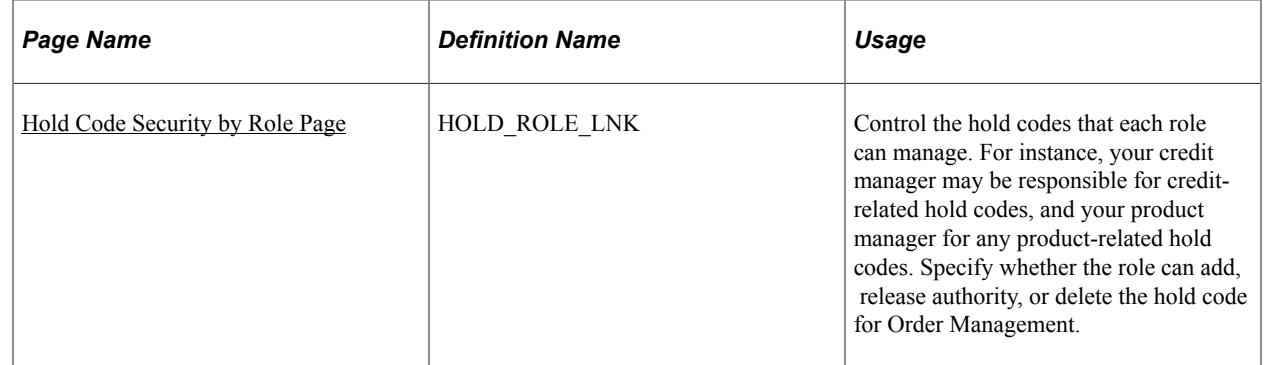

### <span id="page-93-0"></span>**Hold Code Security by Role Page**

Use the Hold Code Security by Role page (HOLD\_ROLE\_LNK) to control the hold codes that each role can manage.

For instance, your credit manager may be responsible for credit-related hold codes, and your product manager for any product-related hold codes. Specify whether the role can add, release authority, or delete the hold code for Order Management.

Navigation:

#### **Setup Financials/Supply Chain** > **Security** > **Hold Security by Role** > **Hold Code Security by Role**

This example illustrates the fields and controls on the Hold Code Security by Role page. You can find definitions for the fields and controls later on this page.

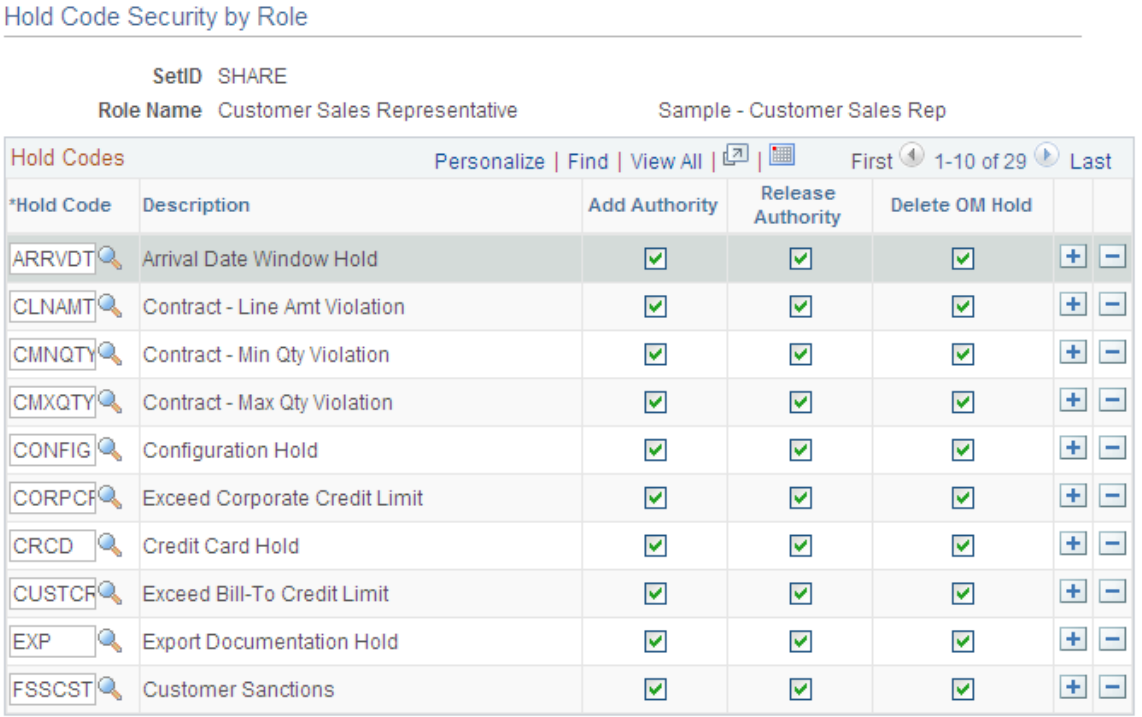

**Note:** If a user has multiple roles assigned, the role with the specific authority to change a hold will take precedence in determining a user's security for that hold.

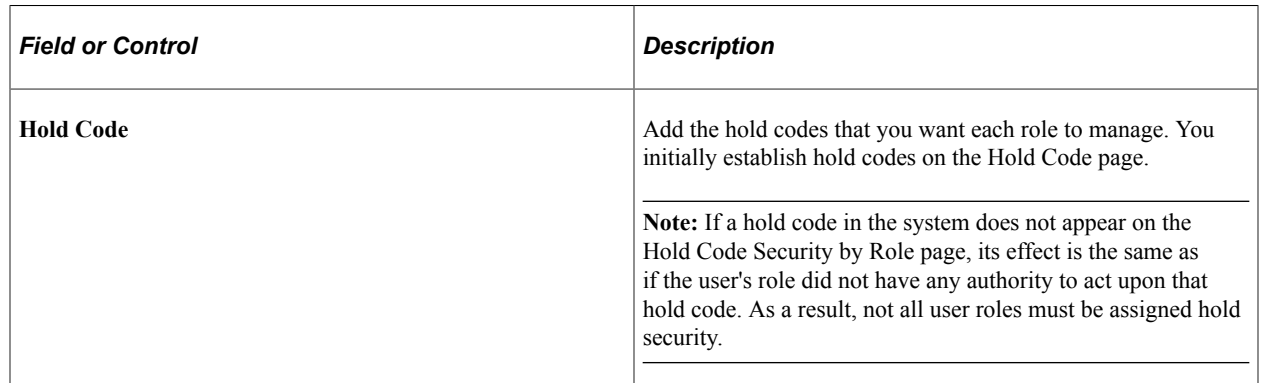

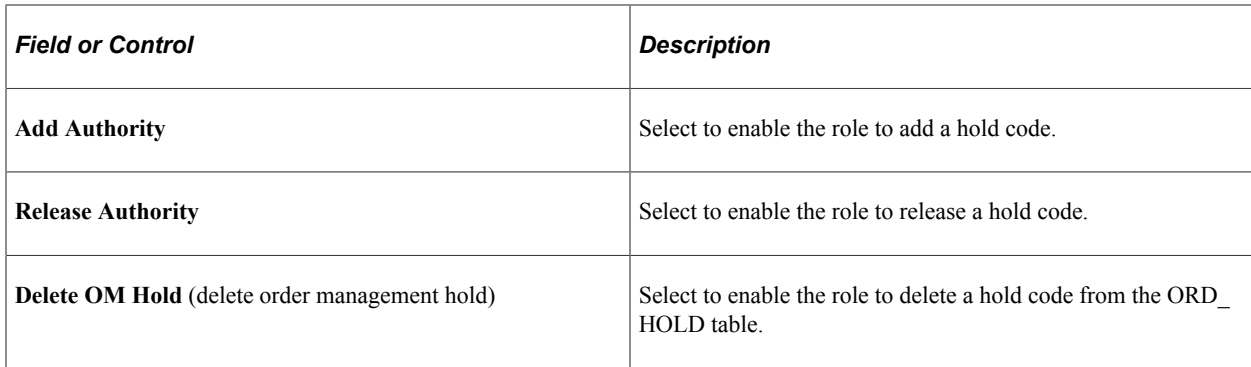

#### **Related Links**

[Understanding Sales Order Holds in PeopleSoft Order Management](#page-526-0) "General Information - Messages Page" (PeopleSoft Order to Cash Common Information) "Messages Page " (PeopleSoft Order to Cash Common Information)

# **Setting Up the URL Location for Notifications**

This topic discusses how to set up URL locations.

### **Understanding How To Set up the URL Location for Order Management Notifications**

To set up the URL location for Order Management notifications:

- 1. Access the "URL Maintenance Page" (Approval Framework)
- 2. Set up these processes:
	- Electronic Commerce (OM EC)
	- Order Change (OM\_ORDCHG)
	- Populate Billing (OM\_BILL)
- 3. Enter the URL, a pertinent description, and comments.
	- Select *EMP\_SERVLET* as the URL Identifier.
	- Enter the URL for your application server. Here is an example: http://ple-dscantla/psp/ps/ EMPLOYEE/

See the product documentation for *PeopleTools: PeopleCode Developer's Guide*

# **Establishing Feature Function Security**

# **Understanding Feature Function Security**

Feature function security enables you to define user/role security down to the feature and field level to control access to entire features or individual fields within certain Order Management features.

This security feature is used for online processing only and can be used with the these functionality:

- Counter sales.
- Multiple payment methods.
- Alternate sources of supply.
- Margin adjustment.
- Short-term customers.
- Claimbacks.
- Sales order entry.
- Quote entry.
- Customer returns.

The system searches in this order for feature security definition:

- Users (operator)
- Roles
- Business units
- Installation Options (default)

When defining feature function security, you tell the system whether you want the entire feature or only certain functions within the feature defined at that security level (user, role, business unit, or installation). The lookup for feature security definitions considers each security definition independently. For example, you may define short-term customer security for your entire business unit, but define order entry for each user (operator ID). The system fetches each feature by first fetching the definition for the user. If the user is not found, it fetches the definition for the role. If the role is not found, it fetches the feature definition for the business unit. If the businesses unit is not found, it fetches the feature definition for the installation option. In another example, you may choose to define that only certain users have visibility to customer credit information on the sales order. You can define business unit level access for the sales order that does not display (hides) customer credit information fields on the sales order. You can then define specific sales order access down to the customer credit function for specific users that includes the display of customer credit information. At runtime, the system determines how to display those credit fields by

first searching for the specific user level definitions. It finds a definition that is active for the customer credit function within the order entry feature and uses that for the individual user definitions. For all other functions and features, the system uses the business unit level definition.

**Note:** PeopleTools security controls access for the components. Feature function security enables you to control access to pages and fields within the component.

See the product documentation for *PeopleTools: Security Administration*

# **Defining Feature Function Security**

To set up feature function security, use the Feature Security User Setup component.

This topic provides an overview of feature function security setup.

### **Pages Used to Set up Feature Function Security**

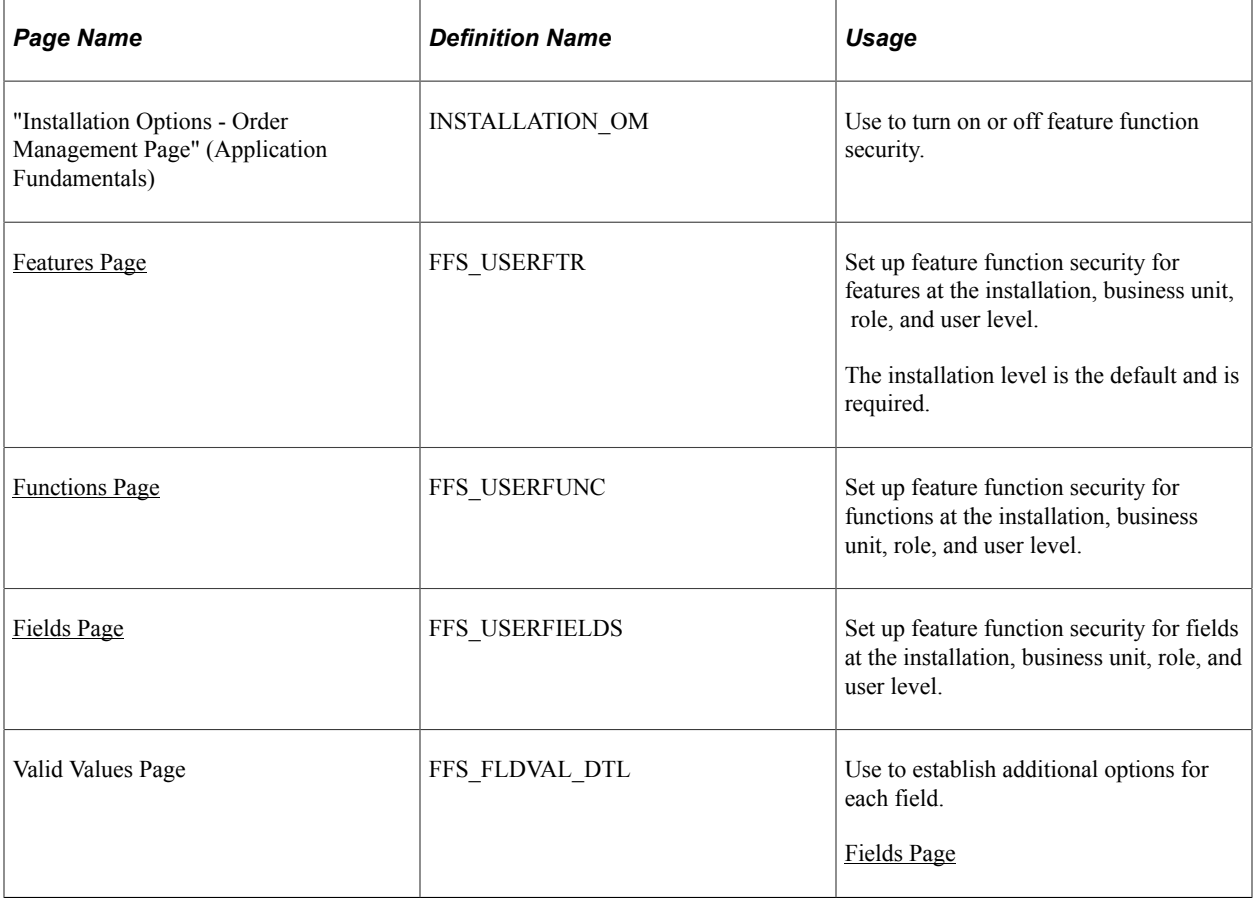

### **Understanding Feature Function Security Setup**

At the Installation Options level for Order Management, you establish whether to use feature function security.

The pages that you use to set up the security are the same irrespective of whether you are establishing feature function security by installation, business unit, role, or user ID. Feature function security at the installation level is required and is used as the default. The hierarchy of the security from bottom to top is installation, business unit, role, and user ID.

It is important that you carefully consider how you are going to use the levels of security that you establish and that you examine your choices if you are encountering problems with the system. For example, you may have two CSRs who can update different fields based on their user ID or role security.

### <span id="page-98-0"></span>**Features Page**

Use the Features page (FFS\_USERFTR) to set up feature function security for features at the installation, business unit, role, and user level.

Navigation:

- **Setup Financials/Supply Chain** > **Security** > **Feature Security by User**
- **Setup Financials/Supply Chain** > **Security** > **Feature Security by Role**
- **Setup Financials/Supply Chain** > **Security** > **Feature Security by Business Unit**
- **Setup Financials/Supply Chain** > **Security** > **Feature Security by Install**

This example illustrates the fields and controls on the Features page. You can find definitions for the fields and controls later on this page.

**Feature Security Setup** 

**Features** 

Security Level Installation

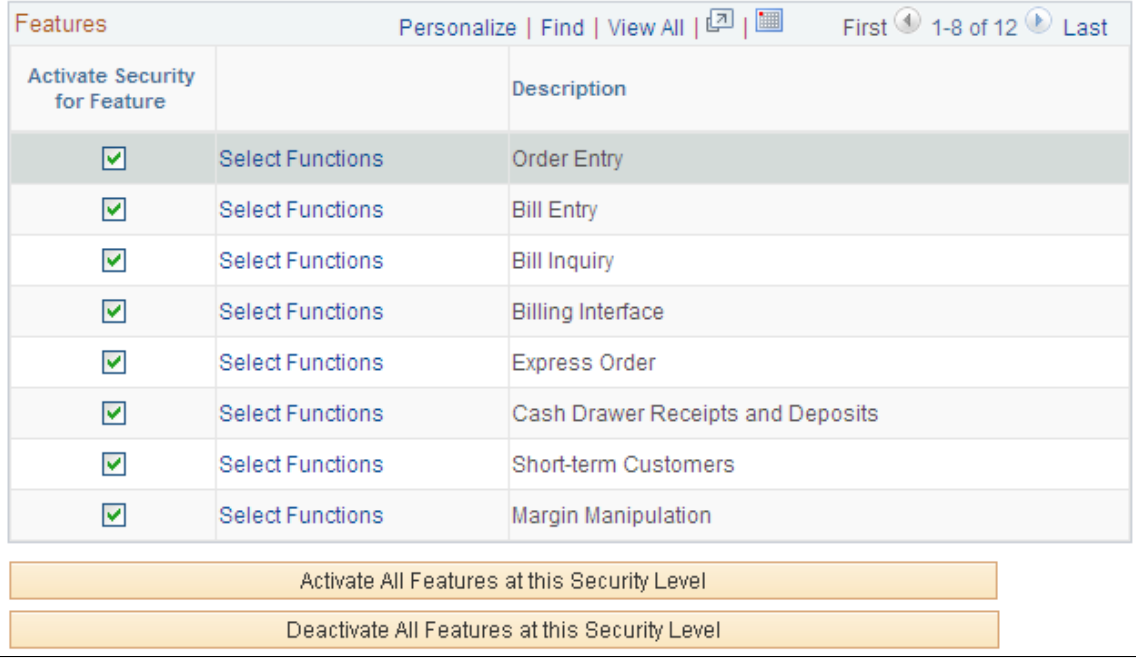

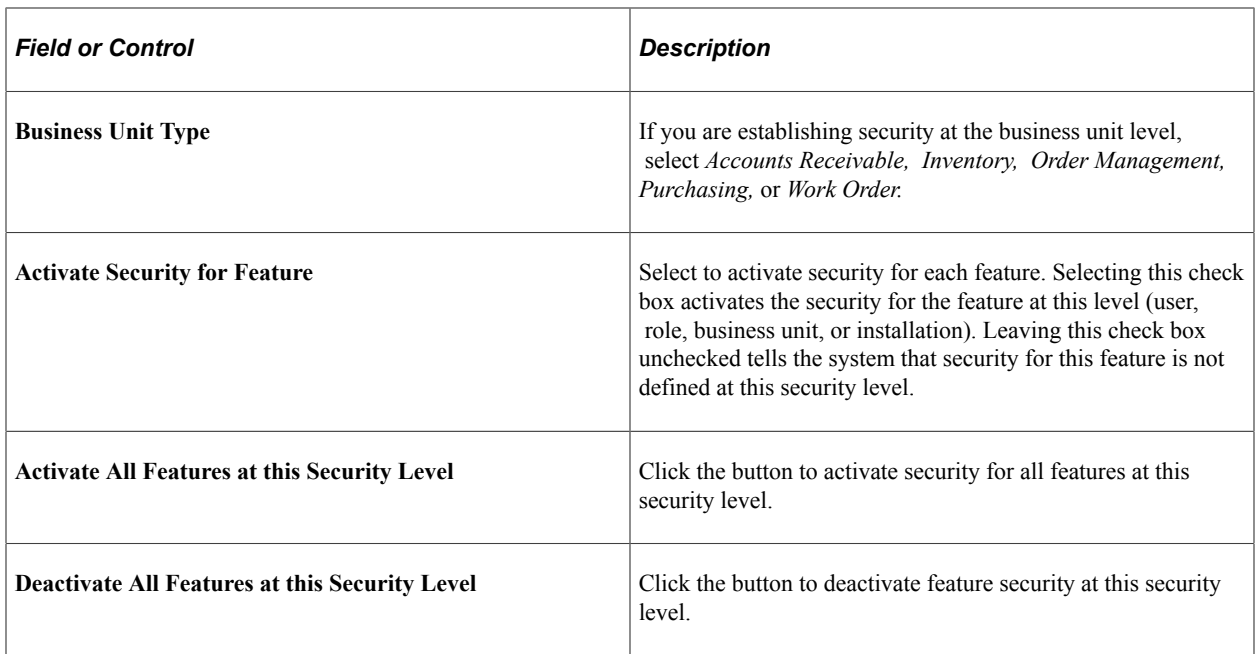

## <span id="page-99-0"></span>**Functions Page**

Use the Functions page (FFS\_USERFUNC) to set up feature function security for functions at the installation, business unit, role, and user level.

Navigation:

Click the Select Functions link from the Features page.

This example illustrates the fields and controls on the Functions page. You can find definitions for the fields and controls later on this page.

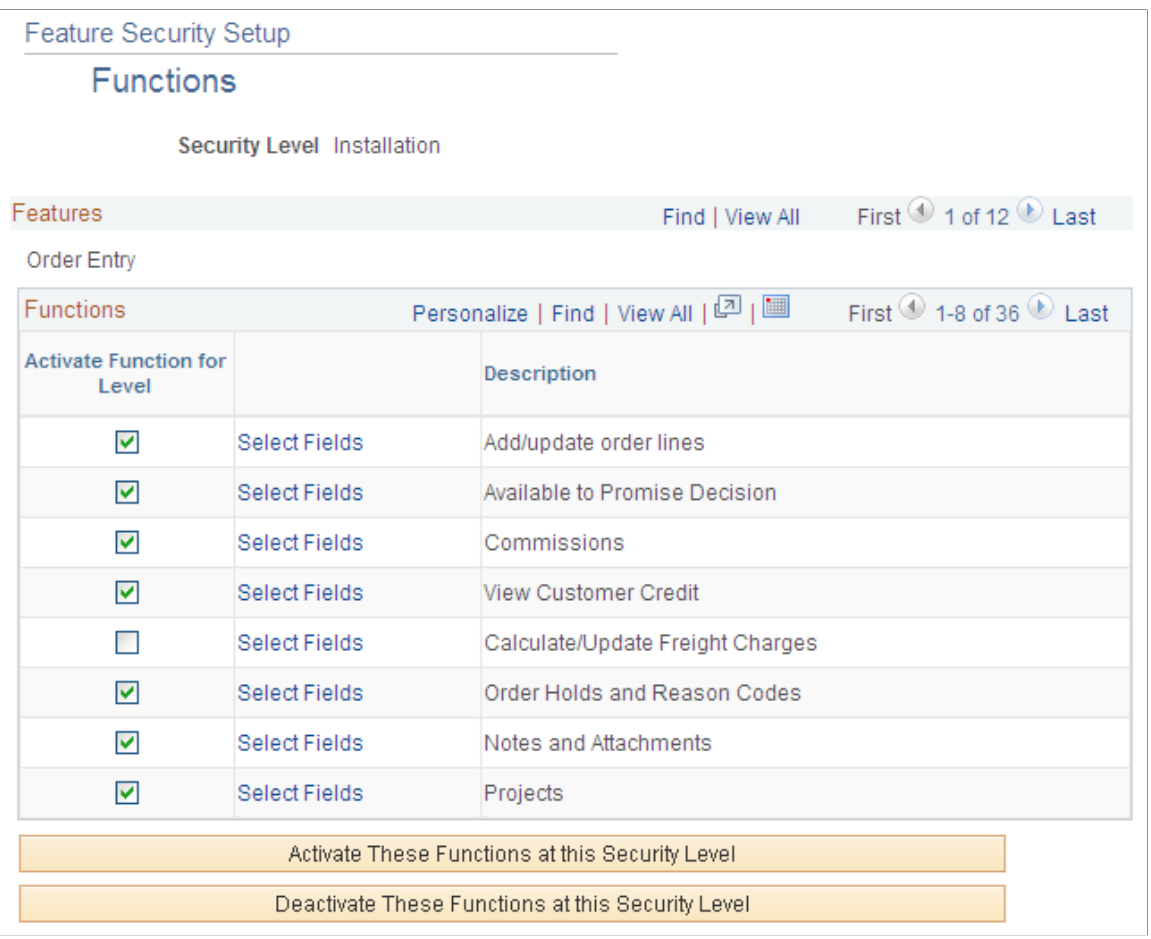

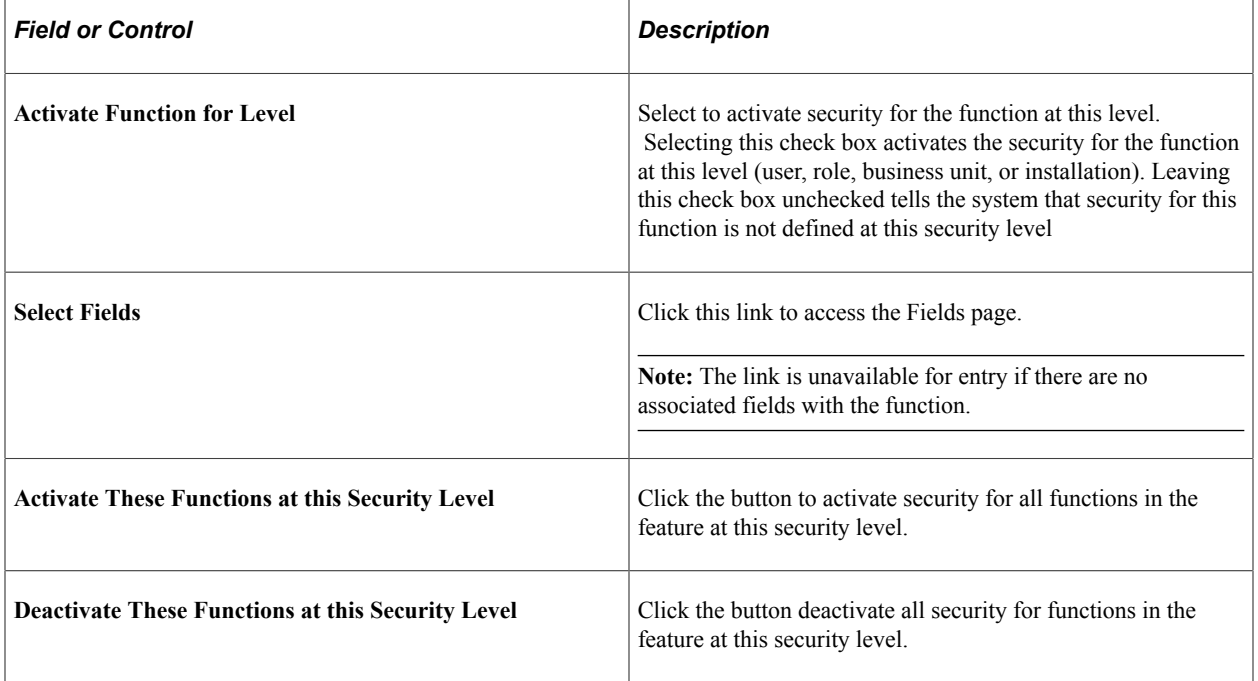

### <span id="page-101-0"></span>**Fields Page**

Use the Fields page (FFS\_USERFIELDS) to set up feature function security for fields at the installation, business unit, role, and user level.

Navigation:

Click the Select Fields link from the Functions page.

This example illustrates the fields and controls on the Fields page. You can find definitions for the fields and controls later on this page.

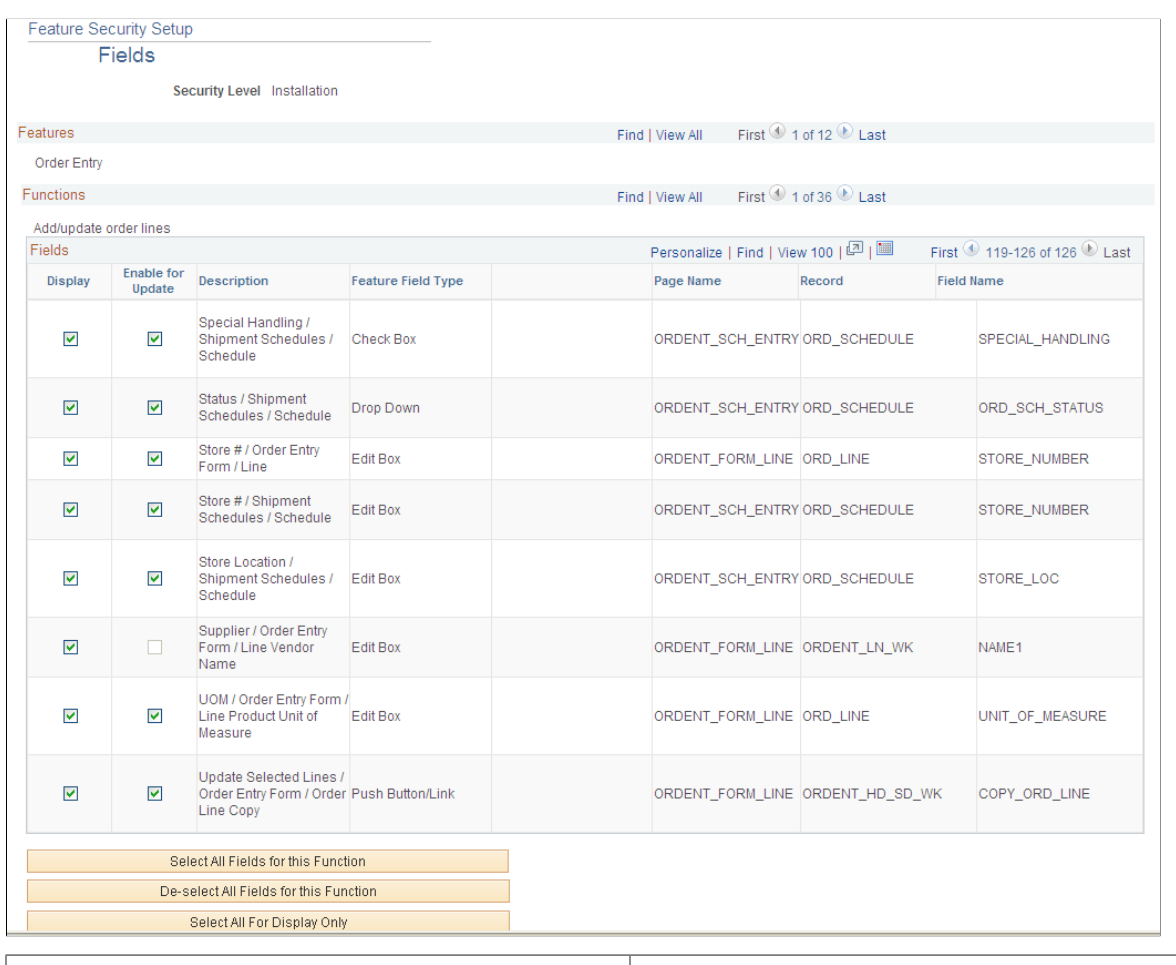

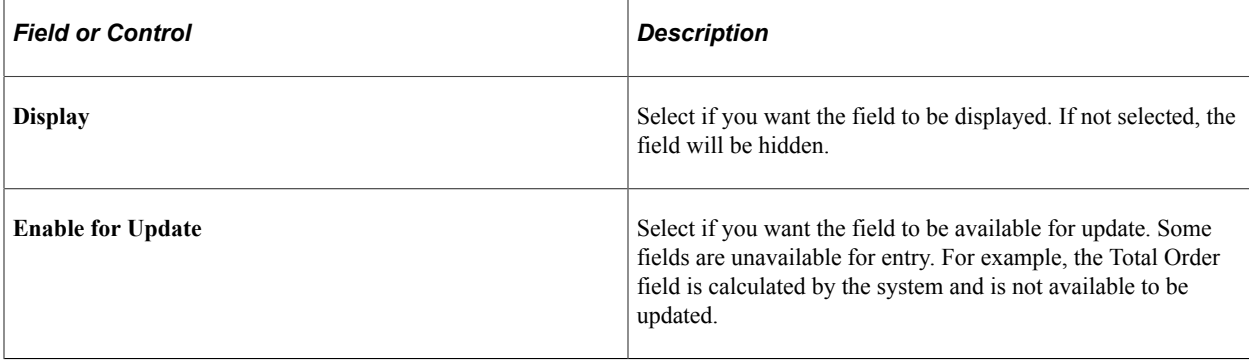

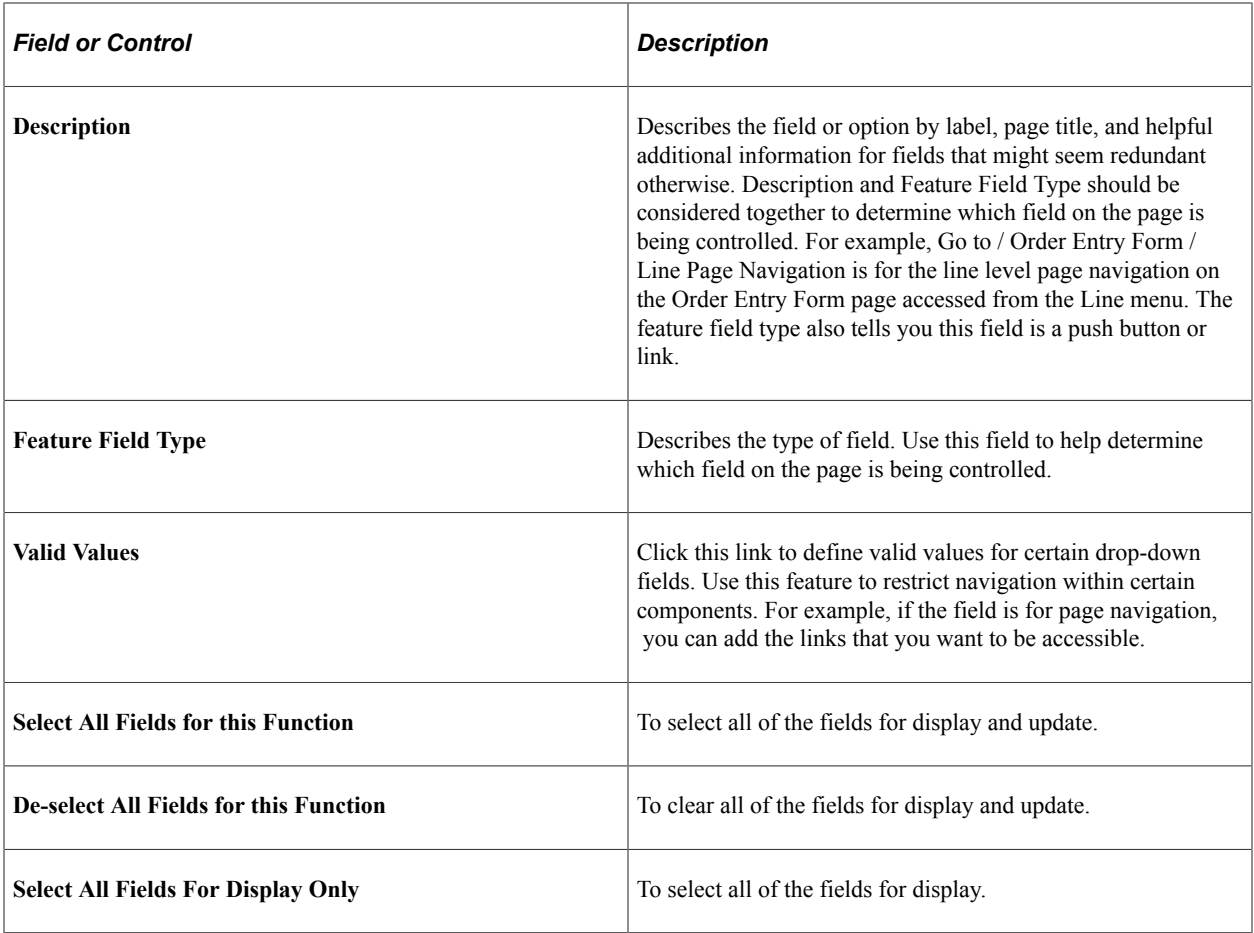

# **Setting Up CTI**

## **Understanding CTI**

When a customer contacts you and is routed to the call routing system, the call can be put through the PeopleSoft CTI to either the PeopleSoft CSR Desktop or the PeopleSoft Supply Chain Management databases so the Customer Service Representative (CSR) can answer it. In order to make the connection and have the system list the options for transacting that are available to the caller, you must set up the CTI configuration and mapping.

#### **Defining the CTI Configuration**

Because PeopleSoft CTI can cross multiple applications, you might need to set up the configuration to assign each transaction to the correct target database. The configuration defines the exact location of the target transaction information, based on the content provider.

The content provider refers to a source of HTML content and specifies whether the transaction is located in the PeopleSoft Supply Chain Management or PeopleSoft Customer Relationship Management database. Some content providers already exist in the system, and you can add content providers when required.

#### **Targeting a Transaction**

If the PeopleSoft CTI parameters identify a single record for a customer inquiry, the page containing that information appears. However, because customers do not know the SetIDs and business units for transactions, or not enough data is provided by the customer, more than one record based on the customer's search parameters might exist.

Instead of navigating to the page containing the target transaction, an intermediate selection page appears to help the CSR select the target transaction.

In most cases, these pages are accessed automatically through PeopleSoft CTI when the customer inquiry is made; however, you can manually search for transactions on the CTI Transaction Search page.

See the product documentation for *PeopleTools: MultiChannel Framework*

## **Setting Up CTI**

Perform these tasks to set up CTI.

1. Define the configuration for customer request transactions to access a specific database.

This is especially important if the integration crosses multiple applications.

2. Map the CTI transactions to specific pages containing the requested customer information.

When the transactions are configured, map them to a specific page containing the information that is needed and then define the required parameters. This mapping information leads the CSR to the specific page to find the information that the customer requests.

After you set up PeopleSoft CTI, customers are recognized when they enter information in the call routing system. The inquiry results are populated in various pages that are within PeopleSoft applications.

3. Search to manually find the correct transaction.

Because there are some elements for a transaction that a customer might not know, such as a business unit or SetID, use searching to manually target a transaction.

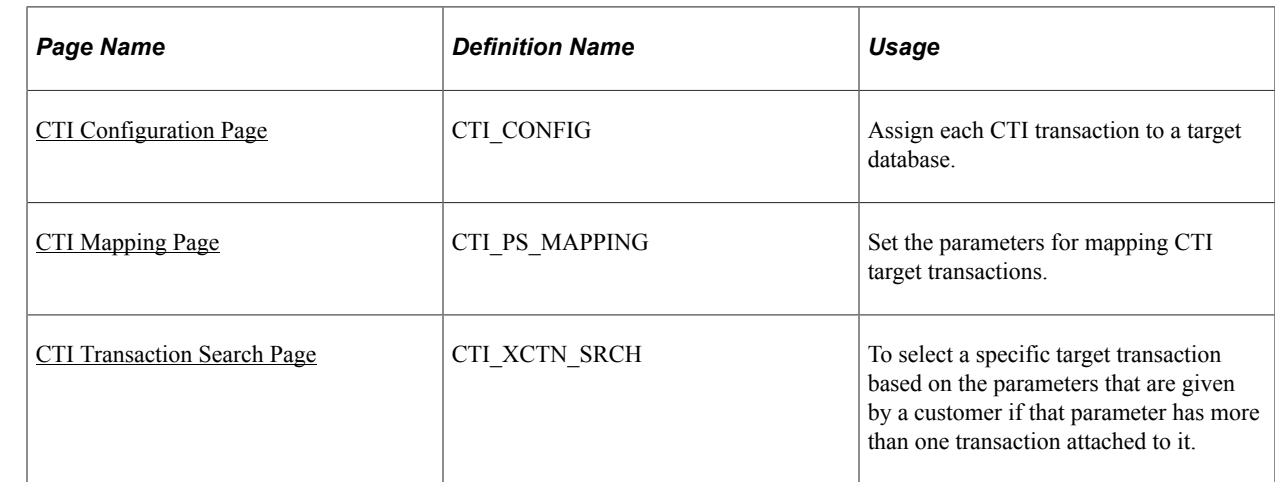

### **Pages Used to Set Up CTI**

### <span id="page-105-0"></span>**CTI Configuration Page**

Use the CTI Configuration page (CTI\_CONFIG) to assign each CTI transaction to a target database.

Navigation:

#### **Set Up Financials/Supply Chain** > **Common Definitions** > **Integration Rules** > **CTI Configuration**

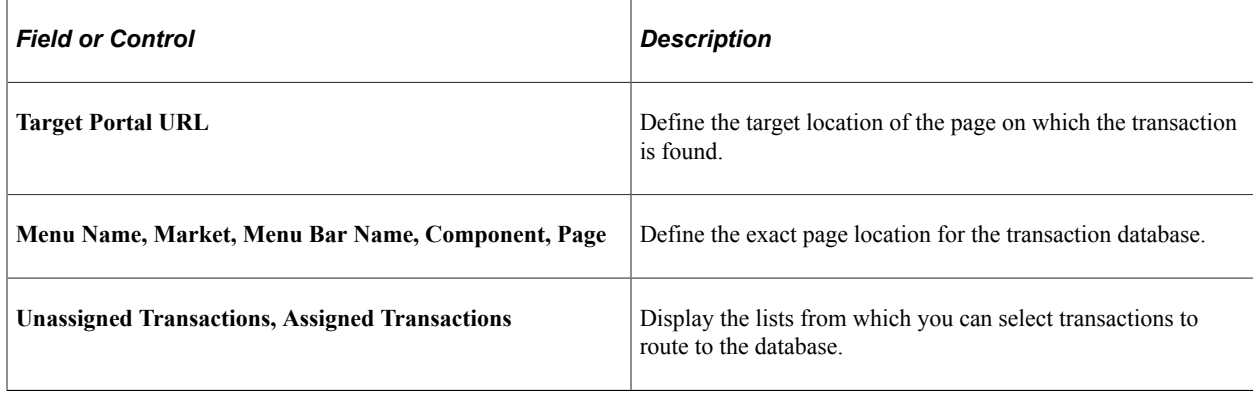

# <span id="page-106-0"></span>**CTI Mapping Page**

Use the CTI Mapping page (CTI\_PS\_MAPPING) to set the parameters for mapping CTI target transactions.

Navigation:

#### **Set Up Financials/Supply Chain** > **Common Definitions** > **Integration Rules** > **CTI Mapping**

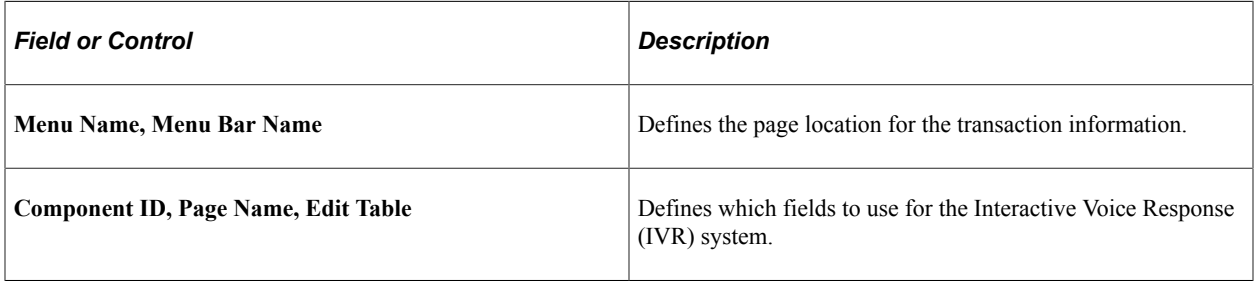

The options are active only if the target component allows both types of actions:

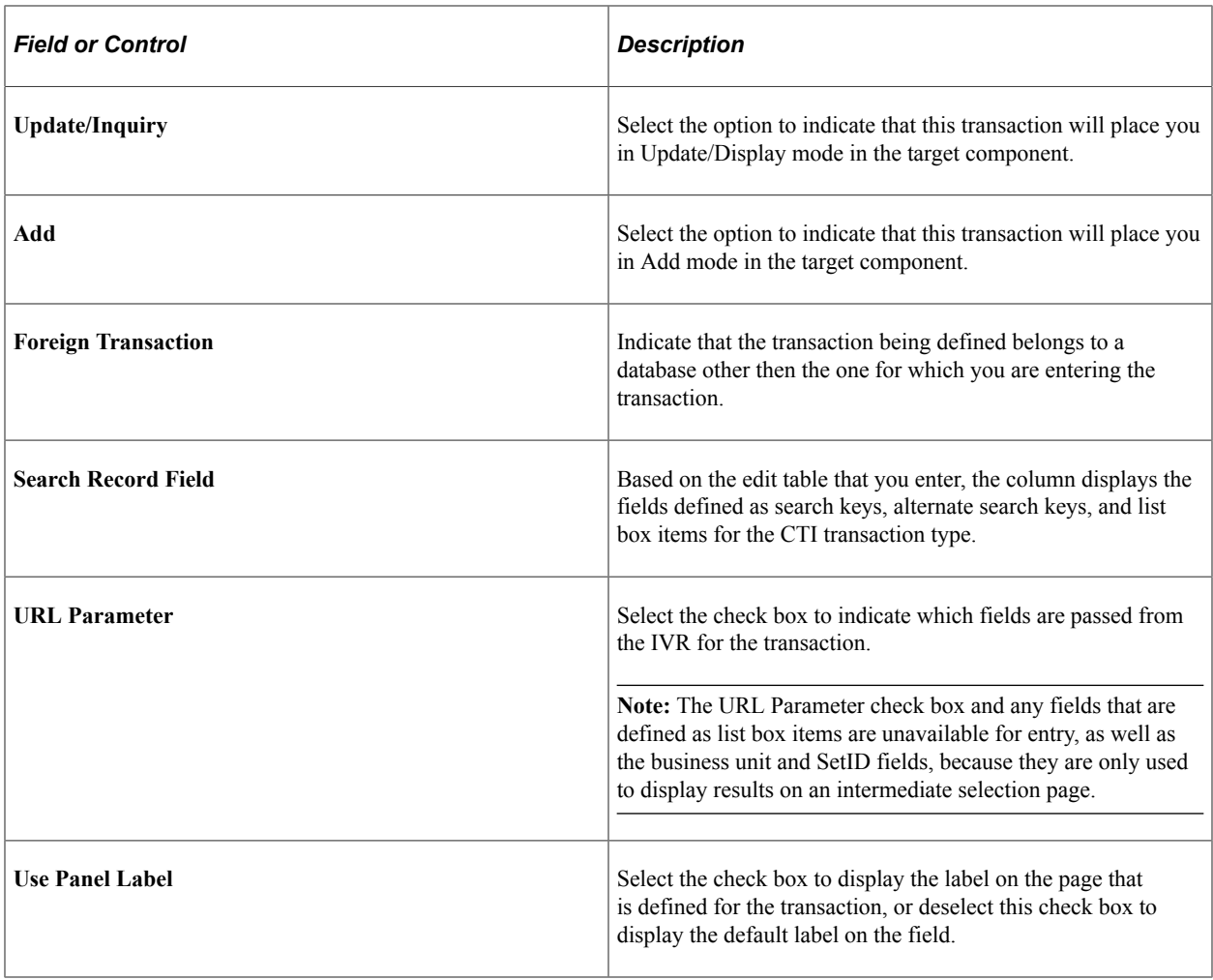

### <span id="page-107-0"></span>**CTI Transaction Search Page**

Use the CTI Transaction Search page (CTI\_XCTN\_SRCH) to select a specific target transaction based on the parameters that are given by a customer if that parameter has more than one transaction attached to it.

Navigation:

#### **Set Up Financials/Supply Chain** > **Common Definitions** > **Integration Rules** > **CTI Target Page** > **CTI Transaction Search**

Fields that are marked by selecting the URL Parameters check box on the CTI Mapping page are used as parameters and search keys on this page. From here, you can select the transaction that you want to display on the appropriate page.

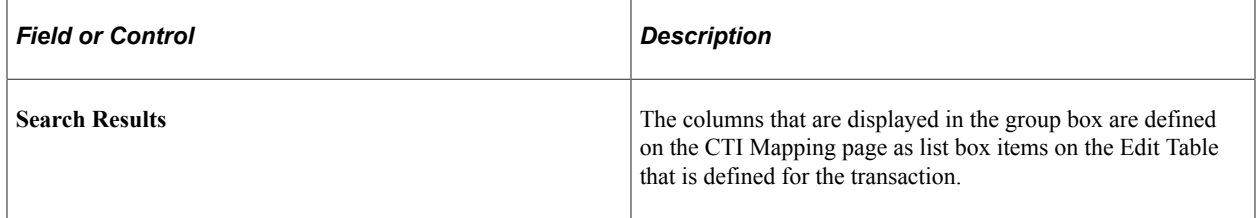
# **Chapter 7**

# **Modifying Mass Change in PeopleSoft Order Management**

# **Understanding How Mass Change is Used in People Soft Order Management**

PeopleSoft Order Management uses mass change functionality in these processes:

- Create Sales Orders (OMCNTRCT).
- Sales Rebate Interface (OMSRBTIN).

# **Create Sales Orders (OMCNTRCT)**

The table contains the mass change definitions that are included in this Order Management process:

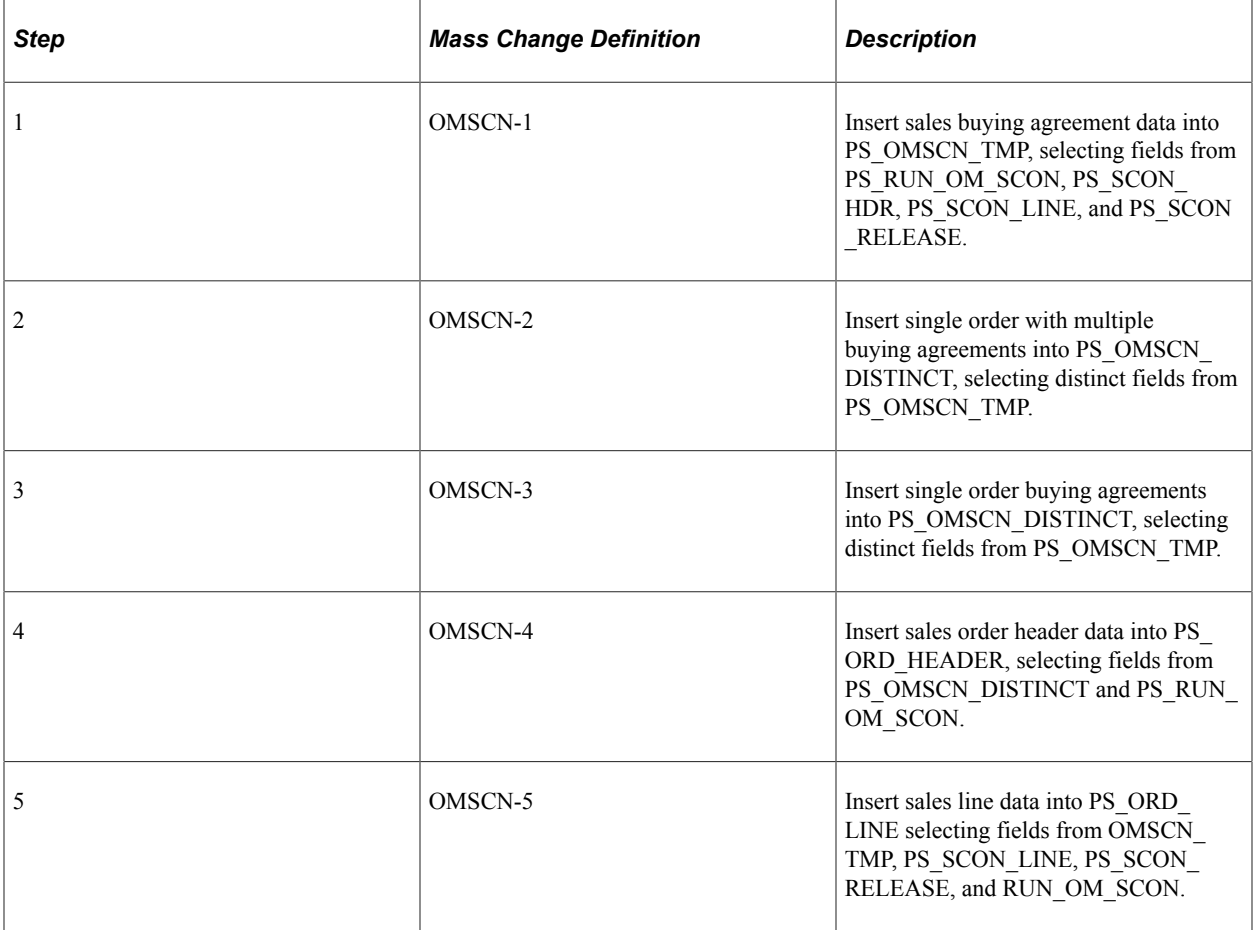

# **Sales Rebate Interface (OMSRBTIN)**

The table contains the mass change definitions that are included in this Order Management process:

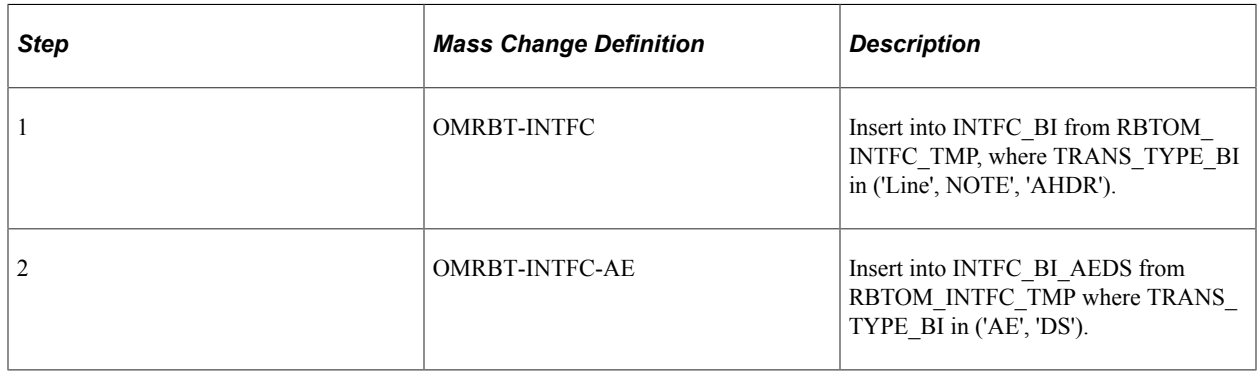

# **Adding Mass Change Definitions in PeopleSoft Order Management**

Use the Mass Change pages to add or modify the processes that use mass change in PeopleSoft Order Management.

The topic discusses how to add mass change definitions in PeopleSoft Order Management.

# **Pages Used to Add Mass Change Definitions**

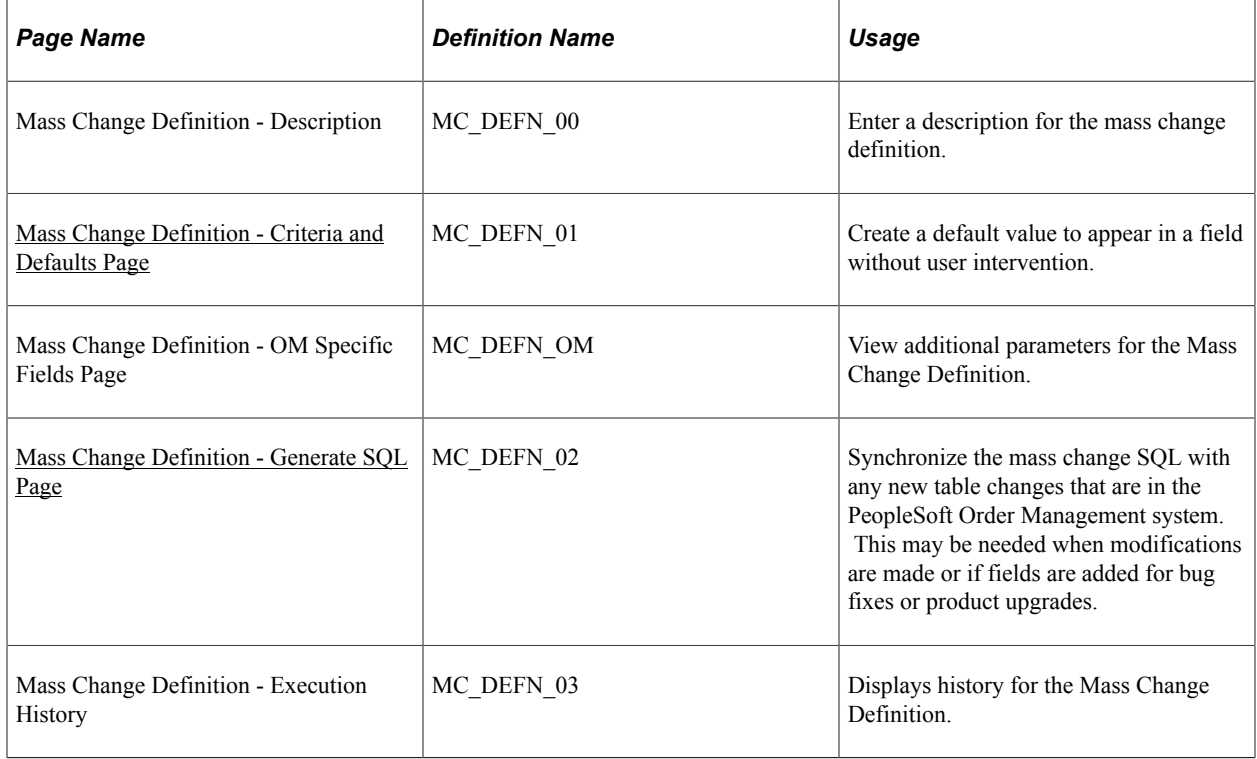

# <span id="page-110-0"></span>**Mass Change Definition - Criteria and Defaults Page**

Use the Mass Change Definition - Criteria and Defaults page (MC\_DEFN\_01) to create a default value to appear in a field without user intervention.

Navigation:

#### **Set Up Financials/Supply Chain** > **Product Related** > **Order Management Foundation** > **Mass Change Definition** > **Criteria and Defaults**

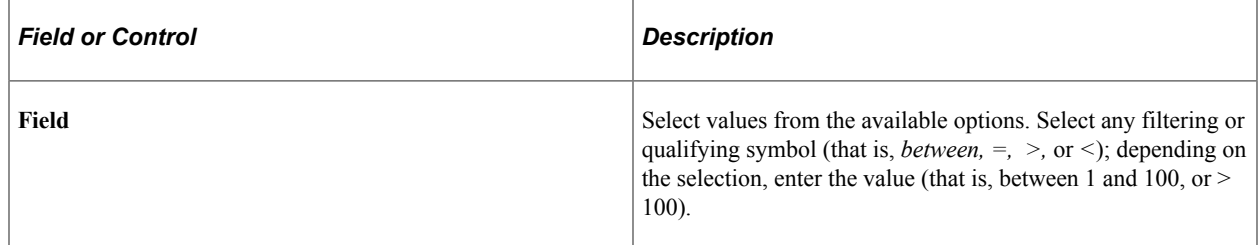

# <span id="page-110-1"></span>**Mass Change Definition - Generate SQL Page**

Use the Mass Change Definition - Generate SQL page (MC DEFN 02) to synchronize the mass change SQL with any new table changes that are in the PeopleSoft Order Management system.

This may be needed when modifications are made or if fields are added for bug fixes or product upgrades.

Navigation:

**Set Up Financials /Supply Chain** > **Product Related** > **Order Management Foundation** > **Mass Change Definition** > **Generate SQL**

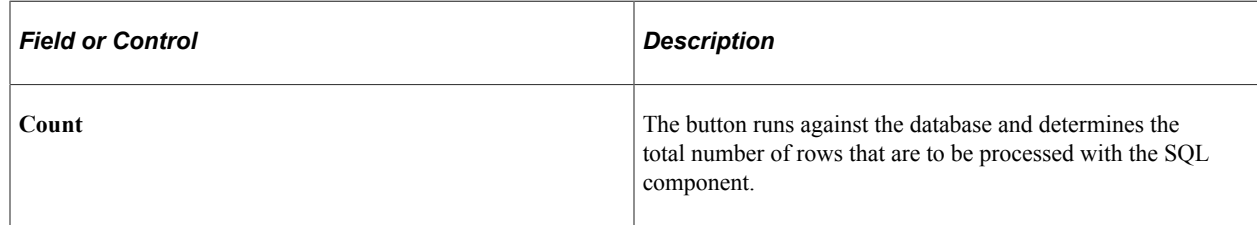

# **Regenerating Mass Change Definitions**

If the record structures that are used by the PeopleSoft Order Management processes that include Mass Change are modified, the mass change definitions need to be regenerated. This is required because the mass change creates SQL statements from tables by matching field names field by field. If, for example, you add a column to a table that is used in an insert select statement in the Mass Change process, you must rebuild the statement to include this column. Execution of the old statement fails because the number of columns that are specified in the statement does not match the number of columns that is in the database.

For example, you add a field to the intermediate table OM\_SCN\_TMP to pass buying agreement information to the sales order. The modification requires changes to the mass change definitions because it affects information that is passed from the Buying Agreement to the order tables by the Create Sales Order process (OM\_CNTRCT).

To Regenerate Mass Change Definitions:

1. Review the Mass Change Types that are defined for the process to determine which of them reference the altered record on the Records and Join Fields page.

You need to generate new SQL statements for any Mass Change Definitions that are built on these types. In this example, you must generate new SQL statements for any mass change definitions in Create Sales Order (OMCNTRCT) that use OM\_SCN\_TMP. For instance, OMSCN-1.

**Note:** Review the Mass Change Types for other Order Management processes to ensure that they do not contain the altered records. If they do, you need to regenerate the Mass Change Definitions based on those types as well.

2. Determine the Mass Change Definitions that use the Mass Change Type by using the Generate SQL page in Update/Display mode. If you do not specify the selection criteria, a list box appears showing all the Order Management Mass Change Definitions.

**Note:** Currently, the Mass Change Definitions and Mass Change Types in Order Management match exactly; this may not always be the case.

- 3. Select the first one that uses the Mass Change Type containing the altered record.
- 4. Click the **Clear SQL** button.
- 5. Click the **Generate SQL** button.

**Note:** Generating the SQL takes some time.

- 6. Click Save.
- 7. Repeat Steps 3 through 6 for each of the mass change definitions containing altered records.

# **Chapter 8**

# **Setting Up Transportation Lead Times and Internal Freight Charges**

# **Understanding Internal Freight Calculations**

This section discusses:

- Using deliveries with freight charges.
- Freight charge methods, freight arbitration plans, and units of measure calculations.
- Billing freight charges.

You can calculate internal freight during order entry by setting up arbitration plans and rules by:

- Basing the freight charge calculations on four different freight methods: weight, volume, order quantity, or the value of the order.
- Setting up and assigning a default value to the freight method for the order from the buying agreement, sold to customer, or order group.

The freight method can also appear by default from the selection on the Inventory business unit Shipping Options page.

# **Using Deliveries with Freight Charges**

To calculate internal freight charges at order entry, deliveries must be created. Deliveries enable you to group order schedules logically with the same shipping information so that freight charges can be calculated accurately. You can have multiple freight methods such as weight, volume, value, and quantity for each sales order, but each delivery can have only one freight method. The system automatically manages the deliveries for you on the sales order.

**Note:** In PeopleSoft Order Management, you must have one freight charge method for each delivery, but you can have multiple deliveries for each sales order. At shipment in PeopleSoft Inventory, there can be only one freight charge method per sales order within a single shipment.

If a schedule qualifies to become part of an existing delivery, the system verifies that the freight charge method on the new schedule matches the default value from the buying agreement, sold to customer, or order group:

- If the freight charge method matches, the system adds the schedule to the delivery.
- If the freight charge method does not match, the system automatically creates a new delivery for the schedule.

The freight charge method determines which value the system uses to find the appropriate freight breaks.

To calculate internal freight, the system evaluates the delivery as it is added to the order and determines the freight sets and resulting charges that apply to the delivery. To get the total freight charges for the delivery, the system adds up the freight charges on all freight breaks applied to the delivery. The system then adds up the sums of the delivery freight charges, to get the total freight charge for the order.

After calculating the freight charges, the delivery, delivery freight charges, and total order freight charges appear for the entire order. To change or override the total freight charge for the order or to not charge the customer freight for the order, you enter a different amount or zero for the freight charges on each delivery of the order on the Freight Charges page.

If you are using the single shipment option, freight can only be changed at the order header level. When the Populate Billing process (OM\_BILL) is run, the freight amount is picked up and passed to PeopleSoft Billing on the first shipment of the order. In the case of multiple shipments for an order, the total freight amount is charged and billed on the first invoice. A flag is set on the Delivery table to indicate that freight has already been billed, so it will not be billed again with subsequent shipments for the order. If the seller pays for freight, no freight charges are passed to PeopleSoft Billing; however, the estimate for freight charges at order entry is still calculated and can be used for your own analysis.

Freight charges are passed to third-part suppliers. The suppliers determine if any tax is applicable to the freight charges.

If you are using credit card processing, the Order Repricing process reprices orders and includes the freight amount and the new price in the credit card amount stored at the order header level.

### **Related Links**

"Understanding Internal Freight Charges" (PeopleSoft Supply Chain Management Common Information) [Deliveries](#page-231-0)

# **Freight Charge Methods, Freight Arbitration Plans, and Units of Measure Calculations**

Freight calculations are based on four freight charge methods: order quantity, order value, shipping volume, and shipping weight. The method must take into account units of measure. When you select a method, the system performs the unit of measure conversion if the schedules in the delivery need to be converted to a common unit of measure.

**Note:** To ship certain items together on a single delivery, verify that you have a common unit of measure. If the system does not find a common unit of measure to convert to, it creates another delivery. The same units of measure conversion for freight calculations applies to weight and volume pricing.

The freight arbitration plan defaults from the Inventory business unit to the delivery. The freight arbitration plan flags tell the system which delivery total values must be maintained in order to properly calculate freight. You can select one or more of these flags on the arbitration plan. These freight arbitration plan flags are:

• Freight by Order Quantity

The system manages the total quantity of the delivery in the ordering unit of measure of the first line added to the delivery. If subsequent order schedules do not have conversion rates defined for the current delivery unit of measure, the system forces the new order schedule to a new delivery.

• Freight by Order Value

The system manages the total value of the delivery in transaction currency.

• Freight by Shipping Weight

The system manages the total weight of the delivery in the shipping weight unit of measure defined for the first item added to the delivery. If subsequent order schedules do not have conversion rates defined for the shipping weight unit of measure, the system forces the new order schedule to a new delivery.

• Freight by Shipping Volume

The system manages the total volume of the delivery in the shipping volume unit of measure defined for the first item added to the delivery. If subsequent order schedules do not have conversion rates defined for the shipping volume unit of measure, the system forces the new order schedule to a new delivery.

**Note:** The freight arbitration plan freight-by flags should complement the freight charge method that defaults from the buying agreement, customer, or order group.

The freight arbitration plan freight-by flags can affect the number of deliveries created for the sales order if you have not defined all the required conversion rates.

### **Order Value**

If you use order value as the freight charge method, the system calculates internal freight by summing the extended net prices of the order schedules for each delivery and checking against the order value freight breaks to see what freight charges to add to the order. The total order freight charge is the sum of the freight charges calculated for the order values of each delivery.

### **Order Quantity**

If you use order quantity as the freight charge method, the system calculates internal freight by summing the quantities of the order schedules for each delivery and checking against the order quantity freight breaks to see what surcharges to add to the order. The total order freight charge is the sum of the freight calculated for each of the deliveries.

If the schedules have different units of measure, the order quantity freight charge method converts the units of measure on each schedule of the delivery to a common unit of measure. The common unit of measure is the default from the first schedule in the delivery.

If there is no conversion for the different ordering units of measure, a new delivery is created by the system. Set up unit of measure conversions on the Units of Measure page.

The example illustrates how the total order quantity is determined using a unit of measure conversion. In the example, six eaches makes up one case:

The delivery contains schedule 1 and schedule 2.

- The schedule 1 quantity is one each.
- The delivery quantity unit of measure is each.
- The schedule 2 quantity is one case.
- The ordering unit of measure for the item is eaches.

This each is converted to the standard unit of measure for the item, which is eaches. The schedule 2 case is converted to the standard unit of measure, which is six eaches. Total quantity is maintained on the delivery in the eaches' unit of measure.

The total order quantity for the delivery is seven eaches.

The example illustrates how the total order quantity is determined without using a unit of measure conversion:

- The delivery contains schedule 1 and schedule 2.
- The schedule 1 quantity is one each.
- The delivery 1 quantity unit of measure is each.
- The schedule 2 quantity is one case.
- The delivery 2 quantity unit of measure is case.

Because there is not a converted unit of measure, there are two deliveries.

#### **Volume or Weight**

If you use shipping weight or volume as the freight charge method, the system calculates internal freight by assigning a shipping unit of measure to the delivery. The first schedule assigned to the delivery determines the shipping unit of measure for the delivery. The system finds the shipping unit of measure assigned to the inventory item for the inventory business unit.

If there are multiple shipping units of measure defined for the item or inventory business unit, the system selects the shipping unit of measure that is the same as the ordering unit of measure.

If there is no shipping unit of measure to match the ordering unit of measure, the system selects the first shipping unit of measure. Each shipping unit of measure is assigned a weight and volume unit of measure. These are the weight and volume units of measure assigned to the delivery.

The system then converts the order schedule quantity in the ordering unit of measure to the quantity in the shipping unit of measure on the delivery. Then the shipping weight and shipping volume of the order schedule are determined in the correct units of measure and are used to maintain the total shipping weight and volume for the delivery.

To meet PeopleSoft Inventory packing requirements, the system attempts to find the shipping weight and volume units of measure defined for the inventory business unit pick plan options. If these exist, the system assigns these weight and volume units of measure to the delivery.

If the PeopleSoft Inventory business unit weight or volume unit of measure is different from the delivery weight or volume unit of measure, the system checks to see if a conversion factor has been defined between the units of measure. If no conversion factor is defined, the weight or volume units of measure defined for the picking and packing options for the inventory business unit are not used.

When new schedules are added to the delivery, the system verifies that a conversion factor is defined for the weight and volume units of measure if the weight or volume units of measure are different between the new order schedule and the existing delivery. If no conversion rate is defined, the system forces the new order schedule to a new delivery with new weight and volume units of measure.

The shipping unit of measure, the shipping weight unit of measure, and the shipping volume unit of measure appear on the Inventory Definition - Business Unit Options: Delivery Management Definition page.

The example illustrates how the shipping weight is determined. Ensure that all of the schedules in the delivery can be converted to the same weight unit of measure that you want to use to calculate freight:

- Four lines and schedules with the same shipping information.
- The products on the first three schedules have weight measured in pounds.
- The weight of the product on the last schedule is in ounces.

If there is a conversion rate to convert ounces to pounds, all four schedules can be on the same delivery for the freight calculation. If a schedule cannot be converted to a common unit of measure, a new delivery is created for the last schedule.

#### **Related Links**

"Understanding Shipping Containers and Packing Sessions" (PeopleSoft Inventory)

### **Billing Freight Charges**

The internal freight charges that are passed to billing are either the amount estimated at order entry or at shipping time based on your selection on the customer Bill To Options page, which accesses the Bill To Details section of the Order Entry Form page by default. Internal freight charges can be calculated at order entry time and again at shipping time.

If you are using the order value freight charge method, you must select bill at order entry. Then the internal freight charges can be recalculated or overridden up until the time when the first line of the schedule has been shipped.

When calculating internal freight at shipping time, freight charges are captured in the base currency of the inventory business unit that is established on the Inventory Definition - Business Unit Definition page.

The freight terms designate who pays for the freight, either the buyer or seller. The default freight terms appear in the Ship To section of the Shipment Schedules page, but they can be overridden at the order header or schedule level.

The delivery **Commit Freight for Billing** flag must be set to *Yes* for OM\_Bill to pass the freight charges to Billing. The **Commit Freight for Billing** flag on the delivery is used to indicate to the system that the freight amounts are ready to be billed and costed.

**Note:** For sales orders with freight charges, the freight amount for the total order will be calculated and shown on a separate line.

# **Understanding Transportation Lead Times**

The transportation lead time is the in-transit interval from the date and time that a shipment leaves your warehouse (inventory business unit) to the date and time that it arrives at your customer's receiving dock. Time in transit is affected by factors such as the warehouse location, the freight carrier, and the customer location. Additional factors such as the days of the week that the warehouse, customer and carrier are closed also affect the lead time. You establish the transportation lead time that results from a particular combination of these factors and determine how the system should search the combinations to arrive at a transportation lead time for a particular order schedule.

**Note:** If the schedule is marked for customer pickup, the system will look only at the calendar for the Inventory Business Unit. Rules will not be used.

The transportation lead time is used in calculating the scheduled shipment and scheduled arrival dates on the order when you enter either a requested arrival date or a requested shipment date.

The transportation lead times are calculated using arbitration plans and rules. The system searches for all matching transportation lead time rules and sorts them based on the arbitration plan using the longest lead time, shortest lead time, or the arbitration plan sequence. If the arbitration plan sequence is used, the system then looks to see if you want to sort the rules alphabetically, or by the longest or shortest lead time. The system then uses the first lead time rule in the list that produces a valid shipment and arrival date.

At the PeopleSoft Order Management business unit level, the system can process adjustments to the shipment and arrival dates by calculating the dates going forward or backward. Previously the dates were only calculated forward.

If the date is too early or late relative to the requested arrival date, hold processing can be used to further control the shipment. However, if the order is for a customer pickup, the Arrival Date Window hold does not apply.

In previous releases, the system did not consider exception dates for the carrier and the dates were only calculated looking ahead. The table illustrates the previous new methods to calculate the dates for an order date placed on Wednesday, 12/07/2006 with a requested arrival dates of Tuesday, 12/13/2006 and a three-day transportation lead time.

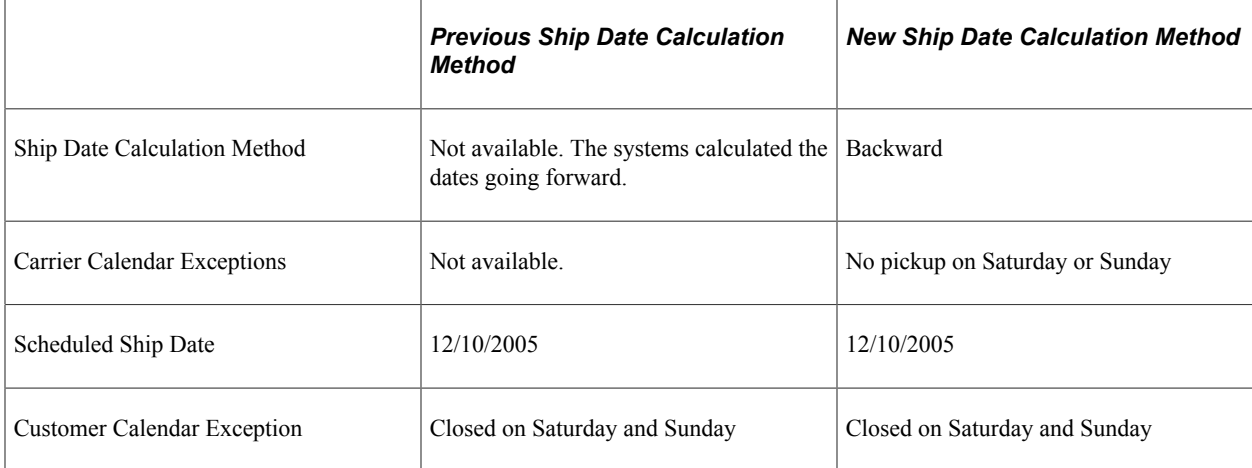

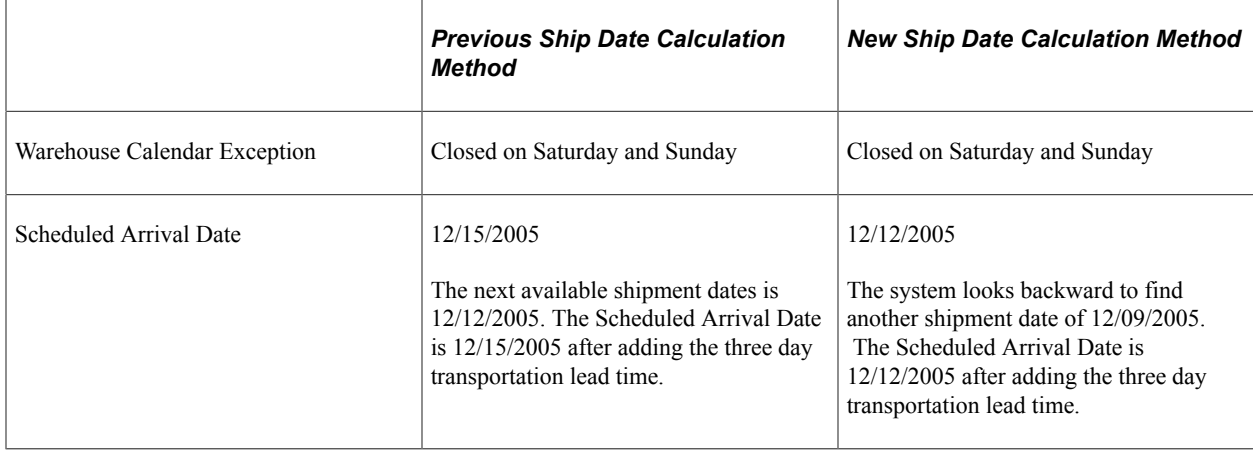

# **Creating Transportation Lead Times and Freight Charges**

This topic discusses how to create transportation lead time and freight charges.

To define freight and transportation arbitration plans and rules, use the Trft Rule and Trft Sets components.

Take these steps to set up transportation lead times and freight charge arbitration plans and rules to calculate freight charges internally:

**Note:** The same pages are used to set up transportation lead times and freight charges. However, you set up the breaks for transportation lead times and freight charges on different pages.

- 1. Establish arbitration plans that govern how transportation lead times and internal freight charges are calculated on the Arbitration Plan page.
- 2. Use the Key Fields page to select the values of the freight and transportation rule keys that the system searches for when selecting transportation lead times and freight charges.
- 3. Select the key fields from the arbitration plan to use for the rule.
- 4. Establish the rules for the freight and transportation on the Freight and Transportation Rule Entry page and add values for the key fields.

Set up the actual breaks for transportation lead times on the Transportation Breaks page and the breaks for freight charges on the Freight Breaks page.

# **Pages Used to Create Transportation Lead Times and Internal Freight Charges**

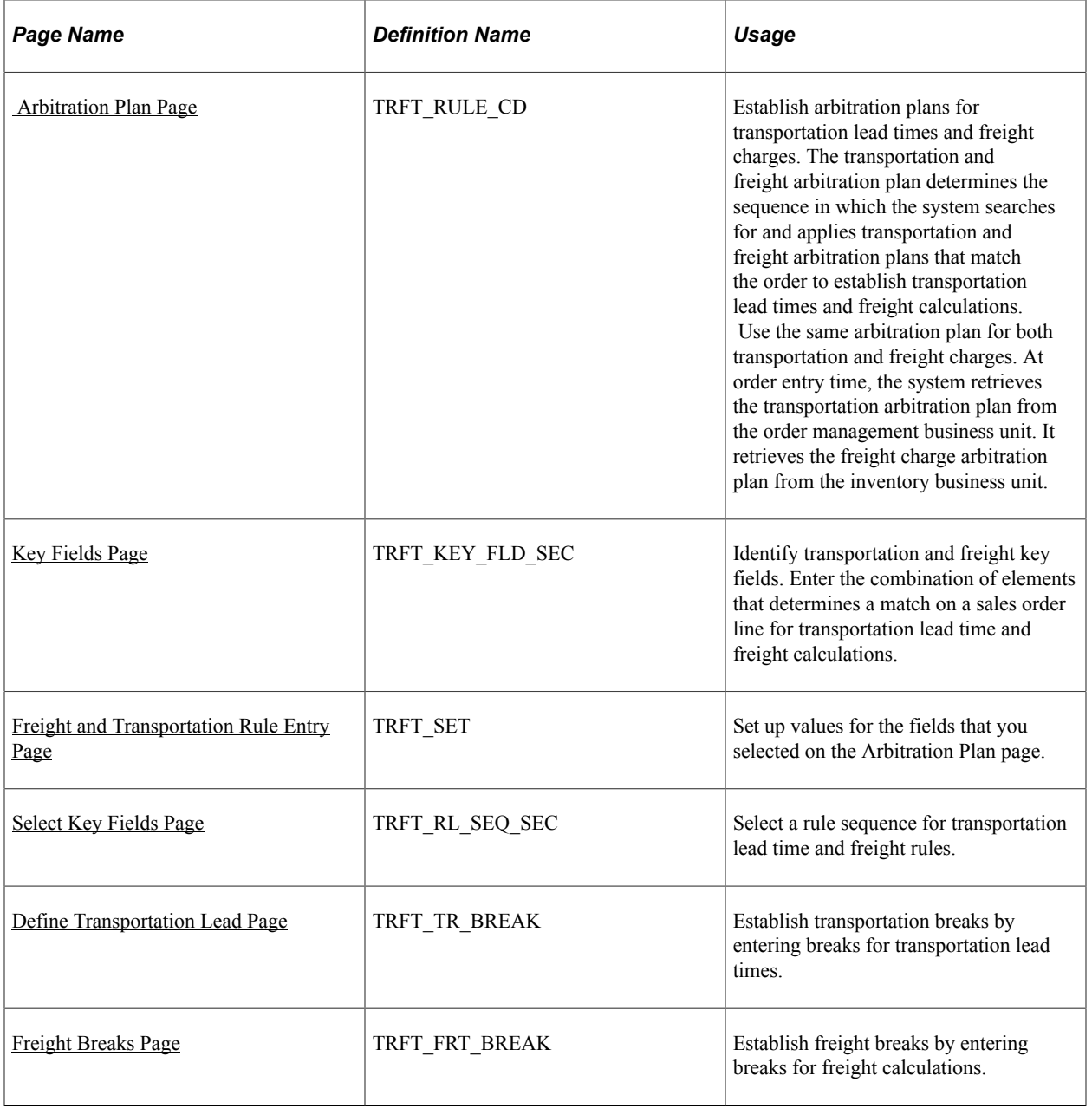

# <span id="page-119-0"></span> **Arbitration Plan Page**

Use the Arbitration Plan page (TRFT\_RULE\_CD) to establish arbitration plans for transportation lead times and freight charges.

The transportation and freight arbitration plan determines the sequence in which the system searches for and applies transportation and freight arbitration plans that match the order to establish transportation lead times and freight calculations. Use the same arbitration plan for both transportation and freight charges. At order entry time, the system retrieves the transportation arbitration plan from the order management business unit. It retrieves the freight charge arbitration plan from the inventory business unit.

#### Navigation:

#### **Set Up Financials/Supply Chain** > **Common Definitions** > **Shipping and Receiving** > **Freight and Transportation** >**Freight Calc Arbitration Plan**

This example illustrates the fields and controls on the Arbitration Plan page. You can find definitions for the fields and controls later on this page.

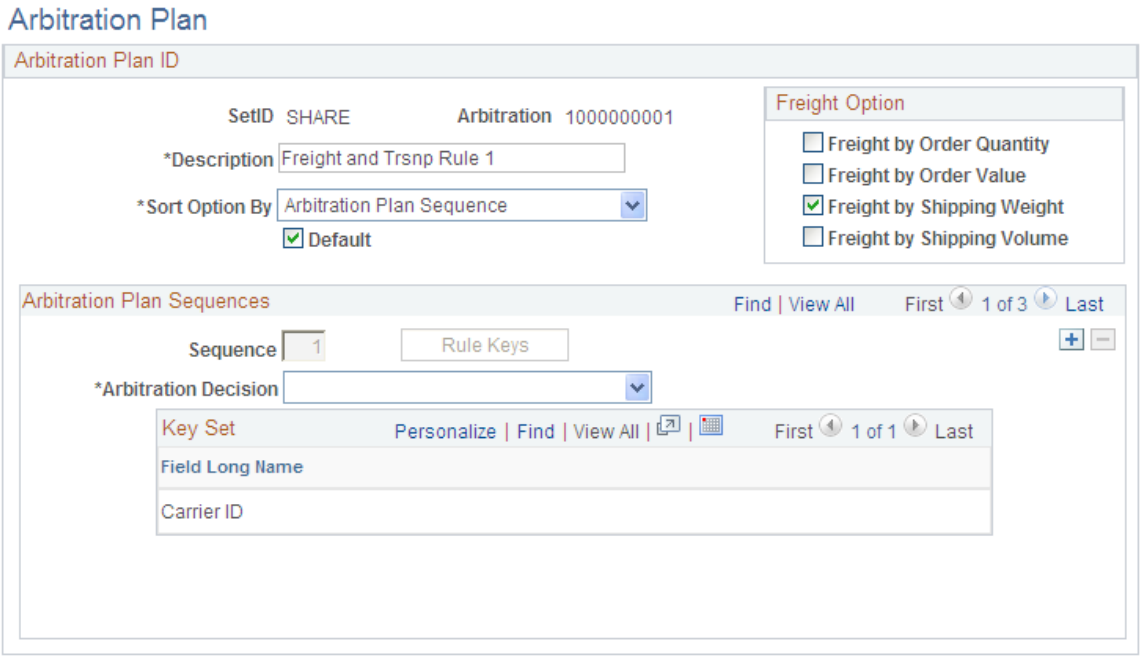

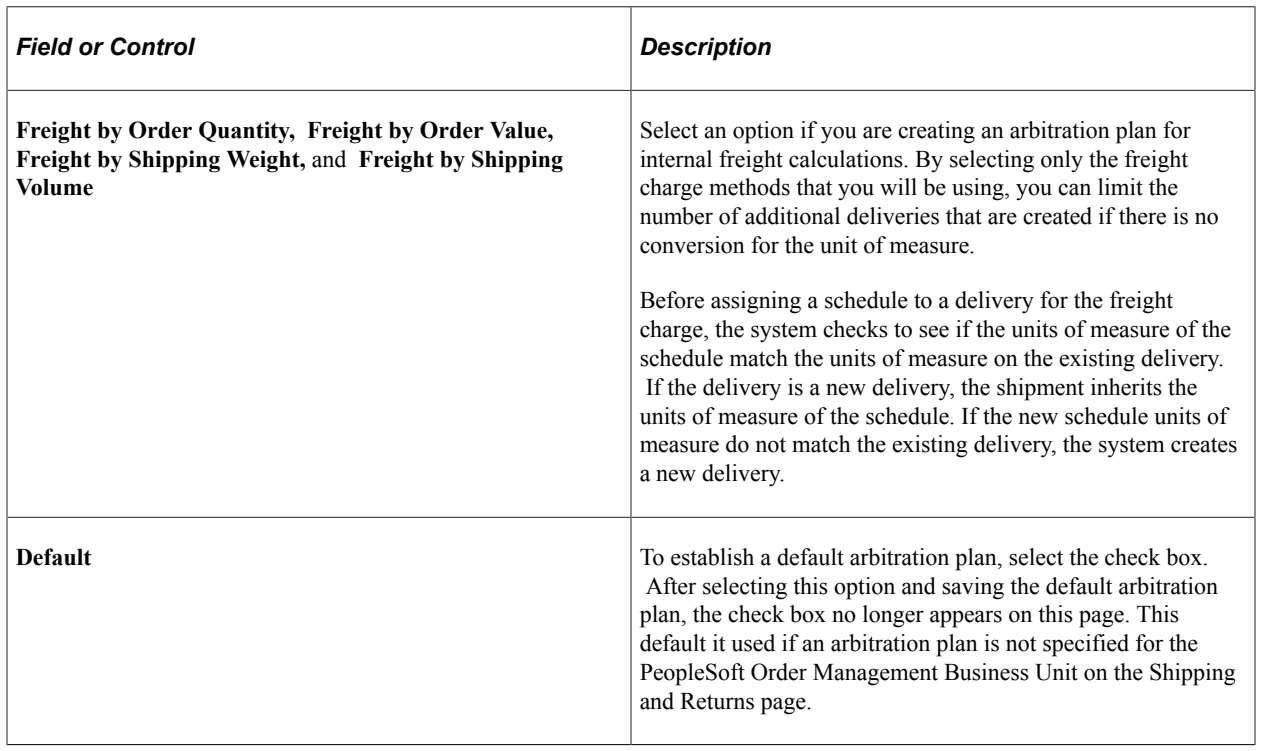

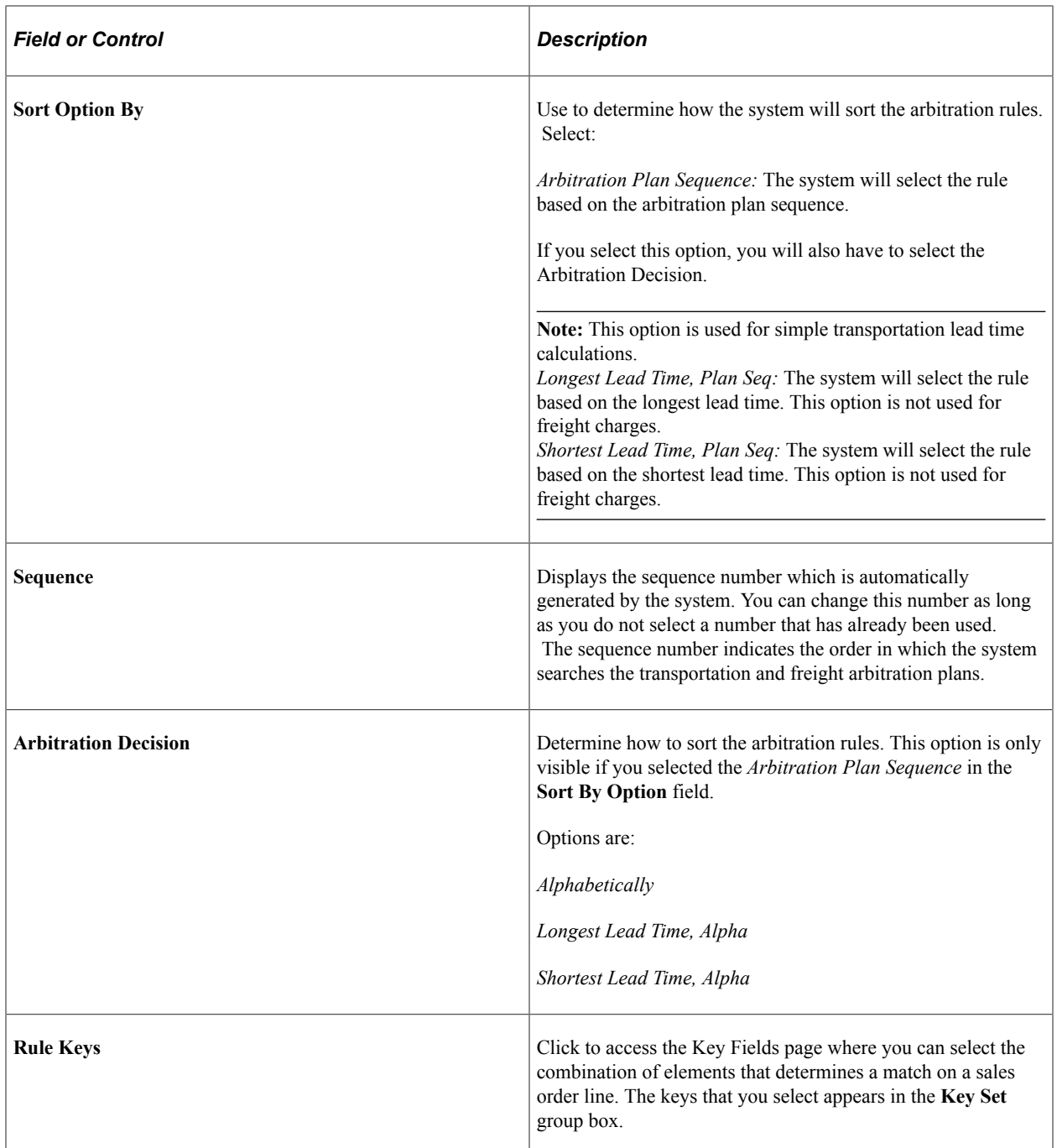

# <span id="page-121-0"></span>**Key Fields Page**

Use the Key Fields page (TRFT\_RL\_SEQ\_SEC) to set up values for the fields that you selected on the Arbitration Plan page.

Navigation:

Click the **Select Key Fields** link on the Freight and Transportation Rule Entry page.

Select any number of fields from the available options. The system searches the transportation and freight arbitration plans and applies the plans that match the combination of values that you select for your transportation lead time and freight calculations.

**Note:** The **Location Code** field is used only for interunit transfers. The **Supplier ID, Supplier Location, Third-Party Supplier ID, Third-Party Supplier Location, Item Category, Ship To location,** and **Supplier Freight Group** fields are used only by PeopleSoft Purchasing.

Do not use a route code for rule keys that will be used for transportation lead time calculations because the route code interferes with the transportation lead time calculations. You can use a route code for freight charge calculations.

# <span id="page-122-0"></span>**Freight and Transportation Rule Entry Page**

Use the Freight and Transportation Rule Entry page (TRFT SET) to set up values for the fields that you selected on the Arbitration Plan page.

Navigation:

#### **Set Up Financials/Supply Chain** > **Common Definitions** > **Shipping and Receiving** > **Freight and Transportation** >**Freight Rule Entry**

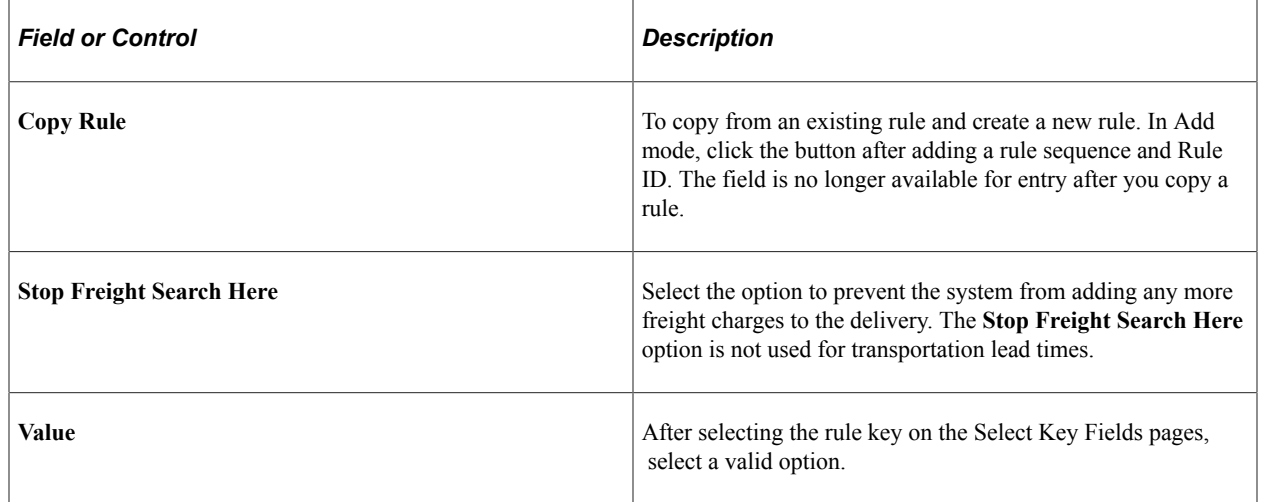

# <span id="page-122-1"></span>**Select Key Fields Page**

Use the Select Key Fields page (TRFT\_RL\_SEQ\_SEC) to select a rule sequence for transportation lead time and freight rules.

Navigation:

Click the **Select Key Fields** link on the Freight and Transportation Rule Entry page.

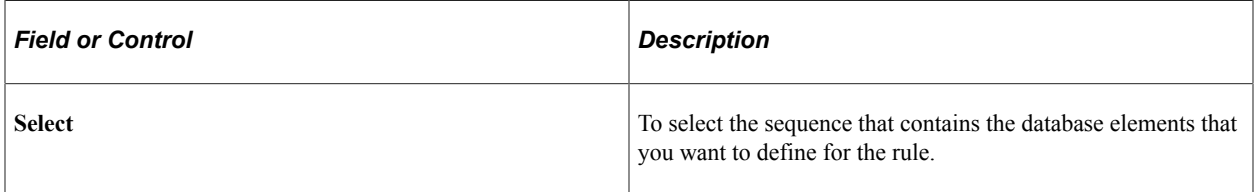

# <span id="page-123-0"></span>**Define Transportation Lead Page**

Use the Define Transportation Lead page (TRFT\_TR\_BREAK )on the Freight and Transportation Rule Entry page.

Fill in the values to enter breaks for the transportation lead times.

Navigation:

Click the **Define Transportation Lead** link on the Freight and Transportation Rule Entry page.

# <span id="page-123-1"></span>**Freight Breaks Page**

Use the Freight Breaks page (TRFT\_FRT\_BREAK) to establish freight breaks by entering breaks for freight calculations.

Navigation:

Click the **Define Freight** link on the Freight and Transportation Rule Entry page.

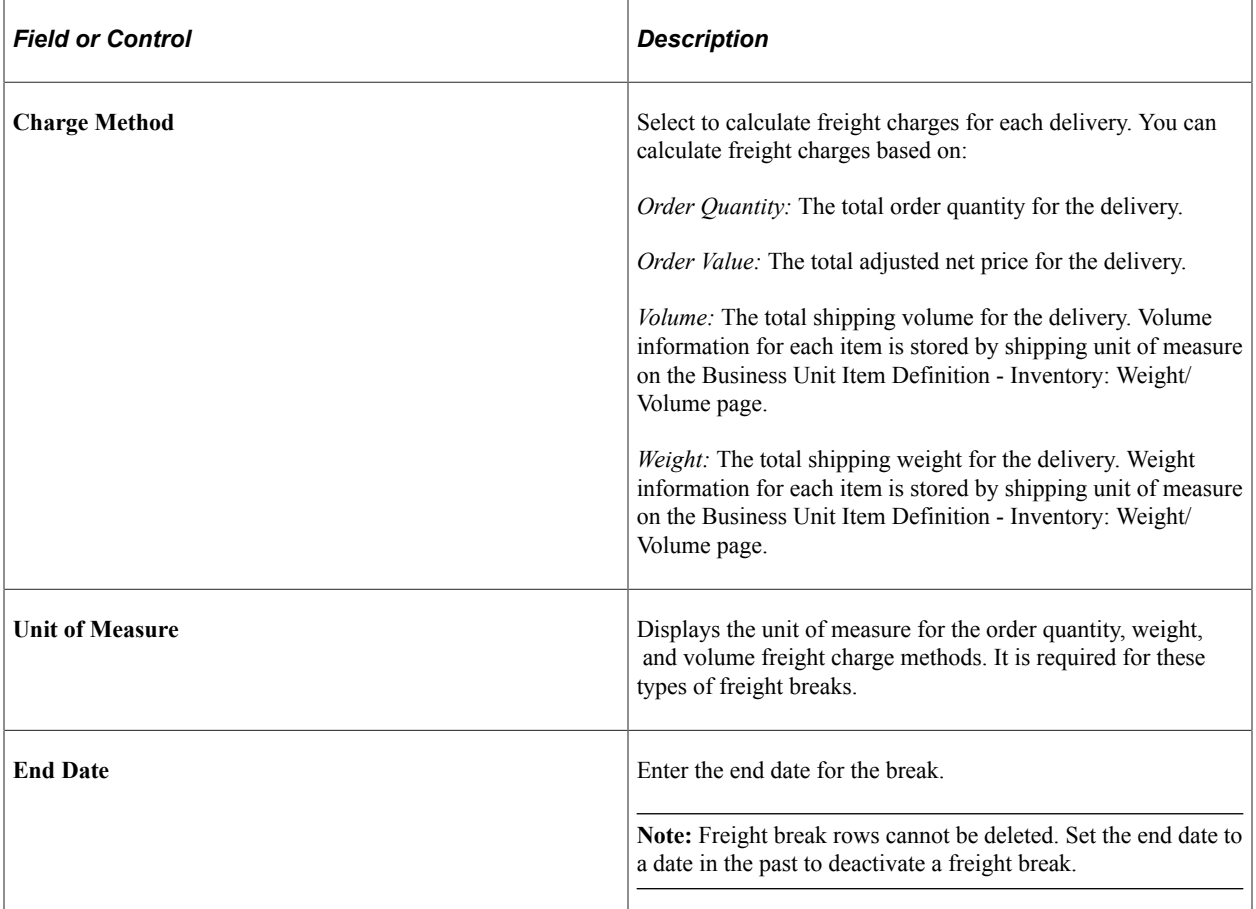

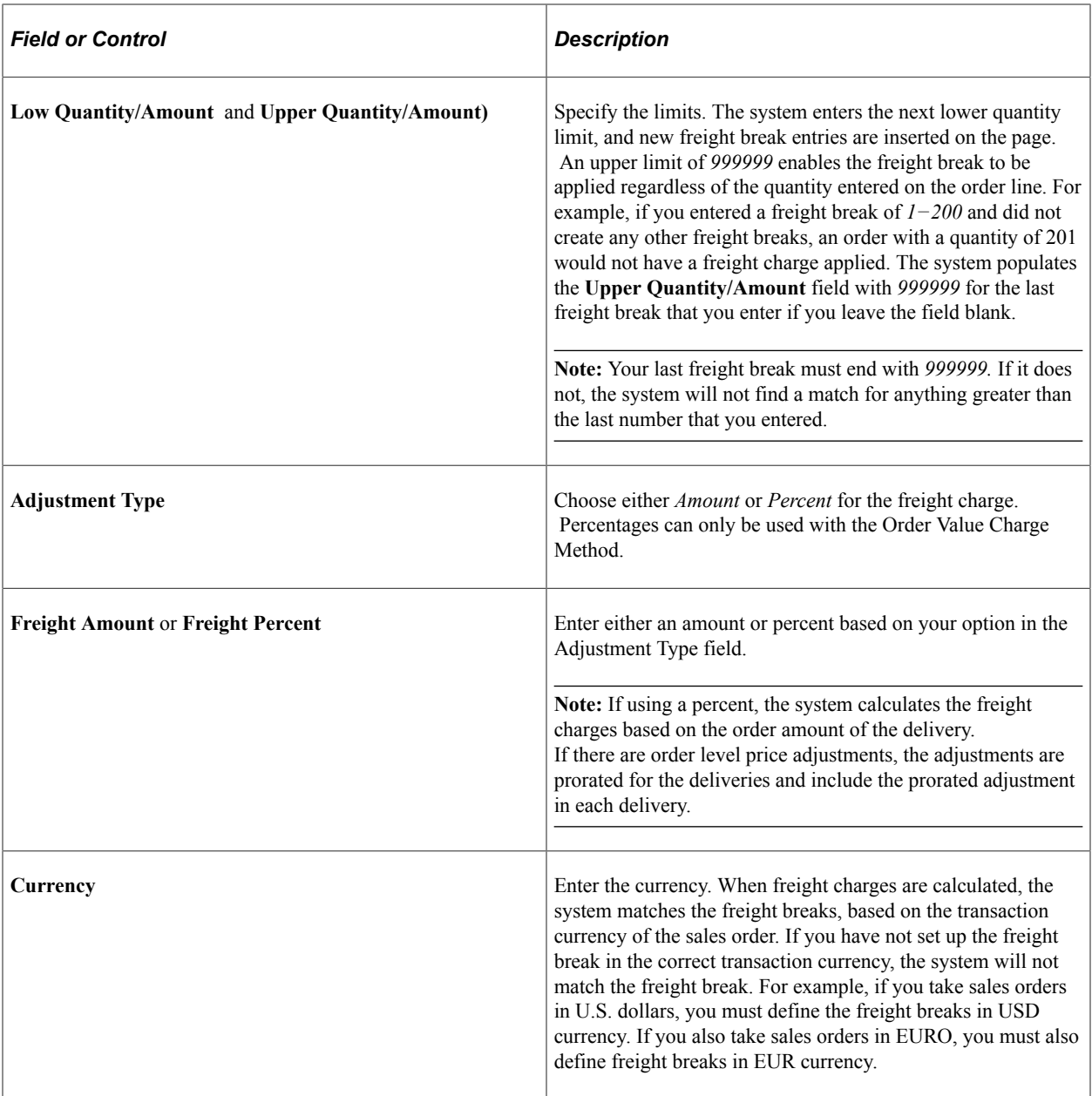

# **Setting Up Alternate Sources of Supply**

# **Understanding Alternate Sources of Supply**

In addition to using our standard distribution network or default inventory business unit for fulfillment, you can go outside the network for supply and even create new supply documents such as requisitions, purchase orders, interunit transfers, or production orders.

**Note:** You create requisitions using the Requisition Loader Process. In order to create requisitions and purchase orders, PeopleSoft Purchasing must be installed.

On the Order Management Business Unit, select the availability option (previously named Availability Check Flag) for sourcing. Values are:

- *None:* If you are using a distribution network on the customer or PeopleSoft Order Management Business Unit, the highest priority PeopleSoft Inventory Business Unit from the distribution network defaults to the sales order schedule regardless of item availability. If you are not using distribution networks, the Inventory Business Unit that is defined on the Order Management Business Unit defaults to the sales order schedule. This option corresponds to having the Availability Check Flag deselected in prior releases.
- *Network:* Defaults the highest priority PeopleSoft Inventory Business Unit in the distribution network that has the quantity available to satisfy the quantity scheduled on the sales order. This option corresponds to having the Availability Check Flag selected in prior releases.
- *Manual:* Defaults the highest priority PeopleSoft Inventory Business Unit in the distribution network that has the quantity available to satisfy the quantity scheduled on the sales order. You can override the default by using the Alternate Sources of Supply page on the sales order. This will search alternate sources of supply and display other sources that are available based on the arbitration plan and rules that are defined.
- *Automatic:* Defaults the highest priority PeopleSoft Inventory Business Unit from alternate sources of supply. You can override the default by using the Alternate Sources of Supply page on the sales order. This will search alternate sources of supply again and display other sources that are available based on the arbitration plans and rules that are defined.

The PeopleSoft Inventory Business Unit or Distribution Network defaults to the Source Type field on the sales order based on the Availability Option. If the setting is Manual or Automatic, the CSR can use the alternate sources of supply page.

# **Alternate Sourcing Example**

In this example, you are shipping to a customer in Northern California. You define the arbitration plan so that the system will first fetch from distribution networks in the United States northwestern states and then from your West coast warehouses. These warehouses are sorted by the priority you define for each inventory business unit on the sourcing formula. If the item is not available in any of these warehouses,

you expand the search for the item to your major warehouses in the continental United States. These warehouses are sorted by the quantity available in each warehouse from the highest quantity available to the lowest.

Before you set up the arbitration plan and rules, set up a global region code "USAREGION" and product group "ALLPROD."

- 1. Create an arbitration plan "WEST" to define which fields of the sales order should be considered when searching for sources of supply and to define the order in which the sources of supply should be displayed to the CSR.
	- a. The first arbitration plan sequence is defined by ship-to customer ID. Select ship-to customer ID from the list of Rule Keys on the Key Fields page.
	- b. Select "Arbitration Plan Sequence" as the arbitration plan sort option on the Arbitration Plan page. The system will sort all matching sourcing rules first by arbitration plan sequence (the keys by which you chose to search for supply sources).
	- c. In this example, youl have two sequences. Select "Top Priority Break First" as the arbitration decision for sequence one. The system will sort all the sourcing rules that match the ship-to customer by the priority defined on the sourcing rule formula.
	- d. Create a second arbitration plan sequence. Select "Region Code" and "Product Group" from the rule keys link to define the second sequence. The system will match the sales order ship-to customer ID and the sales order product ID to the alternate sourcing regions and product groups you have defined and match against the new sourcing rules you define.
	- e. Select "Quantity Available Descending" as the arbitration decision on the Arbitration Plan page. The system will sort all the sourcing rules that match these key fields by the quantity available with the highest quantity displayed first.
	- f. Save the arbitration plan.
- 2. Create a sourcing rule "WESTRULE."
	- a. Select the sequence with Ship to Customer from the Rule Keys page.
	- b. Select "1006" as the value for the Ship To Customer.
	- c. Click the Define Sources of Supply Formulas button and add distribution networks "USA-1" and "USA-2" for the Northwest region.
	- d. Save the rule.
- 3. Create a second sourcing rule "USARULE" defined for the continental United States containing your largest warehouses that have the resources to ship products to anywhere in the world.
	- a. Select the sequence with Product Group and Region Code from the Rule Keys page.
	- b. Select "ALLPROD" as the value for the Product Group and "USAREGION" as the value for the Region Code.
	- c. Click the Define Sources of Supply Formulas button and add inventory business units "US010, US008," and "US005" for the United States warehouses.

d. Save the rule.

The alternate sourcing results during order entry for sales orders created with ship-to customer ID 1006 will be:

- Inventory Business Units from the distribution networks defined for "WESTRULE" sorted by priority.
- Then Inventory Business Units defined for "USARULE" sorted by the quantity available for the item with the highest quantity available getting highest priority.

**Note:** If the item you are sourcing is not stocked in an Inventory Business Unit (either in the distribution network or defined on directly on the sourcing formula), the Inventory Business Unit will not display in the sales order Alternate Sourcing page.

#### **Related Links**

[Using Alternate Sourcing and Pegging](#page-270-0)

"Understanding Pegging" (PeopleSoft Supply Chain Management Common Information) "Understanding the Supply/Demand WorkCenter " (PeopleSoft Inventory) "Understanding the Supply/Demand Dashboard" (PeopleSoft Inventory)

# **Alternate Sources of Supply Prerequisites**

Before the system can consider alternate sources of supply arbitration plans and rules, you must complete these steps:

- 1. If you are planning to use customer group, product group, or region code as keys, establish these groups with the alternate sources of supply type.
- 2. (Optional) Add the Sourcing arbitration plan on the Order Management Business Unit Shipping and Returns page.

**Note:** If this option is not set up, the default arbitration plan is used.

- 3. Select the Availability Option on the Order Management Business Unit Order Entry Features page (Manual or Automatic).
- 4. Establish feature function security to enable the user access to the alternate sources of supply page.
- 5. Set up user security from the Order Pegging menu in Inventory to view supply for purchase orders, requisitions, interunit transfers, and production orders.
- 6. If you are planning to allow the CSR to perform interunit transfers within the sales order, set the:
	- a. (Required) Establish Interunit Transfer Accounting from the Cost Accounting menu to establish ownership of material in-transit between the source business unit in the grid on the Alternate Sources of Supply page and destination business unit which is the ship from business unit on the schedule. Without this setup, the interunit transfer source of supply in the arbitration plan formulas will not be displayed in the alternate sources of supply results grid. If the user changes

the result and causes a source to become interunit transfer, the same validation would occur on Accept.

- b. (Optional) Establish Transfer Attributes or Transfer Attribute Defaults from the Define Items and Attributes menu. The system first checks the transfer attributes on the business unit item setup. If they are not found, it checks the Transfer Attributes Defaults for the business unit.
- c. Authorize the CSR to run the OM\_ITEM\_COPY\_INV Component Interface to create an item at the business unit level if it does not exist in the destination business unit when a purchase order, requisition, and MSR with a Direct Receipt Disposition is created. The Business Unit/Item copy is established on the Inventory Definition Business Unit Options page. There are two options: Copy from source item and Copy from IBU template.
- 7. If you plan to use the sourcing option to create a new purchase order, production order or new requisition:
	- a. Set up the PO Loader Defaults and the Requisition Loader Defaults in Purchasing.
	- b. Establish a default buyer ID on the Overrides and Options page of the Po Loader Defaults and Requisition Loader Defaults page in the Procurement Options menu.
	- c. Purchase Order Authorizations must be set up for the CSR on the Purchase Order Authorizations page for the Procurement user preferences. The CSR can be associated with one or more buyers. If a buyer is added to the Purchase Order Authorizations page, they must also have the ability to add and update purchase orders.
	- d. Authorize the CSR to run the PO\_EXPRESS Component Interface so that the CSR has the permission to add or update purchase orders.
	- e. Authorize the CSR to run the SF\_PRDN\_ID\_MAINT component interface.
- 8. (Optional) Establish chunking parameters on the installation options Order Management page to improve performance.

#### **Related Links**

[Shipping and Returns Page](#page-60-0) [Order Entry Features Page](#page-68-0) [Understanding Feature Function Security](#page-96-0) "User Security Page" (PeopleSoft Supply Chain Management Common Information) "Installation Options - Order Management Page" (Application Fundamentals) "Understanding Procurement Options" (PeopleSoft Source to Settle Common Information) "Understanding Interunit Transfers" (PeopleSoft Cost Management)

# **Creating Alternate Sources of Supply Arbitration Plans and Rules**

This topic provides an overview of setting up alternate sources of supply arbitration plans and rules.

# **Pages Used to Create Alternate Sources of Supply Arbitration Plans and Rules**

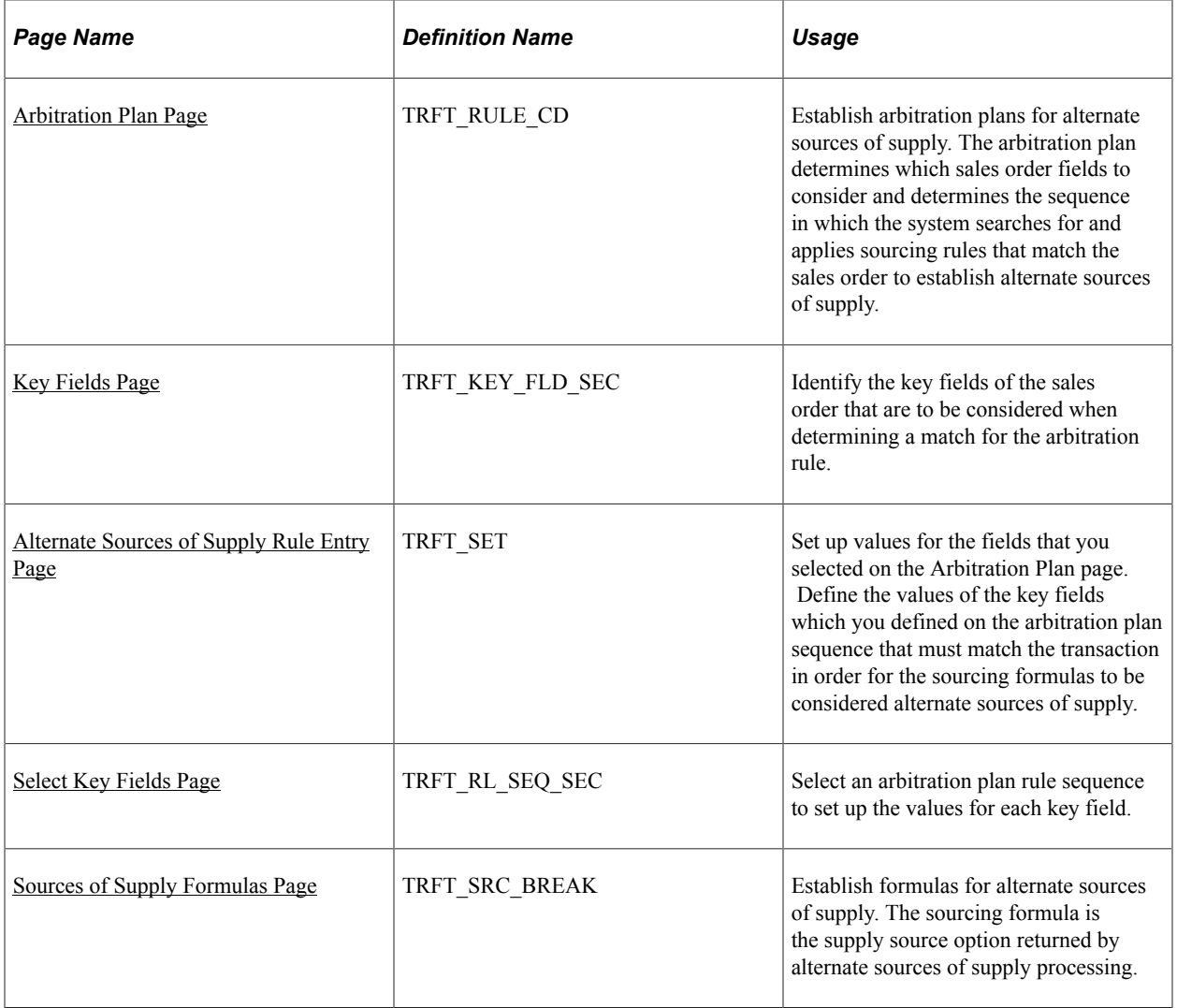

# **Understanding Setting Up Alternate Sources of Supply Arbitration Plans and Rules**

To define alternate sources of supply arbitration plans and rules, use the Sources of Supply components.

Perform these steps to set up the arbitration plans, rules, and formulas for the alternate sources of supply:

- 1. Establish the arbitration plans on the Arbitration Plan page. The arbitration plan defines which sourcing rules will be considered and the order in which they will be applied when determining valid sources of supply.
	- a. Use the Arbitration Plan page to define the arbitration plan.
	- b. Select the key fields of the sales order that will be used to match the sourcing rules.
	- c. Define the sort order of the alternate sources of supply result set.
- 2. Define the rules. The sourcing rules define the values of the sales order that must match in order for the sourcing formulas to be considered.
	- a. Select the key fields of the sales order that you defined on the arbitration plan and define the values of the sales order that must match
	- b. Set up the formulas for alternate sources of supply on the Sources of Supply Formulas page. The formulas are the supply source options defined with priorities and effective and obsolete dates.

### <span id="page-131-0"></span>**Arbitration Plan Page**

Use the Arbitration Plan page (TRFT\_RULE\_CD) to establish arbitration plans for alternate sources of supply.

The arbitration plan determines which sales order fields to consider and determines the sequence in which the system searches for and applies sourcing rules that match the sales order to establish alternate sources of supply.

Navigation:

#### **Set Up Financials/Supply Chain** > **Common Definitions** > **Fulfillment Definitions** > **Sources of Supply** >**Alt Sourcing Arbitration Plan**

This example illustrates the fields and controls on the Arbitration Plan page - Source of Supply. You can find definitions for the fields and controls later on this page.

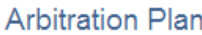

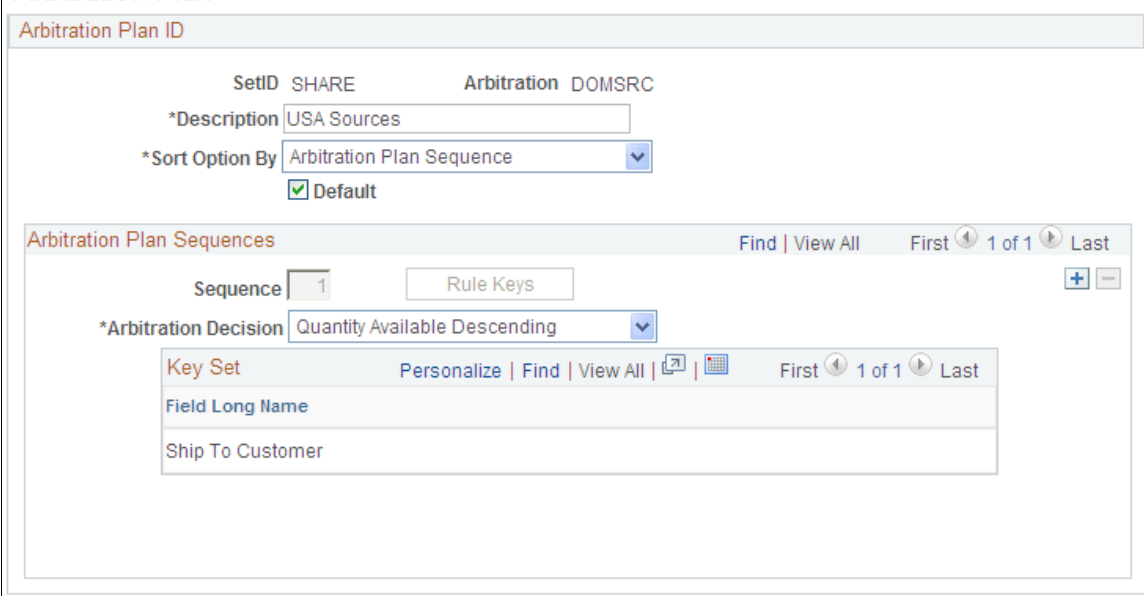

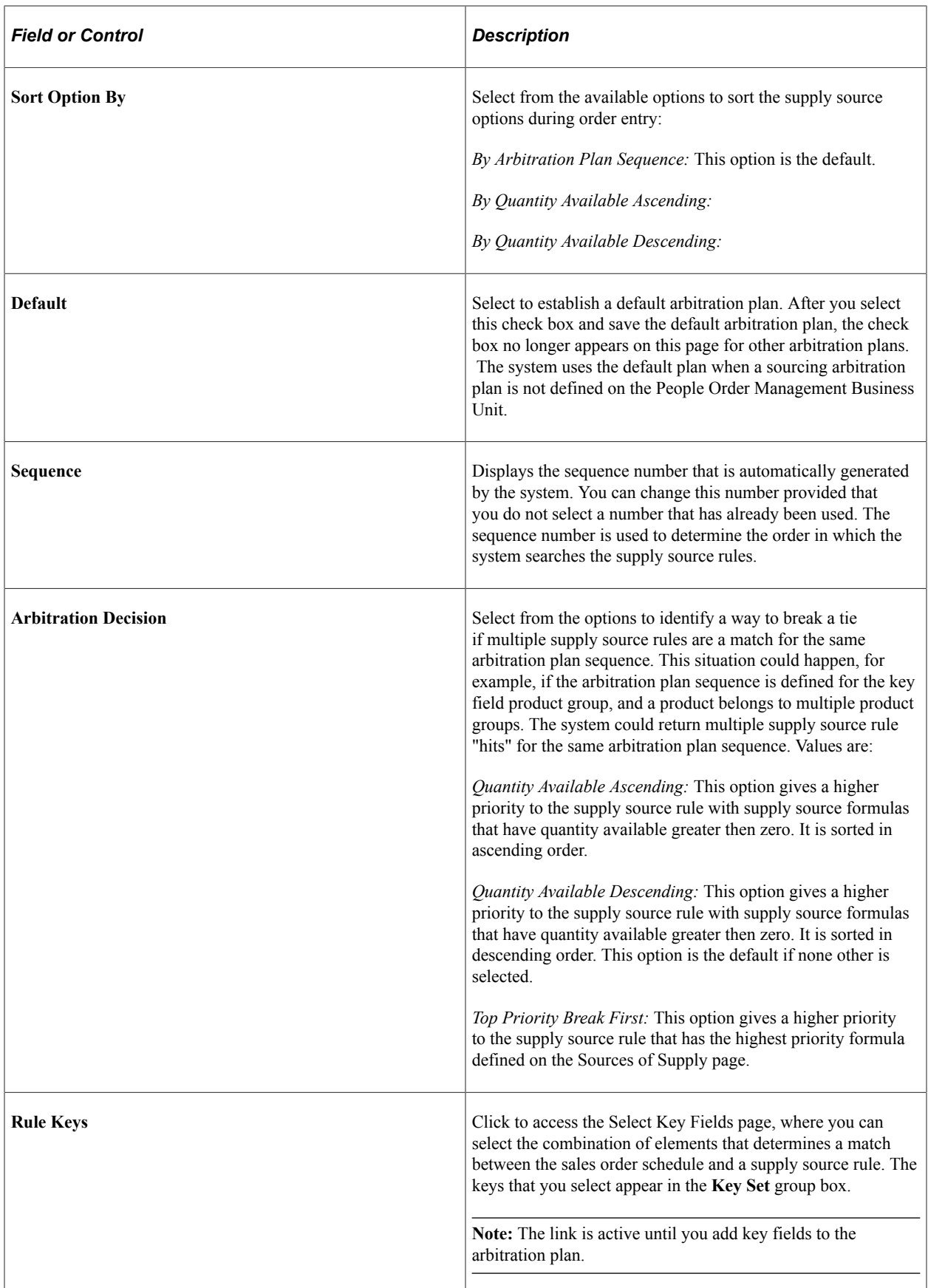

# <span id="page-133-0"></span>**Key Fields Page**

Use the Key Fields page (TRFT\_KEY\_FLD\_SEC) to identify the key fields of the sales order that are to be considered when determining a match for the arbitration rule.

Navigation:

Click the **Rule Keys** link on the Arbitration Plan page.

Select any number of fields from the available options. These key fields define which fields of the sales order will be used to match the supply source rules. Each group of key fields on each arbitration plan sequence is considered as a unit or group when matching the supply source rules to the order schedule.

The key fields available for selection on the arbitration plan are:

- Customer group
- Item Id
- Order Management Business Unit
- Product Id
- Product group
- Region code
- Shipping priority code
- Ship to customer
- Sold to customer
- Source code

# <span id="page-133-1"></span>**Alternate Sources of Supply Rule Entry Page**

Use the Alternate Sources of Supply Rule Entry page (TRFT\_SET) to set up values for the fields that you selected on the Arbitration Plan page.

Define the values of the key fields which you defined on the arbitration plan sequence that must match the transaction in order for the sourcing formulas to be considered alternate sources of supply.

Navigation:

#### **Set Up Financials/Supply Chain** > **Common Definitions** > **Fulfillment Definitions** > **Sources of Supply** >**Sourcing Rule Definition**

This example illustrates the fields and controls on the Alternate Sources of Supply Rule Entry page. You can find definitions for the fields and controls later on this page.

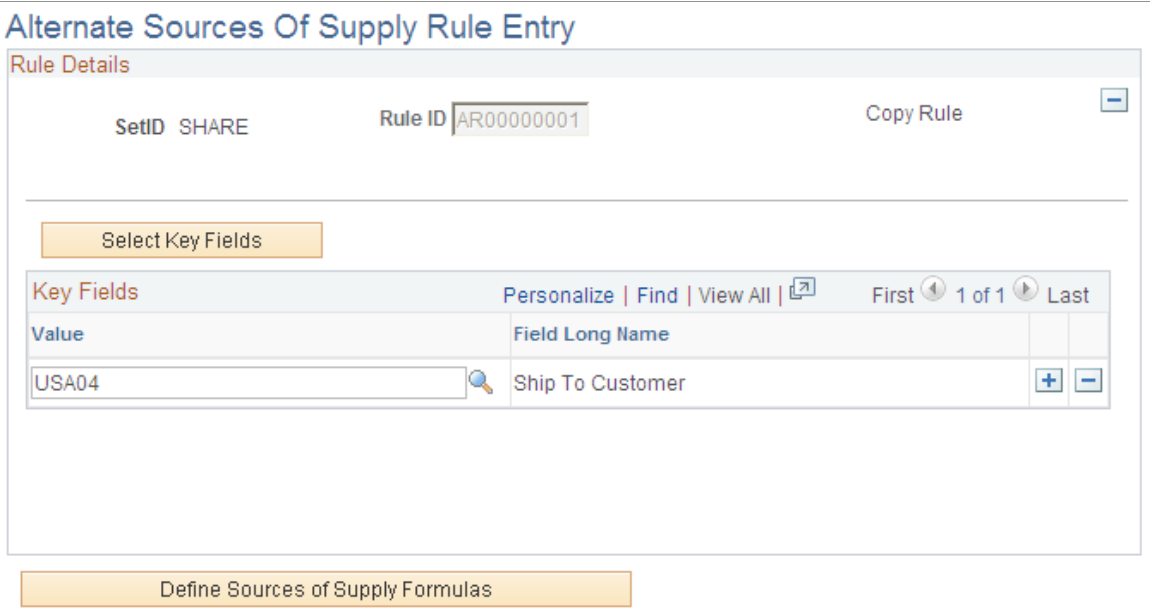

The alternate sources of supply rule is used to define the values of the sales order key fields that must match in order for the supply source formulas to be considered during order entry.

**Note:** At least one arbitration plan must be set up before you can create a rule.

**Note:** If you are adding a new rule, you will first be directed to the Select Key Fields page to select the key field or group of key fields that will be used to define the rule.

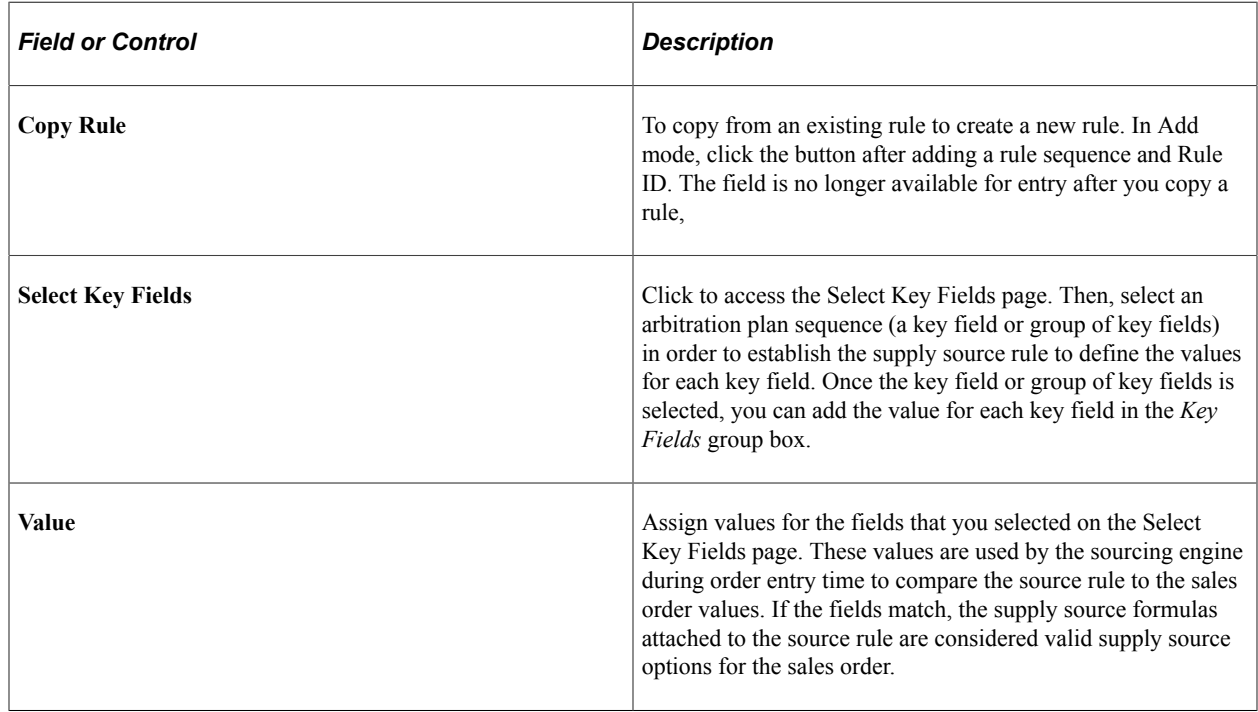

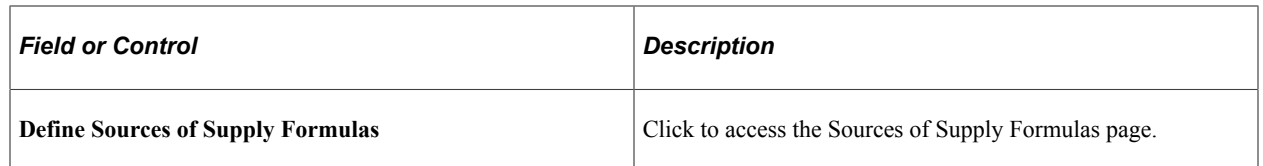

#### **Related Links**

[Sources of Supply Formulas Page](#page-135-1)

### <span id="page-135-0"></span>**Select Key Fields Page**

Use the Select Key Fields page (TRFT\_RL\_SEQ\_SEC) to select an arbitration plan rule sequence to set up the values for each key field.

Navigation:

Click the **Select Key Fields** link on the Alternate Sources of Supply Rule Entry page.

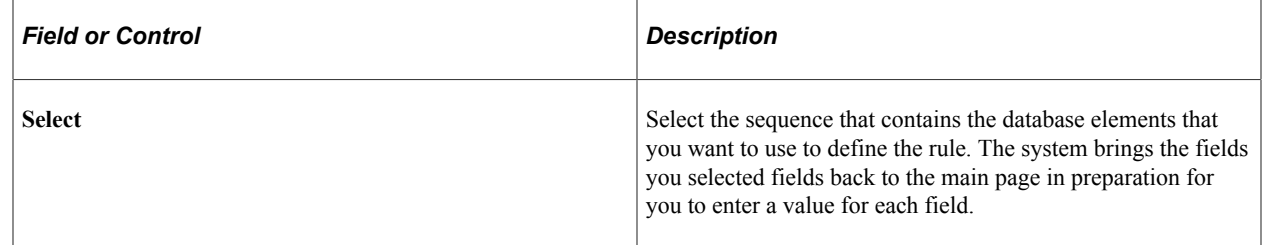

### <span id="page-135-1"></span>**Sources of Supply Formulas Page**

Use the Sources of Supply Formulas page (TRFT\_SRC\_BREAK) to establish formulas for alternate sources of supply.

The sourcing formula is the supply source option returned by alternate sources of supply processing.

Navigation:

Click the **Define Sources of Supply Formulas** link on the Alternate Sources of Supply Rule Entry page.

This example illustrates the fields and controls on the Source of Supply Formulas page. You can find definitions for the fields and controls later on this page.

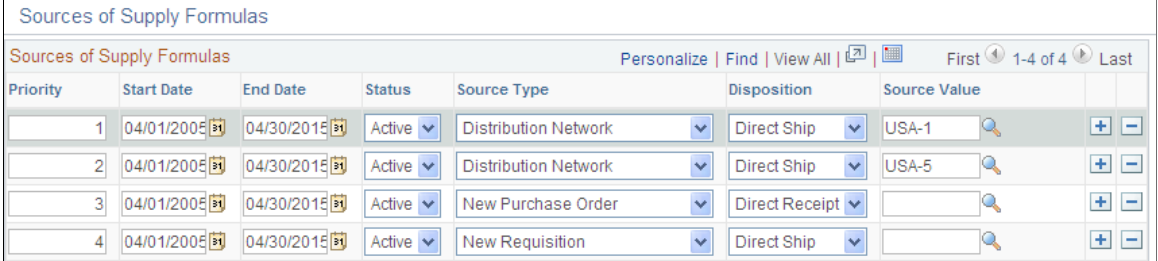

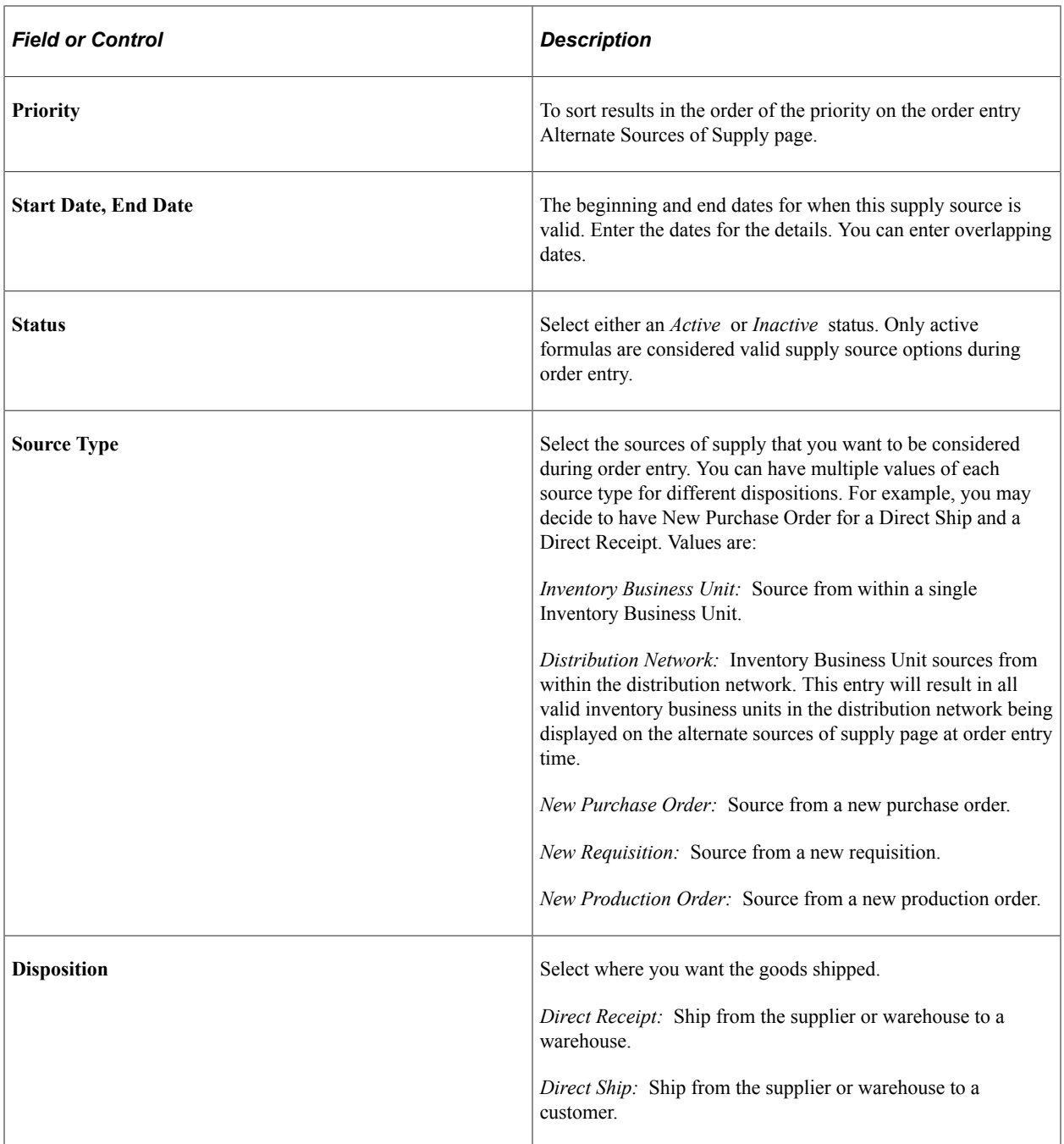

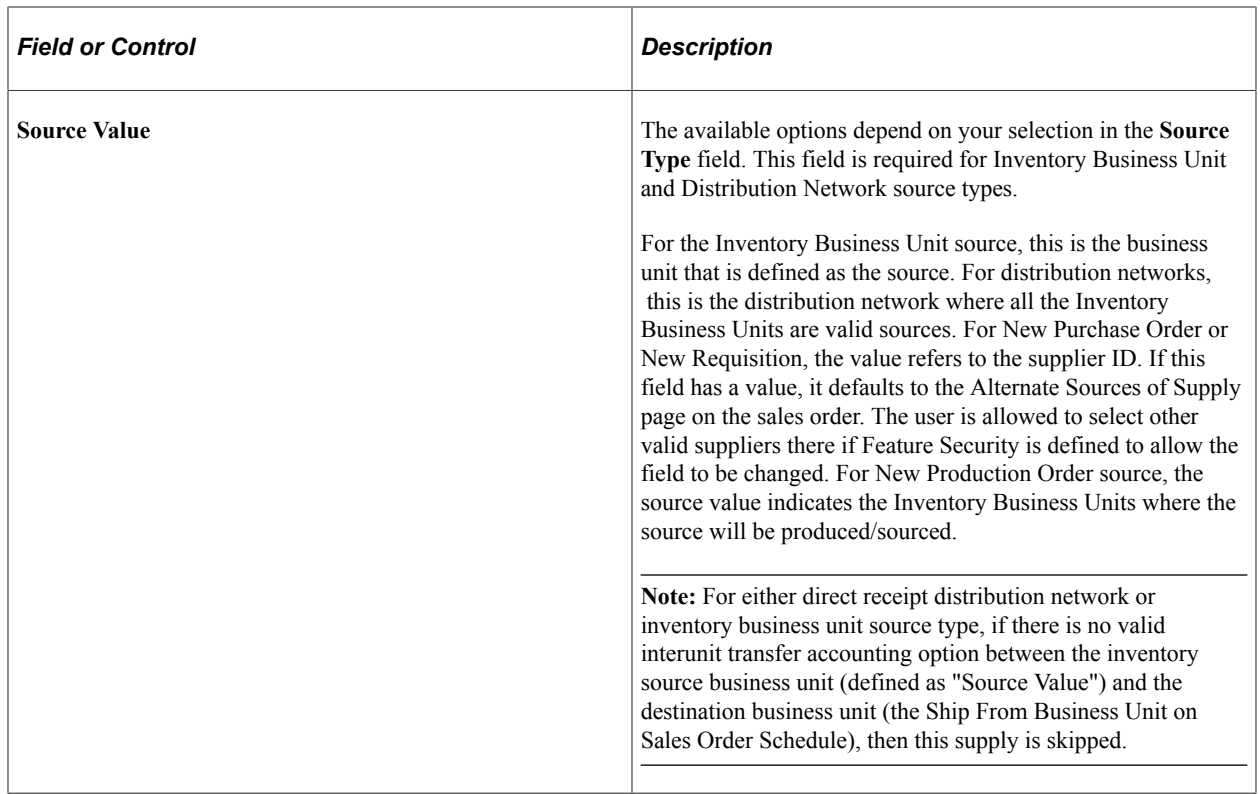

**Note:** If you want to create an interunit transfer (MSR), select either *Inventory Business Unit* or *Distribution Network* in the **Source Type** field and *Direct Receipt* in the **Disposition** field. If you want to create something that is shipped directly to your customer from the supplier (drop ship), select either *New Requisition* or *New Purchase Order* in the **Source Type** field and *Direct Ship* in the **Disposition** field.

If you create an interunit transfer for a item that is not currently defined in the destination business unit, the system will automatically create an item definition in the destination business unit prior to creating the interunit transfer. The system will use either the source business unit item definition as the item template to copy or it will use a pre-defined item template. This item source definition is defined on the Inventory business unit transfer item copy options.

If you need to create a direct receipt requisition or purchase order for an item, that item must be defined as a stocked item, even if you typically do not stock that item, and it is not currently defined in any Inventory warehouse. If the item is defined as a stocked item, the system can automatically create the Inventory business unit item definition based on the template item ID defined on the Inventory business unit transfer item copy options. This prepares the destination business unit to receive the item.

# **Chapter 10**

# **Working with the Search Framework Search Engine in PeopleSoft Order Management**

# **Understanding the Search Framework Search Engine**

This section discusses the ways available to use the Search Framework search engine capability and the predefined Order Management data object sets, search queries and search query data.

Customer Service Representatives (CSRs) often need to locate products or customers. The Search Framework offers CSRs a flexible search mechanism. The Search Framework searches records and fields to locate the requested information. For instance, if a CSR wanted to find all items with a specific description, he would identify the description on the search page and the search engine would locate the information from data contained in the specified records and fields.

PeopleSoft Order Management is delivered with Search Framework search engine capability. The Search Framework collection is predefined but can be expanded if necessary.

Three ways are available to use the Search Framework capability that is provided with PeopleSoft Order Management.

- Use the predefined search collection and do not add fields to the search or the search results page.
- Add additional fields as searchable criteria but do not add these fields to the search results page.
- Add additional fields to the search and result pages.

### **Using the Predefined Order Management Search Framework Collection**

PeopleSoft Order Management is shipped with a predefined Search Framework collection, which is a grouping of fields that are used by the Search Framework search engine to index and assist users in their search for products. To use the base Search Framework collection, you need to enable the **Search Framework** option on the Order Management Installation Options page.

### **Adding Fields as Searchable Criteria**

You can add fields to the Search Framework collection if you want to expand the list of fields that you can use to perform such search.

When you add fields to the collection, you can use either batch updates and rebuild or incremental updates to build Search Framework index collections. You then perform searches against this collection.

Use the PeopleSoft Application Engine process (SAC\_IDX\_DATA) to build the Search Framework collection, which is accessible from the Build Search Framework page. This process extracts data from the database and writes a few intermediate text files: the BIF files and the DAT files. These files are indexed into the Search Framework collection, which comprises multiple file folders.

# **Adding Fields as Searchable Criteria and to the Results Page**

Adding a field to the results page of the Search Framework search engine is slightly more complicated. You need to add the field to the Search Framework and rebuild the index but you also need to use the Application Designer to add the new search fields to the Order Entry Search Framework page (ORDENT\_VERITY\_SEC).

# **Predefined Order Management Data Object Sets**

Several predefined data object sets are shipped with PeopleSoft Order Management. The tables will include all system data:

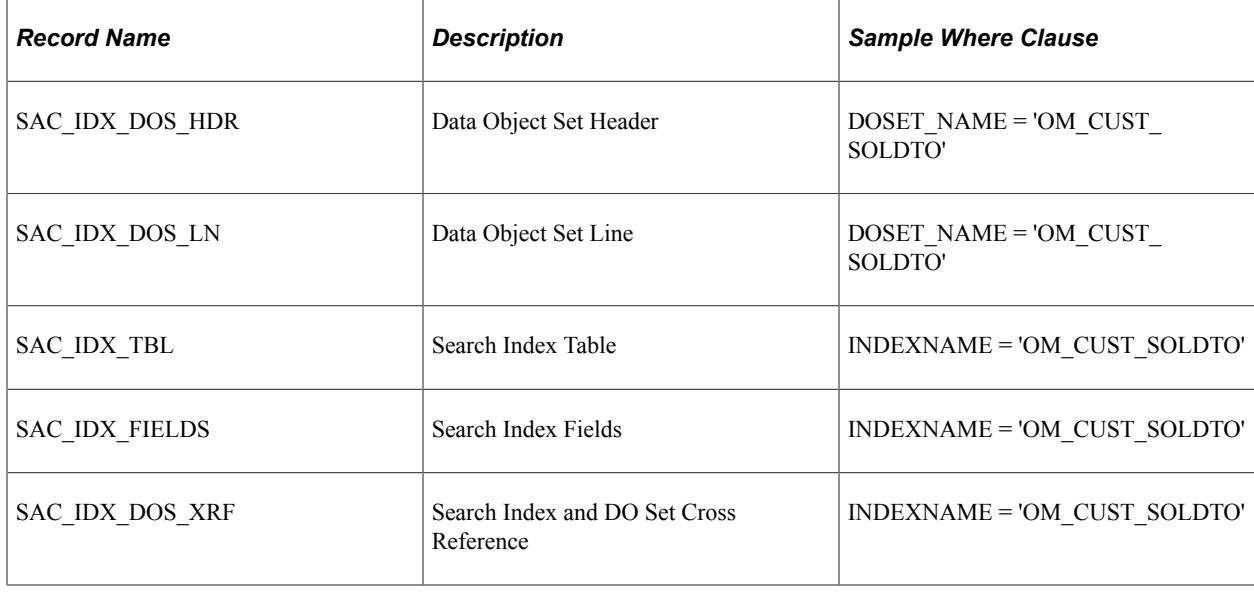

# **Predefined Order Management Search Queries**

Several predefined search queries are shipped with PeopleSoft Order Management. The tables will include all system data:

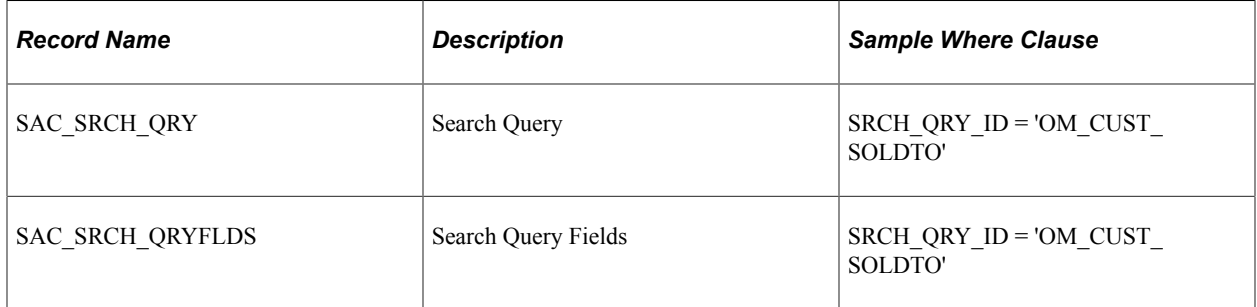

# **Predefined Search Query Data**

Several predefined search query data sets shipped with PeopleSoft Order Management. The tables will include all system data:

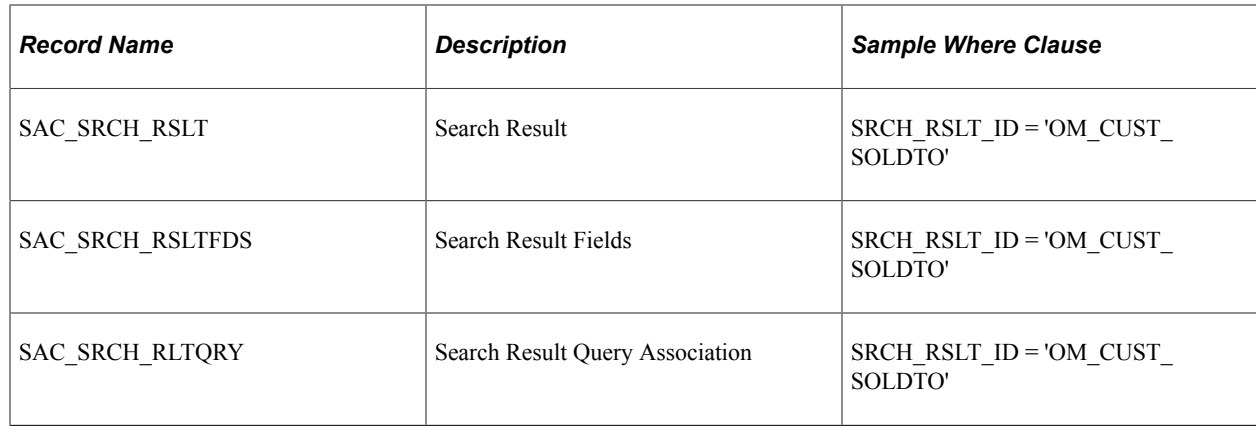

# **Enabling the Search Framework Search Engine**

This topic discusses how to enable the Search Framework search engine for use with PeopleSoft Order Management.

# **Page Used to Enable the Search Framework Search Engine**

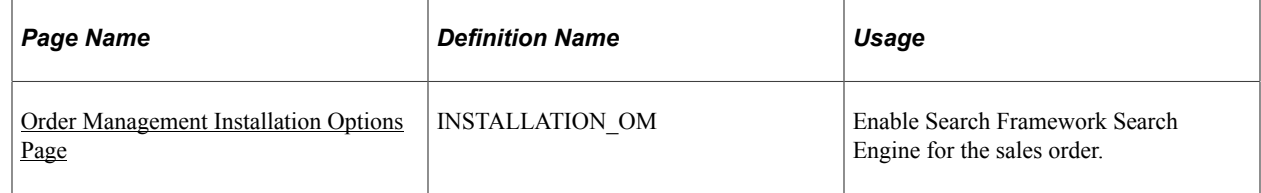

# <span id="page-140-0"></span>**Order Management Installation Options Page**

Use the Order Management Installation Options page (INSTALLATION\_OM) to enable Search Framework Search Engine for the sales order.

Navigation:

#### **Setup Financials/Supply Chain** > **Install** > **Installation Options**

Click the **Order Management** link.

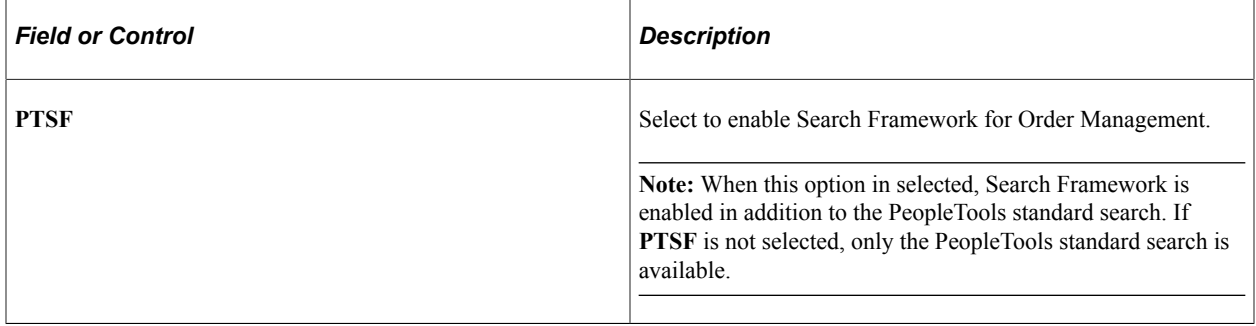

# **Implementing the Search Framework Search Engine**

This topic discusses how to implement the Search Framework Search Engine.

You can implement Search Framework for sold to customer, ship to customer, bill to customer, and product. The implementation for each is similar to the product implementation. Only the product implementation is described here.

# **Pages Used to Implement Search Framework Search Engine**

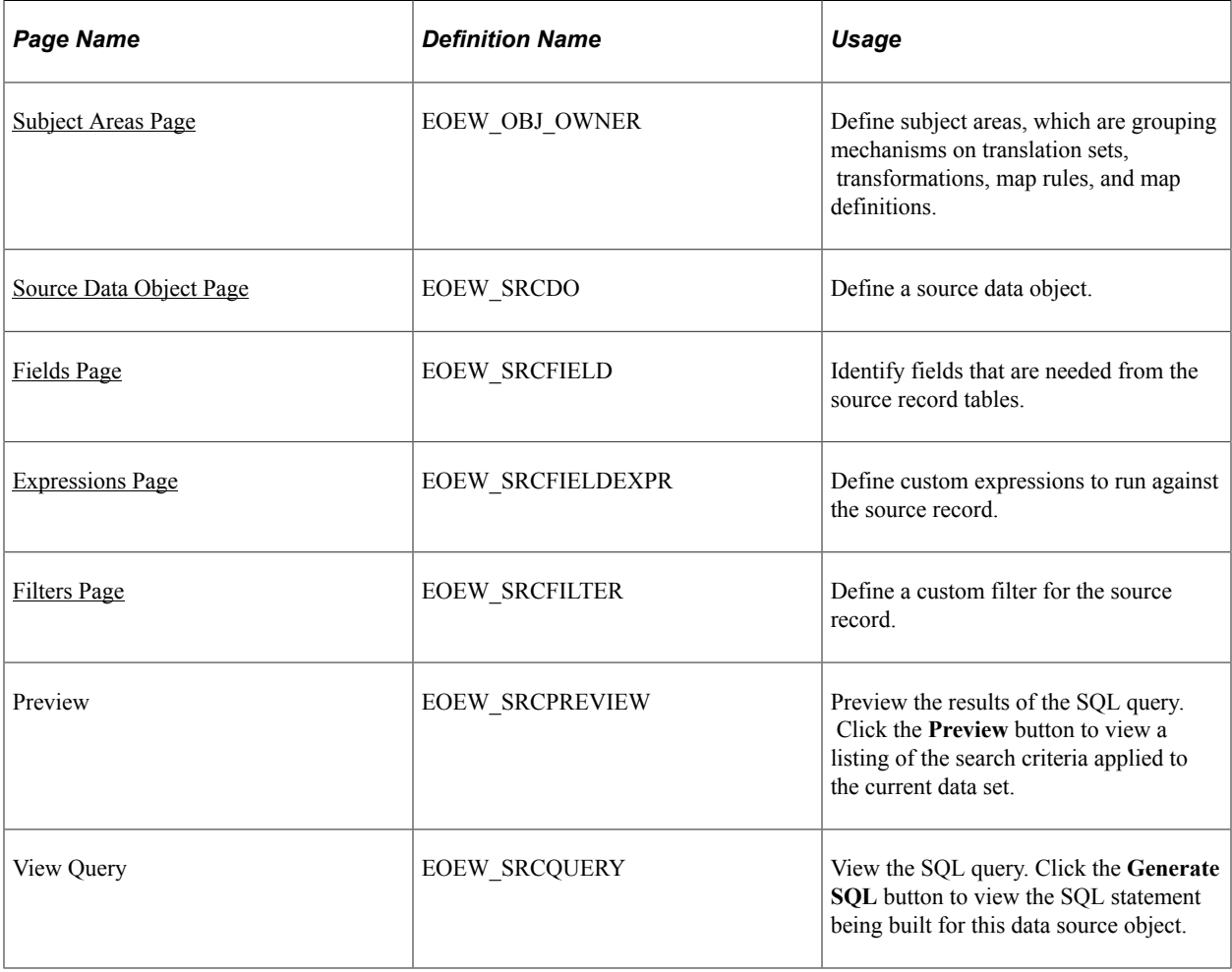

# <span id="page-141-0"></span>**Subject Areas Page**

Use the Subject Areas page (EOEW\_OBJ\_OWNER) to define subject areas, which are grouping mechanisms on translation sets, transformations, map rules, and map definitions.

Navigation:

**Enterprise Components** > **Data Transformation** > **Setup Subject Areas** > **Subject Areas**

This example illustrates the fields and controls on the Subject Areas page. You can find definitions for the fields and controls later on this page.

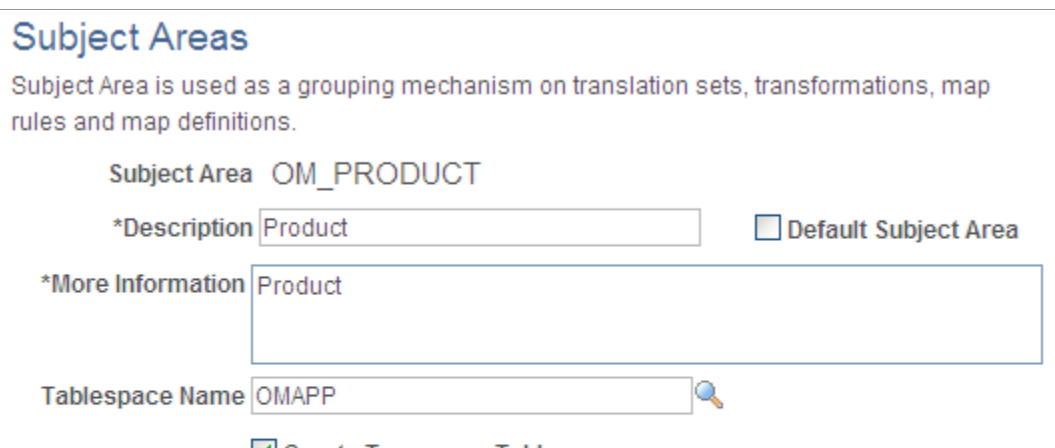

#### Create Temporary Table

Select to dynamically create the temporary table associated with a map definition. Unselect to specify the table manually.

#### Go To: Data Transformation Home

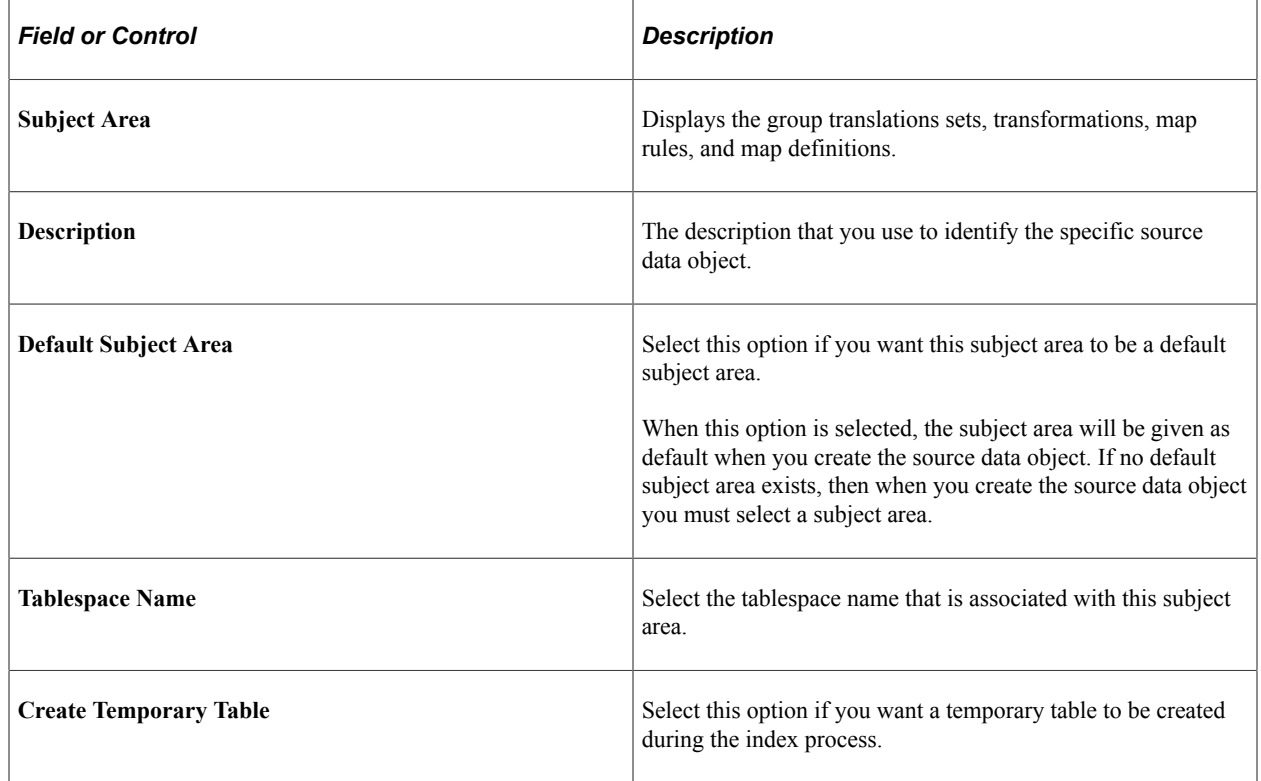

### <span id="page-142-0"></span>**Source Data Object Page**

Use the Source Data Object page (EOEW\_SRCDO) to define a source data object.

Navigation:

#### **Enterprise Components** > **Data Transformation** > **Define Source Data Objects** > **Source Data Object**

This example illustrates the fields and controls on the Source Data Object page. You can find definitions for the fields and controls later on this page.

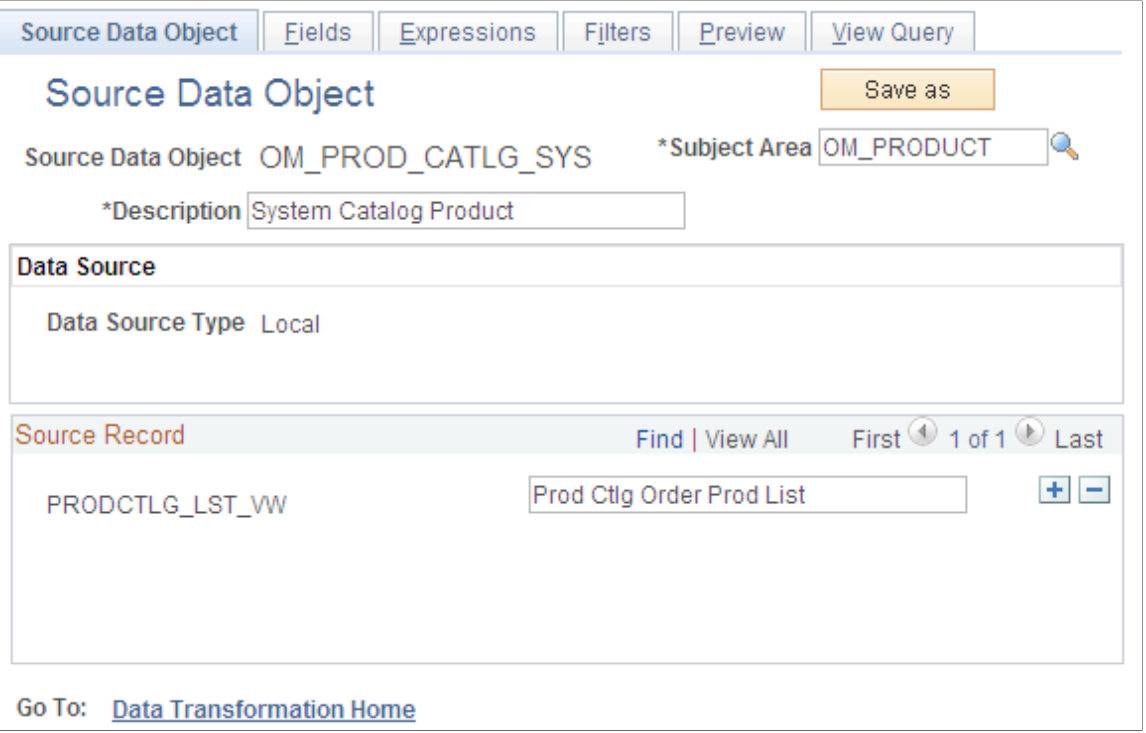

### **Source Data Object**

Identify a grouping of source records.

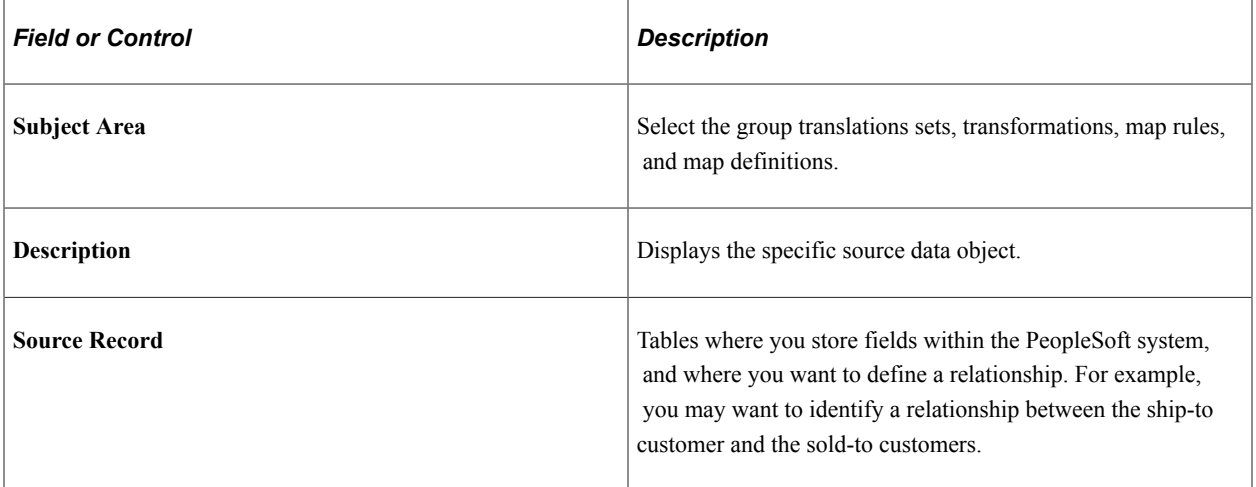

# <span id="page-143-0"></span>**Fields Page**

Use the Fields page (EOEW\_SRCFIELD) to identify fields that are needed from the source record tables.

Navigation:
#### **Enterprise Components** > **Data Transformation** > **Define Source Data Objects** > **Source Data Objects** > **Fields**

This example illustrates the fields and controls on the Fields page. You can find definitions for the fields and controls later on this page.

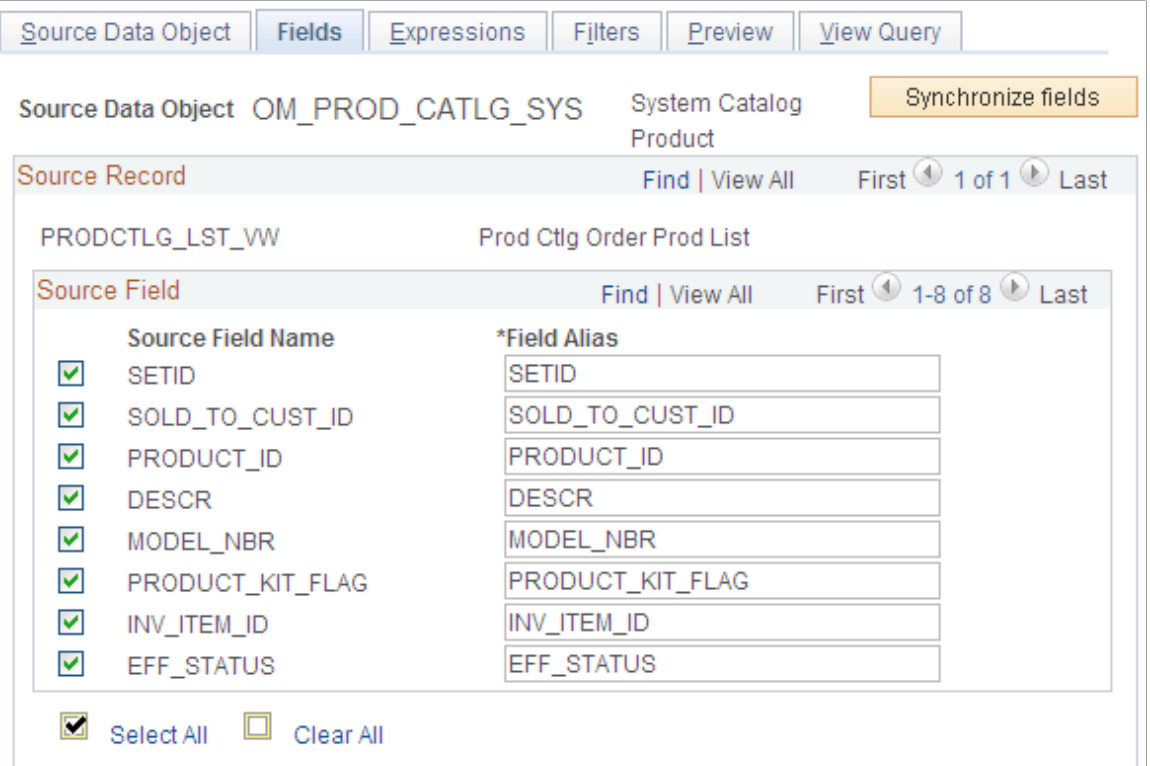

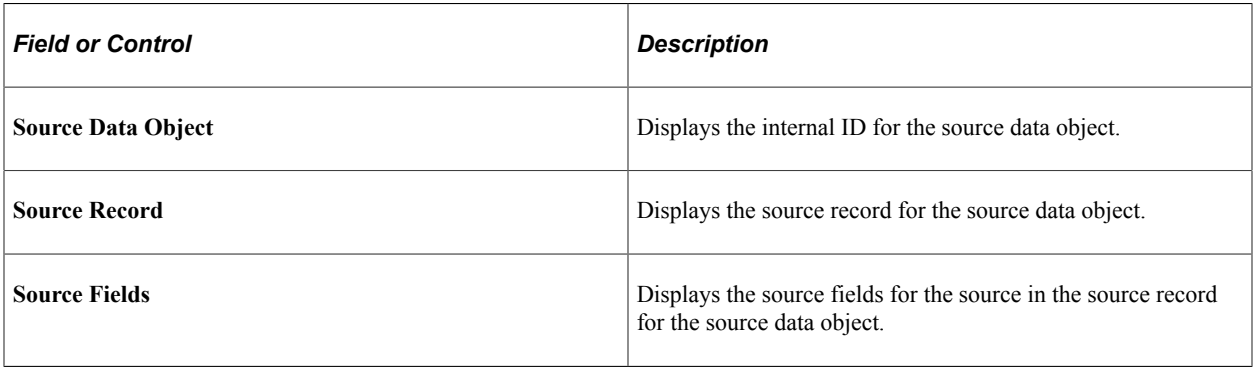

## **Expressions Page**

Use the Expressions page (EOEW\_SRCFIELDEXPR) to define custom expressions to run against the source record.

Navigation:

**Enterprise Components** > **Data Transformation** > **Define Source Data Objects** > **Source Data Objects** > **Expressions**

This example illustrates the fields and controls on the Expressions page. You can find definitions for the fields and controls later on this page.

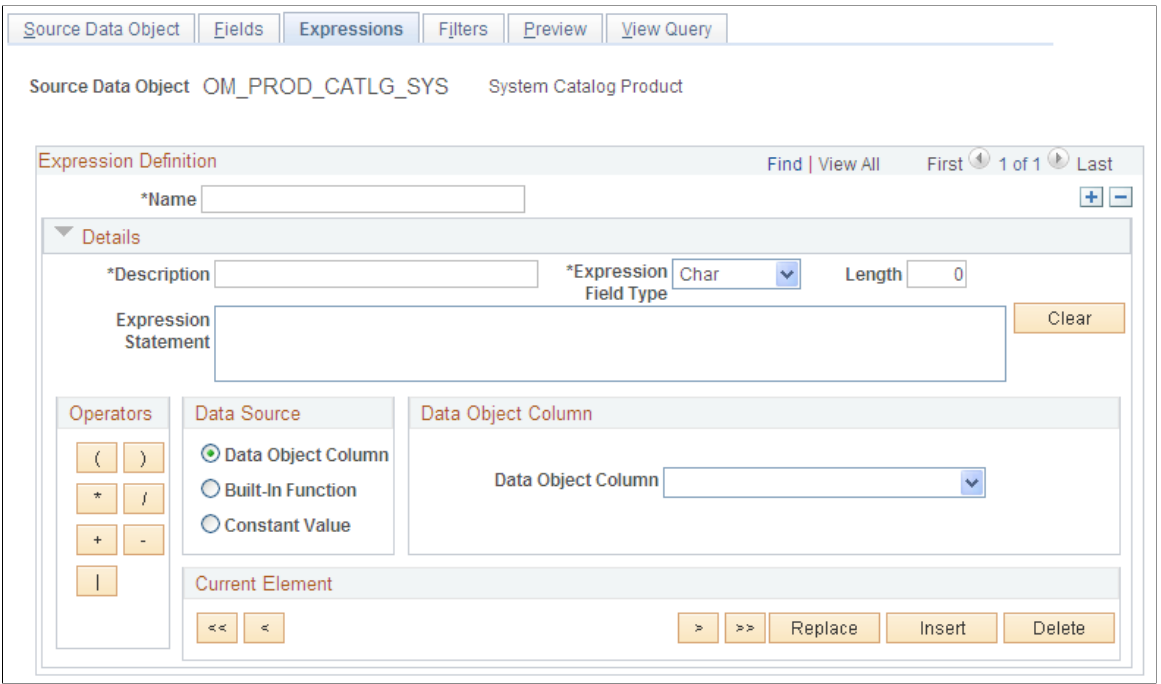

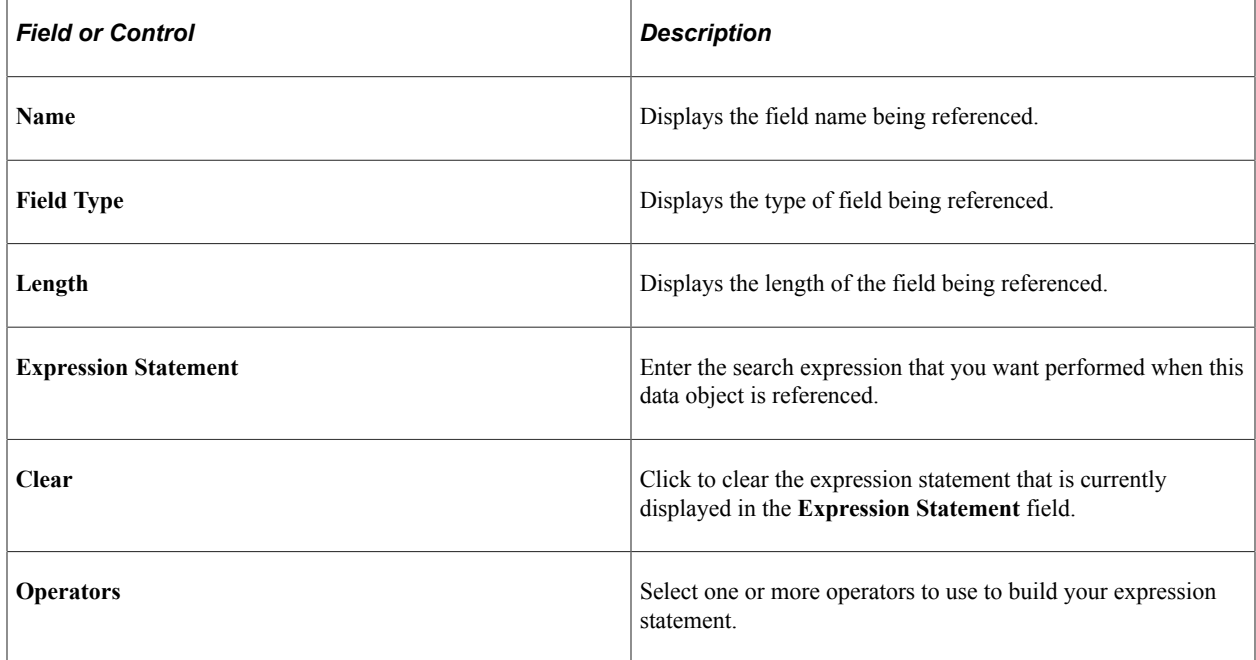

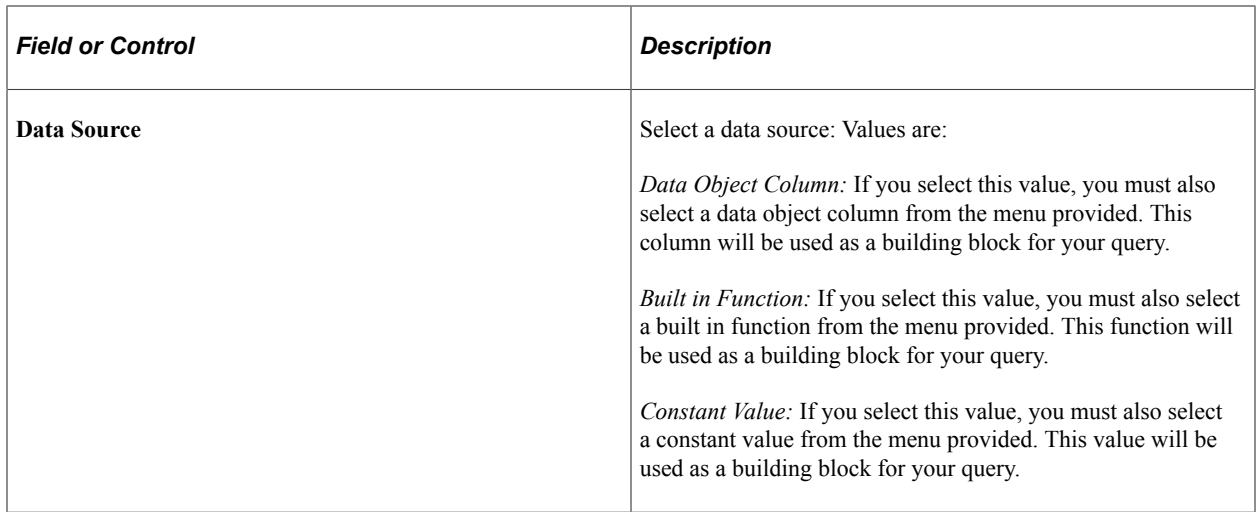

# **Filters Page**

Use the Filters page (EOEW\_SRCFILTER) to define a custom filter for the source record.

Navigation:

#### **Enterprise Components** > **Data Transformation** > **Define Source Data Objects** > **Source Data Objects** > **Filters**

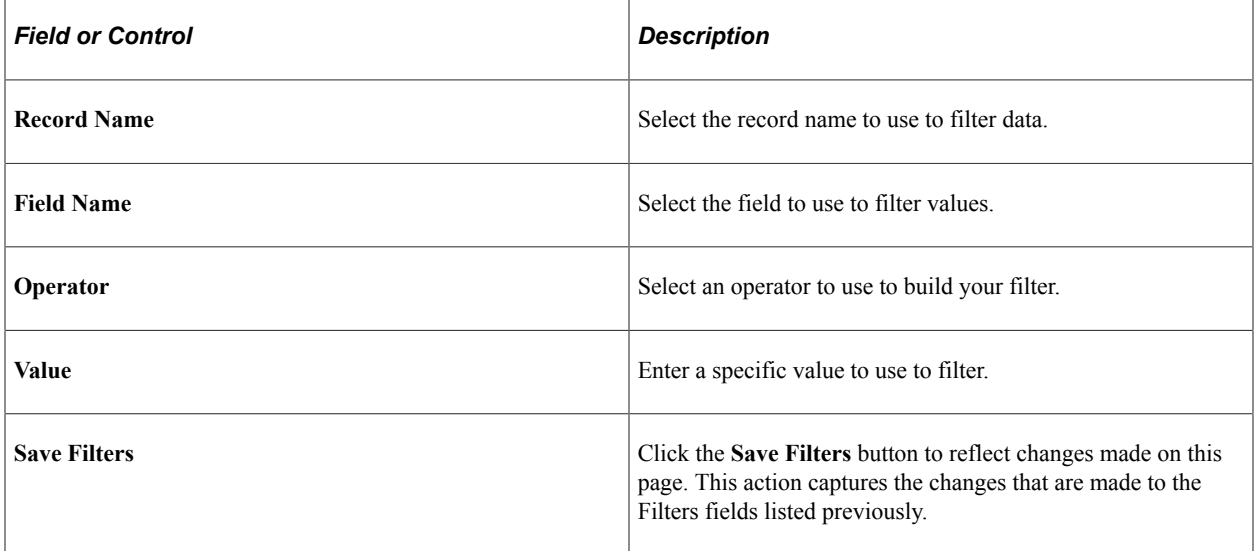

## **Related Links**

"Building an Index" (Application Fundamentals)

# **Performing Keyword Search in Order Management**

# **Page Used to Perform Keyword Search in Order Management**

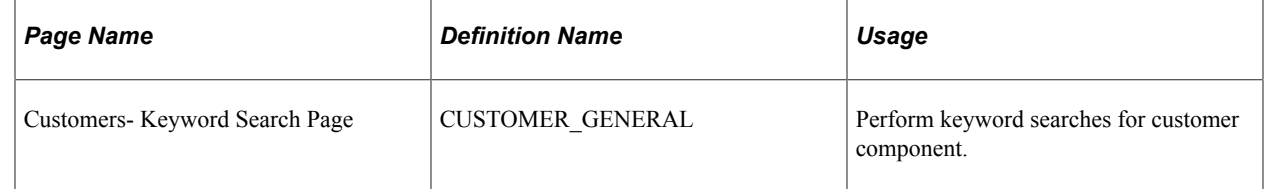

## **Customers- Keyword Search Page**

Use the Keyword Search page for the Customer component (CUSTOMER\_GENERAL) to perform keyword searches for customers.

Keyword search allows you to execute a deeper, more free-form search, to access application data from the Customer component. You can perform a basic or advanced search.

Navigation:

#### **Customers** > **Customer Information** >**Create Customer Information**

#### **Related Links**

"Understanding Search Pages within Components " (Application Fundamentals)

# **Structuring Commissions**

# **Understanding Commissions**

PeopleSoft Order Management enables you to determine commission rates in a variety of ways. Commission rates can be defined by employee or by product and can be earned by individuals or shared by teams. They can be granted at the order level or at the scheduled shipment level for quotes in addition to sales orders.

This section lists common elements and discusses:

- Team members.
- Methods for calculating commission rates.
- Commission application levels.

# **Common Elements Used to Understand Commissions**

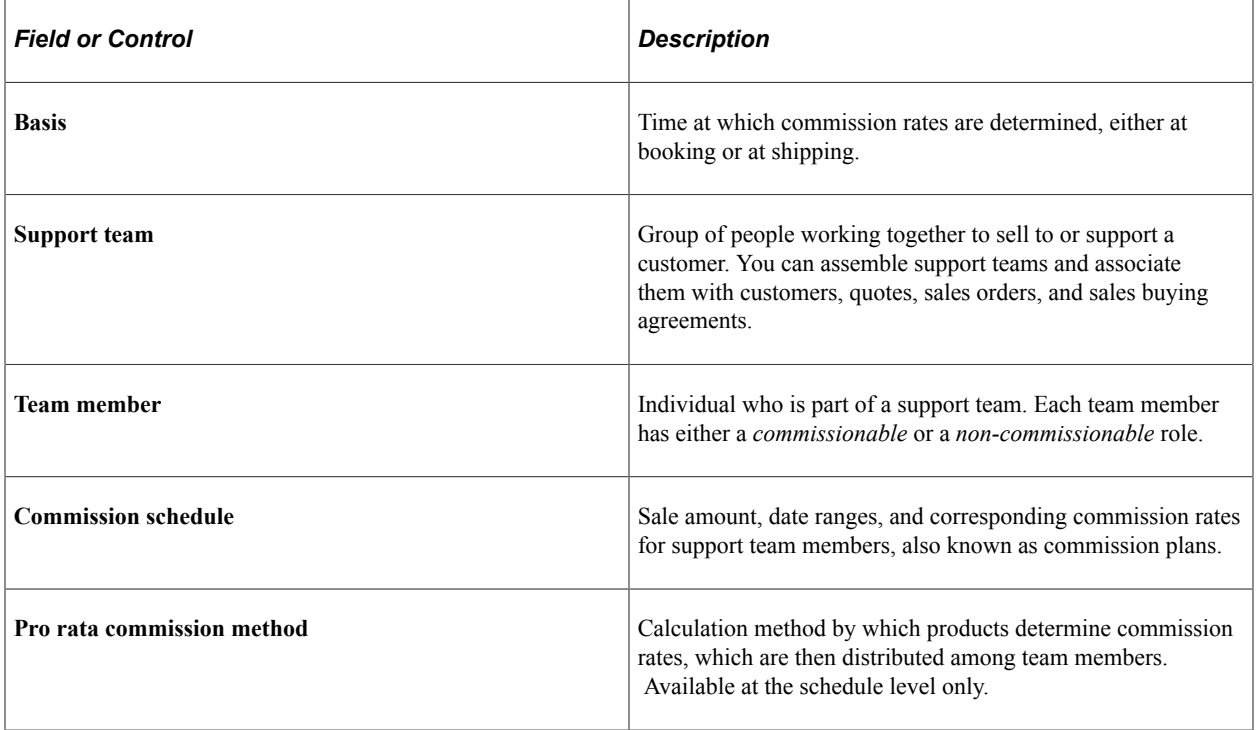

# **Prerequisites to Understanding Commissions**

Before you can calculate commission rates, set commission variables for your business units and products, and set up team members:

- 1. Establish whether or not commissions are calculated, and if they are, whether they are calculated at the header or schedule level on the Order Management Definition - Order Management Setup page.
- 2. Define products as commissionable on the Product Definition Options page.
- 3. Establish commission settings on the Team Member Types page.
- 4. Establish commission settings for team members on the Team Member Personal Data Member Commission page.
- 5. Set up a commission schedule on the Member's Commission Schedule page.

#### **Related Links**

[Order Management Definition - Order Management Setup Page](#page-42-0) [Team Member Sales Quotas Page](#page-90-0) "Setting Up Customer Support Personnel" (PeopleSoft Order to Cash Common Information) "Product Definition - Options page" (PeopleSoft Order to Cash Common Information)

#### **Team Members**

PeopleSoft Order Management refers to your customer sales and support staff as *team members.*

Define groups of team members by employee role, such as account manager, sales manager, or customer support; such team member groupings are called *team member types.* Refine team member types further by associating them with customers, quotes, and sales orders.

**Note:** Support teams (groups of team members) do not have commissionable statuses. You cannot declare a support team eligible or ineligible for commissions as a team. Support teams are distinct from team member types.

Each team member type and each individual team member has a status of either commissionable or non-commissionable. That status determines whether the system calculates commission rates for team members. Determine commission statuses for team member types on the Team Member Types page, and commission statuses for team members on the Team Member Personal Data - Member Commissions page. The Member Commissions page takes precedence over the Team Member Types page. If the settings on the two pages conflict, the system uses the settings from the Member Commissions page.

## **Methods for Calculating Commission Rates**

PeopleSoft Order Management provides three methods for determining commission rates:

• Team member: A flat percent applied to every sales order for a particular team member.

For example, a team member might receive a 10 percent commission rate on every sales order completed.

• Commission schedule: A varied range for sales date and sales amount applied to every sales order for a particular team member.

The commission schedule method depends on the date and the minimum and maximum sales amount. You cannot use a date range only. For example, a team member might receive a 6 percent commission on sales orders completed in the first quarter of the year, and 8 percent on sales orders completed in the second quarter of the year, as the commission sales amount increases.

• Pro rata: Based on the ordered product, divided among team members.

For example, set the commission rate for a product at 10 percent. Two team members are eligible to receive commissions for that product. To split the commission from that schedule evenly between the two team members, each team member receives a 5 percent commission for that schedule.

When you select a commission rate calculation method, some commission options are available and other options become unavailable. The table shows the options available for each of the three commission rate calculation methods:

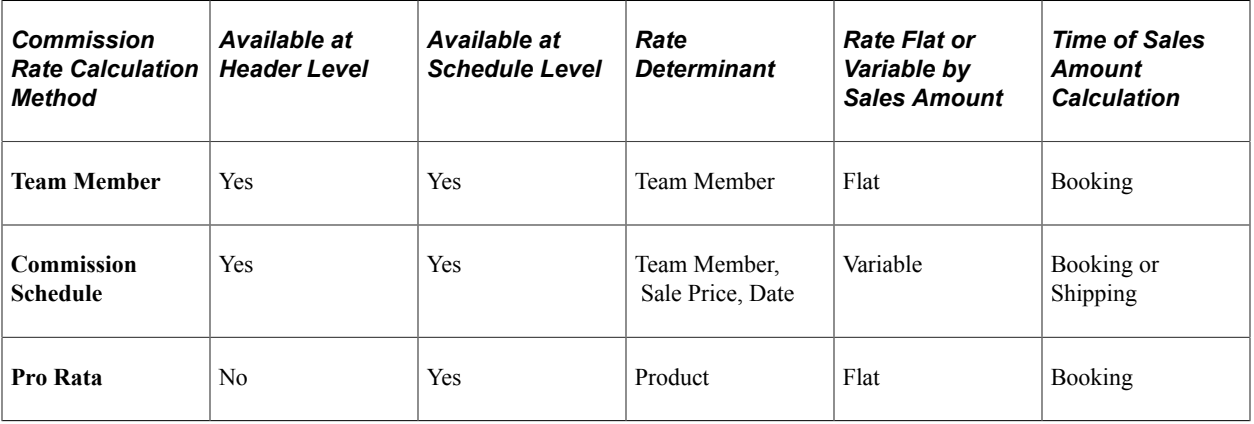

# **Commission Application Levels**

PeopleSoft Order Management can determine commission rates at either the header level or the schedule level:

• Header level: Rates are established for the entire order or quote.

Use one of the two calculation methods that are based on team member criteria: the team member method or the commission schedule method.

• Schedule level: Rates are established for individual schedules, where the team might vary or the commission rate might vary, based on the products sold.

Use any of the three calculation methods: team member, commission schedule, or pro rata.

**Note:** Enter commission information at the header level even if you have chosen to calculate commissions at the schedule level. If you are calculating commissions by schedule, the system uses the commission information that you enter at the header level to create a commission template that changes by default to every schedule for the order; you can override that template.

# **Calculating Commissions**

PeopleSoft provides you with the ability to calculate commission rates because the algorithms used to calculate commissions vary greatly, but leaves the computation of commission amounts to you. For

example, the system informs you that a team member has earned a commission equivalent to 10 percent of a 1,000 USD shipment, but it does not calculate the actual amount–100 USD.

The system calculates commission rates on the Header Commissions page and the Schedule Commissions page.

**Note:** PeopleSoft Order Management does not calculate commission amounts; rather, it calculates commission rates by percentage. You can then calculate commission amounts in another application. For example, you could download commission rate information to a financial spreadsheet application and perform calculations there.

#### **Calculating Commissions on Quotes**

The critical difference between sales orders and quotes commissions is that the system does not consider quotes when calculating a team members total bookings and shipments to determine that team members commission schedule level for a calendar period.

This topic discusses how to calculate commissions.

## **Pages Used to Calculate Commissions**

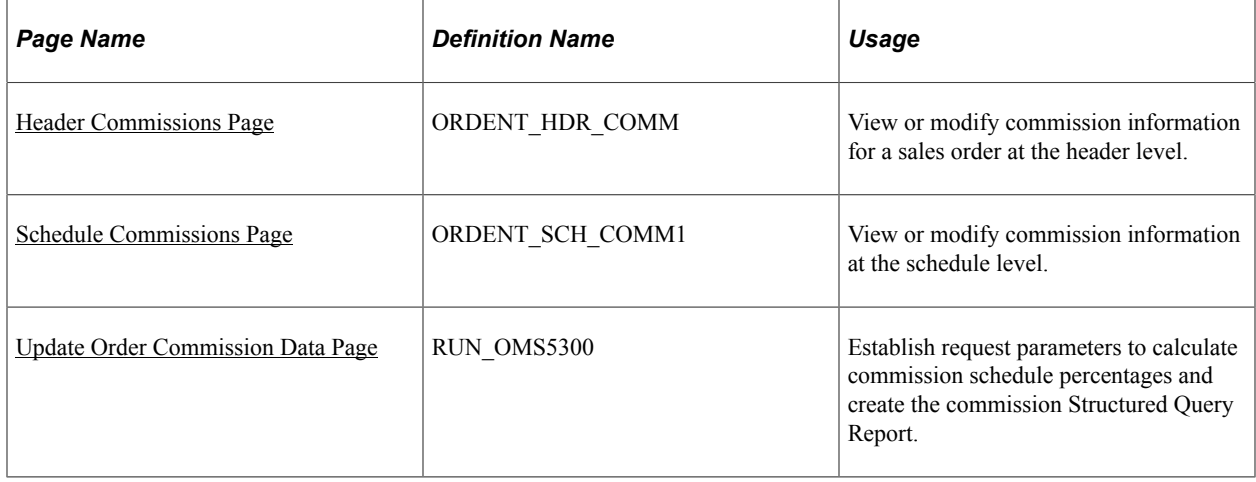

## <span id="page-151-0"></span>**Header Commissions Page**

Use the Header Commissions page (ORDENT\_HDR\_COMM) to view or modify commission information for a sales order at the header level.

Navigation:

Select Commissions from the Header Menu on the Order Entry Form page.

This example illustrates the fields and controls on the Header Commissions page. You can find definitions for the fields and controls later on this page.

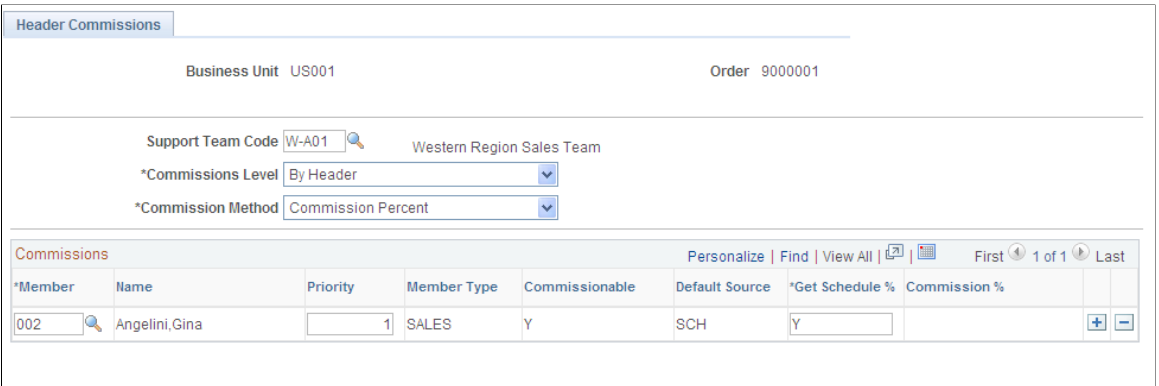

Order Entry

**Total Percent**  $0.00$ 

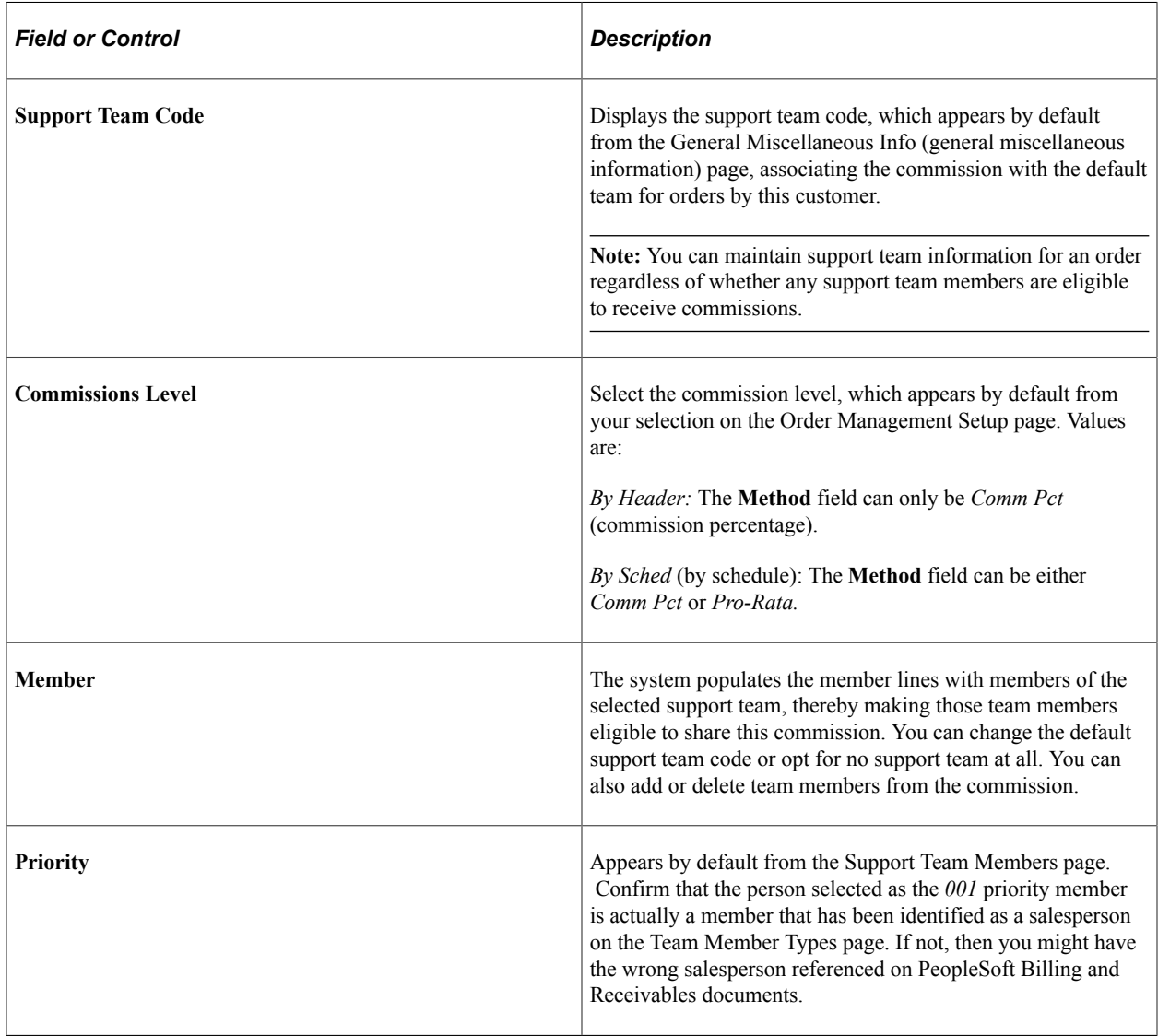

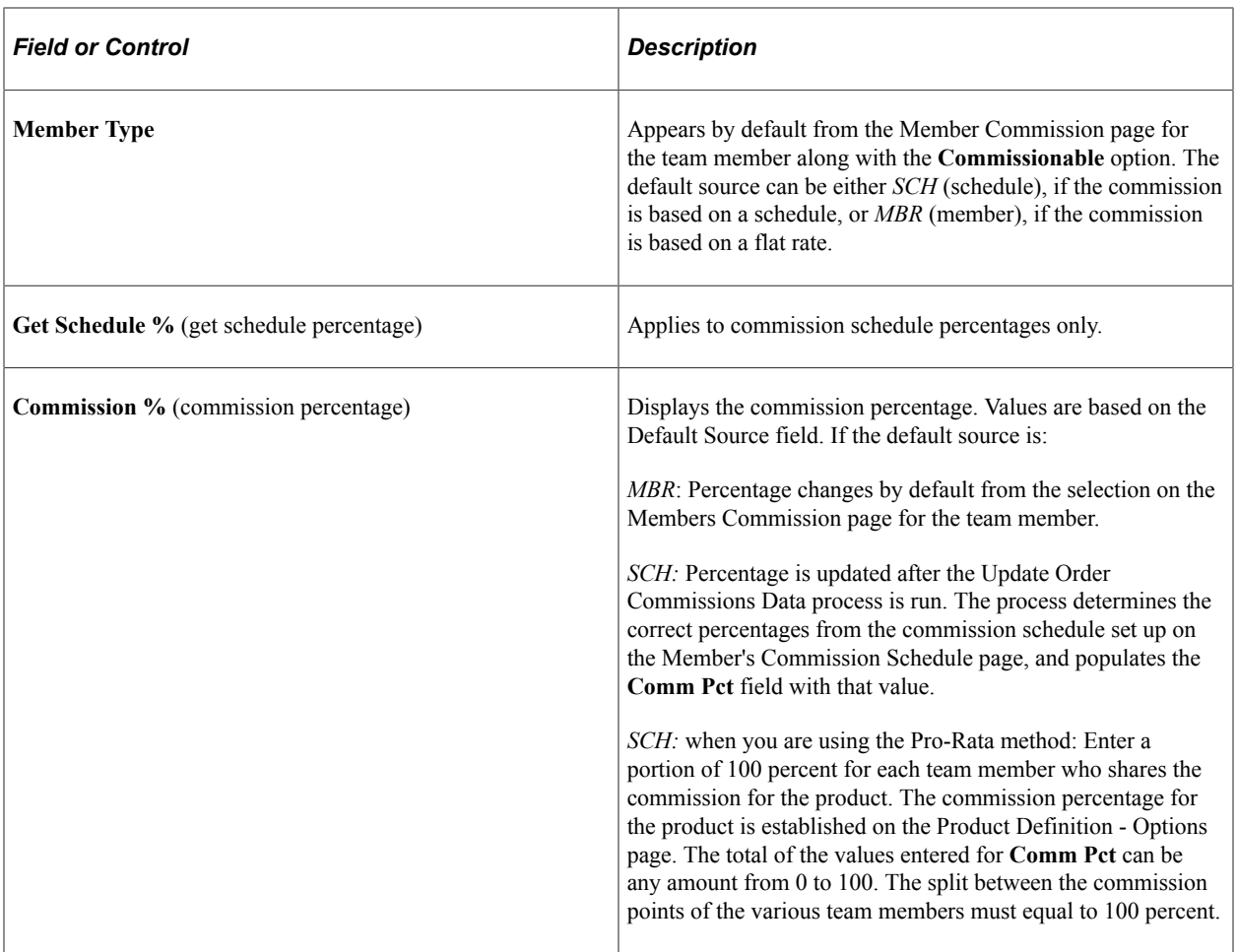

**Note:** Commissions are not calculated or paid on orders. The information is optional and is not currently used for any calculations.

## <span id="page-153-0"></span>**Schedule Commissions Page**

Use the Schedule Commissions page (ORDENT\_SCH\_COMM1) to view or modify commission information at the schedule level.

Navigation:

Select Commissions from the Schedule Menu on the Shipment Schedules page.

Schedule commission information appears by default from the Header Commissions page. You can override the commission percent and commission rate calculation method settings here at the schedule level. You can also add or delete team members from the commission.

#### **Related Links**

[Header Commissions Page](#page-151-0)

# <span id="page-154-0"></span>**Update Order Commission Data Page**

Use the Update Order Commission Data page (RUN\_OMS5300) to establish request parameters to calculate commission schedule percentages and create the commission Structured Query Report.

Navigation:

#### **Order Management** > **Quotes and Orders** > **Process Orders** > **Update Commission Information**

The Update Order Commission Data process is the final step in commission rate calculation. The process:

- Populates orders from electronic data interchange with commission information under these circumstances:
	- The Support Team field on the order header is blank.
	- The Commission Level field on the order header is blank, or the value in it matches the default commission level for the business unit.
- Calculates commission rates for schedules by searching tables to determine what each team member has sold in the past and the team members' schedule levels.

The process then calculates the commission rate for the order under these circumstances:

- The order has a commission method of commission percentage.
- There are team members whose default source for commission percentage is commission schedules.
- Generates the Update Order Commission Data report.

#### **Update Options**

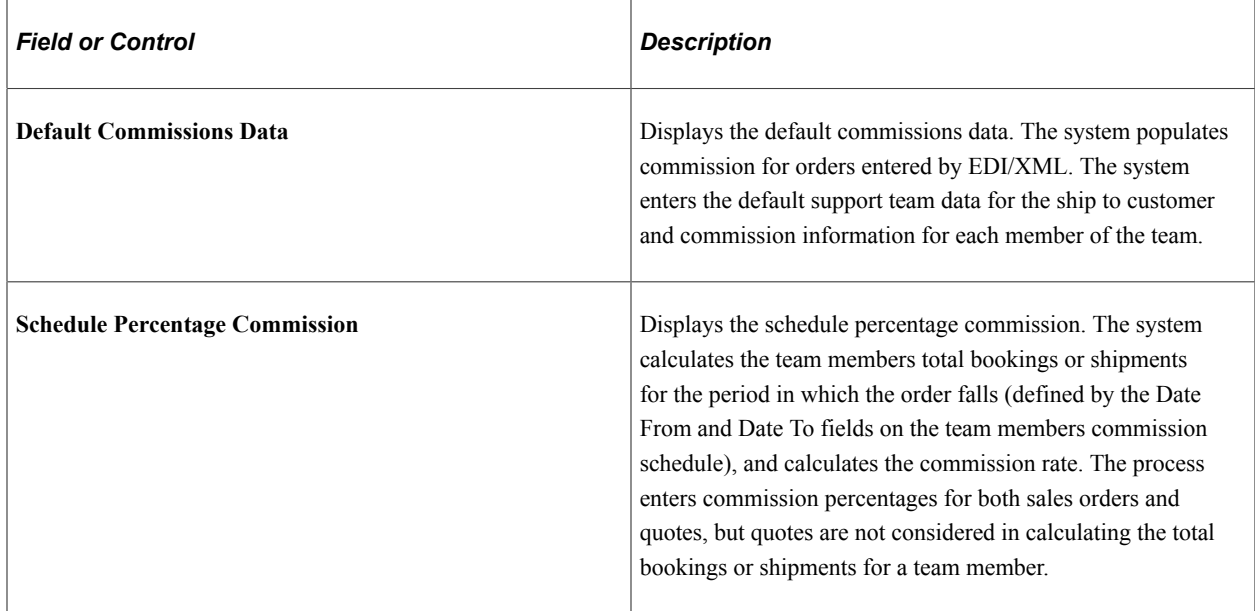

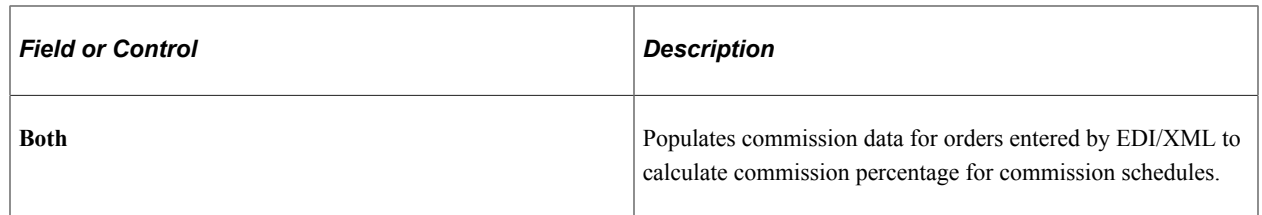

# **Order Selection Option**

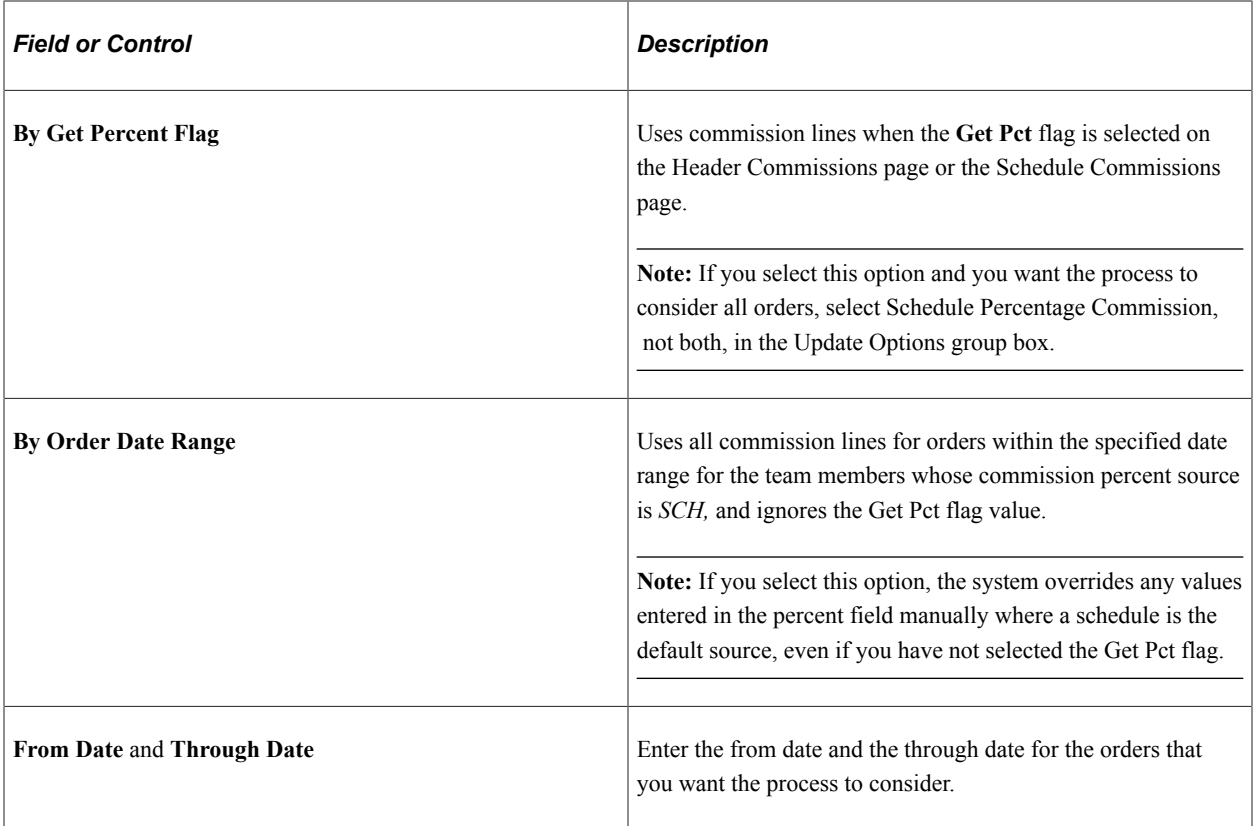

# **Bookings/Shipments Calculation Option**

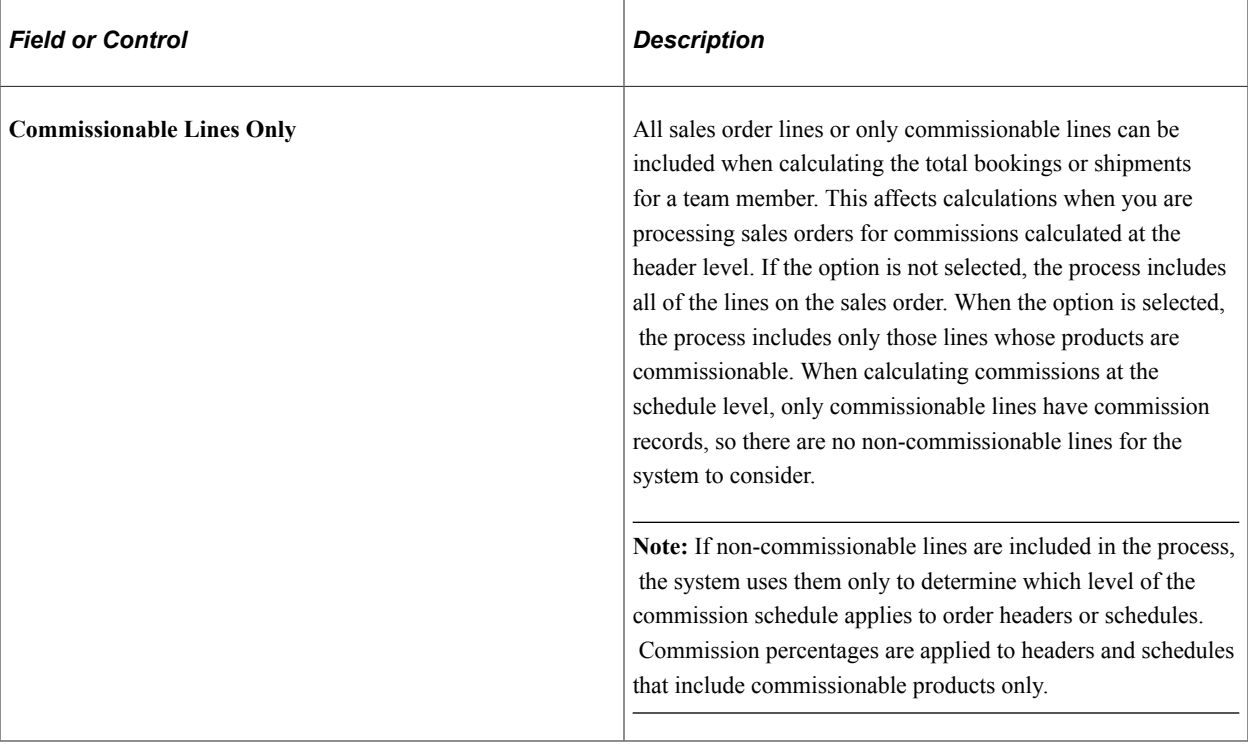

Structuring Commissions Chapter 11

# **Creating Buying Agreements**

# **Understanding Buying Agreements**

Through the use of buying agreements, you can structure flexible and easy-to-use buying arrangements for customers or groups of customers. A buying agreement is a schedule between you and the customer defining terms and conditions. Buying agreements enable you to:

- Define a beginning and end date and a maximum amount.
- Specify the minimum dollar value per order placed.
- Define certain shipping defaults for all sales orders.
- Define all products and product groups that are to be included.
- Define special pricing terms for a customer or customer group.
- Maximum and minimum line item ordering quantities for each line item.
- Generate sales orders automatically when the customers know in advance when products are needed.
- Create sales orders in situations where shipment scheduling is unknown.
- Create rebates and penalties.

# **Common Elements Used in This Section**

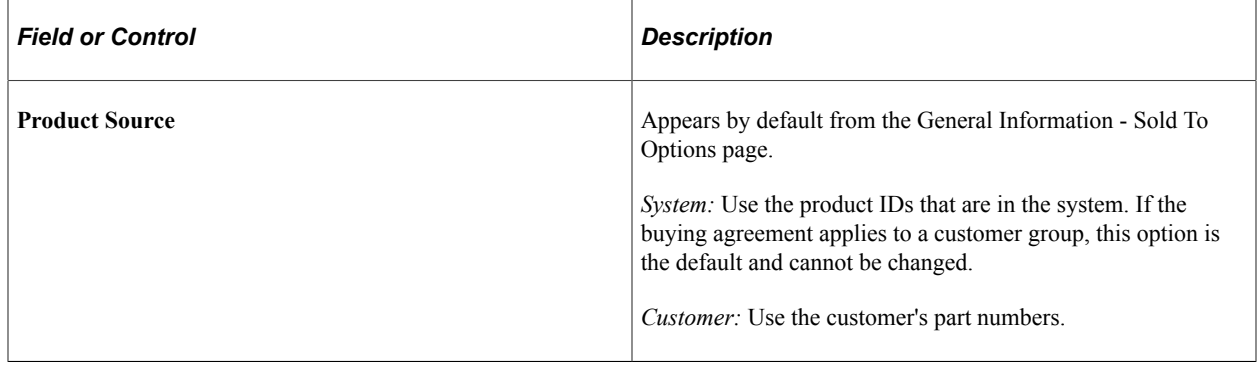

# **Setting Up Buying Agreements**

To define buying agreements, use the Buying Agreement component.

This topic discusses how to enter buying agreement header information.

# **Pages Used to Set Up Buying Agreements**

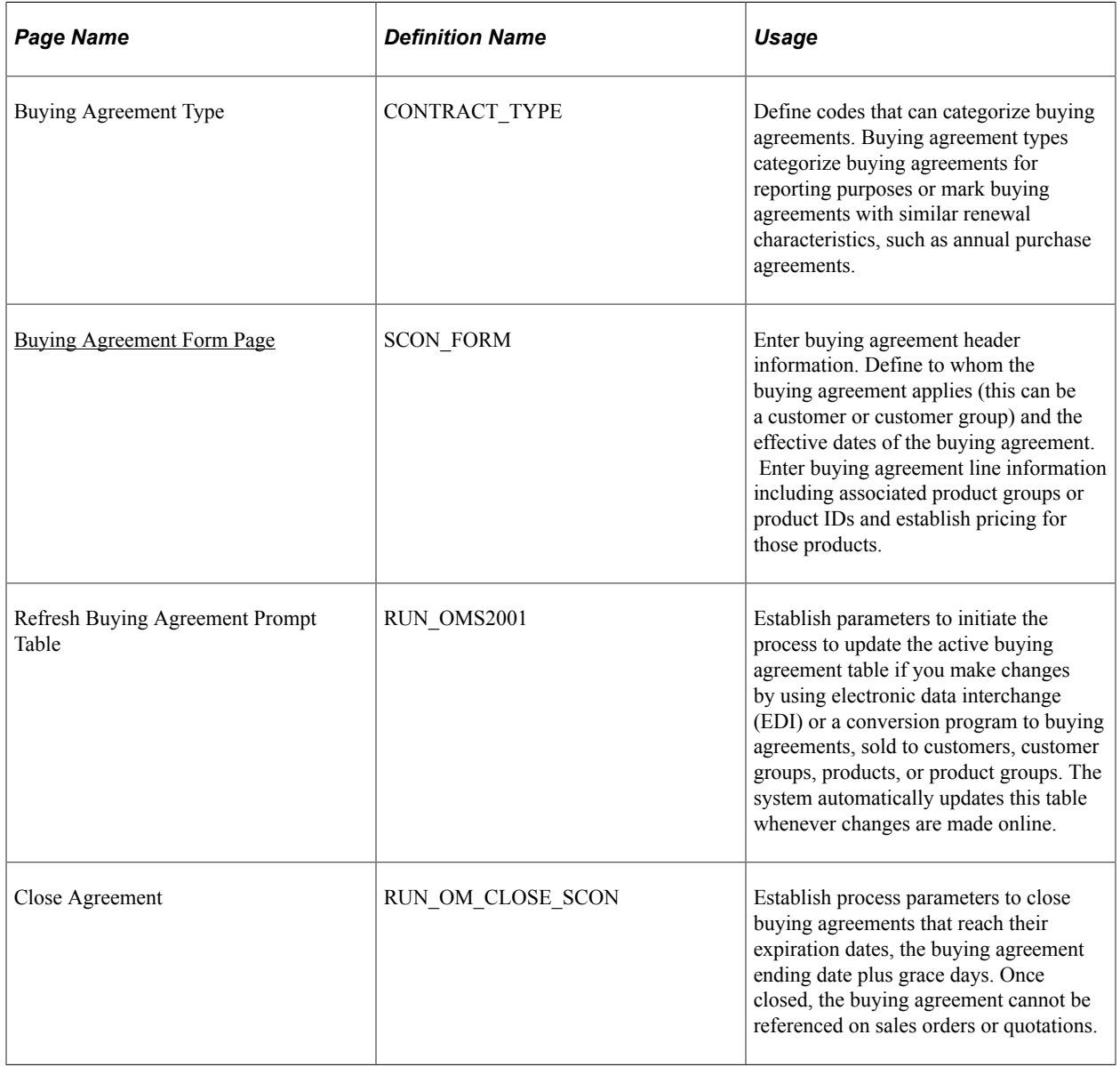

## <span id="page-159-0"></span>**Buying Agreement Form Page**

Use the Buying Agreement Form page (SCON\_FORM) to enter buying agreement header information.

Define to whom the buying agreement applies (this can be a customer or customer group) and the effective dates of the buying agreement. Enter buying agreement line information including associated product groups or product IDs and establish pricing for those products.

Navigation:

#### **Order Management** > **Buying Agreements** > **Create/Update Buying Agreement**

This example illustrates the fields and controls on the Buying Agreement Form page. You can find definitions for the fields and controls later on this page.

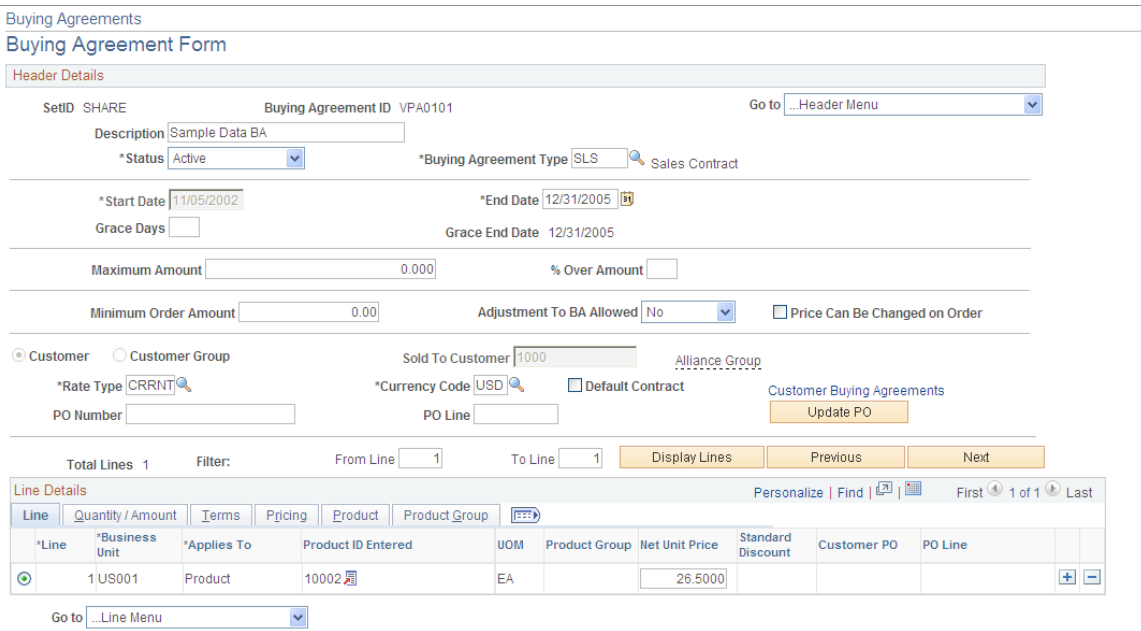

**Note:** If you enter orders against a buying agreement or if orders are automatically created from releases, the only changes that you can make on the buying agreement line are in the **Maximum Quantity** (or Amount) and **% Over** fields.

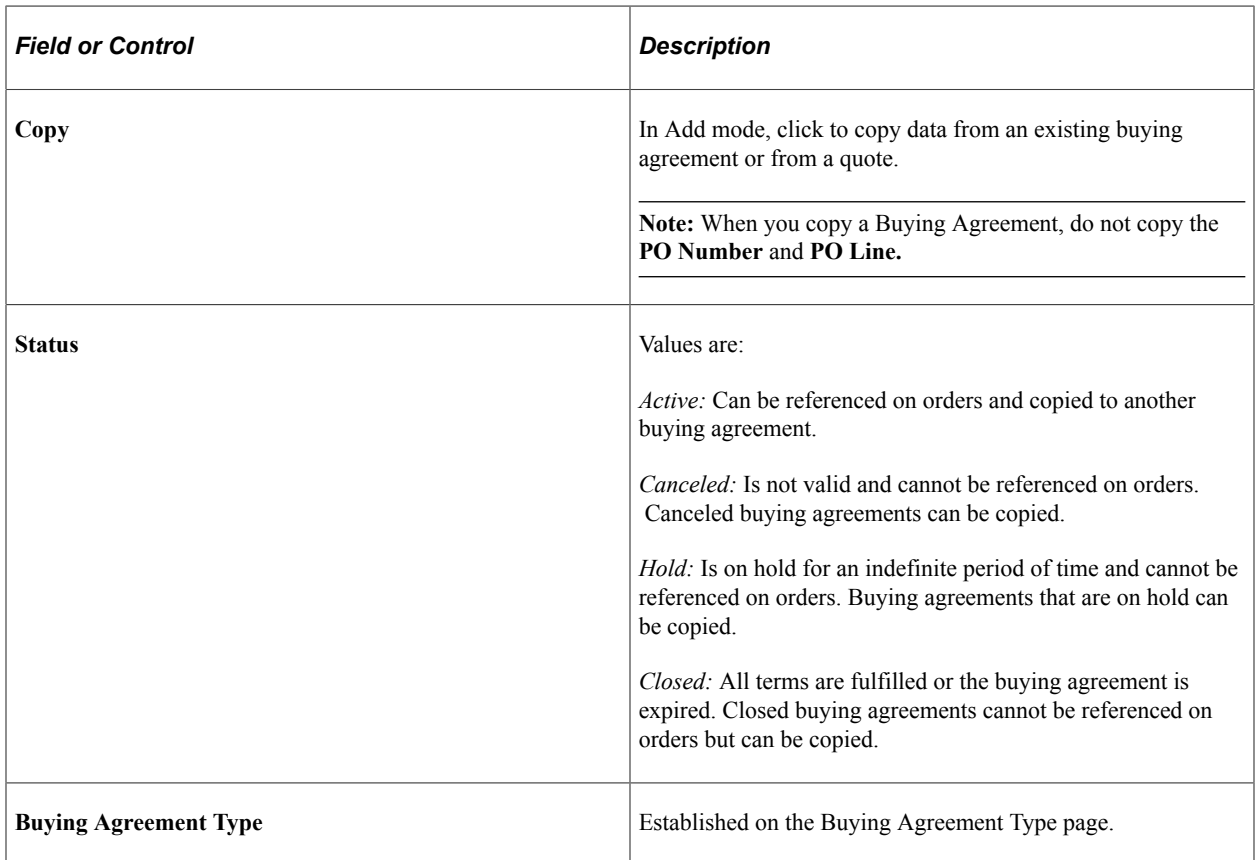

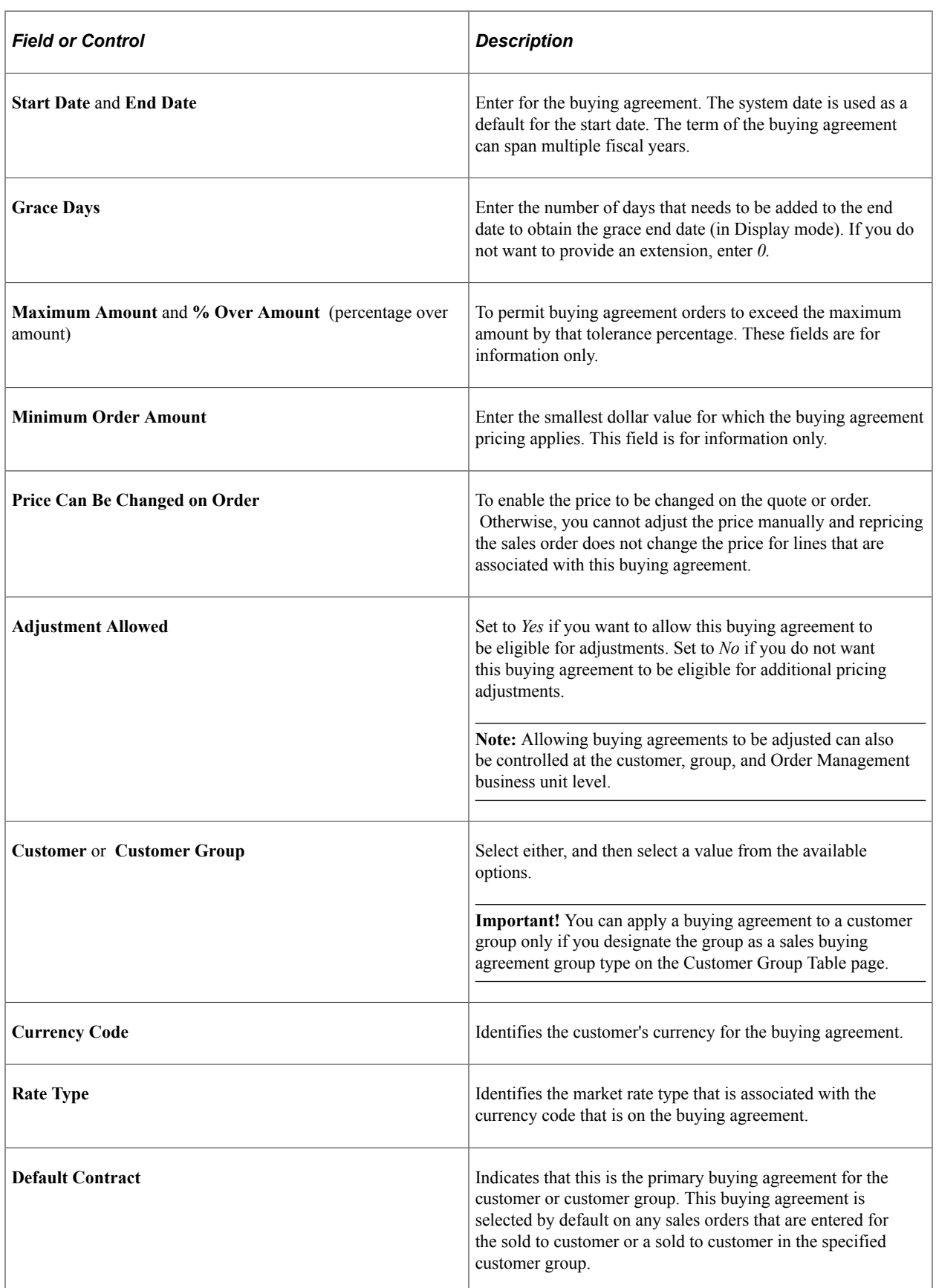

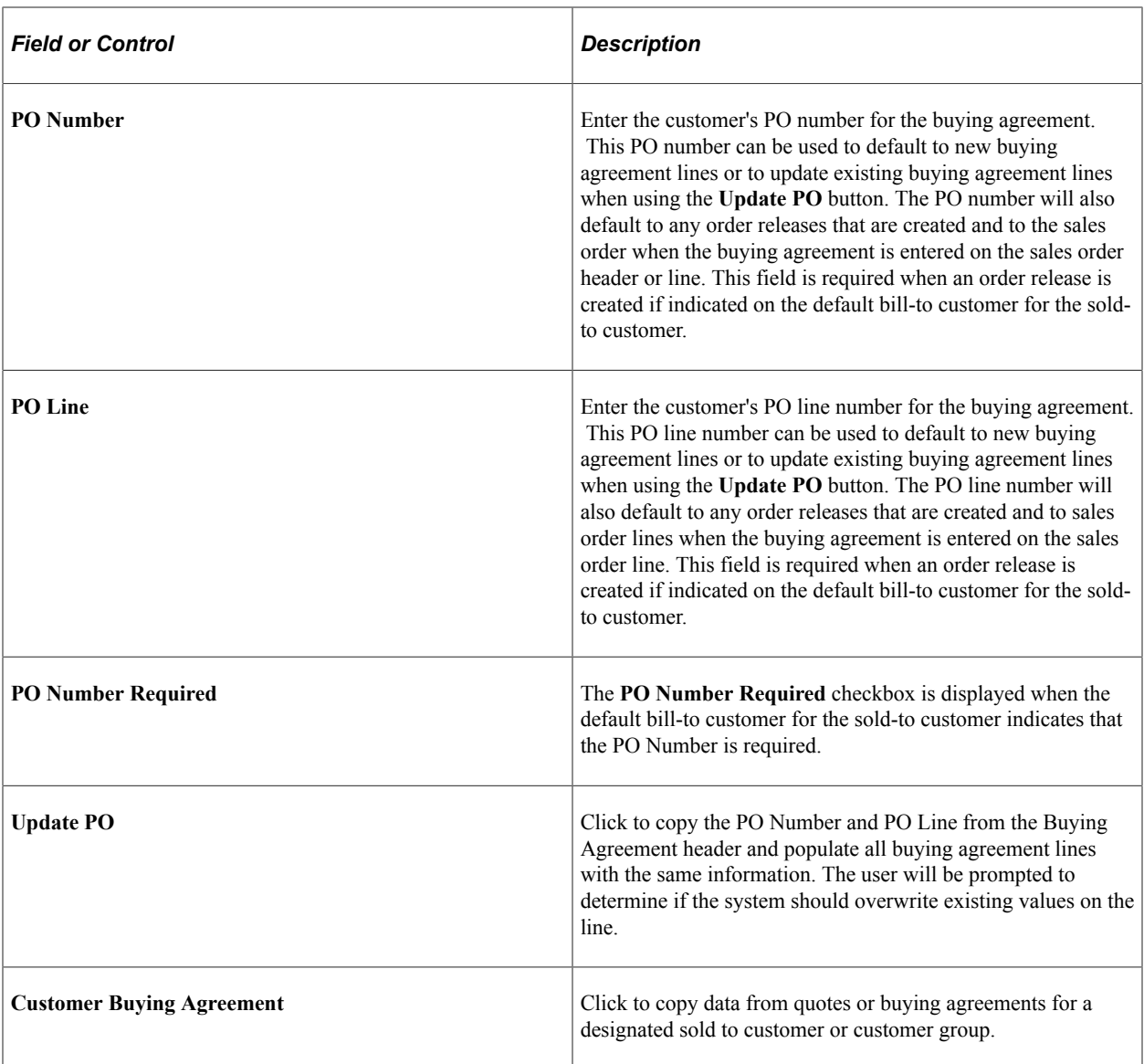

#### **Line**

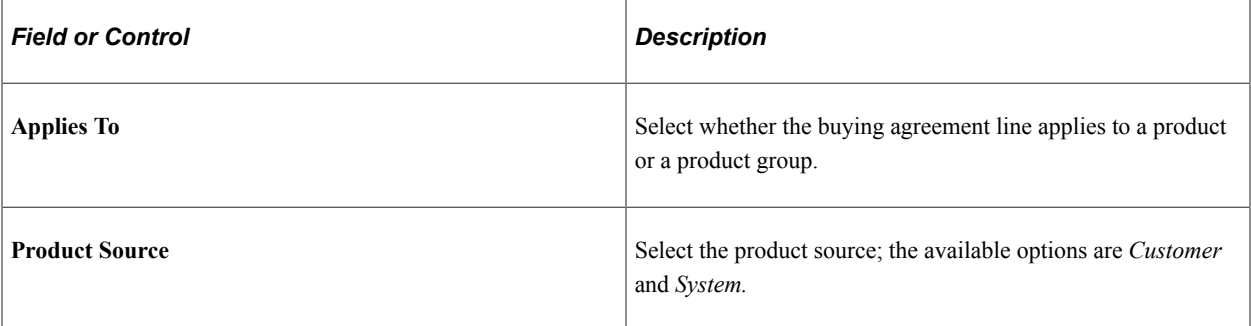

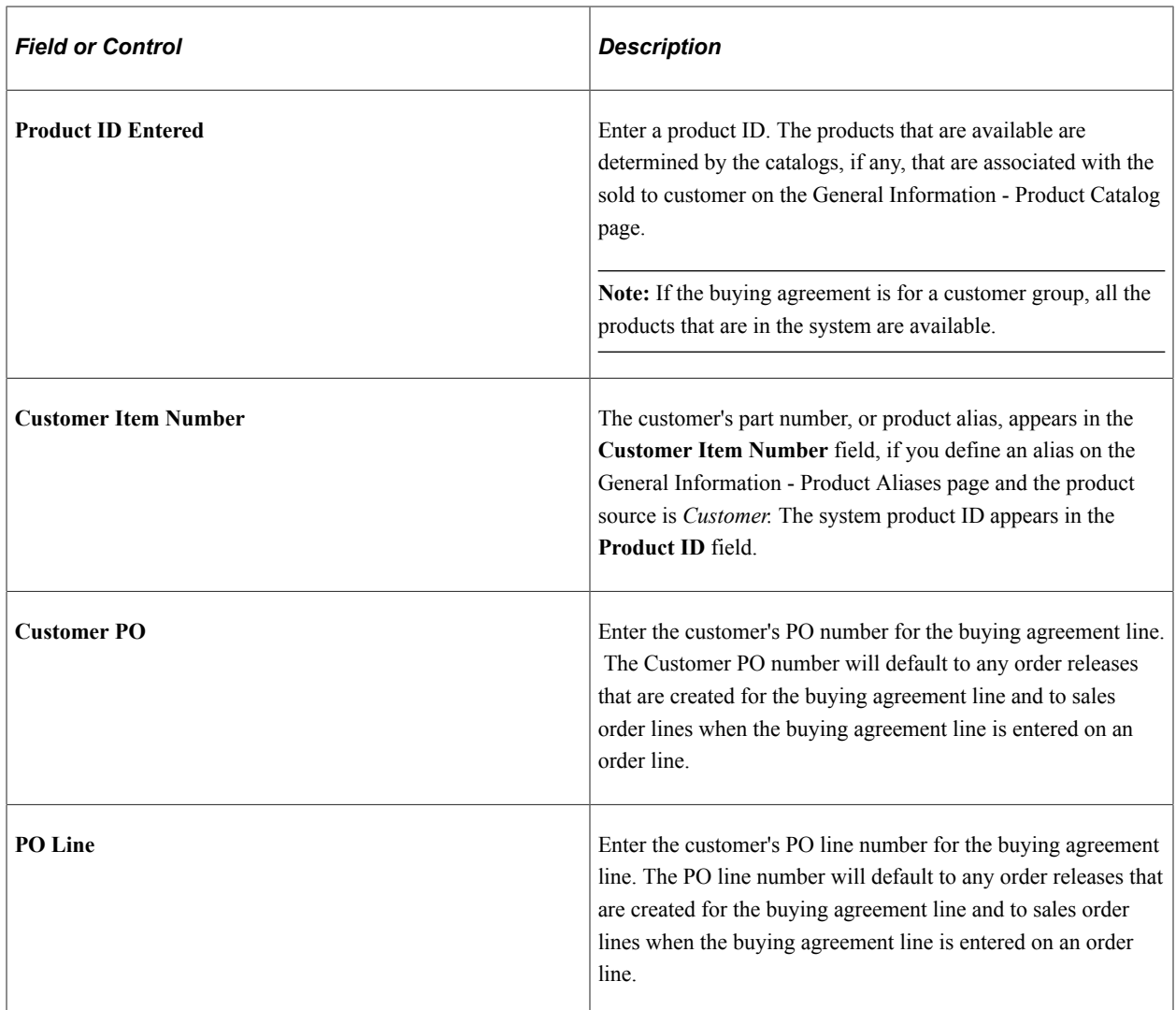

**Note:** You can configure the maximum number of lines displayed on buying agreements on the Installation Options - Order Management page.

#### **Quantity/Amount**

The Quantity/Amount fields vary depending on the selection of **Product** or **Product Group** in the Applies To group box and the selection of **Quantity** and **Amount.**

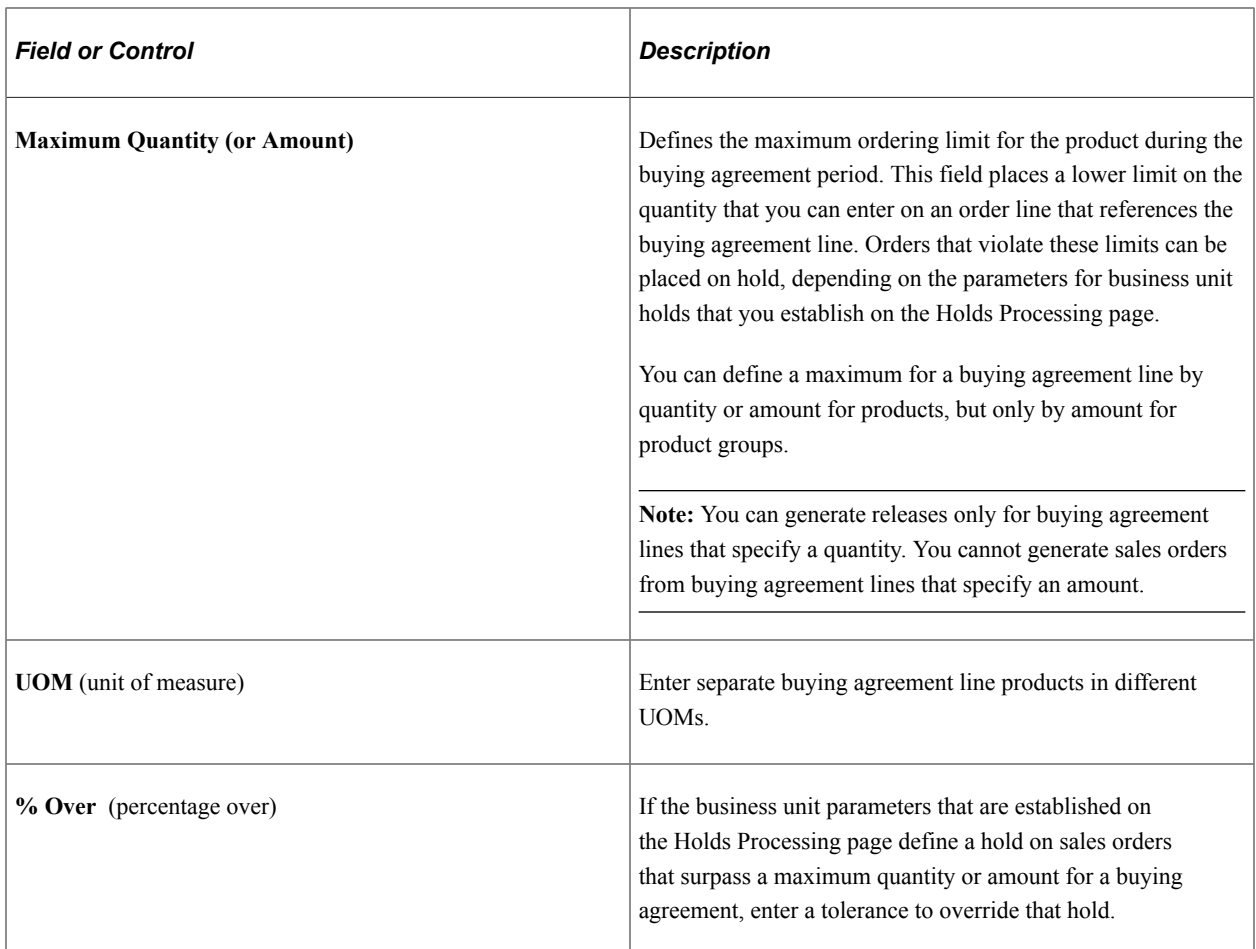

### **Terms**

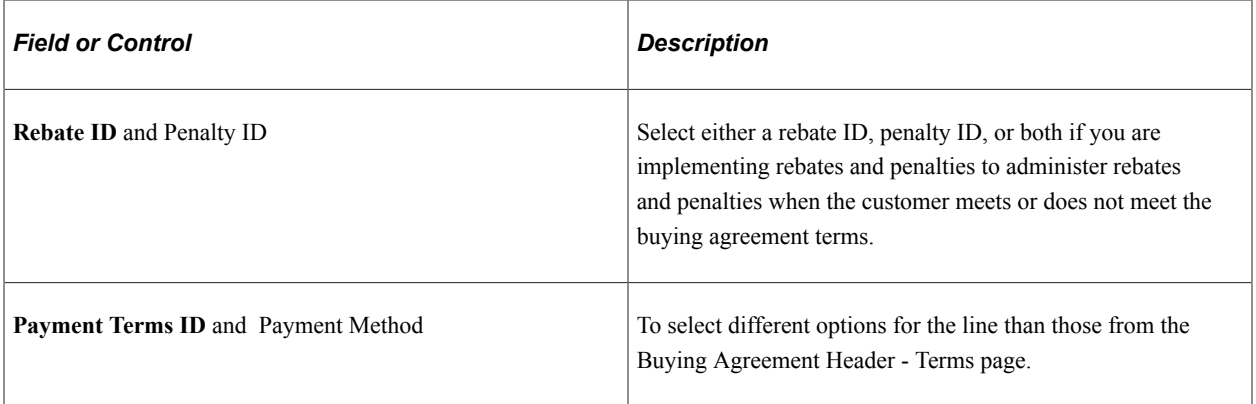

## **Pricing**

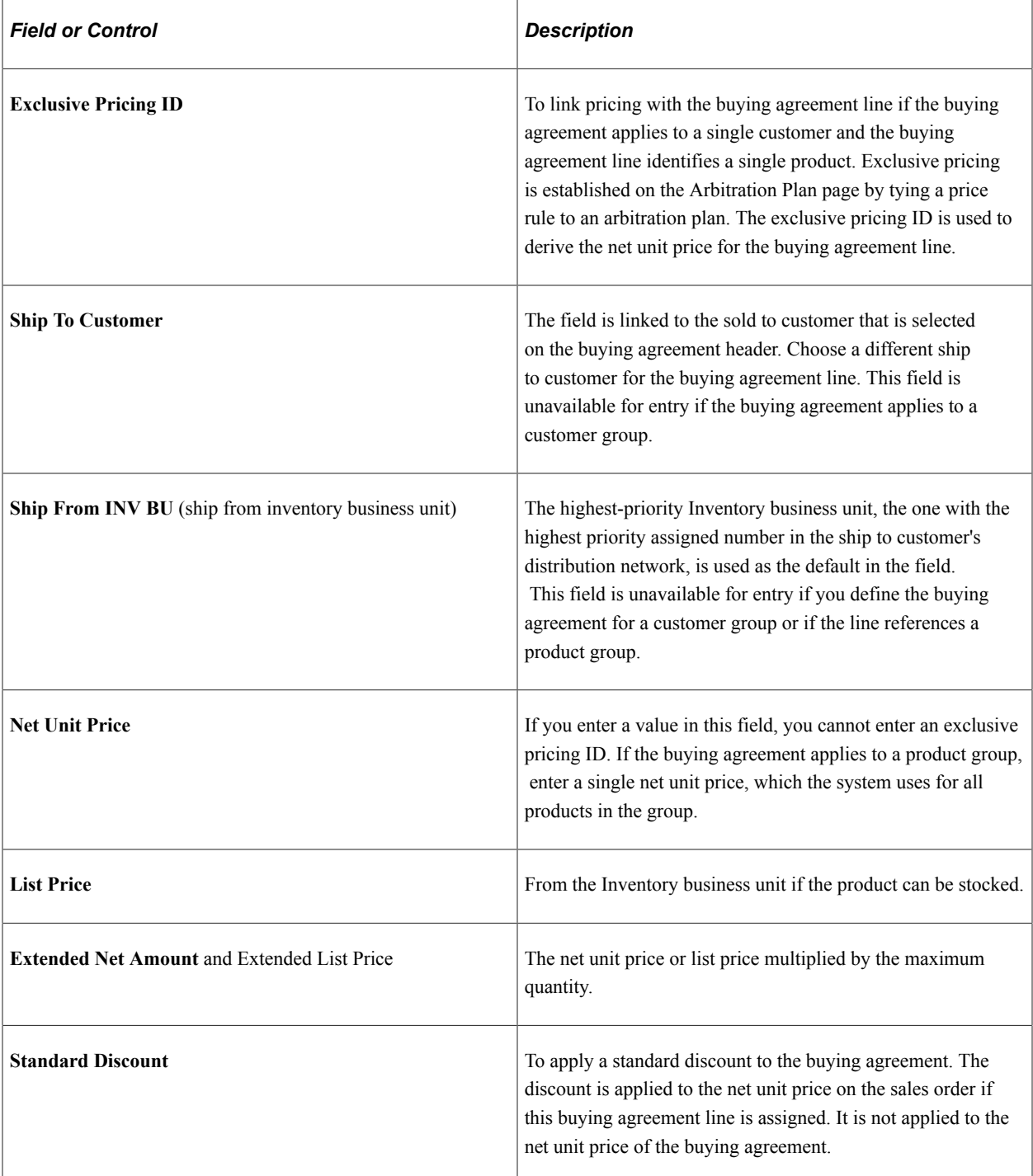

## **Product**

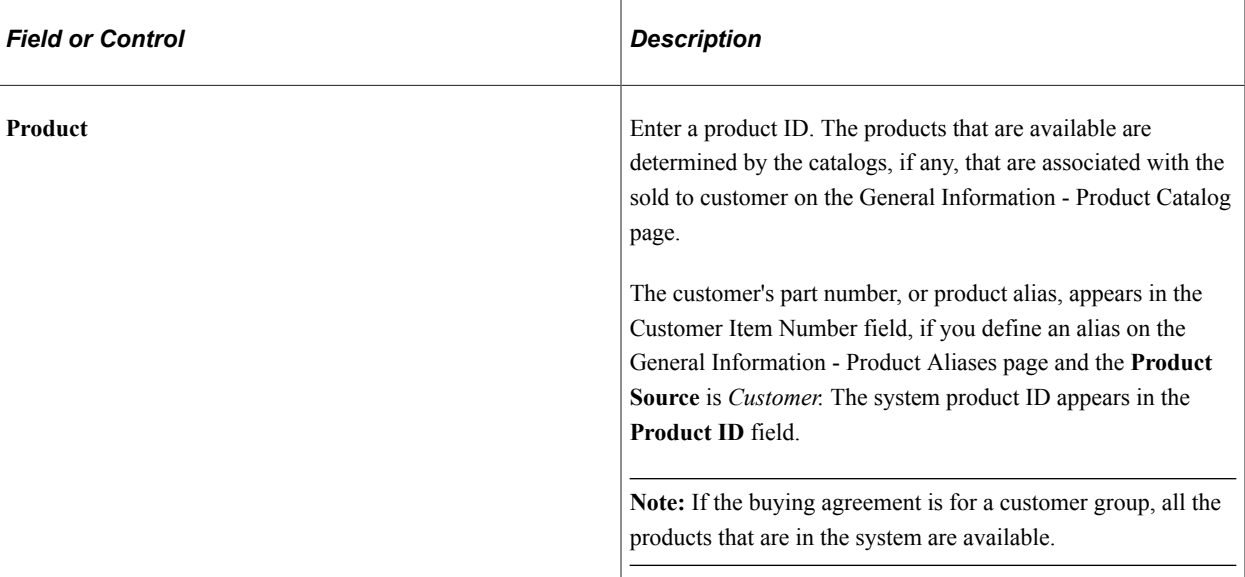

# **Product Group**

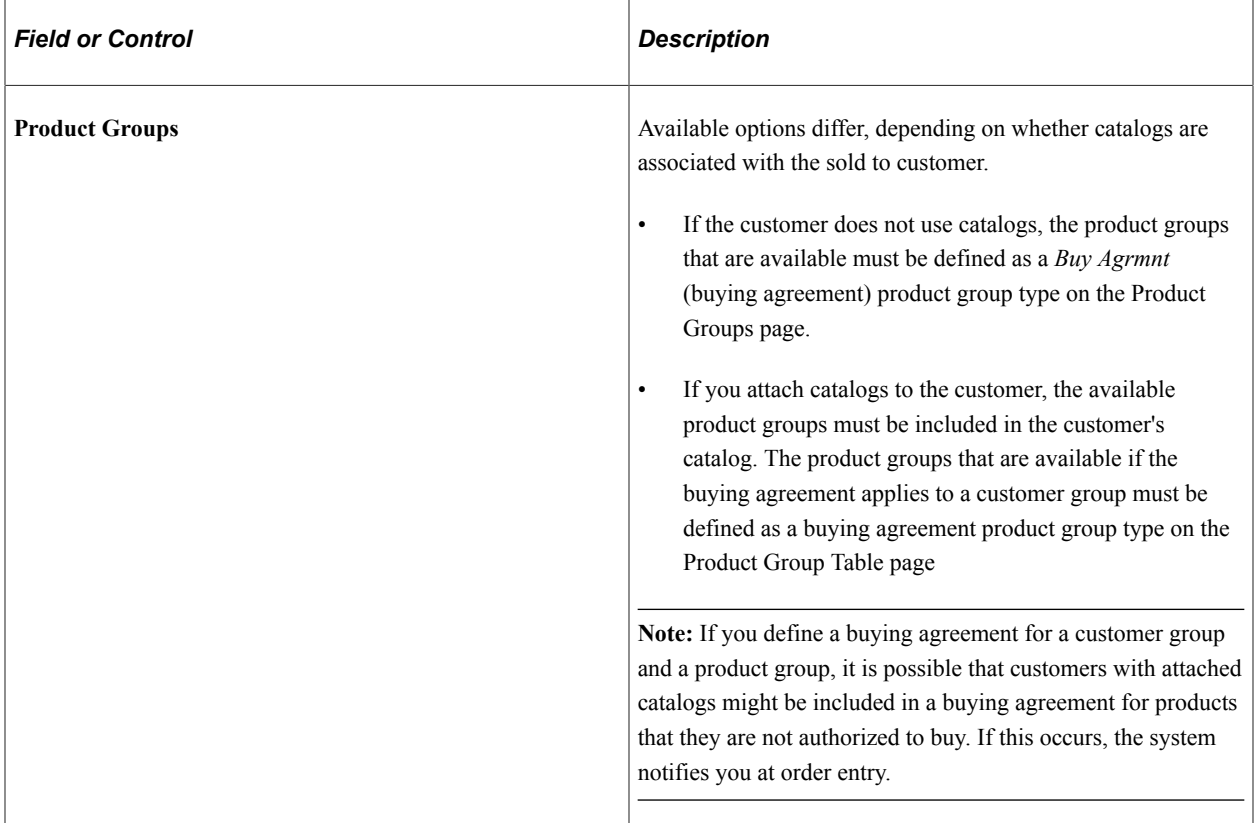

# **Maintaining Additional Buying Agreement Information**

This topic provides information about entering or modifying additional information for the options available under the Header menu section of the Buying Agreements form.

# **Pages Used to Maintain Additional Buying Agreement Header Information**

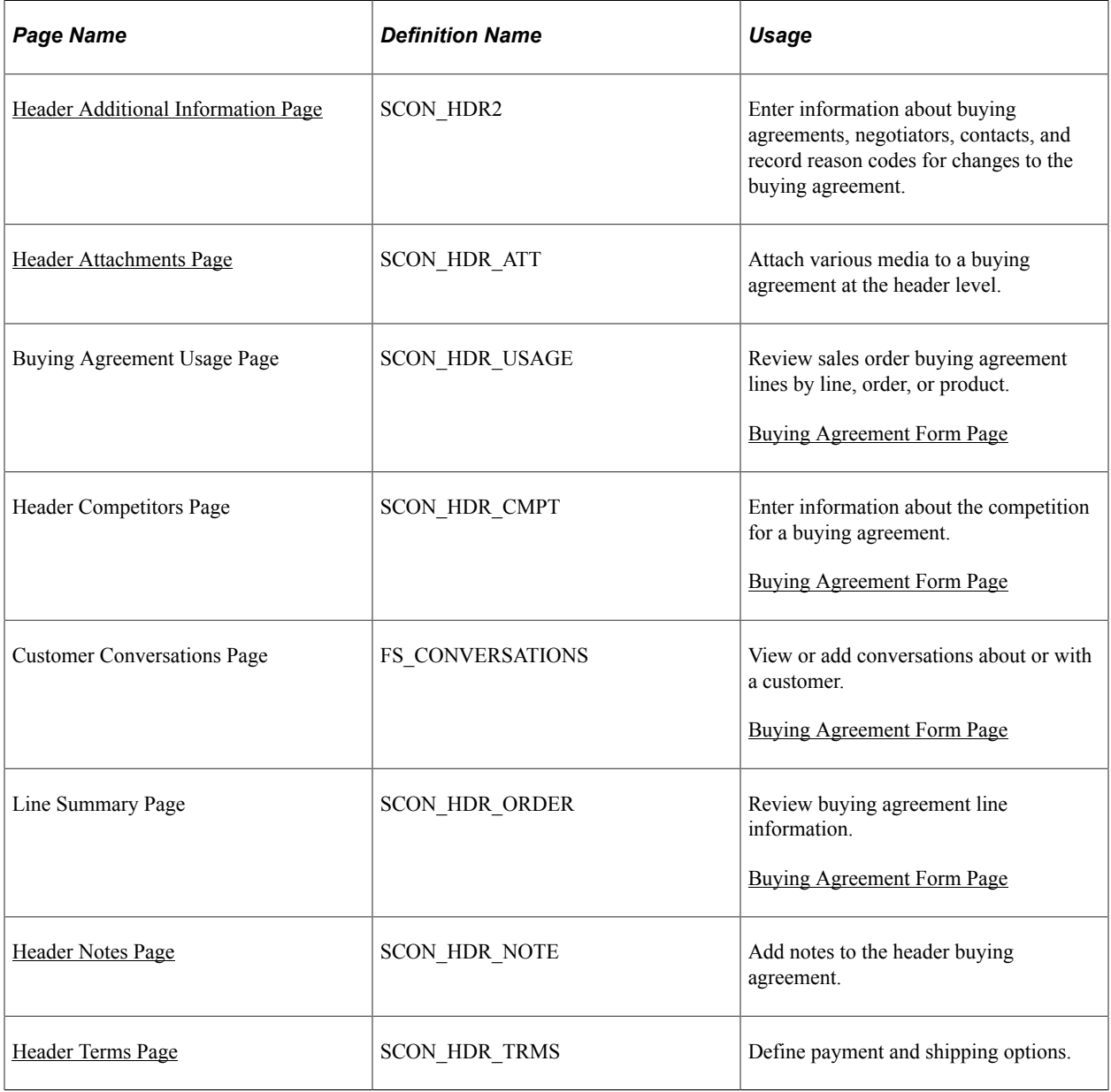

## <span id="page-167-0"></span>**Header Additional Information Page**

Use the Header Additional Information page (SCON\_HDR2) to enter information about buying agreements, negotiators, contacts, and record reason codes for changes to the buying agreement.

Navigation:

Select *Additional Info* in the Header menu field on the Buying Agreement Form page.

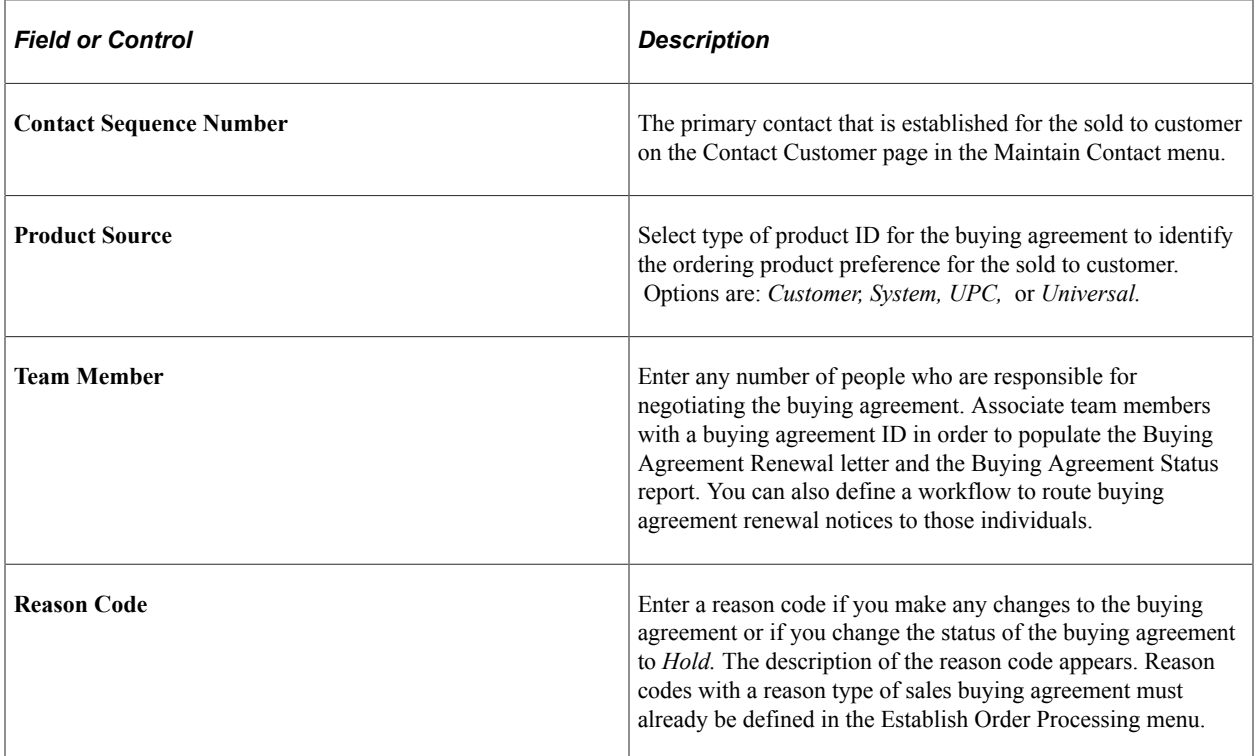

# <span id="page-168-0"></span>**Header Attachments Page**

Use the Header Attachments page (SCON\_HDR\_ATT) to attach various media to a buying agreement at the header level.

#### Navigation:

Select *Attachments* in the Header menu field on the Buying Agreement Form page.

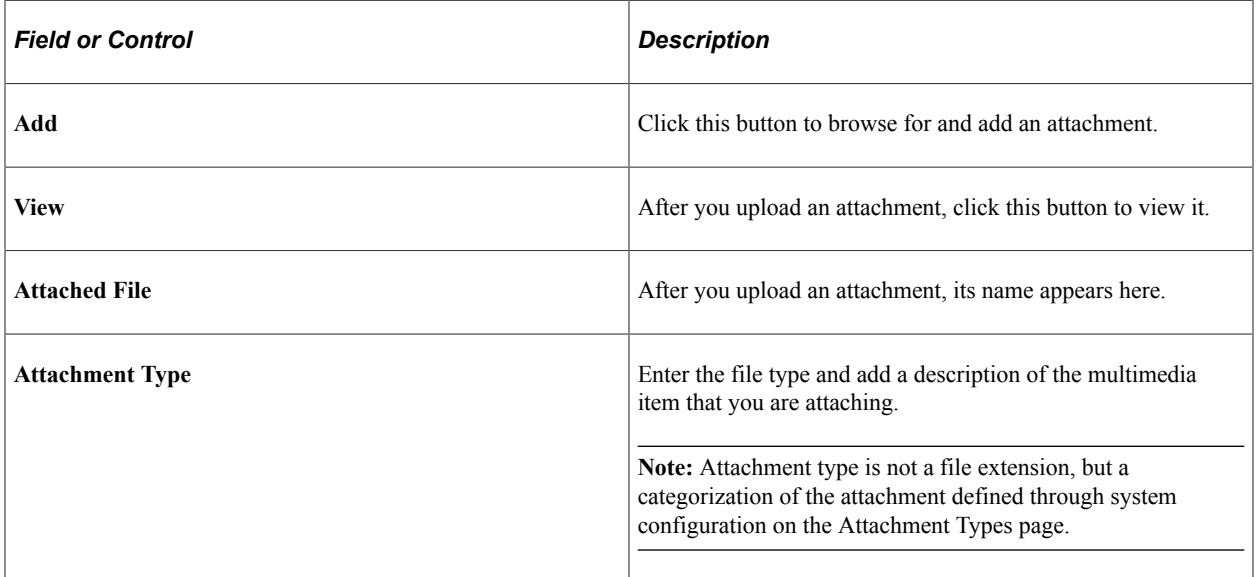

# <span id="page-169-0"></span>**Header Notes Page**

Use the Header Notes page (SCON\_HDR\_NOTE) to add notes to the header buying agreement.

Navigation:

Select *Notes* in the Header menu field on the Buying Agreement Form page.

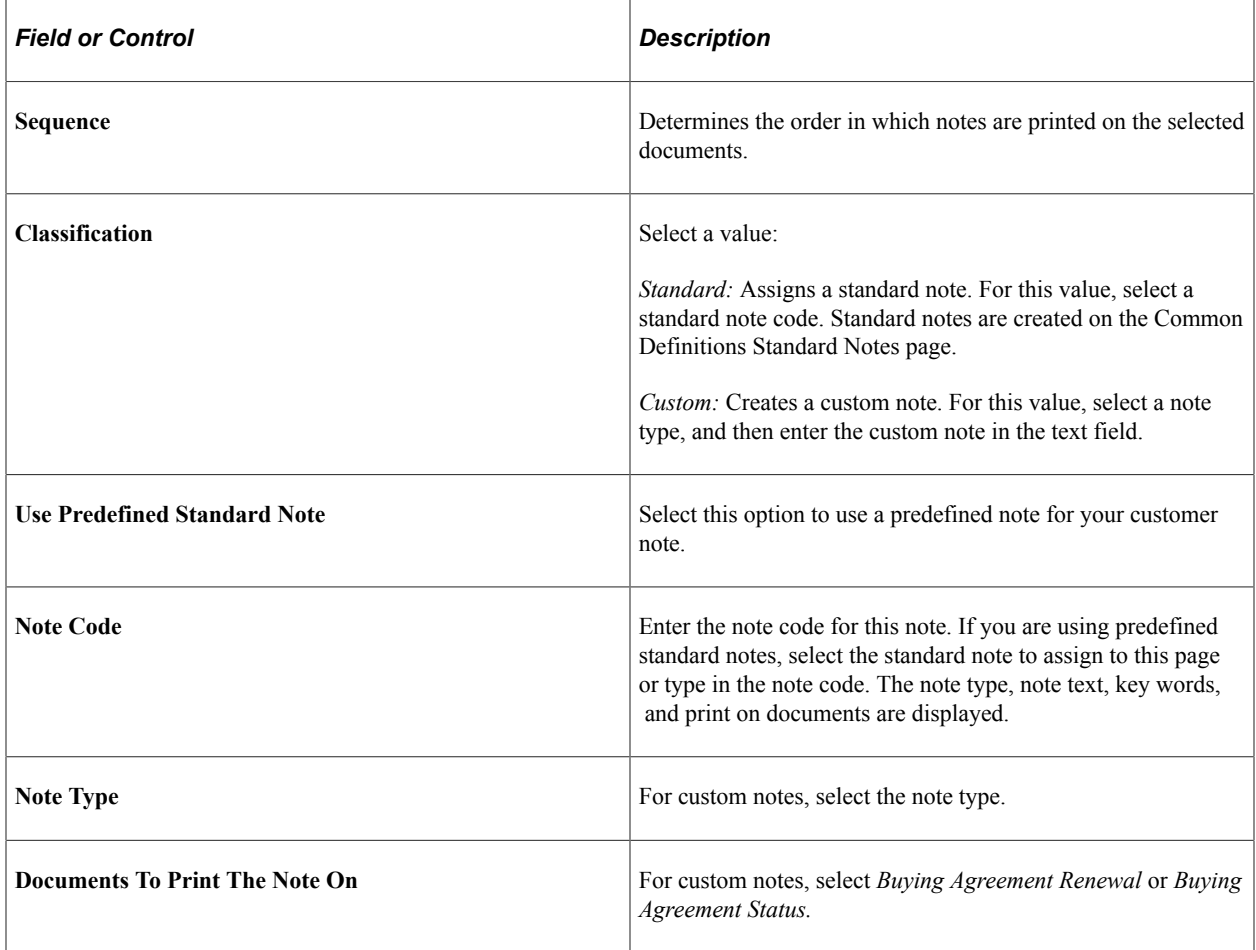

## <span id="page-169-1"></span>**Header Terms Page**

Use the Header Terms page (SCON\_HDR\_TRMS) to define payment and shipping options.

Navigation:

Select *Terms* in the Header menu field on the Buying Agreement Form page.

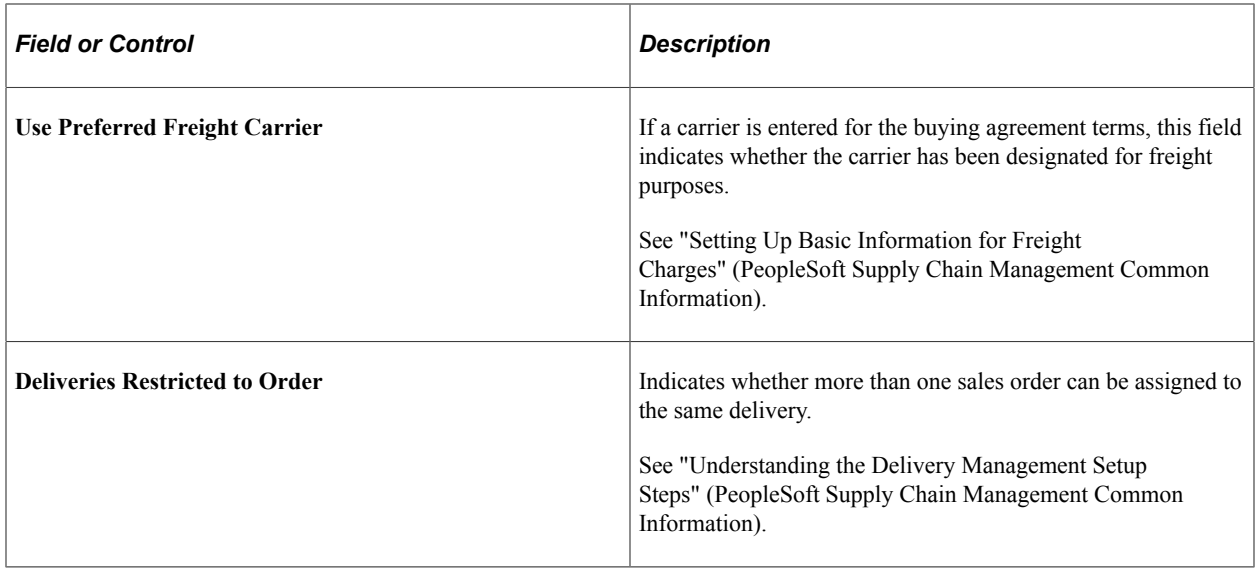

# **Maintaining Additional Buying Agreement Line Information**

This topic lists the pages used to enter or modify additional information for the options available under the Line menu section of the Buying Agreements form.

# **Pages Used to Maintain Additional Buying Agreement Line Information**

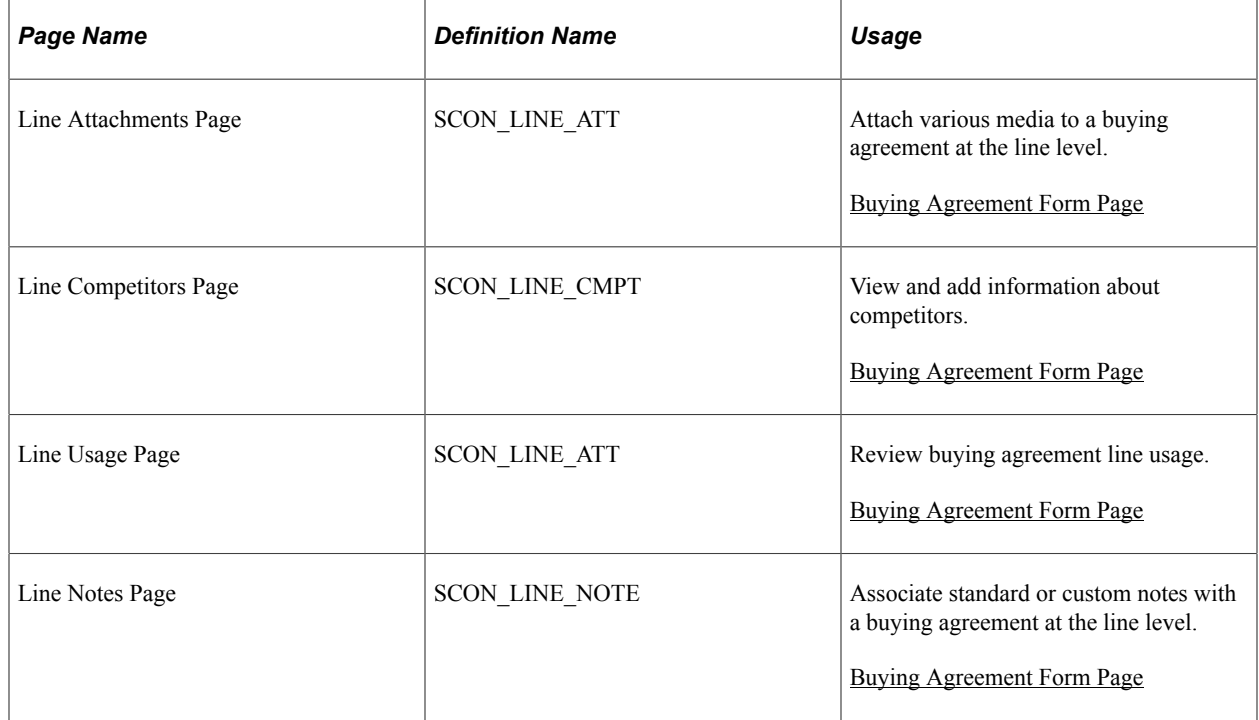

# **Copying Quotes or Existing Buying Agreements**

You can copy quotes or existing buying agreements to new buying agreement.

1. In Add mode, click the Copy link on the Buying Agreement Form page to copy from an existing buying agreement or from a quote.

#### Select **Quotes** or **Buying Agreements.**

2. Select the quote on the Quotes by Customer page or buying agreement on the Buying Agreements by Customer page from which you want to copy information.

Select whether to copy the header, all or some on the lines for the quote or buying agreement.

3. Use the Quote Lines page or Buying Agreement Lines page to copy the individual lines to the buying agreement.

# **Pages Used to Copy Quotes or Existing Buying Agreements**

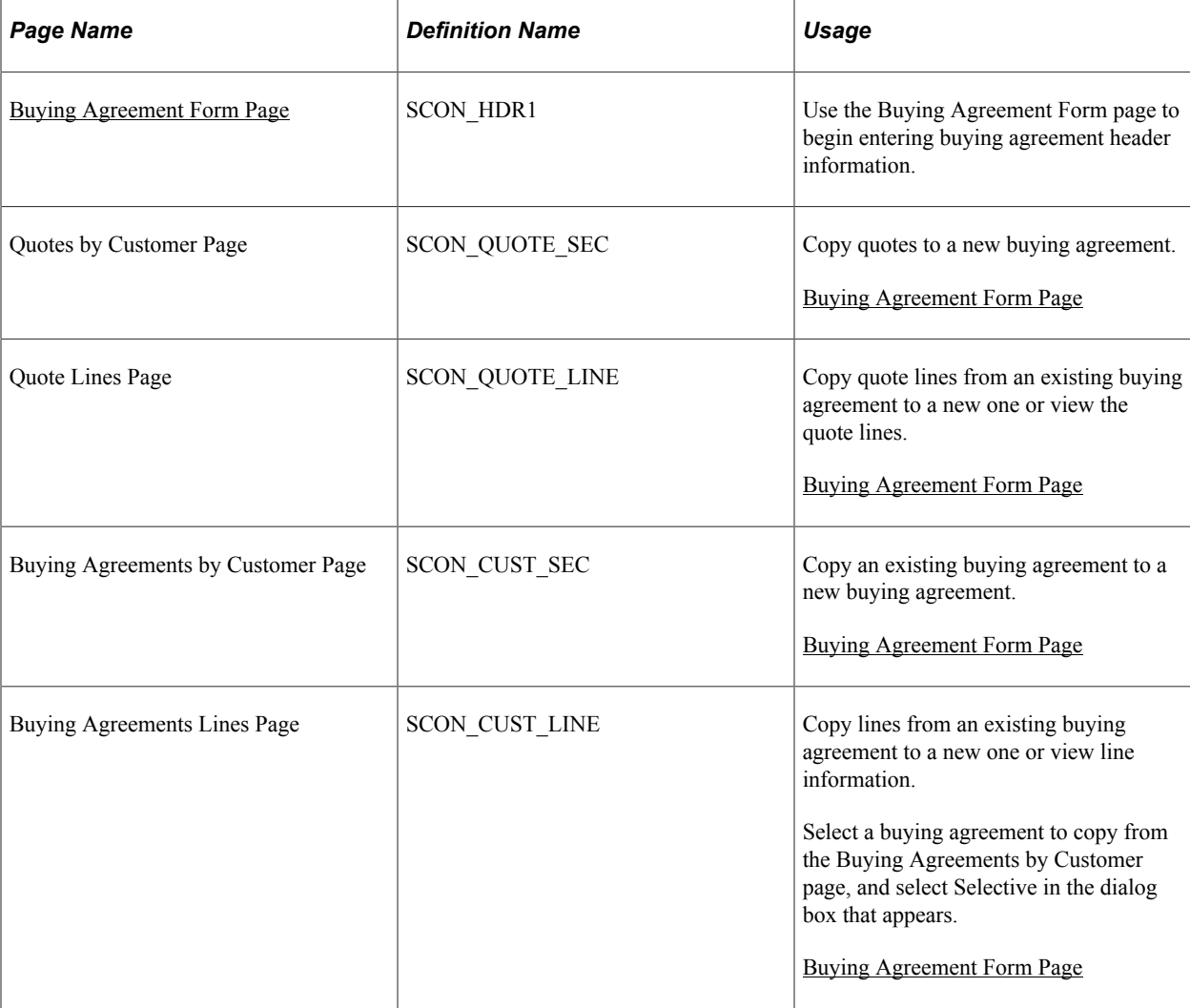

# **Creating Sales Orders from Buying Agreements**

This topic lists common elements and discusses how to create sales orders from buying agreements.

# **Pages Used to Create Sales Orders from Buying Agreements**

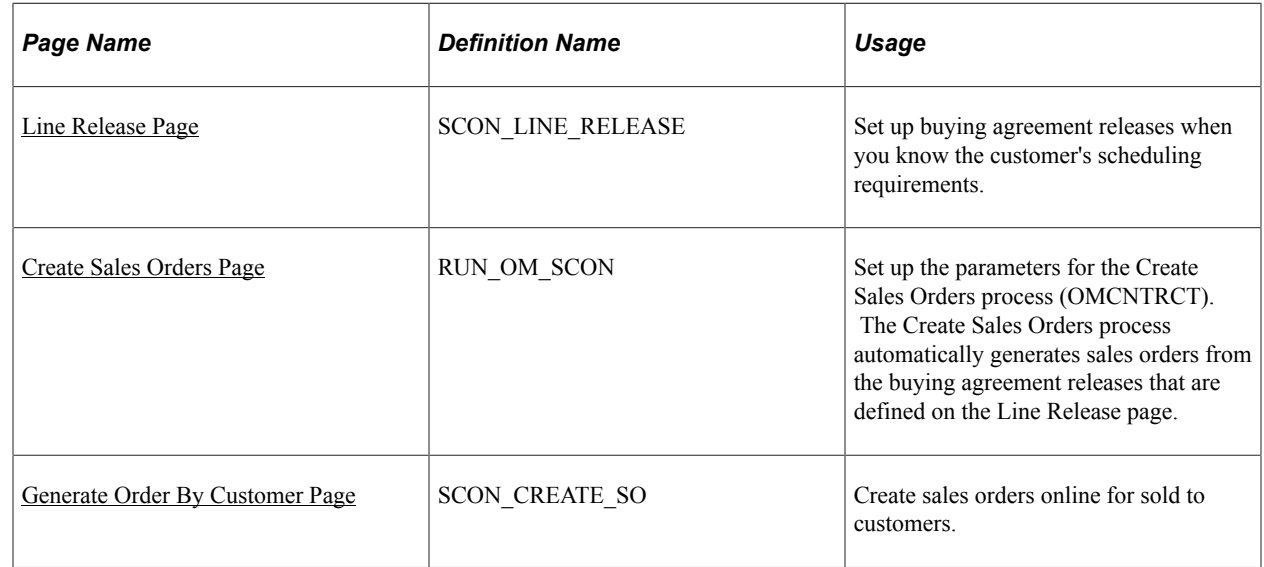

# **Common Elements Used in This Section**

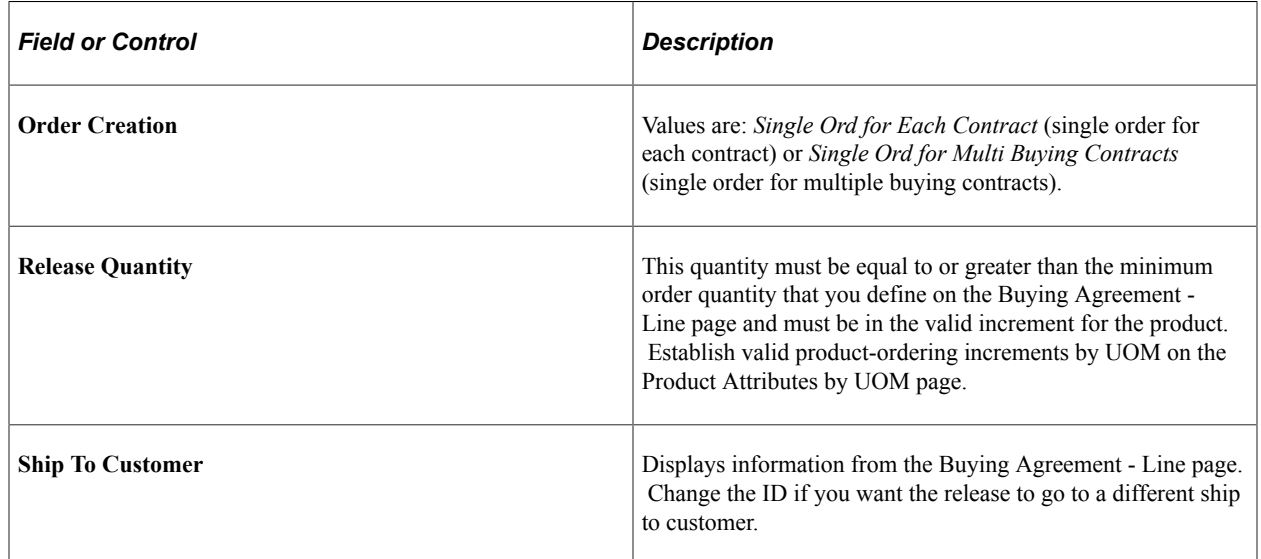

## <span id="page-172-0"></span>**Line Release Page**

Use the Line Release page (SCON\_LINE\_RELEASE) to set up buying agreement releases when you know the customer's scheduling requirements.

Navigation:

Click the **Release Information** link from the buying agreement header or line level.

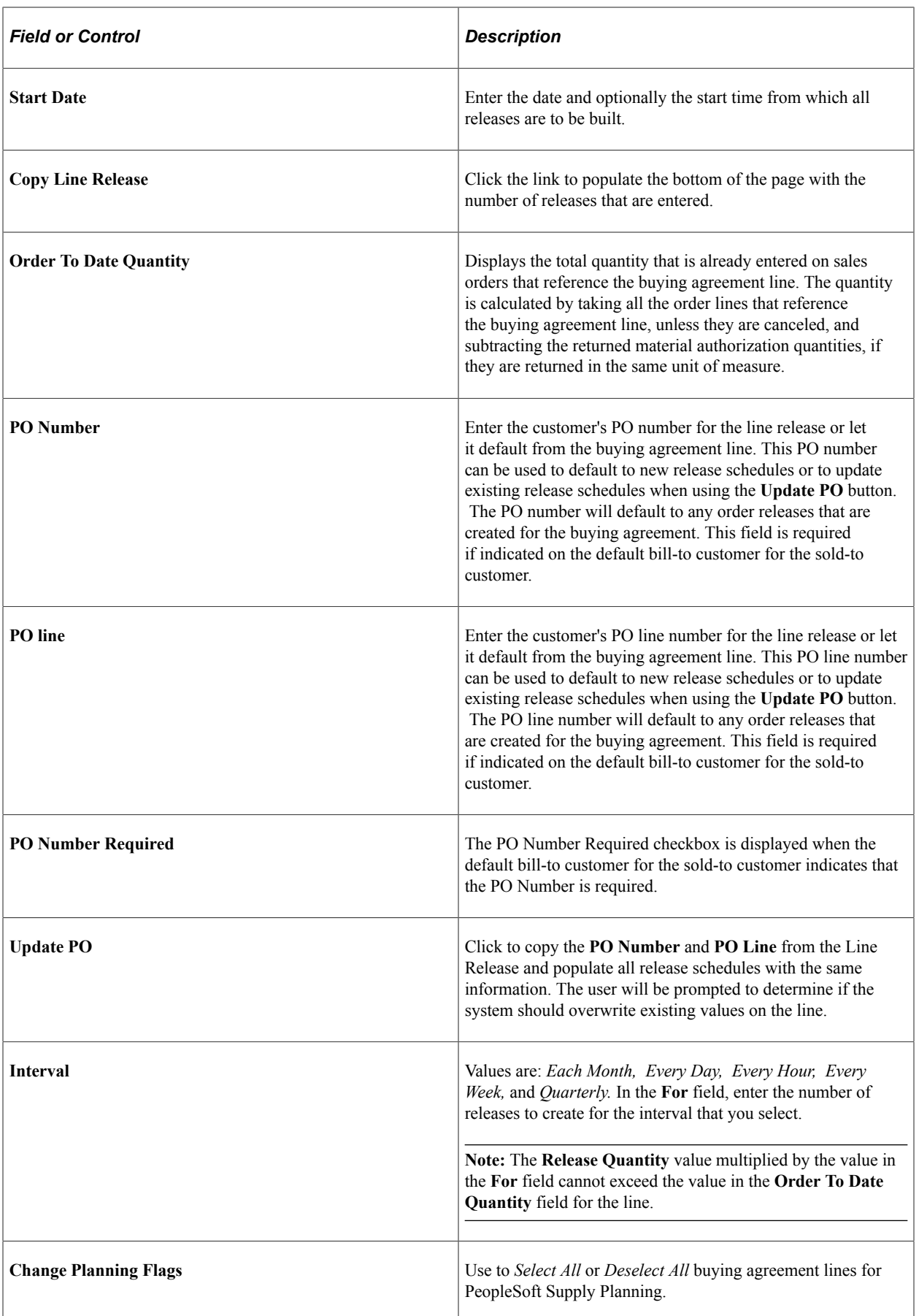

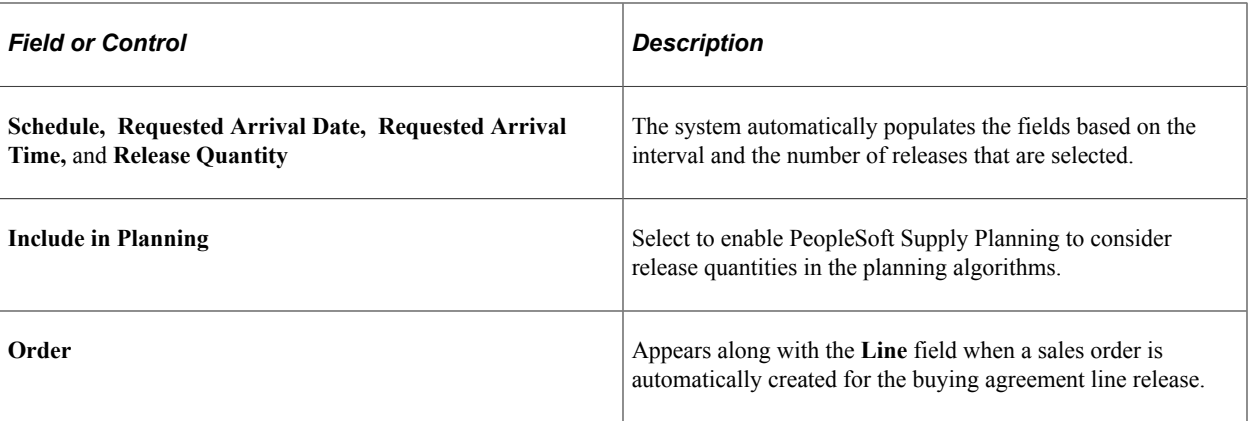

**Note:** You can define buying agreement releases only for single-customer buying agreements in which the buying agreement lines specify a quantity.

## <span id="page-174-0"></span>**Create Sales Orders Page**

Use the Create Sales Orders page (RUN\_OM\_SCON) to set up the parameters for the Create Sales Orders process (OMCNTRCT).

The Create Sales Orders process automatically generates sales orders from the buying agreement releases that are defined on the Line Release page.

Navigation:

#### **Order Management** > **Buying Agreements** > **Convert and Close Agreements** > **Convert Agreements to Orders** > **Create Sales Orders**

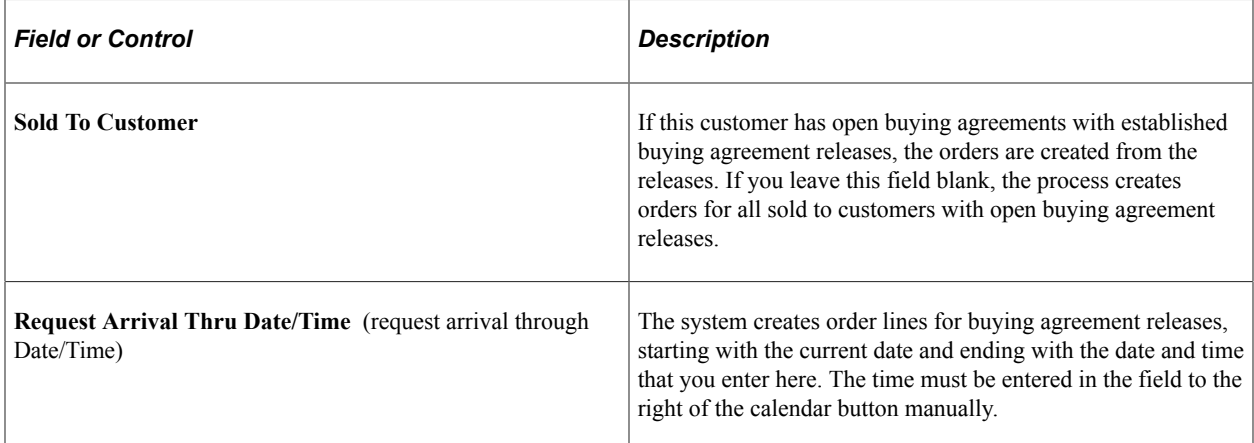

When an order is created and a Buying Agreement is entered on the header that has a PO Number; that PO Number will be displayed as the default. If a PO number previously existed it will be overwritten. The PO Number is then populated to the line level for new lines. It is not updated on existing lines.

**Note:** After you run the Create Sales Orders process, run the Order Completion process (OM\_BACKGRND) to access the orders in the standard order entry pages. After running the Order Completion process against the orders, run the Hold Checking (OM\_HOLD), Credit Checking (OM\_CREDIT), and Populate Demand (OM\_DEMAND) processes to move the orders into inventory fulfillment.

# <span id="page-175-0"></span>**Generate Order By Customer Page**

Use the Generate Order By Customer page (SCON\_CREATE\_SO) to create sales orders online for sold to customers.

Navigation:

**Order Management** > **Buying Agreements** > **Convert and Close Agreements** > **Convert Agreement by Customer** > **Generate Order by Customer**

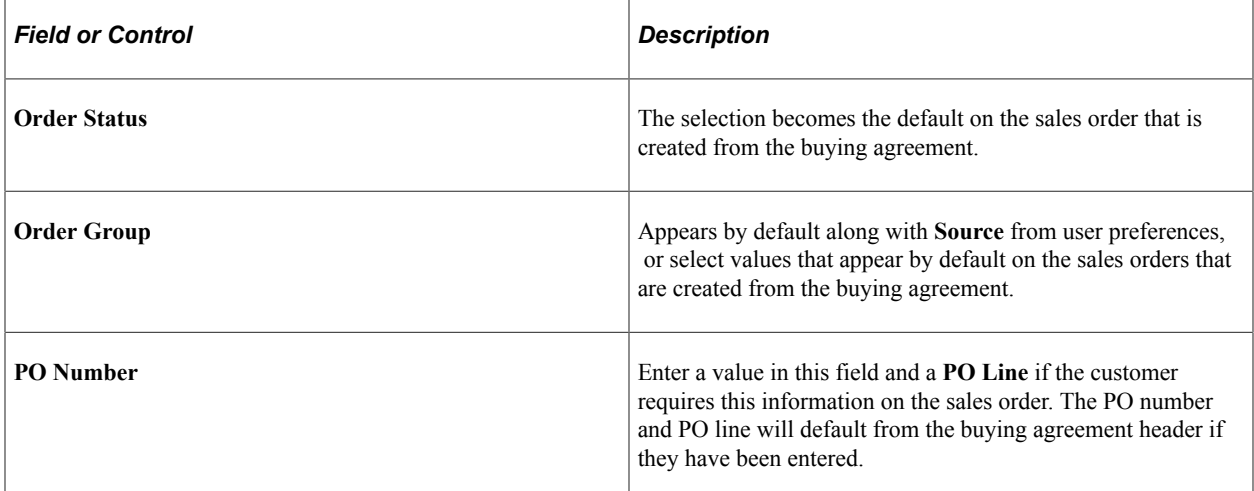

When you save your work and the system creates a sales order, order information appears in the group box.

**Note:** After you create these orders, run the Order Completion process to access the orders on the standard order entry pages. After running the Order Completion process against the orders, run the Hold Checking, Credit Checking, and Populate Demand processes to move the orders into inventory fulfillment.

# **Using Buying Agreement Rebates and Penalties**

To define rebate and penalty definitions, use the Rebate Penalty Definition and Rebate Penalty Table components.

To enhance control of the buying agreement relationships that you have with customers, you can implement rebate and penalty calculations for sales buying agreements.

# **Pages Used to Set Up Buying Agreement Rebates and Penalties**

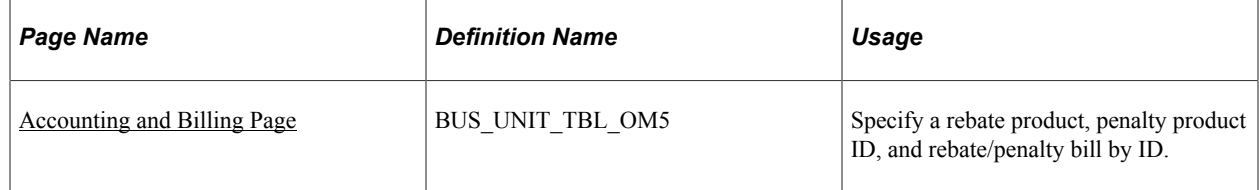

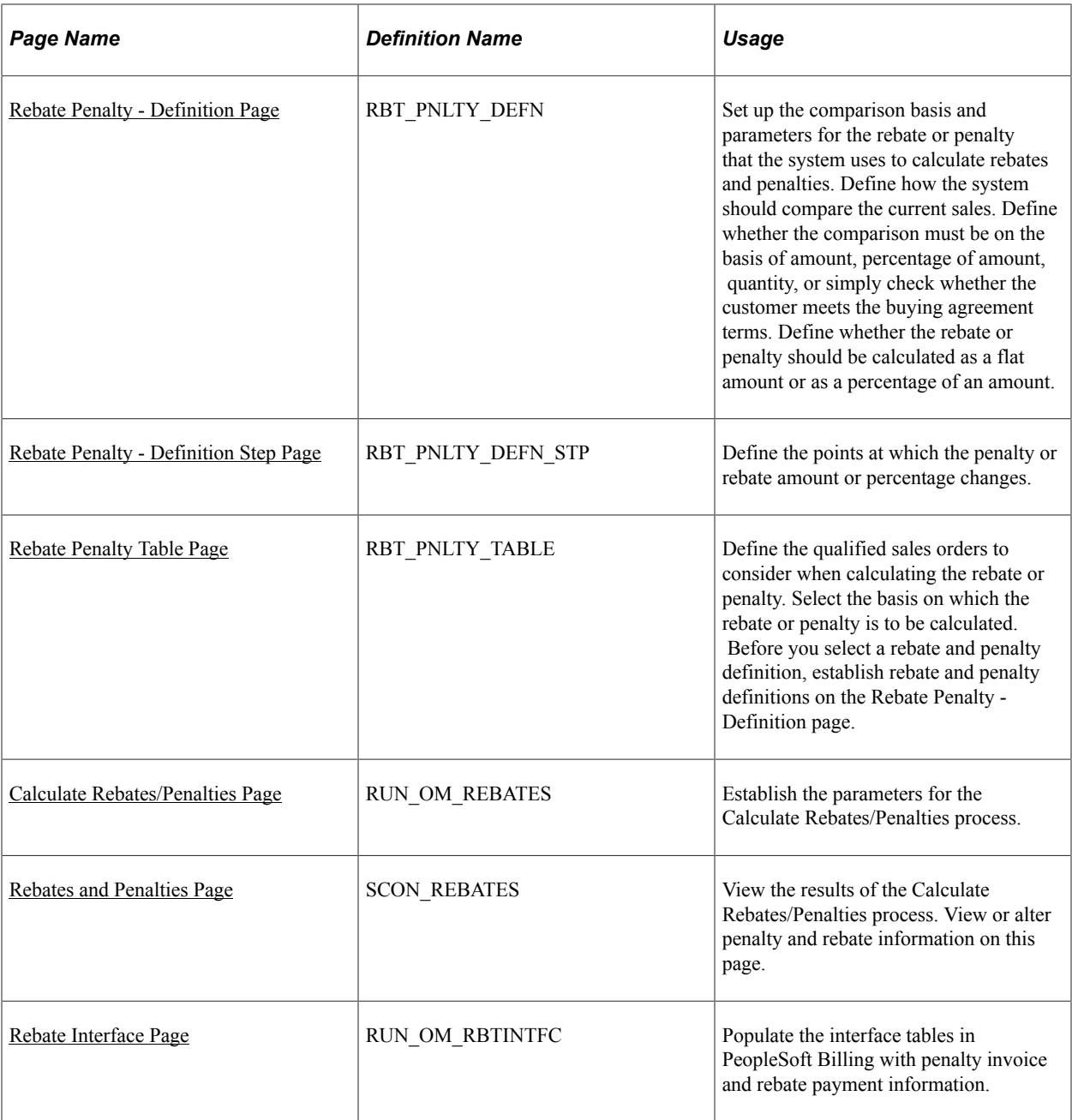

# <span id="page-176-0"></span>**Rebate Penalty - Definition Page**

Use the Rebate Penalty - Definition page (RBT\_PNLTY\_DEFN) to set up the comparison basis and parameters for the rebate or penalty that the system uses to calculate rebates and penalties.

Define how the system should compare the current sales. Define whether the comparison must be on the basis of amount, percentage of amount, quantity, or simply check whether the customer meets the buying agreement terms. Define whether the rebate or penalty should be calculated as a flat amount or as a percentage of an amount.

Navigation:

**Set Up Financials/Supply Chain** > **Product Related** > **Order Management Foundation** > **Rebate and Penalty Definition** > **Definition**

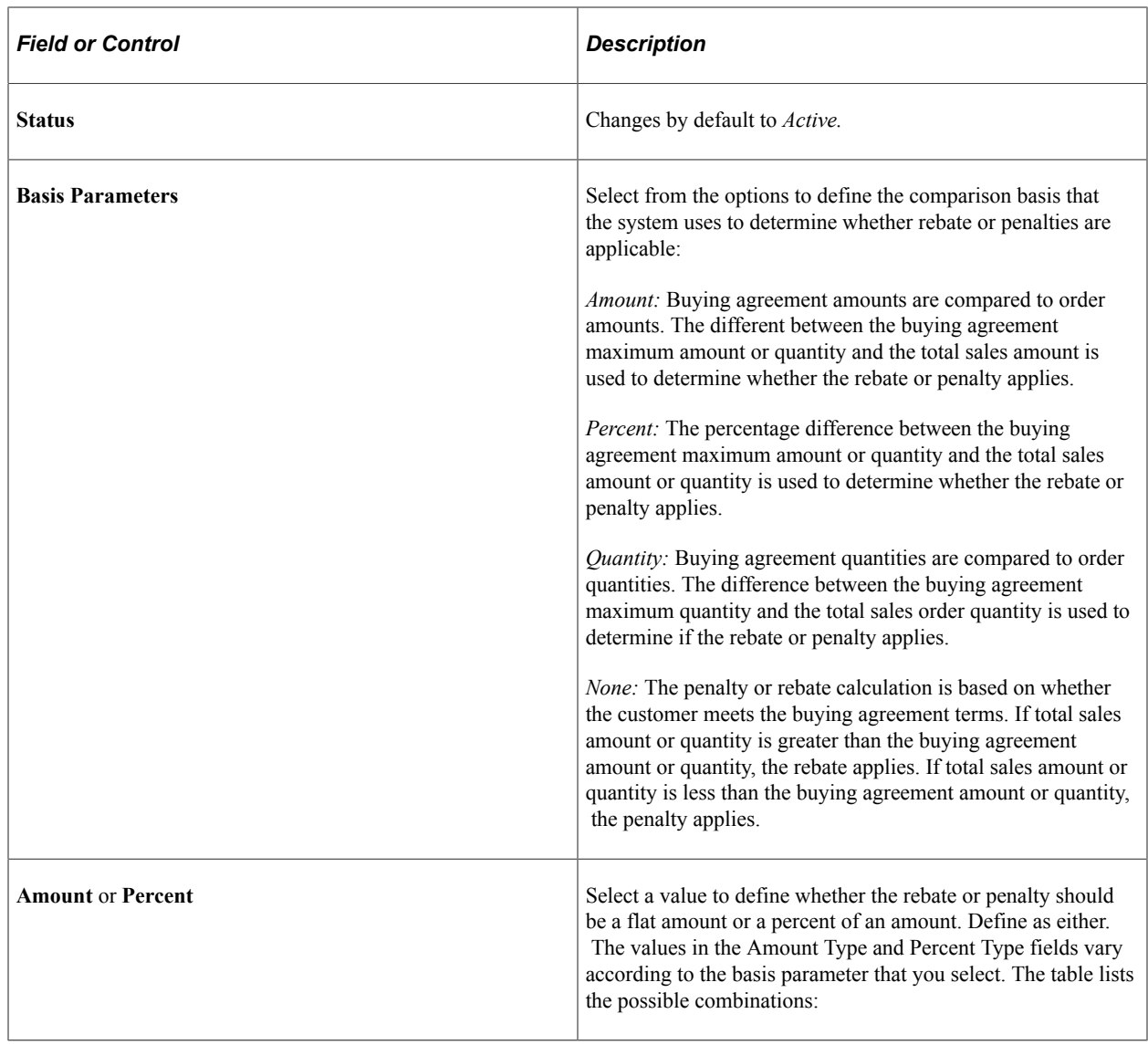

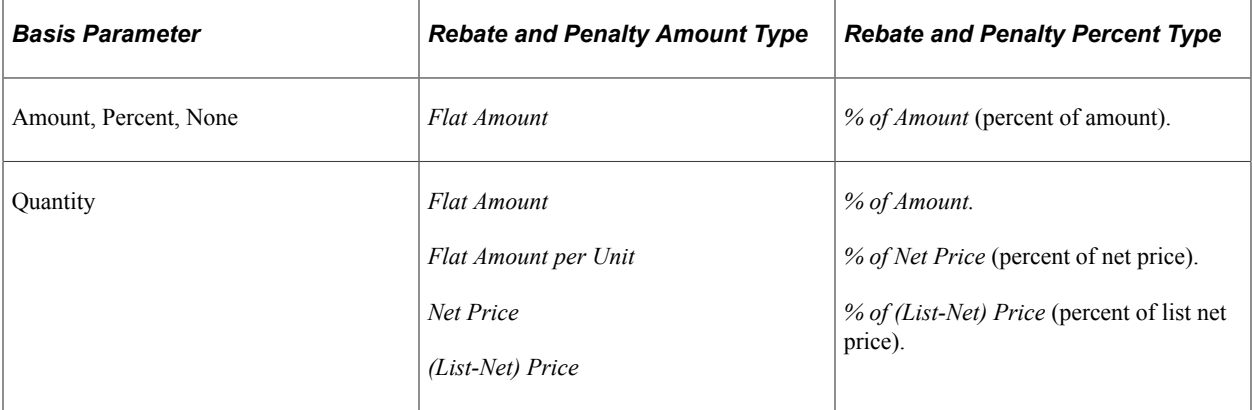

**Note:** The amount that is referred to in the value *% of Amount* for rebate percent type is the qualified base that is selected on the Rebate Penalty Table page.

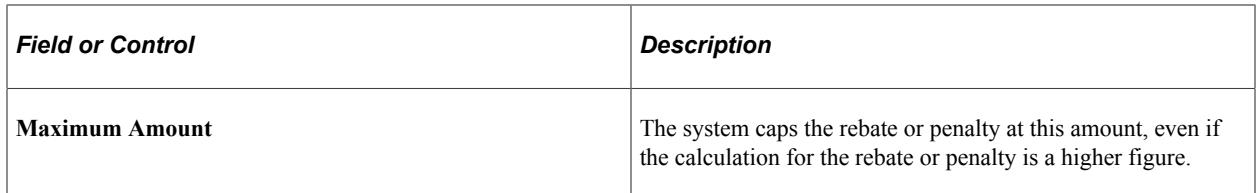

# <span id="page-178-0"></span>**Rebate Penalty - Definition Step Page**

Use the Rebate Penalty - Definition Step page (RBT\_PNLTY\_DEFN\_STP) to define the points at which the penalty or rebate amount or percentage changes.

Navigation:

**Set Up Financials/Supply Chain** > **Product Related** > **Order Management Foundation** > **Rebate and Penalty Definition** > **Definition Step**

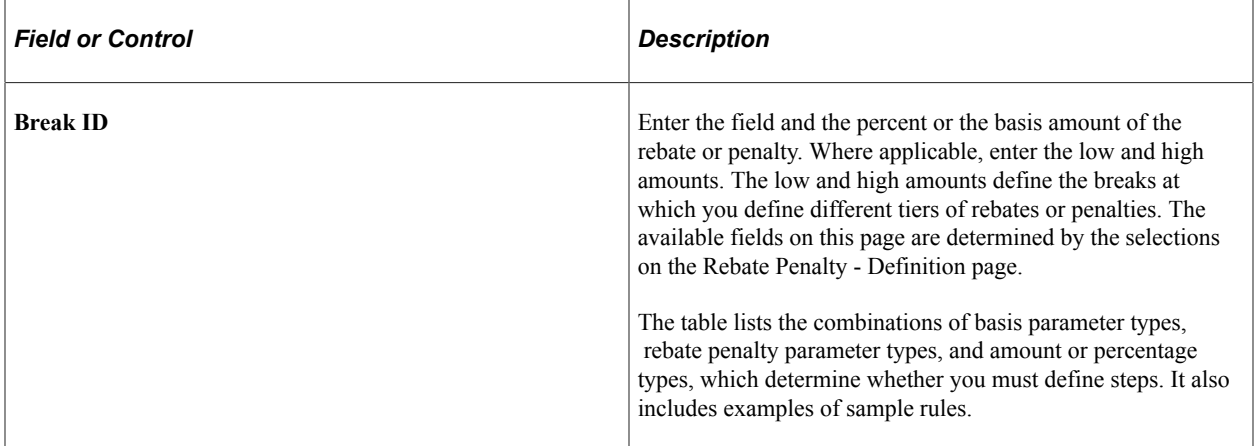

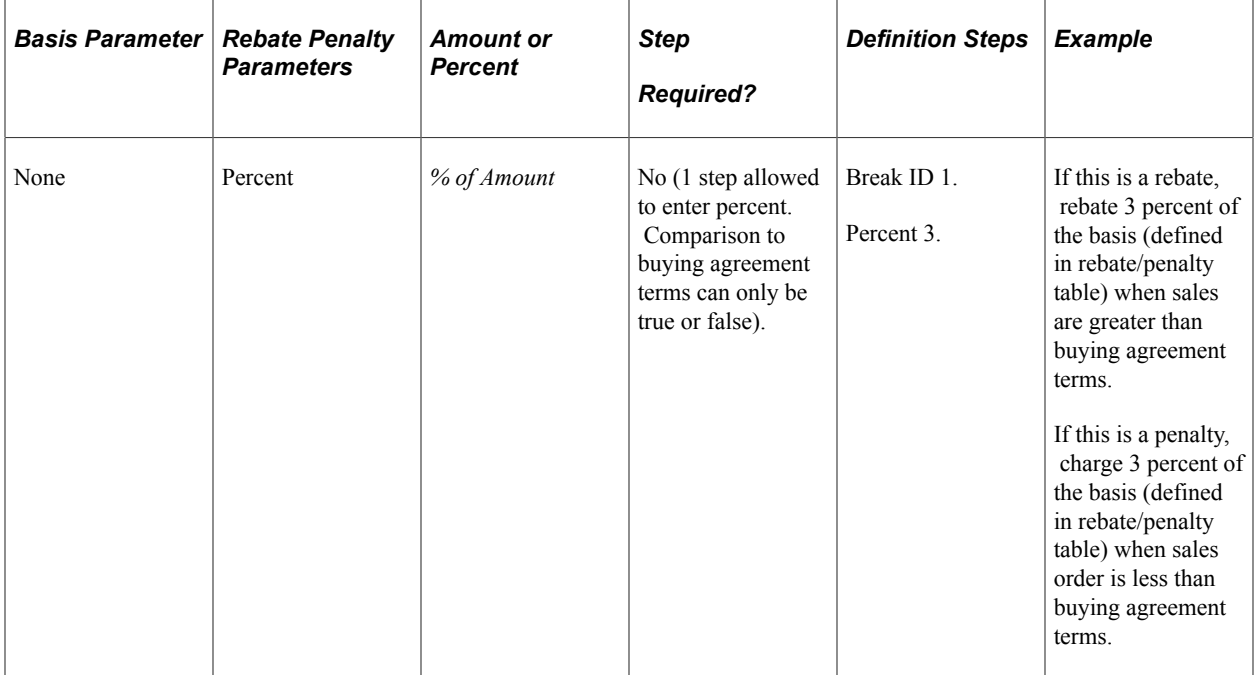

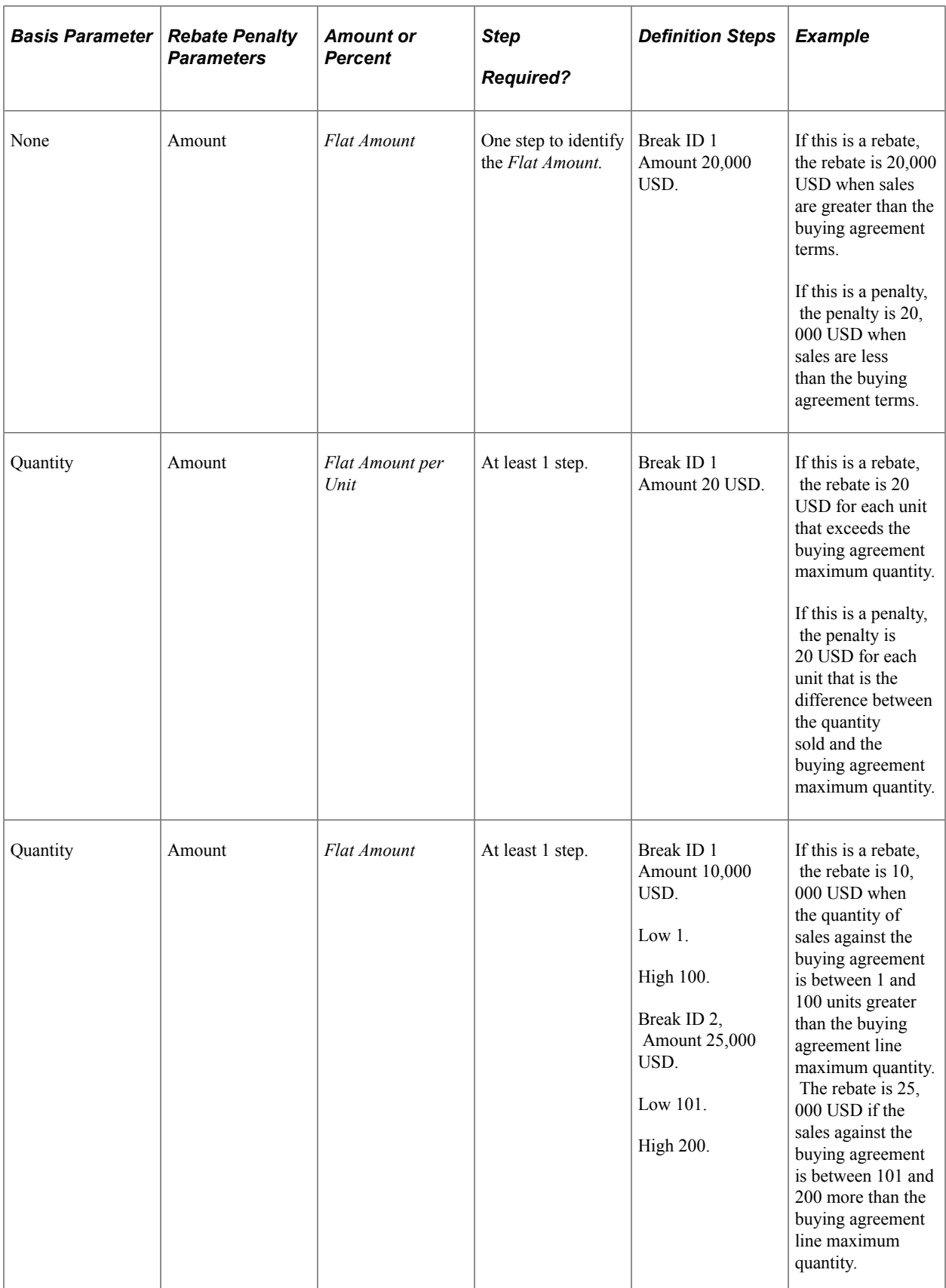
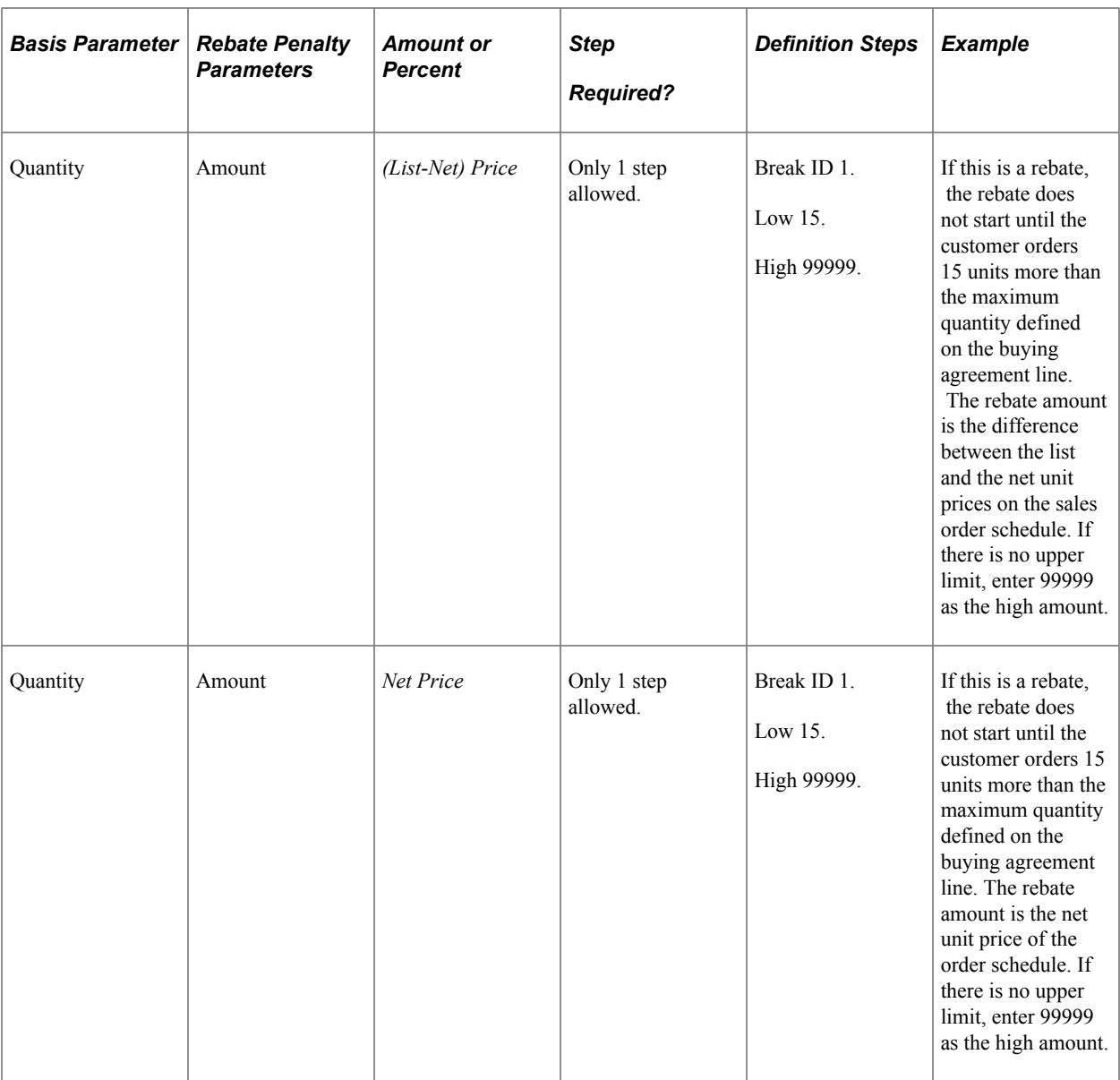

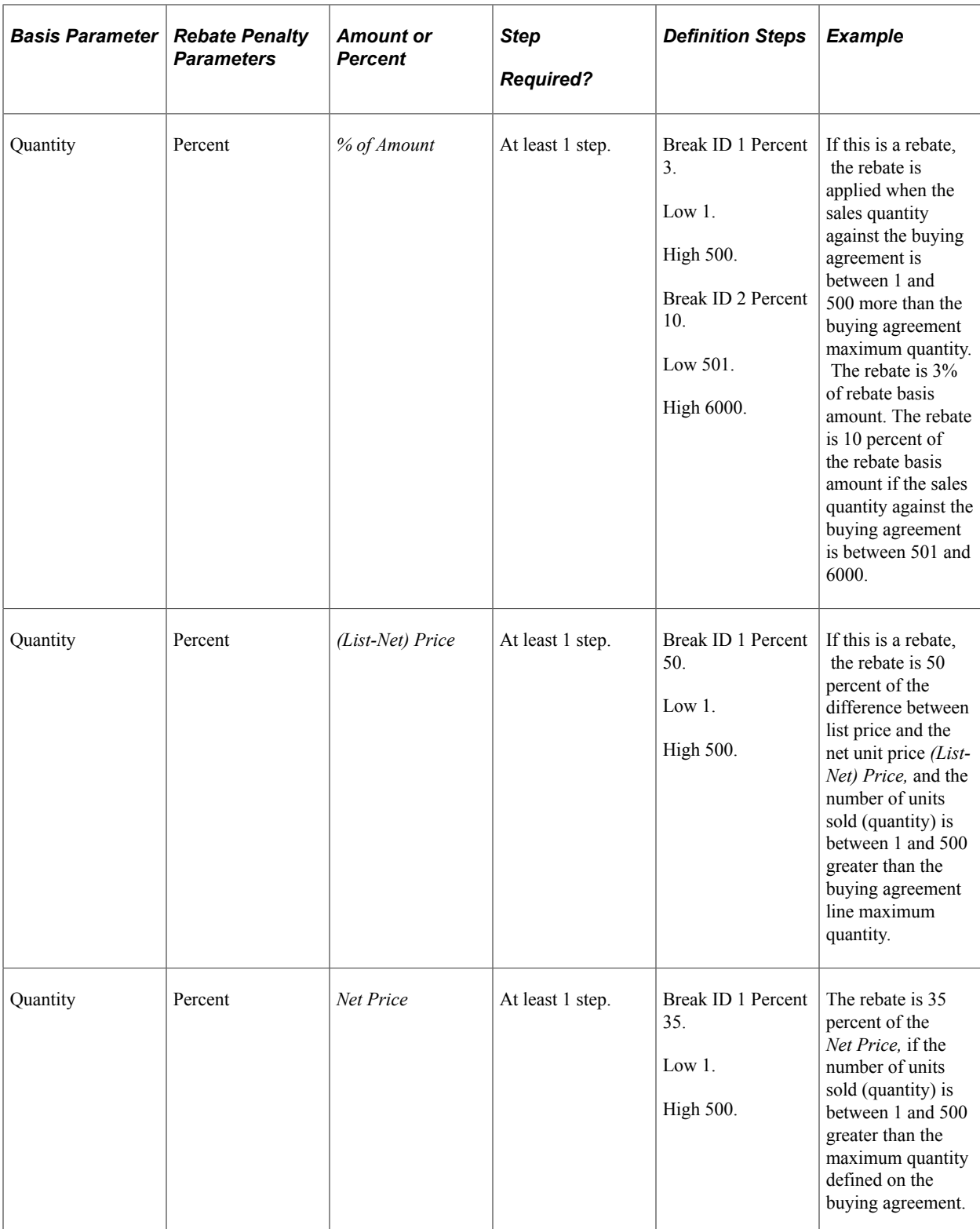

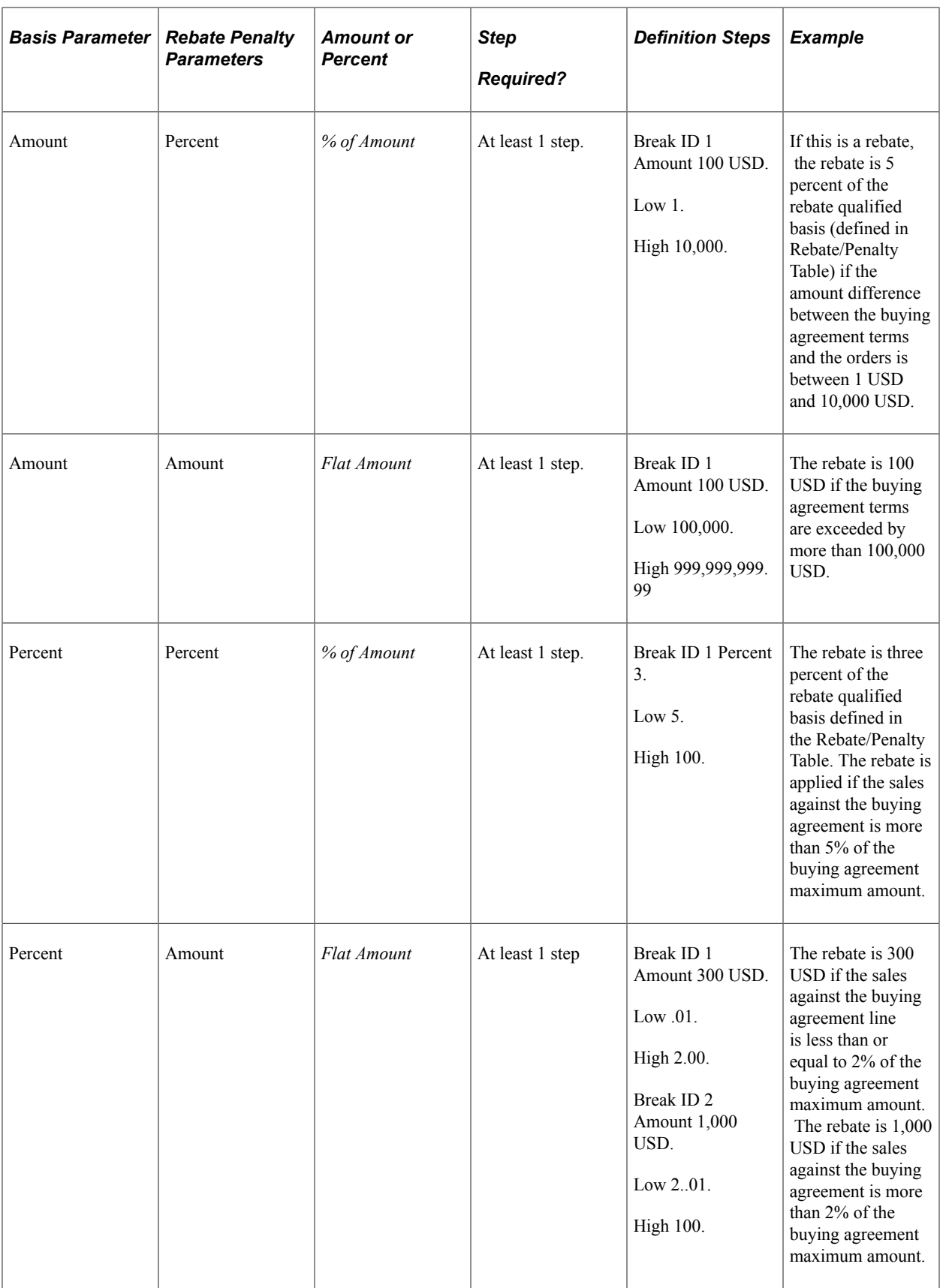

**Note:** The system does not calculate a rebate or penalty over the last high amount or percentage. Overlapping steps are not allowed, and the low amount or percentage must be less than the high amount or percentage.

### <span id="page-183-0"></span>**Rebate Penalty Table Page**

Use the Rebate Penalty Table page (RBT\_PNLTY\_TABLE) to define the qualified sales orders to consider when calculating the rebate or penalty.

Select the basis on which the rebate or penalty is to be calculated. Before you select a rebate and penalty definition, establish rebate and penalty definitions on the Rebate Penalty - Definition page.

Navigation:

**Set Up Financials/Supply Chain** > **Product Related** > **Order Management Foundation** > **Rebate Penalty Table**

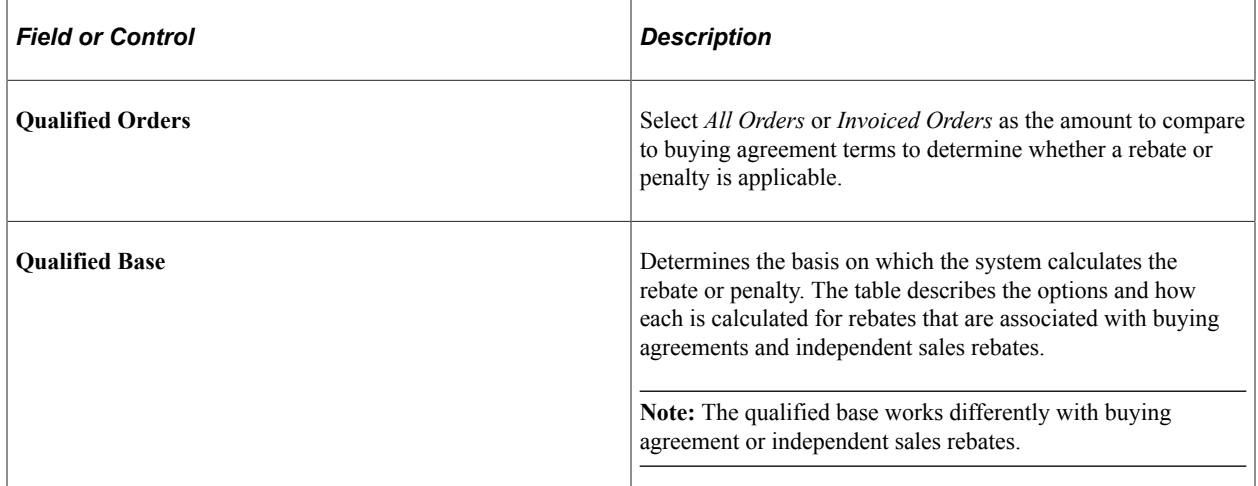

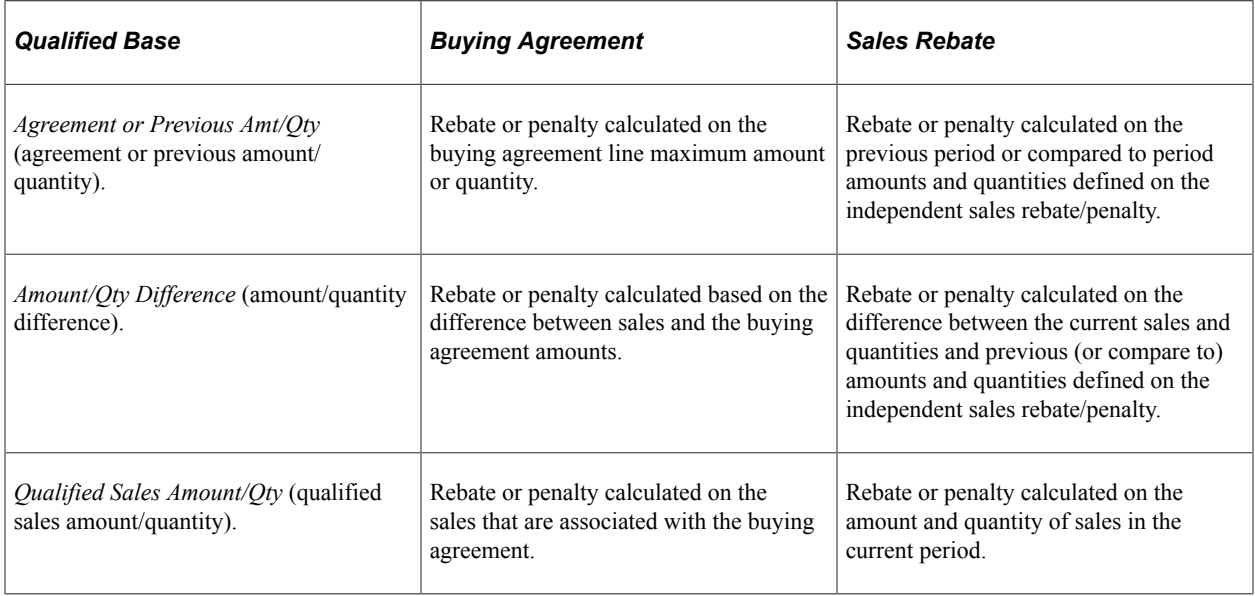

### **Calculate Rebates/Penalties Page**

Use the Calculate Rebates/Penalties page (RUN\_OM\_REBATES) to establish the parameters for the Calculate Rebates/Penalties process.

Navigation:

#### **Order Management** > **Buying Agreements** > **Rebates and Penalties** > **Calculate Rebates/Penalties**

Calculate penalties and rebates for a single buying agreement ID or for all buying agreements in a SetID with expiration dates that are between the dates that you enter.

### **Rebates and Penalties Page**

Use the Rebates and Penalties page (SCON REBATES) to view the results of the Calculate Rebates/ Penalties process.

View or alter penalty and rebate information on this page.

Navigation:

#### **Order Management** > **Buying Agreements** > **Rebates and Penalties** > **Verify Rebates and Penalties**

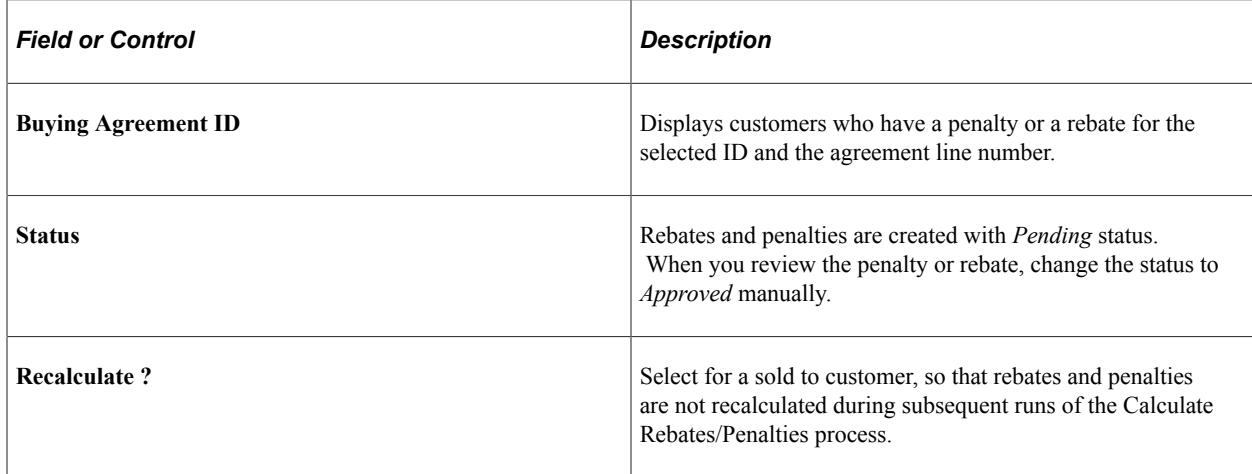

### **Rebate Interface Page**

Use the Rebate Interface page (RUN\_OM\_RBTINTFC) to populate the interface tables in PeopleSoft Billing with penalty invoice and rebate payment information.

Navigation:

#### **Order Management** > **Buying Agreements** > **Rebates and Penalties** >**Process Rebates and Penalties**

Enter a SetID and a buying agreement ID to limit the run to particular SetIDs and buying agreement IDs. If you leave the fields blank, the process runs for all SetIDs and buying agreement IDs.

# **Inquiring About Buying Agreements**

PeopleSoft Order Management provides easy access to buying agreement information. View order activity for a buying agreement or a buying agreement line, and see all the buying agreements that you establish for a customer or customer group, even down to line detail.

This topic lists the pages used to inquire about buying agreements.

### **Pages Used to Inquire About Buying Agreements**

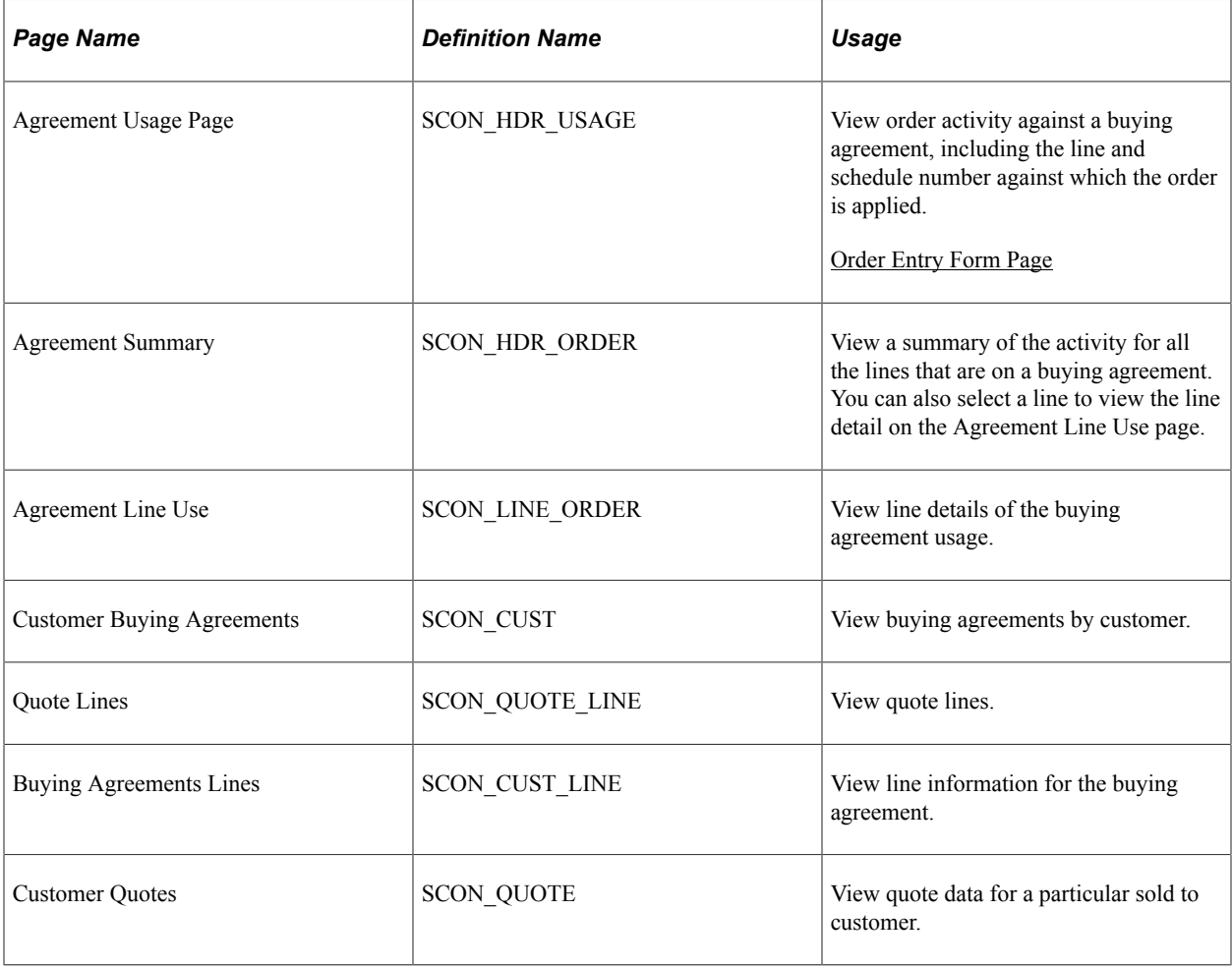

# **Working with Claimbacks**

# **Understanding PeopleSoft Claimbacks**

The claimback functionality of PeopleSoft Order Management facilitates collaboration among manufacturers, distributors, and customers.

A claimback refers to money paid to a distributor by a manufacturer (supplier) for the sale of specific products or product groups to specific customers.

In the wholesale distribution environment, the distributor has unique relationships with suppliers and contractors. In our example, the distributor is PeopleSoft system users. They buy from manufacturers and sell to many different entities; most often to contractors. A claimback is an agreement between the distributor and the manufacturer based on sales (orders that are entered and shipped) to a contractor (or customer of the distributor).

This diagram shows the relationship of manufacturers and distributors with their customers within the wholesale distribution environment:

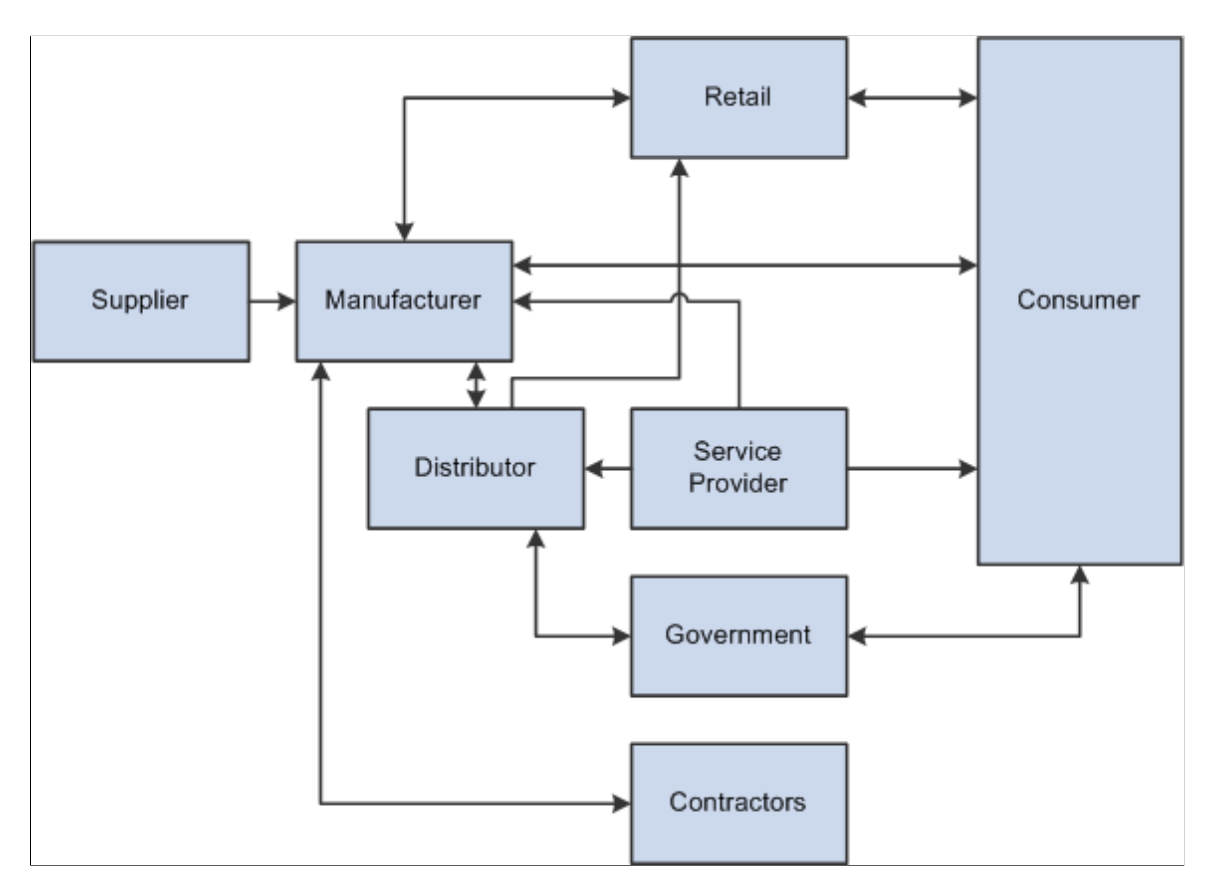

The distributor (the PeopleSoft system user) might have a contract to buy doors from a specific manufacturer (supplier) for 100 USD per door. The manufacturer might also have an agreement to sell the same door to a specific contractor for 90 USD, but the contractor must go through the distributor to get this price. The distributor needs to pay the manufacturer 100 USD per door and needs to sell it to the contractor for 90 USD. The difference of 10 USD is a claimback that must be managed using the claimback functionality of PeopleSoft Order Management. The difference of 10 USD will apply to each door shipped to the specified contractor, and it will be a reimbursement paid to the distributor by the manufacturer. The claimback ensures that the distributor can maintain its target sales margin for the door.

**Note:** In this example, a 0 percent sales margin is assumed. The claimback amount would be greater if the distributor maintained a larger sales margin.

### **Claimback Process Overview**

The following diagram shows the high-level process flow for creating a claimback contract and processing the claimback claim within PeopleSoft Order Management:

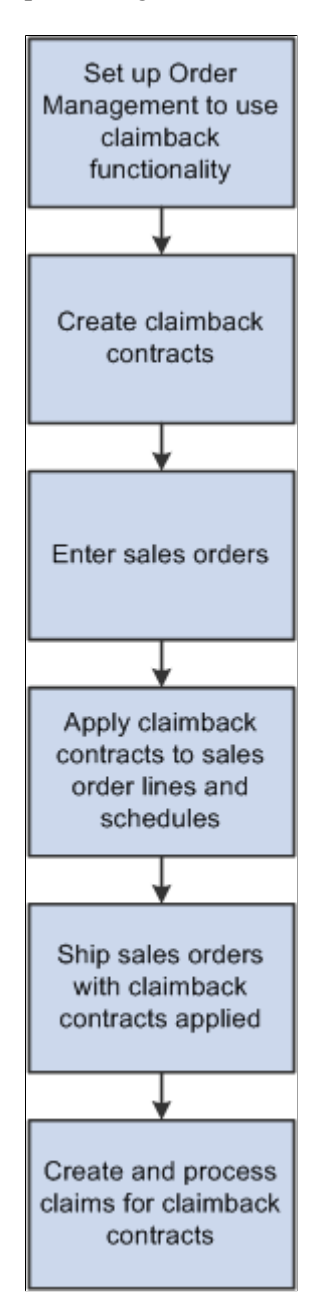

The following steps are an example of a typical business process for claimbacks:

- 1. Enable claimback functionality for PeopleSoft Order Management.
- 2. Create a claimback contract for a specific product and customer.

**Note:** You can also create claimback contracts for product groups and customer groups.

The Claimback manager can review the Claimback History page at any time to review the complete audit trail of the changes made to a given claimback contract. The Claimback manager can also review the Claimback Activity page, which displays order, shipment, and claim information related to the claimback contract.

- 3. During order entry, the Customer Service Representative (CSR) enters an order line that matches a claimback contract. In our example, the claimback contract for product 123 is applied when the CSR clicks the **Calculate Price** button on the order entry form.
- 4. The system generates claims for orders that are applied to the claimback contract and shipped.
- 5. Using the Claims Management Workbench, process and adjust claims.

You can defer claims to the next period, and you can settle claims by cash, credit notes, check, electronic funds transfer (EFT), draft, direct debit, or adjustment voucher.

- 6. The system generates accrued revenue transactions, as requested, for unsettled claims. Users with appropriate security can then:
	- Review the accrued revenue transactions that were generated before posting them to the General Ledger.
	- Review the effect of a claimback contract on sales costs, margin, and profitability.

**Note:** The processing of claimback claims uses the same functionality as the vendor rebate process, which is covered in detail in the PeopleSoft Purchasing book.

See "Understanding the Claims Management Business Process for Vendor Rebates" (PeopleSoft Purchasing)

### **Prerequisites to Work with ClaimBacks**

Before you process claimbacks in PeopleSoft Order Management, you must:

- 1. Enable claimback processing in Order Management. You do this on the Order Management Installation Options page.
- 2. Set up default information for claimbacks on the Order Management Business Unit Definition, Claimback Settings page.
- 3. Determine claimback default values, processing options, and user security using the Claimback SetID Options page.
- 4. Set up Order Management business unit groups to assist you in creating claimback contracts.
- 5. Create special customer groups for claimback contracts.
- 6. Create special product groups for claimback contracts.
- 7. Set up feature security for maintaining the claimback **Status, Recalculate Claims,** and **Next Claims Generation Date** fields on the claimback contract.

#### **Related Links**

[Setting Up PeopleSoft Order Management Claimbacks](#page-189-0) "Customer Group Table Page" (PeopleSoft Order to Cash Common Information)

# <span id="page-189-0"></span>**Setting Up PeopleSoft Order Management Claimbacks**

To set up claimbacks, use the Claimback SetID Options and OMBU Groups for Claimbacks components.

This topic discusses how to set up PeopleSoft Order Management Claimback options.

See [Understanding Feature Function Security](#page-96-0).

### **Pages Used to Set Up PeopleSoft Order Management Claimback Options**

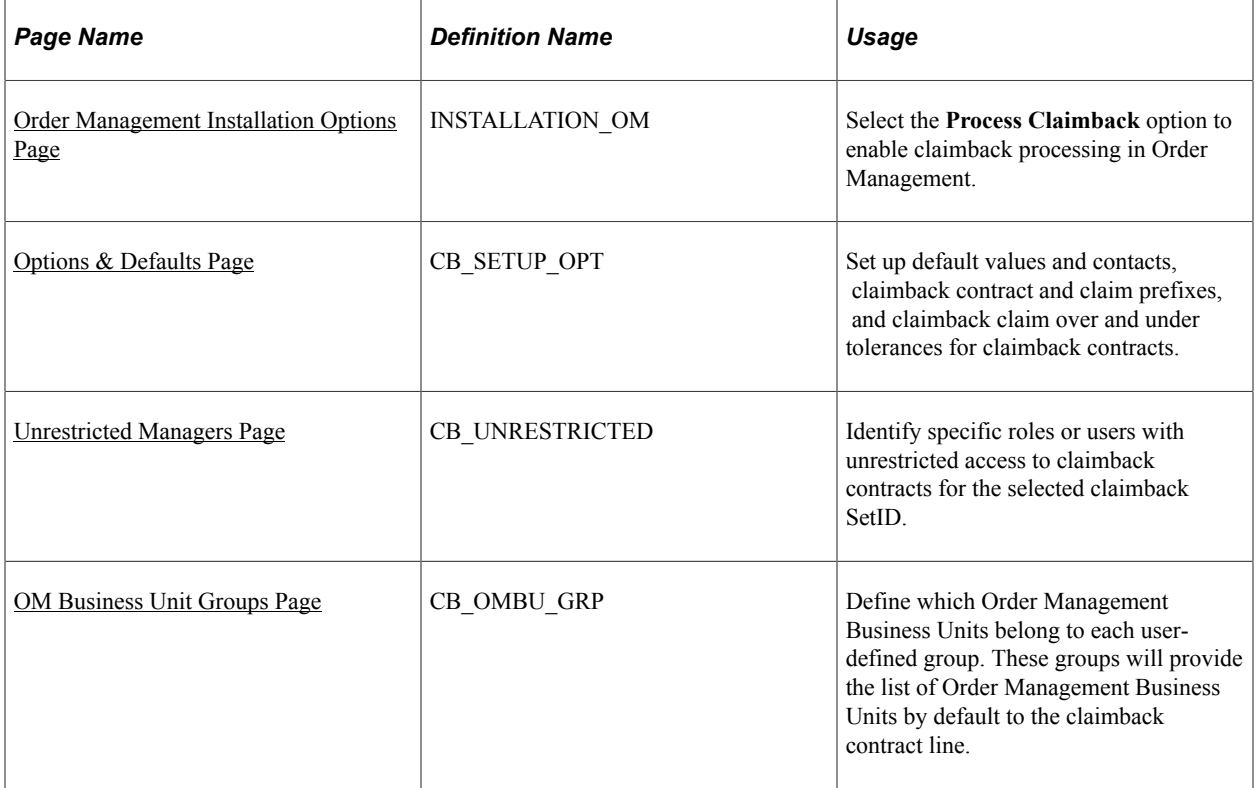

### <span id="page-189-1"></span>**Options & Defaults Page**

#### **RMA Payment Terms**

Use the Options & Defaults page (CB\_SETUP\_OPT) to set up default values and contacts, claimback contract and claim prefixes, and claimback claim over and under tolerances for claimback contracts.

Navigation:

#### **Setup Financials/Supply Chain** > **Product Related** > **Order Management Foundation** > **Define Claimback SetID Options** > **Options & Defaults**

Enter header-level default values for the claimback contract on this page.

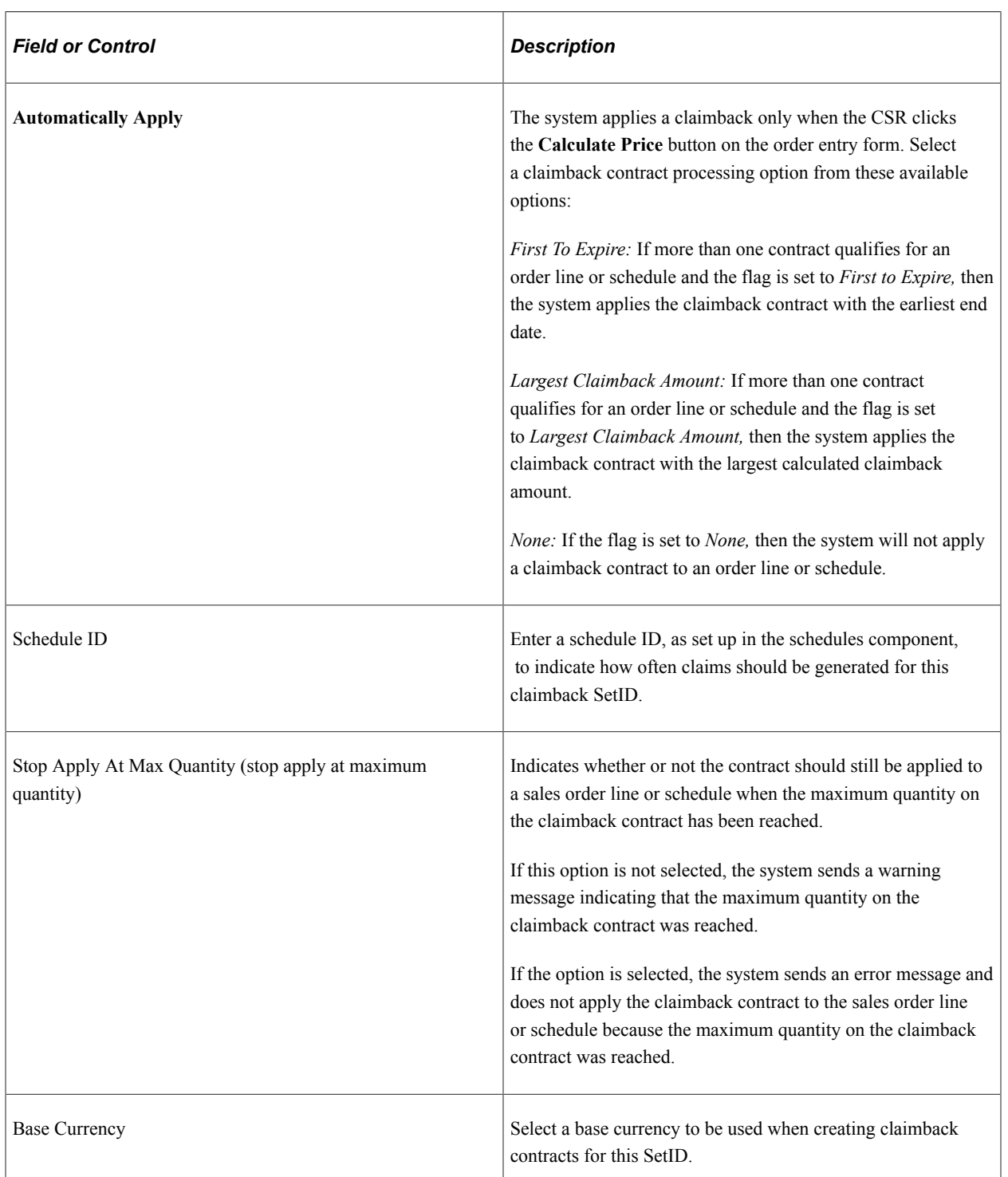

#### **Claimback SetID Information**

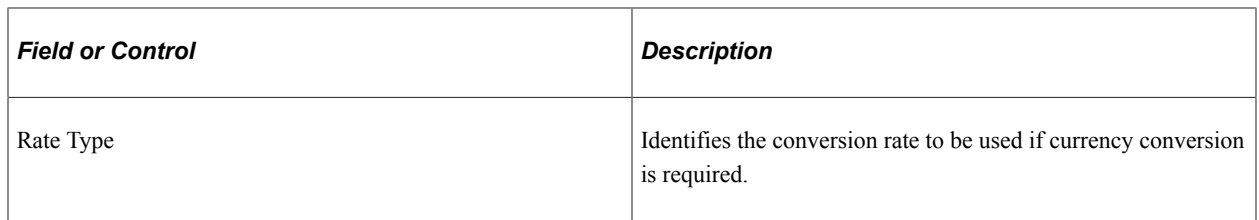

#### **Claimback Contacts**

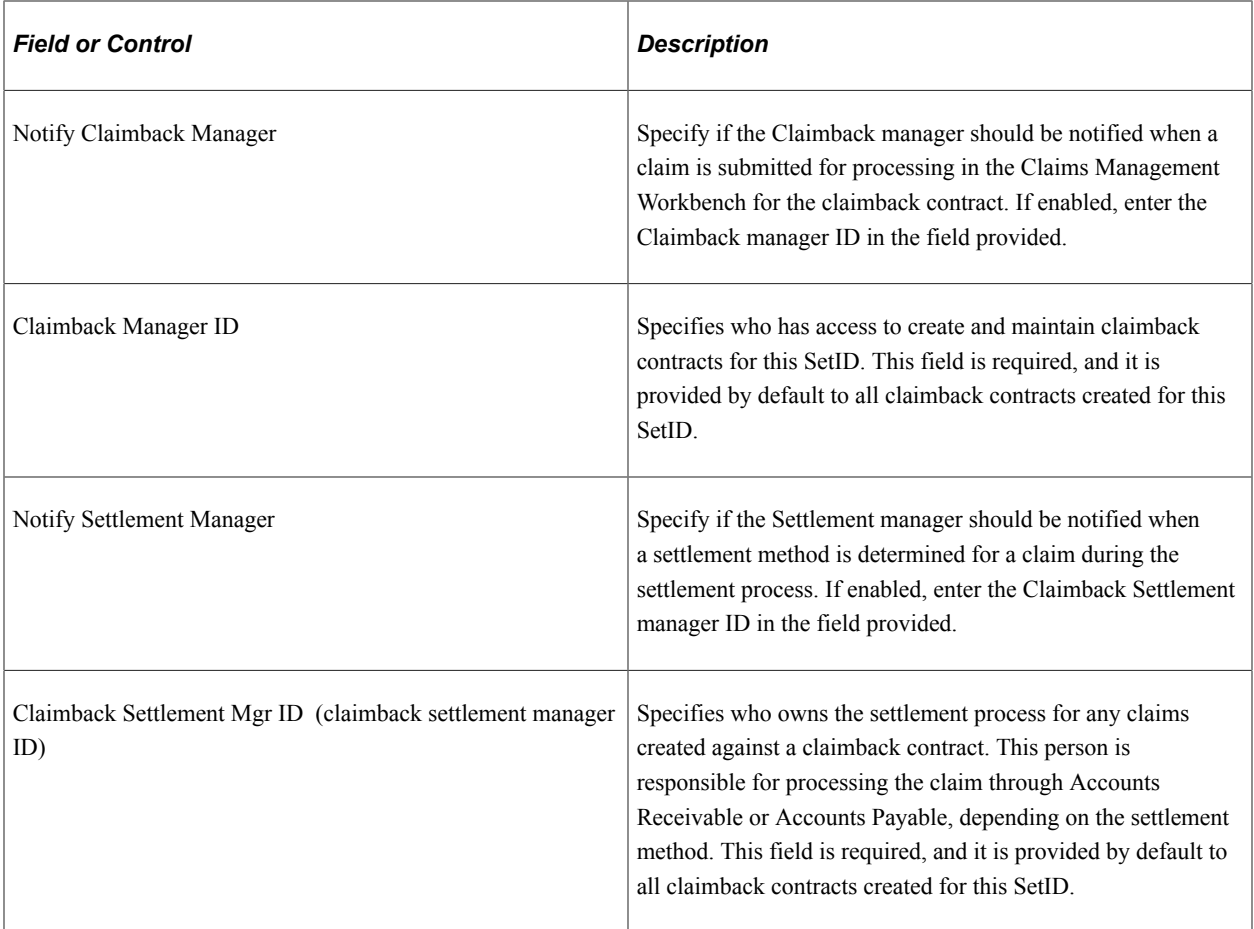

### **Prefixes**

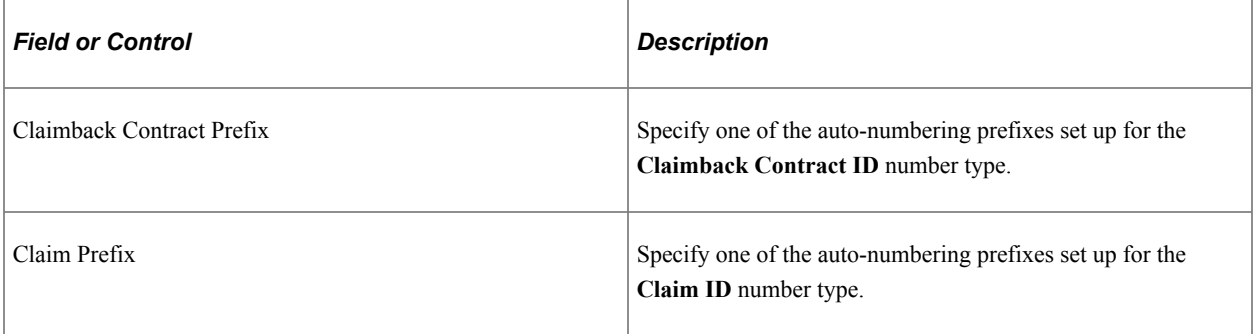

#### **Tolerances**

Tolerances, both over and under based on either a flat amount or a percentage, are defined in the Claimback Contract Header and passed to the Claims Management Workbench to be used during the settlement process.

**Note:** The Accounts Receivable Payment Predictor functionality allows the user to set up matching tolerances that will automatically write off any remaining claim balance. The claim tolerances defined in the Claimback Contract Header are handled differently through the Claim Settlement process, which creates an adjustment to an open item to handle the amount of the remaining claim to be written off. To avoid creating duplicate write-offs for an open item, which could create a credit balance for the customer (supplier), you should not use a Payment Predictor method that uses a tolerance.

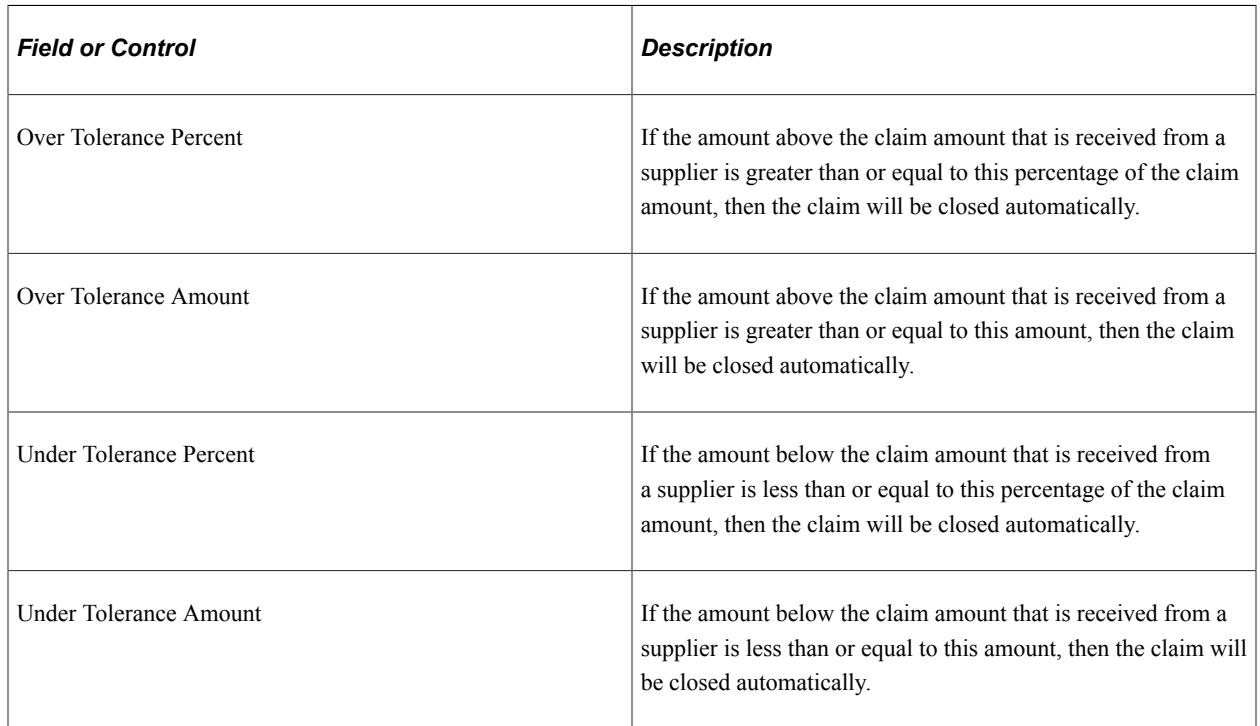

### <span id="page-192-0"></span>**Unrestricted Managers Page**

Use the Unrestricted Managers page (CB\_UNRESTRICTED) to identify specific roles or users with unrestricted access to claimback contracts for the selected claimback SetID.

Navigation:

#### **Setup Financials/Supply Chain** > **Product Related** > **Order Management Foundation** > **Define Claimback SetID Options** > **Unrestricted Managers**

To allow a user to access the Claimback Contract, you must define the user as an Unrestricted Manager or as the Claimback Manager on the Options & Defaults page. To allow a user to view and maintain Claimback Claims for the contract, you must define the user as an Unrestricted Manager, as the Claimback Manager on the Options & Defaults page, or as the Settlement Manager on the Claimback Contract.

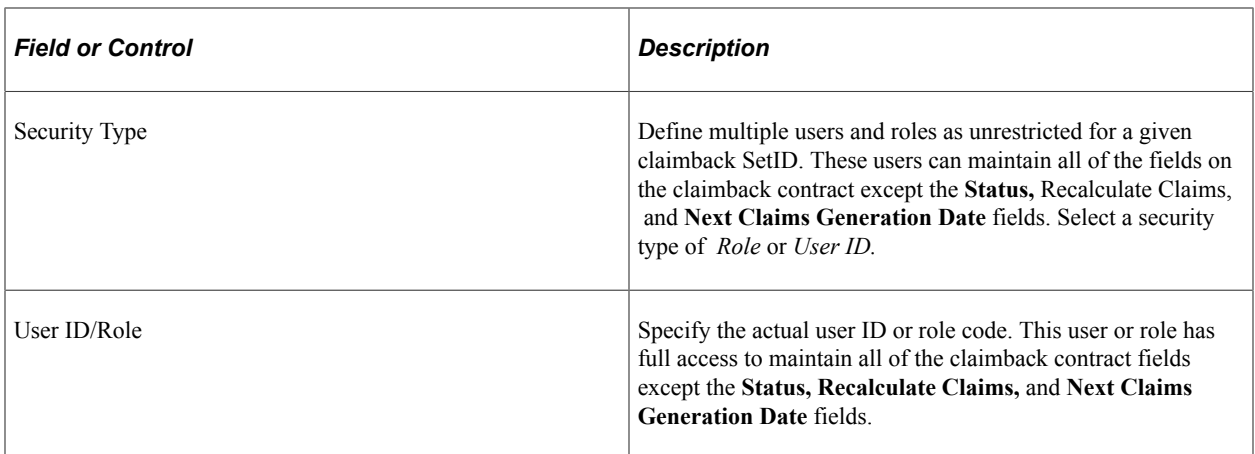

**Note:** Access for maintaining the claimback contract **Status, Recalculate Claims,** and **Next Claims Generation Date** fields is controlled by standard feature security functionality. You can set up this security for a role, a user, an Order Management Business Unit, or the installation.

### <span id="page-193-0"></span>**OM Business Unit Groups Page**

Use the OM Business Unit Groups page (CB\_OMBU\_GRP) to define which Order Management Business Units belong to each user-defined group.

These groups will provide the list of Order Management Business Units by default to the claimback contract line.

Navigation:

#### **Setup Financials/Supply Chain** > **Product Related** > **Order Management Foundation** > **Create Claimback OM BU Groups** > **OM Business Unit Groups**

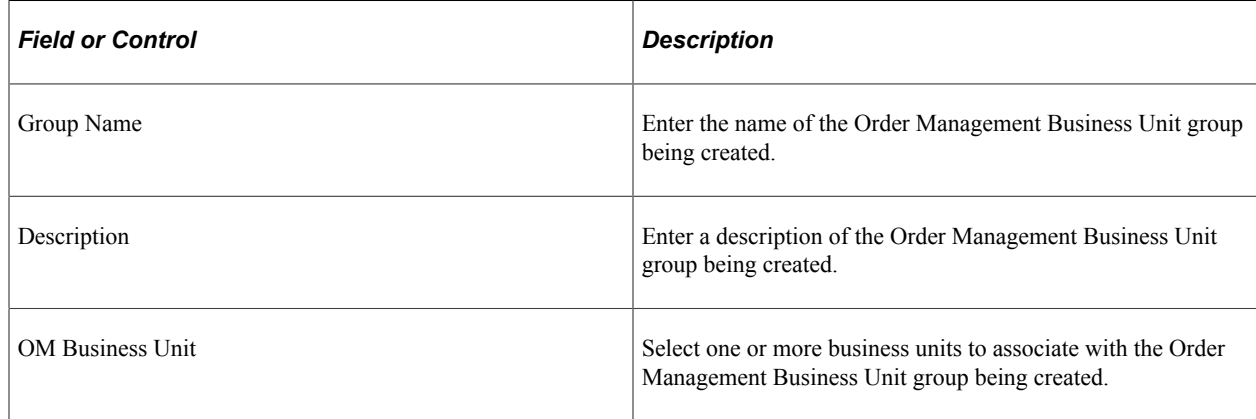

# **Creating Claimback Contracts**

This topic discusses how to create claimback contracts.

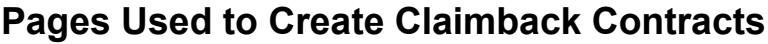

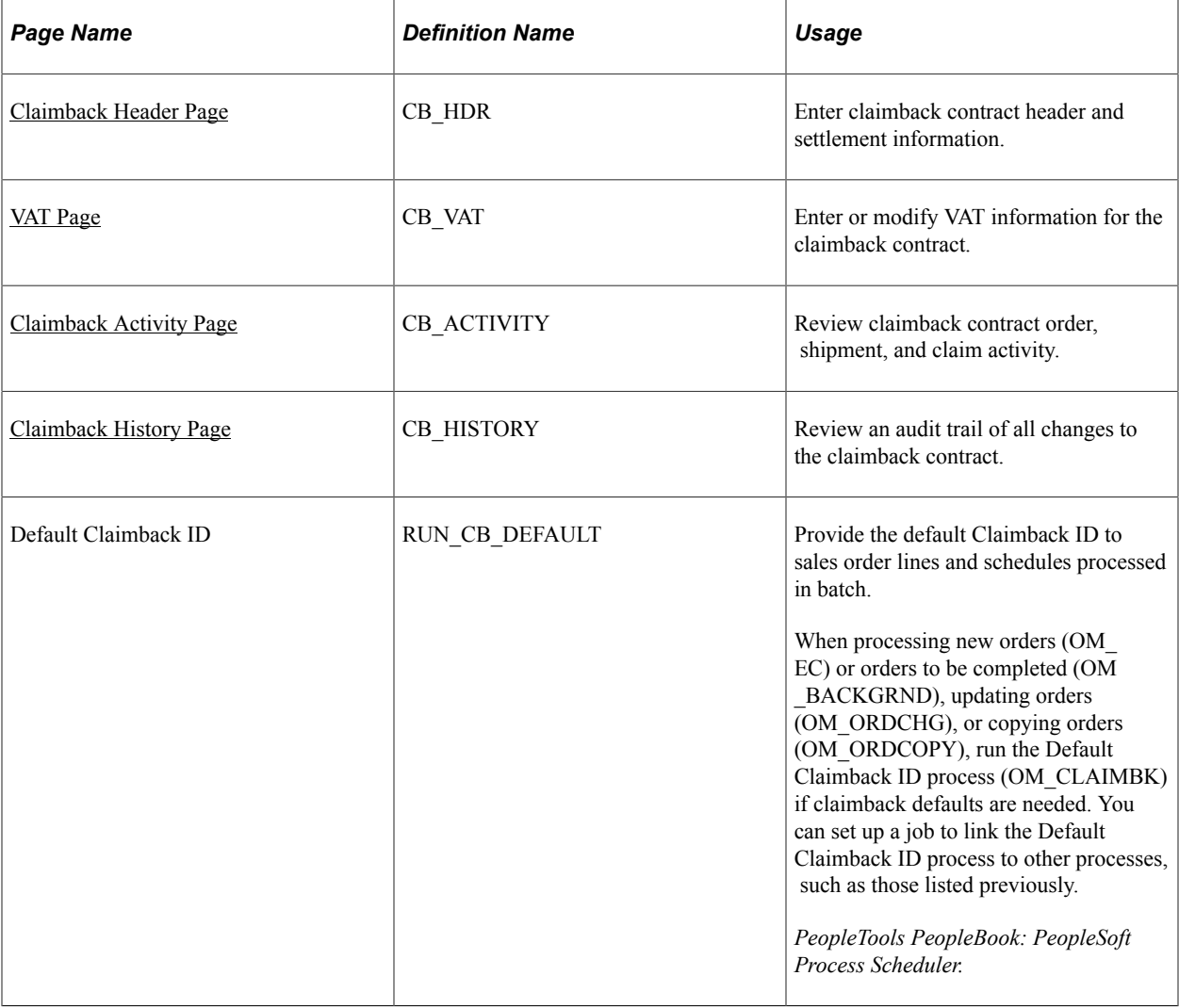

### <span id="page-194-0"></span>**Claimback Header Page**

Use the Claimback Header page (CB\_HDR) to enter claimback contract header and settlement information.

Navigation:

**Order Management** > **Claimbacks** > **Manage Claimback Contracts** > **Claimback Header**

This example illustrates the fields and controls on the Claimback Header page (1 of 2). You can find definitions for the fields and controls later on this page.

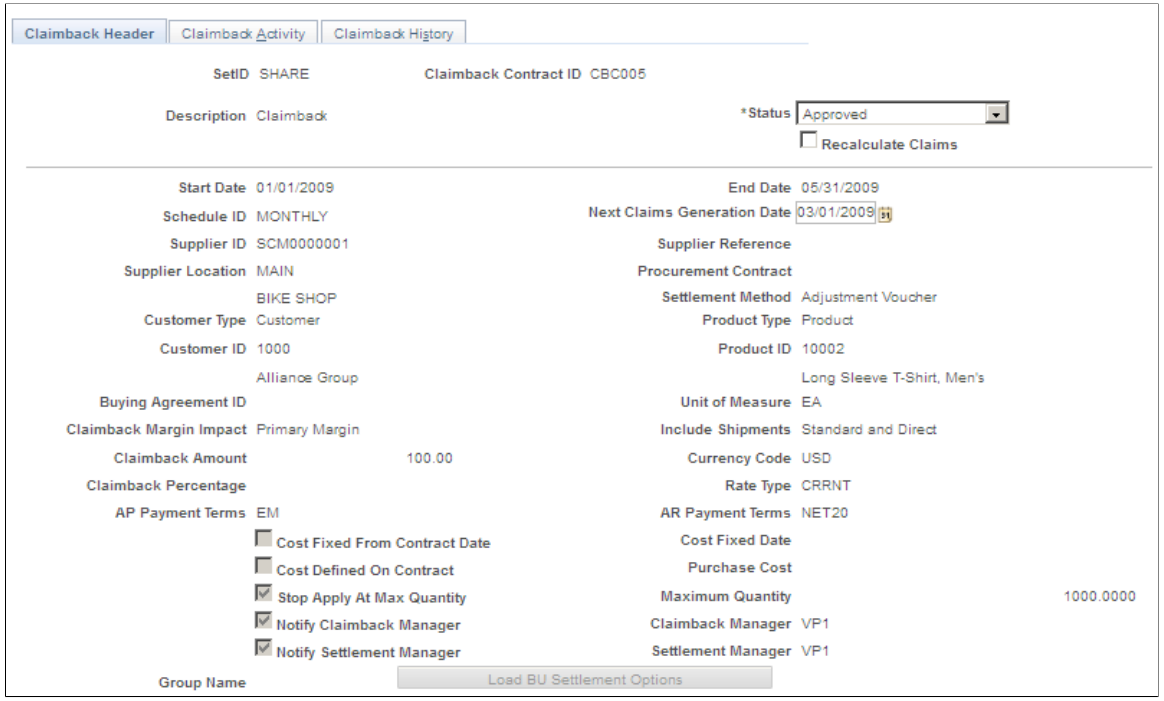

This example illustrates the fields and controls on the Claimback Header page (2 of 2). You can find definitions for the fields and controls later on this page.

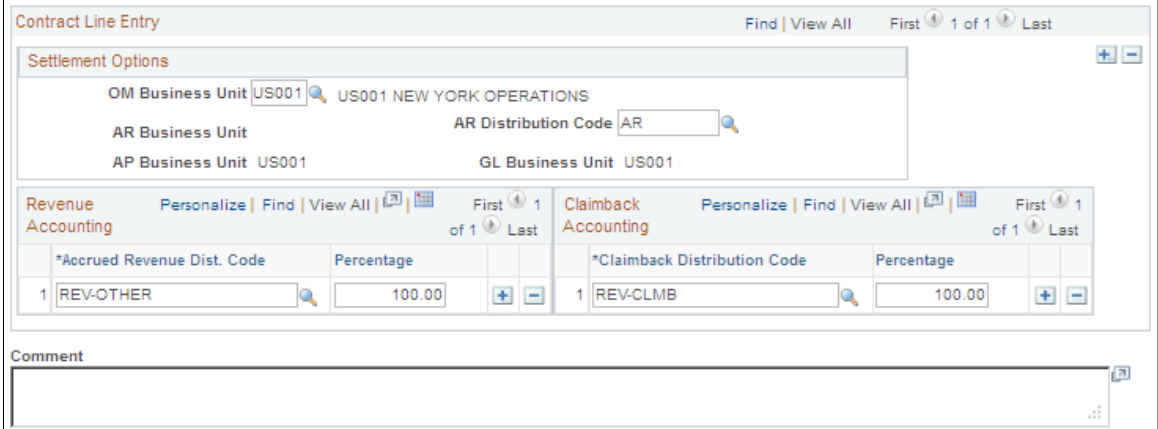

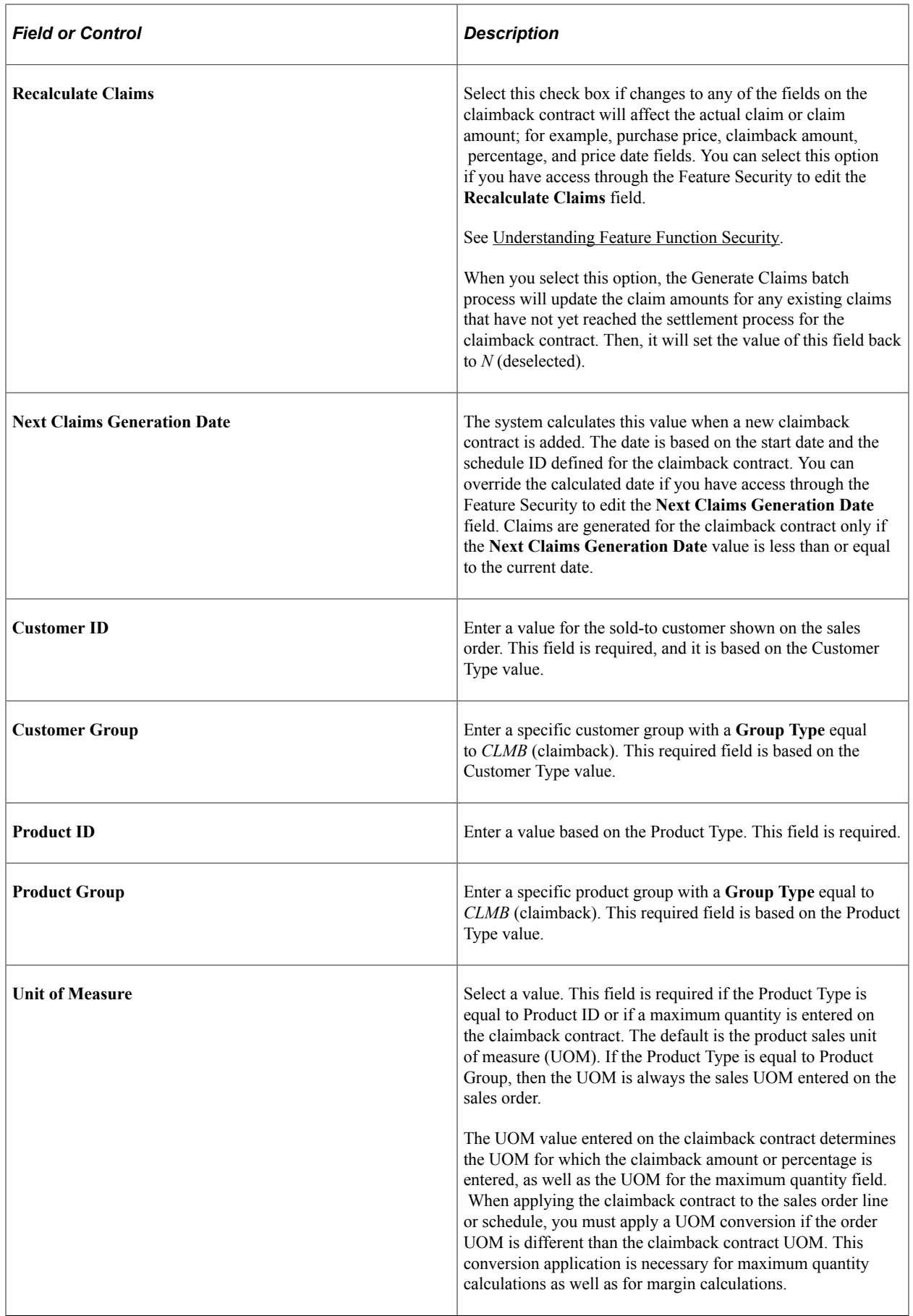

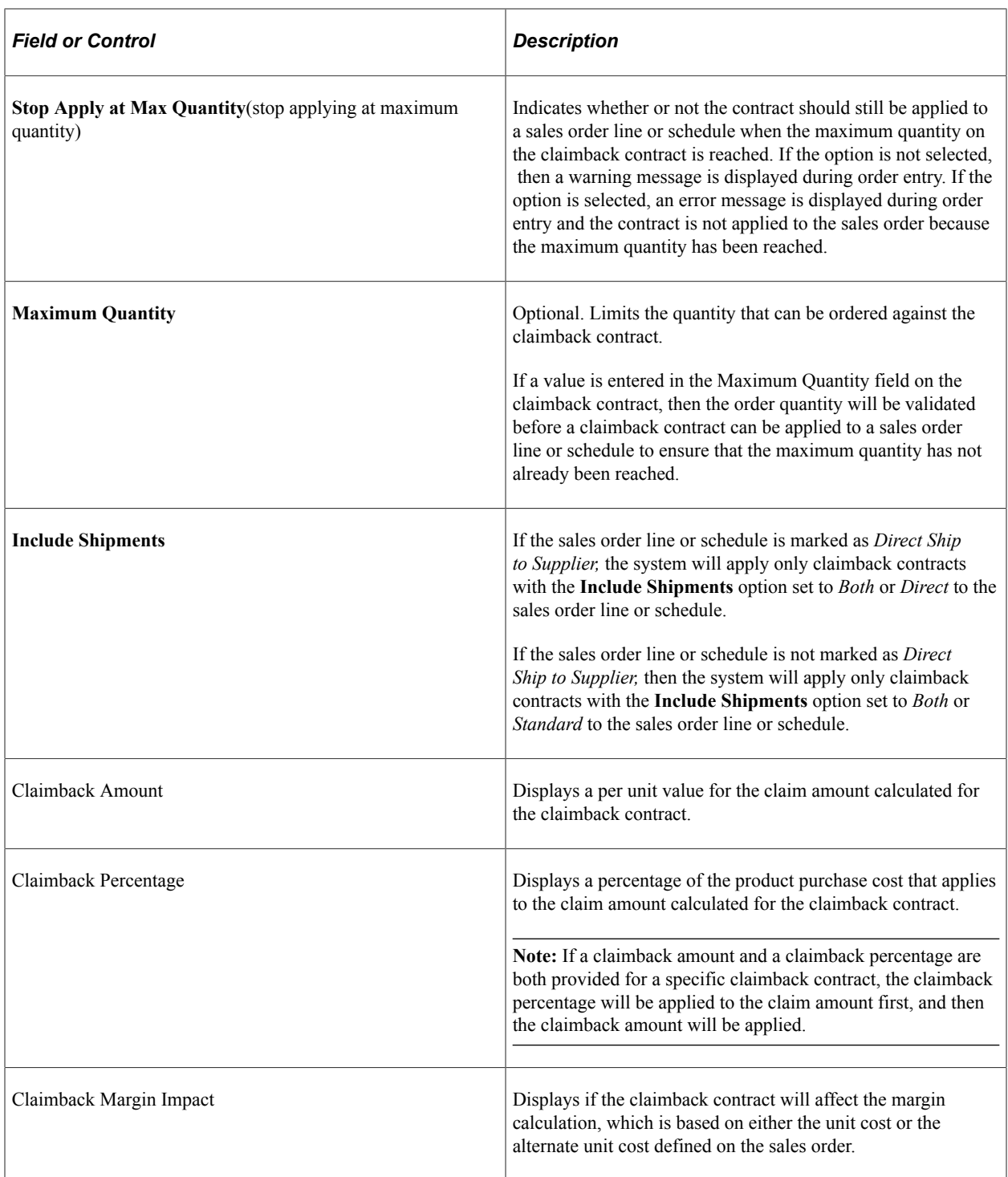

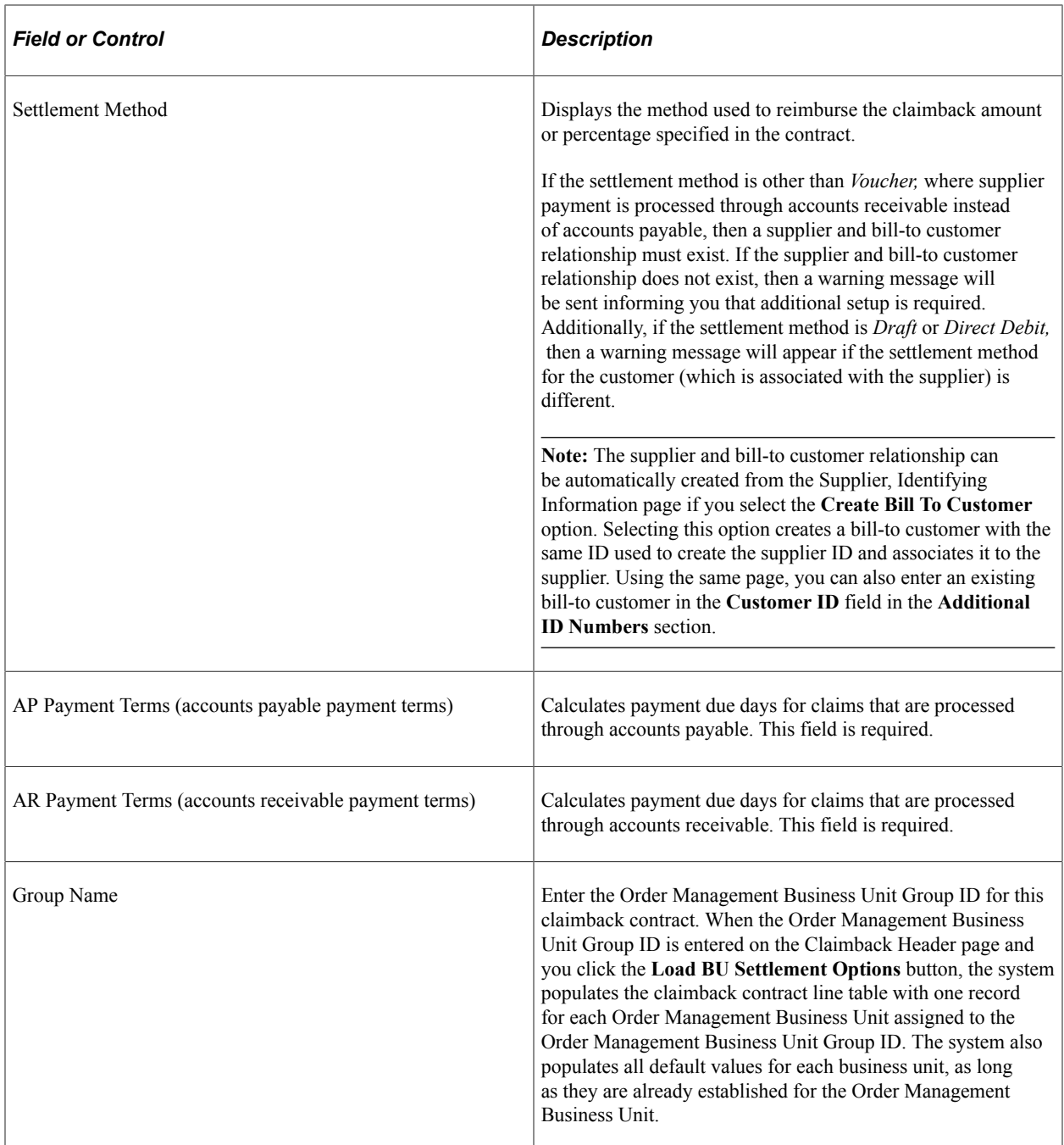

#### **Contract Line Entry**

In the **Settlement Options** group box, specify the claimback line information.

**Note:** The **Settlement Options** group box contains several fields. The **Accounts Payable Business Unit, Accounts Receivable Business Unit,** and **General Ledger Business Unit** fields are provided by default from the Order Management Business Unit. They are not stored in the claimback line table.

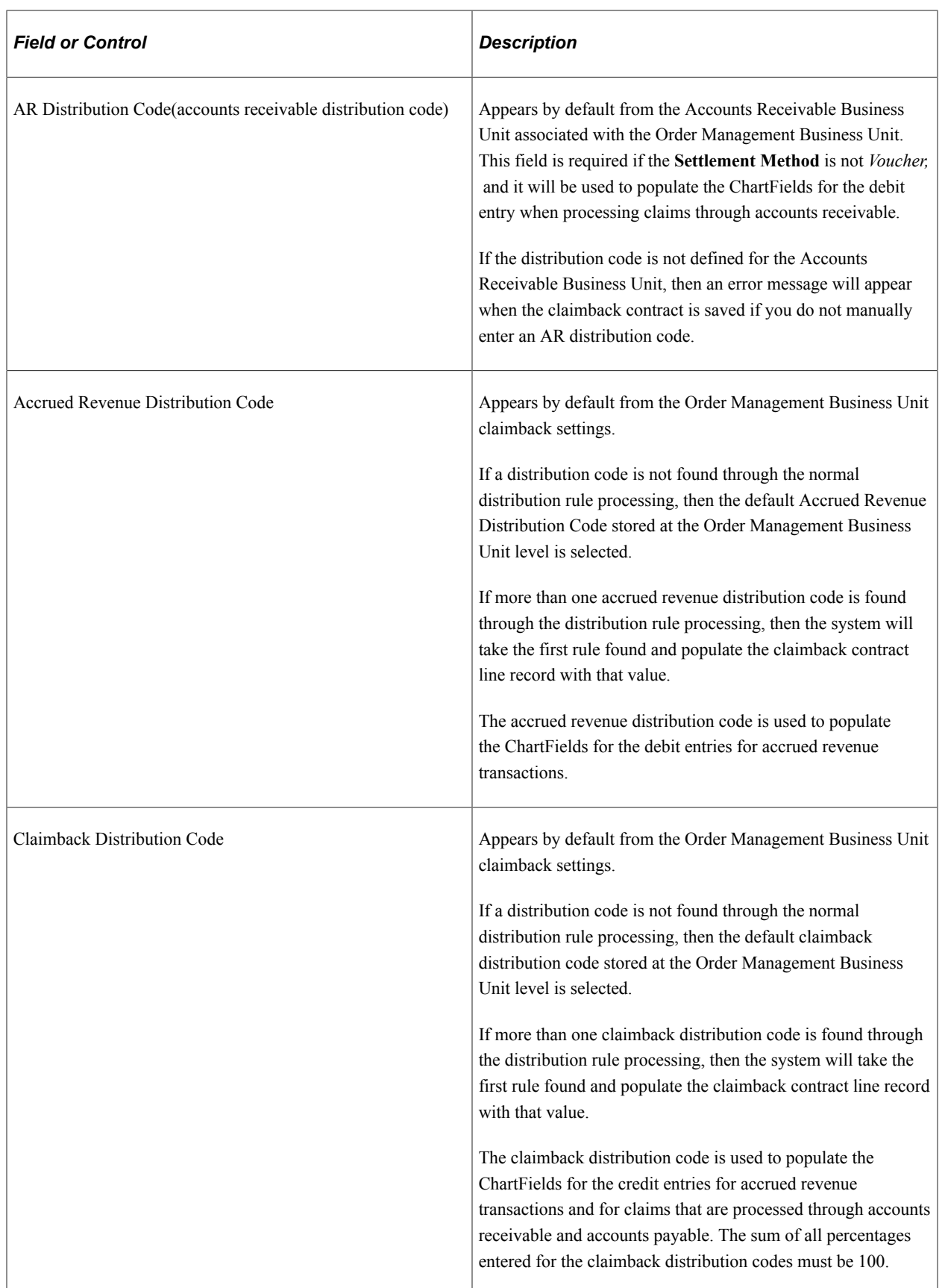

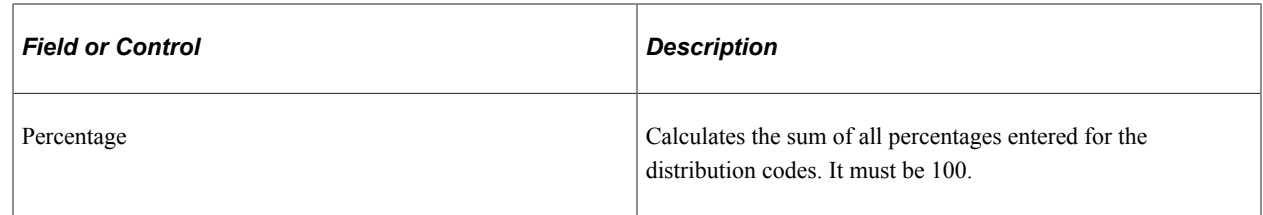

### <span id="page-200-0"></span>**VAT Page**

Use the VAT page (CB\_VAT) to enter or modify VAT information for the claimback contract.

Navigation:

#### **Order Management** > **Claimbacks** > **Manage Claimback Contracts** > **Claimback Header** > **VAT - Review link**

The **VAT - Review** link appears on the Claimback Header page only when VAT is applicable to the claimback contract. VAT is considered to be applicable if the General Ledger Business Unit associated with the *first* Order Management Business Unit entered on the claimback contract is tied to a VAT entity. The VAT entity's registration ID and country for the Accounts Payable Business Unit location code are retrieved by the system. In addition, the supplier's VAT registration, country, and location are provided by default to the VAT page, but the user can override any of the default VAT information as necessary.

**Note:** Because VAT applicability is determined by the first Order Management Business Unit defined for the claimback contract, all business units you define for the contract should have the same VAT applicability. Likewise, all products defined for a product group associated with the contract should have the same VAT treatment because only one set of VAT defaults will be defined for the claimback contract.

### **Related Links**

[Understanding How VAT is Used with Sales Orders](#page-574-0)

### <span id="page-200-1"></span>**Claimback Activity Page**

Use the Claimback Activity page (CB\_ACTIVITY) to review claimback contract order, shipment, and claim activity.

Navigation:

**Order Management** > **Claimbacks** > **Manage Claimback Contracts** > **Claimback Activity**

This example illustrates the fields and controls on the Claimback Activity page. You can find definitions for the fields and controls later on this page.

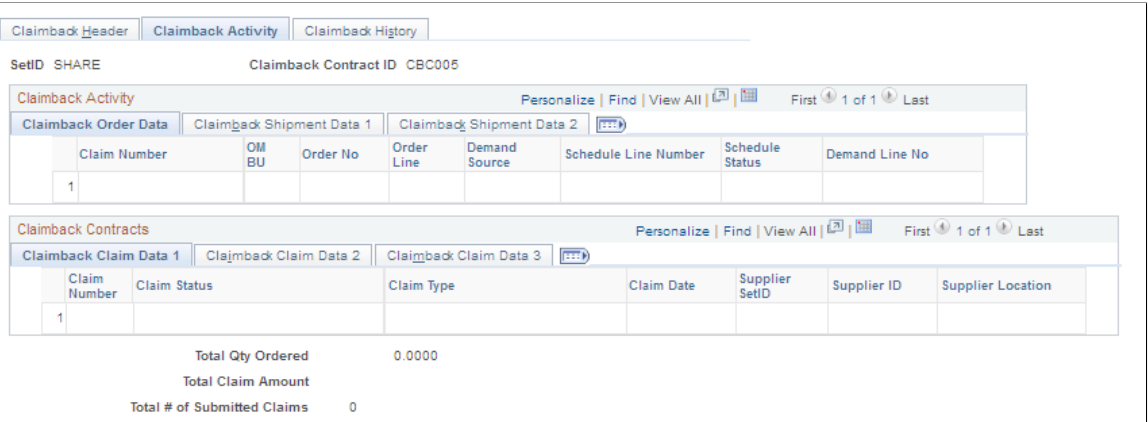

The Claimback Activity page displays order, shipment, and claim information related to the claimback contract. It also provides links to the appropriate pages (order entry, stock request inquiry, and claim details) based on the information displayed for each line. This page displays the total quantity ordered against the claimback contract, the total claim amount generated for the claimback contract, and the number of claims submitted to the supplier for the claimback contract.

### <span id="page-201-0"></span>**Claimback History Page**

Use the Claimback History page (CB\_HISTORY) to review an audit trail of all changes to the claimback contract.

Navigation:

#### **Order Management** > **Claimbacks** > **Manage Claimback Contracts** > **Claimback History**

This example illustrates the fields and controls on the Claimback History page. You can find definitions for the fields and controls later on this page.

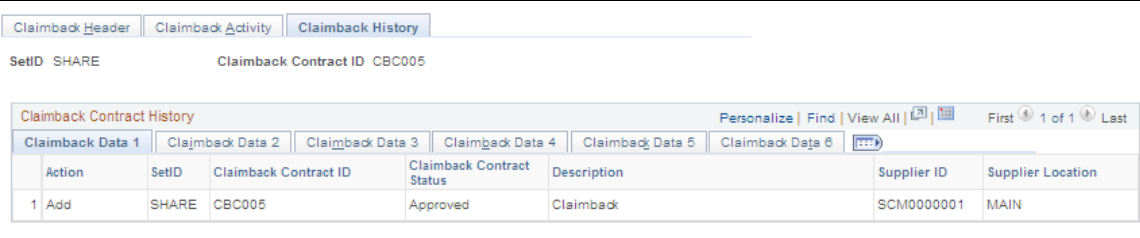

The Claimback History page provides a complete audit trail of the actions taken against a claimback contract, including the operator ID responsible for creating or modifying the contract, the date and time the contract was created or modified, and the audit action (add or change) taken against the claimback contract.

# **Analyzing the Effects of Claimbacks on Profitability**

This topic lists the page used to analyze the effects of a claimback contract on product profitability.

# **Page Used to Analyze the Effects of Claimbacks on Profitability**

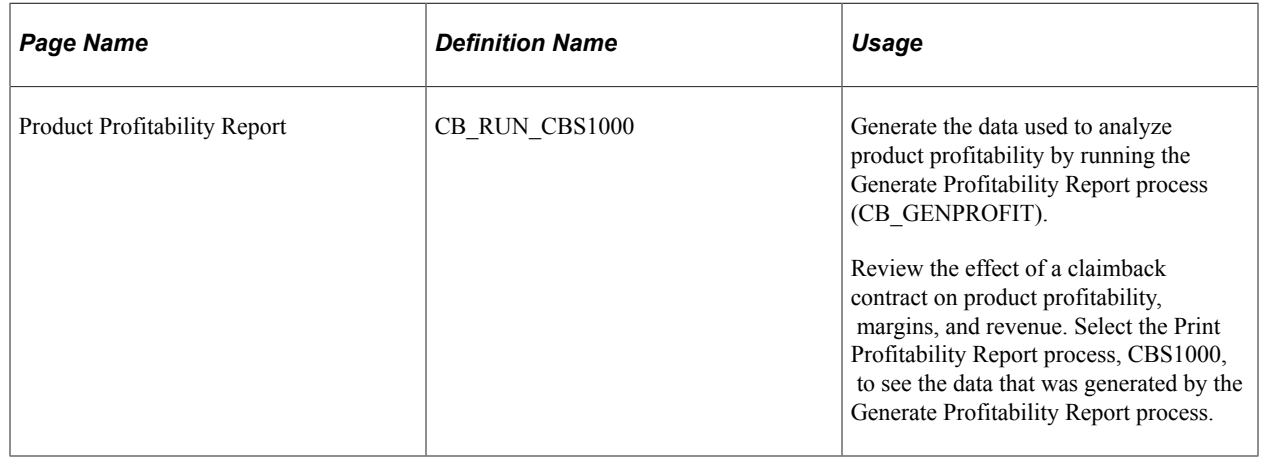

# **Processing Claims for Claimback Contracts**

This topic provides overviews of applying claimback contracts to sales orders and calculating the claim amount for the claimback contract.

**Note:** The claimbacks feature uses the same functionality to process claims as the vendor rebates feature.

### **Pages Used to Perform Claimback Claim Maintenance**

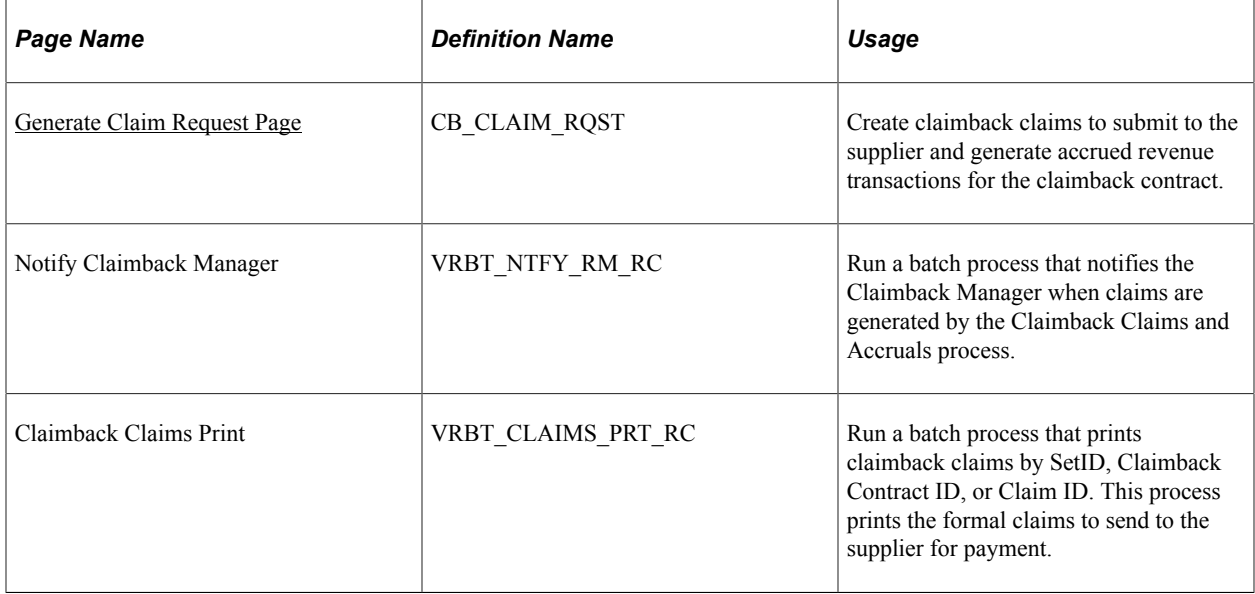

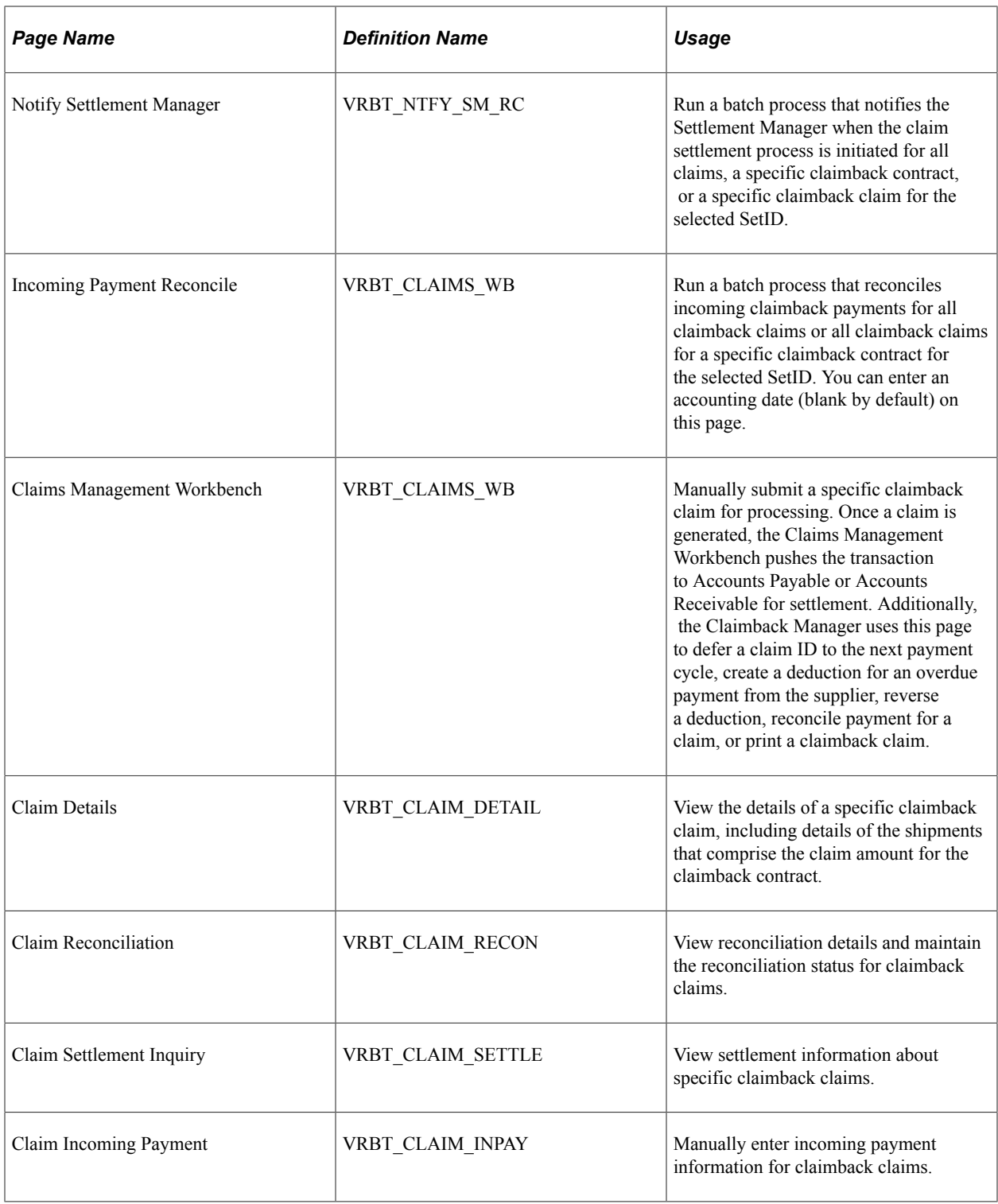

### **Related Links**

"Maintaining Claims" (PeopleSoft Purchasing)

# **Applying Claimback Contracts to Sales Orders**

You validate claimback contracts and apply them to sales order lines or schedules in one of two ways:

- Automatic application during online or batch order entry.
- Manual application during sales order entry.

#### **Automatic Application of Claimback Contract**

To automatically apply claimback contracts during the order entry process, the CSR clicks the **Calculate Price** button.

When the **Process Claimbacks** option is set to *Y* on the Order Management Installation Options page, the claimback fields will be available for entry on the sales order line and schedule, and the system will attempt to retrieve a claimback contract ID both online and in batch mode. During online order entry, the claimback will not be applied until the **Calculate Price** button is clicked.

**Note:** For the claimback to be provided by default to the order, the sales order must have a scheduled ship date that falls between the contract start and end dates.

If the **Automatically Apply** field on the Claimback SetID Options page is not set to *None,* then the system will automatically populate the **Claimback Contract ID** field on the sales order line and the sales order schedule with the matching claimback contract ID when the **Calculate Price** button is clicked.

#### **Manual Application of Claimback Contract**

You can override the application of a Claimback Contract ID on the sales order line or schedule. This capability is particularly important when:

- More than one claimback contract qualifies.
- The **Automatically Apply** option is set to *None.*
- You need to maintain the Claimback Contract ID on the schedule to control changes to the product group defined for the contract.

**Note:** You can modify the **Claimback Contract ID** field on the Sales Order Schedule even if the schedule has been partially shipped. If the schedule is shipped completely or a claim for the claimback contract has reached the settlement process, then you cannot modify the **Claimback Contract ID** field.

#### **Common Scenarios for Applying Claimbacks**

This table describes the fields and sales order entry scenarios that affect the claimback contract matching process:

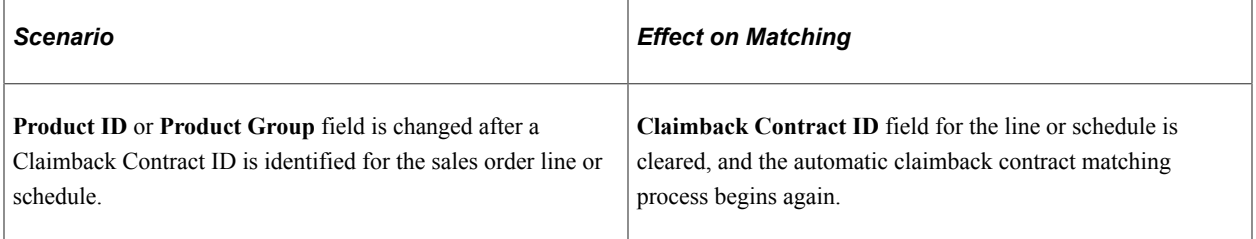

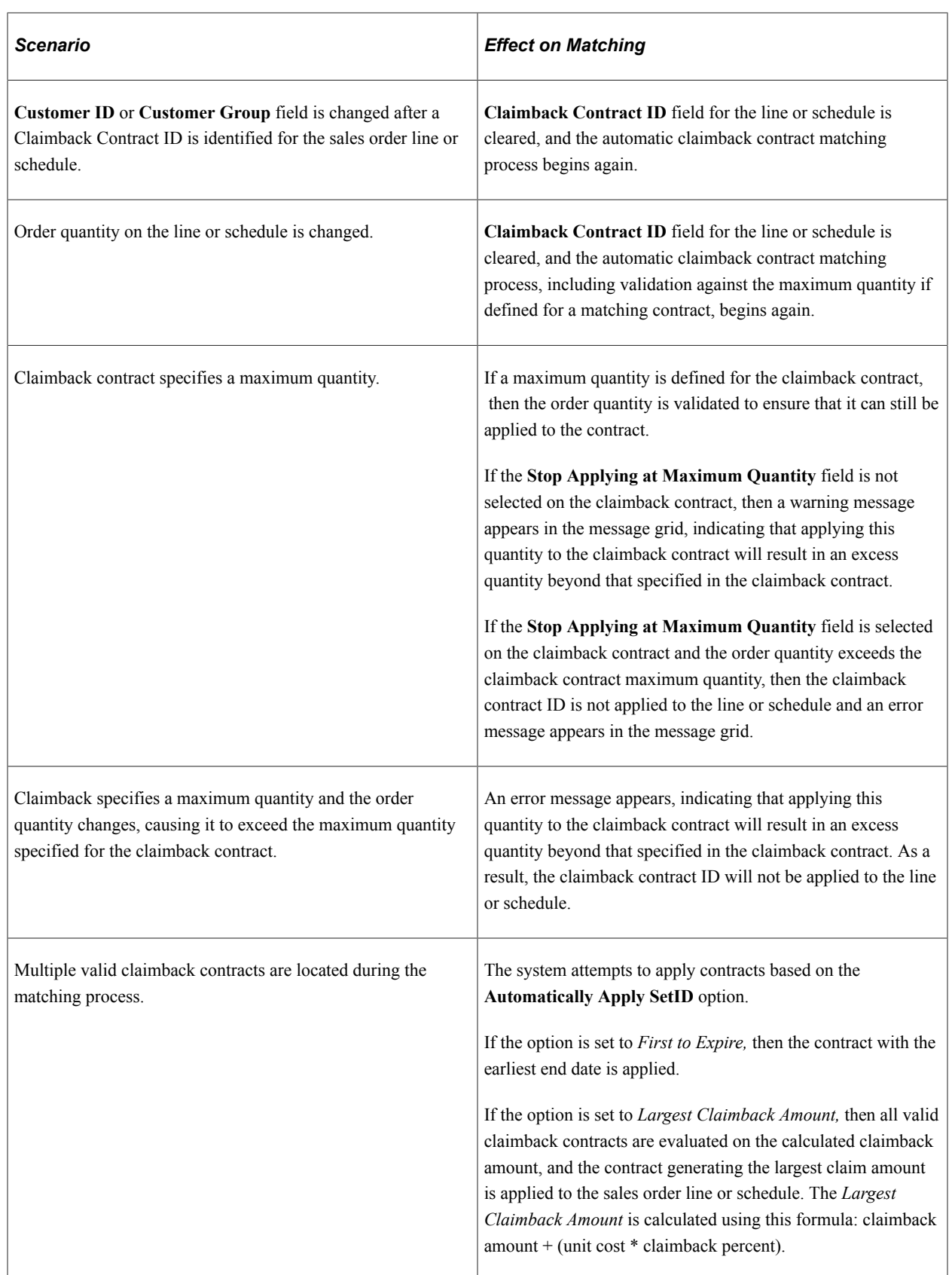

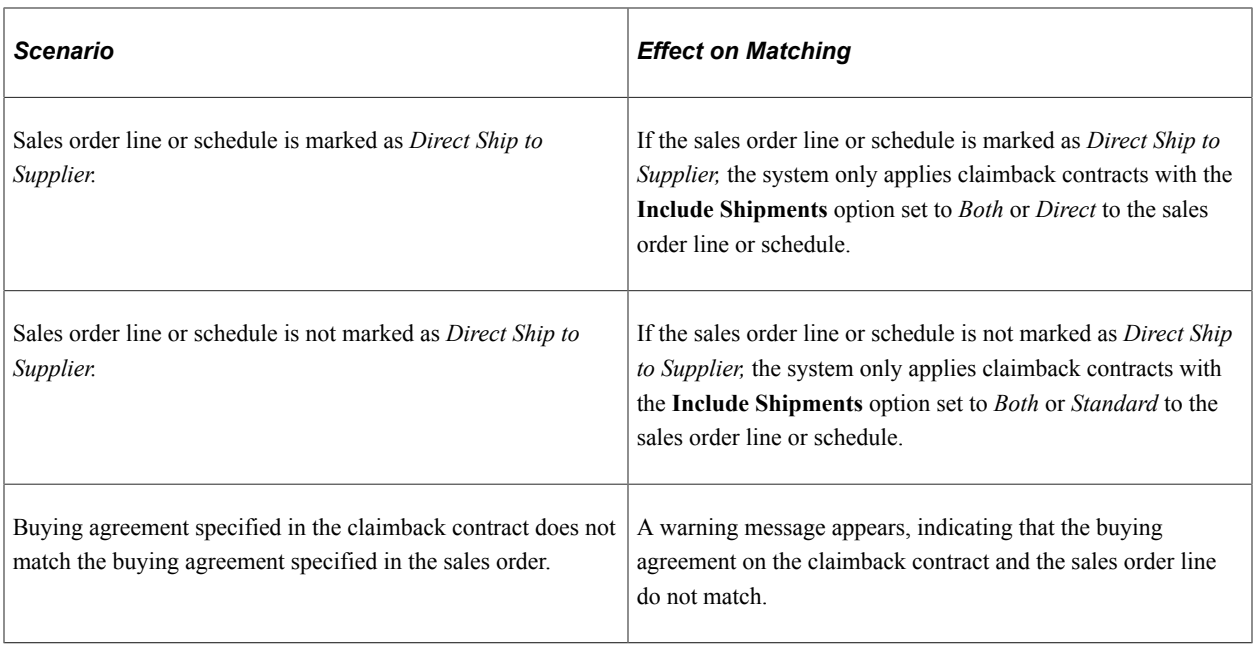

### **Calculating the Claim Amount for a Claimback Contract**

The claim amount for a given claimback contract is calculated using the formula:

( (Starting Purchase Cost × Claimback Percentage) + Claimback Amount) + (Current Purchase Cost − Starting Purchase Cost))

Several factors affect the value of the starting cost:

- *Cost Defined on Contract:* If this field is selected on the contract, then the Starting Purchase Cost is equal to the Purchase Cost defined in the claimback contract.
- *Cost Fixed from Contract Date:* If this field is selected on the contact, then the Starting Purchase Cost is retrieved for the product and is based on the Cost Fixed Date defined in the Claimback Contract.
- *Neither:* If neither the *Cost Defined on Contract* nor the *Cost Fixed from Contract Date* fields are selected on the contract, then the Starting Purchase Cost is *always* equal to the Current Purchase Cost. Current Purchase Cost is always the purchase cost based on the claim generation date.

**Note:** The purchase cost is determined by the supplier list price minus any discounts. The supplier list price is retrieved from either a procurement contract (if defined on the claimback contract) or from the price defined on the Supplier's Unit of Measure & Pricing Info page. The discounts are retrieved from either a procurement contract (if defined on the claimback contract) or from supplier price adjustments that are defined in the system. The logic to determine the starting or current purchase cost for the claimback calculation is similar to the logic used in Purchasing to determine the purchase order price.

### **Example of Cost Fixed from Contract Date (Amount)**

When the *Cost Fixed From Contract Date* option is selected for a claimback contract, the cost is derived from the product cost for the date specified on the contract and is compared to the product cost at the time the claim is generated. The claimback amount can be determined once both product costs are derived.

- Create a claimback contract, select the *Cost Fixed from Contract Date* option, and enter a **Cost Fixed Date** of *January 1, 2005.*
- In the **Claimback Amount** field, define the claimback amount as 10 USD.
- The date (January 1, 2005) stored in the *Cost Fixed Date* field is used to determine the starting cost for the product. As of January 1, 2005, the product starting cost is 75 USD. February 1, the cost for the product increases to 100 USD. Assume that the total quantity shipped in January is 20 units, and the total quantity shipped in February is 10 units.

When calculating the per unit and total claimback amount:

• Claimback claim amount (per unit shipped) for January 2005:

 $(75 \text{ USD} \times 0) + 10 \text{ USD} + (75 \text{ USD} - 75 \text{ USD}) = (0 + 10 \text{ USD}) + 0 = 10 \text{ USD/unit shipped}.$ 

• Total claimback claim amount for January 2005:

Total Claimback Amount =  $10$  USD  $\times$  20 units = 200 USD

• Claimback claim amount (per unit shipped) for February 2005:

 $(75 \text{ USD} \times 0) + 10 \text{ USD} + (100 \text{ USD} - 75 \text{ USD}) = (0 + 10 \text{ USD}) + 25 \text{ USD} = 35 \text{ USD/unit shipped}.$ 

• Total claimback claim amount for February 2005:

Total Claimback Amount =  $35 \text{ USD} \times 10 \text{ units} = 350 \text{ USD}$ 

#### **Example of Cost Defined on Contract (Percent)**

When the *Cost Defined on Contract* option is selected for a claimback contract, the claimback amount, per unit and total, is determined using the cost stored in the claimback contract.

- Create a claimback contract on January 1, 2005. This claimback contract has the *Cost Defined on Contract* option selected. The cost, defined in the *Purchase Cost* field, is 125 USD. The calculated product purchase cost for the month of January is 130 USD, and the calculated product cost for the month of February is 135 USD.
- In the **Claimback Percent** field, define the claimback percent as 15.00.
- Assume the total quantity shipped in January is 12 units, and the total quantity shipped in February is 8 units.

When calculating the per unit and total claimback amount:

• Claimback claim amount (per unit shipped) for January 2005:

 $(125 \text{ USD} \times 15\%) + 0) + (130 \text{ USD} - 125 \text{ USD}) = 18.75 \text{ USD} + 5 \text{ USD} = 23.75 \text{ USD/unit shipped}$ 

• Total claimback claim amount for January 2005:

Total Claimback Amount =  $23.75$  USD  $\times$  12 units = 285 USD

• Claimback claim amount (per unit shipped) for February 2005:

 $(125 \text{ USD} \times 15\%) + 0) + (135 \text{ USD} - 125 \text{ USD}) = 18.75 \text{ USD} + 10 \text{ USD} = 28.75 \text{ USD/unit shipped}$ 

• Total claimback claim amount for February 2005:

Total Claimback Amount =  $28.75$  USD  $*$  8 units =  $230$  USD

**Note:** The Purchase Cost defined in the claimback contract determines the Starting Purchase Cost in this calculation, and the Current Purchase Cost is calculated based on the claim generation date.

#### **Example of Neither Cost Fixed from Contract Date or Cost Defined on Contract (Amount and Percent)**

When neither the *Cost Defined on Contract* option nor the *Cost Fixed from Contract Date* option is selected for a claimback contract, the system uses the Current Purchase Cost, as of the claim generation date, to determine the product cost and to derive the claimback amount per unit and total.

- Create a claimback contract on January 1, 2005. Neither the *Cost Defined on Contract* option nor the *Cost Fixed from Date* option is selected for this claimback contract.
- In the **Claimback Percent** field, define the claimback percent as 9.00.
- In the **Claimback Amount** field, define the claimback amount as 7 USD.
- The purchase cost, as of January 1, is 20 USD. February 1, the purchase cost increases to 30 USD.
- Assume the total quantity shipped in January is 25 units, and the total quantity shipped in February is 18 units.

**Note:** If both an amount and a percentage are entered in the claimback contract, then the percentage discount is applied before applying the flat amount to the total claimback amount.

When calculating the per unit and total claimback amount:

• Claimback claim amount (per unit shipped) for January 2005:

 $((20 \text{ USD} \times .09) + 7 \text{ USD}) + (20 \text{ USD} - 20 \text{ USD})) = (1.8 \text{ USD} + 7 \text{ USD}) + 0 = 8.80 \text{ USD/unit}$ shipped.

• Total claimback claim amount for January 2005:

Total Claimback Amount =  $8.80$  USD  $\times$  25 units = 220 USD

• Claimback claim amount (per unit shipped) for February 2005:

 $((30 \text{ USD} \times .09) + 7 \text{ USD}) + (30 \text{ USD} - 30 \text{ USD})) = (2.7 \text{ USD} + 7 \text{ USD}) + 0 = 9.70 \text{ USD/unit}$ shipped.

• Total claimback claim amount for February 2005:

Total Claimback Amount =  $9.70$  USD  $\times$  18 units = 174.60 USD

### <span id="page-208-0"></span>**Generate Claim Request Page**

Use the Generate Claim Request page (CB\_CLAIM\_RQST) to create claimback claims to submit to the supplier and generate accrued revenue transactions for the claimback contract.

Navigation:

#### **Order Management** > **Claimbacks** > **Generate Claims and Accrue Rev** > **Generate Claim Request**

The Generate Claims page allows you to submit the Claimback Claims and Accruals batch process. This process automatically creates claims for shipments that have been made against a claimback contract and creates new claims for claims that were deferred to another period.

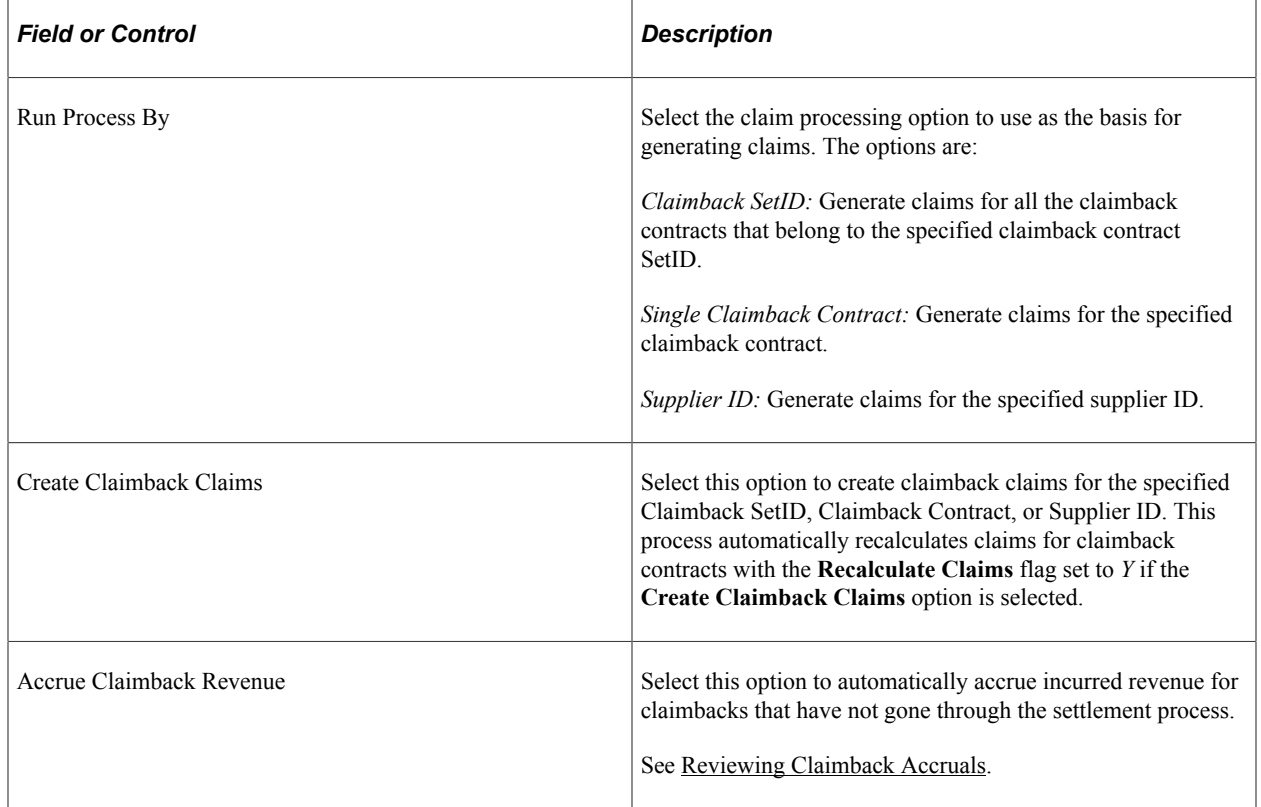

### **Using the Claims Management Workbench**

The Claimback Manager can update the status of claims that have been created for claimback contracts using the Claims Management Workbench. The claimback status determines what actions the Claimback Manager can perform.

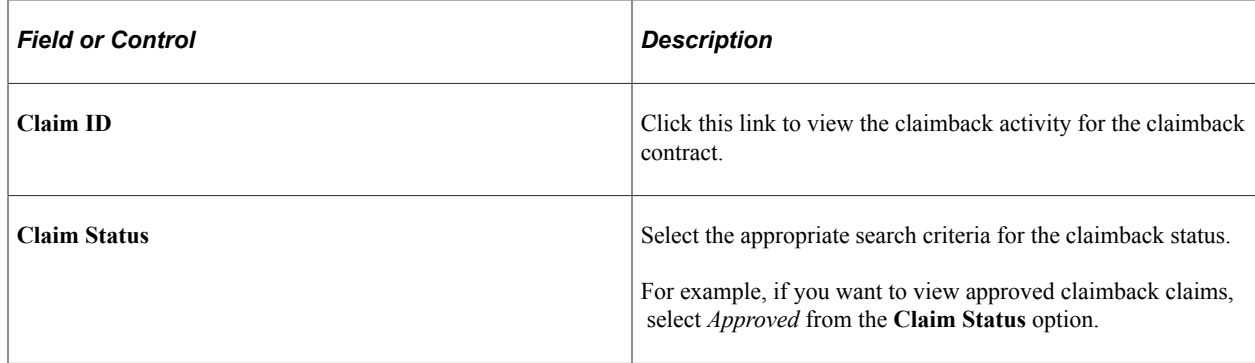

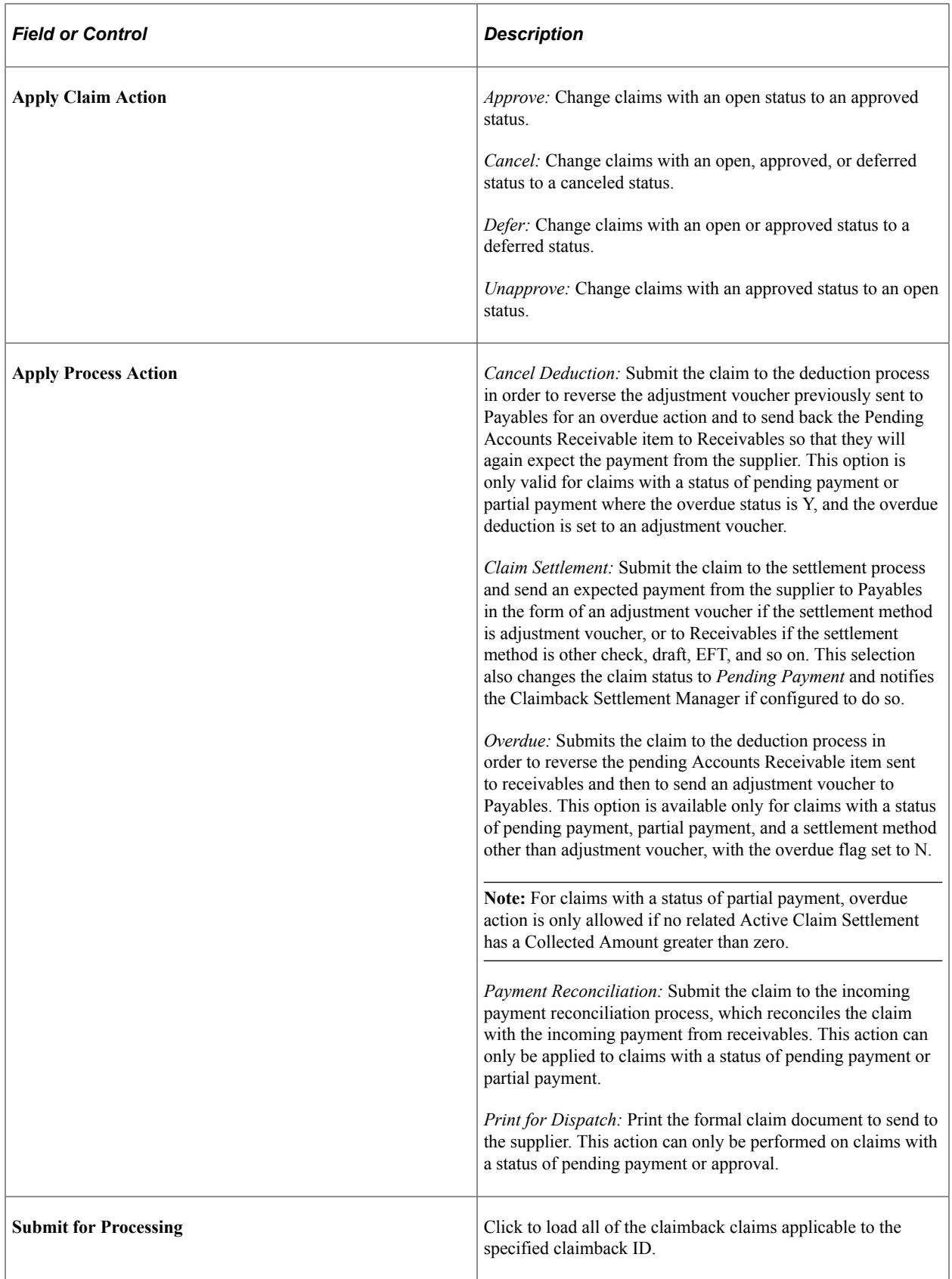

# <span id="page-211-0"></span>**Reviewing Claimback Accruals**

This topic provides an overview of revenue accrual for general ledger and lists the pages used to review claimback accruals.

### **Pages Used to Review Claimback Accruals**

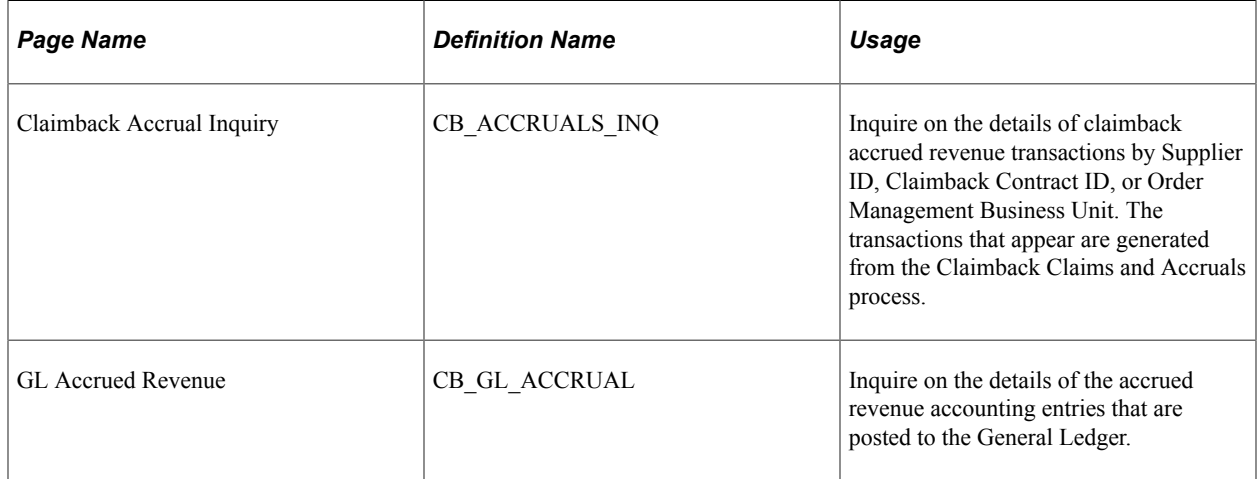

### **Accruing Revenue for General Ledger**

The Generate Claim Request page provides a batch process and request capability for automatically accruing incurred revenue for claimbacks that have not gone through the settlement process. In this case, shipments were made against the claimback contract, and claims may have been generated, but the claims were not yet passed to Accounts Payable or Accounts Receivable for processing. The Accrued Revenue transactions will be sent to General Ledger so that new journal entries can be created by the Journal Generator.

You can submit the Claimback Claims and Accruals process for:

- A specific claimback contract (SetID and Contract ID).
- All claimback contracts for a SetID.
- All claimback contracts for a specific Supplier ID.

The process is run based on the status of the claimback contract. Claimback contracts with a status of *Approved* or *Closed* will compute accrued revenue amounts for all shipments for which the order schedule is tied to the claimback contract and a claim has:

- Not yet been generated.
- Not yet been passed to Accounts Payable or Accounts Receivable for processing.
- Been deferred to another period, but a new claim has not yet been created.

The Claimback Claims and Accruals process looks at any shipments that have a claimback contract applied to them and determines if an accrual transaction needs to be generated. If no claim has yet been generated, an existing claim has not yet been settled, or a claim has been deferred to another period, then the claimback amount will be accrued and passed to the General Ledger.

**Note:** The Claimback Claims and Accruals process will process any claims with a status of Open or Approved, but it ignores any claims with a status of Pending Payment, Partially Paid, Paid, or Cancelled. If a claim has a status of Deferred, then it will only be included in the accrual calculations if no new claim has been generated for the deferred claim or if the new claim has a status of Open or Approved.

The system retrieves the Accrued Revenue Distribution Code from the claimback contract. The Accrued Revenue Distribution Code is provided by default to the claimback contract line for the Order Management Business Unit, and it is then used to retrieve the Accrued Revenue ChartField information and to populate that information in the Accrued Revenue transaction table for debit entry.

The system retrieves the Claimback Distribution Code from the claimback contract. The Claimback Distribution Code is provided by default to the claimback contract line from the Order Management Business Unit, and it is then used to retrieve the Claimback Revenue ChartField information and to populate that information on the Accrued Revenue transaction table for the credit entry.

A user can review transactions written to the Accrued Revenue transaction table before they are posted to the General Ledger on the Claimback Accruals Inquiry page.

Accrued Revenue transactions written to the Accrued Revenue transaction table are retrieved and posted to the General Ledger using the Journal Generator batch process (FS\_JGEN). A special journal template has been created for Claimback Accrued Revenue. A journal entry is made to the Accrued Revenue ChartFields at the end of the current period, with a reversing entry to the same account in the start of this period. A user can review Accrued Revenue transactions that have been posted to the General Ledger on the GL Accrued Revenue page.

Working with Claimbacks Chapter 13

### **Chapter 14**

# **Creating Independent Sales Rebates and Penalties**

# **Understanding Independent Sales Rebates**

Sales rebates and penalties enable you to reward or penalize customers based on criteria that you define. For example, you can reward them for increasing order amounts over a period of time or penalize them for decreasing order quantities.

The two types of rebates and penalties are:

- Those that are calculated against sales orders with buying agreement terms.
- Those that are independent of buying agreements and calculated against sales orders.

#### **Related Links**

[Using Buying Agreement Rebates and Penalties](#page-175-0)

## **Setting Up Independent Sales Rebates**

You must define the rebate or penalty definition and the rebate or penalty table entries before defining independent sales rebates and penalties. The rebate/penalty definitions and table entries are used for both buying agreement rebates and penalties and for independent rebates and penalties.

After defining the rebate and penalty definition and table entries, use the Sales Rebate component to define the independent sales rebate or penalty.

Perform these steps to set up individual sales rebates.

- 1. Specify a rebate product ID and penalty product ID on the Order Management business unit Accounting and Billing page. Billing uses these product IDs to invoice the rebate or penalty to the customers.
- 2. Set up parameters for a rebate or penalty calculation on the Rebate Penalty Definition page. This defines the basis for comparison (amount, percent, or quantity), defines whether the rebate or penalty is an amount or a percent of some amount, and also defines the maximum rebate or penalty amount that can be applied. The comparison basis parameter of "none" is used only with buying agreement rebates and penalties in which case the system determines whether a rebate or penalty is applied based on whether the customer met the terms of the buying agreement.
- 3. Set up the Rebate Penalty Table page. This defines whether the qualified sales orders must first be invoiced. It also defines the basis upon which the rebate or penalty is calculated. If using independent sales rebates, this basis can be defined on the independent sales rebate definition; it can be the

difference between actual qualified sales and the amount or quantity defined on the independent sales rebate definition; or, it can simply be the qualified sales amount or quantity. If using buying agreements, this basis can be the amount or quantity defined on the buying agreement line; it can be the difference between actual qualified sales and the amount or quantity defined on the buying agreement line; or, it can simply be the actual qualified sales amount or quantity.

- 4. On the Sales Rebate Definition page, establish criteria for the sales rebate or penalty. This defines the criteria for the independent sales rebate. For buying agreement rebates and penalties, these criteria are defined in the buying agreement terms.
- 5. Set up the points to calculate the rebates and penalties on the Rebate Penalty Definition Step page. This defines the rebate or penalty breaks or steps which you can establish based on the comparison basis you choose on the Rebate Penalty - Definition page (amount, percent, or quantity).
- 6. Run the Sales Rebate process (OMSRBT) to calculate the rebate or penalty.
- 7. Approve the rebate or penalty on the Sales Rebates page.
- 8. Run the Sales Rebate Interface process (OMSRBTIN).

This process passes the calculated information to the Billing Interface tables for invoicing.

9. Run the Billing Interface process (BIIF0001) to create the rebate or penalty invoice.

**Note:** The Rebate Penalty Definition and Definition Step page and the Rebate Penalty Table entries page are used for independent sales rebates and for buying agreement rebates and penalties.

This topic discusses how to set up sales rebate and penalties.

### **Pages Used to Set Up Sales Rebate and Penalties**

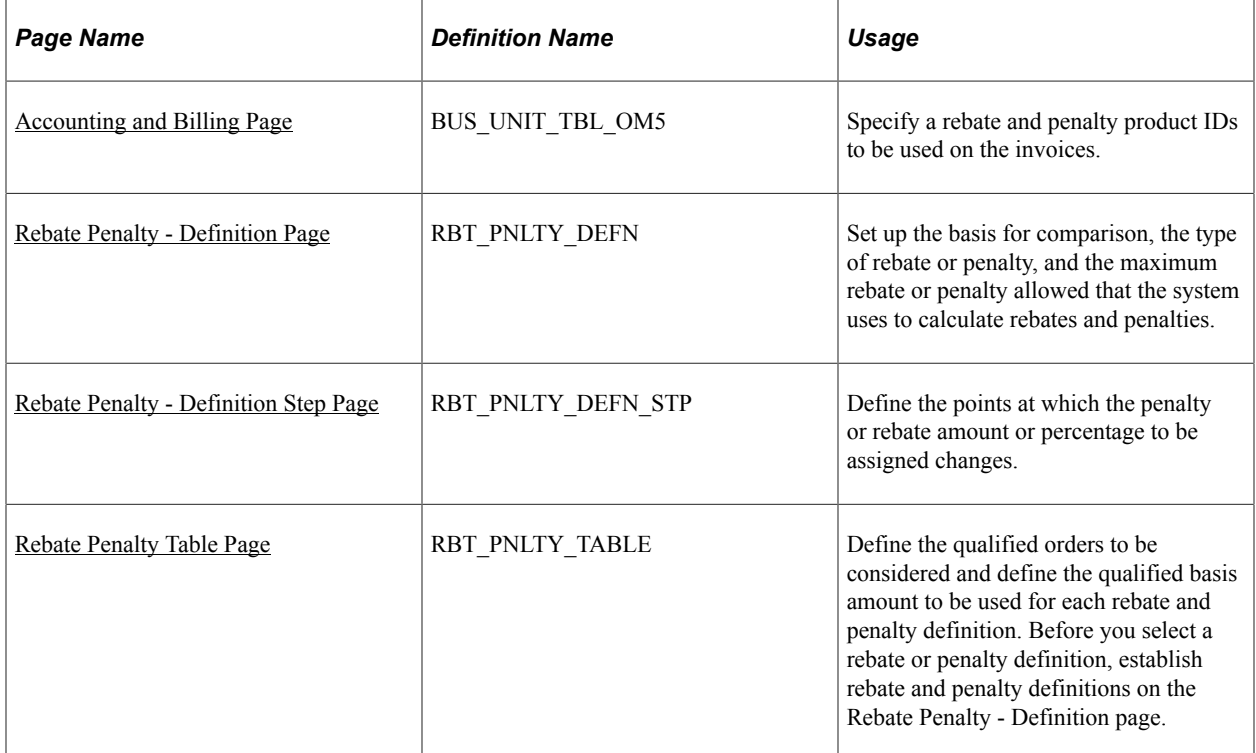
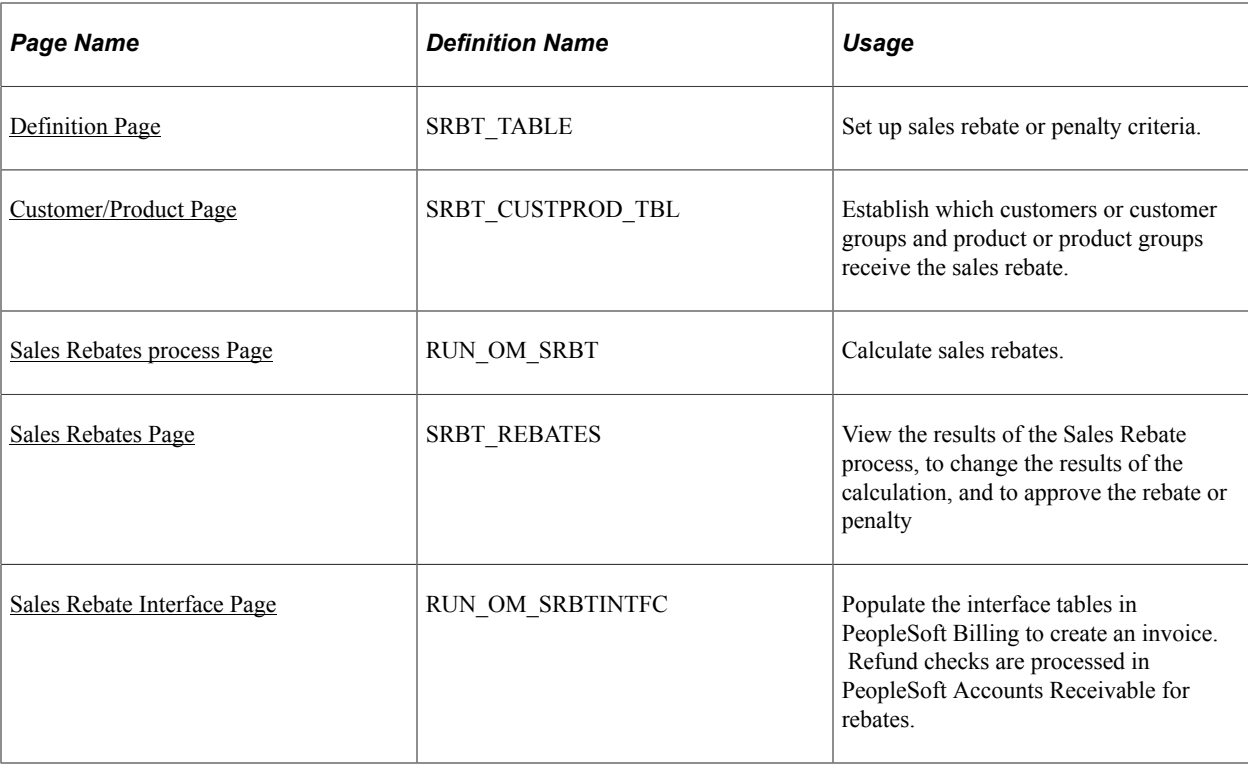

# <span id="page-216-0"></span>**Definition Page**

Use the Definition page (SRBT\_TABLE) to set up sales rebate or penalty criteria.

Navigation:

#### **Set Up Financials/Supply Chain** > **Product Related** > **Order Management Foundation** > **Sales Rebate Setup** > **Definition**

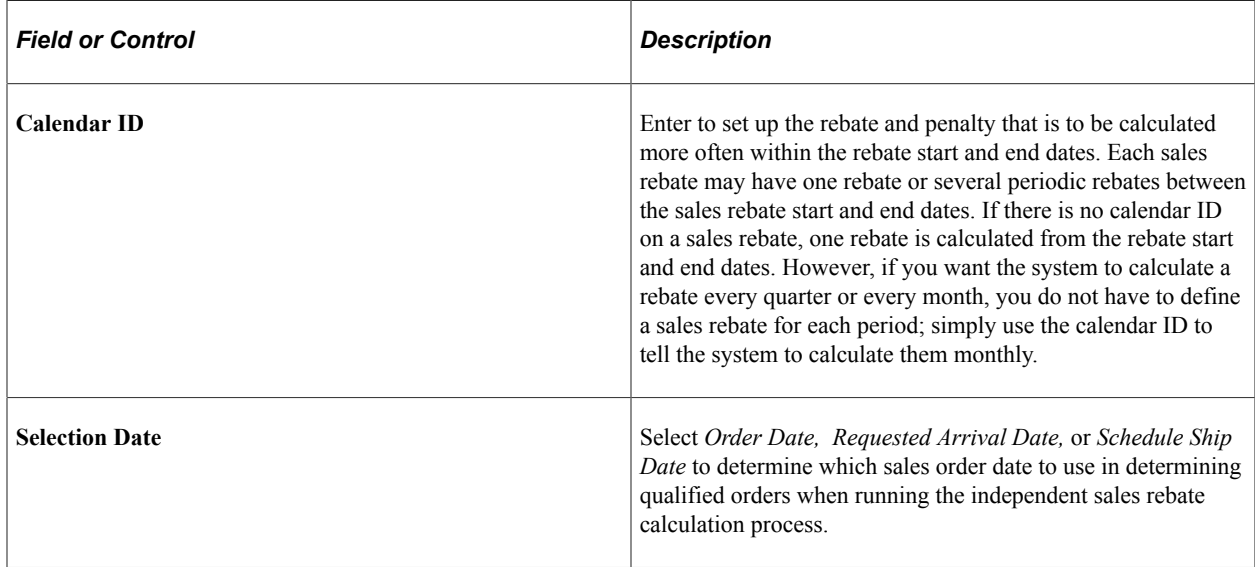

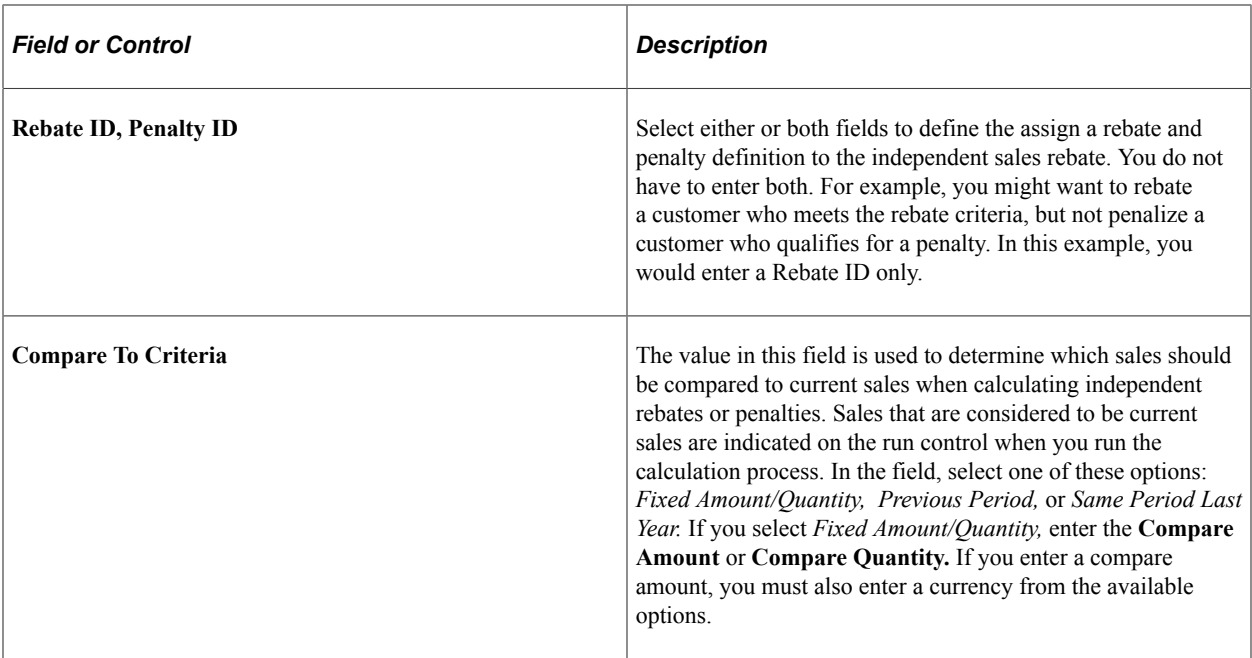

### <span id="page-217-0"></span>**Customer/Product Page**

Use the Customer/Product page (SRBT\_CUSTPROD\_TBL) to establish which customers or customer groups and product or product groups receive the sales rebate.

Navigation:

#### **Set Up Financials/Supply Chain** > **Product Related** > **Order Management Foundation** > **Sales Rebate Setup** > **Customer/Product**

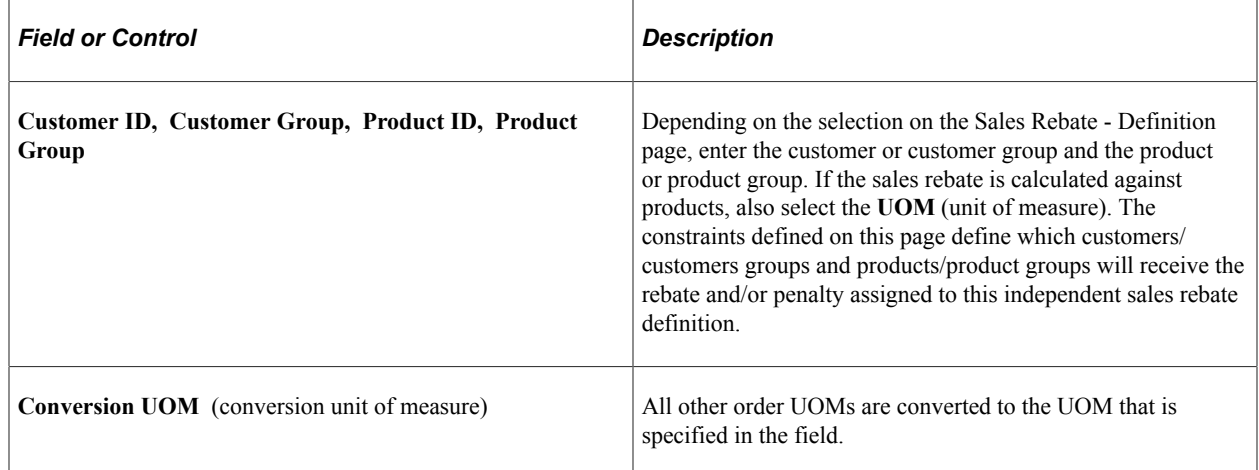

# <span id="page-217-1"></span>**Sales Rebates process Page**

Use the Sales Rebates process page (RUN\_OM\_SRBT) to calculate sales rebates.

Navigation:

**Order Management** > **Quotes and Orders** > **Track Sales Rebates** > **Request Sales Rebates** > **Sales Rebates**

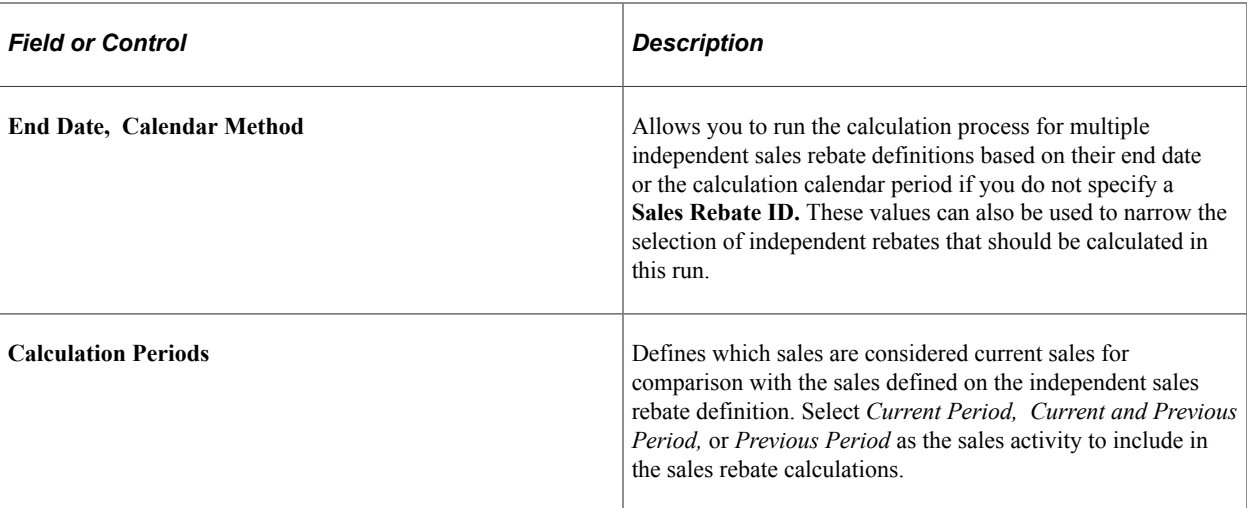

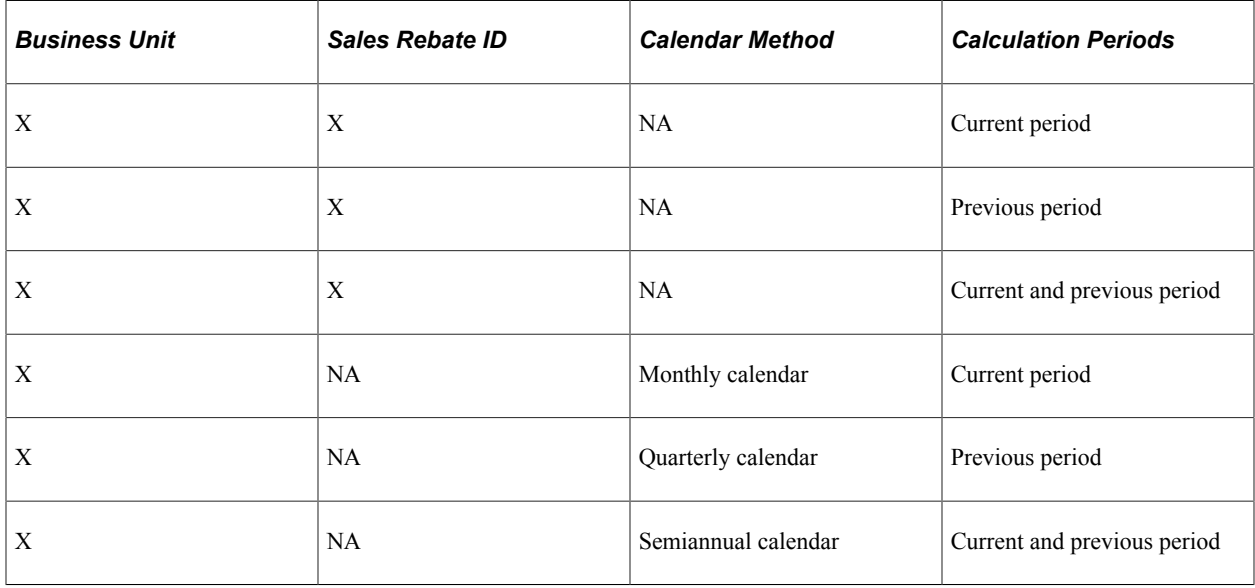

# <span id="page-218-0"></span>**Sales Rebates Page**

Use the Sales Rebates page (SRBT\_REBATES) to .

Navigation:

#### **Order Management** > **Quotes and Orders** > **Track Sales Rebates** > **Identify Sales Rebate Info** > **Sales Rebates**

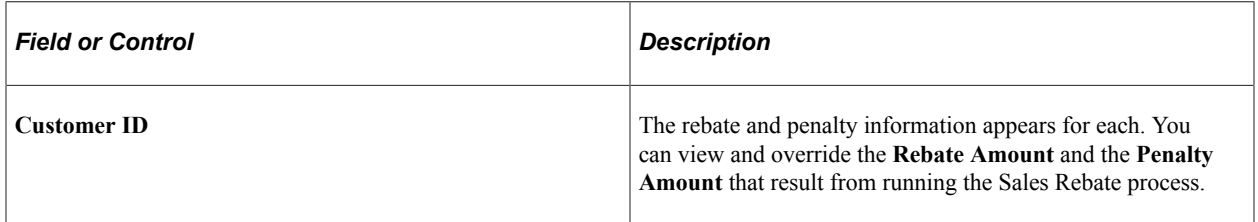

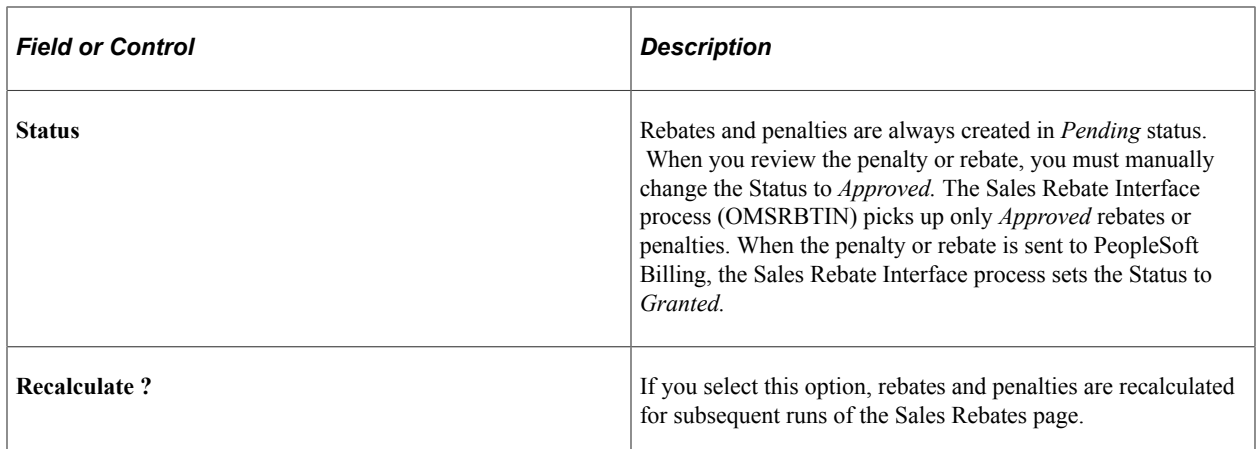

# <span id="page-219-0"></span>**Sales Rebate Interface Page**

Use the Sales Rebate Interface page (RUN\_OM\_SRBTINTFC) to populate the interface tables in PeopleSoft Billing to create an invoice.

Refund checks are processed in PeopleSoft Accounts Receivable for rebates.

Navigation:

**Order Management** > **Quotes and Orders** > **Track Sales Rebates** > **Request Sales Rebate Interface** > **Sales Rebate Interface**

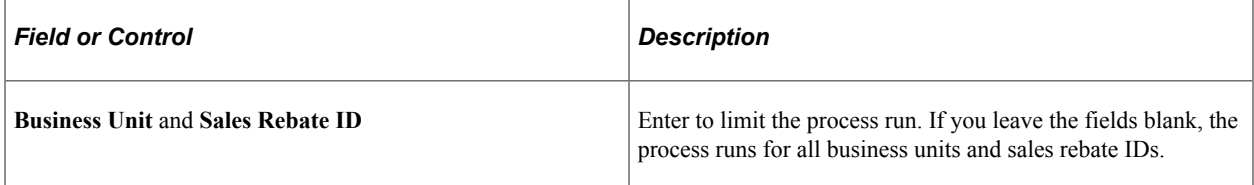

# **Chapter 15**

# **Introduction to Sales Order Entry**

# **Understanding Sales Order Entry**

This section discusses:

- Sales order information navigation.
- Default ship-from values.
- Shipment and arrival dates.

PeopleSoft Order Management separates sales order information into these levels:

- Header information, which pertains to the entire order.
- Line information, which applies to products and quantities.

**Note:** Header and line information are entered on the Order Entry Form page.

• Schedule information, which separates the line quantity into one or more shipments.

The system automatically creates a schedule for each order line, so use only the schedule pages when a line has multiple shipments.

If you are working with margin adjustments, the CSR can create sections to make it easier to manipulate the lines that make up the order.

See [Margin Adjustments Worksheet Page.](#page-337-0)

### **Sales Order Information Navigation**

Access the Order Entry Form page (Order Management, Quotes and Orders, Create/Update Order). You can also use links to initiate additional sales order functions, such as notes and attachments, reserving, changing currencies, and manually calculating freight charges and weight and volume pricing.

To inquire about orders, select **Order Management** > **Quotes and Orders** > **Review Order Information** and select a topic.

#### **Related Links**

[Understanding the Sales Order Entry Form](#page-356-0) [Understanding Order Schedule Information](#page-414-0) [Sales Order Quotations](#page-502-0) [Understanding Sales Order Defaults](#page-290-0) [Understanding Large Order Processing](#page-428-0) [Entering Self-Service Orders](#page-488-0)

#### [Understanding Counter Sales](#page-438-0)

# **Default Ship-From Values**

The system may use any of the PeopleSoft Inventory business units listed in the table as the default in the **Ship From** field on the Order Entry Form page.

**Note:** You can also use alternate sourcing to expand the ship from options and potentially source the line to new or existing supply.

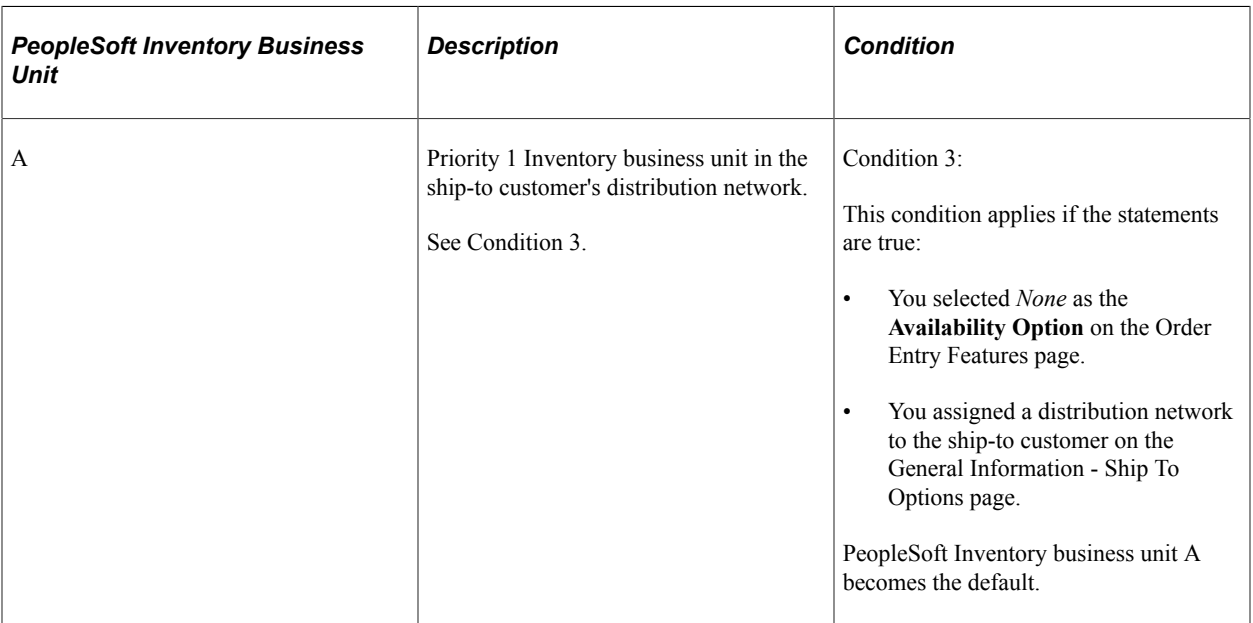

See [Creating Alternate Sources of Supply Arbitration Plans and Rules.](#page-129-0)

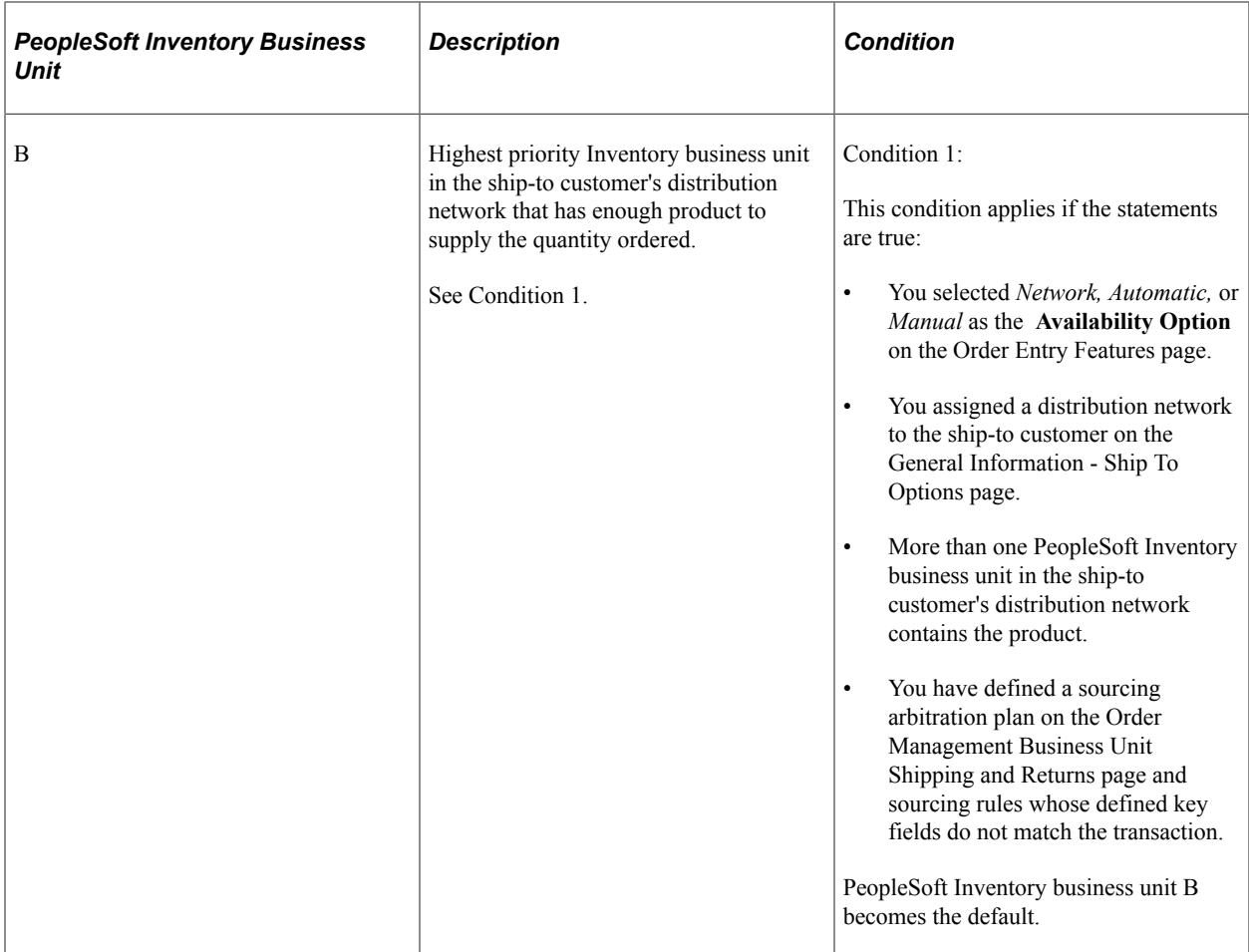

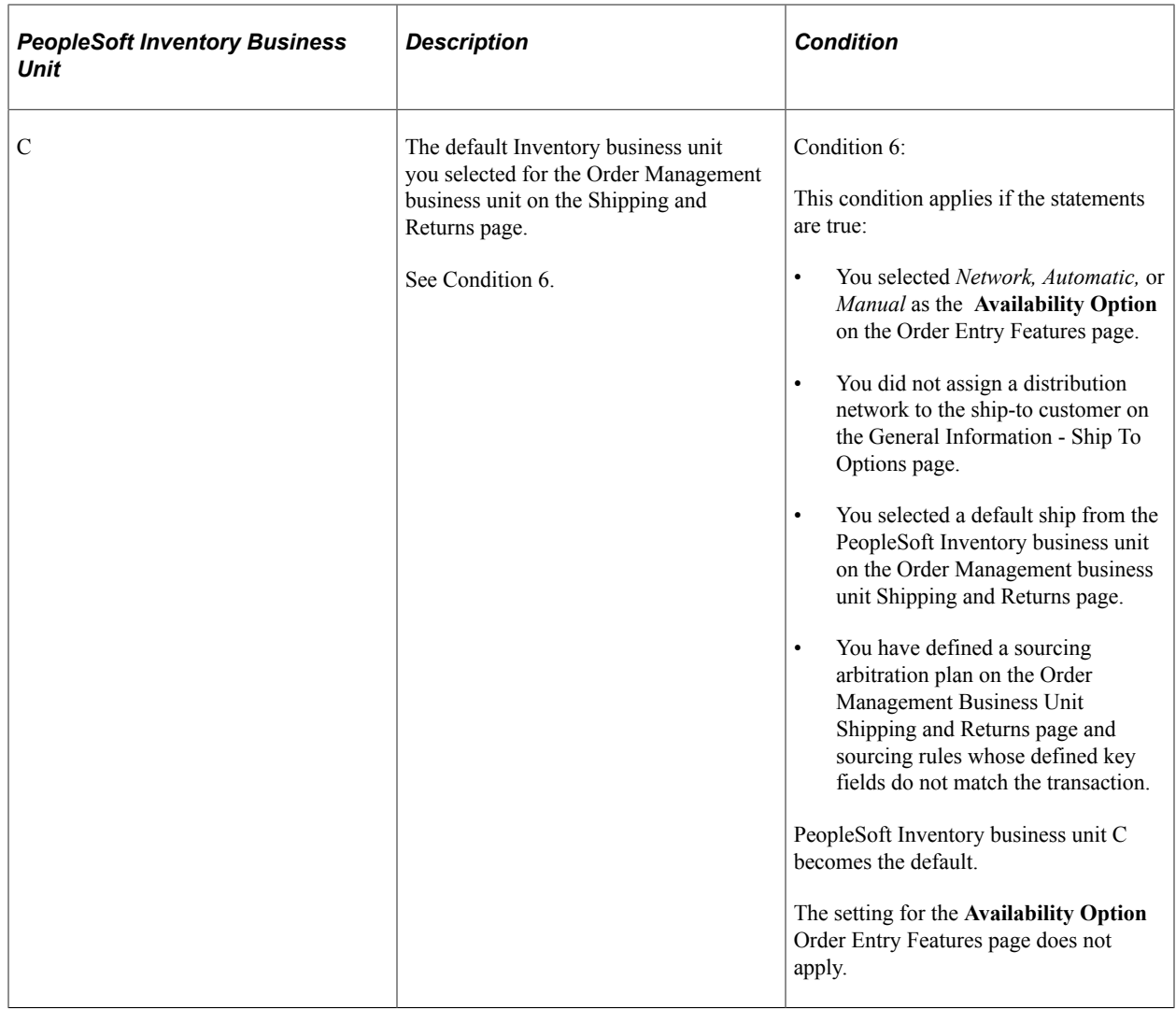

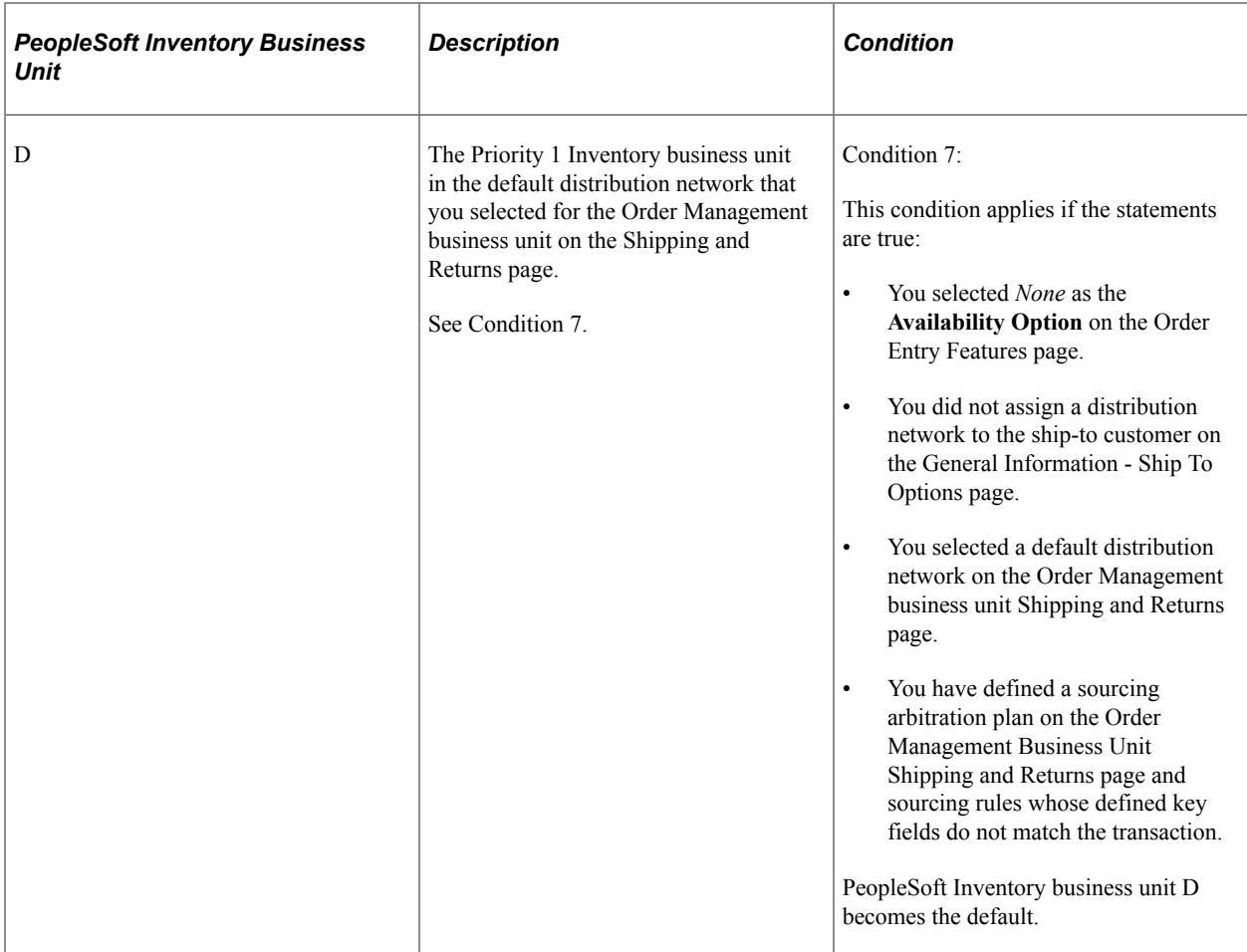

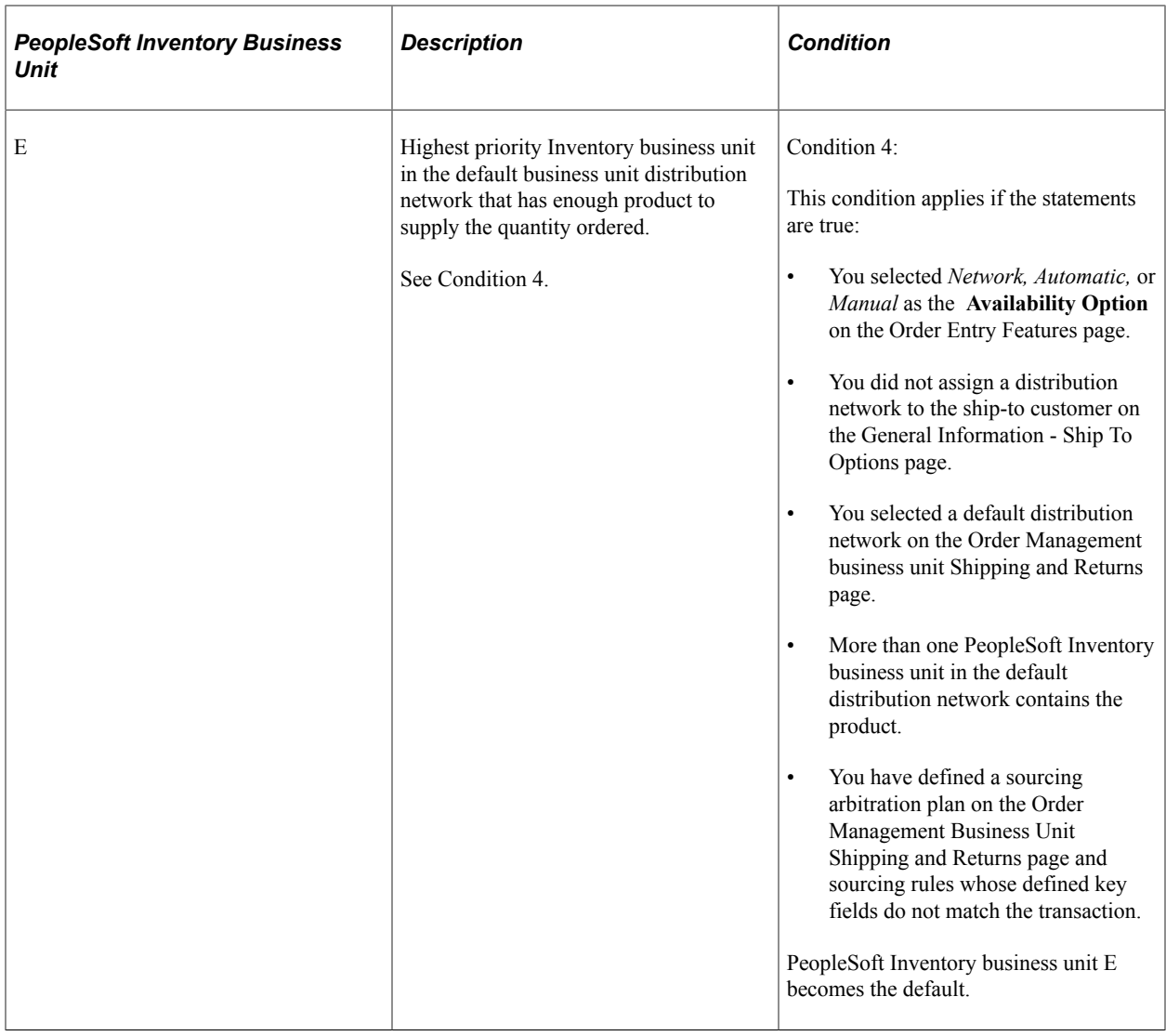

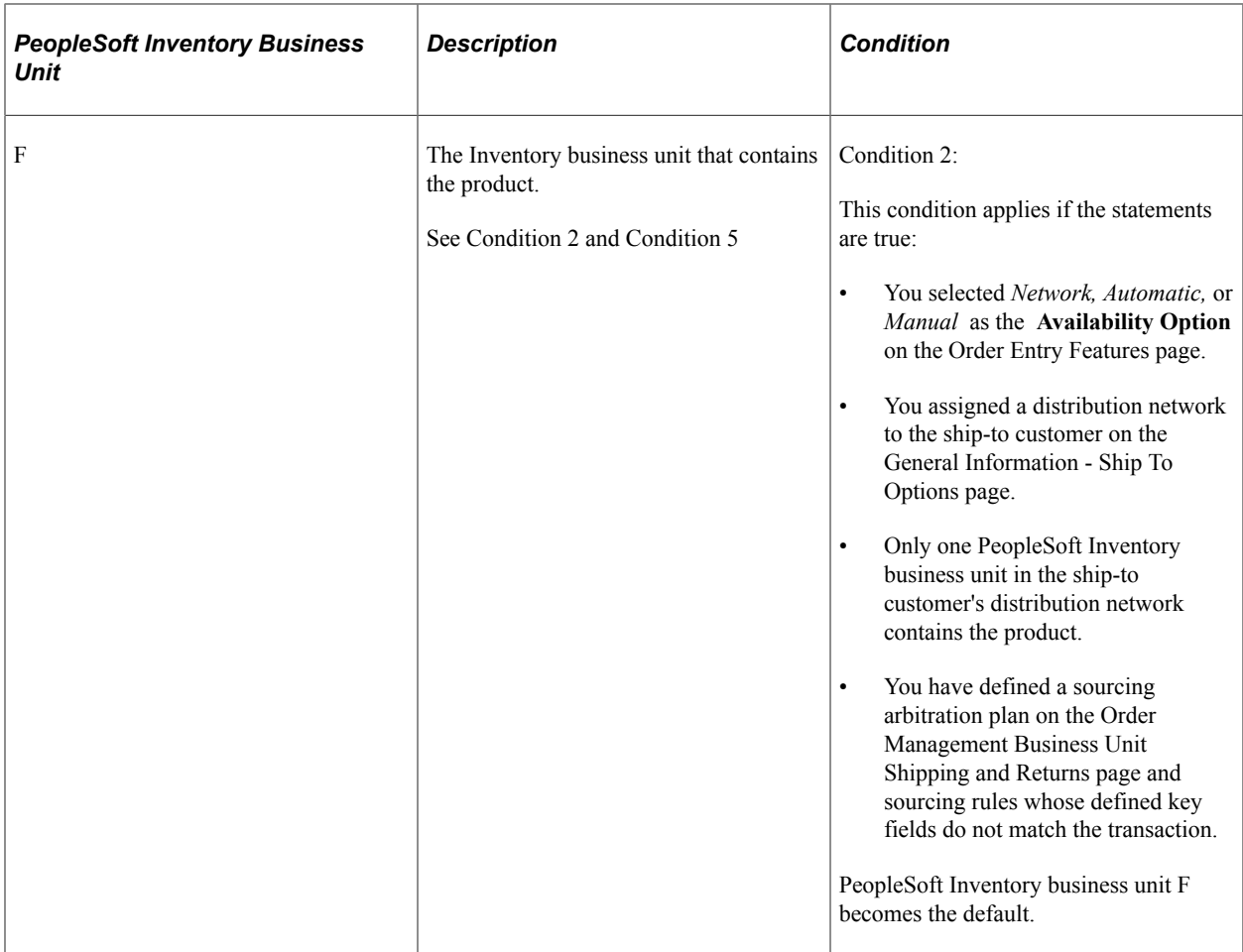

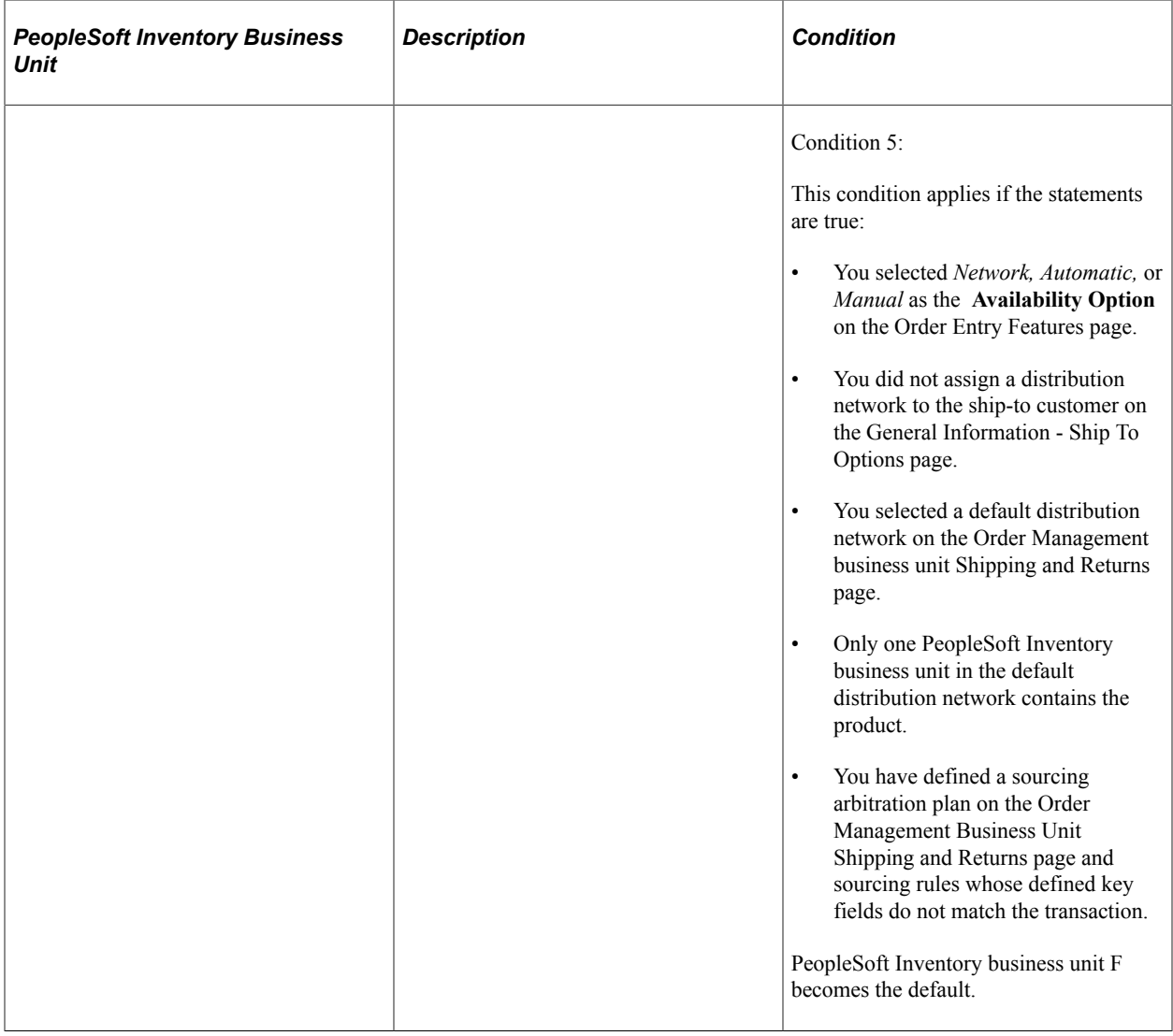

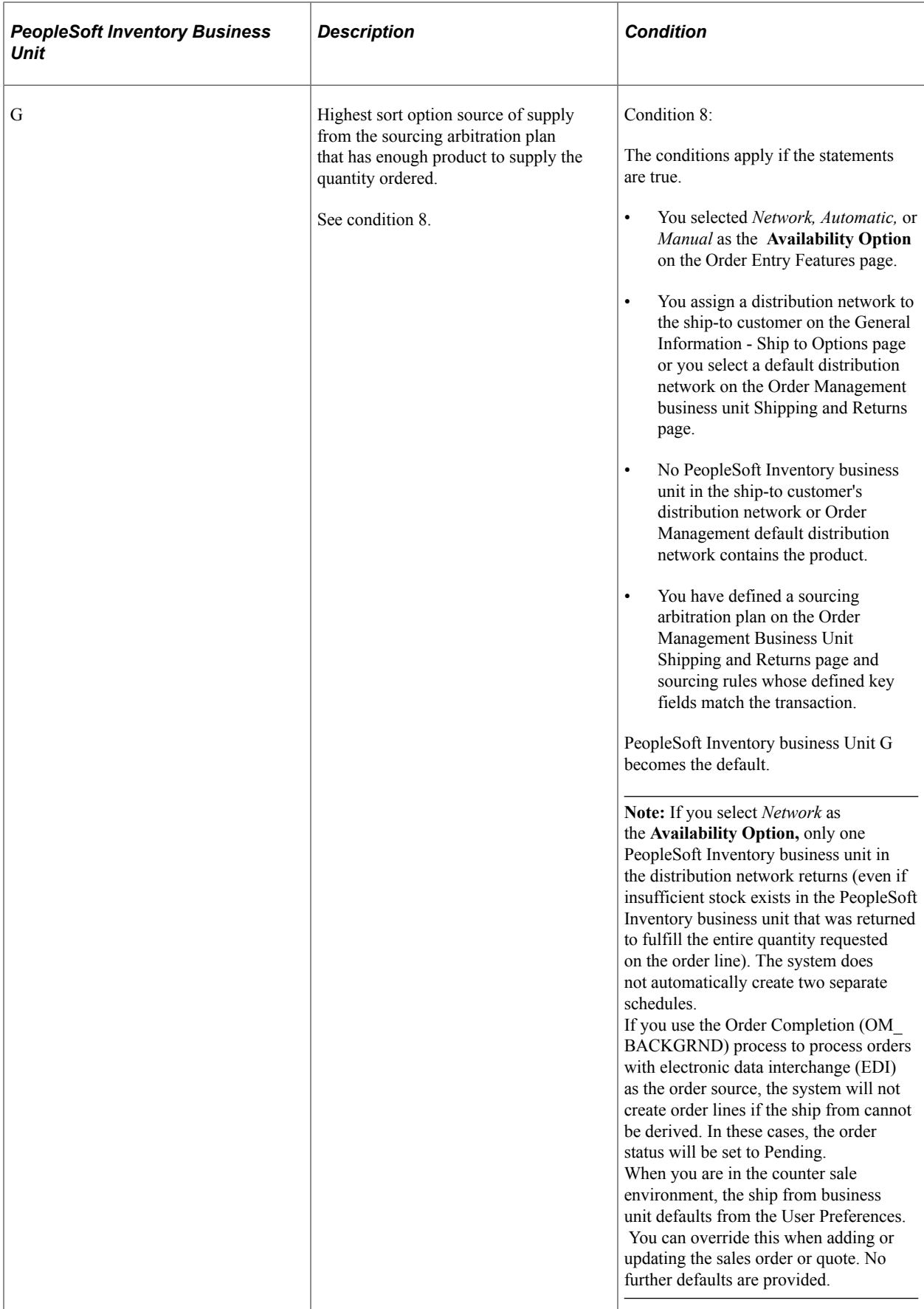

**Important!** If none of the conditions are met, no PeopleSoft Inventory business unit defaults are used and you cannot save the order line.

### **Shipment and Arrival Dates**

For scheduled shipment and arrival dates, the system finds the dates that accommodate customer requirements for receipt of the product. This is controlled by a setting on the Order Entry Features page that indicates whether customer and carrier exception calendars and PeopleSoft Inventory business unit closure calendars should be consulted at field change, order save, or not at all. You can also determine whether transportation lead times are calculated at field change, order save, or not at all. When using transportation lead times, you can also determine whether the system should process adjustments to the shipment and arrival dates by calculating the dates going forward or backward. In doing so, the system continues to cross-check against the closure calendar for the shipping warehouse and carrier and then against the exception ship date calendar for your customer, until it arrives at dates that meet the restrictions. Additionally if the date is too early or late relative to the requested arrival date, hold processing can be used to further control the shipment.

**Note:** When you change either of the scheduled dates–shipment or arrival–the system does not recalculate them. The system assumes that you are manually overriding the date. Changes to the requested dates trigger an automatic recalculation of the scheduled dates.

**Note:** Schedules marked for customer pickup will only use the ship from business unit calendar. Customer and carrier calendars and transportation rules will be ignored.

**Note:** When using the any of the exception calendars (customer, carrier, ship from) to calculate the scheduled shipment date and time, there may be an extra minute adjustment with day exceptions that could change the date of the shipment. The system will adjust forward by one minute if the exception represents an entire day (indicated by start time of 12:00 a.m. and end time of 11:59 p.m.) Block adjustments are not affected.

#### **Related Links**

[Order Entry Features Page](#page-68-0) [Understanding Internal Freight Calculations](#page-112-0)

# **Understanding Additional Sales Order Options**

PeopleSoft Order Management supplementary features increase efficiency, add information, and improve system flexibility. This section discusses:

- Currency and credit currency information.
- Delete line and delete schedule.
- Product alternates.
- Deliveries.
- Total order and line reservations.
- Reservation and backorder defaults.
- Available to Promise (ATP).
- Distribution codes.
- Routes
- Direct shipping products.
- Sales order messages.
- Sales orders from contracts.

# **Currency and Credit Currency Information**

You can have only one currency per order. You can change the currency for the order before lines are added. The default value for the currency comes from the value established on the General Info page for the customer.

When you are viewing customer available credit, the system uses the **Credit Check Currency** field to bring all open receivables in multiple PeopleSoft Receivables business units to a common currency. If the customer has open receivables with different currencies in different PeopleSoft Receivables business units, the system converts the open amounts to a single credit-checking currency and then subtracts them from the customer's credit limit. The credit-checking currency can be different from the sales-order transaction currency.

### **Related Links**

"Understanding Foreign Currency Processing" (PeopleSoft Global Options and Reports)

# **Delete Line and Delete Schedule**

You can quickly delete a new line or schedule if there is no quantity entered by selecting *Delete Line* from the **Line Menu** field on the Order Entry Form page or *Delete Schedule* from the **Schedule Menu** field on the Shipment Schedules page. Use these options if you accidentally enter a new line or schedule and must remove it. If you have not yet saved the line, you may change the quantity to zero and delete the line, or you may change the status to *Canceled.* If you have saved the line, you must change the status to *Canceled* to make it invalid for the order.

# **Product Alternates**

You can define product alternates and substitute those alternates for products under the conditions:

- You have set up one or more alternates for a product on the Alternates page.
- The sold to customer allows substitutions, as established on the Sold To Options page for the customer.
- The alternate exists in the same PeopleSoft Inventory business unit as the original product.
- The order date is within the start and end dates for the alternate product.
- The alternate product does not have an associated message with the action of Reject.
- The alternate product is an active product.

The **View Product Alternates** link in the Order Lines section of the Order Entry Form page is available only when alternate products exist for the product ID entered in the selected PeopleSoft Inventory business unit and if your customer allows substitutions.

When you select a product alternate, the system displays the alternate product ID on the order line. This enables you to maintain demand information for analysis and to print both product IDs on order acknowledgments and in other documents when there is a change.

The system also makes item substitutions during the picking process, if your customer allows substitutions and there are suitable substitutes for the product or item requested.

# **Deliveries**

If the sales order delivery processing feature is turned on for the Order Management business unit, the system will automatically group sales order schedule demand into deliveries. The grouping is configured for each Inventory business unit to define which sales order demand attributes must match to be grouped in the same delivery. This way, at order entry time, you can view the number of shipments that you might have for the order. Based on the deliveries created, you can then calculate freight charges for each shipment individually and accumulate the freight charges for each shipment to obtain the order total freight charges. If you are integrating with a third party freight system, you can also use the freight shopping feature in order entry to choose different carrier IDs for the sales order shipment schedules and regroup the schedules into new deliveries for the most efficient freight options. Deliveries also enable you to use weight and volume pricing to offer discounts and surcharges if the shipment weighs out or cubes out. You can use deliveries for both sales orders and quotes.

See "Setting Up Delivery Management" (PeopleSoft Supply Chain Management Common Information).

See [.Understanding Internal Freight Calculations](#page-112-0)

These fields must be the same to group schedules into the same delivery:

- Inventory business unit.
- Scheduled shipment date.
- Document reference number.

In addition to the two required fields, you can further define deliveries by selecting other attributes on the Inventory Definition - Business Unit Options: Delivery Management Definition page.

For example, you might group order schedules that have the same ship via code, freight terms, and ship-to customer into one logical shipment. If the inventory is available for these items, they are shipped together.

You can have different delivery definitions for each PeopleSoft Inventory business unit.

**Note:** For weight and volume pricing, include the ship via code in the delivery definition. The ship via code determines minimum and maximum weight or volume limits. These limits are automatically managed at order entry time.

**Note:** If you override the ship-to address during order entry, the system creates a new delivery only if any of the fields are different: **State, Country,** and **Primary Address - Ship To.**

The delivery ID is assigned when the order schedule is created or modified. The Order Management business unit processing option selected on the Order Entry Features page determines whether you use deliveries and whether you want deliveries to be assigned when you change the field or save the page. If you elect to have deliveries assigned when you change the field, you can modify the delivery if you changed any of the required or optional fields that were used to group the delivery on the Delivery Management Definition page.

**Note:** Deliveries are available only for open schedules. Non-inventory order schedules or direct-shipped schedules are excluded.

During order entry, you can view shipping information for the delivery on the Deliveries page, and you can see the schedules that make up the delivery on the Schedules on Delivery page.

#### **Ship Via Weight and Volume Test for Deliveries**

If you include the ship via code field as part of the delivery definition, the system looks at the ship via to see if the delivery cubes or weighs out. The cube and weight dimensions are stored on the Ship Via page. The system checks both the volume and weight for the delivery against the minimum and maximum dimensions on the ship via to see if the shipment weight and cube fall within the specified parameters.

If the new order schedule causes the delivery to violate the cube or weight limits for the shipping method, the system automatically places the new schedule on a new delivery. If the new schedule as a whole violates the shipping method cube or weight limits, the system displays a warning message to the CSR when the order is saved. The CSR should then change the shipping method for the schedule or break the order line into multiple schedules so that the system can create separate deliveries.

To cube or weigh out, the delivery has to fall within the minimum and maximum values defined for the volume or weight.

If the delivery falls within:

- The volume dimensions but not within the weight dimensions, then the system uses the volume to determine weight and volume pricing.
- The weight dimensions but not the volume dimensions, then the system uses the weight to determine weight and volume pricing.
- Both the volume and weight dimensions, then the system uses the first price rule in the weight and volume arbitration plan.

All weight and volume price adjustments for the deliveries will be summed together and added to the total order adjustments at the order header level.

The example demonstrates how the system uses weight for weight and volume pricing:

- You have an order with five lines and one delivery.
- The delivery contains schedules one through five.
- A truck or container load is equal to 35,000 to 40,000 pounds or 3,500 to 4,000 cubic feet.
- The schedule one weight is 10,000 pounds and 1,000 cubic feet.
- The schedule two weight is 15,000 pounds and 500 cubic feet.
- The schedule three weight is 7,000 pounds and 500 cubic feet.
- The schedule four weight is 3,000 pounds and 100 cubic feet.
- The schedule five weight is 5,000 pounds and 200 cubic feet.
- The order should weigh out at 40,000 pounds and qualify for the weight and volume pricing discount.

# **Total Order and Line Reservations**

When you save a sales order with a status of *Open,* the system writes to the demand table that PeopleSoft Inventory reads to reserve product quantities. The Material Reservation process runs against this table periodically, based on parameters that you define in the Process Scheduler.

To create soft reservations for orders or order lines without waiting for the Material Reservation process to run, save the order with a status of *Open.* To reserve the entire order, select *Reserve Order* from the **Header Menu** field on the Order Entry Form page. To reserve an individual line, select the individual line and select *Reserve Line* from the **Line Menu** field of the Order Entry Form page. All schedules associated with the line are reserved at the same time.

You can cancel a reserve by canceling the order line or schedule or by decreasing the quantity. Restrictions for decreasing quantity and canceling demand is controlled by the demand change configuration on the inventory business unit. You can also cancel an order line reserve using the Undo Fulfillment process in PeopleSoft Inventory.

You can select the auto-reserve option on the Order Entry Features page to automatically reserve the order lines when you save the order. This enables automatic reservations of everything on the order where possible.

**Note:** If an item is marked as a demand priority item, the system ignores it when you reserve the order or line.

See "Establishing a PeopleSoft Inventory Business Unit Structure" (PeopleSoft Inventory)

See "Setting Up Business Unit and Item Options" (PeopleSoft Inventory).

See "Understanding Inventory Reservations" (PeopleSoft Inventory).

# **Reservation Backorder Defaults**

Reservation/Backorder fulfillment rules are used during fulfillment to determine when to hold demand in the unfulfilled state until enough quantity has been reserved and to determine in what state to backorder demand if enough quantity is not available. Order Management uses the reservation/backorder rule defaulting engine to default the reservation/backorder rules to the order schedule:

- Header level reservation rule
- Line level reservation rule
- Line level backorder rule

• Line level backorder reservation rule

These order schedule reservation and backorder rules can be modified on the order schedule page and they are passed to inventory.

**Note:** Changes to these rules for existing sales orders are not changed or reevaluated but the changes are passed to Inventory. Rule changes on existing demand lines must be changed in Inventory. For example, if rule is entered on the sales order and the Inventory Business Unit Ship From is changed, the rules are not reevaluated.

#### **Related Links**

"Understanding Inventory Reservations" (PeopleSoft Inventory)

# **ATP**

You can calculate ATP quantities to promise orders against future supply in PeopleSoft Inventory. The system uses the APICS-standard ATP calculation. In PeopleSoft Order Management, you can perform ATP checks online to see more detailed information about sources of supply and demand.

See "Understanding Inventory Reservations" (PeopleSoft Inventory).

#### **ATP Calculation Method During Online Sales Order Entry**

ATP will be calculated after you enter the product and quantity on the line or schedule:

- 1. If the Skip Promising option on the Ship Options tab of the line or schedule is not selected when you save the order.
- 2. When you select ATP Decision from the Header or Line menu on the Order Entry Form page or from the Schedule Menu from the Shipment Schedules page.

If the entire quantity requested is available on the date requested, the system promises the item to the sales order schedule without displaying any additional information.

If you select the header or line level, the system will perform the ATP calculation for all of the associated schedules. If the system cannot promise all of the schedules, you will be directed to the Sales Order Message page to address the situation. If there is only one schedule and there is not enough quantity available on the date requested, the system will display the ATP Decision page where you can select from one of three options:

- The quantity that can be promised for the given scheduled shipment date. The quantity on the order line and schedule is changed to the amount available to promise on the scheduled ship date.
- A date when the total requested quantity can be promised. The system updates the scheduled shipment date on the order line or schedule.
- To split the order line into multiple schedules, with each schedule having the maximum quantity that can be promised for the different scheduled shipment dates.

To view availability information detail, select *Item/Product Availability* from the **Line Menu** field on the Order Entry Form page, the **Schedule Menu** field from the Shipment Schedules page, or the Review Product Information menu.

The examples illustrate how the system handles ATP processing for situations where the entire quantity is not available on the date requested.

#### **Example of Quantity Meeting the Customer's Requested Quantity But Not the Requested Shipment Date**

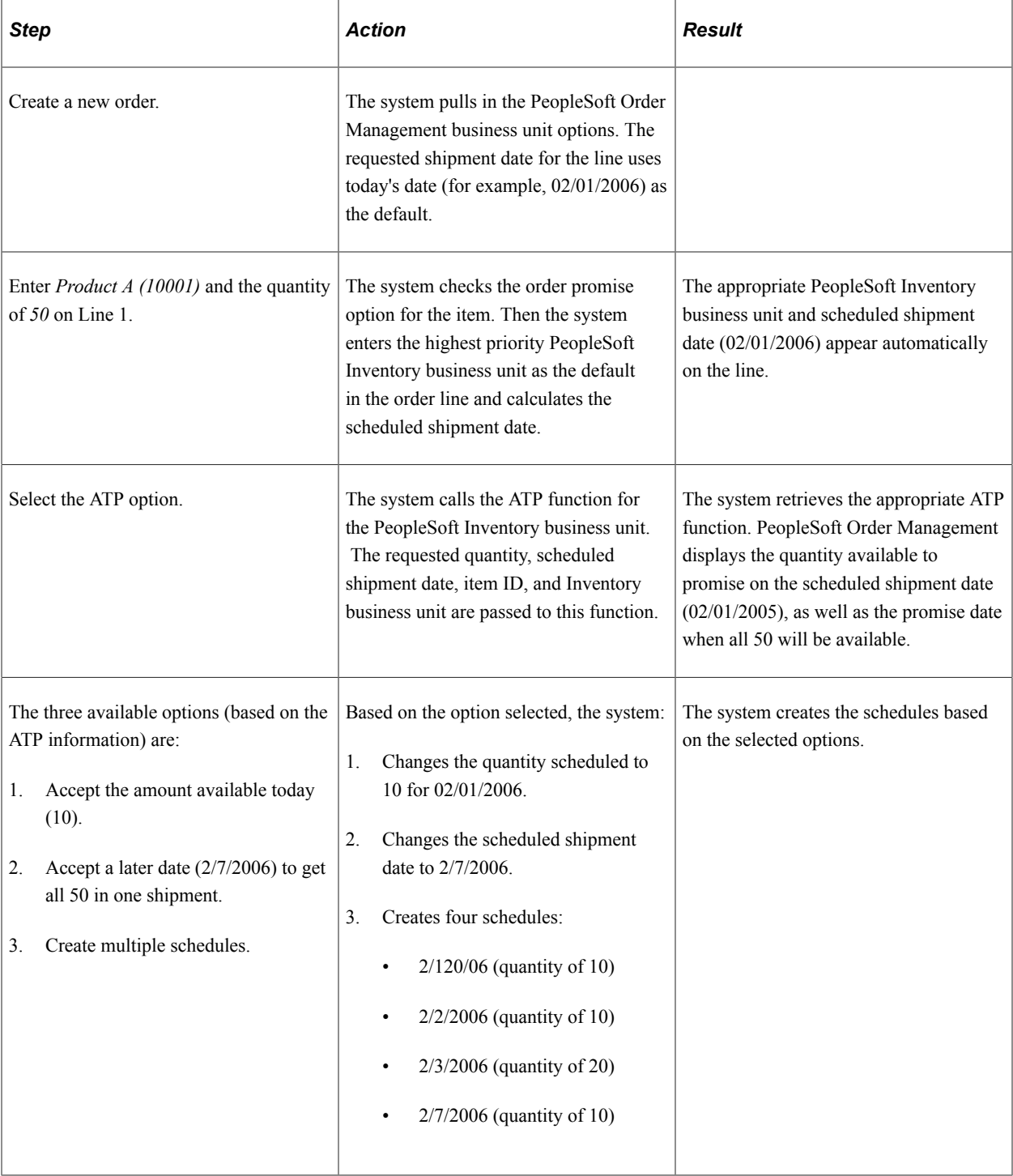

#### **Example of Quantity Not Meeting the Customer's Requested Quantity and Shipment Date**

Suppose that a customer orders 100 of product A, but only 70 units are available according to the ATP calculation. In this example, the product is a buy item, and PeopleSoft Purchasing is installed. The standard lead time to purchase item 10001 is 10 days. In this case, you have these options:

- Accept the amount available today (70).
- Accept a later date when all 100 can be shipped together.

The scheduled shipment date is the order date plus the standard lead time (2/1/2006 plus 10 days equals 2/11/2006).

- Create multiple schedules:
	- $2/1/2006$  quantity of 10
	- $2/2/2006$  quantity of 10
	- 2/3/2006 quantity of 20
	- 2/7/2006 quantity of 10
	- 2/9/2006 quantity of 20
	- 2/11/2006 quantity of 30 (based on standard lead time)

#### **Example of Quantity Not Meeting the Customer's Requested Quantity and No Future Supply Is Available**

Suppose that a customer orders 60 of product A, but none are available according to the ATP calculation. The product is a make item; the fixed lead time to make item A is 7 days, and the variable lead time is 3 hours. In this case, ATP returns no promise quantities or dates on the sales order.

The system calculates the scheduled shipment date as follows:

Today plus fixed lead time plus (order quantity variable lead time) equals 2/1/2006 plus 7 days plus (60 multiplied by 3 hours) equals 2/8/2006 plus 180 hours equals 2/8/2006 plus 7.5 days equals 2/16/2006 (rounded up to the nearest day).

No other option is available.

# **Distribution Codes**

PeopleSoft Order Management does not post entries directly to PeopleSoft General Ledger ChartFields except for incurred revenue from claimback claims. Instead, you select distribution codes that determine the accounts to debit and credit for invoice transactions, and the system passes the information to PeopleSoft General Ledger by way of PeopleSoft Billing. PeopleSoft Inventory manages the account distribution for the inventory transactions involved with a sale.

Set up distribution codes in PeopleSoft Billing or PeopleSoft Receivables. The codes reflect detailed account distribution information. Sales transactions are broken into discounts, revenue, and surcharges for distribution purposes. The entries in the discount distribution code, revenue distribution code, and

surcharge distribution code fields establish the distribution code for each element of the transaction. Defaults for these fields may come from one of four places:

• If you have associated discount and surcharge distribution IDs with your price rules, and the price rules are used for line or schedule pricing adjustments, then the system uses the discount and surcharge distribution IDs from the price rule.

If multiple price rules are used, and each price rule has a different discount and surcharge ID, each portion of the adjustment is allocated to the distribution IDs on the price rule. The system then selects the revenue account according to the hierarchy described in the next paragraphs. If no distribution IDs for discounts or surcharges are on the price rules, the default hierarchy also applies.

• If you have established distribution rules and sets based on the elements of a sales order—customer, product, region, and so on—and the system finds a match with a distribution set, the default distribution codes come from that set.

The distribution rule code used to determine matches on the distribution sets is defined on the PeopleSoft Order Management business unit Accounting and Billing page.

- If the distribution rule does not find a match, or if there is no distribution rule defined on the PeopleSoft Order Management business unit, the default for the distribution codes comes from the PeopleSoft Inventory business unit if the Inventory business unit has an associated PeopleSoft Billing business unit.
- If the PeopleSoft Inventory business unit does not have an associated PeopleSoft Billing business unit, the default for the distribution codes comes from the PeopleSoft Order Management Accounting and Billing page.

**Note:** You can enter distribution percentages on the order schedule Distribution Percentages page to allocate a portion of the revenue, discount, and surcharge postings across multiple distribution IDs. This optional feature enables you to charge different departments or accounts for discounts taken on an order, or to allocate revenue across departments. The allocation percentages must add up to 100 percent.

You can change the entries during order entry on the Distribution Accounts page.

**Note:** If your price rules carry the distribution IDs for adjustments to the order line and schedule, you do not see the distribution IDs on the Distribution Accounts page. When distribution IDs are derived from a price rule, you cannot modify them. They are applied at billing time.

#### **Related Links**

"Setting Up Distribution Codes" (PeopleSoft Receivables)

#### **Routes**

You can use routes to streamline deliveries. During order entry, you can assign the order to a route if the PeopleSoft Inventory business unit assigned to the schedule uses routes. In this case, the system searches the routes to find a match by PeopleSoft Inventory business unit, ship-to customer, address, carrier, and ship via code.

If the system doesn't find a match, it doesn't assign a route code. If the system finds a match, the system first calculates the scheduled ship date and time assigns the route code to the Ship Options tab on the Shipment Schedules page and then assigns the route stop number.

The system recalculates the scheduled arrival date and time by adding the transportation lead time to the scheduled ship date and time. The system performs the calculation when you save the order line; the system passes the calculation to the order schedule. If the new scheduled arrival date and time is later than the customer's requested arrival date and time, the system asks whether you want to override the scheduled arrival date and time. If you decline, the route is not assigned to the order schedule.

If the ship from PeopleSoft Inventory business unit, ship-to customer, address sequence number, scheduled ship date and time, carrier, and ship via values are changed after the route has been assigned, the system drops the route from the schedule.

You can still add a ship-to customer to a route on the Ship Options 2 tab on the Shipment Schedules page if the ship-to customer isn't part of the route definition. The scheduled ship date and time, carrier, and ship via code appear automatically.

Routes can also be assigned to electronic data interchange (EDI) orders using the same logic for orders entered during order entry.

**Note:** Routes will not be calculated and assigned for schedules marked for customer pickup.

**Note:** Routes will not be recalculated if third-party freight shopping assigns a different carrier ID to the order schedule. The schedule and its demand will be removed from the route.

#### **Related Links**

"Understanding Routes and Loads" (PeopleSoft Inventory)

### **Direct Shipping Products**

In addition to shipping products from your own warehouses, you can ship them to customers directly from another supplier (that is, use direct ship from supplier.) You must have PeopleSoft Purchasing installed to use the direct ship from supplier feature in PeopleSoft Order Management.

If a product is always shipped directly to your customer, select the **Direct Ship from Supplier** option when you define the product on the Product Definition - Options2 page. Some products might typically ship out of your own warehouses, but in special circumstances, you may want them shipped directly from the supplier. In those cases, you can select the **Direct Ship** option on the Ship Options tab on the **Order Line** region of the Order Entry Form page and the Shipment Schedules page.

When the order is saved, the system flags the demand to be directly shipped from the supplier to the customer. Purchasing picks up this demand in the Requisition Loader Process and creates a new requisition. If you want it to be shipped to your warehouse, you can use the Alternate Sources of Supply page to choose additional options or use the Pegging Workbench. Alternate Sourcing and Pegging require additional setup.

**Note:** You can also create a "direct ship from supplier" purchase order from the sales order using alternate sources of supply. The purchase order is created and saved when the sales order is saved.

See [.Understanding Alternate Sources of Supply](#page-126-0)

See ."Understanding Pegging" (PeopleSoft Supply Chain Management Common Information)

### **Direct Ship Process Flow**

The following diagram illustrates the shipping process flow that occurs for schedules that are shipped directly from the supplier to the customer:

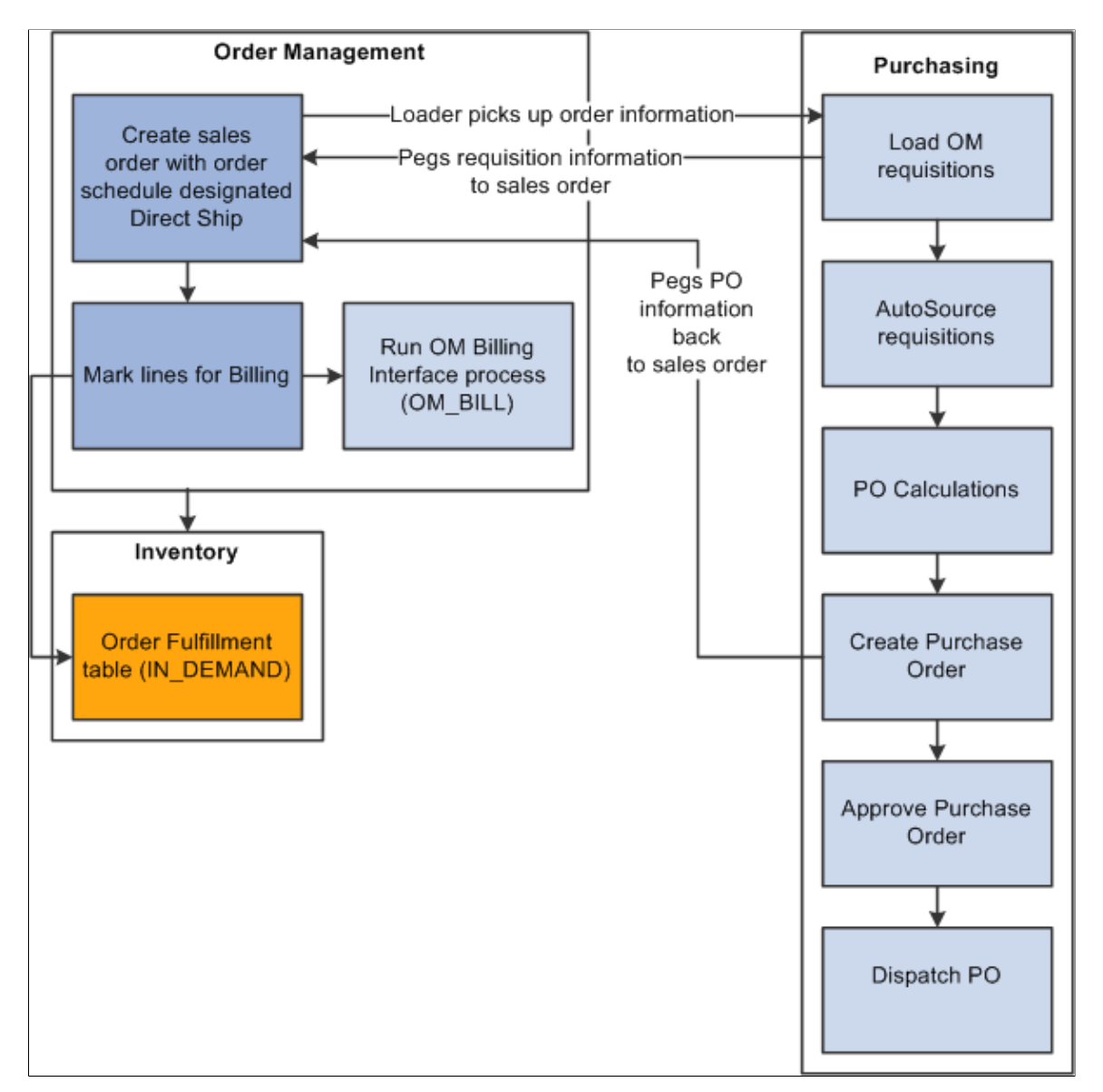

#### Direct shipping process

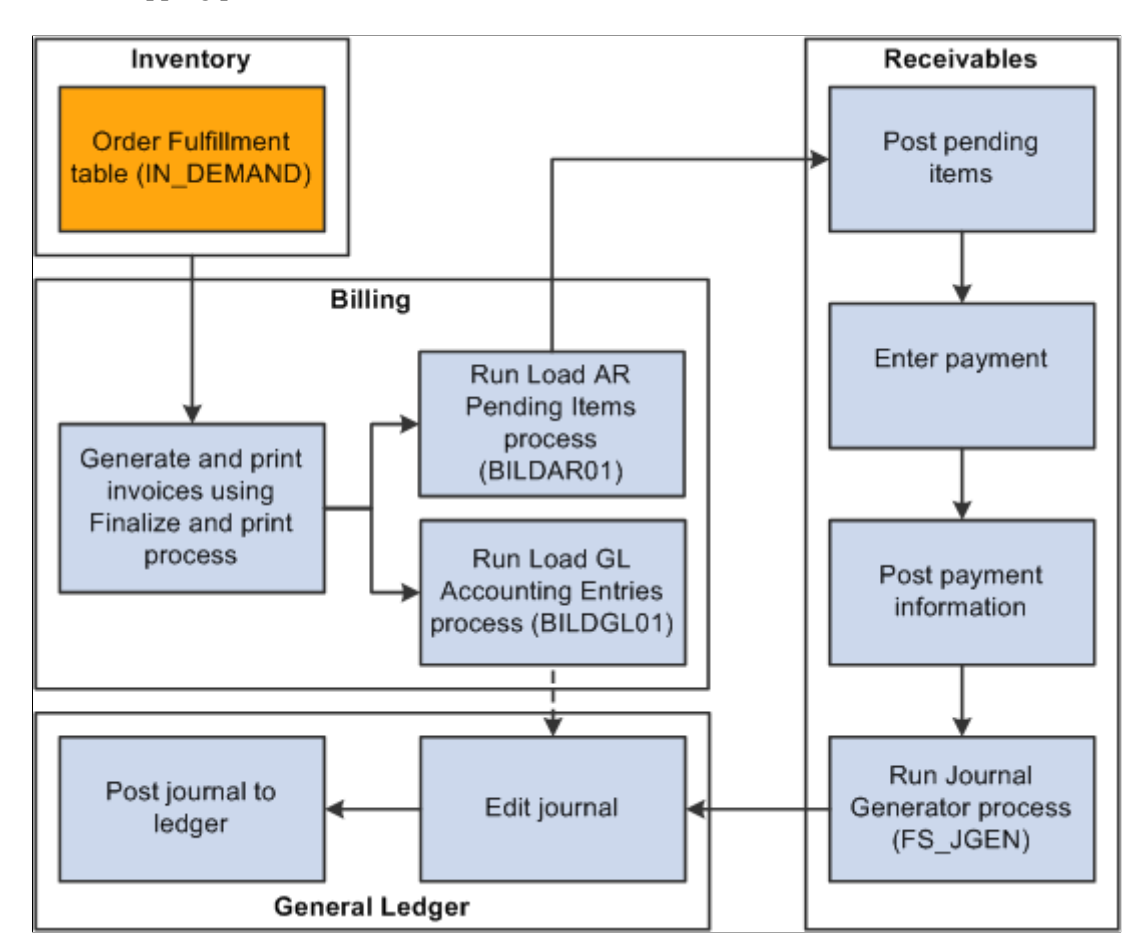

The steps describe the processing:

1. The Requisition Loader process in PeopleSoft Purchasing searches order schedules and ensures that the **Direct Ship from Supplier** option is set to *Yes* and that the order schedule (ORD\_SCH\_STATUS) is in *Open* status.

The process picks up the order schedules without holds that affect purchasing (PO\_HOLD\_FLAG=No), where the direct ship from supplier status (PO\_DISTRIB\_STATUS) is *Active.* The system creates requisitions, and, if the special handling flag (SPEC\_HANDLE\_CODE) on the order schedule is selected, it uses the shipping method code (SHIP\_TYPE\_ID) and carrier ID (CARRIER\_ID) on the order schedule for the requisition schedule. This information is passed to the purchase order. If the product is configured, the Requisition Loader process also picks up the configuration code and template ID. When the Requisition Loader process picks up a direct shipped schedule, the system changes the direct ship from supplier status to *Processed.*

Requisition Loader creates pegging detail in the pegging tables to peg the requisition to the sales order schedule.

- 2. The AutoSelect process loads the information into the staging tables.
- 3. The PO Calculations process picks up the information from the staging tables, calculates the prices, and selects the suppliers.

4. The Create Purchase Orders process creates the purchase order and updates the Order Schedule record with the purchase order number. The Create Purchase Order process creates pegging detail to peg the purchase order to the sales order schedule.

The instructions to the suppliers on the purchase order are to direct ship the product to the customer indicated on the schedule.

5. The system inserts a pending line into the IN DEMAND table for each direct ship from supplier order schedule when the schedule is saved. When the schedule is marked for billing the demand status is set to depleted.

Run the Mark Lines for Billing process (OMMARKLN) or manually record shipment lines for nonstock and direct ship from supplier schedules using the Mark Lines for Billing page.

To automatically record a depleted line for each non-stock order schedule when you save it with a status of *Open,* select the **Mark for Billing at Order Save** option on the PeopleSoft Order Management business unit Order Entry Features page.

When you run the Mark Lines for Billing process, you can mark order schedules for billing if a purchase order schedule is matched to a voucher in PeopleSoft Payables. The system inserts the line for direct ship from supplier schedules based on a purchase order schedule level match of the voucher in PeopleSoft Payables and PeopleSoft Purchasing. If the schedule has a value of *M* (fully matched), the system inserts a *shipped* line.

**Note:** If you run the Mark Lines for Billing process, you must select the **Mark Direct Ship If Matched** option on the Mark Lines for Billing Process page; otherwise, the process marks all direct ship schedules for billing, regardless of whether the voucher is matched.

6. You can run the Journal Generator process for these transactions from either PeopleSoft Billing or PeopleSoft Receivables.

See [.Understanding Alternate Sources of Supply](#page-126-0)

#### **Holds on Direct Shipped Schedules**

You can set up hold processing for a number of sales order conditions on the PeopleSoft Order Management business Hold Processing page. With the **Pass to Purchasing** option, you determine whether the hold conditions prevent processing of direct ship from supplier orders and new purchase orders created from alternate sourcing in PeopleSoft Purchasing. You can also make this choice for holds that you apply manually or for messages that include holds.

If a direct ship from supplier order schedule is on hold and you have elected to prevent processing in PeopleSoft Purchasing for the hold condition, the Requisition Loader process does not pick it up. If you elected to create a new purchase order from alternate sources and the schedule is on hold, the PO is not created. If you selected the **Pass to Purchasing** option, the system sets the hold status for purchasing (PO\_HOLD\_FLAG) to *No.* In this case, orders are processed in PeopleSoft Purchasing even if the order line or schedule is on hold.

If there is a hold on a direct ship from supplier schedule that applies to processing in PeopleSoft Purchasing and the hold is removed, the system changes the purchasing hold status to *No* and the Requisition Loader process picks it up. If you chose to create a new purchase order from alternate sources, the PO is created when the hold is removed online and the order is saved.

If you put a direct shipped order schedule on hold after the Requisition Loader process has picked up the schedule, the system changes the direct ship status to *Modified.* Depending on the processing status within PeopleSoft Purchasing, this occurs:

- When the requisition has been created, the requisition line is canceled.
- When the purchase order has been created or dispatched, the requisition line is canceled and the quantity on the purchase order is decreased by the original requisition quantity.

If this decreases the purchase order quantity to zero, the purchase order line is canceled.

• If the purchase order has been closed, no changes are made.

When the hold is removed, the Requisition Loader process picks up the direct ship from supplier schedule and creates a new requisition.

#### **Changes to Direct Ship from Supplier Schedules**

When the Requisition Loader process in PeopleSoft Purchasing picks up direct ship from supplier schedules, it changes the direct ship status of the schedule to *Processed.* With this status, additional Requisition Loader process runs ignore the schedule.

In addition to holds, PeopleSoft Order Management sets the direct ship status to *Modified* when you change any of the fields for direct shipped schedules:

- Product ID.
- Quantity.
- Unit of measure.
- Requested shipment date and time.
- Requested arrival date and time.
- Schedule status (Cancel).

In addition, if you selected the special handling option (SPEC\_HANDLE\_CODE), any changes in the carrier ID (CARRIER\_ID) or shipping method (SHIP\_TYPE\_ID) change the direct ship status to *Modified.*

The Drop Shipments Update process on the Requisition menu in PeopleSoft Purchasing picks up modified schedules and updates the requisitions. If the requisition has been sourced to a purchase order or orders, each changed field generates a change request for each affected purchase order.

If you cancel the sales order schedule, the corresponding requisition schedule is canceled if the schedule has not already shipped. If purchase orders have been created, the purchase order schedule is also canceled. If you have selected the **Mark Lines for Billing at Order Save** option on the Order Entry Features page or manually run the Mark Lines for Billing process, you cannot cancel the schedule, because the system considers the order already shipped for billing purposes.

**Note:** If the purchase order has already been created for the requisition, changes made on the sales order will take effect immediately on the purchase order using the alternate sourcing order change functionality. Only the purchase order will be updated with the changes.

# **Sales Order Messages**

Messages are used through out the Order Entry Form component when the system runs into issues completing a request. The Sales Message page displays providing the CSR with information about the order. The CSR can accept the situation that the system encountered, provide additional information, or change the information so the situation is resolved.

The Sales Message page displays for situations in previous releases that were displayed using an error message on the screen after the order was saved.

### **Sales Orders from Contracts**

In PeopleSoft Contracts, use the Sales Order page to determine which lines from a contract are sent to PeopleSoft Order Management. Once the lines are selected, the sales order is created in the Electronic Commerce staging tables. In addition to the Electronic Commerce process (OM\_EC) the PeopleSoft Order Management batch processes (Order Completion, Hold Checking, Credit Checking, and Populate Demand) are run to generate the sales orders in the same manner as other incoming orders that are not entered through the online pages.

VAT, freight, tax calculations, and pricing are not handled in PeopleSoft Order Management for orders originating from PeopleSoft Contracts. Processing exclusions for VAT, freight, taxes, and price adjustments must be set up for 'CA' and 'RCA' source codes for both sales orders and quotes on the Exclusions by Source Code page. The Order Completion process uses the exclusions by source codes to avoid performing VAT, freight, tax calculations, and pricing. It also does not add distribution accounting and perform processing for buying agreements.

The system also uses order source codes to handle sales order processing for orders generated from PeopleSoft Contacts. You must set up 'CA' and 'RCA' order source codes on the Order Source Code page in addition to setting up exclusions by source codes.

Contract orders and replacement contract sales orders cannot be manually created in PeopleSoft Order Management. Changes to increase or decrease the quantity can be made, updates will be restricted, and you will not be able to add additional lines to the order. Changes made to a sales order originating from a contract must be manually updated in the contract in PeopleSoft Contracts. Similarly, any changes made to the contract order in PeopleSoft Contracts after the order has been inserted into the EDI staging tables must be manually made to the order in PeopleSoft Order Management.

You cannot copy from purchase history or copy orders in PeopleSoft Order Management for orders originating from PeopleSoft Contracts (denoted by 'CA' and 'RCA' source code).

PeopleSoft Contracts bills the orders generated from a contact. The Populate Billing (OM\_BILL) process ignores orders with a source code of 'CA' and 'RCA'. All non-stocked and direct-shipped order lines with order source code of 'CA' and 'RCA' are processed using the PeopleSoft Order Management Mark Lines for Billing page (or auto-mark lines for Billing) to create the shipment and costing data in PeopleSoft Supply Chain Management. The Populate Billing process flags the CA and RCA shipments with BILLING STATUS = "C" (billed from PeopleSoft Contracts) so that PeopleSoft Billing will not bill the orders.

Products used in PeopleSoft Contracts are set up on the Contracts Options page of the Product Definition.

#### **Related Links**

"Contract Options Page" (PeopleSoft Order to Cash Common Information)

# **Entering Required Order Entry Data**

Because the system uses extensive defaults, you can enter a sales order using only the Order Entry Form page or the Express Order page. The bill-to and ship-to customers are linked to the sold-to customer, so after you select a sold to customer on the Order Entry Form page, the additional information is populated automatically. You must enter an order line before you can save the order.

**Note:** If you are operating in a VAT environment, VAT data is required at the header, line, and schedule level. VAT header data is automatically populated for the line and schedule. VAT data is automatically recalculated if the ship to, ship country, or state value is changed.

This topic discusses how to enter header and line information.

#### **Related Links**

[Understanding How VAT is Used with Sales Orders](#page-574-0)

### **Entering Required Header Information**

The required fields in the header are:

- Sold to customer.
- Order group.

The default value can appear from user preferences for the person entering the order, as defined on the User Preferences - Orders - Sales page. If no default value exists, you must enter a value.

• PO Number.

If the customer settings indicate that a purchase order number is required, a purchase order number may be populated from the bill to customer record.

If no default exists, you must enter a purchase order number. If you enter a purchase order number that is in use by another order, the system asks if you would like to view the other orders that reference the purchase order number.

After you complete required header information, you can enter product and quantity information for the order lines. You cannot save the order until you enter a line. You also cannot enter freight charges until you enter a line for the order.

# **Entering Required Line Information**

The required fields in the order line section of the Order Entry Form page are:

#### • **Product ID.**

Valid product IDs appear based on the product catalogs that you have made available to the sold-to customer.

If you have not assigned any product catalogs to the customer, all products in your system are available.

#### • **UOM.**

Establish a default unit of measure for the product on the Product Attributes by UOM page, which populates the unit of measure field on the line.

If the product has other valid units of measure, you can change the value by selecting another appropriate unit of measure.

#### • **Order Quantity.**

Enter the order quantity in the increment defined for the unit of measure.

If you enter an incorrect value, the system lets you know the correct increment.

**Note:** If the order is for a configured product, you must also enter a configuration code.

The system creates one shipment schedule for each line that you enter. All the necessary information is automatically populated on the schedule.

# **Using the CSR Desktop**

A CSR can use the PeopleSoft CSR desktop to view information about a specific customer or product. The information appears on a series of pages from which CSRs can access further details, such as:

- Customer information
- Product information

#### **Customer Information**

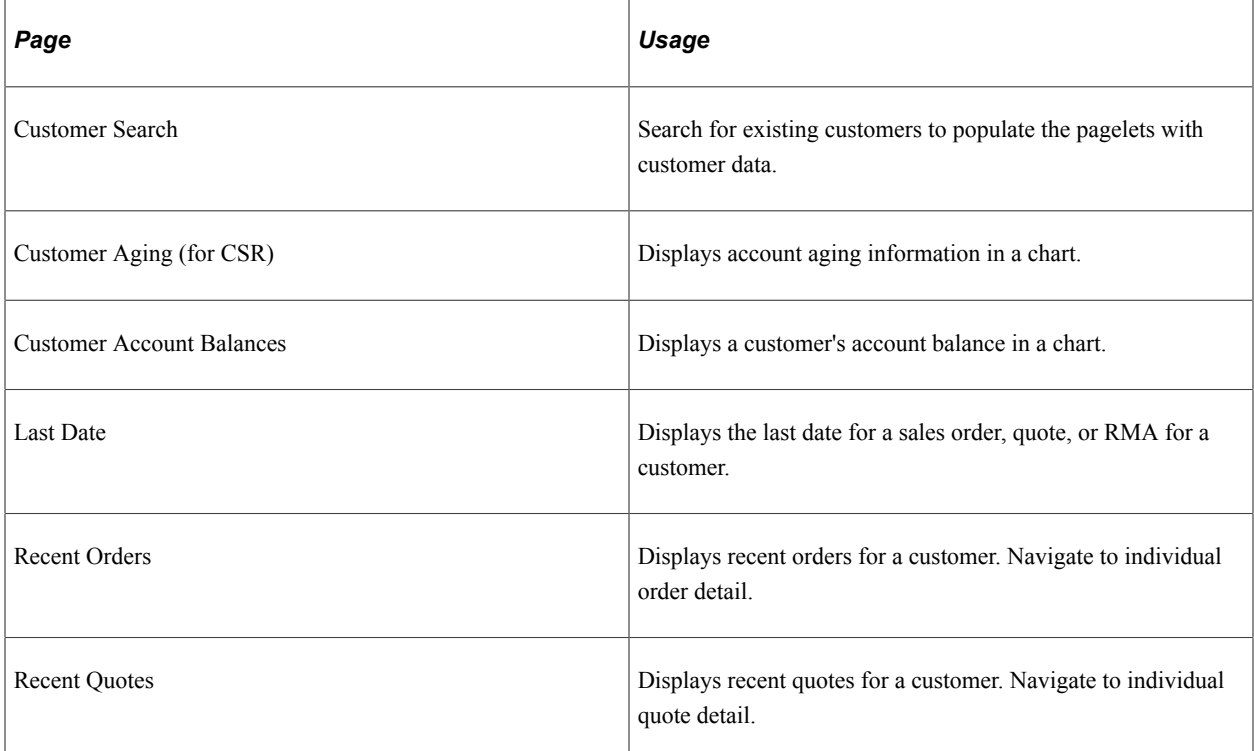

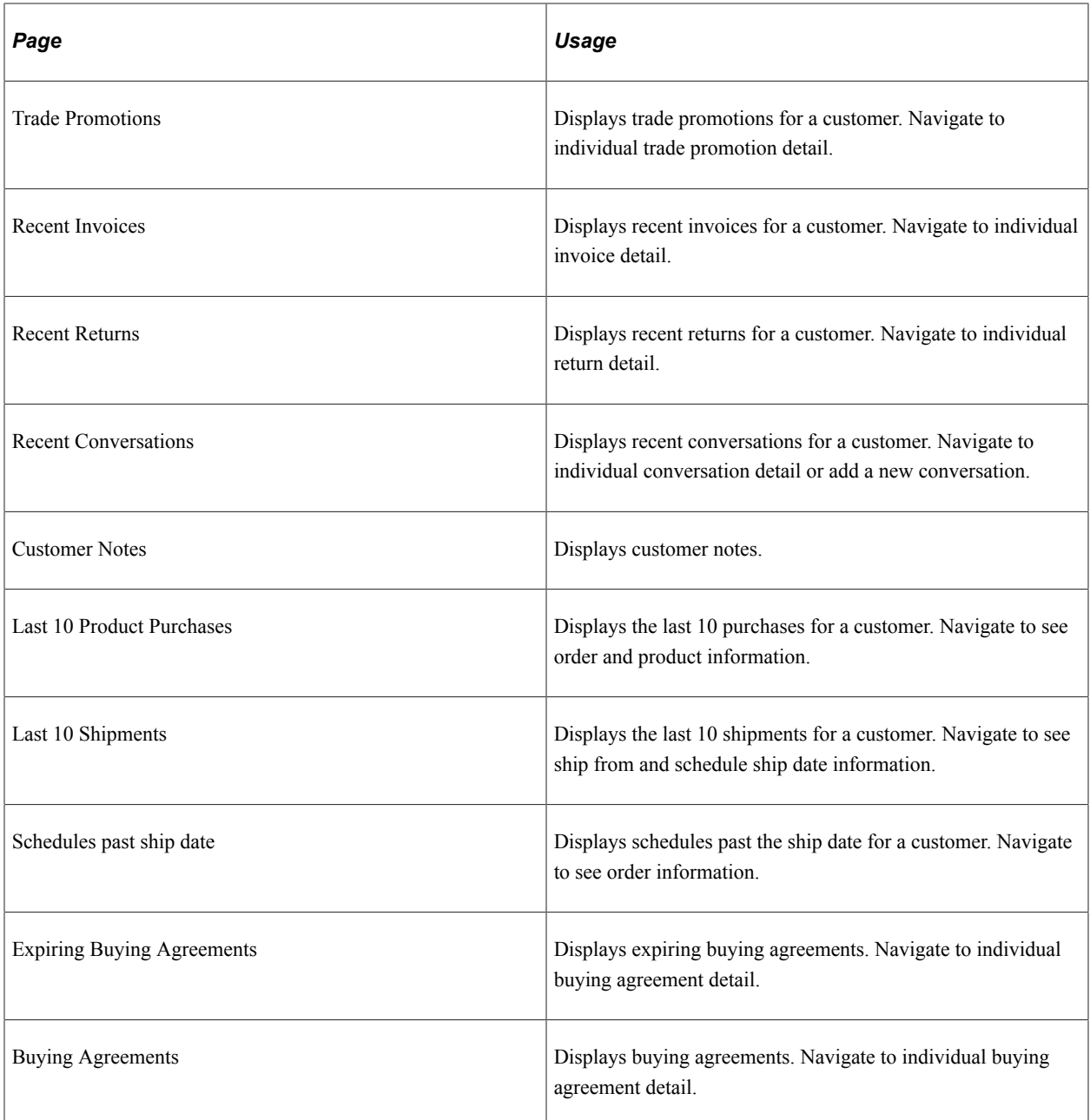

You can transfer to the express order entry or order tracking components by clicking the links at the bottom of the page.

### **Product Information**

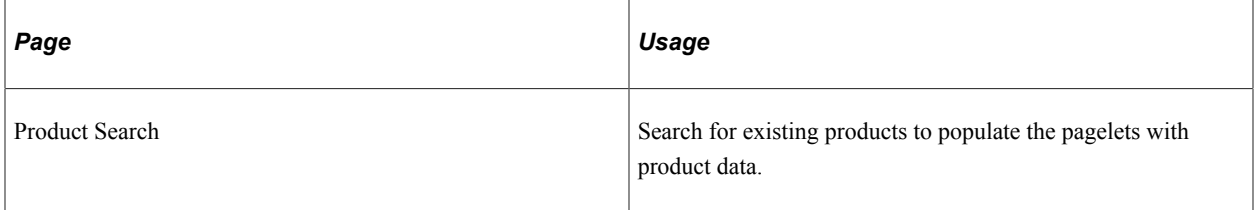

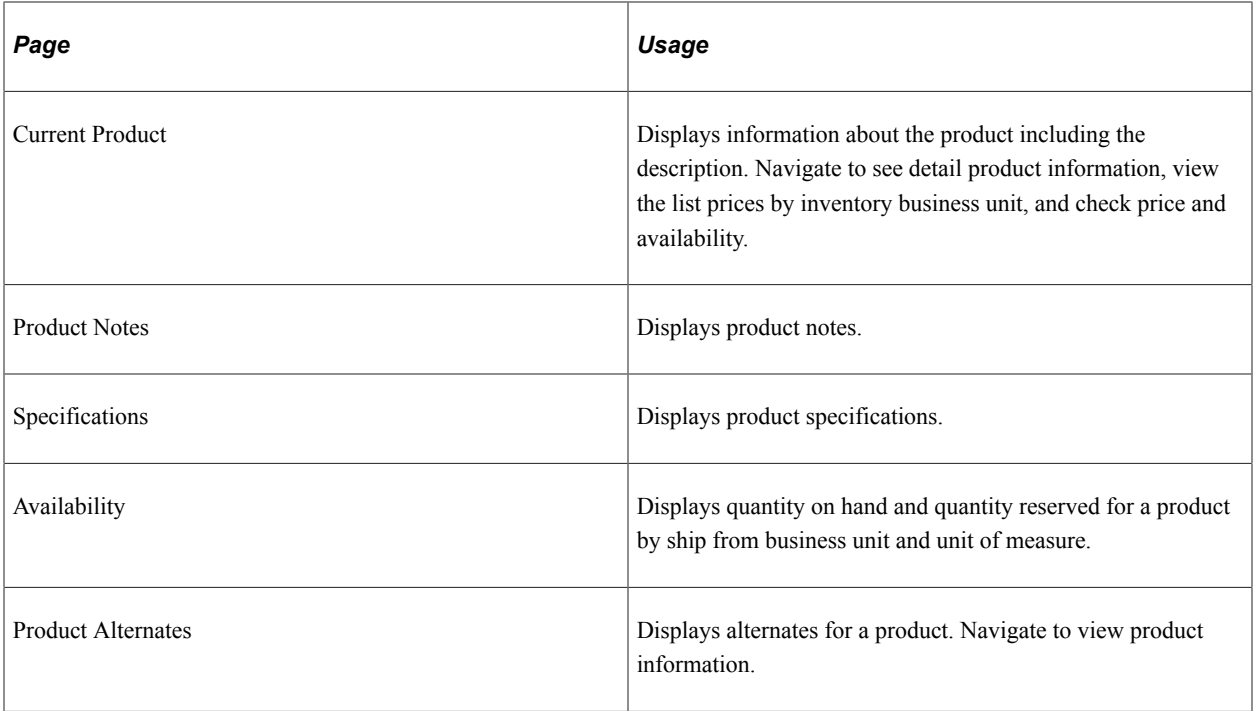

# **Pages Used to Use the CSR Desktop**

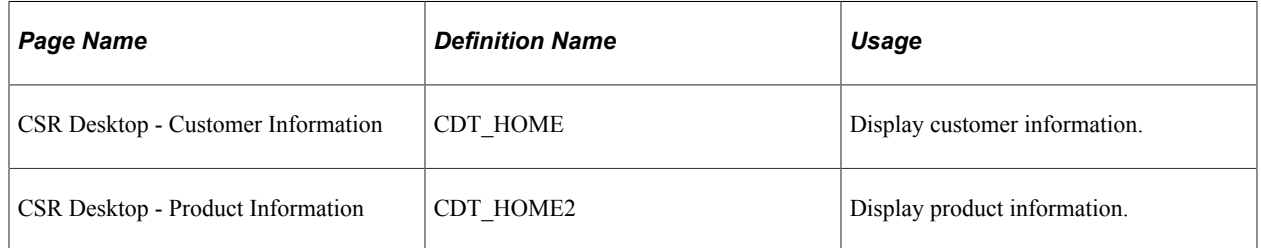

#### **Related Links**

[Entering Self-Service Orders](#page-488-0)

"Understanding the Primary Customer Roles" (PeopleSoft Order to Cash Common Information)

"Establishing Customer-Related General Options" (PeopleSoft Order to Cash Common Information)

"Understanding Conversations" (PeopleSoft Order to Cash Common Information)

"Understanding the Product Definition" (PeopleSoft Order to Cash Common Information)

# **Copying Sales Order Information**

You can avoid repetitive data entry by copying an existing quote or sales order header, line, or schedule that is similar to the one that you want to create.

At the header level, use the **Copy Sales Order/Quote** link from the Header menu on the Order Entry Form page to select the order that you want to copy. You can also copy lines after selecting an order.

**Note:** Canceled orders, quotes, expired quotes, and quotes with active holds cannot be copied.

At the line level, you click the **Copy Order Line** button after selecting the number of lines to copy in the **Order Lines** region of the Order Entry Form page. This copies lines from within the existing order. You can also copy lines from purchase history by clicking the product ID in the **Purchase History** region of the Order Entry Form page.

At the schedule level, you can insert a row on the Shipment Schedule page to create a schedule identical to the current schedule, with the exception of the quantity. The system automatically calculates the difference between the line quantity and the total quantity of any existing schedules and populates the quantity field on the new schedule with an amount equal to that difference. Before you can use this copy function when you create additional schedules, change the value in this field to reflect the single schedule quantity.

You can also click the **Copy Schedule** link from the Schedule menu on the Shipment Schedules page to create recurring schedules on the Copy Schedule page. In one step, you can create hourly, daily, weekly, monthly, or quarterly schedules. The value in the **Quantity Scheduled** field on the Shipment Schedules page is automatically populated using the line quantity. When you create additional schedules, before you can use the copy function, change the value in this field to reflect the single schedule quantity. For example, suppose you have an order quantity of 120 widgets on the line, and you want to schedule 10 widgets for delivery once a month for the next 12 months. The quantity scheduled appears by default as 120; change the value in this field to 10. Specify the shipment frequency on the Copy Schedule page. Indicate how many additional schedules to create. In the widget example, you would create 11, in addition to the one already automatically created for the order line. Click the **Copy Schedule** button to have the system create the designated number of schedules and return to the Shipment Schedules page.

For single ship sales orders, you will not be allowed to create interval shipping schedules. An error message will be displayed if you try to copy schedules for a single ship order. Only No Interval option will be available for a single ship order on the Copy Schedule page. If this option is used for a non-single ship order, it will create schedule copies with the same dates as the original schedule.

**Note:** If you are chunking large sales orders and you have exceeded the maximum defined at installation, you receive a message directing you to copy the order in the background using the Copy Sales Order/ Quote process (OM\_ORDCOPY).

See [Understanding Large Order Processing](#page-428-0)

# **Pages Used to Copy Sales Order Information**

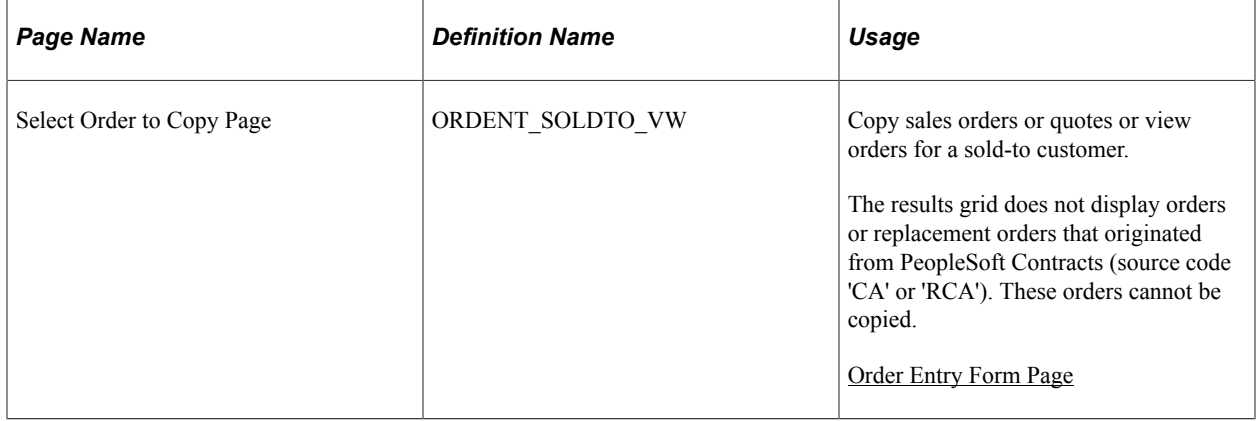

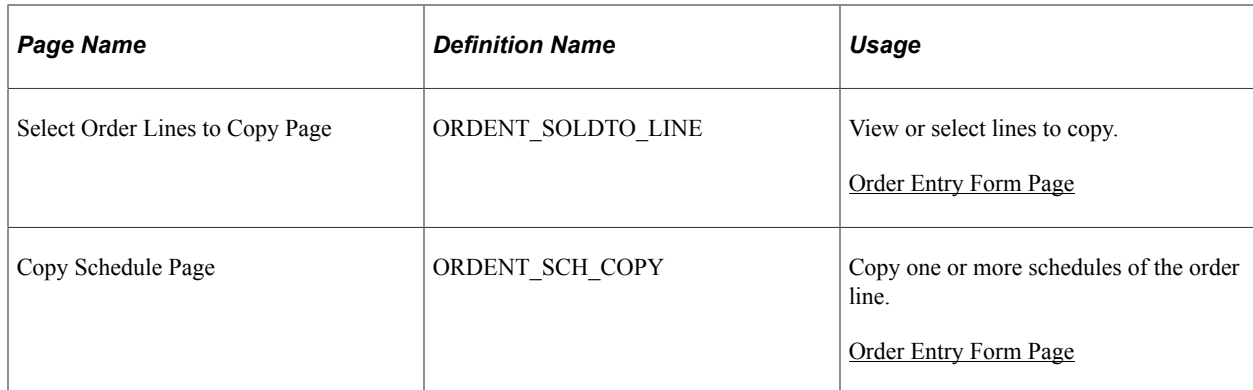

# **Information Copied from a Sales Order or Quote to a Sales Order**

If an entire quote is copied, then the total order discount of the quote will be copied along with the pricing and adjustments of the individual line. If only a portion of the quote is copied, the total order adjustments are not copied. Reprice the order to recalculate the adjustments.

#### **Header Level**

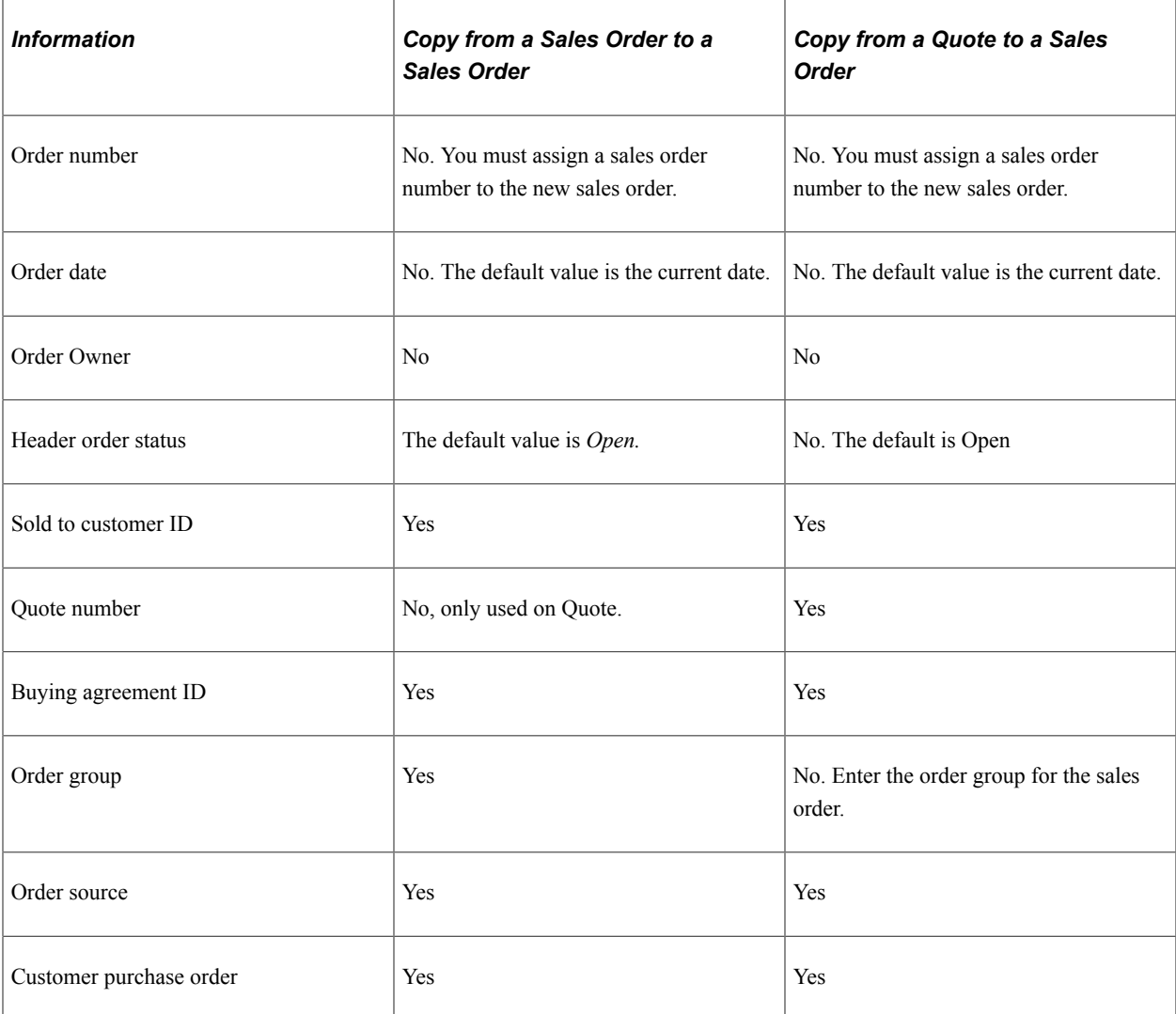

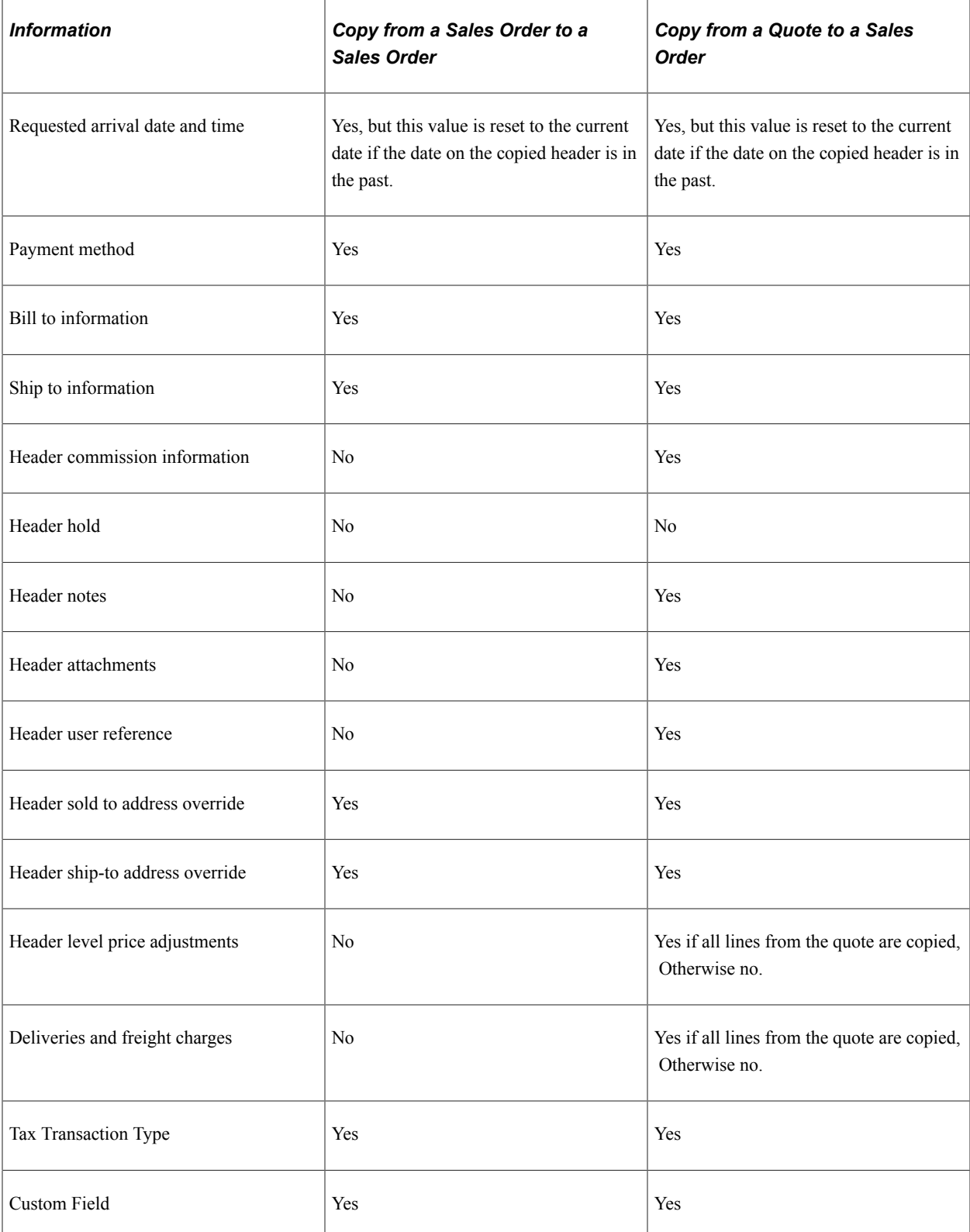

#### **Line**

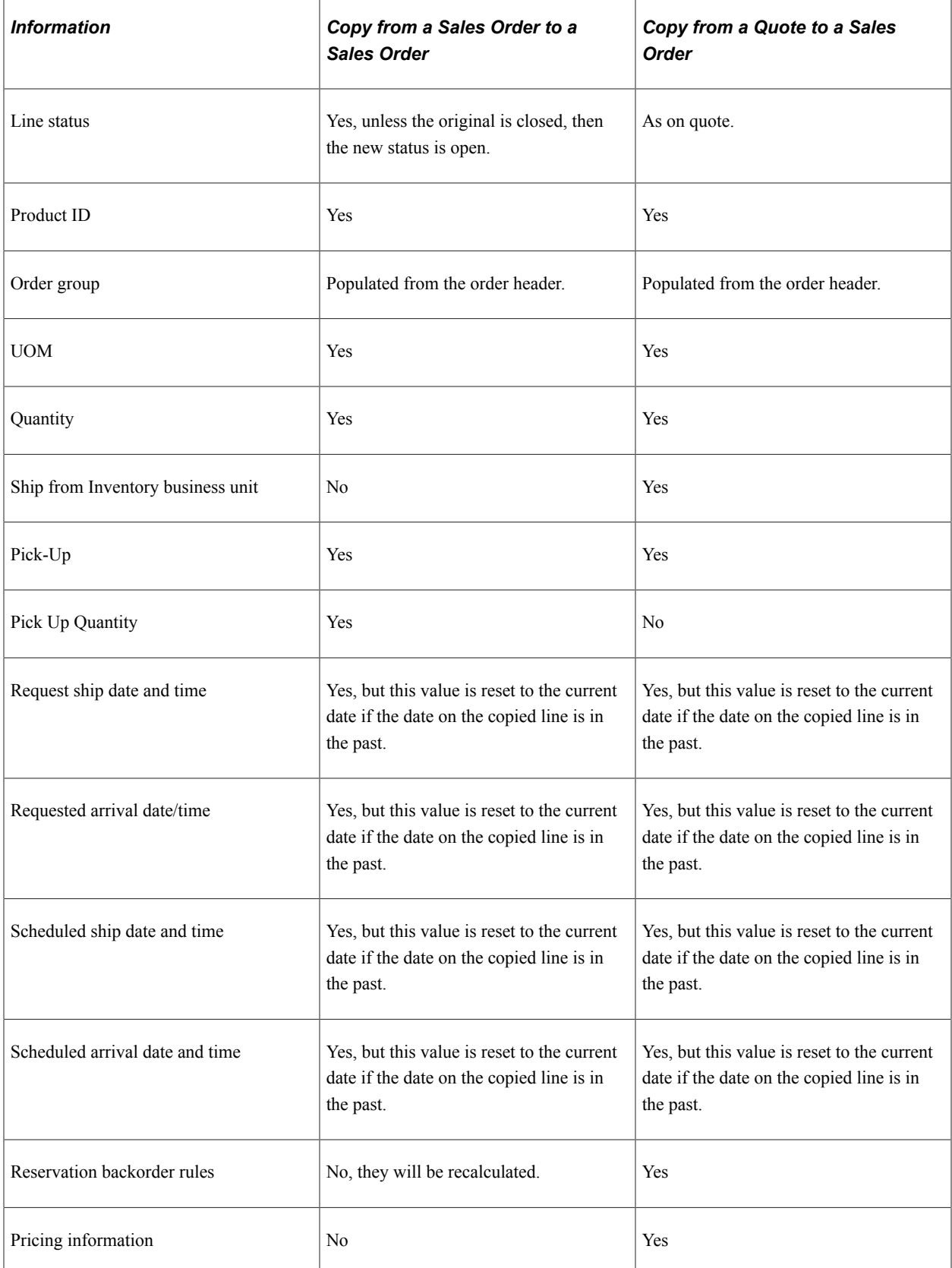
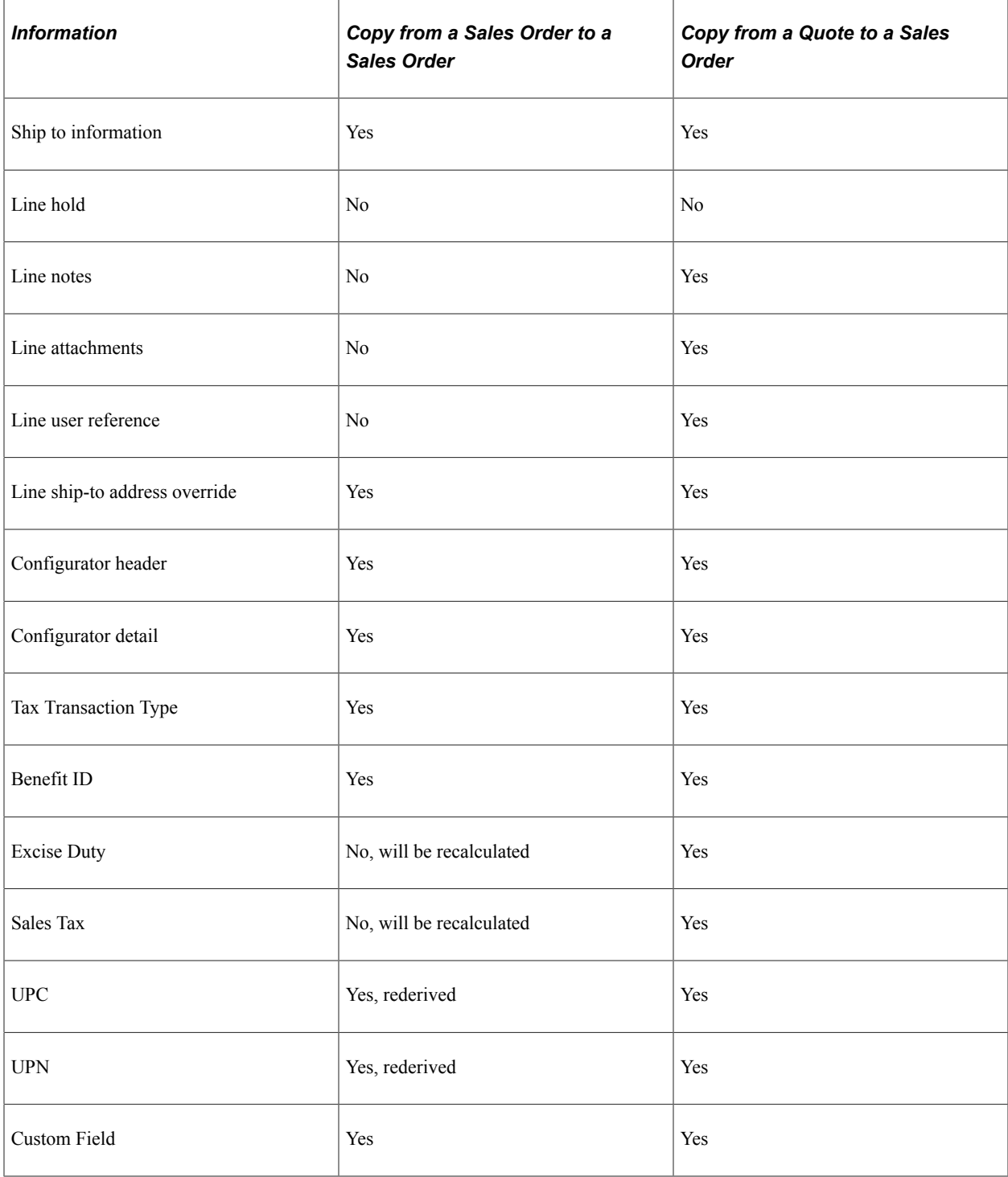

### **Schedule**

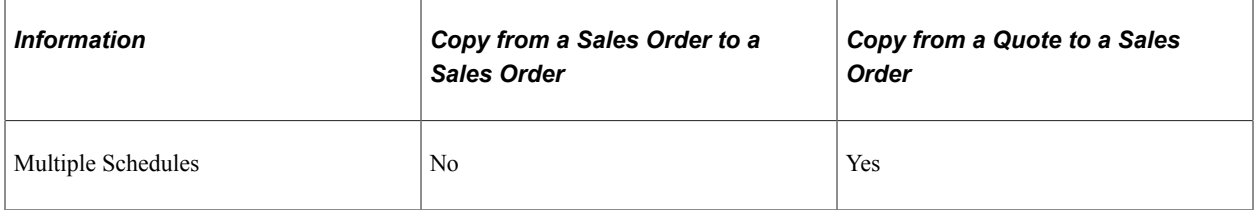

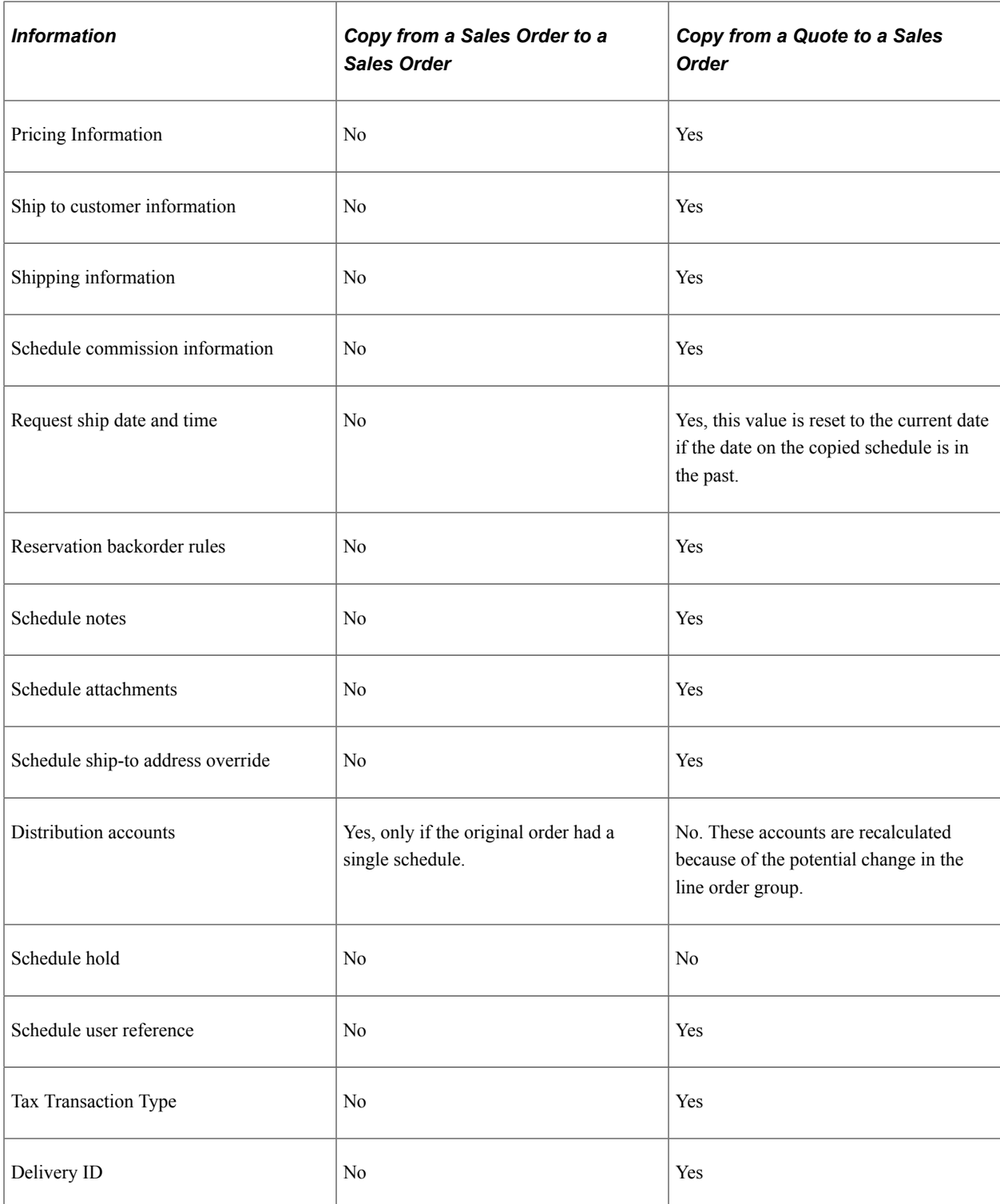

### **Information Copied from Product Purchase History**

The product ID, quantity, and unit of measure are copied. The remaining fields are populated as if they were entered manually.

# **Changing and Viewing Address Information on Orders**

Depending on the customer role, you can change the address for the current order by clicking the **Address Override** link that appears after you click the **Related Links** button.

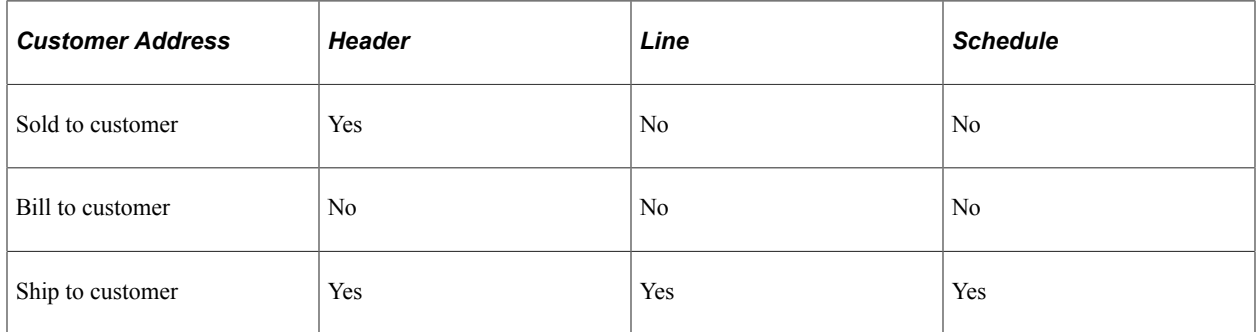

The current customer address is populated from the customer master record enabling you to make changes for the address override. Existing header address overrides populate the line, or existing line overrides populate the schedule if address overrides haven't already been added for the line or schedule.

For example, if you enter an address override at the header level, the **Address From** field on the line and schedule shows that the address comes from the header. The address location for each line and schedule also shows *Header* instead of the address **Location** field that you can edit. If you override the address at the order line level, the schedule displays *Line* in the **Address From** field and displays *Line* in the ship-to customer **Location** field.

When you access the sold-to or ship-to Override Address page, the system automatically creates a new address override for the order. From that point, you will see the Override Address page when you view the address. You can delete the new address override by clicking the **Delete Address Override** button on the Override Address page for either the sold-to or ship-to address. The new address override will be deleted. If you want to see the sold-to or ship-to address without creating an address override, click the **View Customer Address** link for either type of address.

To view the address for the line or schedule, click the **View Customer Address** link. The order header address override appears in display-only mode and *Header* appears in the **Address From** field. If you click the **Override Ship To Address** link on the order line, you can create a new address override for that line. If you click the **Override Ship To Address** link at the schedule level, you can create a new address override at the schedule level.

**Note:** The address information that you change affects only the order that you are working on. To change address information for all new orders, use the customer General Info page.

#### **Viewing Address Information on Orders**

You can also review customer address information for the current order at the header, line, and schedule levels. The information is populated from the customer Address record. The address is the primary address location associated with the sold to, bill to, and ship-to customer. You can override the default sold to and ship-to addresses. If the address has been overridden, selecting to review the address displays the override.

## **Pages Used to Change and View Address Information on Orders**

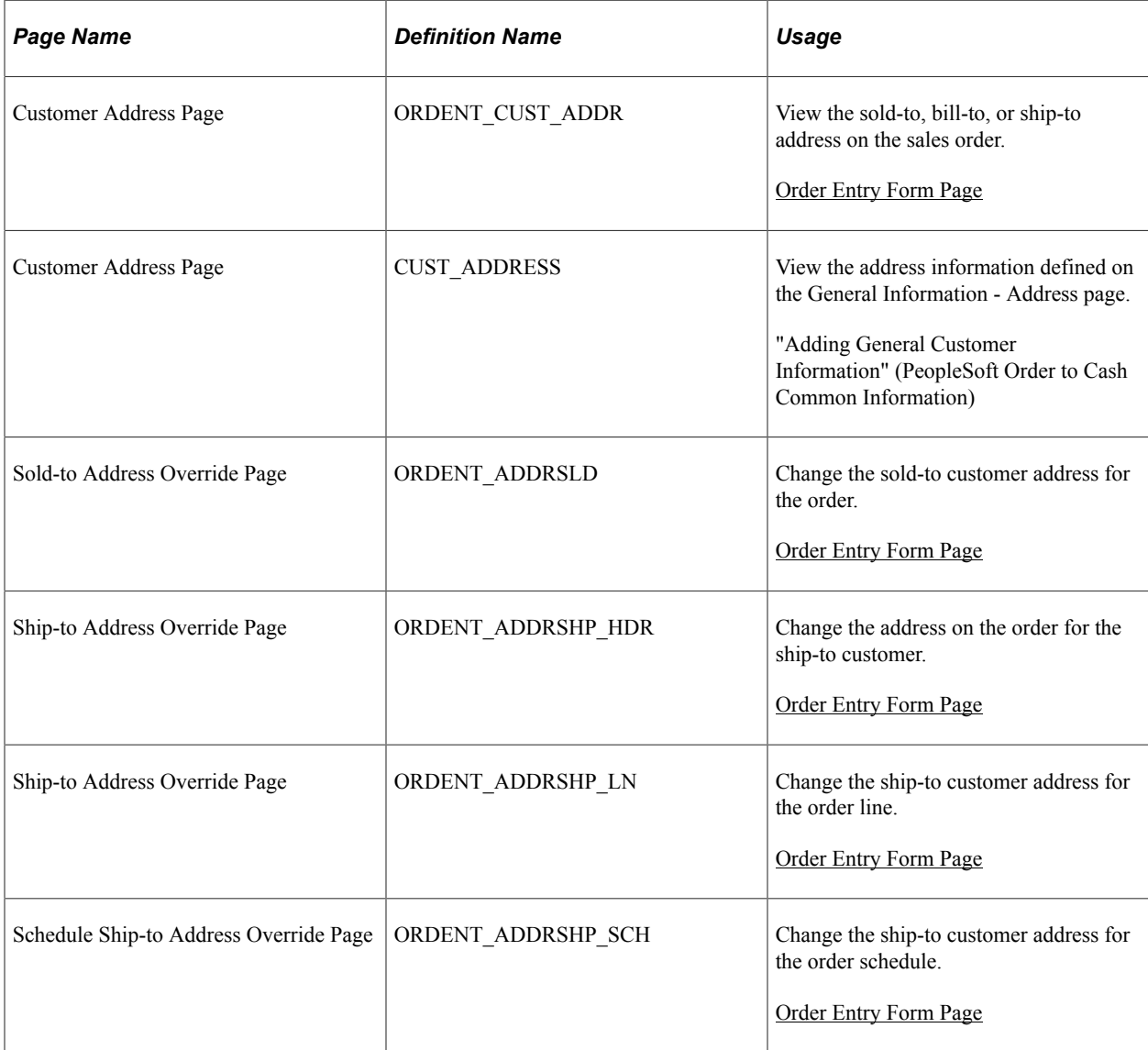

### **Related Links**

"Adding General Customer Information" (PeopleSoft Order to Cash Common Information)

# **Viewing Order, Customer, and Product Information with the Message Board**

During order entry, use the Message Board to view notes and messages attached to the order, customer, or product. Messages apply only to customers and products, but notes apply to all three areas. The Message Board appears on the left-hand frame underneath the portal menu of the sales order.

Messages and notes automatically appear. Product messages and notes appear for the line that is selected using the option or for the active row.

#### **Note:** Notes added to a new order do not appear until the order is saved.

The Message Board uses client-side JavaScript to determine when to display messages and notes. The Message Board JavaScript tracks specific fields. As the field values change, the Message Board loads the related messages and notes. The Message Board tracks the order number, customer, and product fields. The Message Board attempts to load the appropriate messages and notes when any values in these fields are modified. The following example shows a sample message board displaying messages and notes.

This example illustrates the fields and controls on the Message Board section of the Order Entry form. You can find definitions for the fields and controls later on this page.

#### **Messages and Notes** Order

#### **Customer**

 $\boxed{\frac{1}{1000}}$  This is the Custom note for Customer 1000 to print out on BOL.

This is the TMS Standard Note. Should print out on BOL and Pick plan.

#### Line/Schedule

#### **Product**

 $\mathbf{E}$  This is a special service customer. Please do whatever it takes to service their requirements. In the past we did not support their requirements and were notified of this by the customer.

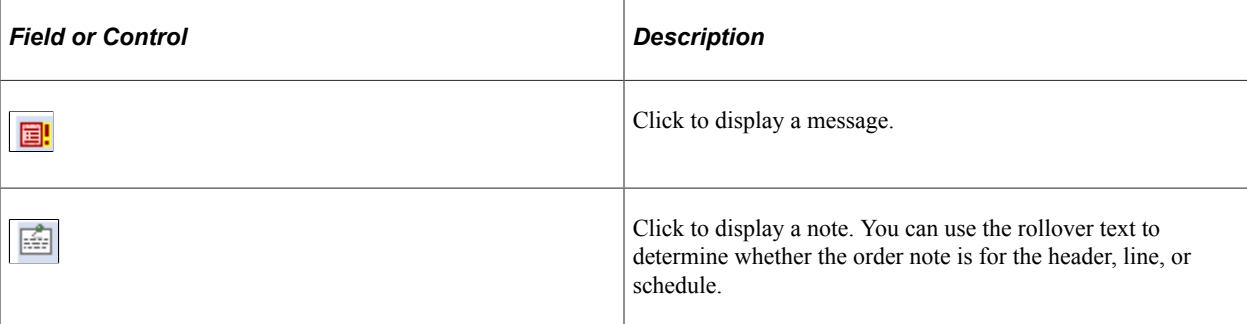

#### **Deactivating the Message Board**

If you do not want to display the Message Board, you will need to remove the template from the content reference definition for the sales order, quote, and counter sales components.

Complete these steps:

- 1. Navigate to PeopleTools, Portal, Structure and Content.
- 2. Click Order Management in the Label column.
- 3. Click Quotes and Orders in the Label column.
- 4. In the **Content Reference** group box, click the **Edit** button for Create/Update Order.
- 5. Remove the EP\_OMTICKER\_TEMPLATE template from the **Template Name** field.
- 6. Click the **Save** button.
- 7. Repeat steps 3 through 6 for both entries for Create/Update Quotes and Create/Update Counter Sale.

**Note:** Remember to update both entries for Create/Update Order, Create/Update Quote, and Create/ Update Counter Sale.

# **Viewing Messages, Notes, and Attachments**

You can also view notes, messages, or attachments using the annotations pages for customers and products. These pages are accessible from the **View Related Links** button next to each customer or product field.

Individual notes, messages, and attachments are also available from the Review Customer Information and Review Product Information menus.

Notes and attachments can be set up for the sales order or quote at the header, line, or schedule level. You can view them from the header, line, and schedule list box.

Before using attachments, you will need to set up an FTP server.

# **Pages Used to View Messages, Notes, and Attachments**

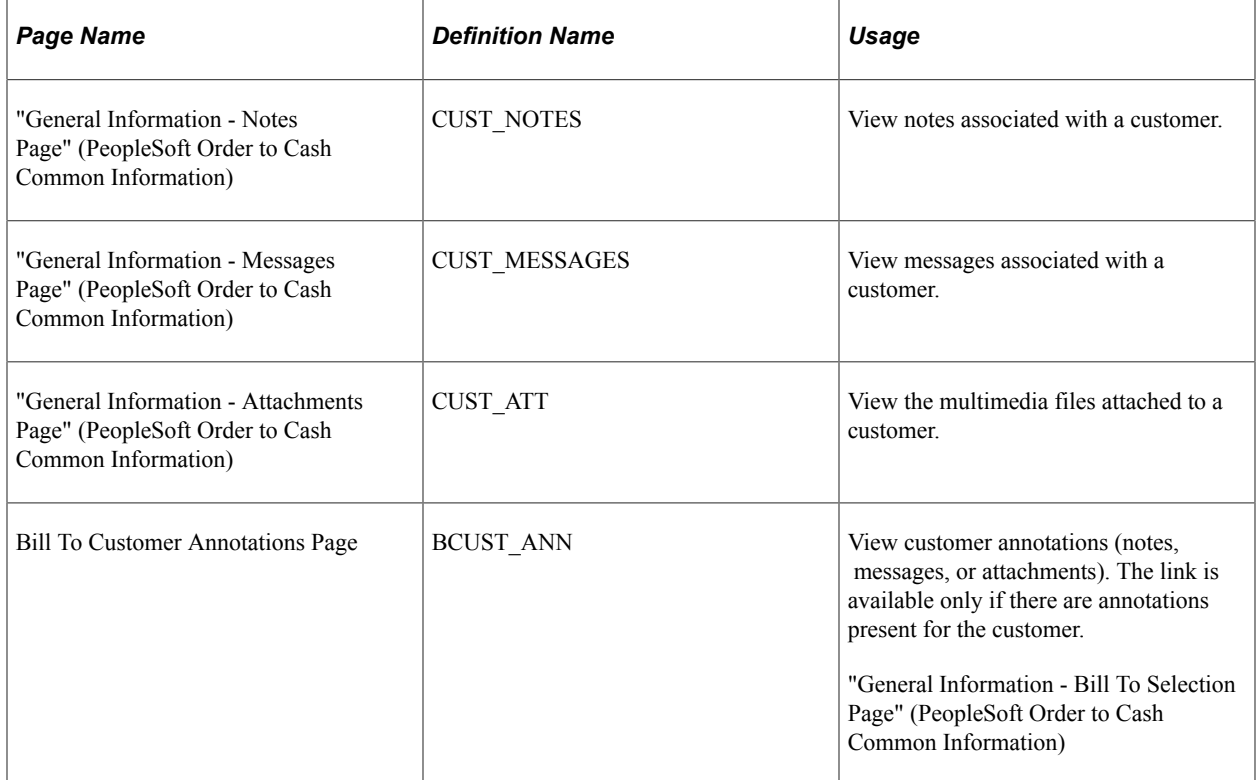

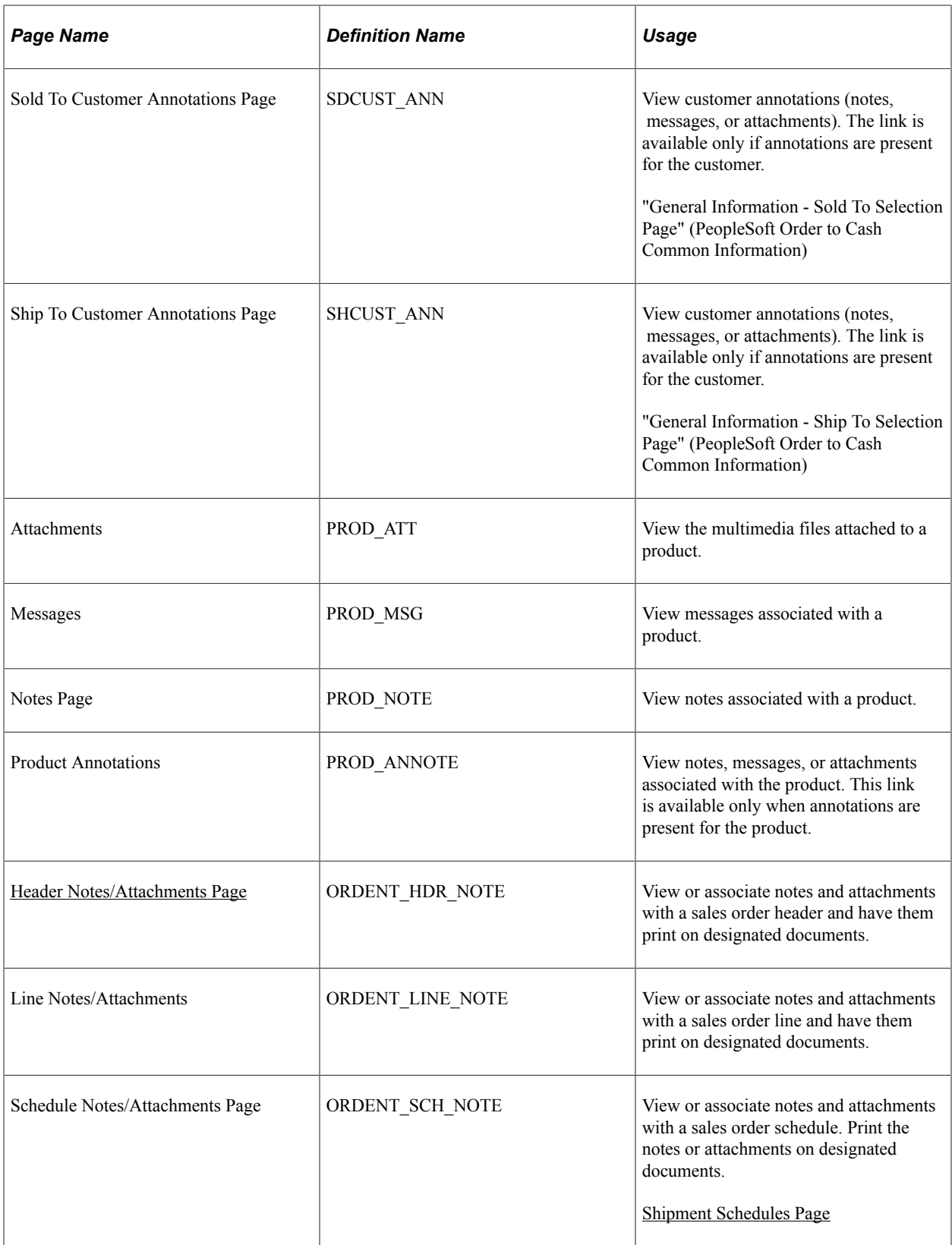

## **Related Links**

"Defining File Attachments" (Application Fundamentals)

# **Tracking Orders**

This topic lists common elements and discusses how to track orders.

Use the order tracking feature in PeopleSoft Order Management to track an order throughout its fulfillment cycle and to navigate to additional detail about order status. You can make your search as narrow or broad as you like by establishing search criteria on the Order Tracking - Search page.

# **Pages Used to Track Orders**

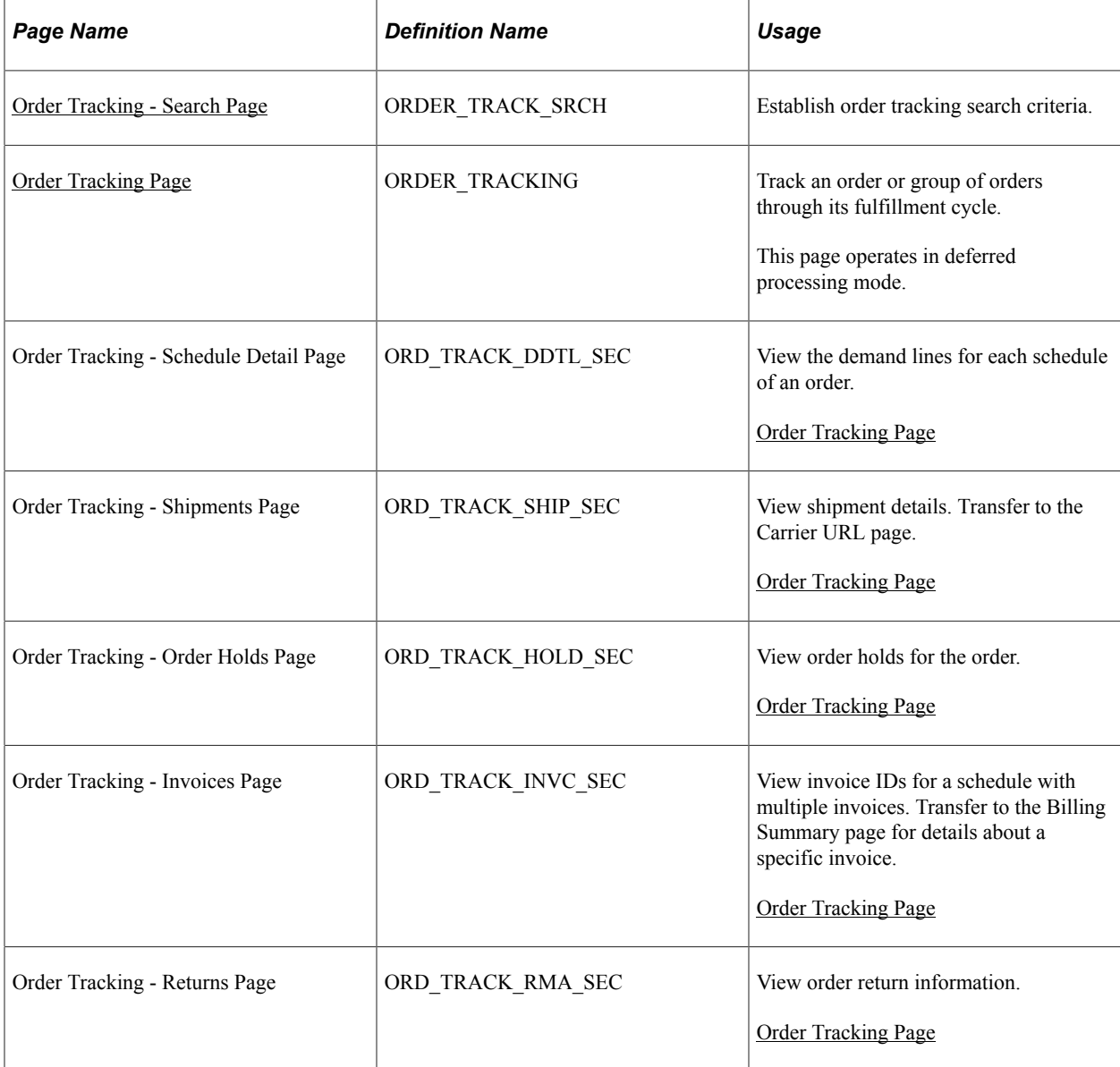

# **Common Elements Used in This Section**

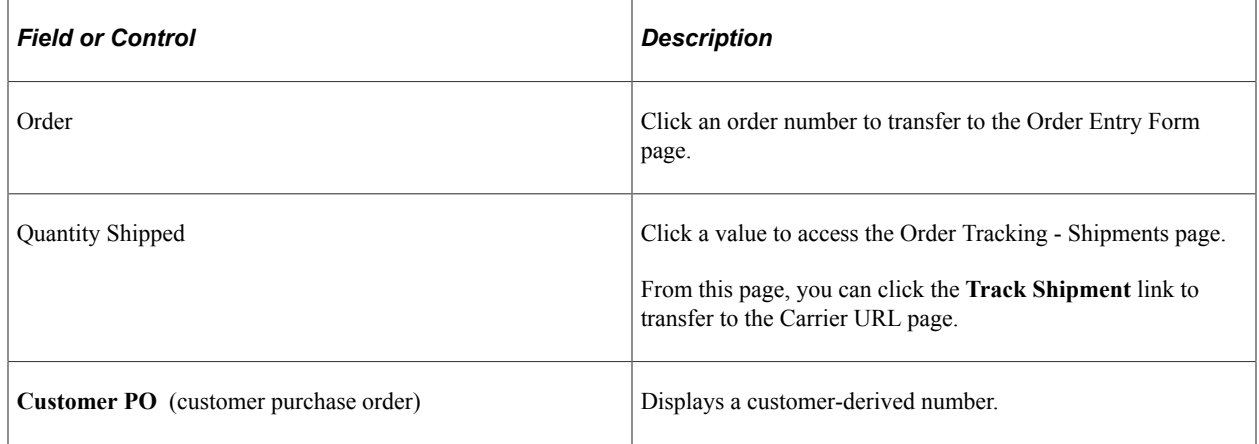

# <span id="page-260-0"></span>**Order Tracking - Search Page**

Use the Order Tracking - Search page (ORDER\_TRACK\_SRCH) to establish order tracking search criteria.

Navigation:

**Order Management** > **Quotes and Orders** > **Review Order Information** > **Track Order**

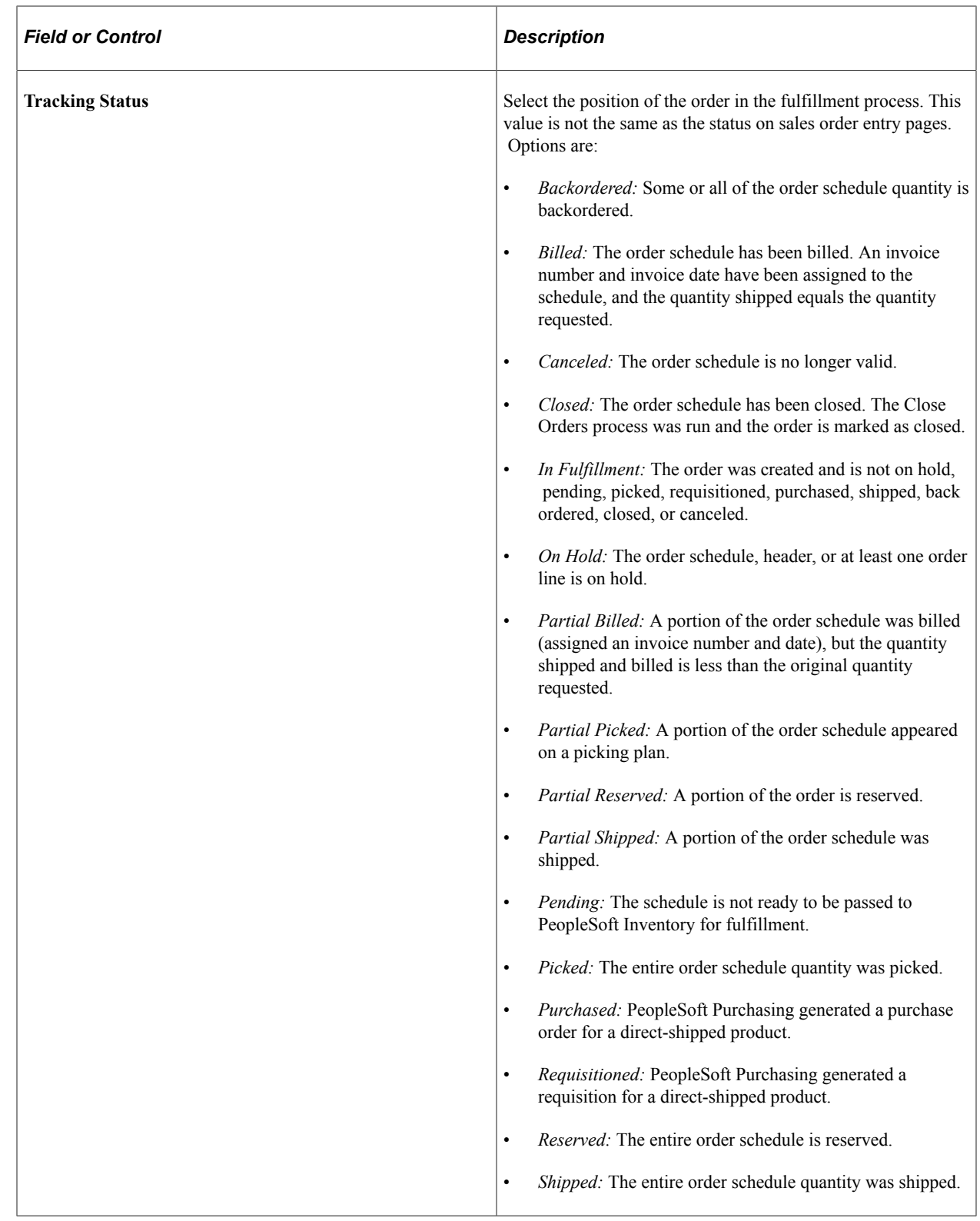

# <span id="page-261-0"></span>**Order Tracking Page**

Use the Order Tracking page (ORDER\_TRACKING) to track an order or group of orders through its fulfillment cycle.

This page operates in deferred processing mode.

Navigation:

Click the **Search** button on the Order Tracking - Search page.

This example illustrates the fields and controls on the Order Tracking page. You can find definitions for the fields and controls later on this page.

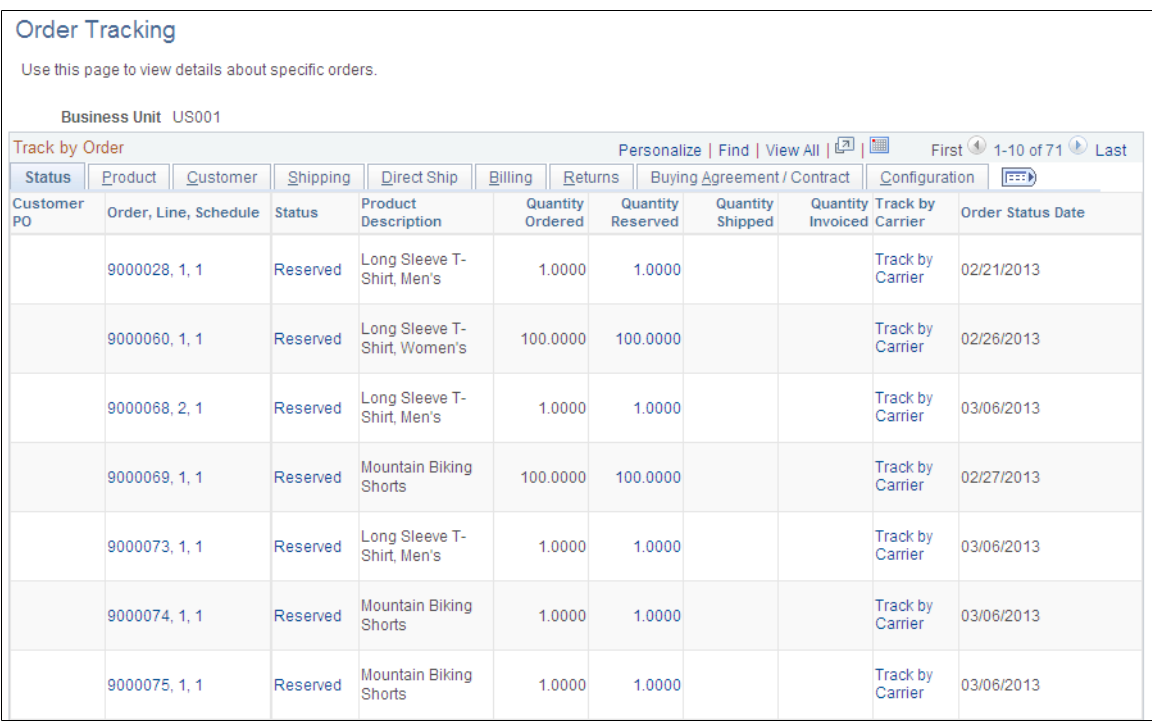

This page displays information from the Order Entry Form page unless otherwise noted. You can view order information and navigate to other pages for more detailed information.

## **Status Tab**

Displays information about the status of the order and the ordered, reserved, shipped, and invoiced quantity of the lines. You can also track the order from the carrier's website.

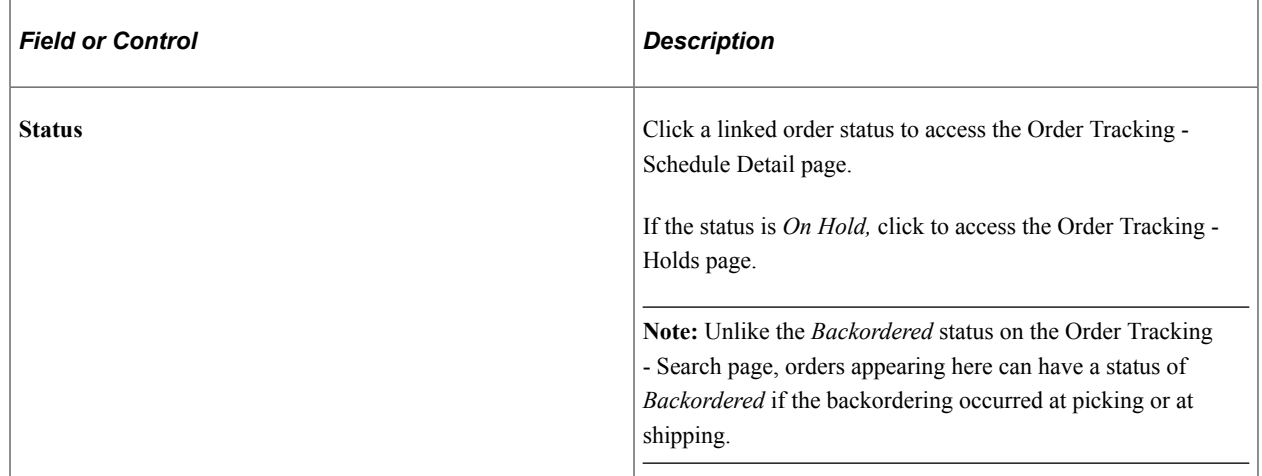

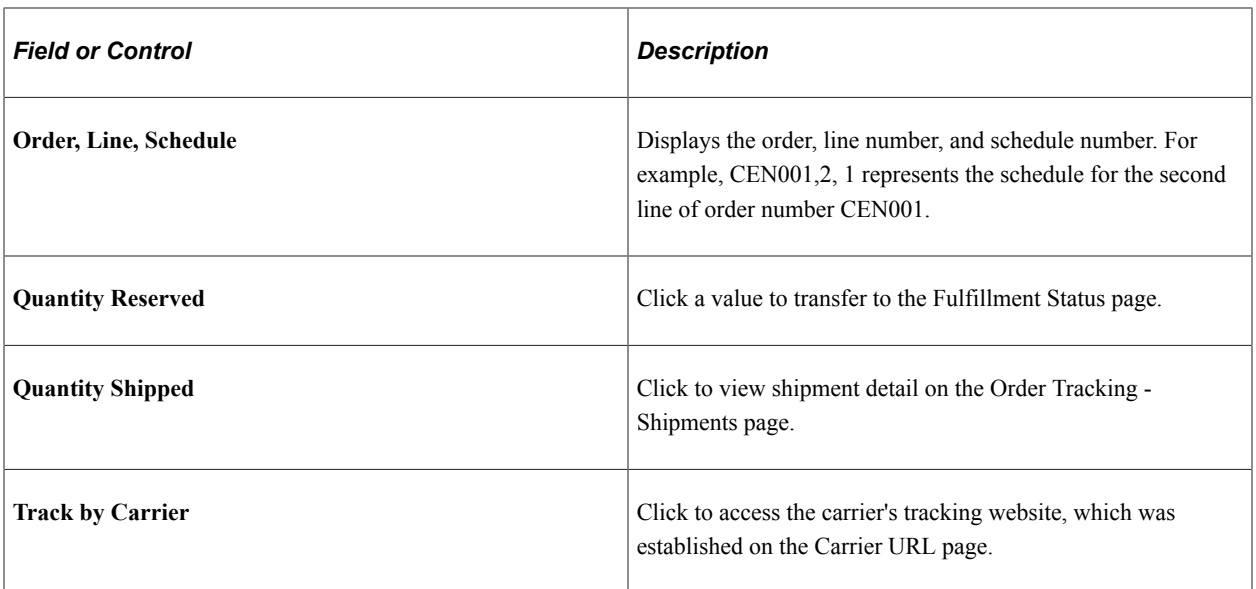

#### **Product Tab**

Select the Product tab.

Displays information about the products that make up the order.

#### **Customer Tab**

Select the Customer tab.

Displays the sold-to, bill-to, and ship-to customer name and enables you to view or add a conversation.

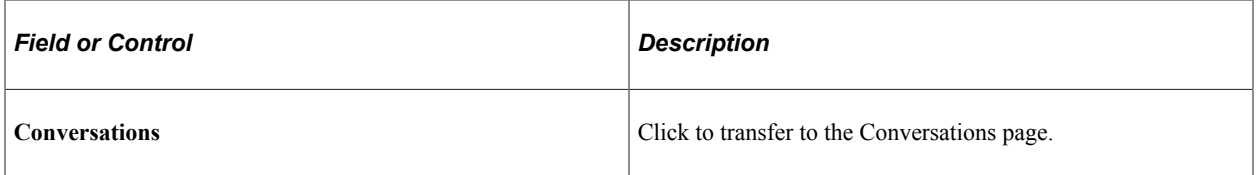

## **Shipping Tab**

Select the Shipping tab.

Displays carrier and shipping information.

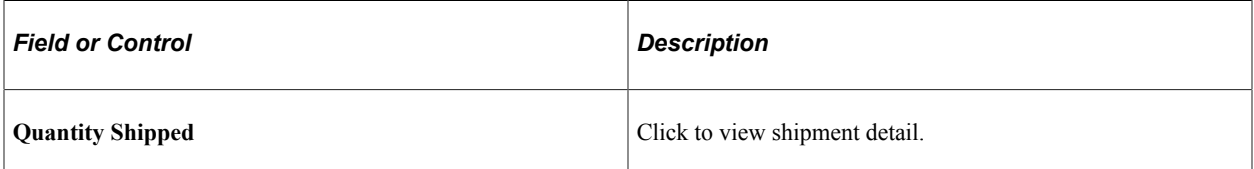

### **Direct Ship Tab**

Select the Direct Ship tab.

If the order is shipped directly to the customer, you see information about the PO and requisition.

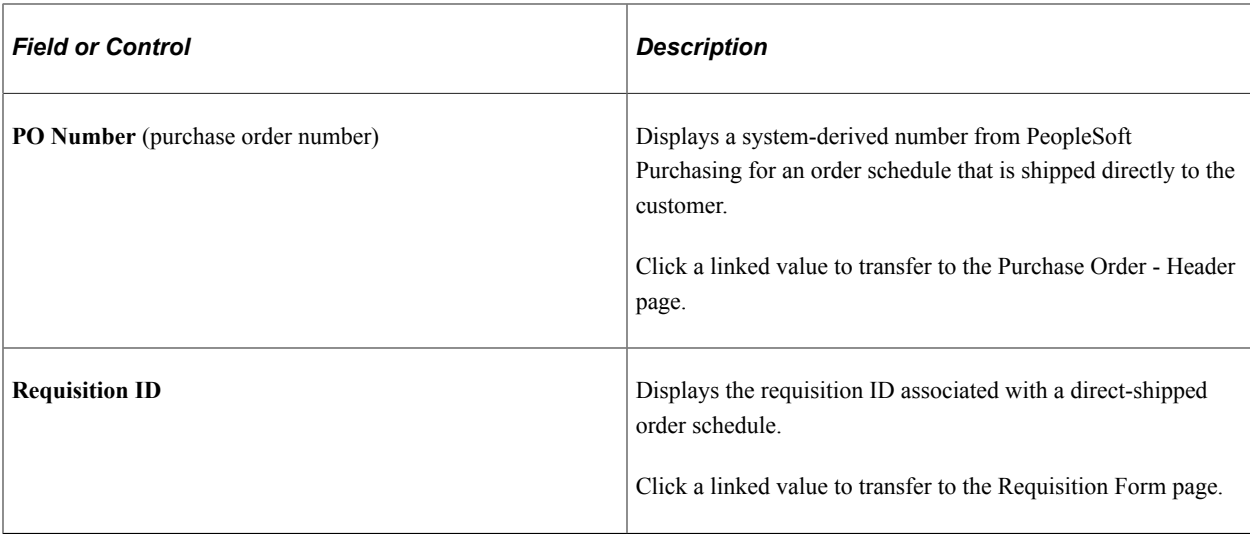

## **Billing Tab**

Select the Billing tab.

Displays shipping and invoice information. You can also view the credit available for the customer on the order.

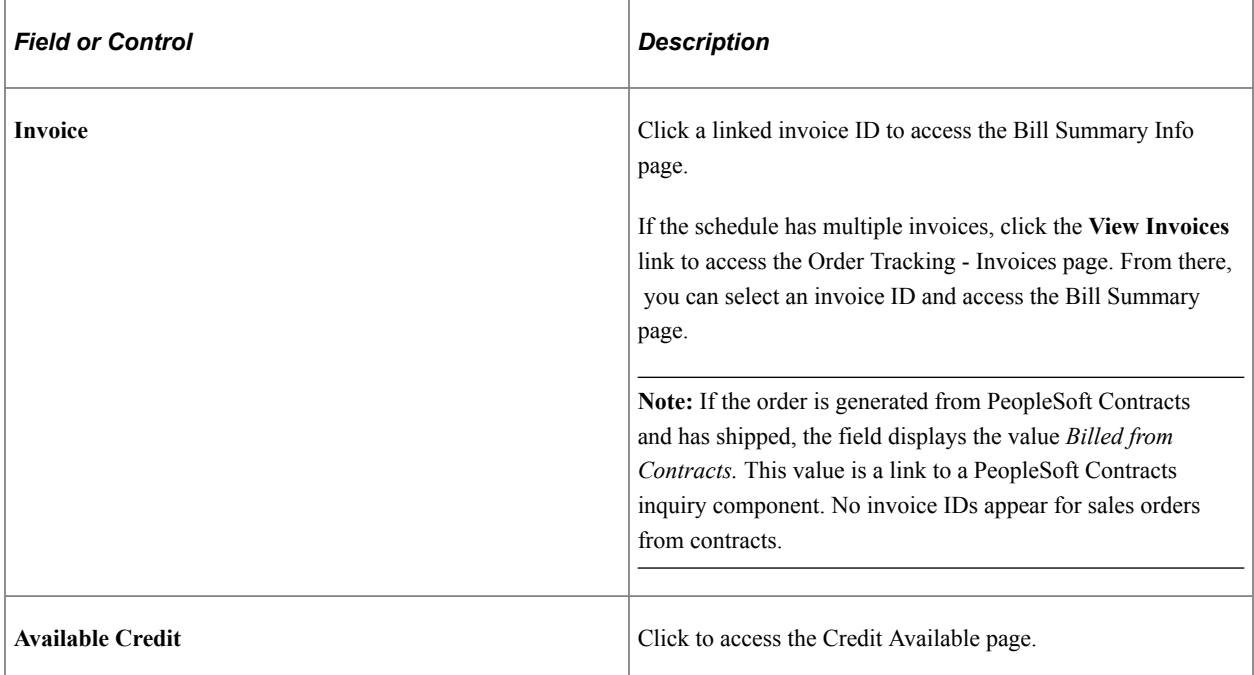

### **Returns Tab**

Select the Returns tab.

Displays information about any returns against the order.

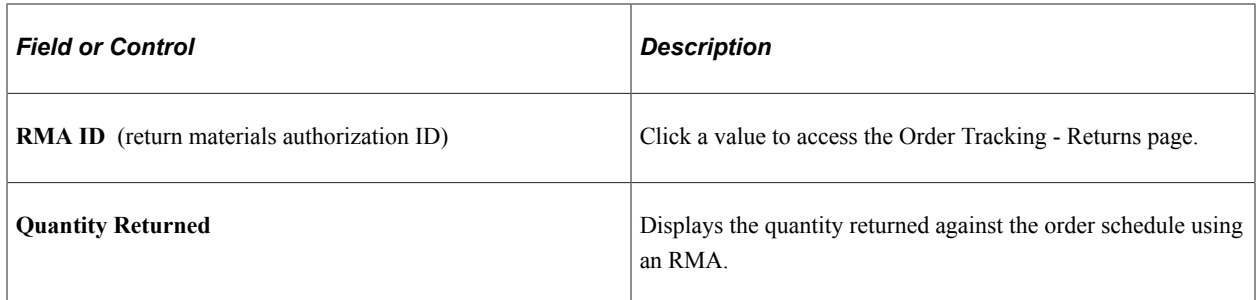

### **Buying Agreement/Contract Tab**

Click the Buying Agreement/Contracts tab.

Displays information about buying agreement and contract IDs associated with the order.

#### **Configuration Tab**

Click the Configuration tab.

Displays the configuration code if the product is configured.

# **Checking Price and Availability**

This topic provides an overview of price and availability.

See "Understanding the Pricing Simulator" (PeopleSoft Enterprise Pricer)

## **Pages Used to Check Price and Availability**

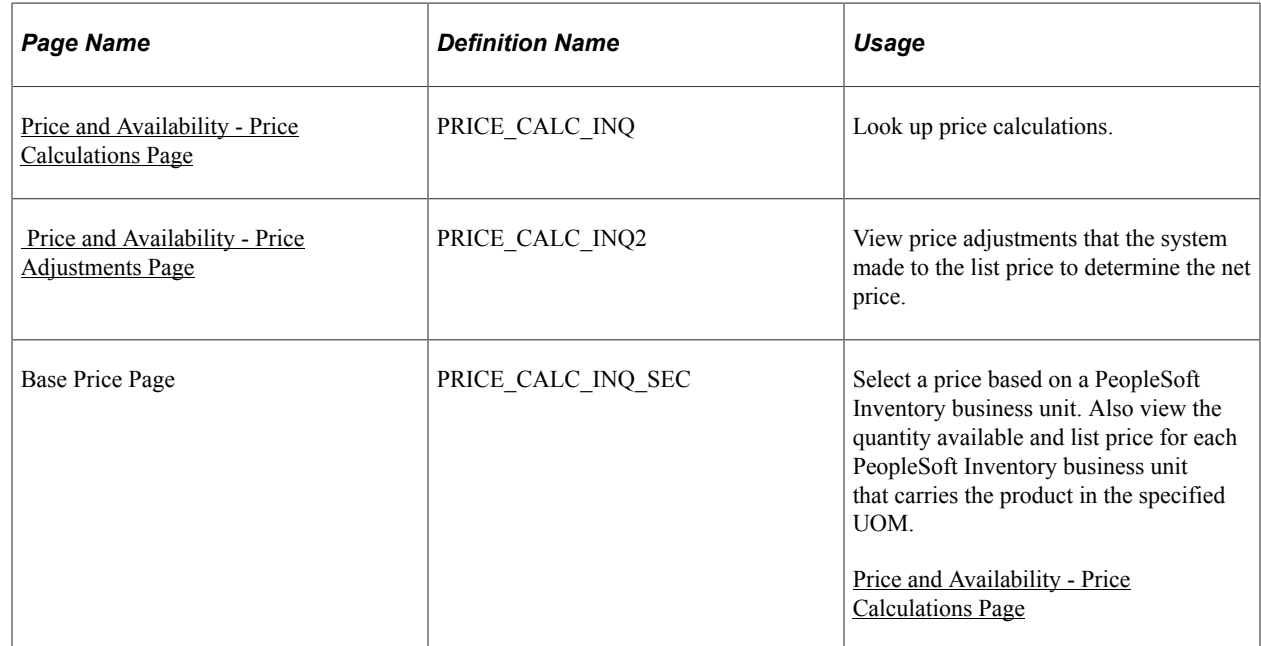

# **Understanding Price and Availability**

The Price and Availability inquiry component in PeopleSoft Order Management provides immediate access to product price and availability data without entering a quote. You can view annotations associated with a product, as well as detailed product information. If there is insufficient product supply in the warehouses, you can bring up the Item/Product Availability page to see a time-phased view of open sales orders, scheduled production, in-transit inventory, internal material stock requests, approved requisitions, and open purchase orders.

You can also use the pricing simulator in PeopleSoft Enterprise Pricer to test price rules and arbitration plans.

# <span id="page-266-0"></span>**Price and Availability - Price Calculations Page**

Sales order pricing is actually calculated on the schedule level.

**Note:** Pricing and Availability uses the price by keys to calculate the adjustment: Sold-To Customer, Payment Method, Payment Terms ID, Product ID, Carrier ID, Export Carrier ID, Freight Terms Code, Export Freight Terms Code, Ship-To Customer, Ship Via Code, Export Shipping Method, Item ID, Commodity Code, Customer Group, Product Group, and Region Code. If you are using additional price by keys, use the Simulator in PeopleSoft Enterprise Pricer.

See "Understanding the Pricing Simulator" (PeopleSoft Enterprise Pricer)

This example illustrates the fields and controls on the Price and Availability - Price Calculations page. You can find definitions for the fields and controls later on this page.

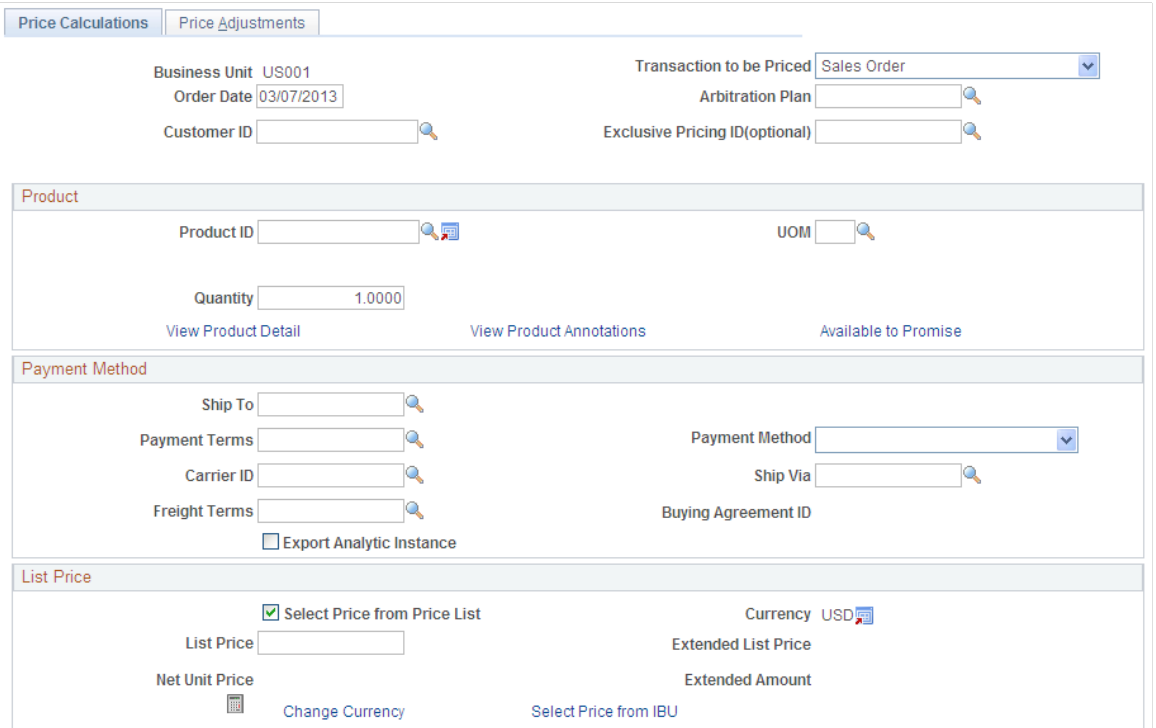

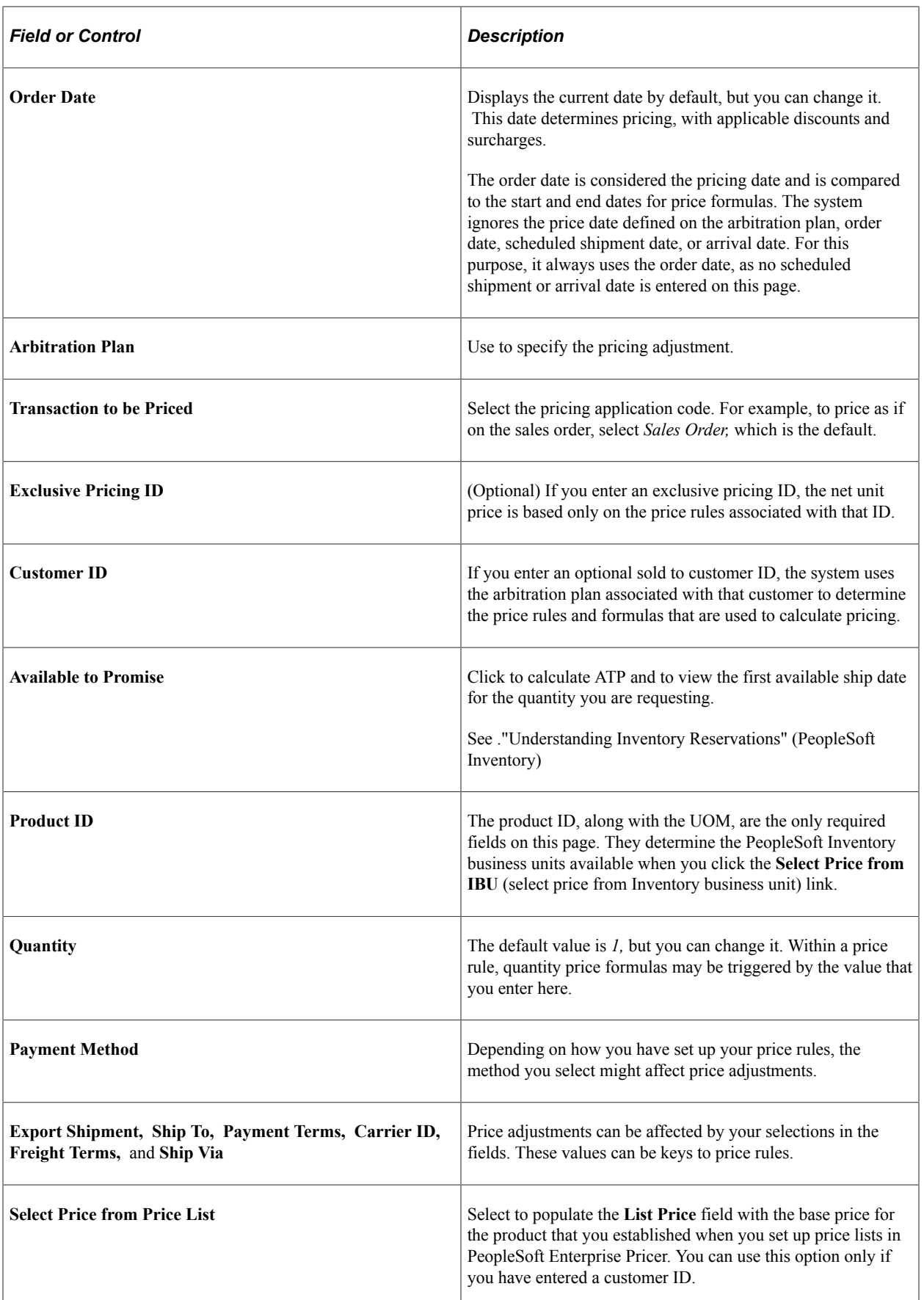

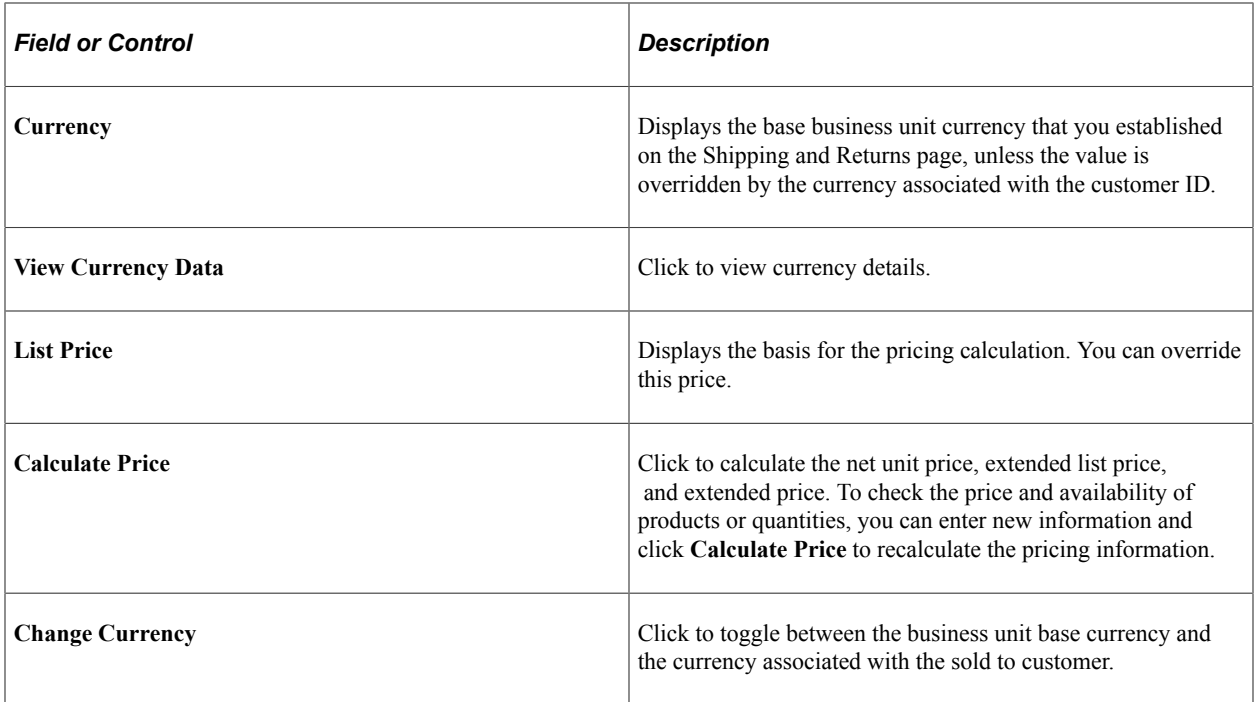

#### **Related Links**

"Understanding the Product Definition" (PeopleSoft Order to Cash Common Information)

## <span id="page-268-0"></span> **Price and Availability - Price Adjustments Page**

Use the Price and Availability - Price Adjustments page (PRICE\_CALC\_INQ2) to view price adjustments that the system made to the list price to determine the net price.

Navigation:

#### **Order Management** > **Quotes and Orders** > **Review Product Information** > **Price and Availability**

The fields on this page are the same as those on the Price Detail page.

#### **Related Links**

[Line Pricing Data Page](#page-387-0)

# **Checking Price and Availability for Product Kits**

Use the Product Kit Availability inquiry component to determine availability for product kits.

This topic discusses how to view and determine product kit availability.

# **Pages Used to Check Price and Availability for Product Kits**

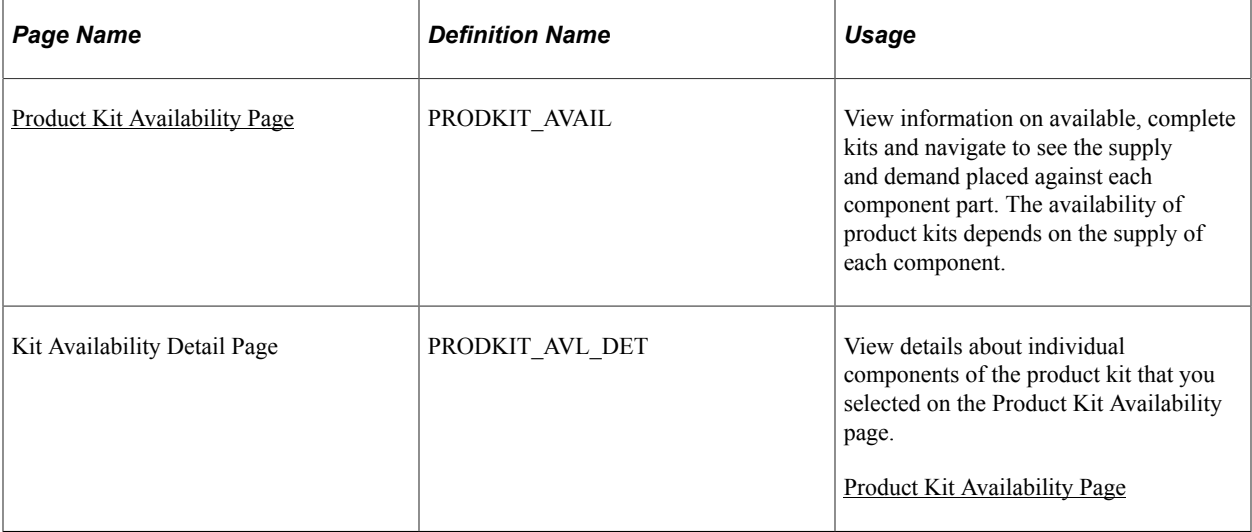

## **Related Links**

"Checking Item Availability" (PeopleSoft Inventory)

# <span id="page-269-0"></span>**Product Kit Availability Page**

Use the Product Kit Availability page (PRODKIT\_AVAIL) to view information on available, complete kits and navigate to see the supply and demand placed against each component part.

The availability of product kits depends on the supply of each component.

Navigation:

#### **Order Management** > **Quotes and Orders** > **Review Product Information** > **Kit Availability**

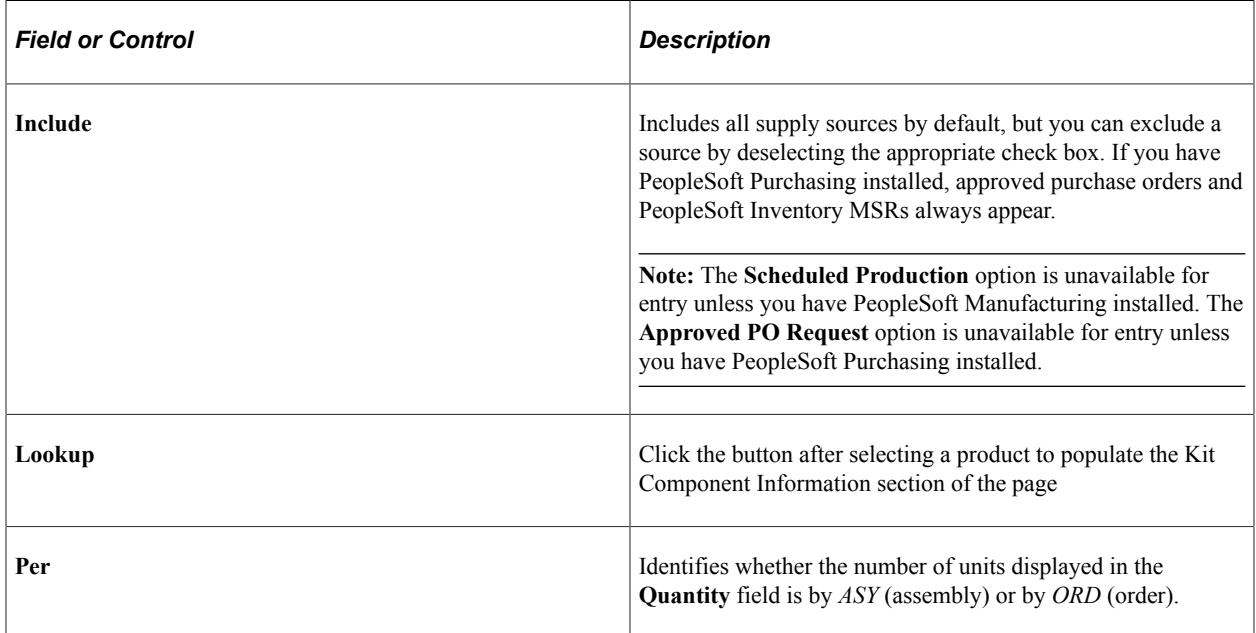

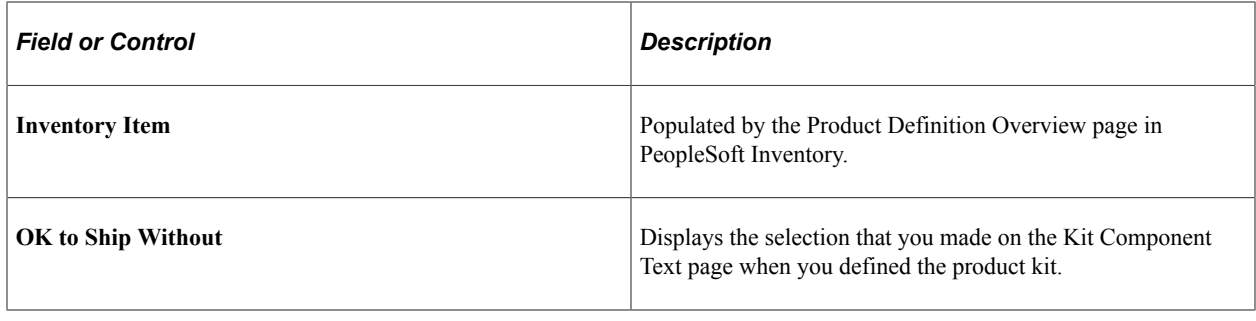

# **Using Alternate Sourcing and Pegging**

This topic provides an overview for alternate sourcing and pegging.

# **Pages Used for Alternate Sourcing and Pegging**

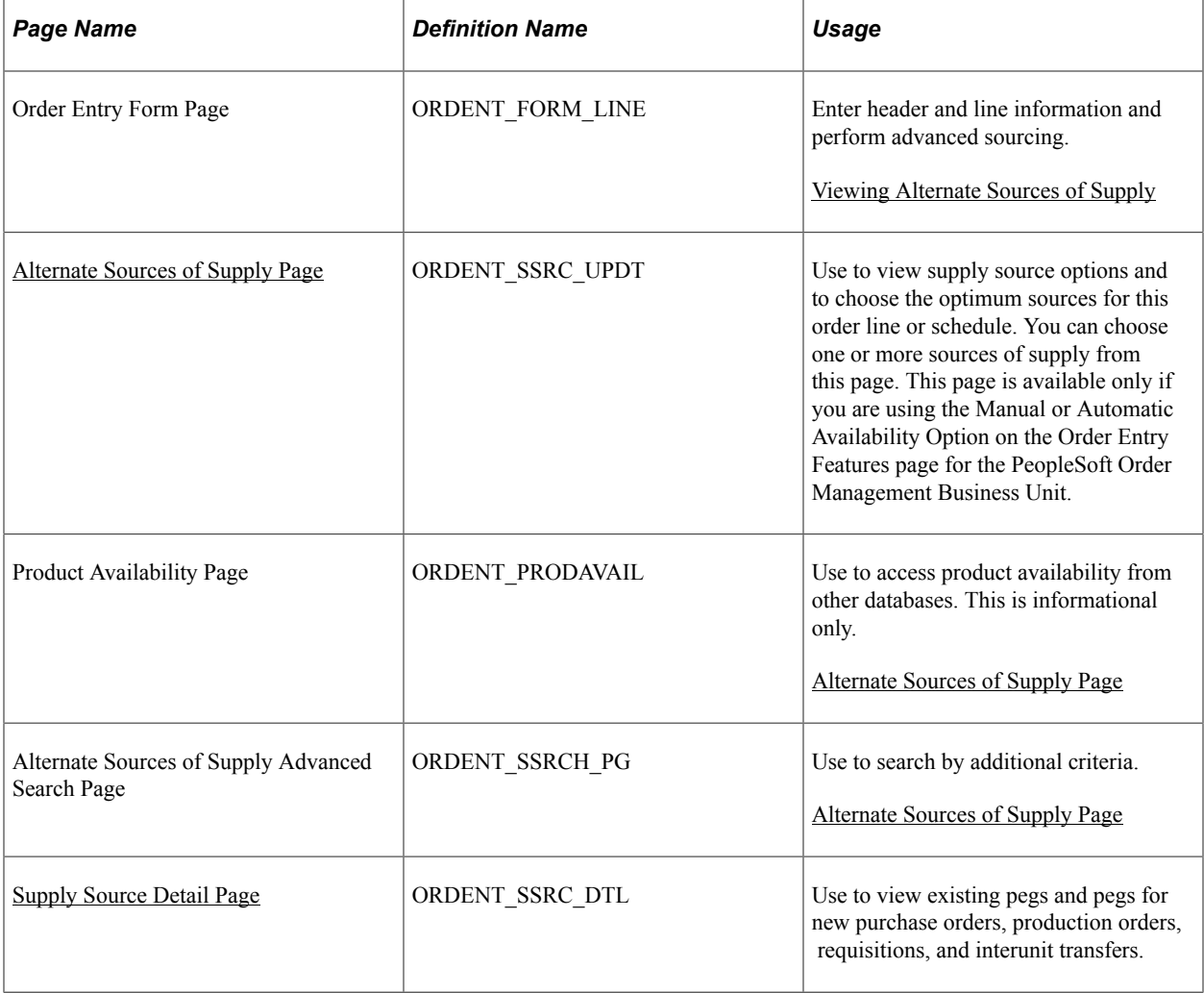

# **Understanding Alternate Sourcing and Pegging**

Alternate sourcing and pegging are closely related and enable CSRs to expand the tools they can use to meet customers demands and provide superior customer service. Alternate sourcing and pegging rely on security to control how the CSR can use the features.

See [.Understanding Alternate Sources of Supply](#page-126-0)

#### See [Understanding Feature Function Security](#page-96-0)

See "Understanding Pegging" (PeopleSoft Supply Chain Management Common Information).

### **Alternate Sources of Supply**

You can choose alternate sources of supply for the order line or schedule if you select the advance sourcing option (advanced or manual) at the Order Management Business Unit. On the Alternate Source of Supply page during order entry, you can change the ship from business unit or look at alternate sources and enter different quantities for each of the sources. Inventory on-hand availability sources as well as sourcing options from new requisitions, new purchases orders, and new interunit MSRs are defined in the Alternate Sources arbitration plan and rules and retrieved by the sourcing engine. Additionally, existing supply sources (existing requisitions, purchase orders, interunit transfers, and production orders) are retrieved by the sourcing engine. These existing sources of supply do not require you to set up alternate sources of supply arbitration plans and rules. However, you must have the authority defined for your user ID setup in Inventory pegging security.

The CSR enters the quantity they want from each supply source. If the CSR chooses existing incoming supply to source the order line or schedule, the supply is soft pegged to the sales order at save time of the order. If the CSR chooses to source the order line or schedule from a new requisition, purchase order, or interunit transfer, the supply document is created and hard pegged to the order schedule when the order is saved and additional information may be required from the CSR. For new requisitions, the requisition will be pegged to the sales order when the PO\_REQLOAD (Purchasing Requisition Loader) process creates the requisition.

The existing incoming supply sources are filtered through the new Inventory pegging security definition for the user ID of the current user and appear after the alternate sourcing arbitration plan/rules sourcing options in the grid. Once a supply source option is selected, the source type and disposition are stored on the line or schedule. Sourcing is done at the order line level if only one schedule exists; otherwise, it is performed at the schedule level. For each source that is selected for the order line, a new order schedule is created. If sourcing is being done on an order schedule and multiple sources are selected, the original schedule is updated and additional schedules are created.

If the CSR wants to change the supply source, the system verifies that the change is allowed. For example, the PO may already be dispatched. If the change is allowed and the supply is hard-pegged to the order schedule, Order Management will automatically update the supply document with cancellations or quantity changes. If the change to the supply document is not allowed or the supply is soft-pegged to the order, the change is still allowed on the order schedule, but only a notification is sent to the supply document owner.

The full range of Alternate sources of supply functionality can be done online. In batch, alternate sourcing is performed only for distribution network and Inventory Business Unit on hand quantity sources. The additional source options for new purchase orders, new production orders, requisitions, and interunit MSRs are not available with batch processing. If the Order Management availability option is set to Automatic (advanced sourcing), the order completion process must be performed before the advanced sourcing lookup.

## **Pegging**

Through alternate sourcing, the CSR can choose to select on-hand available quantity from inventory business units outside the standard distribution network. Selecting quantity on-hand and direct-shipping from the warehouse is equivalent to assigning the Inventory Business Unit as the ship-from business unit on the order schedule. The item ships from that warehouse directly to the customer. Alternatively, the CSR can peg or tag lines during sales order entry to existing incoming supply or new supply to ensure that items are reserved to the order as soon as they become available in the warehouse.

The CSR can peg to:

- Existing interunit transfers
- Existing production orders
- Existing purchase orders
- Existing requisitions
- Inventory Business Unit, direct receipt (new interunit transfer)
- Distribution network, direct receipt (new interunit transfer)
- New production order
- New purchase order
- New requisition

In addition, from the alternate sources of supply page, the CSR can choose supply sources of:

- Distribution network
- **Inventory Business Unit**

**Note:** These quantity-on-hand supply sources are not pegged when the disposition of the items is direct ship-to the customer. The ship-from business unit on the order schedule is changed to the source Inventory Business Unit selected and the demand for these sources is reserved based on the inventory business unit definition for the item. If the disposition of the supply is direct receipt, a new interunit transfer MSR is created when the order is saved.

After the CSR selects the type of supply, he determines whether it should be a direct ship (ships directly to the customer) or direct receipt (ships to the warehouse and then to the customer). There can be multiple sourcing options displayed and selected. Each selected supply source will be broken into separate schedules once the options are accepted by the CSR.

**Note:** The disposition of the items (direct ship or direct receipt) cannot be changed for existing supply.

There are two types of pegs:

• A *soft peg* links an outgoing order to the quantity included in an incoming supply. For example, a sales order for 10 units is soft pegged to an incoming purchase order with 2,000 units. When a soft peg is changed or canceled, the peg is changed but the incoming supply (in this case the purchase order) is not changed. A notification is sent to the buyer informing them that a change in the demand

pegged to the PO has taken place. Soft pegs are useful when items are in short supply and you want to peg higher priority customer orders to specific supply.

• A *hard peg* is created when a sales order (demand) creates a purchase order, requisition, or interunit transfer (supply) to fulfill it. Hard pegs are only created from the sales order when adding a Direct Ship or Direct Receipt. All other orders would be considered soft pegs and will result in notifications only upon changes. When a hard peg is changed or canceled, not only is the peg changed, but also the incoming supply is changed. For example, a sales order for 10 units is hard pegged to an incoming purchase order with 10 units. If the sales order is changed to four units, then the purchase order is changed to 4 units. Hard pegs are useful for make-to-order items or special products.

Here are examples of hard pegs:

- A new Direct Ship purchase order (formerly a drop ship purchase order)
- A new Direct Receipt purchase order or a Direct Receipt interunit transfer that is created from a sales order
- A new Direct Ship requisition (formerly a drop ship requisition)
- A new Direct Receipt requisition that is created from a sales order
- A new Direct Ship production order that is created from a sales order when the Inventory business unit is same as the Manufacturing business unit.

#### **Note:** All other orders would be considered soft pegs.

The CSR can make changes to the pegs from the sales order alternate sources of supply page by changing the quantity requested or selecting new sources of supply. However, if the changes are not possible from the sales order, the CSR can use the Pegging Workbench to make additional changes. The CSR could also perform the pegging from the workbench instead of from the Alternate Sources of Supply page.

#### **Note:** Creating the pegs from the pegging workbench will only create soft pegs.

Pegging can occur as long as the sales order demand is not past the Unfulfilled state in PeopleSoft Inventory. However, the CSR cannot peg product kits, configured kits, ATP or VMI items. If the demand is already soft-reserved, it cannot be pegged. Choosing to peg an existing schedule that is already softreserved will cancel the reserved demand and create new pegged demand for the schedule. A peg cannot be modified from the sales order if more than one unfulfilled demand line exists for the schedule (a backorder has been created). You must use the pegging workbench (a link is provided from the sales order alternate sources page) to modify the pegs.

To peg to existing supply documents, the CSR must have the appropriate security defined. The Inventory pegging user security has to be set up enabling the user ID to peg supply documents to sales order demand.

You can set up notifications to notify the CSR if changes are made to any documents that are pegged. Similarly, notifications can be sent to the supply owner if changes are made to the sale order. The system has preestablished notifications set up using the Message Dashboard. You can use the existing notifications or add notifications.

If an order goes on hold when pegging to a PO, then the Pass to Purchasing flags will determine whether the PO is created or whether a requisition is created. The PO is created if the Pass to Purchasing flag for the hold is set to Yes. If the Pass to Purchasing flag is set to No, a requisition will be created using

requisition loader. When the order hold is removed, the requisition loader should be run which will create a requisition and peg the order to it. When the requisition becomes a PO, the order will be then pegged to the PO.

# <span id="page-274-0"></span>**Viewing Alternate Sources of Supply**

Use the Claimback/Supply Source tab in the line grid area of the Order Entry Form page (ORDENT\_FORM\_LINE) or Shipment Schedules page

Navigation:

#### **Order Management** > **Quotes and Orders** >**Create or Update Sales Order**

#### **Order Management** > **Quotes and Orders** >**Create and Update Quotes**

**Note:** The **Find Alternate Supply Sources** button appears if advanced sourcing is used for the PeopleSoft Order Management Business Unit. The Manual or Automatic Availability Option must be selected on the Order Entry Features page for the business unit.

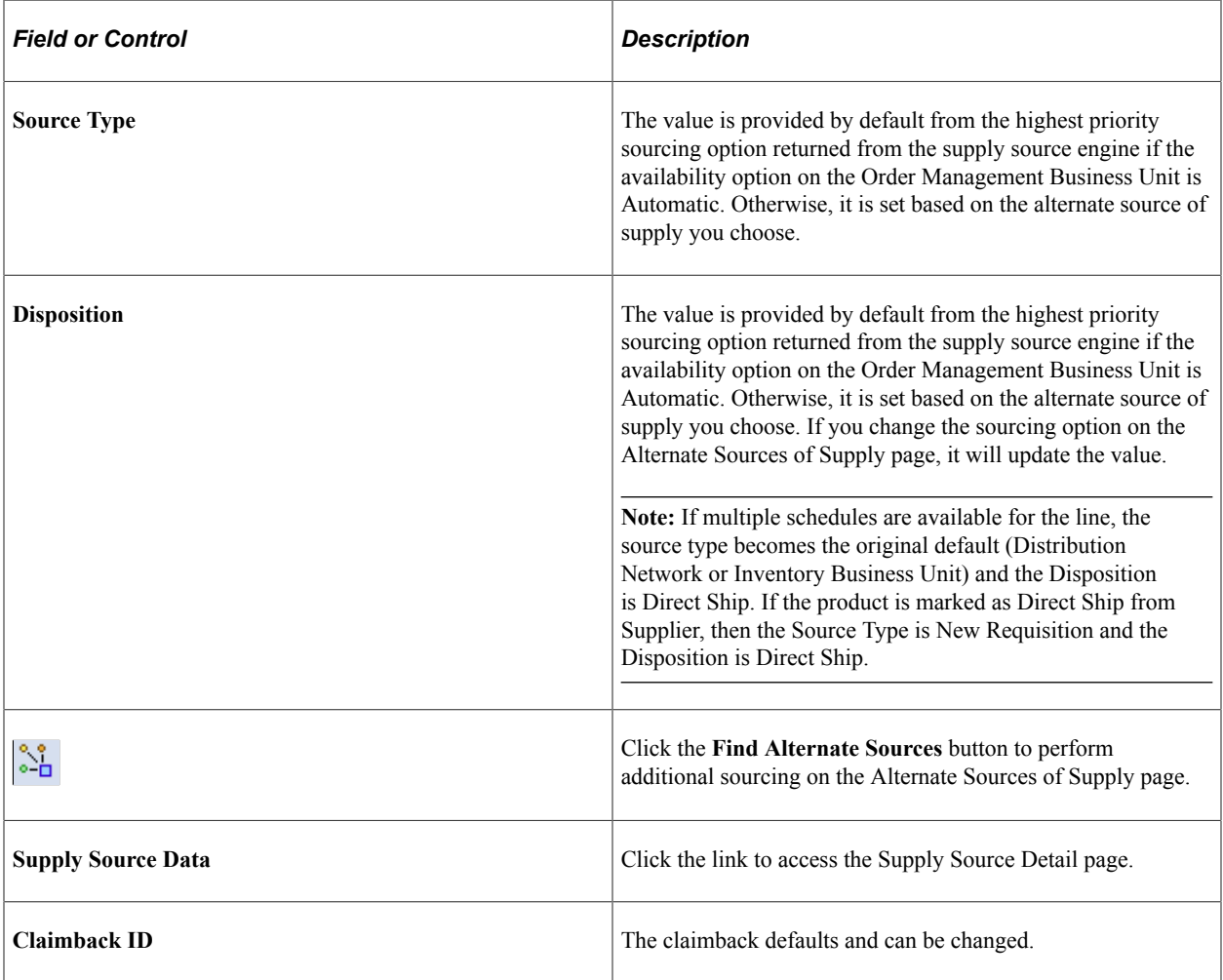

#### **Related Links**

[Understanding Alternate Sources of Supply](#page-126-0)

#### [Understanding PeopleSoft Claimbacks](#page-186-0)

# <span id="page-275-0"></span>**Alternate Sources of Supply Page**

Use the Alternate Sources of Supply page (ORDENT\_SSRC\_UPDT) to use to view supply source options and to choose the optimum sources for this order line or schedule.

You can choose one or more sources of supply from this page. This page is available only if you are using the Manual or Automatic Availability Option on the Order Entry Features page for the PeopleSoft Order Management Business Unit.

Navigation:

Click the **Find Alternate Supply Sources** link from the Line or Claimback/Supply Source tab in the line grid area on the Order Entry Form page.

Click the **Find Alternate Supply Sources** link from the Line or Claimback/Supply Source tab in the line grid area on the Shipment Schedules page.

This example illustrates the fields and controls on the Alternate Sources of Supply page (1 of 2). You can find definitions for the fields and controls later on this page.

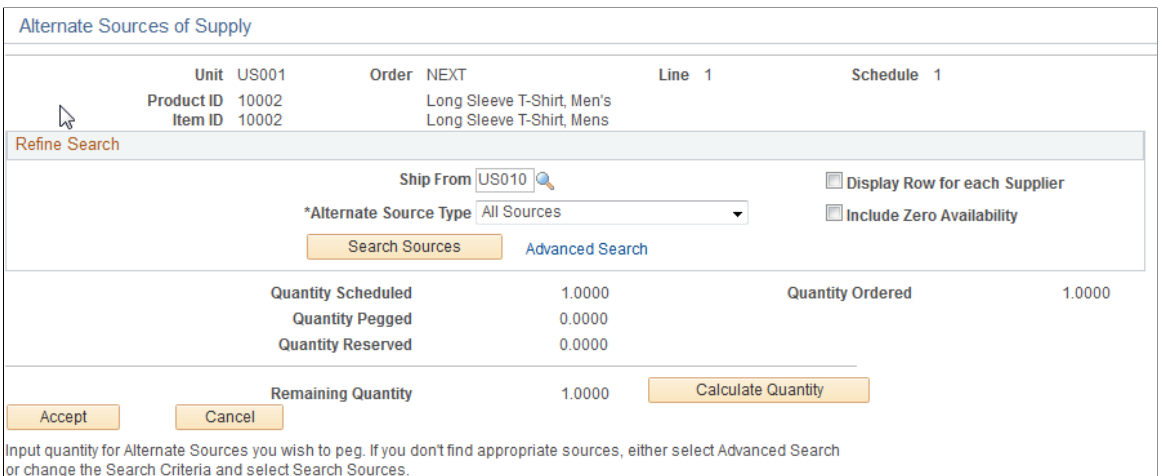

This example illustrates the fields and controls on the Alternate Sources of Supply page (2 of 2). You can find definitions for the fields and controls later on this page.

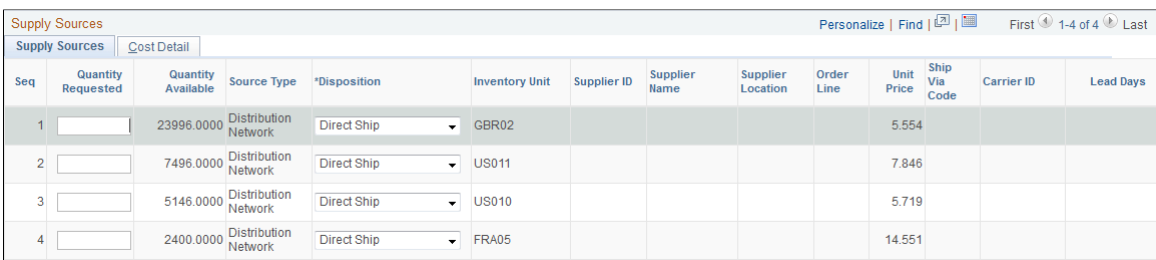

These restrictions exist for using advanced sourcing, depending on the item and product attributes:

• Product kits can only be sourced from Inventory Business Units or Inventory Business Units from a Distribution Network with a Direct Ship Disposition. You can perform advanced sourcing, but the availability of the kit components will not be validated until the order is saved. The system will return Inventory Business Units with zero availability because sourcing is performed at the product kit product ID level. Only Inventory Business Units that stock the component items will be returned.

- Configured items can be sourced using alternate sourcing. No advanced sourcing options, however, can be used for configured product kits.
- Non-inventory items can be sourced using Direct Ship requisitions or purchase orders.
- Non soft-reserved items and configured item cannot be sourced from a requisition, purchase order, interunit transfer, or production order. If it is defined on the sources of supply formula, it will be skipped.
- If an item is marked as a RFQ item (request for quote) on the Purchasing Controls page of the Purchasing Item Attributes component, you will not be able to create a new purchase order.

The PeopleSoft Order Management Business Unit, order, line and schedule, and the Product ID and associated Item ID display from the order.

Each line of the order line or schedule is sourced individually. If you use multiple sourcing options, a schedule is created for each of the sourcing options.

For new order lines or schedules, the sourcing options retrieved from the sourcing engine appear first. They appear in the order defined on the sourcing arbitration plan. If the user is authorized to peg to existing supply documents (requisition, purchase orders, interunit transfers, or production orders), these existing supply sources appear following the sourcing engine supply options.

For existing order lines or schedules, the existing supply source pegs appear first with the quantities that are pegged to the supply. Then, the sourcing options retrieved from the sourcing engine appear in the order defined on the sourcing arbitration plan. If the user is authorized to peg to existing supply documents (requisition, purchase orders, interunit transfers, or production orders), these existing supply sources appear following the sourcing engine supply options.

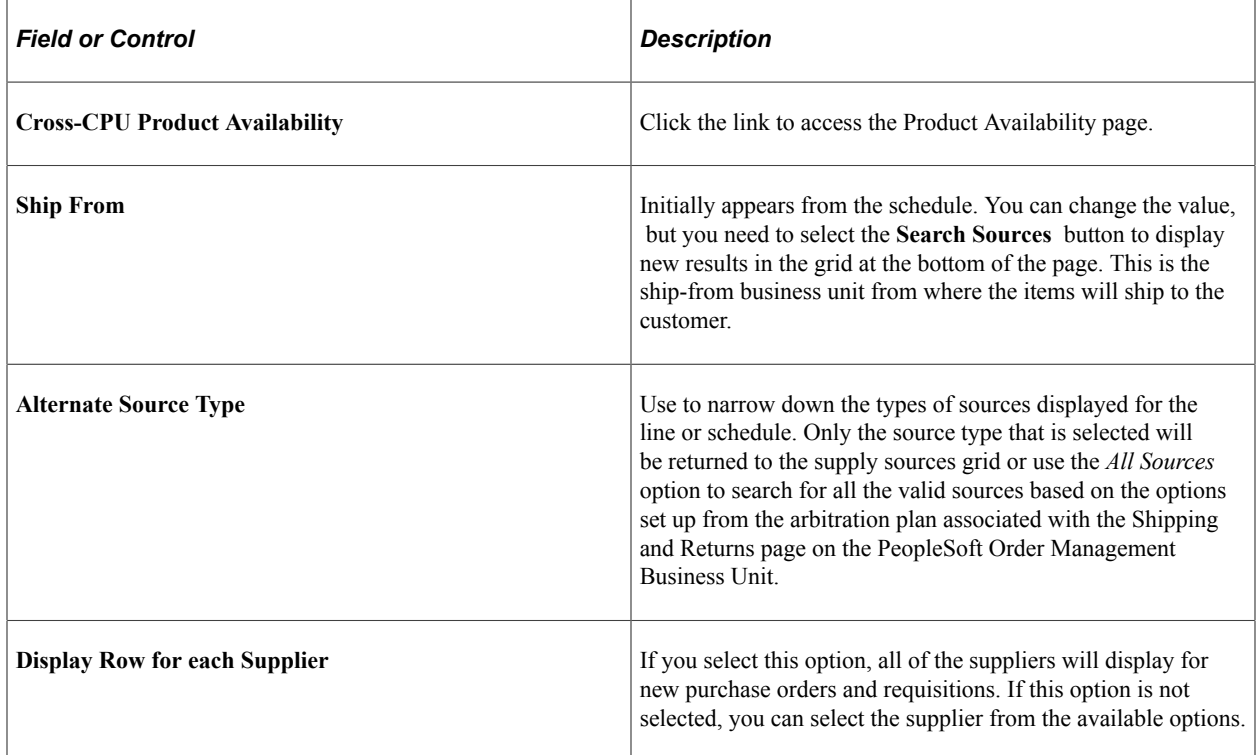

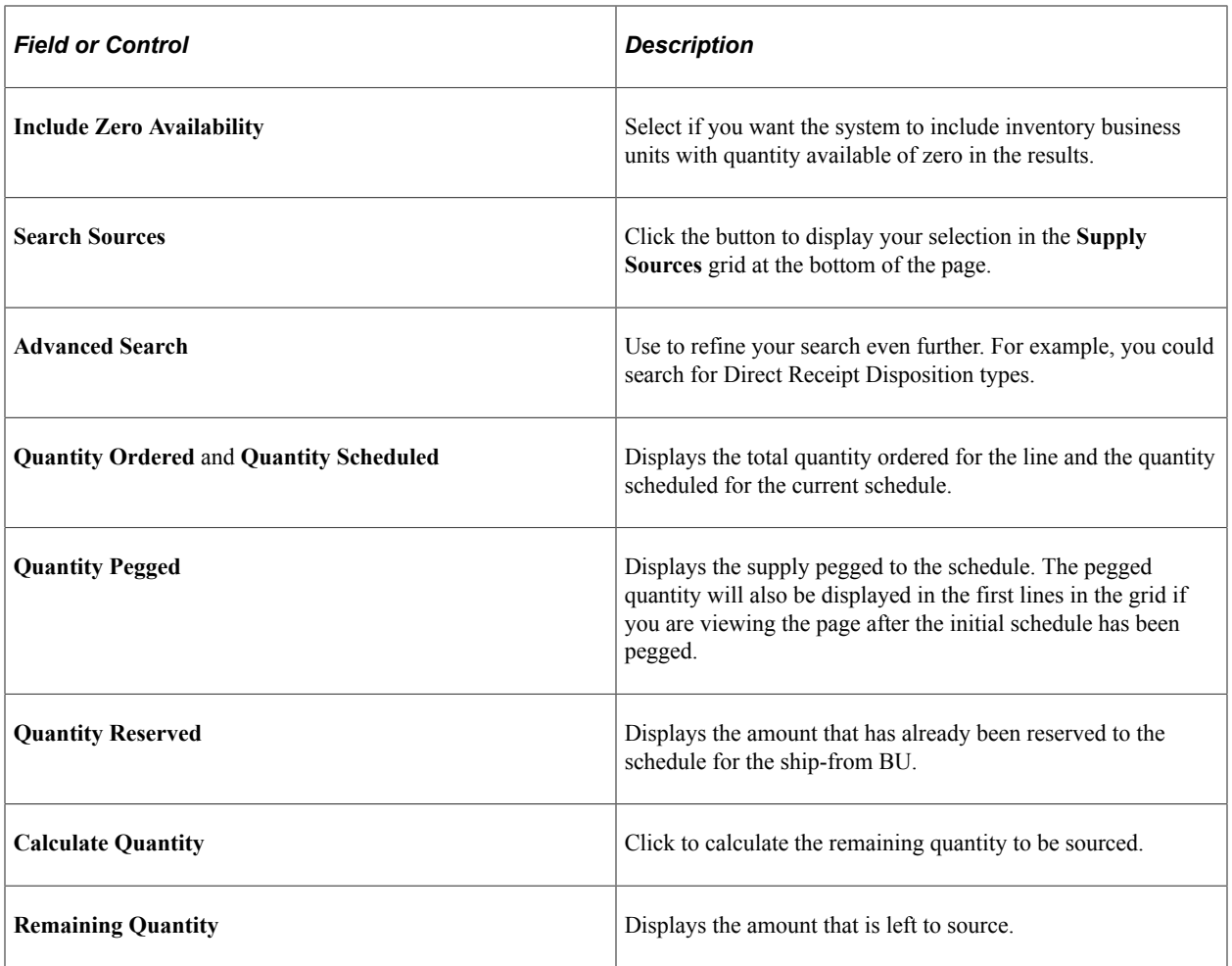

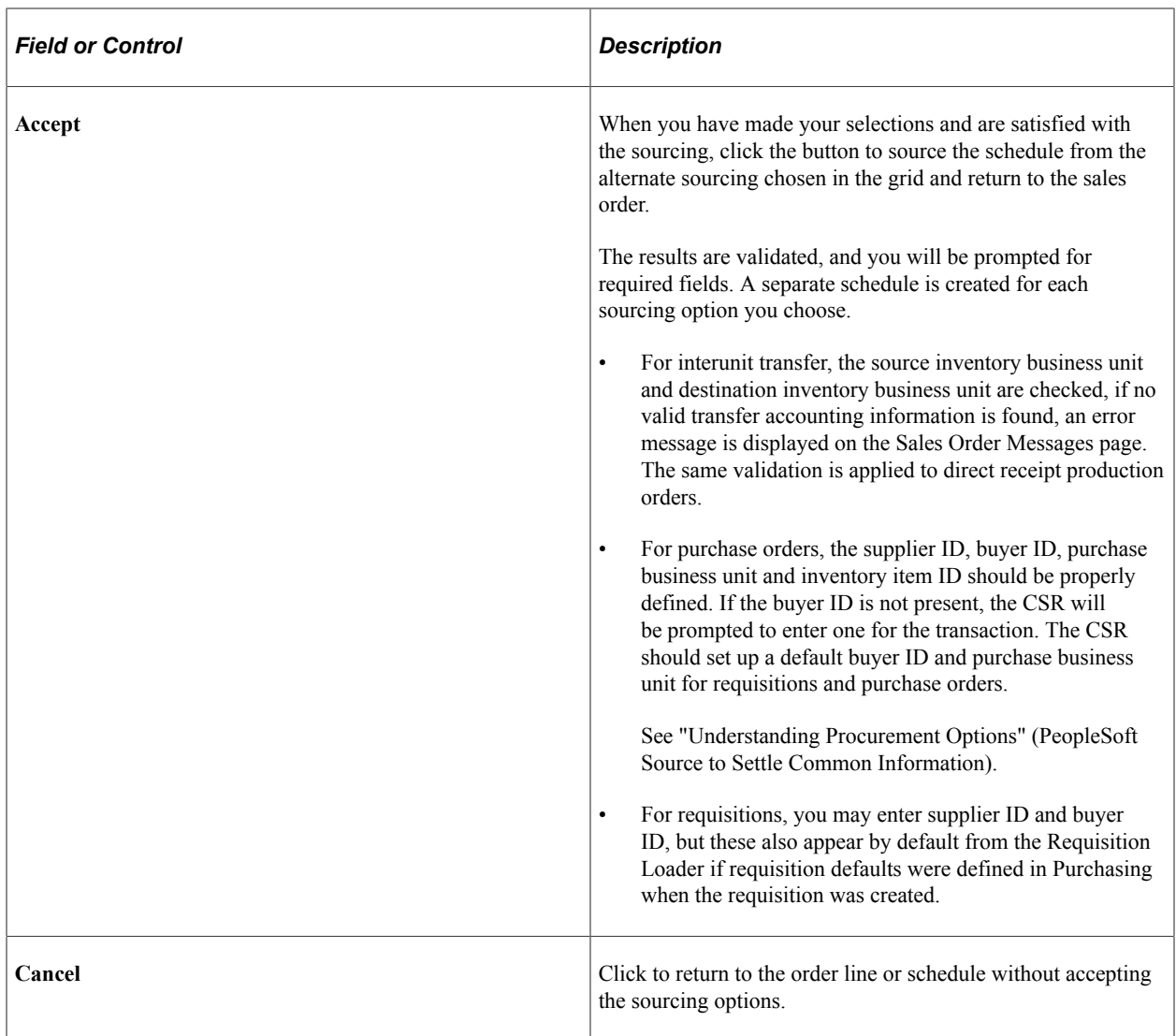

**Note:** If you want the requisition or purchase order shipped to your warehouse, you can use the alternate sources page to select the direct receipt disposition for the items. Note that the item must be defined as a stocked item to receive the items into the destination warehouse. If the business unit item definition does not exist on the destination warehouse, then the system will create one for you based on the item template defined in the Inventory business unit transfer item copy definition.

**Note:** When you create a direct receipt purchase order from alternate sources of supply, the location address of the Inventory business unit is defined as an override address on the purchase order line to ensure that the items are shipped to the exact location of the warehouse.

### **Choosing Alternate Sources on the Supply Sources Tab**

The results of the sources appear in the grid.

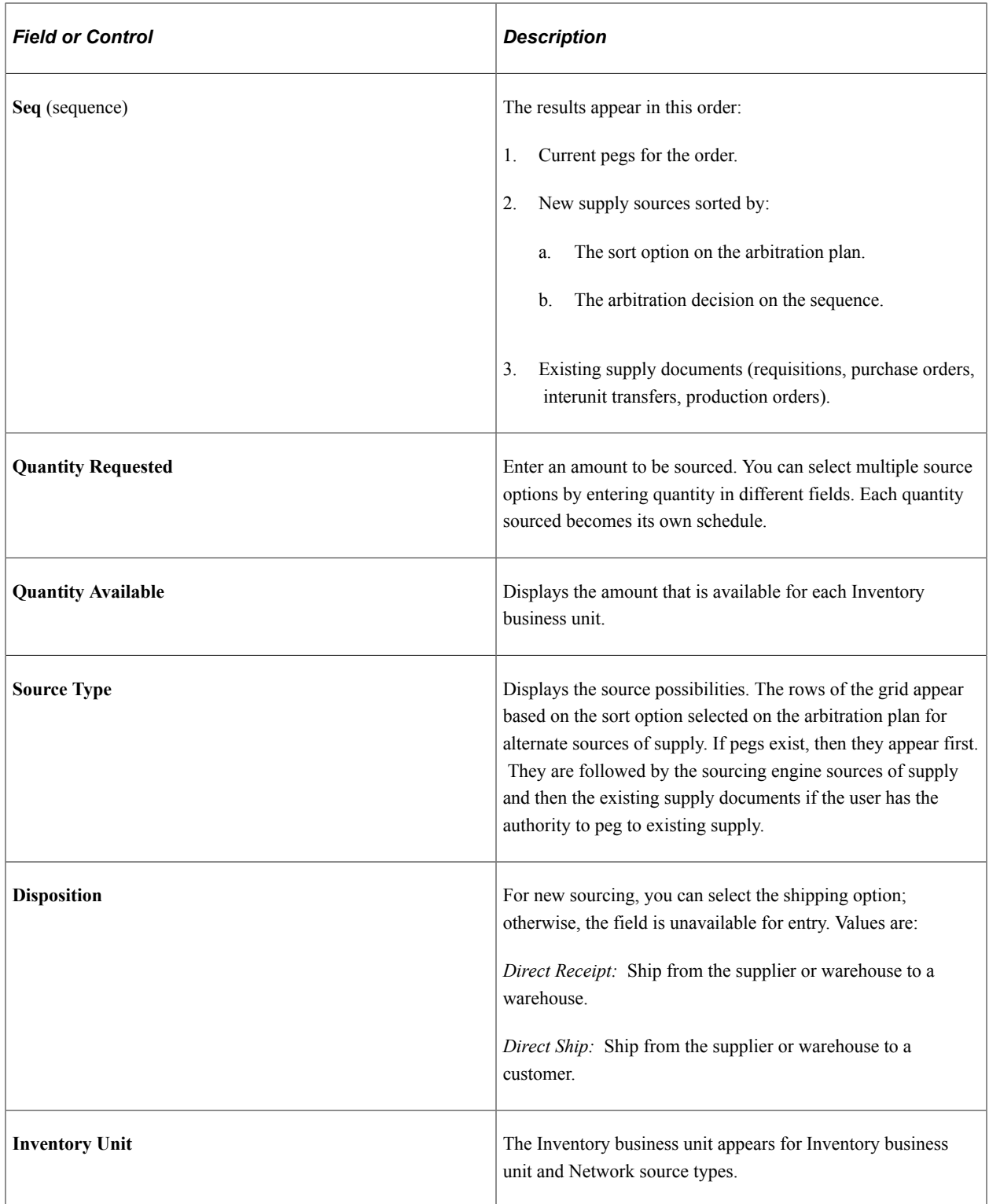

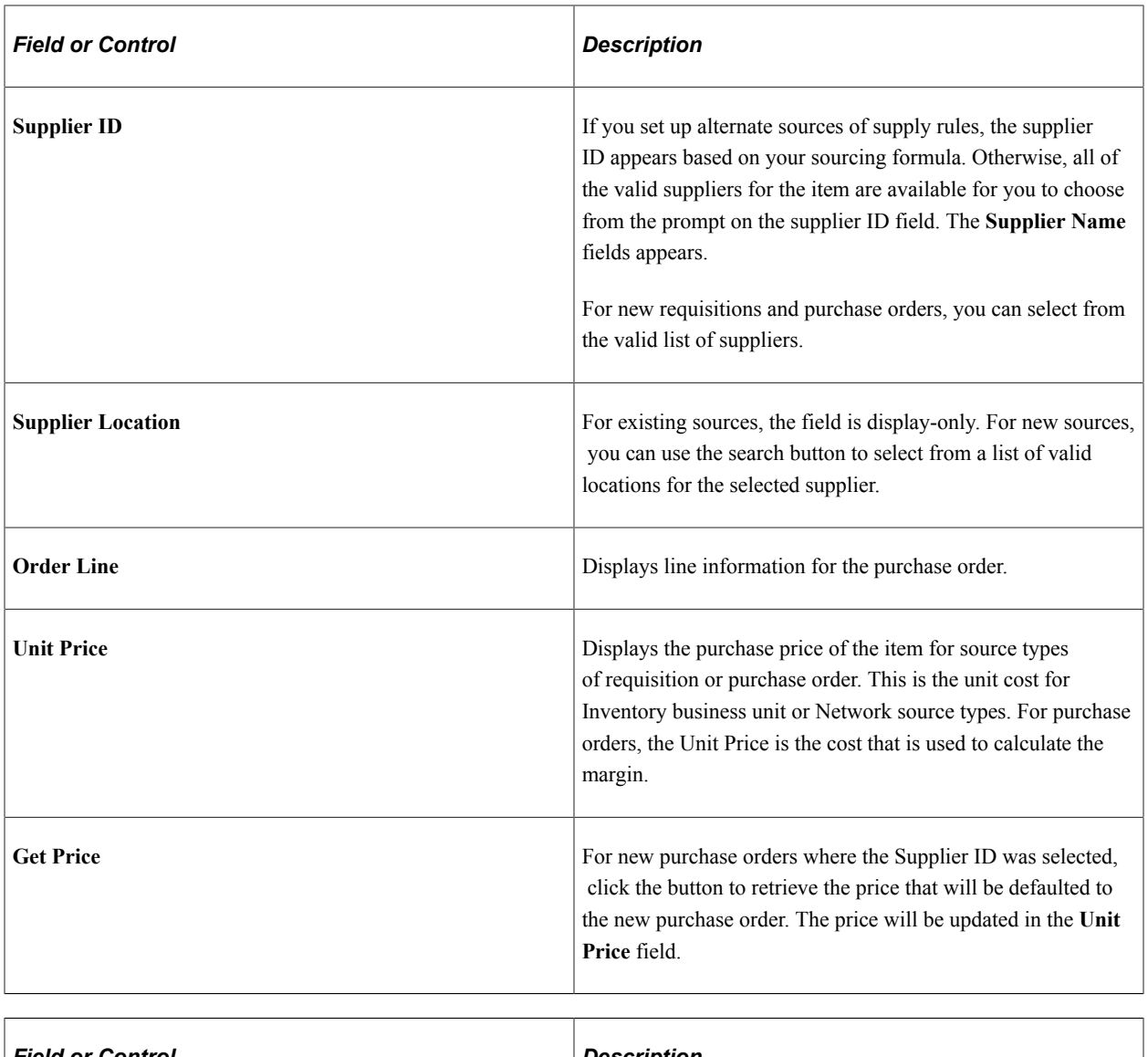

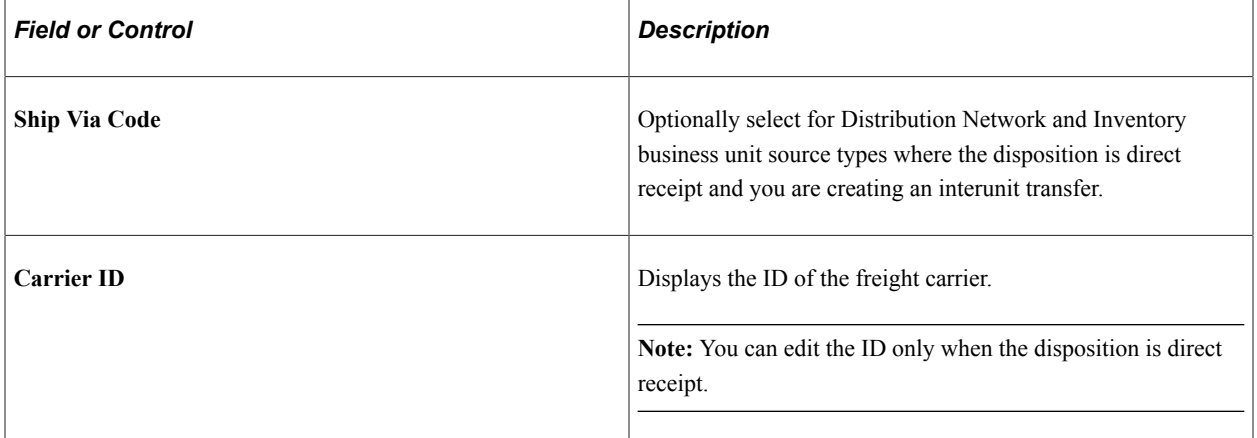

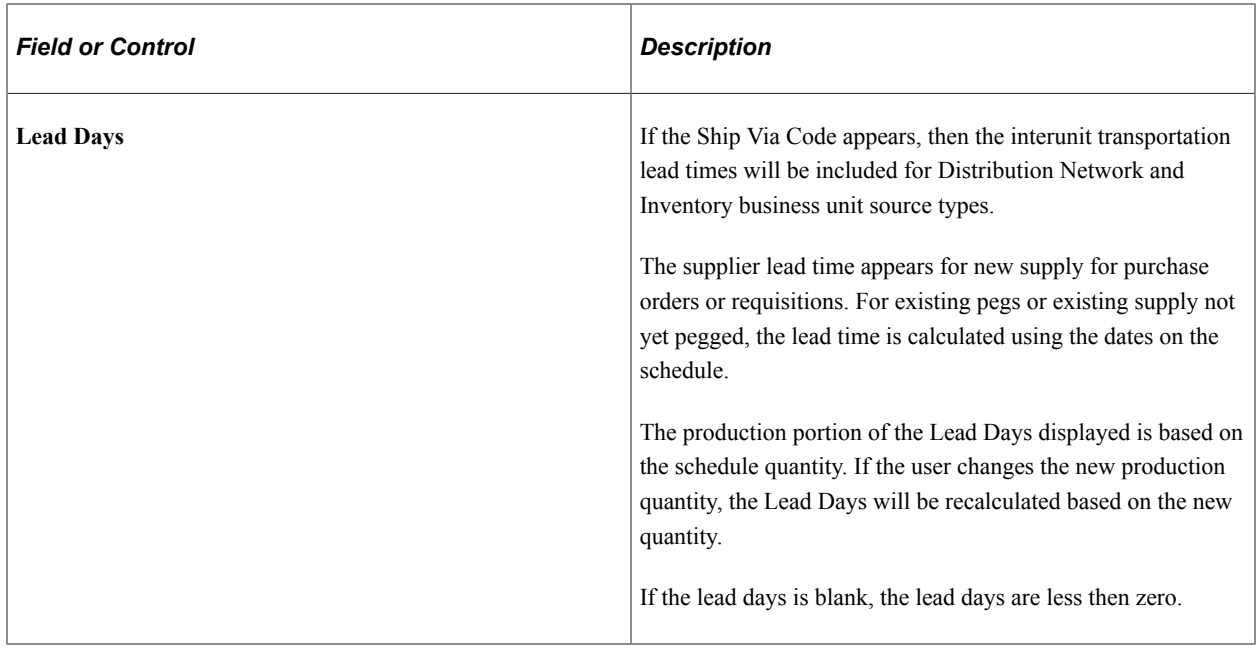

**Note:** If you want to create an interunit transfer (MSR), select either *Inventory Business Unit* or *Distribution Network* in the **Source Type** field and *Direct Receipt* in the **Disposition** field. If you want to create supply shipped directly from the supplier to your customer (drop ship), select either *New Requisition* or *New Purchase Order* in the **Source Type** field and *Direct Ship* in the **Disposition** field.

See [Supply Source Detail Page.](#page-282-0)

#### **Changing Supply Information**

Sourcing options for order schedules that were already pegged can be changed on the alternate sources of supply page. Schedules with existing pegs appear at the top of the supply sources grid with the peg quantity supplied by default to the requested quantity field in the grid. You can change the quantity to change the peg. If the supply is hard-pegged, the supply document will be automatically updated. If the supply is soft-pegged, a notification is sent to the buyer or the warehouse manager depending on the supply type.

Hard-pegged requisitions are updated through the Requisition Loader process.

Hard-pegged purchase orders are updated when you save the sales order if the update is allowed. You define when the purchase order update is allowed on the Order Management business unit. Update is allowed up to the purchase order due date or up to the time the purchase order is dispatched to the supplier.

Hard-pegged interunit transfers are updated if the demand change configuration for the source inventory business unit allows changes to be made from Order Management, depending on the state of the demand in fulfillment.

Changes for soft-pegged supply only results in a notification to the buyer or the warehouse manager, depending on the supply type. Changes for hard-pegged production orders will only be made if the status is Entered, Firmed or Released. When changes are made to a sales order with a direct receipt production order, the changes are only applied to the interunit transfer since the interunit transfer is hard-pegged to the sales order. Changes are not made to the soft-pegged production order. However, if a schedule

change results in the interunit transfer being cancelled, the production order will also be cancelled if the order output quantity is equal to the interunit transfer quantity and the production order status is Entered, Firmed or Released.

**Note:** If the purchase order has already been created for the requisition, changes made on the sales order will take effect immediately on the purchase order via the alternate sourcing order change functionality. Only the purchase order will be updated with the changes.

### **View Cost Information on the Cost Detail Tab**

The fields display additional pricing and cost information.

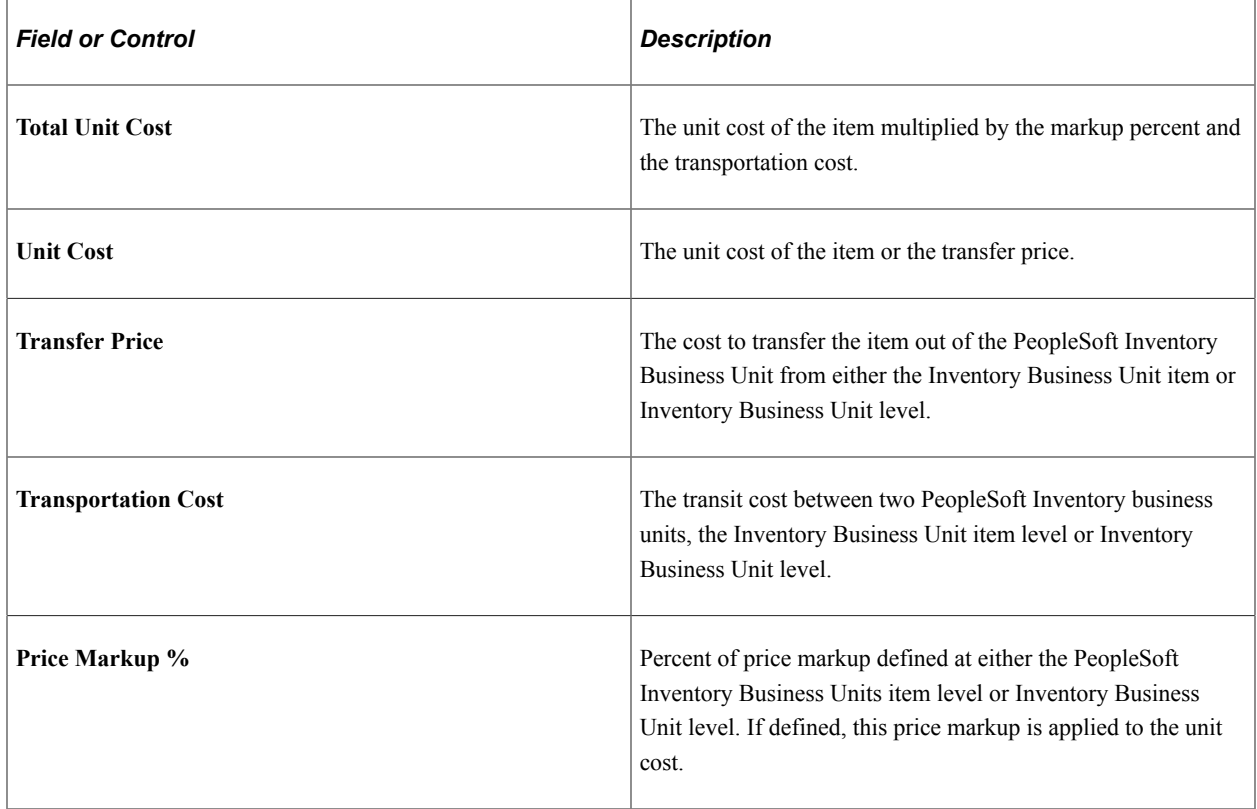

# <span id="page-282-0"></span>**Supply Source Detail Page**

Use the Supply Source Detail page (ORDENT SSRC DTL) to use to view existing pegs and pegs for new purchase orders, production orders, requisitions, and interunit transfers.

Navigation:

Click the **Supply Source Data** link on the Claimbacks/Supply Source tab in the line grid area of the Order Entry Form page.

Click the **Supply Source Data** link on the Claimbacks/Supply Source tab in the line grid area of the Shipment Schedules page.

## **Current Pegs**

Existing purchase order, requisitions, interunit transfer and production order pegs for the entire order appear at the top of the page. Each peg shows the information and the quantity pegged, the order type, the link to view the document for the peg, and a button to take you to view or update the supply document.

### **New Pegged Supply for Purchase Orders, Requisitions, Interunit Transfers and Production Orders**

Below the existing pegs grid, the new supply source detail information is presented to the CSR where it can be changed prior to saving the sales order and creating the new supply documents such as new requisition, purchase order, interunit transfer or production order. New requisition lines and new purchase order lines are consolidated by Supplier ID and location. New interunit transfer lines are consolidated by source inventory business unit.

Once the new supply document is created, the supply detail information is no longer available, and the CSR uses the "Edit Document" button in the top of the grid to view or update the actual supply document that was generated and pegged to the sales order schedule.

For new requisitions, the quantity cannot be changed. The purchase quantity for the requisition is set by the Requisition Loader and is always set to the order schedule quantity. A hard-peg is created when the process creates the requisition. If you increase the requisition quantity in PeopleSoft Purchasing after it has been created, the hard-peg to the sales order is changed to a soft-peg.

For new purchase orders, the purchase quantity can be changed. If you increase the purchase quantity so that it is greater than the sales order schedule quantity, the order quantity is pegged to the PO and a hard peg is created. The hard peg is not removed until the purchase order is received at the warehouse, at which time the order quantity is reserved and possibly allocated. The remaining quantity received is put away to stock as available quantity on hand.

For new direct ship production orders, the production quantity can be changed. If you increase the production order quantity to be greater than the sales order schedule quantity, the order quantity is pegged to the production order and a hard peg is created. The hard peg is not removed until the production order is completed. The order quantity is reserved and possibly allocated at this time. The remaining quantity produced is put away to stock as available quantity on hand.

For new direct receipt production orders, the production quantity can be changed. This will cause the interunit transfer necessary to receive the goods to increase by the same amount. The order quantity is pegged to the interunit transfer and a hard peg is created. A soft peg will be created between the production order and the interunit transfer. In addition, the carrier and ship type can be changed for the interunit transfer. The hard peg is not removed until the interunit transfer is received and put away. The order quantity is reserved and possibly allocated at this time. The remaining quantity received is put away to stock as available quantity on hand.

**Note:** After you perform initial sourcing, you can change the status of the line or schedule to Pending and save the order so that you can update the sourcing information at a later time. When you update the order, you can access the Supply Sources Detail page and make changes. You cannot perform sourcing for a line or schedule that is in Pending status, the status must be set to Open initially.

# **Related Links**

[Understanding Alternate Sources of Supply](#page-126-0) "Understanding Pegging" (PeopleSoft Supply Chain Management Common Information)

# **Using Lot Allocations**

While entering orders, you can lot allocate a line to multiple lots or partially lot allocate the line. You can also change the lot allocations on the sales order pages, depending on the stage of fulfillment processing for the line.

This topic provides overviews of partial lot allocations and changes to lot-allocated lines and lists the pages used to use lot allocations.

To lot allocate an order line or schedule, the status must be *Open.* Lot allocation is performed as soon as you save the order if the **Skip Lot Allocation** option is not selected on the schedule or line and the **Lot Allocate** option is selected for the PeopleSoft Order Management Business Unit. Otherwise, you can lot allocate from the Lot Allocation component accessible from the Header menu on the Order Entry Form page.

**Note:** Lot allocations cannot be performed in the counter sales environment if the customer is picking up the product unless you navigate to the Picking Feedback page.

### **Related Links**

"Creating a Lot Allocation" (PeopleSoft Inventory)

# **Understanding Partial Lot Allocations**

If you partially lot allocate a line during order entry, the system creates a backorder for the unallocated portion of the line, as long as back orders are not set for automatic cancellation (cancel backorder flag equals *Yes).* To allocate the back order when more lot-controlled products become available, use the Allocation Workbench or the Allocate Lots component in PeopleSoft Inventory (Inventory, Fulfill Stock Orders, Stock Requests).

**Note:** The backordered quantity must be fully lot allocated.

To enable partial lot allocation, set the **Partials** field to *Yes* and the **Cancel BO** field to *No* on the Ship Options 2 tab in the **Order Lines** region of the Order Entry Form page or the Shipment Schedules page. The default values for these fields come from the **Ship To** region in the **Order Header** region of the Order Entry Form page. Depending on how you set up your customers, you can set the defaults on one of these pages:

- The customer General Information Ship To Options page.
- The Order Group Terms page.

## **Understanding Changes to Lot-Allocated Lines**

You can change a lot allocation for the order line or schedule on the sales order pages depending on the status of the order within the fulfillment process.

The schedule can be allocated or canceled until some portion of the schedule has been allocated from a storage location in PeopleSoft Inventory. You can no longer lot allocate or cancel the allocation of any

demand lines associated with the schedule if any of the demand lines are in the Released (40) state in PeopleSoft Inventory.

If the line that was lot allocated, either partially or fully, has not appeared on the picking plan, you can change the lot allocation on the Allocate Lots component accessible from the line and schedule.

If the lot-allocated line has appeared on a picking plan, you can view how the quantity was allocated, but it is unavailable for update from the sales order pages.

For partial lot allocations, you can allocate the backorder portion of the line on the Allocate Lots component if the back order has not appeared on a picking plan.

You can also use the Allocate Lots component in PeopleSoft Inventory to lot allocate an order line or schedule that was not allocated during order entry or to reallocate an order line or schedule after you entered the order.

When manually lot allocating, the quantity is automatically reserved, regardless of the PeopleSoft Order Management Business Unit auto-reserve setting. The quantity is reserved against the inventory business unit as well as the lot. When you increase the quantity of the lot, the reserved quantity and lot quantity of the inventory business unit is adjusted to reflect the increase. When you decrease the quantity of the lot, only the lot quantity is adjusted to reflect the decrease. The quantity reserved against the inventory business unit will remain reserved. To cancel the reserve of this line, you will have to go to the Undo Fulfillment process page.

## **Related Links**

"Understanding Allocations and Pre-Allocations" (PeopleSoft Inventory)

# **Changing Orders**

You can use these methods to change orders:

- Order Entry Form component in PeopleSoft Order Management for orders with a small number of schedule lines.
- Run Update Schedules process for a large volume of schedule lines.
- PeopleSoft Order Management EDI process.
- Automatic Hold Check process or the Automatic Credit Check process to apply or remove holds to sales orders.

To cancel an order line or schedule, change the status to *Canceled.* However, the system allows the status of a header, line or schedule to be changed to *Canceled* only if no part of the associated schedule has been shipped.

If an order has a status of *Canceled* or *Closed,* you cannot change the order.

For *Pending* and *Open* orders, any changes to the header status, ship-to location, ship-to contract, or shipto address override are propagated to the line and schedule level. Other changes to the header populate new lines and schedules but are not propagated to existing lines and schedules. If the change cannot be made to a particular schedule, it is made to the rest of the lines. To make changes to shipping data on all schedules for an order, use the Update All Schedules page.

Changes to orders in an Open status may be restricted depending on how far it is in the fulfilment process. You can configure the fields that you want to be able to change using the Demand Change Configuration component.

When establishing the Demand Change Configuration parameters in PeopleSoft Inventory, if you configure the quantity decrease and cancel quantity to be pick confirmed, your paperwork may be inconsistent with what was already printed for the shipping documentation. To prevent this situation, you should configure notifications. However, it may not stop the shipment.

Regardless of how you set up your demand change configuration parameters or what state the demand is, in PeopleSoft Inventory, keep these scenarios in mind to make sure you get your intended results.

- These fields are sent to PeopleSoft Demand Planning and will be updated whenever the demand is updated. The net unit price many not match the sales order because demand changes are made prior to automatic repricing at save time.
	- Net unit price
	- DP\_KIT\_PARENT\_QTY
	- DP\_KIT\_PARENT\_UOM
- Once a demand line is packed, these changes are not allowed to that demand line unless the demand is unpacked:
	- Cancel
	- Quantity change
	- Any shipping field that is defined for the delivery used for packing (the system-defined fields plus any additional fields defined at the PeopleSoft Inventory Business Unit level).

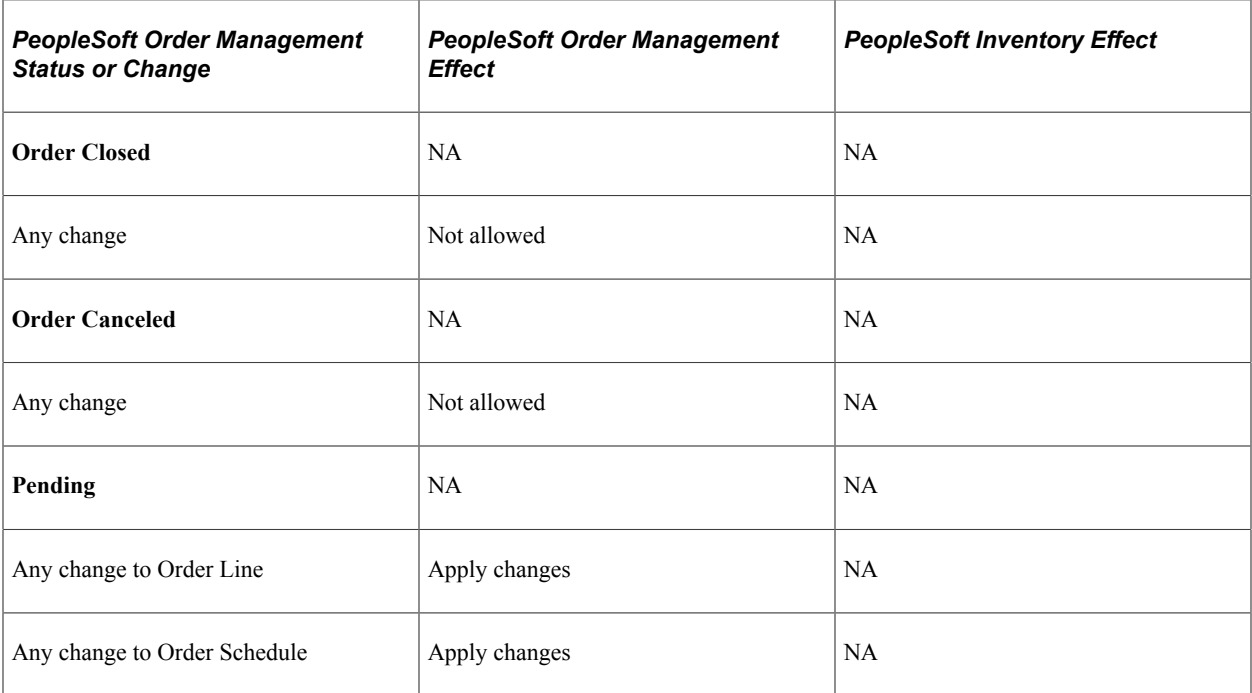

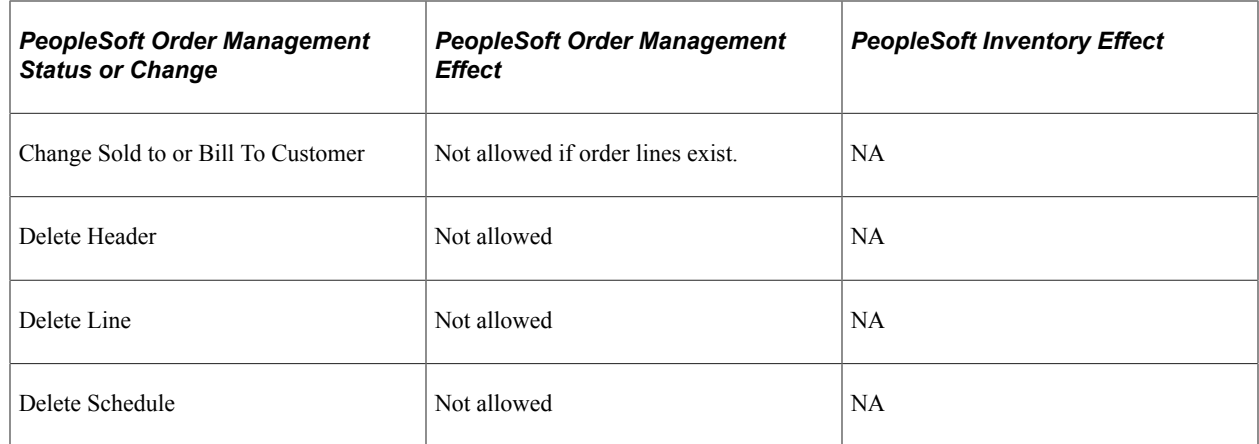

### **Related Links**

"Understanding Changing, Canceling, and Holding Orders" (PeopleSoft Inventory) [Understanding Large Order Processing](#page-428-0) [Understanding Sales Order Holds in PeopleSoft Order Management](#page-526-0) [Understanding Sales Order and Quotation EIPs in PeopleSoft Order Management](#page-548-0) "Setting up the Demand Change Configuration" (PeopleSoft Inventory)

# **Viewing Order Information**

This topic lists the pages used to view order information and discusses how to view sales order summary information.

# **Pages Used to View Order Information**

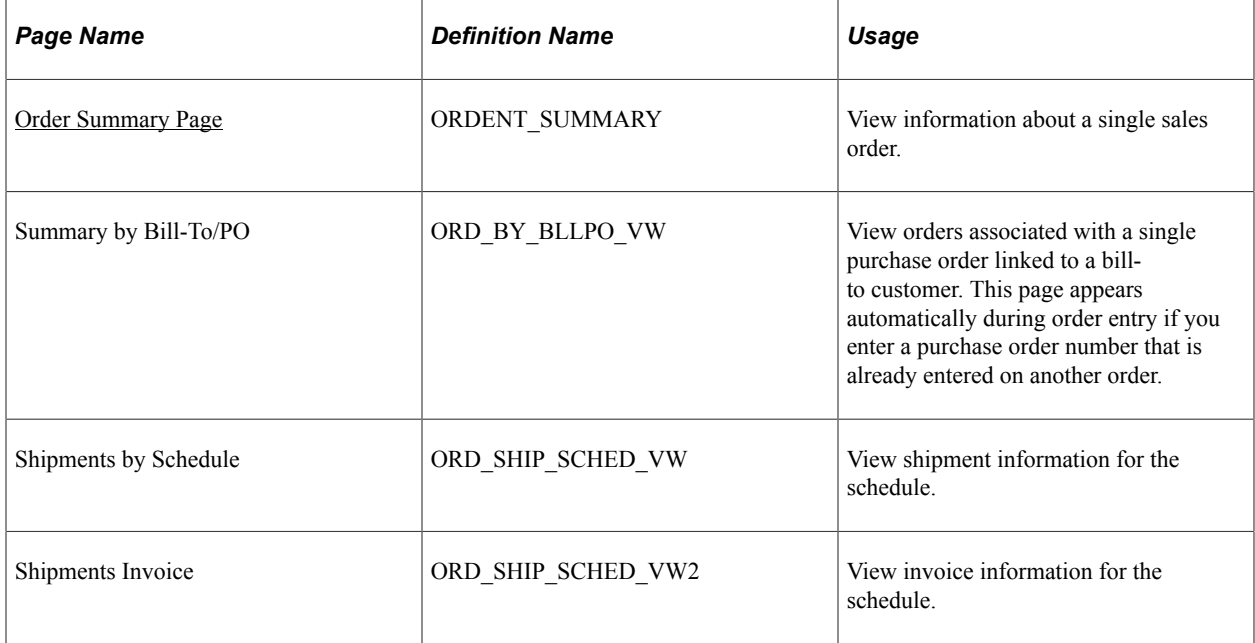
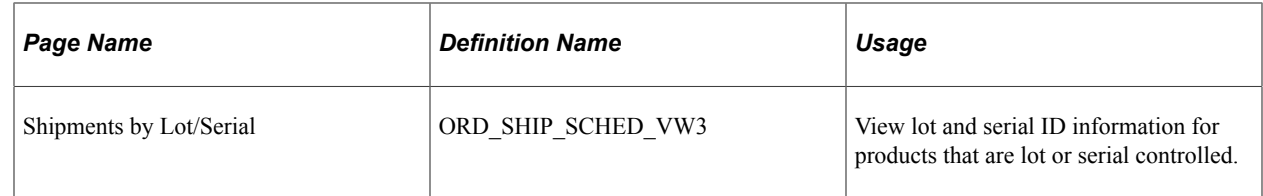

## **Order Summary Page**

Use the Order Summary page (ORDENT\_SUMMARY) to view information about a single sales order.

Navigation:

**Order Management** > **Quotes and Orders** > **Review Order Information** >**Review Customer Order Summary**

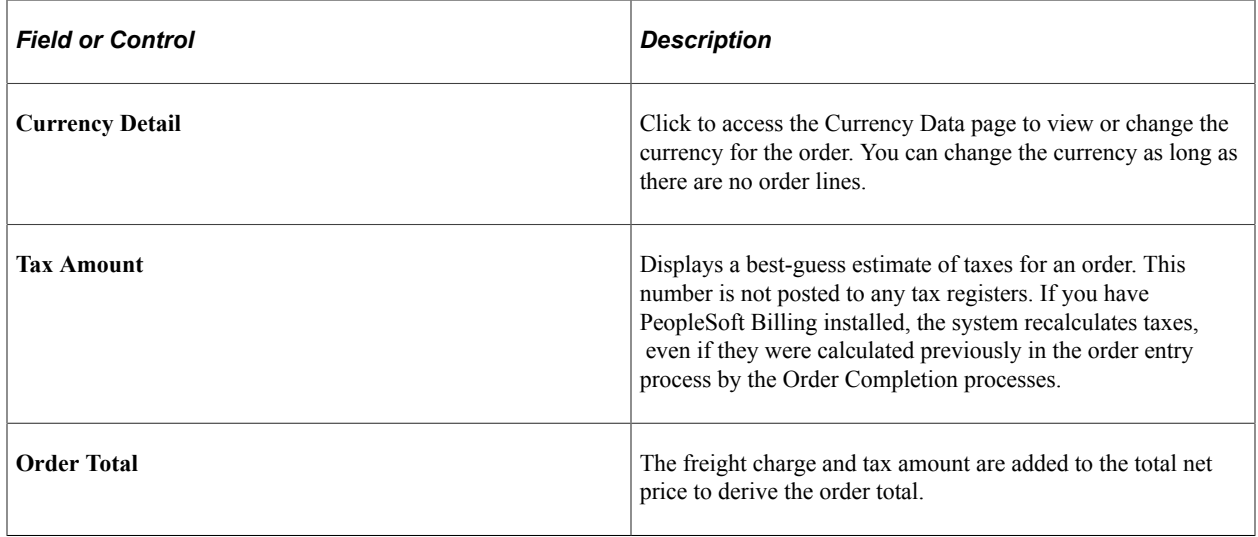

**Note:** PeopleSoft Order Management does not pass tax calculations to PeopleSoft Billing.

# **Setting Default Sales Order Values**

# **Understanding Sales Order Defaults**

Many of the fields on the order entry form and schedule pages are automatically populated from the sold to customer, order group, or sales buying agreement that you select.

If any fields change that control data in additional fields, the default values could change, too. For example, if you change the ship-to customer on the order line so that it differs from the order header, then the system performs the same default processing as for the ship-to customer in the order header. The same processing occurs for the schedule. In another example, if you change the buying agreement on the order line, the system automatically populates the order line values the same way that it does on the order header for values that are controlled by the buying agreement.

The fields that control data in additional fields on the line are:

- Inventory load
- Product
- Buying agreement line
- Buying agreement
- Ship to customer
- Order group
- User preferences
- Order Management business unit

The ship-to customer ID field controls data in additional fields on the schedule.

# **Setting Default Header Information**

This table describes header defaults for Operator, Sold To Customer, Ship To Customer, and Bill To Customer.

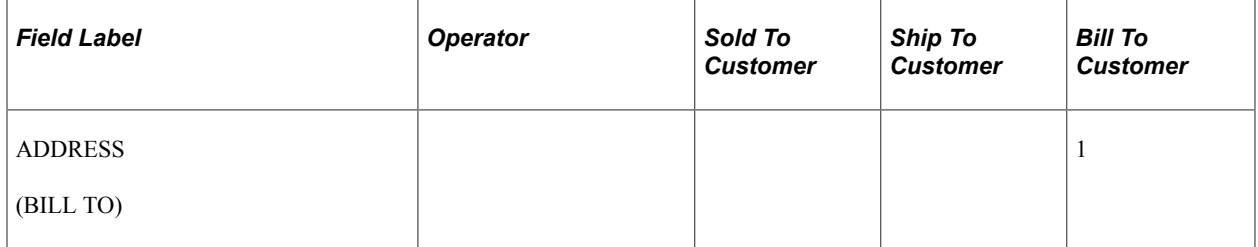

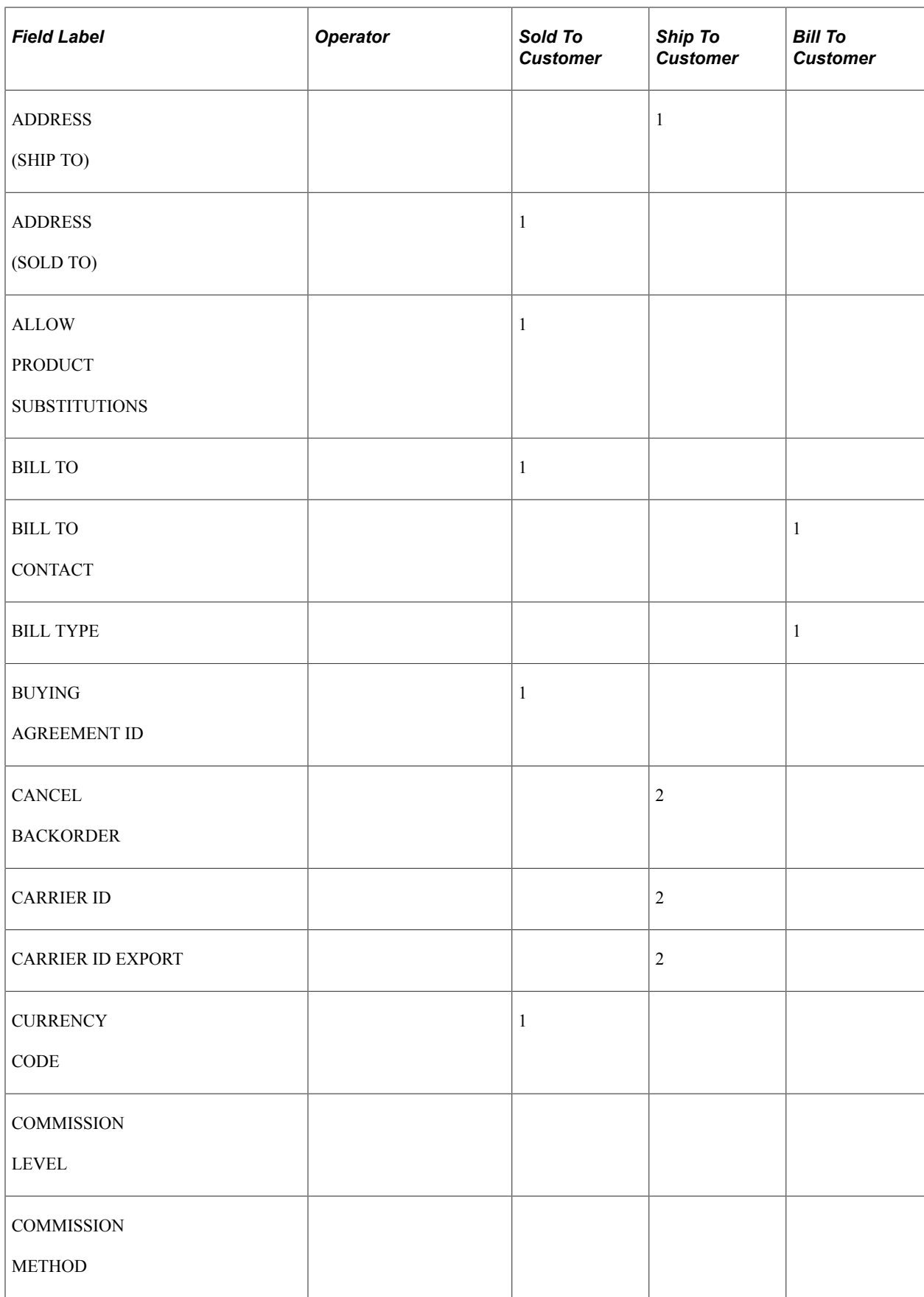

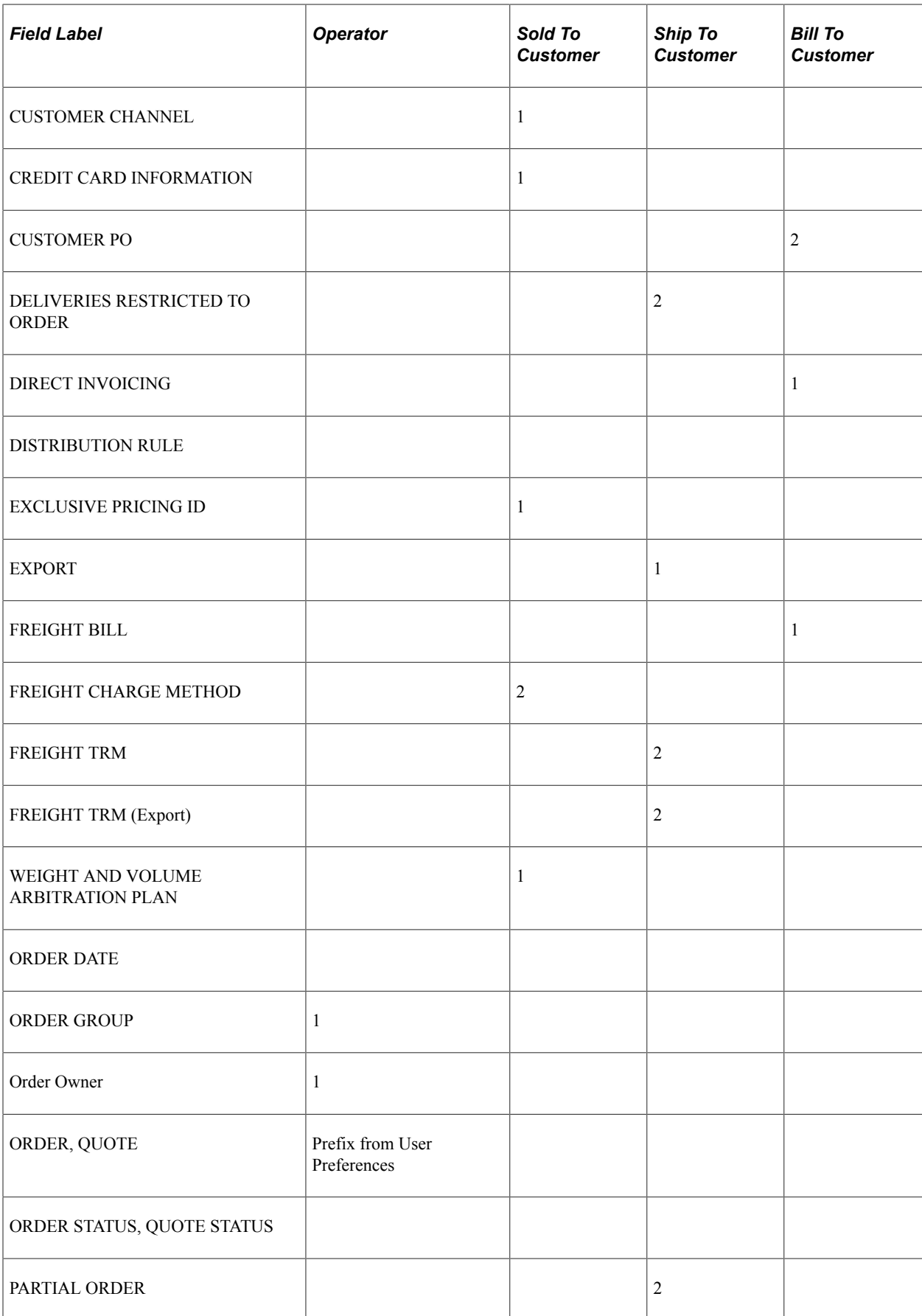

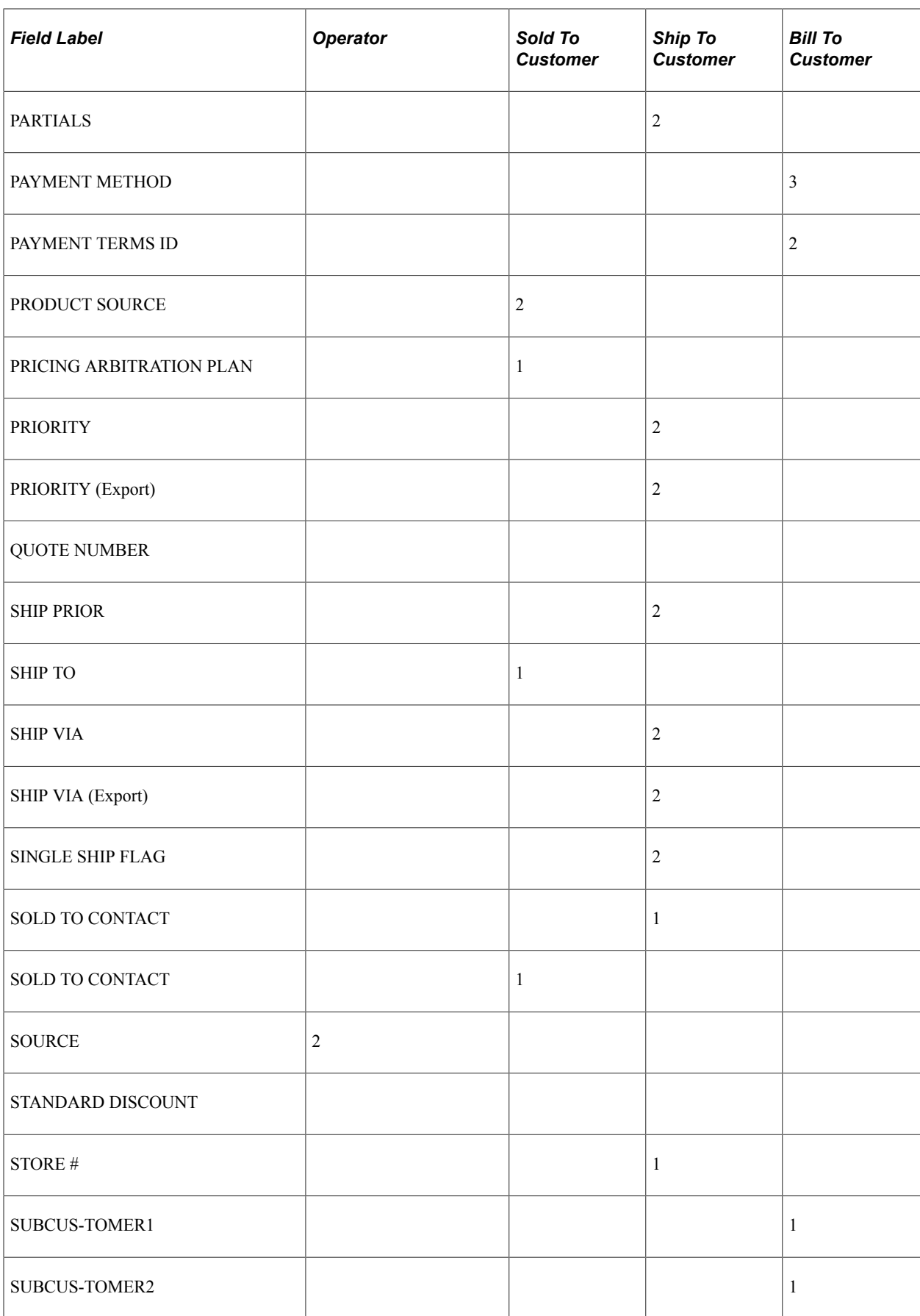

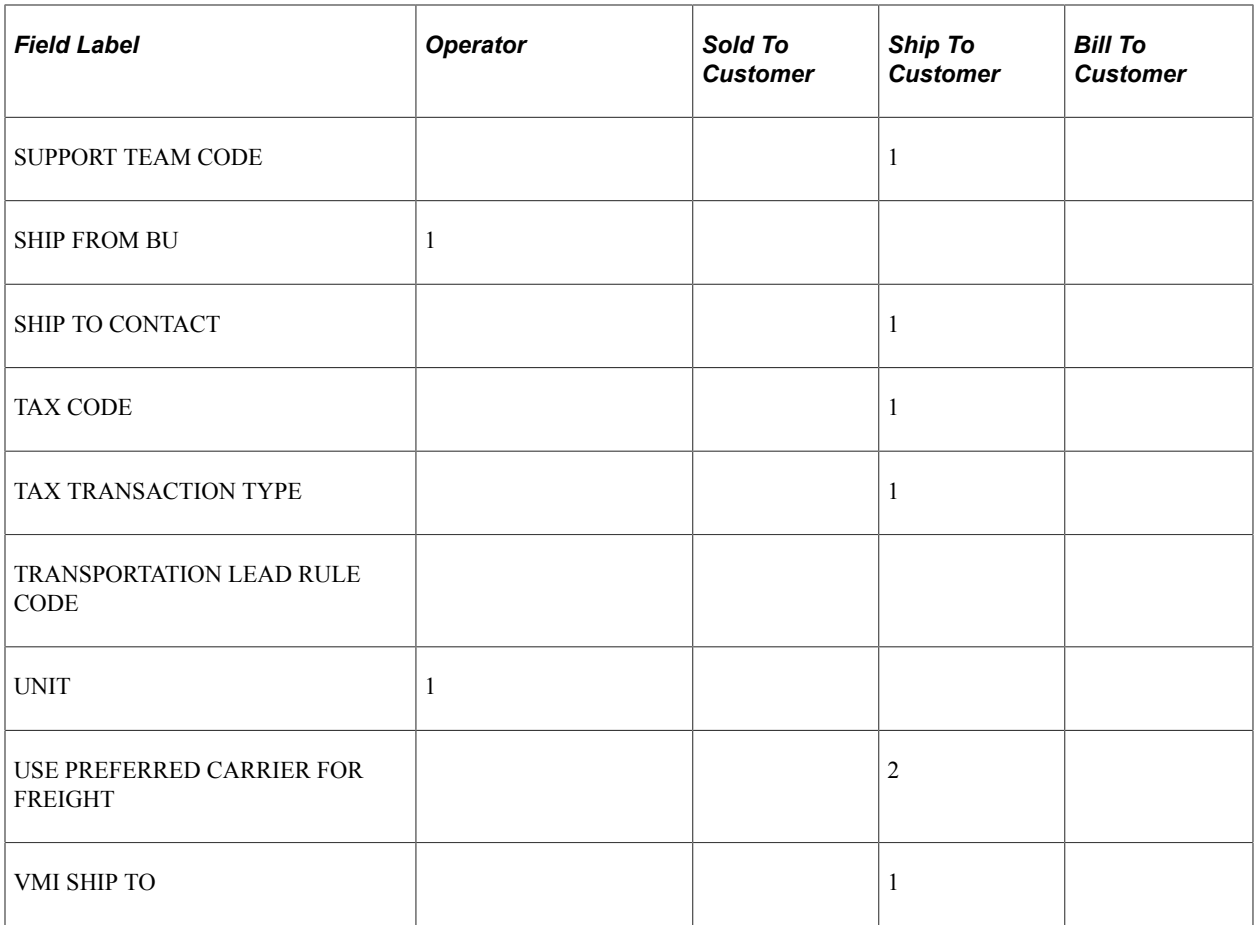

This table describes header defaults for Order Group, Customer Group, Buying Agreement, and Order Management Business Unit, and includes additional notes for the fields.

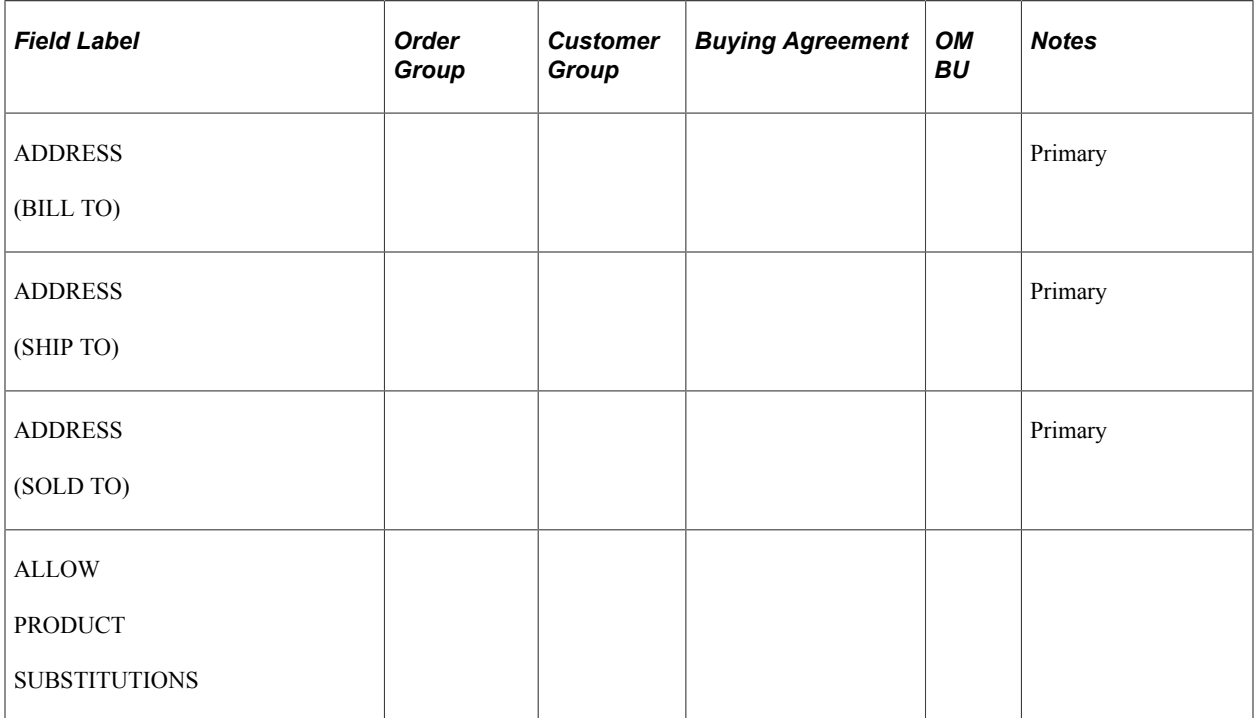

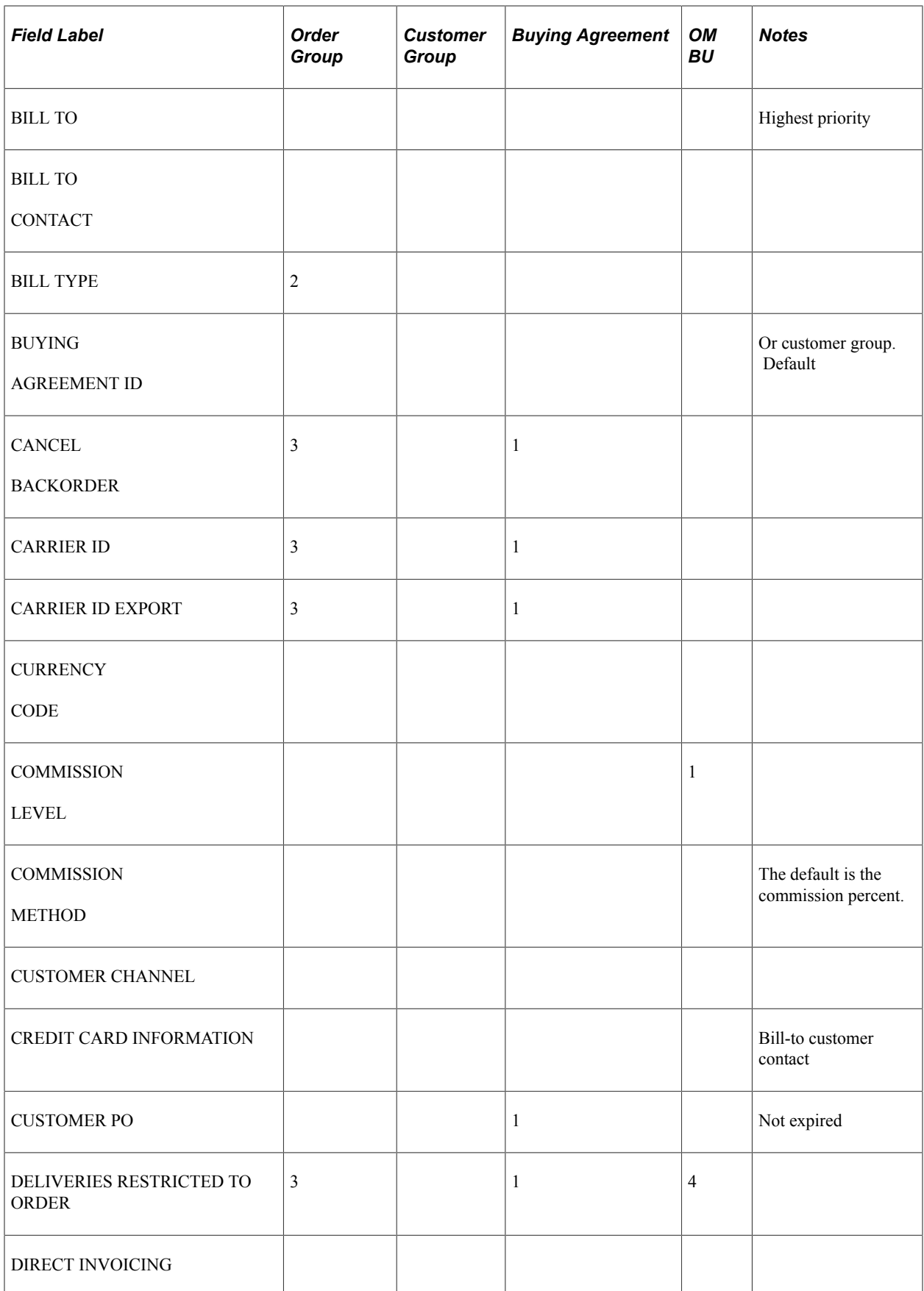

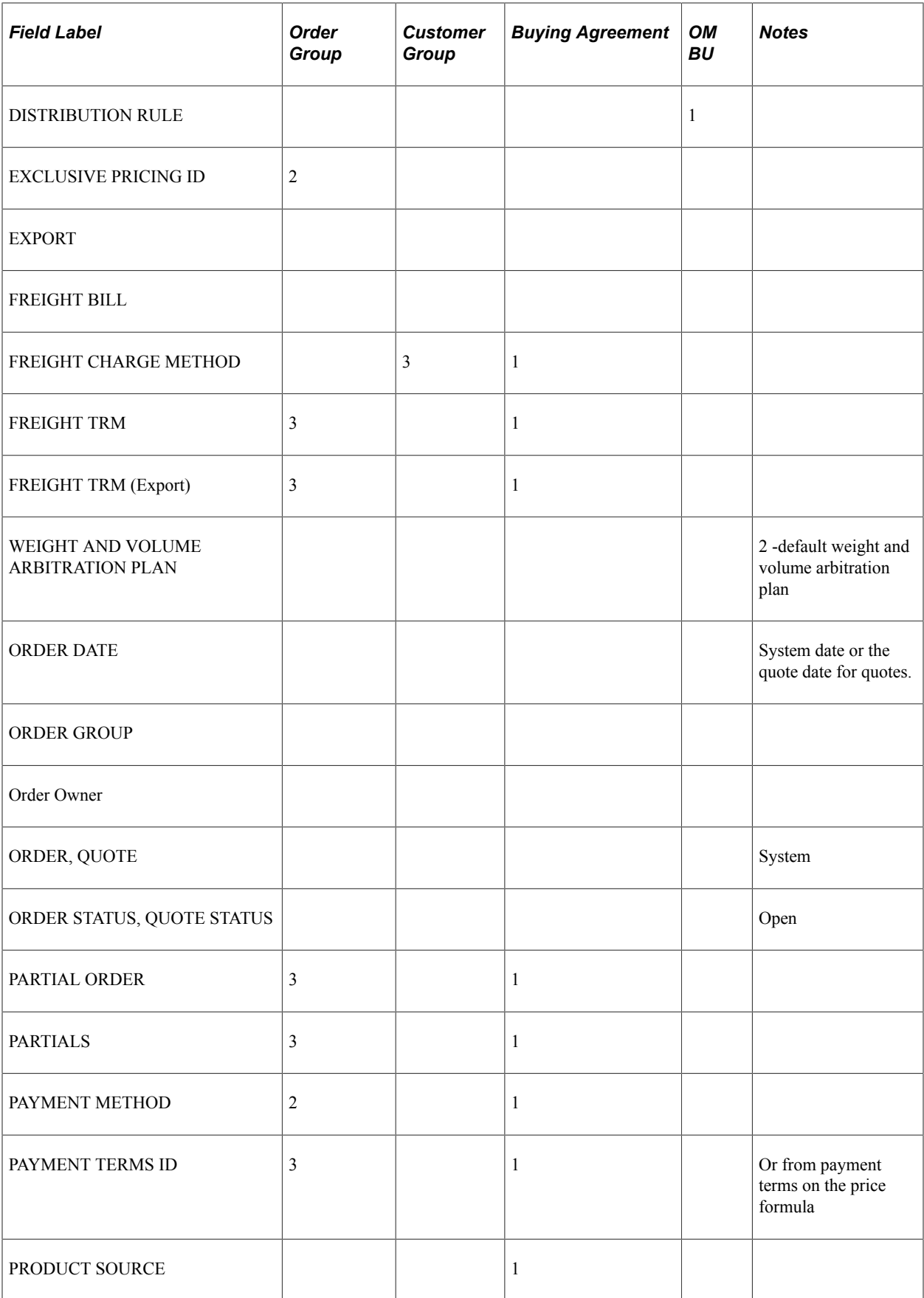

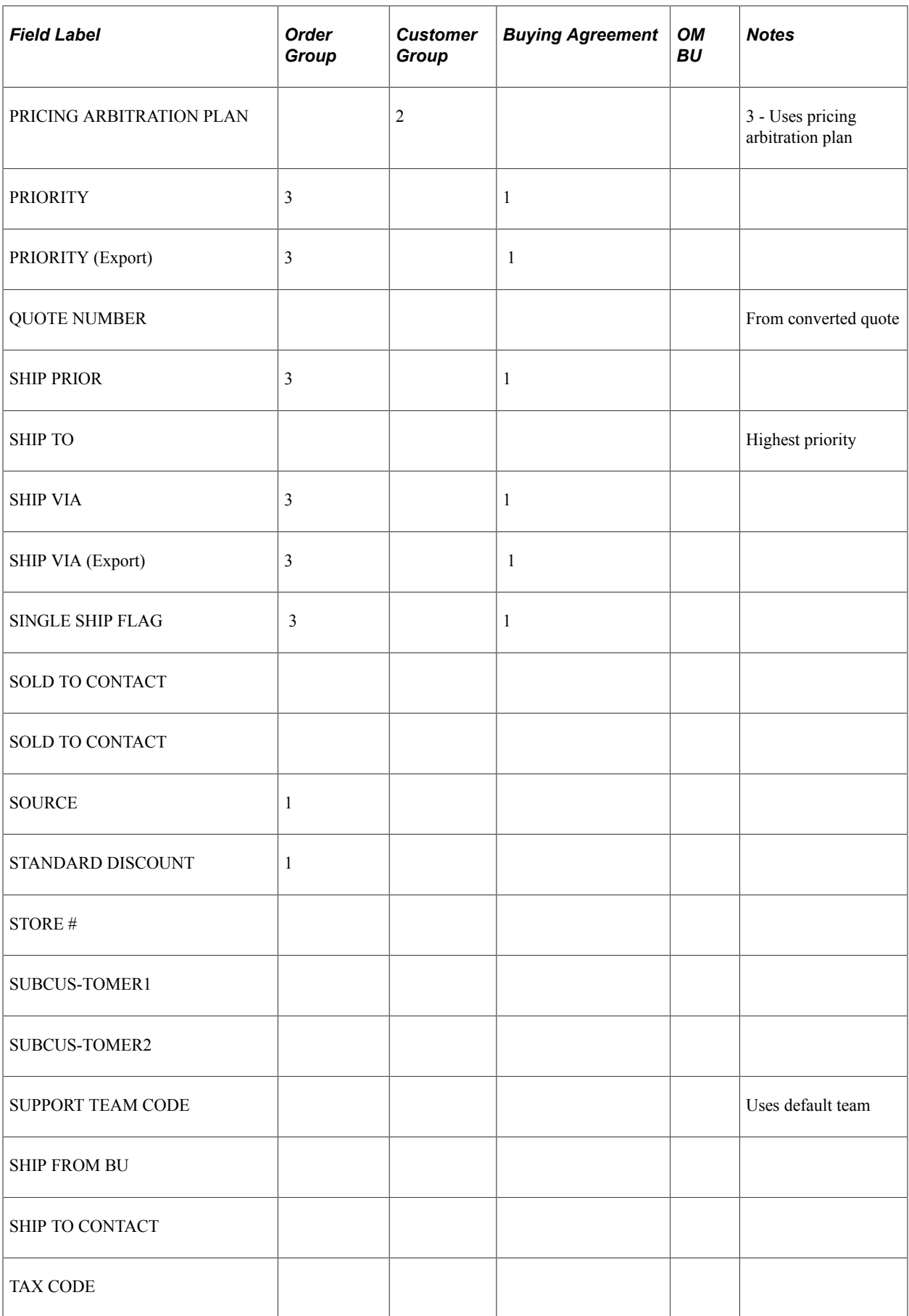

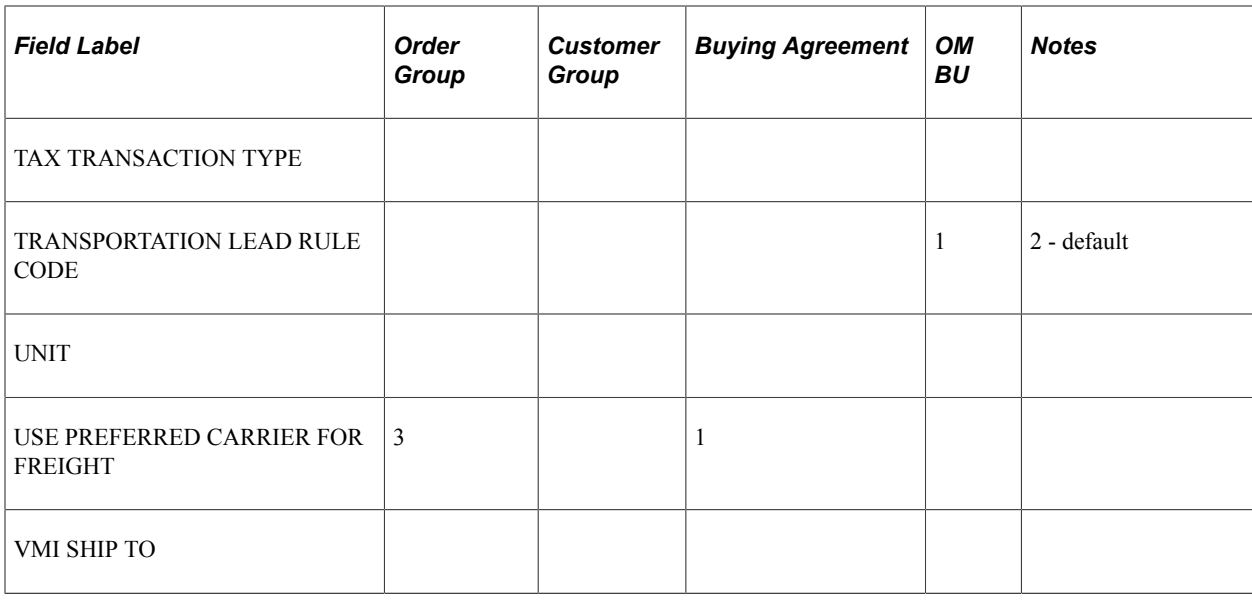

# **Setting Default Line Information**

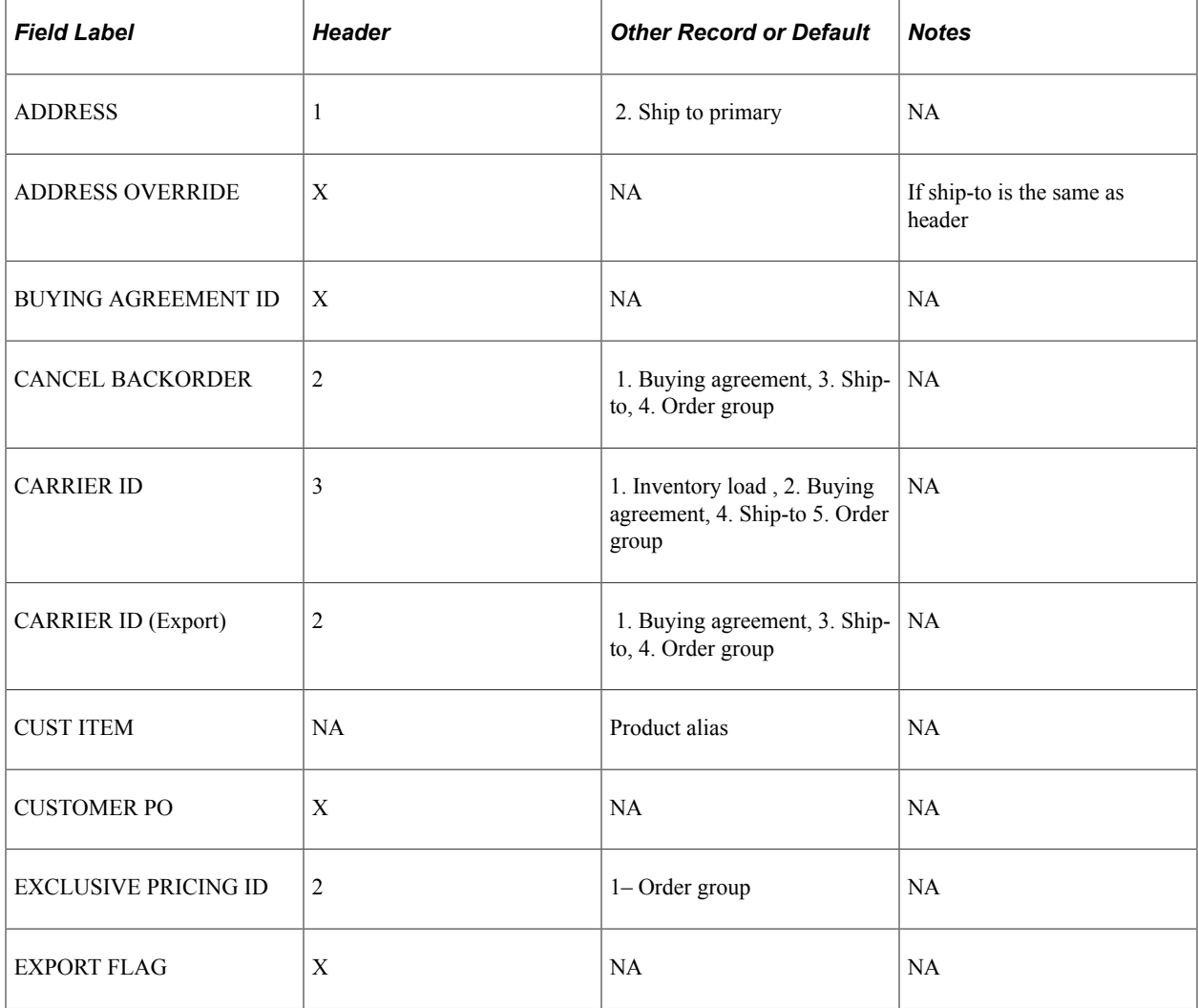

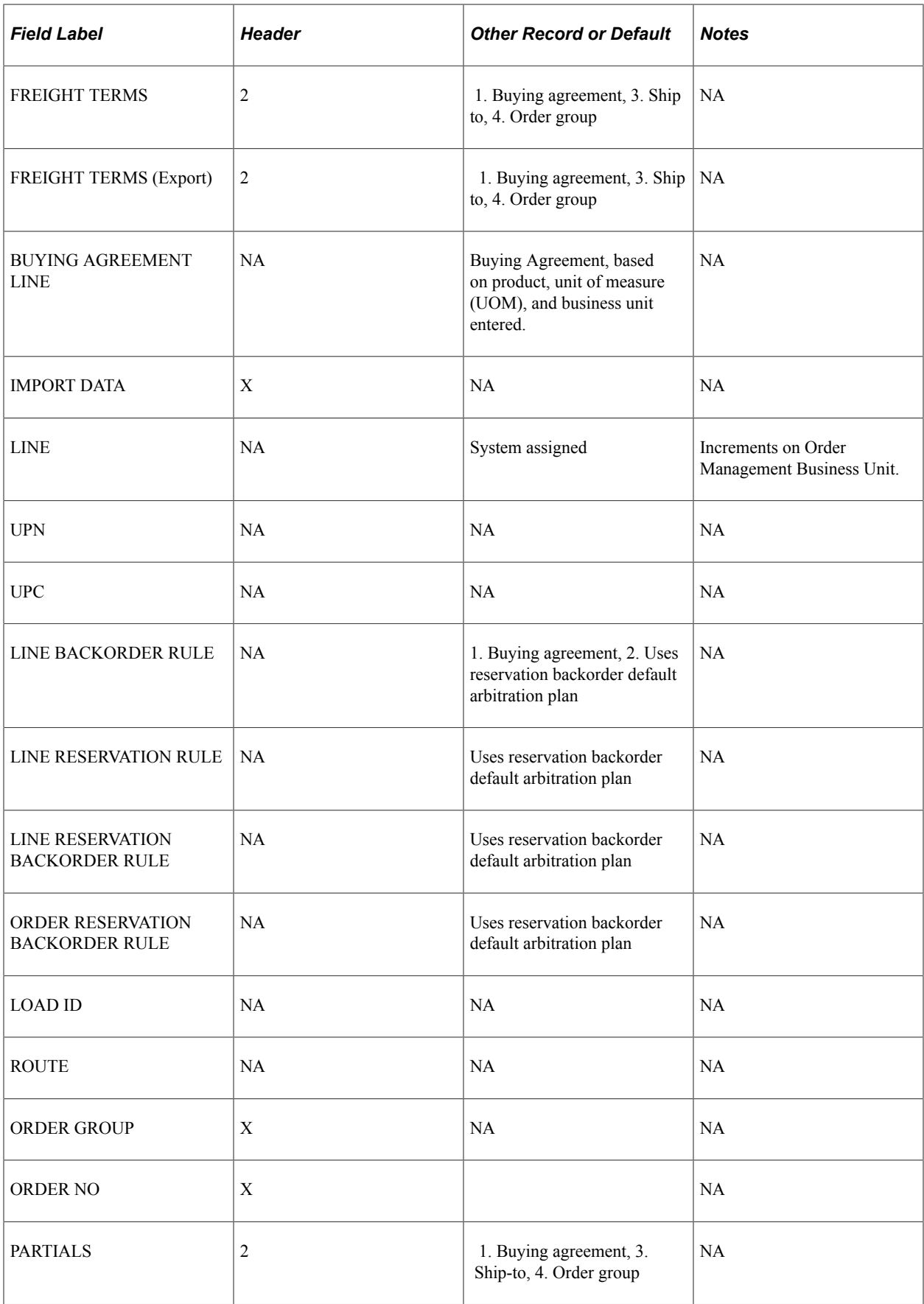

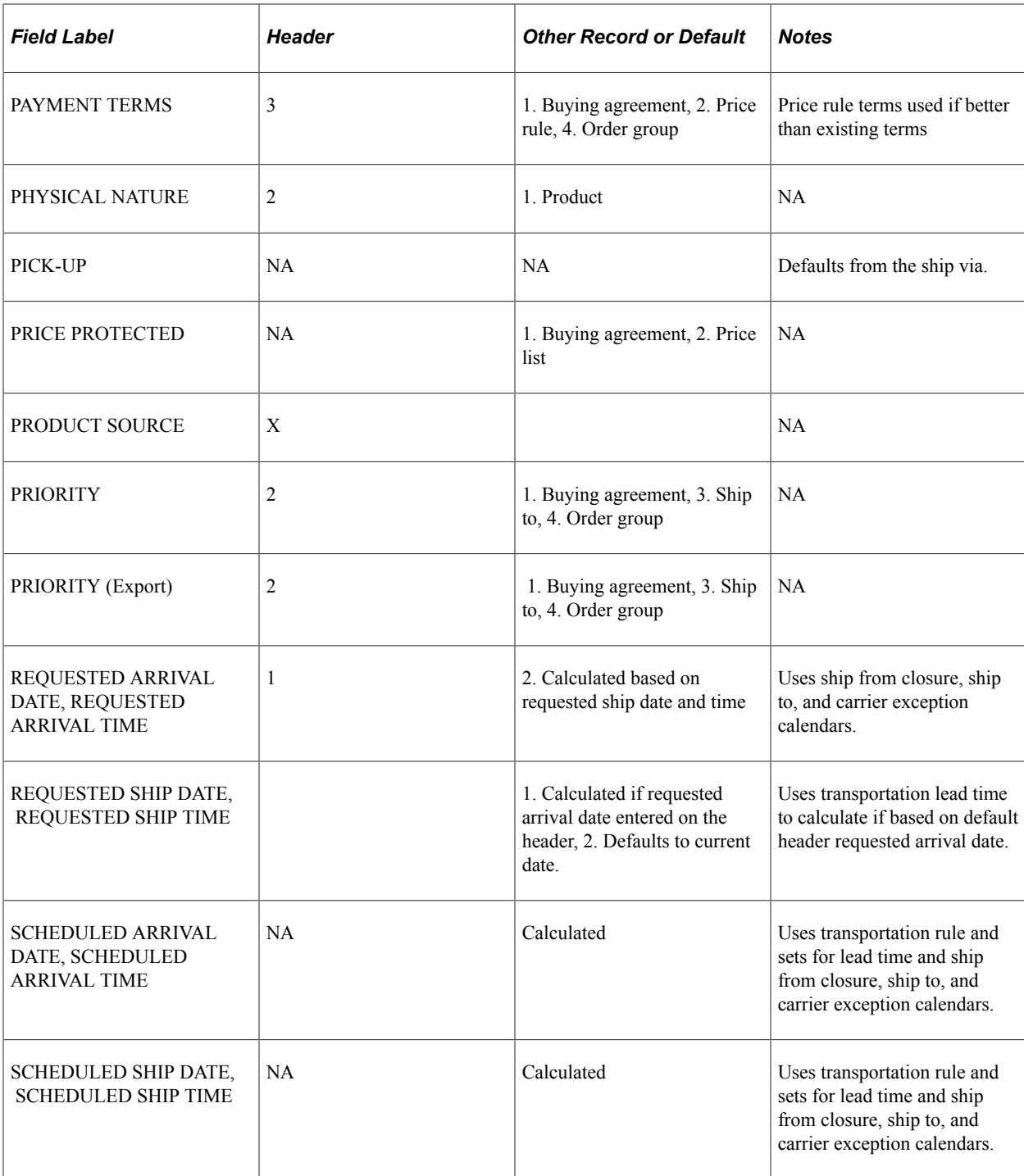

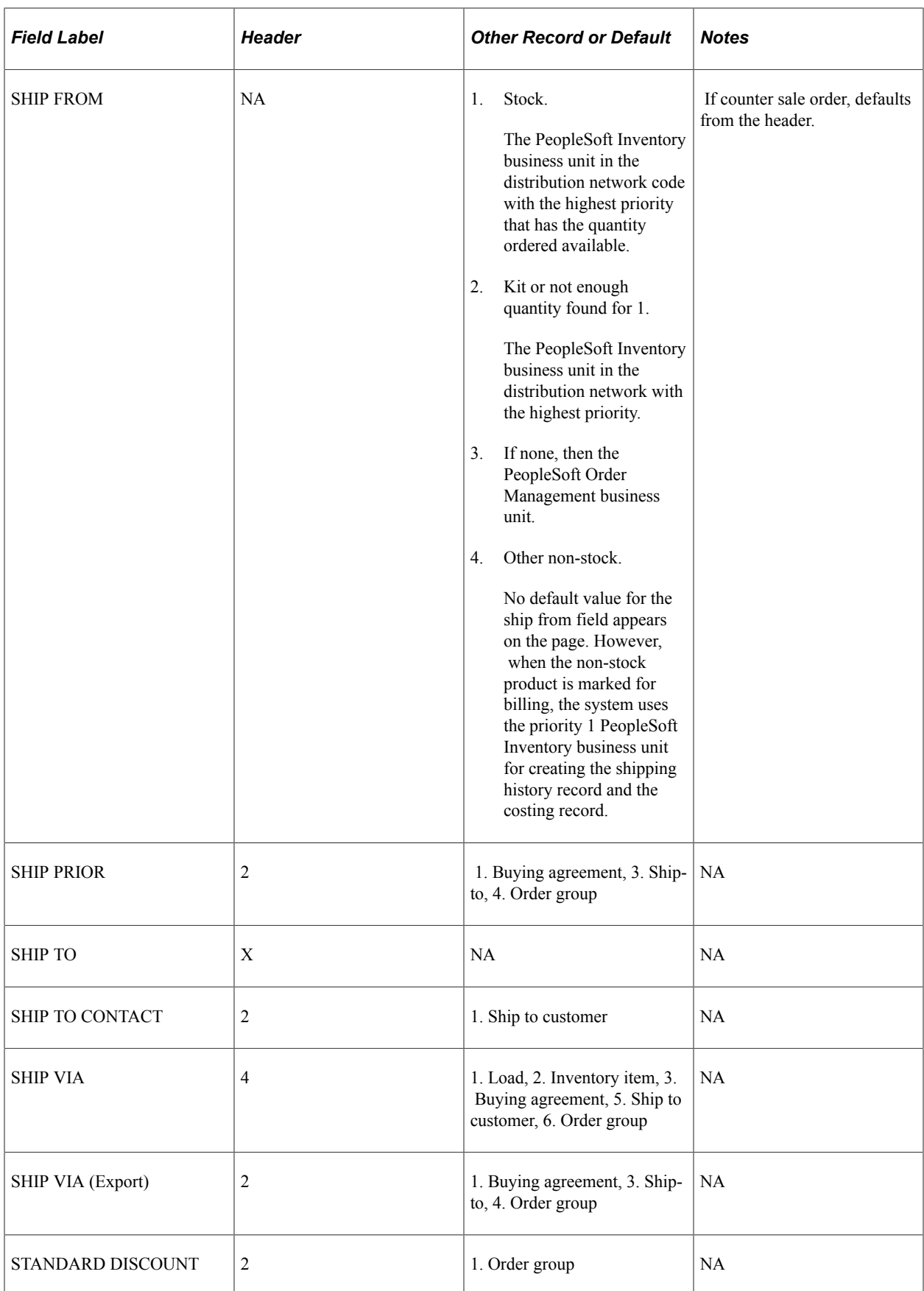

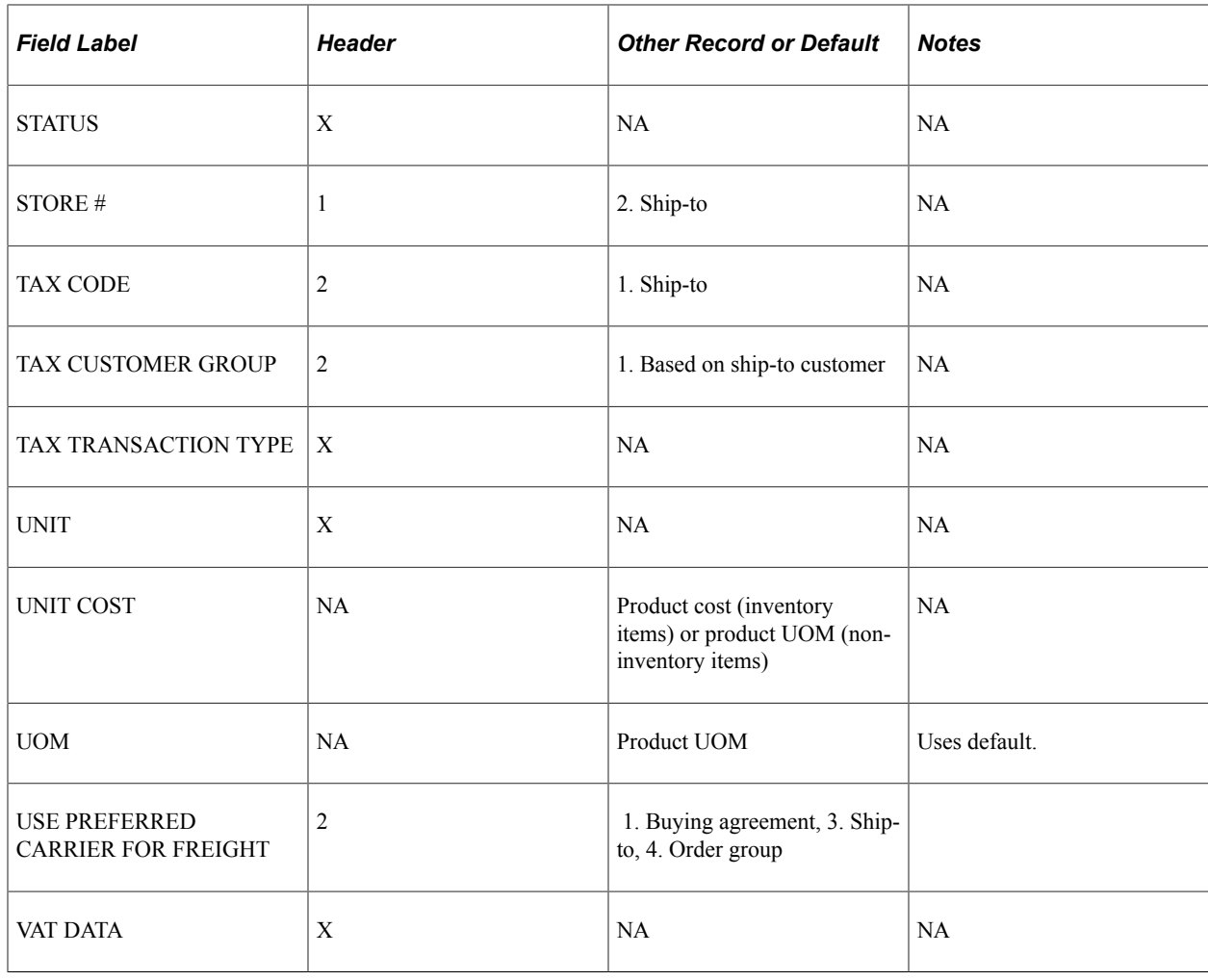

# **Setting Default Schedule Information**

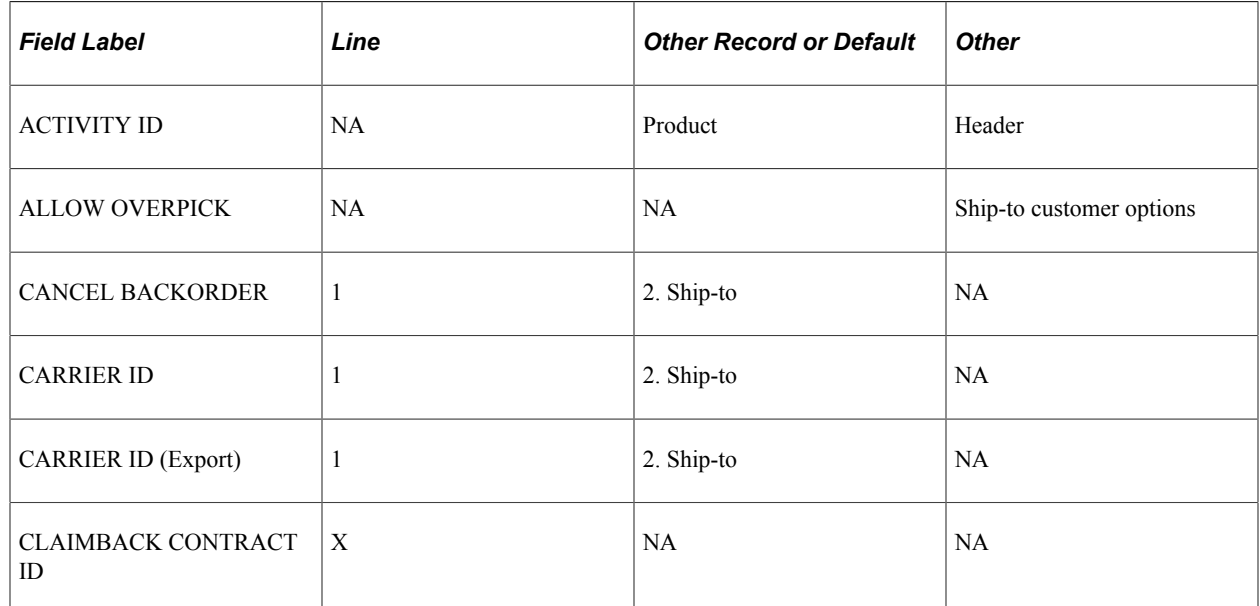

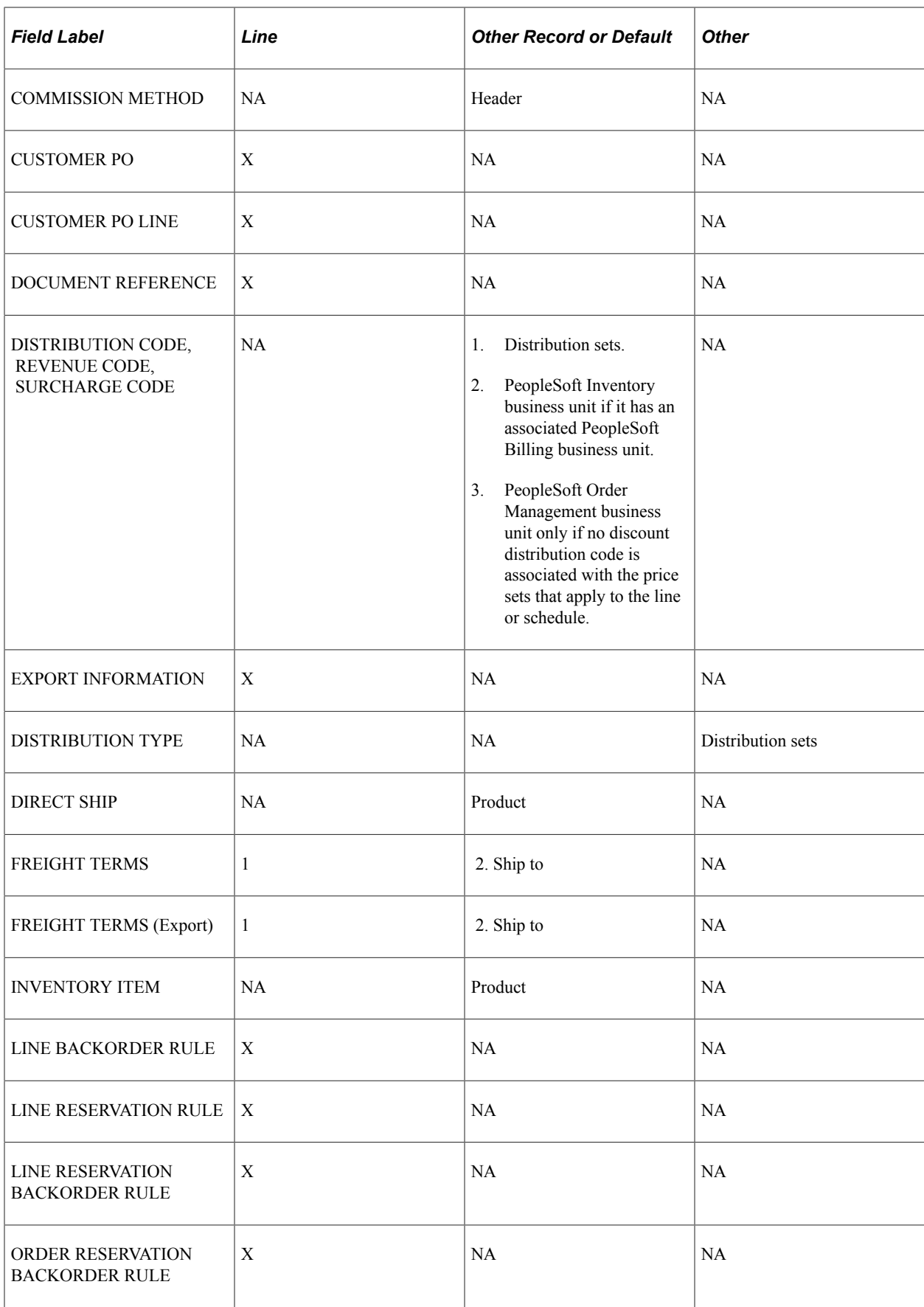

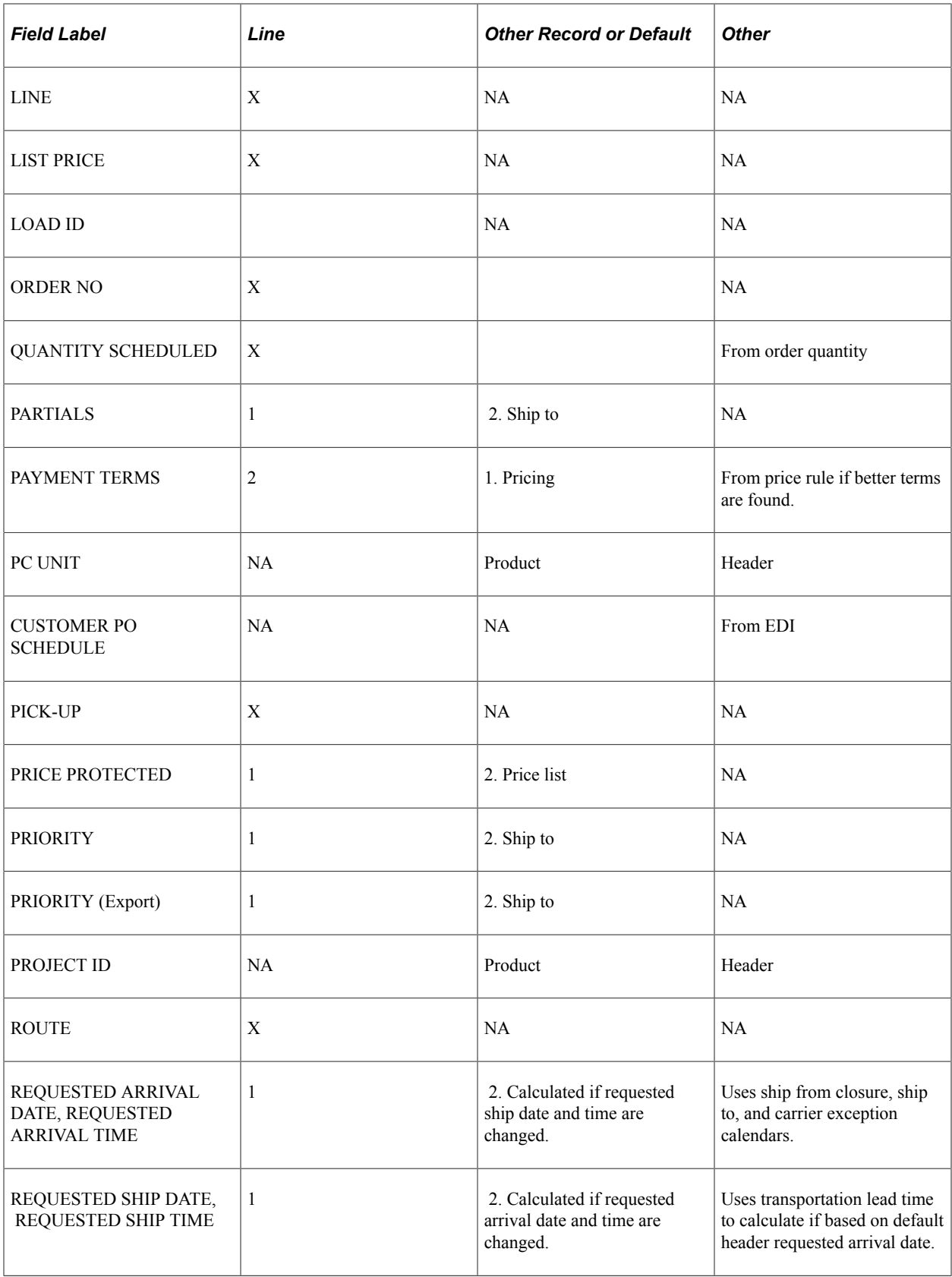

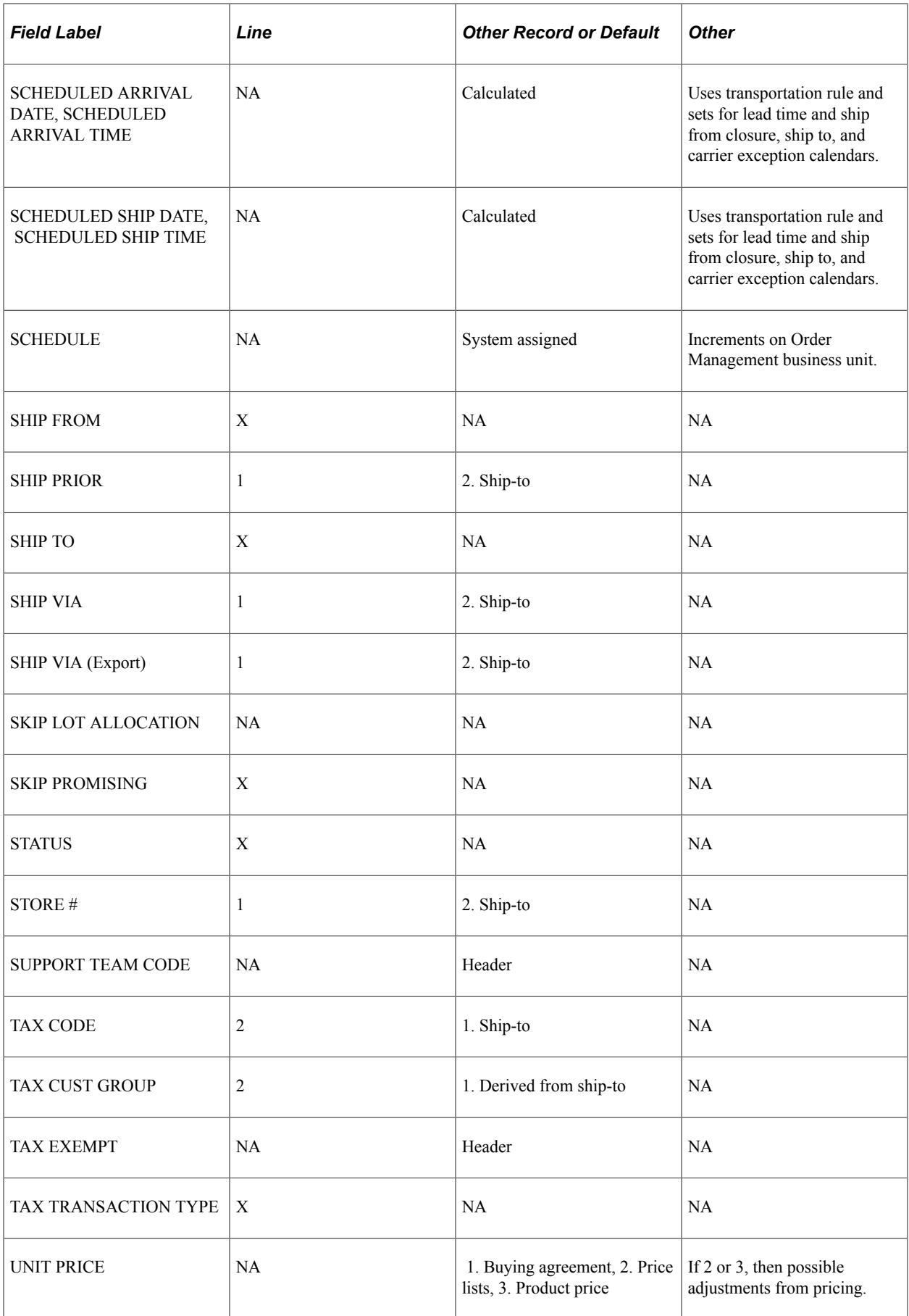

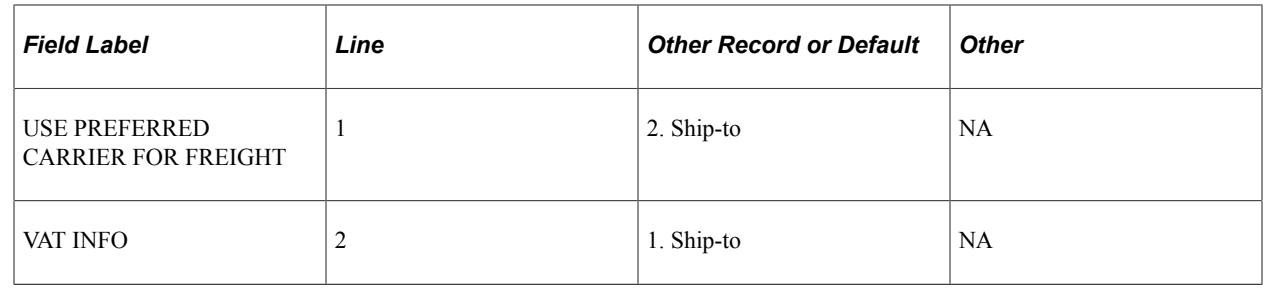

# **Setting Default VAT Information**

VAT defaults are discussed in the documentation for processing orders in a VAT environment.

See [.Understanding How VAT is Used with Sales Orders](#page-574-0)

# **Creating Customer Price Books**

# **Understanding and Setting up Customer Price Books**

A Customer Price Book is a price list containing calculated product prices for a given customer. You can define a Customer Price Book by indicating an OM Business Unit and customers or customer groups. You can select search criteria and pricing options to generate various Customer Price Books for a given Customer Price Book Definition. You use an OM Business Unit to define a Customer Price Book in order to properly derive SETIDs for pricing, customer, customer group, product, and product groups.

Data generated from a Customer Price Book is called a Customer Price Book Instance. Once such an instance is generated, you are not permitted to change the data in the associated Customer Price Book Definition. This allows for the Customer Price Book data and generation option to remain synchronized. You can review, print, or email a Customer Price Book Instance after it is generated. BI Publisher output formats that are supported include PDF, HTML, RTF and XLS.

You can use an existing Customer Price Book as the source instance to compare with prices and adjustments and to create a Delta Customer Price Book. Such a Delta Customer Price Book is a complete Customer Price Book with all current data and flagged changes. You can view flagged changes only online; these do not appear in BI Publisher generated reports. You can, therefore, use a Delta Customer Price Book as the source instance to create yet another Delta Customer Price Book.

You can set up a system transaction to generate and publish Customer Price Books as application messages using Integration Broker.

You can delete Customer Price Books and Customer Price Book Instances online. In addition, a batch transaction allows you to delete expired Customer Price Book Instances and Customer Price Books with no Customer Price Book Instances assigned to them.

You can access a Customer Price Book through the Employee or Customer portal (as a self-service transaction). In the case of the Customer portal, the system applies restrictions, such as users may access information about customers they are associated with and customer price books defined for such customers, but they may not access customer groups.

# **Generating Customer Price Books**

This topic discusses how to define, review, generate, publish, and delete Customer Price Books.

## **Pages Used to Set Up Customer Price Books**

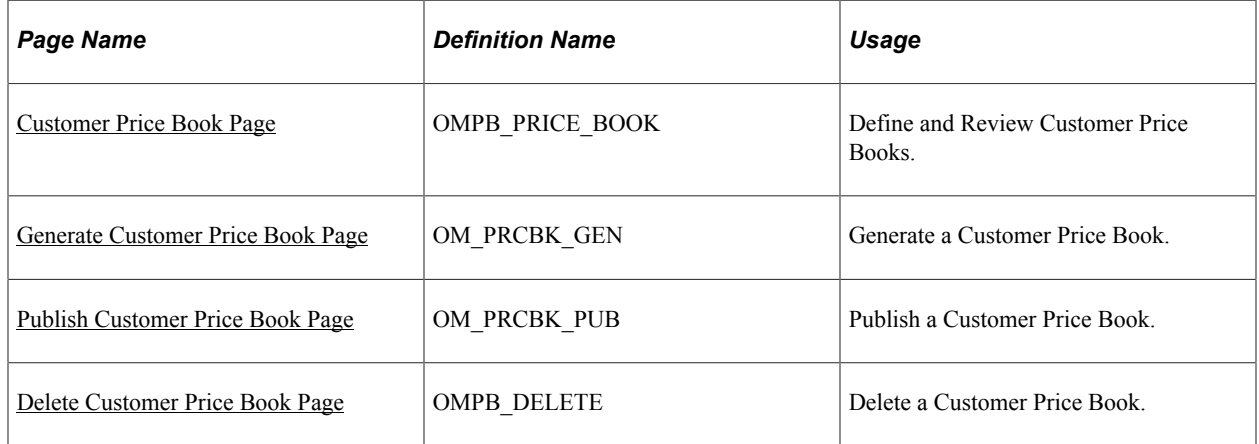

#### **Related Links**

[Understanding How VAT is Used with Sales Orders](#page-574-0)

## <span id="page-309-0"></span>**Customer Price Book Page**

Use the Customer Price Book page (OMPB\_PRICE\_BOOK) to define and review Customer Price Books.

Navigation:

**Order Management** >**Customer Price Book** >**Customer Price Book**

#### This example illustrates the fields and controls on the Customer Price Book page.

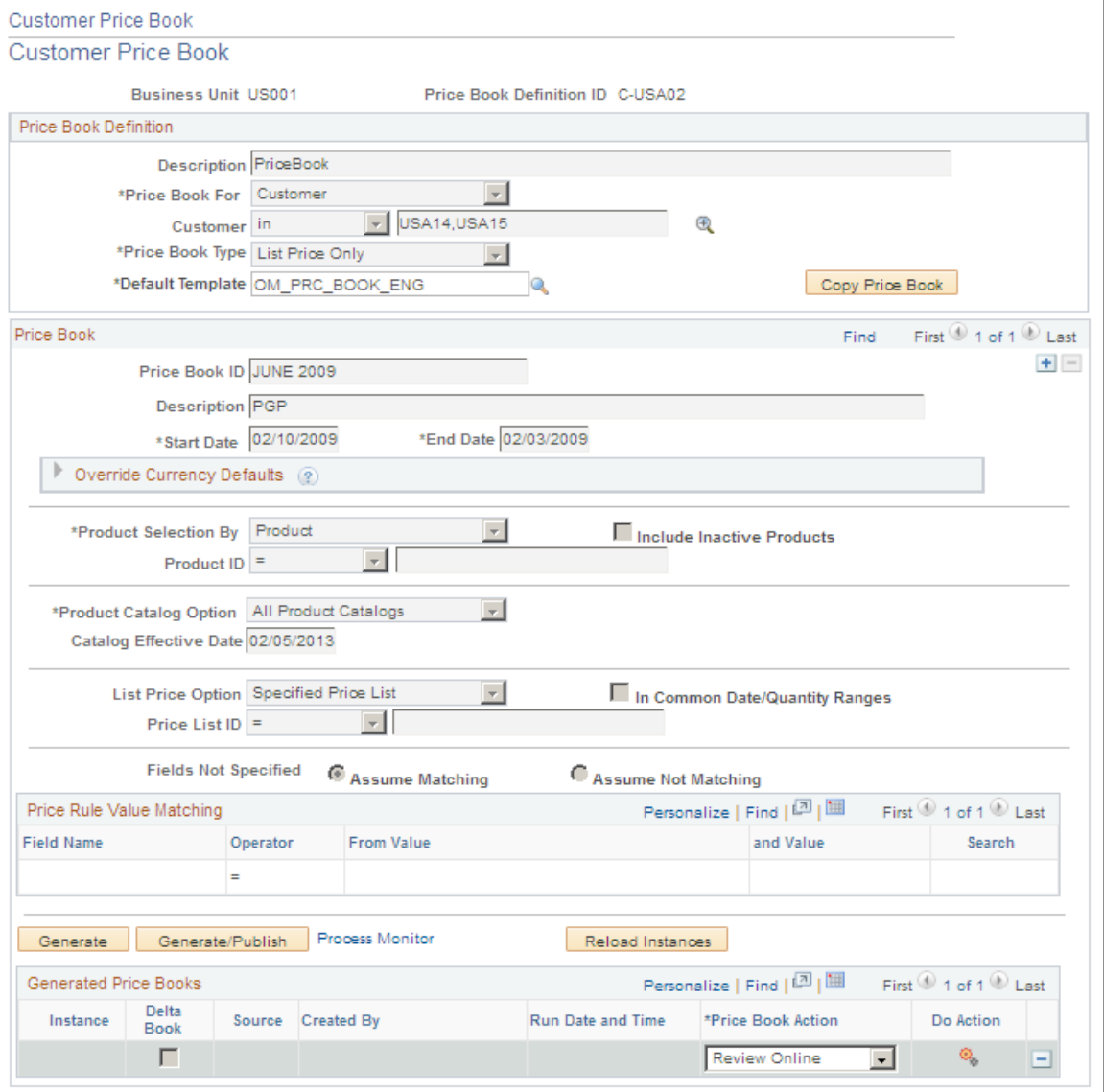

### **Price Book Definition**

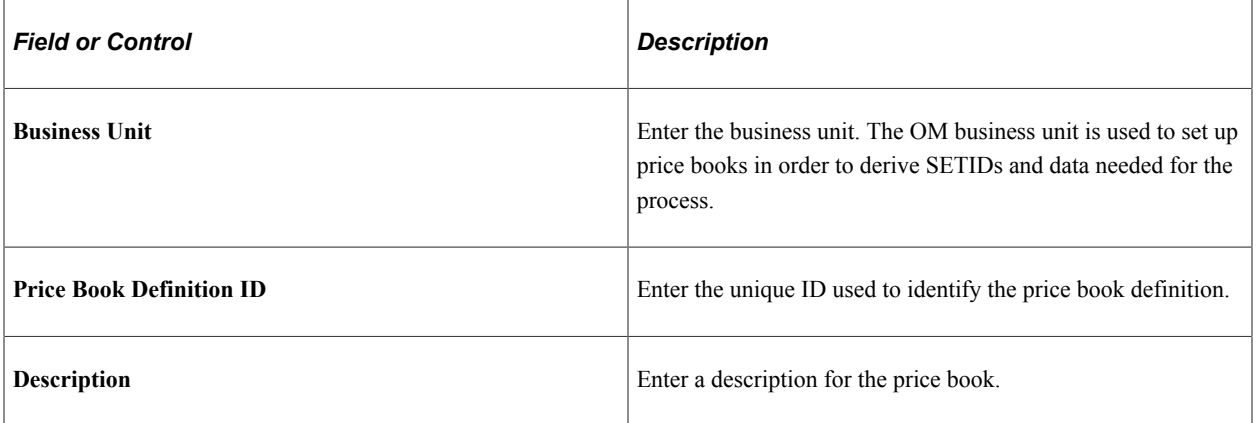

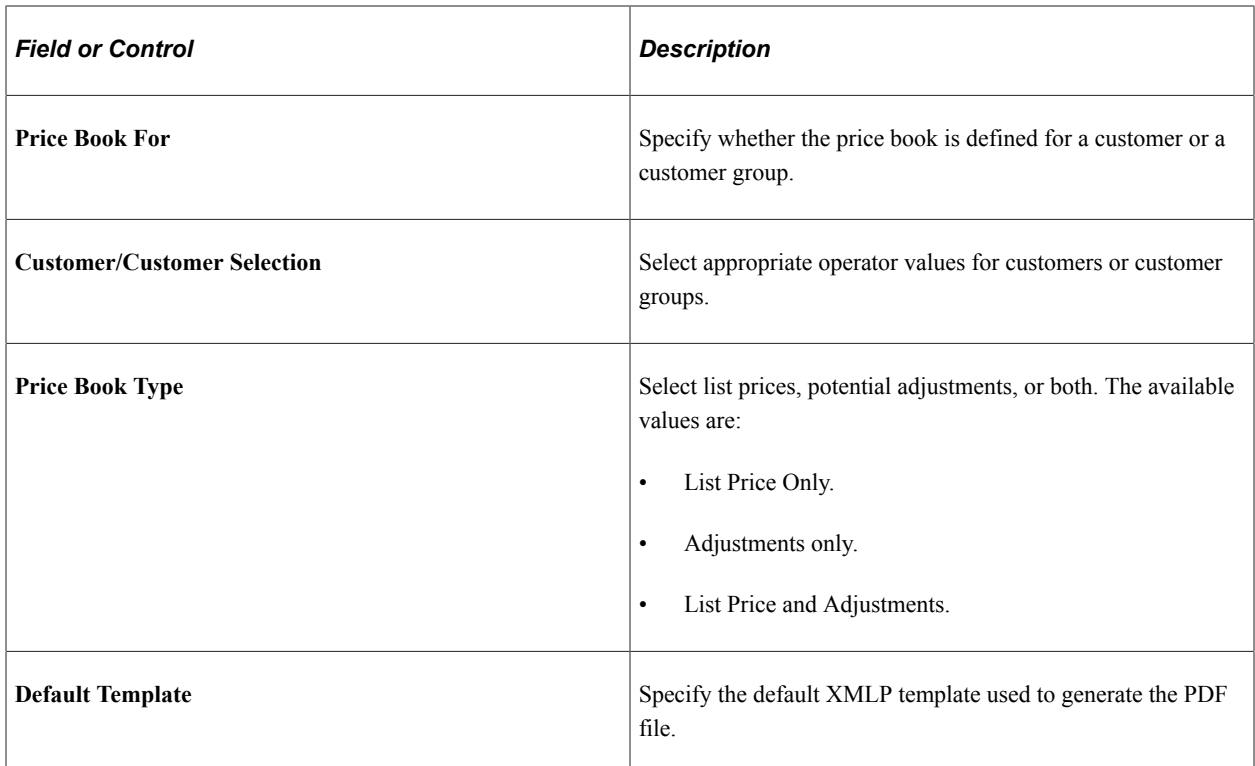

#### **Price Book**

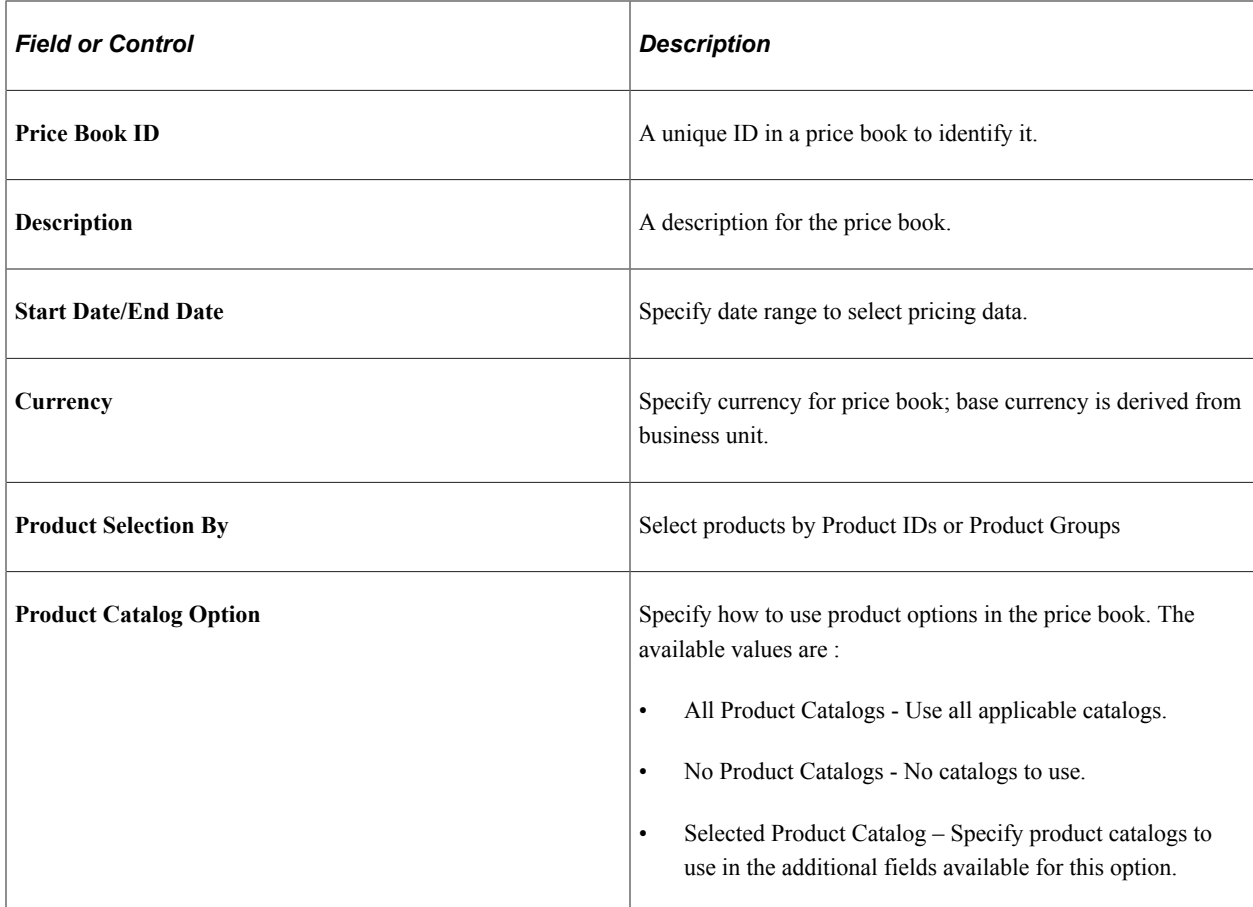

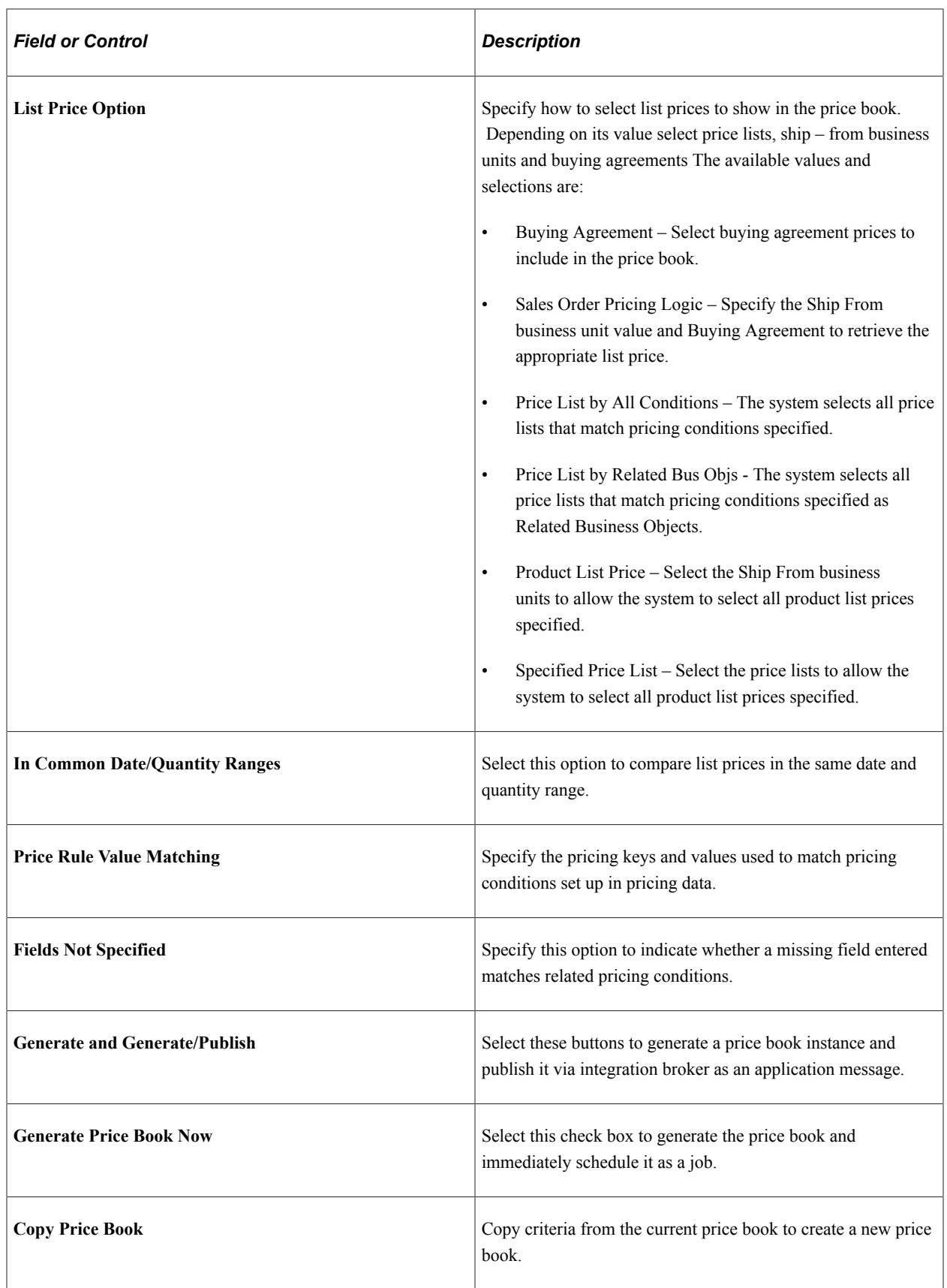

**Note:** Fields would be display only, if there are existing price book instances.

### **Generated Price Books**

Select a Price Book Action and click Do Action to display modal pages for Email Price Book, Price Book Report, and Review Online Price Book Actions. Enter or select appropriate field values on these pages to proceed.

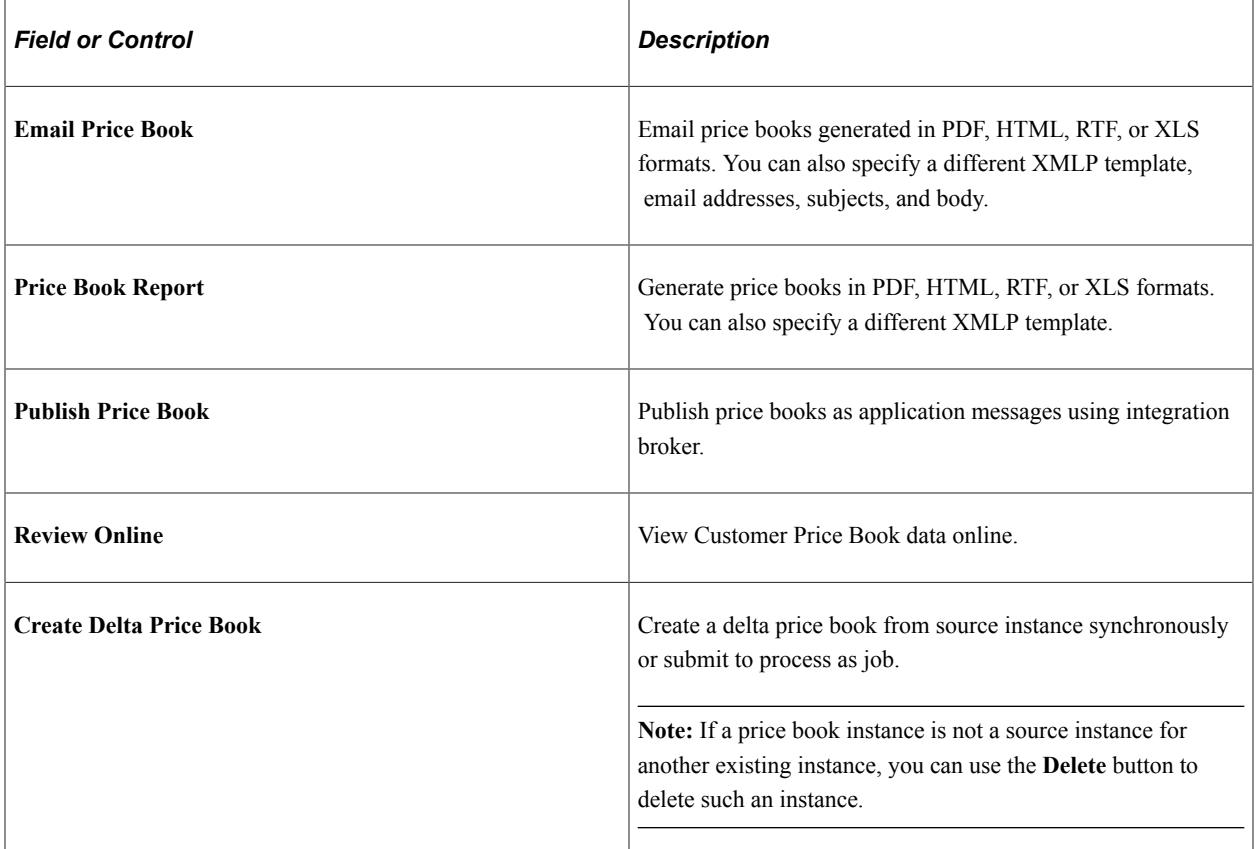

#### This example illustrates the fields and controls on the Email Price Book page.

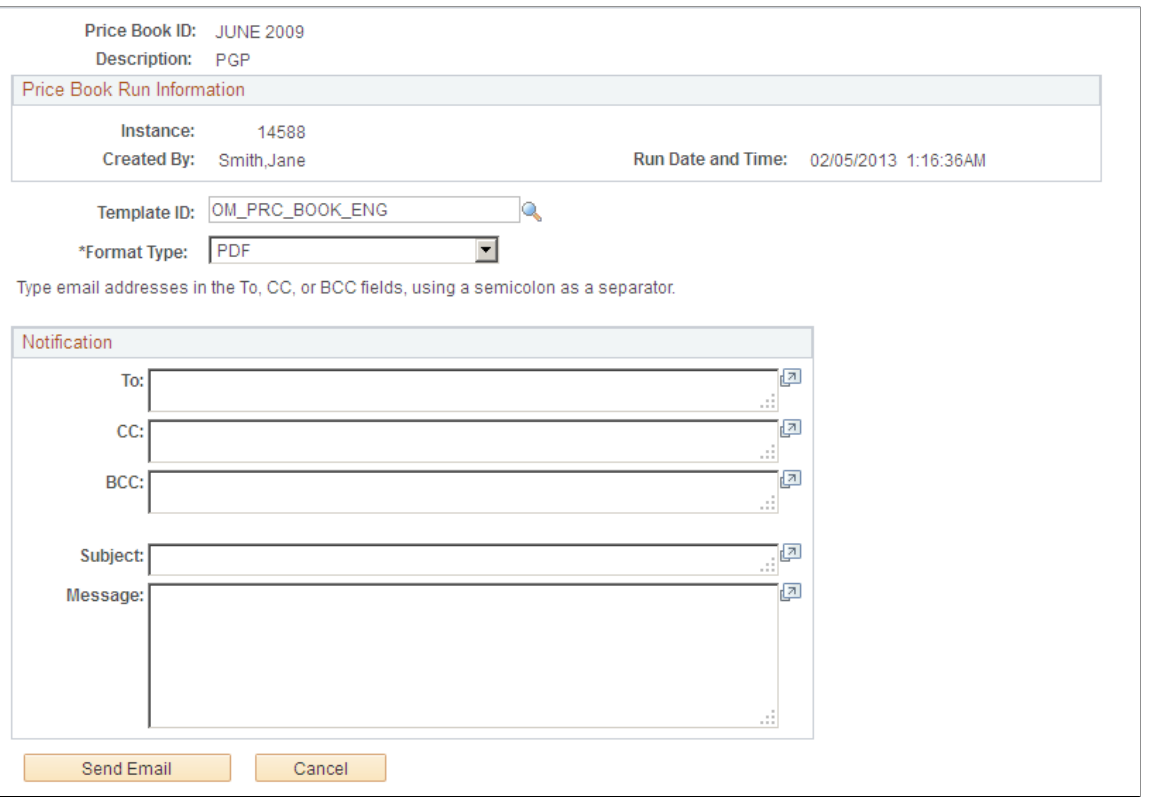

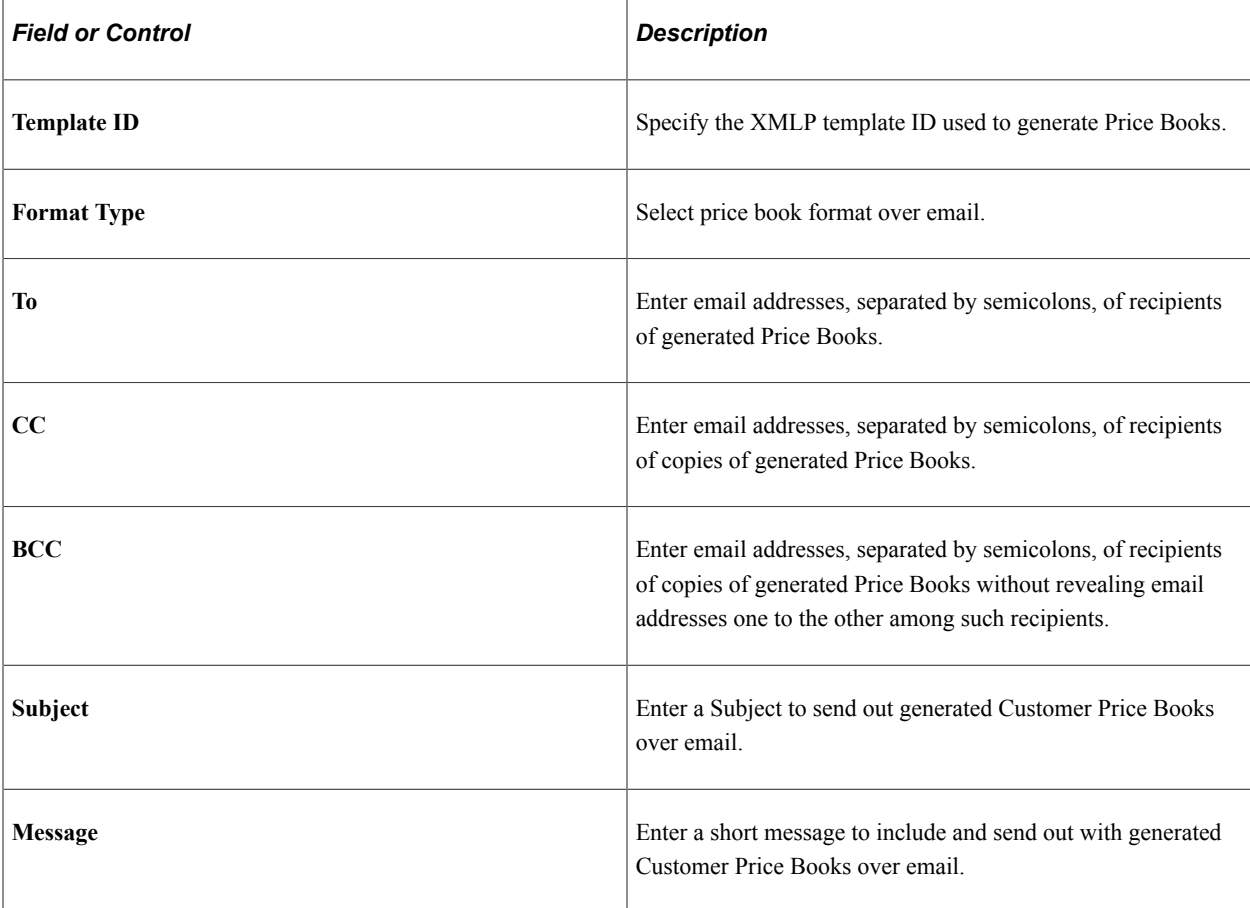

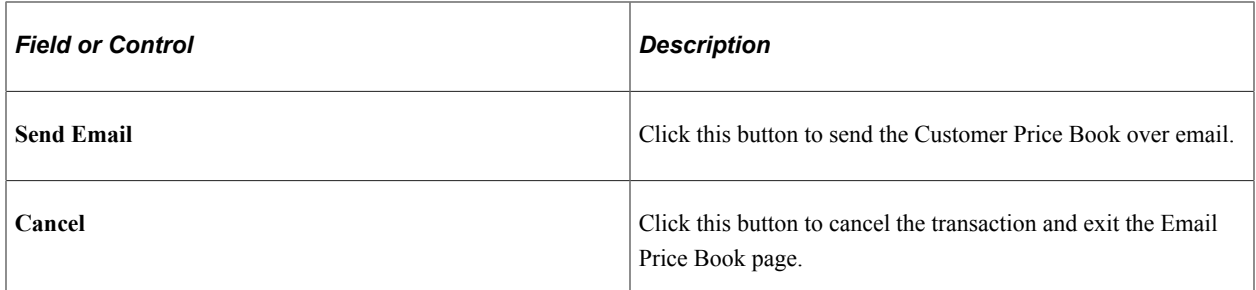

This example illustrates the fields and controls on the Generate Customer Price Book Report page.

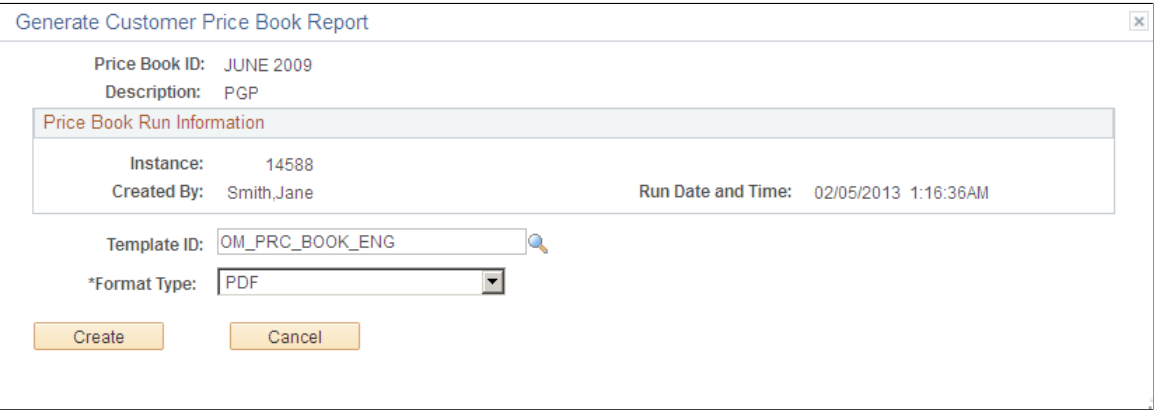

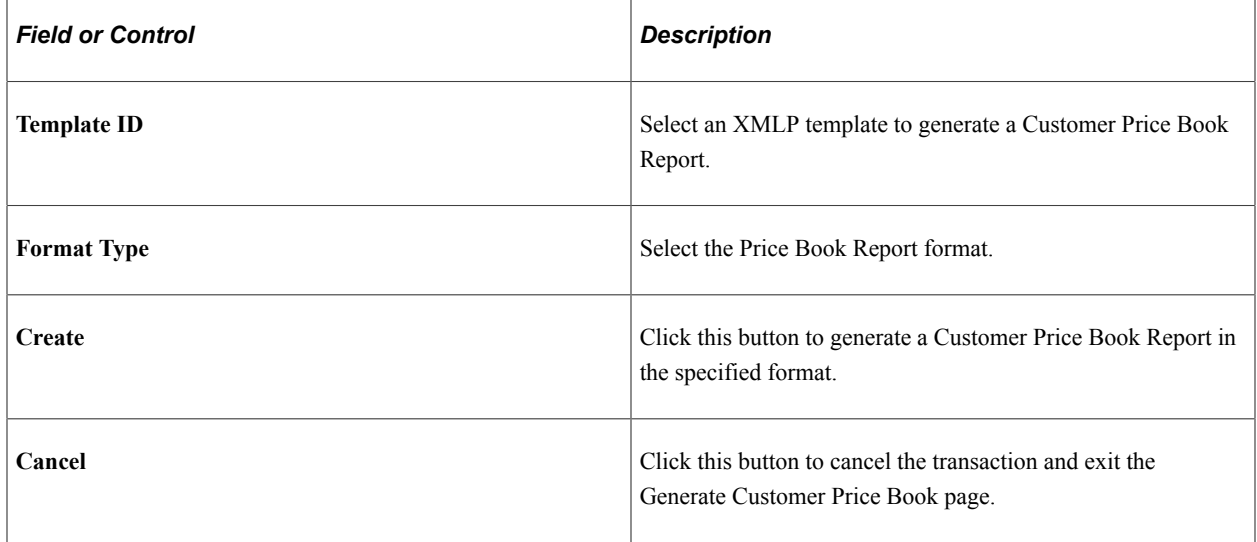

This example displays the first page of a Customer Price Book Report with the price book definition and selection criteria.

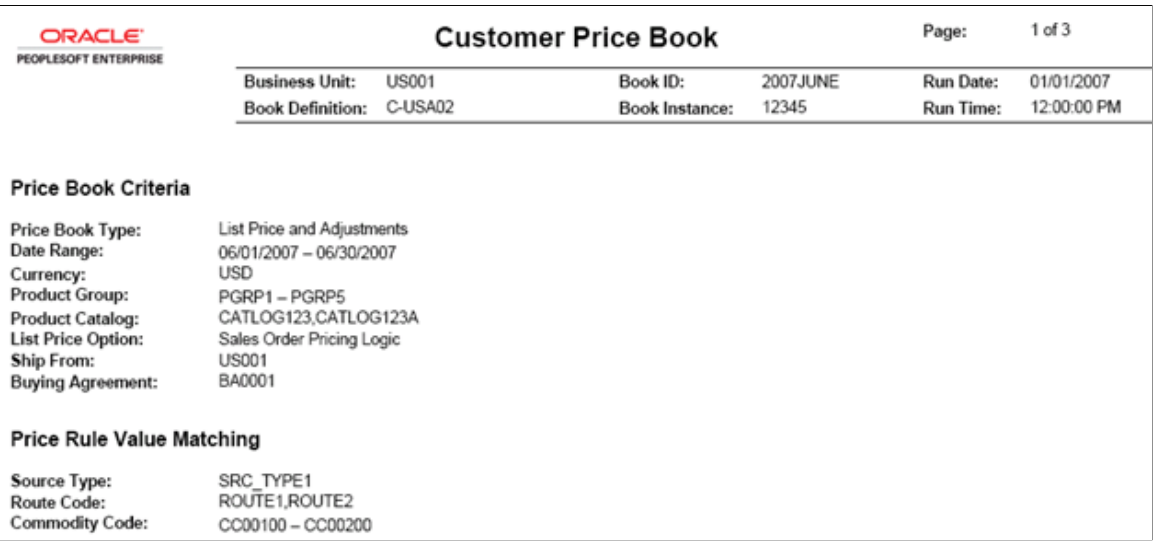

This example illustrates the second page of a Customer Price Book Report where data is grouped by customer and then product.

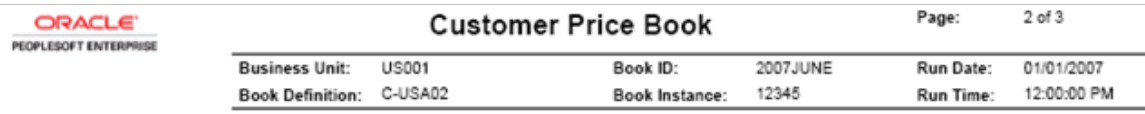

Customer: 1000 - Alliance Group

Product: 10000 - Men's Long Sleeve Bike Jersey

List Price:

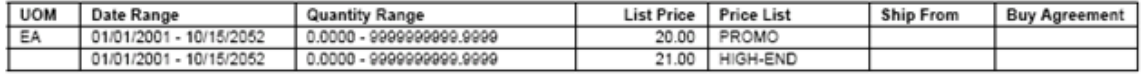

Adjustments:

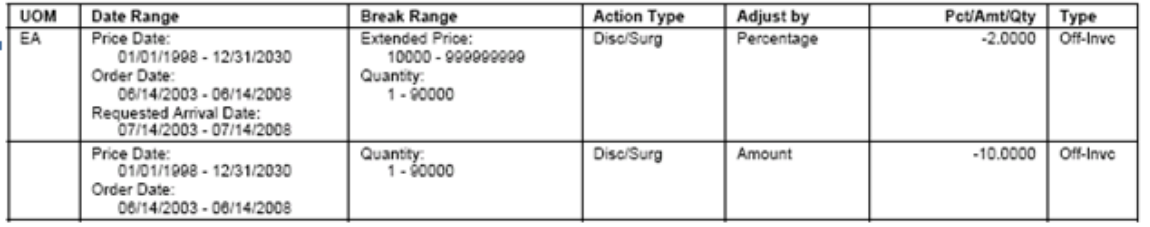

#### This example illustrates the fields and controls on the View Customer Price Book Data page.

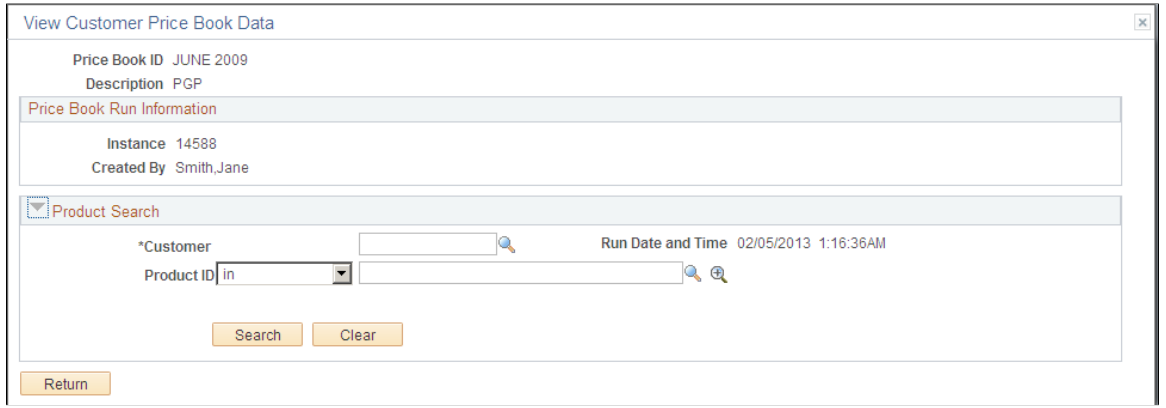

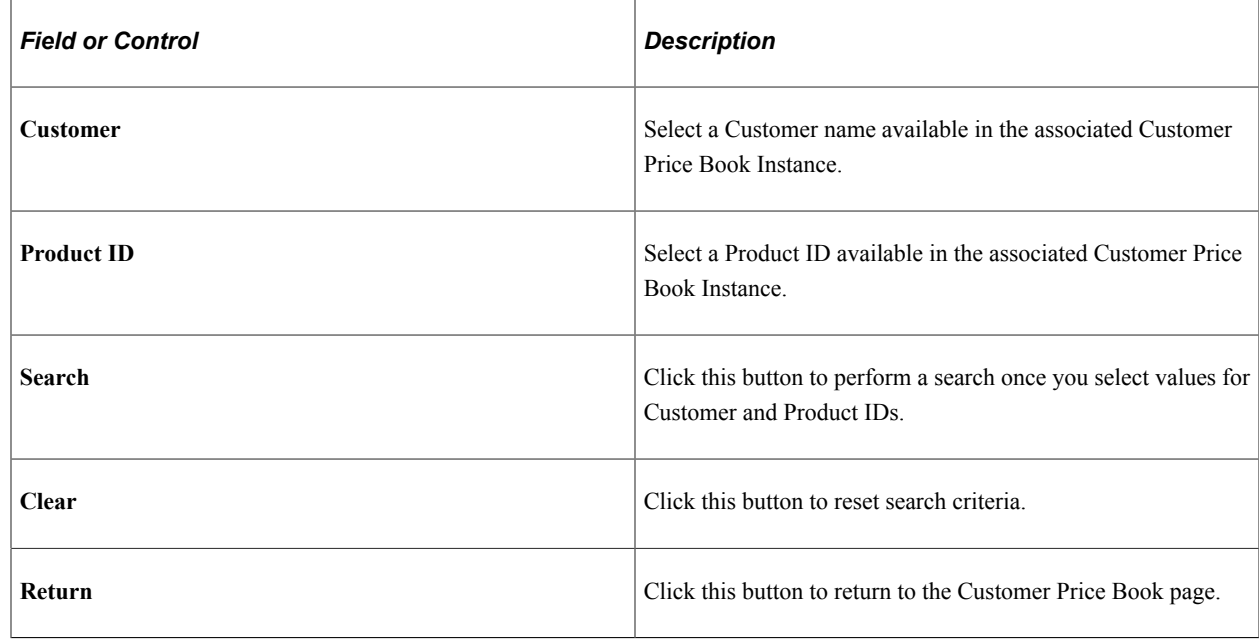

### <span id="page-317-0"></span>**Generate Customer Price Book Page**

Use the Generate Customer Price Book Instance page (OM\_PRCBK\_GEN) to generate a Customer Price Book.

Navigation:

**Order Management** >**Customer Price Book** >**Schedule Price Book activities** >**Generate Customer Price Book**

This example illustrates the fields and controls on the Generate Customer Price Book Instance page.

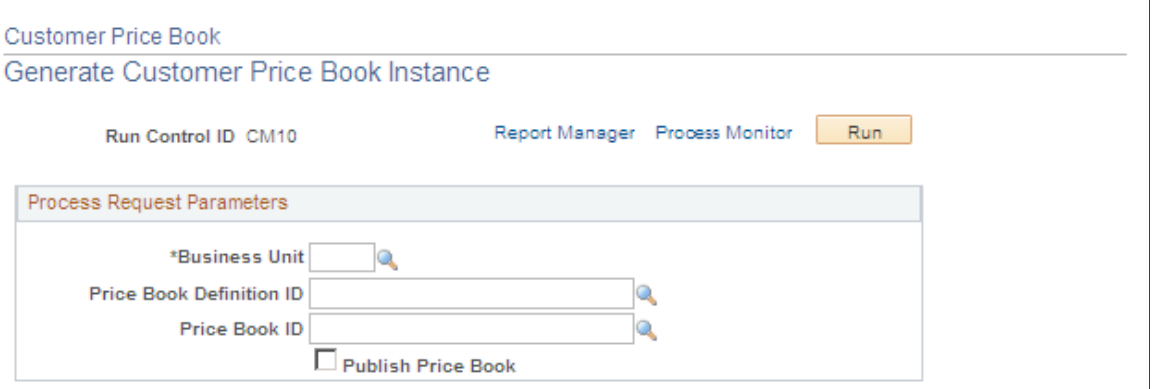

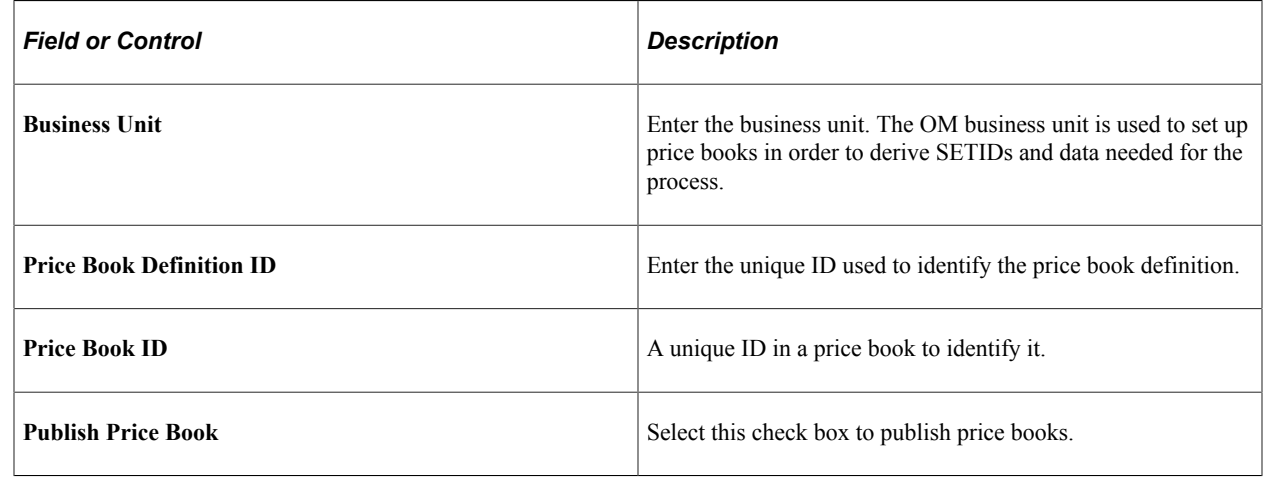

## <span id="page-318-0"></span>**Publish Customer Price Book Page**

Use the Publish Customer Price Book Instance page (OM\_PRCBK\_PUB) to publish a Customer Price Book.

Navigation:

**Order Management** >**Customer Price Book** >**Schedule Price Book activities** >**Publish Customer Price Book**

This example illustrates the fields and controls on the Publish Customer Price Book Instance page.

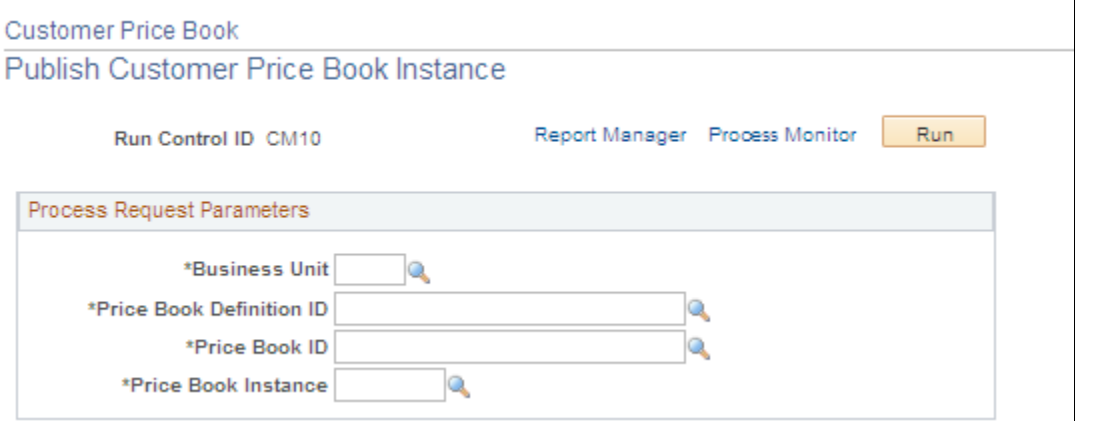

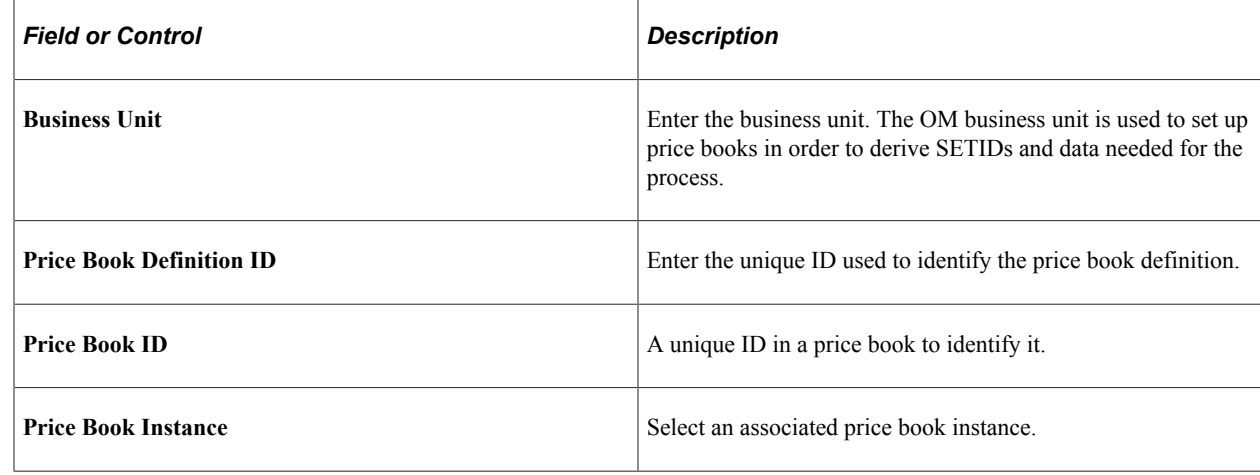

## <span id="page-319-0"></span>**Delete Customer Price Book Page**

Use the Delete Customer Price Book page (OMPB\_DELETE) to delete a Customer Price Book.

Navigation:

**Order Management** >**Customer Price Book** >**Schedule Price Book activities** >**Delete Customer Price Book**

#### This example illustrates the fields and controls on the Delete Customer Price Book page.

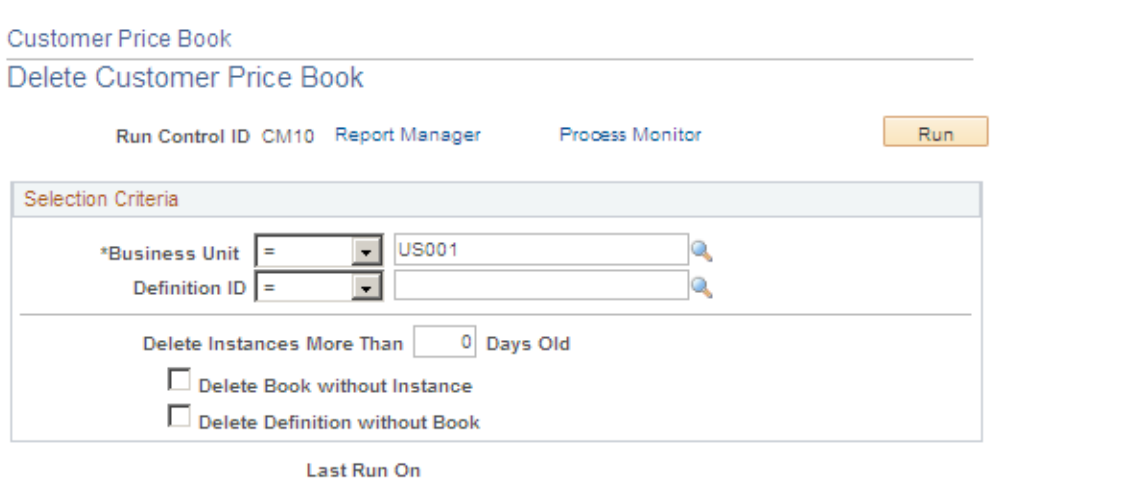

Process Instance

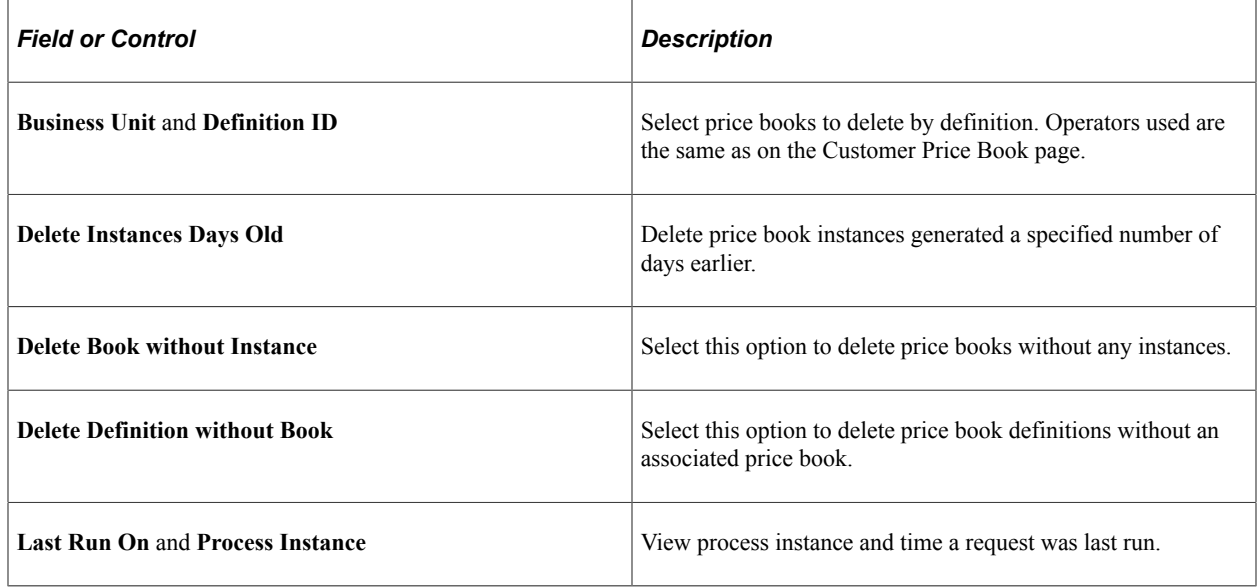

## **Chapter 18**

# **Adjusting Pricing in PeopleSoft Order Management**

# **Understanding PeopleSoft Order Management Pricing**

This section discusses:

- How pricing occurs on the sales order.
- Margin adjustments.

Pricing can occur at many levels in PeopleSoft Order Management. For simple scenarios, use the standard discount or buying agreement to drive pricing. You can set up complex rules and formulas using PeopleSoft Enterprise Pricer. From the order, you can make additional adjustments to margins.

#### **Related Links**

[Understanding Buying Agreements](#page-158-0)

## **How Pricing Occurs on the Sales Order**

Here is an example of how pricing is determined on a sales order in PeopleSoft Order Management.

During sales order entry, the arbitration ID is supplied by default to the sales order or buying agreement from the sold-to customer, the pricing customer group associated with the sold-to customer, or the arbitration plan marked as the default for the transaction being priced. The PeopleSoft Enterprise Pricer is called when the Customer Service Representative (CSR) creates or modifies a sales order or quote.

The list price is retrieved based on the price list lookup option defined for the sales order transaction in PeopleSoft Enterprise Pricer:

- Price lists associated with price list fields are defined for the pricing transaction. The system selects the first active list price in the defined priority order if *lookup in priority order* is defined for the transaction.
- The system selects the best (lowest) price for price lists associated with price list fields if *consider all prices* is defined for the transaction.
- The system selects the base price established for the product if it finds no price defined in the price lists. This is always the default.

**Note:** The PeopleSoft Order Management transactions (sales order, quote, RMA and buying agreement) are delivered with the list price lookup option *consider all prices.*

PeopleSoft Enterprise Pricer then retrieves any price rule conditions that match the transaction and applies the price formulas to the base price. The applicable price rules and formulas are applied in the order as

defined by the arbitration plan. The pricing engine returns an audit list of the price rules and adjustments that are applied to the transaction at pricing time. These price adjustment audits are saved with the order line or schedule.

You can optionally enter an arbitration plan ID as the exclusive pricing ID when a buying agreement line is created. The system calls PeopleSoft Enterprise Pricer if an arbitration plan is entered. The net unit price returned from the pricing engine is used as the net price on the buying agreement line. When the sales order or quote is priced with a buying agreement line assigned to it, the price comes directly from the buying agreement line.

**Note:** When you enable the **Allow Adjustments to Buying Agreement Price** option, you can change the price on the sales order even if it is a buying agreement price.

The **Applicable to Buying Agreement** option on the Formulas page enables you to create price rules that specifically apply to buying agreement prices.

The Price and Availability component enables you to price a transaction without actually creating the sales order or quote. You can enter the same information as on the sales order or quote. You can select a base price from the Inventory business unit base price or let the system automatically select a base (list) price from the price lists. The system then applies all price rule formula adjustments. PeopleSoft Enterprise Pricer returns an audit list of the price rules and formulas that are applied at pricing time, as in sales order processing.

Batch pricing for the sales order or quote works the same way as the online pricing of the sales order or quote. Depending on how you have set up your installation options for online pricing, pricing during order entry will occur in the background or when you save or select the price order button from the order entry or the shipment schedules page.

**Note:** The entire sales order or quote is priced every time a line or schedule is priced. This means new adjustments that may apply to previously entered lines will occur with every change or newly entered line.
The following diagrams illustrate how pricing occurs on the sales order.

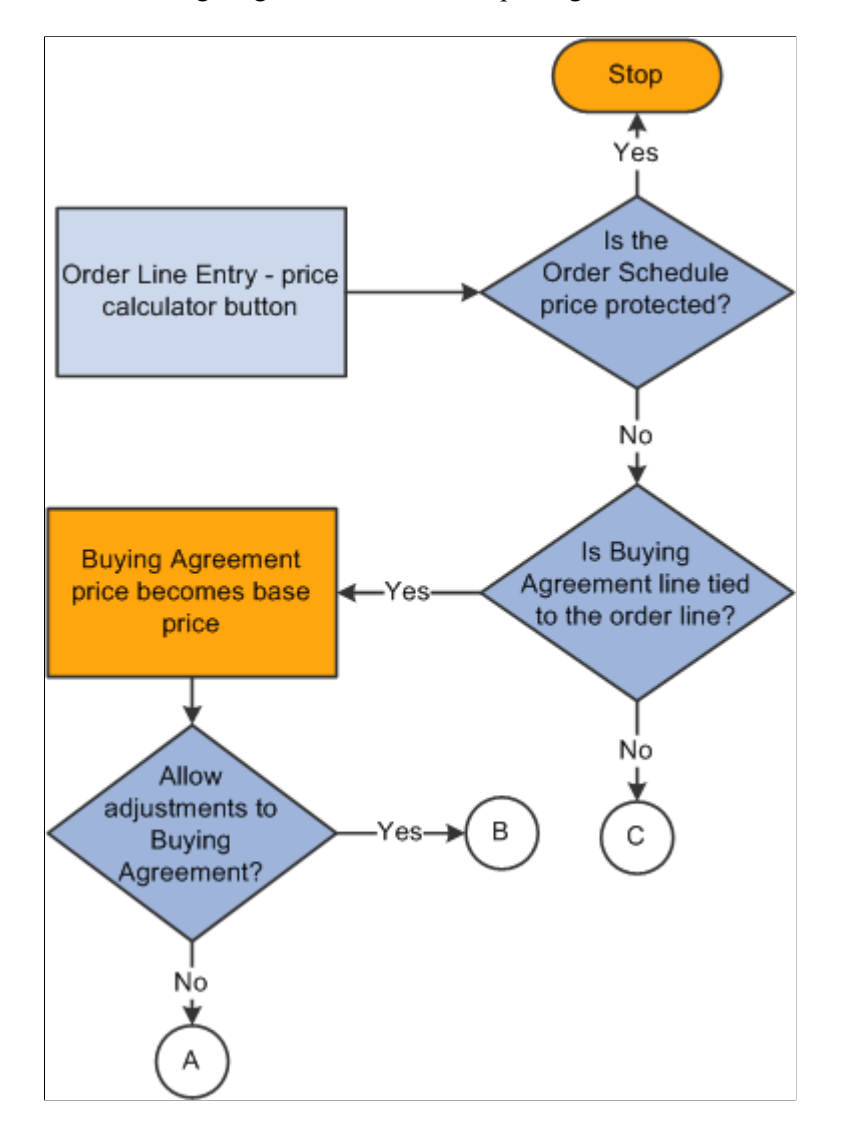

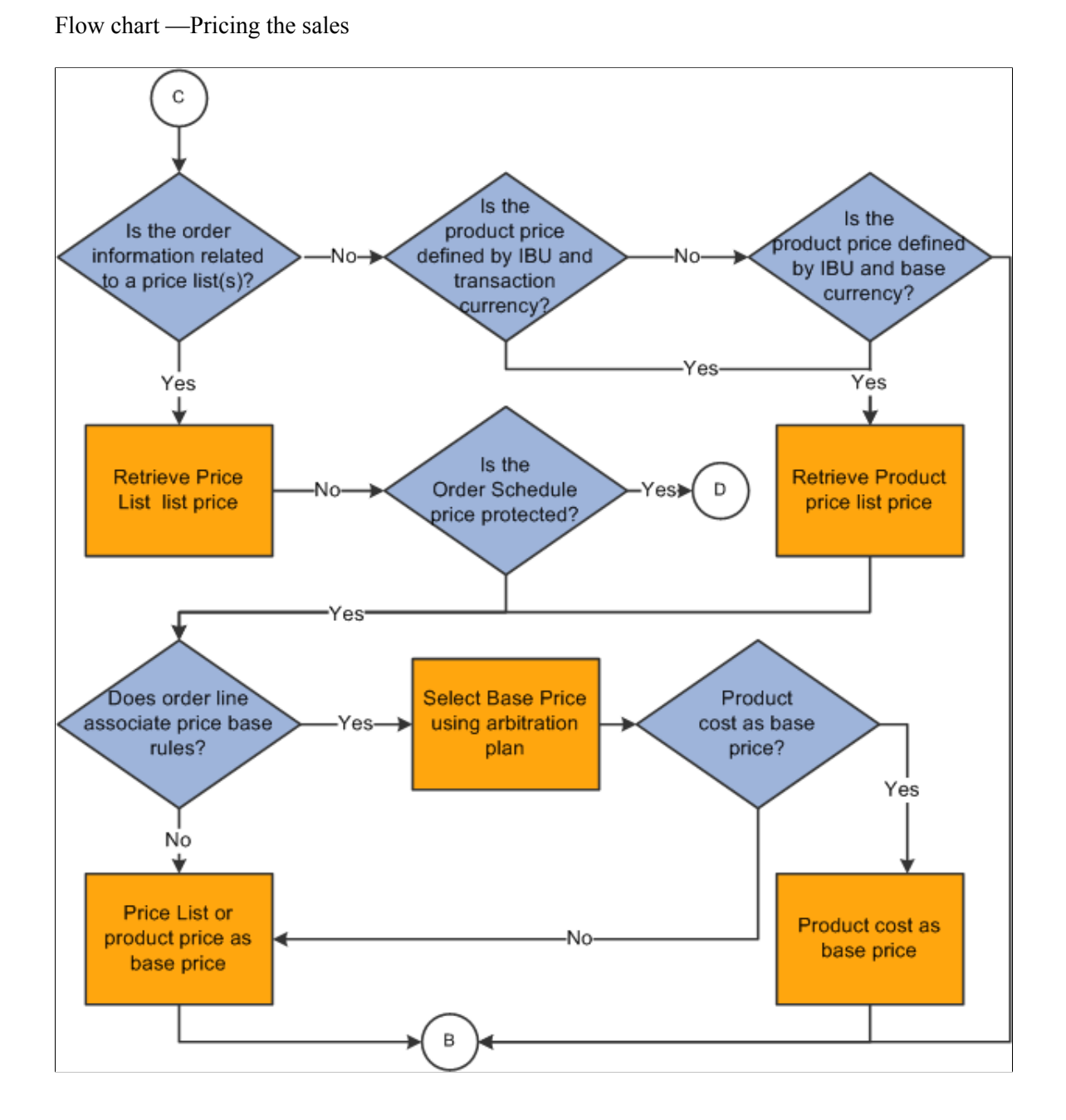

#### Flow chart — Pricing the sales order

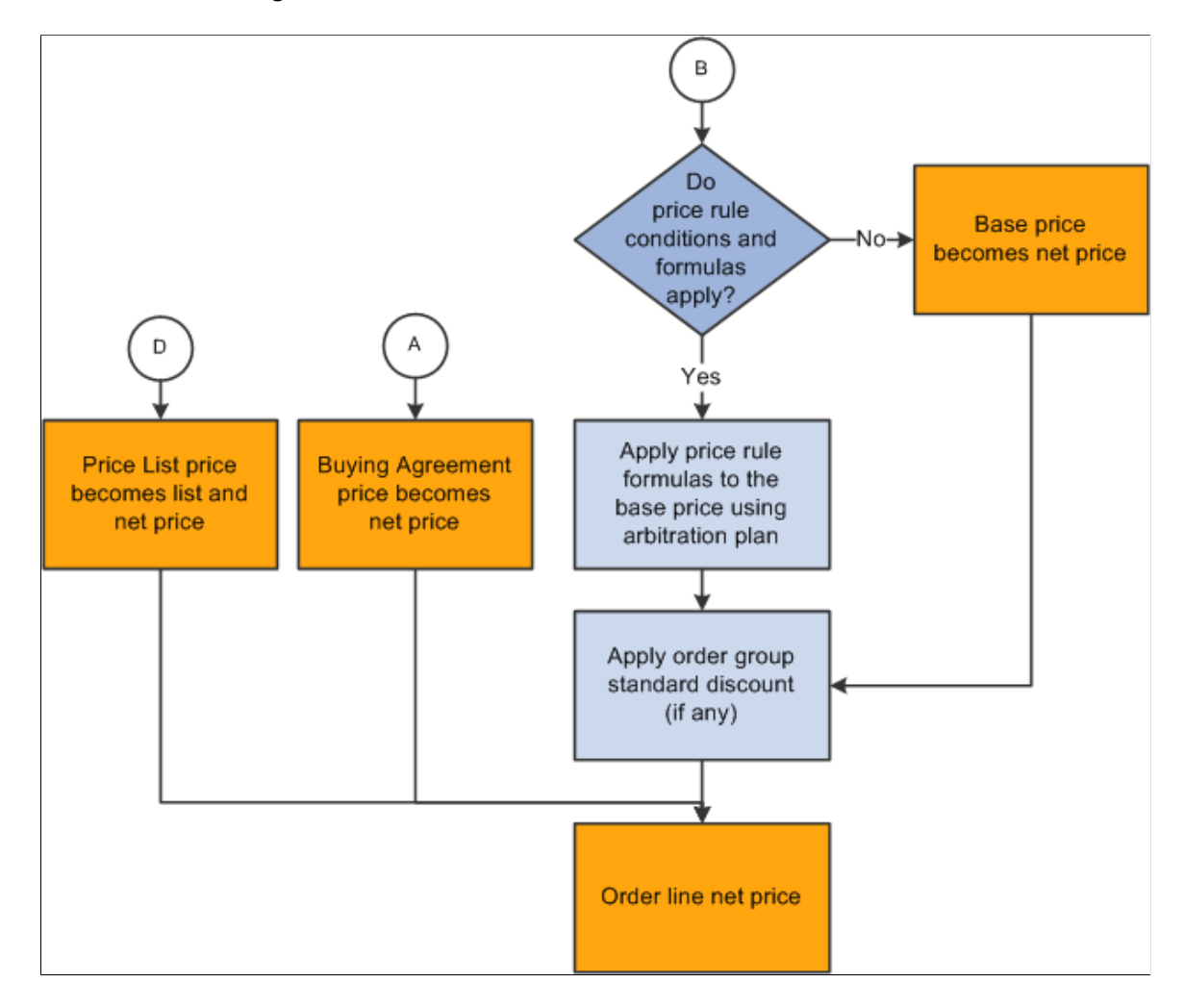

### <span id="page-326-0"></span>**Margin Adjustments**

The CSR can quickly and easily manipulate the sales order or the quotation to meet specific prices and achieve specific margins to secure additional customer business, as well as meet overall budgetary margin goals. The CSR can do margin adjustments online for individual orders or use a process to access a range of orders, customers, and products. PeopleSoft Enterprise Pricer performs the initial pricing for the order.

The ability to adjust margins on the sales order is controlled by a setting on the Order Entry Feature page. Because it is such a powerful feature, you control the ability to adjust margins using Feature Function security. You may decide to let all of your CSRs view the margin adjustment information, but allow only certain CSRs the ability to change the margin on the sales order or even refine it further by letting them only make adjustments on the Order Entry Form page.

The products that you can update using margin manipulation are controlled by a setting on the Product Options page. You can add a value for an alternate cost adjustment factor in cases in which you want to add additional costs to the unit cost. These options are available on the Product Options and Product Group Table page. You can additionally set up exceptions to the alternate cost by Inventory or Order Management business unit for pricing product groups.

The default order to determine the Alternate Cost Adjustment Factor is:

- 1. Product value.
- 2. Product group value.
- 3. Inventory business unit or the Order Management business unit from the Product Group Exception List from the product group.

**Note:** If two conflicting override values exist, the higher of the two values is used. For example, you may have the adjustment factor of the Order Management business unit as 20 percent and that of the Inventory business unit as 18 percent. The system would use the Order Management business unit value in this example.

You also determine whether you want adjustments made to the product or product group. The **Pricing Option** field controls whether you can change the price of the product or product group. Values are:

- *KVI* (known value item): Designated products or groups of products for which the selling price cannot be reduced or increased.
- *NDP* (nondiscountable product): Designated products or groups of products for which the selling price cannot be decreased, but can be increased.
- *Regular:* Prevents the setting from overriding or being applied to a product. For product groups, indicates that the product group is neither NDP nor KVI.

**Note:** The system retrieves the product value first. If none exists, it retrieves the product group value for the default pricing group if any is associated with the product.

#### **Changing Margins on the Sales Order**

If your CSR can change margins on the sales order based on his Feature Function security settings, he can change the net unit price at these levels: line, schedule, order (part or entire), section, and use of a worksheet process for a range or orders. Sections enable you to group logical order lines and schedules together to make changes to the price. The worksheet enables you to change the prices for the entire order. The CSR can use the worksheet to try various price changes to achieve the result that the customer wants.

Changing the prices using margin manipulation is a powerful feature. These adjustment types can be used from the line, schedule, worksheet, or process:

- Adjust cost for price: Cost plus pricing.
- Adjust extended amount Adjust the total amount for the line.
- Calculate a new net unit price— Change list price ID and net unit price.
- Adjust margin amount Adjust margin by amount.
- Adjust margin percent Adjust margin by percent.
- Adjust net unit price Override net unit price.
- Set price protect only Set price protection. This type is not available from the line.

You can make the actual margin adjustments using three methods at every level—line, schedule, worksheet, or process:

- 1. Replacing the price or margin.
- 2. Using a formula to calculate the price or margin.
- 3. Using the adjustment type, adjust by, and adjustment amount to specify the adjustments.

#### See [Margin Adjustments](#page-326-0).

If the products have a minimum selling price or minimum or maximum margins set up, the CSR will receive a warning message if these settings are violated by the changes. Depending on your hold processing parameters, the lines may also go on hold.

The new price information appears on the Line Pricing Data and Schedule Pricing Data pages along with the unit and alternate cost information.

Adjusting the margins changes the price and requires a reason code. You can set a default value at the Order Management business unit on the Order Management Setup page or the user preferences pages for quotes and orders.

### **Adjusting Margins with Claimbacks**

If the sales order line or schedule is associated with a claimback, the margins take into consideration the value of the Margin Impact field on the claimback. The values are:

- Primary Only: The margin calculation for the normal unit cost is updated to subtract the computed claimback amount from the unit cost to increase the margin percent.
- Secondary Only: The margin calculation for the secondary alternate unit cost is updated to subtract the computed claimback amount from the secondary unit cost to increase the margin percent.
- Both: The margin calculations for both the primary unit cost and the secondary unit cost are updated to subtract the computed claimback amount from the unit cost to increase the margin percent.
- Neither: The claimback amount has no impact on either the primary or secondary unit cost margin calculation.

You many need to perform a unit of measure (UOM) conversion to determine the correct claimback amount to be applied to the margin calculation if the claimback contract UOM is different from the selling UOM.

See [Understanding PeopleSoft Claimbacks](#page-186-0)

#### **Using Formulas in Price Adjustments**

Depending on your business scenario, you can do price adjustments using formulas. The system recognizes these symbols for formulas:

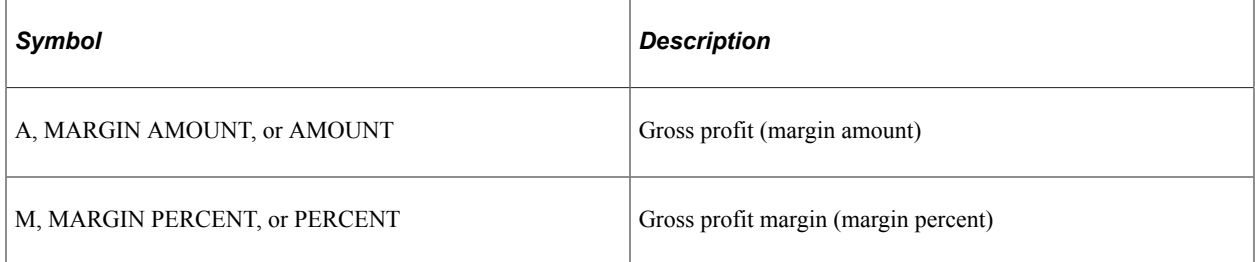

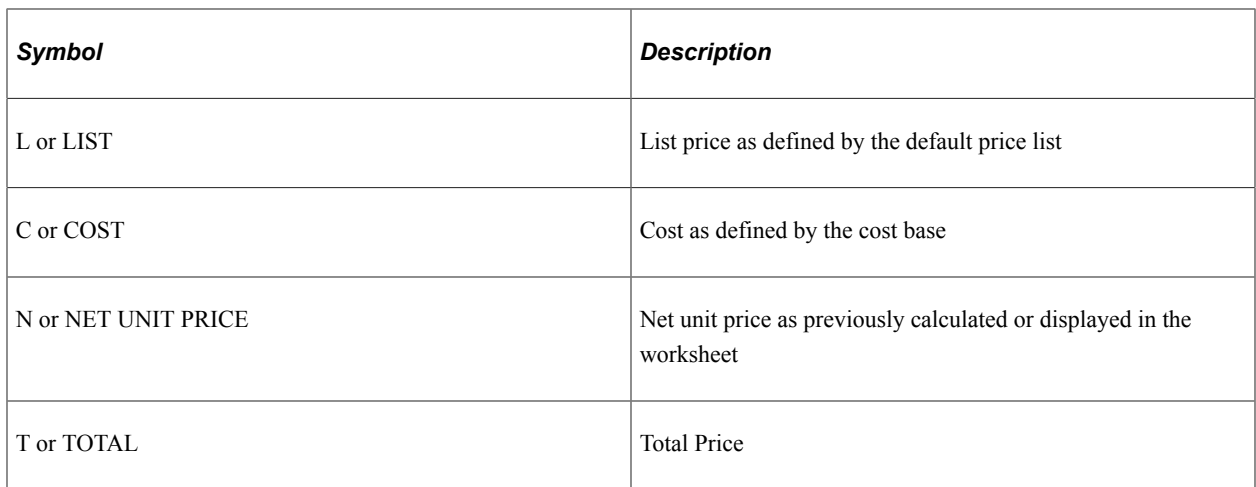

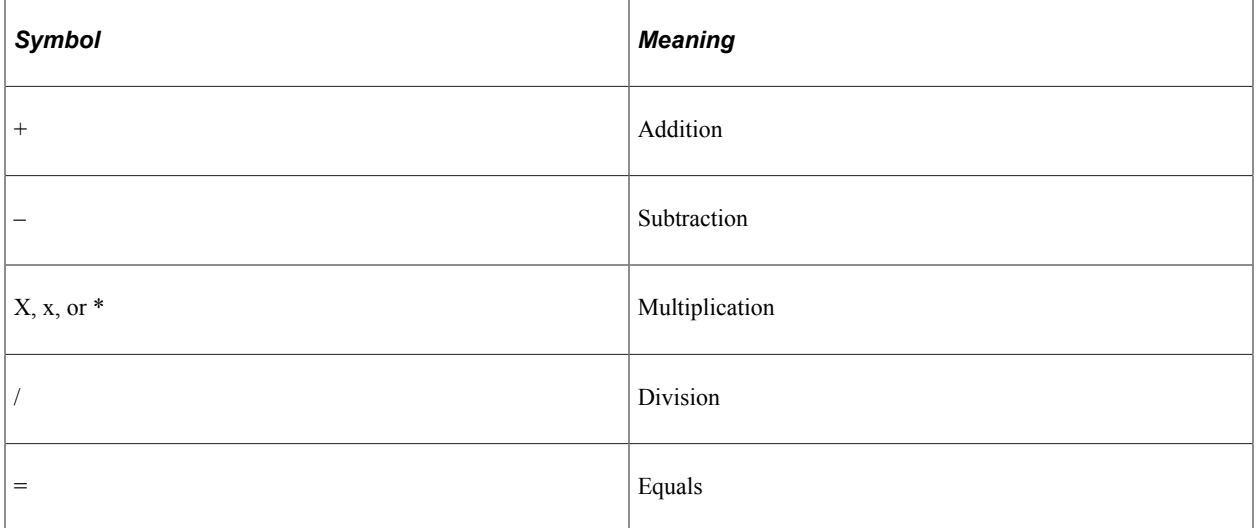

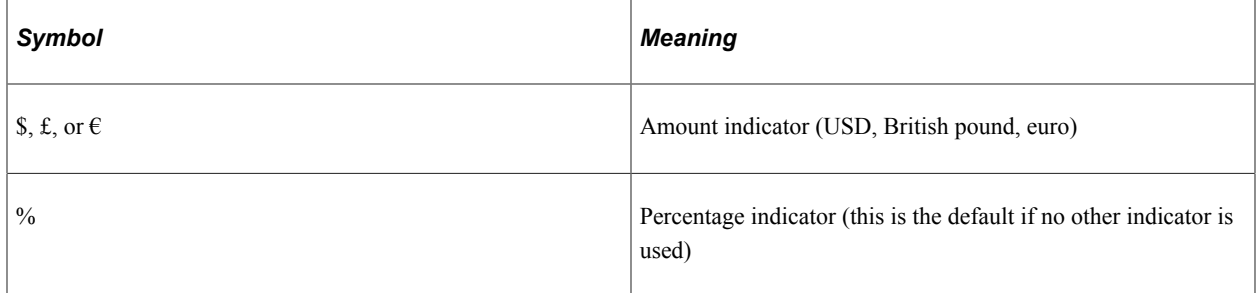

Note: If no equal sign (=) appears, then N= is assumed. If no value indicator used, then percent is assumed.

Formulas can have only one adjustment type, one operator, and one value indicator. If no equal sign (=) is used, then N= is assumed for cost, list price, and net unit price calculations. If no value indicator is used, then percent (%) is assumed except for division calculations.

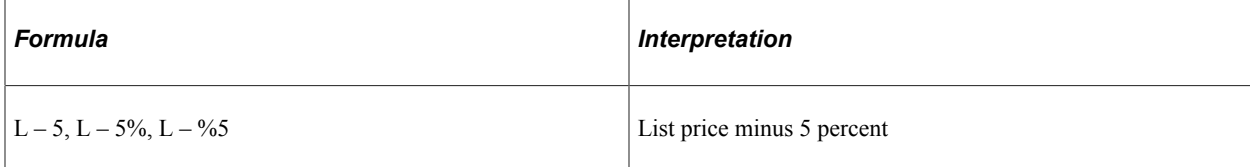

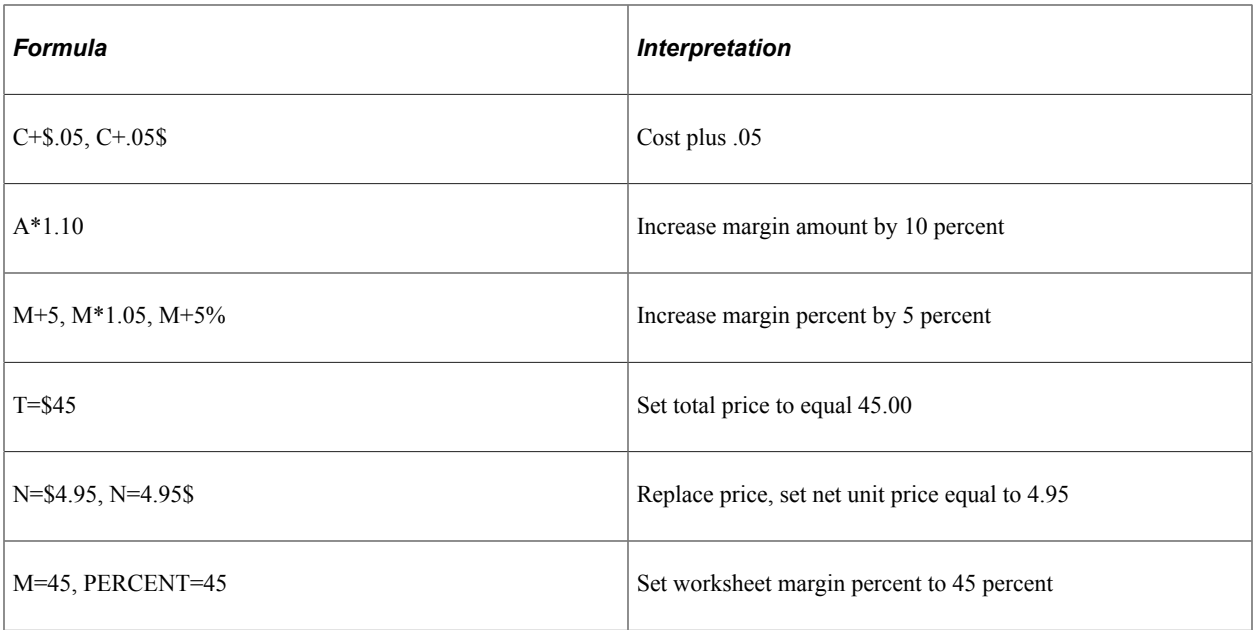

#### **Margin Adjustment Scenarios**

This section describes the steps to create total price and margin percent adjustments after your customer places an order with your CSR. Ensure that you have set up the prerequisites so that your CSR can make margin adjustments.

See [Establishing Prerequisites for Margin Adjustments](#page-332-0).

In the first scenario, your customer places an order and the total order amount comes to 5800.00 USD. Your customer wants to receive the goods for 5500.00 USD and the CSR makes the change to offer them the requested price because they are an outstanding customer. To create a total price adjustment, complete these steps in the Cost Summary section of the Order Entry Form page after entering products to the order:

- 1. Enter a reason code for the change.
- 2. Select *Adjust Extended Amount* in the **Adjustment Type** field.
- 3. Enter *Amount* in the **Adjust By** field.
- 4. Enter minus 300.00 USD (–300.00) in the *Amount* field.
- 5. Click the **Adjust Order Margins** button to make the change to the entire order.
- 6. (Optional) Select the **Set Price Protection** flag to prevent the items from being further changed.
- 7. Save the order.

In the next scenario, the CSR will decrease the margin for a section of the order by 5% after entering the products and assigning them a Section to give the customer a better price.

- 1. After entering an order, create a section for the products that the customer wants a better price for. Enter the section on the Margins tab.
- 2. In the Sections Total, click the **Load Sections** button.
- 3. Select *Adjust Margin Percent* in the **Adjustment Type** field.
- 4. Enter *Percent* in the **Adjust By** field.
- 5. Enter minus 5 percent (–5) in the *Amount* field.
- 6. Click the **Adjust Section Margins** button to make the change to the section.
- 7. Save the order.

**Note:** Remember to check the price protected option and whether the products are NDP or KVI if you do not get the changes you want when making adjustments.

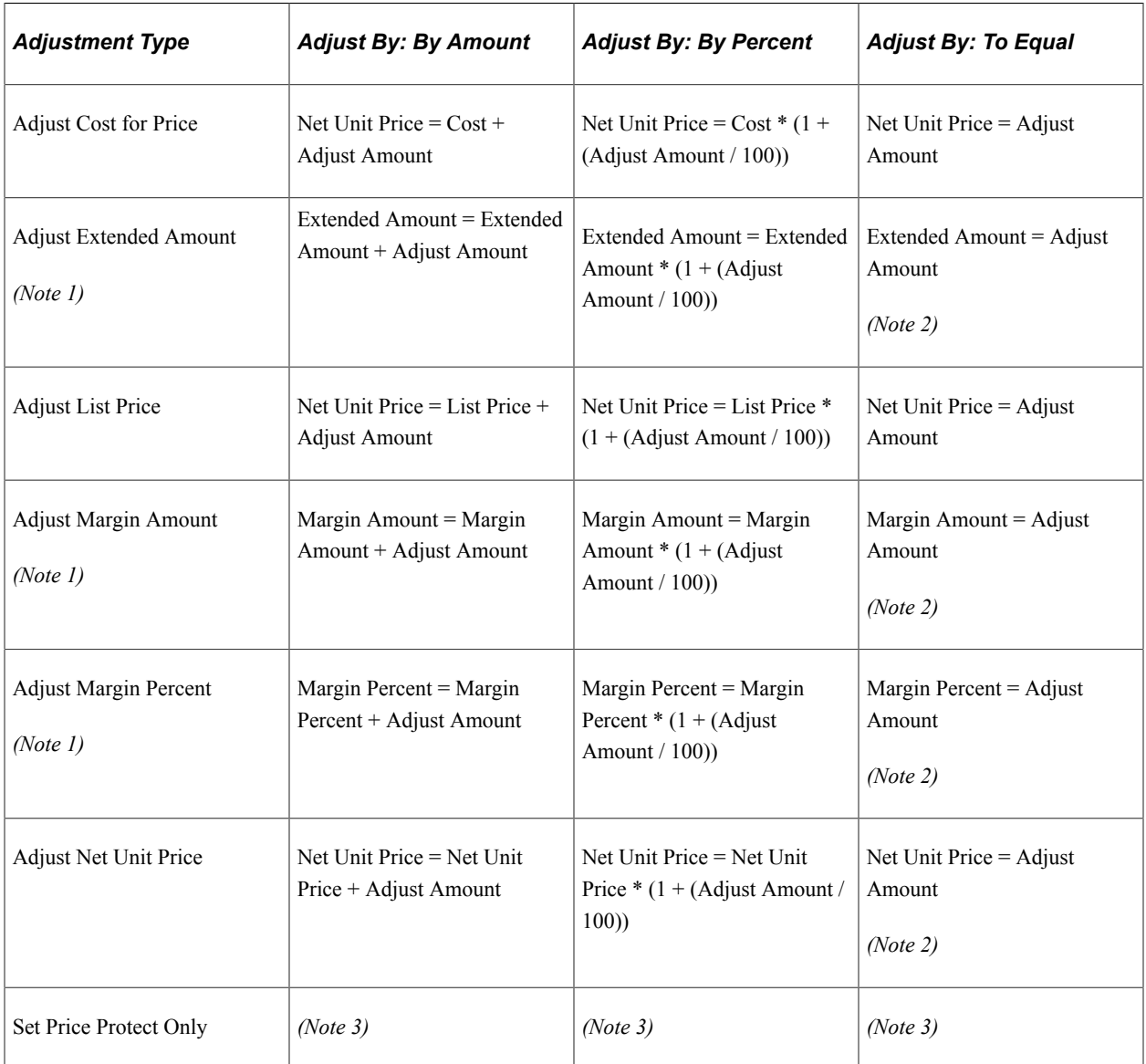

### **Margin Adjustment Calculations**

*Note 1:* Adjusting the Margin Amount, Margin Percent, or Extended Amount values causes the Net Unit Price to be recalculated for each of the order lines or schedules included in the Margin Amount, Margin Percent, or Extended Amount.

*Note 2:* Selecting the Net Unit Price, Margin Amount, Margin Percent, or Extended Amount fields on the page and directly replacing the value is equivalent to using the *Adjust By: To Equal* technique shown here.

*Note 3:* Set Price Protect Only selects the **Price Protect** check box for the targeted rows. It does not adjust any other values.

### <span id="page-332-0"></span>**Establishing Prerequisites for Margin Adjustments**

Before you can create price adjustments for margins:

- On the Order Management Setup page for the Order Management business unit, establish a default reason code for price adjustments.
- On the Orders Sales and Orders Quotes user preferences pages, establish a default reason code for price adjustments for each user to optionally override the setting on the Order Management business unit.
- On the Order Entry Features page for the Order Management business unit, select the option for margin adjustments from the drop-down list box. The available options are *Not Enabled, Sales Order & Quote, Sales Order Only,* and *Quote Only.*
- Establish feature function security for margin manipulation in the Feature Function Security component.
- On the Product Definition Options page and the Product Groups Table page, establish whether you want the product or product group to use alternate cost and, if so, the percent for the alternate cost.
- On the Product Attributes by UOM page and Product Group Table page, establish whether you want the product or product group to be adjusted using the **Pricing Option** field.

### **Related Links**

[Understanding the Order Management Business Unit Definition](#page-40-0) [Understanding Feature Function Security](#page-96-0) "User Preferences - Orders - Sales Page" (Application Fundamentals) "Understanding the Product Definition" (PeopleSoft Order to Cash Common Information)

### **Creating Margin Adjustments During Sales Order Entry**

This topic provides a list of common elements and discusses how to create margin adjustments during a sales order entry.

**Note:** When you use the order entry form or the worksheet to make adjustments, extended values are rounded using the decimal precision set for the currency at the system level. The calculation of net unit prices, margin amounts, and margin percents are affected by the rounding that has occurred for the extended value fields.

### **Pages Used to Create Margin Adjustments During Sales Order Entry**

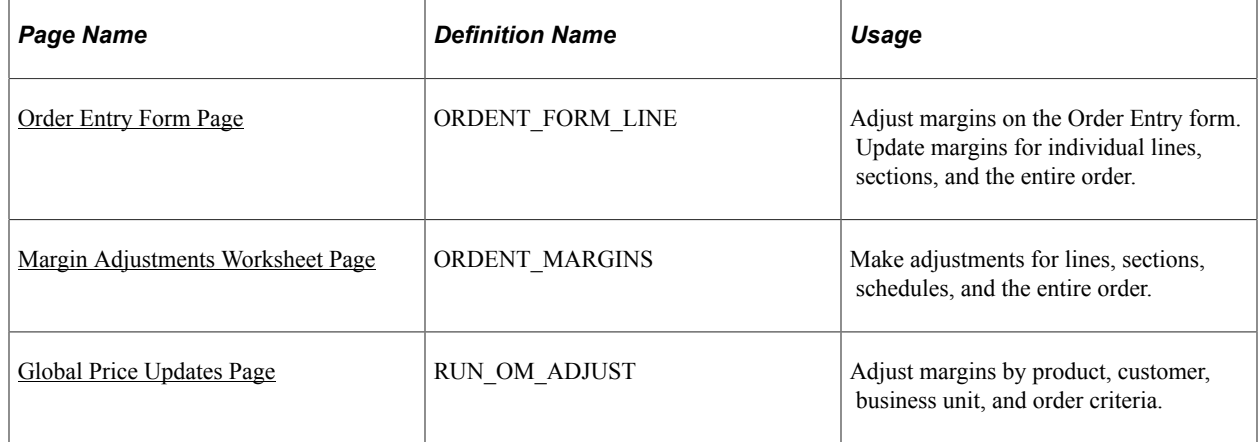

### **Comment Elements for Global Price Updates**

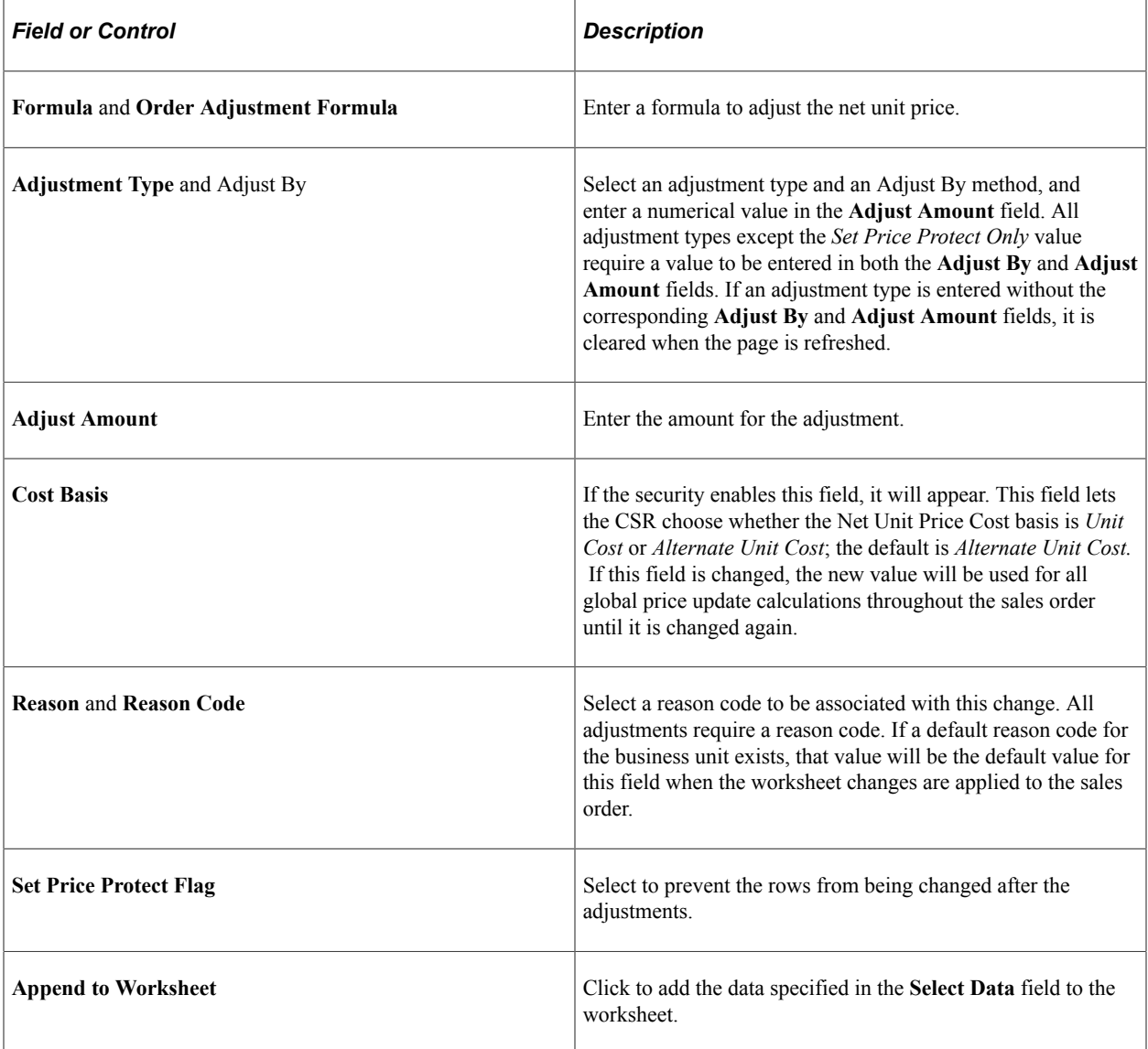

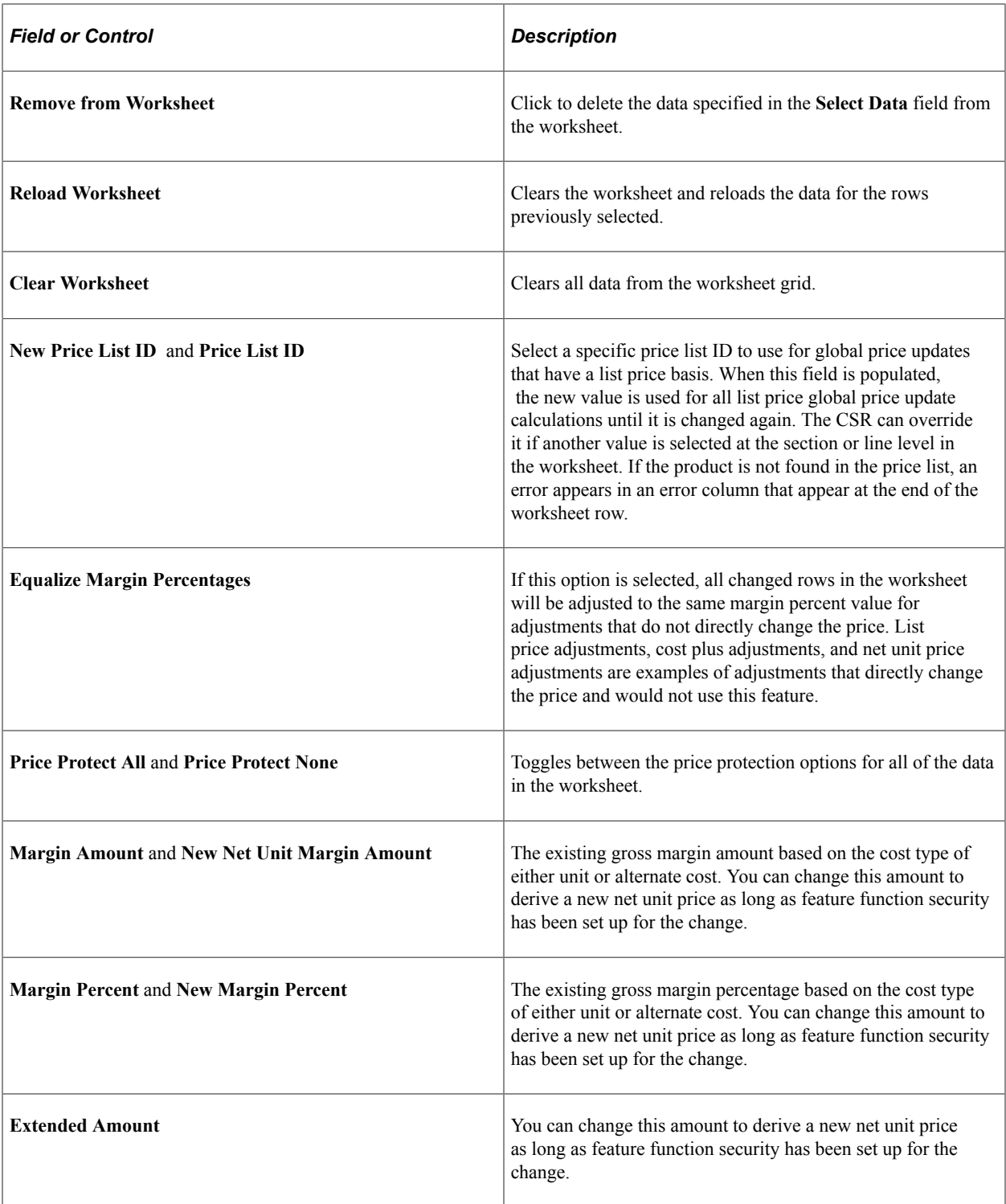

### <span id="page-334-0"></span>**Order Entry Form Page**

Use the Order Entry Form page (ORDENT\_FORM\_LINE) to adjust margins on the Order Entry form.

Update margins for individual lines, sections, and the entire order.

Navigation:

• **Order Management** > **Quotes and Orders** >**Create or Update Sales Order**

#### • **Order Management** > **Quotes and Orders** >**Create and Update Quotes**

**Note:** You can access these areas only if you are using global price updates for the business unit and security has been set up using Feature Function Security.

This example illustrates the fields and controls on the Order Entry Form page. You can find definitions for the fields and controls later on this page.

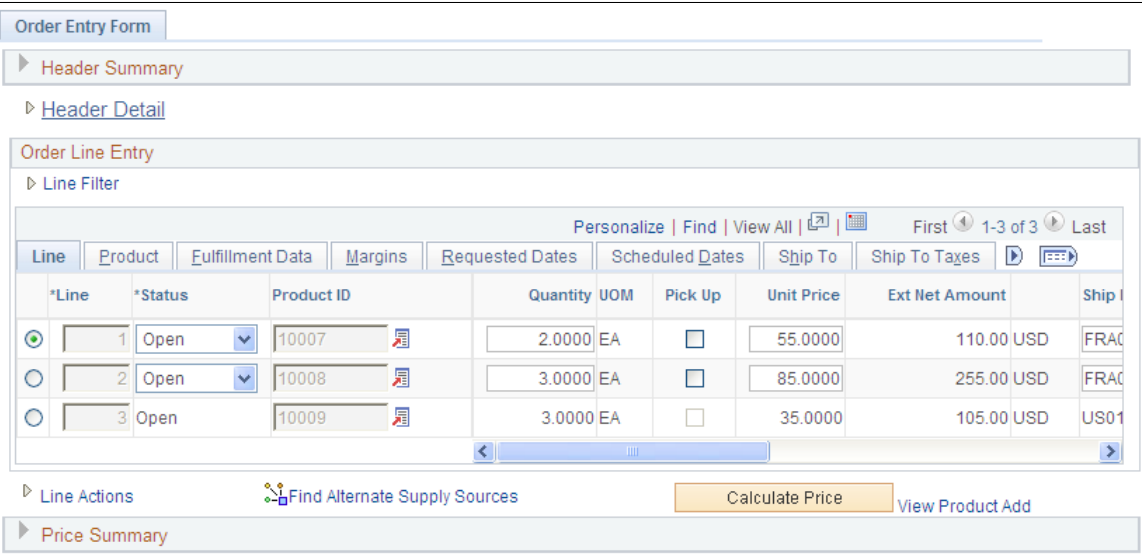

### **Margins Tab**

Access the Margins tab.

Use this section to make changes to individual lines and create sections.

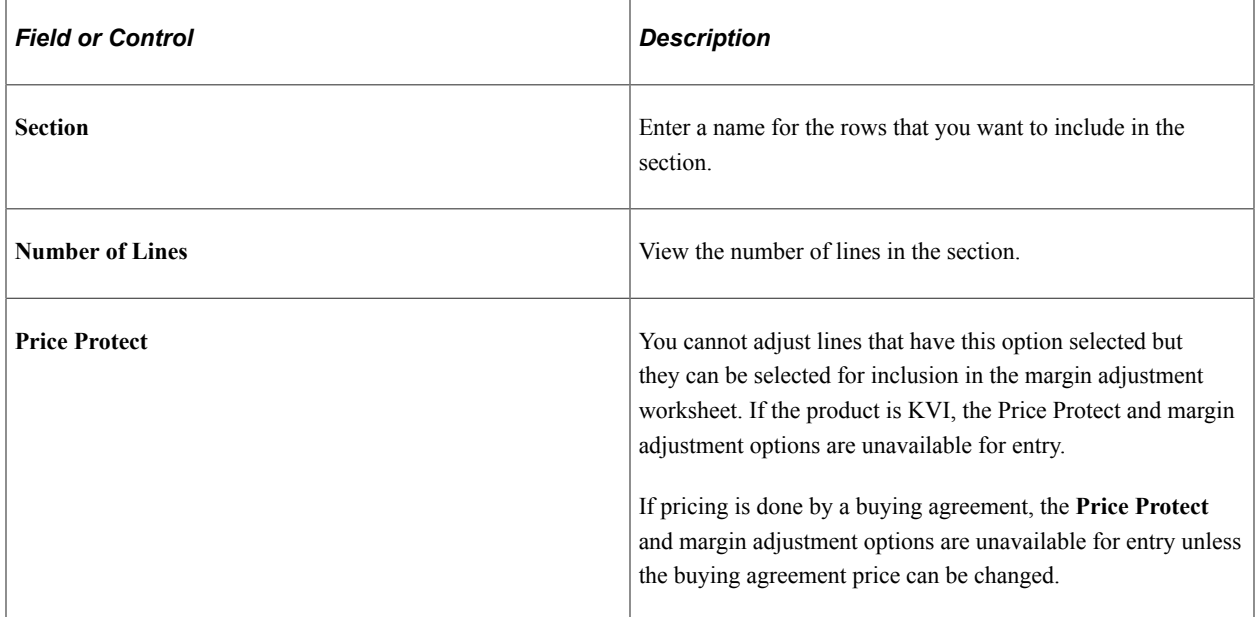

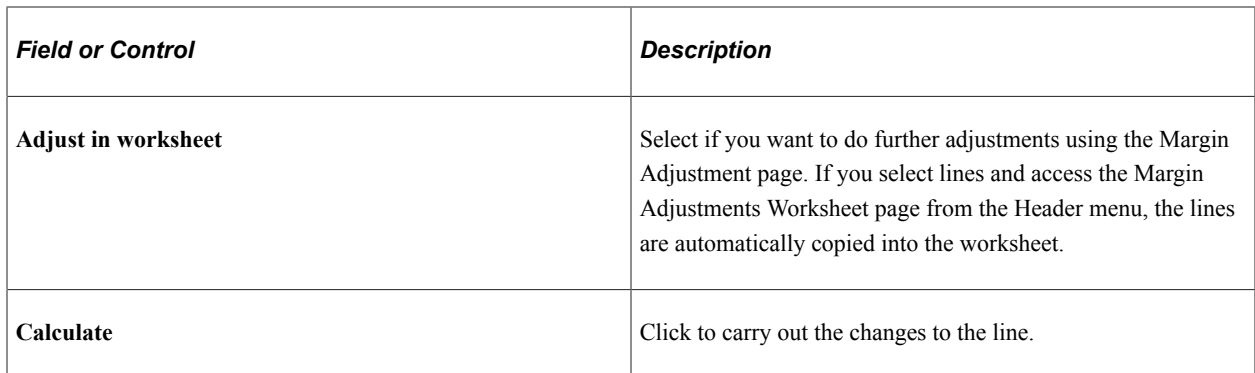

### **Section Totals**

Use to make changes to a section. Define the type of adjustment in the **Adjustment Parameters** group box. Enter the adjustments in the **Enter Worksheet Adjustment Values or Formulas** group box.

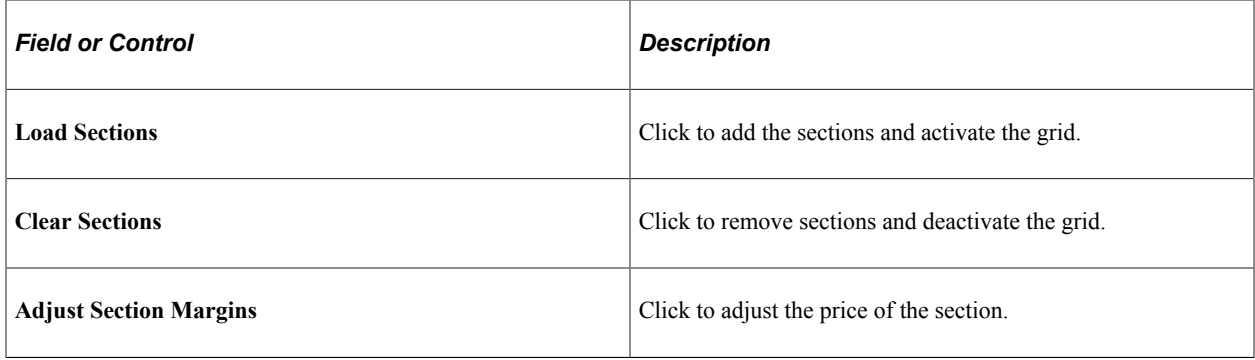

### **Cost Summary**

Use this section to make changes to the entire order.

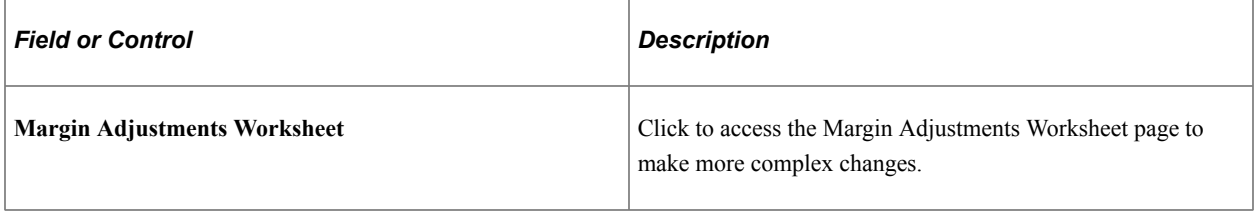

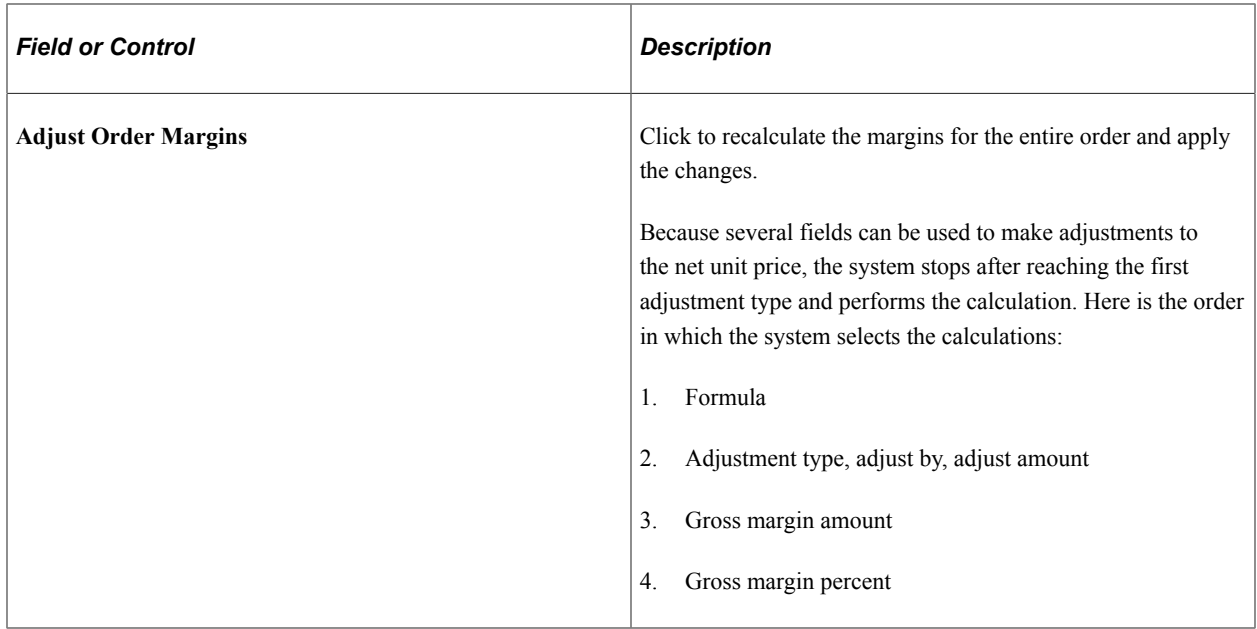

### <span id="page-337-0"></span>**Margin Adjustments Worksheet Page**

Use the Margin Adjustments Worksheet page (ORDENT\_MARGINS) to make adjustments for lines, sections, schedules, and the entire order.

Navigation:

- Select *Margin Adjustments Worksheet* in the **Header Menu** field on the Order Entry Form page.
- Click the **Margin Adjustments Worksheet** link in the Cost Summary section of the Order Entry Form page.

#### **Copy Order Data into Worksheet**

If you selected the **Adjust in Worksheet** option on the Margins tab of the Order Entry Form page, the lines are copied when you access this page. The section is collapsed if you used this option or the section option.

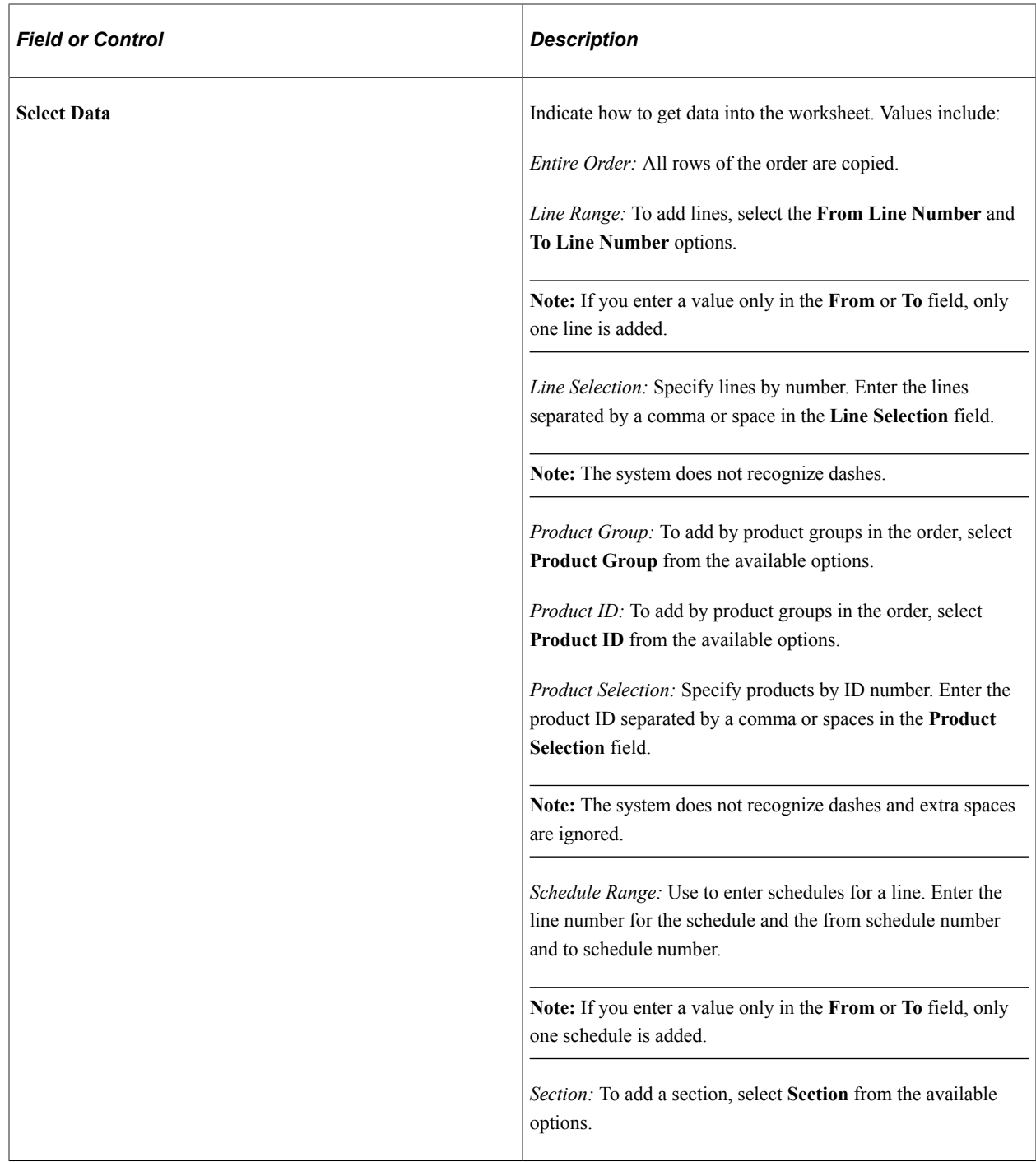

#### **Adjustment Parameters**

Enter parameters for the entire worksheet.

#### **Margin Adjustments Worksheet**

This section displays the data that is added into the adjustment worksheet where the user CSR enters the actual change he wants to make to the lines or totals. The margin adjustment worksheet creates a manual price override. Three calculation levels are available on this worksheet: line, section, and worksheet. Changes that are made to the lines are calculated prior to changes that are made at the section or worksheet level.

This worksheet is independent of the sales order. No changes made in this worksheet are reflected in the sales order until you click the **Apply Changes** or **Reset ALL Changes** buttons. Changes that are made in the sales order after this worksheet is populated are be reflected in this worksheet. To incorporate changes made in the sales order after the worksheet was populated, the CSR must click the **Reload Worksheet** button.

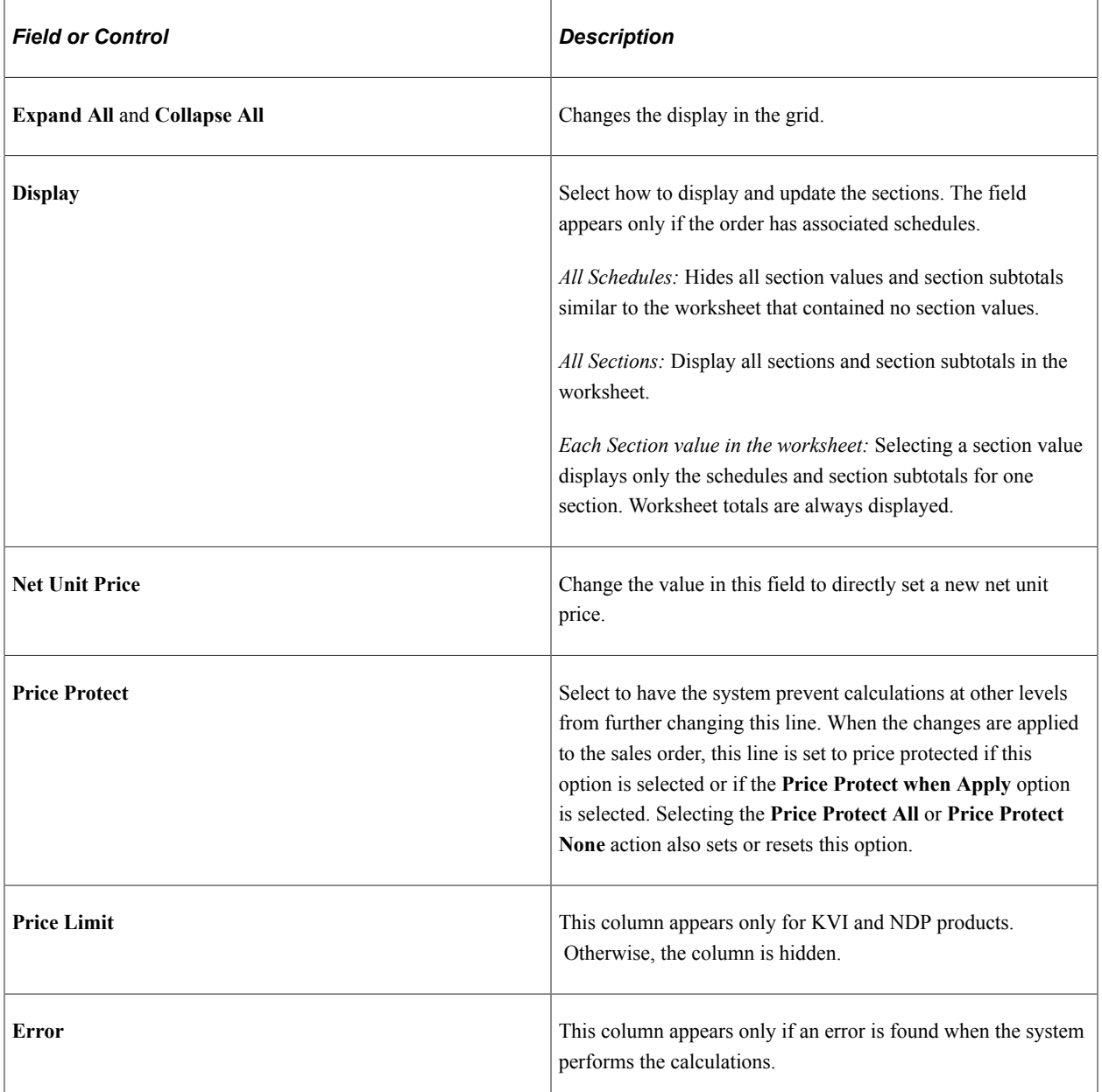

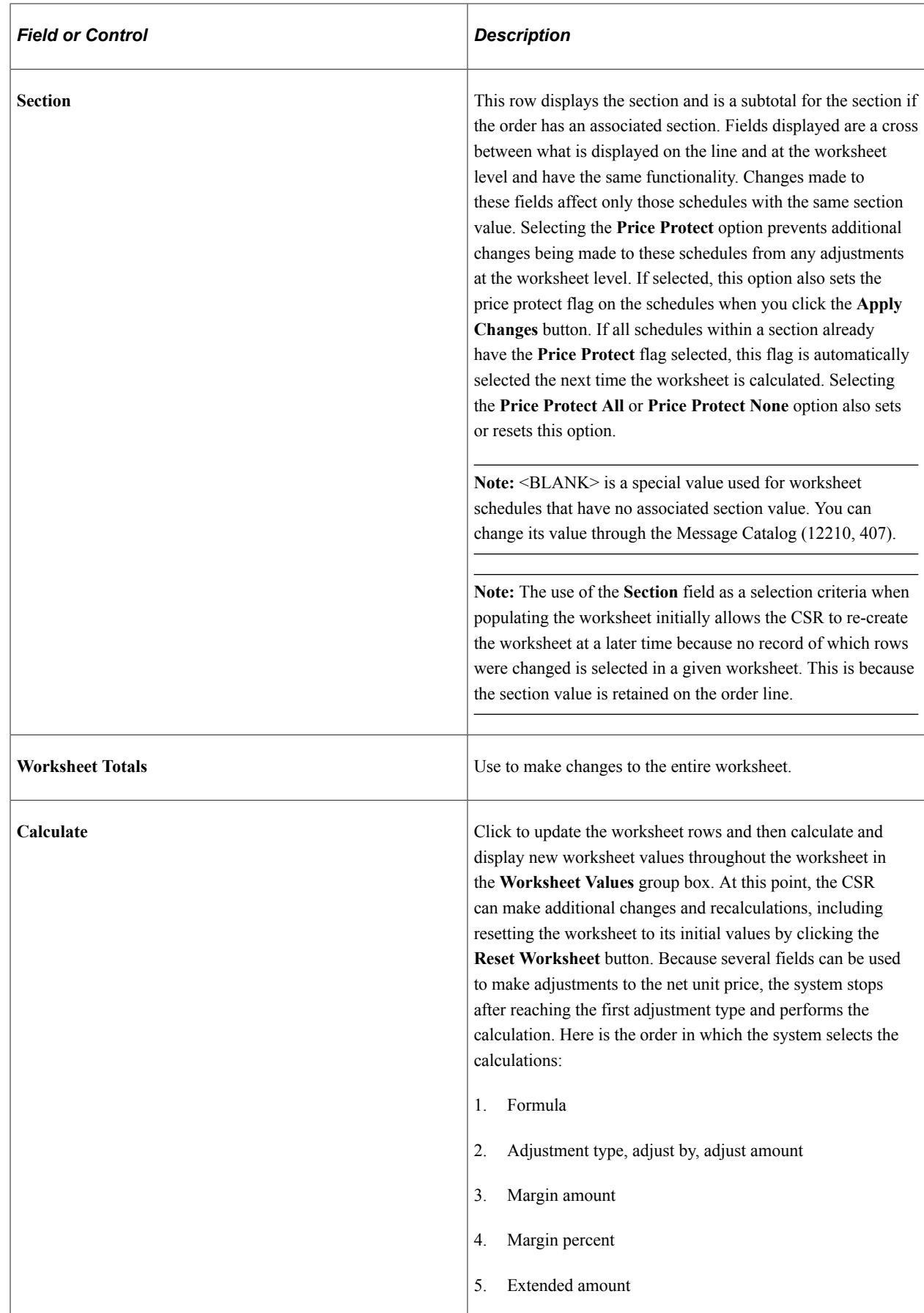

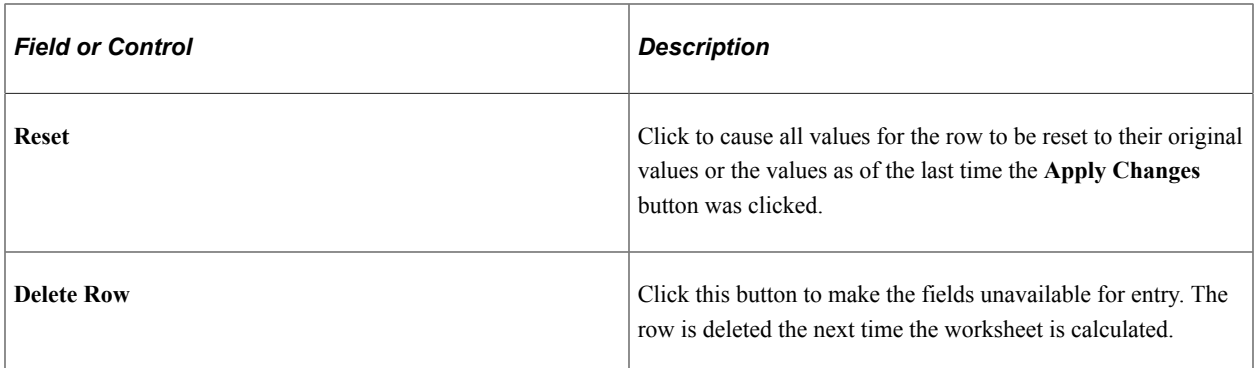

#### **Worksheet Summary**

This group box displays the original and current extended totals for the schedules in the worksheet. Original totals are updated when you click the **Apply Changes** button.

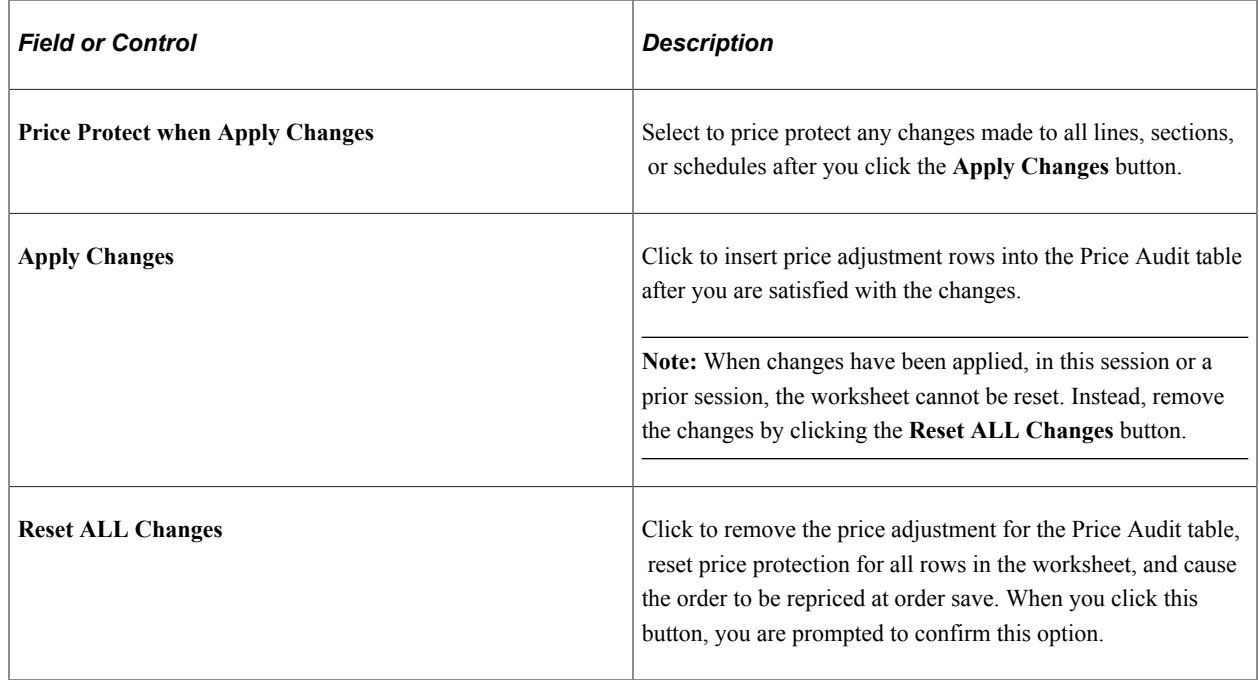

### <span id="page-341-0"></span>**Global Price Updates Page**

Use the Global Price Updates page (RUN\_OM\_ADJUST) to adjust margins by product, customer, business unit, and order criteria.

Navigation:

#### **Order Management** > **Quotes and Orders** > **Update Price** > **Global Price Updates**

At least one product criteria value and at least one order criteria value is required to prevent an unintended mass change process. The **Product ID, Product Group, Customer ID,** and **Customer Group** fields are all paired with the appropriate **SetID** field, and you must enter both values. The Product Selection, Customer Selection, and Order Selection fields are comma-separated or space-separated lists. Dashes (ranges) are not supported.

The product IDs that are available do not include miscellaneous charges. Order lines and schedules with price protection and KVI or NDP flags are selected and copied into the worksheet, but are not included in the recalculation, as appropriate.

If you enter only one value in the from and to fields for orders and order dates, only one value is returned and both fields are populated with the same value.

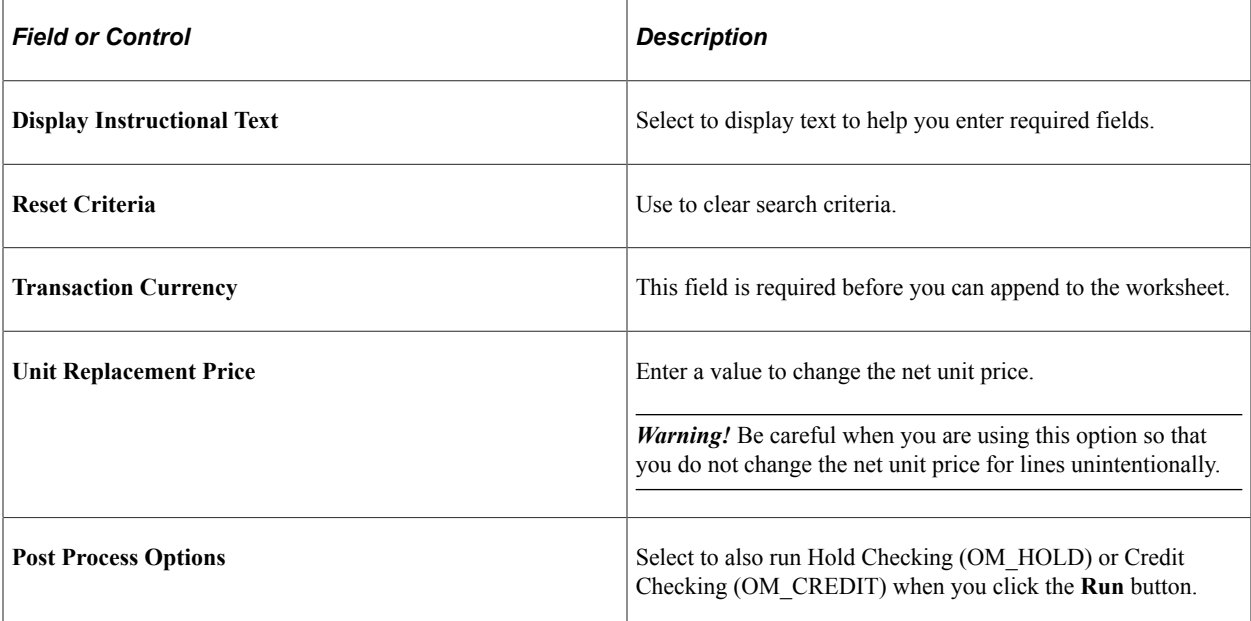

# **Pricing Manager WorkCenter**

### **Understanding the Pricing Manager WorkCenter and Dashboard**

The Pricing Manager WorkCenter is a role-based central navigational component that is designed for users of the Order Management application and related accounting functions. It offers power users a single place to perform a broad range of tasks without leaving the WorkCenter, such as daily pricing functions and exception alerts, monthly activities, and reporting, resulting in improved efficiency, productivity, and effectiveness. The WorkCenter is configurable by organization and by function to support different requirements. The Pricing Manager WorkCenter is delivered with sample data, and your system administrator can tailor, design, and create additional links for access to specific pages, pagelets, and commonly accessed internal or external sites.

For a general understanding of WorkCenters and how to configure them, see *PeopleSoft Application Fundamentals*.

### **Pagelet Setup, Maintenance, and Personalization**

When setting up and maintaining a WorkCenter, setup options are defined at the system administrator level and personalization options are defined at the user level. System administrators must perform their setup options first, using the Enterprise Components, WorkCenter/Dashboards component. End users define their personalization options after the administrator has completed his or her configuration; they use the **Personalize** and **Configure** options in the WorkCenter.

### **My Work Pagelet**

The My Work section of the Main tab in the Pricing Manager WorkCenter includes links to pages that you likely would need to access daily. The My Work section can also include exceptions and alerts, where you would need to take some type of action.

Some links that are set up for the My Work pagelet can be subject to filter criteria that limit the amount of data that is available to users.

If enabled by the system administrator, you can personalize your My Work section by clicking the **Pagelet Settings** icon.

### **Links Pagelet**

The Links section of the Main tab in the Pricing Manager WorkCenter includes links to pages or other areas of interest to the user role. A system administrator maintains the list of links that is available to users as well as related security. You can personalize the links that you want to access from your WorkCenter. Commonly used external links can also be added to this section.

### **Queries Pagelet**

The Query section of the Reports/Queries tab in the Pricing Manager WorkCenter includes links to Query Manager, public queries, private queries, and pivot grids. The system administrator can determine if an end user can add public or private queries, and you can personalize your queries accordingly. When a link is selected, the query or pivot grid results appear in the right pane of the WorkCenter or in a new window. You can save query results to Microsoft Excel.

### **Reports and Processes Pagelet**

The Reports and Processes section of the Reports/Queries tab in the Pricing Manager WorkCenter includes links to reports and processes. The links take you to the run control page for reports, processes, and the Reporting Console. The system administrator can enable users to configure this pagelet to their own specifications.

### **Pricing Manager WorkCenter Dashboard**

The Pricing Manager WorkCenter Dashboard is accessed from the Pricing Manager WorkCenter. As delivered, the Pricing Manager WorkCenter Dashboard includes Analytic charts.

For system-administrator setup for WorkCenters and Dashboards, see *Enterprise Components*, Setting Up WorkCenters and Dashboards.

For information about setting up PeopleTools options for the WorkCenter, see *PeopleTools: Global Technology* and *PeopleTools: Portal Technology*.

### **Example: Pricing Manager WorkCenter**

This example illustrates the fields and controls on the Pricing Manager WorkCenter.

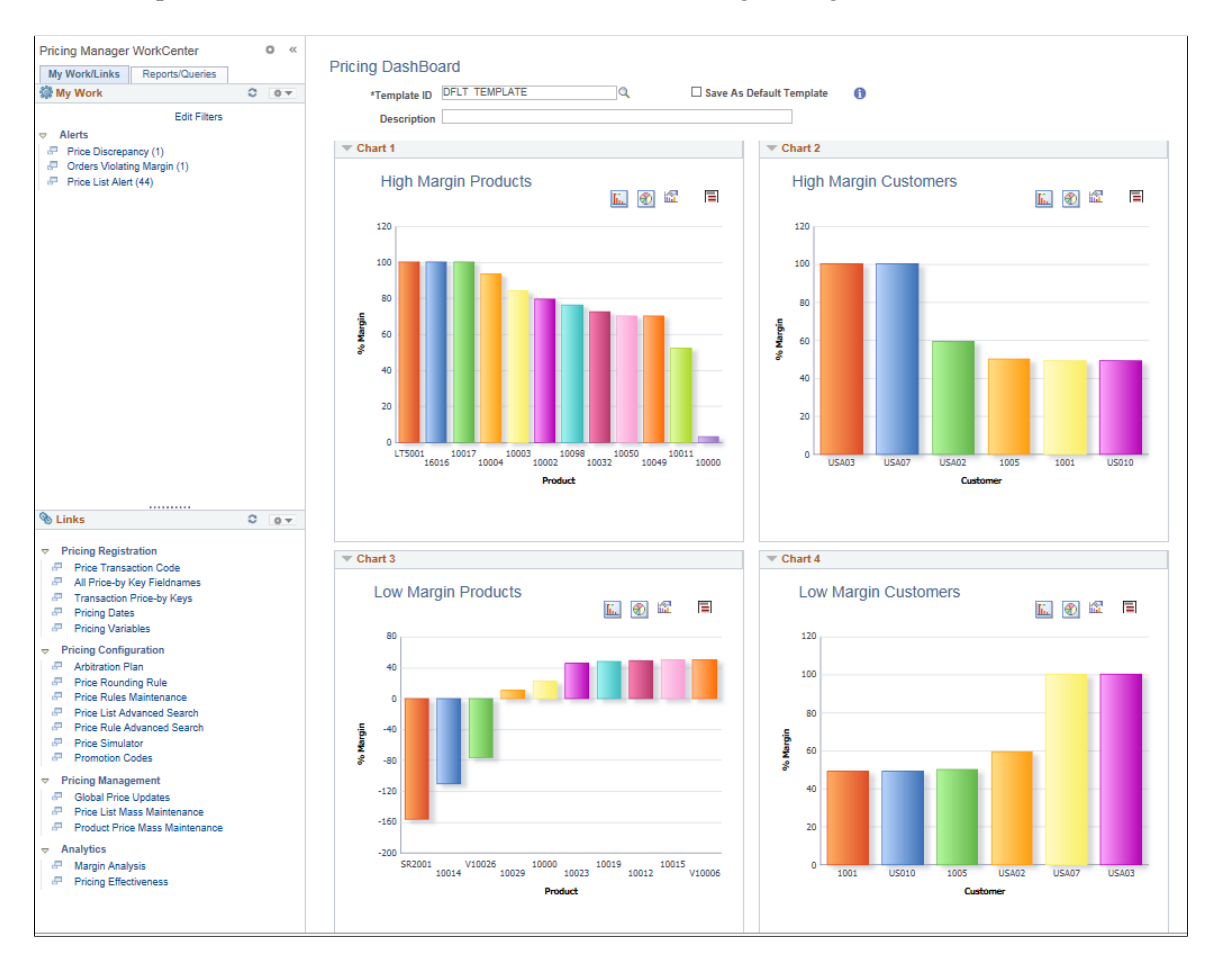

#### **Related Links**

"Understanding WorkCenters and Dashboards" (Enterprise Components) "Configuring Filter Definitions and Values" (Enterprise Components) "Configuring Pagelets" (Enterprise Components)

### **Using the Pricing Manager WorkCenter - Dashboard**

You can access the Pricing Dashboard from within your Pricing Manager WorkCenter. If you are a pricing manager, you may want to personalize your WorkCenter so that the Pricing Manager WorkCenter Dashboard is your landing page (start page).

Click the **Pagelet Settings** button on the Links pagelet, Other Links, and designate it as the Start Page.

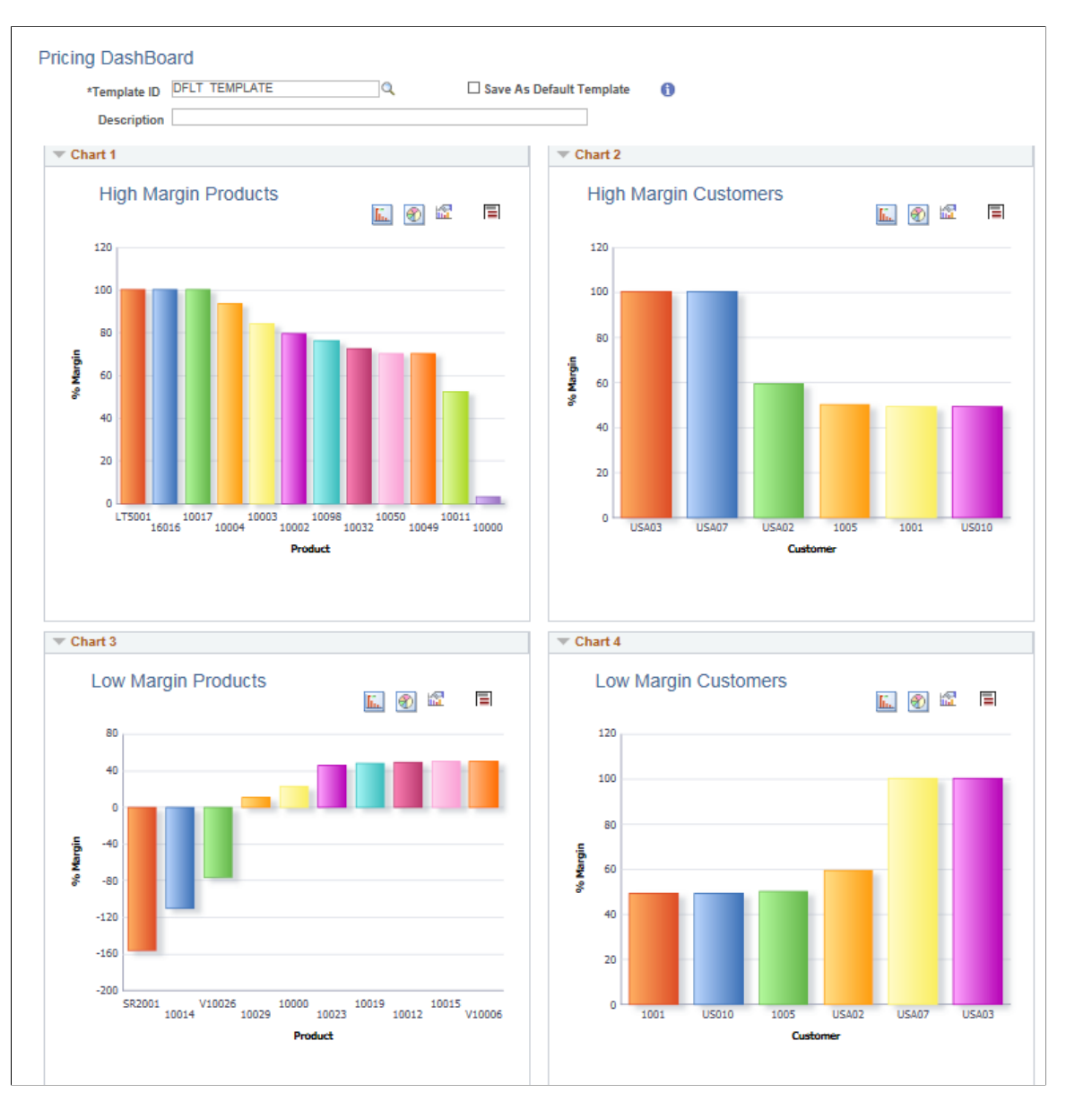

This example illustrates the fields and controls on the Pricing Dashboard.

PeopleSoft delivers four charts within the Pricing Dashboard: High Margin Products, High Margin Customer, Low Margin Products and Low Margin Customers.

You can configure and personalize the Dashboard pagelet presentation (for example, presenting the pagelets side-by-side) by using the Personalize Content/Layout links located in the top right corner of your working zone.

#### **Related Links**

"Understanding WorkCenters and Dashboards" (Enterprise Components) "Configuring Filter Definitions and Values" (Enterprise Components) "Configuring Pagelets" (Enterprise Components)

### **Understanding the Pricing Manager WorkCenter - My Work Pagelet**

This page shot provides an example of how the Pricing Manager WorkCenter - My Work section can be set up.

This example illustrates the fields and controls on the Pricing Manager WorkCenter- My Work pagelet. You can find definitions for the fields and controls later on this page.

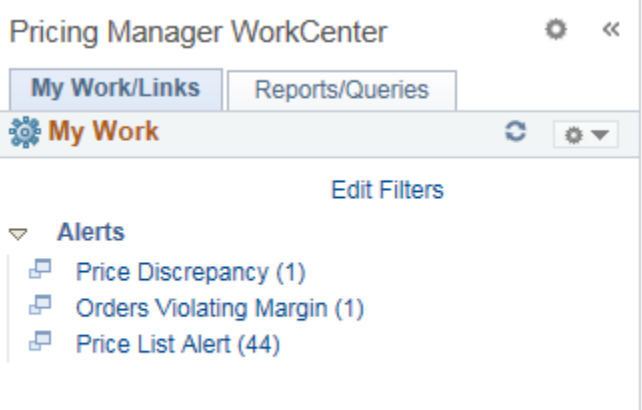

In this example, the My Work section is divided into the following Alerts types:

- Price Discrepancy
- Orders Violating Margin
- Price List Alert

Click on any of the links in Alerts to view the page in the transaction area.

### **Alerts**

This group contains these alerts.

#### **Price Discrepancy**

Use the Price Discrepancy pagelet (OM\_PWC\_PRC\_DSCP) to view and notify a price discrepancy.

This example illustrates the fields and controls on the Price Discrepancy Alert.

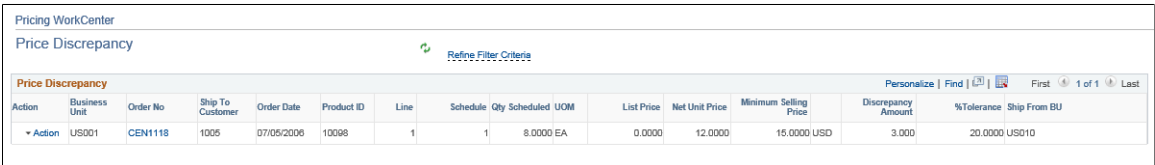

#### **Orders Violating Margin**

Use the Orders Violating Margin pagelet (OM\_PWC\_ORD\_MARGN) to view such orders.

This example illustrates the fields and controls on the Orders Violating Margin Alert.

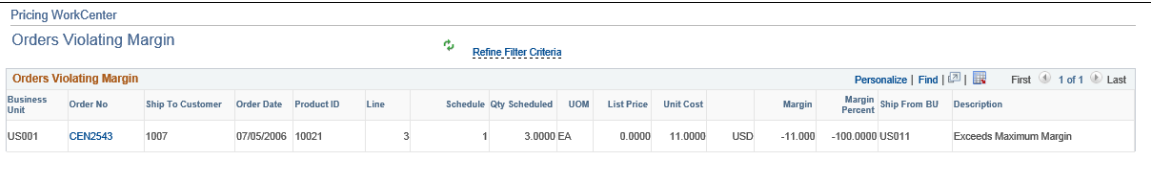

### **Price List Alert**

Use the Price List Alert pagelet (OM\_PWC\_PLST\_ALRT) to know the price list rows approaching expiration within the defined number of days.

This example illustrates the fields and controls on the Price List Alert.

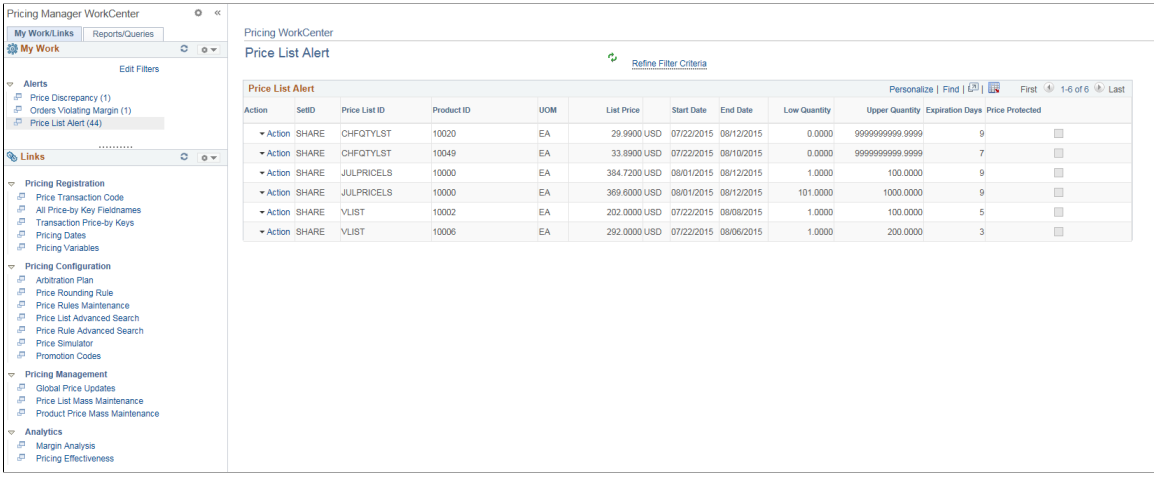

**Note:** A Price List alert is set to expire in 30 days by default, which however you can modify.

## **Understanding the Pricing Manager WorkCenter - Links Pagelet**

Use the Pricing Manager WorkCenter Links pagelet to view the Pricing links. The primary purpose of this pagelet is to minimize the number of clicks needed to access components and external links.

#### This example illustrates the fields and controls on the Pricing Manager WorkCenter - Links pagelet.

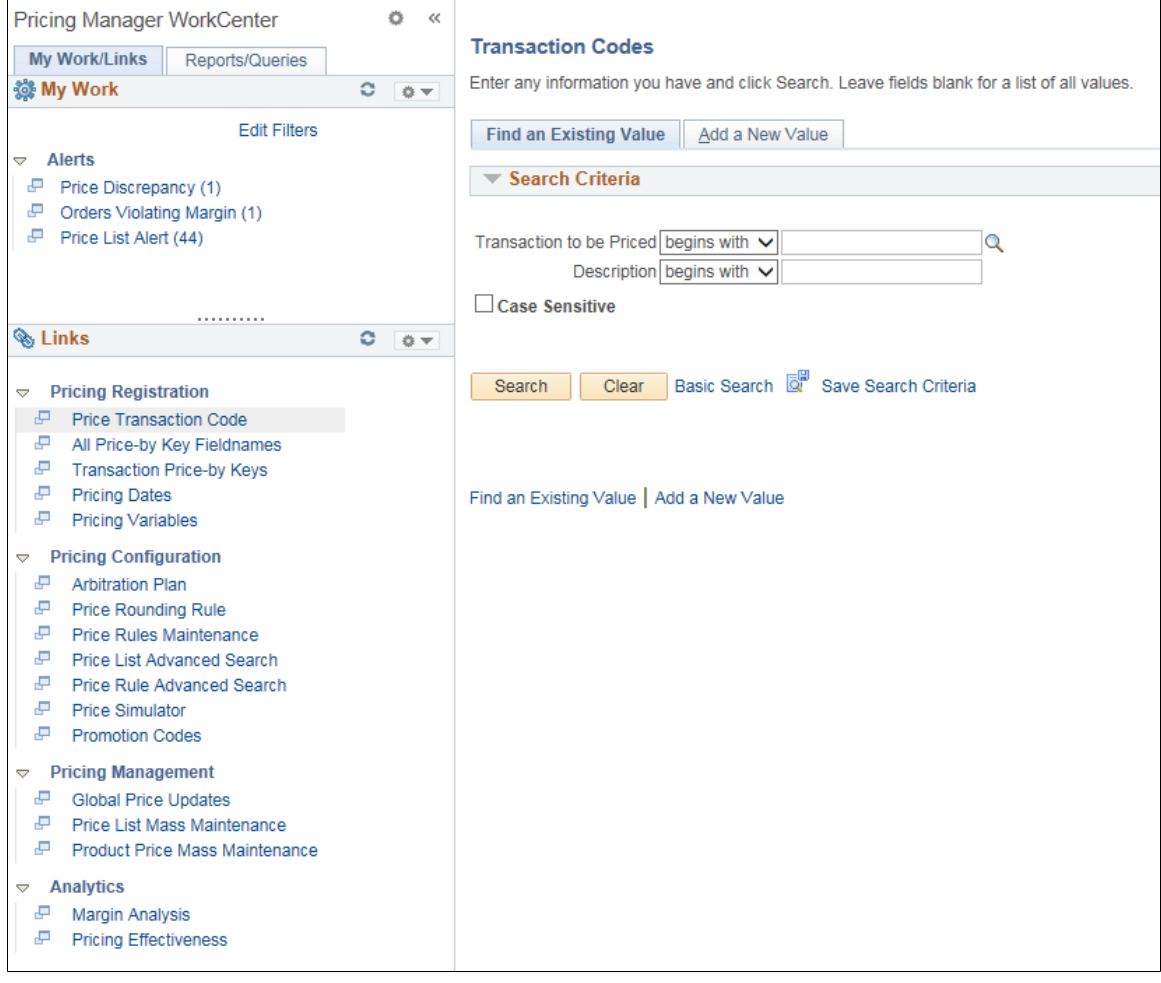

In this example, the Links section is divided into these groupings:

- Pricing Registration
	- Price Transaction Code
	- All Price-by Key Fieldnames
	- Transaction Price-by Keys
	- Pricing Dates
	- Pricing Variables
- Pricing Configuration
	- Arbitration Plan
	- Price Rounding Rule
	- Price Rules Maintenance
	- Price List Advanced Search
- Price Rule Advanced Search
- Price Simulator
- Promotion Codes
- Pricing Management
	- Global Price Updates
	- Price List Mass Maintenance
	- Product Price Mass Maintenance
- Analytics
	- Margin Analysis

**Note:** Includes an analytic to display Average Price against Margin on the same chart.

• Pricing Effectiveness

System administrators use the "Configure Pagelets – WorkCenter/Dashboard Page" (Enterprise Components) to set up the WorkCenter Links pagelet for end users.

End users use the"Define User "Links" Links – Links Pagelet Personalization Page " (Application Fundamentals) to personalize the Links pagelet for personal use.

### **Analytics**

This group contains these analytics.

#### **Margin Analysis**

Click the Margin Analysis link to view a margin analysis chart.

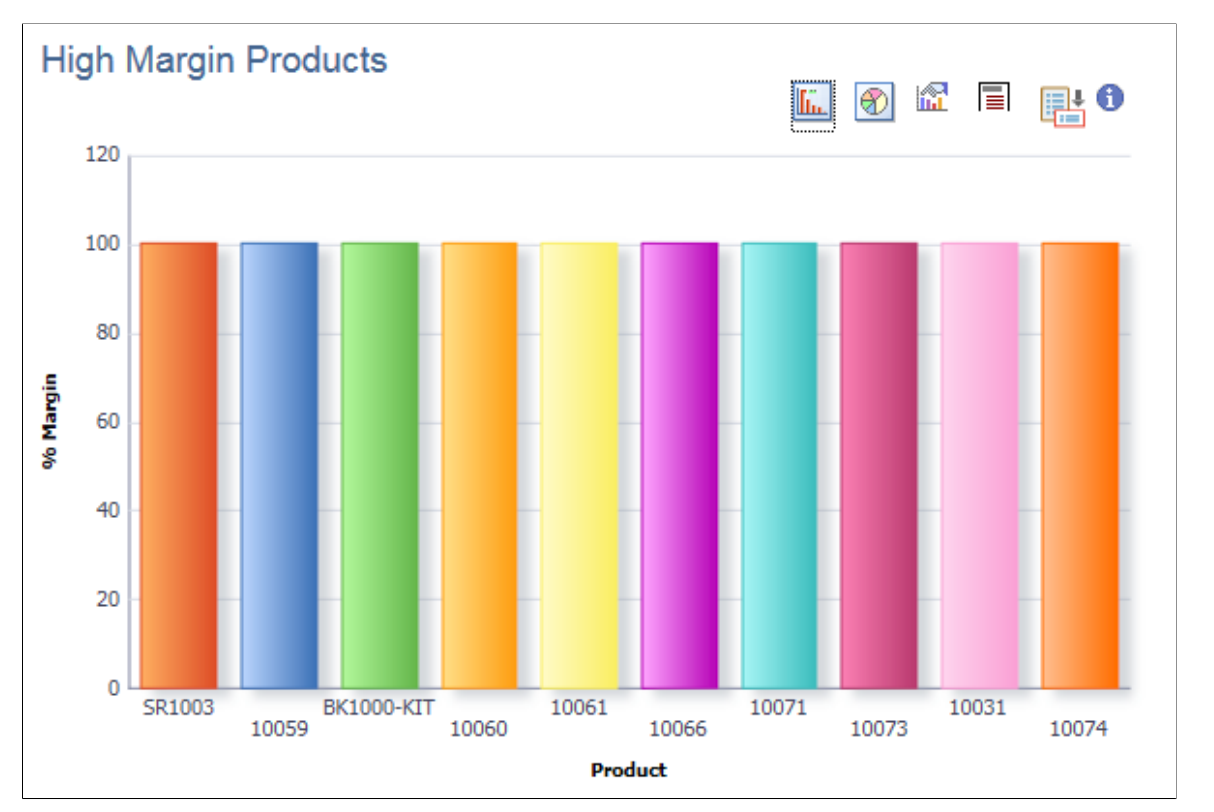

This example illustrates the fields and controls on the Margin Analysis Analytic.

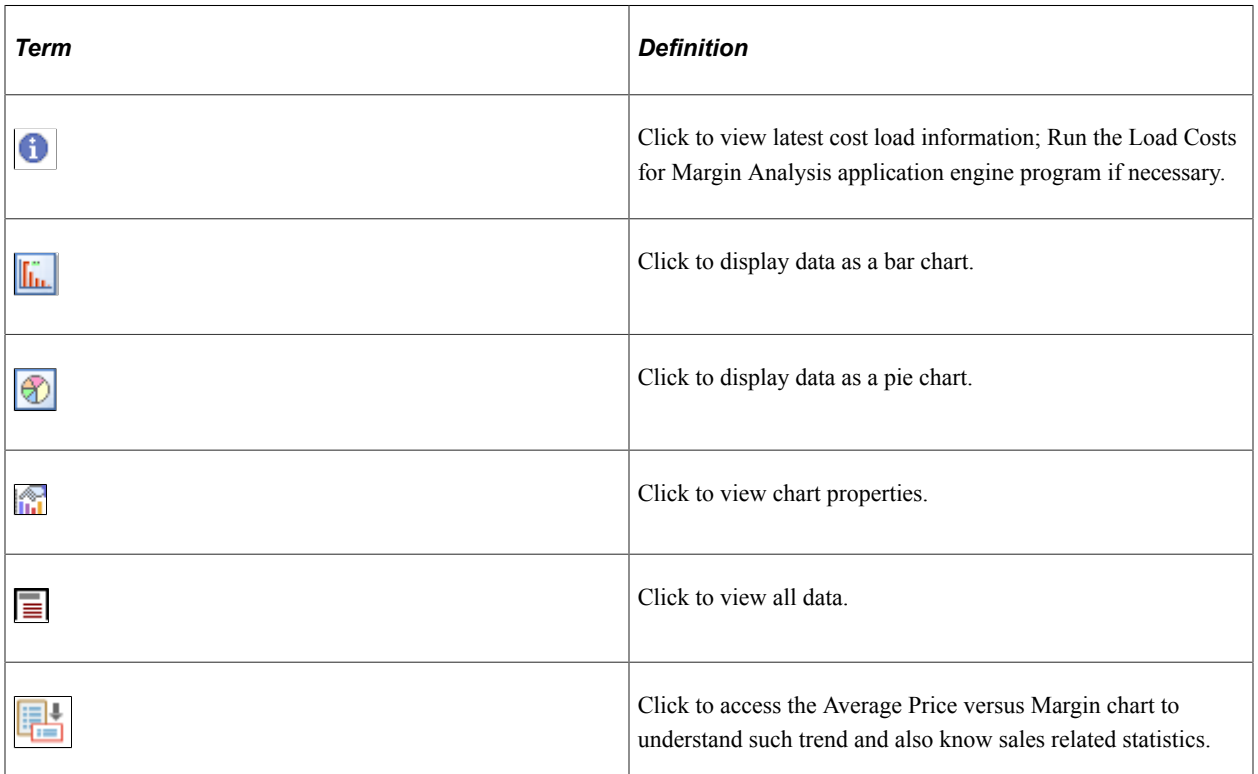

### **Pricing Effectiveness**

Click the Pricing Effectiveness link to view the analytic to understand if a new pricing structure increases sales.

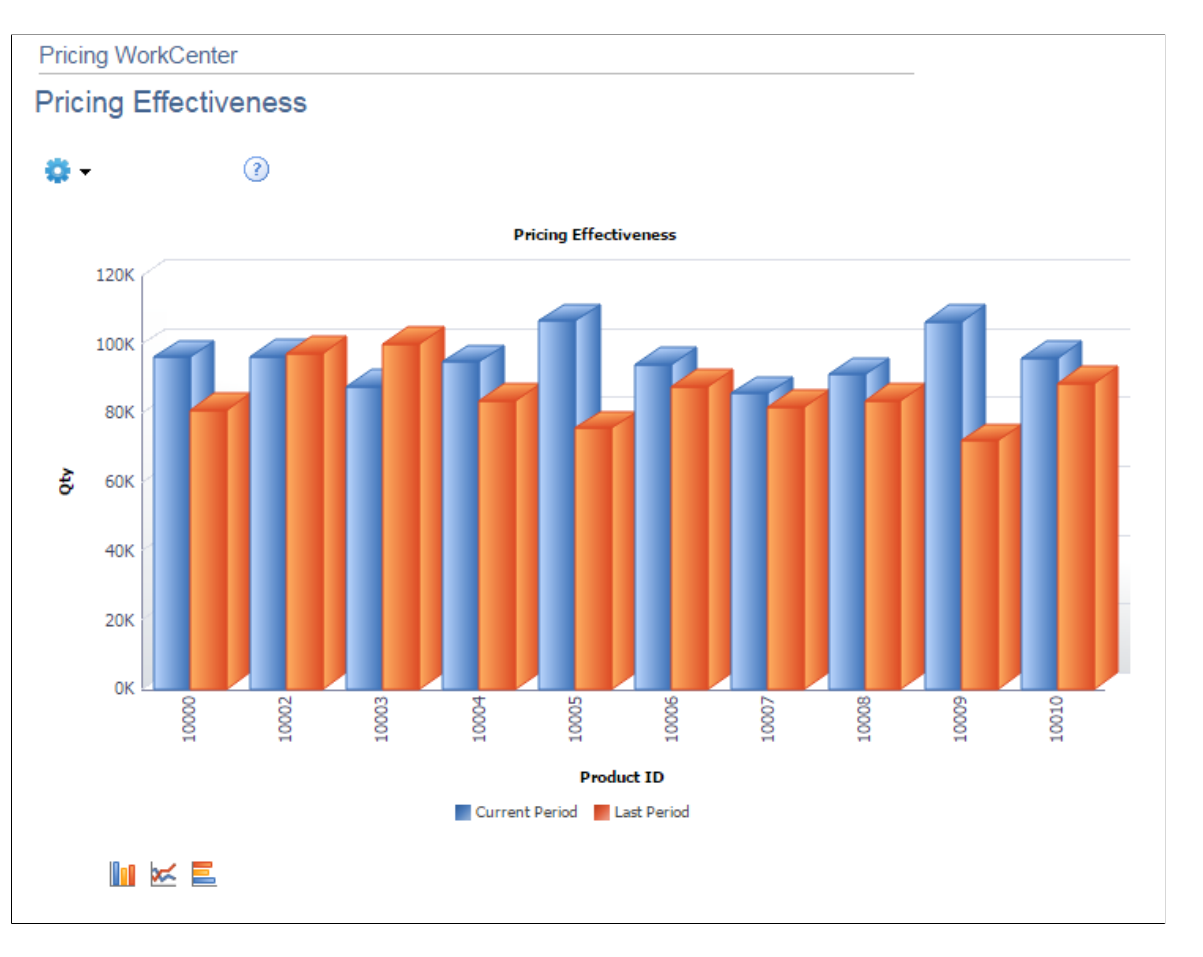

#### This example illustrates the fields and controls on the Pricing Effectiveness Page.

### **Understanding the Pricing Manager WorkCenter - Queries Pagelet**

The Query section of the Reports/Queries tab includes links to Query Manager, public queries, private queries, and pivot grids. Click any link in the query pagelet to display that query or pivot grid in the transaction area of the workcenter.

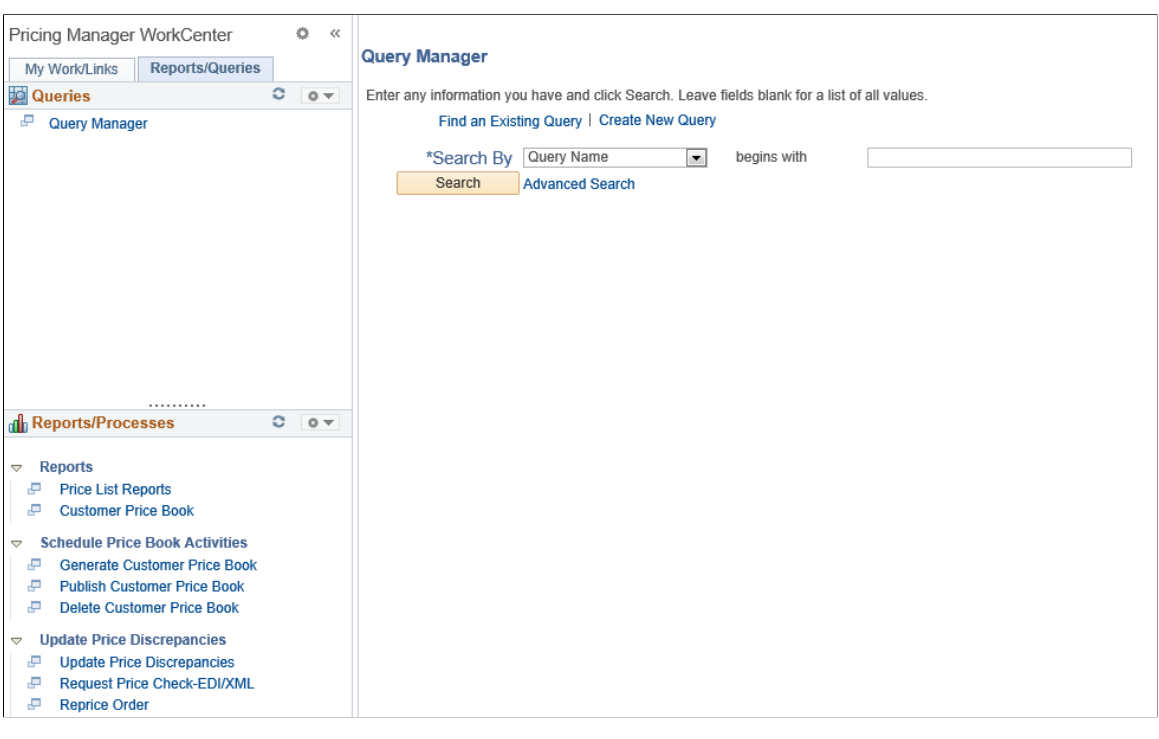

This example illustrates the fields and controls on the Pricing Manager WorkCenter - Queries pagelet.

System administrators use the "Configure Pagelets – Queries Page" (Enterprise Components) to set up the WorkCenter Queries pagelet for end users.

End users use the"Define User Query Links – Queries Pagelet Personalization Page" (Application Fundamentals) to personalize the Queries pagelet for personal use.

### **Understanding the Pricing Manager WorkCenter - Reports and Processes Pagelet**

The Reports/Processes pagelet provides access to system-defined reports and processes to which you have access.

This example illustrates the fields and controls on the Pricing Manager WorkCenter - Reports and Processes pagelet.

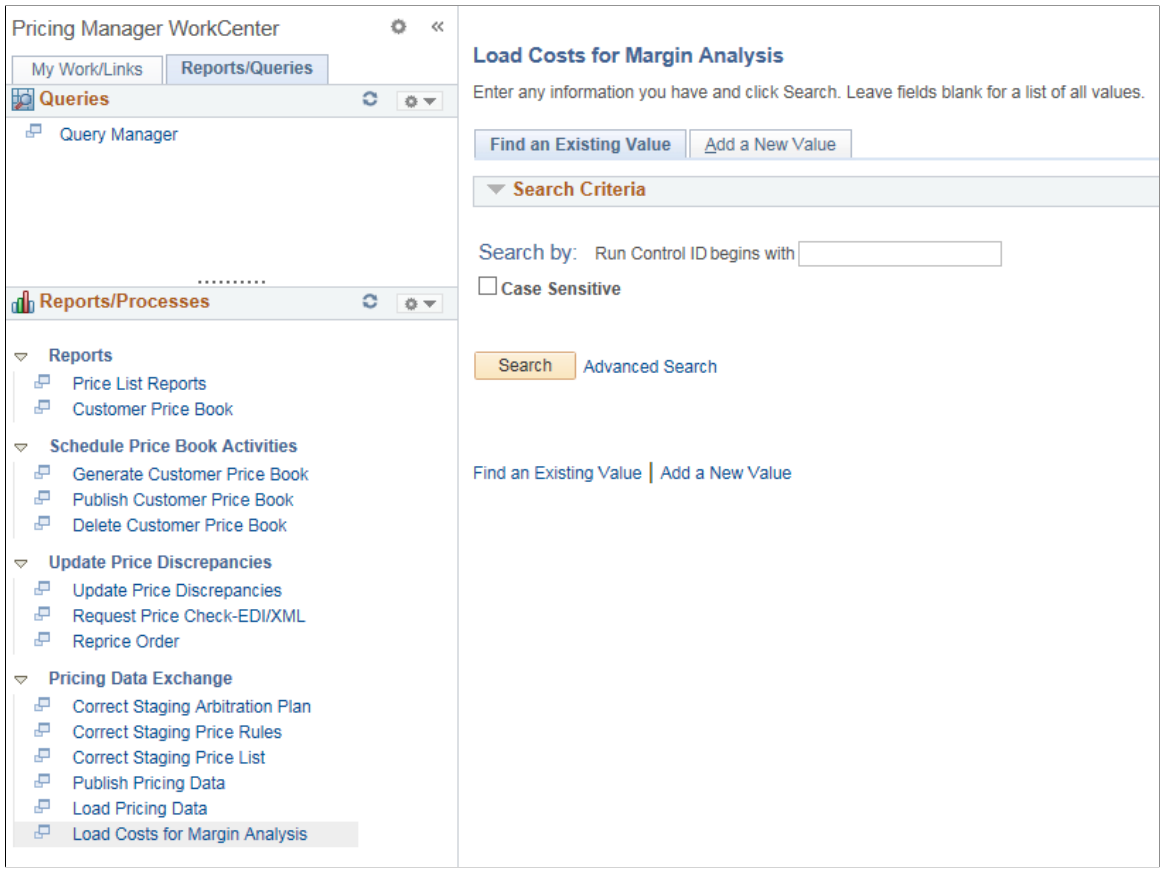

**Note:** You can run the Load Costs for Margin Analysis engine to load cost information into the Pricing Dashboard and for accurate Margin Analysis.

System administrators use the"Configure Pagelets – Reports/Processes Page" (Enterprise Components) to set up the WorkCenter Reports/Processes pagelet for end users.

End users use the "Define User "Reports" Links – Reports/Processes Pagelet Personalization Page " (Application Fundamentals) to personalize the Reports/Processes pagelet for personal use.

### **Chapter 20**

## **Maintaining Order Header and Line Information**

### **Understanding the Sales Order Entry Form**

PeopleSoft Order Management divides the sales order component into three main levels: header, line, and schedule.

The Order Entry Form page contains the header and line parts of a sales order. At the header level, you maintain information that pertains to the entire order as well as data that can default to the line-level. Line-level information pertains to the products and pricing that make up the order and also includes shipping information that can default to the schedule level. If you are using margin manipulation, you can create sections, or groupings of order lines, within a sale order to make it easier to apply price and cost changes. Schedule level information pertains to product sourcing, shipment dates, and other shipping attributes.

Enter additional and optional information for the header or line from the Header menu or the Line menu on the Order Entry Form page. The Order Entry Form page is divided into order header and order lines sections.

The amount of information initially displayed on the main area of the Order Entry page depends on the settings that you make from the installation, business unit, and user preference levels.

At the installation level, you control whether you want to process claimbacks, use feature/function security and Search Framework search engine, and how much data to display when working with large orders.

At the business unit level, you determine how to display header, sold-to, bill-to, ship-to, purchase history, and price summary information.

You can also define the type of information and which order form sections are displayed for the user from the user preferences Order - Sales page. From this page, you can control the same settings as you can from the Order Entry Features page. In addition, margin adjustments, line express entry, line filtering and additional line actions are controlled from the settings for the user.

### **Related Links**

[Order Entry Features Page](#page-68-0) [Understanding Sales Order Entry](#page-220-0) [Understanding Order Schedule Information](#page-414-0) [Understanding Sales Order Defaults](#page-290-0) [Entering Self-Service Orders](#page-488-0) [Understanding Large Order Processing](#page-428-0) [Understanding Counter Sales](#page-438-0)

### **Common Elements Used in Order Header and Line Information**

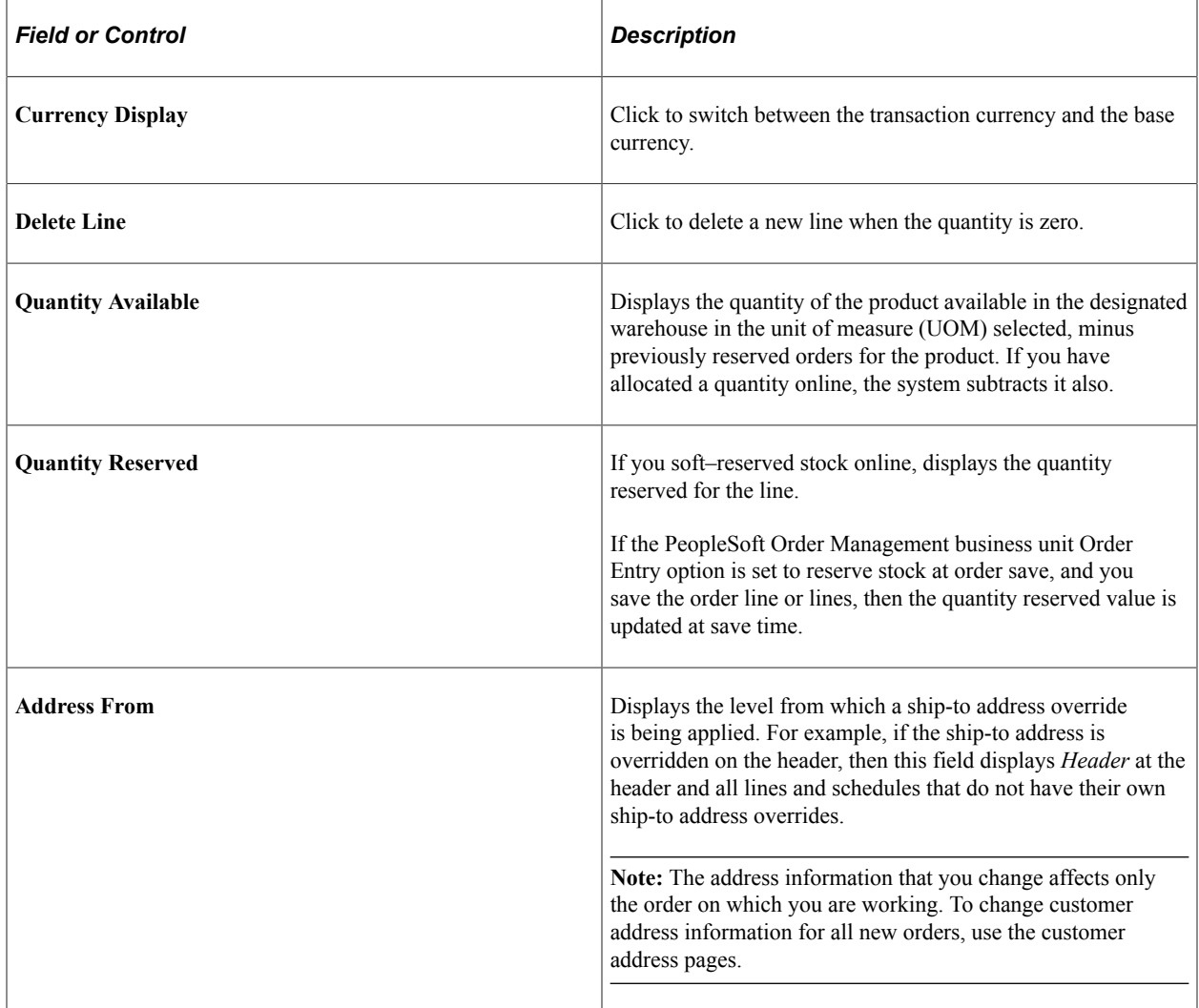

### **Maintaining Header and Line Information**

This topic provides information about entering or modifying required and commonly used information on the order entry form.

### **Pages Used to Maintain Header and Line Information**

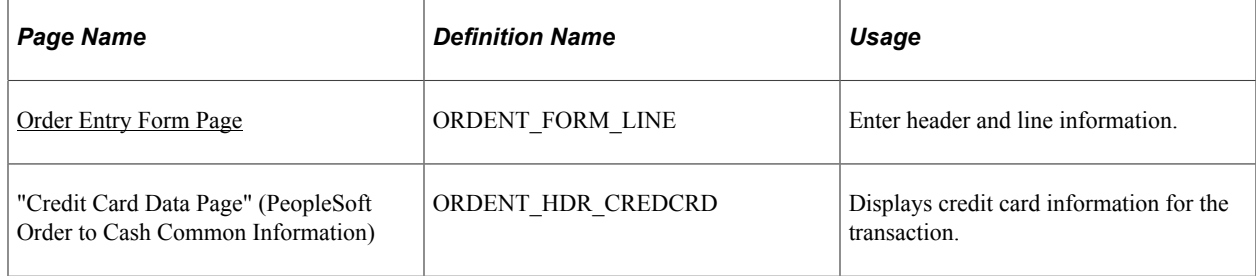

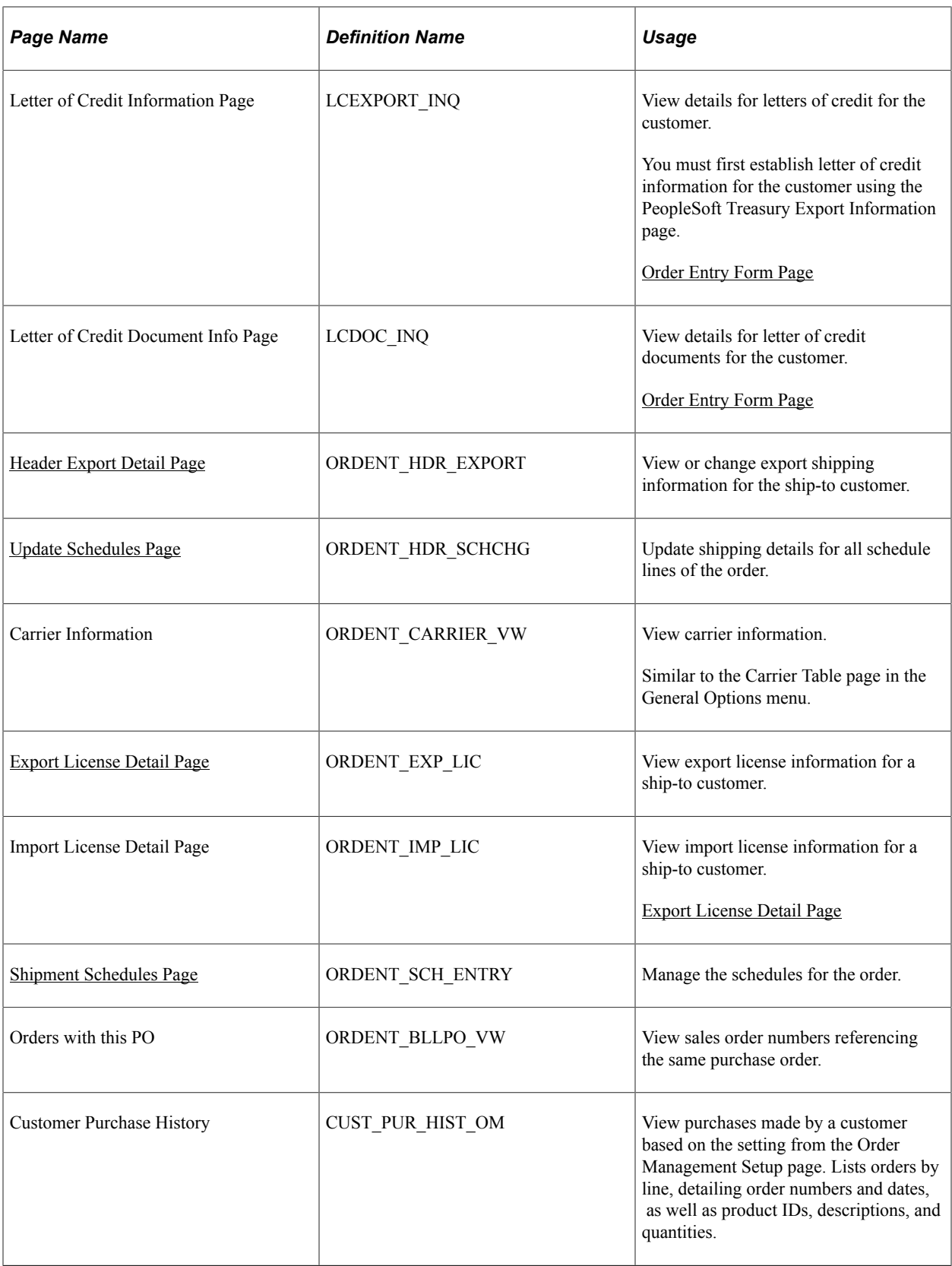

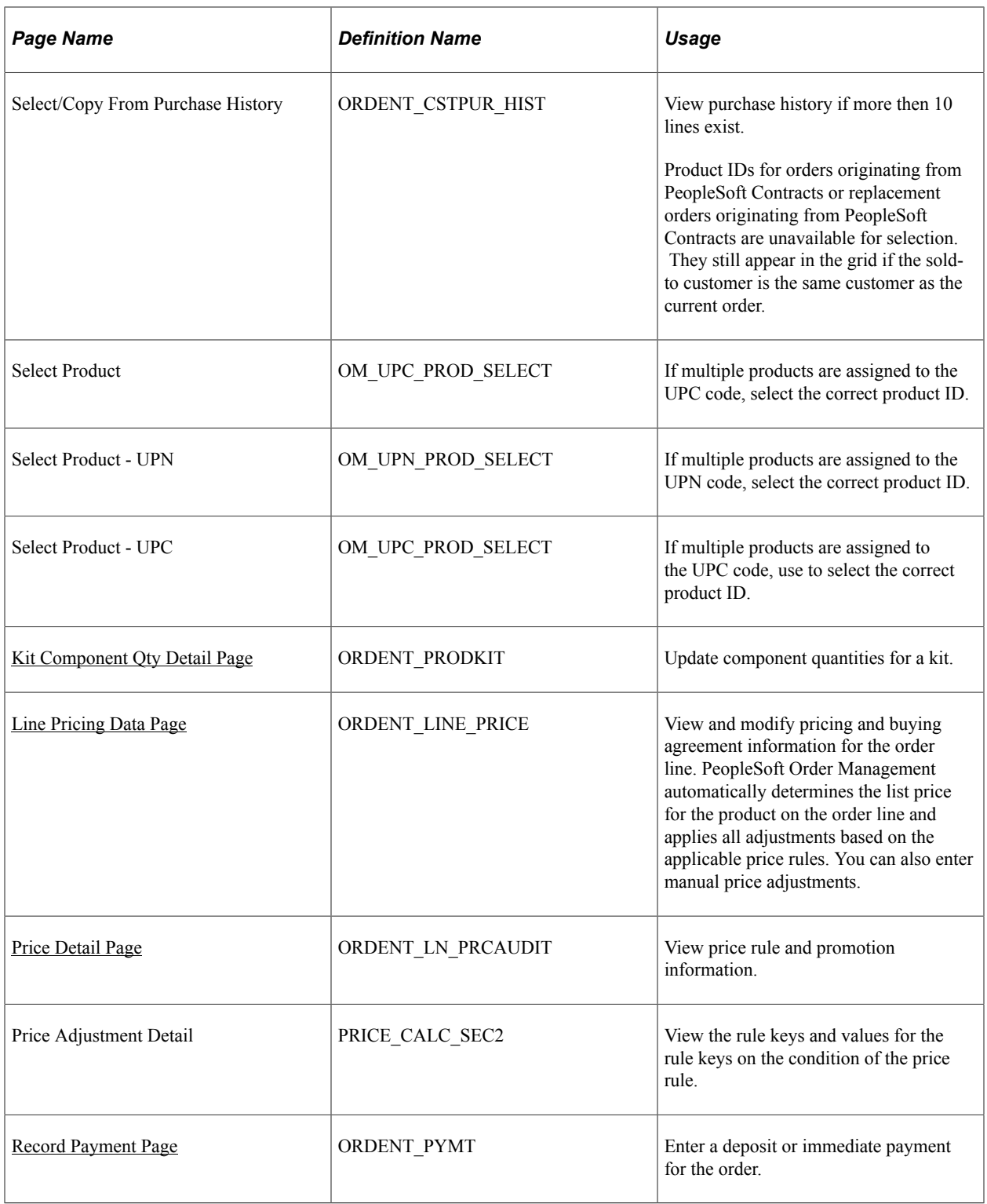
# **Common Elements Used in This Section**

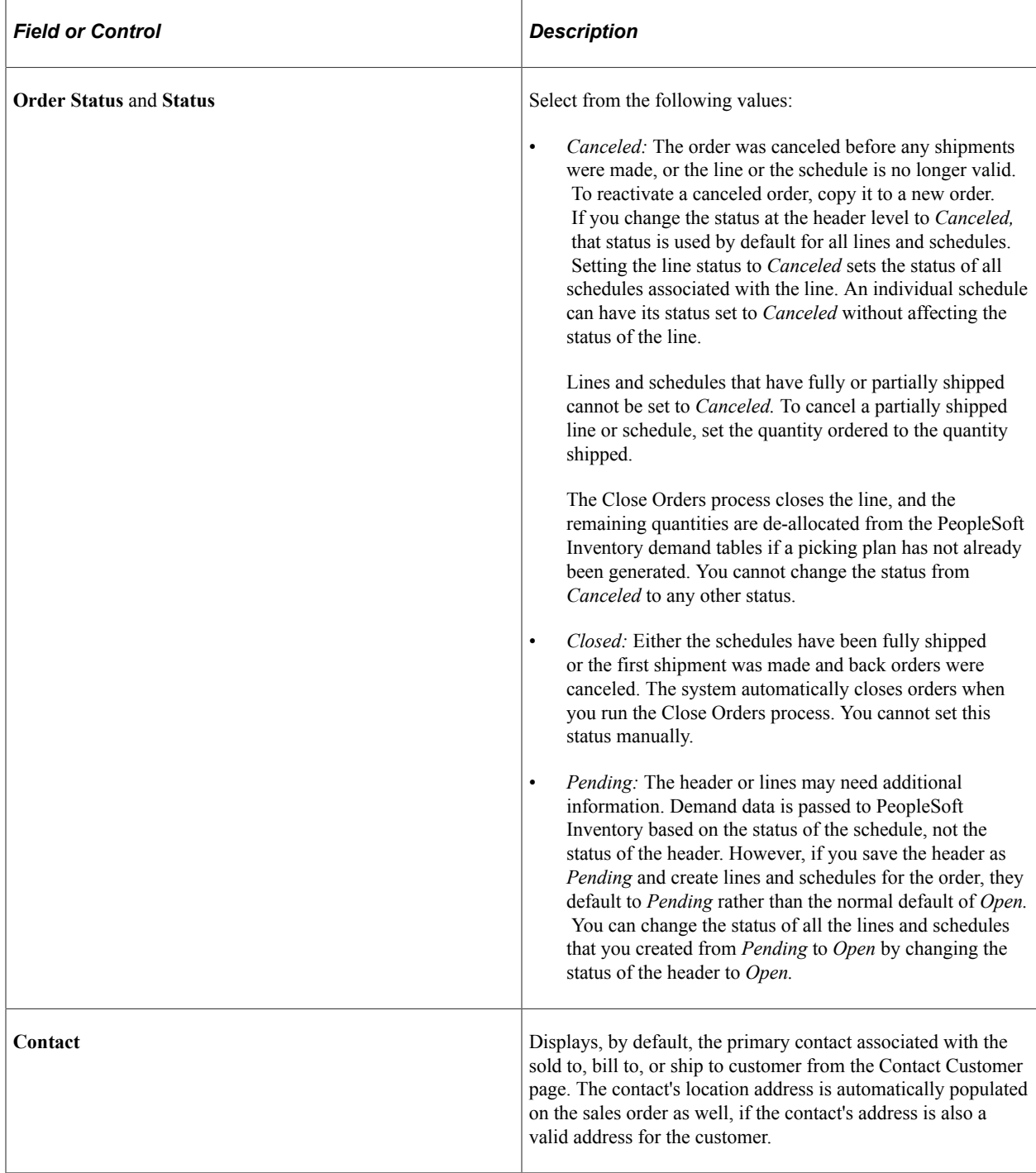

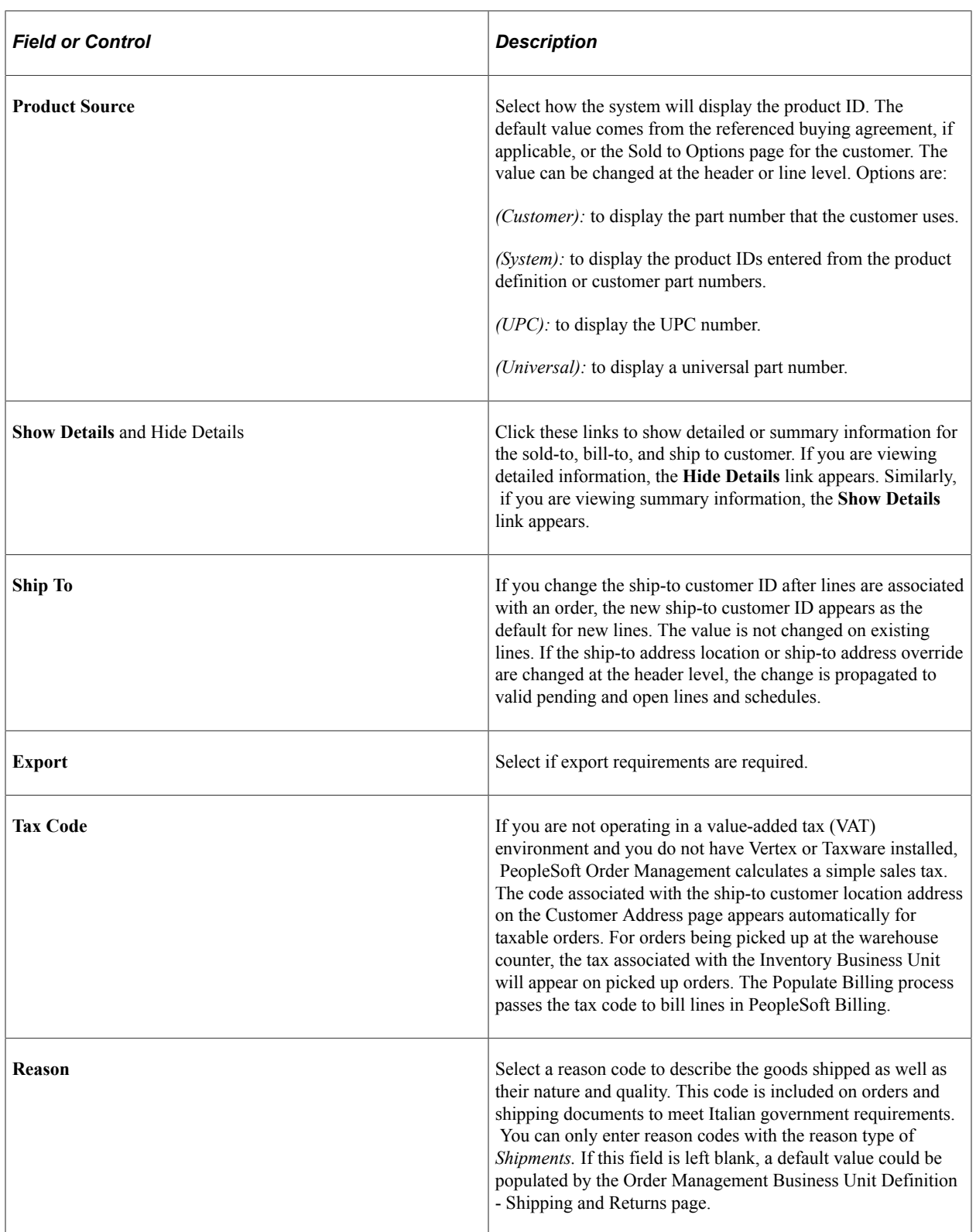

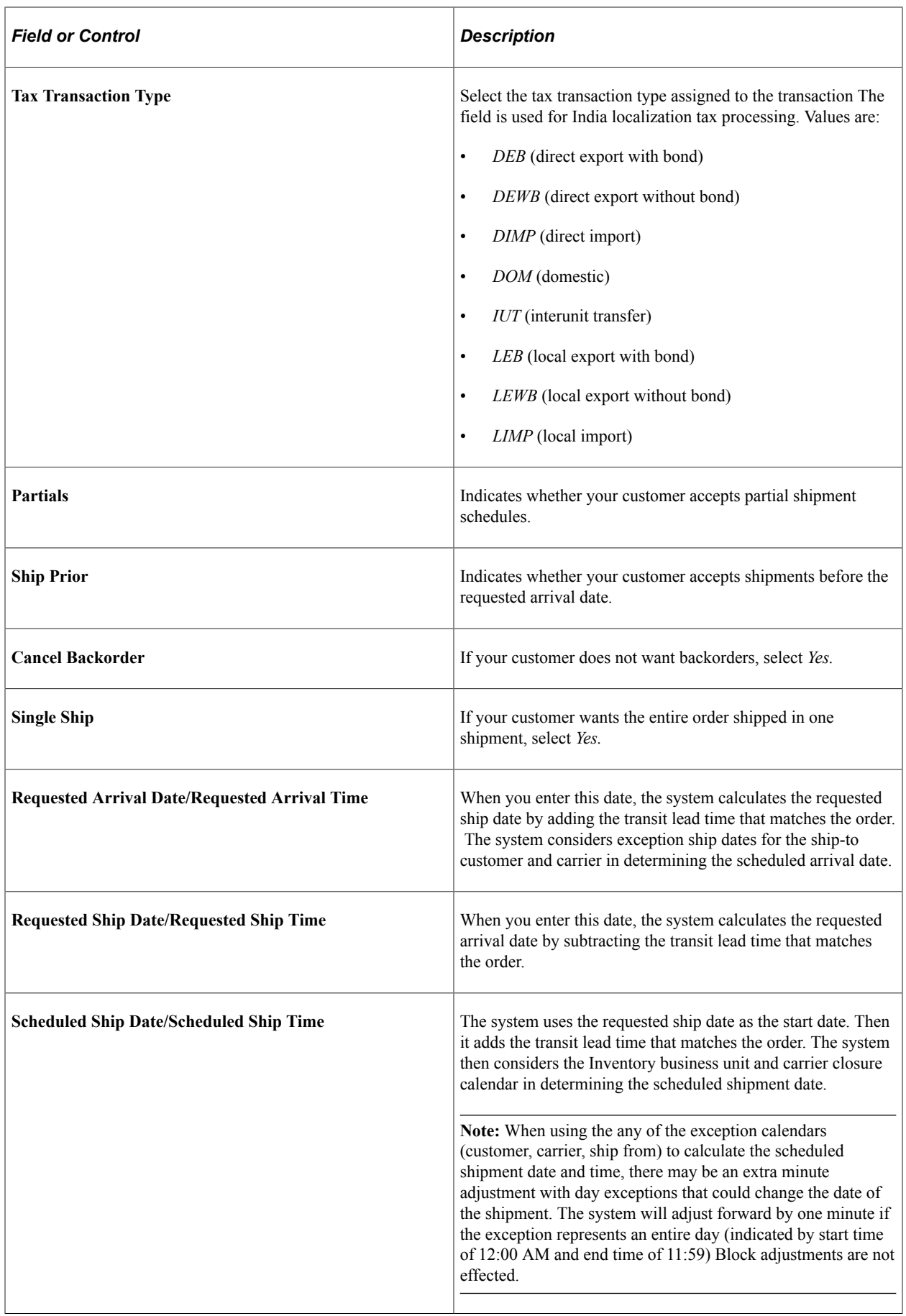

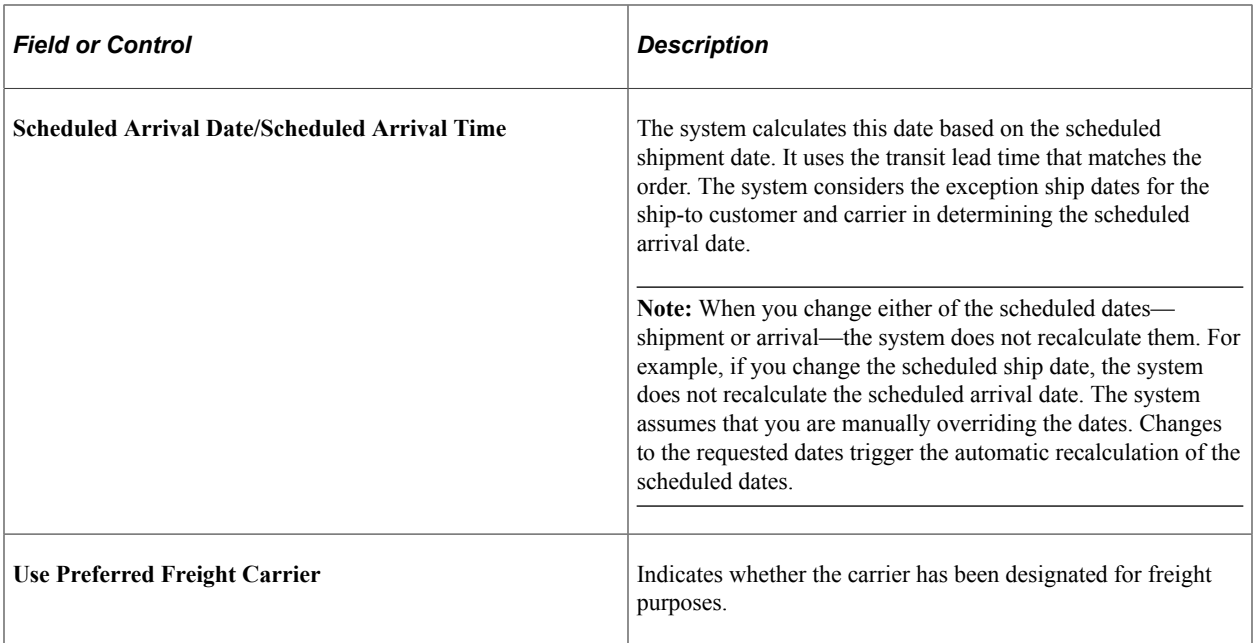

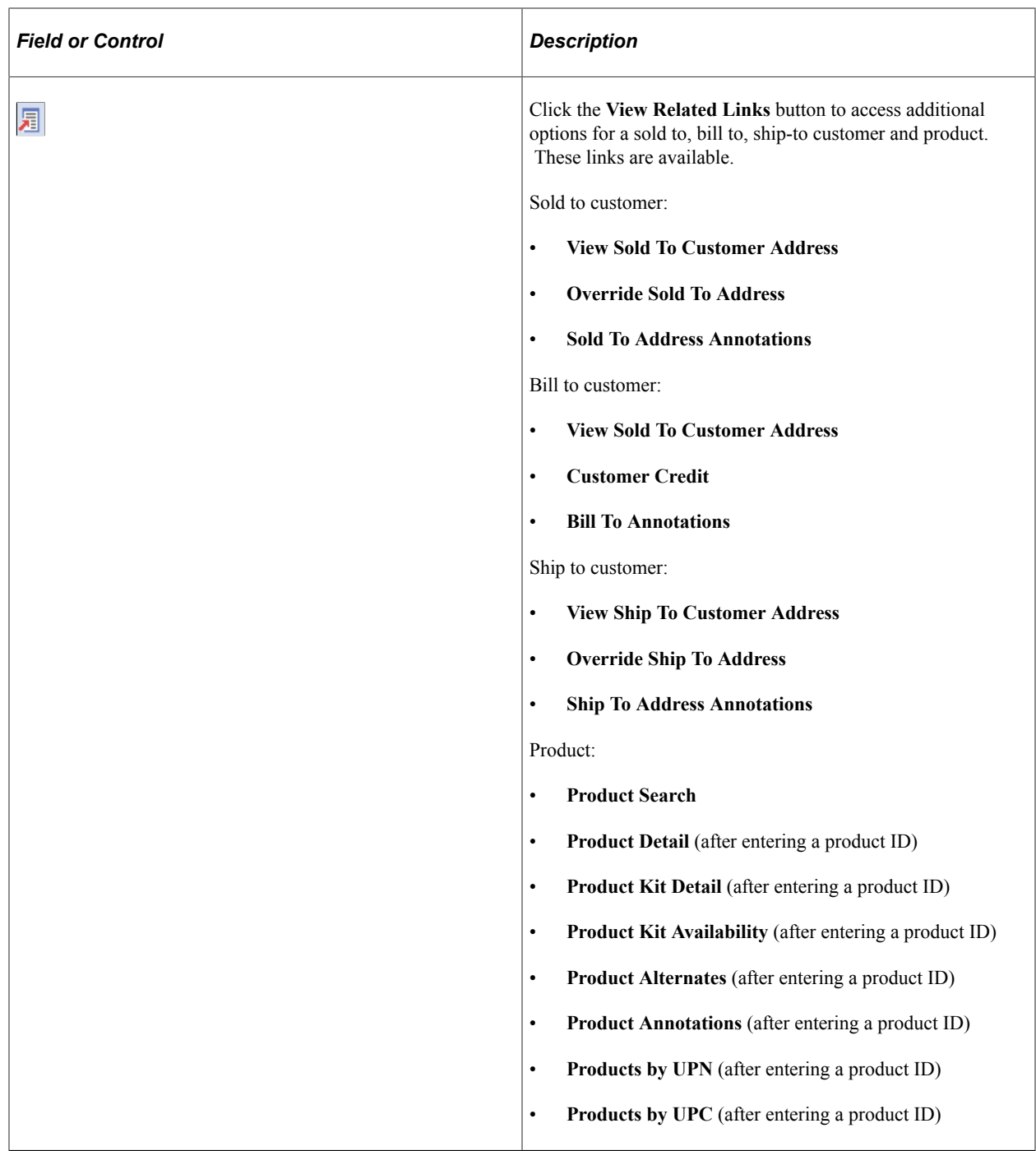

## **Order Entry Form Page**

Use the Order Entry Form page (ORDENT\_FORM\_LINE) to enter header and line information.

Navigation:

**Order Management** > **Quotes and Orders** >**Create or Update Sales Order**

**Order Management** > **Quotes and Orders** >**Create and Update Quotes**

This example illustrates the fields and controls on the Order Entry Form page - Order Header (1 of 3). You can find definitions for the fields and controls later on this page.

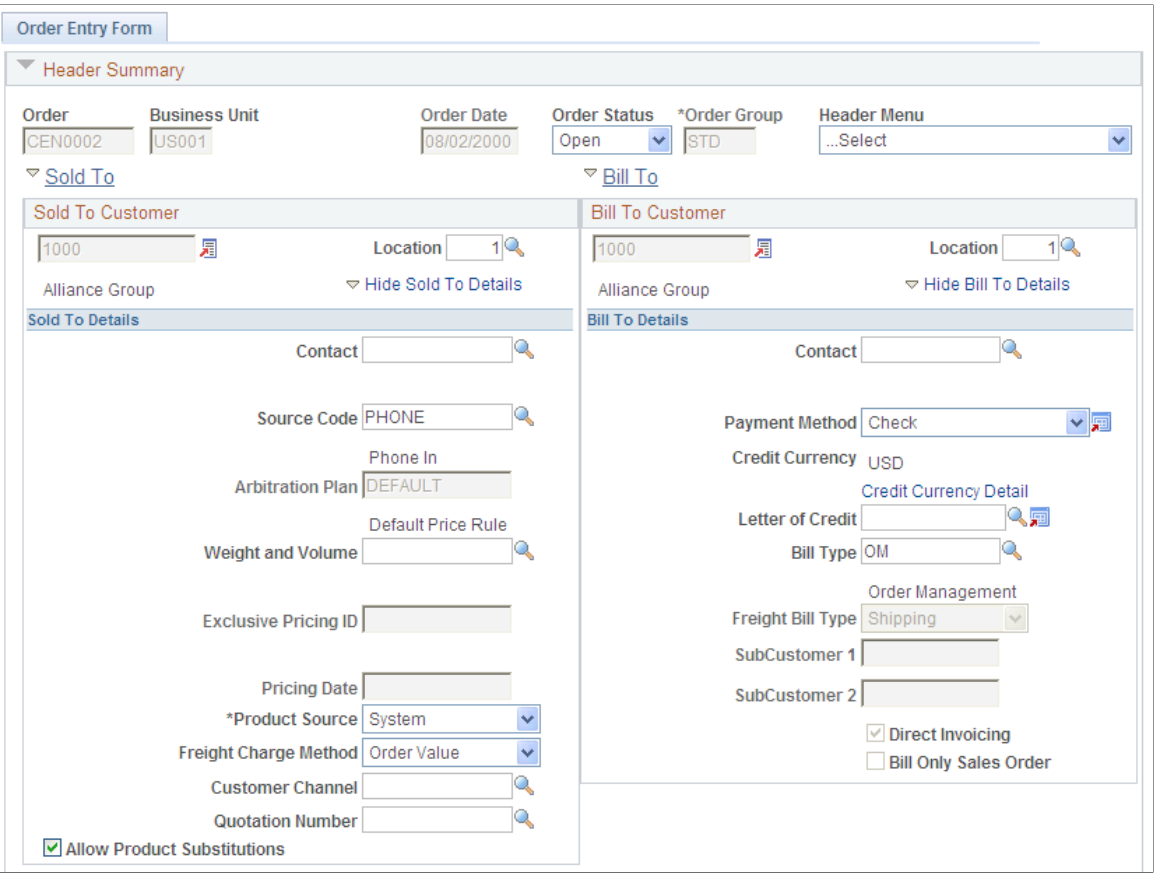

This example illustrates the fields and controls on the Order Entry Form page - Order Header (2 of 3). You can find definitions for the fields and controls later on this page.

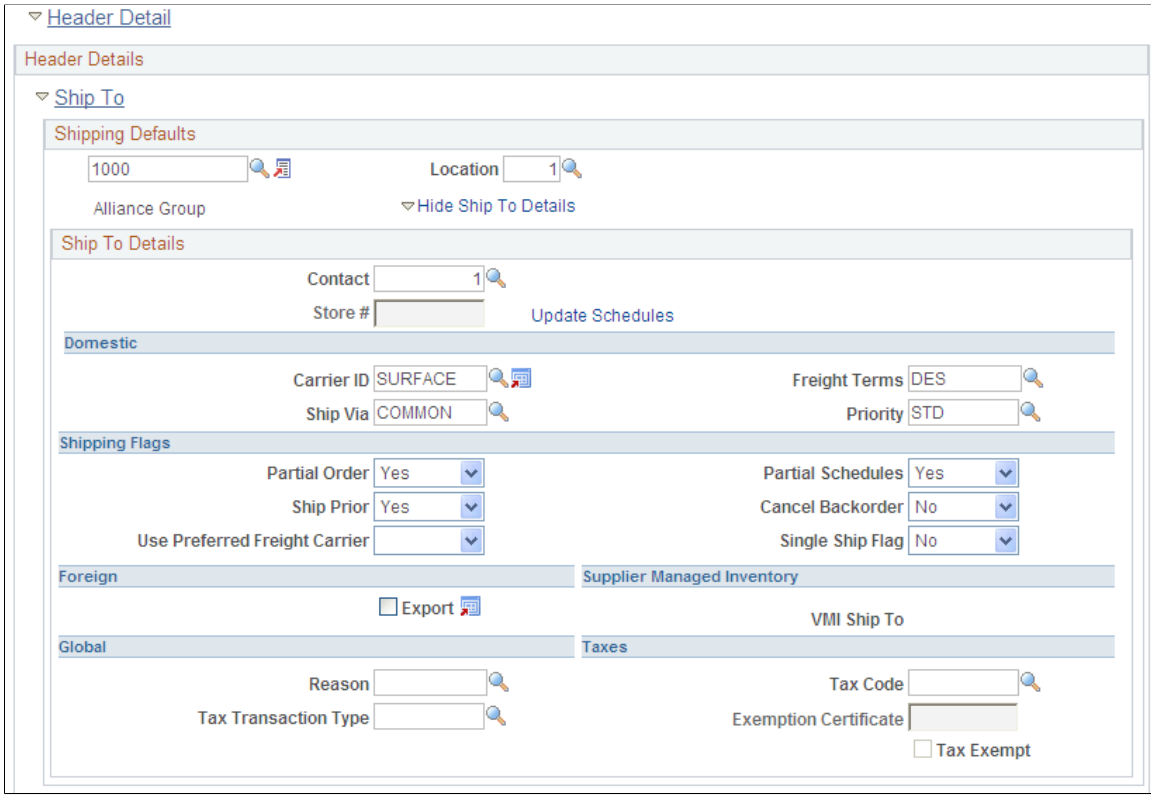

This example illustrates the fields and controls on the Order Entry Form page - Order Header (3 of 3). You can find definitions for the fields and controls later on this page.

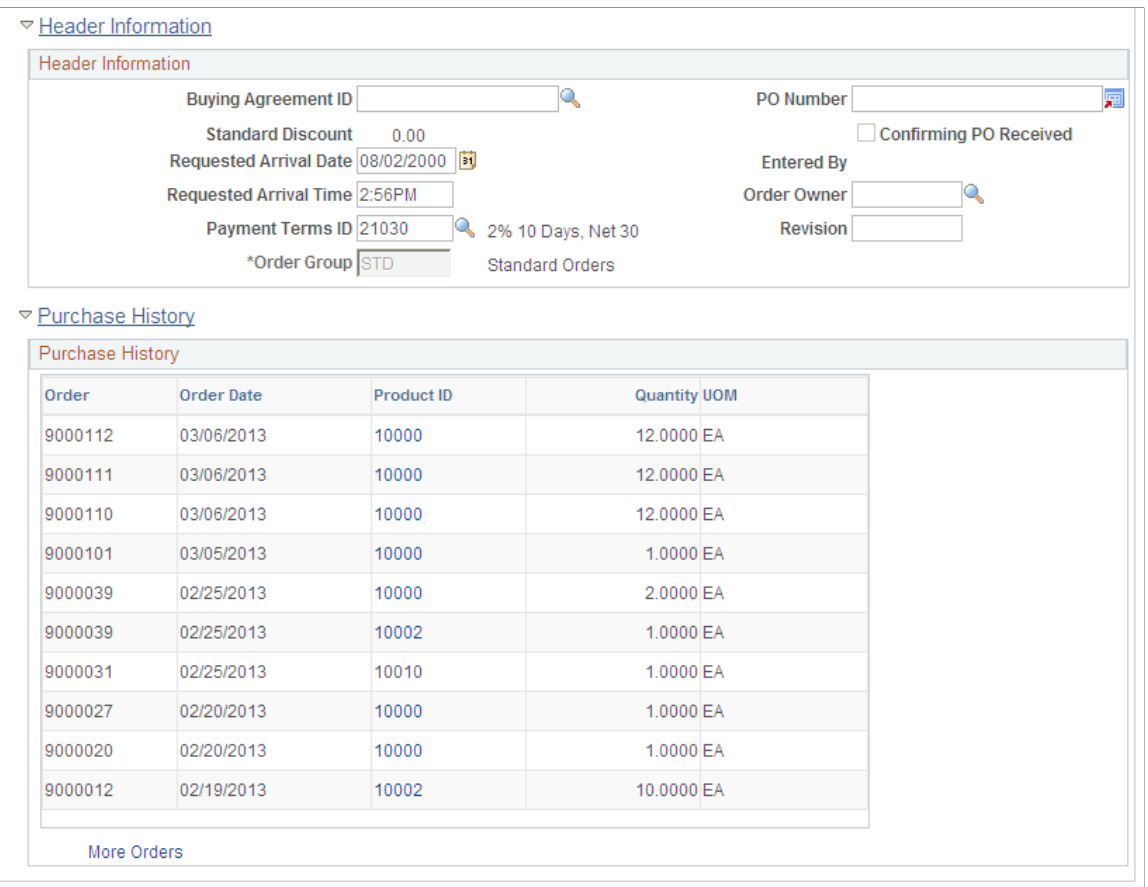

**Note:** Enter header information in the Order Header section of the page. If you change header information for an order with existing lines, the header changes apply only to new lines added to the order. The exceptions are status, ship-to address location, and ship-to address override.

#### **Header Summary**

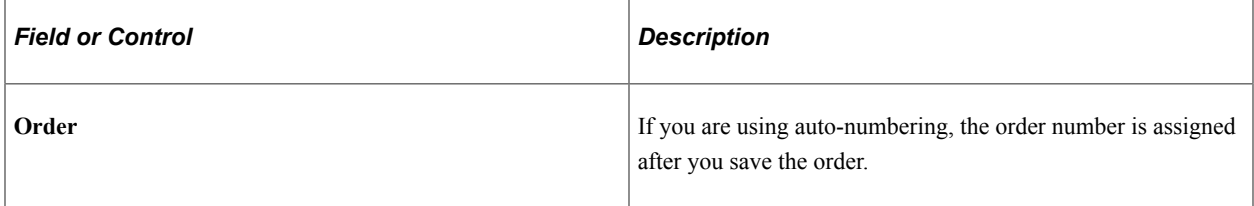

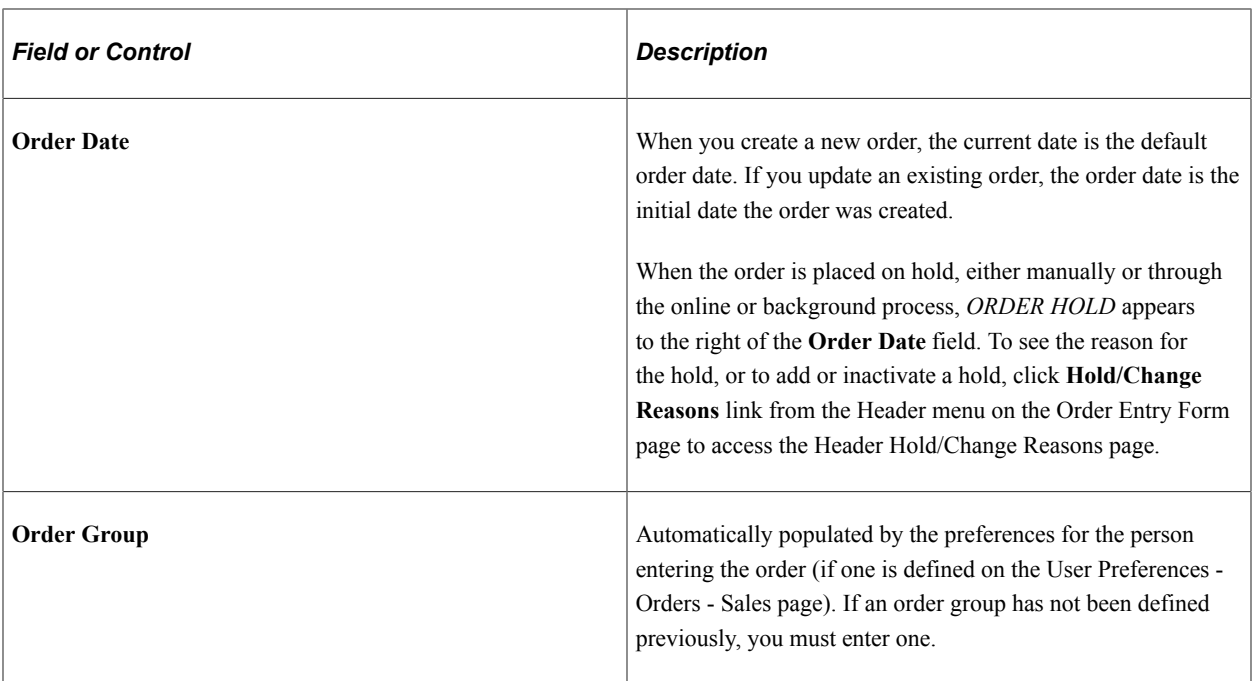

## **Sold To**

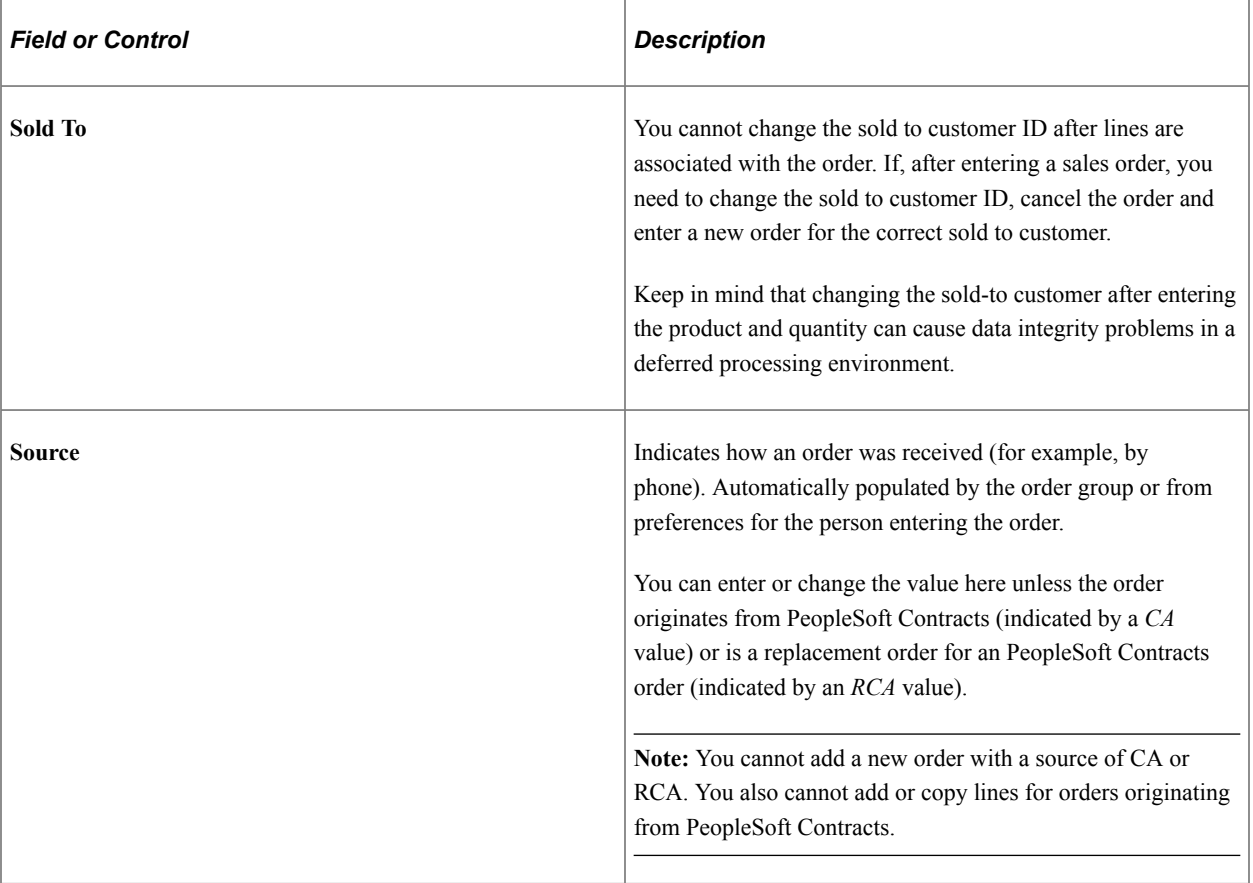

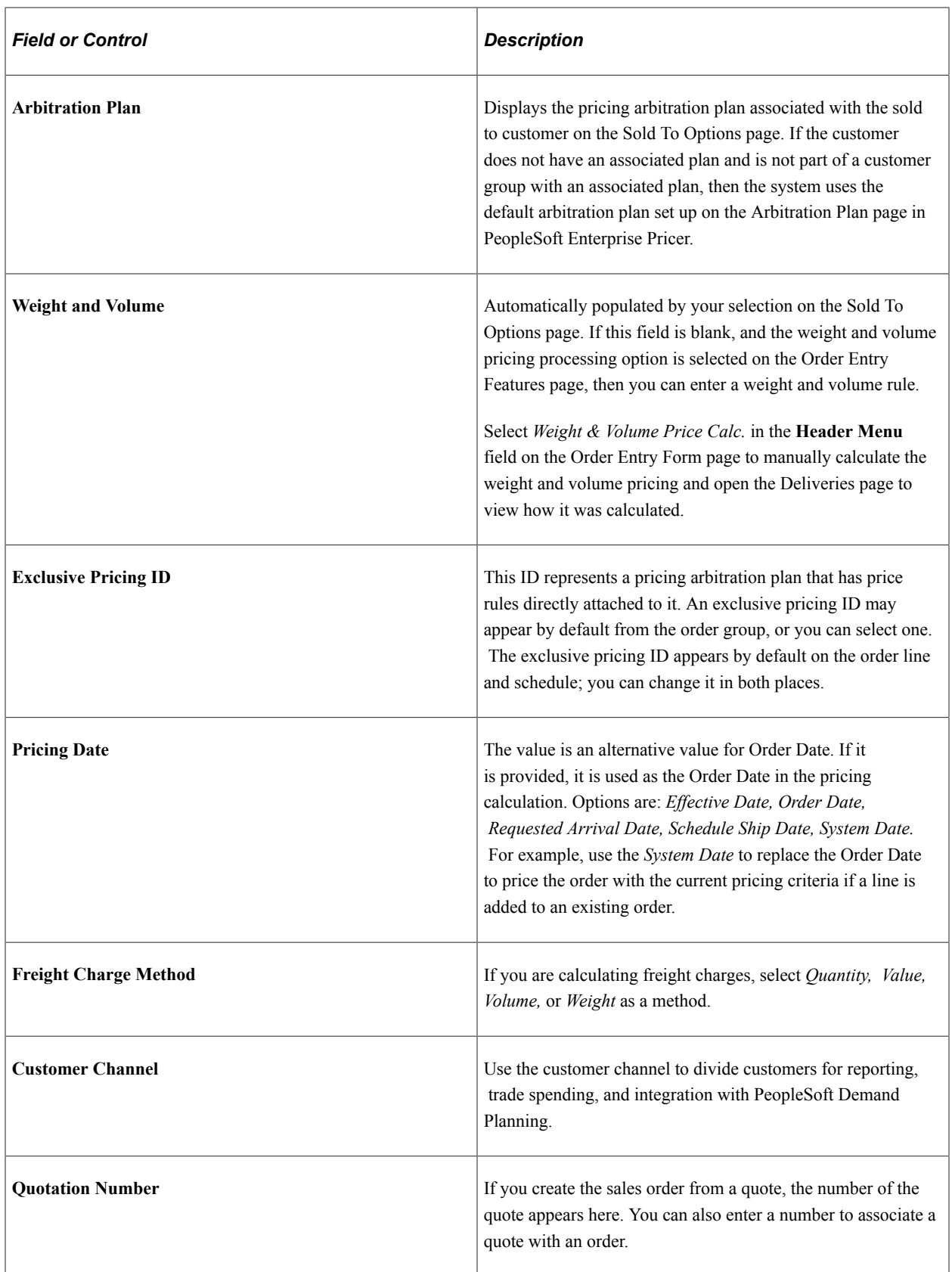

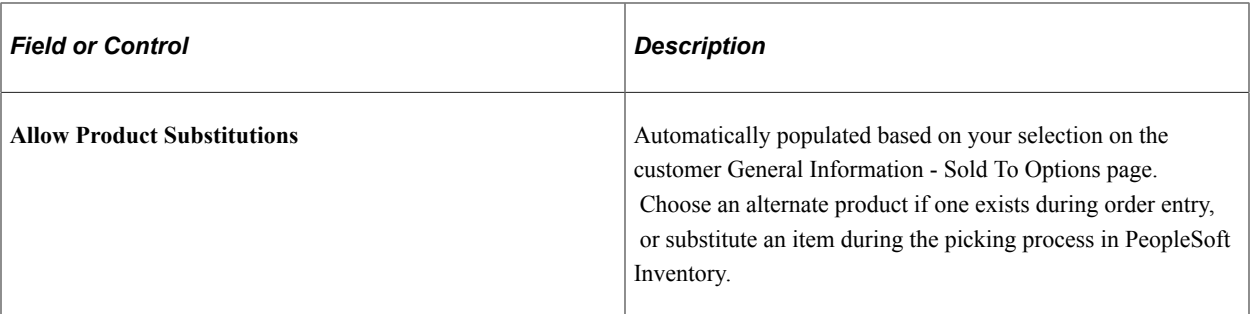

## **Bill To**

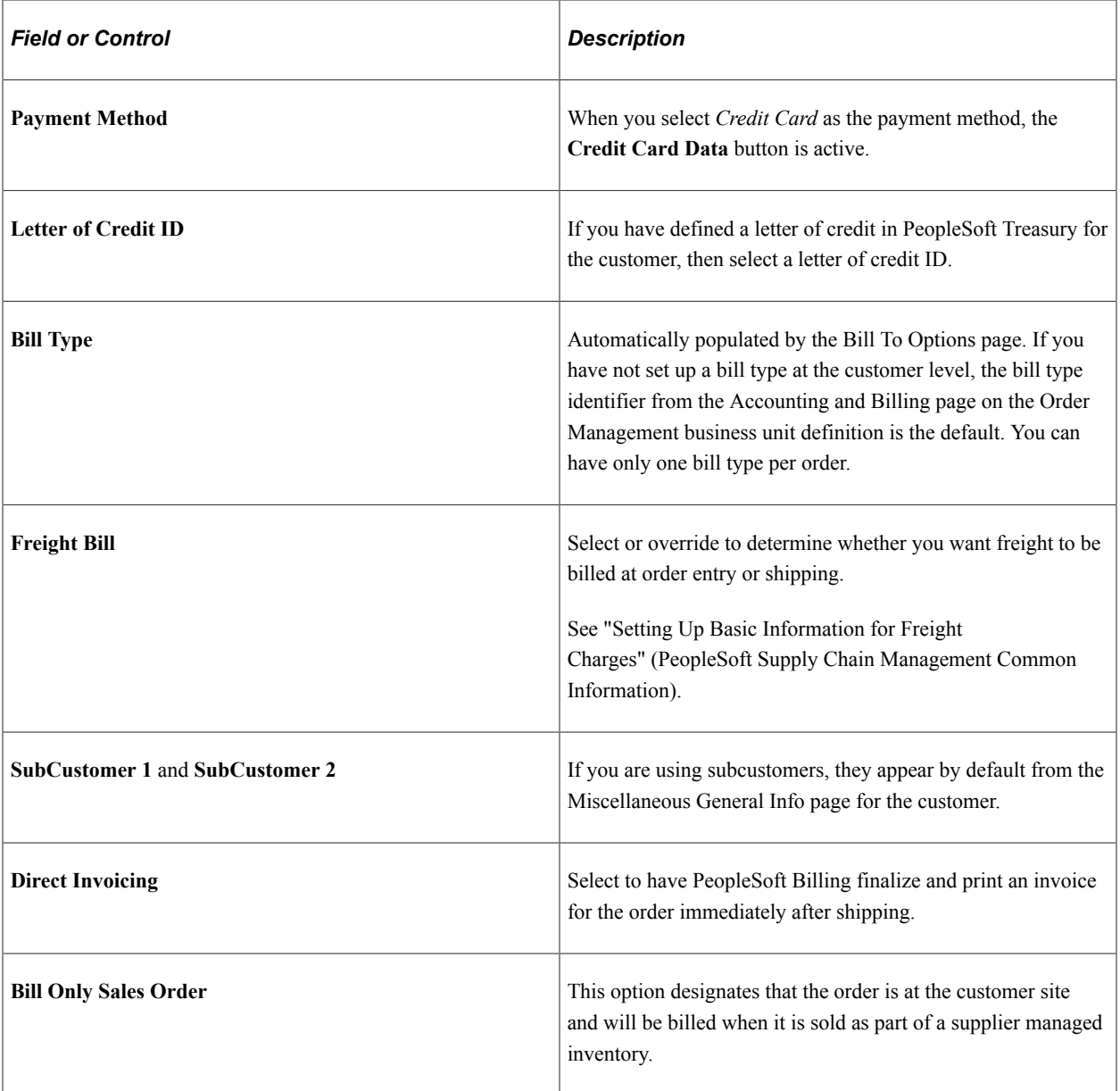

## **Ship To**

Shipping attributes are defaulted to new order lines.

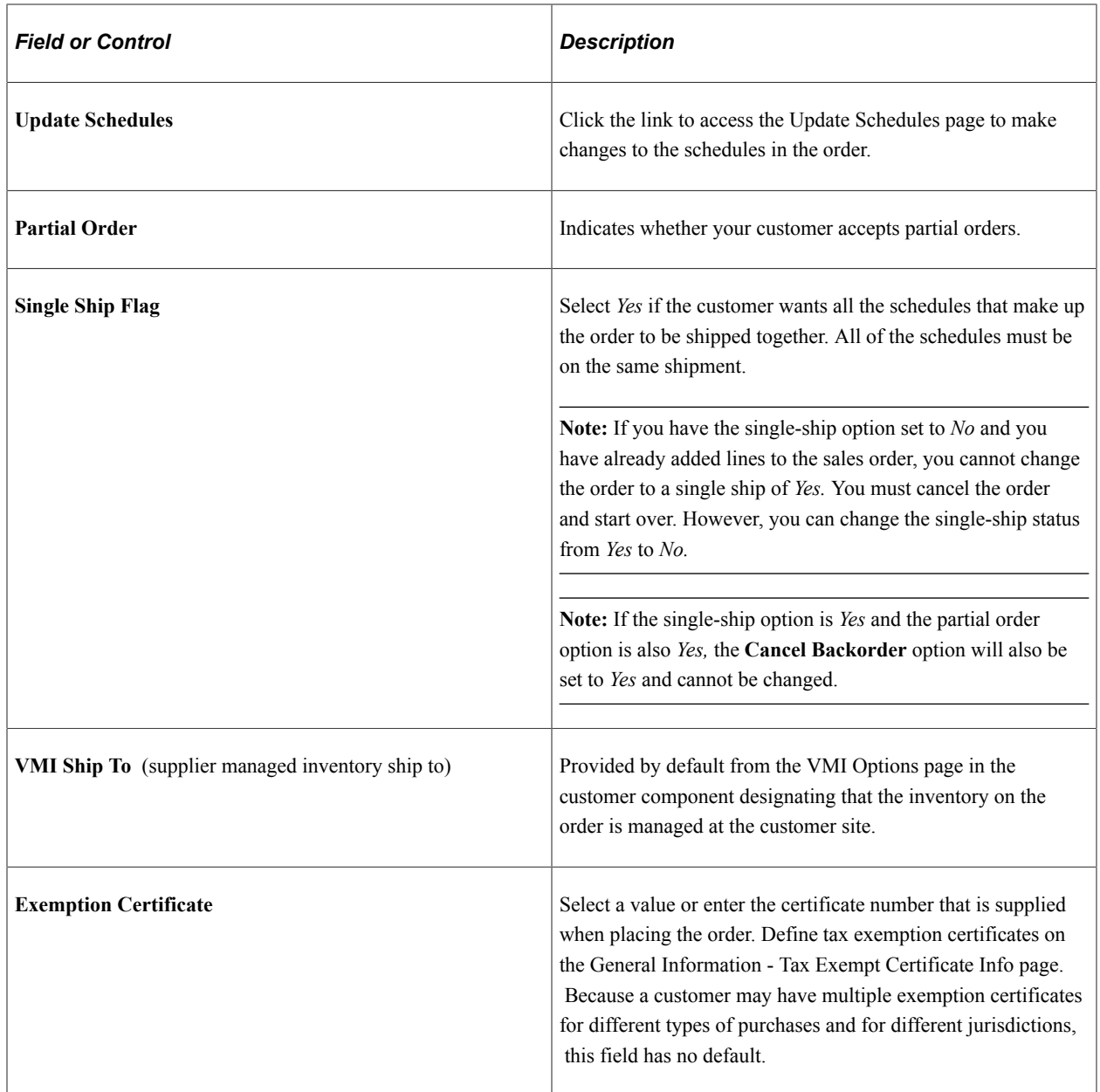

### **Header Information**

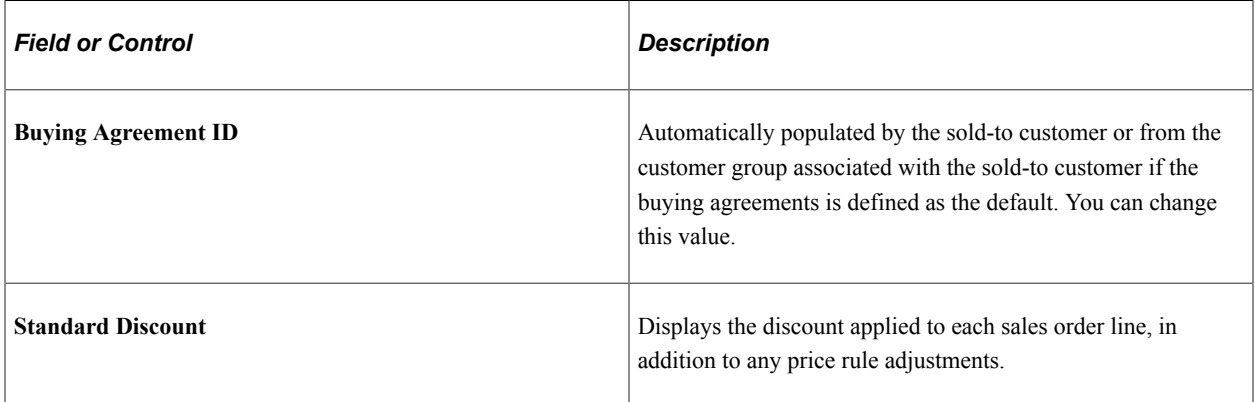

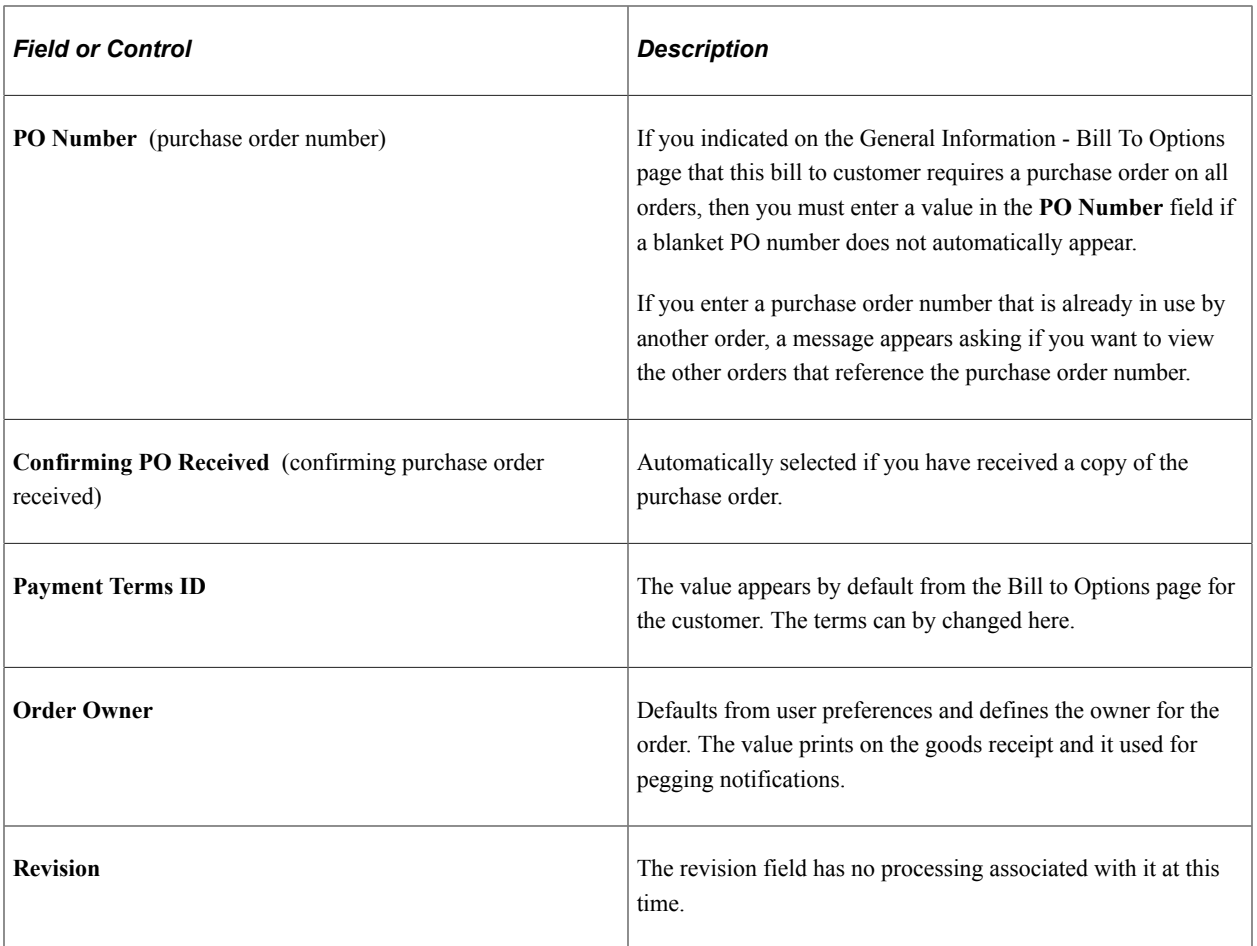

### **Purchase History**

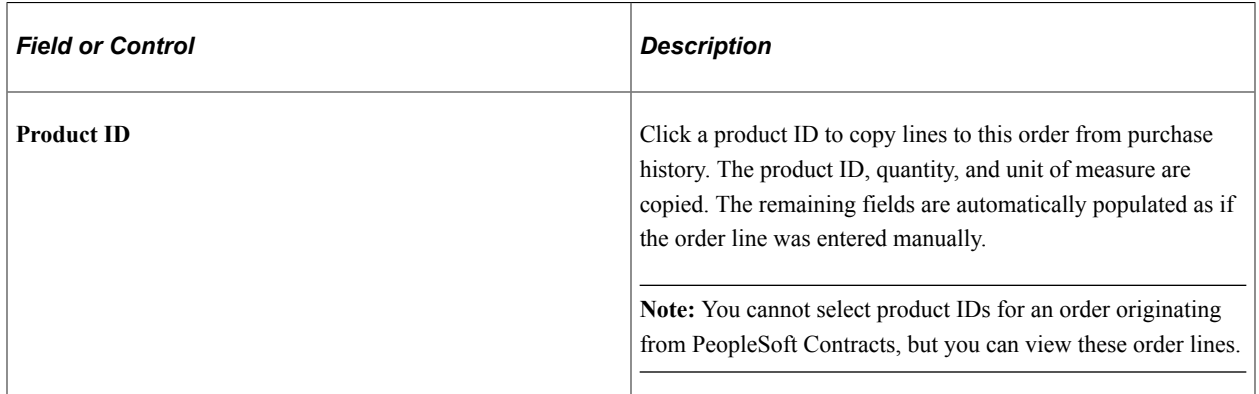

## **Order Line Entry**

Enter product information.

See [Order Entry Form Page](#page-373-0).

## **Price Summary**

View price information and adjust margins.

See [Order Entry Form Page](#page-334-0).

See [Order Entry Form Page](#page-382-0).

#### **Related Links**

[Shipment and Arrival Dates](#page-229-0) [Understanding Internal Freight Calculations](#page-112-0) "Understanding Arbitration Plans" (PeopleSoft Enterprise Pricer) [Processing Indian Taxes for Sales Orders and Quotes](#page-598-0) [Using Direct Invoicing](#page-513-0) [Sales Orders from Contracts](#page-243-0) "Understanding Vendor Managed Inventory" (PeopleSoft Inventory) [Creating Margin Adjustments During Sales Order Entry](#page-332-0) [Understanding Counter Sales](#page-438-0)

## <span id="page-373-0"></span>**Order Entry Form Page**

Use the Order Entry Form page (ORDENT\_FORM\_LINE) to enter header and line information.

Navigation:

#### **Order Management** > **Quotes and Orders** >**Create or Update Sales Order**

#### **Order Management** > **Quotes and Orders** >**Create and Update Quotes**

This example illustrates the fields and controls on the Order Entry Form - Order Line Entry page. You can find definitions for the fields and controls later on this page.

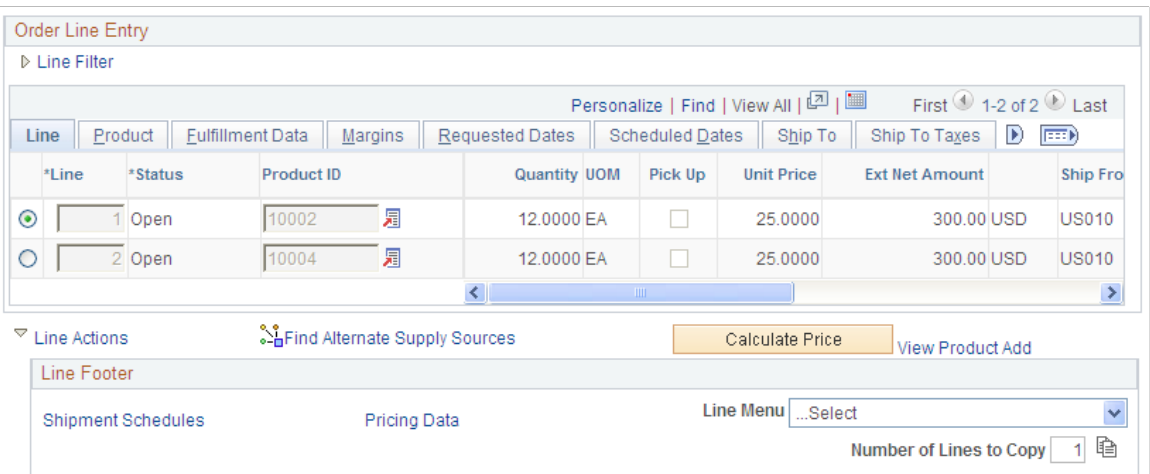

Enter line information in the Order Line Entry section of the page.

## **Common Information**

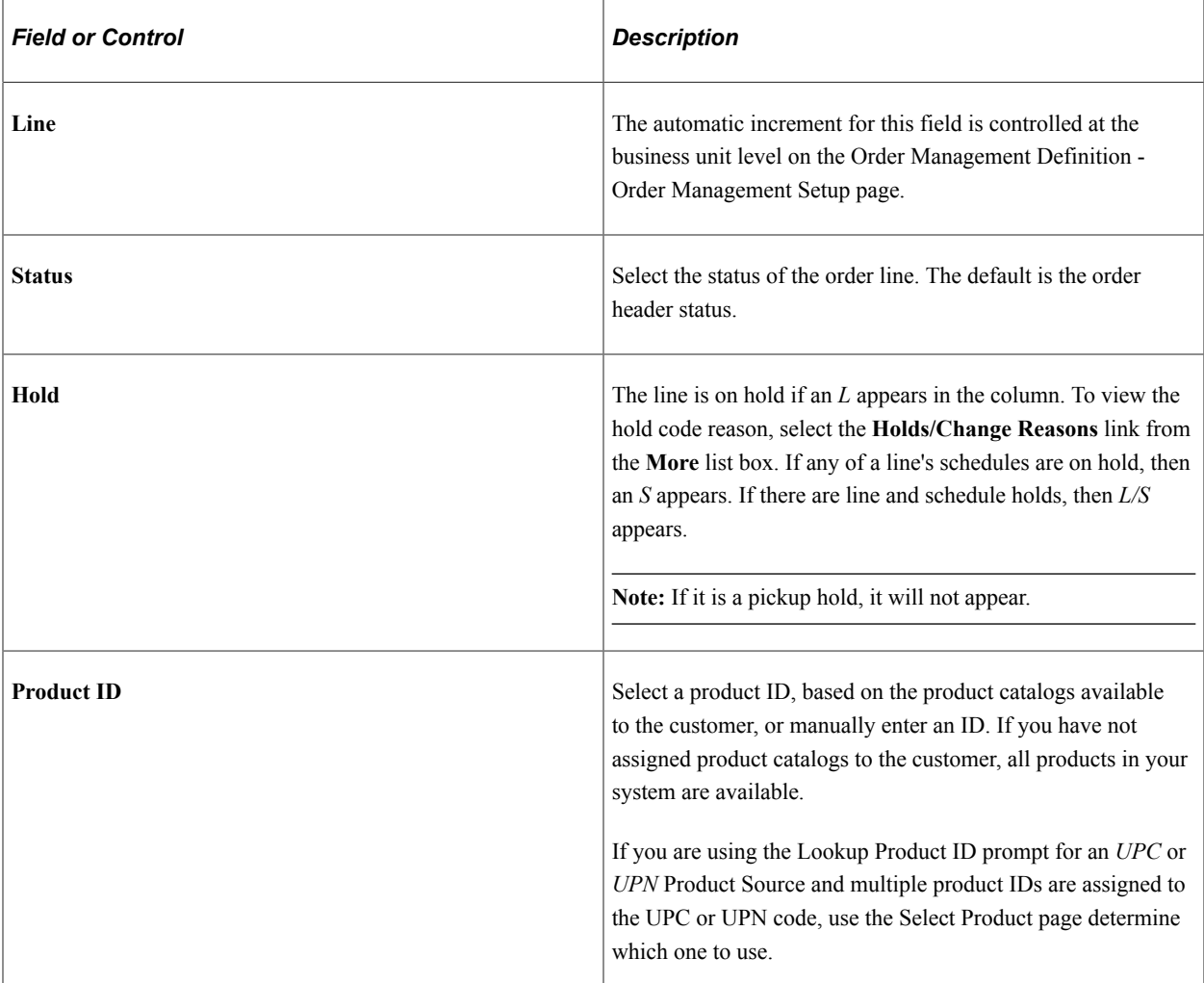

### **Line Filter**

Return lines by **Line Status, Ship From BU** (ship from business unit), **Pick Up Only,** or **Section.**

When you have made your selection to filter the lines, click the **Filter Line** button to view the results in the line grid, or the **Clear Filter** button to remove the filter criteria and display all of the lines.

## **Line Tab**

Select the Line tab.

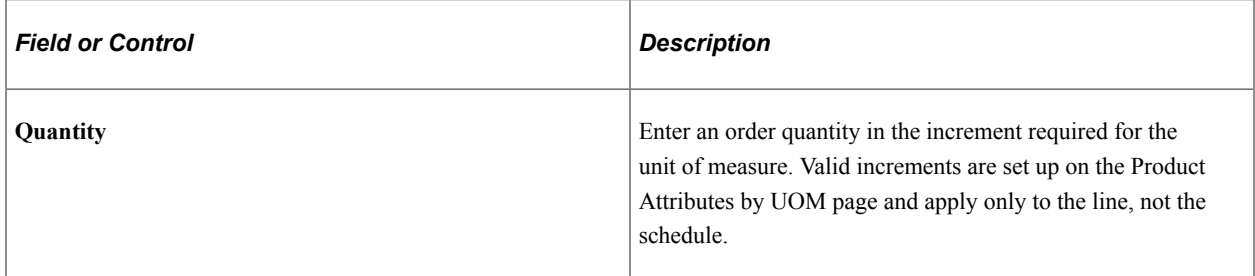

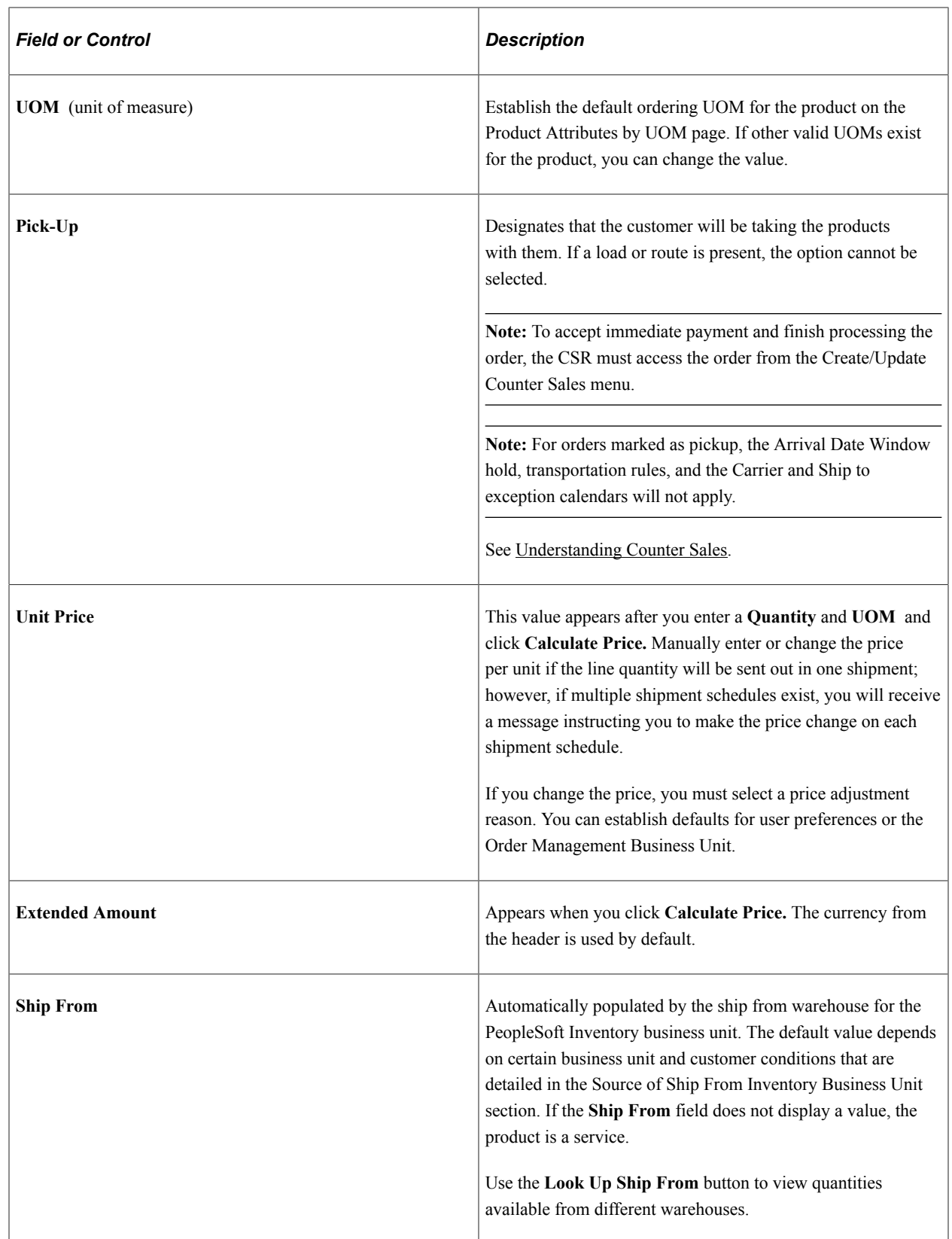

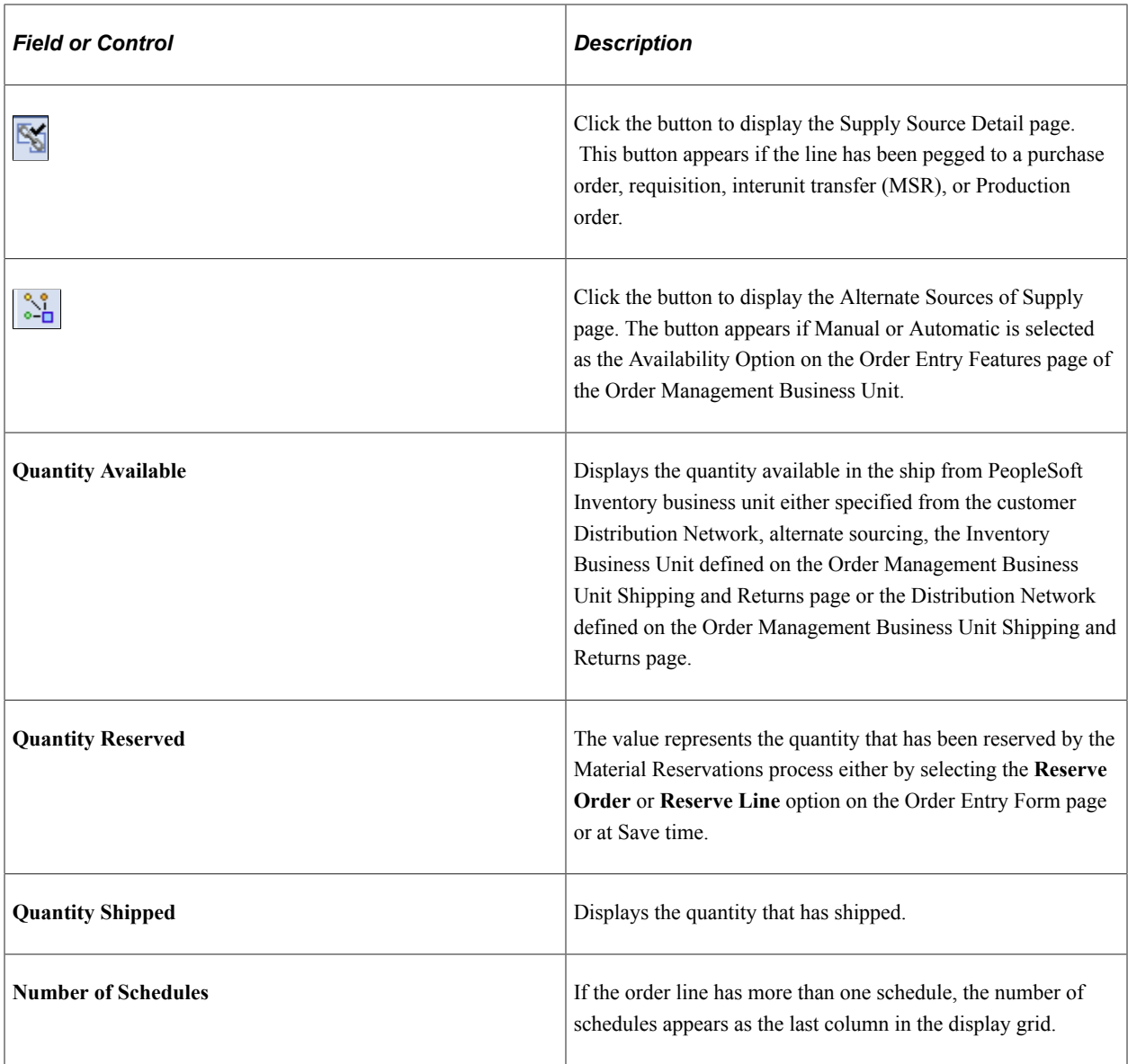

## **Product Tab**

Select the Product tab.

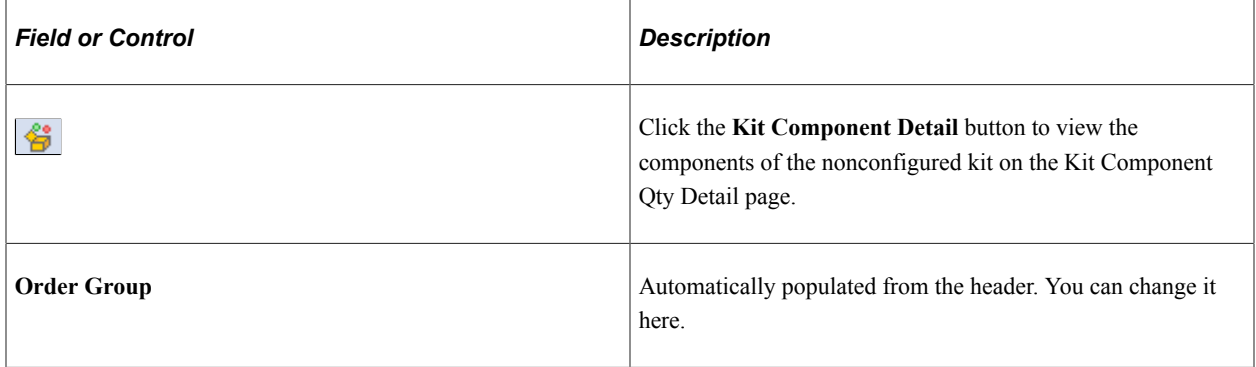

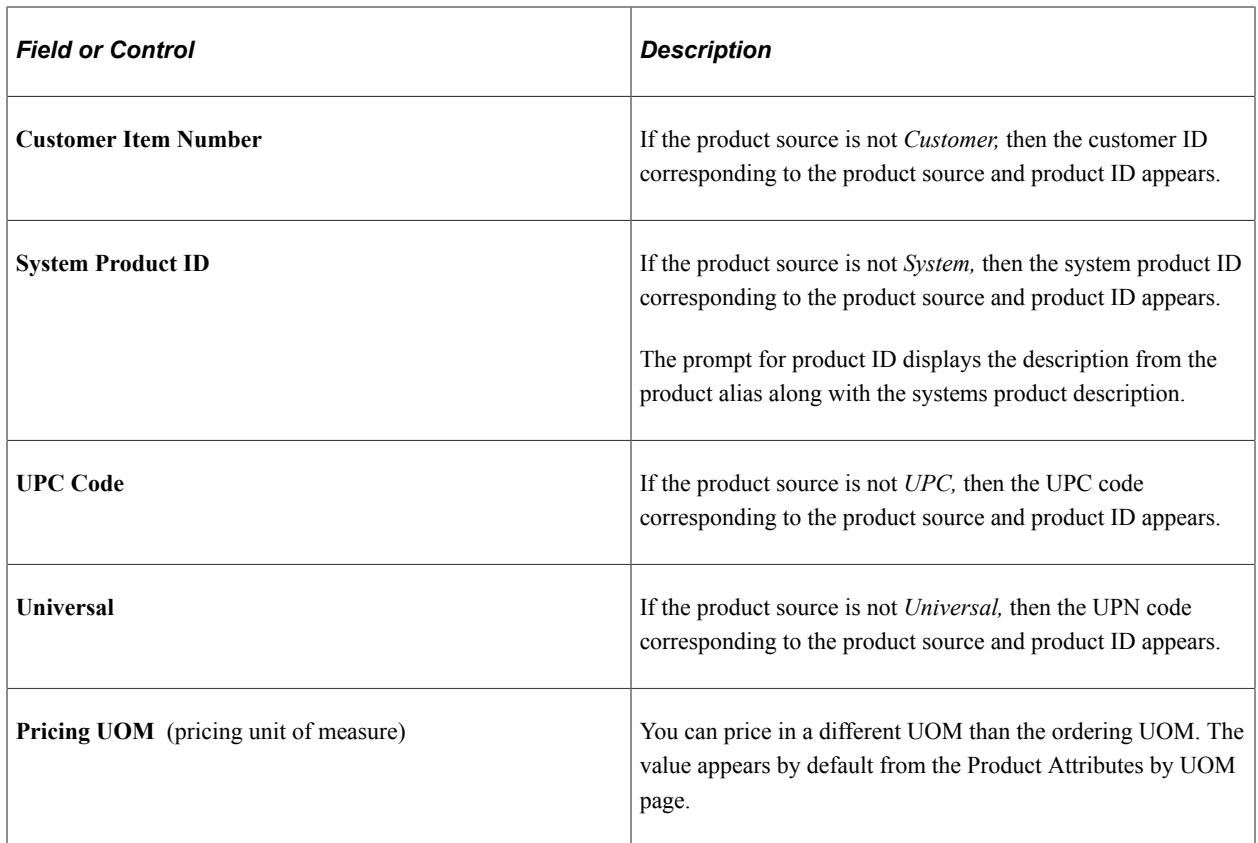

## **Fulfillment Tab**

Select the Fulfillment tab.

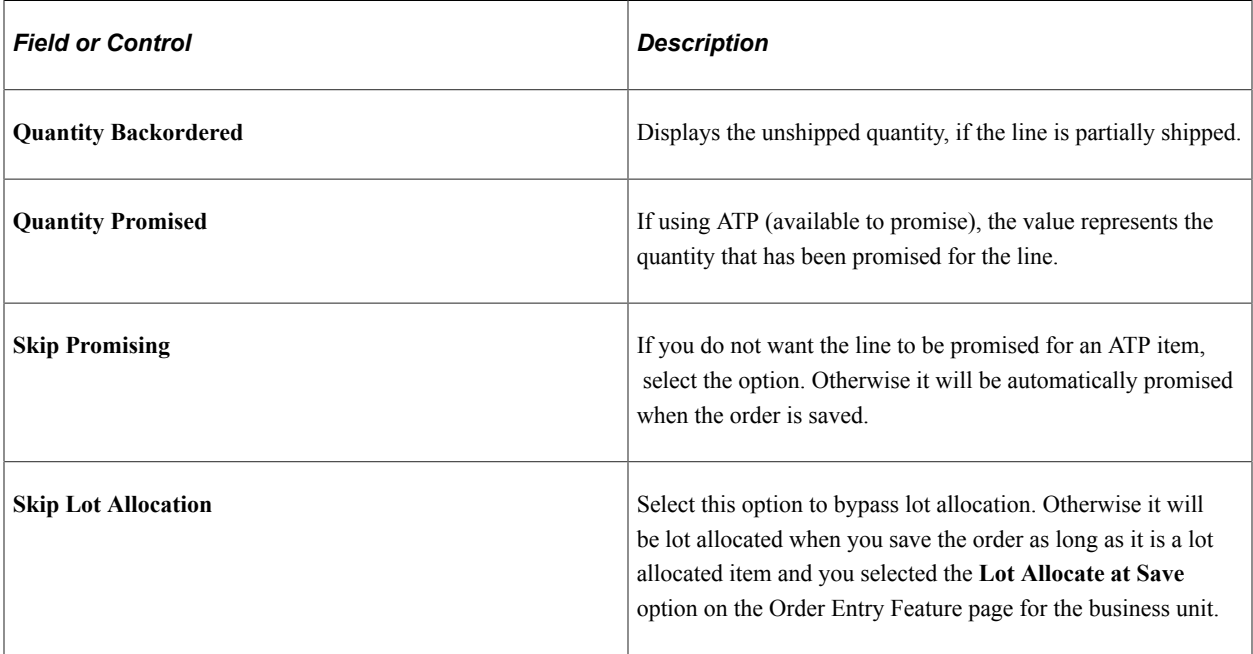

## **Margins Tab**

Select the Margins tab.

See [Order Entry Form Page](#page-334-0).

#### **Requested Dates Tab**

Select the Requested Dates tab.

#### **Scheduled Dates Tab**

Select the Scheduled Dates tab.

#### **Ship To Tab**

Select the Ship To tab.

Click the **View Related Links**button next to the Ship To field on this tab to access the following Related Actions based modal pages:

- View Ship to Customer Address
- Override Ship to Address
- Ship to Annotations
- Product Avg Days to Fulfill
- Product On Time Shipping
- Product Returns

A sample modal page is as shown below :

This example illustrates the fields on the related actions based Order Fulfilment Lead Time modal page.

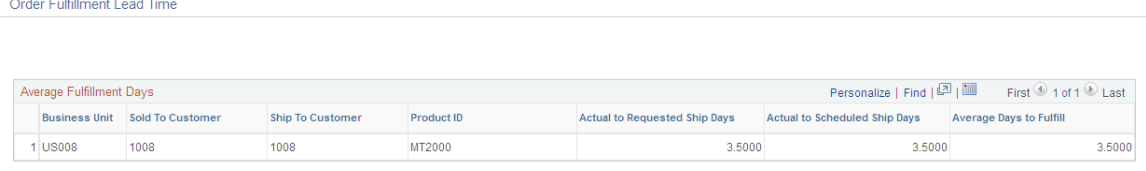

## **Ship To Taxes Tab**

Select the Ship To Taxes tab.

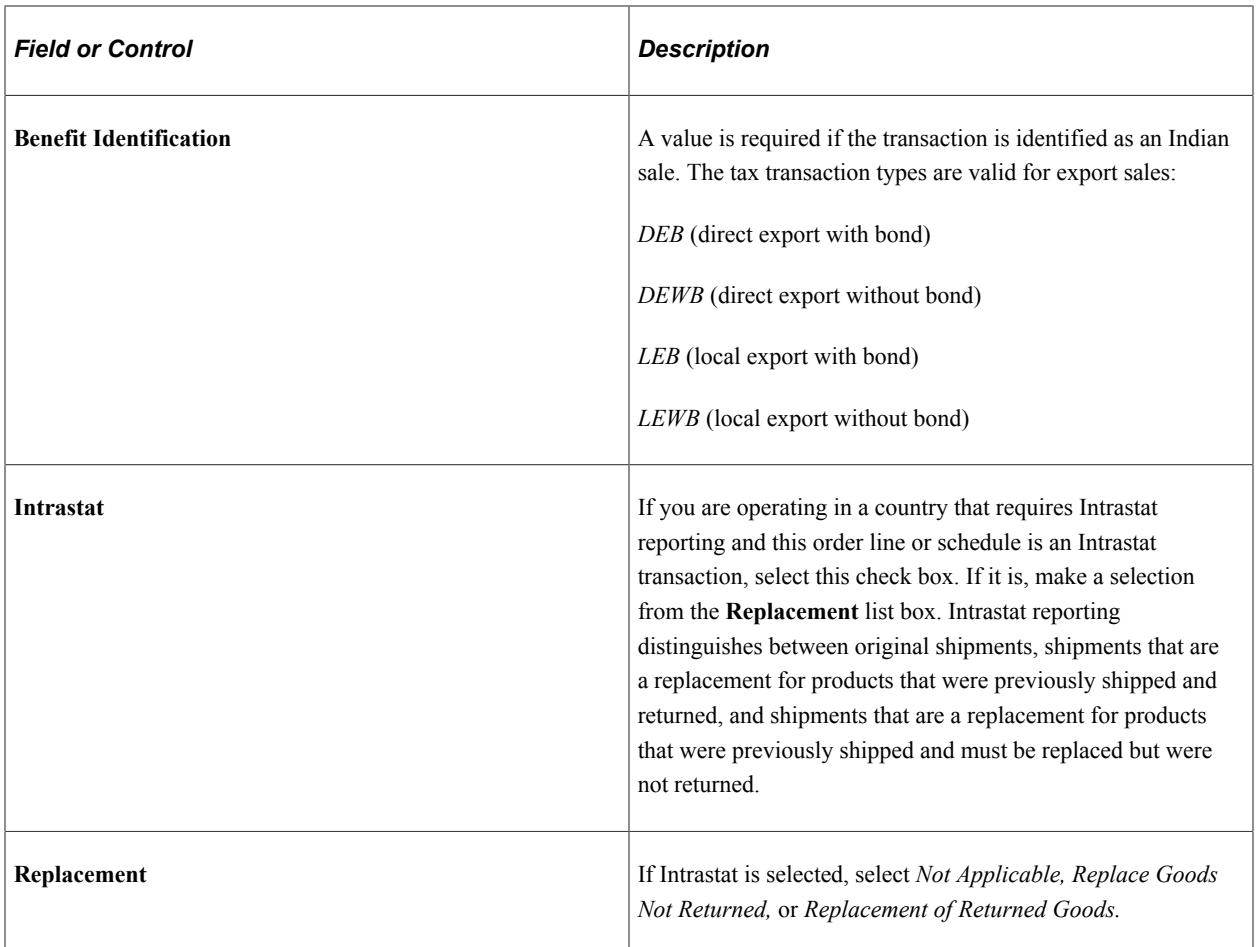

### **Ship Options 1 Tab**

Select the Ship Options 1 tab.

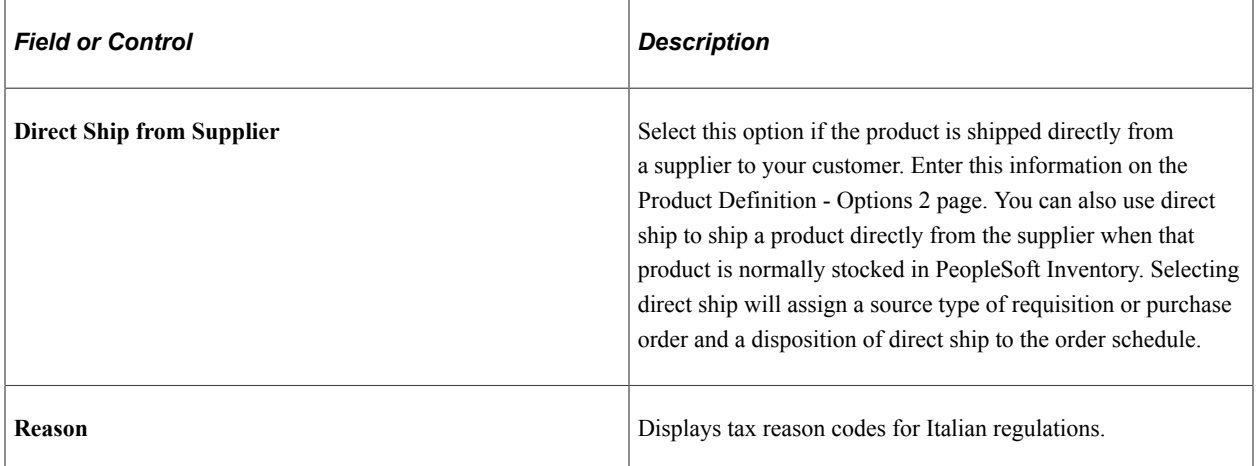

## **Ship Options 2 Tab**

Select the Ship Options 2 tab.

The load and route cannot be entered if the line is marked as a customer pick up.

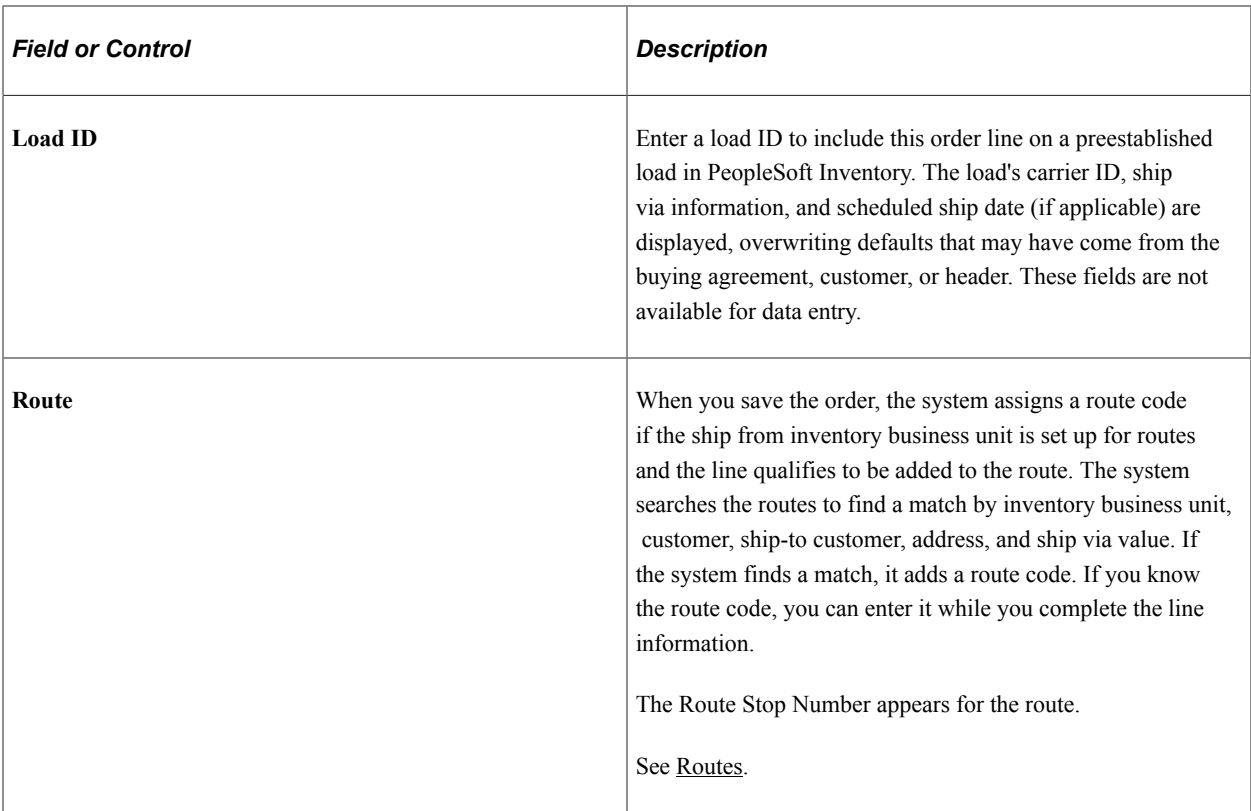

## **Claimback/Supply Source Tab**

Select the Claimback/Supply Source tab.

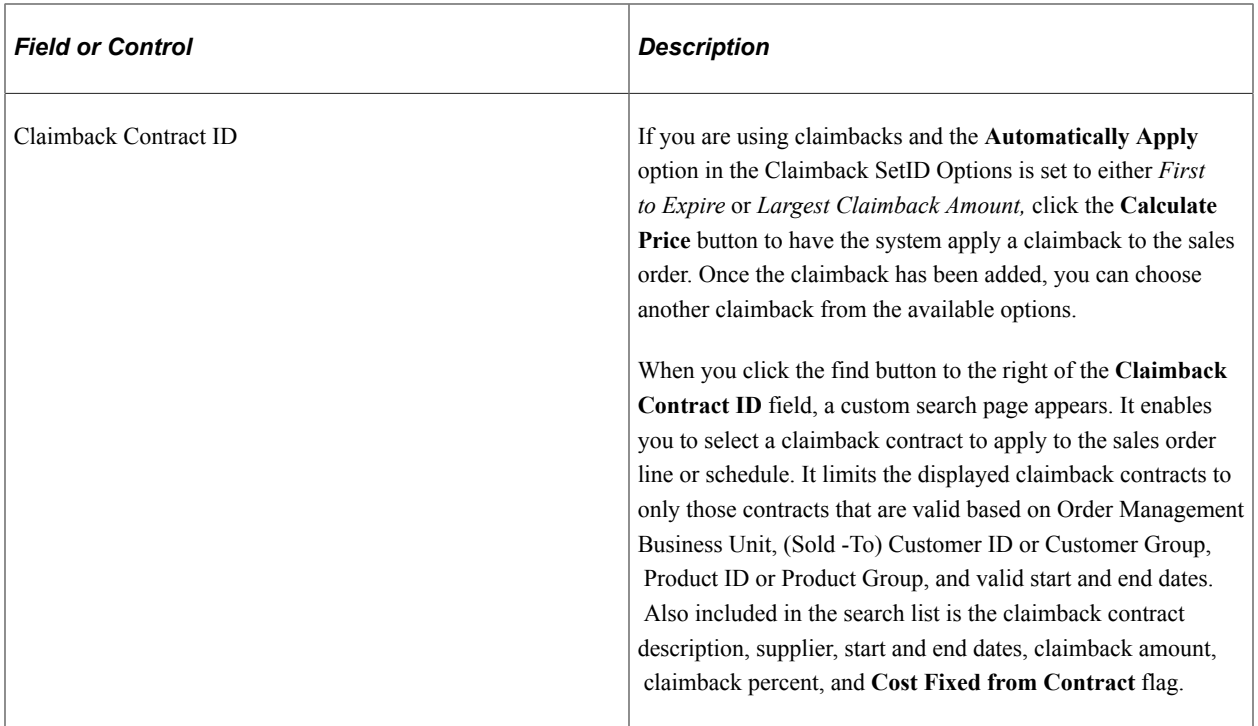

See [Viewing Alternate Sources of Supply.](#page-274-0)

See [Understanding PeopleSoft Claimbacks.](#page-186-0)

## **Configuration Tab**

Select the Configuration Tab.

If the product is configured, the Configuration Code appears.

### **Buying Agreement/PO Tab**

Select the Buying Agreement/PO tab.

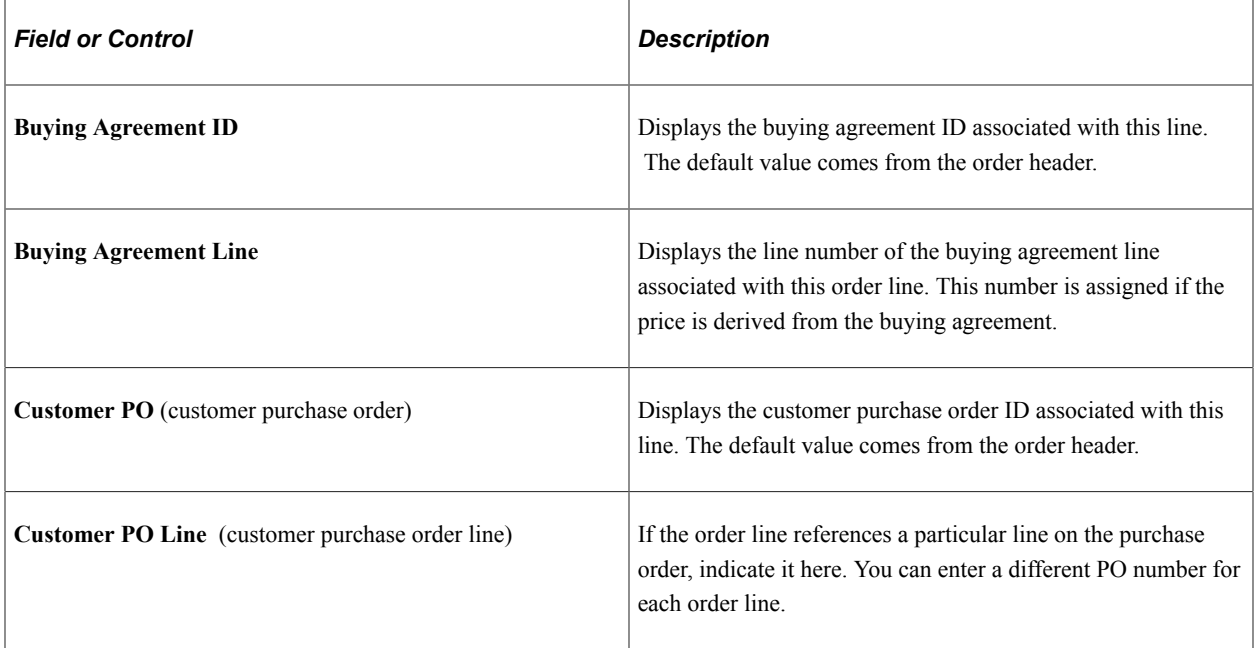

### **Backorder/Reservation Rules Tab**

Select the Backorder/Reservation Rules tab.

Inventory reservation and backorder rules appear by default if you define a defaulting arbitration plan and defaulting rules in PeopleSoft Inventory.

See "Understanding the Reservation, Backorder, and Shortage Processes" (PeopleSoft Inventory).

## **Line Actions**

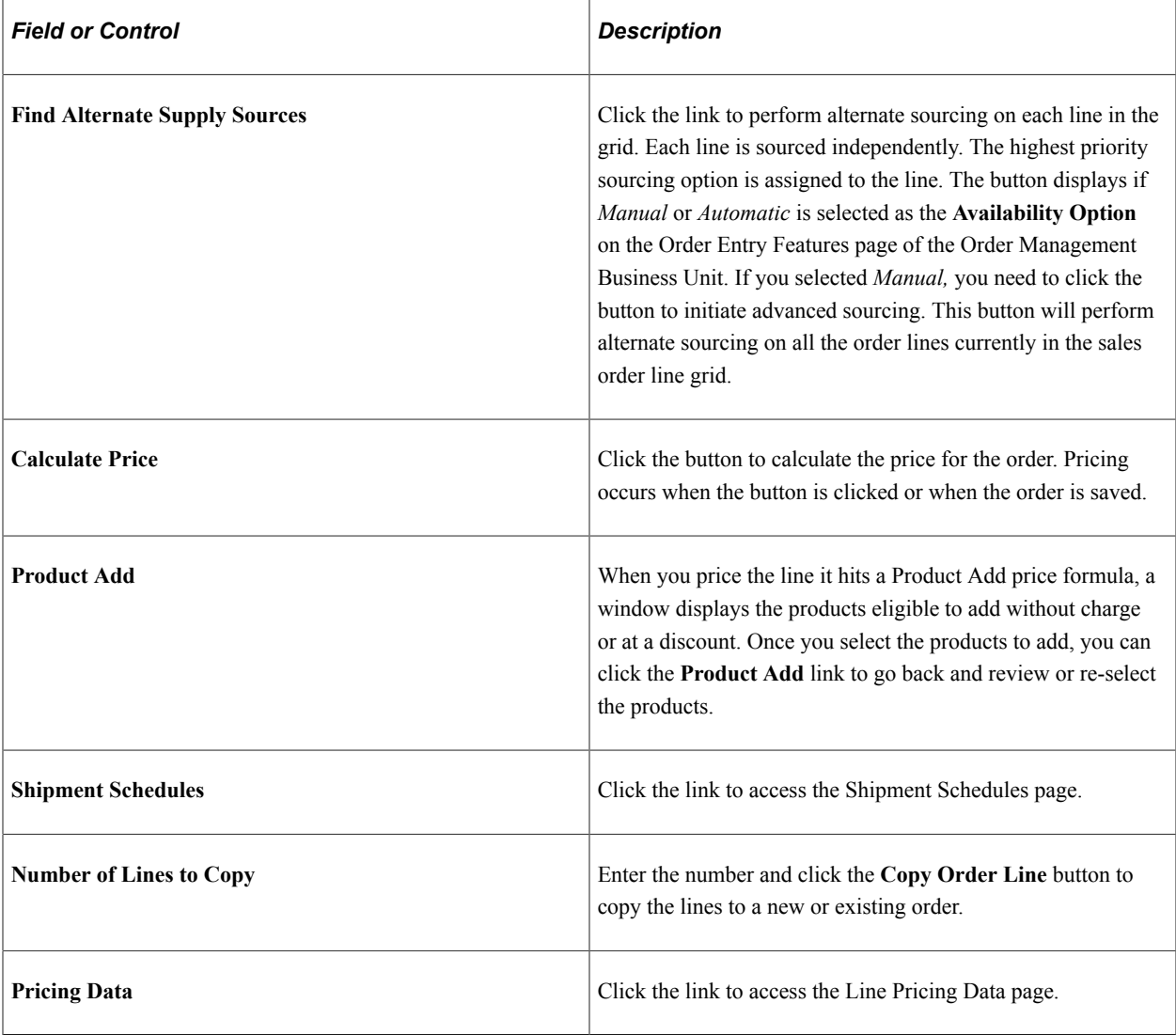

### **Related Links**

[Understanding Sales Order Holds in PeopleSoft Order Management](#page-526-0) [Default Ship-From Values](#page-221-0) [Total Order and Line Reservations](#page-233-0) "Understanding the Product Definition" (PeopleSoft Order to Cash Common Information) "Understanding Intrastat Reporting" (PeopleSoft Global Options and Reports)

# <span id="page-382-0"></span>**Order Entry Form Page**

Access the Order Entry Form page (Order Management, Quotes and Orders, Create/Update Order).

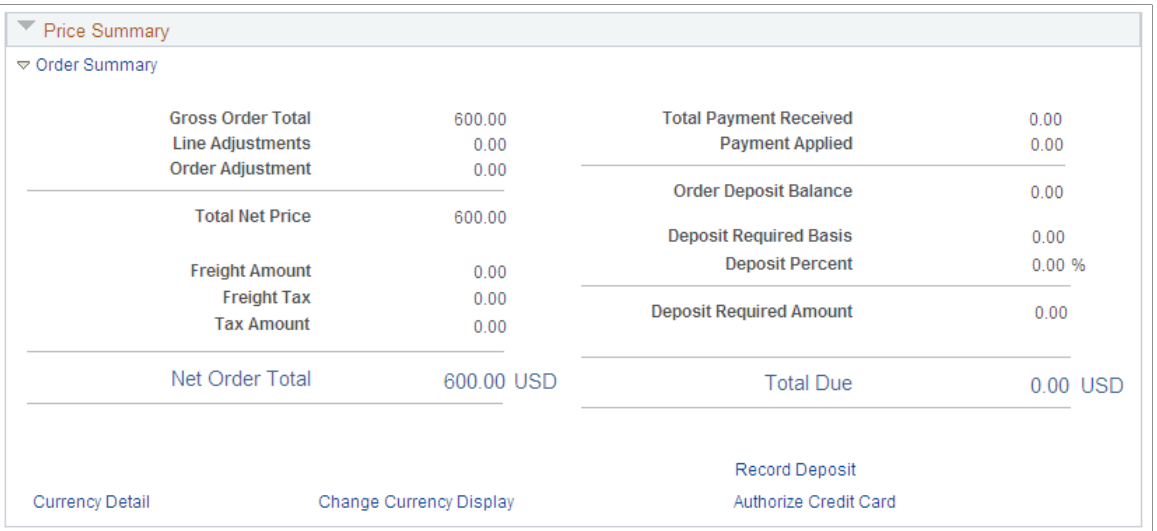

## **Margin Adjustments**

Use this section to adjust margins.

See [Order Entry Form Page](#page-334-0).

#### **Order Summary**

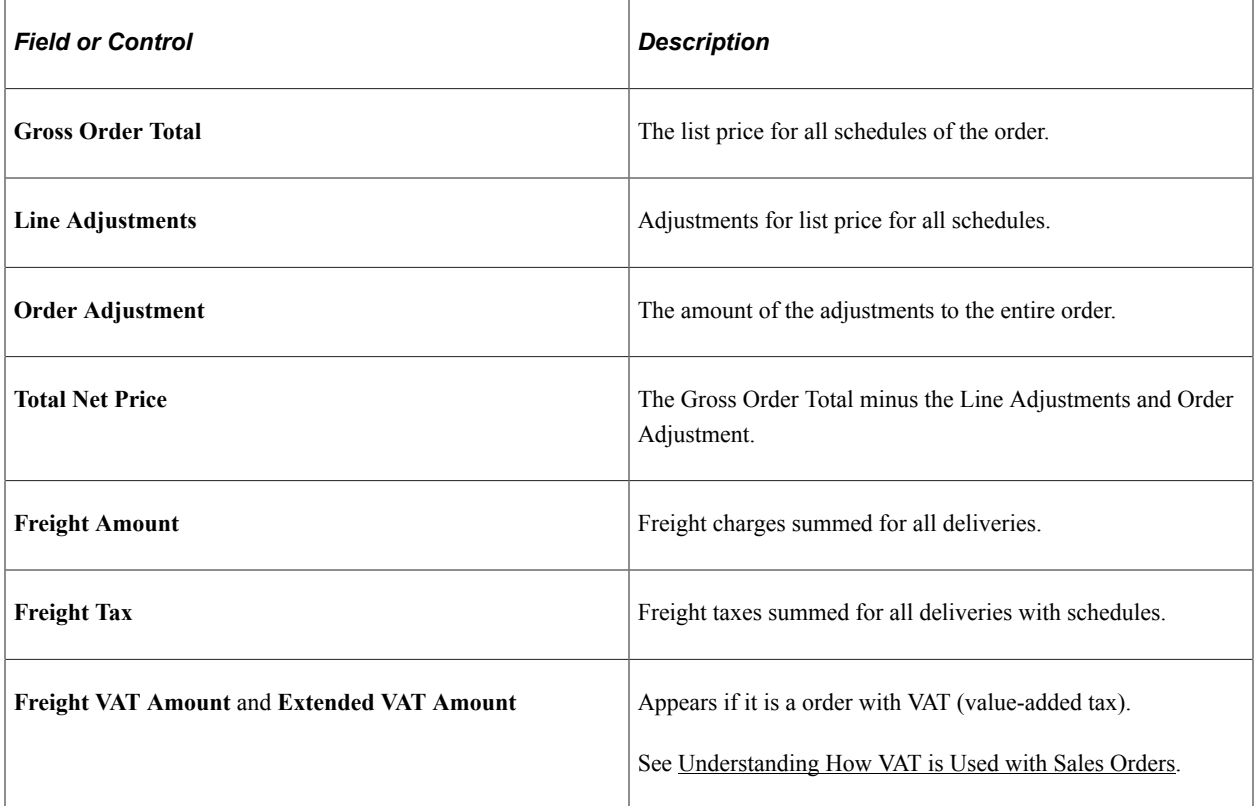

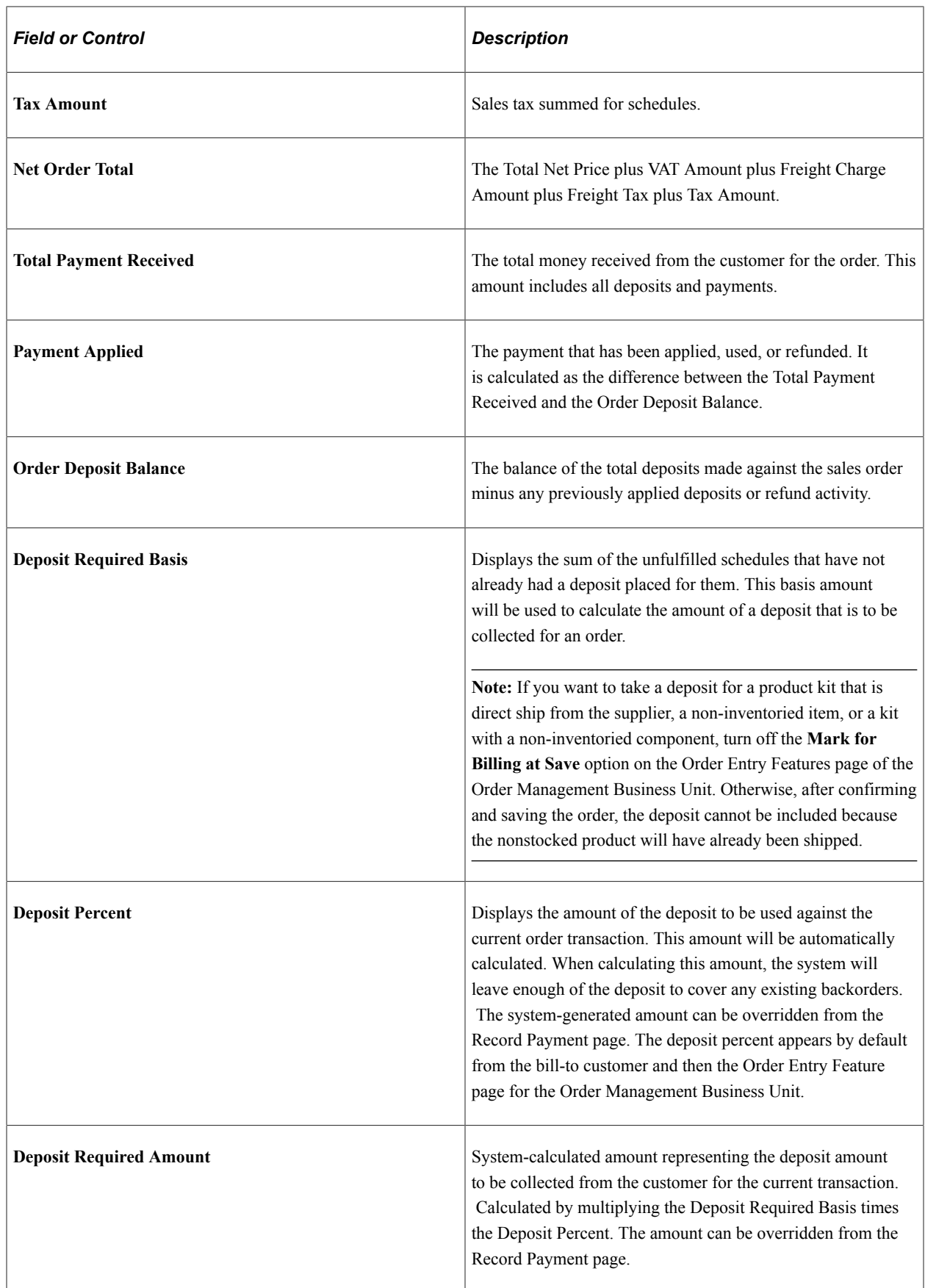

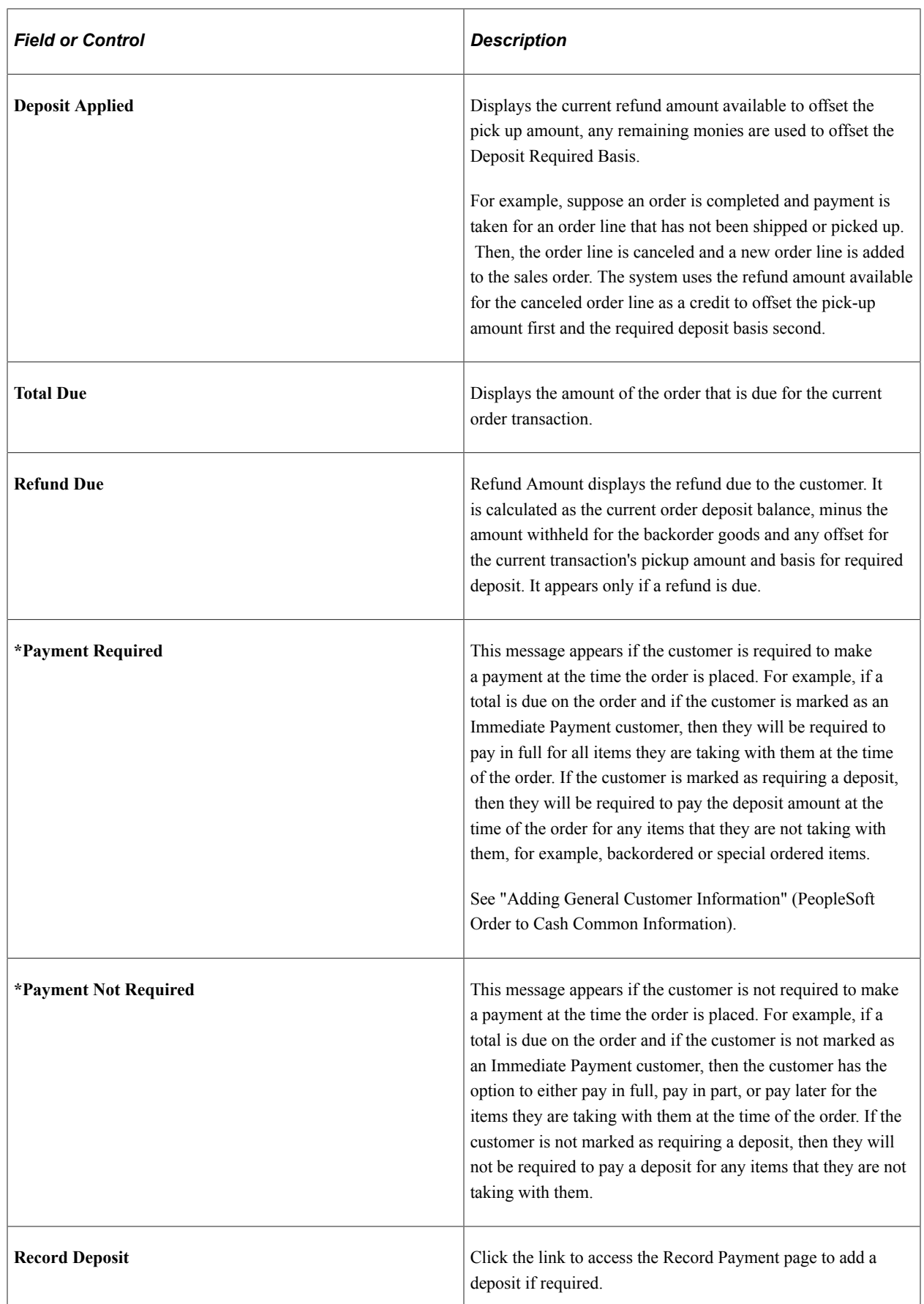

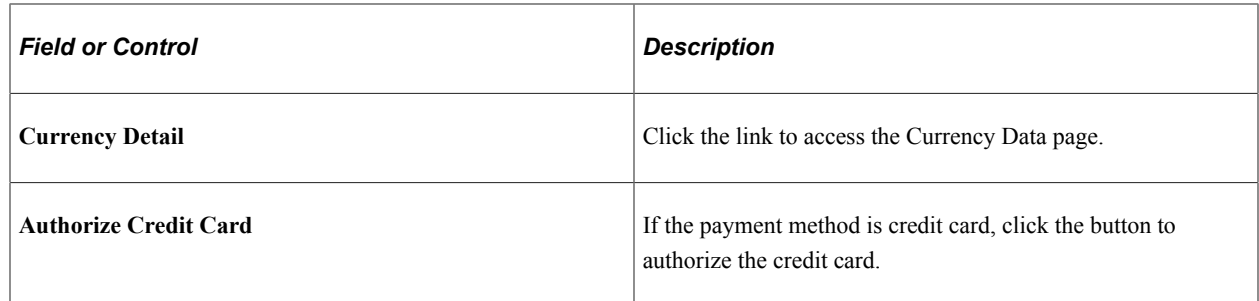

## **Header Export Detail Page**

Use the Header Export Detail page (ORDENT\_HDR\_EXPORT) to view or change export shipping information for the ship-to customer.

Navigation:

After selecting the Export option, click the **Export Detail** button in the **Ship To** region of the order header on the Order Entry Form page.

#### **Export**

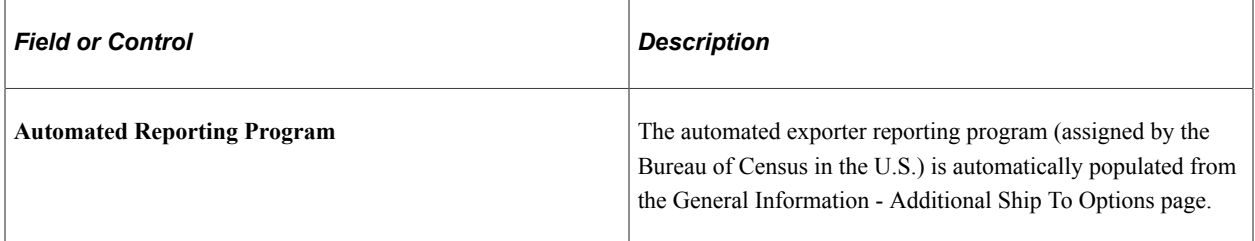

### **Export Documents**

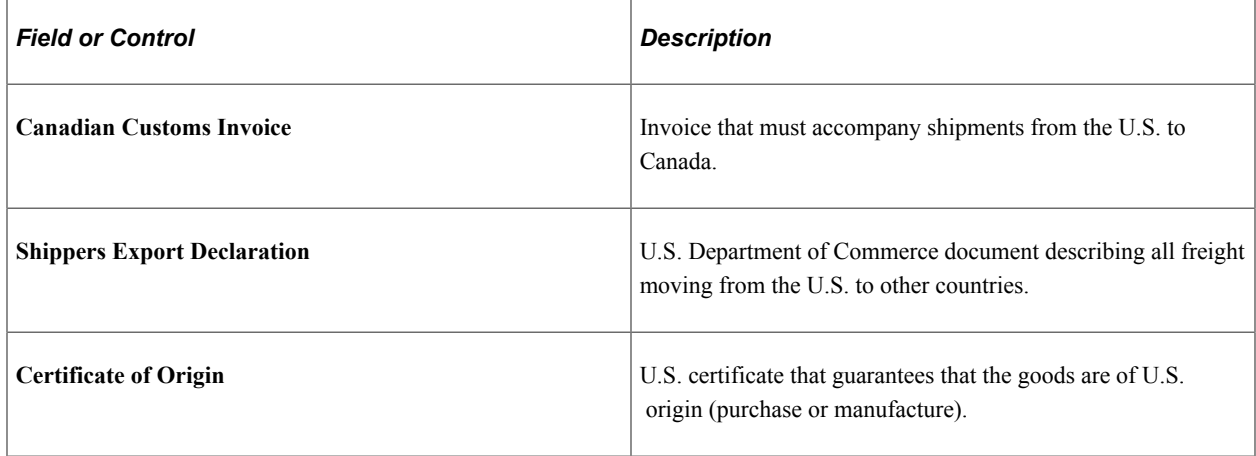

# **Export License Detail Page**

Use the Export License Detail page (ORDENT\_EXP\_LIC) to view export license information for a shipto customer.

Navigation:

Click the **Export License Detail** link on the Header Export Detail page or the Line Export Detail page.

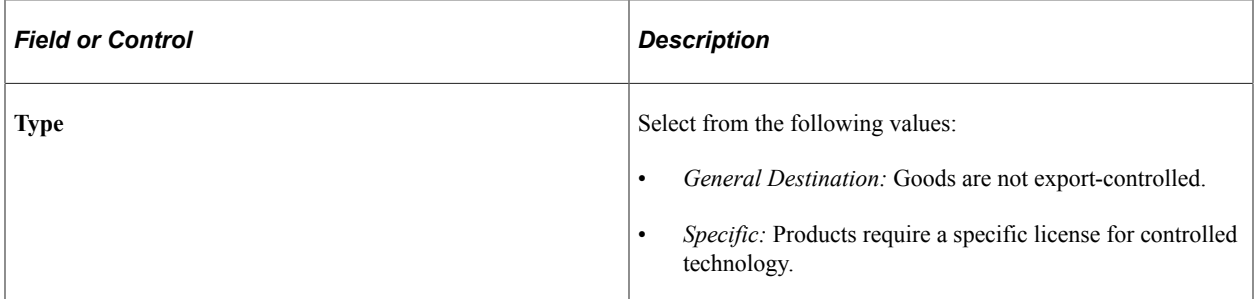

## **Kit Component Qty Detail Page**

Use the Kit Component Qty Detail page (ORDENT\_PRODKIT) to update component quantities for a kit.

Navigation:

Click the **Kit Component Qty Detail** button on the Product tab in the line area of the Order Entry Form page.

The page displays information about the components that make up a kit.

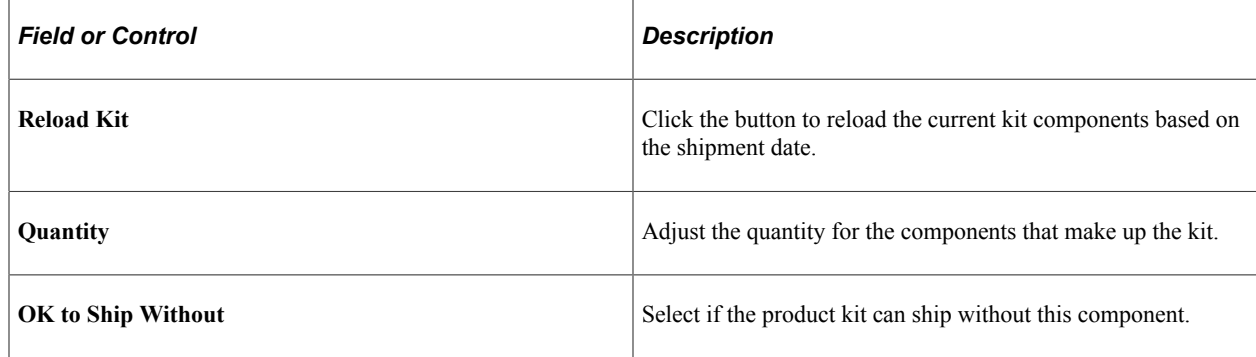

## **Line Pricing Data Page**

Use the Line Pricing Data page (ORDENT\_LINE\_PRICE) to view and modify pricing and buying agreement information for the order line.

PeopleSoft Order Management automatically determines the list price for the product on the order line and applies all adjustments based on the applicable price rules. You can also enter manual price adjustments.

Navigation:

Click the **Pricing Data** link on the Order Entry Form page.

This example illustrates the fields and controls on the Line Pricing Data page (1 of 2). You can find definitions for the fields and controls later on this page.

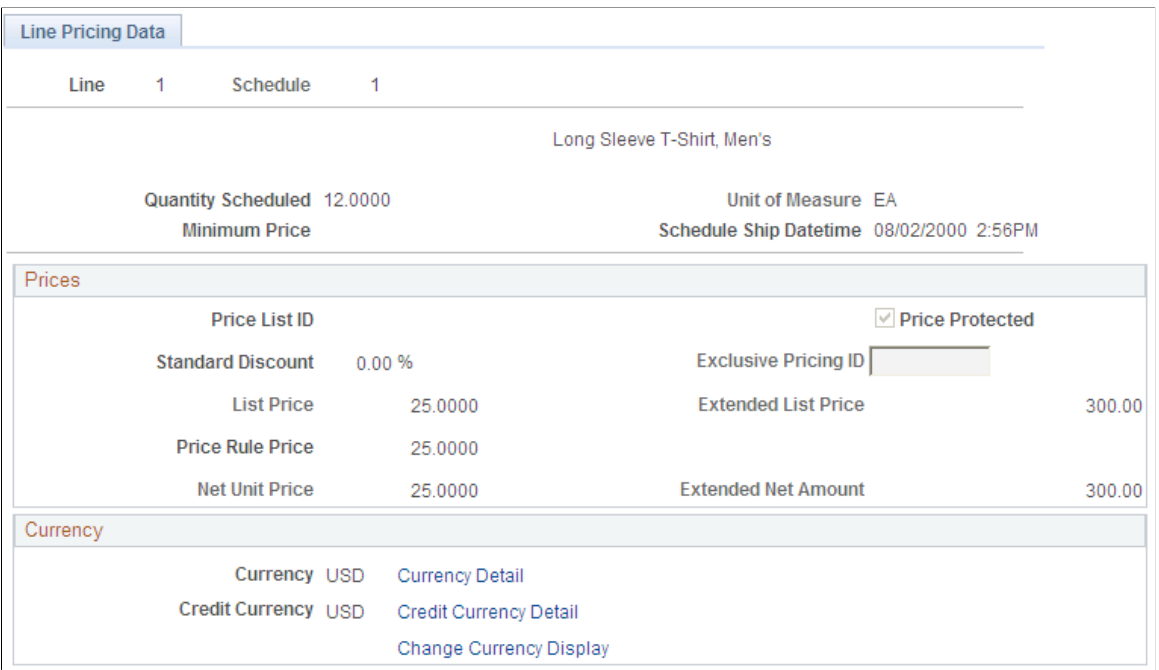

This example illustrates the fields and controls on the Line Pricing Data page (2 of 2). You can find definitions for the fields and controls later on this page.

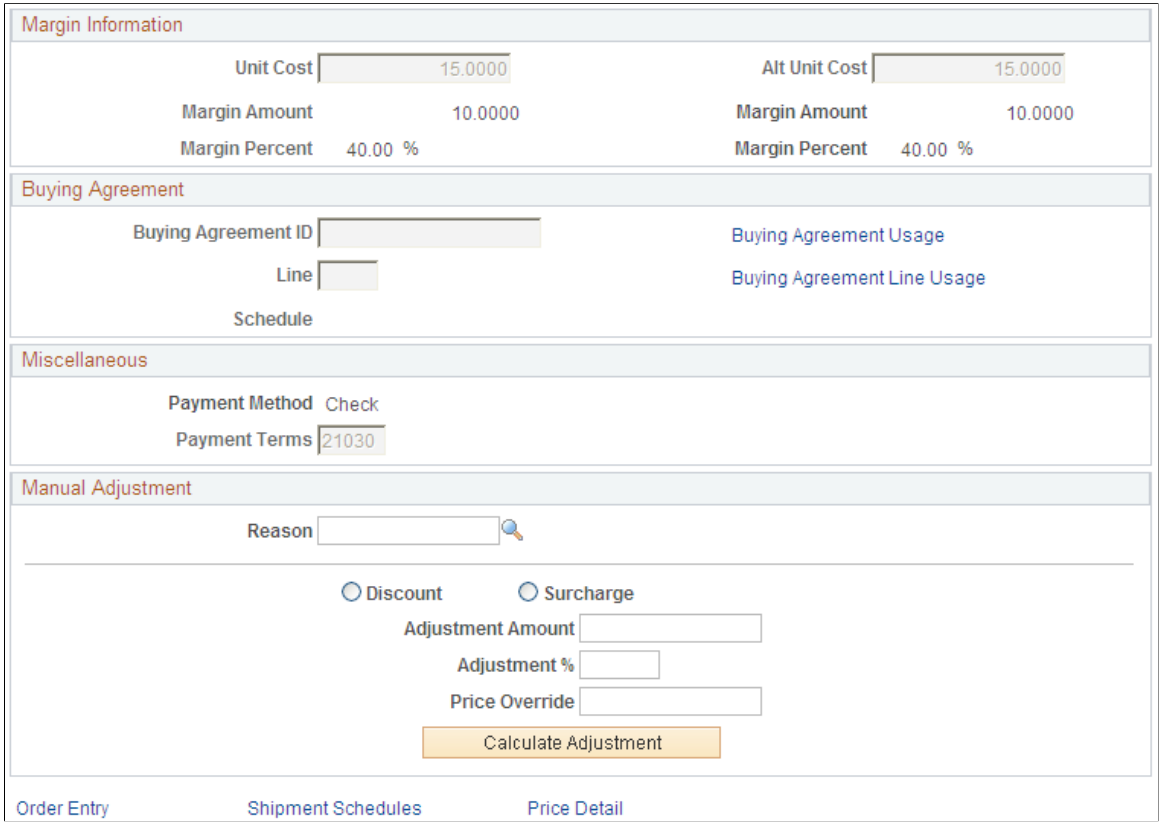

#### **Prices**

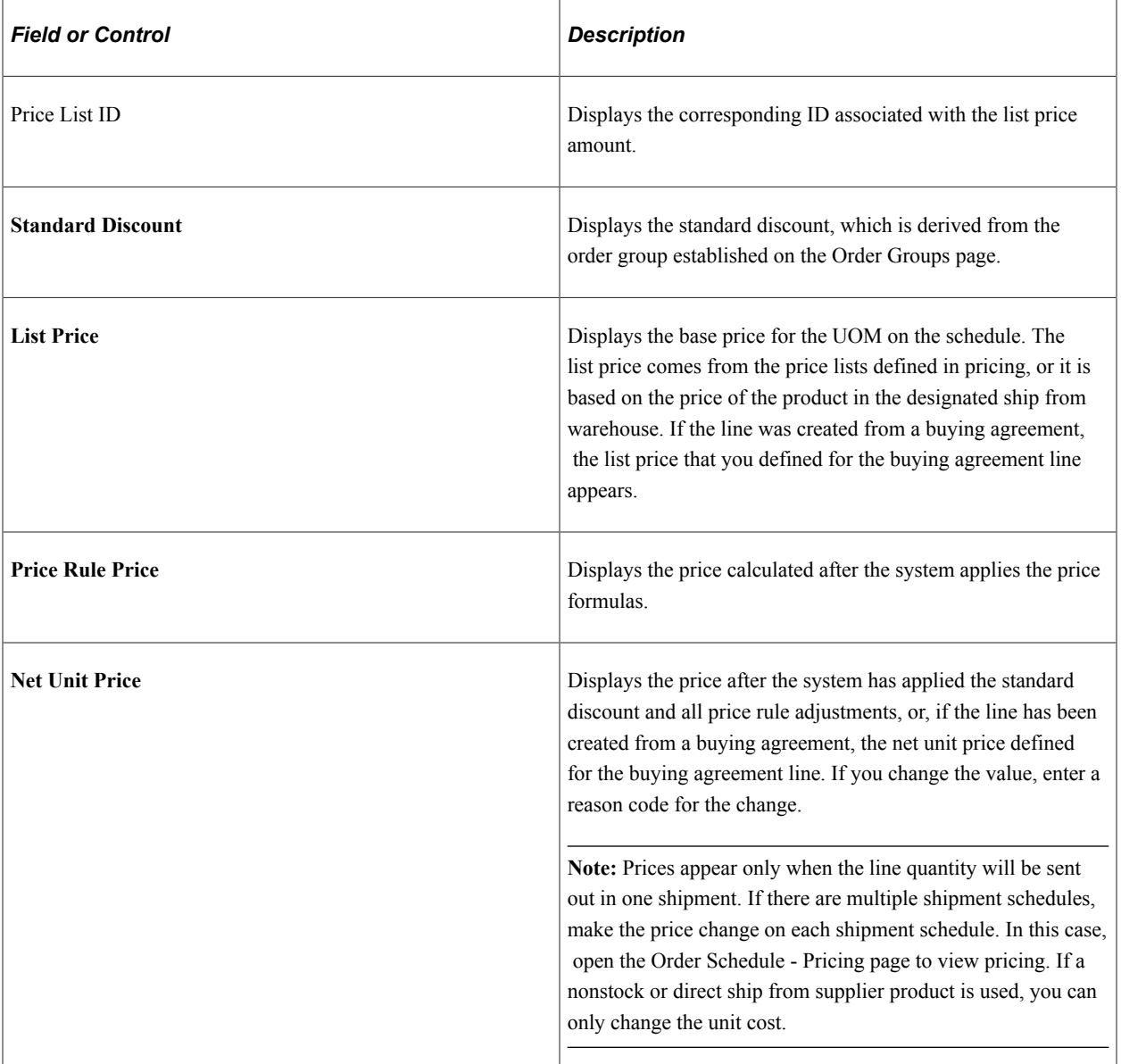

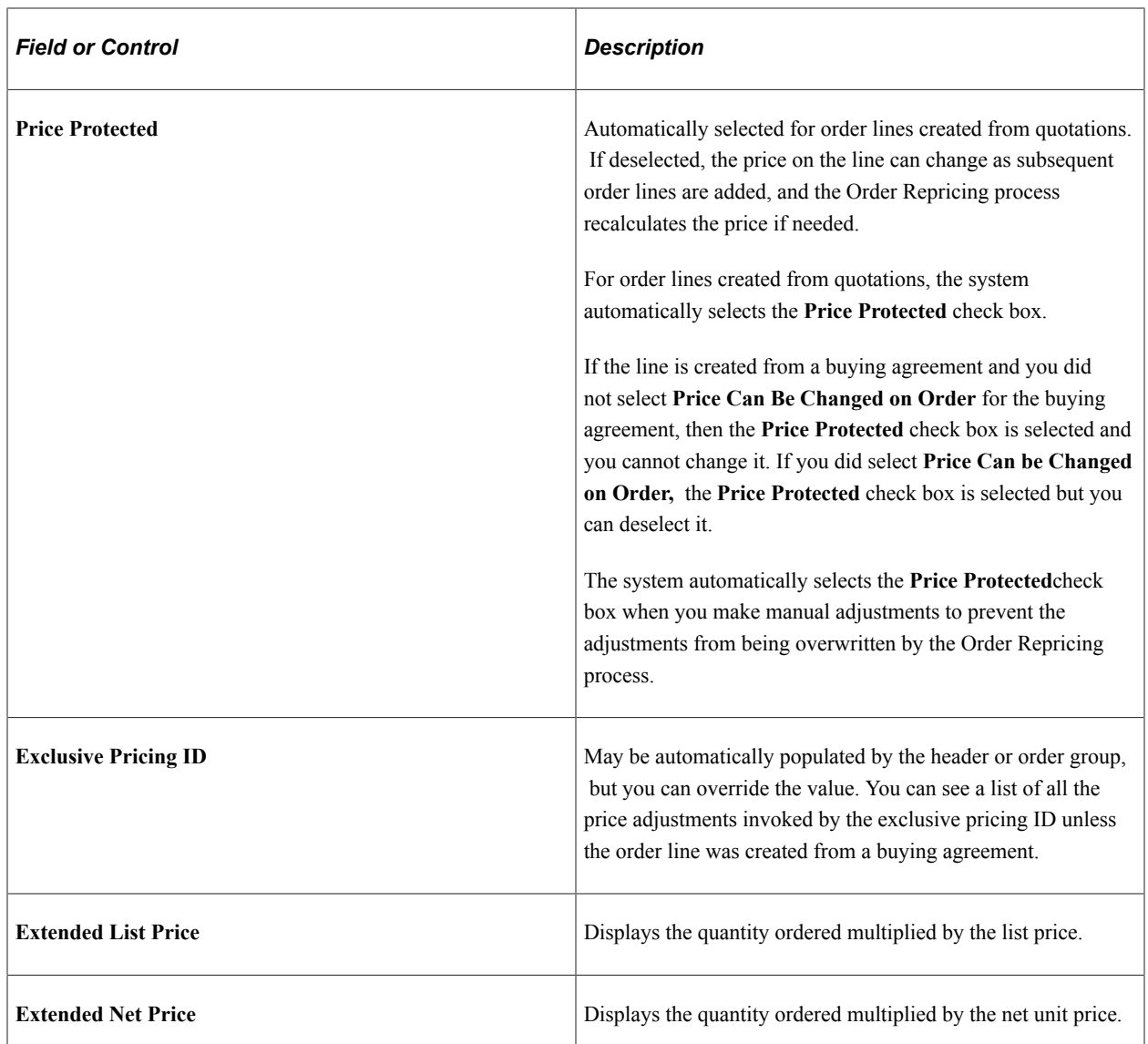

## **Margin Info**

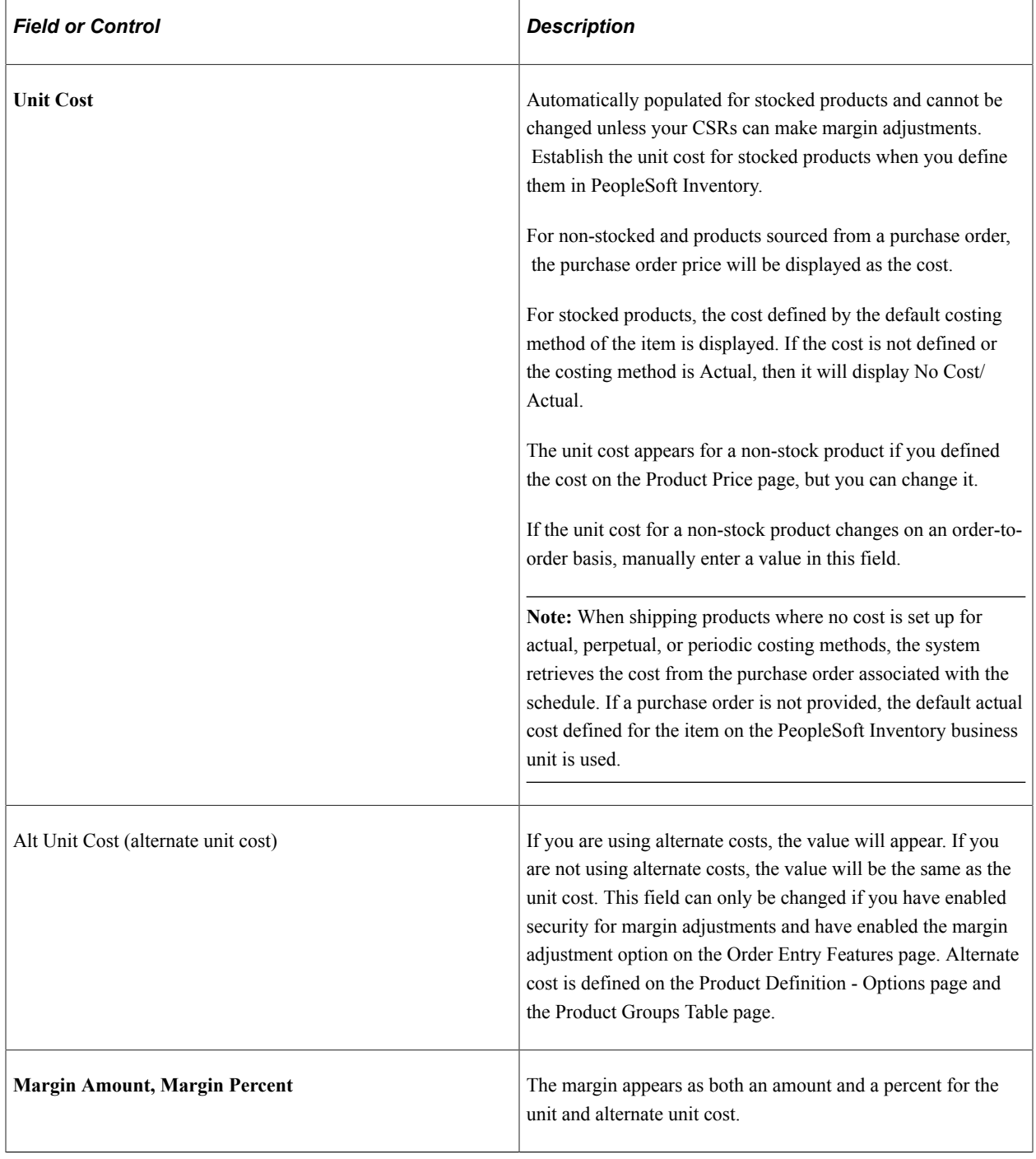

### **Currency**

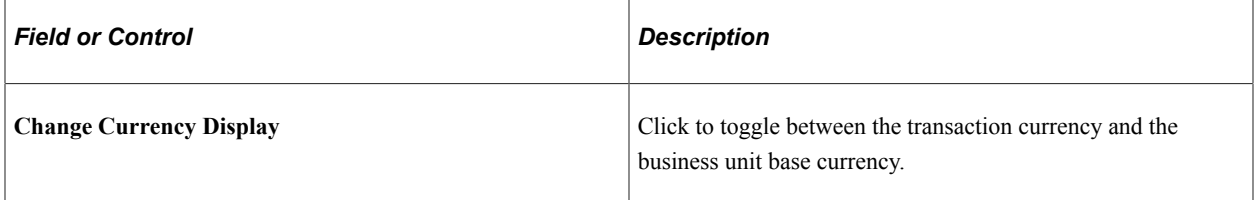

## **Manual Adjustment**

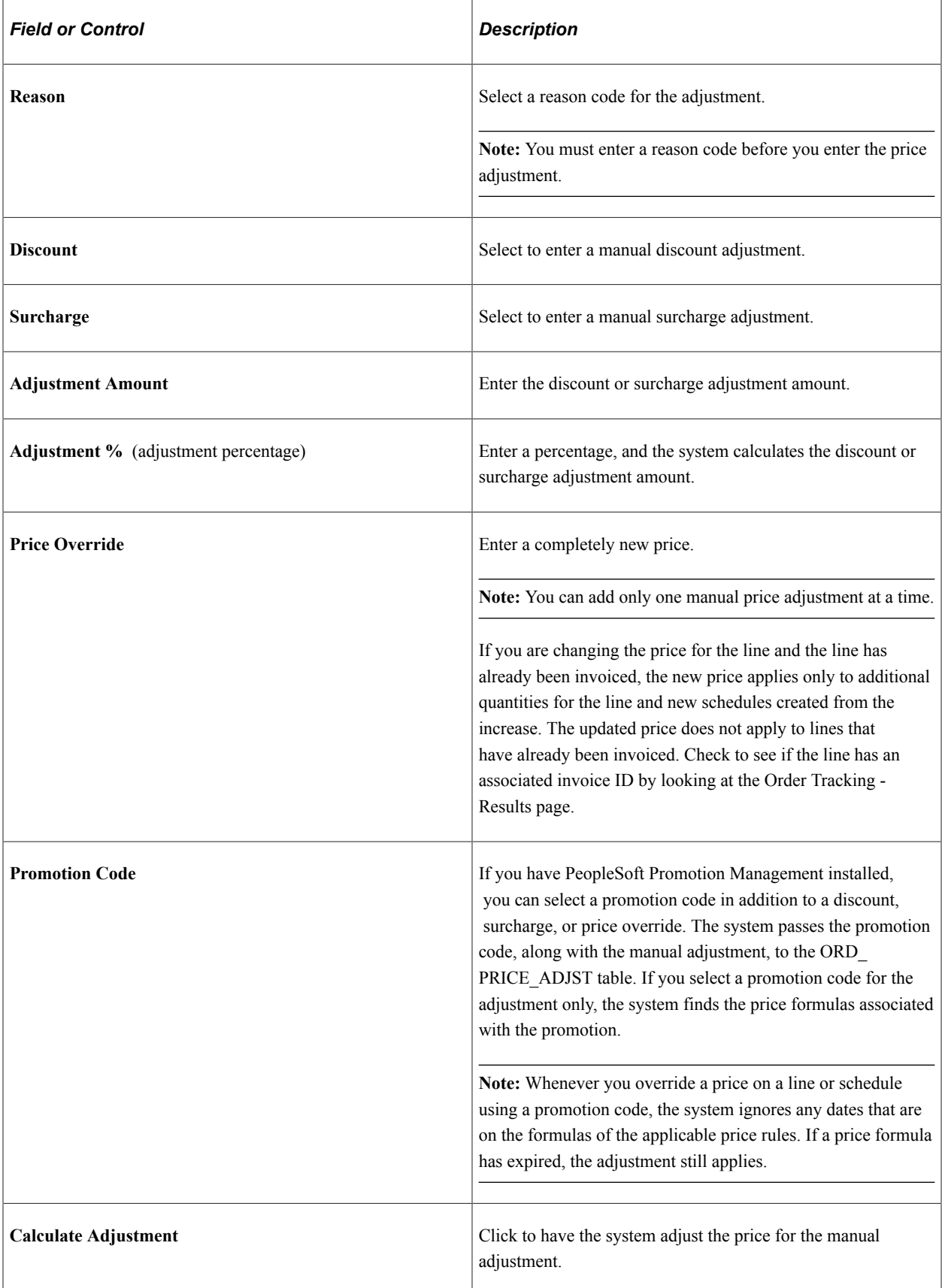

#### **Miscellaneous**

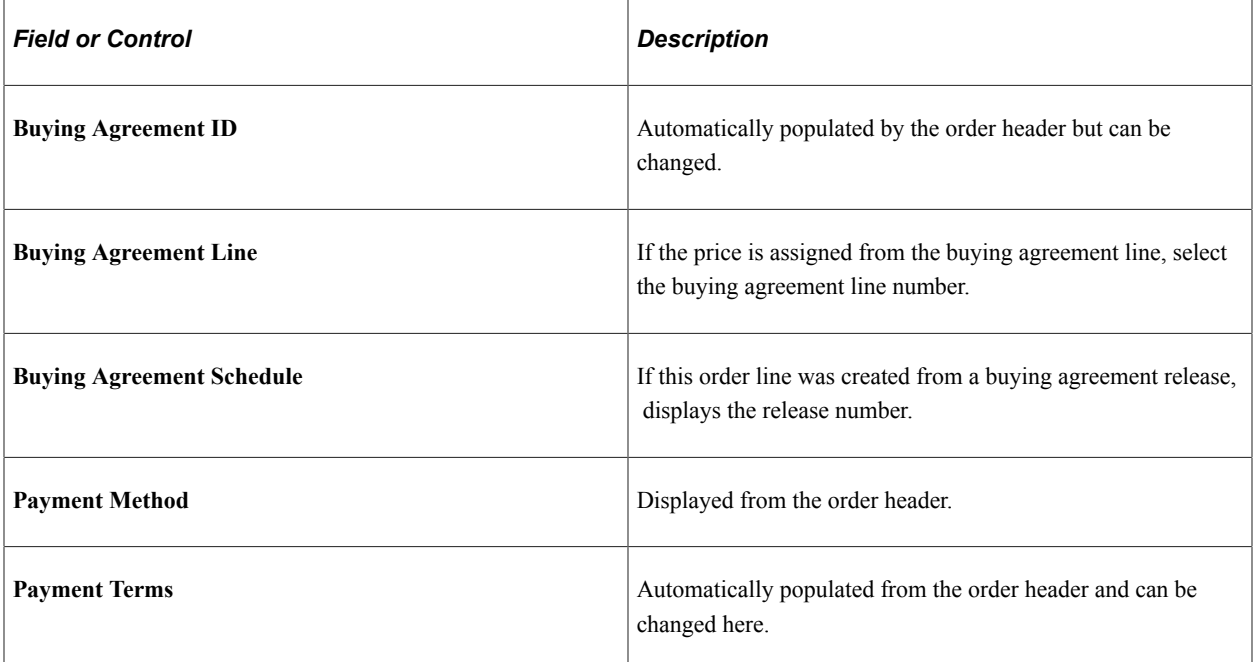

## **Price Detail Page**

Use the Price Detail page (ORDENT\_LN\_PRCAUDIT) to view price rule and promotion information.

Navigation:

Click the **Price Detail** link on the Line Pricing Data page or the Schedule Pricing Data page.

This example illustrates the fields and controls on the Price Detail page. You can find definitions for the fields and controls later on this page.

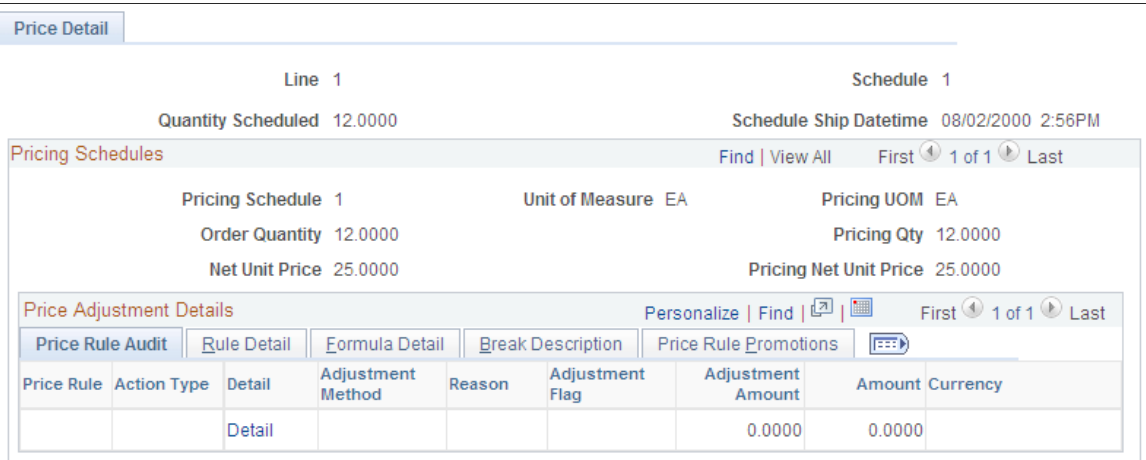

### **Common Information**

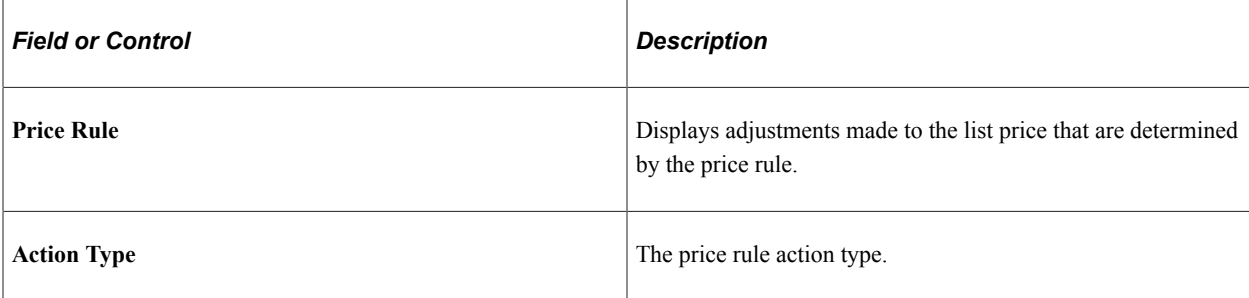

### **Price Rule Audit Tab**

Select the Price Rule Audit tab.

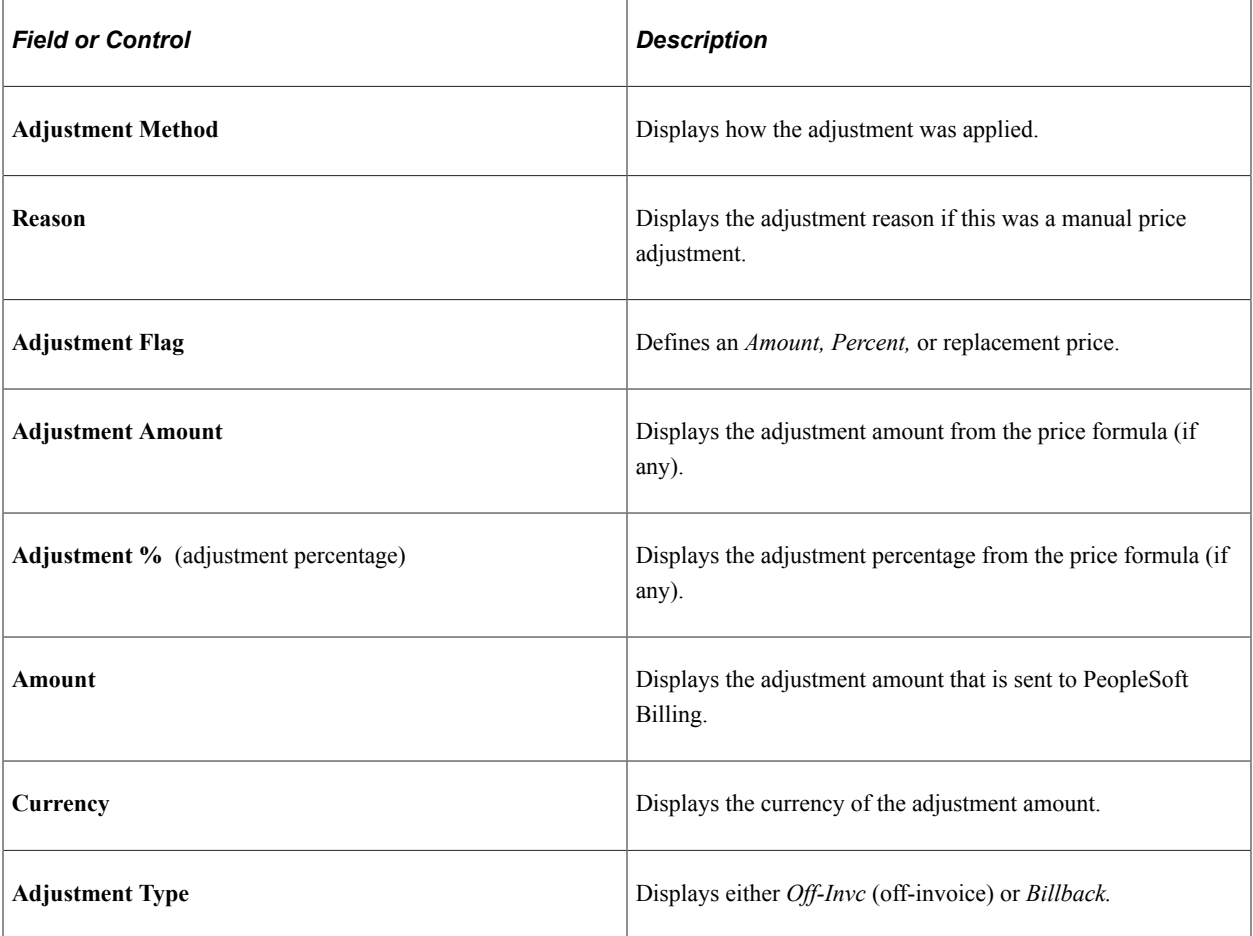

### **Formula Detail Tab**

Select the Formula Detail tab.

Displays whether the formula was for a *One-Time Only, Period-to Date, Total Order Flag, Tiered Pricing,* or *Mutually Exclusive* formula.

## **Break Description Tab**

Select the Break Description tab.

Displays details for each break such as the range Ids for the dates and formulas and the date and formula break descriptions.

# **Maintaining Additional Order Header Information**

This topic provides information about entering or modifying additional information for the options available under the Header Menu section of the order entry form.

# **Pages Used to Maintain Additional Order Header Information**

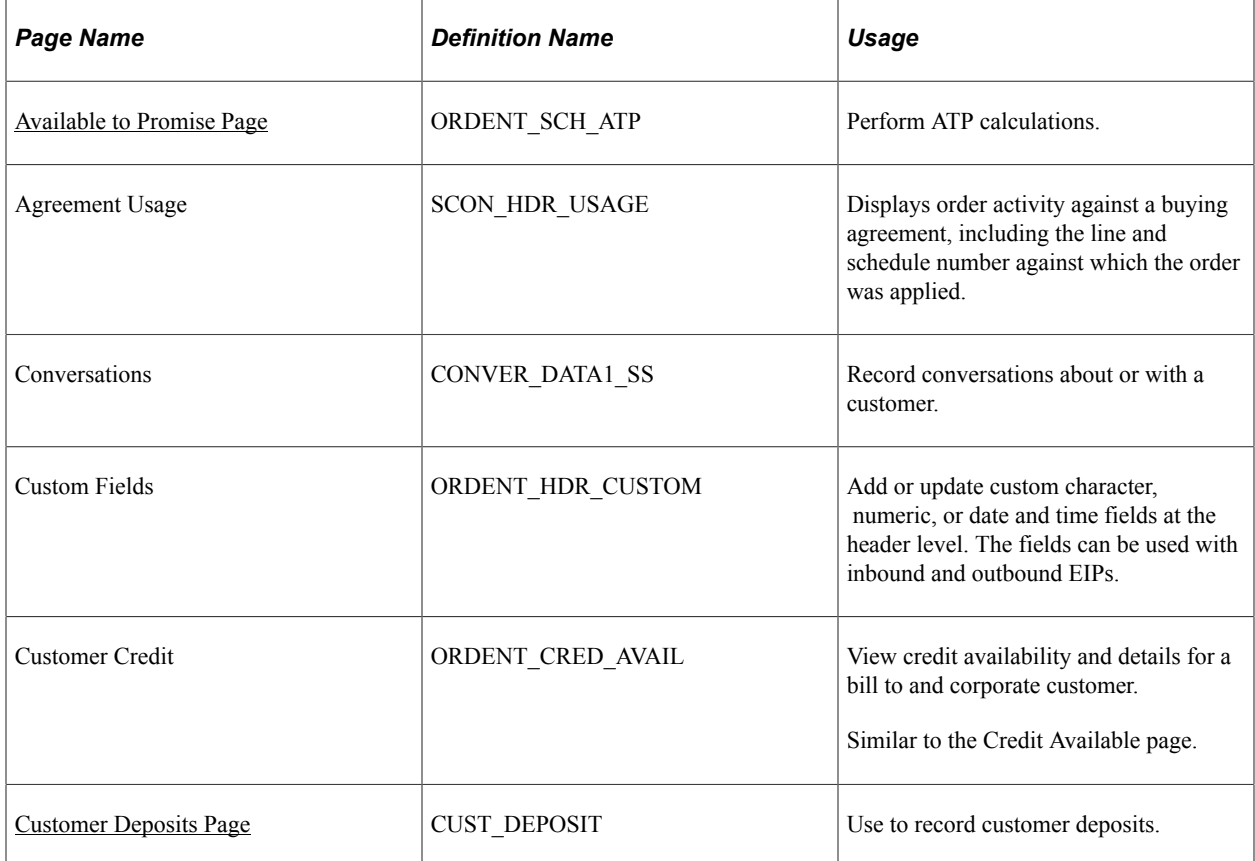
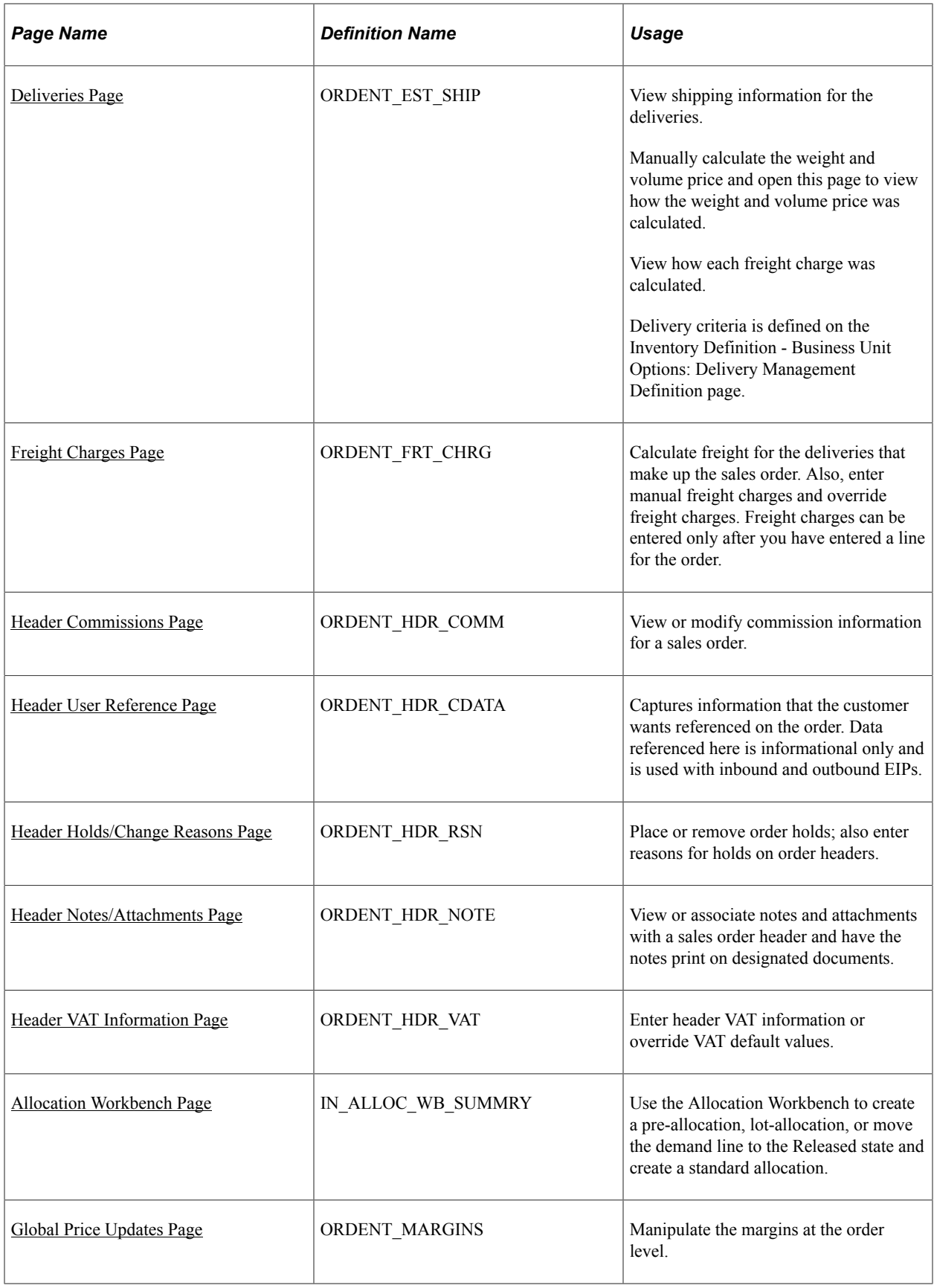

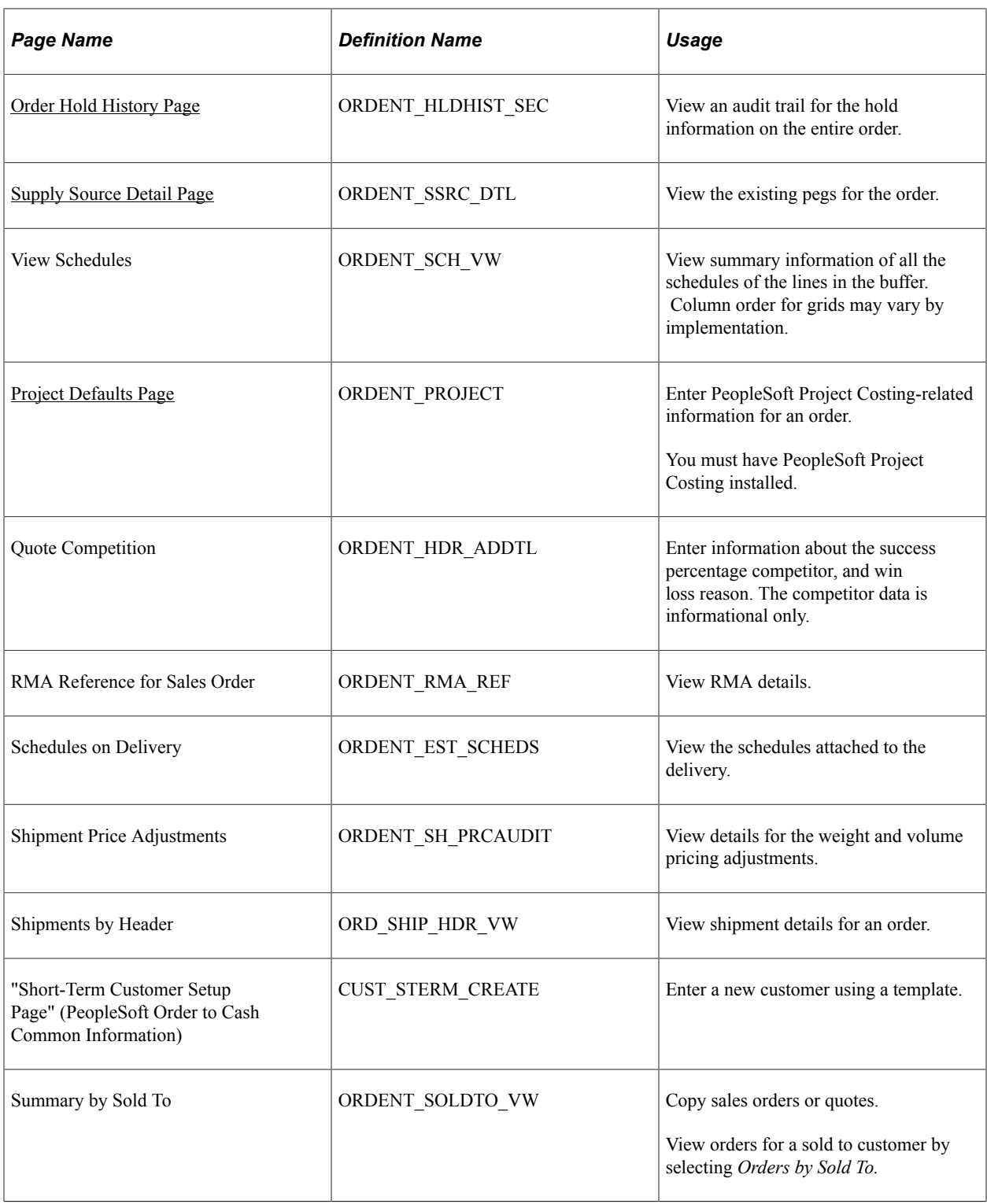

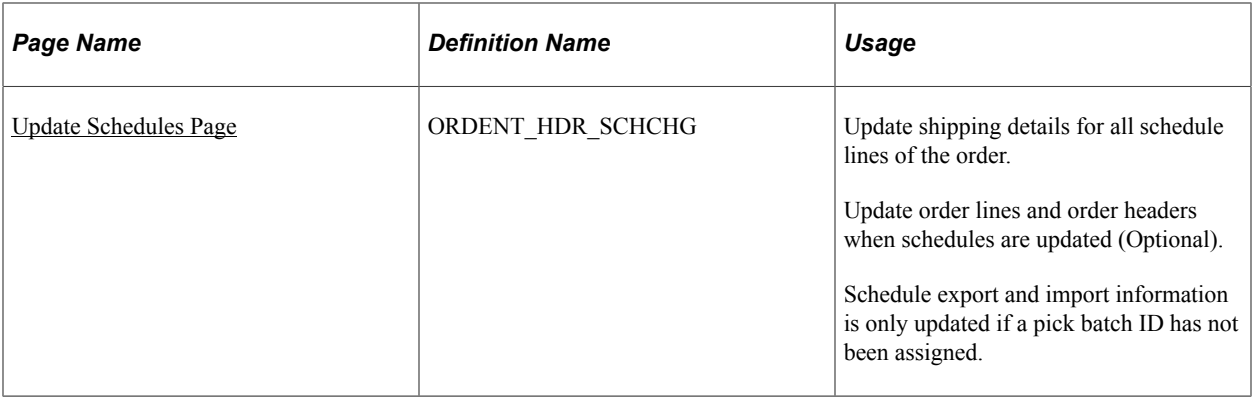

## <span id="page-398-0"></span>**Deliveries Page**

Use the Deliveries page (ORDENT\_EST\_SHIP) to view shipping information for the deliveries.

Manually calculate the weight and volume price and open this page to view how the weight and volume price was calculated. View how each freight charge was calculated. Delivery criteria is defined on the Inventory Definition - Business Unit Options: Delivery Management Definition page.

Navigation:

- Select *Deliveries* in the **Header Menu** field on the Order Entry Form page.
- Select *Weight & Volume Price Calc.* in the **Header Menu** field on the Order Entry Form page.
- Click the *Delivery ID* link on the Freight Charges page.

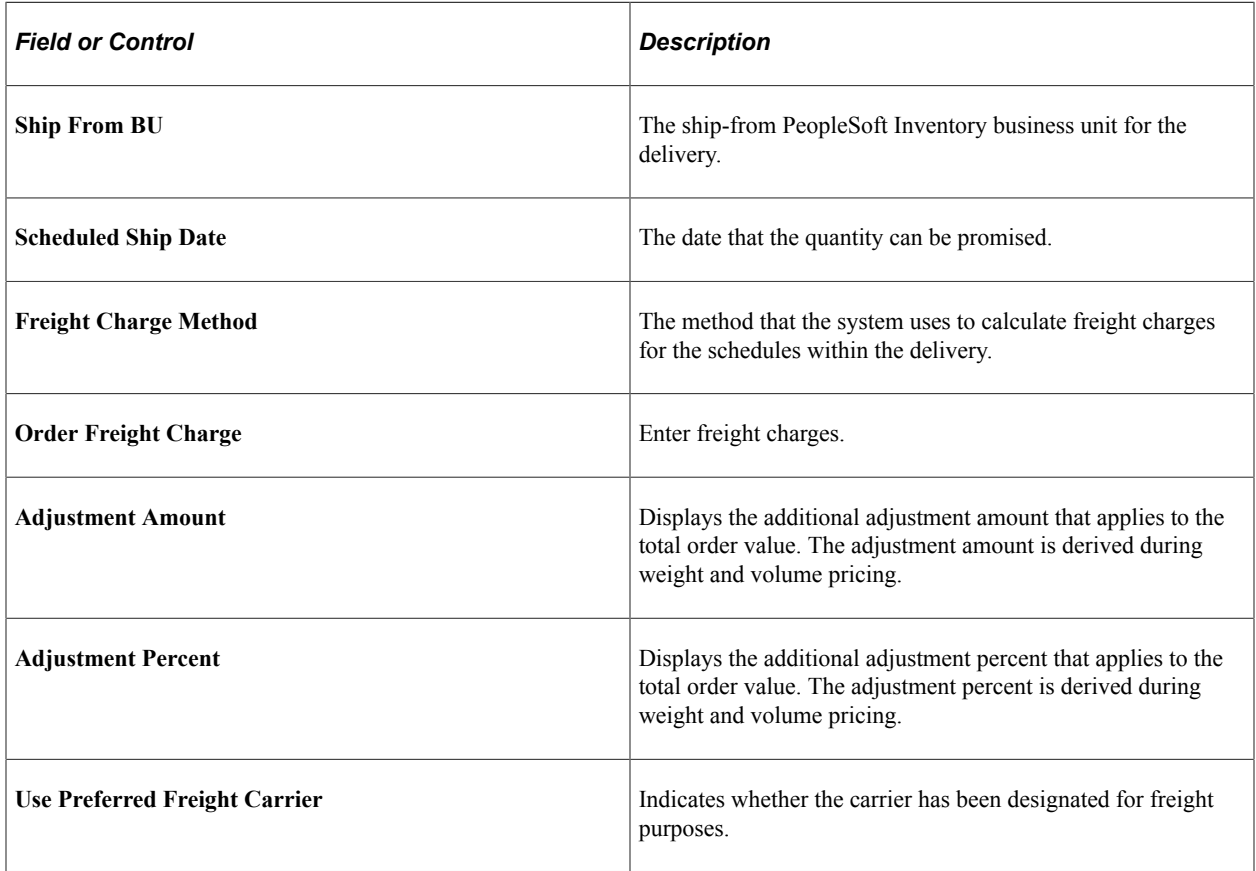

**Note:** If your inventory business unit has defined the delivery using additional fields, the field names appear in the Deliveries grid. The values of these additional fields on the delivery also appear. This page also displays any available freight charge audit information in the Freight Rules grid.

**Note:** You can also view the transportation/freight set ID that was selected as a match, the resulting freight charge, and the field values that make up the freight charge that were established on the Transportation/Freight Sets page. View the VAT Information link if you are working in a VAT environment.

#### **Related Links**

[Understanding How VAT is Used with Sales Orders](#page-574-0)

# <span id="page-399-0"></span>**Freight Charges Page**

Use the Freight Charges page (ORDENT\_FRT\_CHRG) to calculate freight for the deliveries that make up the sales order.

Also, enter manual freight charges and override freight charges. Freight charges can be entered only after you have entered a line for the order.

Navigation:

Select *Freight Charges* in the Header Menu field on the Order Entry Form page.

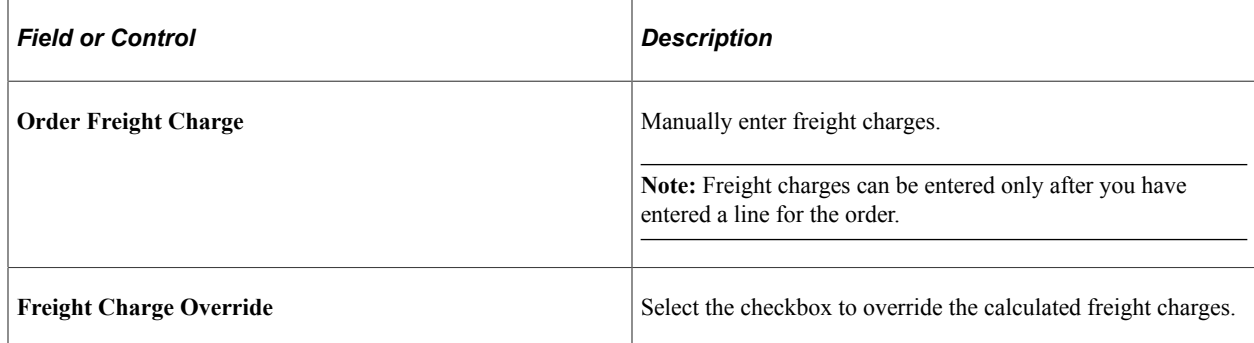

# <span id="page-399-1"></span>**Update Schedules Page**

Use the Update Schedules page (ORDENT HDR SCHCHG) to update shipping details for all schedule lines of the order.

Update order lines and order headers when schedules are updated (Optional).

Navigation:

- Select *Update Schedules* in the **Header Menu** field on the Order Entry Form page.
- Click the Update Schedules link in the Ship To Details section of the Order Entry Form page.

Update shipping information on all of the open or pending schedules of a single sales order. You can update the schedules for each ship from warehouse. You must enter the ship from PeopleSoft Inventory business unit. The system checks the demand status of each schedule before it updates the schedules.

If the schedule is ineligible for the update because of its demand status, the system issues a warning and skips the schedule. The system reprices the schedules and recalculates new scheduled ship dates as applicable and freight charges.

**Note:** If you update the schedules for an order, and the maximum online pricing rows exceed the maximum defined on the Installation Options Order Management page, you receive a message instructing you to use the OM Update Schedules process (Order\_Change).

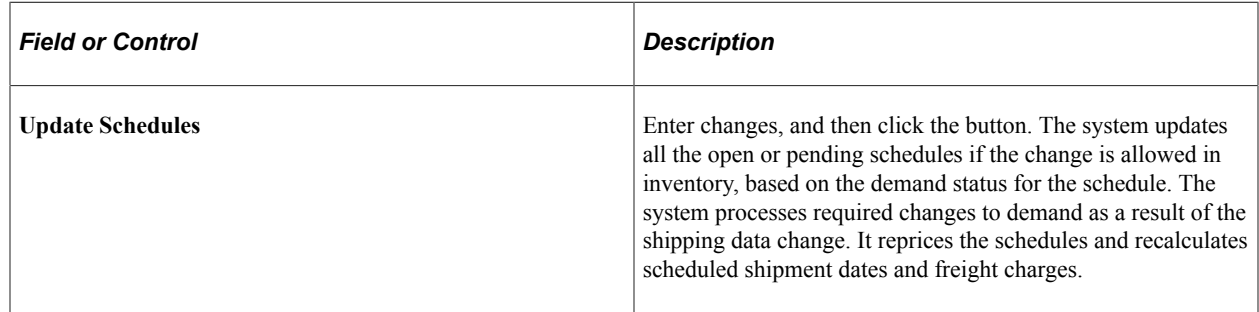

# <span id="page-400-1"></span>**Order Hold History Page**

Use the Order Hold History page (ORDENT\_HLDHIST\_SEC) to view an audit trail for the hold information on the entire order.

Navigation:

Select *Hold History/Entire Order* in the **Header Menu** field on the Order Entry Form page.

View information about the hold conditions, such as the Hold Code, Hold Action, Reason Code, whether the hold is still active, and who updated the hold.

#### **Related Links**

[Understanding Sales Order Holds in PeopleSoft Order Management](#page-526-0)

## <span id="page-400-0"></span>**Header Holds/Change Reasons Page**

Use the Header Holds/Change Reasons page (ORDENT\_HDR\_RSN) to place or remove order holds; also enter reasons for holds on order headers.

Navigation:

Select *Holds / Change Reason* in the **Header Menu** field on the Order Entry Form page.

This example illustrates the fields and controls on the Header Holds/Change Reasons page. You can find definitions for the fields and controls later on this page.

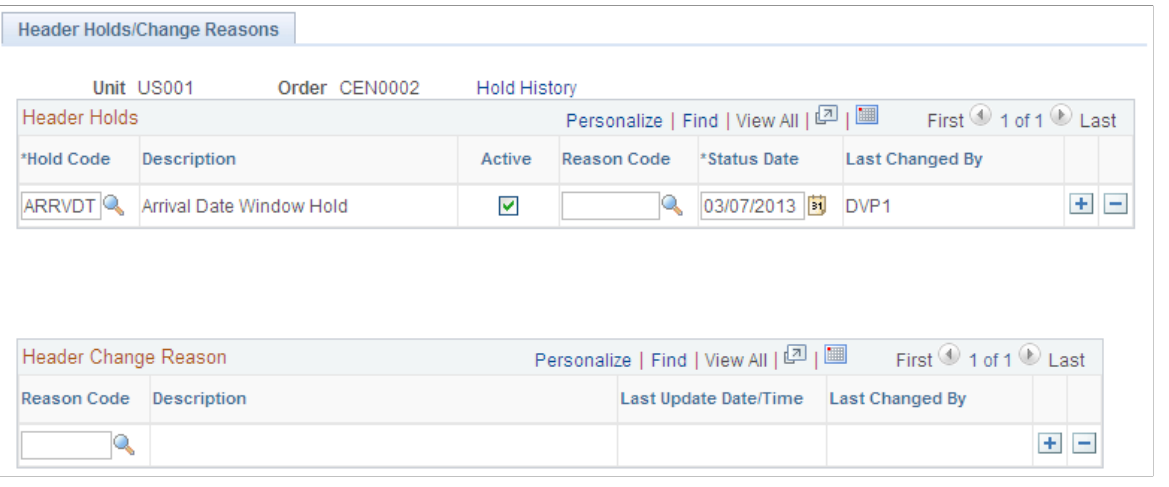

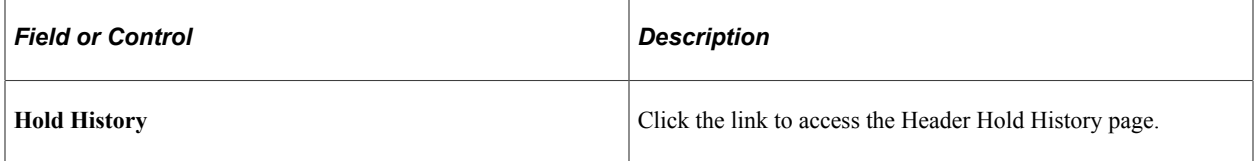

#### **Header Holds**

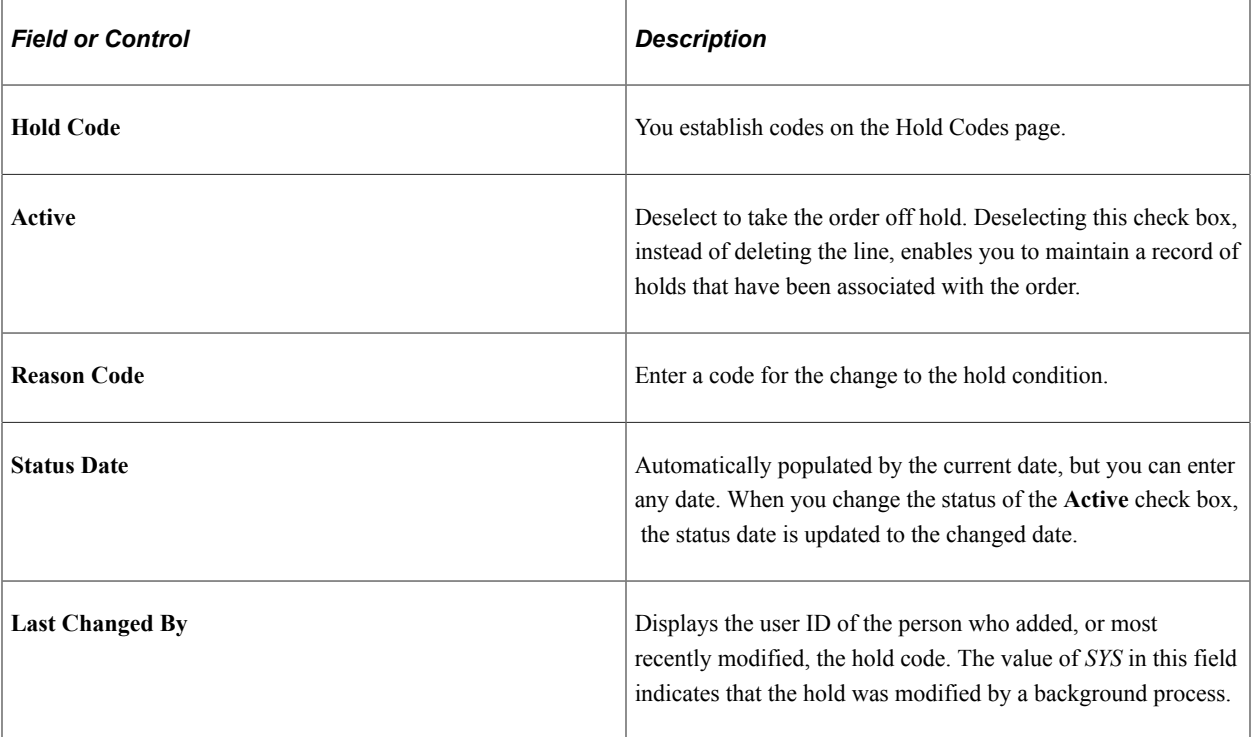

#### **Header Change Reason**

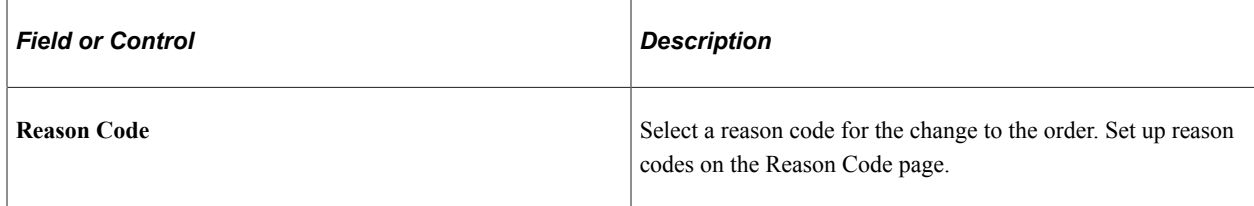

#### **Related Links**

[Understanding Sales Order Holds in PeopleSoft Order Management](#page-526-0)

## <span id="page-402-0"></span>**Header Notes/Attachments Page**

Use the Header Notes/Attachments page (ORDENT\_HDR\_NOTE) to view or associate notes and attachments with a sales order header and have the notes print on designated documents.

Navigation:

Select *Notes/Attachments* in the **Header Menu** field on the Order Entry Form page.

This example illustrates the fields and controls on the Header Notes/Attachments page. You can find definitions for the fields and controls later on this page.

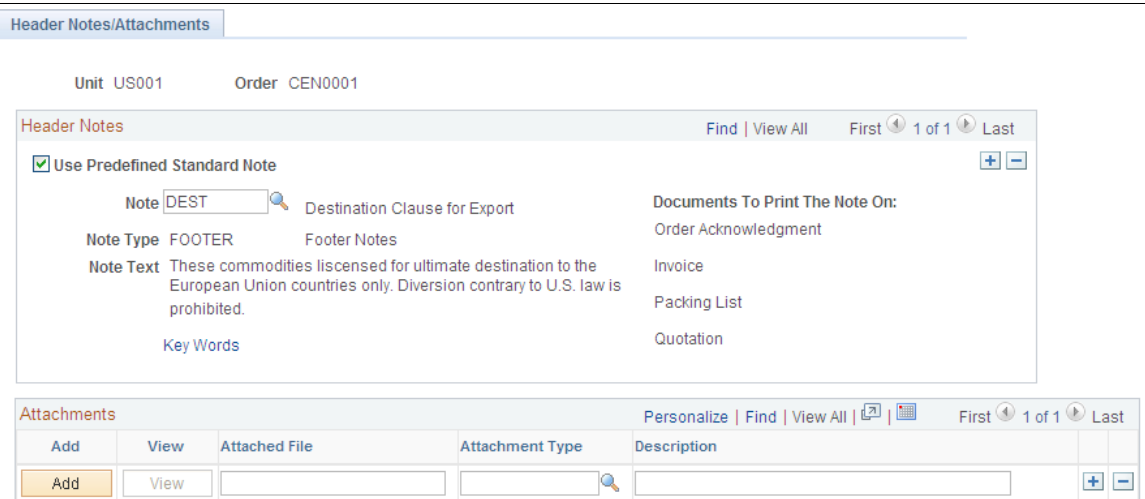

#### **Header Notes**

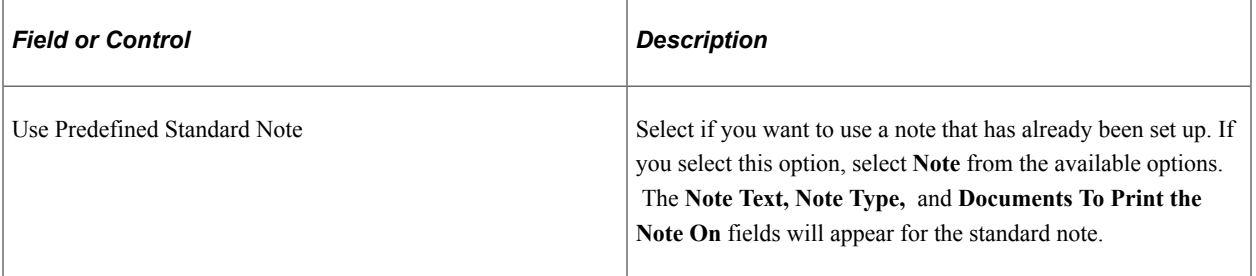

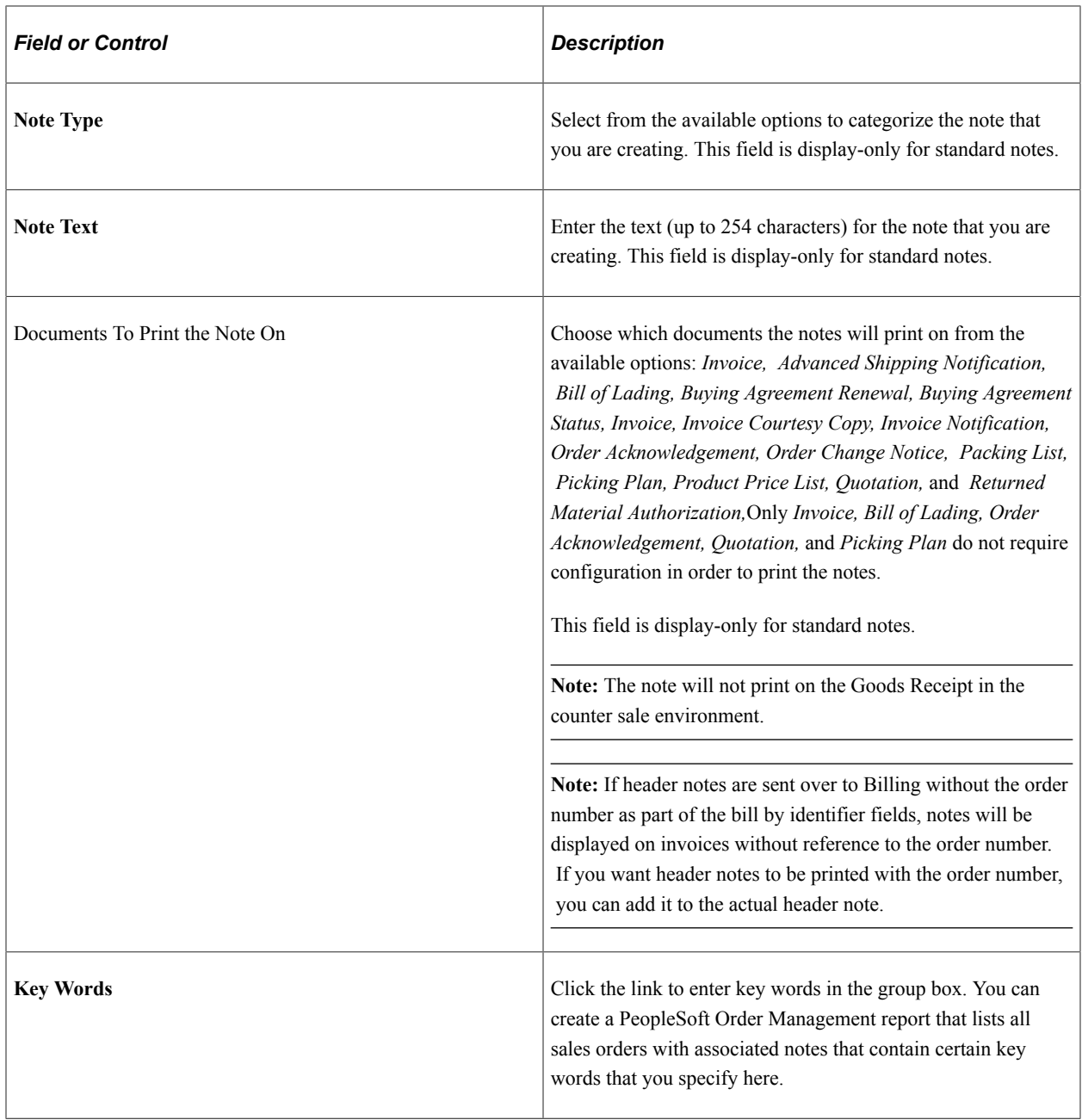

#### **Attachments**

Before you can add an attachment, you must configure the FTP server.

See "Defining File Attachments" (Application Fundamentals)

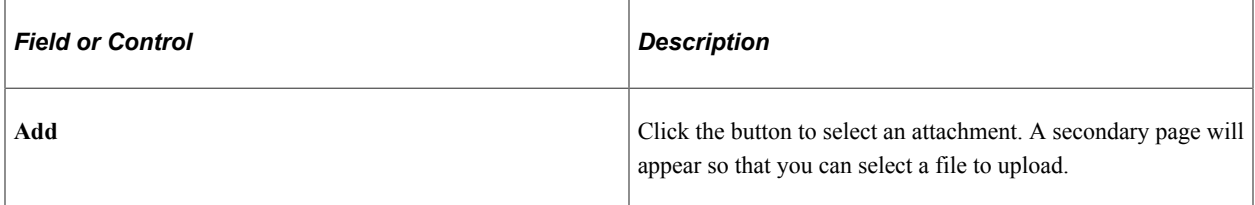

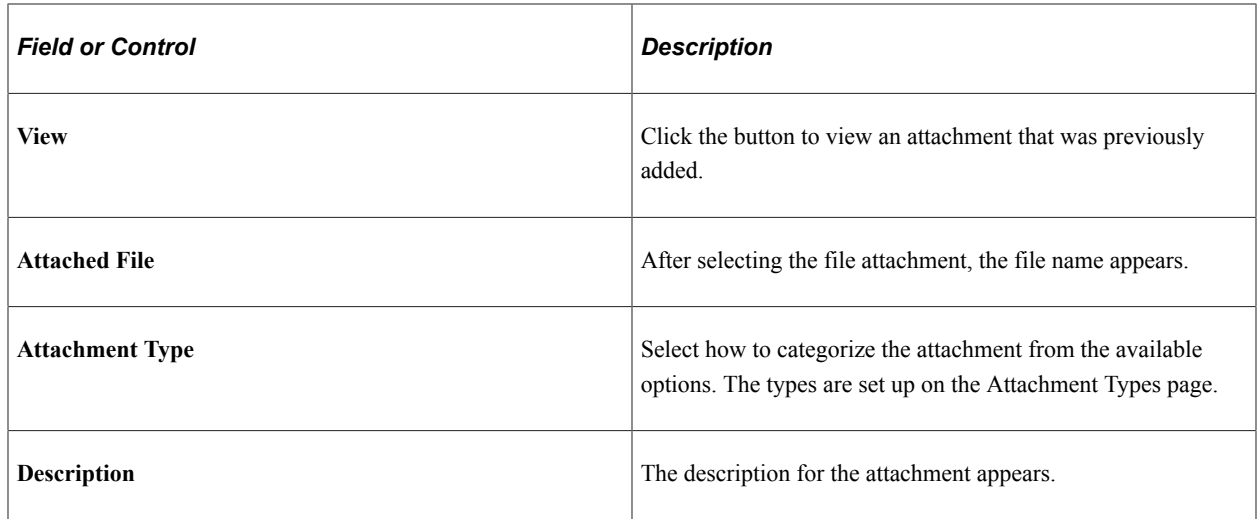

## <span id="page-404-0"></span>**Allocation Workbench Page**

Use the Allocation Workbench page (IN\_ALLOC\_WB\_SUMMRY) to use the Allocation Workbench to create a pre-allocation, lot-allocation, or move the demand line to the Released state and create a standard allocation.

Navigation:

- **Order Management** > **Quotes and Orders** > **Allocation Workbench**
- Select *Allocations* or *Lot Allocation* in the Header Menu field on the Order Entry Form page.

This example illustrates the fields and controls on the Allocation Workbench - Search page. You can find definitions for the fields and controls later on this page.

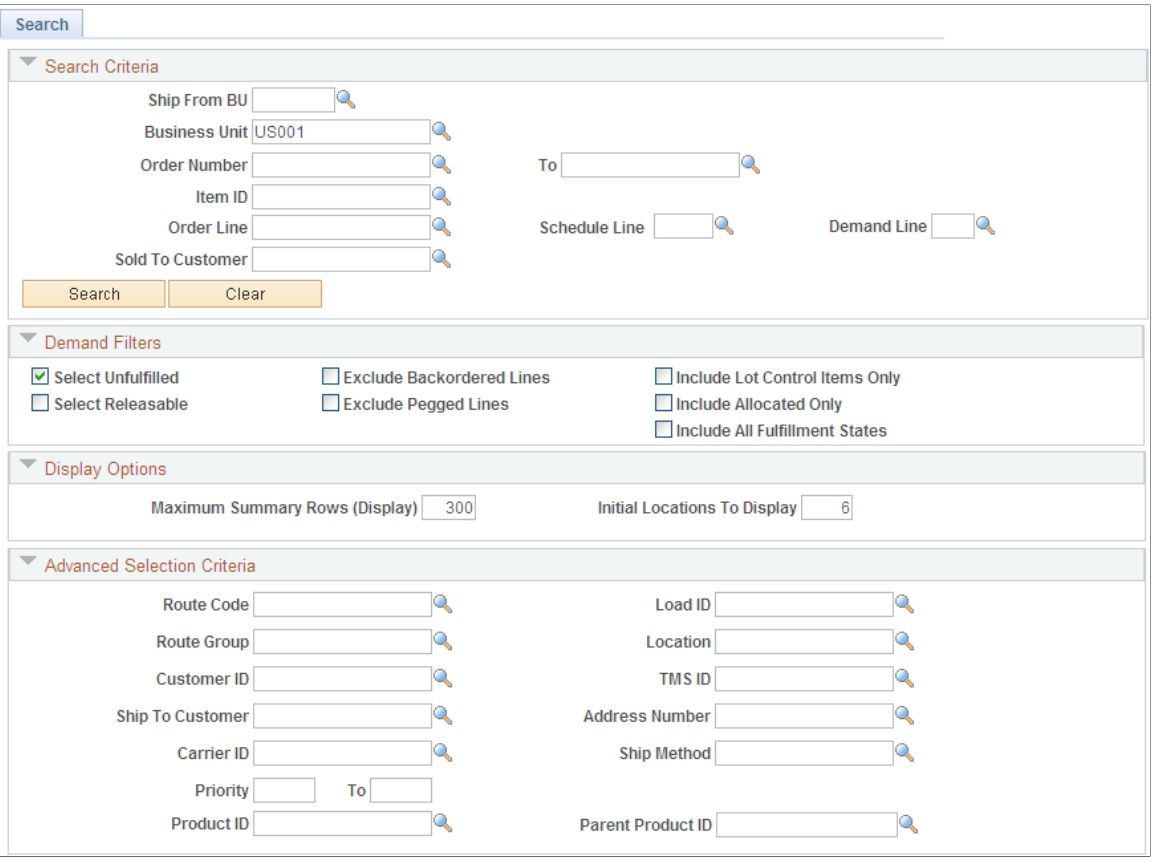

This example illustrates the fields and controls on the Allocation Workbench - Allocations Summary page. You can find definitions for the fields and controls later on this page.

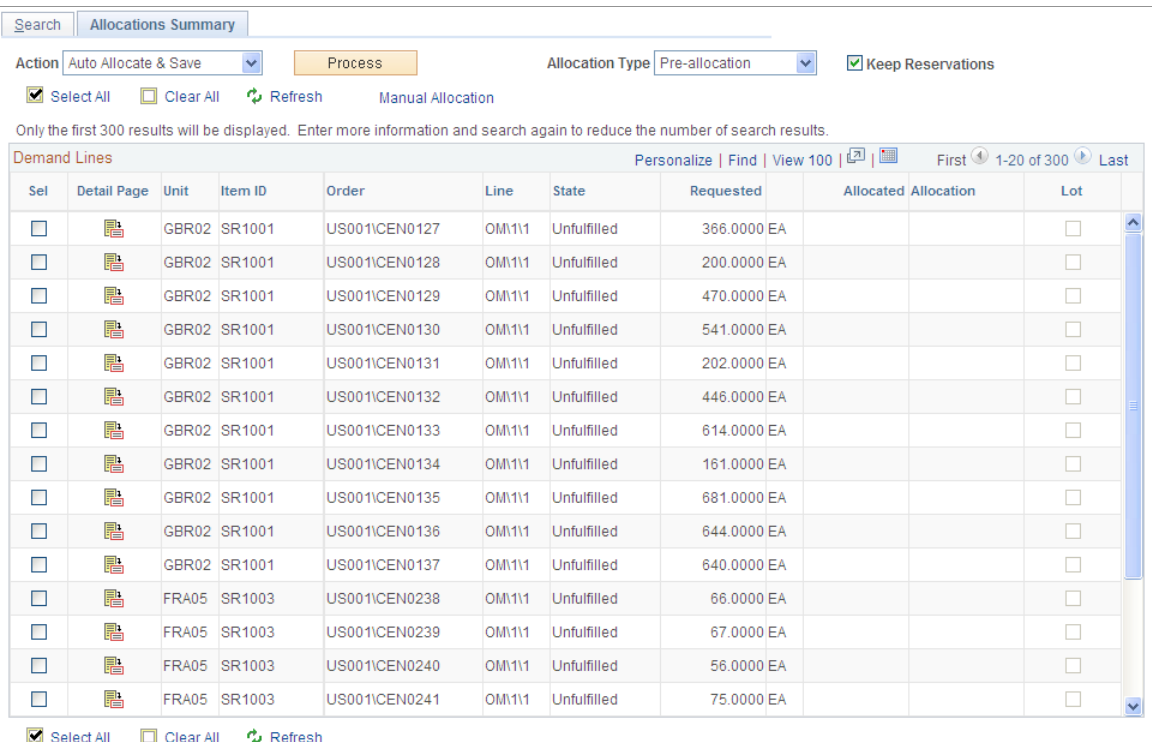

The search page prompts for the standard order keys along with advanced selection criteria. Additionally, there is a filter criteria to fine-tune the result set.

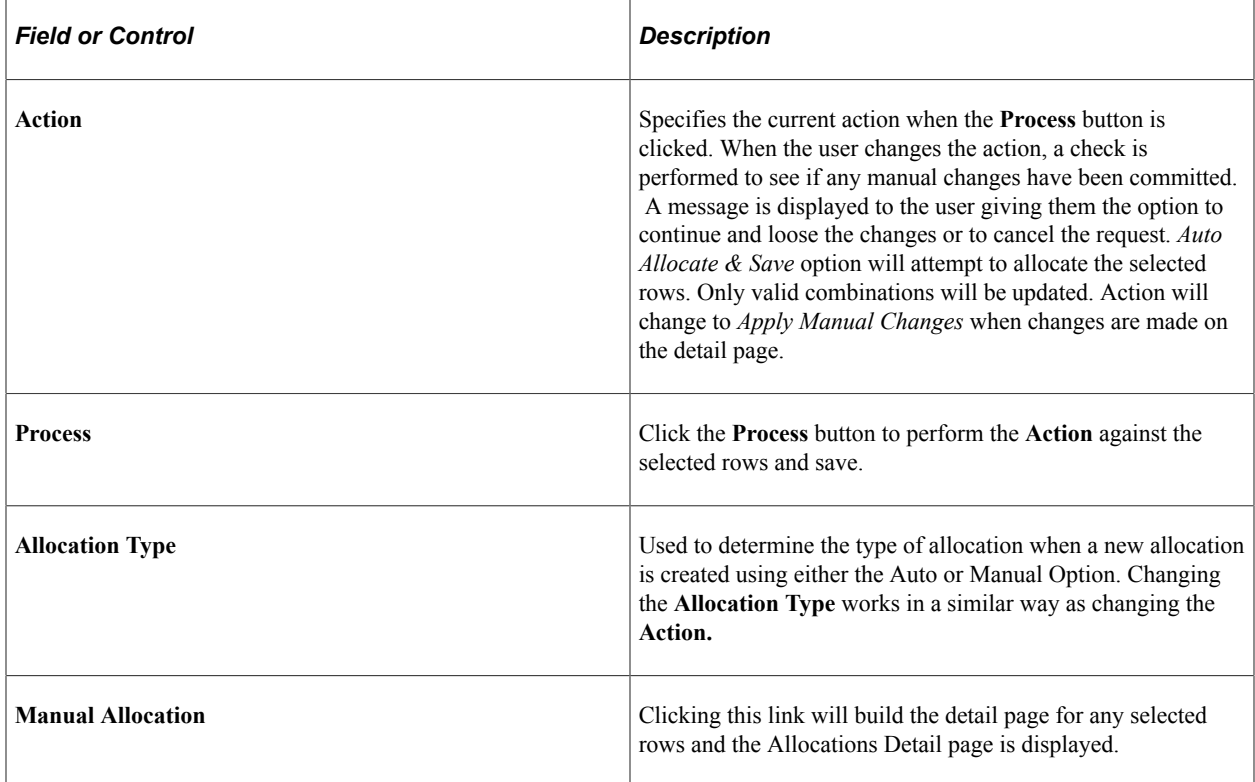

# <span id="page-407-1"></span>**Project Defaults Page**

Use the Project Defaults page (ORDENT\_PROJECT) to enter PeopleSoft Project Costing-related information for an order.

You must have PeopleSoft Project Costing installed.

Navigation:

Select *Project Defaults* in the **Header Menu** field on the Order Entry Form page.

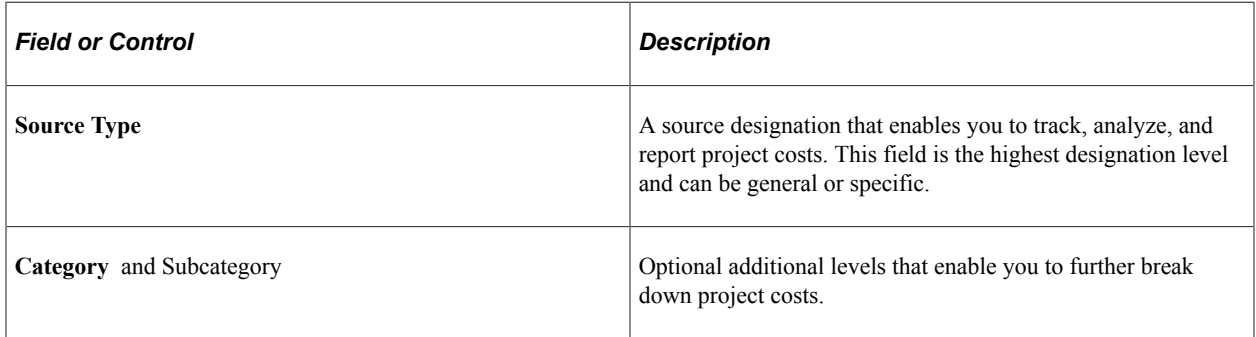

## <span id="page-407-0"></span>**Header User Reference Page**

Use the Header User Reference page (ORDENT\_HDR\_CDATA) to captures information that the customer wants referenced on the order.

Data referenced here is informational only and is used with inbound and outbound EIPs.

Navigation:

Select *User Defined Reference* in the **Header Menu** field on the Order Entry Form page.

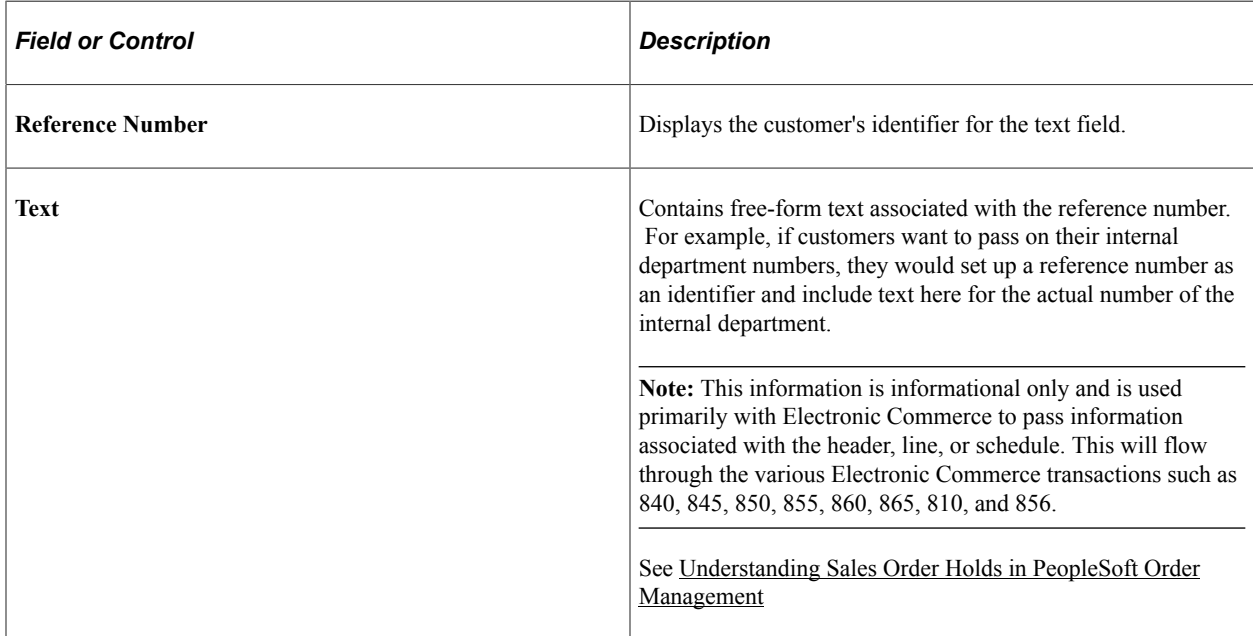

# **Maintaining Additional Order Line Information**

This topic discusses how to determine whether an item is available to promise (ATP).

# **Pages Used to Maintain Additional Order Line Information**

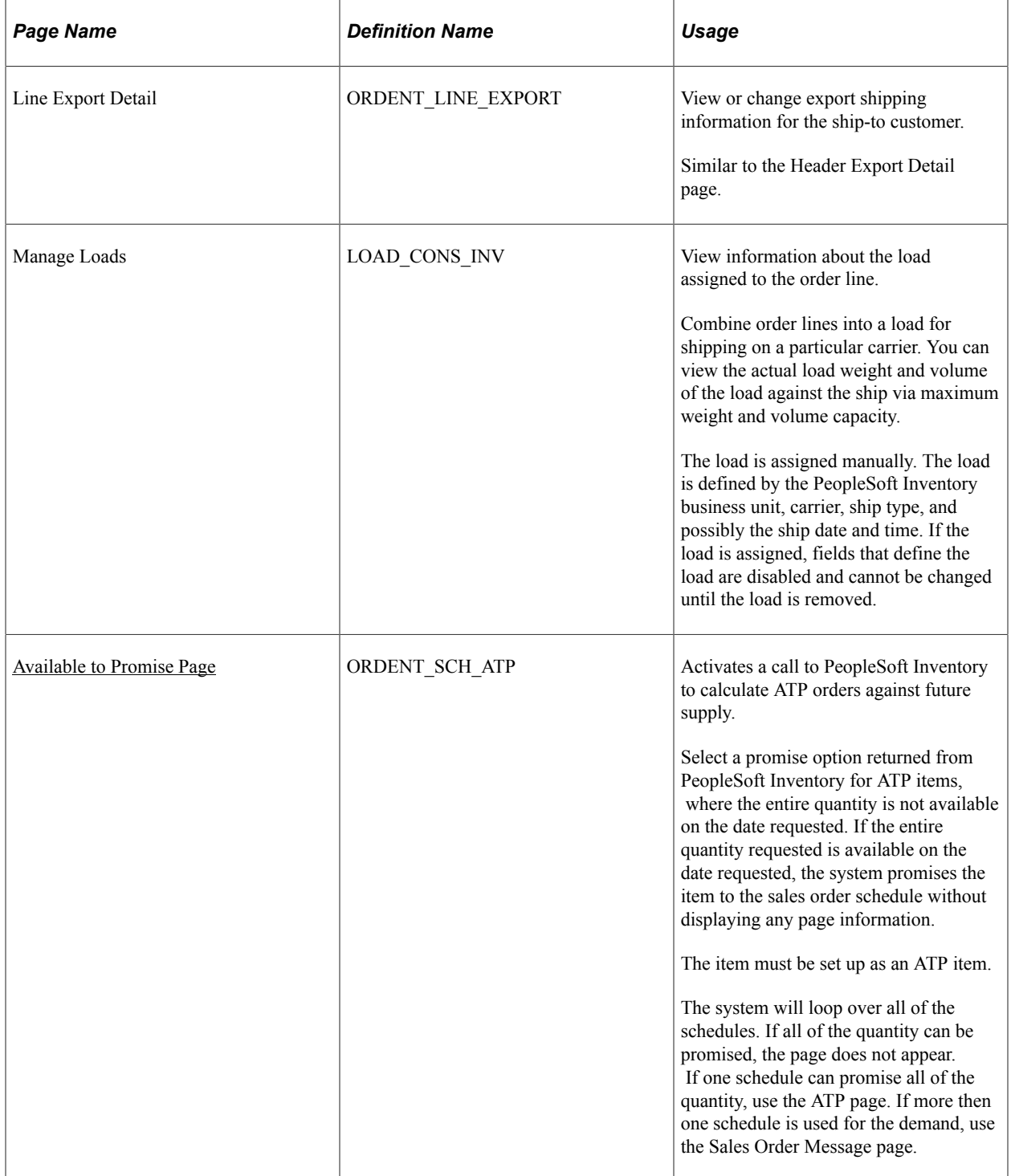

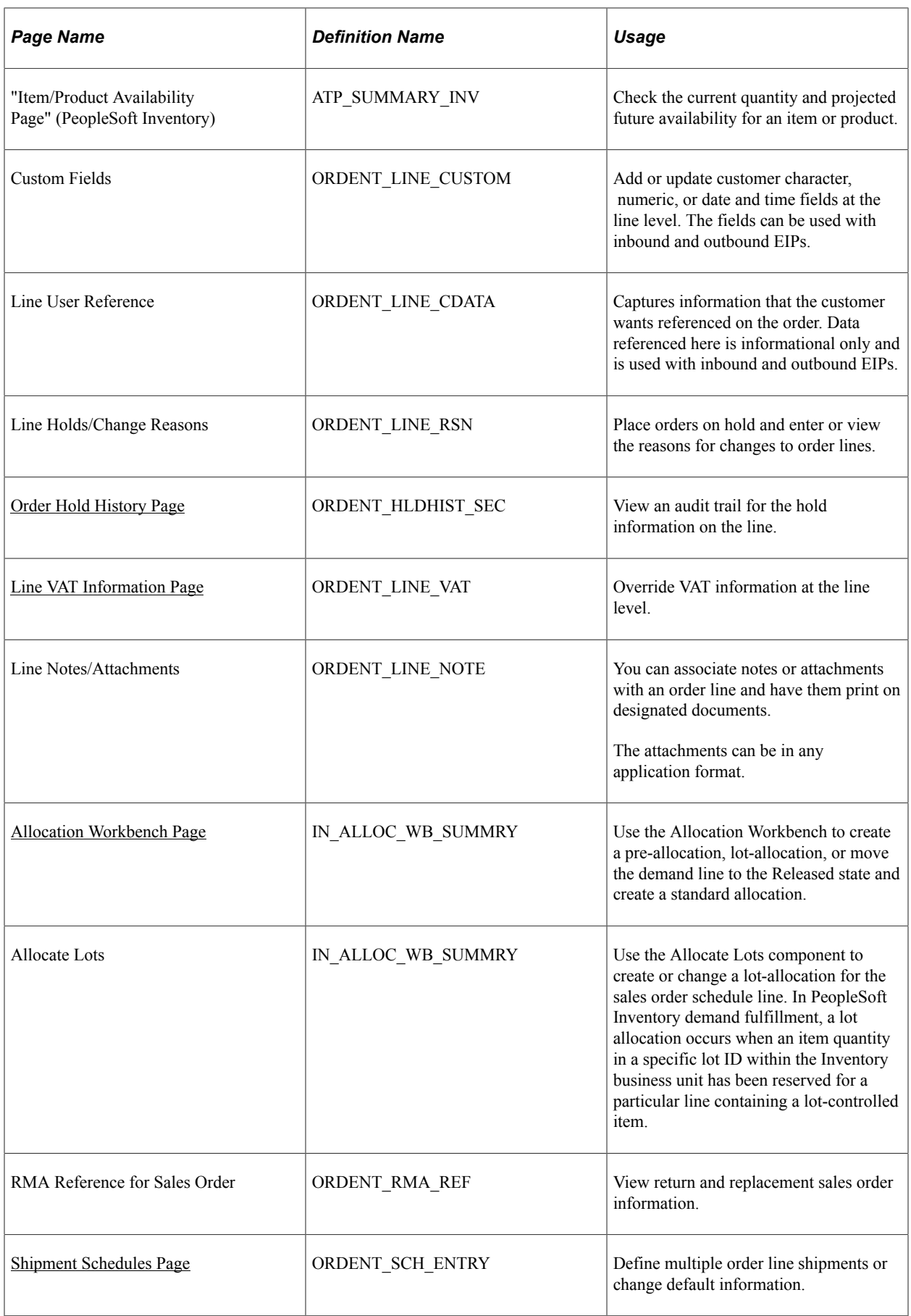

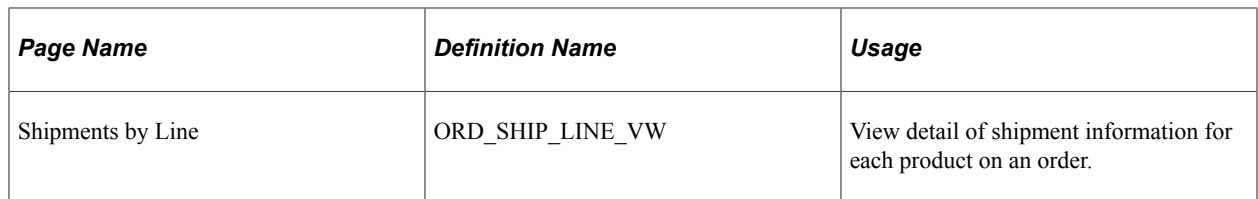

#### **Related Links**

[Maintaining Header and Line Information](#page-357-0)

## <span id="page-410-0"></span>**Available to Promise Page**

Use the Available to Promise page (ORDENT\_SCH\_ATP) to activates a call to PeopleSoft Inventory to calculate ATP orders against future supply.

Select a promise option returned from PeopleSoft Inventory for ATP items, where the entire quantity is not available on the date requested. If the entire quantity requested is available on the date requested, the system promises the item to the sales order schedule without displaying any page information. The item must be set up as an ATP item.

Navigation:

Select *Available to Promise* in the **Line Menu** field on the Order Entry Form page.

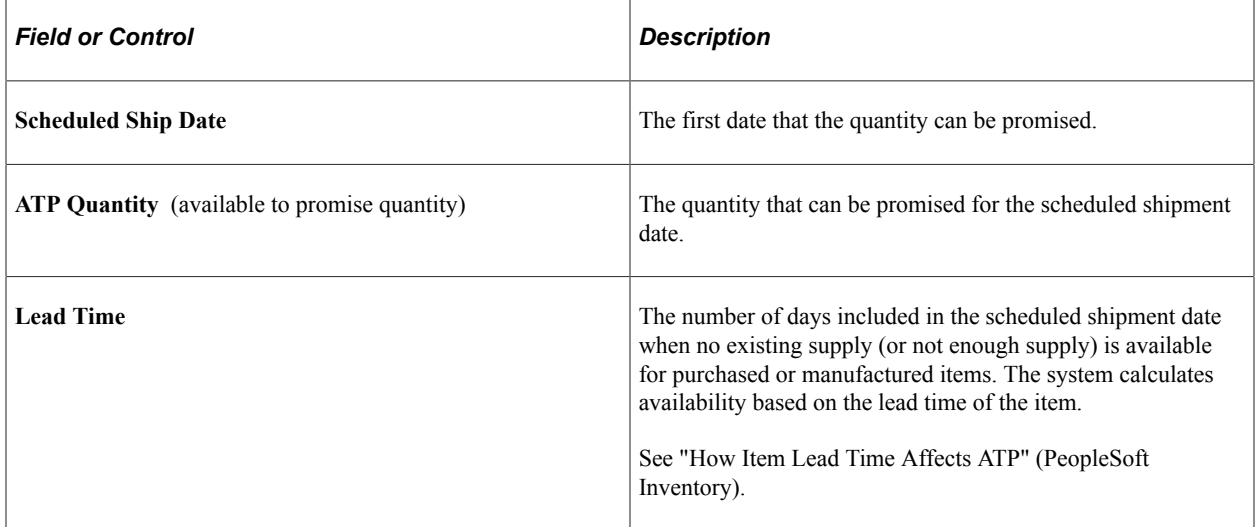

Select one of the check boxes:

- The first check box displays the maximum ATP quantity that the system can promise for the requested scheduled ship date from the order line.
- The second check box displays the scheduled ship date when the total requested amount can be promised.
- The third check box displays multiple schedules, with each schedule having the maximum quantity that can be promised for the different scheduled shipment dates.

After you select one of the three check boxes, click **Accept** and save the page.

See [ATP](#page-234-0).

# **Viewing Product Information**

View product information from the Review Product Information menu or from the **Related Links** button on the Product tab of the Order Entry Form page. After entering a product ID, if only one active page is accessible from the **Related Links** button, the page opens automatically.

You can view messages and notes associated with the product by using the Message Board. The Message Board displays the information in the left-hand frame of the sales order underneath the portal navigation.

This topic lists the pages used to view product information.

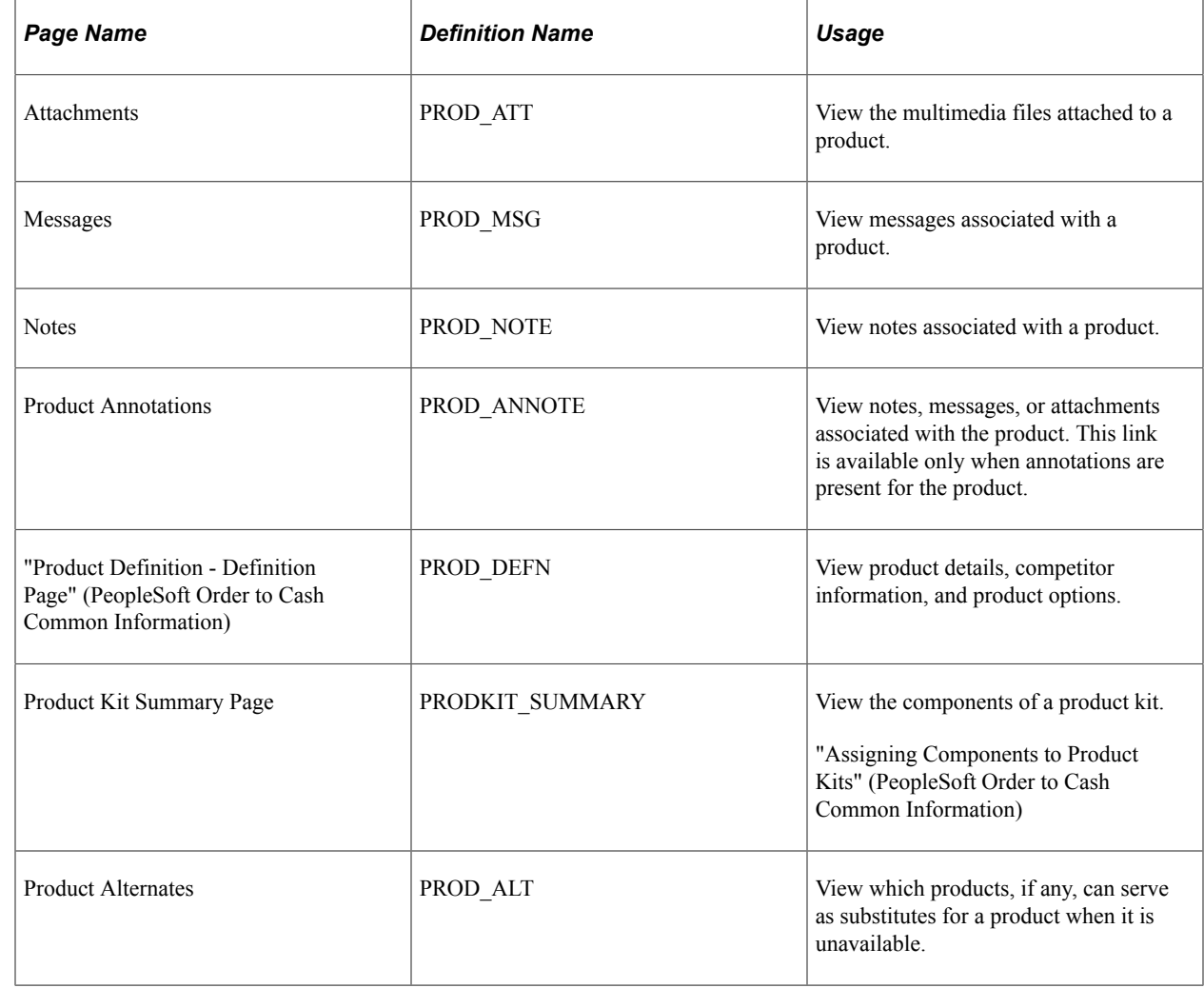

## **Pages Used to View Product Information**

#### **Related Links**

[Viewing Order, Customer, and Product Information with the Message Board](#page-255-0)

# **Viewing and Calculating Freight Charges**

Use the Carrier Table page to indicate whether or not you want freight charges calculated externally by a third-party freight interface. If you select external, you will need to set up third-party information on the Carrier URL page.

At the order header level, access the Freight Charges page to calculate freight charges for the deliveries on the sales order. The selection on the Order Entry Features page determines when and how the freight charges are calculated:

- If you elected to have freight charges calculated online, they are calculated automatically at order save or when you click the Freight Charges link on the Order Entry Form page.
- If you elected to have freight charges calculated manually, they are calculated only when you click the Freight Charges link on the Order Entry Form page.
- If you elected to have freight charges calculated in the background, they are calculated when the Order Completion process (OM\_BACKGRND) is run.

Click the Freight Detail link on the Freight Charges page to access the Freight Detail page, where you can view the audit details for how each freight charge was calculated for each delivery.

At the order header level, access the Deliveries page to view the details of each delivery of the order. You can also change or add the freight charge method on the Deliveries page.

In PeopleSoft Order Management, freight charges appear in the Price Summary section of the Order Entry Form page and are printed on the Sales Order report.

#### **Related Links**

"Understanding PeopleSoft Delivery Management and Freight Calculations" (PeopleSoft Supply Chain Management Common Information)

"Understanding External Third-Party Freight Integration" (PeopleSoft Supply Chain Management Common Information)

"Understanding Delivery Management and Freight Calculations" (PeopleSoft Supply Chain Management Common Information)

[Shipping and Returns Page](#page-60-0)

# **Maintaining Order Schedule Information**

# **Understanding Order Schedule Information**

At the schedule level, you split the order quantity into one or more shipments. An order can include multiple lines, and each line can have multiple schedules. It is not necessary to enter any information at the shipment schedule level unless you create multiple schedules for an order line. Most of the fields will have default values that are acquired from the line and are described in the Maintaining Order Header and Line Information.

#### **Related Links**

[Understanding Sales Order Entry](#page-220-0) [Understanding the Sales Order Entry Form](#page-356-0) [Understanding Sales Order Defaults](#page-290-0) [Understanding Large Order Processing](#page-428-0) [Entering Self-Service Orders](#page-488-0) [Understanding Counter Sales](#page-438-0)

# <span id="page-414-0"></span>**Maintaining Order Schedule Information**

This topic discusses how to maintain order schedules.

# **Pages Used to Maintain Order Schedules**

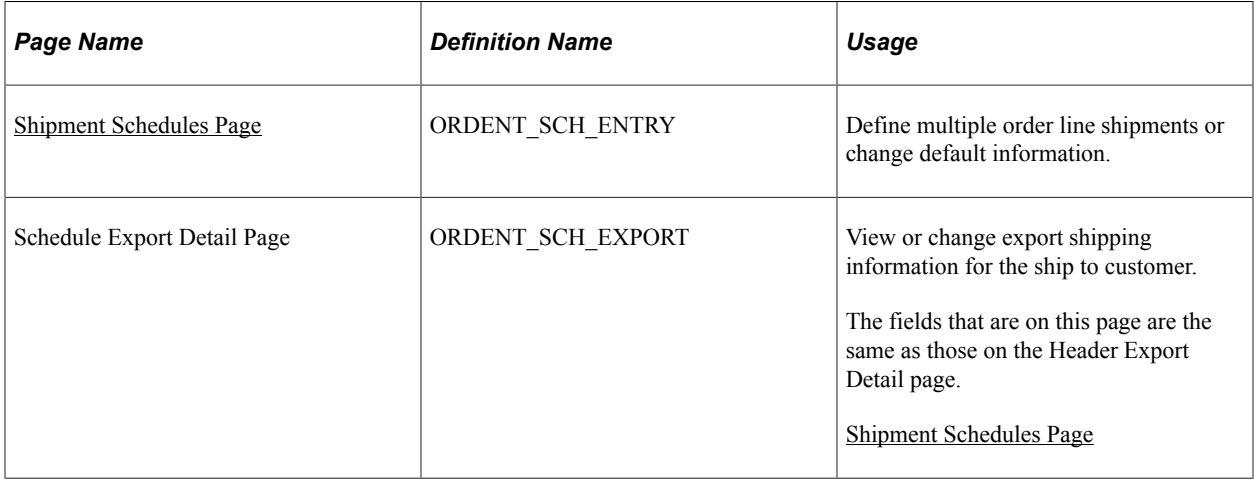

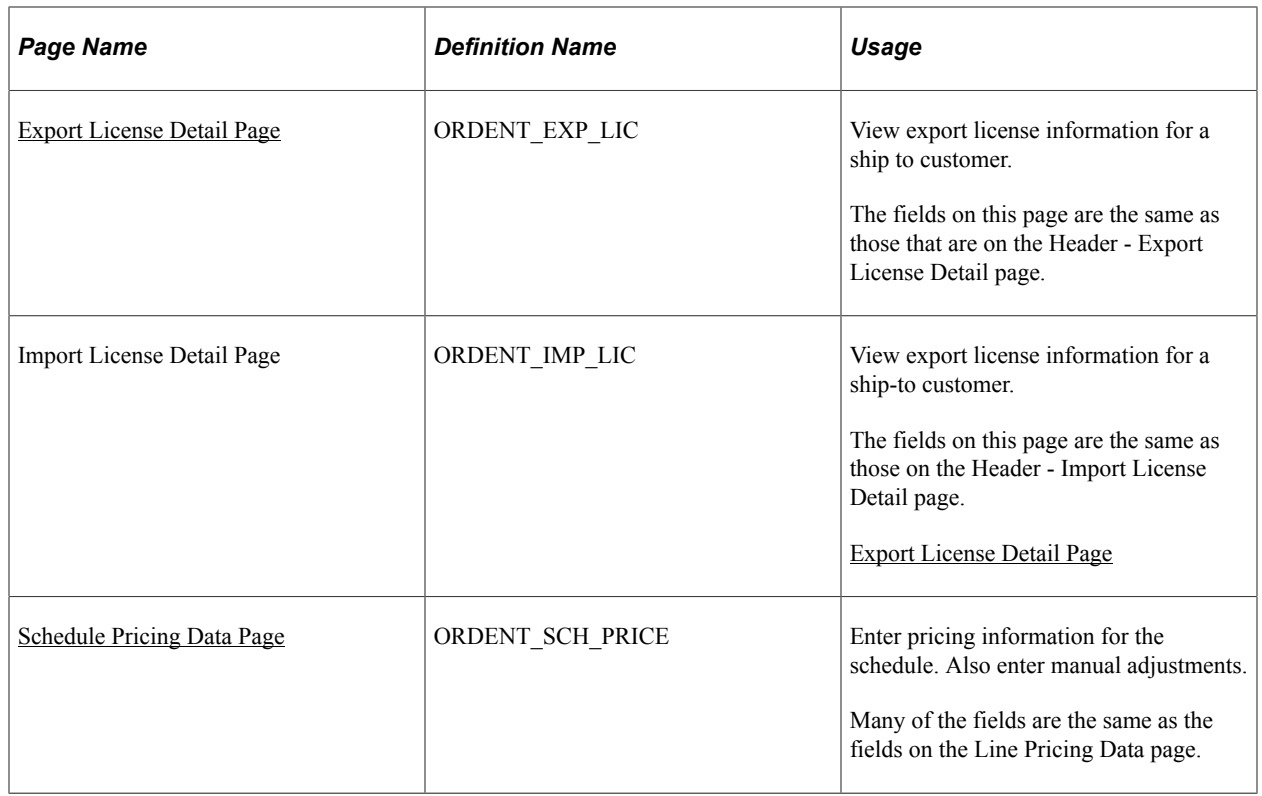

# <span id="page-415-0"></span>**Shipment Schedules Page**

Use the Shipment Schedules page (ORDENT\_SCH\_ENTRY) to define multiple order line shipments or change default information.

Navigation:

Click the Shipment Schedules on the Order Entry Form page.

This example illustrates the fields and controls on the Shipment Schedules page. You can find definitions for the fields and controls later on this page.

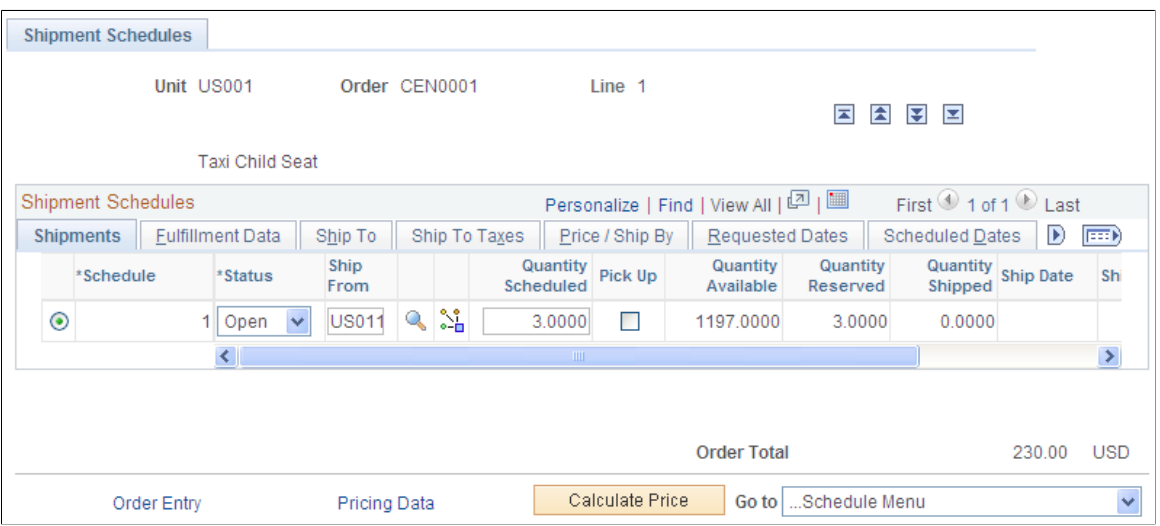

### **Common Information**

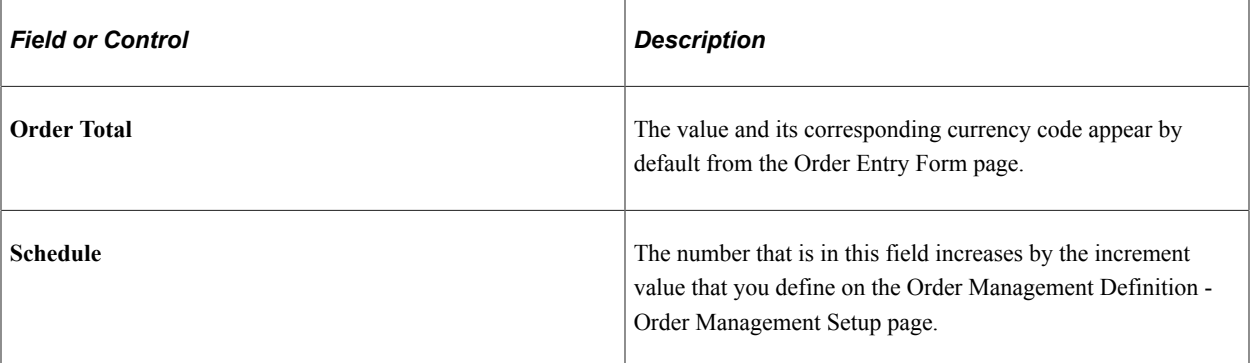

#### **Shipments Tab**

Select the Shipments tab.

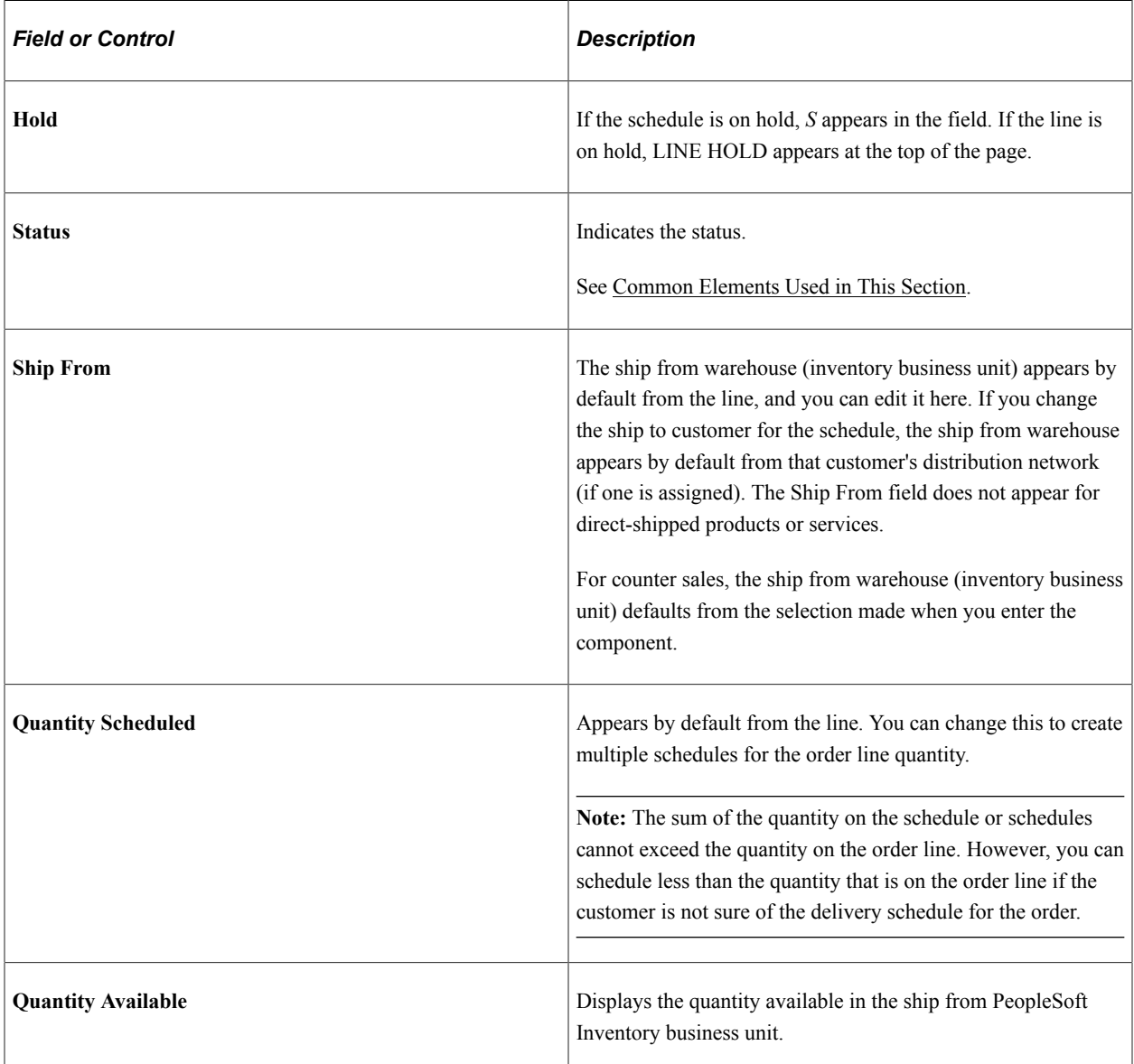

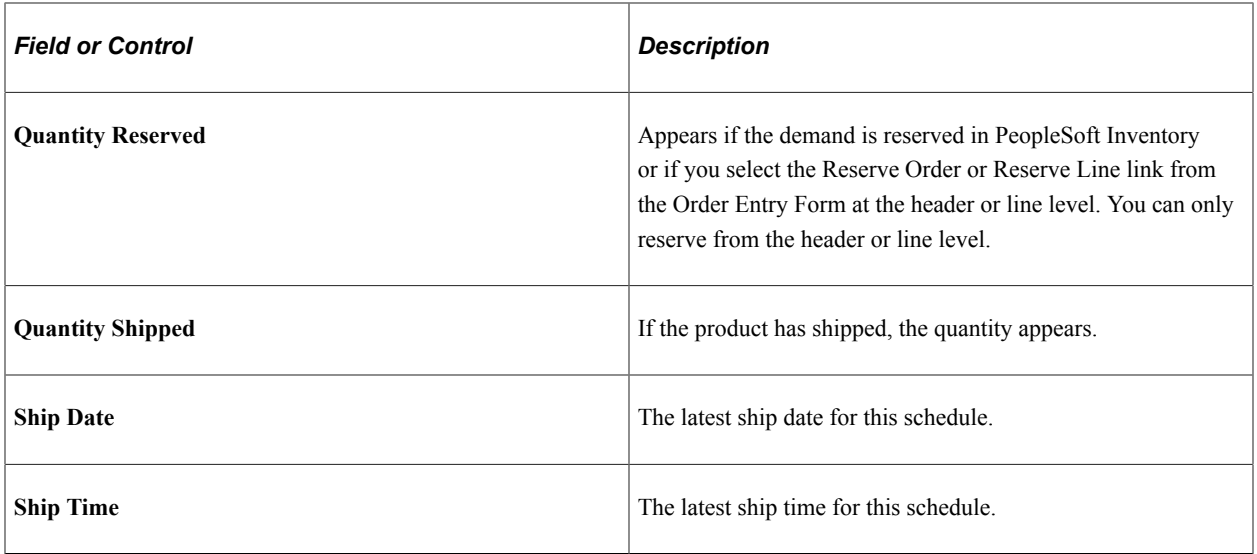

#### **Fulfillment Data Tab**

Select the Fulfillment Data tab.

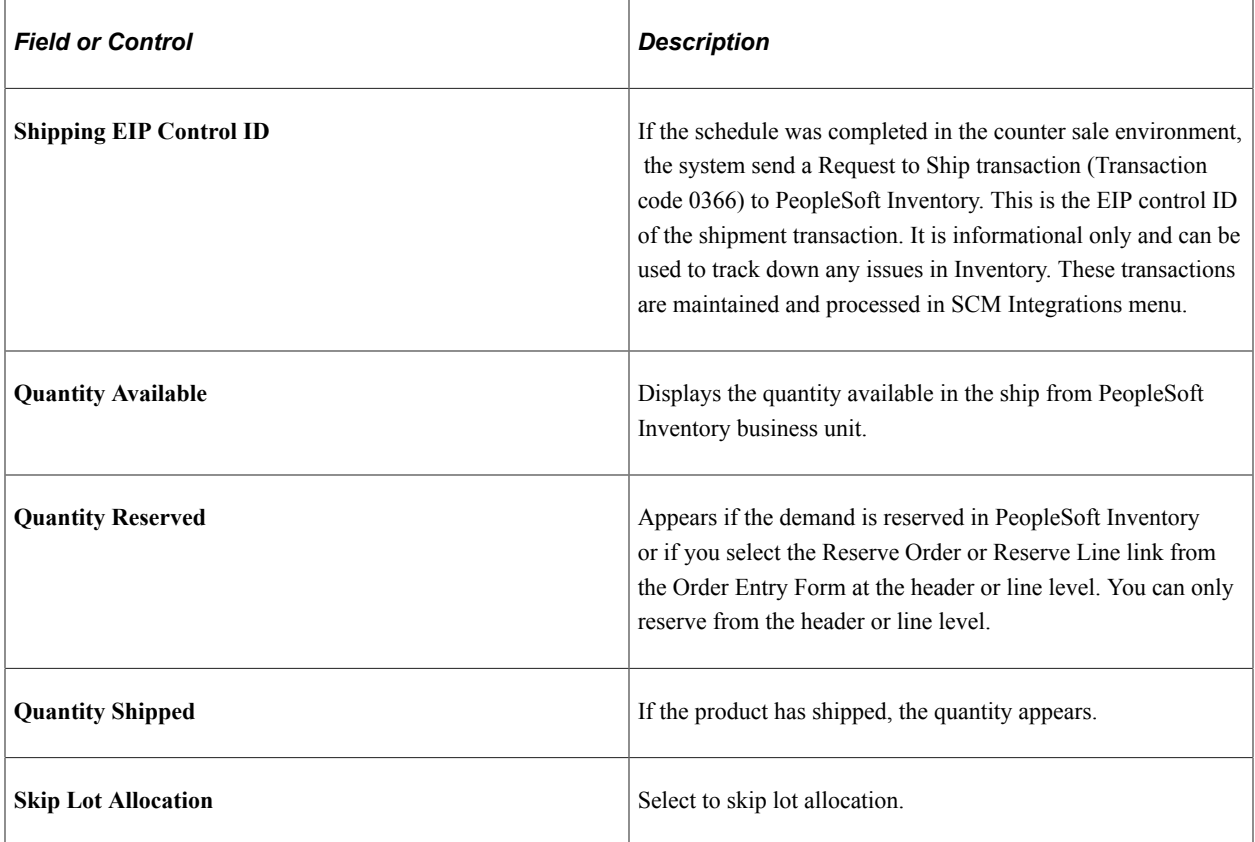

## **Ship To Tab**

Select the Ship To tab.

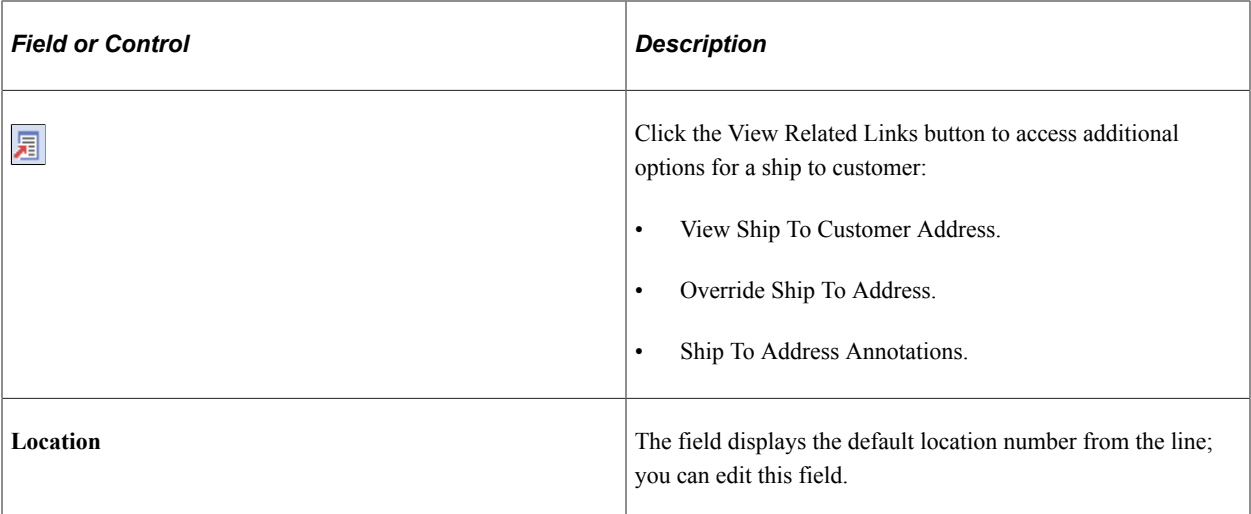

#### **Ship To Taxes Tab**

Select the Ship To Taxes tab.

These fields are the same as on the line.

#### **Price / Ship By Tab**

Select the Price / Ship By tab.

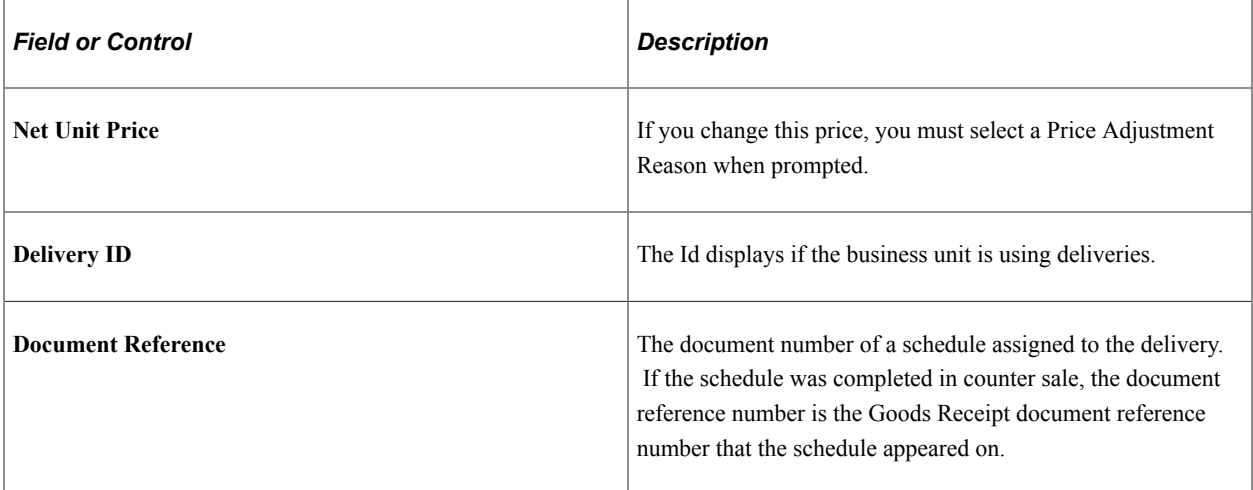

#### **Requested Dates/Scheduled Dates Tabs**

Select a tab.

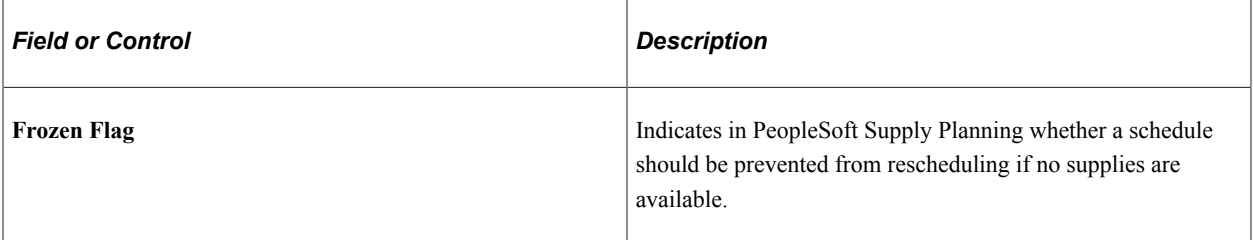

#### **Ship Options 1**

Select the Options 1 tab.

The fields are the same as on the line.

#### **Ship Options 2 Tab**

Select the Options 2 tab.

The fields are the same as on the line with the addition of **Special Handling.**

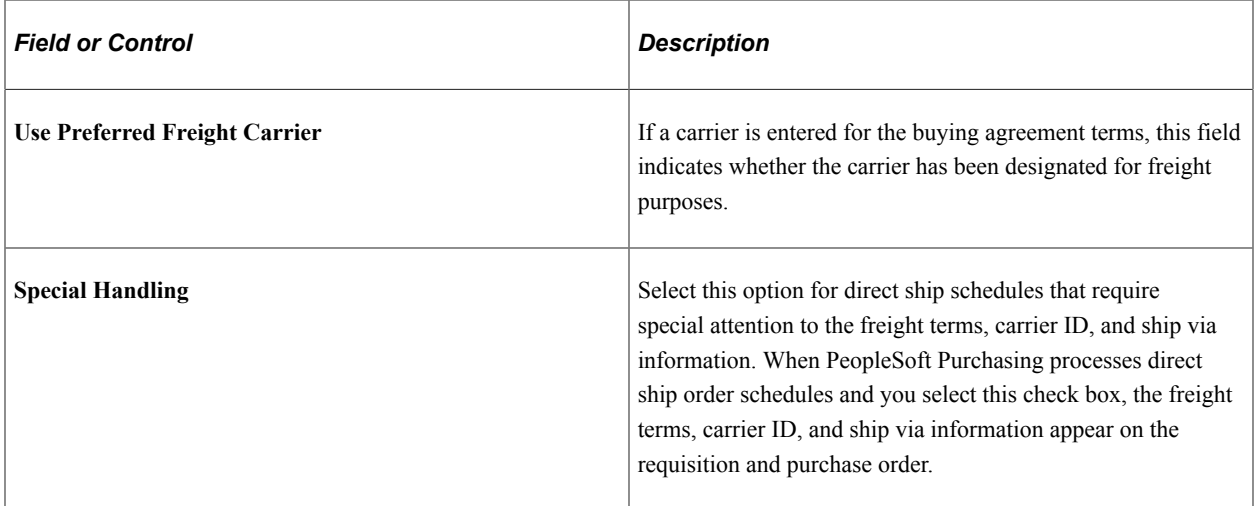

#### **Claimback/Supply Source Tab**

Select the Claimback/Supply Source Tab.

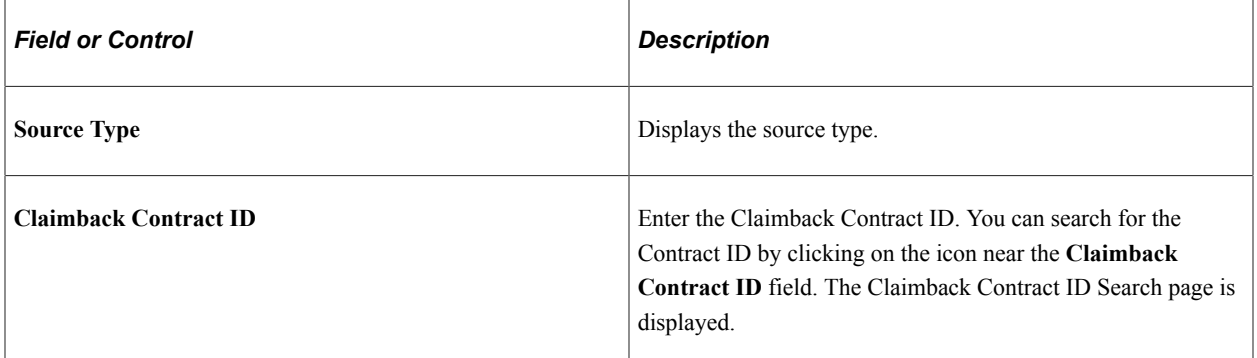

See [Viewing Alternate Sources of Supply.](#page-274-0)

#### **Backorder/Reservation Rules Tab**

Select the Backorder/Reservation Rules tab. The fields are the same as on the line.

#### **Tax Location Tab**

Select the Tax Location tab.

You can enter and override the defaults. The fields are passed to PeopleSoft Billing for tax calculations. These fields are available only when a third party tax supplier is used by the Order Management business unit. Fields will be displayed within the context of the specific tax supplier and software version.

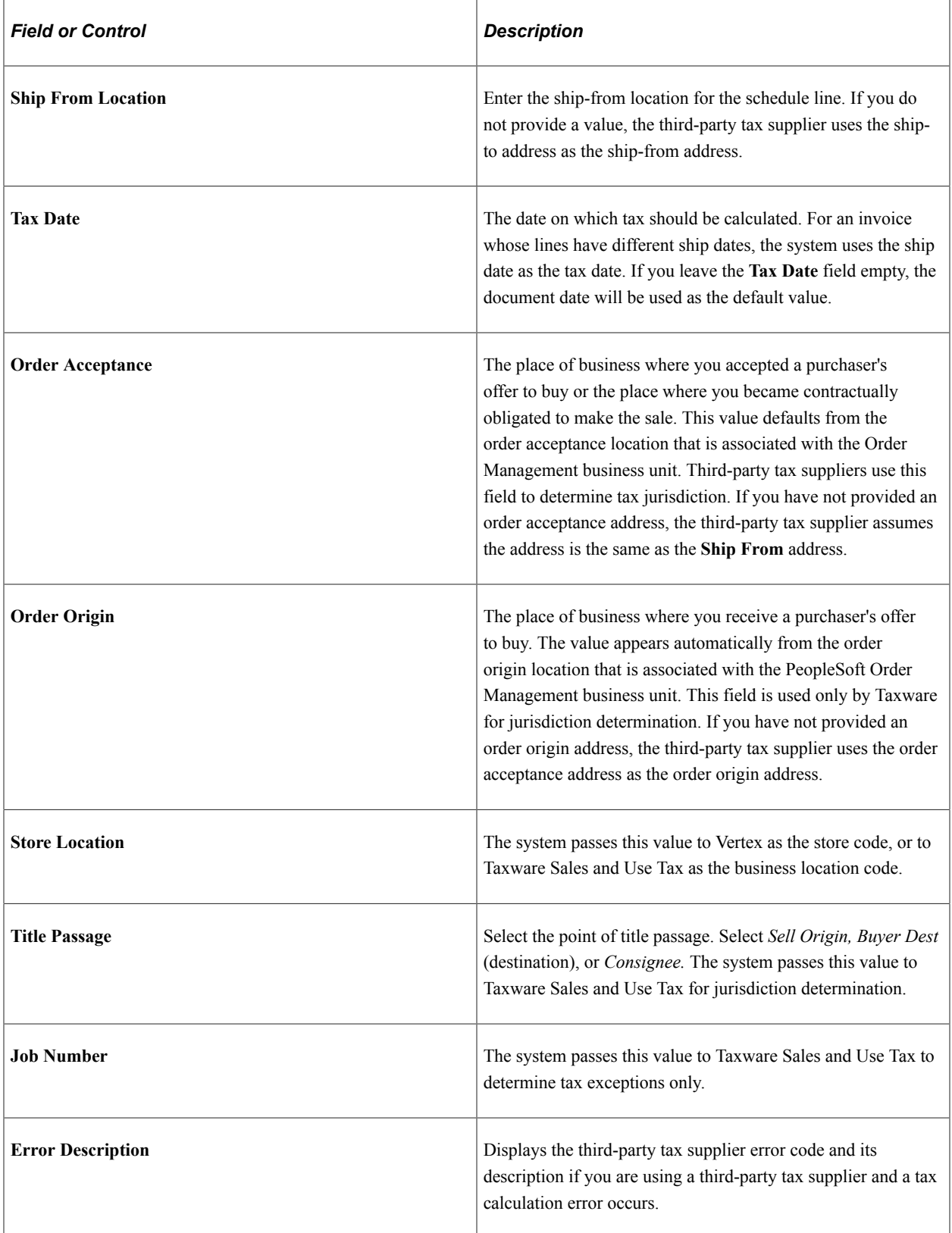

#### **Tax Codes Tab**

Select the Tax Codes tab. You can enter and override the defaults. The fields are passed to PeopleSoft Billing for tax calculations.

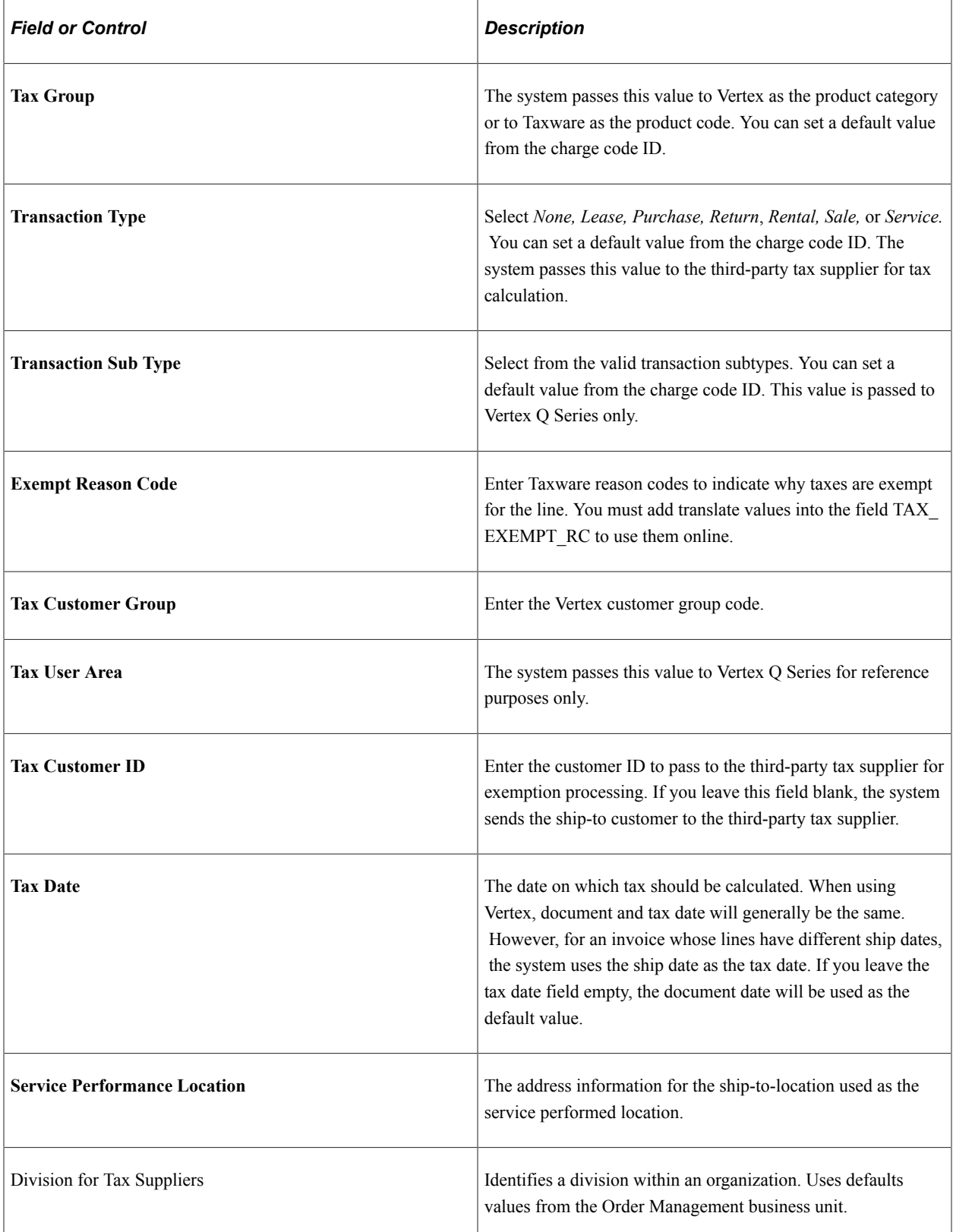

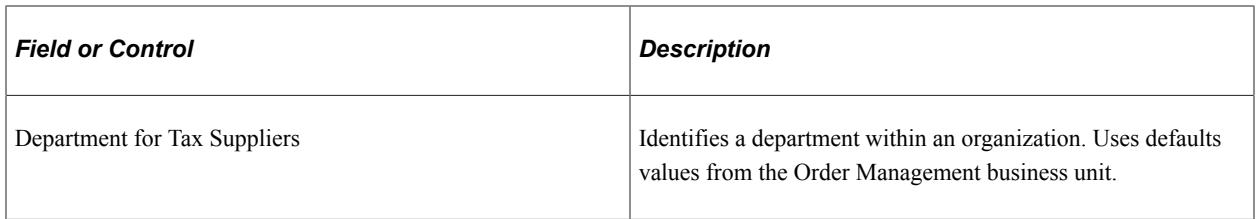

# <span id="page-422-0"></span>**Schedule Pricing Data Page**

Use the Schedule Pricing Data page (ORDENT\_SCH\_PRICE) to enter pricing information for the schedule.

Also enter manual adjustments. Many of the fields are the same as the fields on the Line Pricing Data page.

Navigation:

Select the Pricing Data link on the Shipment Schedules page.

**Note:** The fields on this page are identical to the fields on the Line Pricing Data page except for additional fields in the Miscellaneous section.

See [Line Pricing Data Page.](#page-387-0)

#### **Miscellaneous**

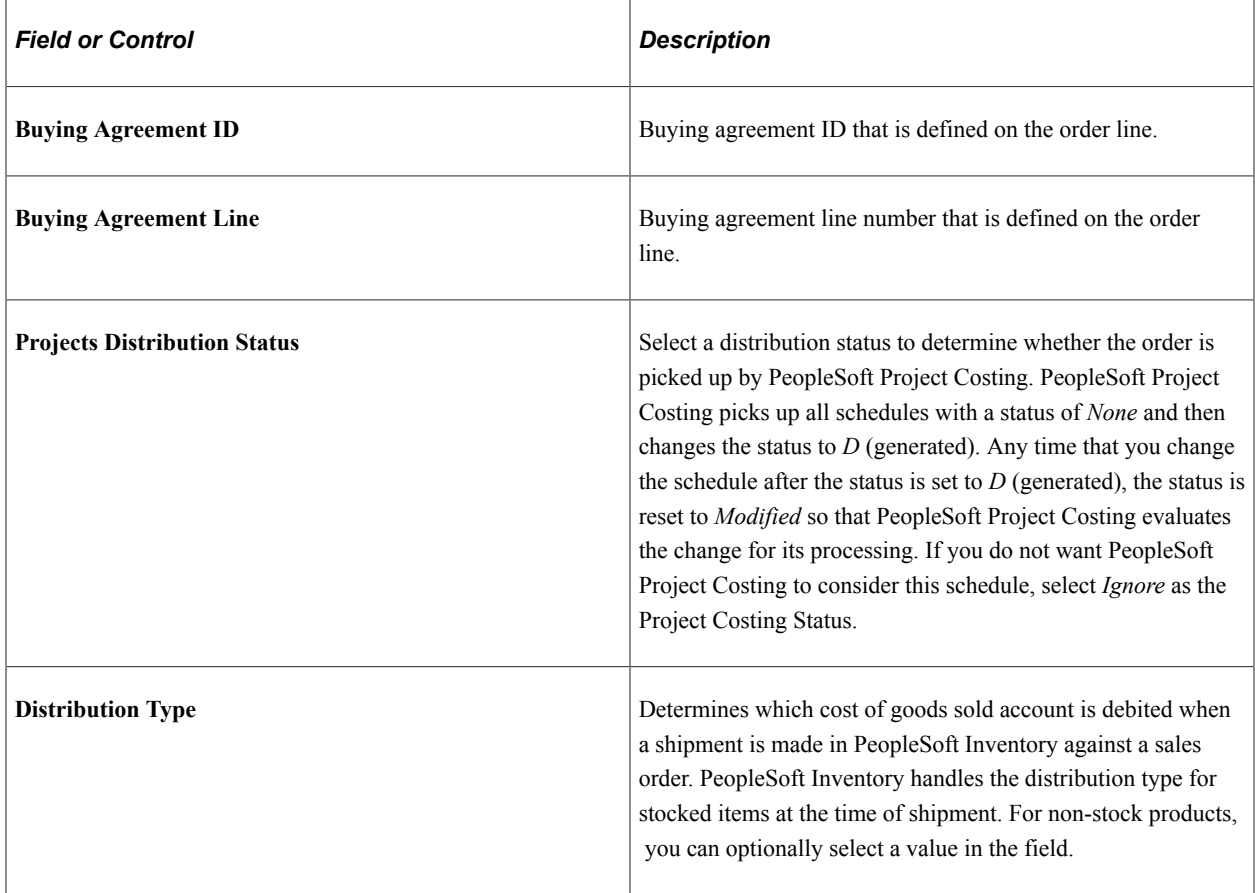

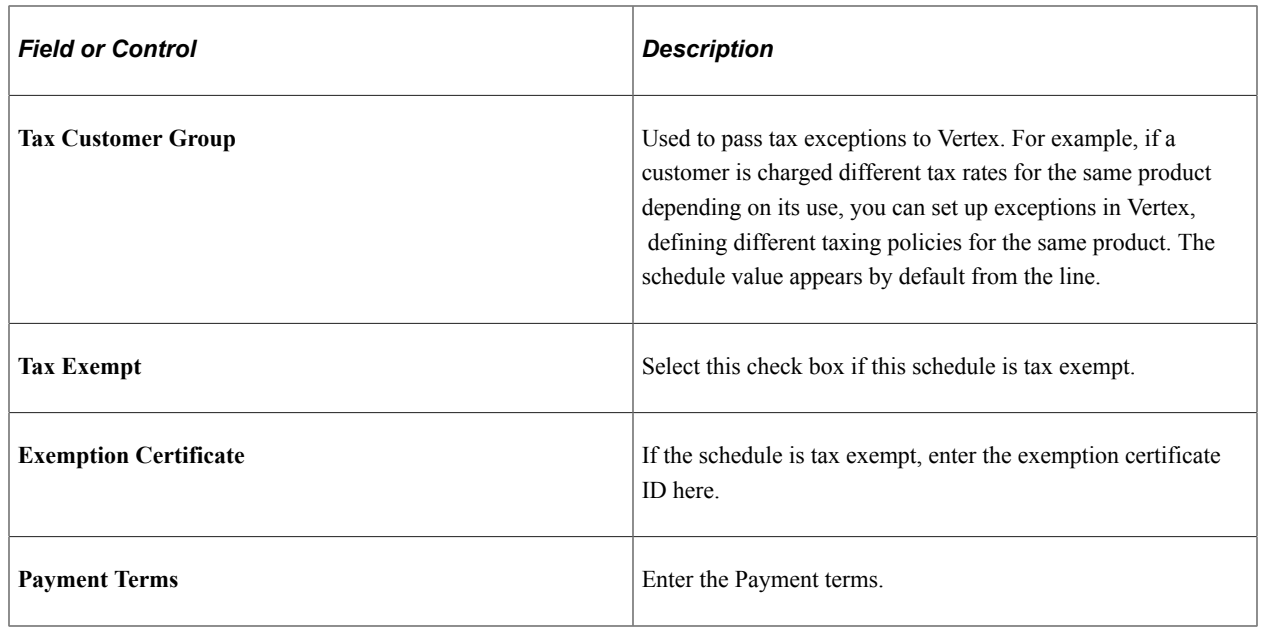

# **Maintaining Additional Order Schedule Information**

This topic provides information about entering or modifying additional information for the options that are available under the Schedule Menu section of the Shipment Schedules page.

Enter required and commonly used order schedule information on the Shipment Schedules page.

This topic discusses how to modify general ledger account distributions.

# **Pages Used to Maintain Additional Order Schedules Information**

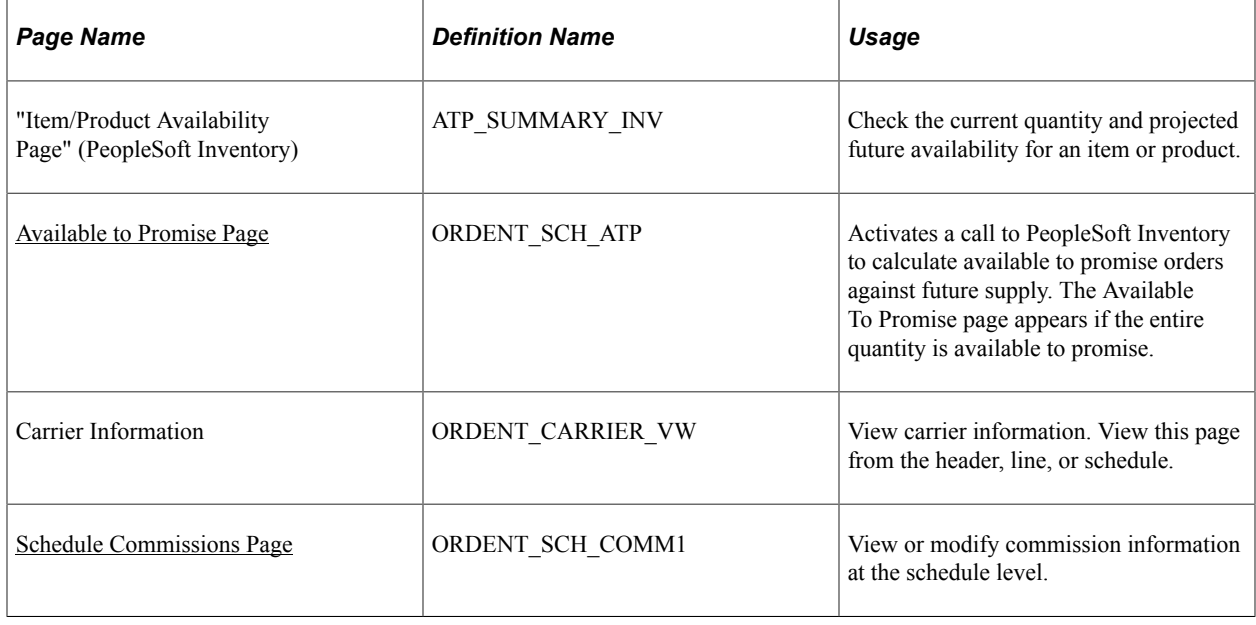

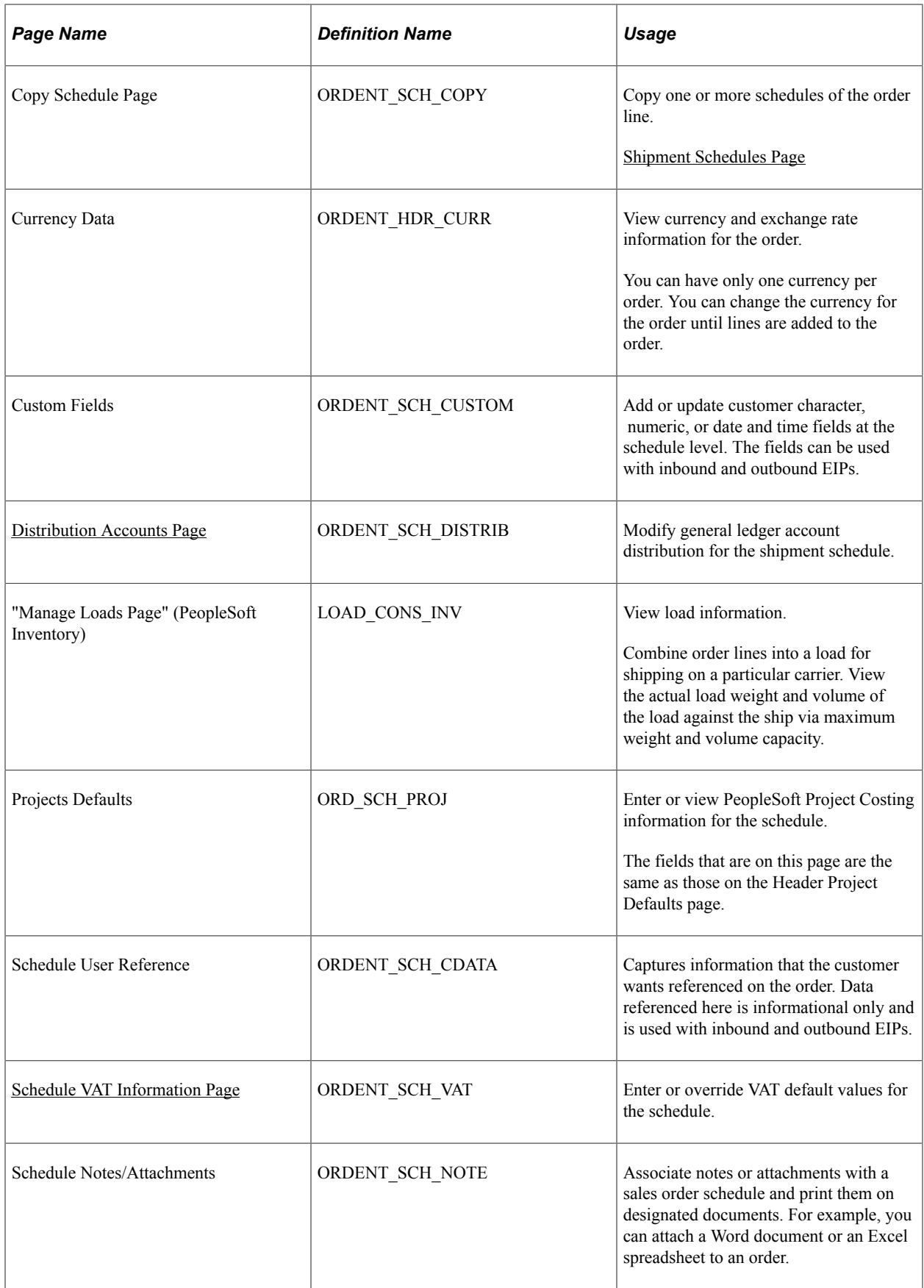

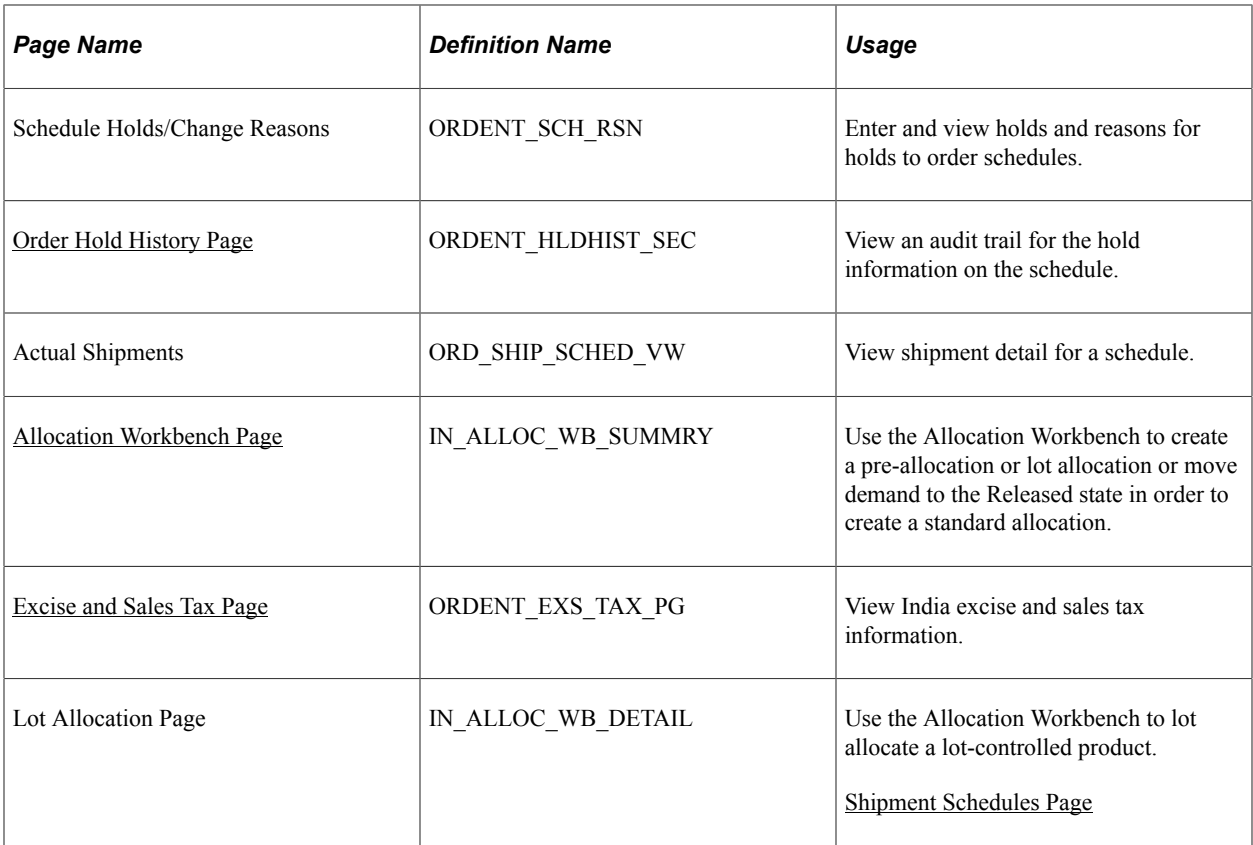

#### **Related Links**

[Maintaining Order Schedule Information](#page-414-0)

## <span id="page-425-0"></span>**Distribution Accounts Page**

Use the Distribution Accounts page (ORDENT SCH\_DISTRIB) to modify general ledger account distribution for the shipment schedule.

Navigation:

Select Distribution Accounts from the Schedule Menu on the Shipment Schedules page.

**Note:** If the Order Management business unit is set up to pass discounts and surcharges to PeopleSoft Billing and the distribution IDs do not come from the price rules, you can view and modify the order schedule distribution IDs. If you want to view distribution IDs that come from price rules, you must open each price rule that is attached to the schedule. If the business unit is not set up to pass discounts and surcharges to PeopleSoft Billing, you cannot view or change the distribution IDs at the schedule level, whatever their source.

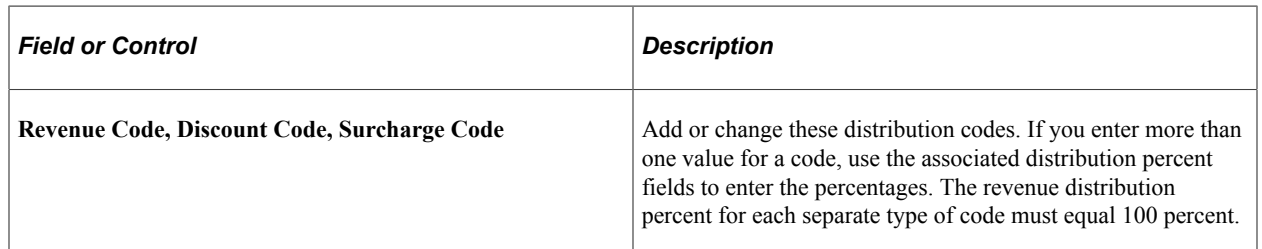

# **Related Links**

**[Distribution Codes](#page-236-0)** 

# **Working with Large Orders and Quotes**

# <span id="page-428-0"></span>**Understanding Large Order Processing**

The functionality in this topic helps you improve the performance for processing large orders. The system and environment configurations affect the processing of large orders and determine what is considered a large order for processing purposes.

PeopleSoft Order Management uses chunking to maximize performance for orders that have a large number of lines or schedules. Chunking controls the amount of order information that appears in the order entry form and is set up on the Installation Options Order Management page. When setting up chunking, you select the maximum number of lines to appear, schedules per line, rows to price online, and sources of supply rows for sales order and maximum number of lines to appear for buying agreements.

**Note:** A chunk is not the same as a screen full of data. It represents all of the rows that are in the scroll at a given point in time.

Chunking is used in these areas:

- Viewing order lines and schedules.
- Copying orders.
- Updating all schedules of an order.

If an order or quote has more lines than the maximum lines that are defined on the Order Management Installation Options page, a search criteria page appears in place of the standard order line grid on the order entry form. You must search for the lines that you want to update. The lines that are found by the search appear in a separate area below the search criteria. They can be selected and retrieved into the order or quote. After the lines are retrieved, they may be updated or copied in the same manner as with a standard order or quote. Though the search may find more lines than the maximum that is defined, you cannot retrieve more than the maximum lines into the line grid. For example, if there are 1200 lines in the order, but the maximum lines to appear is 1000, you can only retrieve 1000 lines.

If you want to skip the display of existing lines or add new lines, you can use the Cancel Search button to return to the regular sales order grid.

**Note:** When you retrieve rows into the order line grid, they remain there until new lines are selected for update. Click the Cancel Search button to re-display the order line grid in its previous state.

On the main order entry form, up to 10 rows of customer purchase history appear. If there are more, a More Orders link appears. When viewing the customer purchase history, the number of rows that appear is also governed by the maximum number of lines that are defined at installation. Use the buttons at the top of the page to scroll through purchase history.

When retrieving schedules for a particular line, if the number of schedules for the line exceeds the maximum number of schedules that are defined at installation, only the maximum number are available. As with customer purchase history, use the buttons above the schedule grid to navigate through the schedules for the line. If the number of schedules for the line is less then the maximum, all schedules appear for the line.

Buttons used to view customer purchase history and schedules

# 8 8 8 8

If you are repricing and the total number of orders per line or schedules on the order exceeds the maximum that is defined, a message appears directing you to use the Order Repricing process.

When using alternate sourcing, each schedule can be sourced individually. If you select the 'Source all lines' button, only those lines in the buffer are sourced.

**Note:** It is important that you run the sales order background processes (Hold Checking, Credit Checking, Repricing, Populate Demand, Order Completing, Reservations) regularly when working with large orders in order to keep the sales order data up to date if the order cannot be priced online. For example, if you are updating an order that has more lines or schedules then the maximum that is allowed, run the Hold Checking process (OM\_HOLD) to update any holds that are on the order. Hold processing is performed only for the lines and schedules that are in the page buffer, even though hold processing may be set up for the Order Management business unit.

**Note:** The line and schedule maximums only apply to retrieving existing order data. New orders may have as many lines or schedules as needed.

#### **Related Links**

[Running Order Completion/Repricing](#page-508-0) "Installation Options - Order Management Page" (Application Fundamentals)

# **Copying Large Sales Orders**

The topic discusses how to copy large sales orders and large order lines.

# **Pages Used to Copy Large Sales Orders**

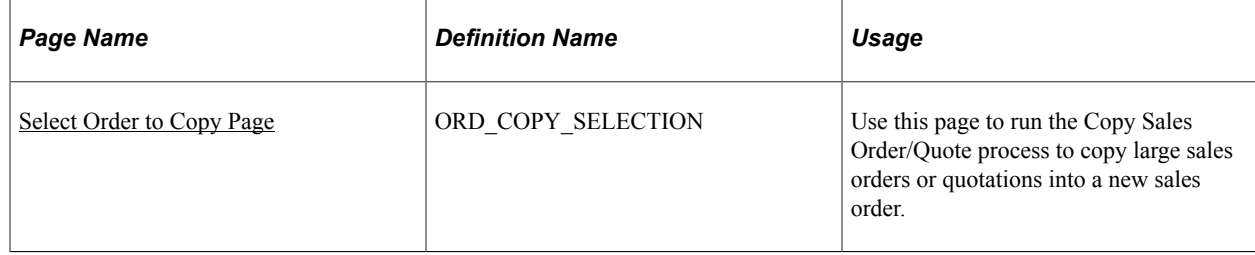

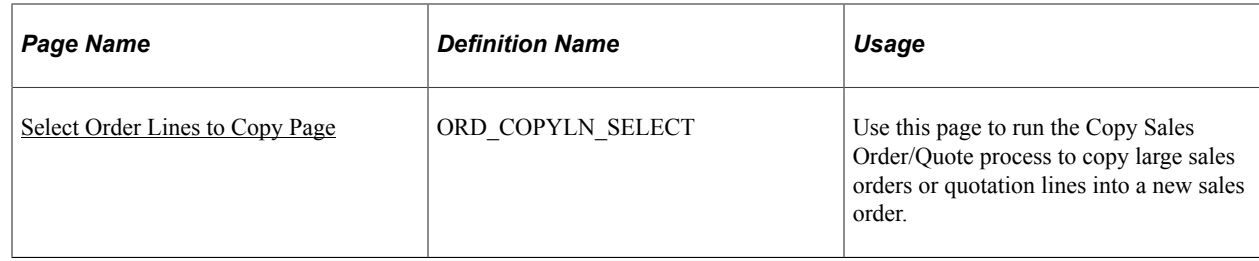

# <span id="page-430-0"></span>**Select Order to Copy Page**

Use the Select Order to Copy page (ORD\_COPY\_SELECTION) to use this page to run the Copy Sales Order/Quote process to copy large sales orders or quotations into a new sales order.

Navigation:

#### **Order Management** > **Quotes and Orders** > **Process Orders** > **Sales Order/Quote Copy** > **Order Copy**

**Note:** If you attempt to use the Select Order to Copy page from the header menu on the order entry form and either the line maximum or schedules per line maximum is exceeded for the order or quote, you are directed to use the Sales Order/Quote Copy process (ORD\_COPY) to copy the order.

This example illustrates the fields and controls on the Select Order to Copy page. You can find definitions for the fields and controls later on this page.

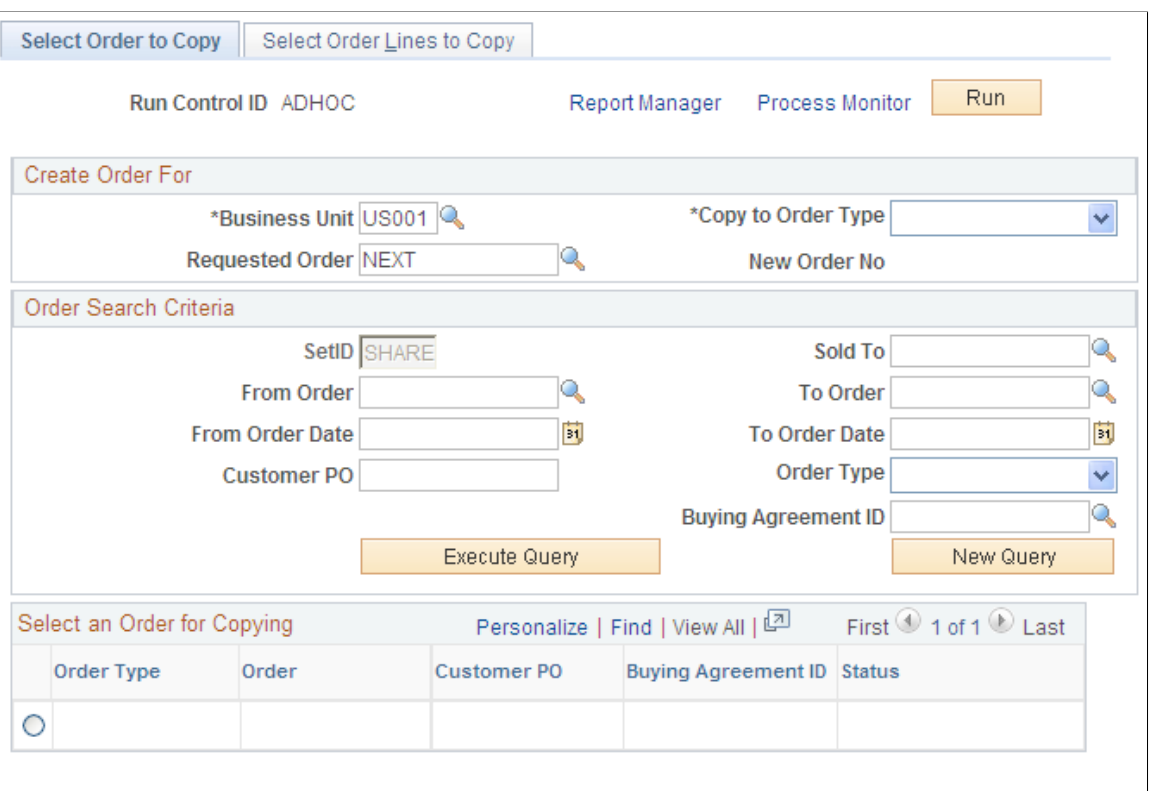

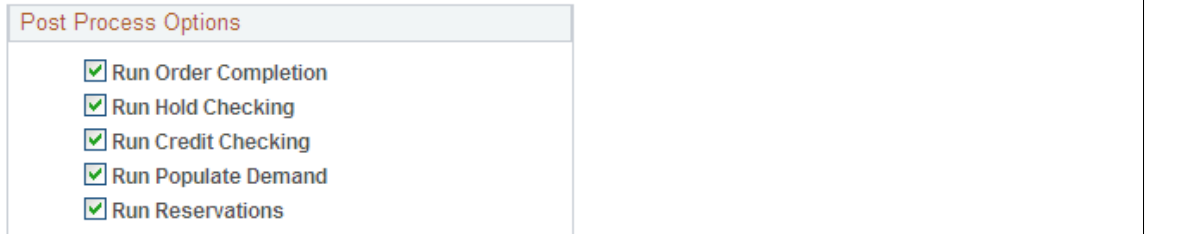

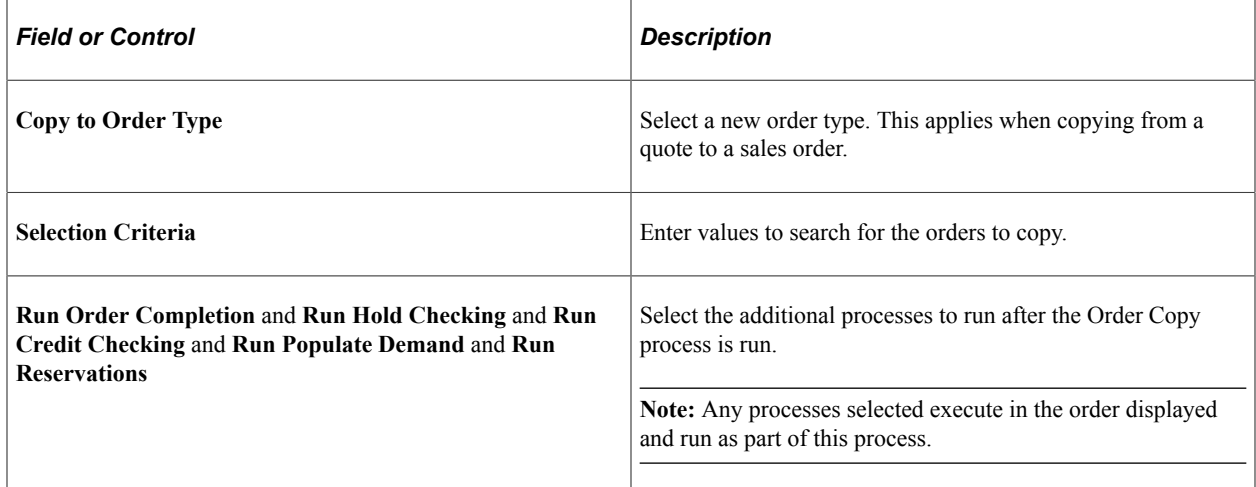
# **Select Order Lines to Copy Page**

Use the Select Order Lines to Copy page (ORD COPYLN SELECT) to use this page to run the Copy Sales Order/Quote process to copy large sales orders or quotation lines into a new sales order.

Navigation:

#### **Order Management** > **Quotes and Orders** > **Process Orders** > **Sales Order/Quote Copy** > **Order Lines to Copy**

**Note:** If this page is not accessed, all eligible lines are copied.

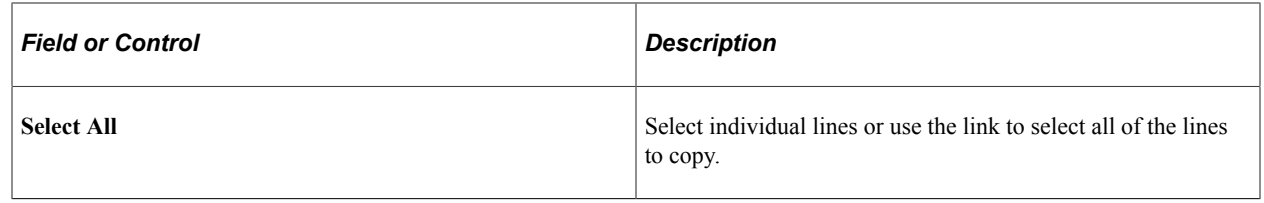

# **Updating Schedules for Large Orders and Quotes**

This topic provides an overview of OM update schedules process and discusses how to run the OM update schedules process.

# **Pages Used to Update Large Schedules**

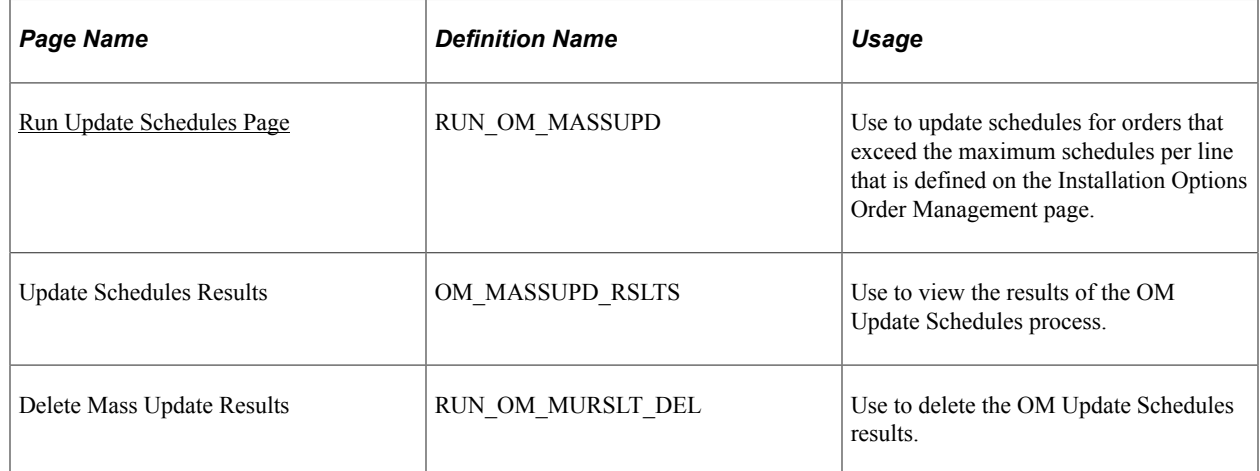

# **Understanding the OM Update Schedules Process (OM\_ORDCHG)**

The OM Update Schedules process (OM\_ORDCHG) is used to update schedules for orders and quotes for which the number of order lines or schedules per line exceeds the maximum that you define on the Installation Options Order Management page. You can also use the process to update a range of sales orders by PeopleSoft Order Management Business Unit. The system checks the demand change configuration settings in PeopleSoft Inventory to determine if the changes can be made. For example, a change to the scheduled ship date is not changed if the schedule already shipped. When changes are

made in Order Management but not Inventory, a notification is sent if someone is defined as the Inventory Manager for each field that is changed.

Fields that use default values from the buying agreements will not be changed.

Updates to shipping fields may require special handling. If a change in the ship date will cause a change in the composition of the kit (due to date in effect and date obsolete values on the kit components), then the ship date will not be changed. If a change in the ship date occurs for an ATP schedule, the demand will become unpromised. For non-lot allocated demand that is partially shipped, the unshipped quantity will be canceled, regardless of any backorder rules. For lot allocated (or partially allocated) demand that is partially shipped, the unshipped demand shall be canceled, and the lots will be deallocated.

Any changes to address information such as phone, contact name, customer, and email address can be changed using the same rules that govern changing address information on sales orders. However, for large orders using chunking, there may be discrepancies between the header, line, and schedule. Schedules that are not in the buffer are not updated with an address override until the Update Schedules process is run.

After Update Schedules process is run, you can view the results of the process on the Update Schedules Results page. The page displays the status for each schedule with respect to the requested updates. The page is unavailable for entry. The results may be deleted by using the Purge Update Schedules Results process (OM\_MURSL\_DEL).

**Note:** If you attempt to use the Update Schedules page from the header menu on the order entry form and the number of lines or schedules per line exceeds the maximum, you are directed to use the OM Update Schedules process.

**Note:** The OM Update Schedules process can also be used for sales orders that do not exceed the maximum number of lines or schedules.

# <span id="page-433-0"></span>**Run Update Schedules Page**

Use the Run Update Schedules page (RUN\_OM\_MASSUPD) to use to update schedules for orders that exceed the maximum schedules per line that is defined on the Installation Options Order Management page.

Navigation:

**Order Management** > **Quotes and Orders** > **Process Orders** > **Update Schedules**

This example illustrates the fields and controls on the Run Update Schedules Page (1 of 2). You can find definitions for the fields and controls later on this page.

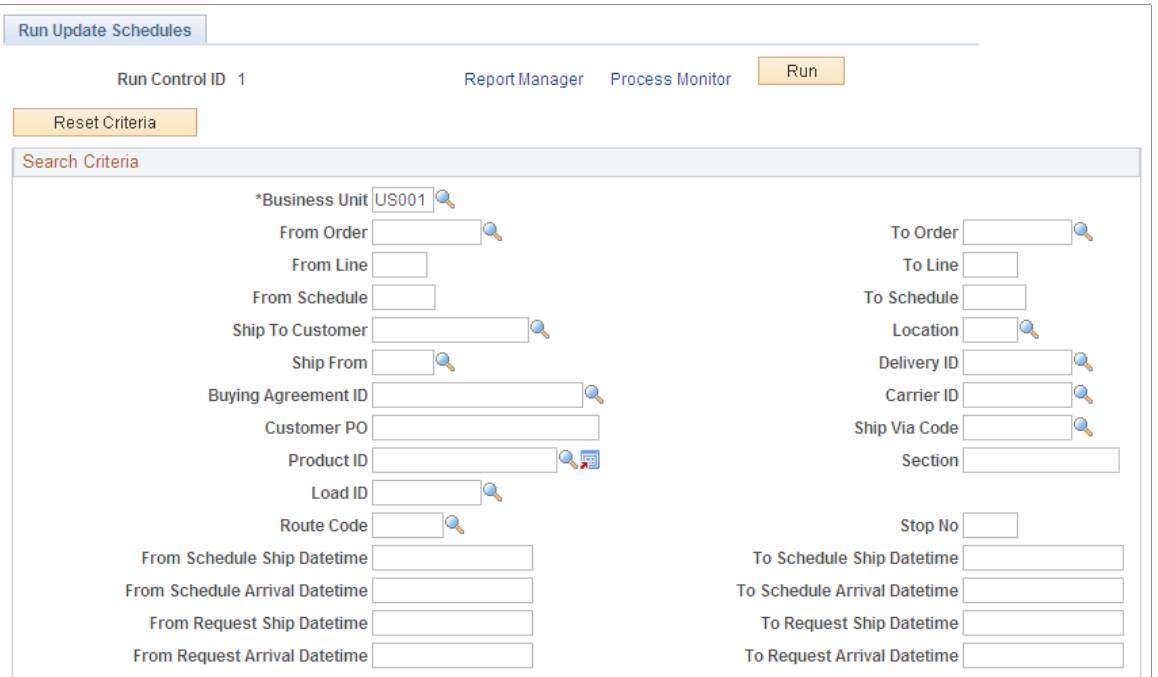

This example illustrates the fields and controls on the Run Update Schedules Page (2 of 2). You can find definitions for the fields and controls later on this page.

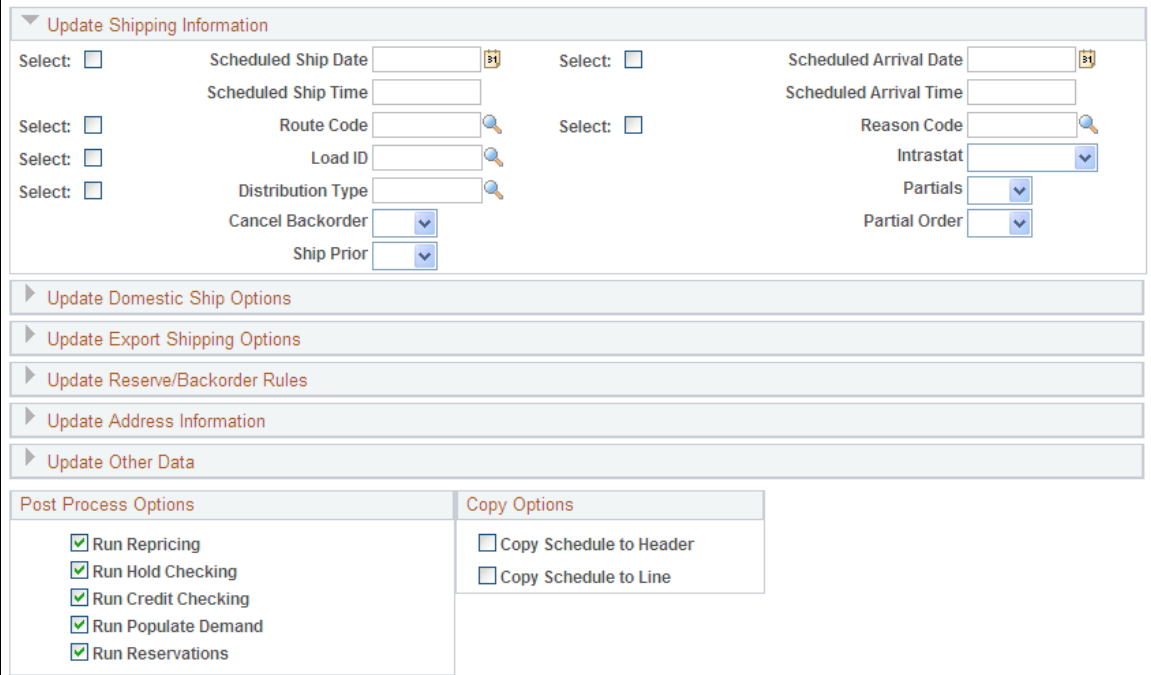

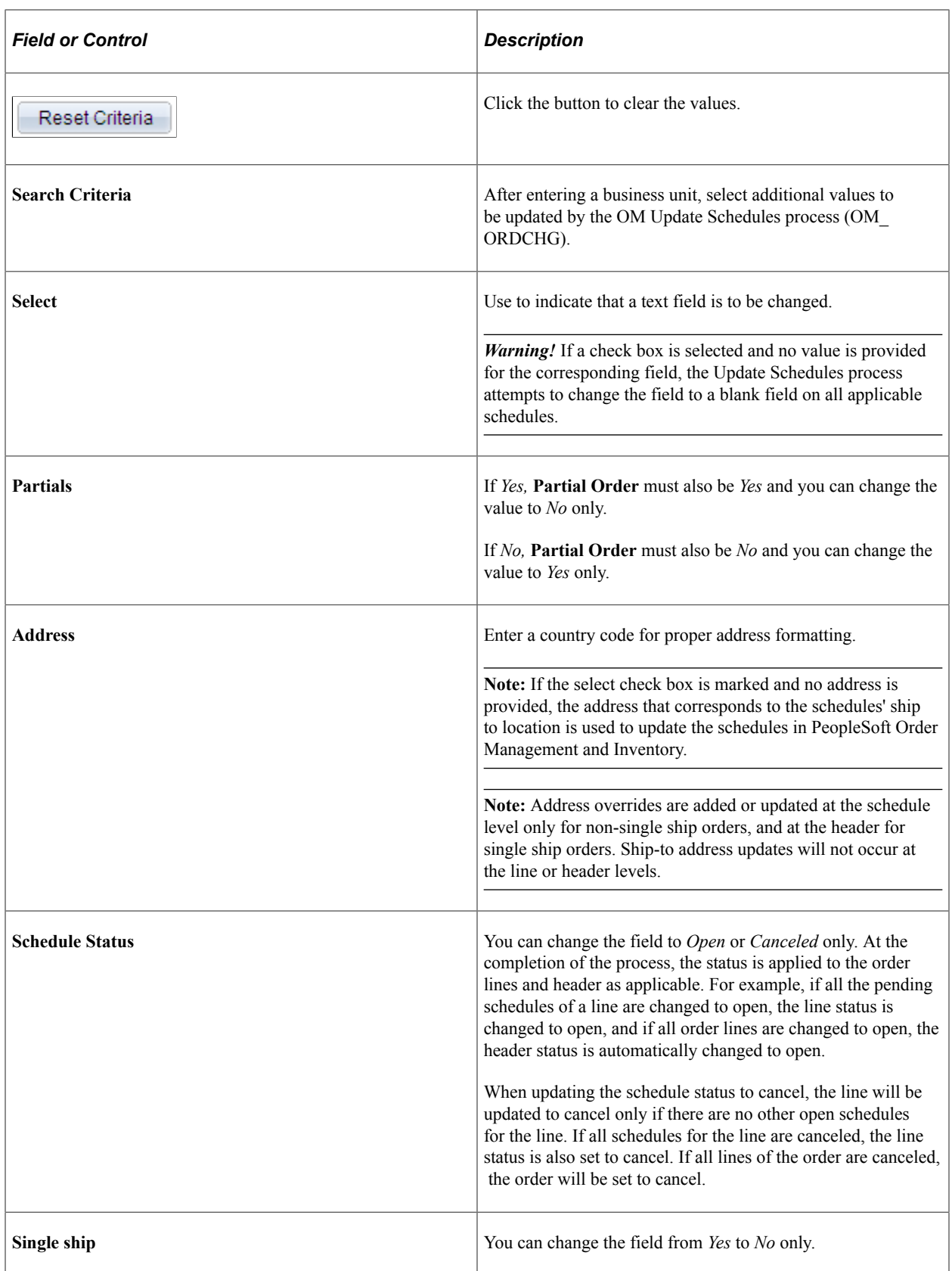

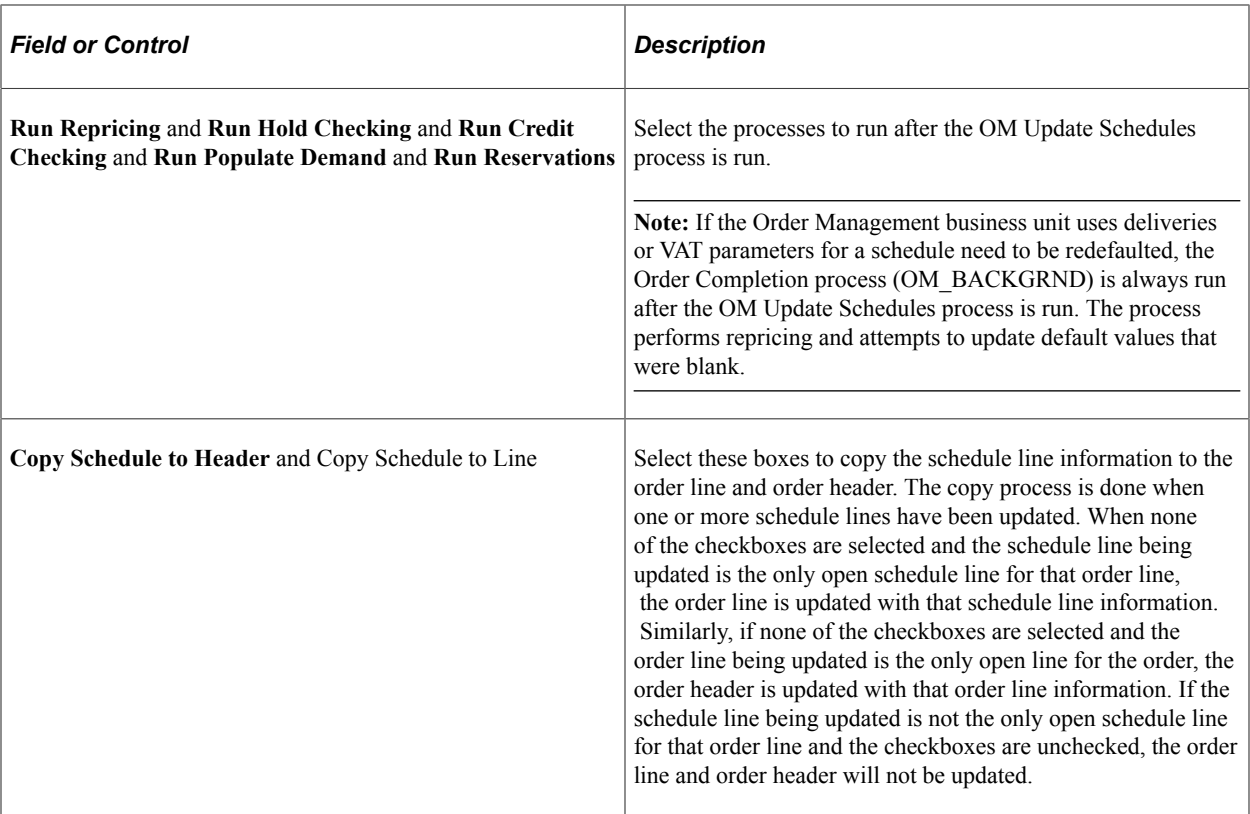

Line and header level ship-to information, including contact, will be updated only if the ship-to customer matches the value on the updated schedules.

**Note:** Changes to any Export Shipping Options will only be updated on the order line if the line is marked for export. Changes to the Domestic Ship Options of carrier ID and ship via will only be updated on the order line if the line does not have a load defined for it. If the Load ID on the order schedule is being cleared, then any carrier ID and ship via changes will be applied to the order line. If any of the fields related to routes are updated on the order line, the system will recalculate the route information for the line.

Set up the EMP\_SERVLET for the notifications used with URL Locations prior to running the process.

See [Setting Up the URL Location for Notifications](#page-94-0).

# **Entering Counter Sales**

# **Understanding Counter Sales**

This section discusses:

- Counter sales orders fulfillment in PeopleSoft Inventory.
- PeopleSoft Billing population for counter sales orders.
- Counter sale business process flow.
- Back orders and overriding inventory in the counter sale environment.
- Payments in the counter sale environment.
- Deposit refund.

Counter sales enable you to take an order over the counter and interact directly with the customer. Customers can pick out items and bring them to the counter, or they can order items that are available behind the counter or at a pick up or will call area. At the counter, a clerk rings up the order, accepts payment, issues a receipt, and prints a picking list if some of the items are to be picked elsewhere. The transaction can be completed in a couple of minutes.

You can enter the customer details in these ways:

- Through an existing customer already in the system.
- Creating a new customer using the Quick Customer Create.
- Creating a new customer using the short-term customer functionality.
- Creating a new customer using a template customer, such as a cash only customer.

The ship from Inventory business unit entered upon entering the sales order is required when adding a counter sale order. It determines which order lines can be picked up and paid for during the session and it controls other processing requirements for picking item and allocation.

Customers can pay with cash, check, credit card, debit card, procurement card, corporate voucher, or add the order to their account. If some of the items are not available for immediate pick up, a deposit may be required to place the order. When an order is paid in full or partially paid, an invoice number is preassigned in PeopleSoft Order Management and will be passed to the target invoice functionality in PeopleSoft Billing.

For value-added tax (VAT), the schedules are grouped by VAT code, and the tax is calculated and prorated to the schedules.

See [.Understanding How VAT is Used with Sales Orders](#page-574-0)

The following figure shows a high level view of the counter sale process flow:

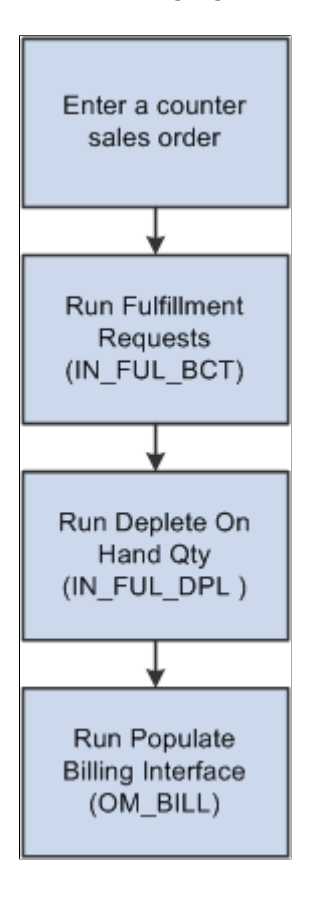

# **Fulfilling Counter Sales orders in PeopleSoft Inventory**

When you click the **Complete Order** button on the counter sales order, a message will be sent to PeopleSoft Inventory. A shipping EIP number is created and assigned to all schedules completed in the current counter sale transaction. In order to complete the fulfillment processing in PeopleSoft Inventory, the Fulfillment Requests process (IN\_FUL\_BCT) must be run to ship and deplete the counter sale transaction. The Populate Billing process (OM\_BILL) will not interface the transaction to billing until the Fulfillment Requests process has completed and successfully shipped and depleted all requested quantities associated with the shipping request.

**Note:** By default the Fulfillment Request will only ship an order, not deplete it. To have the request depleted as well, the Fulfillment Engine Auto processing options for the transaction **Request to Ship** must be set to *Advance to Depleted.* If this is not set up, then the Fulfillment Request will not deplete the order. You will need to run the depletions job at some point as well.

# **Populating Billing for Counter Sales Orders**

The Populate Billing process (OM\_BILL) processes all orders and interfaces them to billing once the shipping request process for the assigned EIP Control ID is complete and all activity associated with that EIP Control ID is fully shipped and depleted. All order schedules are assigned an EIP Control ID.

When the Populate Billing process picks up an order schedule associated with an EIP control ID, it will make sure that all demand lines associated with that EIP Control ID are fully shipped and depleted and

are also in the current run for the Populate Billing process. If it is not, the Populate Billing process will not process any activity for that EIP Control ID.

All activity assigned to a specific EIP Control ID is assigned the same preassigned invoice number. In order for the total of the invoice and the corresponding paid amount to work out correctly on the invoice, all activity is processed by the Populate Billing process in the same run and put onto a single preassigned invoice. Invoice numbers are preassigned and passed to the Target Invoice field of the Billing Interface tables, so the bill by logic will not be used to group these lines as they are for regular sales orders.

You can optionally select the Only Process Paid Orders option on the run control page of the Populate Billing process to limit processing of fully paid or partially paid activity and exclude on account activity. In doing so, customers can process paid orders regularly, but need to wait to process their on account VAT activity until the end of the month or when it makes sense for the organization.

The system uses the Error and Warning Notification Framework (EWN) to send a message any time that the Populate Billing process cannot bill activity from a given EIP Control ID because all demand lines for that EIP Control ID were not fully shipped and depleted. When the message is displayed, the user will see why activity for the given EIP Control ID cannot be processed. The user will also be provided with a link to Inventory's Transaction Maintenance component where they can see details about why some demand line quantities associated with the EIP Control ID could not be fully shipped. If the order has a valid Owner Id and there is an email address associated with the Owner Id, an email will be sent to the user so they can view the message and correct the problem.

**Note:** If the order is not appearing in PeopleSoft Billing, you can also check to ensure that the Fulfillment Requests (IN\_FUL\_BCT) and the Deplete On Hand Qty (IN\_FUL\_DPL) processes was run. Order activity assigned to a given EIP Control Id will not be processed by the Populate Billing process until all demand lines assigned to that EIP Control ID are fully shipped and depleted. So if activity is not being picked up by the Populate Billing process, check that the Fulfillment Requests process that was run and that all quantities for all demand lines associated with the EIP Control ID shipped. Additionally, verify that the Deplete On Hand Qty process was run to fully deplete the inventory balances.

For all counter sale orders that are paid up front, total order and weight and volume adjustments are sent to PeopleSoft Billing as adjustments to invoice lines to keep the taxes accurate.

The Populate Billing process will pass the preassigned invoice number to PeopleSoft Billing using the target invoice. If the order was paid in full, then it is not necessary to print an invoice document from PeopleSoft Billing because the counter sales order creates an order number and prints a receipt to be given to the customer. Thus, the printing of these invoices will be suppressed.

Deposit activity (deposit taken, deposit applied, deposit refunded, and deposit refund fees) will be sent over to PeopleSoft Billing to generate bill lines. The distribution account for these lines will be defaulted from the PeopleSoft Order Management business unit. Gift vouchers will be handled as a line on the invoice in Billing. The voucher amount will be on a separate line and would contain a negative amount. PeopleSoft Receivables will not receive the voucher information as part of a payment, but as a net in the amount due on the invoice.

**Note:** Because PeopleSoft Billing passes the deposit activity to Receivables,Oracle recommends that you set up your installation so that Billing creates accounting entries instead of Receivables.

The system does not force receipts to be reconciled prior to the Populate Billing process sending lines to PeopleSoft Billing. In this situation, it is possible for bills to get created that do not contain a corporate voucher line when it should or bills to get created and contain a corporate voucher line when it should not.

#### **Related Links**

"Understanding the Fulfillment Engine" (PeopleSoft Inventory) [Understanding How Orders Are Submitted For Billing](#page-512-0)

## **Understanding the Counter Sale Business Process Flow**

Here is a typical business process flow for a counter sale:

- 1. The customer brings the products that they want to purchase to the counter.
- 2. The sales associate starts a new sale using the Counter Sale menu and enters the customer information.

To add a customer, the sale associate adds them using a short-term customer or uses an existing customer.

3. The sales associate enters product identification and quantity ordered information for all of the products that the customer wants to purchase and take with them.

**Note:** The **Pick Up** and **Pick Up Quantity** fields are required. The pick-up flag can default from the ship via code on the order line. The pick-up quantity initially defaults from the order quantity. The system places the line on customer pickup hold when the customer pickup flag is selected. This prevents PeopleSoft Inventory from fulfilling (and shipping) the demand. The pickup hold is created as any other order schedule hold (you can see it on the schedule holds page), but it will not show the "S" hold light on the line or the schedule, and you cannot delete it or inactivate it from the hold page. To remove the pickup hold, deselect the pickup flag.

- 4. The sales associate saves the order.
	- The lines are priced and taxes are calculated.
	- All schedules where the pick-up quantity has been entered will be allocated.

If there is not enough quantity available to satisfy the pick-up quantity requested, the system will reset the pick-up quantity to the quantity that was allocated.

- General sales order edits are performed.
- 5. If there are items that need to be picked, the sale associate can generate a pick plan and retrieves the items.
- 6. After picking the items, the sales associates enters any changes into the system to reflect what was actually picked.
- 7. The sales associate confirms the order and makes any back order decisions or corrects any issues prior to accepting payment. The system:
	- a. Determines which schedules need further input from the sales associate when there is not enough quantity on-hand to fulfill the customer's request.

The sales associate decides whether to create new shipment schedules for items that cannot be fulfilled in this session (backorders) or to cancel the remainder of the quantity requested.

**Note:** If the system allows negative inventory, you can override the pick-up quantity.

- b. Performs additional edits needed to continue with the order such as reservations, ATP and delivery estimated processing.
- 8. The sales associate informs the customer of the total due.
- 9. The customer tenders payment to the sales associate if the order is not on account.

The sales associate enters payment information. For cash payments, the sales associate may give the customer change due.

10. The sales associate prints a goods receipt.

**Note:** For product kits, the receipt will display only the product kit parent ID. It will not list the components.

11. The sales associate completes the order.

The system confirms that payment has been received if the **Immediate Payment** field is selected for the customer and that serial IDs for the products the customer is taking with them are entered.

Once the order has passed the completion edits, the system:

a. Removes the customer pick up hold and price protects the schedule for customer pick-up schedules.

**Note:** Any back order schedules, if created, are also price protected.

- b. Sets the receipt status to Printed.
- c. Sends a ship message to PeopleSoft Inventory. Nonstock and direct ship lines will be depleted when the order is completed.

**Note:** In order to complete the processing for the order in PeopleSoft Inventory, the Fulfillment Requests process must be run.

See "Understanding the Fulfillment Engine" (PeopleSoft Inventory).

12. The customer takes the items and the receipt.

The customer may need to drive to the pick-up location for the items that are not stocked behind the counter.

We will discuss three common scenarios in the counter sale environment:

- The customer takes all the items and pays for the order up front (scenario 1).
- The customer takes all the items and pays for part of the order up front (scenario 2).
- The customer places an order for items that are not in stock and pays a deposit (scenario 3).

#### **Scenario 1**

The customer wants to order 100 of product 10002. The items are in stock and the customer will pay by cash. The CSR:

- 1. Enters a counter sale order for the customer.
- 2. Enters the product and quantity.
- 3. Clicks the pickup check box if it does not default from the ship via code on the line.
- 4. Clicks the **Save** button to save any unsaved order lines and allocate inventory to the order.

**Note:** Optionally, clicking the **Confirm Order** button will also save any unsaved order lines.

- 5. Prints the pick plan, picks the product, and brings the product to the counter.
- 6. Confirms the order.
- 7. Enters a cash payment.
- 8. Prints the receipt.
- 9. Completes the order.

#### **Scenario 2**

The customer wants to order 20 of product 10002. The items are in stock and the customer will pay half of the order with cash and the rest on account. The CSR:

- 1. Enters a counter sale order for the customer.
- 2. Enters the product and quantity.
- 3. Clicks the pickup check box if it does not default from the ship via code on the line.
- 4. Clicks the **Save** button to save any unsaved order lines and allocate inventory to the order.
- 5. Prints the pick plan, picks the product, and brings the product to the counter.
- 6. Confirms the order.
- 7. Enters a cash payment for half of the order.
- 8. Prints the receipt.
- 9. Completes the order.

#### **Scenario 3**

The customer wants to order 20 of product 10004, which is not in stock. The customer is required to place a 100 percent deposit for the order and the customer wants the product shipped to his location. The CSR:

- 1. Enters a counter sale order for a short-term customer.
- 2. Enters the product and quantity.

3. Checks the on-hand balance and realizes that the product is not in stock.

The CSR asks the customer if he still wants the product. The CSR continues entering the product and deselects the **Pick-Up** option. The product is handled like a regular line on the sales order.

- 4. Confirms the order.
- 5. Records a deposit for the order and collects payment for the deposit.
- 6. Prints the receipt.
- 7. Completes the order.

# **Understanding Back Orders and Overriding Inventory in the Counter Sale Environment**

To accurately price, tax, bill, and record payment, back orders or special order items are placed on a separate schedule from those marked as customer pickup with quantities that the customer is taking with them.

After the initial process to reserve and allocate, you can change the pick up quantity so that it is less than the quantity ordered for situations where the customer is able to take partial quantities with him or her.

When the sales order is confirmed, the sales order lists all pick up schedules needing a back order decision. The sales associate reviews the items, adjusts the sales order as necessary, and determines which schedule quantities to back order and which ones to cancel. Creating a backorder creates a new shipment schedule on the sales order line. Canceling the backorder quantity adjusts the current shipment schedule down to the same amount as the pickup quantity.

A deposit can be taken for goods that are back ordered, special ordered or are not immediately fulfilled at order time. Deposits cannot be taken for goods that the customer picks up and takes with them at the time the order is placed.

If the CSR has enough quantity for the transaction, and the inventory balances are not correct, and the system allows negative inventory, the CSR may override the pick-up quantity on the sales order line/ schedule by using the Picking Feedback page from the sales order. The CSR can increase the pick-up quantity to be greater than what could be initially allocated or optionally they may select limited picking feedback from the main sales order pages under these conditions:

- Negative inventory is allowed.
- The product being shipped is a not a product kit.

Limited picking feedback is not allowed on product kits. The Picking Feedback page must be used. After using the Picking Feedback for these negative quantities, changes to the pick-up quantity or order quantities on the Sales Order page will delete this information.

**Note:** Product kits that contain all nonstock items are an exception and the pick-up quantity must be updated on the sales order.

The product is not lot controlled or serial controlled.

Limited picking feedback is not allowed on lot or serial controlled products because the system would not know what lot or serial ID to choose. The Picking Feedback page must be used. After using the

Picking Feedback page for these negative quantities, any decrease in the pick-up quantity from the Sales Order page will first reject the negative balance entries.

- A default counter sale shipping storage location has been defined at the item or Inventory business unit level. Limited picking feedback is not allowed if a default location has not been defined. The Picking Feedback page must be used.
- A prior putaway to this default storage location using the ordered unit of measure (UOM) as a picking UOM is present.

The system is looking for a PHYSICAL\_INV record to drive the storage location negative. If one exists, then the pick-up quantity can be overriden from the sales order. If the system does not find a storage location in PHYSICAL\_INV then the Picking Feedback page must be used.

As a general rule, after changes have been made to drive a storage location negative, any subsequent changes to the pick-up quantity on the Sales Order page will attempt to adjust the pick-up quantity by first eliminating the negative balance entries. The user should reverify the picking assignments especially if the overrides were not made to the default counter sale shipping storage location.

When a negative inventory transaction is created and shipped, Inventory Batch Picking Feedback is run against the negative entries sent. Depending on how the Inventory UOM Conversion Flag is set, these entries may be converted to another unit of measure and shipped against the storage location in that unit of measure.

The UOM Conversion flag has three possible values:

1. 0 - Use entered UOM.

**Note:** We recommend that you use an option other than 0 - using the entered UOM could possibly subject the negative inventory demand line to UOM conversion. This flag is defined at the Inventory business unit and Inventory business unit/item level.

- 2. 1 Convert to standard UOM.
- 3. 2 Convert to default stocking UOM.

#### **Related Links**

[Understanding Alternate Sources of Supply](#page-126-0)

"Understanding the Reservation, Backorder, and Shortage Processes" (PeopleSoft Inventory) "Understanding Pegging" (PeopleSoft Supply Chain Management Common Information)

## **Understanding Payments in the Counter Sale Environment**

PeopleSoft Order Management provides support for a counter sales environment where payment is accepted with an order and recorded in a cash drawer. The cash drawer functionality enables you to:

• Accept various methods of payment at the time of order entry, including "on account" payments, cash, check, credit cards, procurement cards, debit cards, and corporate vouchers.

**Note:** Procurement cards behave exactly like normal credit cards. However, there are additional fields that are made available to provide additional transaction data to the purchaser and they are normally limited to certain purchases from an organization, either at a monetary limit per transaction, or by a validation against a list of approved product IDs. Because of this, procurement cards can be used only to pay for items that are picked up at the time the order is placed.

- Accept immediate payments on a single order using multiple payment methods, such as splitting an order across two credit cards, or paying cash for some portion of the order and using a debit card for the rest of the order.
- Accept a mix of immediate payment (using cash, credit, or debit) and "on account" payment.
- Accept deposits from customers for sales orders with special order items.
- Cancel an order and issue a refund of deposit to customers.
- Cancel an order but not issue a refund of deposit.

#### **Outstanding Account Balances in the Counter Sale Environment**

When entering counter sale orders, it is possible to have an outstanding balance for which PeopleSoft Billing will ultimately invoice the customer. This situation could occur if some or all items are backordered and less than a 100 percent deposit is taken, or if goods are picked up by the customer but are not paid for in full at the time of pick up. This remaining balance is referred to as the "on account" balance.

In these situations, Billing will use the payment method from the sales order header when invoicing the customer. If the sales order header payment method is credit card, the credit card indicated on the order header, rather than those entered on the record payments screen, will be used for the on account balance when invoiced by billing.

This credit card should be authorized either at the time the sales order is created or by the batch authorization process at some point after the order is created. When the user chooses to complete a counter sale order, if there is any on account balance which is to be paid on a credit card, the user will receive a warning message. The message will inform the user that the on account credit card should be authorized for the outstanding on account balance. The user will be given two options by this message.

• Option one, and the most preferable, is to authorize the credit card during the completion process.

If you choose this option, the authorization will occur behind the scenes as part of the completion process, ensuring that the customer has credit available to cover the outstanding balance, and reserving that credit for future invoicing.

• Option two does not authorize the credit card.

The order will be completed with the credit card authorization hold remaining active if one was applied. However, all downstream processing through inventory and billing will be allowed to continue regardless of the status of any credit card authorization holds, or whether the credit card is eventually authorized or not. Under this option, there is no guarantee that the credit card will ever be authorized prior to invoicing. The card can be authorized by returning to the sales order and clicking the **Authorize Credit Card** link on the Order Entry page, or by the batch credit card authorization job.

**Note:** We recommend that order activity subject to an active credit card authorization hold be allowed to pass to the Unfulfilled state in Inventory. This will allow a counter sale order with an outstanding on account balance to be confirmed even though the credit card on the order header has yet to be authorized.

#### **Recording Immediate Payment from a Sales Order**

When you record an immediate payment, you typically do so during a face-to-face interaction. When you total the sales order, instead of the typical business process for billing "on account," you click the **Record Payment** button.

You can record payments using one of several payment methods:

- *Cash:* Sometimes the entire order is paid using the cash payment method.
- *Check:* The customer can pay by check.
- *Credit Card:* Occasionally the order is paid with a single credit card using the credit card payment method. The system also allows you to indicate multiple credit card payment amounts on an order, such as in the case where a customer wants to pay a portion of the order using one credit card and another portion using a different credit card.
- *Mixed Payment Methods:* The system enables you to log multiple payment methods, in a combination, against a single order, such as *Cash, Credit Card,* or *Debit Card.*
- *Procurement Card:* You cannot use any other form of payment with a procurement card. Procurement cards can be used only to pay for good that are taken with the customer.
- *Corporate Vouchers:* If a customer wants to pay for the order, or part of the order, with a corporate voucher, then you can select the *Corporate Voucher* payment method and enter the voucher amount in the **Amount Tendered** field.

Voucher information is passed to Billing as a bill line to reduce the total invoice amount. The voucher distribution code that is defined on the Order Management business unit is used to create the invoice line in Billing.

**Note:** PeopleSoft Order Management will not track the issuance of gift vouchers or track face value or amount paid for the voucher.

Unknown Payment Method: The system provides a way for you to create and print a receipt when the payment method is unknown.

This is typically used in instances when the delivery truck goes out and delivers to a customer without knowing how the sale is to be paid. In this scenario, you can generate a receipt from the sales order using the Record Payment page. You can then save the receipt in a *hold* status and print the receipt. After printing, instead of updating the status to printed, the receipt will remain in a *hold* status. These receipts are not included in the cash drawer reconciliation process until an actual payment method is recorded. When the driver returns and knows the actual method of payment, the receipt can be updated to reflect the actual method of payment.

**Note:** After you click the **Record Payment** button, at any time you can save the receipt data from the sales order in a status of new. When you save this data, the system generates a receipt number to record the cash received. Receipts for payments reference the sales order to facilitate payment matching downstream in Accounts Receivable. An invoice number is preassigned for the goods taken. The receipt and invoice numbers are written back to the schedules.

#### **Recording a Deposit with an Order**

You can record a deposit for a sales order that contains an unfulfilled item, either from a back order or special order. The cashier can initiate recording of the deposit from the Order Entry page by clicking the **Record Payment** link. If an unfulfilled order is detected on the sales order and if a deposit has not been already taken for the schedules, then the Record Payment page appears with these fields:

- **Deposit Required Amount**
- **Record Deposit link**
- **Deposit ID**

The **Deposit Required Amount** will default to the amount of the deposit that should be collected for the current transaction. To edit the deposit required amount, the cashier can click the **Change Deposit** link. The deposit percentage and deposit amount is shown on the Change Deposit page. Users with appropriate security can update the deposit percentage and or the amount on this page. A separate invoice number will be preassigned for the deposit taken.

#### See [Understanding Feature Function Security](#page-96-0).

In most cases, the deposit is considered nonrefundable. However, if the deposit is refundable, you must select the **Deposit Refundable** check box.

When you collect a deposit and the lines do not ship all at once, rounding issues may occur. Because estimates are determined in PeopleSoft Order Management and variances in partial shipment quantity and prices could result in rounding discrepancies when partial shipment amounts are invoiced, the end result may not be the same as collected in the deposit. You may need to make an adjustment for any discrepancies in PeopleSoft Receivables.

## **Refunding a Deposit**

Refunding a deposit is initiated from the cancellation of a sales order or an order line or schedule. This is different from a return material authorization (RMA), which is a return of goods. In this scenario, the goods have not yet been delivered.

When an order is cancelled, the system checks to see if a deposit has been placed with the order. The system sums the outstanding amounts in the deposit tracking table. If the sum is greater then zero, then a deposit balance exists.

If a deposit is detected upon cancelling an order, then a message appears guiding you to perform a refund. You can navigate to the refund page by selecting **Customer Deposits** from the Header Menu on the Order Entry page or from the Review Customer Information menu. If an entire order is canceled, then a refund should be issued for the entire balance of all deposits made against the order. If a line or a schedule is cancelled, then the amount to refund will automatically be calculated by the system and prepopulated on the refund page when you navigate there from the Order Entry Header menu. Alternatively, you can initiate a refund for a deposit at any time from the Deposit Refund page in the Review Customer

Information menu. When navigating in this manner however, the amount to be refunded will not be prepopulated. The refund amount is displayed on the Order Summary section of the Order Entry Form page.

# **Prerequisites for Counter Sales**

Before you can enter a counter sale order, set up these options:

- 1. (Optional) In the customer component, create a template customer.
- 2. Create a customer pick-up hold code.
- 3. On the Hold Processing page for the Order Management business unit, enter the customer pick up hold code to prevent items from being shipped by the Inventory fulfillment process and select whether you want the order to be able to pass to the released or picked/confirmed state in Inventory fulfillment.

Leaving these flags deselected indicates that the Inventory warehouse will not perform any fulfillment processing on these demand lines.

- 4. On the Order Entry Features page for the Order Management business unit, define a deposit and refund fee percent, elect to include pending payments and deposits in credit checking, establish pick plan display, print and sort options, select template customers for the sales order, quote, and RMA.
- 5. On the Accounting and Billing page for the Order Management business unit, define a deposit distribution code, refund fee product ID, and voucher distribution code.
- 6. On the Setup Fulfillment and Setup Item Fulfillment- Shipping Options page for the Inventory business unit, define the default counter sale shipping location.

The system first checks the Setup Item Fulfillment-Shipping Options page; if the system does not find an option, it uses the location on the Inventory business unit.

- 7. On the User Preferences Order Sales page, establish the order owner for notifications, the default order quantity, the default inventory unit (ship from), and the default cash drawer for the user.
- 8. On the Ship Via page, establish the customer pick up option to default the customer pick-up flag to the order line if that ship via code is used.

You would most likely establish a separate ship via code for counter sales. The ship via code can default from the ship to customer (or short-term customer template), the order group, or the buying agreement.

- 9. (Optional) On the Order Management page for installation options, set up Search Framework for products and customers.
- 10. On the customer Bill to Options page, establish the deposit percent and if immediate payment is required.
- 11. Set up the cash drawers that will be used when collecting money from a counter sale.
- 12. On the Inventory Business Unit setup page, select the tax code for the Inventory business unit for PeopleSoft simple tax.

**Note:** The location address for the Inventory business unit must be set up and active for any counter sale transaction to process.

13. Establish feature function security.

#### **Related Links**

"Using Short-Term Customers" (PeopleSoft Order to Cash Common Information) "Understanding Cash Drawer Receipting" (PeopleSoft Order to Cash Common Information) "User Preferences - Orders - Sales Page" (Application Fundamentals) "Ship Via Codes Page" (Application Fundamentals) "Defining Items at the Business Unit Level" (PeopleSoft Managing Items) [Understanding the Order Management Business Unit Definition](#page-40-0) [Understanding Feature Function Security](#page-96-0)

# **Entering Sales Orders in a Counter Sale Environment**

This topic discusses how to enter sales orders in a counter sale environment.

# **Pages Used to Enter Sales Orders**

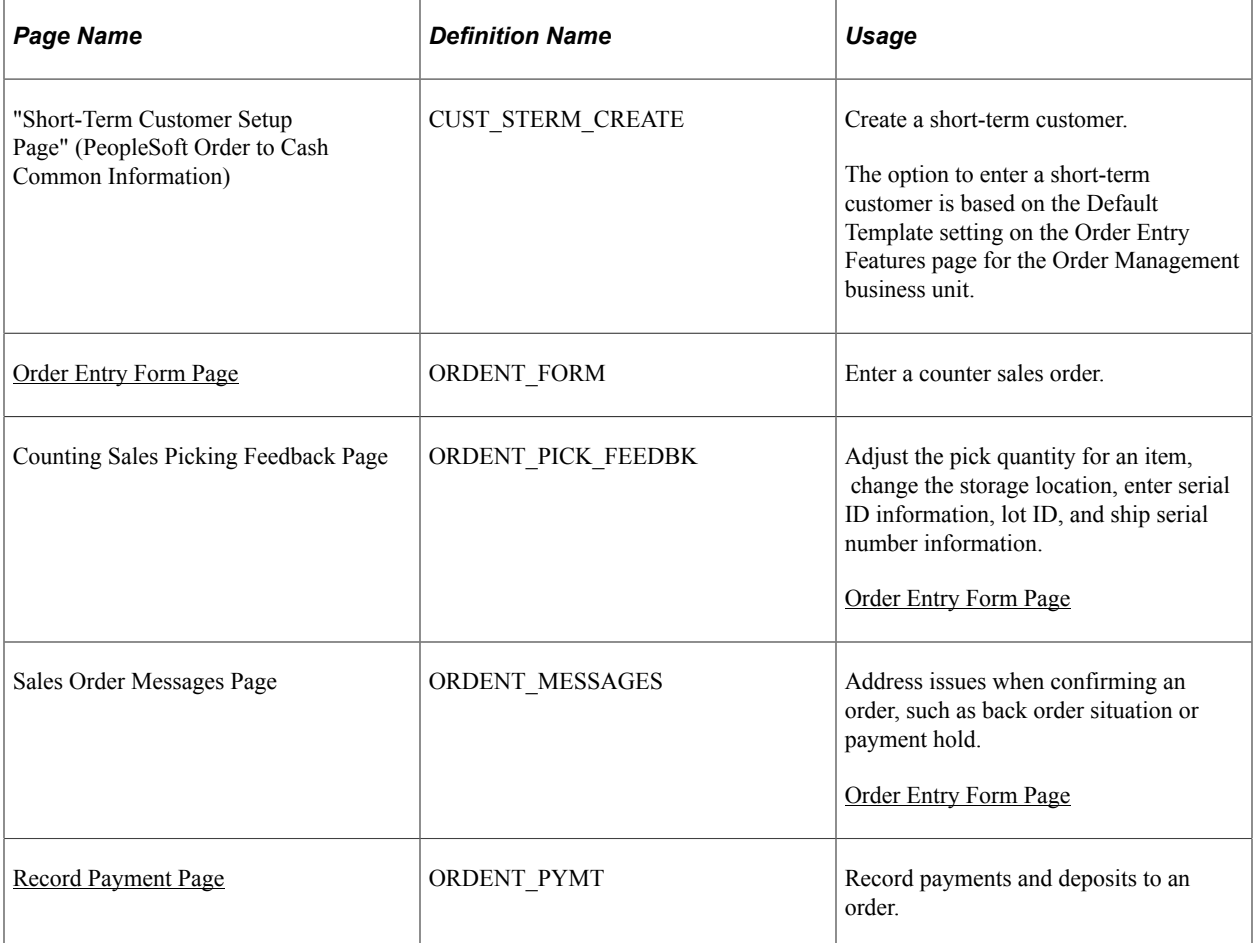

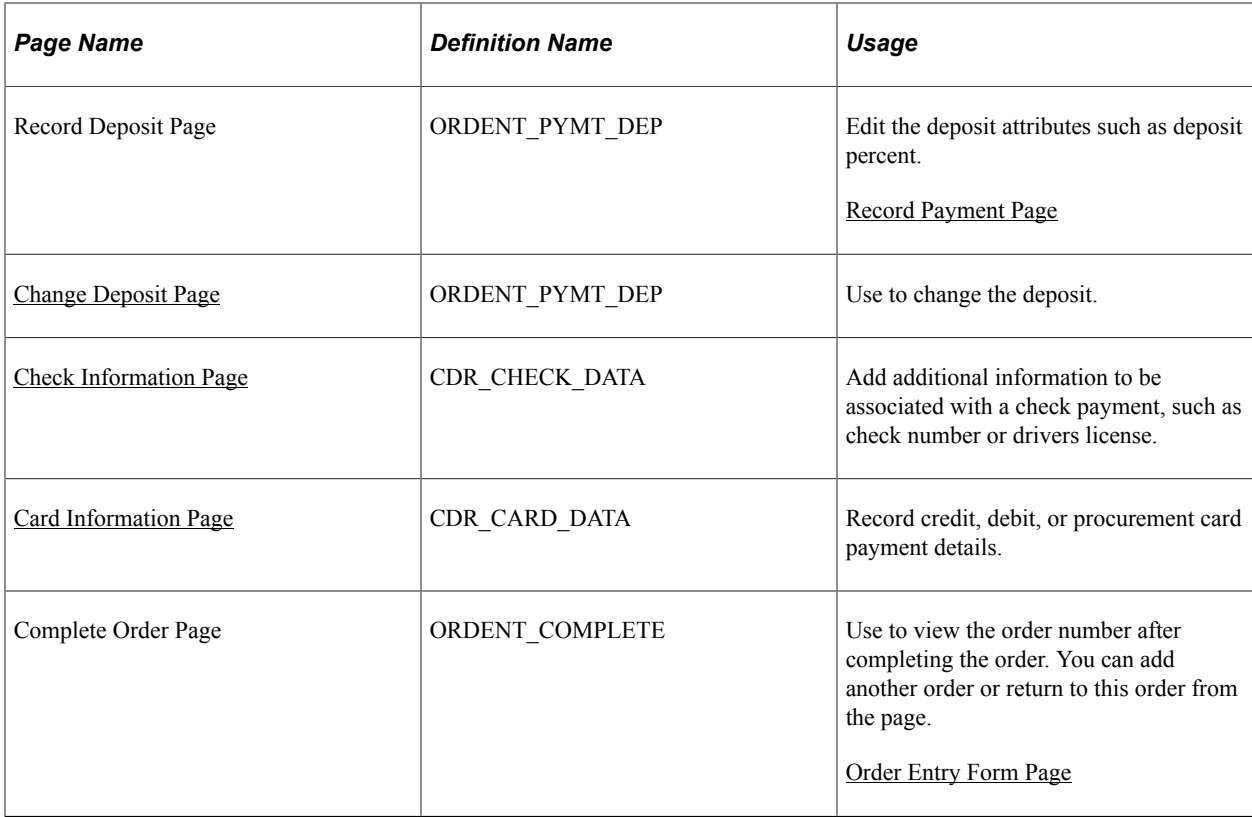

# **Entering Header Information for a Counter Sales Order**

See [Order Entry Form Page](#page-364-0).

This example illustrates the fields and controls on the Order Entry Form page for a counter sale (1 of 2). You can find definitions for the fields and controls later on this page.

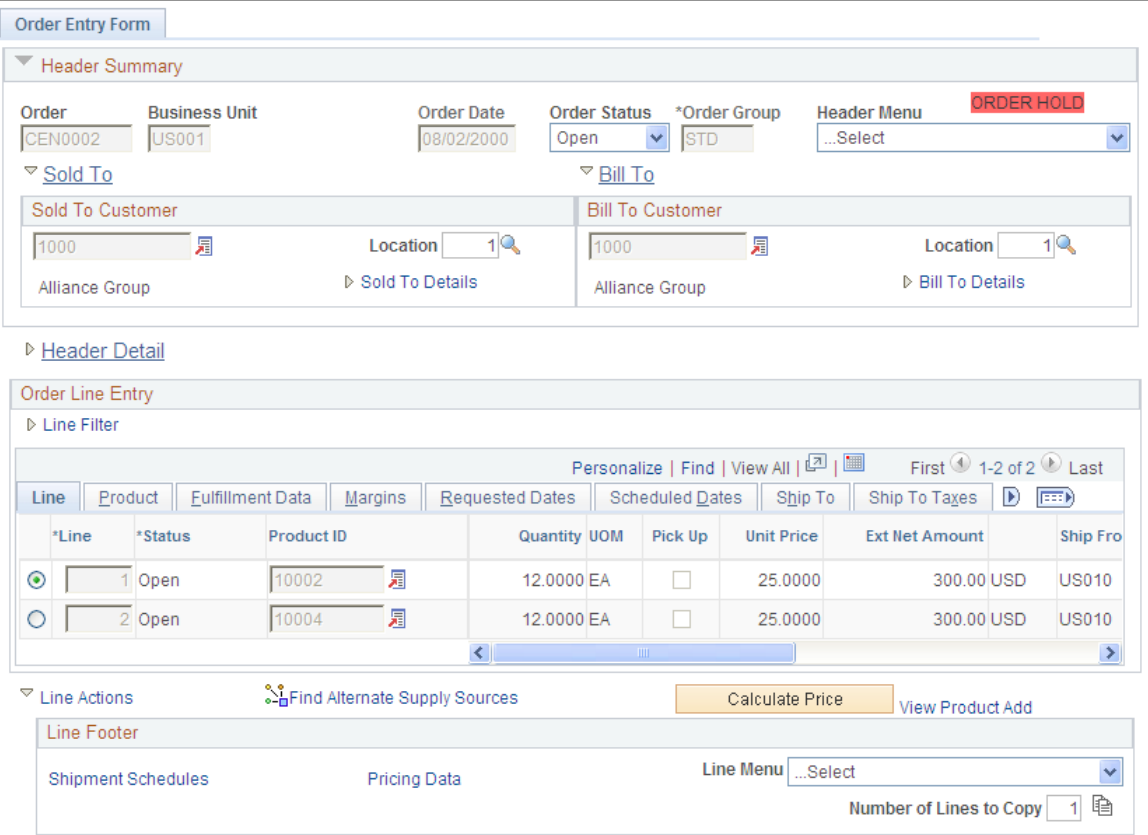

This example illustrates the fields and controls on the Order Entry Form page for a counter sale (2 of 2). You can find definitions for the fields and controls later on this page.

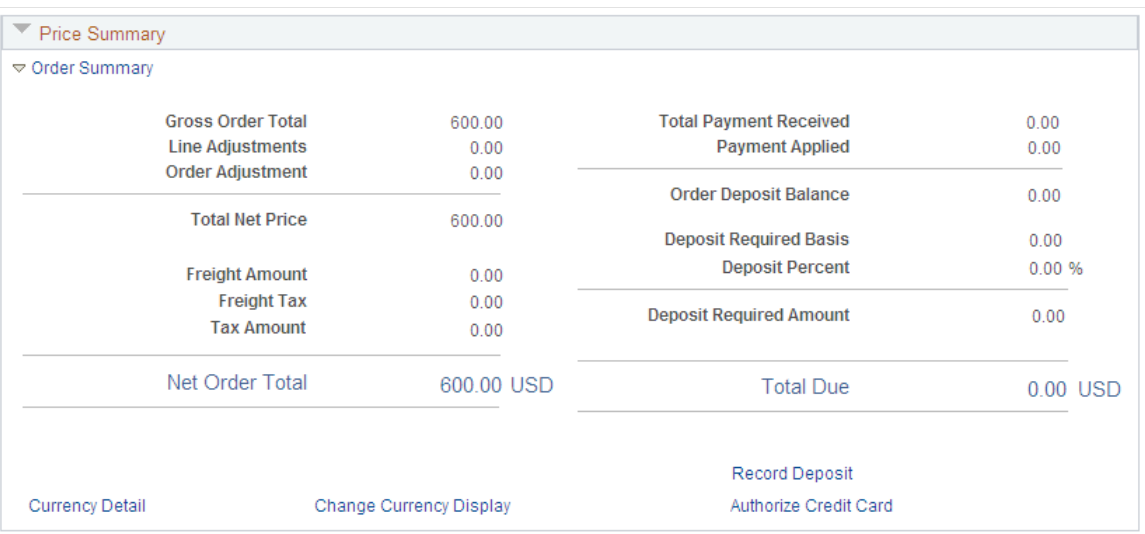

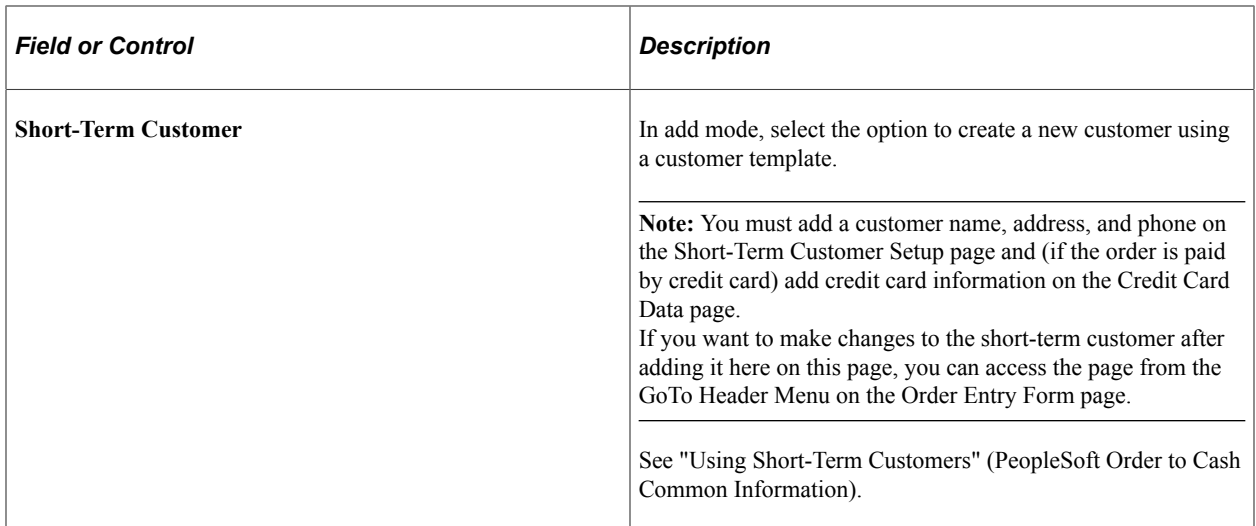

#### **Header Summary**

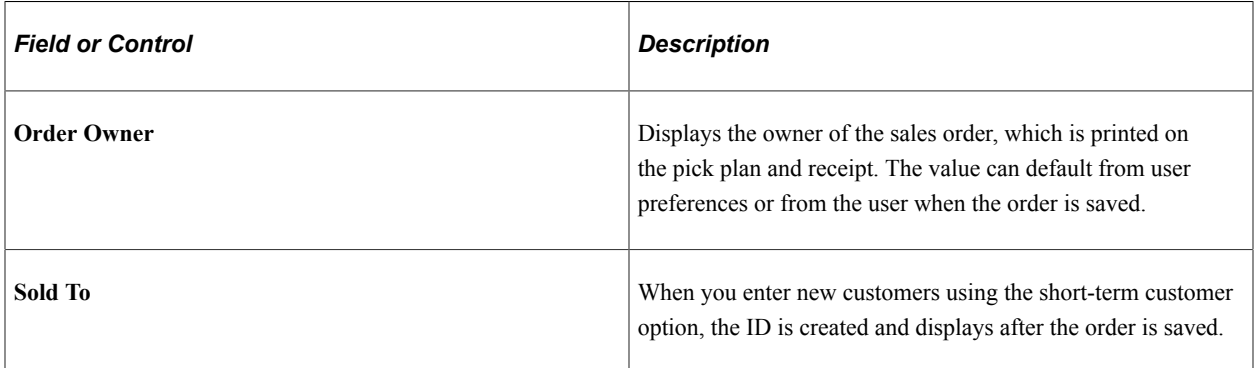

#### **Line Filter**

Use to filter the lines by **Line Status, Ship From BU, Pick Up Only, and Section.**

#### **Order Line Entry**

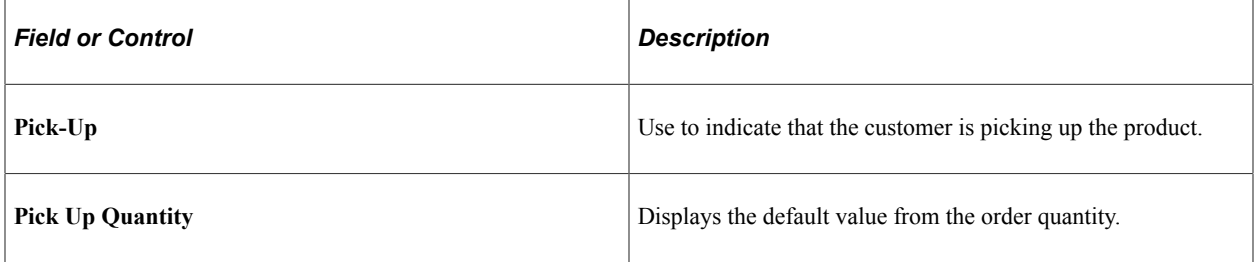

See [Order Entry Form Page](#page-373-0).

# **Price Summary**

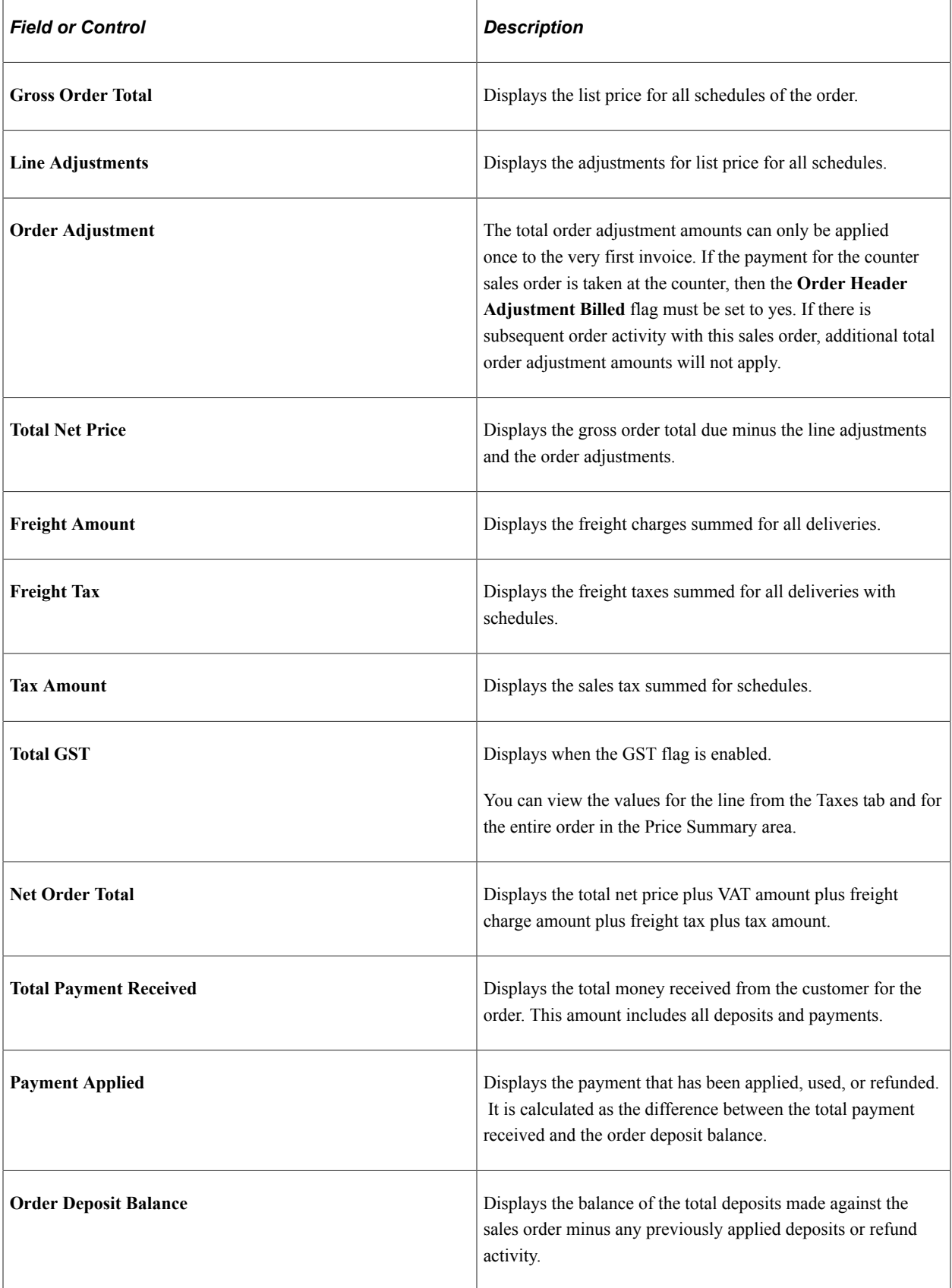

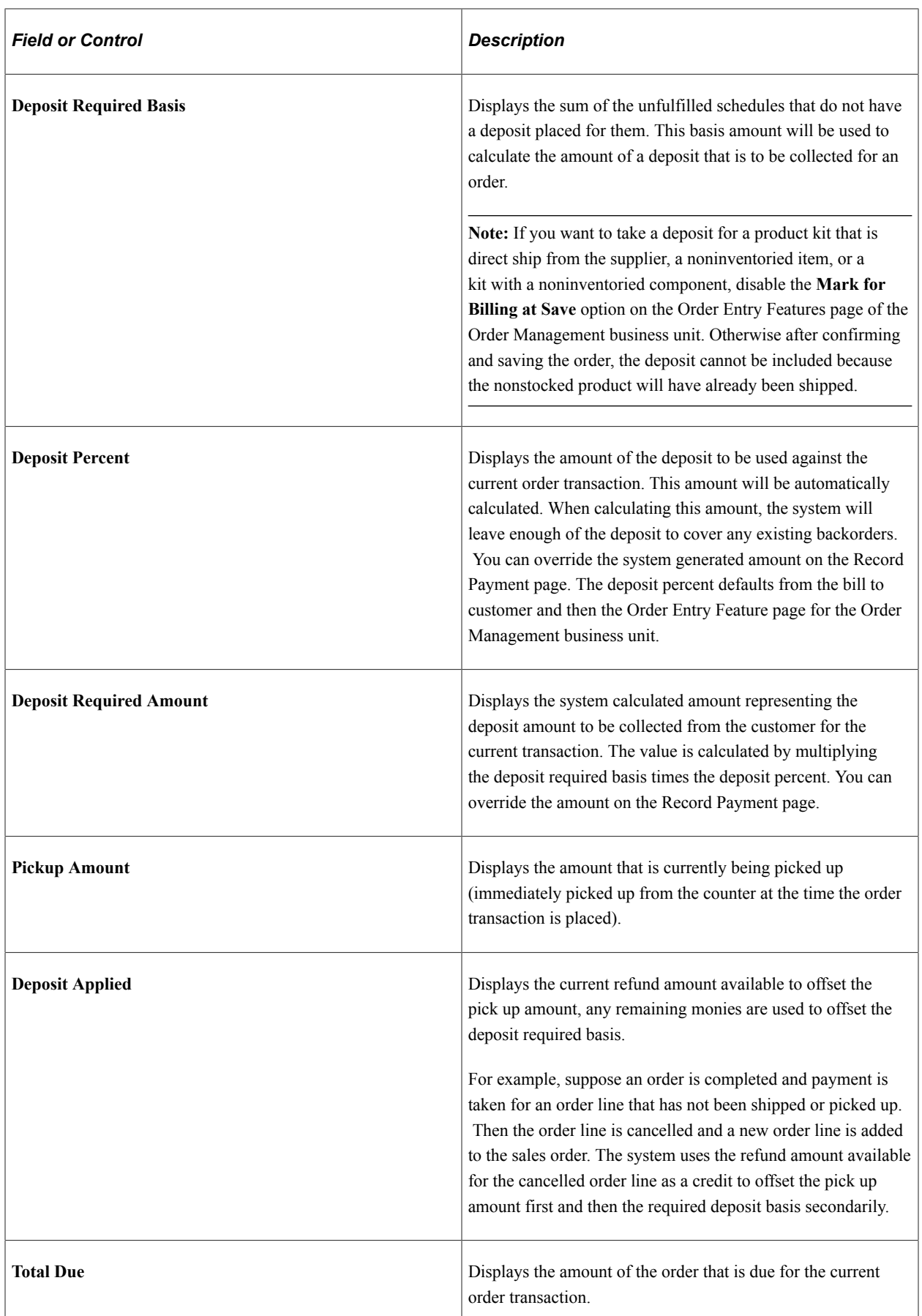

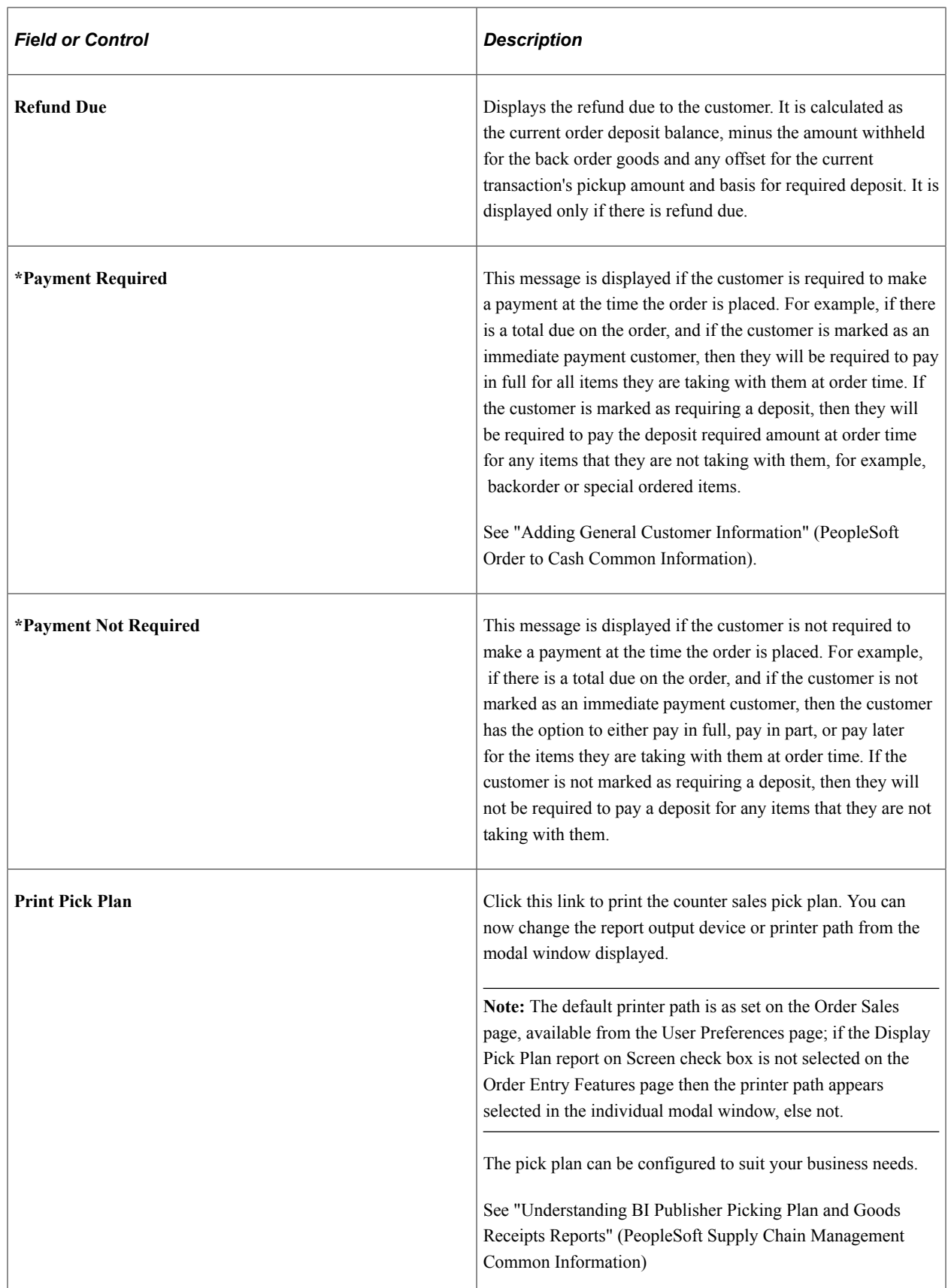

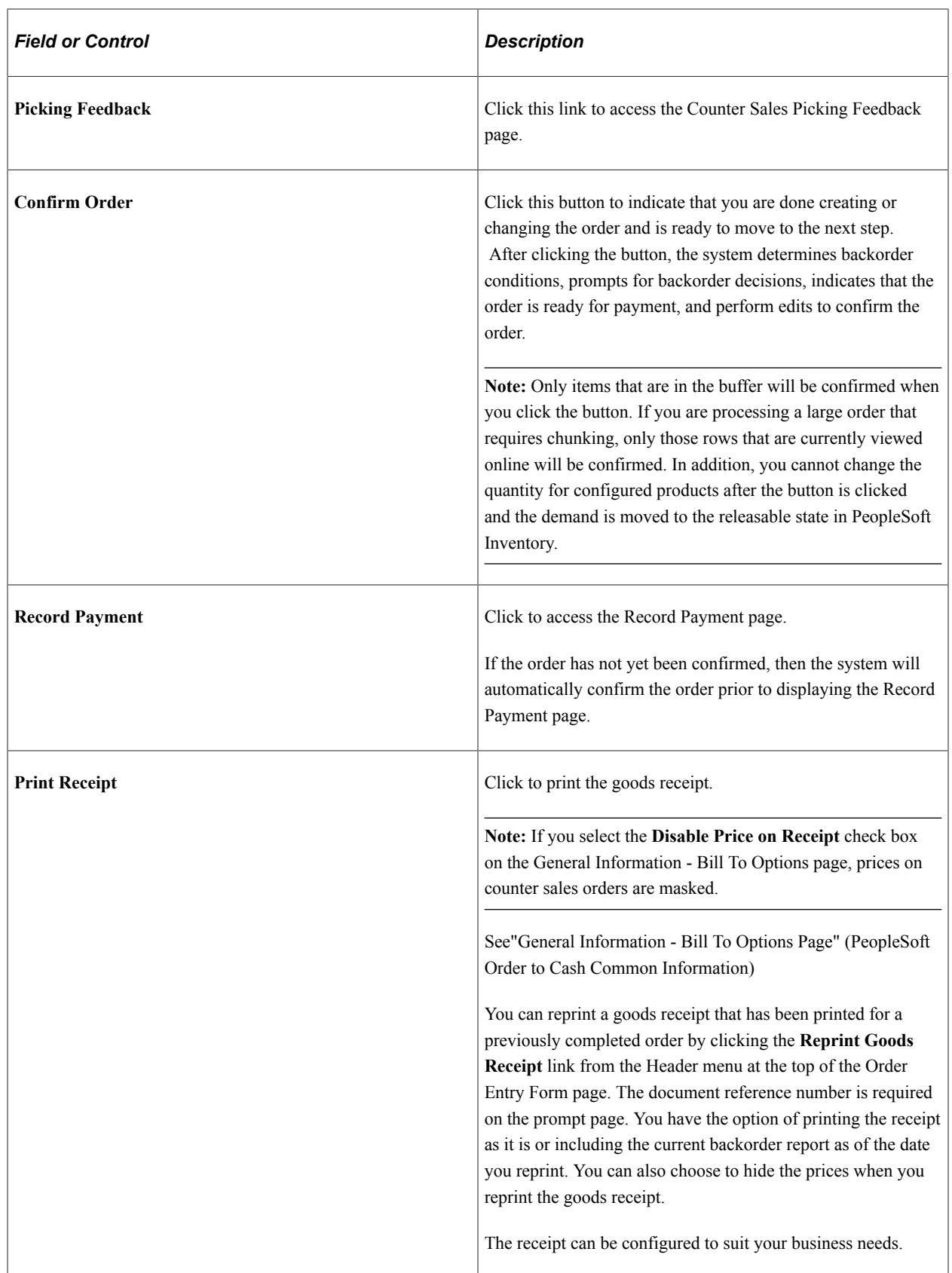

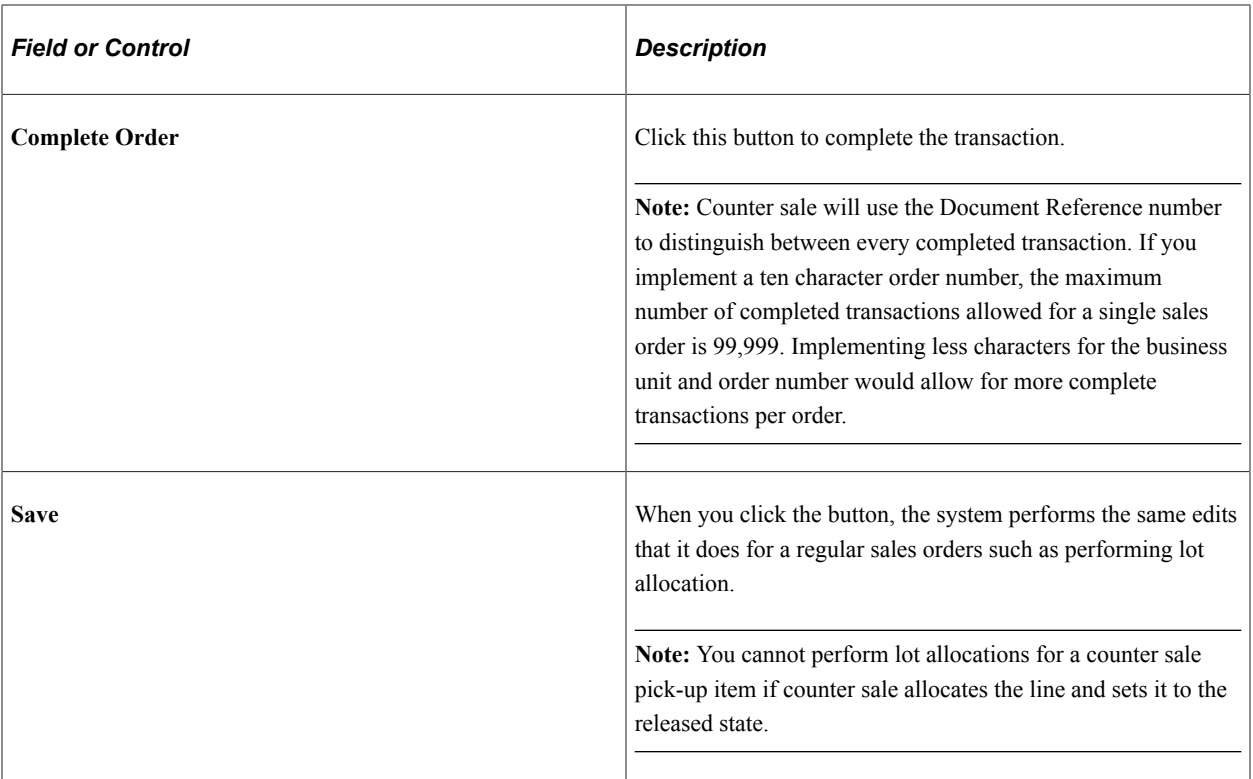

**Note:** If you click the **Record Payment** button without first pressing the **Confirm Order** button, the system automatically performs the confirmation processing first, then it performs the record payment actions. Similarly, if you click the **Complete Order** button before clicking any of the prior buttons, the system first performs the confirmation process, then does record payment. If the customer is on account and there are no backorders, only clicking the **Complete Order** button will complete the order without requiring further action by the CSR.

See Record Payment Page.

# <span id="page-458-0"></span>**Order Entry Form Page**

Use the Order Entry Form page (ORDENT\_FORM) to enter a counter sales order.

Navigation:

**Order Management** > **Quotes and Orders** >**Counter Sale Transaction**

This example illustrates the fields and controls on the Order Entry Form - Line page. You can find definitions for the fields and controls later on this page.

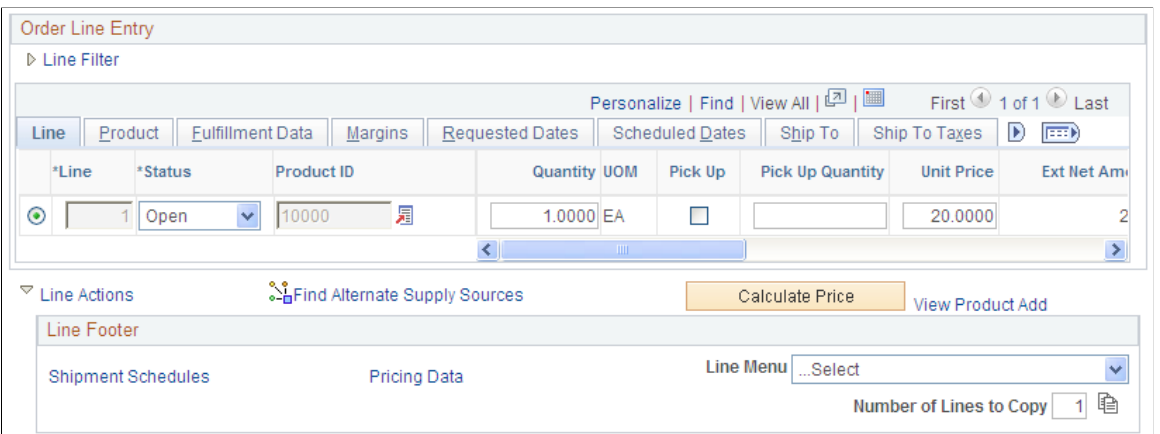

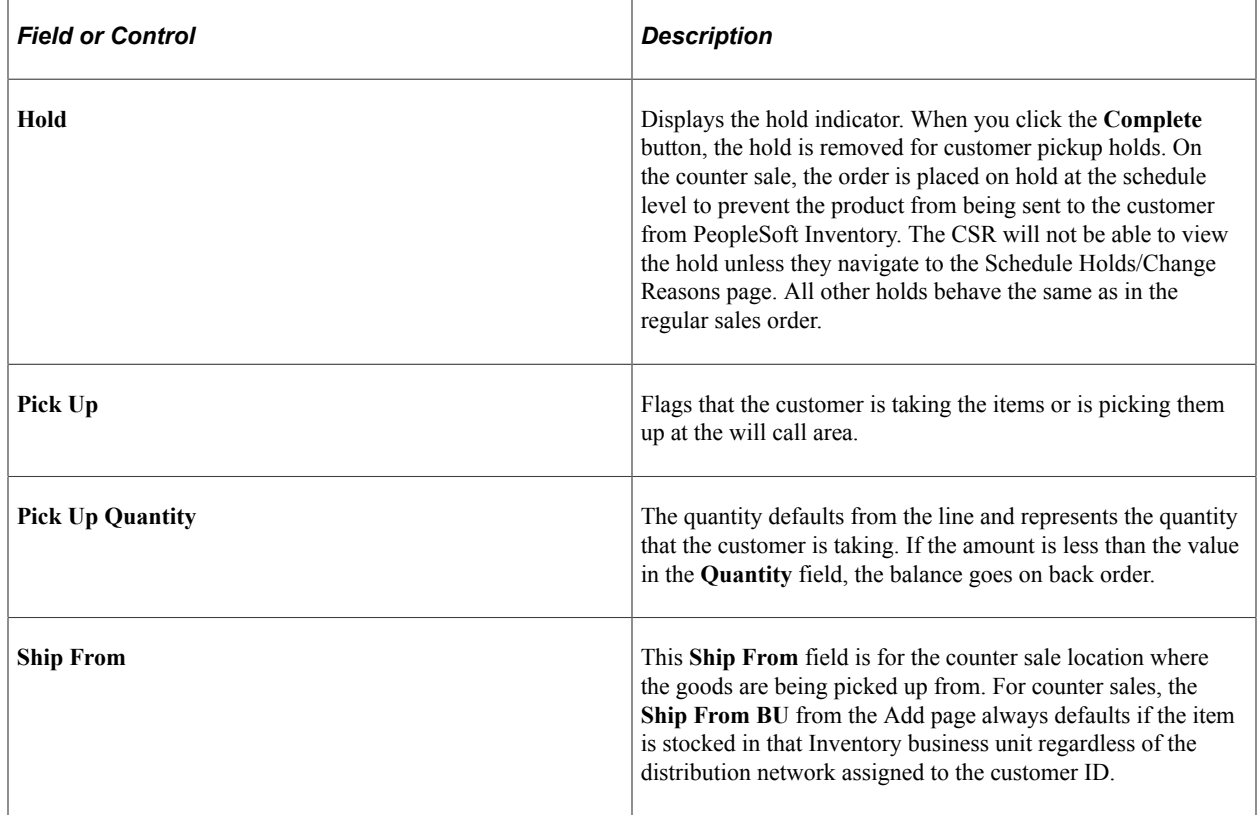

## <span id="page-459-0"></span>**Record Payment Page**

Use the Record Payment page (ORDENT\_PYMT) to record payments and deposits to an order.

Navigation:

Click the **Record Payment** link on the Order Entry Form page.

This example illustrates the fields and controls on the Record Payment page. You can find definitions for the fields and controls later on this page.

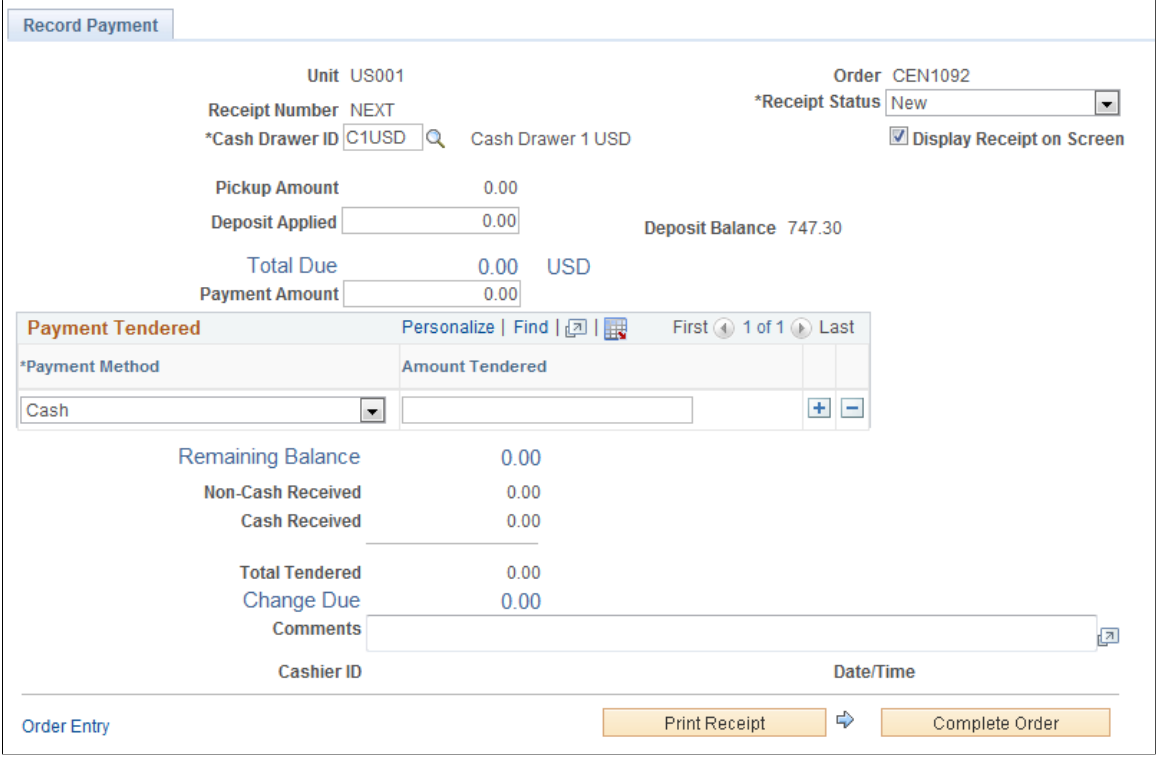

**Note:** From this page, you can view only the receipt for the current order transaction. The receipt will typically be in a new or hold status from the sales order.

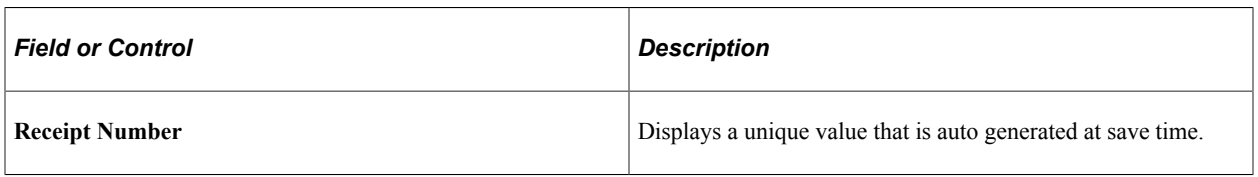

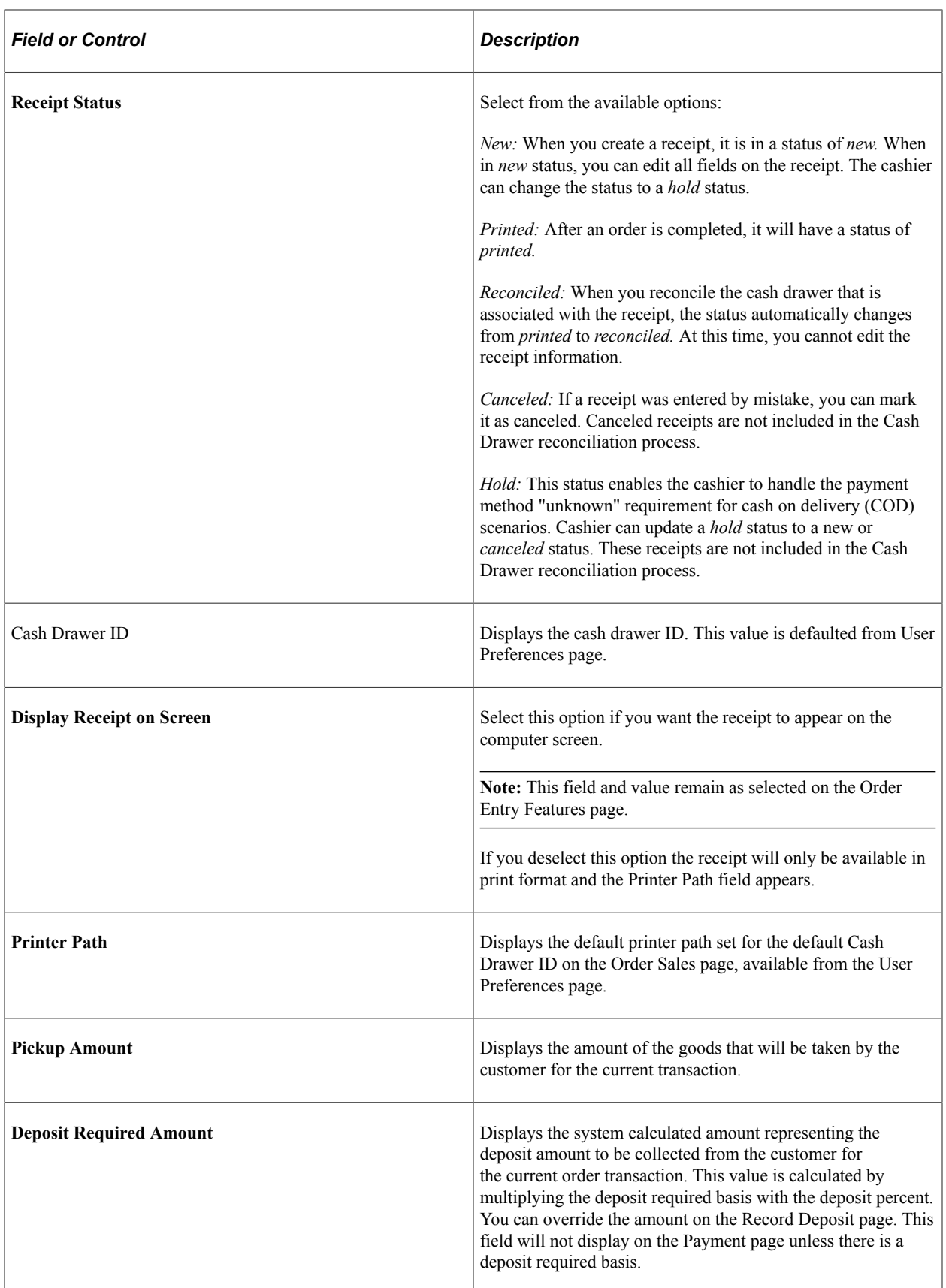

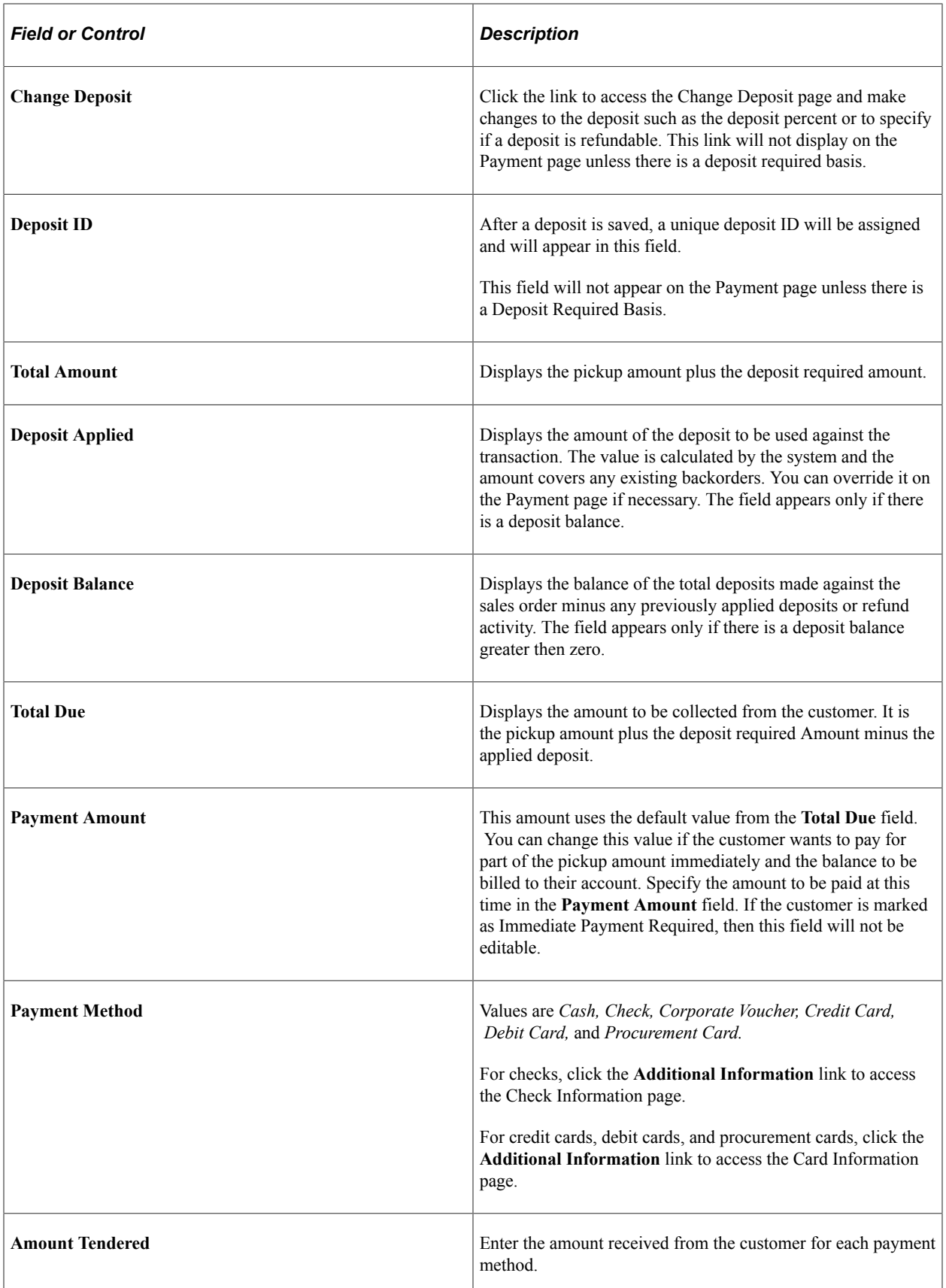

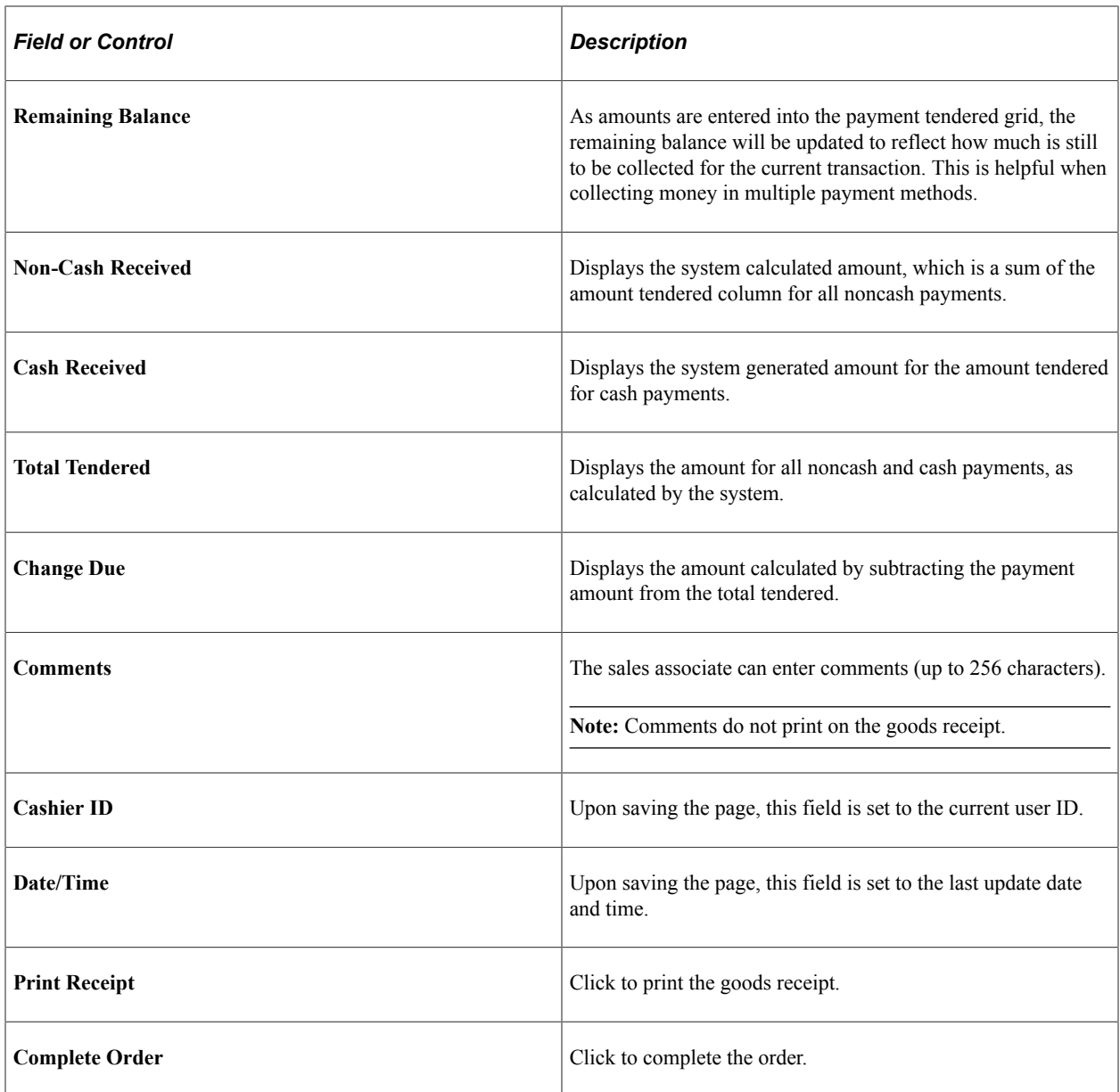

# <span id="page-463-0"></span>**Change Deposit Page**

Use the Change Deposit page (ORDENT\_PYMT\_DEP) to use to change the deposit.

Navigation:

Click the **Change Deposit** link on the Record Payment page.

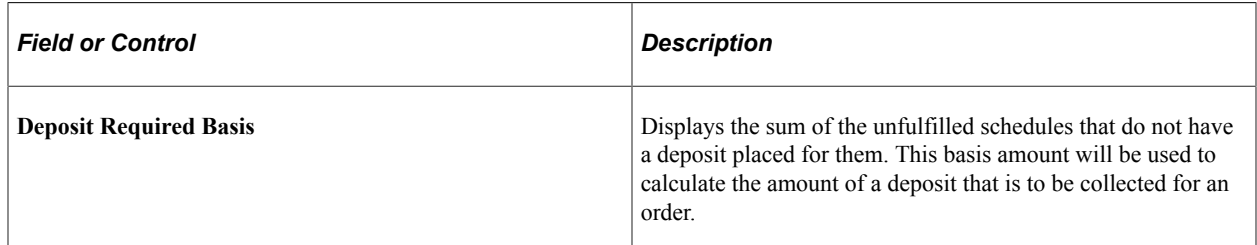

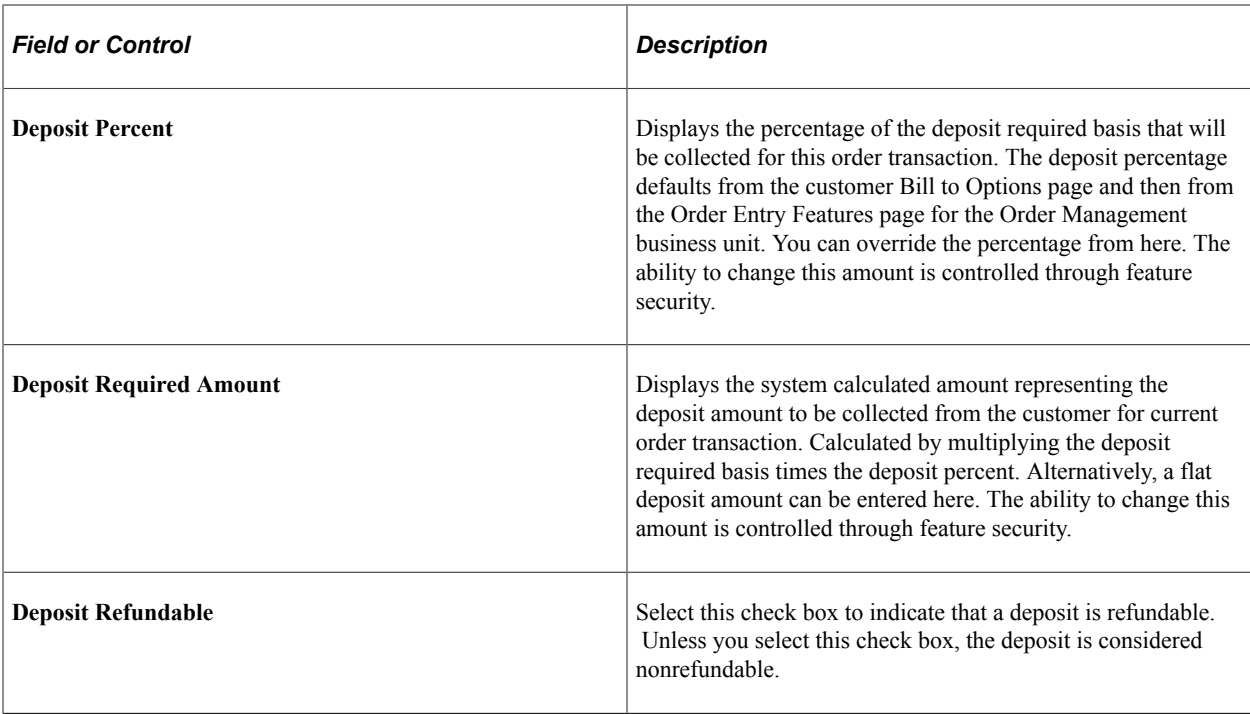

# <span id="page-464-0"></span>**Check Information Page**

Use the Check Information page (CDR\_CHECK\_DATA) to add additional information to be associated with a check payment, such as check number or drivers license.

Navigation:

Click the **Additional Information** link on the Record Payment page.

Your sales associate can enter as many fields as you require for the check payment.

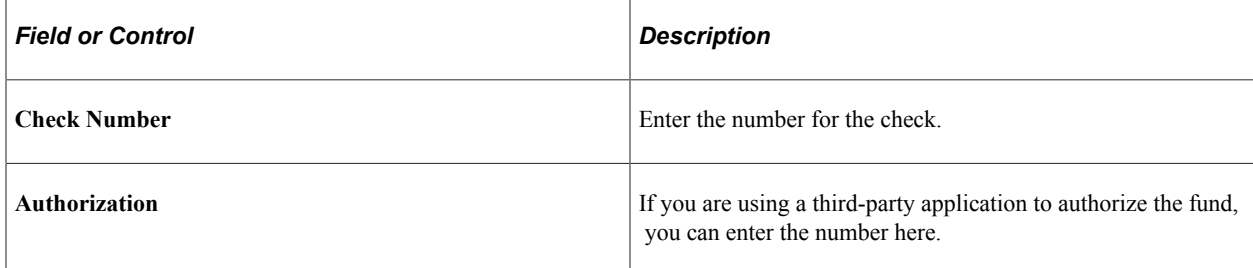

# <span id="page-464-1"></span>**Card Information Page**

Use the Card Information page (CDR\_CARD\_DATA) to record credit, debit, or procurement card payment details.

Navigation:

Click the **Additional Information** link on the Record Payment page.

#### **Related Links**

"Processing Credit Cards for Immediate Payment" (PeopleSoft Order to Cash Common Information)

# **Counting Sales Picking Feedback Page**

Use the Counting Sales Picking Feedback page (ORDENT PICK FEEDBK) to adjust the pick quantity for an item, change the storage location, enter serial ID information, lot ID, and ship serial number information.

Navigation:

Click the **Picking Feedback** link on the Order Entry Form page.

The system does not allow configured items or configured kits to be overpicked or under picked or to select demand lines or schedules that are already pegged.

**Note:** Lot allocations, on the Lot Allocation page, cannot be made for counter sales orders when the customer takes the product with them. Lot can be allocated to demand that is not past the releasable state in fulfilment. Customer picked up orders are automatically sent to PeopleSoft Inventory in the released state. However, you can specify a lot, and change the automatically selected lot, if the product is controlled at that level on the Picking Feedback page. Also, if the product is defined as a ship serial item, you can enter the ship serial IDs on the Picking Feedback page.

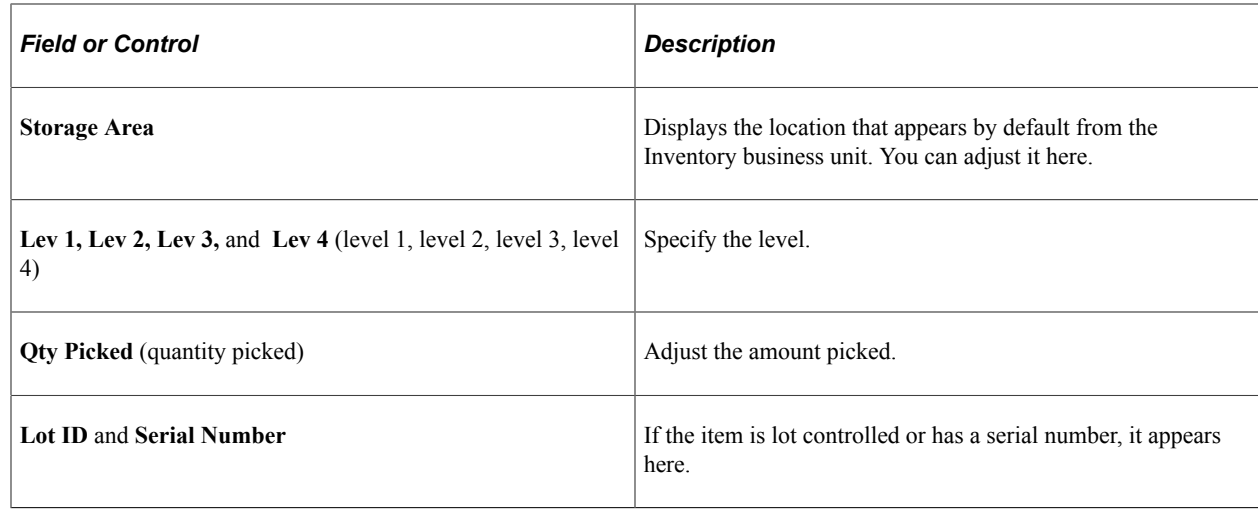

# **Viewing and Refunding Deposits**

This topic discusses how to view and refund deposits.

# **Pages Used to Refund Deposits**

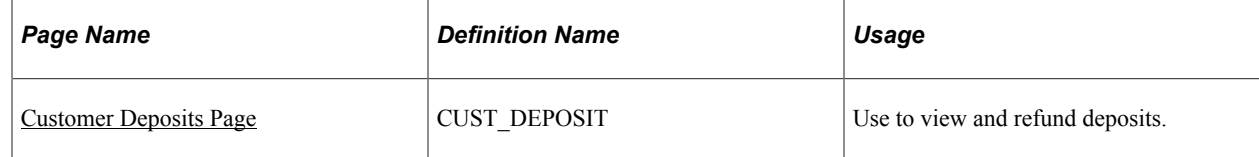

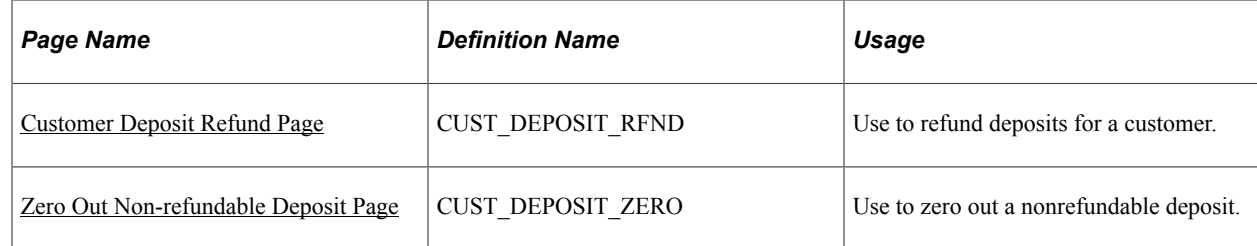

## <span id="page-466-0"></span>**Customer Deposits Page**

Use the Customer Deposits page (CUST\_DEPOSIT) to use to view and refund deposits.

Navigation:

#### **Order Management** > **Quotes and Orders** > **Review Customer Information** > **Customer Deposits**

This example illustrates the fields and controls on the Customer Deposits page. You can find definitions for the fields and controls later on this page.

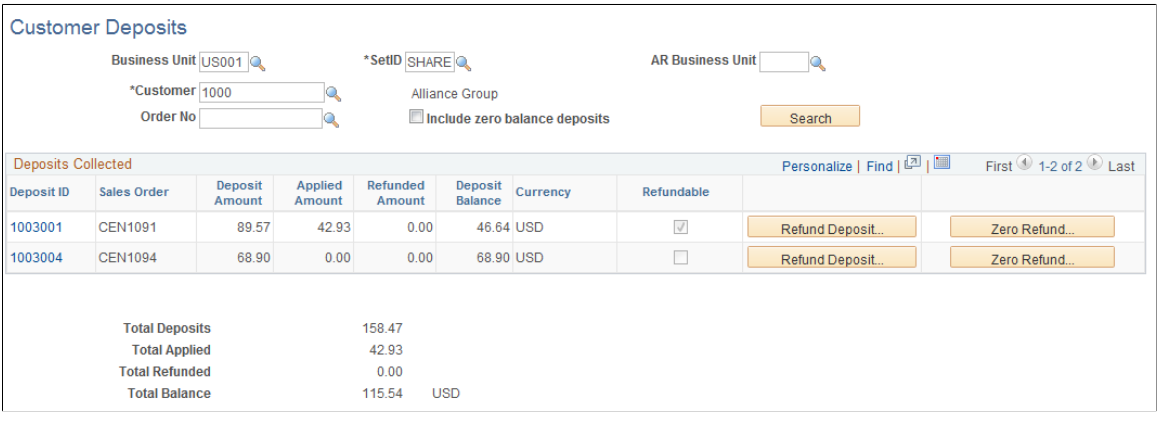

**Note:** Even though a deposit may have been marked as nonrefundable, the cashier can still decide to refund if necessary as long as they have the appropriate feature security.

Enter search criteria to bring up the deposits for a customer. You must enter either a business unit or SetID in addition to the customer. You can further refine the search by including an AR business unit or order number.

If you want to include deposits that have been fully applied, select the **Include zero balance deposits** check box.

#### **Deposits Collected**

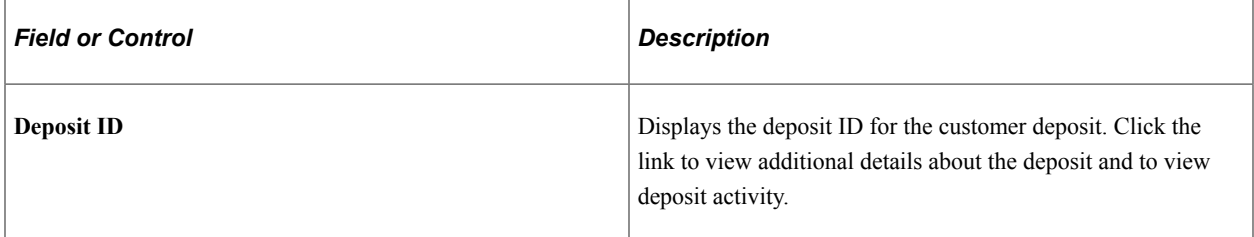

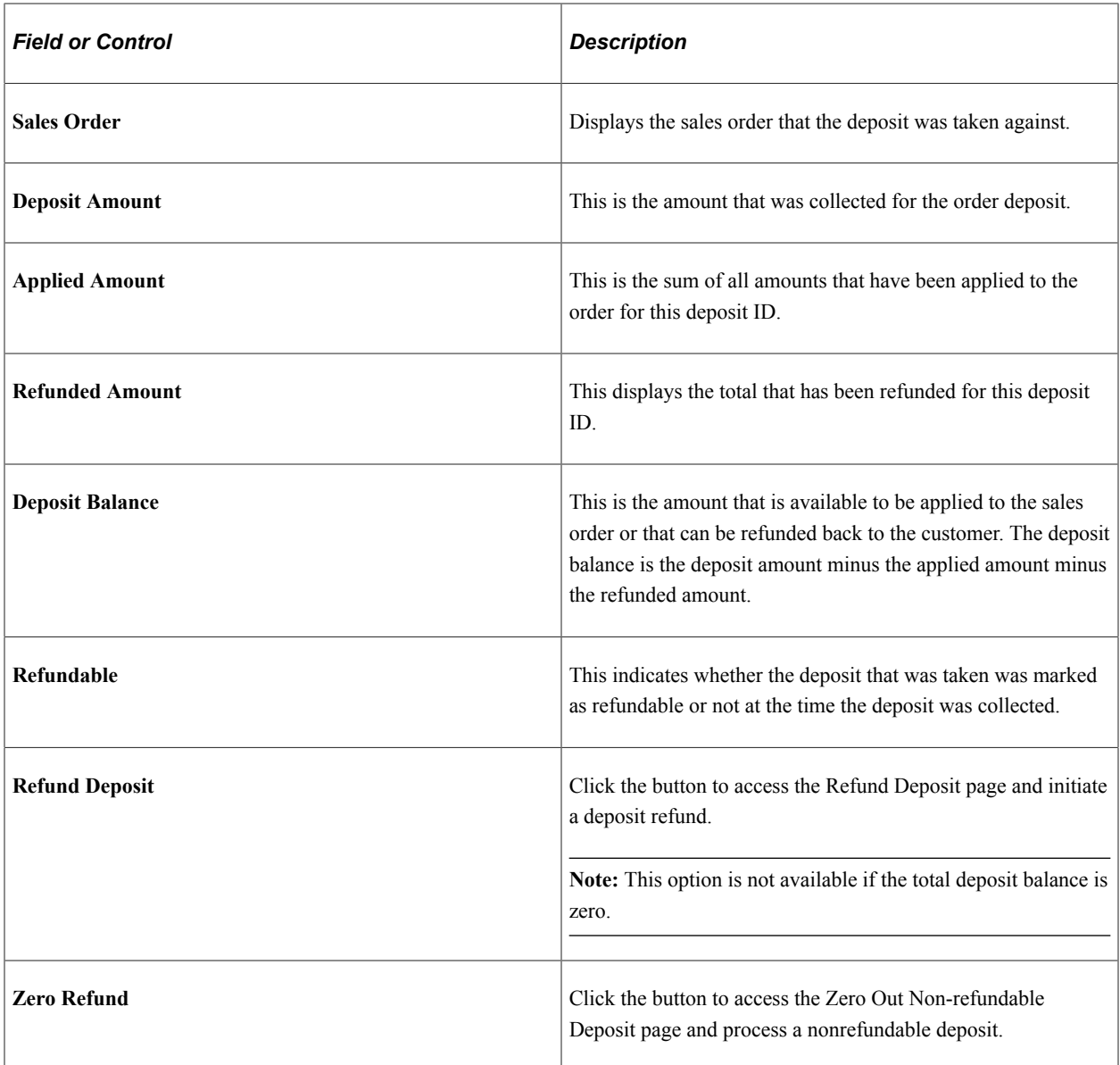

The totals for the deposits display at the bottom of the page.

# <span id="page-467-0"></span>**Customer Deposit Refund Page**

Use the Customer Deposit Refund page (CUST\_DEPOSIT\_RFND) to use to refund deposits for a customer.

Navigation:

Click the **Refund Deposit** button on the Customer Deposits page.
This example illustrates the fields and controls on the Customer Deposit Refund page. You can find definitions for the fields and controls later on this page.

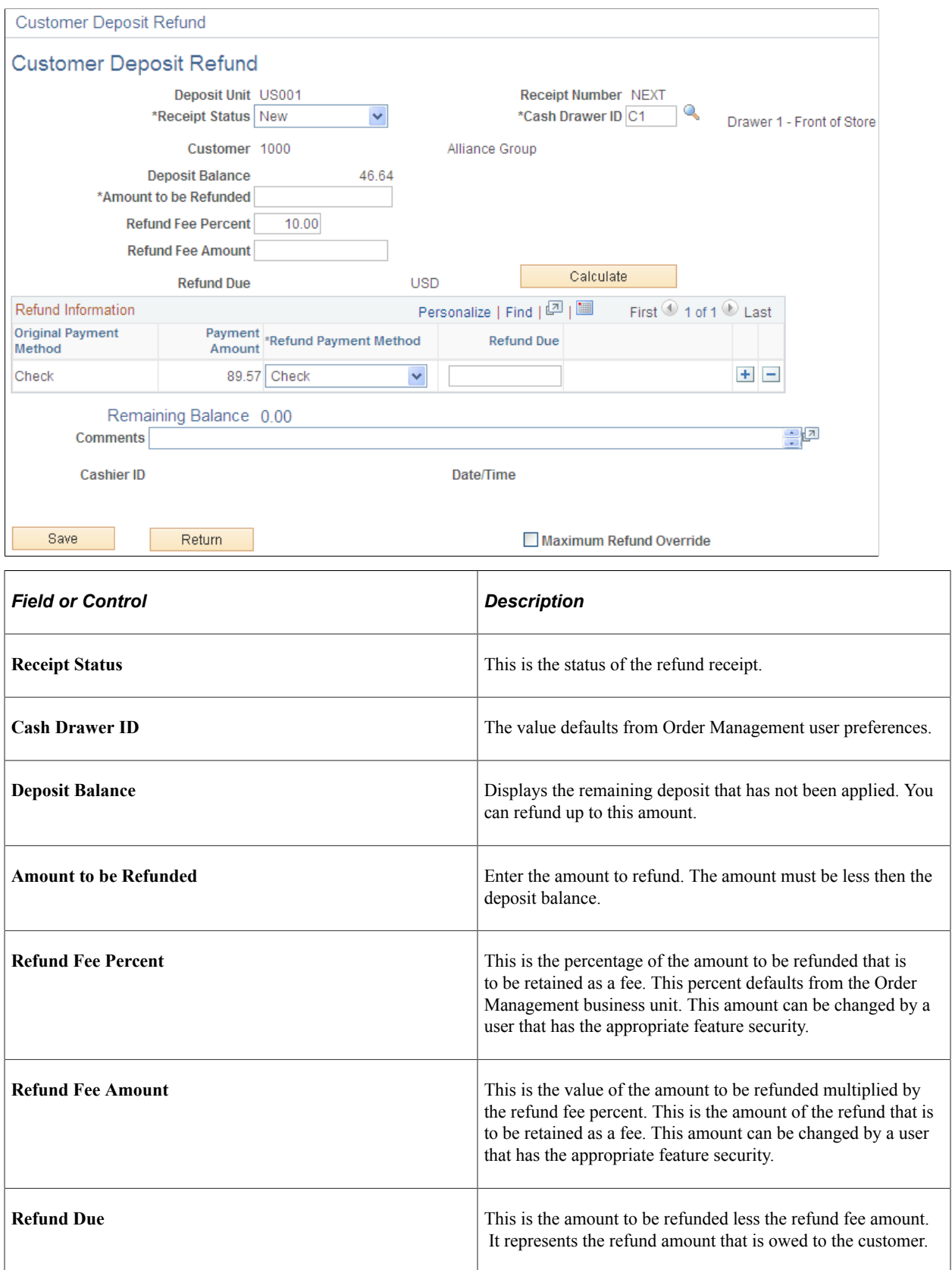

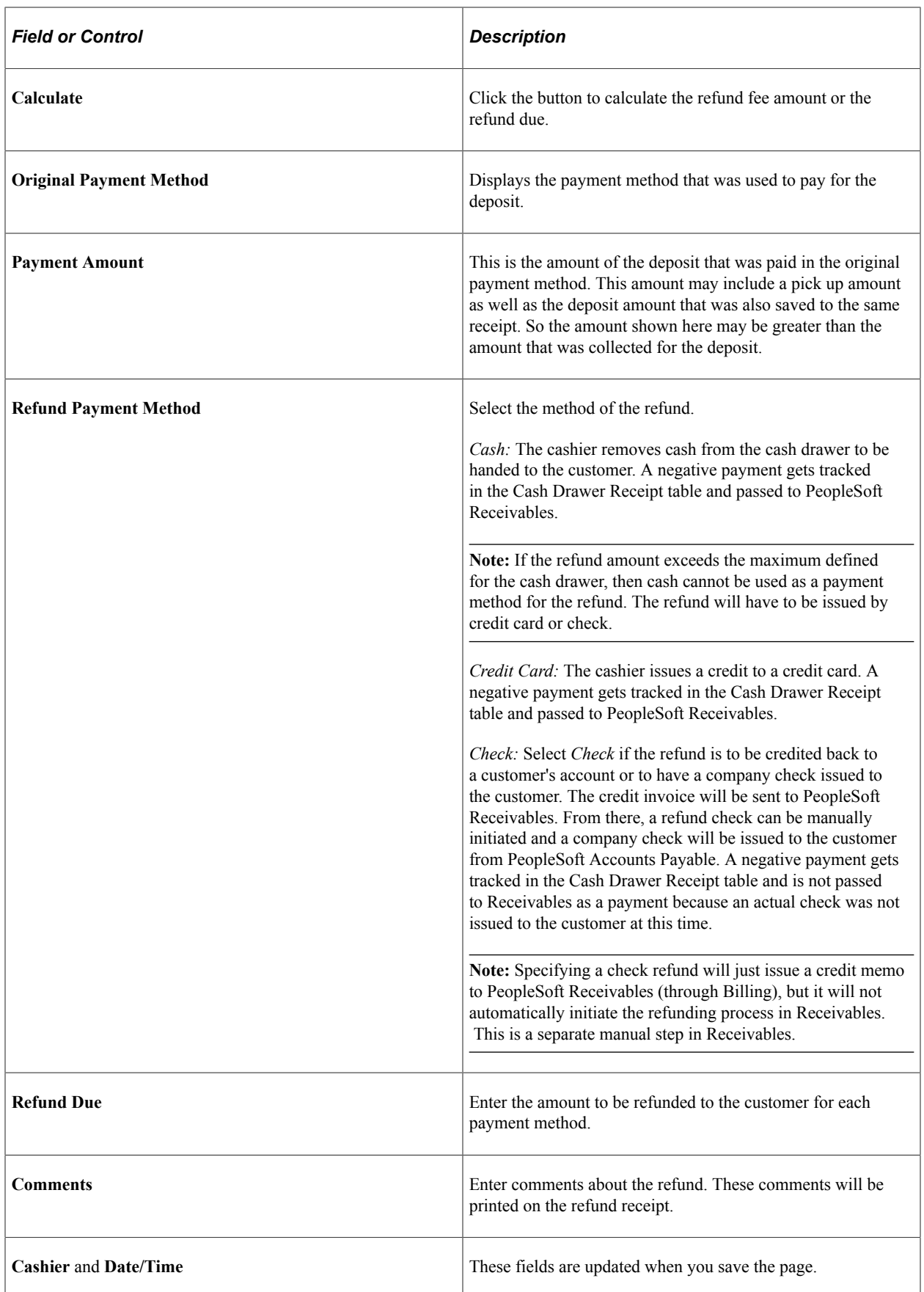

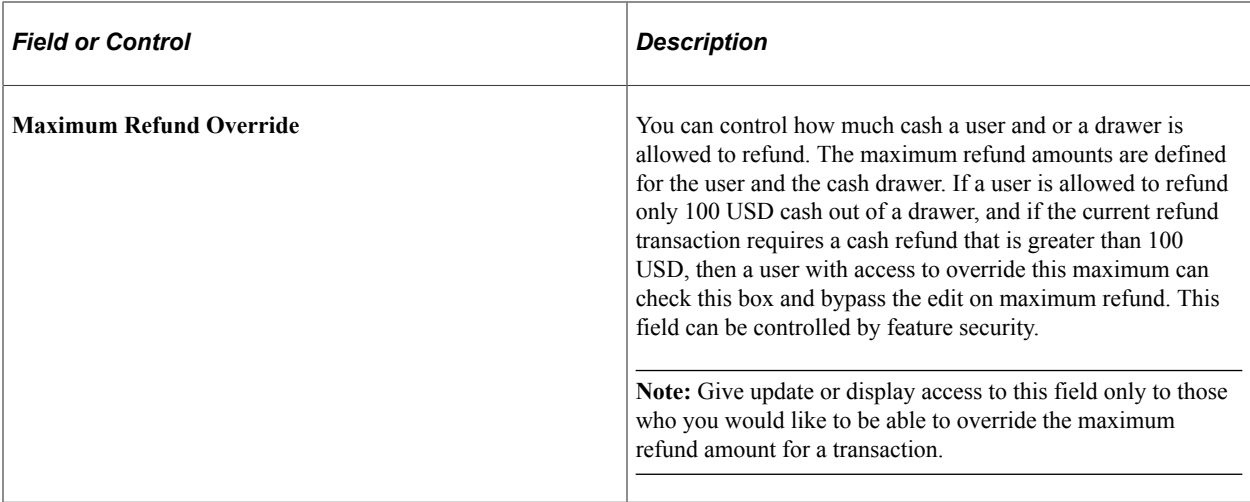

#### **Related Links**

"Understanding Cash Drawer Receipting" (PeopleSoft Order to Cash Common Information)

## **Zero Out Non-refundable Deposit Page**

Use the Zero Out Non-refundable Deposit page (CUST\_DEPOSIT\_ZERO) to use to process a nonrefundable deposit.

Navigation:

Click the **Zero Refund** button on the Customer Deposits page.

If an order, which had a deposit taken for it, is cancelled and the deposit is not to be refunded back to the customer, then the deposit needs to be processed by filling out this page.

This example illustrates the fields and controls on the Zero Out Non-refundable Deposit page. You can find definitions for the fields and controls later on this page.

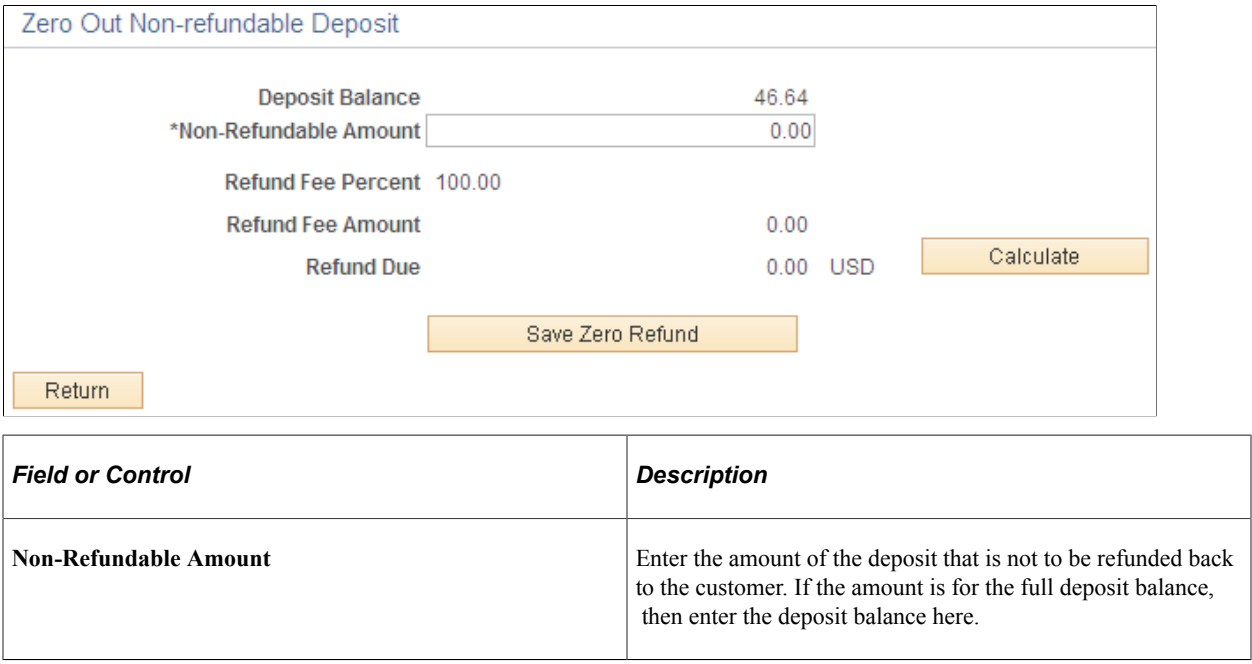

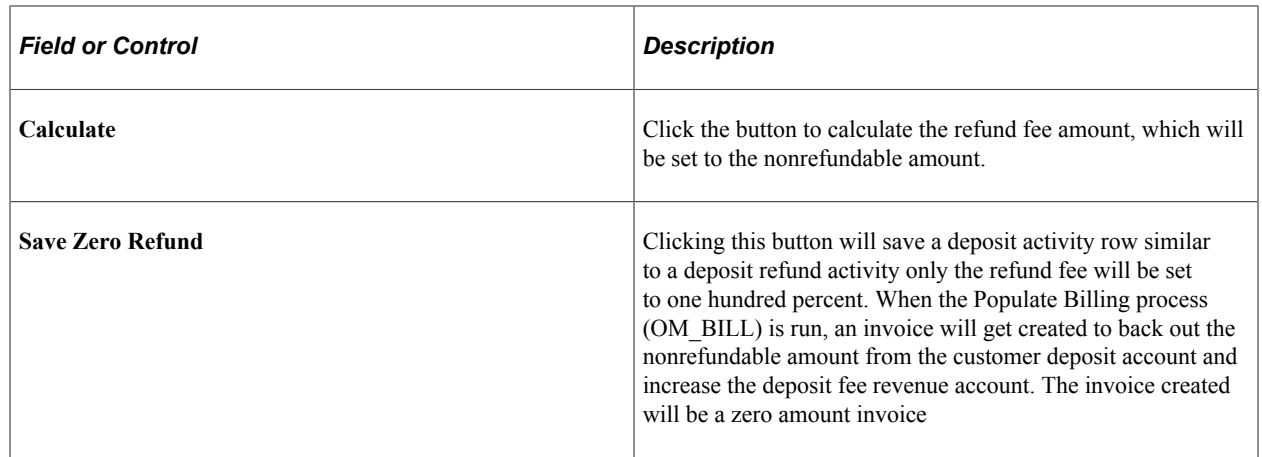

# **Using the Cash Drawer**

This topic provides an overview of the process flow for payments and deposits and how they are handled by PeopleSoft Order Management, Accounts Receivable, Billing, and Accounts Payable.

#### **Related Links**

"Understanding Cash Drawer Receipting" (PeopleSoft Order to Cash Common Information)

## **Understanding the Payment Process Flow**

The section describes:

- Standard order payment processing.
- Processing orders with deposits.
- Processing refunds for cancelled orders.

The following diagram shows a high level view of the cash receipts payment flow. As cash drawer payments are processed the receipts follow a standard flow.

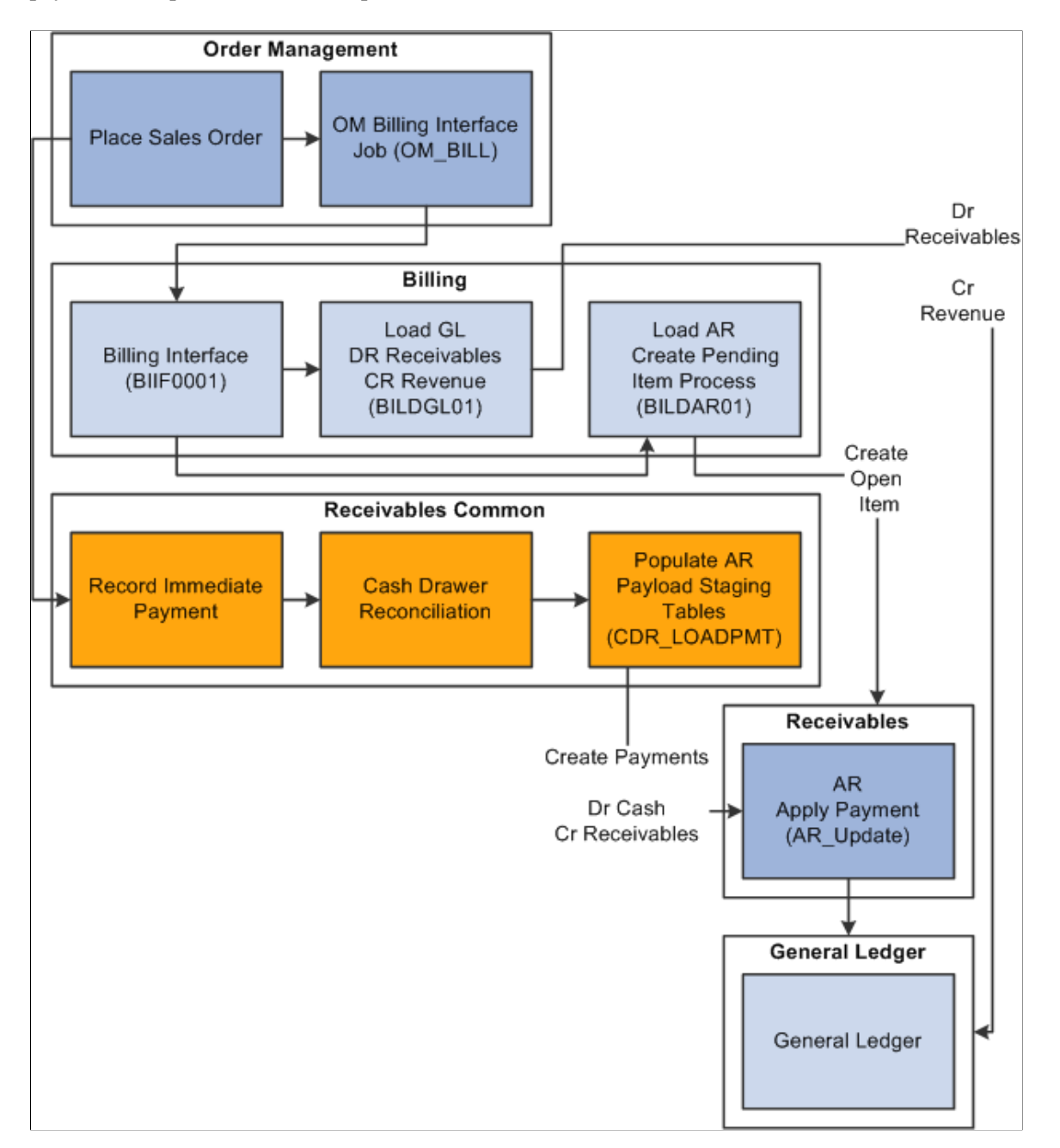

**Note:** It is highly recommended that PeopleSoft Billing to Receivables processes be run prior to Cash Receipt Payments to Receivables processes. This is to help ensure that an open item is created for the invoice prior to the payment matching process. Also, it is recommended that the Receivables Payment Predictor process is run with the #REFS algorithm group.

## **Standard Order Payment Processing**

These sections provide several examples of order payment processing.

#### **Order Is Paid in Full – Open Item for the Invoice Is Created Before the Payment Is Created in Receivables**

Suppose you have a counter sale order for 100 USD and the customer pays the order in full at the time of purchase and immediately takes the goods. In this example, the invoice is sent to Accounts Receivable prior to the payment being created in Receivables.

- 1. The order is entered and the payment is recorded in the Counter Sale component.
- 2. The Order Management Billing process (OM\_BILL) sends an invoice to Billing.
- 3. Billing creates a pending item in Accounts Receivable.
- 4. The Accounts Receivable Update process creates an open item for the invoice.

The customer balance is updated by 100 USD. The open item has both an invoice and a sales order reference.

- 5. The cash drawer is reconciled and the Cash Drawer Receipts process (CDR\_LOADPMT) sends a payment of 100 USD to Accounts Receivables referencing the sales order.
- 6. The Accounts Receivable Payment Interface process creates a payment for 100 USD referencing the same sales order.
- 7. The Accounts Receivable Payment Predictor process applies the payment to the open item by matching a payment sales order reference to an open item sales order reference.

This assumes that the Payment Predictor method uses #REFS algorithm group.

8. The Accounts Receivable Update process updates open item activity and reduces the customer balance by 100 USD.

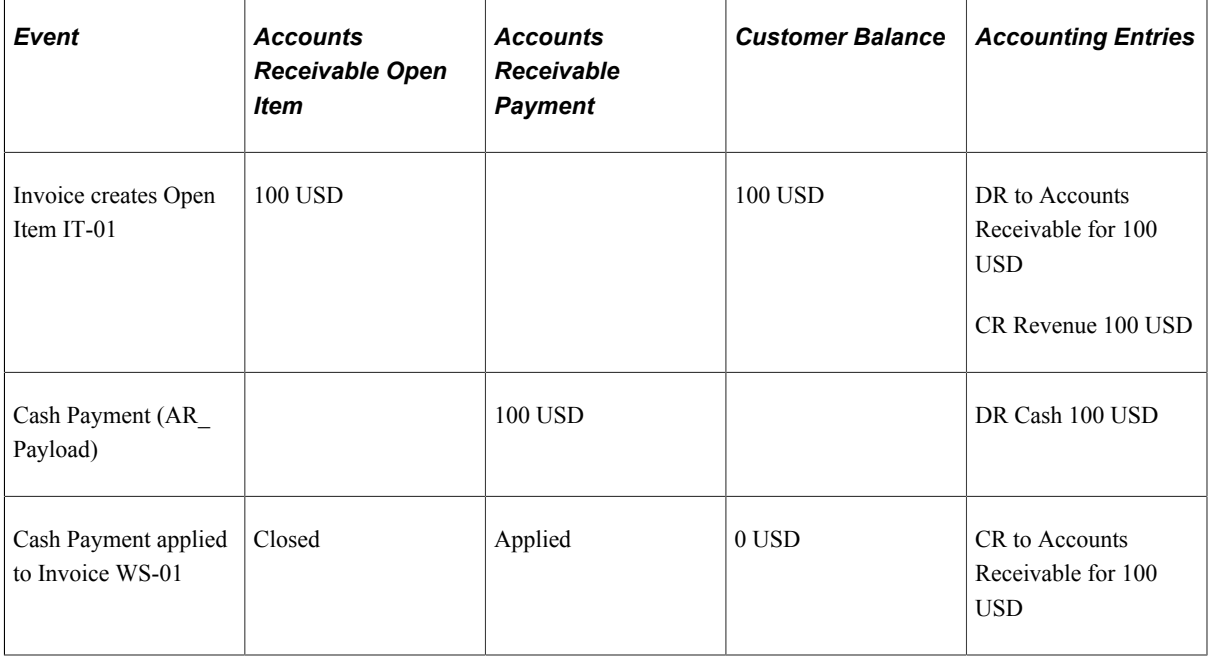

The table illustrates the accounting events that take place in this example:

#### **Order Is Paid in Full — The Payment Is Created Before the Open Item for the Invoice Is Created in Receivables**

Suppose you have a sales order for 100 USD and the customer pays the order in full at the time of purchase and immediately takes the goods. This example is the same as the above example, except the payment is sent to Accounts Receivable before the invoice is sent. Also in this example, the Accounts Receivable Payment Predictor is configured to create on-account open items for payments not applied.

- 1. The order is entered and the payment is recorded in the Counter Sale component.
- 2. The cash drawer is reconciled and the Cash Drawer Receipts process (CDR\_LOADPMT) sends a payment of 100 USD to Accounts Receivable referencing the sales order.
- 3. The Accounts Receivable Payment Interface process (AR\_Payload) creates a payment for 100 USD referencing this sales order.
- 4. Depending on your system configuration there are different ways the Accounts Receivable Payment Predictor might proceed.

If the Accounts Receivable Payment Predictor process uses the #REFS algorithm group and if the Payment Predictor is configured to create an on-account open item for unapplied payments, then this will occur:

- The Payment Predictor process will not find an open item to which it should apply the payment because an open item with an invoice has not been created yet.
- The Payment Predictor process will create an on-account pending item for the unapplied payment.
- 5. The Accounts Receivable Update process creates an on-account open item for -100 USD and updates the customer balance by -100 USD.
- 6. OM\_BILL sends an invoice to Billing.
- 7. Billing creates a pending item in Accounts Receivable.
- 8. The Accounts Receivable Update process creates an open item from invoice and updates the customer balance by 100 USD. Open item references both the invoice and the sales order.
- 9. The Accounts Receivable Auto Maintenance process attempts to match the invoice open item and the on-account item.

This assumes the auto maintenance method is set to match by sales order number. The process finds a match because the on-account open item has the sales order number associated with the payment.

10. The Accounts Receivable Update closes all open items.

The table illustrates the accounting events that take place in this example:

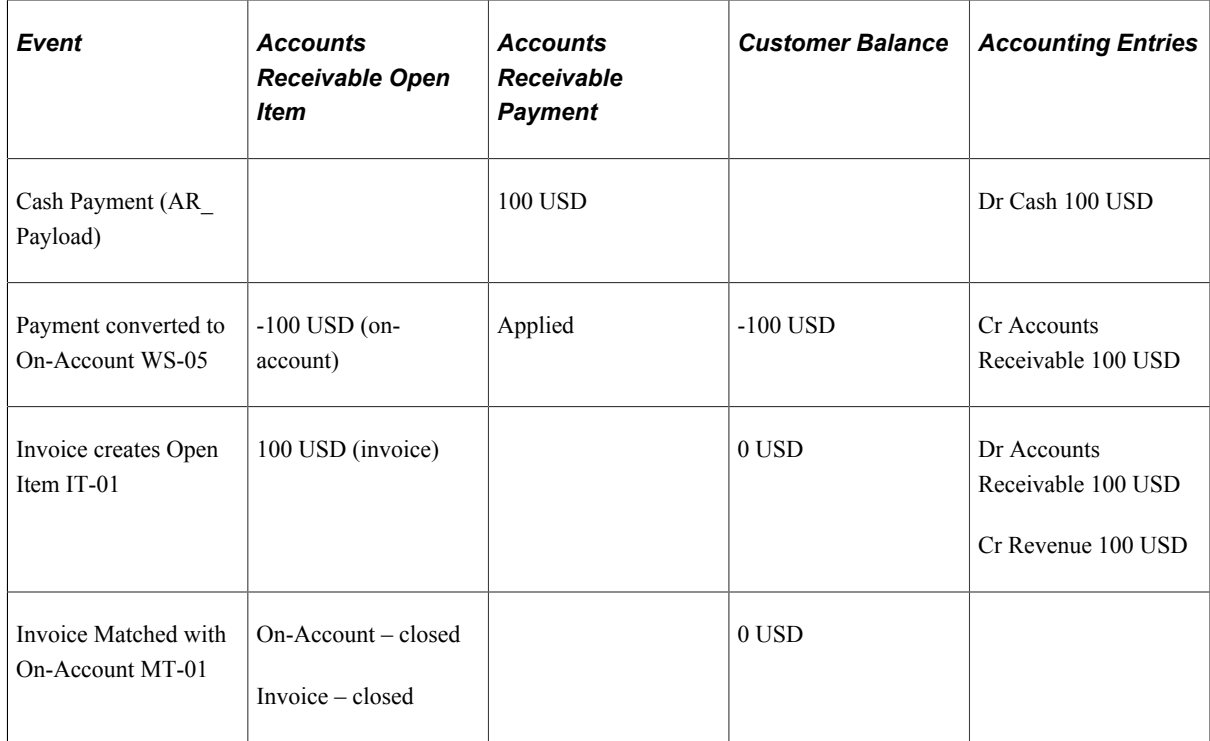

#### **Order Is Paid in Full — The Payment Is Created Before Open Item for the Invoice in Receivables — No Action for Unapplied Items**

Suppose you have a sales order for 100 USD. This sales order is paid in full at the time of purchase and the goods are taken immediately. The payment is sent to Accounts Receivable in advance of the invoice. This example is the same as the above example, except that the Accounts Receivable Payment Predictor is configured not to do anything for payments not applied.

- 1. The order is entered and the payment is recorded in the Counter Sale component.
- 2. The cash drawer is reconciled and the Cash Drawer Receipt (CDR\_LOADPMT) process sends a payment of 100 USD to Accounts Receivable which references the sales order.
- 3. The Accounts Receivable Payment Interface process (AR\_Payload) creates a payment for 100 USD which also references the sales order.
- 4. The Accounts Receivable Payment Predictor does nothing for payments not applied, and thus releases the payment for manual matching at a later time.

**Note:** You must update the payment online in order for it to be picked up by payment predictor again.

- 5. The customer balance does not change as a result of this payment.
- 6. OM\_BILL sends an invoice to Billing.
- 7. Billing creates a pending item in Accounts Receivable.
- 8. The Accounts Receivable Update process creates an open item from the invoice and updates the customer balance by 100 USD. The open item references both the invoice and the sales order.
- 9. You must now manually apply the customer's payment to the invoice open item using the Payment Worksheet.
- 10. The Accounts Receivable Update process closes the open items, and updates the customer balance by  $-100$  USD.

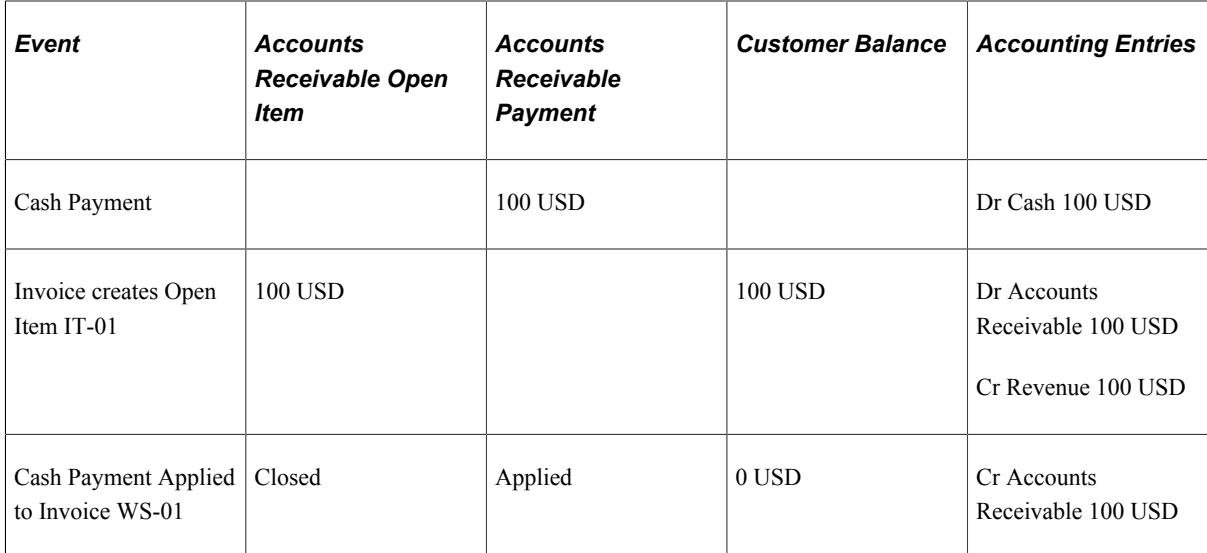

## **Order Is Paid in Full — Partial Payment Made with a Corporate Voucher Scenario**

A sales order is created for 100 USD and paid in full at the time the order is placed. The sales order is partially paid with a 10 USD corporate voucher. The balance of 90 USD is paid with another payment method. In this example, the invoice is sent to Accounts Receivable first. Also in this example, assume the Accounts Receivable Payment Predictor matches payments using the #REFS algorithm group.

- 1. The order is entered and the corporate voucher payment is recorded in the Counter Sale component.
- 2. The Order Management Billing process (OM\_BILL) sends an invoice to Billing for 100 USD.
- 3. This same process also sends an invoice line to Billing for -10 USD for the voucher. The invoice total is 90 USD.
- 4. Billing creates a pending item in Accounts Receivable.
- 5. The Accounts Receivable Update process creates an open item from the invoice and updates the customer balance by 90 USD. The open item references both the invoice and the sales order.
- 6. The Cash Drawer is reconciled and the Cash Drawer Receipt (CDR\_LOADPMT) process sends a payment of 90 USD to Accounts Receivable which references the sales order.
- 7. The Accounts Receivable Payment Interface (AR\_PAYLOAD) process creates a payment for 90 USD, which references the sales order.
- 8. The Accounts Receivable Payment Predictor applies the payment to the open item by matching the payment invoice reference to the open item invoice reference.
- 9. The Accounts Receivable Update process closes the open item.

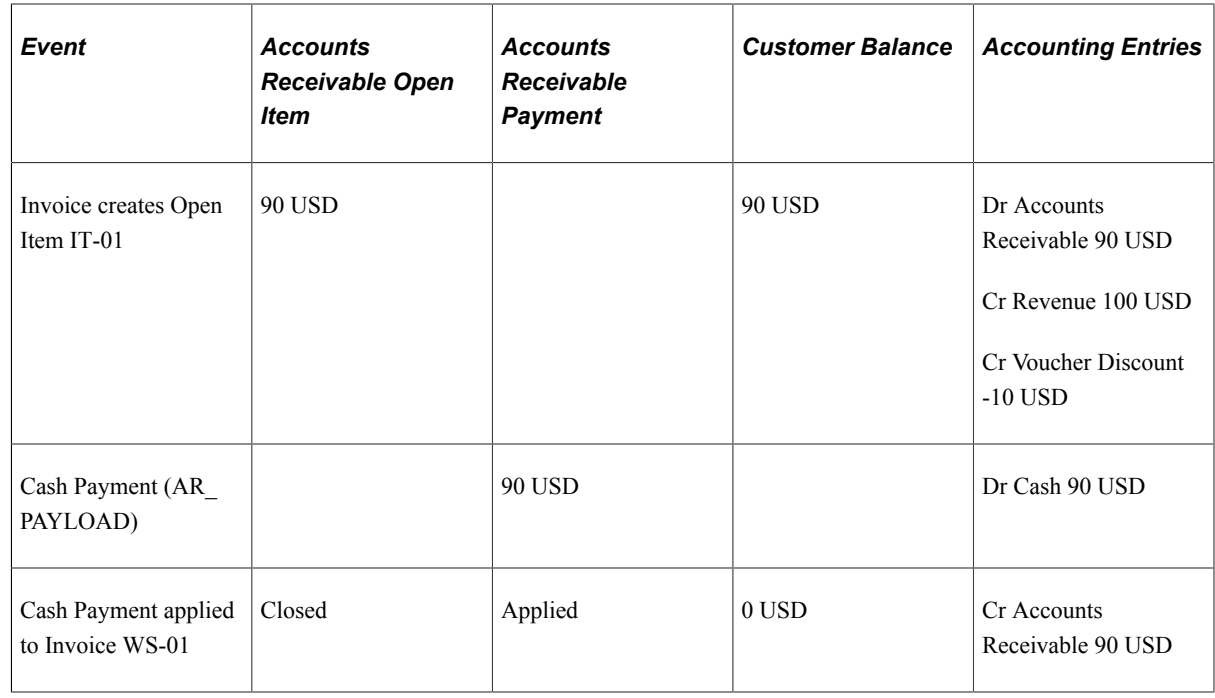

#### **Sales Order Partial Immediate Pay Remainder on Account Scenario**

A sales order is created for 100 USD. The sales order is partially paid, 25 USD, at the time the order is placed, and the balance is to be paid on account. For this example, assume the Accounts Receivable Payment Predictor matches payments with open items using the #REFS algorithm group.

- 1. The order is entered and the partial payment or 25 USD is recorded in the Counter Sale component.
- 2. The Order Management Billing process, (OM\_BILL) sends an invoice to Billing for 100 USD.
- 3. Billing creates a pending item in Accounts Receivable.
- 4. The Accounts Receivable Update process creates an open item from the invoice and updates the customer balance by 100 USD. The open item references both the invoice and the sales order.
- 5. The Cash Drawer is reconciled and the Cash Drawer Receipts (CDR\_LOADPMT) process sends a payment of 25 USD to Accounts Receivable which references the sales order.
- 6. The Accounts Receivable Payment Interface process (AR\_Payload) creates a payment for 25 USD which references the sales order.
- 7. The Accounts Receivable Payment Predictor applies the payment to the open item by matching the payment invoice reference to the open item invoice reference.
- 8. The Accounts Receivable Update process updates the customer balance to 75 USD.

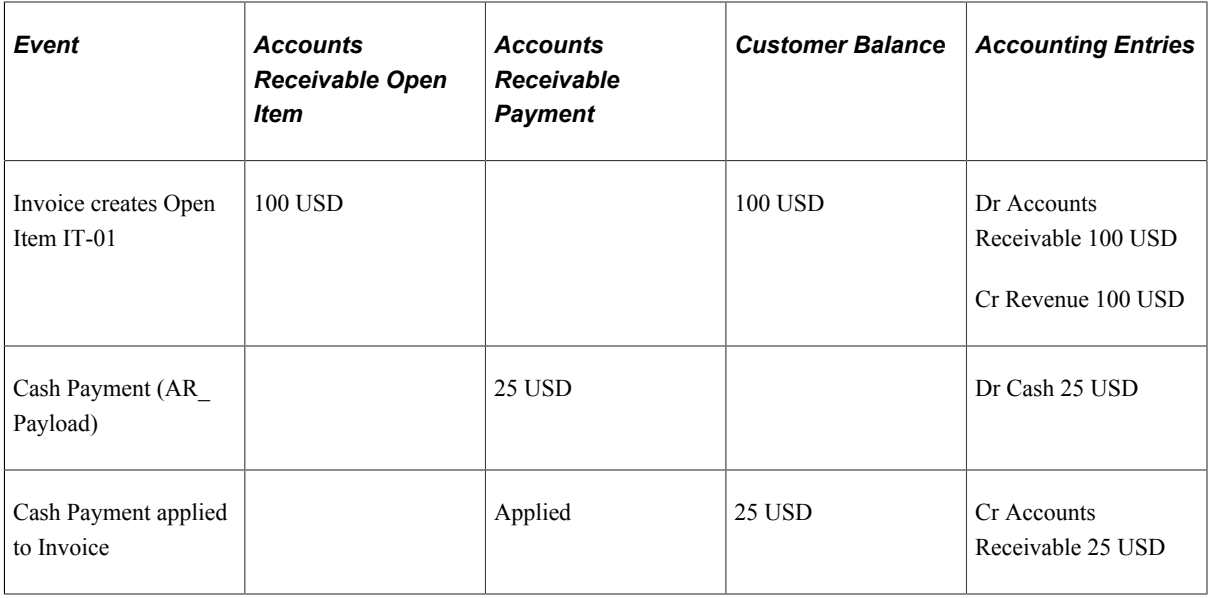

## **Processing Orders with Deposits**

These sections provide some examples of how sales orders that contain deposits are processed.

#### **Deposit Payment Scenario**

Suppose you have a sales order for 125 USD. The customer is unable to take the goods with them at the time of the order. Perhaps the goods are on backorder or special order. The customer is required to pay a 50 USD deposit for the order. In this example the invoice is sent to Accounts Receivable first.

1. The order is entered and a deposit payment of 50 USD is recorded in the Counter Sale component.

**Note:** A deposit can also be recorded in the regular sales order entry component.

- 2. OM BILL sends an invoice for the 50 USD deposit to Billing.
- 3. Billing creates a pending item in Accounts Receivable.
- 4. An open item is created for 50 USD for the invoice that contains the deposit.
- 5. The Cash Drawer is reconciled and the Cash Drawer Receipts (CDR\_LOADPMT) process sends a payment of 50 USD to Accounts Receivable which references the sales order.
- 6. The Accounts Receivable Payment Interface process (AR\_Payload) creates a payment for 50 USD which references the sales order.
- 7. The Accounts Receivable Payment Predictor finds an open item to which it should apply the payment.
- 8. The payment is applied to the open item and the item is closed.
- 9. A balance of 50 USD, the deposit, is shown under Deposits on the Customer Account Overview in Accounts Receivable.

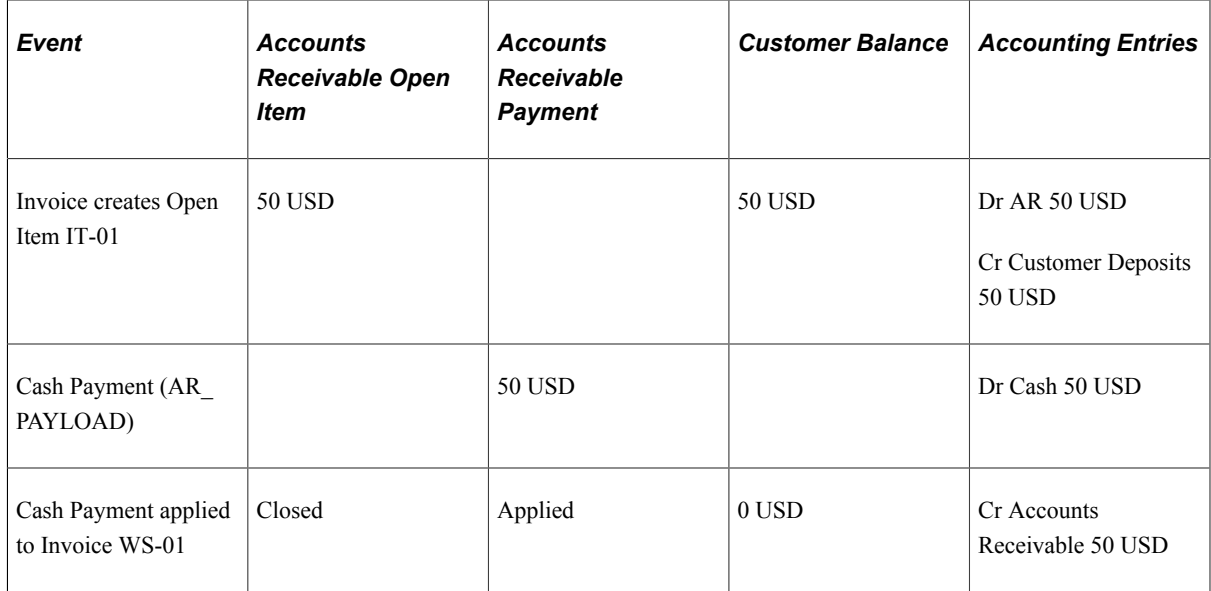

#### **Sales Order Is Fulfilled, Deposit Was Taken When Order Placed- Balance To Be Billed**

Continuing with the previous example, where you had a sales order for 125 USD and the customer paid with a deposit of 50 USD, suppose the sales order is shipped and customer is billed for the balance on the sales order.

- 1. OM BILL sends an invoice for 125 USD to Billing.
- 2. OM\_BILL also sends an invoice line for the deposit applied of -50 USD. The total due on the invoice is 75 USD.
- 3. Billing creates pending item in Accounts Receivable for 75 USD.
- 4. The Accounts Receivable Update process creates an open item from the invoice and updates the customer balance by 75 USD.

The open item references both the invoice and the sales order.

5. The customer balance will have 75 USD open as a result of this transaction.

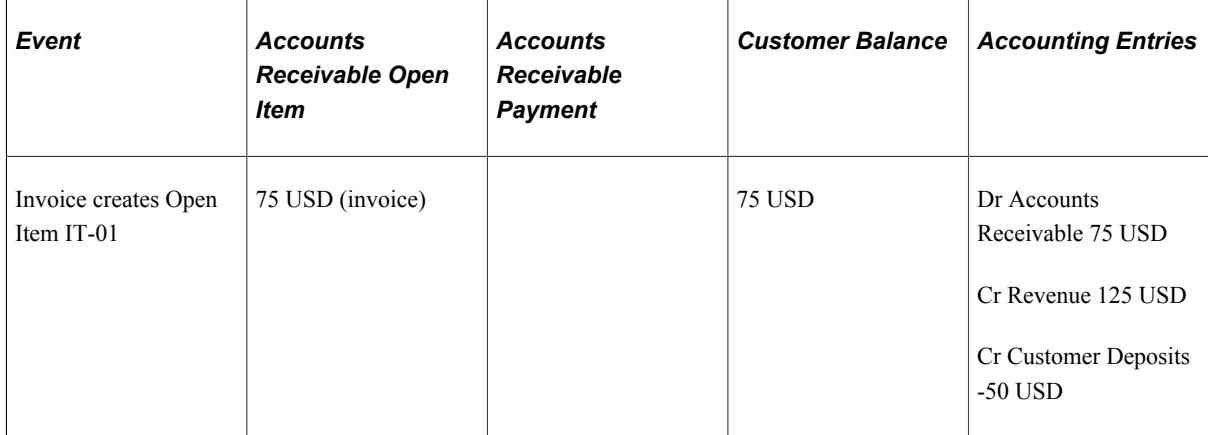

#### **Sales Order Is Fulfilled, Deposit Was Taken When Order Placed - Balance Paid When Goods Are Picked Up**

Suppose you have a sales order for 125 USD where the customer paid with a deposit of 50 USD, however in this example the sales order is picked up and paid for by the customer at time of pick up. In this example the invoice is sent to Accounts Receivable first. Also in this example, assume the Accounts Receivable Payment Predictor matches payments with open items using the #REFS algorithm group.

1. The customer returns to pick up the goods.

The 50 USD deposit is applied to the order and the balance of 75 USD is paid for and recorded in the counter sale component.

- 2. OM BILL sends an invoice for 125 USD to Billing.
- 3. OM\_BILL also sends an invoice line for the deposit applied of -50 USD. The total due on the invoice is 75 USD.
- 4. Billing creates a pending item in Accounts Receivable for 75 USD.
- 5. The Accounts Receivable Update process creates an open item from the invoice and updates the customer balance by 75 USD. The open item references both the invoice and the sales order.
- 6. The Cash Drawer is reconciled and the Cash Drawer Receipts (CDR\_LOADPMT) process sends a payment of 75 USD to Accounts Receivable which references the sales order.
- 7. The Accounts Receivable Payment Interface process (AR\_Payload) creates a payment for 75 USD which references the sales order.
- 8. The Accounts Receivable Payment Predictor applies the payment to the open item by matching the payment sales order reference to the open item invoice reference.
- 9. The Accounts Receivable Update process updates open item activity and updates the customer balance by -75 USD.

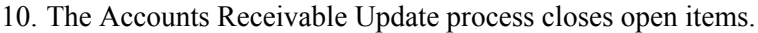

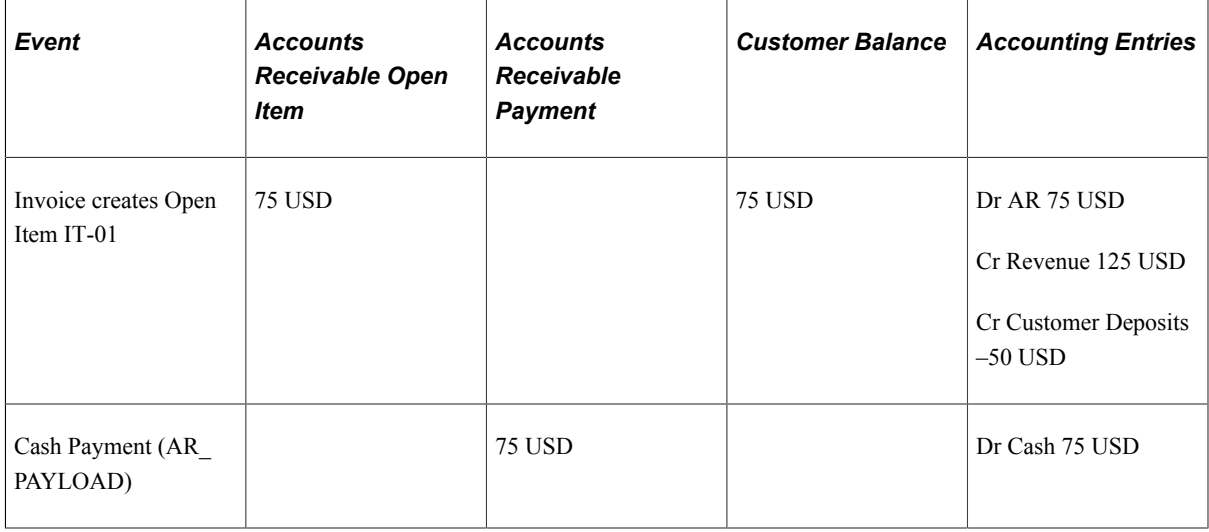

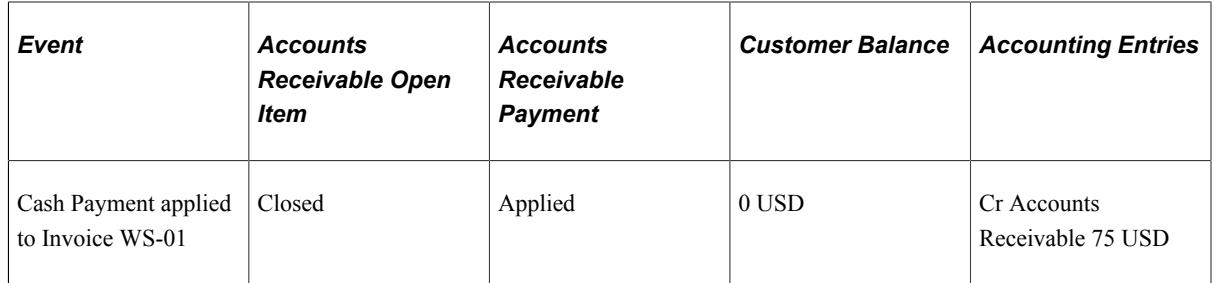

## **Payment Plus Deposit Scenario**

A sales order is created for 200 USD. This sales order is partially fulfilled. The customer paid for 100 USD worth of goods taken and left a 50 USD deposit for backordered goods. In this case the invoice was sent to Accounts Receivable first. Also in this example, assume the Accounts Receivable Payment Predictor matches payments with open items using the #REFS algorithm group.

- 1. The order is entered and the payment of 150 USD is recorded in the Counter Sale component.
- 2. The Order Management Billing process (OM\_BILL) sends an invoice to Billing for 100 USD for the goods taken.
- 3. This same process creates a separate invoice for the deposit taken for 50 USD.
- 4. Billing creates two pending items in Accounts Receivable: one for the 100 USD goods invoice and one for 50 USD deposit invoice.
- 5. The Accounts Receivable Update process creates open items from invoices, and updates the customer balance by 150 USD. The open items reference both the invoice and the sales order.
- 6. The Cash Drawer is reconciled and the Cash Drawer Receipts (CDR\_LOADPMT) process sends payment of 150 USD to Accounts Receivable and references the sales order.
- 7. The Accounts Receivable Payment Interface process creates a payment for 150 USD which references the sales order.
- 8. The Accounts Receivable Payment Predictor applies the payment to one of the open items by matching the payment sales order reference to the open item sales order reference.
- 9. The Accounts Receivable Update process closes one of the open items.

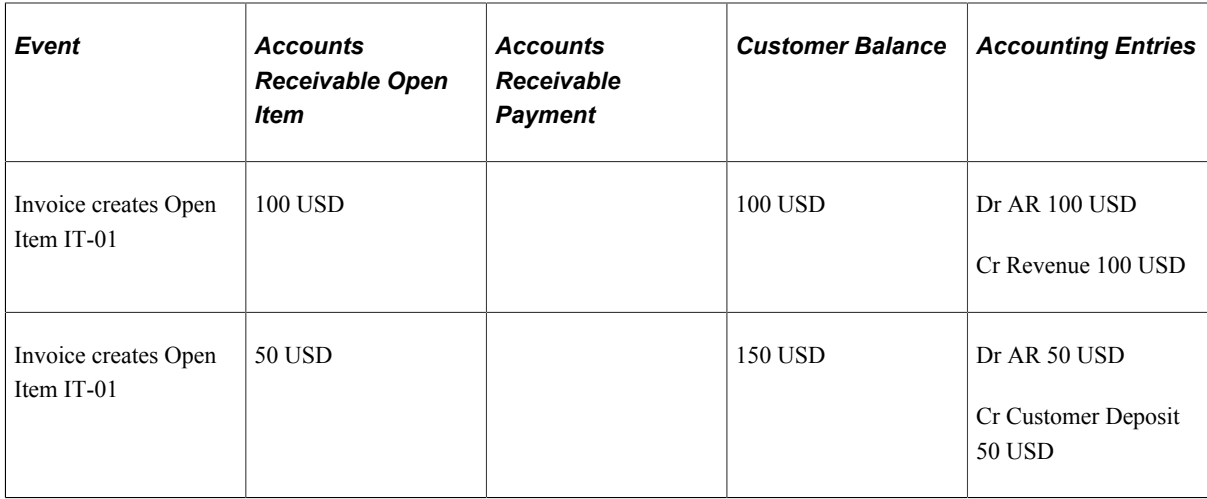

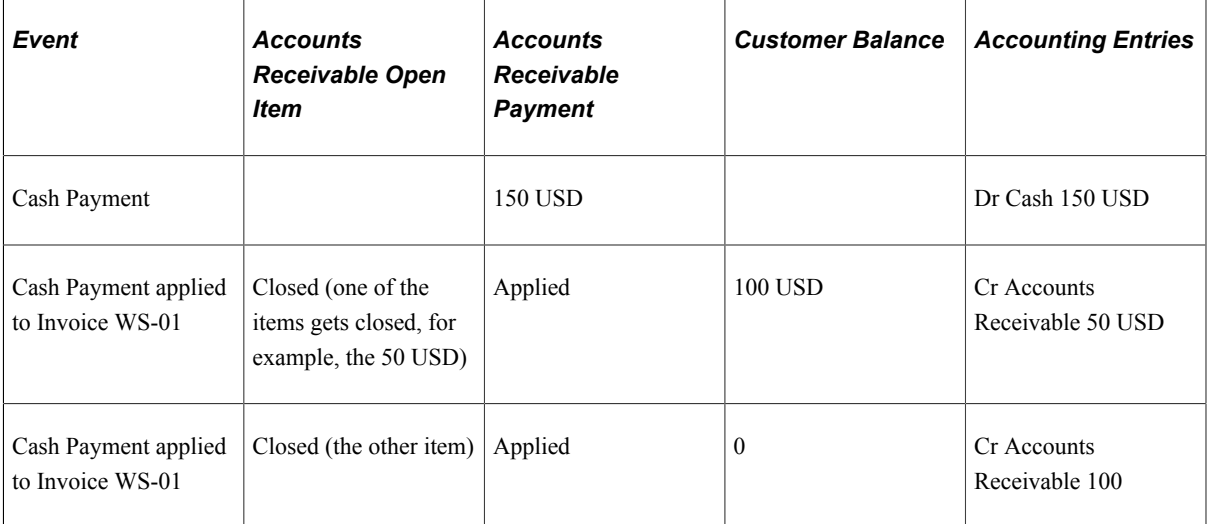

#### **Partial Payment Plus Deposit Scenario**

Similar to the previous scenario, suppose the customer orders 200 USD worth of goods. A portion of the goods can be taken immediately and a portion is backordered. The customer pays a partial payment of 25 USD for 100 USD worth of goods taken. The customer also pays a 50 USD deposit for backordered goods. In this example the invoice is sent to Accounts Receivable first. For this example, assume the Accounts Receivable Payment Predictor matches payments with open items using the #REFS algorithm group.

- 1. The order is entered and the payment of 75 USD is recorded in the Counter Sale component.
- 2. The Order Management Billing process (OM\_BILL) sends an invoice to Billing for 100 USD.
- 3. This same process also creates a separate invoice for the deposit taken for 50 USD.
- 4. Billing creates pending items in Accounts Receivable: for the 100 USD goods invoice and one for 50 USD deposit invoice.
- 5. The Accounts Receivable Update process creates open items from the invoices and updates the customer balance by 150 USD.

The open items reference both the invoice and the sales order.

- 6. The Cash Drawer is reconciled and the Cash Drawer Receipts (CDR\_LOADPMT) process sends a payment of 75 USD to Accounts Receivable which references the sales order.
- 7. The Accounts Receivable Payment Interface process creates a payment for 75 USD which references the sales order.
- 8. The Accounts Receivable Payment Predictor applies the payment to one of the open items by matching the payment sales order reference to the open item sales order reference.
- 9. Because both open items reference the same sales order it is difficult to predict which of the two invoices will be credited.

For this example, the 75 payment was applied to the deposit invoice to close the item

10. The Accounts Receivable Update process closes one of the open items, in this case the Deposit invoice.

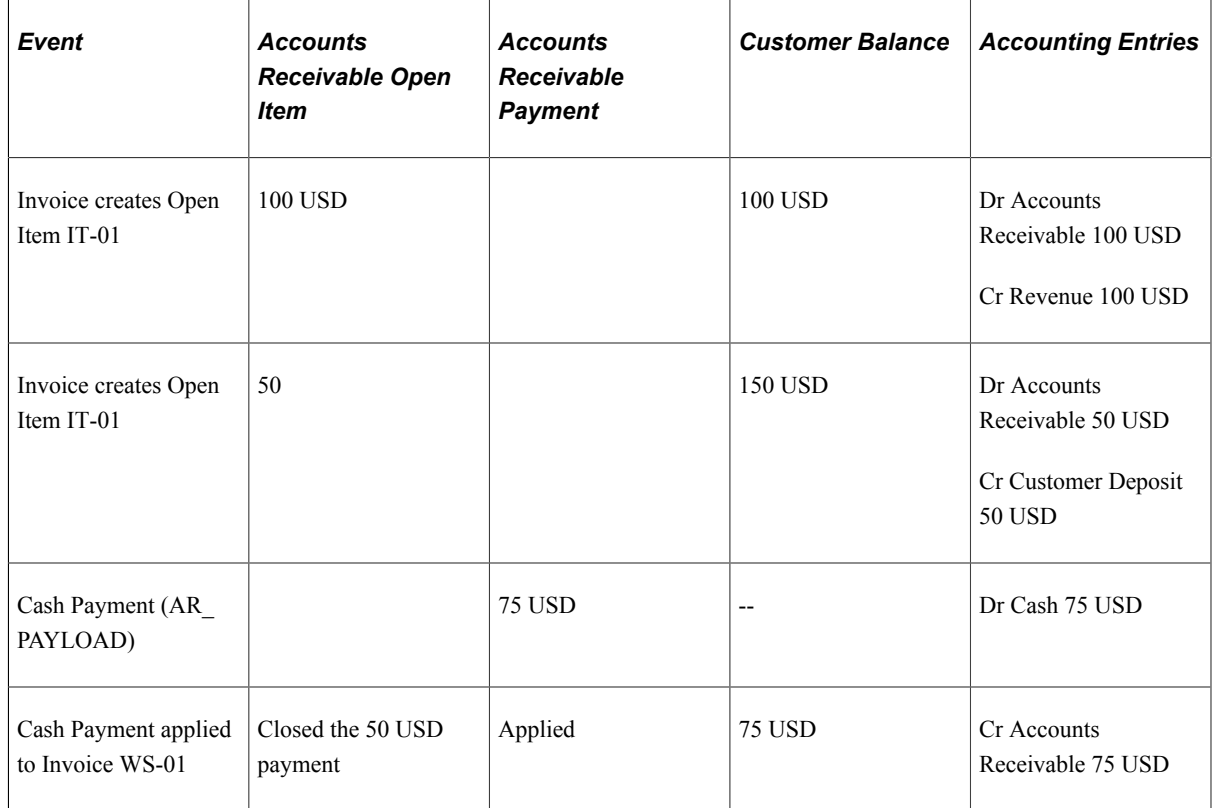

## **Processing Refunds for Cancelled Orders**

These sections provide some examples of how refunds are processed when an order is cancelled.

#### **Cancellation of a Sales Order with a Deposit, Full Refund with Company Check Scenario**

Suppose you have a sales order for 125 USD where the customer paid with a deposit of 50 USD. The sales order is then cancelled. You allow refunds of deposits and as such a full refund will be given using company check.

**Note:** The Accounts Receivable business unit must have an associated Accounts Payable business unit and Accounts Payable origin ID. The customer must have a related supplier ID.

- 1. The order is cancelled and a refund is recorded in the Customer Deposit component.
- 2. The Order Management Billing component (OM\_BILL) sends a negative invoice line to Billing for the deposit refund.
- 3. Billing creates a pending item for the credit in Accounts Receivable.
- 4. An open item is created in Accounts Receivable for -50 USD.
- 5. You then manually send a request to an Accounts Receivable clerk to create a refund for the sales order.

**Note:** There is no automated method for notifying the Accounts Receivable clerk of the check refund.

6. The Accounts Receivable clerk then manually creates a refund using the Accounts Receivable Maintenance Worksheet.

The on-account item, referencing the sales order, is selected from the worksheet.

- 7. The Accounts Receivable Update process updates open item activity and the customer balance by 50 USD.
- 8. The Accounts Receivable Refunds Process loads the refunds into the Payables voucher tables.
- 9. The Accounts Payable Voucher Posting process builds the voucher payable to the customer.
- 10. The Accounts Payable Pay Cycle process creates the payment for 50 USD to customer.

**Note:** Alternatively, instead of refunding the credit using a company check, the credit can remain on the customer's account and then be applied to a subsequent open item.

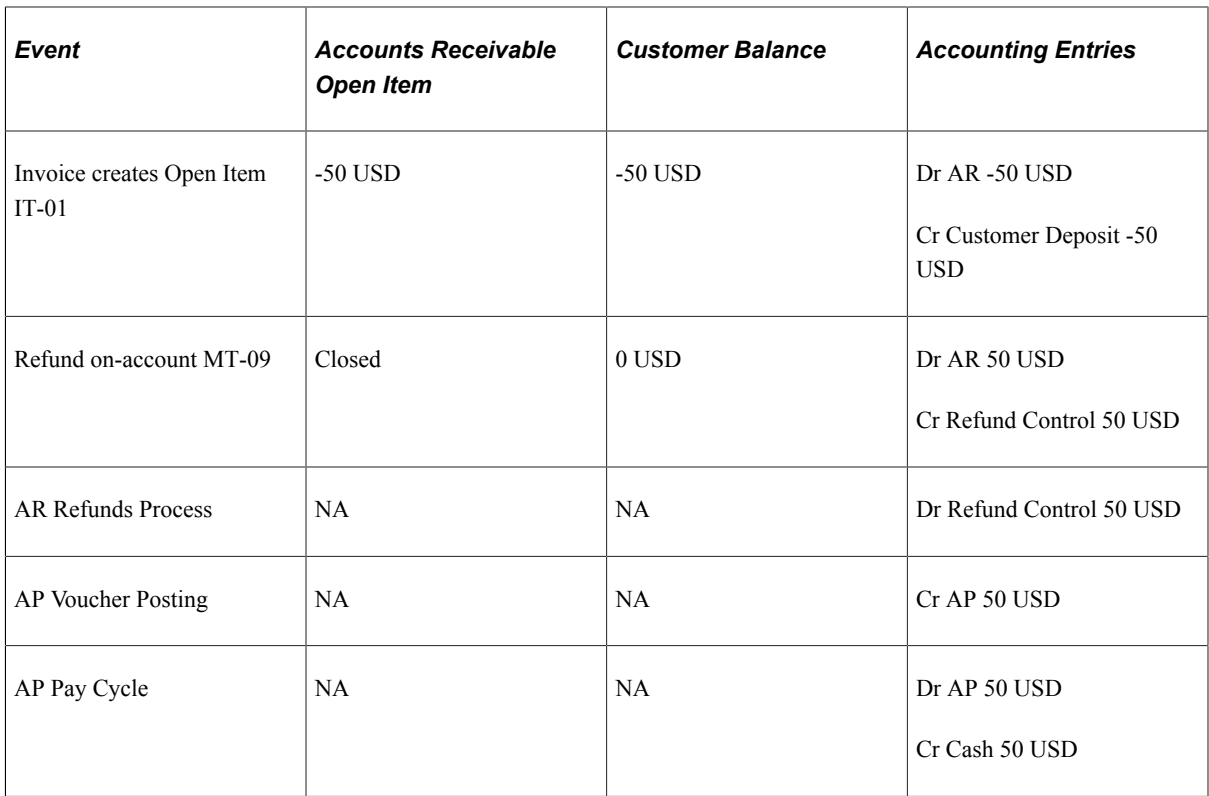

#### **Cancellation of a Sales Order with Deposit, Full Cash Refund Scenario**

Suppose you have a sales order for 125 USD where the customer paid with a deposit of 50 USD. The sales order is then cancelled and a full cash refund given.

1. The order is cancelled and a refund is recorded in the Customer Deposit component.

The 50 USD payment is handed back to the customer at order cancellation time.

- 2. The Order Management Billing process (OM\_BILL) creates a negative invoice line in Billing for the deposit refund.
- 3. Billing creates a pending item for the credit in Accounts Receivable.
- 4. An open item is created in Accounts Receivable for -50 USD.
- 5. The Cash Drawer is reconciled and the Cash Drawer Receipts (CDR\_LOADPMT) process sends a payment of -50 USD to Accounts Receivable which references the sales order.
- 6. The Accounts Receivable Payment Interface process (AR\_Payload) creates a payment for -50 USD which references the sales order.
- 7. The Accounts Receivable Payment Predictor applies the payment to the open item by matching the payment sales order reference to the open item sales order reference.
- 8. The Accounts Receivable Update process closes the items and updates the customer balance.

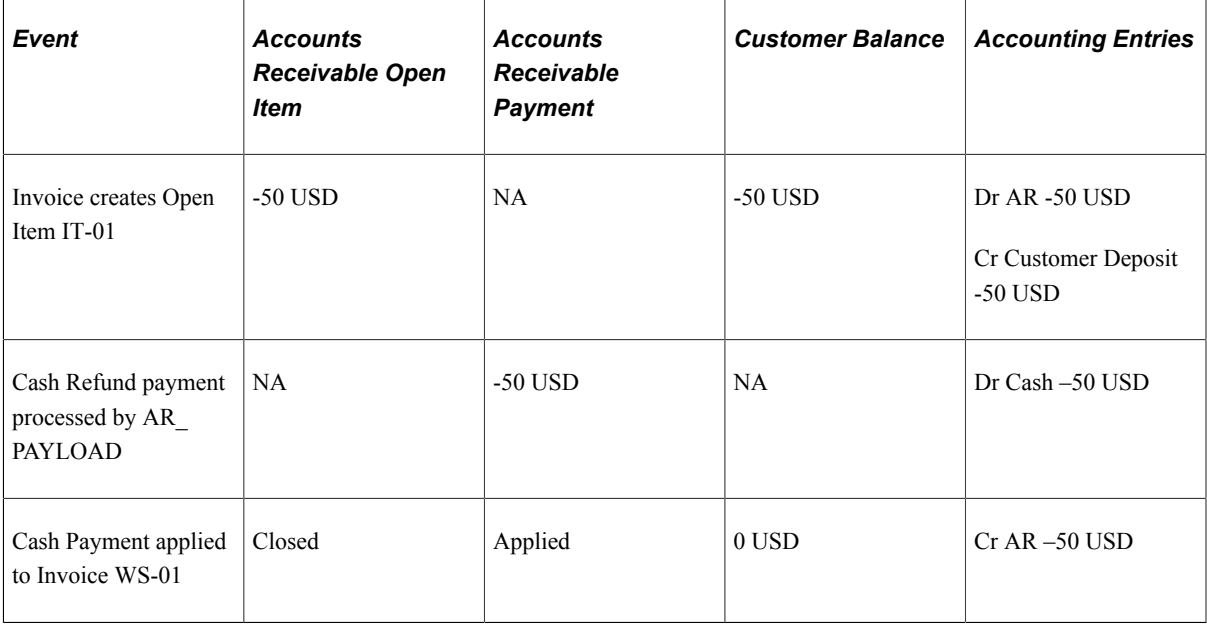

#### **Cancellation of Sales Order with Deposit, No Refund Scenario**

Suppose you have a sales order for 125 USD where the customer paid with a deposit of 50 USD. The sales order is then cancelled however, in this example you do not allow a refund of the deposit.

- 1. The order is cancelled and the nonrefundable deposit is processed in the Customer Deposit component (**Zero Refund** button).
- 2. The Order Management Billing process (OM\_BILL) sends a negative invoice line for -50 USD to Billing.
- 3. The same process also sends an invoice line for a refund fee of 50 USD to Billing.
- 4. Billing creates a pending item in Accounts Receivable for 0 USD.
- 5. The Accounts Receivable Update process creates an open item from the invoice which references both the invoice and the sales order.
- 6. The Accounts Receivable Update process closes the open item.

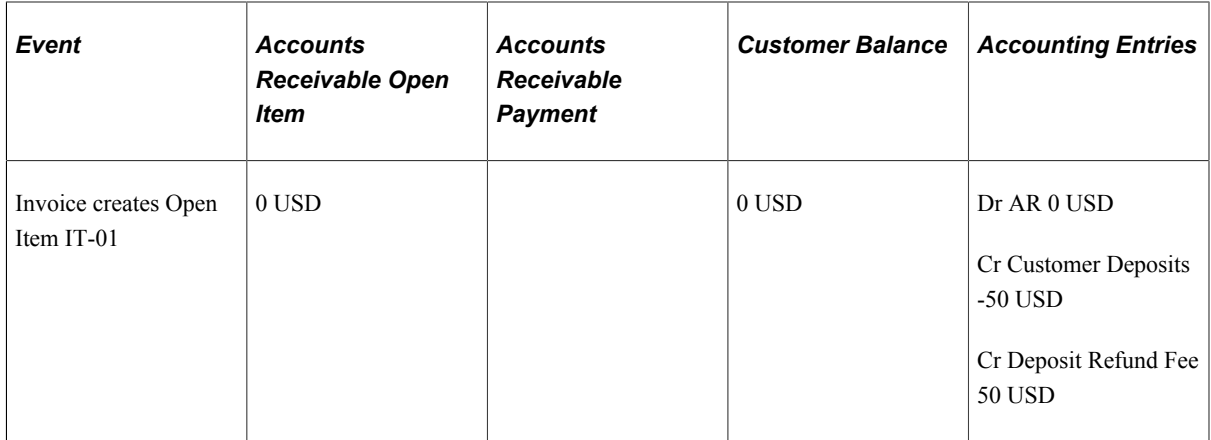

Entering Counter Sales Chapter 23

## **Chapter 24**

# **Using Self-Service Order Entry and Order Status**

# <span id="page-488-0"></span>**Entering Self-Service Orders**

This topic discusses how to enter self-service orders.

## **Prerequisites to Enter and Track Orders**

The PeopleSoft Order Management self-service features enable customers to enter and track orders. Although the pages are designed for external people who access the system, customer service representatives (CSRs) can also use the self-service Sales Order Entry component by clicking the **Express Order Entry** link in the left-hand navigation or on the CSR Desktop page. Self-service order tracking uses the same pages as the CSR version, but the functionality is limited. These components are simplified versions of the Order Entry Form component and the Order Tracking component.

You must set up customers as external contacts before they can use the self-service features. Establish self-service contact information in the Contact Information component.

**Note:** The Self-Service Sales Order permission list (EPOM1100), which is attached to the Customer role, is delivered in sample data.

To set up customers as external contacts:

- 1. On the Contact page in the Contact Information component, set the **Contact Flag** field to *External.*
- 2. On the Contact User Profile page, create a user profile:
	- a. Enter a user ID and a password, and then confirm the password.
	- b. Select the EPOM1100 process profile and EPOM1100 permission list tables.
	- c. Select the Customer (case-sensitive) role.

**Note:** Entering the user profile information here automatically inserts appropriate data into the PeopleSoft security tables.

- 3. On the Contact Customer page, assign the contact to appropriate customers.
- 4. On the Self Service Security tab, establish customer-level security options.
- 5. If you are creating a new user profile, define the default PeopleSoft Order Management business unit and default order group for the user ID.

On the Common Definitions User Preferences page, select Orders - Sales and then enter the default business unit value.

#### **Related Links**

"Understanding Contact Information" (PeopleSoft Order to Cash Common Information)

# **Pages Used to Enter Self-Service Orders**

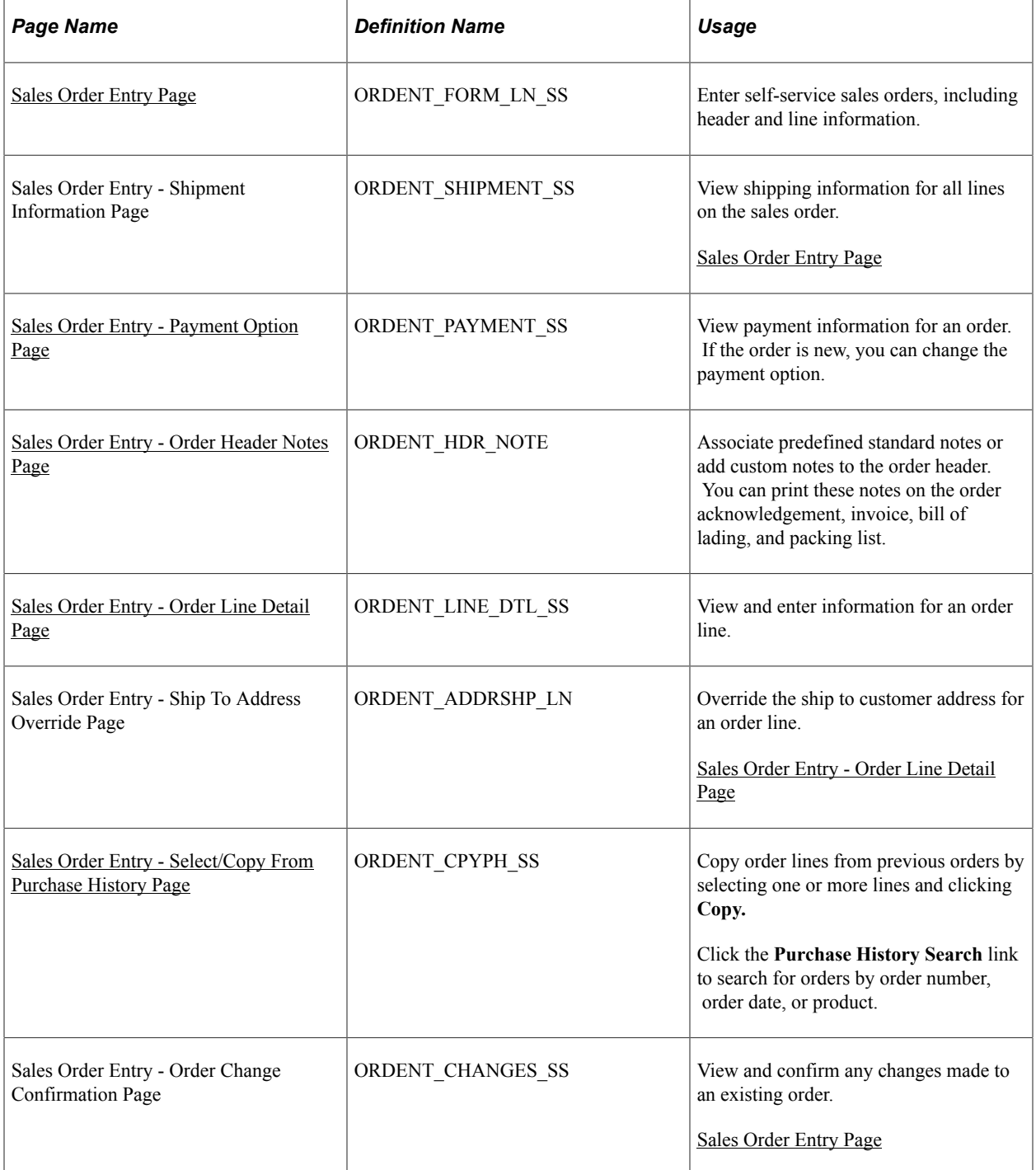

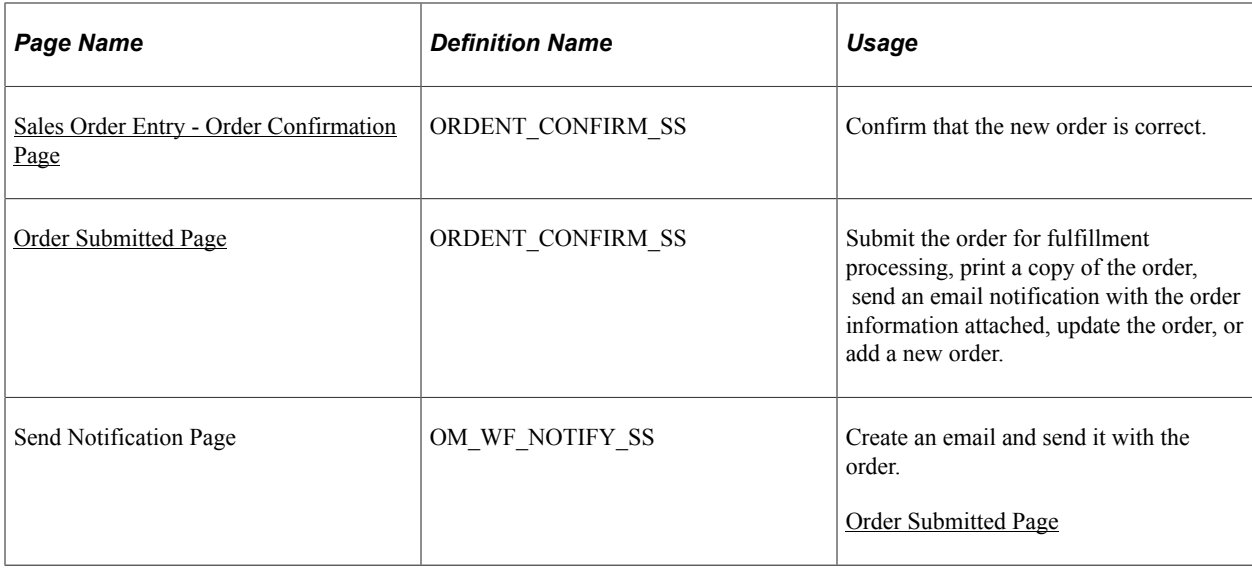

## **Understanding Self-Service Order Entry**

The Self-Service Sales Order Entry component resembles the Order Entry Form component, but it is less complicated. This component is designed for brokers and other salespeople who are comfortable with sales order entry.

Header, line, and summary information appear on the Sales Order Entry page. Links on this page enable users to access shipping information, update payment information, and print notes on the order acknowledgement, picking plan, packing slip, bill of lading, and invoice. Once all the necessary information is complete, users can view an order confirmation page where they can either modify the order or submit it. After a user submits the order, the order status changes to *Open.* Users can also cancel or change an order after it has been submitted. When a user cancels an order or order line, PeopleSoft Order Management first checks with PeopleSoft Inventory to ensure the order is eligible for cancellation before the system cancels the line. For partial-shipped order lines, the quantity is adjusted to match the shipped quantity, but the line is not canceled.

Most order processing (defaulting, pricing, freight, deliveries, tax, buying agreements, reservations, automatic sales order processing, and so forth) is the same as for the Order Entry Form component. The component enables the self-service customer to:

- Create, view, and update orders only for customers associated with the contact ID associated with their user ID.
- Change the unit price for an order line only if these conditions are met:
	- The contact associated with the user ID is tied to a broker customer ID (the **Broker Customer** option on the customer General Info page must be selected).
	- The broker customer is associated with the sold to customer that appears on the sales order (the broker customer acts as a broker for the sold to customer).
- Edit only order lines, not schedules.
- Override the ship to address but not the sold to address.
- Enter payment and credit card information.
- Create order header and order line notes.
- Copy orders or order lines from purchase history.
- Print a copy of the sales order or send an email notification.

**Note:** The self-service customer must enter a reason code when changing the unit price.

- Edit only these fields:
	- On the order header: **Sold To, Requested Arrival Date, Requested Arrival Time, Customer PO** (customer purchase order), and **Payment Method.**
	- On the order line: **Product ID, UOM** (unit of measure), **Quantity, Requested Ship Date, Requested Ship Time, Requested Arrival Date, Requested Arrival Time, Customer PO, Customer PO Line, Ship-to Customer Ship-to Location, Ship-To Address, Carrier ID, Ship Via, Freight Terms, Partials, Ship Prior, Cancel Backorder.**

#### **Related Links**

[Understanding Sales Order Entry](#page-220-0) [Understanding the Sales Order Entry Form](#page-356-0) [Understanding Order Schedule Information](#page-414-0)

## <span id="page-491-0"></span>**Sales Order Entry Page**

Use the Sales Order Entry page (ORDENT FORM LN SS) to enter self-service sales orders, including header and line information.

Navigation:

- **Order Management** > **Quotes and Orders** > **Express Order Add/Edit**
- Click the **Go To Express Order Add/Edit** link on the CSR Desktop page.
- **Customer Portal** > **Order Management** > **Create/Update Order**

This example illustrates the fields and controls on the Sales Order Entry page (1 of 2). You can find definitions for the fields and controls later on this page.

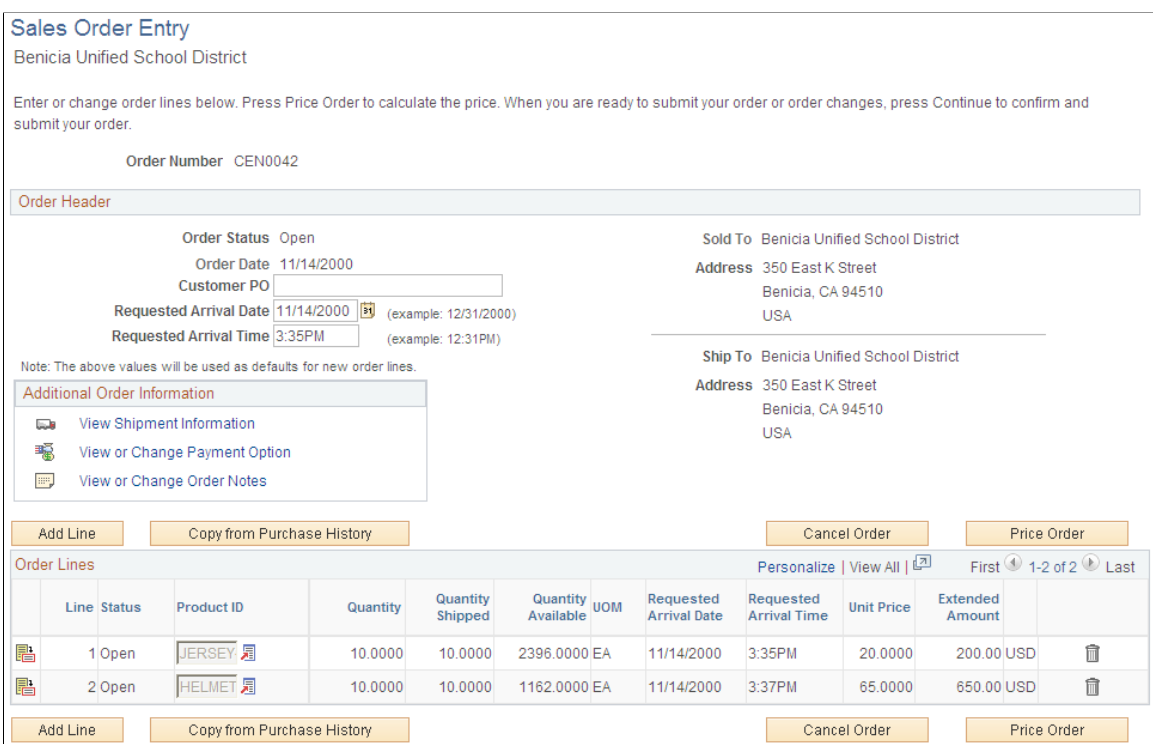

This example illustrates the fields and controls on the Sales Order Entry page (2 of 2). You can find definitions for the fields and controls later on this page.

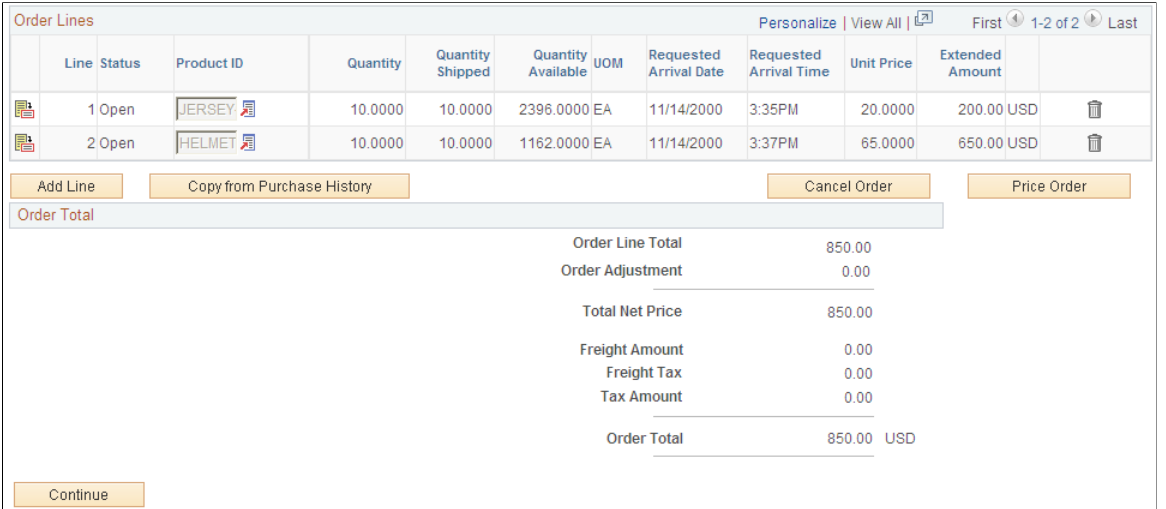

#### **Common Information**

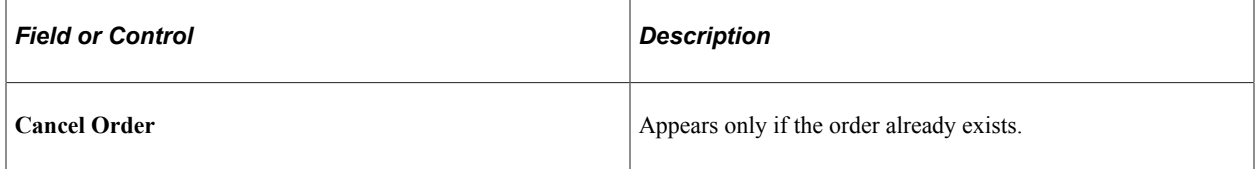

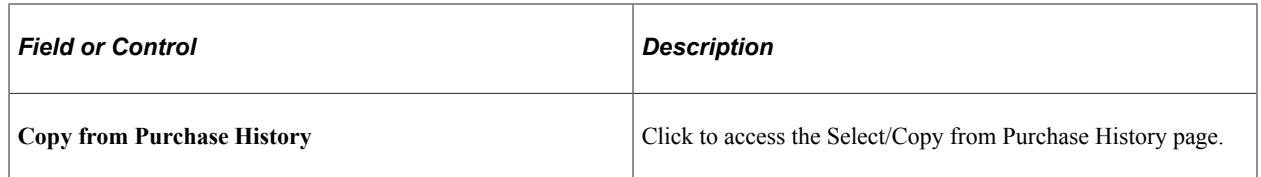

## **Order Header**

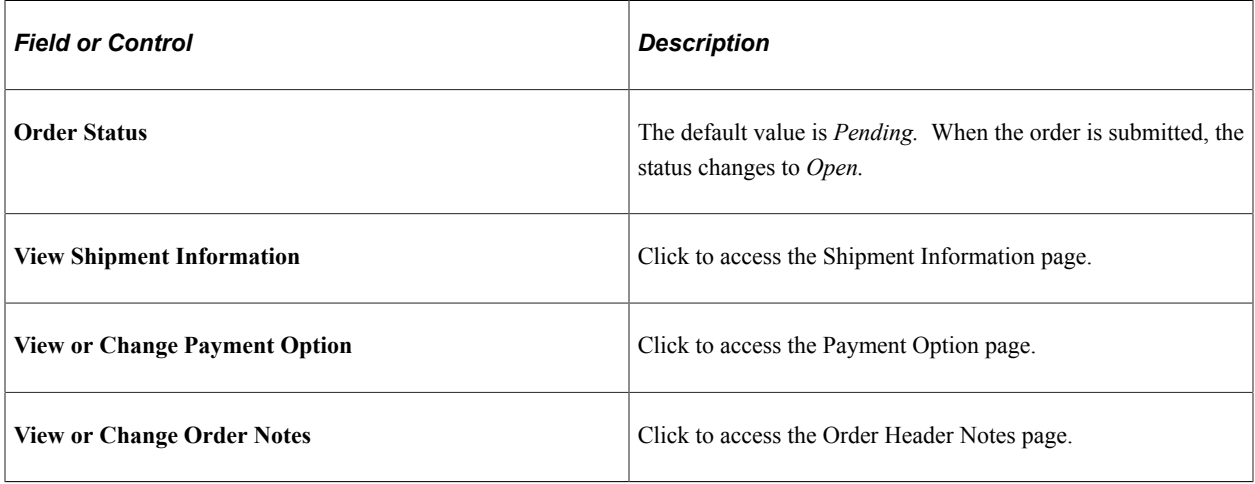

## **Order Lines**

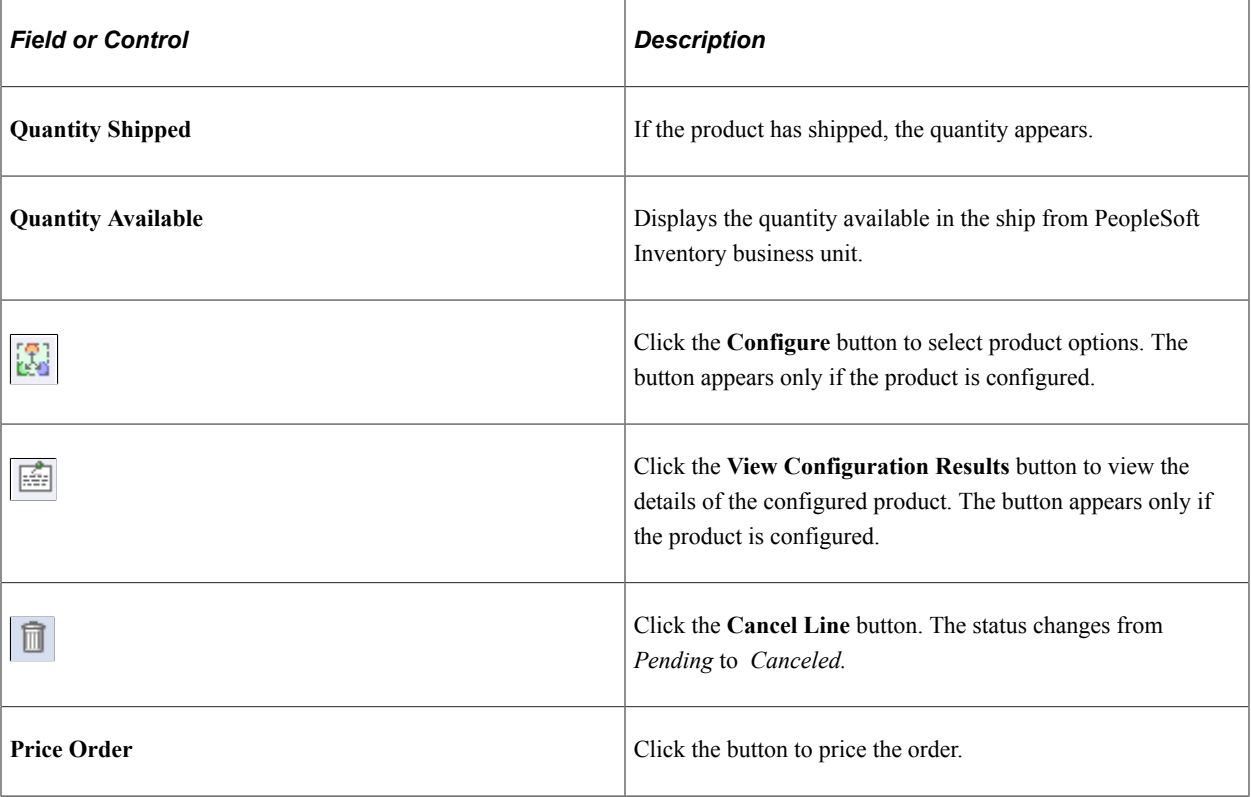

## **Order Total**

Order amounts appear for the entire order, including adjustments, freight charges and freight tax, and other tax.

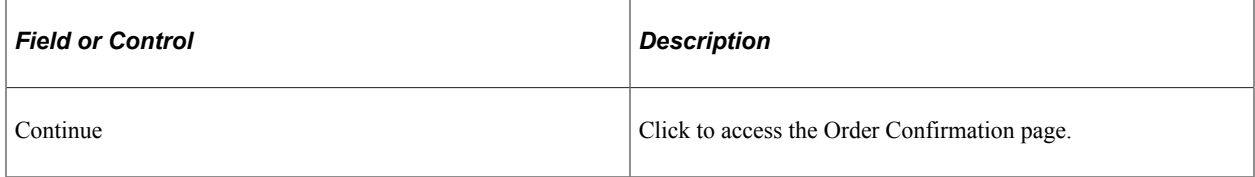

## <span id="page-494-0"></span>**Sales Order Entry - Payment Option Page**

Use the Sales Order Entry - Payment Option page (ORDENT\_PAYMENT\_SS) to view payment information for an order.

If the order is new, you can change the payment option.

Navigation:

Click the **View or Change Payment Option** link on the Sales Order Entry page.

This example illustrates the fields and controls on the Payment Option page. You can find definitions for the fields and controls later on this page.

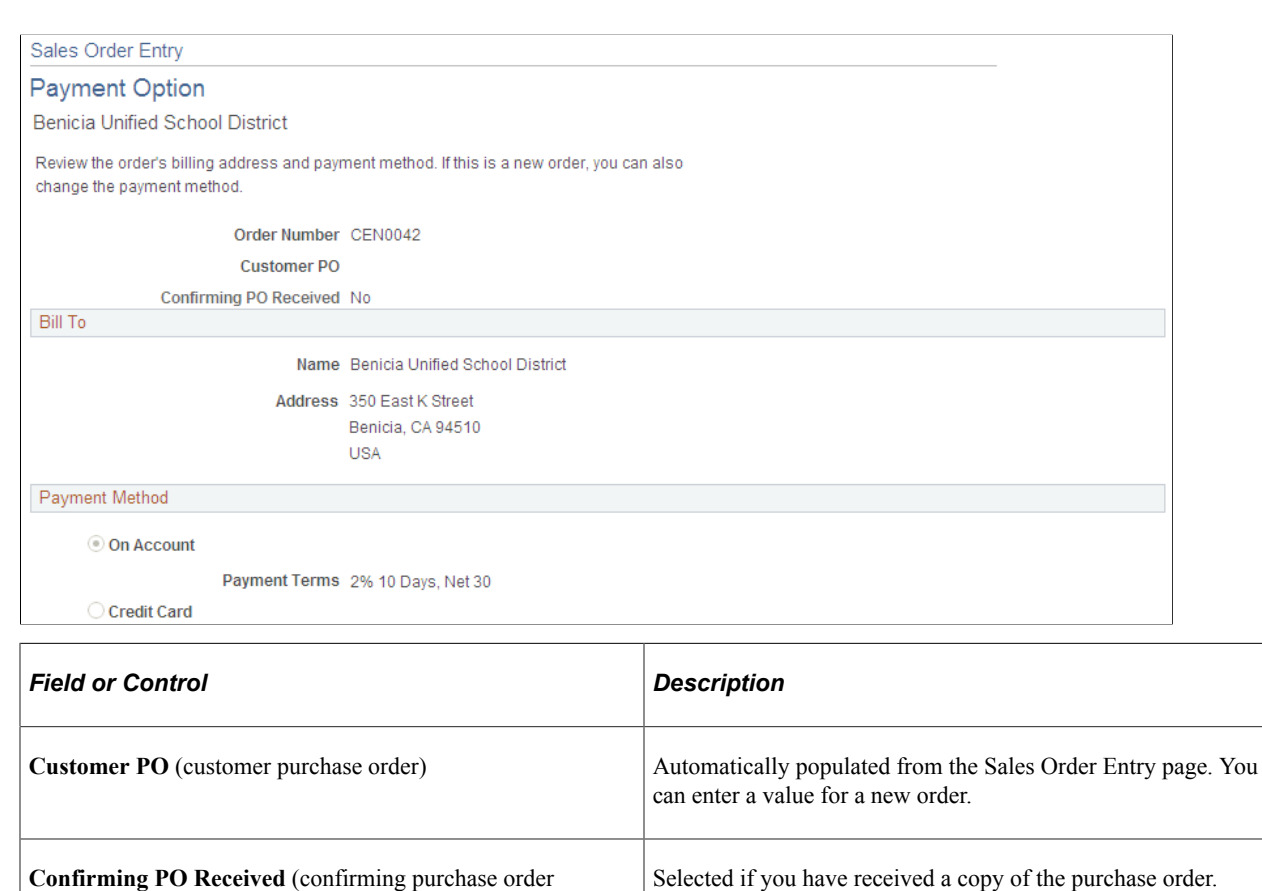

received)

#### **Bill To**

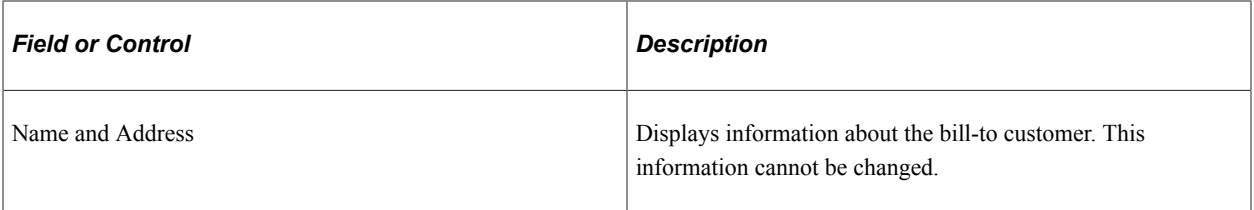

## **Payment Method**

The fields in this region differ depending on whether the payment method is on account or credit card. The fields also behave differently for new and existing orders. If the order is new, the customer can change the payment method and also change the credit cards used to pay for the order. For existing orders, the payment method is unavailable.

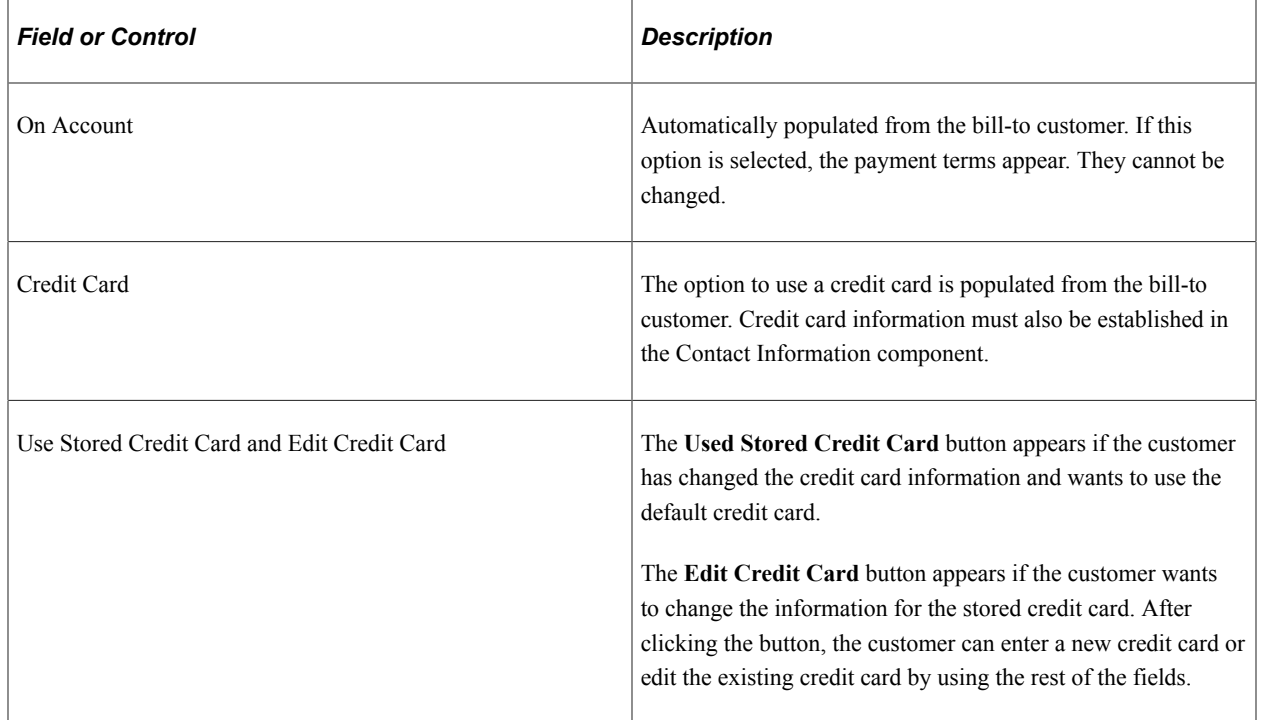

## **Related Links**

"Credit Card Data Page" (PeopleSoft Order to Cash Common Information)

## <span id="page-495-0"></span>**Sales Order Entry - Order Header Notes Page**

Use the Sales Order Entry - Order Header Notes page (ORDENT\_HDR\_NOTE) to associate predefined standard notes or add custom notes to the order header.

You can print these notes on the order acknowledgement, invoice, bill of lading, and packing list.

Navigation:

Click the **View or Change Order Notes** link on the Sales Order Entry page.

This example illustrates the fields and controls on the Order Header Notes page. You can find definitions for the fields and controls later on this page.

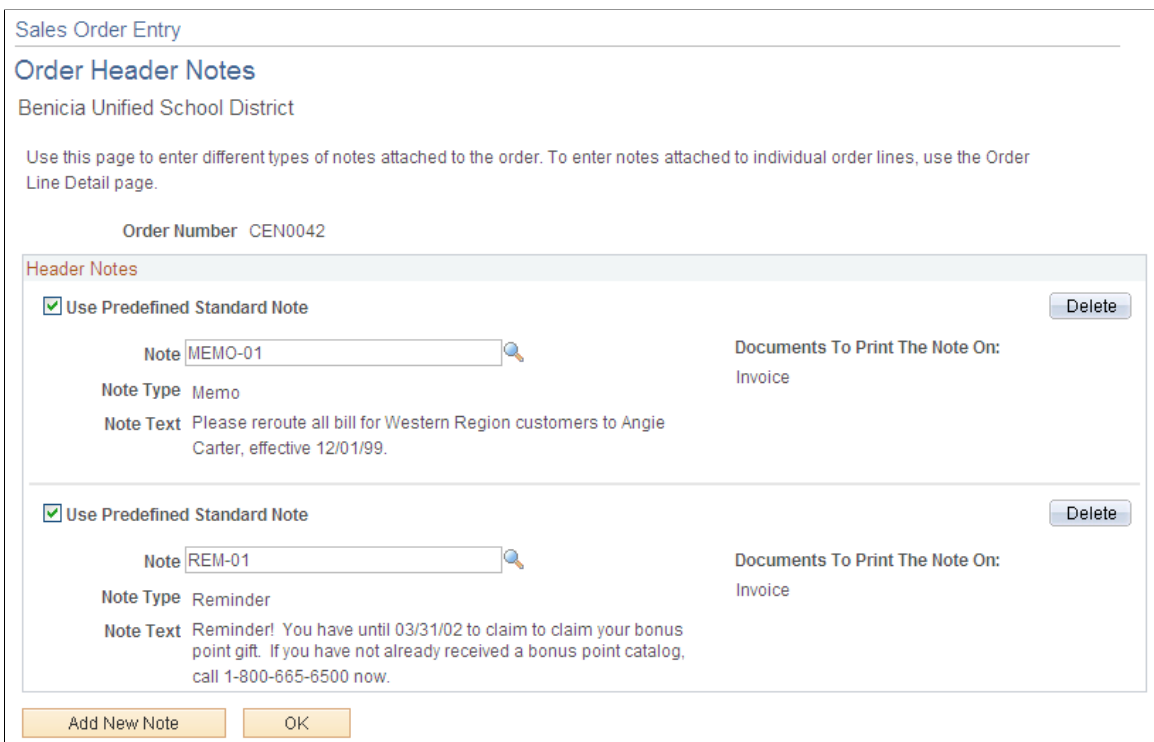

Notes can be predefined or custom.

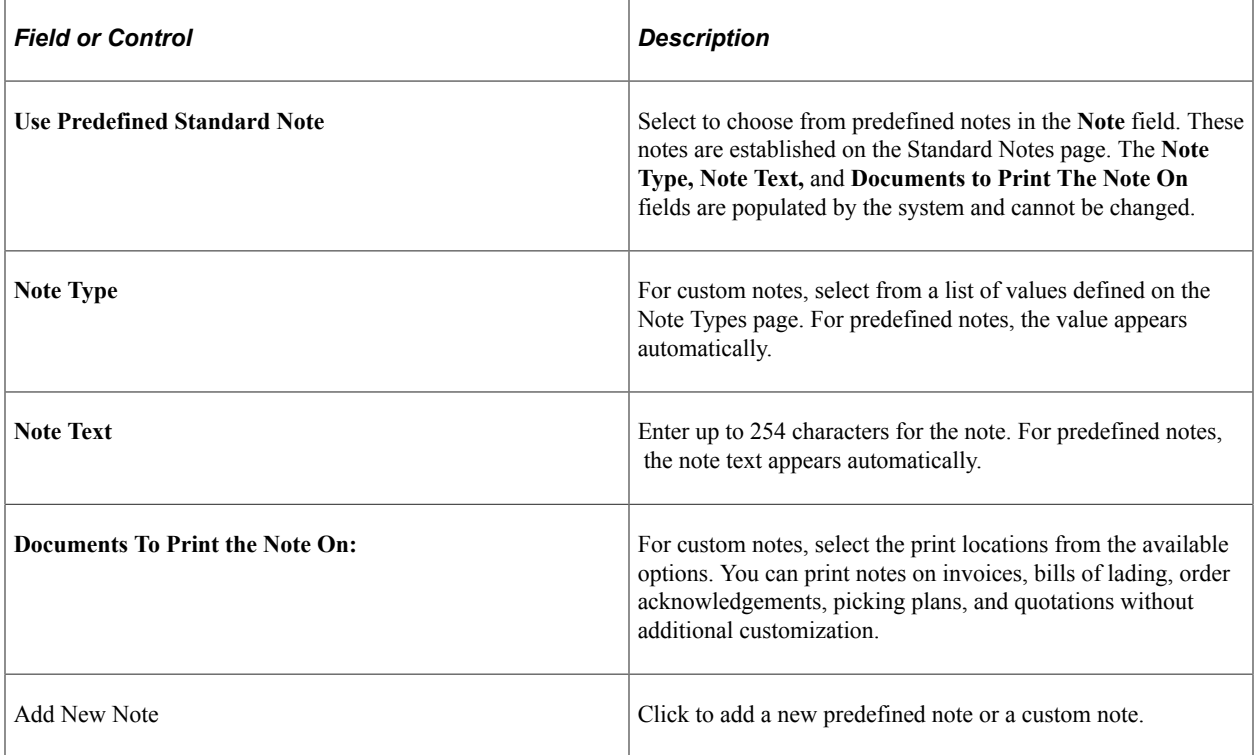

## <span id="page-497-1"></span>**Sales Order Entry - Select/Copy From Purchase History Page**

Use the Sales Order Entry - Select/Copy From Purchase History page (ORDENT CPYPH SS) to copy order lines from previous orders by selecting one or more lines and clicking Copy.

Navigation:

Click the **Copy From Purchase History** button on the Sales Order Entry page.

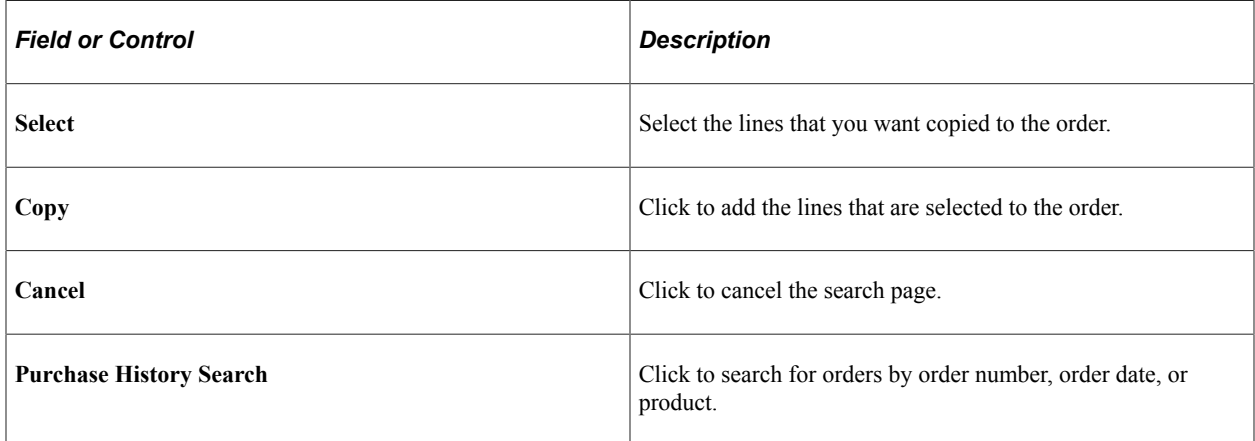

## <span id="page-497-0"></span>**Sales Order Entry - Order Line Detail Page**

Use the Sales Order Entry - Order Line Detail page (ORDENT\_LINE\_DTL\_SS) to view and enter information for an order line.

Navigation:

Click the **Show Details** button for a line on the Sales Order Entry page.

**Note:** If the line has been shipped, only the quantity can be updated.

#### **Requested Dates**

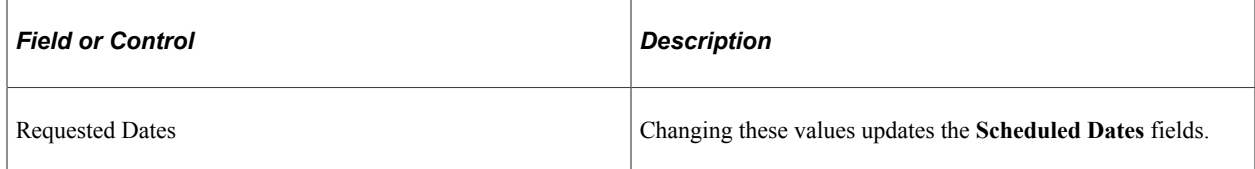

#### **Ship To**

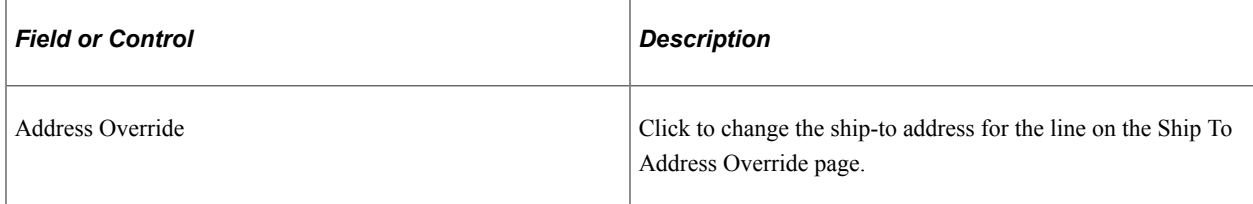

## **Ship Options**

The same restrictions apply as in the Order Entry Form component.

#### **Line Notes**

The fields are the same as those on the Order Header page. The line notes apply to individual lines.

See [Sales Order Entry - Order Header Notes Page](#page-495-0).

## <span id="page-498-0"></span>**Sales Order Entry - Order Confirmation Page**

Use the Sales Order Entry - Order Confirmation page (ORDENT\_CONFIRM\_SS) to confirm that the new order is correct.

Navigation:

Click the **Continue** button on the Sales Order Entry page.

Review the order before submitting it.

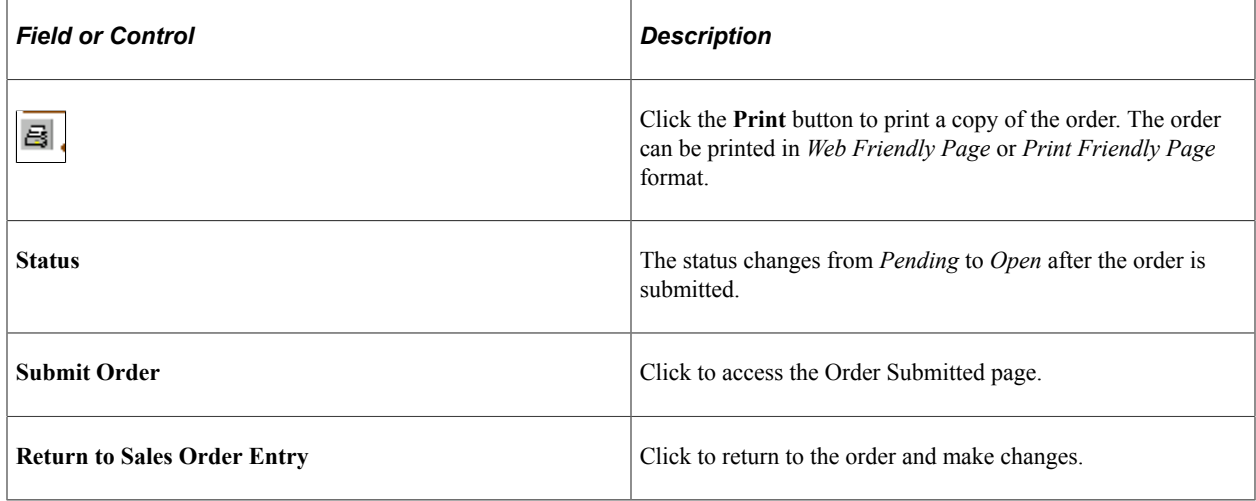

## <span id="page-498-1"></span>**Order Submitted Page**

Use the Order Submitted page (ORDENT\_CONFIRM\_SS) to submit the order for fulfillment processing, print a copy of the order, send an email notification with the order information attached, update the order, or add a new order.

Navigation:

Click the **Submit Order** button on the Sales Order Entry - Order Confirmation page or the Sales Order Entry - Order Change Confirmation page.

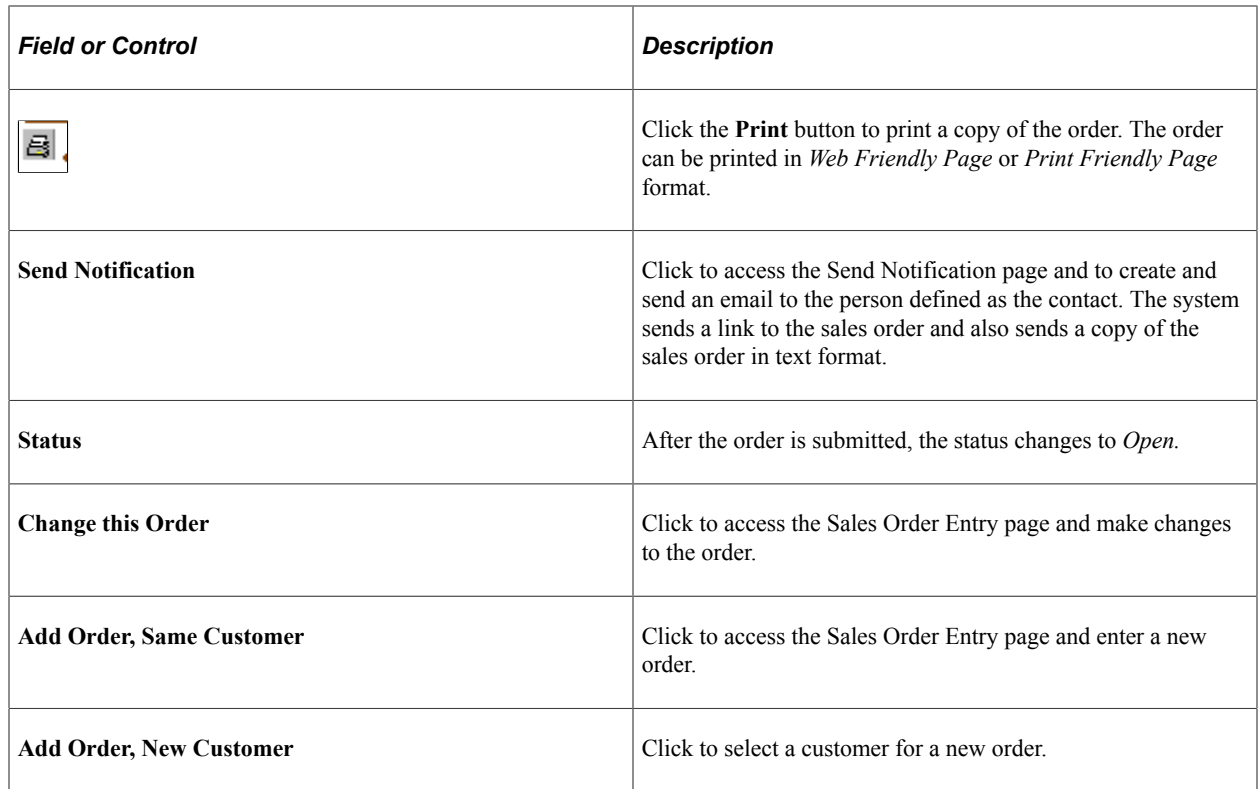

## **Sales Order Entry - Order Change Confirmation Page**

Use the Sales Order Entry - Order Change Confirmation page (ORDENT\_CHANGES\_SS) to view and confirm any changes made to an existing order.

Navigation:

Click the **Continue** button on the Sales Order Entry page, if you changed the order.

The page displays the changes to the order.

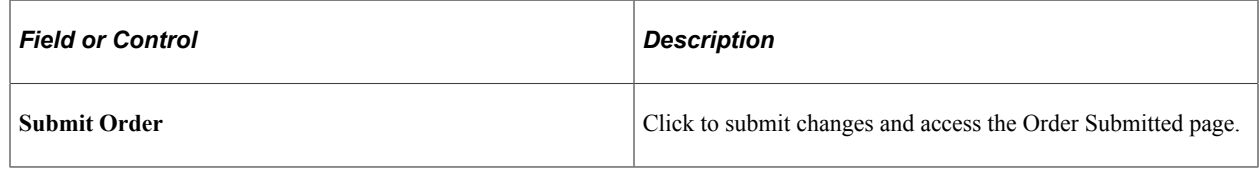

# **Tracking Self-Service Orders**

This topic provides an overview of self-service order tracking and lists the pages used to track self-service orders.

## **Pages Used to Track Self-Service Orders**

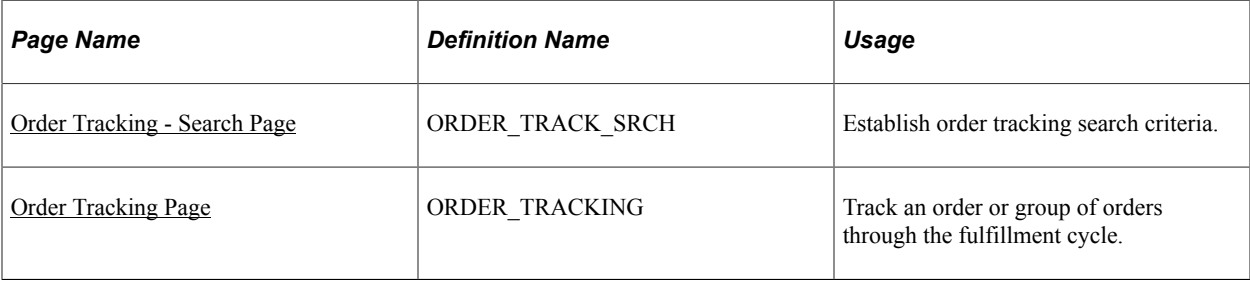

## **Understanding Self-Service Order Tracking**

The self-service Order Tracking component enables external customers to view sales order fulfillment statuses and details. The self-service Order Tracking pages are similar to the internal Order Tracking pages, but navigation from the tracking page is limited. Self-service order tracking differs from regular order tracking in these ways:

- Self-service users have access to basic search criteria by default.
- Self-service users can only view orders for the customer IDs associated with their user IDs.
- Self-service users do not see the **Credit** and **Conversations** links in the results grid on the Order Tracking page.
- Self-service users can only view and change order details through the Self-Service Order Entry component.

They cannot navigate to other areas in the system.

## **Related Links**

[Tracking Orders](#page-259-0)

# **Maintaining Quotation Information**

# **Sales Order Quotations**

In PeopleSoft Order Management, you can create sales order quotations the same way as you do sales orders. This topic discusses the differences between them.

**Note:** It is not necessary to enter a quote to give customers product price and availability information. You can use the Price and Availability - Price Calculations Page for immediate access to product information.

## **Pages Used to Maintain Order Quotations**

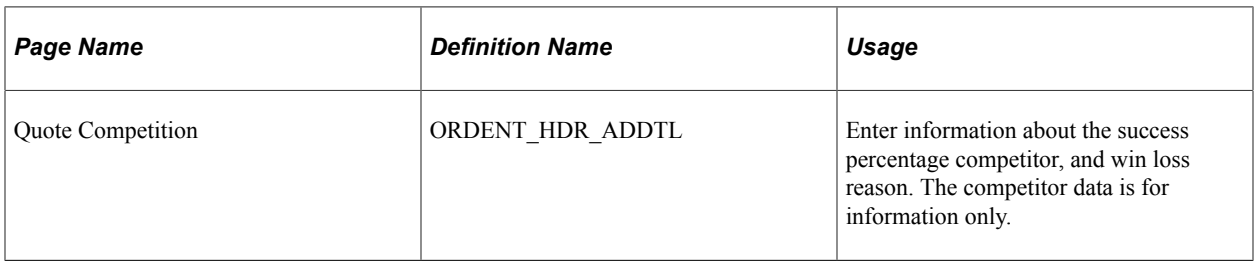

#### **Related Links**

[Understanding Sales Order Entry](#page-220-0) [Understanding Sales Order Defaults](#page-290-0) [Understanding the Sales Order Entry Form](#page-356-0) [Understanding Order Schedule Information](#page-414-0) [Understanding Large Order Processing](#page-428-0) [Entering Self-Service Orders](#page-488-0) [Running Close Order/Quote/RMA](#page-509-0)

# **Setting Up Quotation Defaults**

Set up a default business unit, beginning sequence, default order quantity, price adjustment reason, quote owner, as well as quote display options for each of the system users. You can also establish a short-term customer template on the Order Management business unit.

## **Related Links**

"User Preferences - Orders - Sales Page" (Application Fundamentals) [Understanding the Order Management Business Unit Definition](#page-40-0)

# **Functional Differences Between Sales Orders and Quotes**

At both the line and schedule of a quotation, you do not have access to the Load Planning process in PeopleSoft Inventory. Lot selection and soft allocation, available from sales order lines and schedules, do not apply to quotations. When entering a quotation, you must enter an expiration date to note the date that prices and terms on the quote are no longer valid.

This section discusses how to:

- Use the quote competition page.
- Copy quotes to a sales order.
- Establish commission information for quotes.

## **Quote Competition Page**

Access the Quote Competition page (select Quotation Data from the Header Menu on the Quote Entry Form page).

## **Quotation Data**

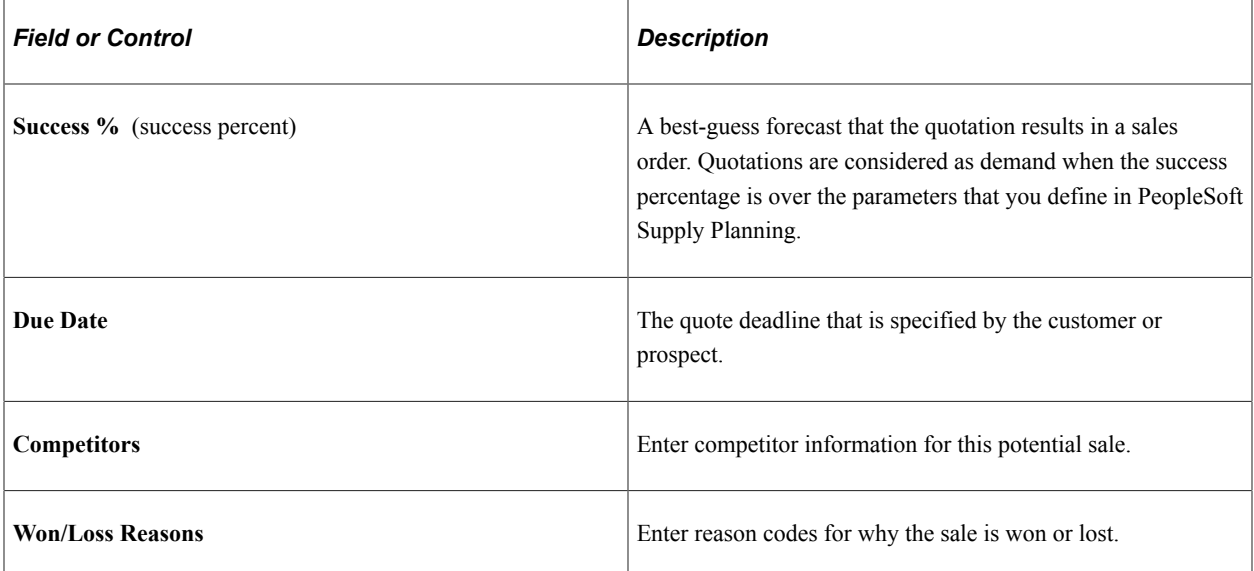

## **Copying Quotes to Sales Orders**

Quotes are available for copying to sales orders. When order lines or schedules are created from quotations, the system automatically activates the Price Protected option. This option prevents the Order Repricing process from changing line and schedule pricing. Quotes can only be copied if they include an expiration date on the Quote Entry Form page. Quotes that are expired are not available to copy.

Quote lines are copied directly to the sales order, except for those with a status of canceled. You can also individually select which lines to copy to the sales order.
Lines for a quote can only be deleted if you do not enter a quantity. The status for all copied sales order lines is open so that the user does not have to change the status for each line; demand feeds immediately to Inventory.

### **Establishing Commission Information for Quotes**

You can establish commission information for quotes to reduce the data that you must enter on a sales order when it is copied from a quote. The process for defining commission percentages for quotes is the same as the process for sales orders.

The Update Order Commission Data process retrieves commission percentages from team member schedules and populates the same fields on quotes as it does on orders. The difference is that quotes are not considered in calculating the total bookings or shipments for a team member to determine the level of his or her commission schedule for a particular calendar period.

#### **Related Links**

[Understanding Commissions](#page-148-0)

# **Copying Quotes to Buying Agreements**

In the business, sales cycles with customers may flow from a quotation to a buying agreement and finally to sales orders. PeopleSoft Order Management is designed to facilitate the transfer of information in each step of this process with minimal additional data entry. You can copy quote header information, all lines, or selective lines to a buying agreement.

#### **Related Links**

[Copying Quotes or Existing Buying Agreements](#page-171-0)

# **Processing Sales Orders**

# **Understanding Order Entry Required Processing**

Depending on the method that you use to enter sales orders in PeopleSoft Order Management, you must run different background processes to complete the transactions and to pass order information to PeopleSoft Inventory and PeopleSoft Billing. The table lists the required processes for each method of order entry:

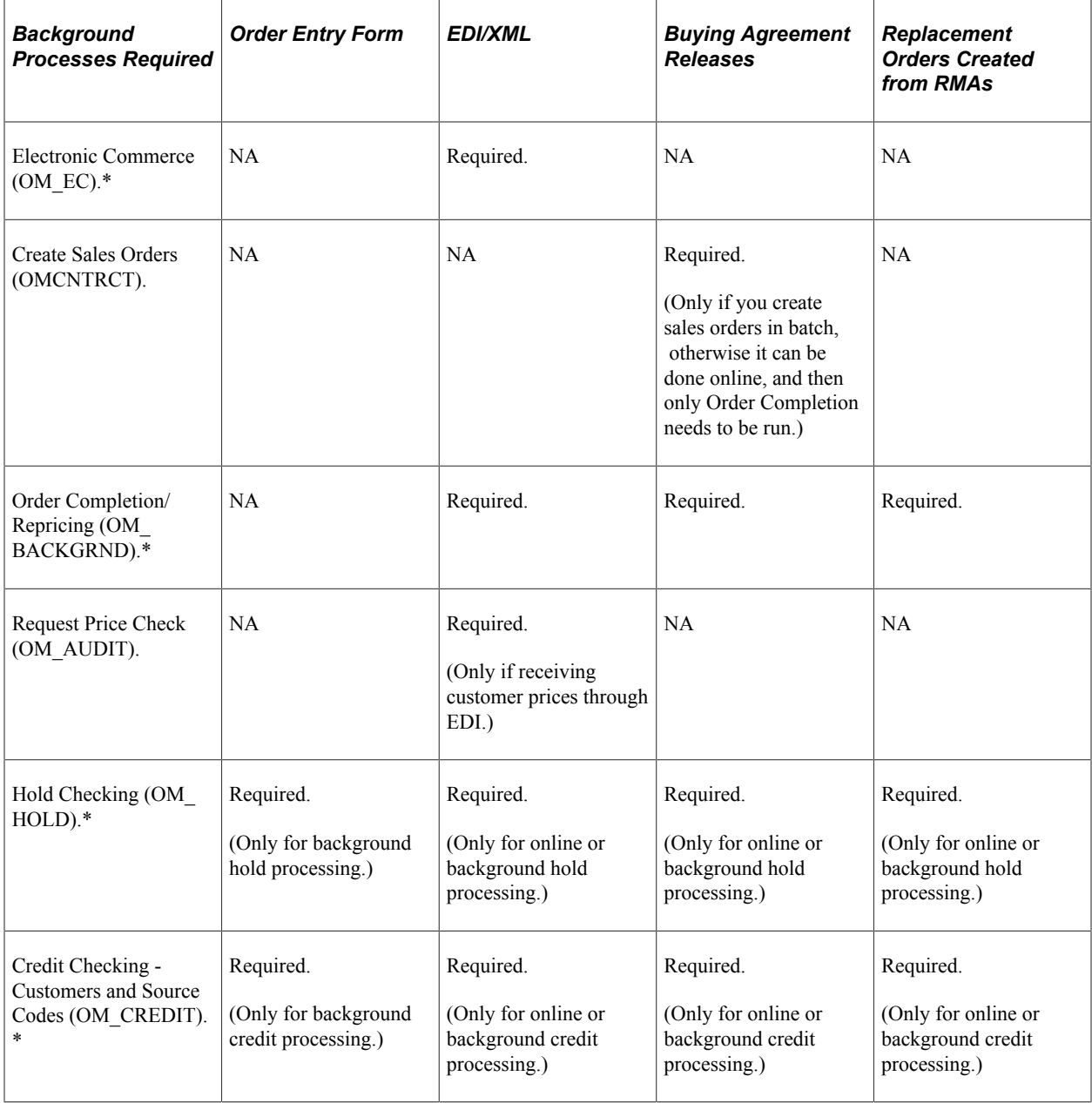

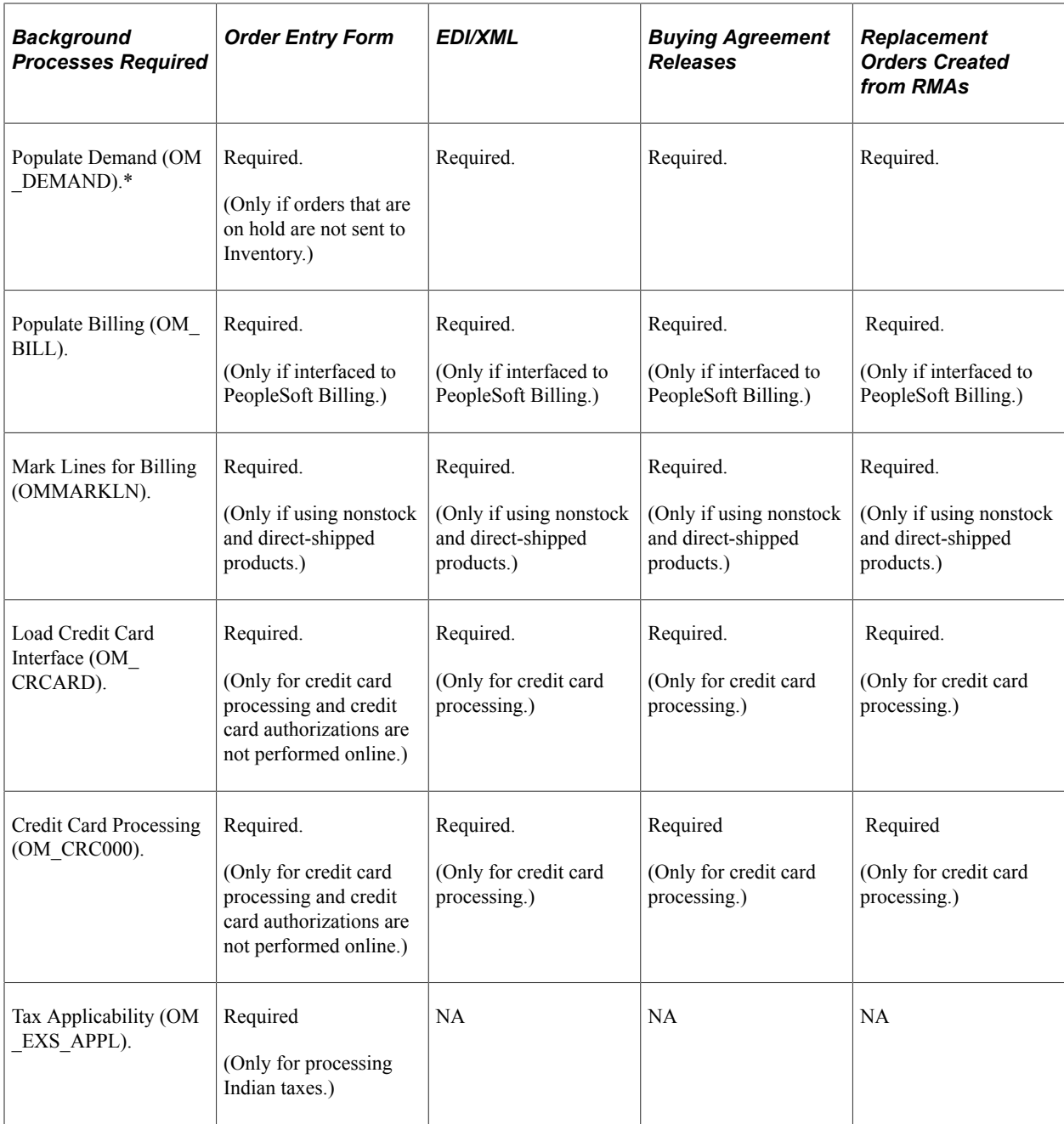

\*When processing large volumes of orders through to PeopleSoft Inventory, you can stream the various batch processes together by selecting from the post process options on the run control page. All data selected as part of the process will be evaluated in subsequent processing.

The application engine processes take advantage of features including parallel processing and set processing that utilize temporary tables to reduce risk by date contention and deadlocks. To take full advantage of this, set up your runs to partition data. For example, for a Order Management Business Unit, you can process all orders coming from a specific source.

#### See *PeopleTools PeopleBook: PeopleSoft Application Engine*

This section provides details for these processes:

• Order Completion/Repricing

• Order Close

#### **Related Links**

[Understanding Buying Agreements](#page-158-0) [Understanding How Orders Are Submitted For Billing](#page-512-0) [Understanding Sales Order Holds in PeopleSoft Order Management](#page-526-0) [Understanding Sales Order and Quotation EIPs in PeopleSoft Order Management](#page-548-0) [Processing Indian Taxes for Sales Orders and Quotes](#page-598-0) "Understanding Credit Card Processing" (PeopleSoft Order to Cash Common Information) "Understanding the Supply/Demand WorkCenter " (PeopleSoft Inventory) "Understanding the Supply/Demand Dashboard" (PeopleSoft Inventory)

# **Running Order Completion/Repricing**

The Order Completion/Repricing process (OM\_BACKGRND) completes processing for orders that are entered by these methods and enables you to access the orders from the Order Entry Form component:

- EDI/XML messages.
- Buying agreement releases.
- Replacement orders that are created from RMAs.

The Order Completion/Repricing process:

- Adds the default order schedule based on information at the order line level.
- Applies the buying agreement, sold to customer, ship to customer, bill to customer, and order group defaults to the header, lines, and schedules.
- Performs order pricing and tax defaults and calculations.
- Processes deliveries, freight calculation (internal and external), and weight and volume pricing.

The Order Completion/Repricing process is made up of these programs:

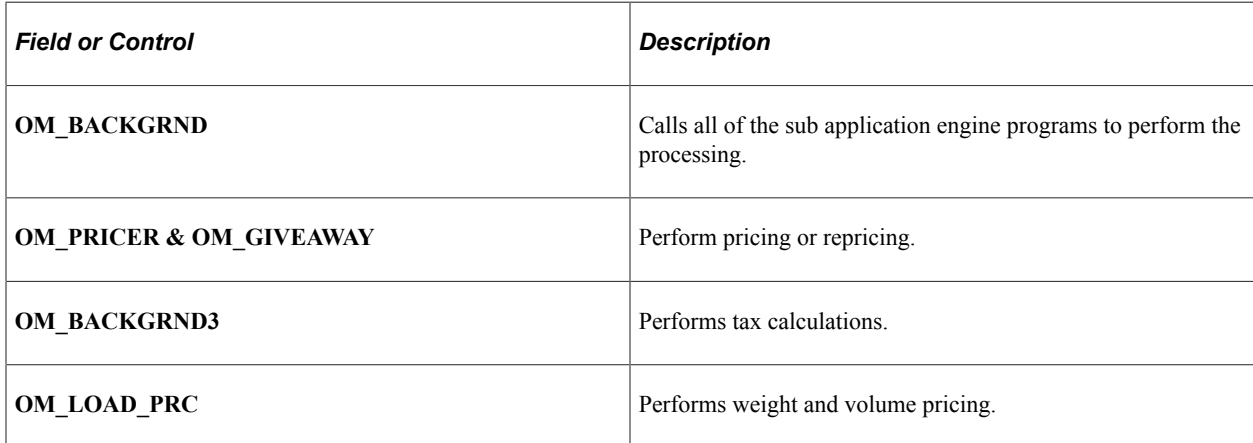

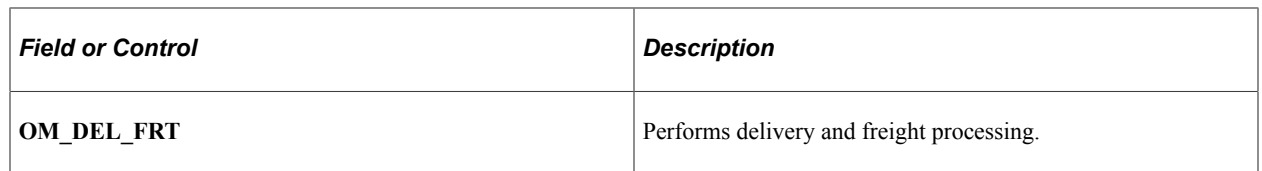

## **Pages Used to Run Order Completion/Repricing**

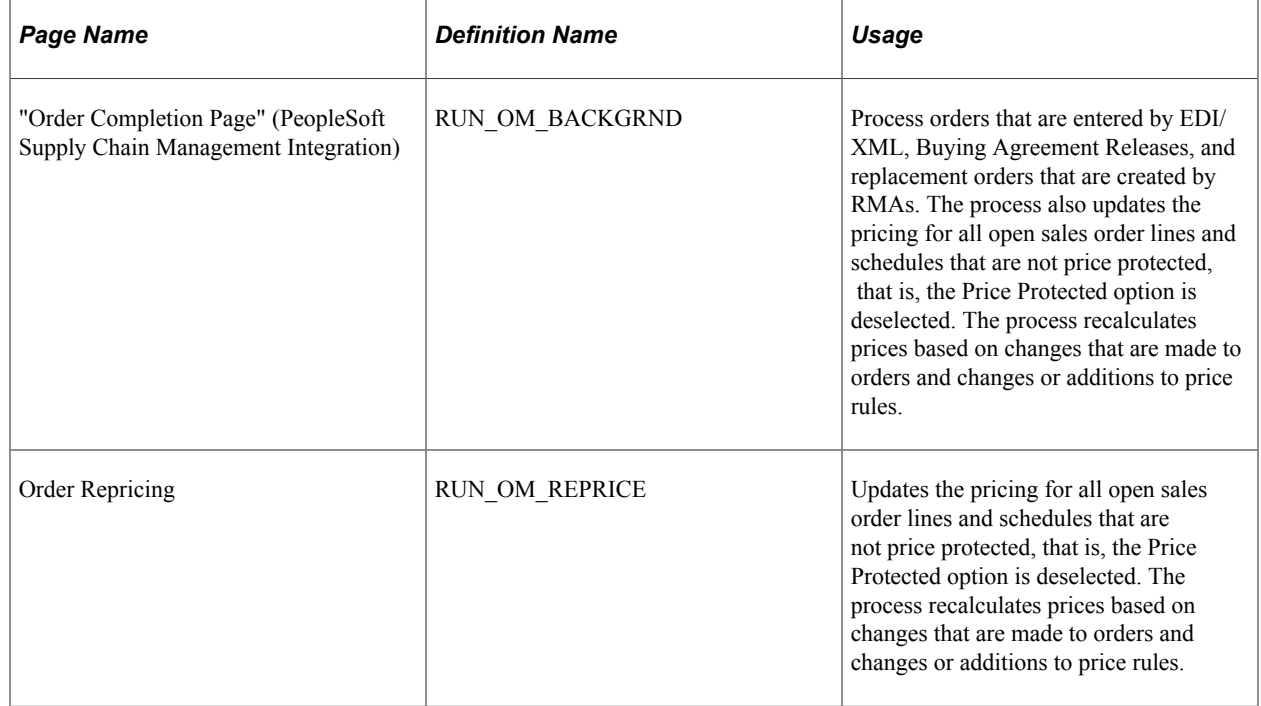

# **Running Close Order/Quote/RMA**

The Close Orders/Quotes/RMAs process (OM\_CLOSE) checks the status of sales and quote orders, lines, and schedules, and RMAs, and closes them when appropriate. Orders, quotes and RMAs cannot be closed online.

### **Closing Order Headers**

The Close Orders/Quotes/RMAs process updates the sales order header status to closed when the order header is not already closed or canceled and one of the conditions exists:

- All lines for the order are either closed or canceled.
- The backorder for the order is canceled because the cancel backorder option is yes.

#### **Closing Order Lines**

The Close Orders/Quotes/RMAs process updates the sales order line status to closed when the order line is not already closed or canceled and one of the conditions exists:

All schedules for the line are either closed or canceled.

• The line for the backorder is canceled because the cancel backorder option is yes.

#### **Closing Order Schedules**

The Close Orders/Quotes/RMAs process updates the sales order schedule status to closed when the order schedule is not already closed or canceled, and one of the conditions exists:

- The schedule is completely shipped; quantity scheduled minus quantity shipped is zero.
- The backorder for the schedule is canceled because the cancel backorder option is yes.

#### **Closing Quote Headers**

The Close Orders/Quotes/RMAs process updates the quote order header status to closed when the quote header is not already closed or canceled and both these conditions exists:

- All lines for the quote are either closed or canceled.
- The quote has expired.

#### **Closing Quote Lines**

The Close Orders/Quotes/RMAs process updates the quote order line status to closed when the quote line is not already closed or canceled and the quote has expired.

#### **Closing Quote Schedules**

The Close Orders/Quotes/RMAs process updates the quote order schedule status to closed when the quote schedule is not already closed or canceled and the quote has expired.

#### **Closing Returned Material Authorizations**

The Close Orders/Quotes/RMAs process updates the RMA header status to closed when the RMA is not already closed or canceled and all RMA lines are either closed or canceled.

# **Pages Used to Run Close Orders**

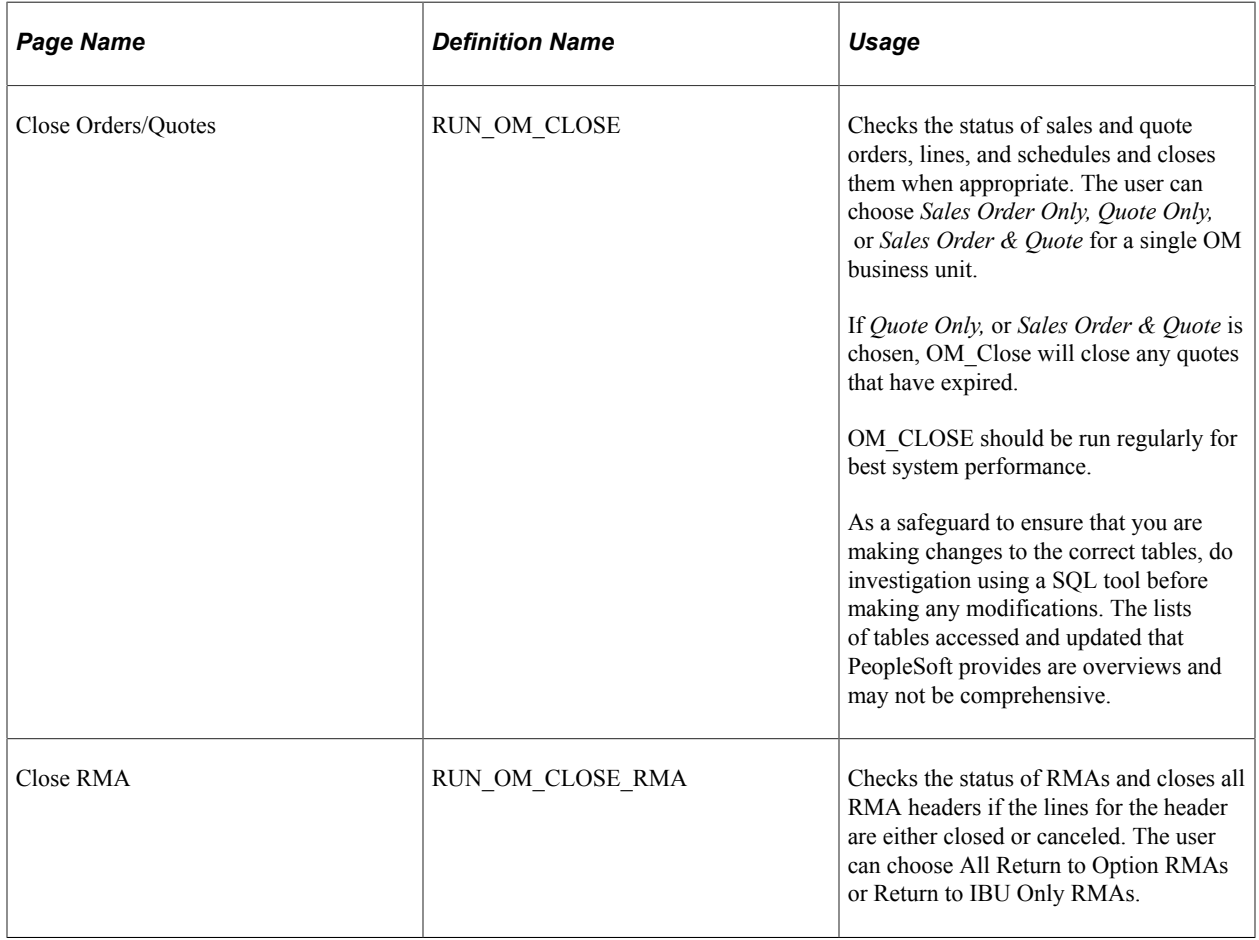

## **Chapter 27**

# **Billing Orders**

# <span id="page-512-0"></span>**Understanding How Orders Are Submitted For Billing**

PeopleSoft Billing invoices customers for sales orders. Information is passed to PeopleSoft Billing by using either:

- Direct Invoicing.
- Populate Billing.

Invoices can be generated by either:

- Ship from warehouse from shipment history in PeopleSoft Inventory.
- PeopleSoft Order Management business unit.

**Note:** Divide sales order transactions among different Billing business units if you are billing by Inventory business unit. Each Inventory business unit can be linked to a separate Billing business unit. A PeopleSoft Order Management business unit can be linked only to a single PeopleSoft Billing business unit.

After the invoice is created, the invoice number, date, and line number appear on shipment history inquiries in PeopleSoft Order Management.

**Note:** Sales orders that are created from PeopleSoft Contracts are billed from Contracts. Shipment history data for contracts sales orders are not updated with invoice information.

#### **Using Bill-by Criteria**

PeopleSoft Billing uses the bill-by concept to group sales activity on invoices. For example, it can generate a separate invoice for each shipping ID or for each sales order number. Define a different bill by for each customer so that one customer is billed by order number and another by shipping ID. Establish bill-by criteria on the Bill By Identifier page in PeopleSoft Billing.

Payment Method, Payment Terms Code, and Address Sequence Number are implicit bill by for PeopleSoft Order Management.

**Note:** Associate the Bill By Identifier with a Bill To customer on the General Information - Bill To Options page. If sales transactions are liable for value added tax (VAT), these fields are implicitly included in the bill-by fields list for the bill-by identifier: Ship To Country, Ship From Country, Buyer's VAT Registration Country (customer's VAT registration country), Seller's VAT Registration Country (reporting country) and VAT Treatment Group.

See [Understanding How VAT is Used with Sales Orders.](#page-574-0)

#### **Pricing Considerations for Billing Sales Orders**

Sales orders can have pricing UOM's that are different from the ordering UOM. The Populate Billing (OM\_BILL) will always invoice order activity in the pricing UOM. The UOM and prices reflected on the invoice will be in the pricing UOM.

If you are using tiered pricing and an order schedule is broken out into more than one pricing schedule, quantities from each pricing schedule will be on individual lines of an invoice. In this example, there are two pricing schedules for an order schedule–the first schedule for 10 units at 10 USD and the second schedule for 10 units at 8 USD. If the pricing schedules shipped before the Populate Billing process was run, there would be two invoice lines, even though there was only one order schedule. If all of the schedules have not shipped before the Populate Billing process is run, the lines would be invoiced in this example. Using the same scenario with two pricing schedules, however only 7 units shipped before the Populate Billing process was run. There would be one on an invoice for 7 units at 10 USD. When the remaining 13 units shipped and the Populate Billing process was run again, there would be two additional invoice lines – one line for 3 units at 10 USD and another line for 10 units at 8 USD.

#### **Billing Considerations When Using Deliveries**

When using deliveries, you can control when the demand and the freight for that demand are billed by setting the *Commit Freight for Billing* flag on each delivery. Many sites want to be able to bill appropriate freight charges on the same bill as the shipment. With third-party freight integration, there are delivery management and freighting activities that may occur after shipments have been created. With this capability, some sites need to be able to prevent shipments from being billed until the freight amount has been calculated and assigned to the delivery. This flag is available on the delivery to help coordinate the timing of shipment and freight billing. The delivery *Commit Freight for Billing* flag can be set manually in the delivery management workbench while performing delivery management and freight activities; when creating a shipment and manually assigning or calculating freight amounts in shipping/issues; when running the batch delivery management and freight process; or when running various batch fulfillment processes and assigning or calculating freight, including batch shipping.

Delivery assignments may not be required for every shipment (see *Use Deliveries* setting on the Order Management business unit and the Inventory business unit). Only when a shipment demand line is assigned to a delivery will the system verify that the *Commit Freight for Billing* flag is set. If a delivery is assigned to the shipped and depleted demand line, OM\_Bill will wait until the delivery *Commit Freight for Billing* flag is set to *Yes* before passing the demand and the freight amounts for the orders on that delivery to Billing.

The **Commit Freight for Billing** flag on the delivery is used to indicate to the system that the freight amounts are ready to be billed and costed.

#### **Related Links**

"Committing Freight Charges to PeopleSoft Billing and Cost Management" (PeopleSoft Supply Chain Management Common Information)

# **Using Direct Invoicing**

Direct invoicing streamlines the billing process combining several steps in the order-to-invoice cycle. PeopleSoft designed direct invoicing for order management environments that require immediate invoicing for shipped goods, instead of a traditional cycle billing. Direct invoicing is active by default. Leave the option selected for customers who require time-sensitive invoices based on shipment ID. Deactivate the option for customers who prefer summarized billing (perhaps monthly) on the customer General Information - Bill To Options page. The direct invoicing option moves by defaults to the Bill To section of the Order Entry Form page on the sales order. Because you can change the direct invoicing option by order as well as by customer, you can configure customers' billing requirements.

If you do not use the direct invoicing option, you must run individually each of the processes that are included in direct invoicing.

**Note:** When using the Direct Invoicing, you must specify the Range Selection ID and Direct Invoicing on the Bill-By Identifier page.

Direct invoicing is run from PeopleSoft Inventory or PeopleSoft Order Management. This table discusses each option to run direct invoicing:

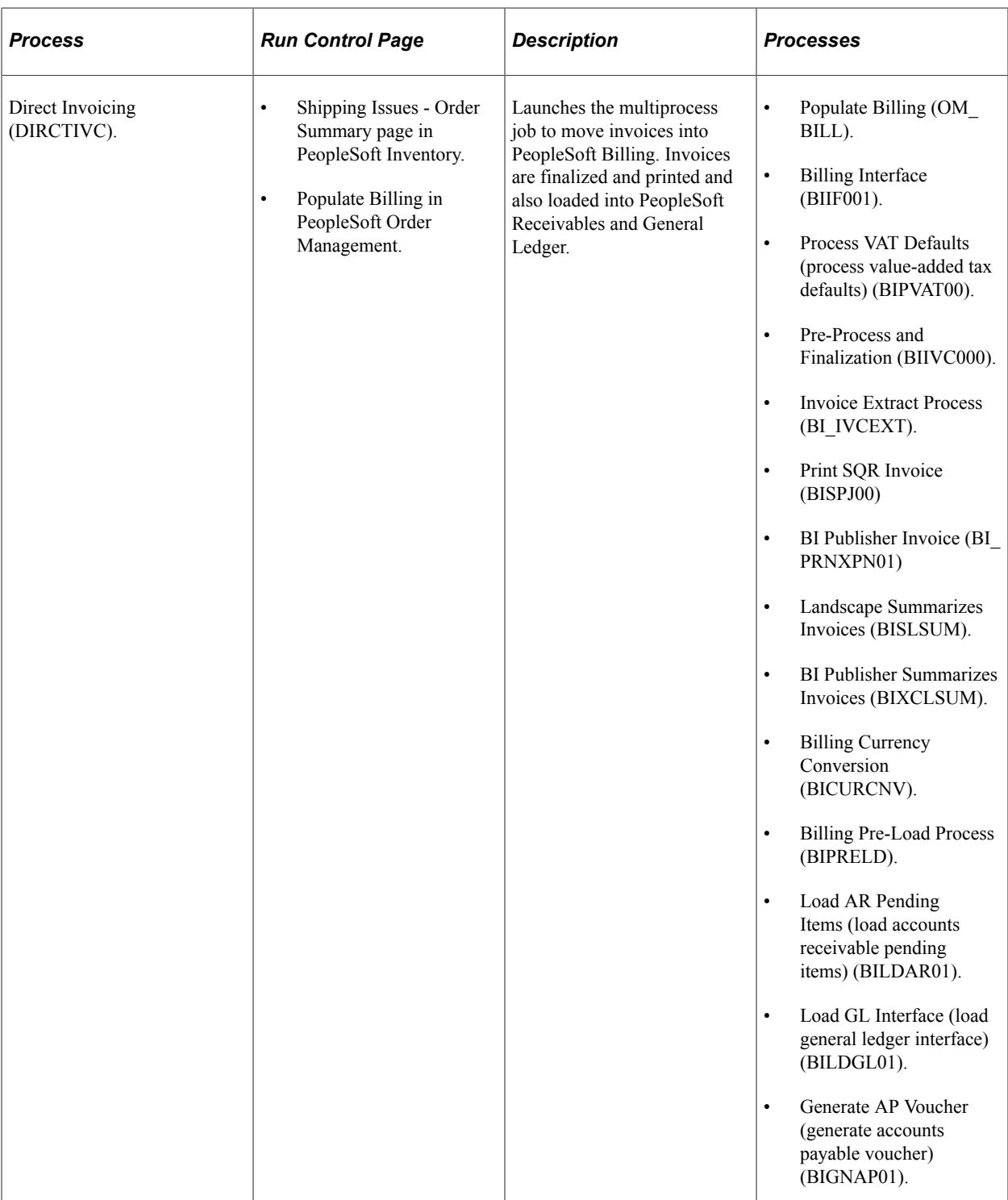

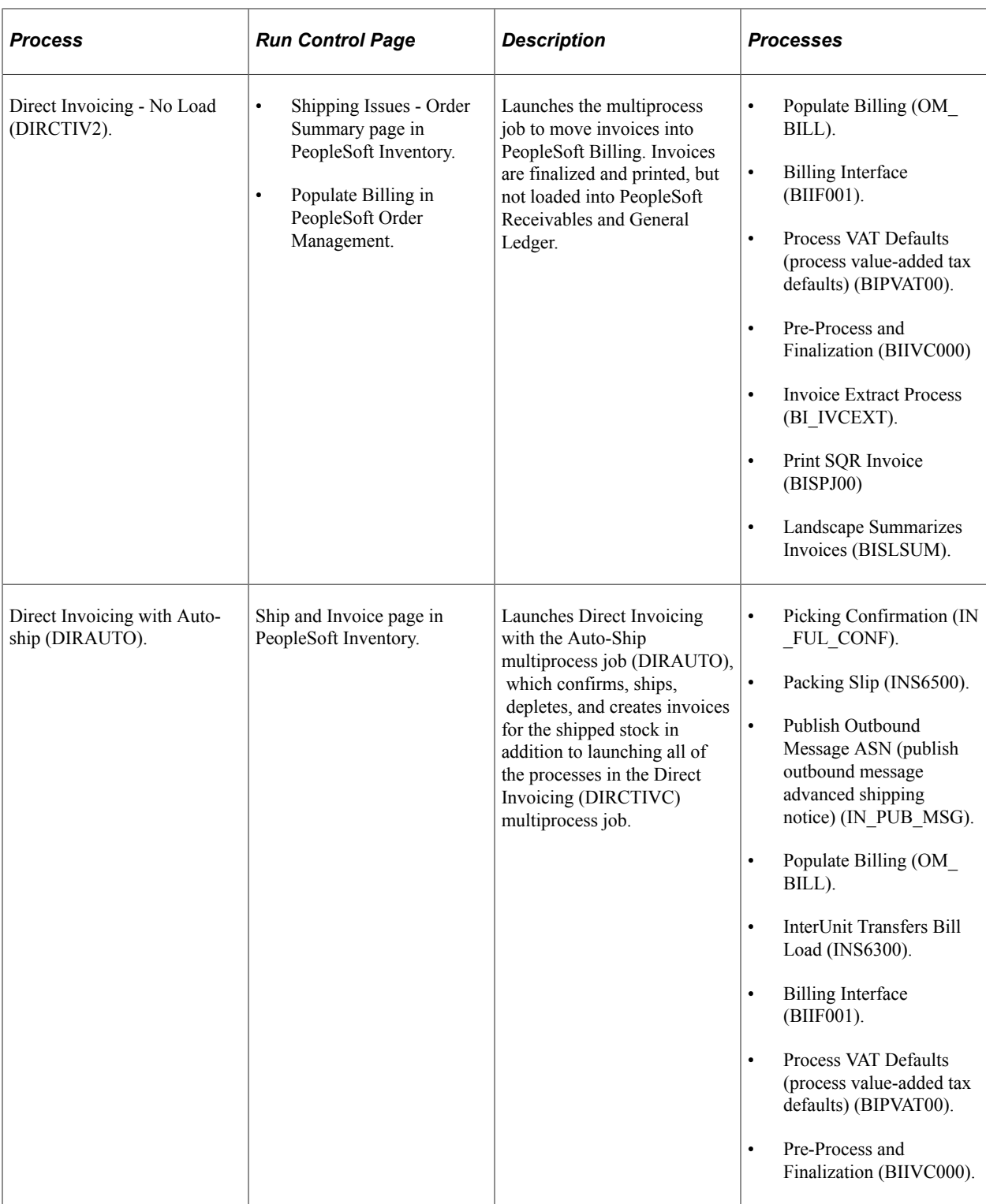

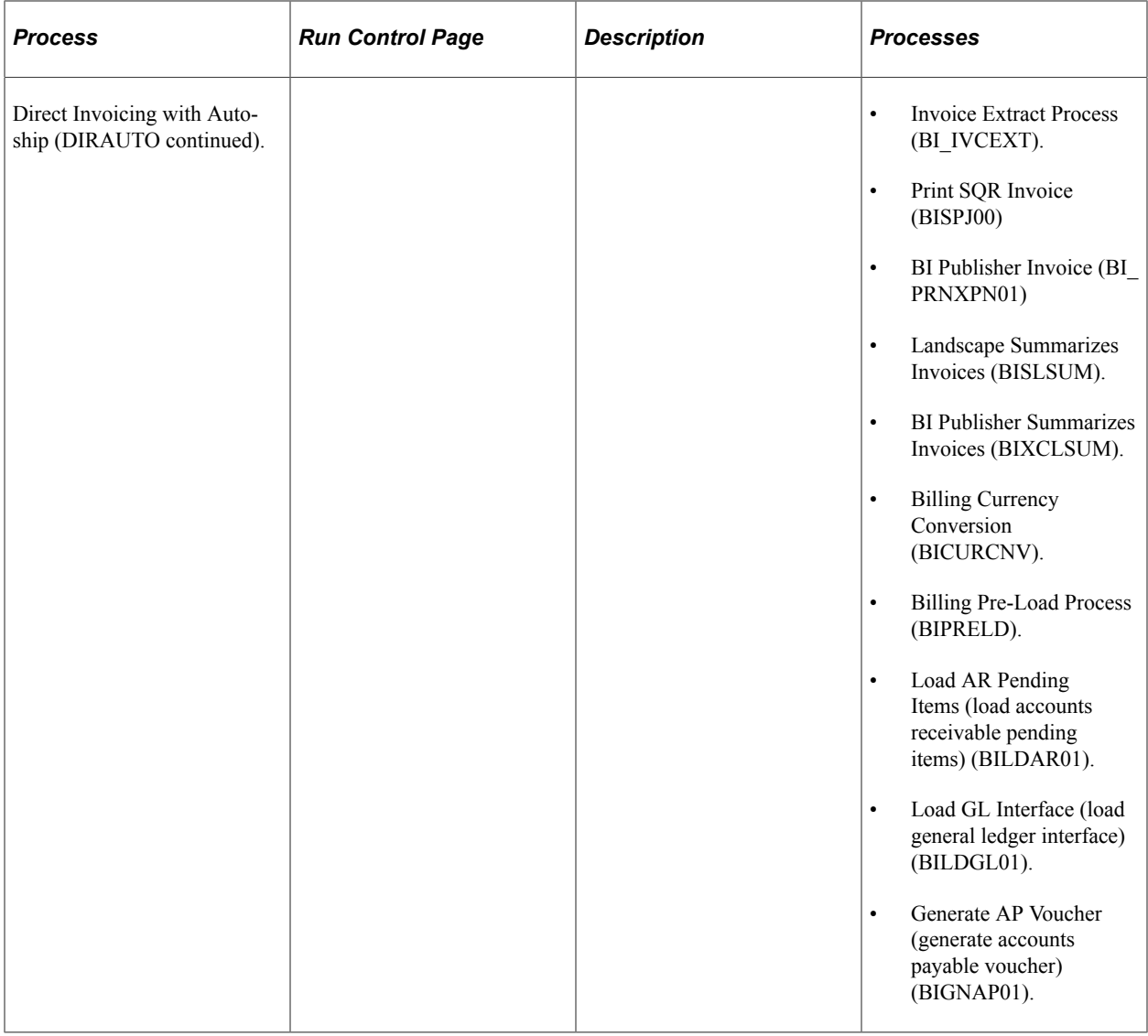

*Warning!* To remove processes from the Direct Invoicing job, you must modify the PeopleCode that controls this job. Because there is more than one Application Engine application being run by this job, only the first application is defined as a process in the job definition. PeopleCode sets up the additional Application Engine request for additional applications, such as PeopleSoft Currency Conversion. You must modify the PeopleCode to disable the creation of this request.

**Important!** Direct invoicing always runs on a server, never on a client. You must select a server that is appropriate for direct invoicing processes. For example, if you are running a third-party software, you need to select a server that is appropriate for tax module processing in that operating environment.

#### **Related Links**

"Understanding the Billing Interface Process (BIIF0001)" (PeopleSoft Billing) "Understanding the Shipping Business Process" (PeopleSoft Inventory)

# **Populating Billing**

The topic provides an overview of the Populate Billing process, lists prerequisites, and discusses how to run the Populate Billing process (OM\_BILL).

### **Page Used to Populate Billing**

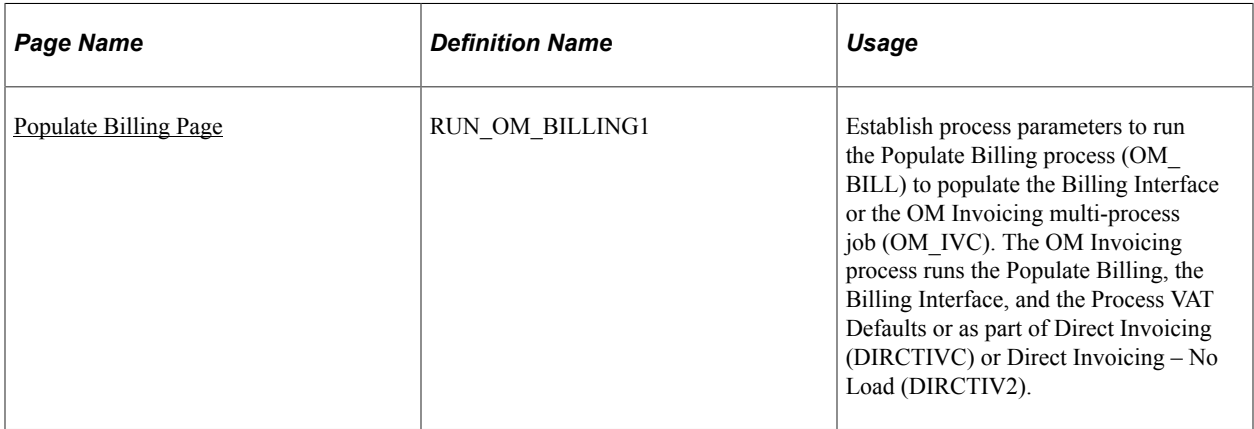

### **Understanding the Populate Billing Process**

You can populate PeopleSoft Billing with sales orders data for invoicing using the Direct Invoicing from the Populate Billing run control page. You can select either Direct Invoicing (DIRCTIVC) or Direct Invoicing – No Load (DIRCTIV2).

To populate PeopleSoft Billing without using the Direct Invoicing job, these two processes must be completed:

- Populate Billing (OM\_BILL): Populates the interface tables in PeopleSoft Billing with the shipment history that is from PeopleSoft Inventory:
	- INTFC\_BI
	- INTFC\_BI2
	- INTFC\_BI\_AEDS
	- INTFC\_BI\_NOTE
	- INTFC\_BI\_HDR
	- INTFC\_BI\_EXSD
	- INTFC BI TAX (This table is only used for fully paid counter sales where Order Management passes the tax detail to Billing and Billing does not recalculate taxes.
- Billing Interface (BIIF0001): Moves the data from the interface tables to the PeopleSoft Billing tables in order to finalize and print the invoices.

These processes can be run individually or together with the Populate Billing job (OM\_IVC), which combines both processes and runs these processes:

- Populate Billing (OM\_BILL)
- Billing Interface (BIIF0001)
- Process VAT Defaults (BIPVAT00)

**Note:** If you run the Populate Billing process individually, run the Billing Interface to move the data from the interface tables to the Billing tables to create invoices. Use the Populate Billing interface ID from the OM Billing Message Log page to run the Billing Interface.

**Note:** The Billing Interface table (INTFC\_BI) does not store the invoice number. After the Billing Interface is run, it updates the IN\_DEMAND\_BI table with the Invoice Number and the Invoice line number.

**Note:** Sales orders that are generated from PeopleSoft Contracts are billed from Contracts, not Order Management.

#### **Prerequisites**

Associate a PeopleSoft Billing business unit, distribution codes, a bill type, a bill source, and product IDs for restocking, freight, and miscellaneous charges with the PeopleSoft Order Management business units or PeopleSoft Inventory business units. The Inventory business unit billing options take precedence over the billing options on the Order Management business unit. The bill type field on the sales order defaults from the customer or order group, in that order. If there is not a bill type on the sales order, the Populate Billing process will determine if the bill type field from the Inventory Business Unit or Order Management Business Unit will be used.

**Important!** The billing interface is structured to work with PeopleSoft Billing. If you use a own or a third-party billing system, you cannot use the Populate Billing process.

**Note:** Business unit setup also affects returned material authorization (RMA) processing. The RMA Adjustments process (BIRMAADJ) in PeopleSoft Billing requires that you always associate an Order Management business unit with a Billing business unit, even if you are invoicing by Inventory business unit.

As a prerequisite for the Populate Billing process, set up these parameters.

- 1. Establish business unit options.
	- a. If you are billing by billing business unit, select a Billing business unit with an Order Management business unit on the Order Management Definition - Order Management Setup page and Accounting and Billing page.
	- b. If you are billing by inventory business unit, select the Billing business on the Inventory Definition - Business Unit Definition page and the Inventory Definition - Business Unit Options: Revenue and Billing Defaults page.
- 2. Establish distribution codes and required billing options to send information to PeopleSoft General Ledger through PeopleSoft Billing.
	- a. If you are billing by billing business unit, use the Accounting and Billing page.
	- b. If you are billing by inventory business unit, use the Inventory Definition Business Unit Options: Revenue and Billing Defaults page.
- 3. Establish automatic numbering for invoices on the Installation Options Billing General Options page.
- 4. On the Accounting and Billing page:
	- Determine how weight and volume and total order price adjustments are sent to PeopleSoft Billing
	- Determine whether discounts and surcharges pass to PeopleSoft Billing and appear on invoices.

#### **Related Links**

"Establishing a PeopleSoft Inventory Business Unit Structure" (PeopleSoft Inventory) "Billing - General Options Page" (Application Fundamentals) [Understanding the Order Management Business Unit Definition](#page-40-0)

### <span id="page-520-0"></span>**Populate Billing Page**

Use the Populate Billing page (RUN\_OM\_BILLING1) to establish process parameters to run the Populate Billing process (OM\_BILL) to populate the Billing Interface or the OM Invoicing multi-process job (OM\_IVC).

The OM Invoicing process runs the Populate Billing, the Billing Interface, and the Process VAT Defaults or as part of Direct Invoicing (DIRCTIVC) or Direct Invoicing – No Load (DIRCTIV2).

Navigation:

#### **Order Management** > **Quotes and Orders** > **Create OM Billing Entries** > **Process OM Billing**

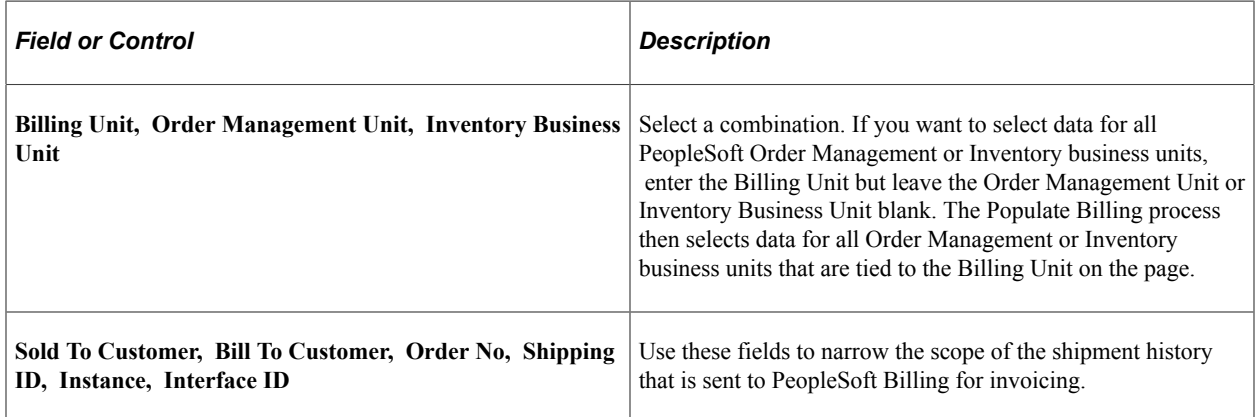

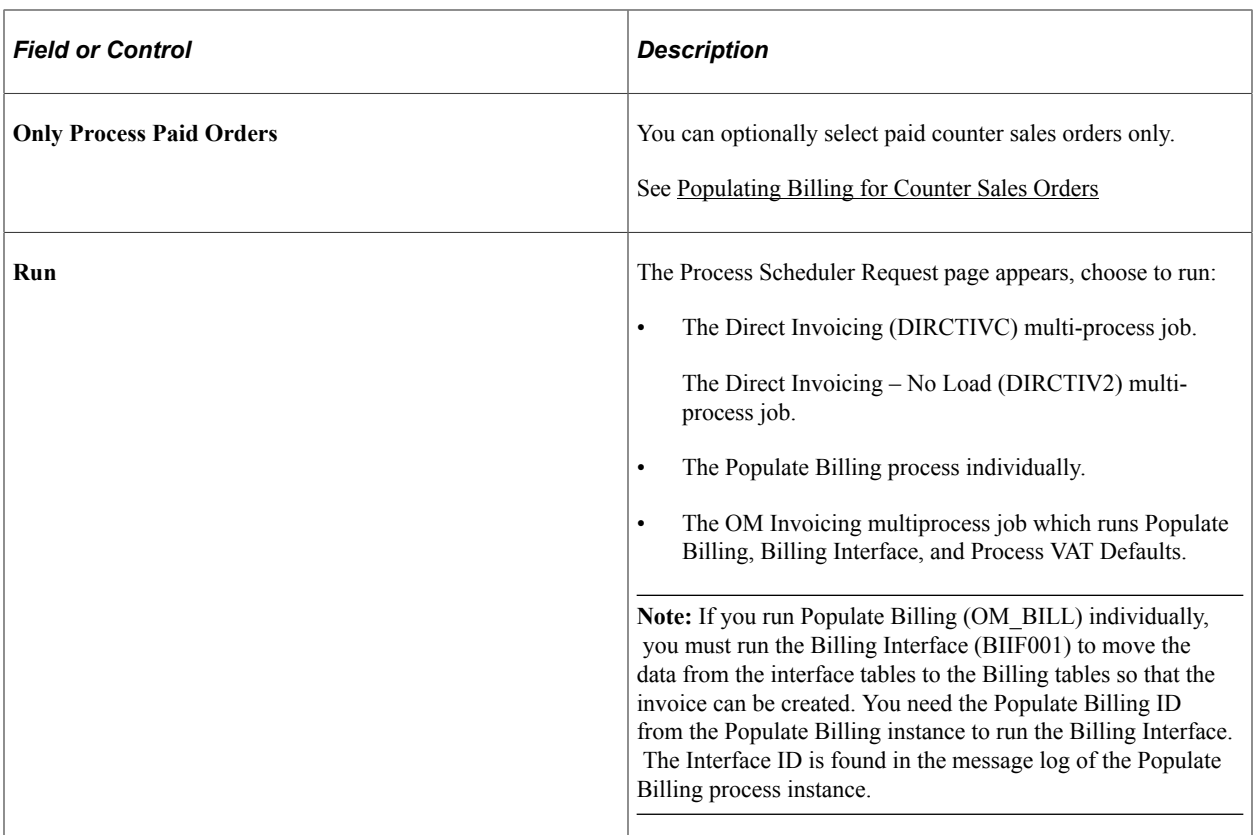

Set up the EMP\_SERVLET for the notifications used with URL Locations prior to running the process.

See [Setting Up the URL Location for Notifications](#page-94-0).

# **Preparing Nonstock Products for Billing**

This topic provides an overview, common elements, and discusses how to process nonstock products for billing.

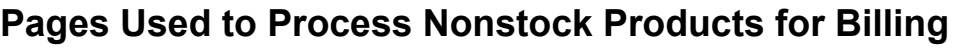

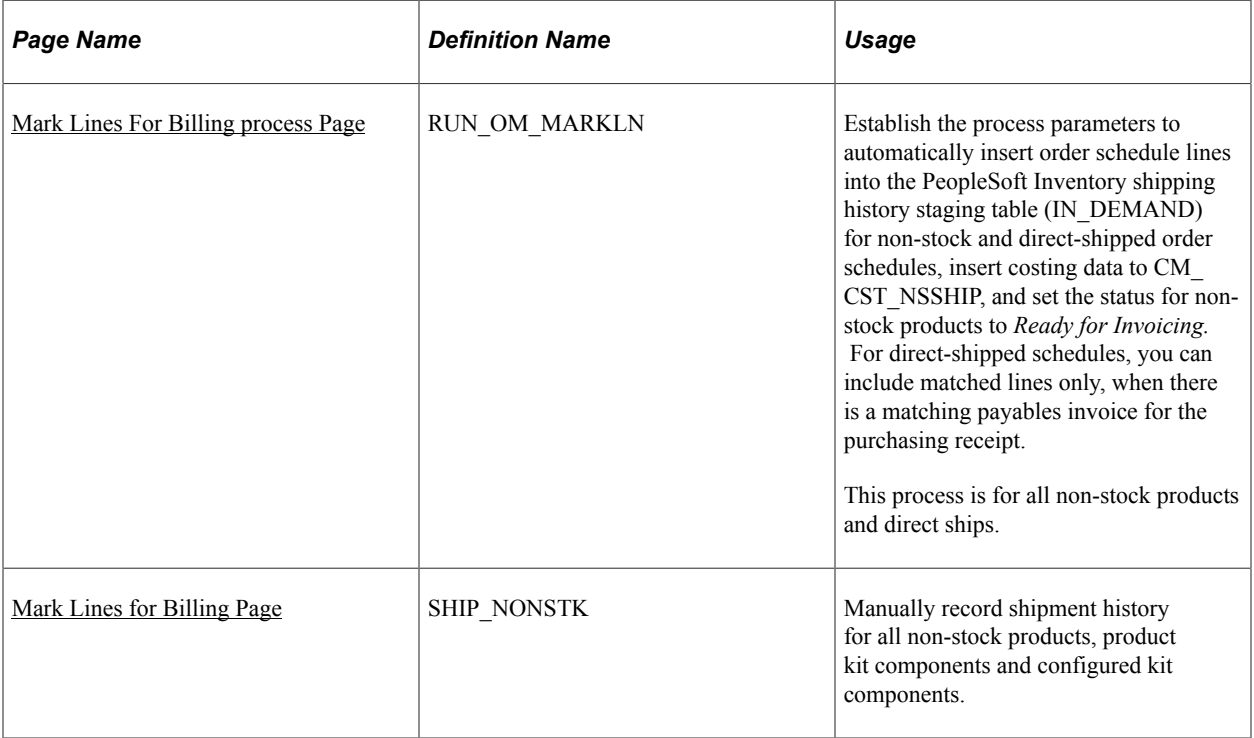

### **Understanding Billing Nonstock Products**

Because non-stock products are not shipped, the system builds shipment history for nonstock products when they are marked for billing.

When an order is saved or Populate Demand (OM\_DEMAND) is run, non-stock products and products that are shipped directly from the supplier to the customer, will be inserted as IN FULFILL STATE = '10' (Pending) in IN\_DEMAND. When Mark Lines for Billing is run, the status in IN\_DEMAND will be updated to '70' (Depleted).

A row will be inserted into IN\_DEMAND\_ADDR with the correct ship to address for the order schedule. If an override exists, that address will be used and the IN\_DEMAND.ADDR\_OVRD\_LEVEL will be set to 'D'. If the quantity is less then the quantity scheduled, a new pending row will be inserted into IN DEMAND representing the difference between the quantity shipped and the quantity scheduled.

**Note:** You cannot Mark Lines for Billing if an active hold exists for the schedule and the pass to billing flag for that hold type on the order management business unit definition is turned off.

**Note:** Sales orders that PeopleSoft Contracts generates that have non-stocked or direct-shipped order schedules must also run any of the options to mark lines for billing to create the shipping history and costing data for Order Management and Inventory. Only non-stock products that are type General Use Including Contracts or General Use Excluding Contracts are processed through Mark Lines for Billing.

The Populate Billing process handles billing for products and product kits differently:

• Products for shipment history are selected, even if the scheduled quantity is only partially shipped.

For example, if 10 workstations are scheduled and four are shipped today, then four are billable today. If six more ship next week, then they are billable when shipped. In other words, products can be billed even if the order line quantity is partially shipped. A bill line is eventually generated for each shipment after the billing interface is run.

• Product kits, on the other hand, are billable when the required components ship in ratios that form a complete kit. If you have components that are not marked as required, those components are not considered when determining if a full kit has shipped.

A product kit that has required stock and nonstock items is invoiced when the stock items are shipped.

For example:

An order is placed for five of product kit 670001−Standard Desktop System. This table lists the components for each kit and the components that are available to pick and ship:

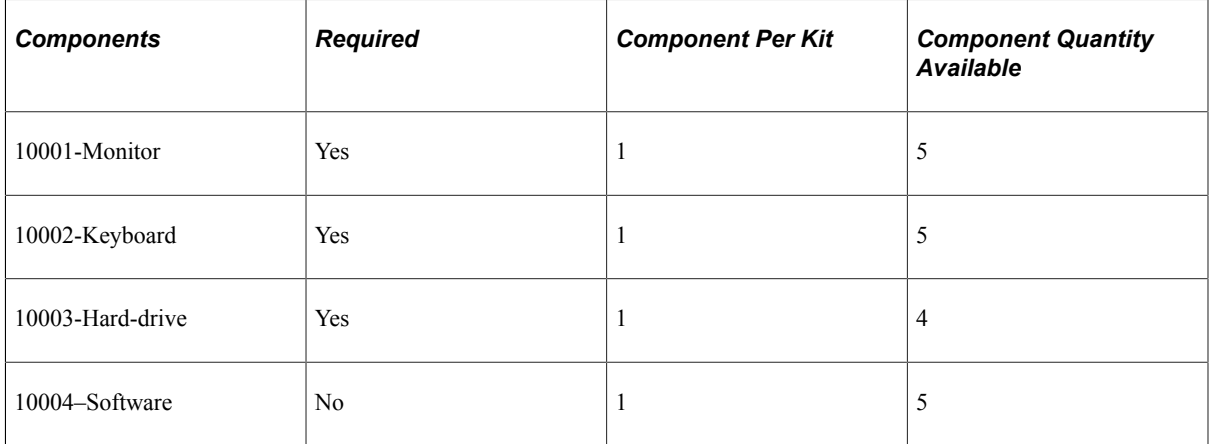

#### **Billing Product Kits/Configured Kits with Nonstock Components**

If a kit contains required nonstock products, the number of these components that are marked for billing must equal the available stocked components to maintain the correct kit completion ratio.

**Note:** A product/configured kit that has required stock and non-stock items is invoiced when the stock items are shipped. If you select the Mark for Billing at Order Save option on the Order Entry Features page, the non-stock items are marked for billing when the order schedule is saved. If the Populate Billing process is run before the stocked components are shipped, the kit is not invoiced, even though the nonstock items are billable. The kit is invoiced when the stock items are shipped.

#### **Changes to Product Kit Schedules**

When an order schedule for a product kit is saved with a status of open, the demand for the stocked components is staged in the PeopleSoft Inventory demand table (IN\_DEMAND) as separate demand lines that are tied to the parent product ID. The date for the demand lines is the scheduled shipment date of the order schedule. The system compares the effective date for each of the stocked components to the shipment date to determine the valid components for the kit at the time of shipment.

If you mark a product kit component obsolete after demand for the kit is sent to PeopleSoft Inventory, the demand for the kit is not changed. The fulfillment and invoicing process for the schedule continues. To correct Inventory demand, you must cancel the existing schedule for the kit and add a new schedule.

See [Changing Orders](#page-285-0).

# **Common Elements Used in This Section**

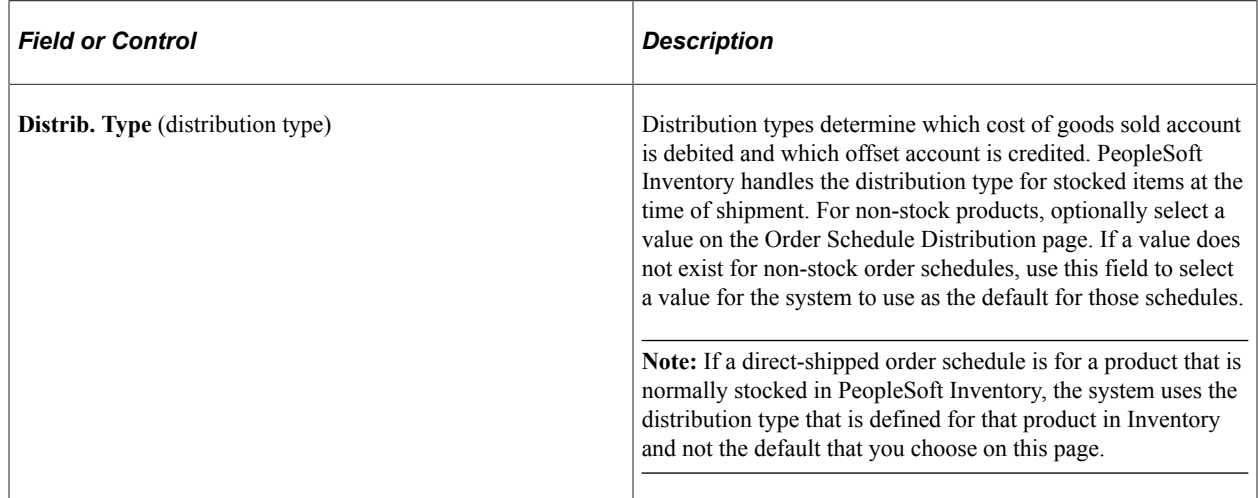

### <span id="page-524-0"></span>**Mark Lines For Billing process Page**

Use the Mark Lines For Billing process page (RUN\_OM\_MARKLN) to establish the process parameters to automatically insert order schedule lines into the PeopleSoft Inventory shipping history staging table (IN\_DEMAND) for non-stock and direct-shipped order schedules, insert costing data to CM\_CST\_NSSHIP, and set the status for non-stock products to Ready for Invoicing.

For direct-shipped schedules, you can include matched lines only, when there is a matching payables invoice for the purchasing receipt.

Navigation:

#### **Order Management** > **Quotes and Orders** > **Create OM Billing Entries** > **Process Mark Lines for Billing**

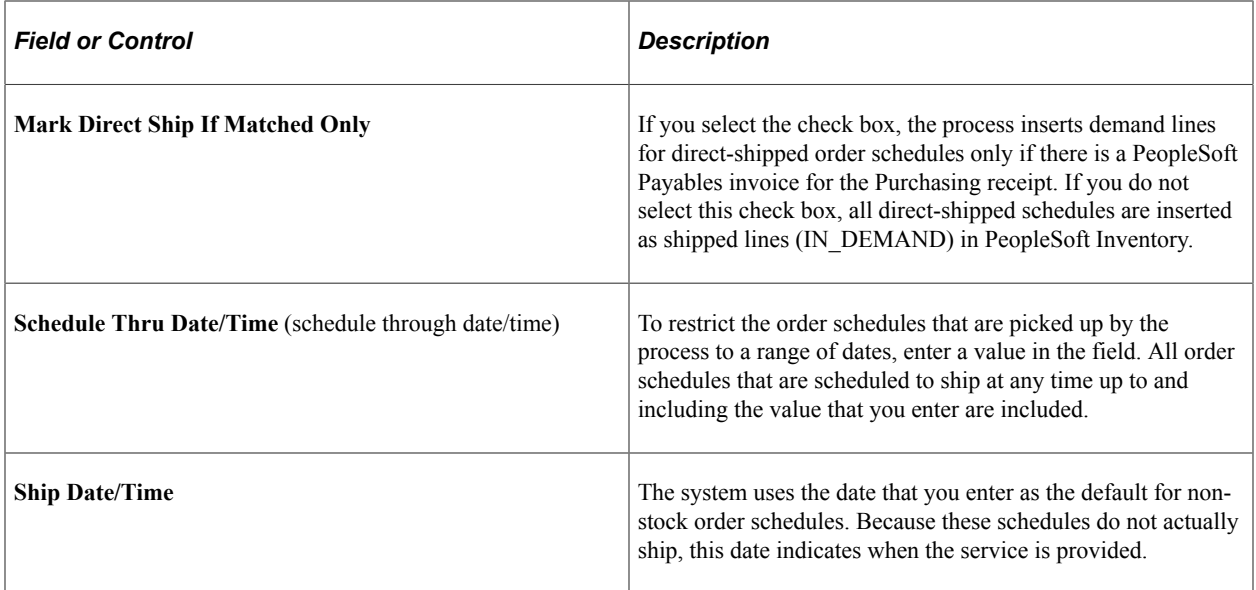

# <span id="page-525-0"></span>**Mark Lines for Billing Page**

Use the Mark Lines for Billing page (SHIP\_NONSTK) to manually record shipment history for all nonstock products, product kit components and configured kit components.

Navigation:

#### **Order Management** > **Quotes and Orders** > **Create OM Billing Entries** > **Mark Lines For Billing**

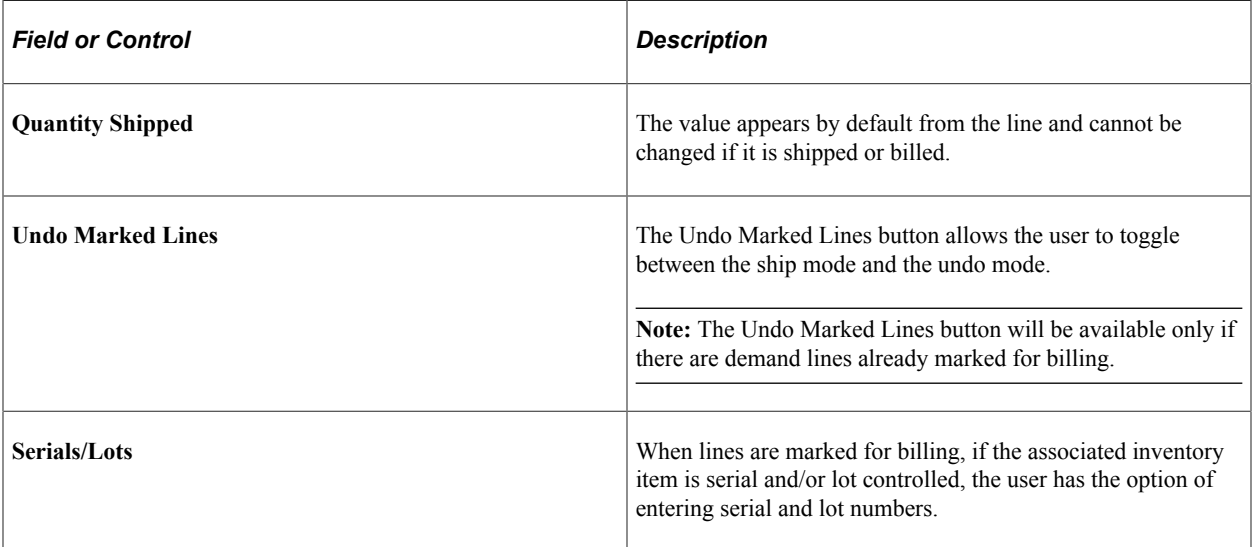

# **Placing Sales Orders on Hold**

# <span id="page-526-0"></span>**Understanding Sales Order Holds in PeopleSoft Order Management**

This section discusses:

- Sales order holds and Inventory processing.
- Hold information appearing on sales orders.

In PeopleSoft Order Management, holds can be applied automatically, manually at order entry, or by using the Order Hold Workbench. Entry violations can prevent fulfillment in PeopleSoft Inventory, or PeopleSoft Purchasing for direct-shipped orders, if the violation of the order parameter is serious, or the system simply displays a warning message for less important infractions. Hold codes also determine whether demand should be included in the PeopleSoft Supply Planning algorithms or the sales order should be sent to PeopleSoft Billing for invoicing.

Price-related holds will not be placed on the order if the order is from a buying agreement. The pricerelated holds are Minimum Selling Price, Less Than Minimum Margin, and Exceeds Maximum Margin.

The system can perform hold checks online at order entry or use two processes: Automatic Hold Check and Automatic Credit Check to periodically review quote and order headers, lines, and schedules to apply and release holds. A third process, Populate Demand, sends demand data to PeopleSoft Inventory for orders with released holds, if the order schedule is saved in an open status. If the order schedule is saved in pending status and is subsequently released manually from hold, changing the status to open sends the demand data to PeopleSoft Inventory. In this case, the Populate Demand process need not be run for that order.

Updating holds is controlled using role security. Hold codes are assigned to roles and given authority to add, release or delete and then roles are associated with user id. For example, the security can prevent a CSR from releasing a credit related hold but allow the CSR to manage order related holds. The hold security is enabled when using the sales order, Order Hold Workbench, messages, and applying messages to customers and products. For example, a user could only add a message hold to a product or customer if they have the appropriate security for the hold code.

**Note:** Additional processes remove other holds. The Request Price Check process (OM\_AUDIT) is used for price discrepancy holds and the CC Processing (OM\_CRC000) process removes credit card holds after they are authorized.

See [Using Request Price Check](#page-563-0).

See ."Understanding Credit Card Processing" (PeopleSoft Order to Cash Common Information)

This section discusses:

• Sales order holds and inventory processing.

• Hold information that appears on sales orders.

## **Sales Order Holds and Inventory Processing**

When a new sales order schedule is saved in the Open status and it goes on hold, order information is not passed to PeopleSoft Inventory. When the underlying hold is removed by the Automatic Hold Check or Automatic Credit Check process, the Populate Demand process should be run. The exception to this rule is for hold conditions that are not severe enough to prevent order fulfillment. In these cases, you can determine which state to process through by checking the Pass to Unfulfilled, Pass to Releasable, Pass to Released, Pass to Picked/Confirmed, or Pass to Shipped options on the Hold Processing Page. When any of these items are checked, at the specified state, processing proceeds even when the order violates the hold parameter.

Sales orders can be put on hold after the demand line is sent to PeopleSoft Inventory. The inventory system checks for holds at two points in the fulfillment cycle:

- When the Picking Plan process runs.
- When an order is selected for shipment on the Shipping/Issues Order Summary page.

If the Picking Plan process determines that a hold is applied to an order, the demand line is not printed on the picking plan. If you select an order that is on hold from the Shipping/Issues component, the system prevents shipment of the order.

**Note:** Orders must be released from hold in PeopleSoft Order Management or the Order Hold Workbench. Inventory personnel are unable to remove the hold for sales orders.

**Note:** Run the Automatic Credit Check process and the Automatic Hold Check process in PeopleSoft Order Management to re-evaluate the status of orders that are put on hold after demand data is sent to PeopleSoft Inventory.

**Note:** If you are working with large volume orders, it is important to run the Automatic Credit Check and Automatic Hold Check process frequently to ensure that orders that exceed the maximum line/ schedule thresholds are updated for hold and credit checking.

See [Understanding Large Order Processing](#page-428-0).

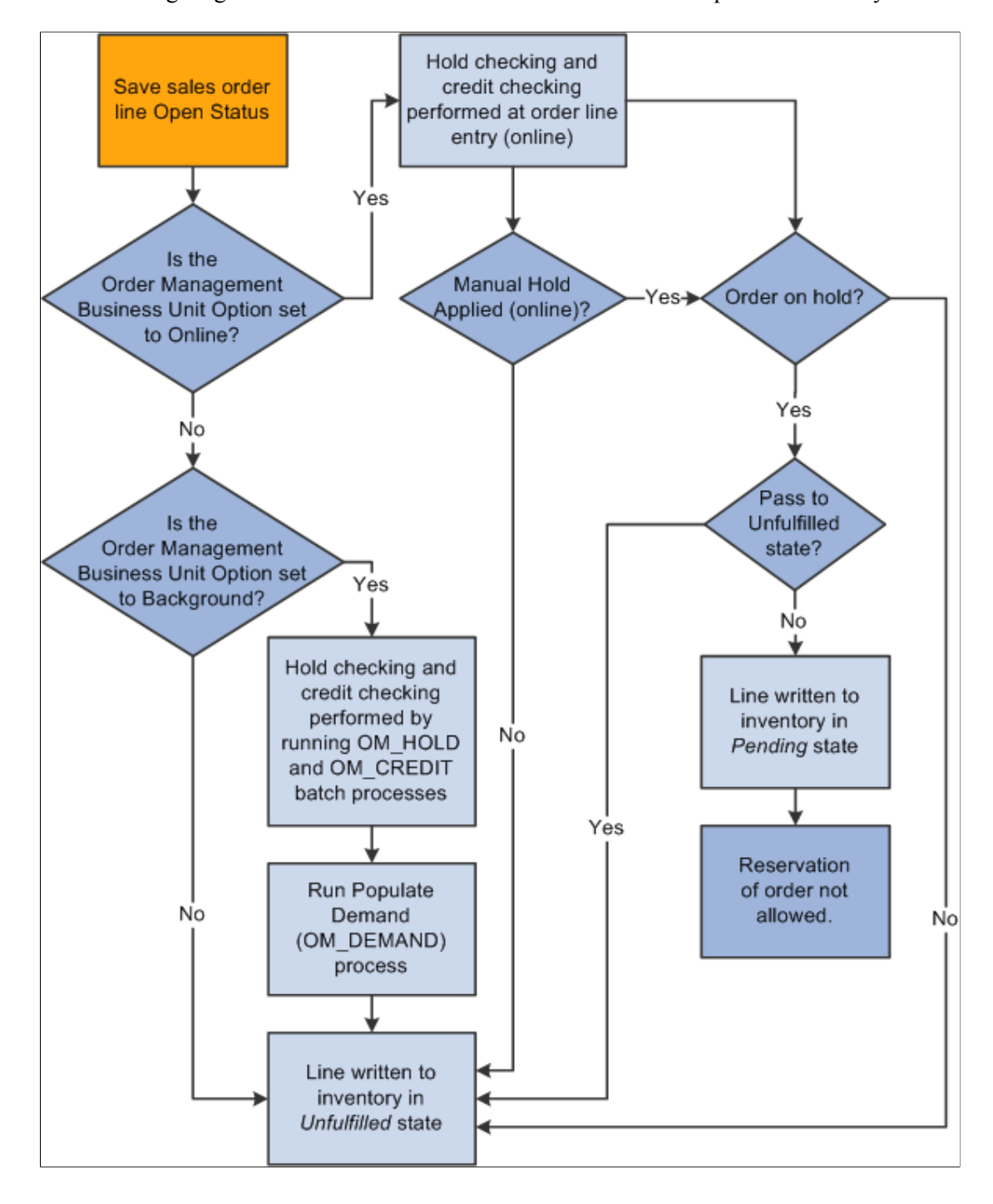

The following diagram outlines the effect of sales order holds on PeopleSoft Inventory order fulfillment:

Flow chart — Effect of sales order holds on Inventory

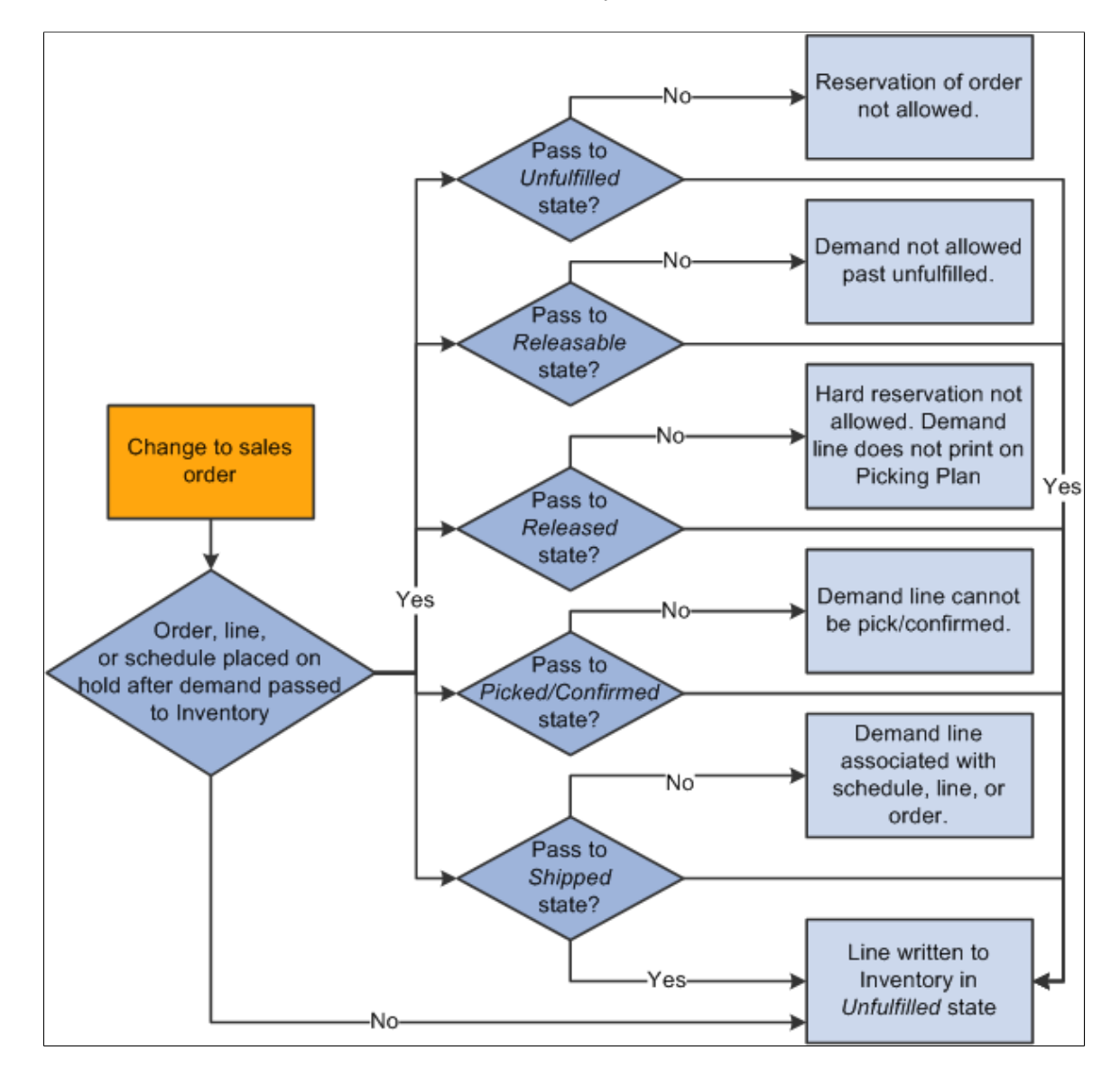

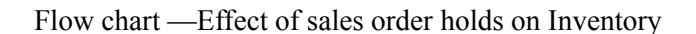

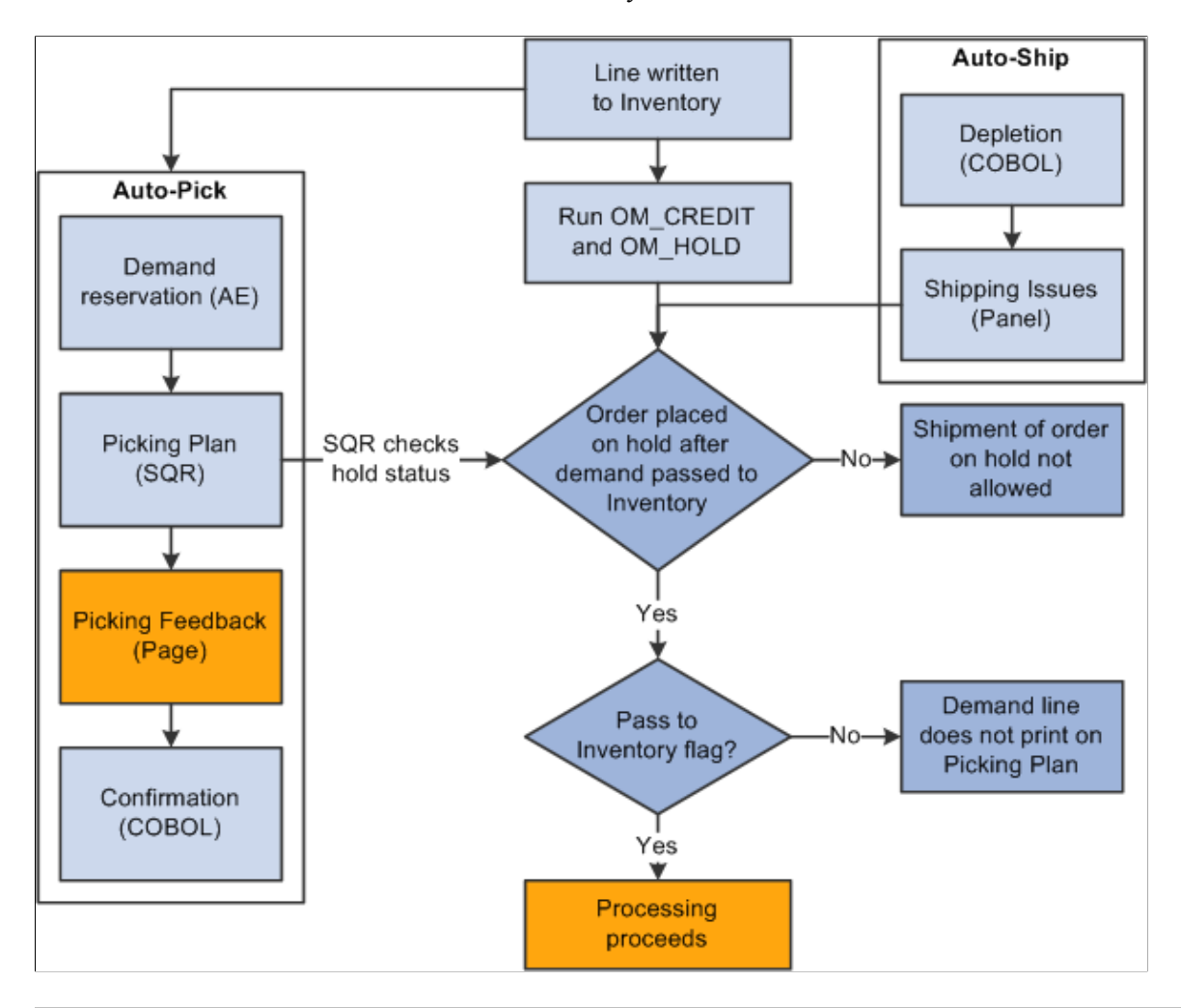

**Note:** Whenever a hold is updated, the row is written to the ORD\_HOLD\_AUDIT table capturing the event.

### <span id="page-530-0"></span>**Hold Information Appearing on Sales Orders**

On the Order Form Entry page, you can access the Order Hold History page from the Header Menu to view hold information for the entire order. From the header, line, and schedule Hold/Change Reasons page, you can access a hold history page for each of the levels. When making changes to holds on the sales order, you must provide a reason code.

The sections discuss how hold information appears on sales orders.

#### **Header Holds**

When an order is on hold at the header level, these actions occur:

- A red ORDER HOLD indicator appears on the Order Header section of the Order Entry Form page.
- A row is written to the ORD HOLD table with an active status.

• A row is written to the ORD HOLD AUDIT table capturing the event.

#### **Line Holds**

When an order is on hold at the line level, these actions occur:

- The Hold column of the Order Lines section of the Order Entry Form page displays a red *L* for each line that has a line hold.
- A row is written to the ORD\_HOLD table with an active status.
- A row is written to the ORD\_HOLD\_AUDIT table capturing the event.

#### **Schedule Holds**

When an order is on hold at the schedule level, these actions occur:

- The Hold column of the Shipment Schedules page displays a red *S* for each schedule that has a schedule hold.
- A row is written to the ORD HOLD table with an active status.

A row is written to the ORD\_HOLD\_AUDIT table capturing the event.

**Note:** The Hold column of the Order Lines section of the Order Entry Form page displays a red *S* for each line that has at least one schedule hold. If the order line also has a line hold, then a red *L/S* appears to indicate that the order line has both line and schedule holds.

The automatic holds that apply to the sales order header, line, and schedule are listed in this table:

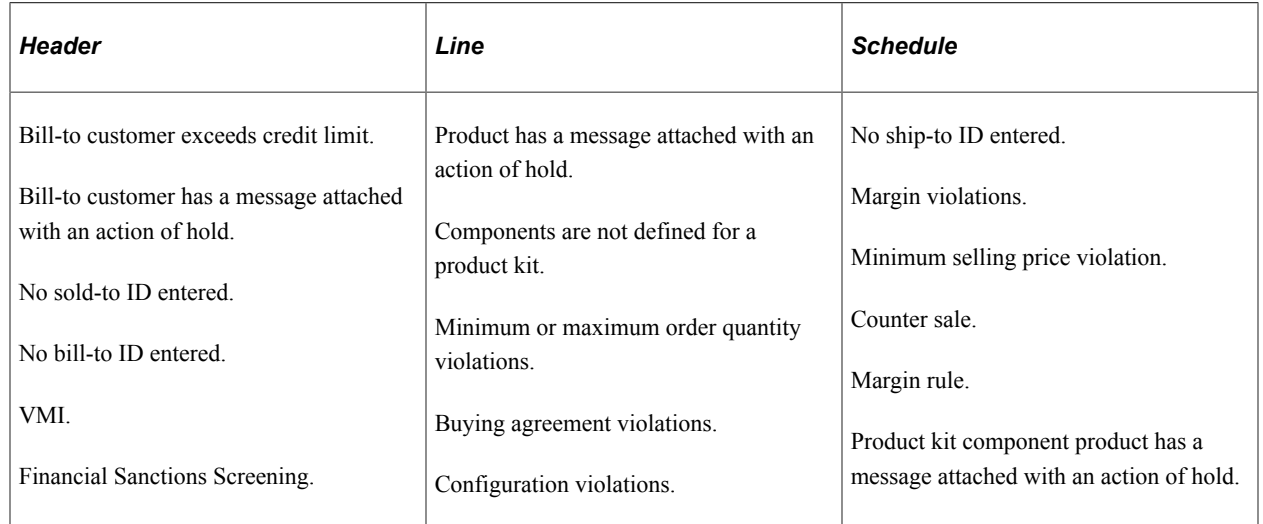

# **Prerequisites to Understand Sales Order Holds in PeopleSoft Order Management**

Before you can use hold processing, you must:

1. Establish default reason codes.

- 2. Define hold codes on the Hold Codes page.
- 3. Define automatic hold parameters, determine the effect of manual holds on order processing, select online or background processing for hold checking, and establish holds on the Holds Processing page.
- 4. Define **Holds Setup** options on the Holds Setup page.
- 5. Assign hold codes to user roles to control what holds a role can manage.
- 6. Associate a Message Action hold with a customer or product, and define a message with an action of Hold on the Messages page.
	- Attach messages to customers on the General Information Messages page and to products on the Messages page.
	- When these customers or products are referenced on an order, the order (or line in the case of products, schedule in case of product kit component products) is placed on hold. The customer or product remains on hold until the message is removed, or until the hold code is manually inactivated on the Hold page or Order Hold Workbench for each order with this message attached.

#### **Related Links**

[Setting Up Order Processing Options](#page-80-0) [Defining Hold Code Security by Role](#page-92-0)

# **Applying Holds Automatically**

This topic provides an overview of automatic hold processing.

### **Pages Used to Process Holds Automatically**

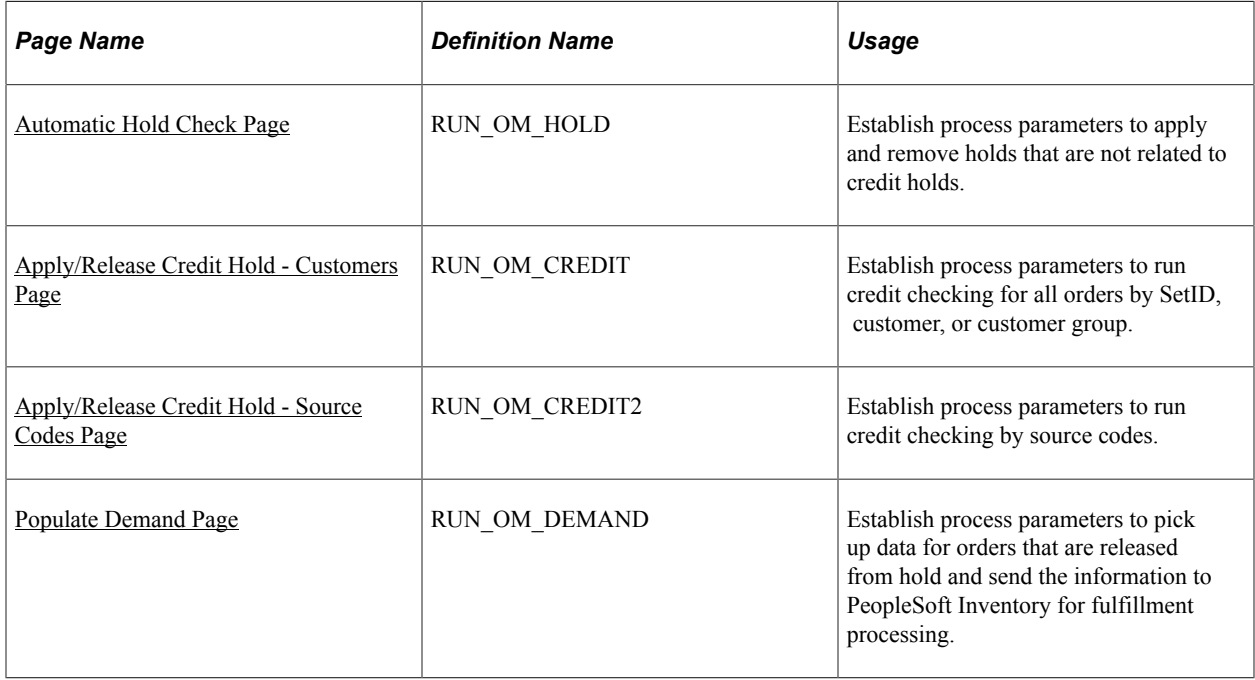

## **Understanding Automatic Hold Processing**

Complete these steps to use automatic hold processing:

- 1. Run the Automatic Hold Check process.
- 2. Run the Automatic Credit Check process by customer or source code.
- 3. Run the Populate Demand process to populate PeopleSoft Inventory demand tables after the holds are released.

### <span id="page-533-0"></span>**Automatic Hold Check Page**

Use the Automatic Hold Check page (RUN\_OM\_HOLD) to establish process parameters to apply and remove holds that are not related to credit holds.

Navigation:

#### **Order Management** > **Quotes and Orders** > **Process Orders** > **Apply/Release Order Hold**

The Automatic Hold Check process (OM\_HOLD) reviews open orders, lines, and shipment schedules for hold conditions based on the criteria that are established on the Hold Processing page as well as Message Action Holds. If conditions that previously put an order (header, line, or schedule) on hold no longer exist, then this process automatically removes the hold.

**Note:** Run this process before picking or shipping in PeopleSoft Inventory to reevaluate the hold status for orders placed on hold after demand data is sent to Inventory.

### <span id="page-533-1"></span>**Apply/Release Credit Hold - Customers Page**

Use the Apply/Release Credit Hold - Customers page (RUN\_OM\_CREDIT) to establish process parameters to run credit checking for all orders by SetID, customer, or customer group.

Navigation:

#### **Order Management** > **Quotes and Orders** > **Process Orders** > **Apply/Release Credit Hold** > **Customers**

The Automatic Credit Check process (OM\_CREDIT) determines which orders have credit holds that should be applied or released based on the credit hold criteria that is established on the:

- Order Management business unit Credit Processing page.
- General Information Credit Profile Credit Check page.
- Order Group Terms page.

All three of these credit-checking options must be selected for the process to perform credit checks. If a customer normally has credit checking run on their orders, you can bypass credit checking for a particular order by assigning an order group that has credit check turned off. Use this option when shipping customer goods on an order where you do not want the value of the order included in the creditchecking algorithm.

This process is enabled when *Sales Order, Quote,* or both are selected in the background group box on the Credit Processing page. Run the Automatic Credit Check process for customers and source codes.

**Note:** The credit-checking algorithm only includes orders in open status. Orders with order schedules in Pending status are ignored until they are moved to open. Automatic Credit Check should be run regularly if sales orders are modified after being created in open status. Run Automatic Credit Check for both customers and sales orders to ensure that orders changed to open from pending status are included in the process.

**Note:** You should run this process before picking or shipping in PeopleSoft Inventory to reevaluate the hold status for orders after demand data is sent to Inventory.

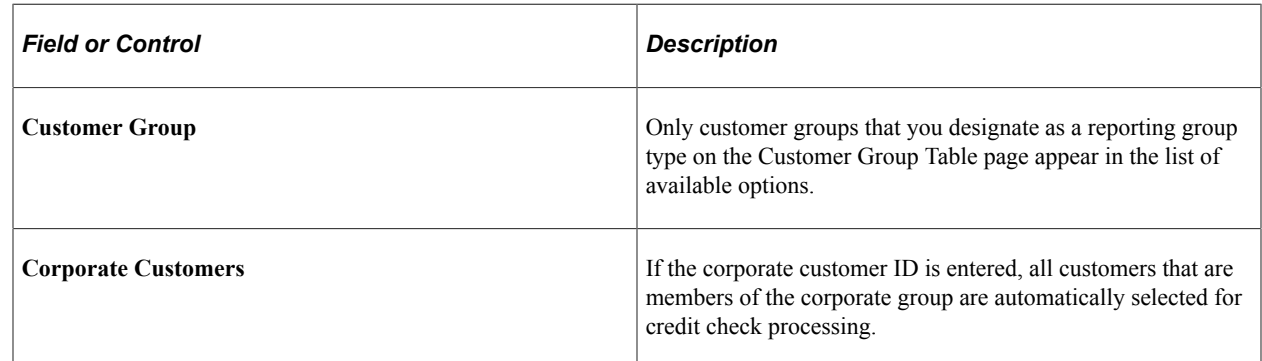

## <span id="page-534-0"></span>**Apply/Release Credit Hold - Source Codes Page**

Use the Apply/Release Credit Hold - Source Codes page (RUN\_OM\_CREDIT2) to establish process parameters to run credit checking by source codes.

Navigation:

**Order Management** > **Quotes and Orders** > **Process Orders** > **Apply/Release Credit Hold** > **Source Codes**

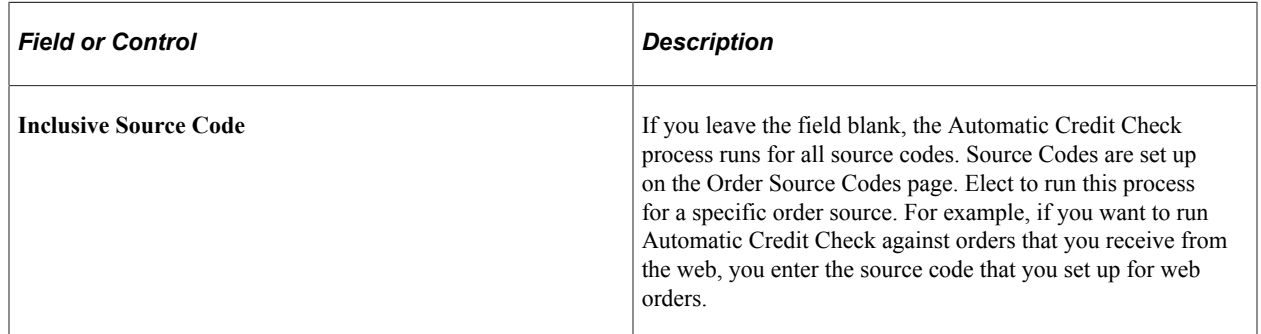

## <span id="page-534-1"></span>**Populate Demand Page**

Use the Populate Demand page (RUN\_OM\_DEMAND) to establish process parameters to pick up data for orders that are released from hold and send the information to PeopleSoft Inventory for fulfillment processing.

Navigation:

#### **Order Management** > **Quotes and Orders** > **Process Orders** > **Release Demand to Inventory**

When an order is placed on hold, the system may not send demand to PeopleSoft Inventory depending on the selections on the Holds Processing page for the various states in Inventory. When holds prevent order information transfer to Inventory, the Populate Demand process picks up data from these orders that are in open status and populates PeopleSoft Inventory demand tables when the holds are released.

# **Applying Holds Manually**

Automatic hold processing handles the majority of order holds, but there may be circumstances that require clerks to place order or quote headers, lines, or schedules on hold manually. Determine the effect of manual holds on order processing and planning consideration on the Hold Processing page.

**Note:** Orders that are placed on hold manually must have the holds removed manually.

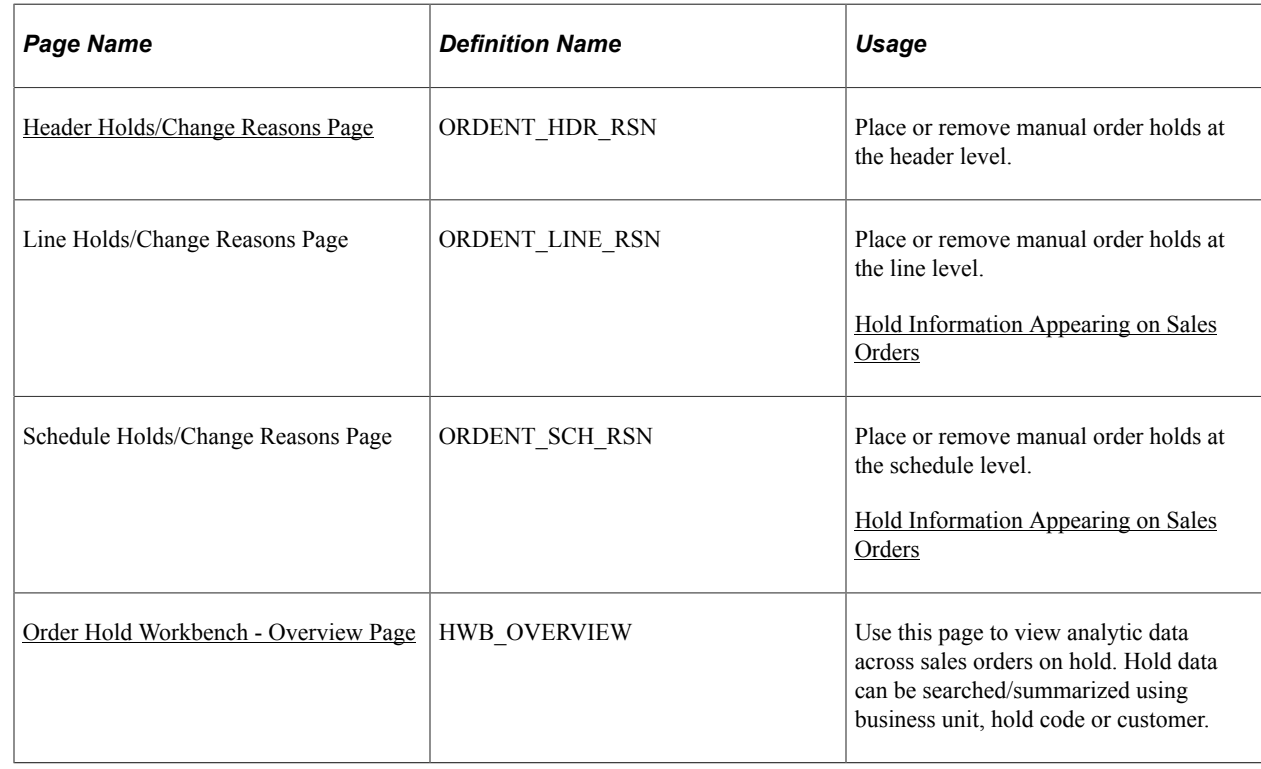

### **Pages Used to Apply Holds Manually**

# **Managing Holds Using the Order Hold Workbench**

This topic provides overviews of the Order Hold Workbench, the Select All and Deselect All options, lists common elements, and discusses how to use the order hold workbench.

# **Pages Used to Manage Holds Using the Order Hold Workbench**

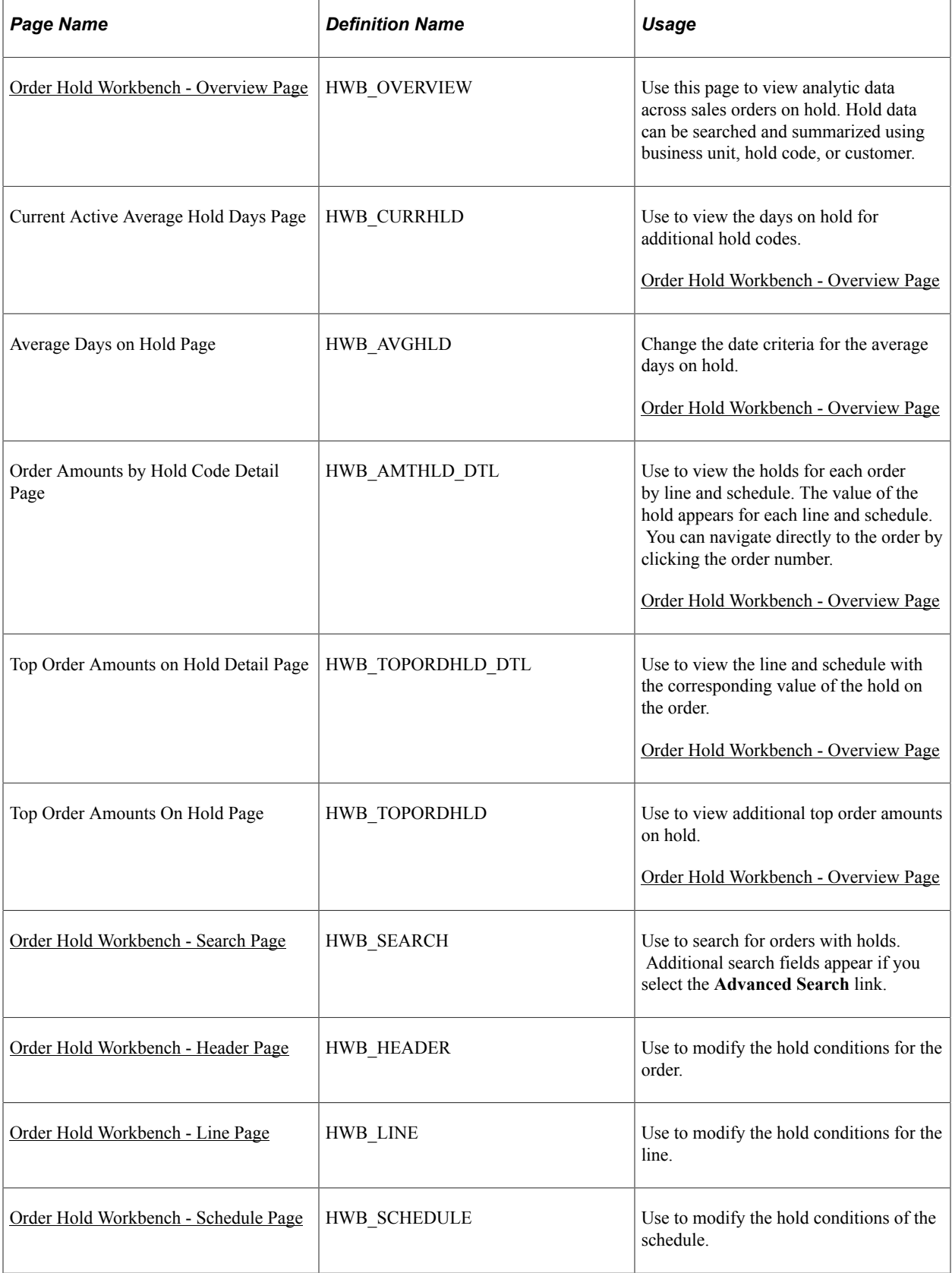

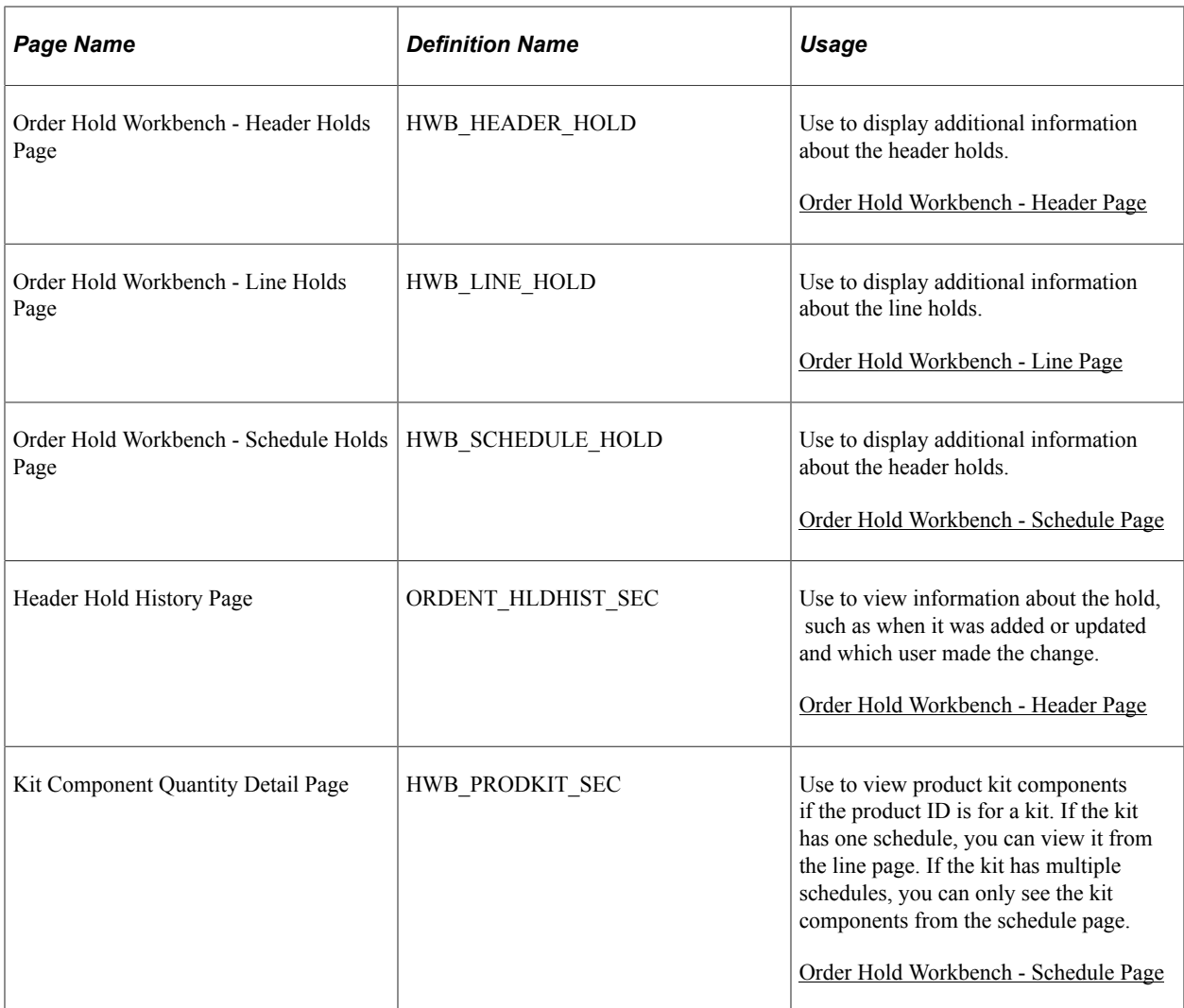

## **Understanding the Order Hold Workbench**

The Order Hold Workbench enables visibility into holds across orders, lines and schedules and to make it easier to apply, release, and delete individual holds against multiple orders. You can release or apply holds using the workbench instead of manually manipulating the holds on the sales order or using the background processes. The workbench includes:

- Search criteria for retrieving orders.
- The ability to see certain analytic data about holds across your organization.
- The ability to manually apply, release, or delete holds across multiple orders at the header, line or schedule level.
- The ability to have a message evaluated against an order and have holds applied or deleted depending if the message should be active against a customer or product.
- Role security to control the hold codes that each role can manipulate.
- Links to product and customer messages and hold codes.

# **Understanding the Select All and Deselect All Options**

This table describes the behavior of the **Select All** and **Deselect All** buttons on the header, line, and schedule hold pages:

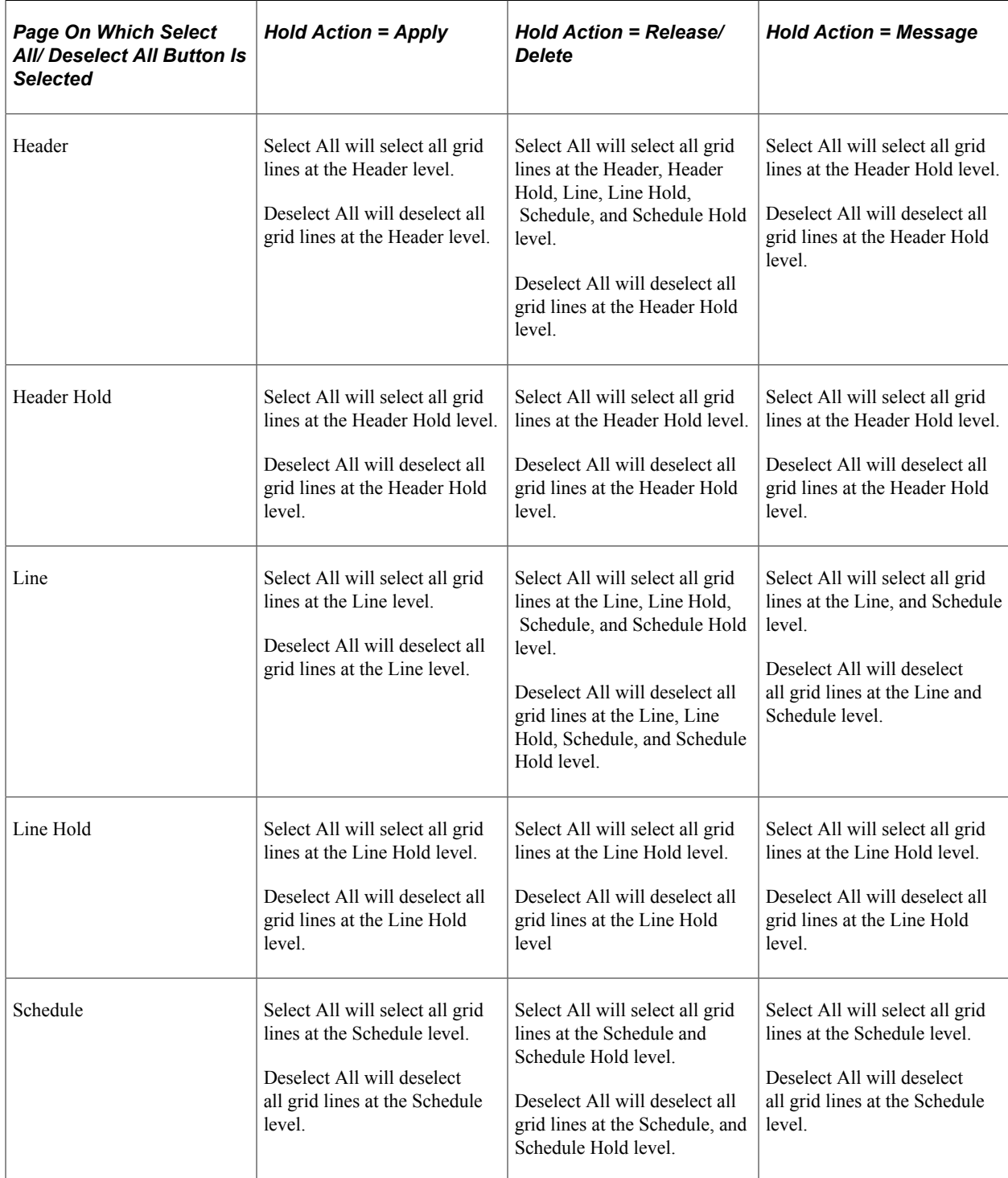

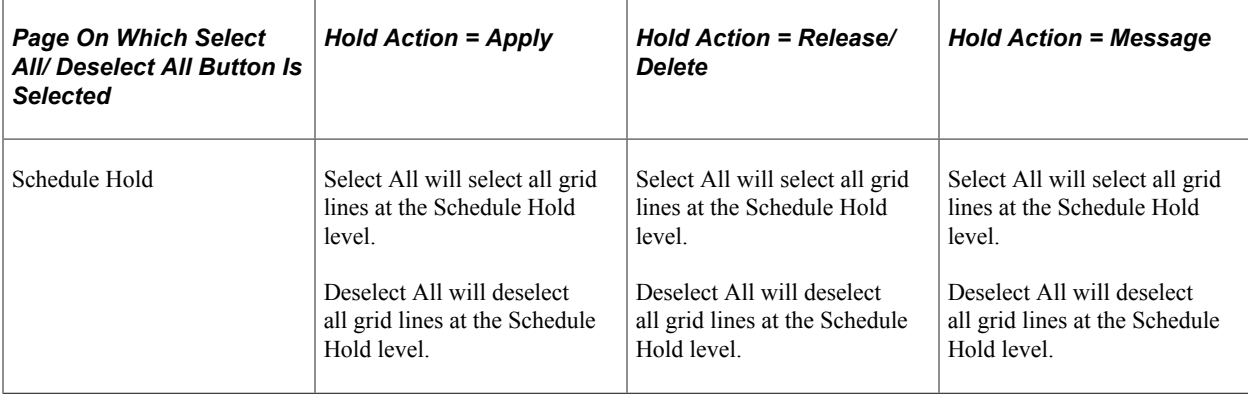

**Note:** Manually selecting and deselecting the **Select For Change** field has the same behavior in the table, but only at a particular order header, line, or schedule level.

**Note:** After determining your Hold Action and selecting rows, your selections will be cleared if the Hold Action is changed. The only exception is if you toggle between the Delete and Release Hold actions.

### **Common Elements Used in the Holds Workbench**

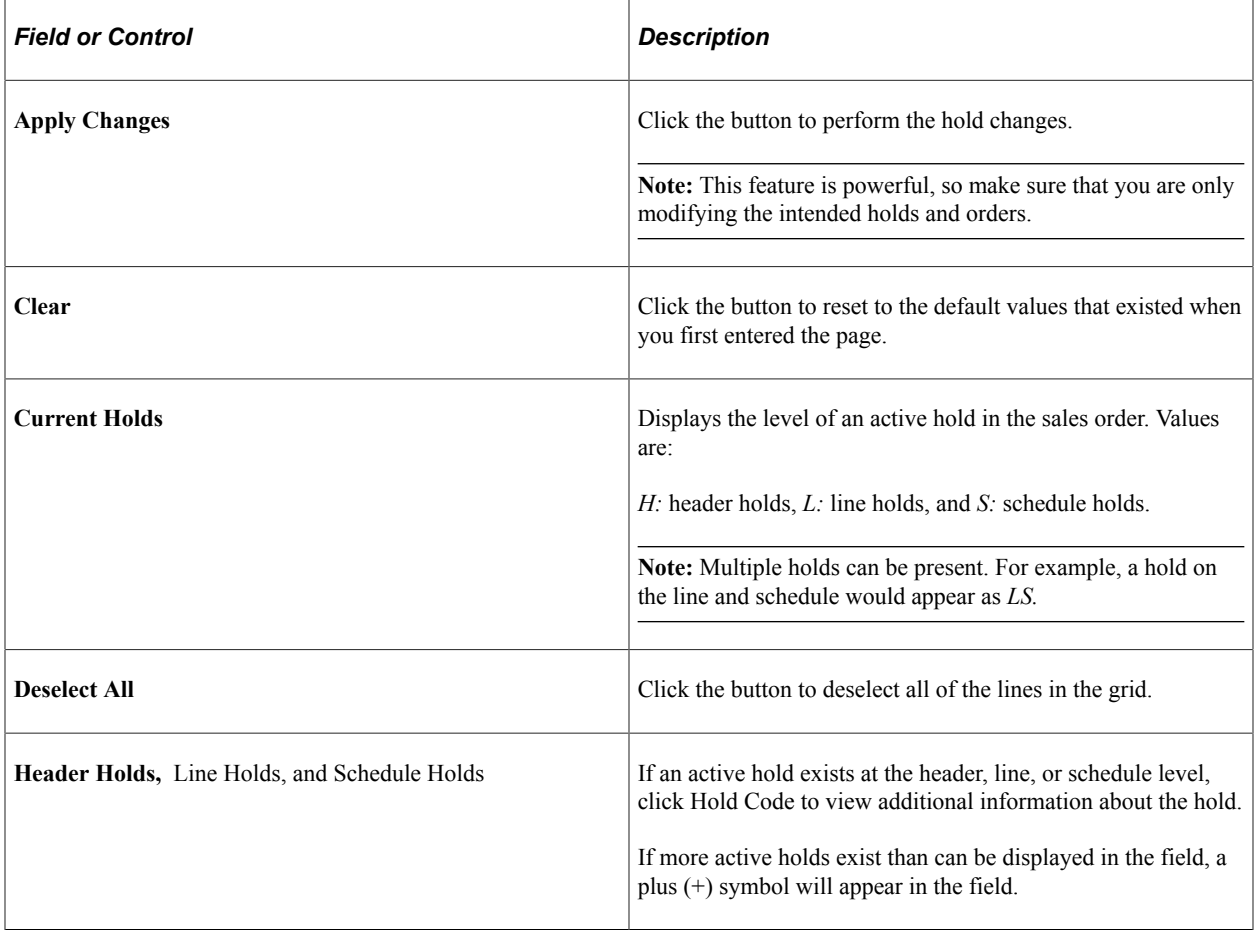
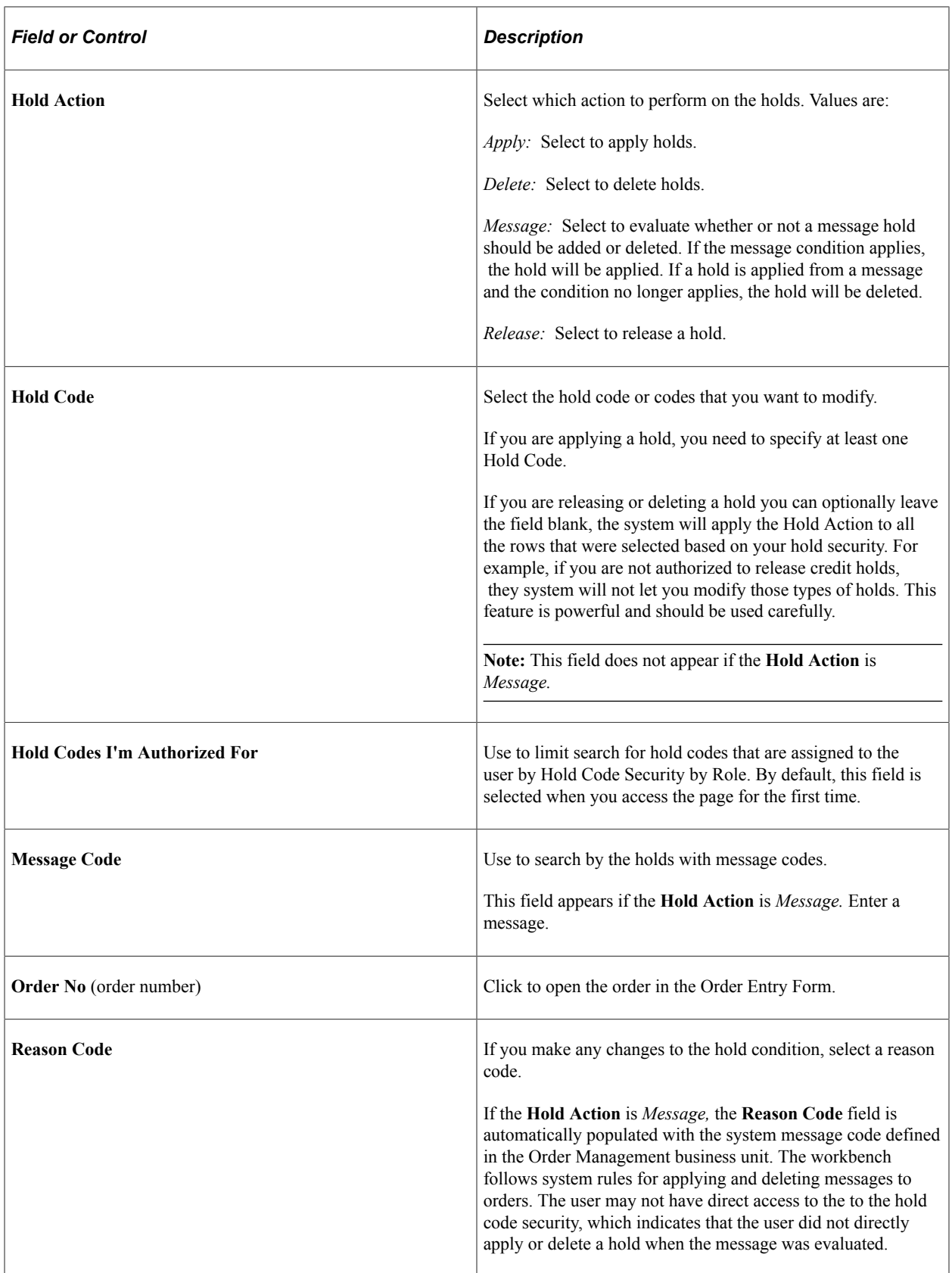

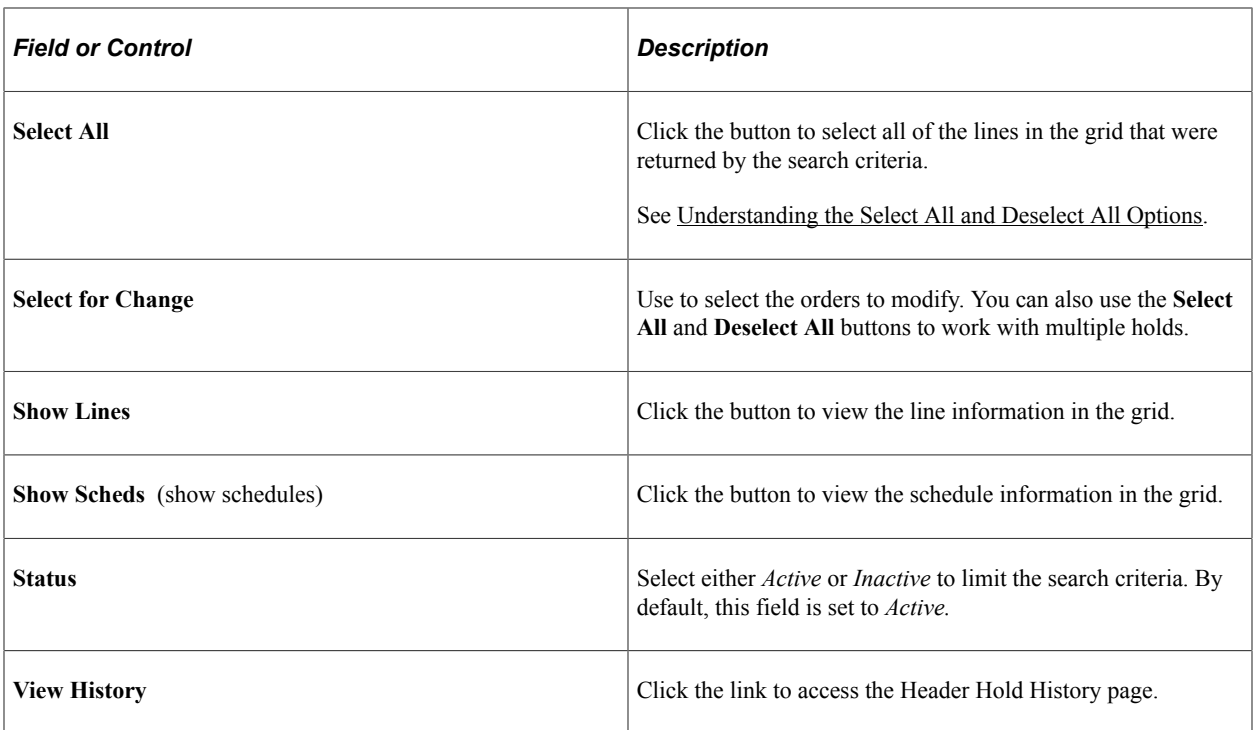

#### **Related Links**

[Defining Hold Code Security by Role](#page-92-0)

## **Order Hold Workbench - Overview Page**

Use the Order Hold Workbench - Overview page (HWB\_OVERVIEW) to use this page to view analytic data across sales orders on hold.

Hold data can be searched and summarized using business unit, hold code, or customer.

Navigation:

**Order Management** > **Quotes and Orders** > **Order Hold Workbench**

This example illustrates the fields and controls on the Order Hold Workbench - Overview page (1 of 2). You can find definitions for the fields and controls later on this page.

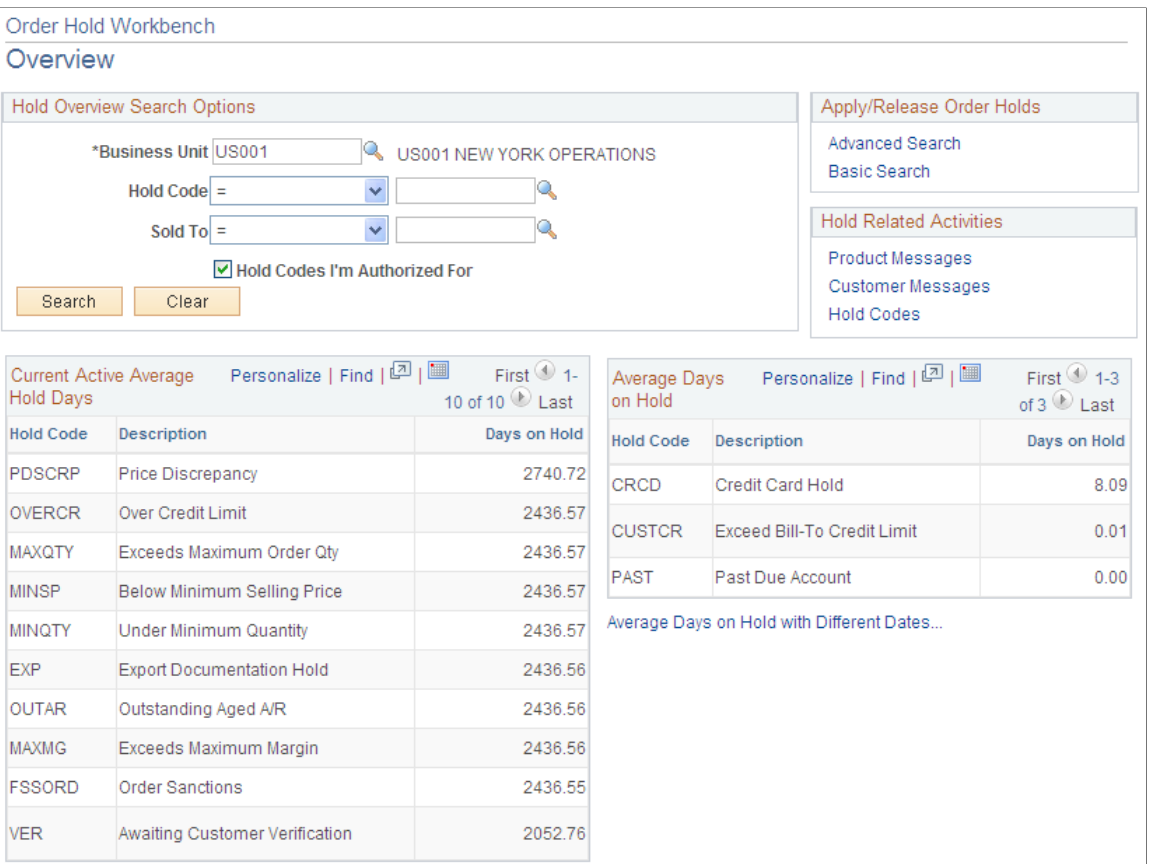

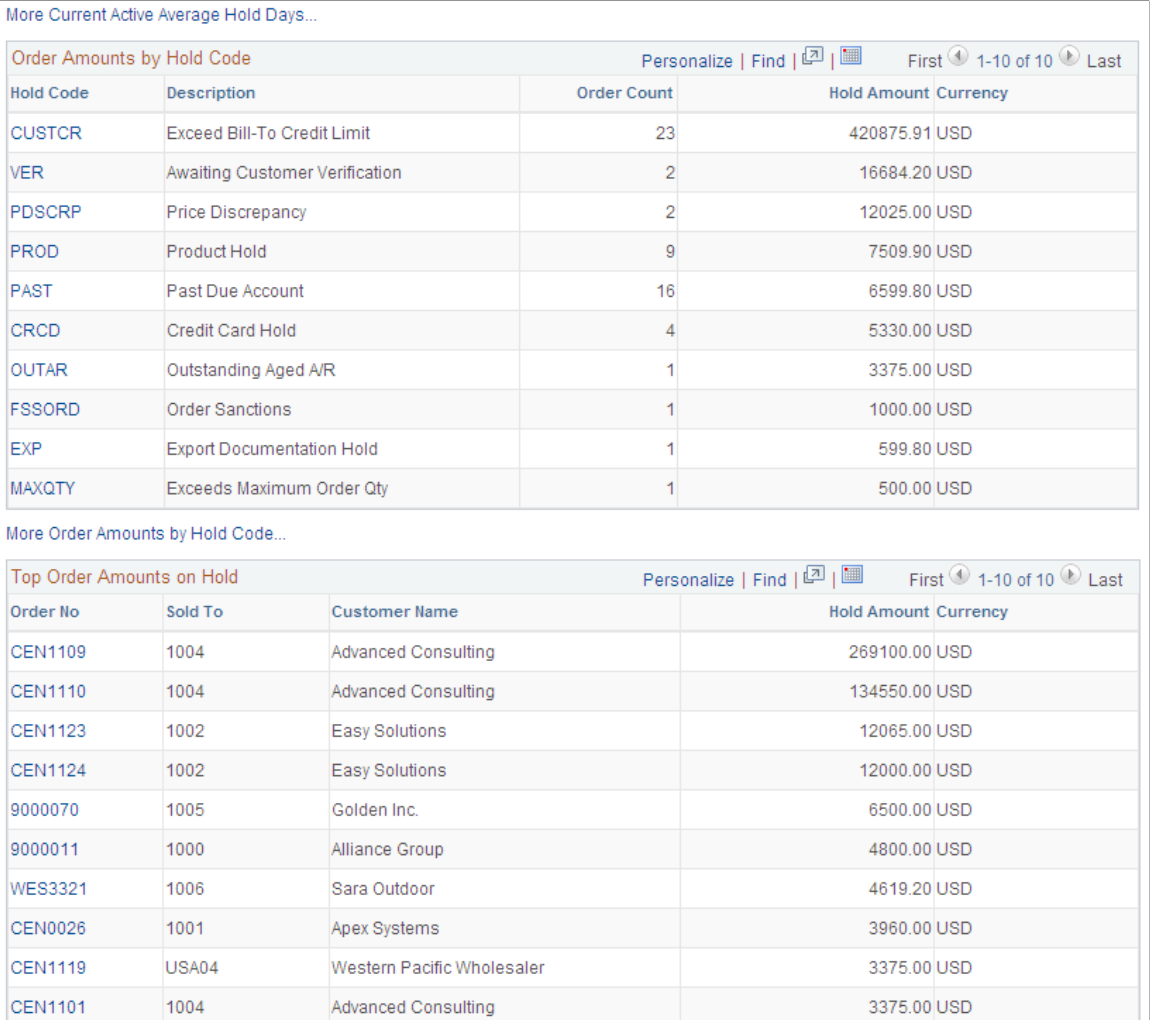

More Top Order Amounts on Hold...

#### **Hold Overview Search Options**

Search using the **Business Unit, Hold Code,** and **Sold To** or a combination of these fields.

#### **Apply/Release Order Holds**

Use the links to search for orders with holds so you can apply or release holds.

#### **Hold Related Activities**

Use this section to navigate to hold codes or products and customers with hold-related messages.

#### **Current Active Average Hold Days**

This section displays the hold codes based on your search criteria. The **Days on Hold** value is the active holds in the system.

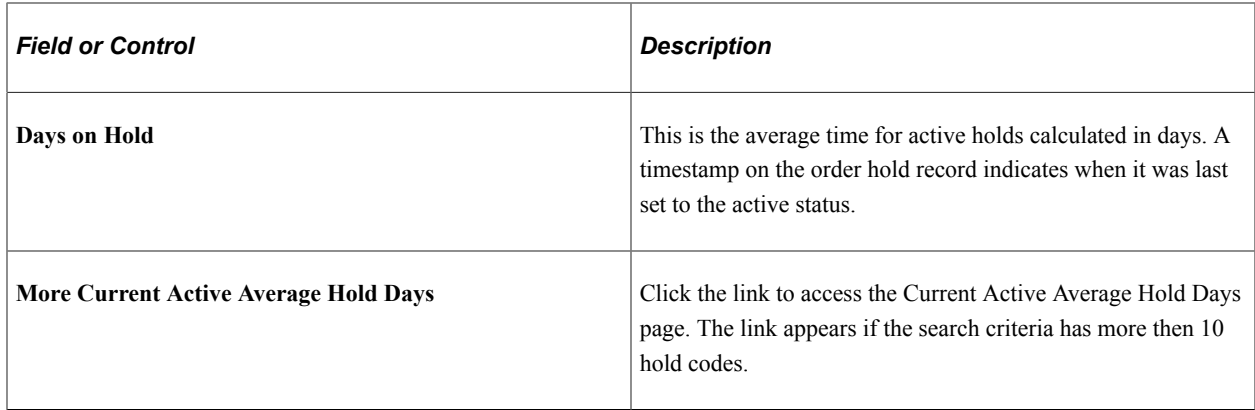

#### **Average Days on Hold**

Displays the average days that a hold was active for a given time period. By default, the system calculates the average based on holds released in the last 30 days

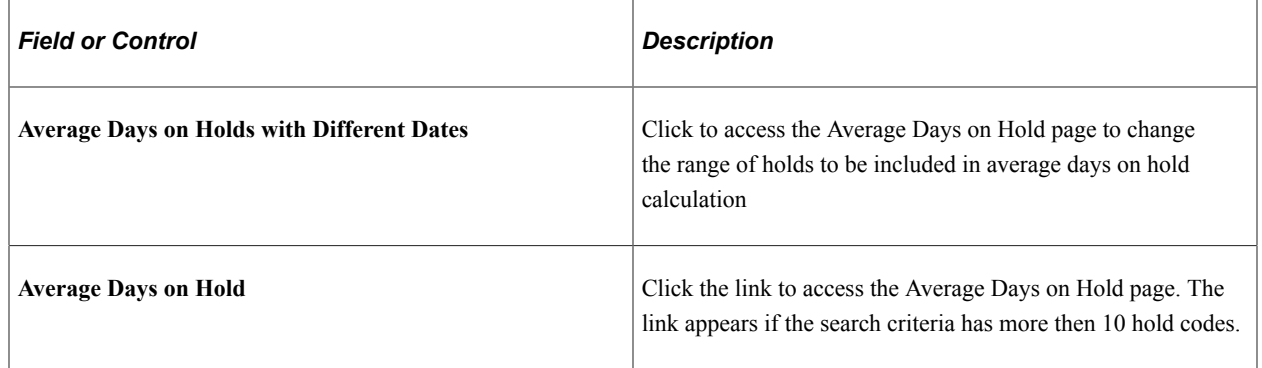

#### **Order Amounts by Hold Code**

This section displays the Hold Codes for orders that are on hold based on the search criteria. You can view the value that is on hold and the number of orders on hold for each hold code.

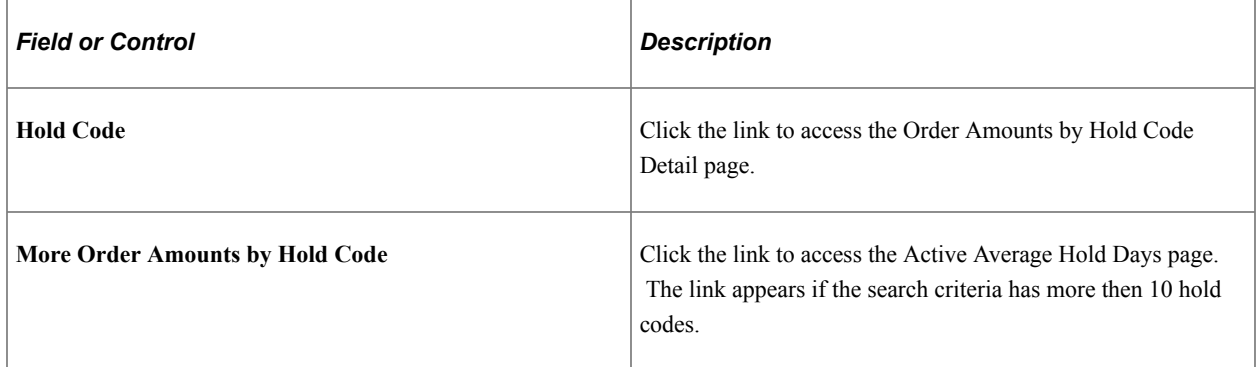

#### **Top Order Amounts on Hold**

This section displays the orders that are on hold based on the search criteria.

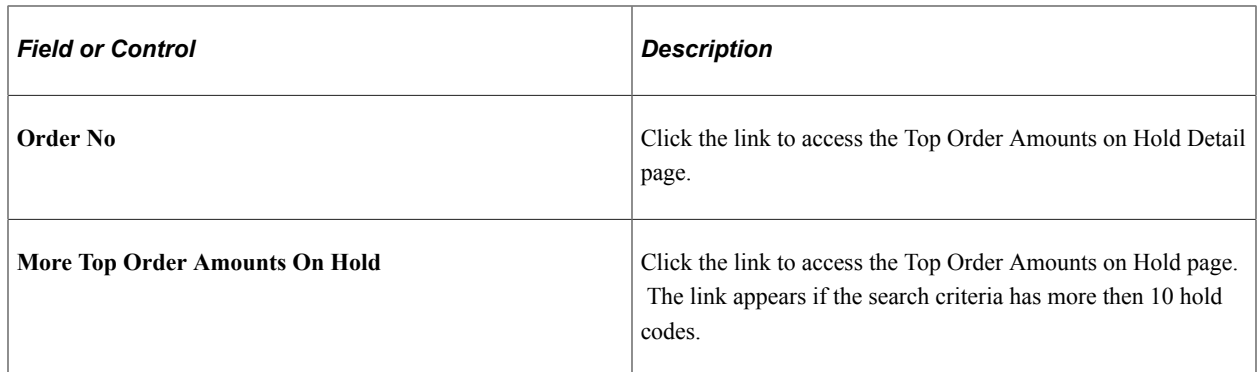

### **Order Hold Workbench - Search Page**

Use the Order Hold Workbench - Search page (HWB SEARCH) to use to search for orders with holds.

Additional search fields appear if you select the Advanced Search link.

Navigation:

- Click the **Advanced Search** link on the Order Hold Workbench Overview page.
- Click the **Basic Search** link on the Order Hold Workbench Overview page.

This example illustrates the fields and controls on the Order Holds Workbench - Search page. You can find definitions for the fields and controls later on this page.

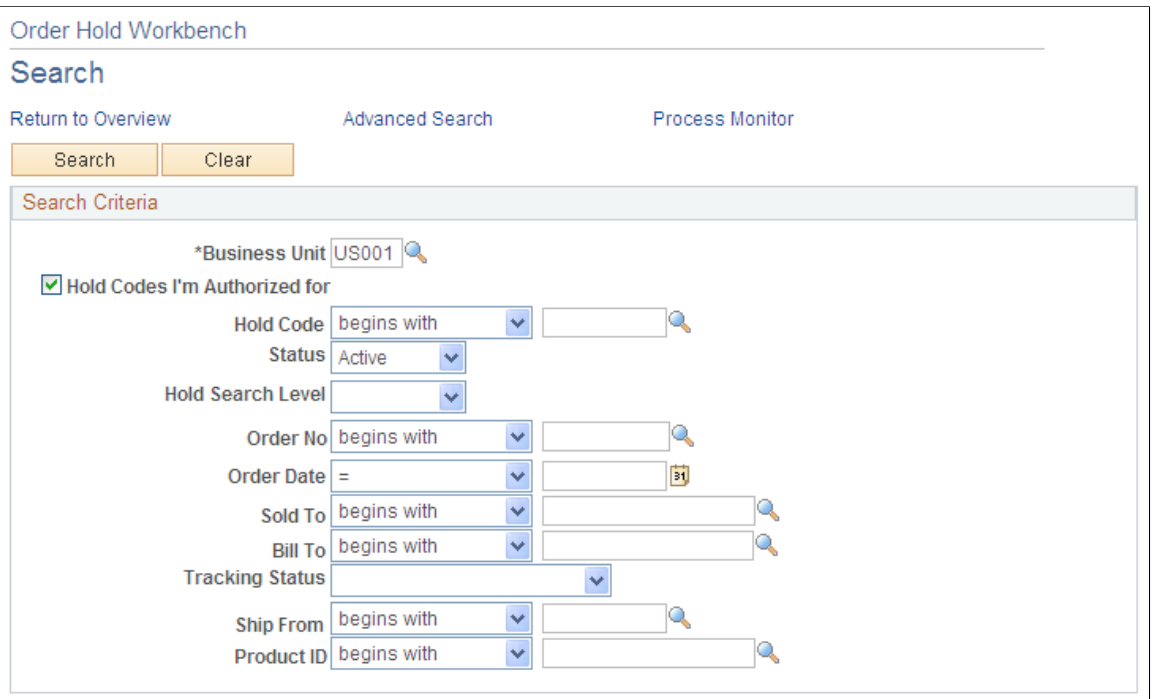

**Note:** Additional fields appear if you are performing an advanced search.

By default, the system does not select closed or canceled orders, lines, or schedules. It also does not select orders that require processing by the Order Completion process.

The customer pickup hold is not searchable and will not be brought into the workbench because it can only be released from the sales order. However, if the customer pickup hold code is added manually, it will be brought into the workbench.

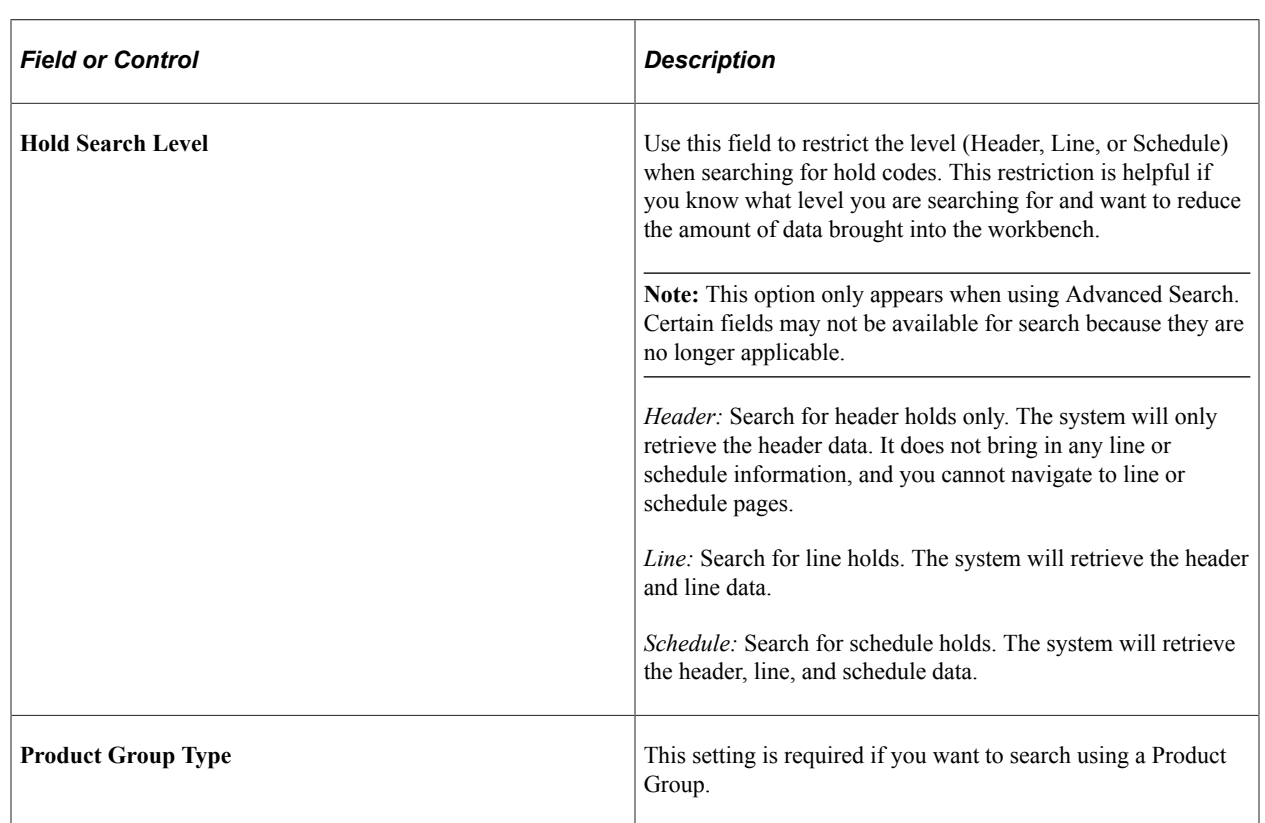

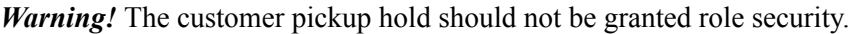

## **Order Hold Workbench - Header Page**

Use the Order Hold Workbench - Header page (HWB\_HEADER) to use to modify the hold conditions for the order.

Navigation:

The page appears after selecting Advanced Search or Basic Search on the Order Hold Workbench - Overview page.

#### **Search Criteria**

The search fields that you used on the Order Hold Workbench - Search appear in this section.

#### **Workbench Action**

Use this section to make changes to holds.

#### **Orders for Business Unit**

Use this section to select holds for changing and to view additional information.

## **Order Hold Workbench - Line Page**

Use the Order Hold Workbench - Line page (HWB\_LINE) to use to modify the hold conditions for the line.

Navigation:

Click the **Show Lines** button on the Order Hold Workbench - Header page.

This page functions similarly to the Order Hold Workbench - Header page; however, different fields appear for the line.

See [Common Elements Used in the Holds Workbench](#page-539-0).

## **Order Hold Workbench - Schedule Page**

Use the Order Hold Workbench - Schedule page (HWB\_SCHEDULE) to use to modify the hold conditions of the schedule.

Navigation:

Click the **Show Sched** button on the Order Hold Workbench - Header page or the Order Hold Workbench - Line page.

This page functions similarly to the Order Hold Workbench - Header page; however, different fields appear for the schedule.

#### **Related Links**

[Common Elements Used in the Holds Workbench](#page-539-0)

# **Using Sales Order and Quotation Enterprise Integration Points**

# **Understanding Sales Order and Quotation EIPs in PeopleSoft Order Management**

PeopleSoft Order Management is delivered with many enterprise integration points (EIPs) to send and receive sales order and quote data from a third-party system or another PeopleSoft application. These EIPs are service operations within PeopleSoft Integration Broker.

Oracle delivers the service operations in PeopleSoft Integration Broker with a default status of *Inactive.* You must activate each service operation before attempting to send or receive data from a third-party source or another PeopleSoft system, such as PeopleSoft CRM. If you are using chunking for outbound service operations, the handlers must be active on the Handlers page.

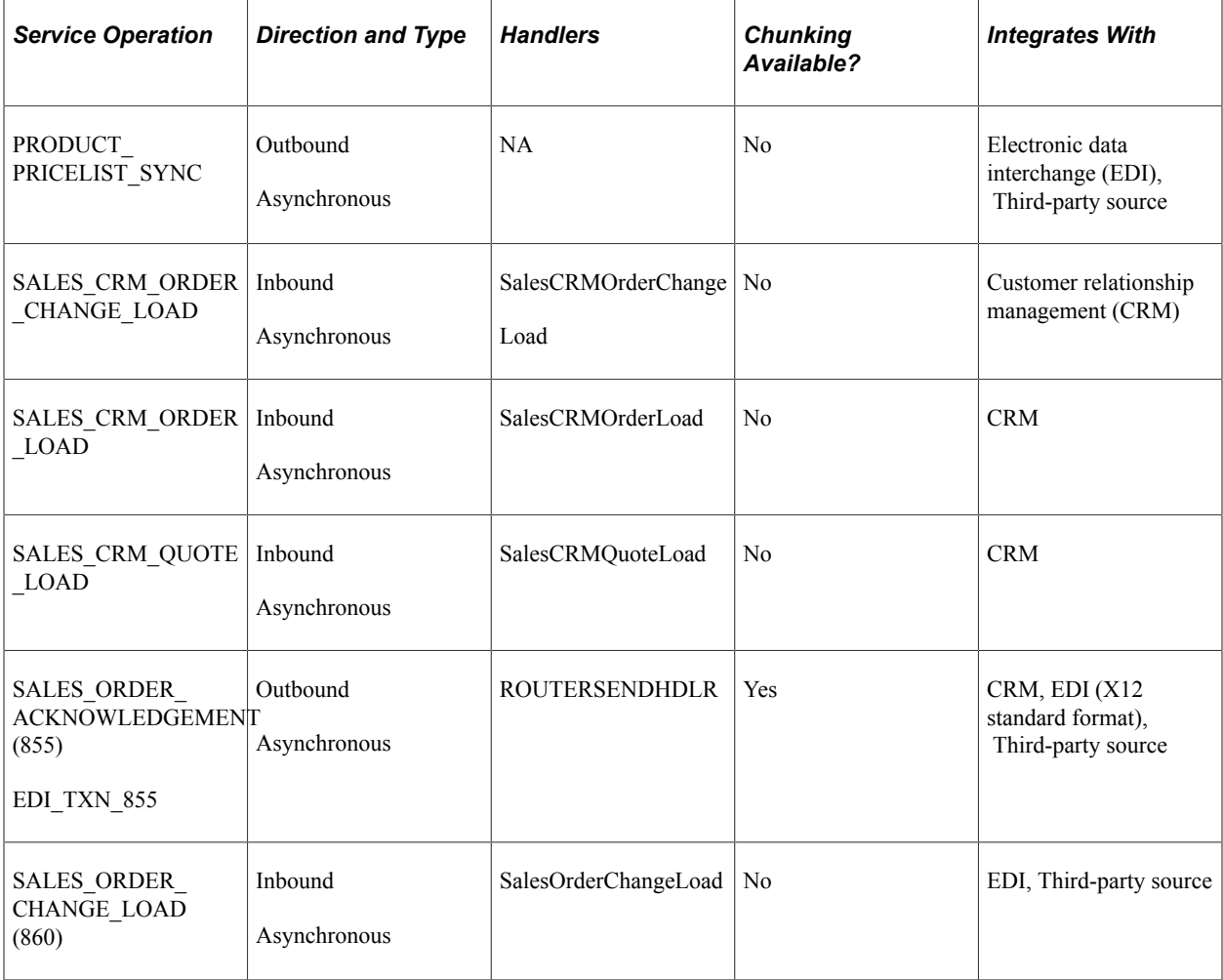

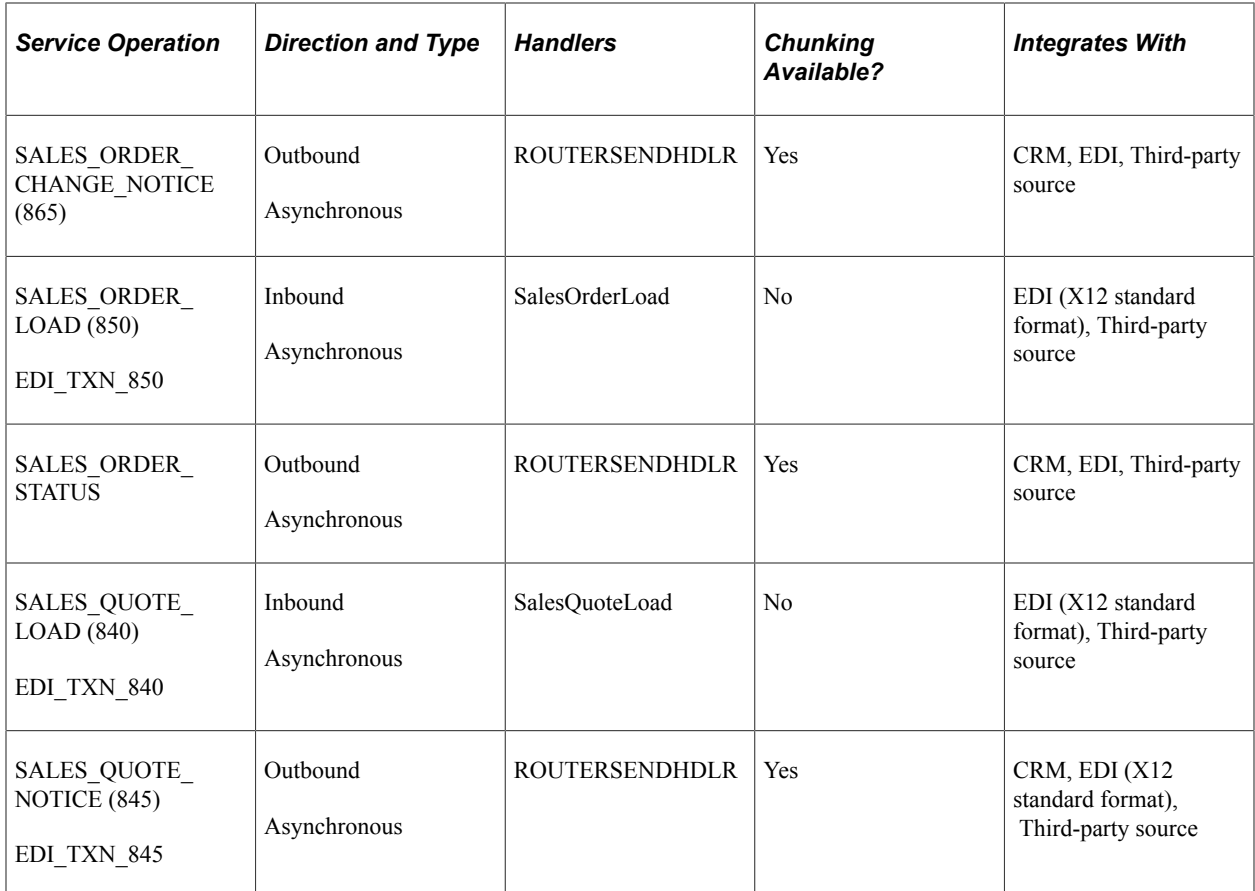

These EIPs have two versions. Version 2 contains new attributes for this release.

- Sales Quote Notice (845)
- Sales Order Acknowledgement (855)
- Sales Order Change Notice (865)

#### **Integrating with PeopleSoft CRM and SCM Databases**

If both PeopleSoft CRM and SCM are installed, use the Exclusions by Source Code page when running CRM Sales Order or CRM Sales Quote to exclude calculating freight, sales tax, price adjustments, or value-added tax (VAT) for sales orders or quotes when Order Completion (OM\_BACKGRND) is run. Otherwise, Order Completion (OM\_BACKGRND) will calculate them again.

#### **UPC and Universal Item IDs**

The Universal product code (UPC) and Universal item identifiers can be received from the various EDI transactions and are stored on the sales order, buying agreement, and RMA. A customer's ordering preference is established at the customer level on the Sold To Options page. The new options UPC and Universal Item Identifier will be available in addition to the existing System and Customer Product Identifier options.

If you use the Universal Item ID option, you can assign any valid universal item ID type to that sold to customer to be used specifically for product entry. The Electronic Commerce (OM\_EC) process transforms the universal item ID that is provided on a sales order/quote inbound EDI EIP into a

corresponding system product ID and unit of measure by looking for a match with IDs of the type specified on the sold to customer. If you use the UPC option, Electric Commerce (OM\_EC) will transform the UPC provided on the EIP into the corresponding system product ID. The system product ID, universal item ID, and UPC will be stored on the sales order line, and the universal item ID and UPC will be available on outbound EDI EIPs such as the sales order acknowledgement, quotation notice, Advanced shipping notice (ASN), and billing invoice.

Your customers can also send user-defined fields to be stored on the sales order and sent back with the oubound EDI EIP. If any errors occur, you can correct them after running Electric Commerce using the Header (cont.) page for the custom fields.

#### **Inbound and Outbound Process Flow Diagrams**

This diagram displays the process for inbound sales orders and quote EIPs.

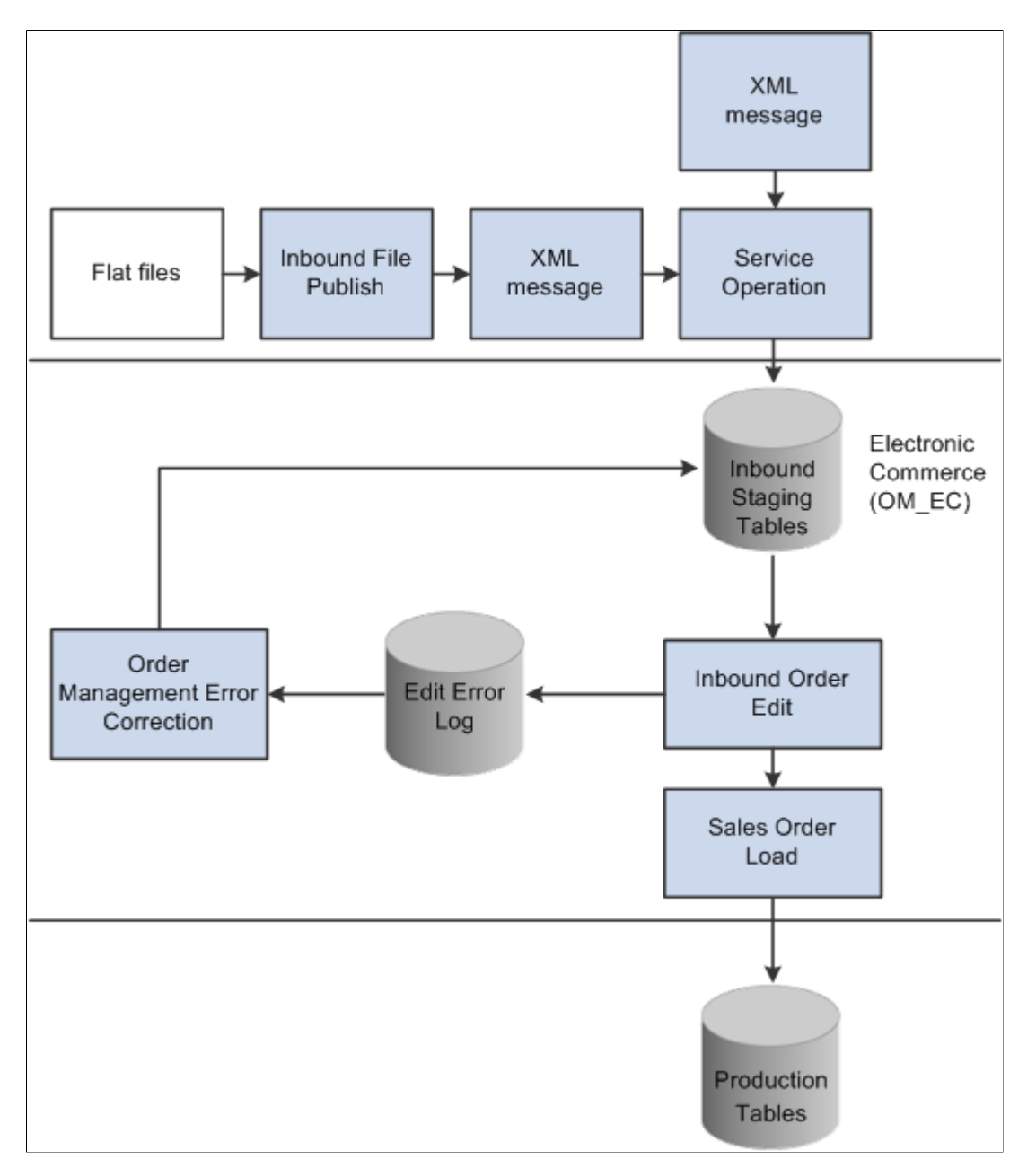

This diagram displays the process flow for outbound sales orders and quote EIPs.

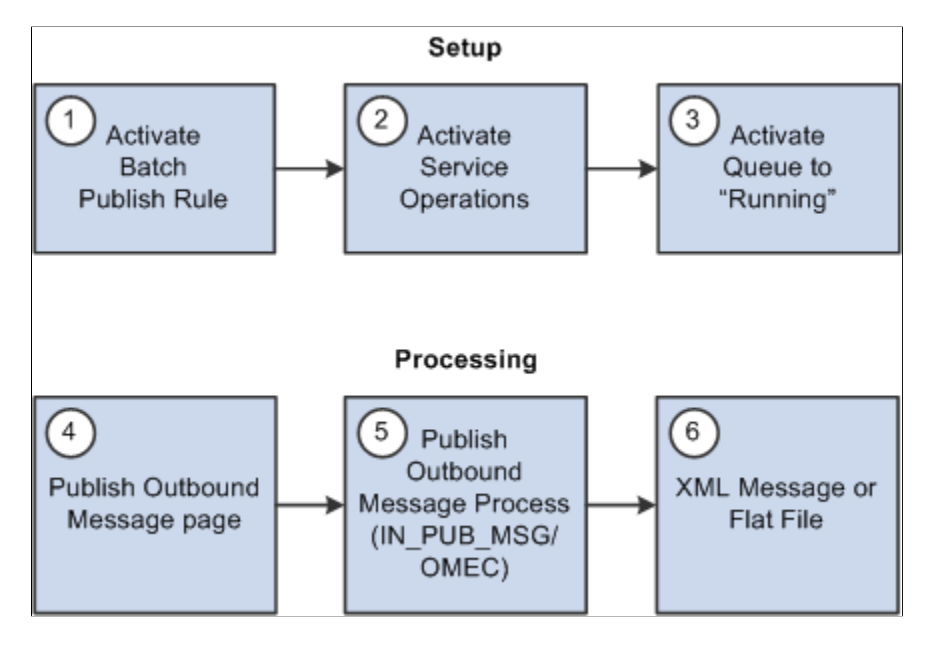

See the product documentation for *PeopleTools: Integration Broker Service Operations Monitor*

# **Running Electronic Commerce for Inbound Sales Orders and Quote EIPs**

This topic provides an overview of the Electronic Commerce process and discusses how to run Electronic Commerce.

## **Pages Used to Run Electronic Commerce for Inbound Sales Orders and Quote EIPs**

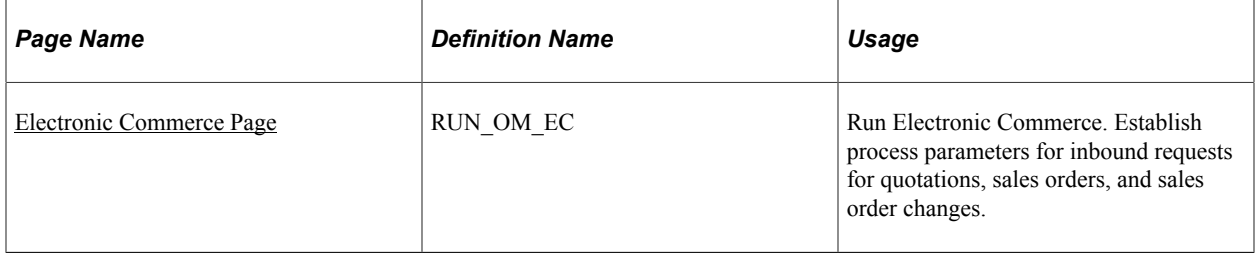

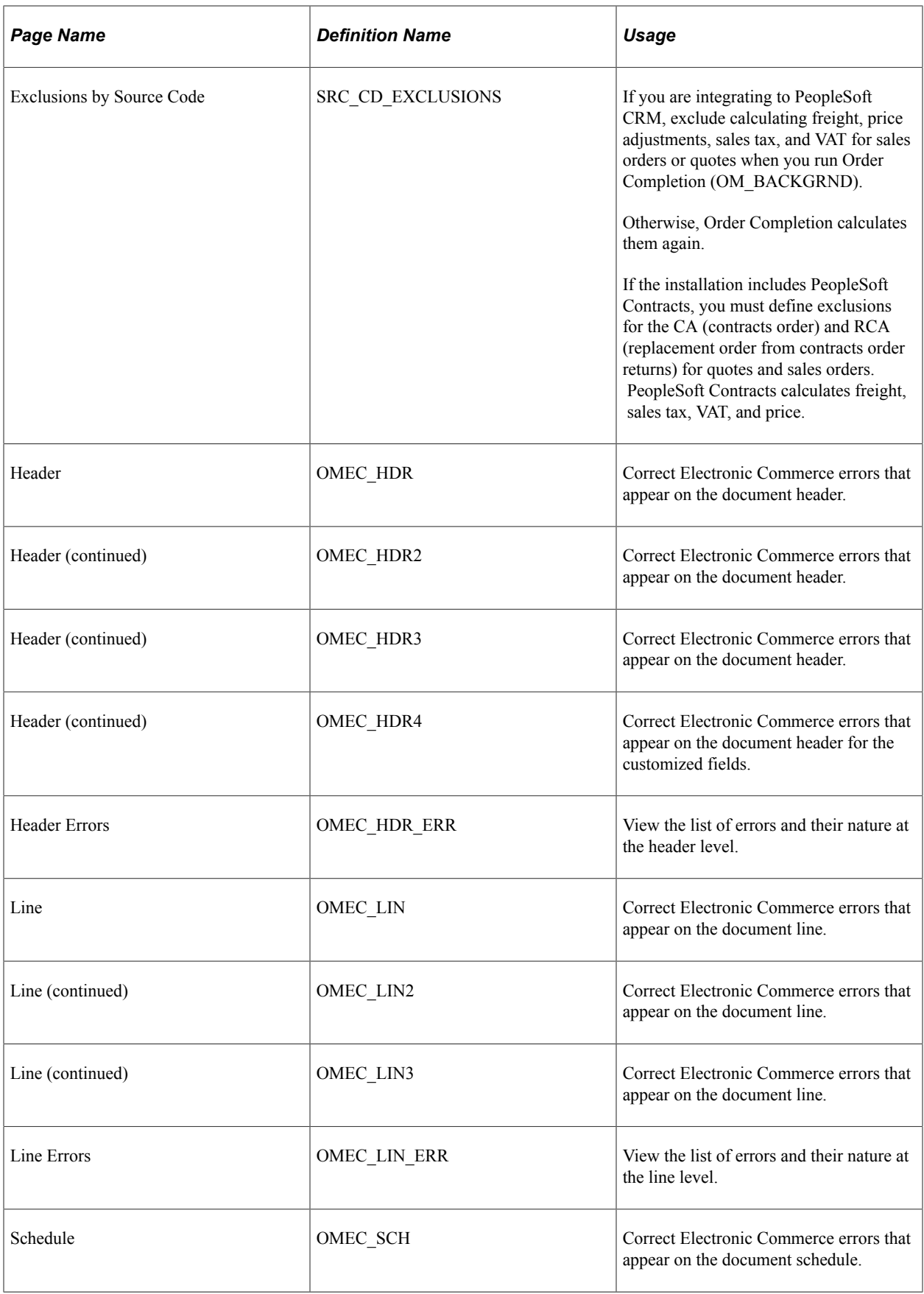

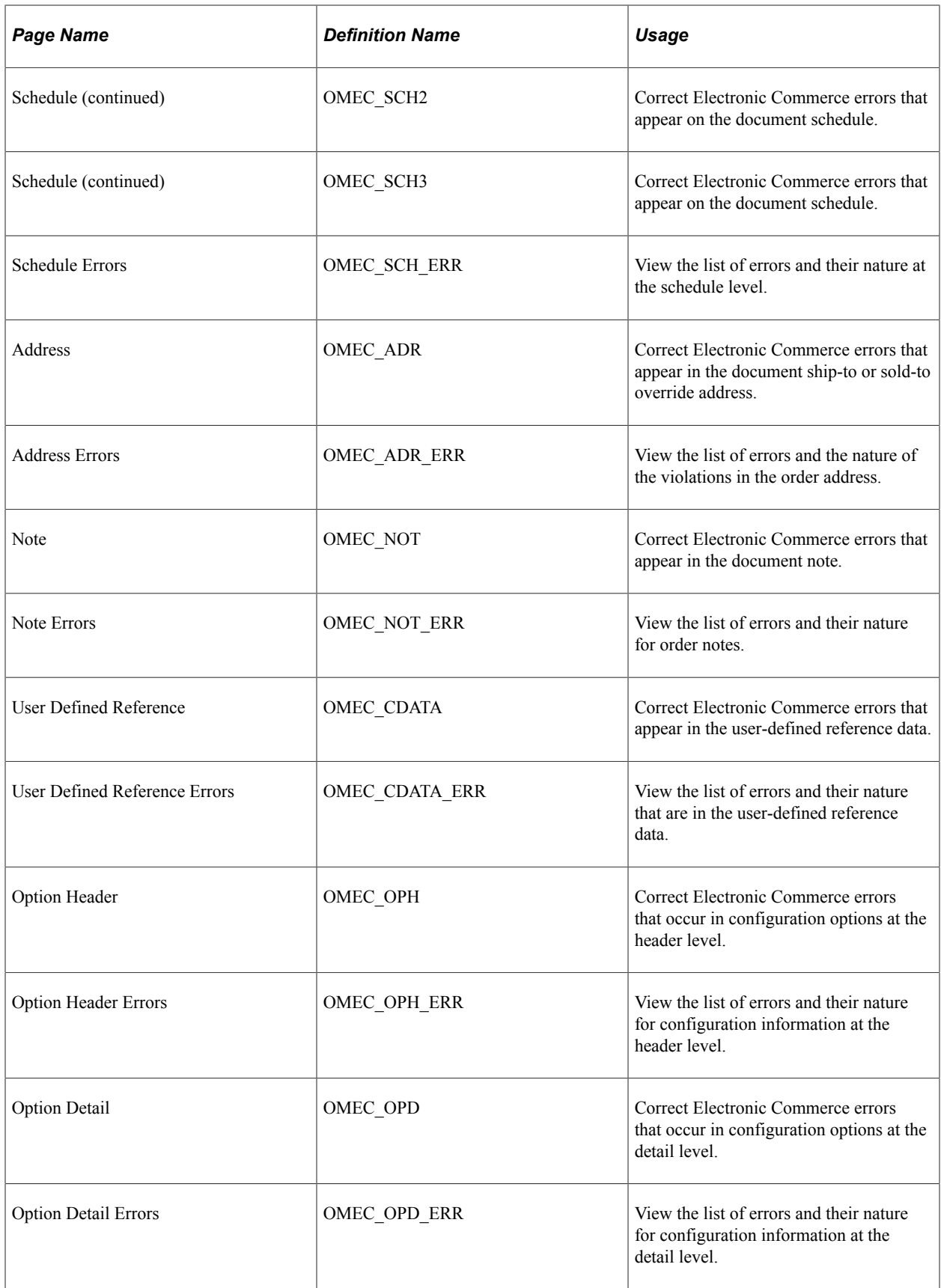

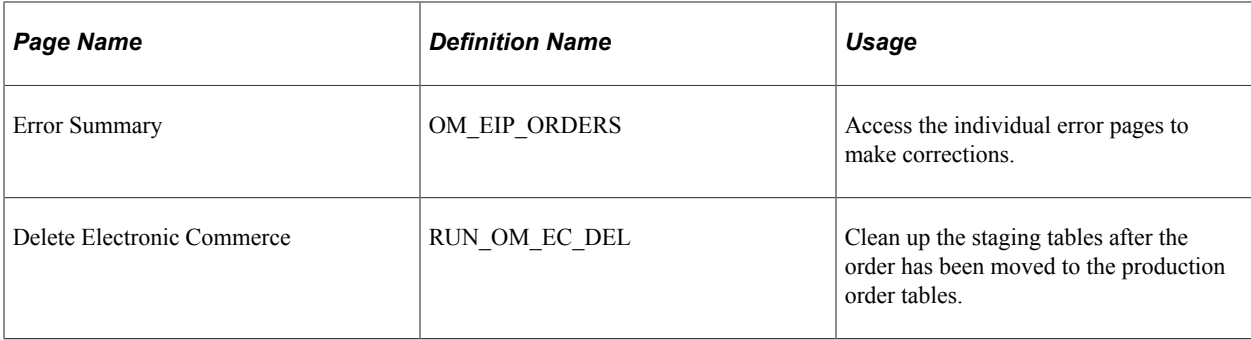

## **Understanding the Electronic Commerce Process**

The Electronic Commerce process (OM\_EC) is part of the overall inbound electronic commerce flow. It validates the fields that are on the record of items that are loaded in the staging tables to ensure that the values are correct. The process performs these steps:

- 1. Edits the data, such as customer numbers and units of measure, to ensure that they are valid.
- 2. Converts the customer's product, UPC, or universal item ID or item number to a PeopleSoft product identifier when a PeopleSoft product identifier is not provided.
- 3. Assigns PeopleSoft order numbers.
- 4. Sets system defaults and status flags.
- 5. Validates data changes to ensure that they are valid.
- 6. Loads data into the production order tables (order staging data that has errors is not loaded into the production tables until the errors are corrected).

**Important!** If any data that is related to a specific document (order, order change, or request for quote) is in error, the complete document remains in the staging tables until all errors are corrected.

When the data is loaded into the production order tables, you must run additional processes to complete EDI/XML orders and to make them accessible by using the standard order entry pages.

See [Understanding Order Entry Required Processing](#page-506-0).

**Note:** If you are integrating with PeopleSoft CRM, use the Exclusions by Source Code page to exclude calculating freight, sales tax, price adjustments, or VAT for sales orders or quotes when you run Order Completion (OM\_BACKGRND). Otherwise, Order Completion calculates them.

**Note:** If pricing should not be calculated, set the Price Protected flag accordingly.

These staging tables are used for processing inbound transactions:

- Header (ORD\_HEADER\_EC).
- Line (ORD\_LINE\_EC).
- Schedule (ORD\_SCHEDULE\_EC).
- Address (ORD\_ADDR\_EC).
- Notes (ORD\_NOTES\_EC).
- Configuration Options Header (ORD\_OPT\_HDR\_EC).
- Configuration Options Detail (ORD\_OPT\_DETL\_EC).
- User Defined Reference (ORD\_CDATA\_EC).

When errors occur after the Order Management Electronic Commerce process runs, the data remains in the order staging tables. You need to correct the errors by using the error correction pages.

For each of the staging tables, two types of pages are available. The first type displays the errors; the fields with errors are the only ones that are available for data entry. These tables have multiple pages that display the errors. The pages are Order Header, Order Line, and Order Schedule. The second type lists the errors and explains their nature.

Many editing errors occur when the business unit is incorrect. This is because many of the edits depend on SetID; when the business unit is invalid, the system cannot derive a SetID. Even though the data (other than business unit) appears correct, an error may occur because of an invalid business unit. Correcting the business unit often resolves other edit errors.

**Note:** When the Order Management business unit is incorrect for any inbound data, you must be correct it on the Electronic Commerce Header Errors - Order Header page. When you correct it there, all data that is associated with that document—lines, schedules, addresses, and so on—are automatically updated with the correct business unit value. If, for example, a document has 1000 order lines associated with it, each with an incorrect business unit, the incorrect business unit is corrected once at the header level.

The Error Summary page includes all the errors for a particular EIP control ID.

## <span id="page-555-0"></span>**Electronic Commerce Page**

Use the Electronic Commerce page (RUN\_OM\_EC) to run Electronic Commerce.

Establish process parameters for inbound requests for quotations, sales orders, and sales order changes.

Navigation:

#### **Order Management** > **Electronic Commerce** >**Process Staged Orders and RFQs**

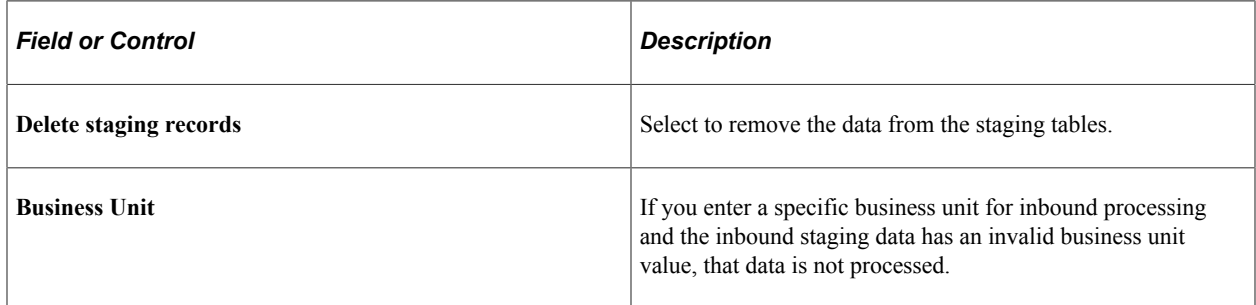

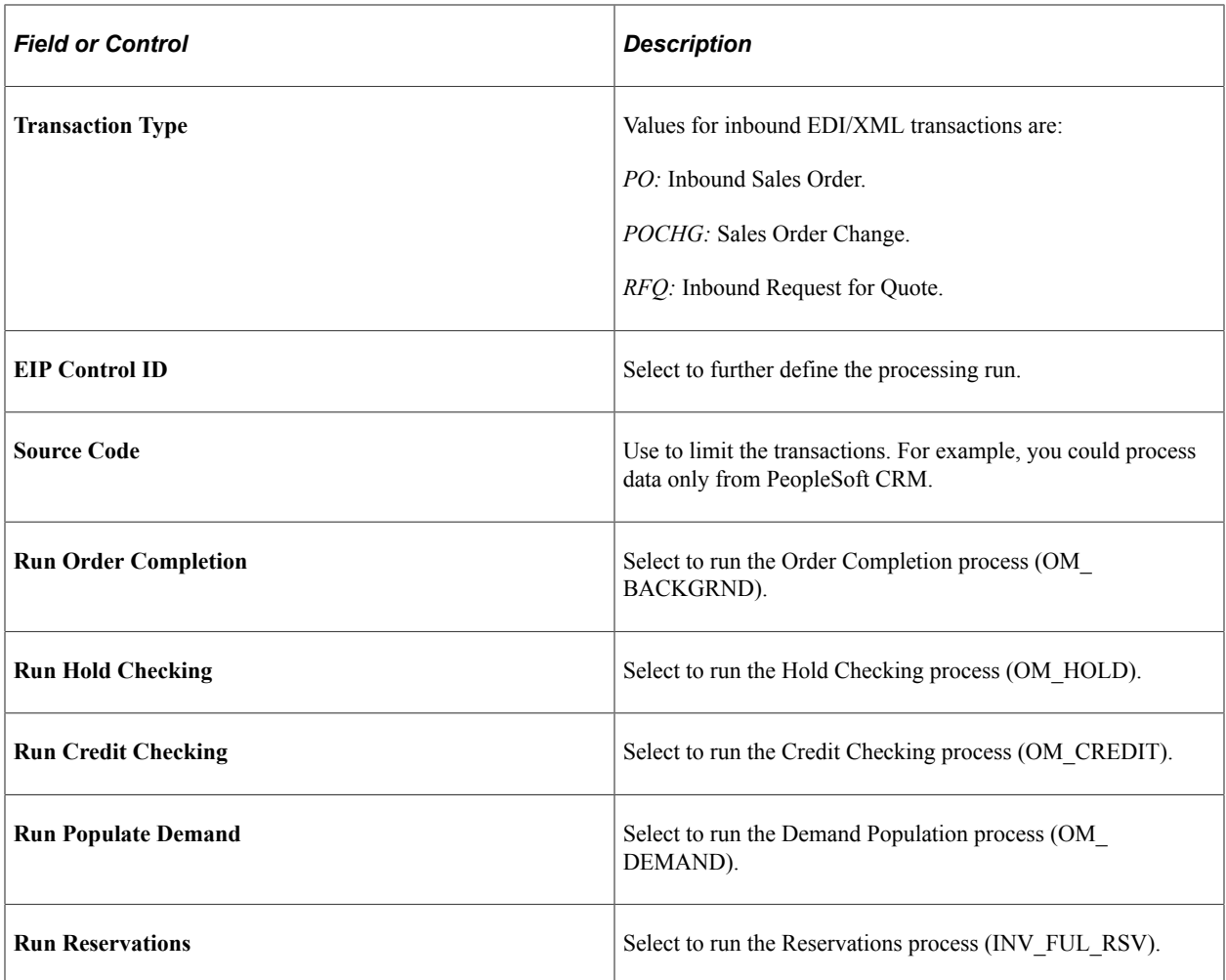

Set up the EMP\_SERVLET process for the notifications to use with URL locations prior to running the process.

#### See [Setting Up the URL Location for Notifications](#page-94-0).

When processing large volumes of orders through to PeopleSoft Inventory, you can stream the various batch processes together by selecting from the post process options on the run control page. All data selected as part of the process will be evaluated in subsequent processing.

The application engine processes take advantage of features including parallel processing and set base processing that use temporary tables to reduce risk by date contention and deadlocks. To take full advantage of this, set up your runs to partition data. For example, for an Order Management business unit, you can process all orders coming from a specific source.

See *PeopleTools PeopleBook: PeopleSoft Application Engine*

# **Publishing Outbound Sales Order and Quote EIPs**

This topic lists common elements and discusses how to publish ourbound sales order and quote EIPs.

## **Pages Used to Publish Outbound Sales Order and Quote EIPs**

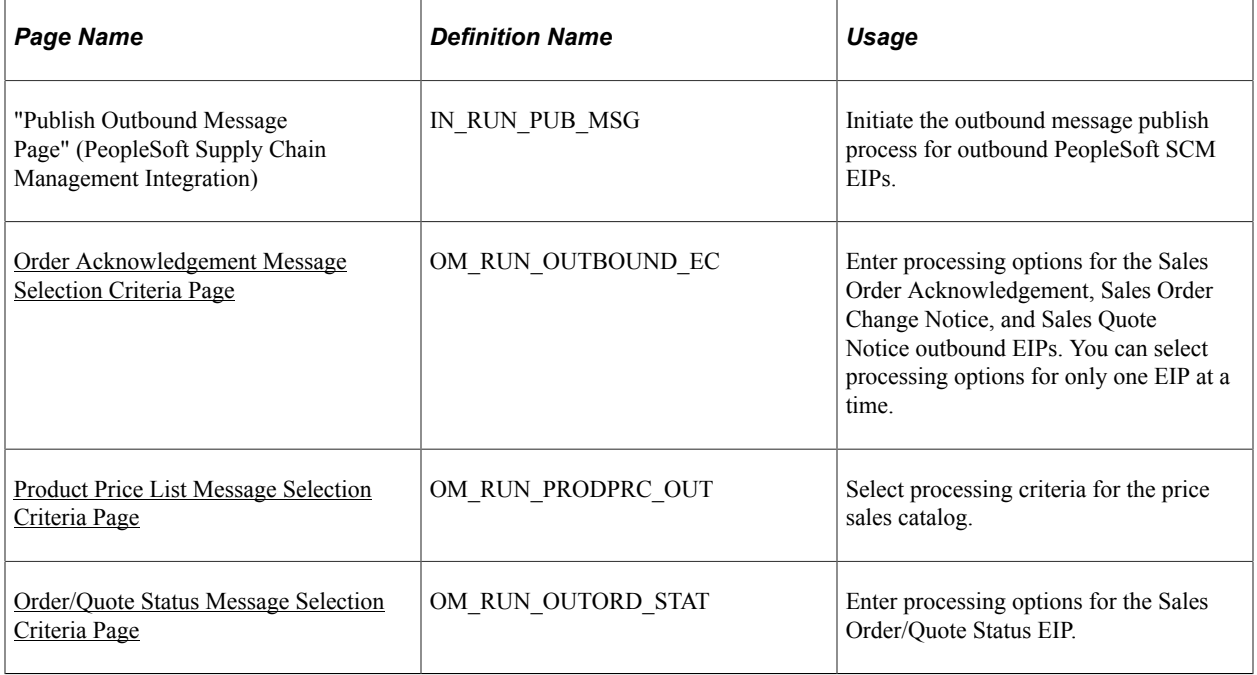

#### **Related Links**

"PeopleSoft SCM Outbound EIPs" (PeopleSoft Supply Chain Management Integration)

## **Common Elements Used in this Section**

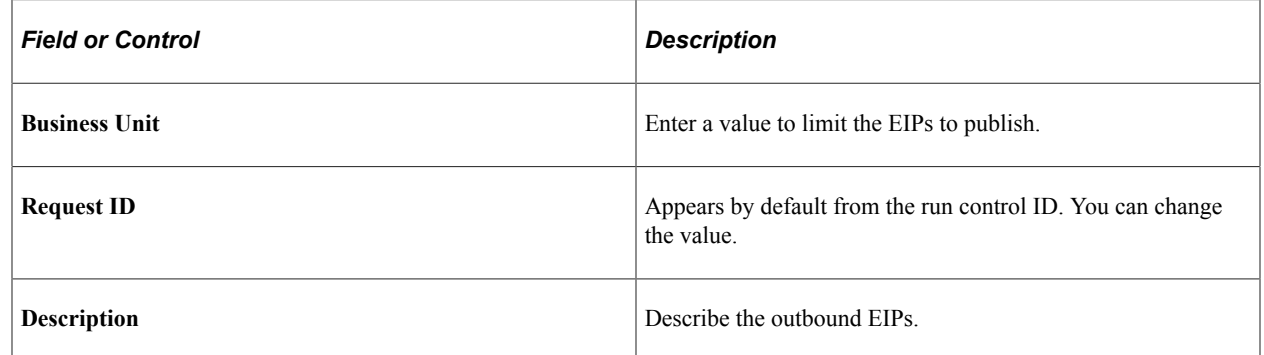

## <span id="page-557-0"></span>**Order Acknowledgement Message Selection Criteria Page**

Use the Order Acknowledgement Message Selection Criteria page (OM\_RUN\_OUTBOUND\_EC) to enter processing options for the Sales Order Acknowledgement, Sales Order Change Notice, and Sales Quote Notice outbound EIPs.

You can select processing options for only one EIP at a time.

Navigation:

- Click the **Sales Order Acknowledgement** link on the Publish Outbound Message page.
- Click the **Sales Order Change Notice** link on the Publish Outbound Message page.

• Click the **Sales Quote Notice** link on the Publish Outbound Message page.

**Note:** The page is the same for the order acknowledgements, order change notices, and quote notices.

This example illustrates the fields and controls on the Order Acknowledgement Message Selection Criteria page. You can find definitions for the fields and controls later on this page.

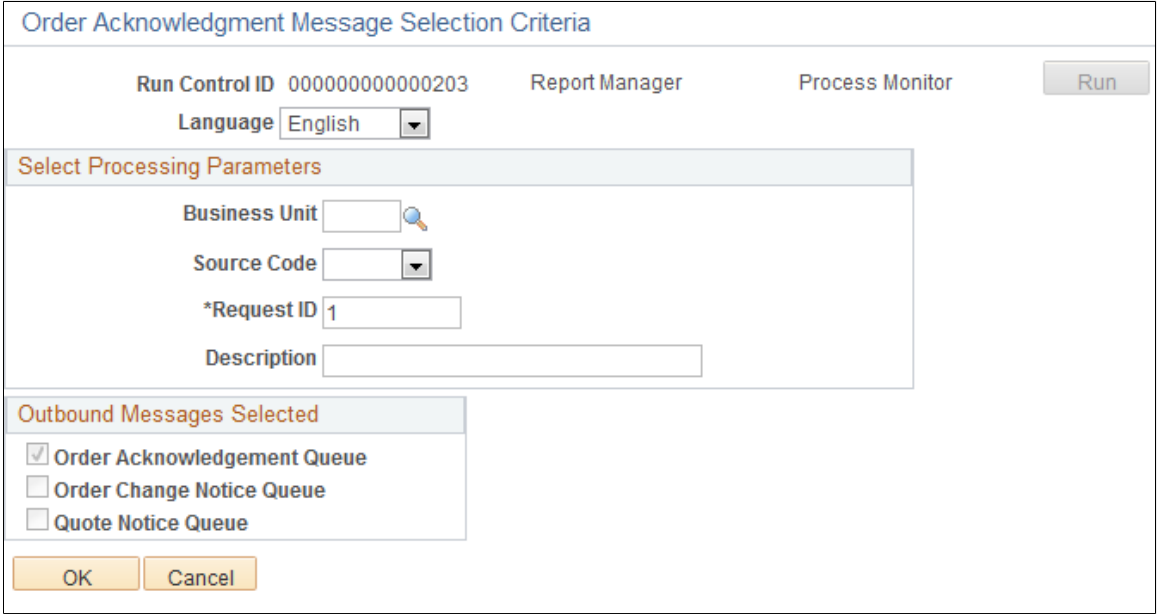

#### **Select Processing Parameters**

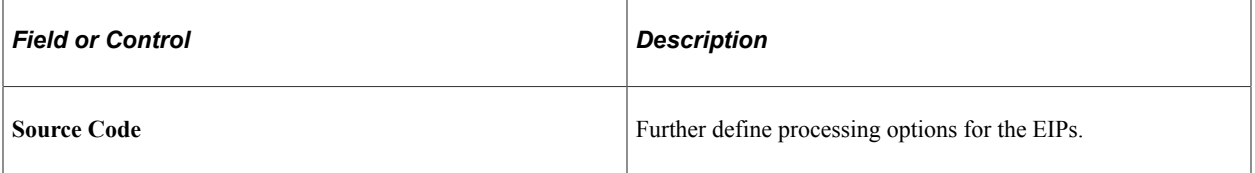

#### **Outbound Messages Selected**

You can select multiple EIPs to process.

### <span id="page-558-0"></span>**Product Price List Message Selection Criteria Page**

Use the Product Price List Message Selection Criteria page (OM\_RUN\_PRODPRC\_OUT) to select processing criteria for the price sales catalog.

Navigation:

Select **Product Price List** on the Publish Outbound Message page to enable the **Product Price List** link. Click the **Product Price Link** on the Publish Outbound Message page.

This example illustrates the fields and controls on the Product Price List Message Selection Criteria page. You can find definitions for the fields and controls later on this page.

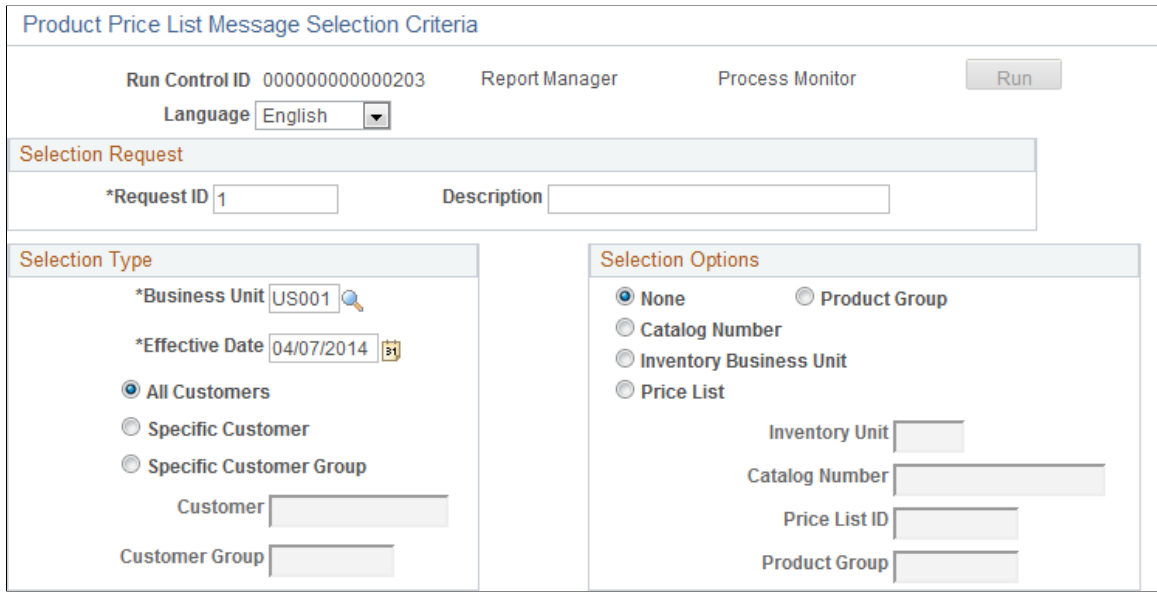

The following process describes how the OM\_PPRC\_OUT application engine determines the products and prices to include in the product price list using the retail catalog.

1. The OM\_PPRC\_OUT application engine first determines what sold-to customer contacts are set up to receive the product price list information by EDI/XML from the Contact Additional Info page.

If a customer or customer group is entered on the Product Price List Message Selection page, the program sends only product price list information to the specified contact for the customer or soldto customers belonging to the specified pricing customer group that is set up on the Customer Group Table page. For each of these customers, the program inserts any products that are attached to the retail catalog into a temporary table. If a particular customer is not attached to any catalog, or if no catalog number is entered in the selection options that are on the Product Price List Message Selection page:

- a. The program attempts to retrieve products from the retail catalog where the customer's pricing customer group is attached to the catalog.
- b. If no customer group is attached to the catalog, the program attempts to retrieve products from the Price List tables.

The program looks for any records that exist on the Price List tables for the sold-to customer being processed and inserts those products into a temporary table. If a price list ID is entered as optional criteria, the program selects only products for that price list ID.

- c. If no price list records are found for the sold-to customer being processed, the program looks at the Price List tables to determine if any price lists are attached to the sold-to customer's pricing customer group and inserts those products into a temporary table. If a price list ID is entered as optional criteria, the program selects only products for that price list ID.
- d. Finally, if a particular customer has no catalogs or price lists, the program retrieves all active products from the PROD\_ITEM table. If a product group is entered as optional criteria, the program selects only products that are for the specified product group.

2. When the program has a list of products for each customer, it retrieves prices for each of the products.

The system uses the lowest price on the most recent start date on or before today's date.

- a. The program first determines whether price lists are set up for the sold-to customer and product combination that is being processed and inserts the lowest list price, start date, unit of measure, and so on, into a temporary table. Again, if a price list ID is entered as optional criteria, the program look only at prices from the specified price list ID.
- b. If no price lists are found for the customer and product ID combination, the program then determines whether price lists are set up for the customer's pricing customer group and product that is being processed. The system inserts the lowest list price, start date, unit of measure, and so on into a temporary table. Again, if a price list ID is entered as optional criteria, the program looks only at prices from the specified price list ID.
- c. If no price lists are found for the customer and product ID or customer group and product ID combination, the program retrieves the prices from the PROD\_PRICE table and inserts them into a temporary table. If an inventory business unit is entered as optional criteria, the program loads PROD PRICE records only for the specified inventory business unit.

#### **Selection Type**

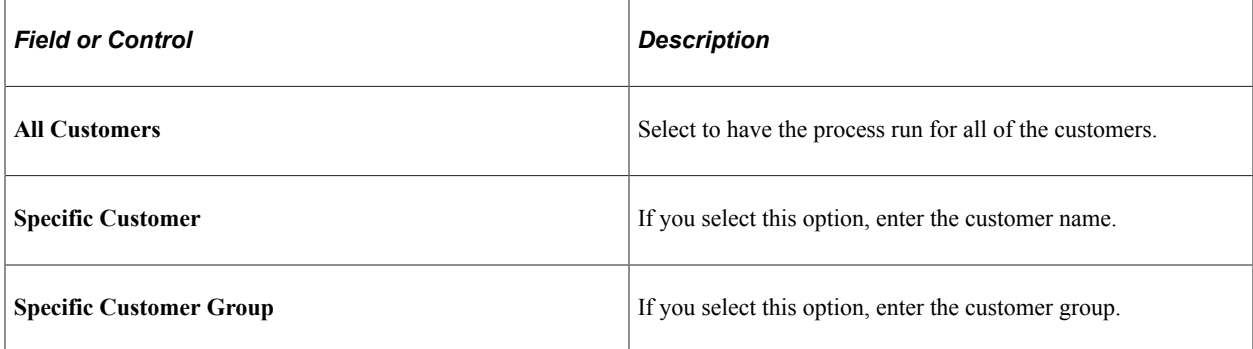

#### **Selection Options**

You can select these options only if you are running the process for all customers.

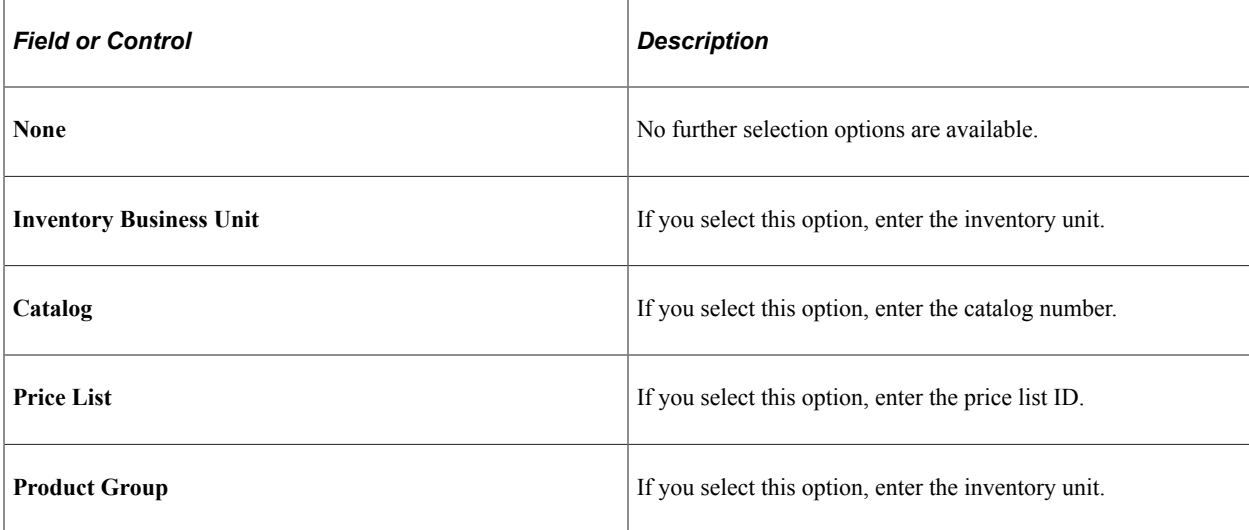

## <span id="page-561-0"></span>**Order/Quote Status Message Selection Criteria Page**

Use the Order/Quote Status Message Selection Criteria page (OM\_RUN\_OUTORD\_STAT) to enter processing options for the Sales Order/Quote Status EIP.

Navigation:

Click the **Sales Order/Quote Status** link on the Publish Outbound Message page.

This example illustrates the fields and controls on the Order/Quote Status Message Selection Criteria page. You can find definitions for the fields and controls later on this page.

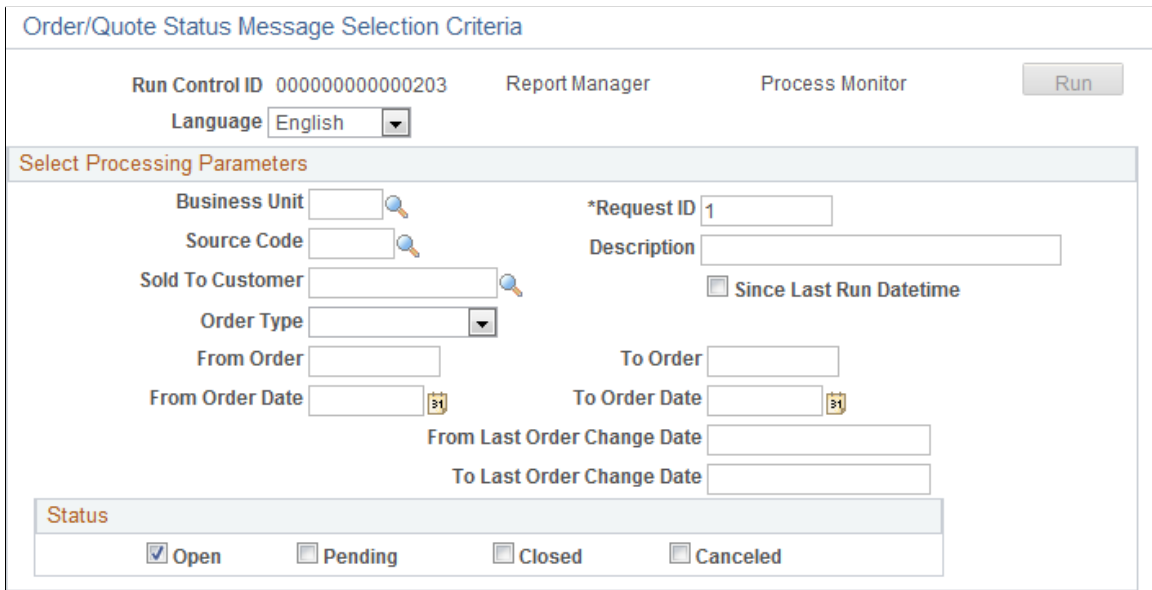

#### **Select Processing Parameters**

Access to limit the processing parameters for the order or quote status EIP.

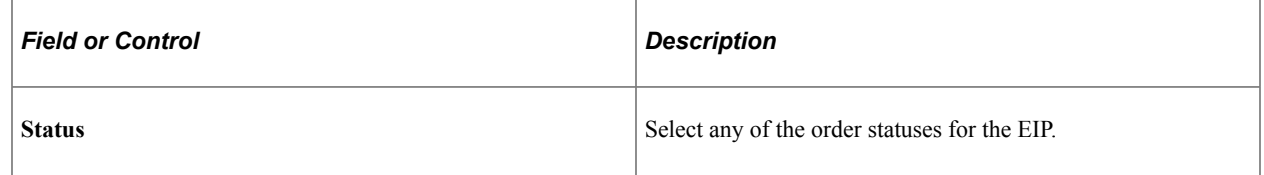

## **Using Sales Order Change (860) and Sales Order Change Notice (865)**

This topic provides an overview of Sales Order Change and Sales Order Change Notice and discusses how to modify order change records.

## **Page Used for Sales Order Change and Sales Order Change Notice**

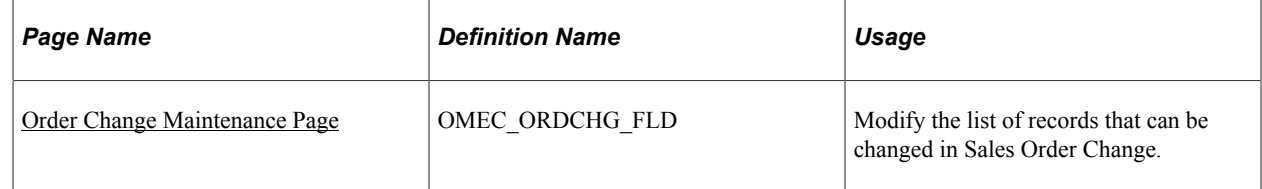

## **Understanding Sales Order Change (860) and Sales Order Change Notice (865)**

For EDI/XML orders, changes can occur as they do for orders that are entered online. Customers may want to change carriers, increase an order quantity, and so on after they have sent the inbound Sales Order (850). Sales Order Change (860) and Sales Order Change Notice (865) enable you to accept, process, and send acknowledgements to the customers for changes that are made to inbound sales orders. You can also use this process to send an acknowledgement to a customer if you changed an EDI order online.

When the acknowledgement is sent, information for the entire order is sent and requested field changes are confirmed as accepted or rejected.

Sales Order Change Notice (865) includes these statuses:

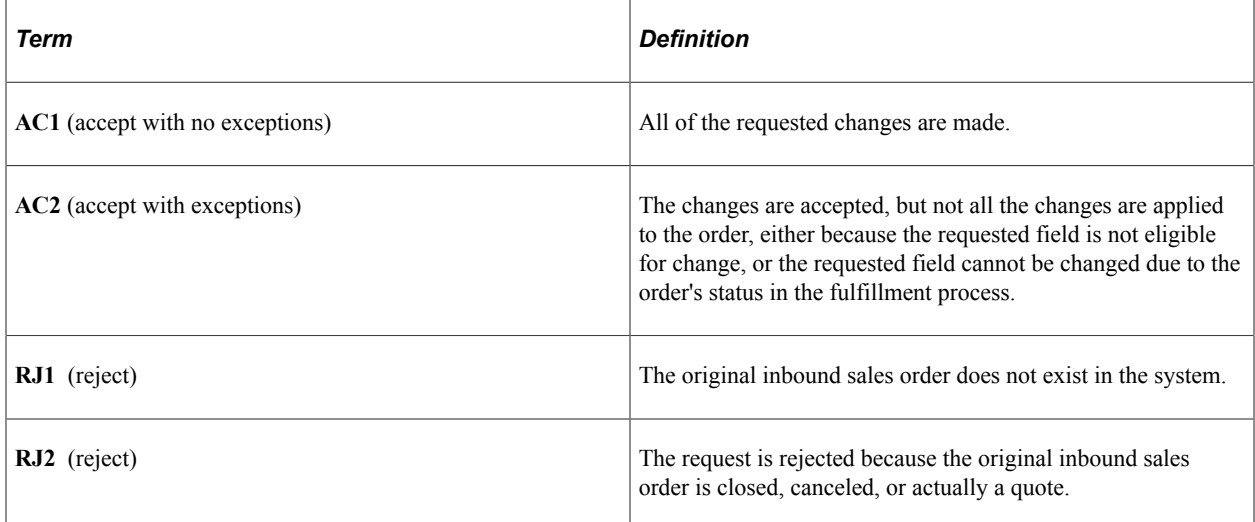

## <span id="page-562-0"></span>**Order Change Maintenance Page**

Use the Order Change Maintenance page (OMEC\_ORDCHG\_FLD) to modify the list of records that can be changed in Sales Order Change.

Navigation:

#### **Order Management** > **Electronic Commerce** > **Identify Order Changes**

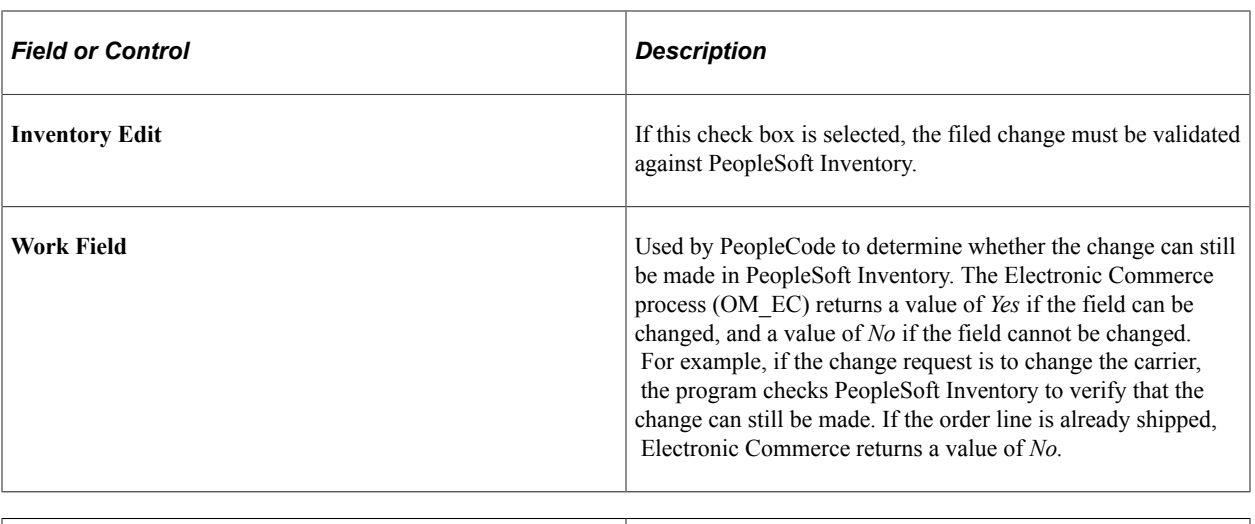

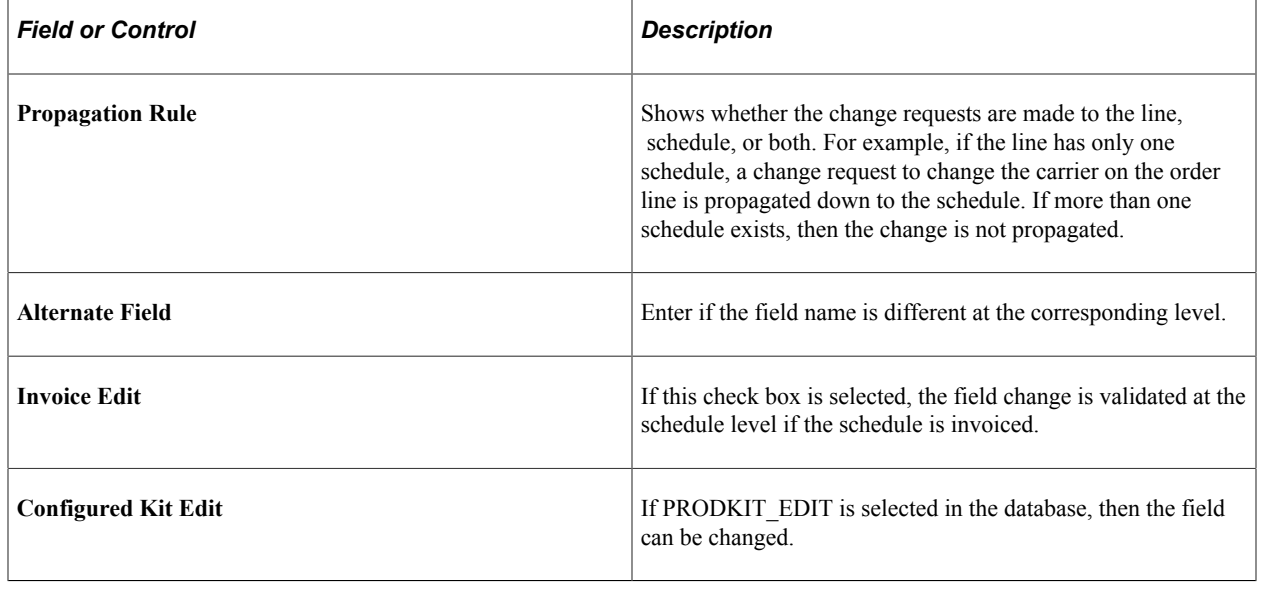

**Note:** The system already defined the fields that can be changed in the sales order change. If you want to modify the list of records, use the Order Change Maintenance page. You also need to add the new fields on the SALES\_ORDER\_CHANGE\_LOAD message to permit the change.

# **Using Request Price Check**

This topic provides an overview of the Request Price Check process, lists common elements, and discusses how to run Request Price Check.

## **Pages Used for Requesting Price Check**

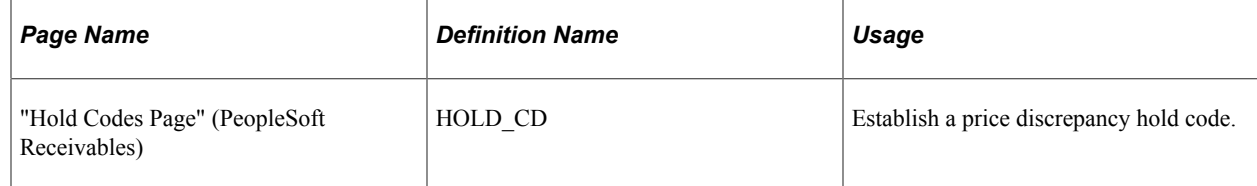

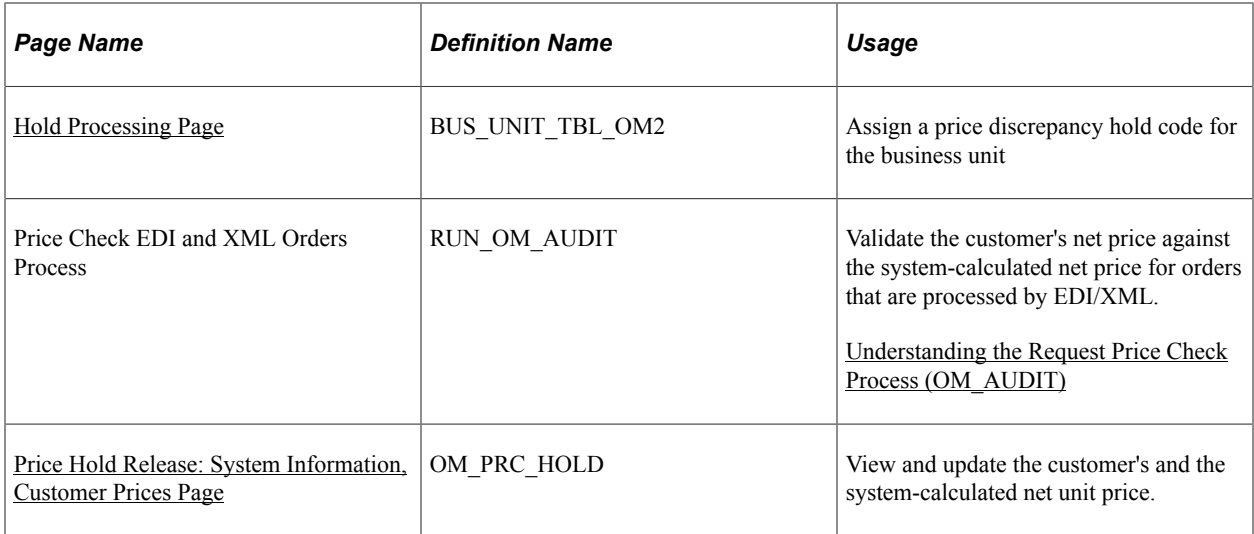

## <span id="page-564-0"></span>**Understanding the Request Price Check Process (OM\_AUDIT)**

The Request Price Check process enables you to validate a customer's net price, which is included in the EDI file, against the system-calculated net price.

When processing an EDI/XML order, you should run the Request Price Check process (OM\_AUDIT) along with the other required background jobs. Run them in this order:

- 1. OM Electronic Commerce (OM\_EC).
- 2. Order Completion (OM\_BACKGRND).
- 3. Request Price Check (OMAUDIT).
- 4. Automatic Credit Check (OM\_CREDIT).
- 5. Automatic Hold Check (OM\_HOLD).
- 6. Populate Demand (OM\_DEMAND).

#### **Request Price Check Process Procedure**

Perform these steps to use Request Price Check to validate the customer's net price that is sent by EDI against the system-calculated net price.

- 1. Run the Request Price Check process.
- 2. Use the Price Hold Release page to review the customer and system-calculated net unit price.

Change any of the prices that are on the page and accept the customer's price in lieu of the systemcalculated price. If you want to accept the customer's price, change the **List Price** and **Net Unit Price** fields to match the customer's price. When you save the page, the system sets the **Price Protected** flag at the schedule level to *Y* so that Order Pricing does not recalculate the price. The order schedule is also updated with the selected price. If the price validation is performed on an order change, the order acknowledgement is not sent to the customer until the price discrepancy is reviewed and the order is released from hold. The order acknowledgement includes the adjusted net unit price.

#### **Understanding How the System Performs Price Checking for EDI/XML Orders**

The data that the customer sends in for these fields triggers the system to perform the comparison against the system-calculated prices and discounts.

- CUST\_PO\_PRICE (the customer's price before discounts).
- CUST\_PO\_PRC\_BASE (the customer's price before discounts in the base currency).
- CUST\_NET\_PRICE (the customer's price after discounts).
- CUST NET PRC BASE (the customer's net price in the base currency).
- CUST BILL BACK ALL (the customer's bill backs).
- CUST\_BBACK\_ALL\_BSE (the customer's bill back in the base currency).
- CUST\_OFF\_INV\_BASE (the customer's off-invoice discounts in the base currency).
- CUST OFF INV DISC (the customer's off invoice discounts).

The Automatic Request Price Check process selects order schedules that do not have a blank net unit price and the **Price Protected** flag is set to *NO.* It compares the customer's net unit price against the system-calculated net unit price. On the inbound purchase order, the customer's net unit price can include promotional discounts such as off-invoice or bill-back discounts.

In situations in which the customer's inbound purchase order includes promotional discounts, the offinvoice and bill-back discounts are summed in the ORD\_PRICE\_ADJST table to get a total discount amount on the inbound purchase order.

This example illustrates how the customer's net unit price and system-price are calculated for an inbound purchase order with the following criteria:

- List Price of 100 USD for 1 case.
- Off-invoice discount of 10 USD per case.
- Bill-back allowance of 10 USD per case. (The bill-back adjustment is an accrued adjustment.)
- The customer's net unit price is 90 USD.
- The system-calculated price is 100 USD.

To validate these fields, the system calculates the price by using the pricing structure (price rules, price lists, and so on) that are set up in PeopleSoft Enterprise Pricer. The system calculates the price for each order line or schedule based on the pricing structure and then compares the calculated values against the values that are sent by way of the EDI/XML Inbound Purchase Order.

The validation is as follows, assuming that the price discrepancy hold is set up on the Order Management Business Unit Hold Processing page.

- If the customer's list price does not equal the system-calculated price, the Request Price Check validation routine checks the customer's pricing and promotion fields in this order:
	- 1. Net unit price
	- 2. Bill-back allowances
- 3. Off-invoice discount
- 4. List price
- If the customer's bill-back allowance amount is not zero, the validation routine should check whether the system calculates a bill-back adjustment for the same amount.
	- If the bill-back allowance does not match the customer's bill-back allowance, the validation routine places the order on hold.
	- If the bill-back allowance does match the system-calculated bill-back allowance, the validation routine checks the off-invoice discount.
- If the off-invoice discount does not match, the validation routine places the order on hold.
- If the off-invoice discount does match, the validation routine checks the list price.
- If the list price does not match, the validation routine places the order on hold.

## <span id="page-566-0"></span>**Price Hold Release: System Information, Customer Prices Page**

Use the Price Hold Release: System Information, Customer Prices page (OM\_PRC\_HOLD) to view and update the customer's and the system-calculated net unit price.

Navigation:

**Order Management** > **Quotes and Orders** > **Update Price** > **Update Price Discrepancies**

#### **System Information Tab**

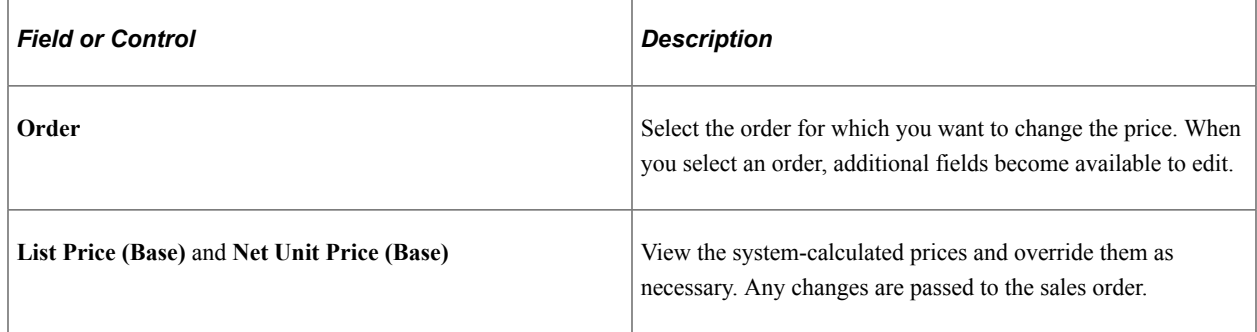

#### **Customer Prices Tab**

The prices that are on this page are the customer's purchase order prices that differ from the systemcalculated prices. You can override them as necessary. Any changes are passed to the sales order.

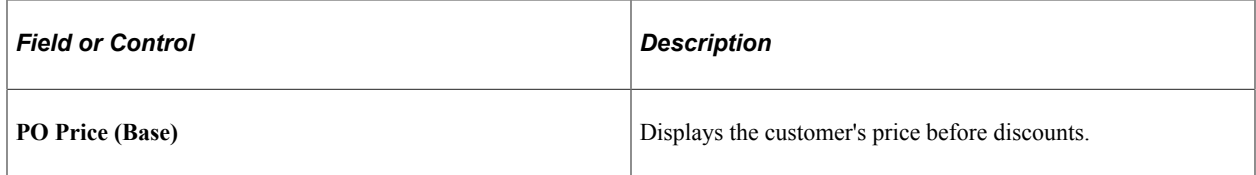

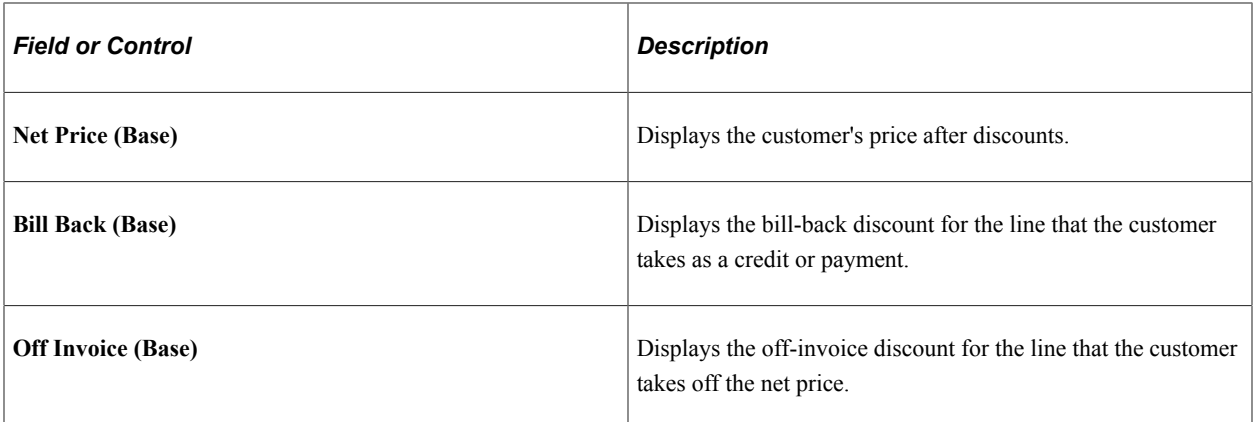

## **Chapter 30**

# **Analyzing Sales Using PS/nVision and Online Analytical Processing**

## **Using PS/nVision**

To set up forecasting, use the Forecast OM and Forecast Product components.

PeopleSoft Order Management makes it easy for you to analyze your sales. You can forecast how many orders a customer, group of customers, or an entire region will book or ship in any given fiscal period. You can also predict how many products or groups of products will be sold per month, as well as their total revenue. If you want to be more specific, you can forecast the quantity of a certain product, a customer, customer group, or region will book or ship.

In addition, PeopleSoft Order Management comes with several predefined sales analysis report examples that you can generate using PS/nVision. PS/nVision is a powerful reporting tool that enables you to create reports and graphics to enhance your decision-making process.

PeopleSoft Order Management provides you with a number of sample sales analysis reports. You can use these reports as delivered, or use the flexibility of PS/nVision to modify them to meet your unique business requirements. The sample sales analysis reports address product bookings, product sales, customer bookings, and customer sales.

To use this functionality, log on to the PeopleTools windows client.

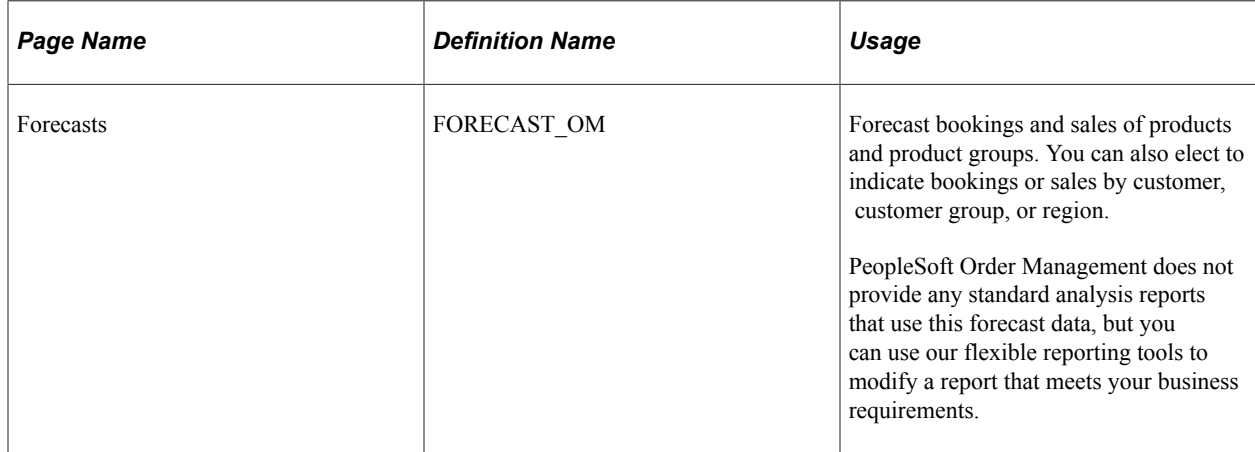

## **Pages Used for Sales Analysis**

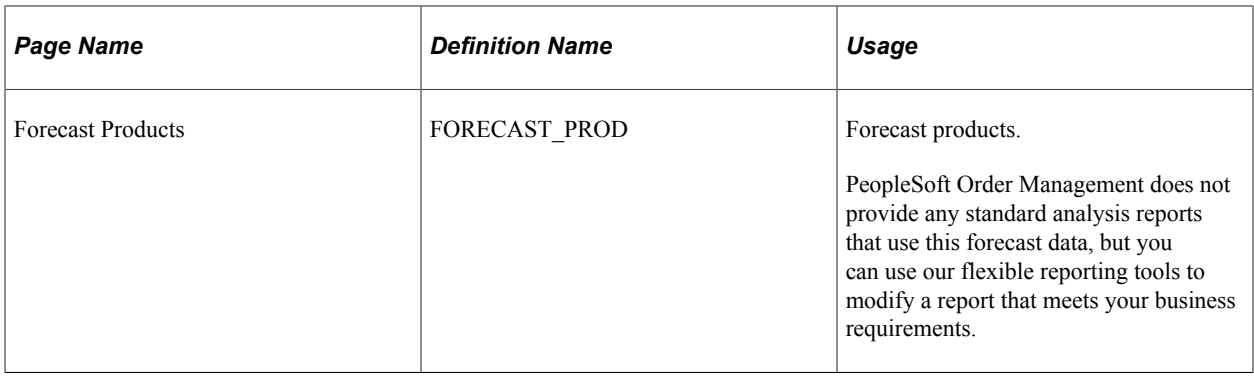

# **Using Online Analytical Processing**

When you analyze sales order data, you probably want to look at it from several perspectives, by customer group, product group, sales region, and so on. You might think of a dimension as a column or row on a spreadsheet; however, since a spreadsheet is only two-dimensional, you would have a hard time representing customers, products, sales regions, and time using a single spreadsheet. Therefore, when data has three or more dimensions, we refer to it as being arranged in a cube, with each side representing a dimension. Once you have defined an OLAP cube, you can pivot your data to view it from different perspectives, or *slice and dice* the data based on combinations of these dimensions. When you analyze the data, you slice off part of the cube or dice it to get to an individual cell. These multidimensional views of your financial data provide you with valuable information for effective data analysis, decision-making, and forecasting.

#### **Preparing Trees and Queries**

After you have determined the dimensions for the cube, you need to set up the way each of the dimensions will roll up. You also need to specify how detail values roll up to higher levels for each dimension. You can use existing trees or queries with OLAP. In addition, you need to define a query to extract the data from your PeopleSoft database to the OLAP cube.

PeopleSoft Order Management provides sample queries and trees. You can use them as delivered or modify them as you like. This list describes the queries and trees delivered with PeopleSoft Order Management. There is one main data query input file used for margin analysis, and three dimension queries. A tree, Sales Regions, is used as a fourth dimension.

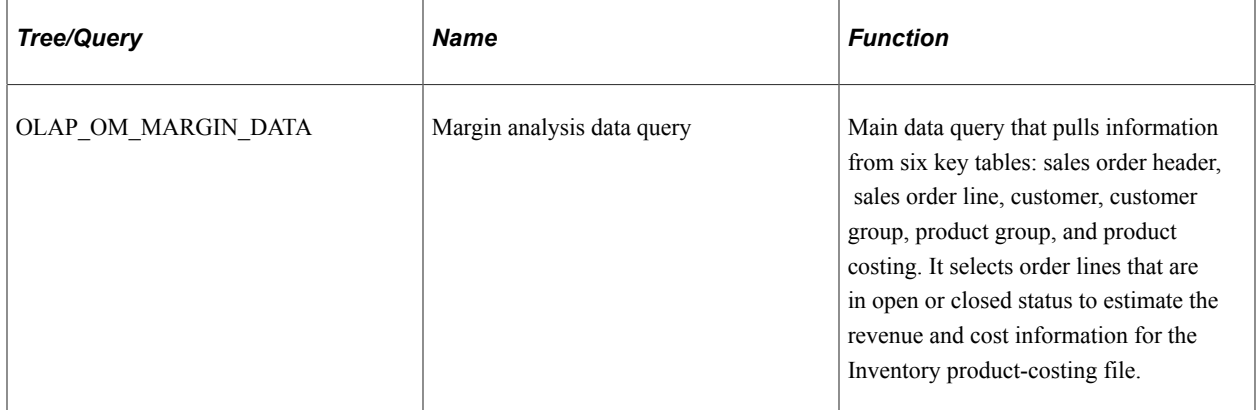

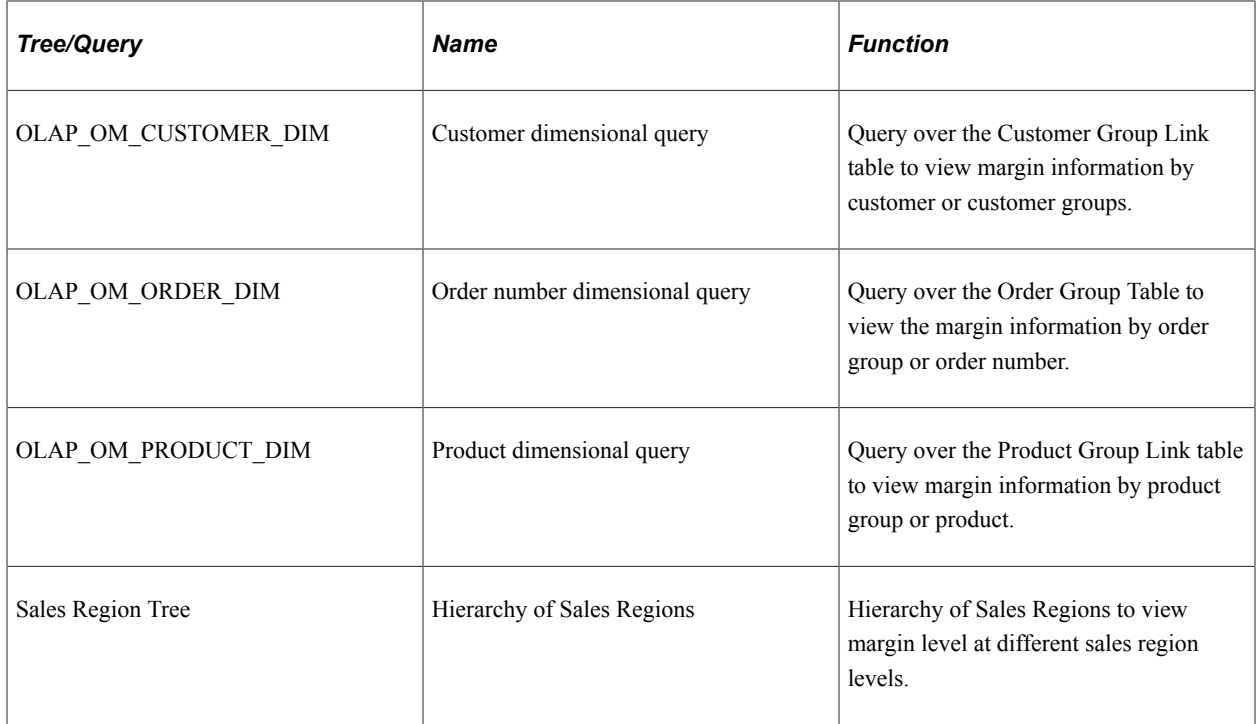

### **Designing Dimensions**

The Dimension page and its component pages enable you to define the sources, tree, query, or tree and query combination, and associated settings for dimensions. You will have one entry for each dimension in your cube. At this point, you are only beginning to build the structure of each dimension that will comprise your cube. You are not yet defining any data for the cube.

Oracle delivers some sample dimensions with PeopleSoft Order Management. You can use the dimensions as delivered or modify them as you like. The list details the dimensions provided:

- Customer Group (OLAP\_OM\_CUSTOMER\_DIM).
- Order Group (OLAP\_OM\_ORDER\_DIM).
- Product Group (OLAP\_OM\_PRODUCT\_DIM).
- Sales Regions (SALES PERSONS).

#### **Designing Analysis Models**

After creating data source queries and defining dimensions, you define the analysis model by mapping fields from the data source queries to the dimensions you have defined. For each dimension, you must specify which field in the data source query is the source field for the particular dimension. You can also define the measures that will be used in your cube on this page.

We deliver a sample Analysis Model with PeopleSoft Order Management. You can use the Analysis Model as delivered or modify it as you like.

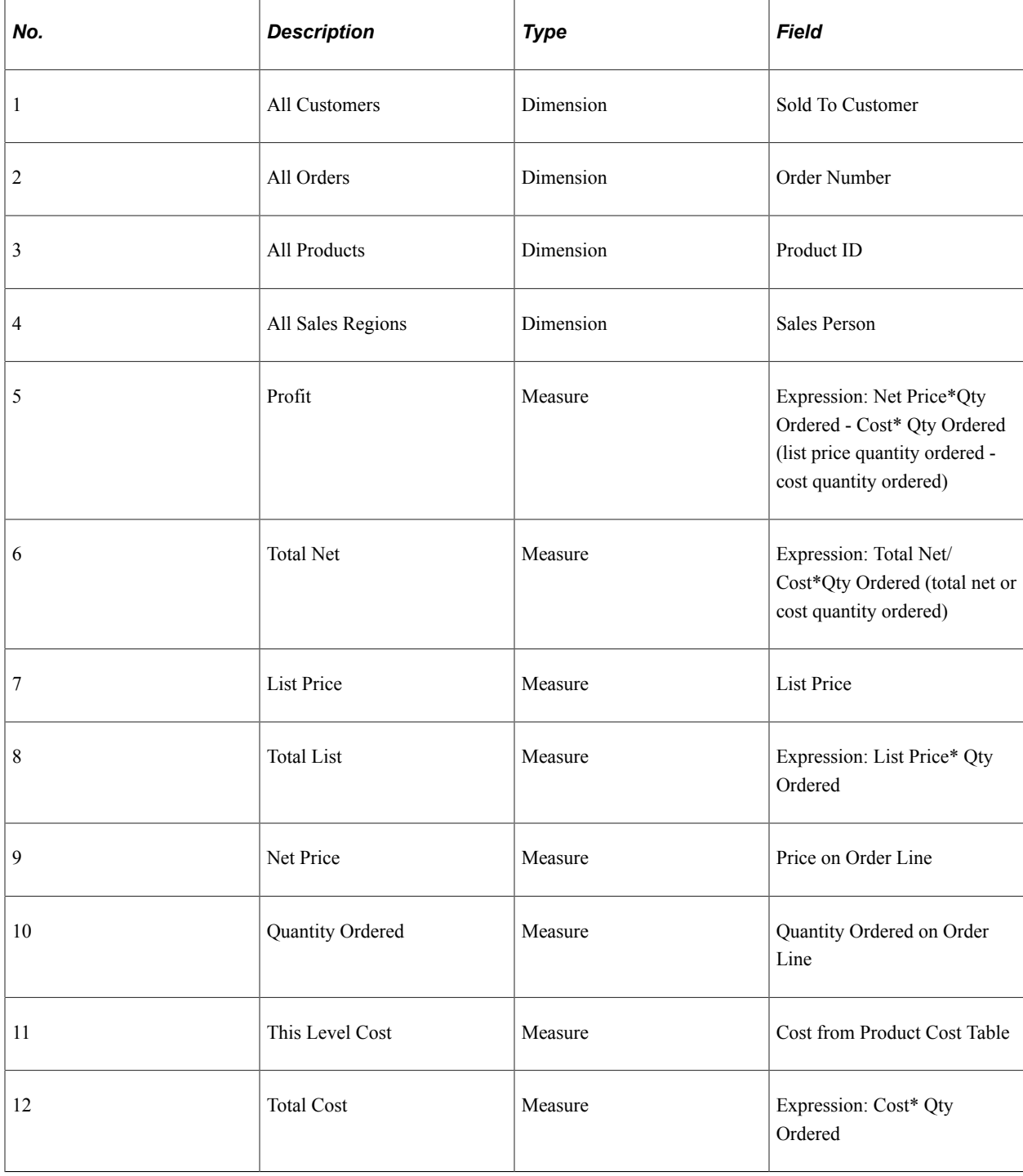

#### **Designing Cube Templates**

A Cube Template simplifies your work in managing updates to the cube structure, data loads, and reloads, and in setting platform-specific options for Essbase and PowerPlay.

The Customer and Product Profitability Cube Template that is delivered as a sample Cube Template with PeopleSoft Order Management enables you to see profitability levels by product, customer, and market. By adding four dimensions to the cube, the Cube Template enables managers to quickly and easily see the profit margins by sales regions, customer groups, order groups, and products by slicing and dicing sales order information multiple ways. In addition, the Cube Template has eight different measurements

so that you can view profitability from the overall profit of the product, down to the cost of the product. The Cube Template provides a ready-made tool to empower management, as well as the sales force, to make pricing and sales decisions based on the direct profit contribution in order to maximize profitability.

You can use the template as delivered or modify it as you like.

#### **Viewing and Analyzing Cube Data**

Once you have built your cube, you can use PowerPlay to view the cube. You can pivot, reposition, and manipulate your data, as well as create graphs and charts. You can view margin information for customers, customer groups, sales regions, products, and product groups, and rank your most profitable products.

## **Pages Used Online Analytical Processing**

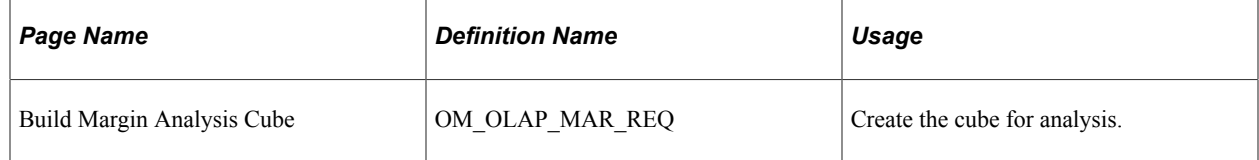

See the product documentation for

*Cognos PowerPlay documentation PowerPlay documentation*

# **Order Processing in a VAT Environment**

# <span id="page-574-0"></span>**Understanding How VAT is Used with Sales Orders**

VAT default data is used in sales orders where you can alter certain information.

**Note:** PeopleSoft Billing and PeopleSoft Order Management calculate and display VAT amounts.

This section discusses:

- How to pass VAT information to PeopleSoft Billing.
- How to invoice product kits in a VAT environment.
- How to invoice products with VAT in a counter sale environment.

#### **Related Links**

[Understanding How VAT is Used with Sales Orders](#page-574-0)

## **Passing VAT Information to PeopleSoft Billing**

You use Process VAT Defaults (BIPVATOO) VAT to insert information for sales orders into the billing interface tables. The Billing Interface process (BIIF0001) inserts the data into the billing tables for invoicing. VAT amounts are calculated in PeopleSoft Billing.

The following table lists the order levels and fields in PeopleSoft Order Management and the corresponding tables and fields in PeopleSoft Billing.

You can run the Process VAT Defaults and Billing Interface processes individually or as part of the OM Invoicing (OM\_IVC) multiprocess job.

**Note:** The fields are delivered as implicit Bill By fields on the Bill By Identifier page and are not available from the available options: **Ship from Country, Ship to Country, Seller's Registration Country, Buyer's Registration Country,** and **VAT Treatment Group.**

**Note:** When you are consolidating orders or shipments onto a single bill, these VAT-related fields must be identical: **Ship from Country, Ship to Country, Seller's Registration Country, Buyer's Registration Country, Vat Treatment Group, Calculate at Gross or Net, VAT Declaration Point, VAT Declaration Date Source, VAT Exception Certificate, VAT Exception Type, VAT Recalculate at Payment, Buyer's VAT Registration ID, Seller's VAT Registration ID, VAT Round Rule,** and **VAT Declaration Date.**

**Note:** When you specify a VAT declaration point, the system sets the **VAT Declaration Date Source** and **VAT Declaration** fields automatically.

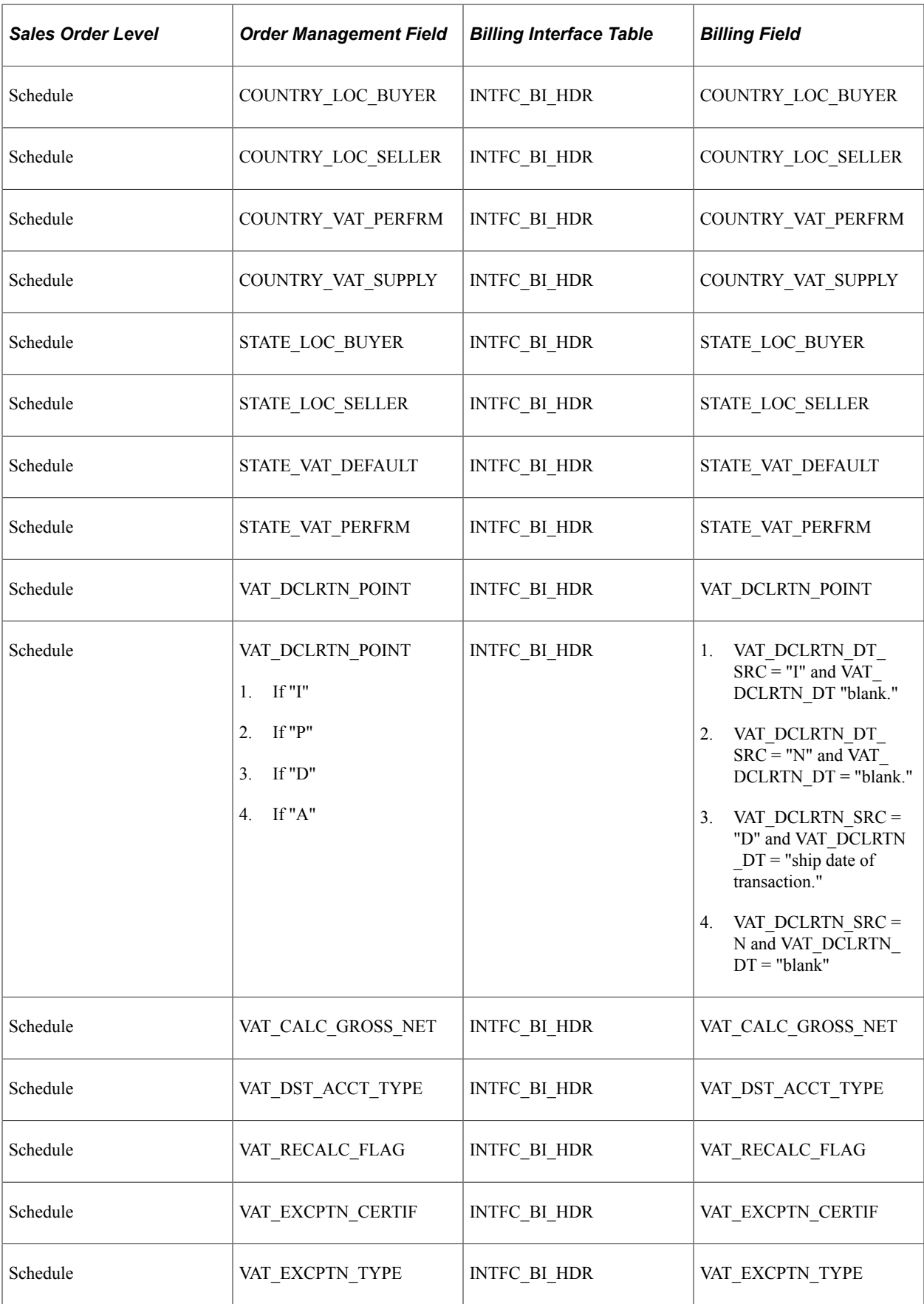
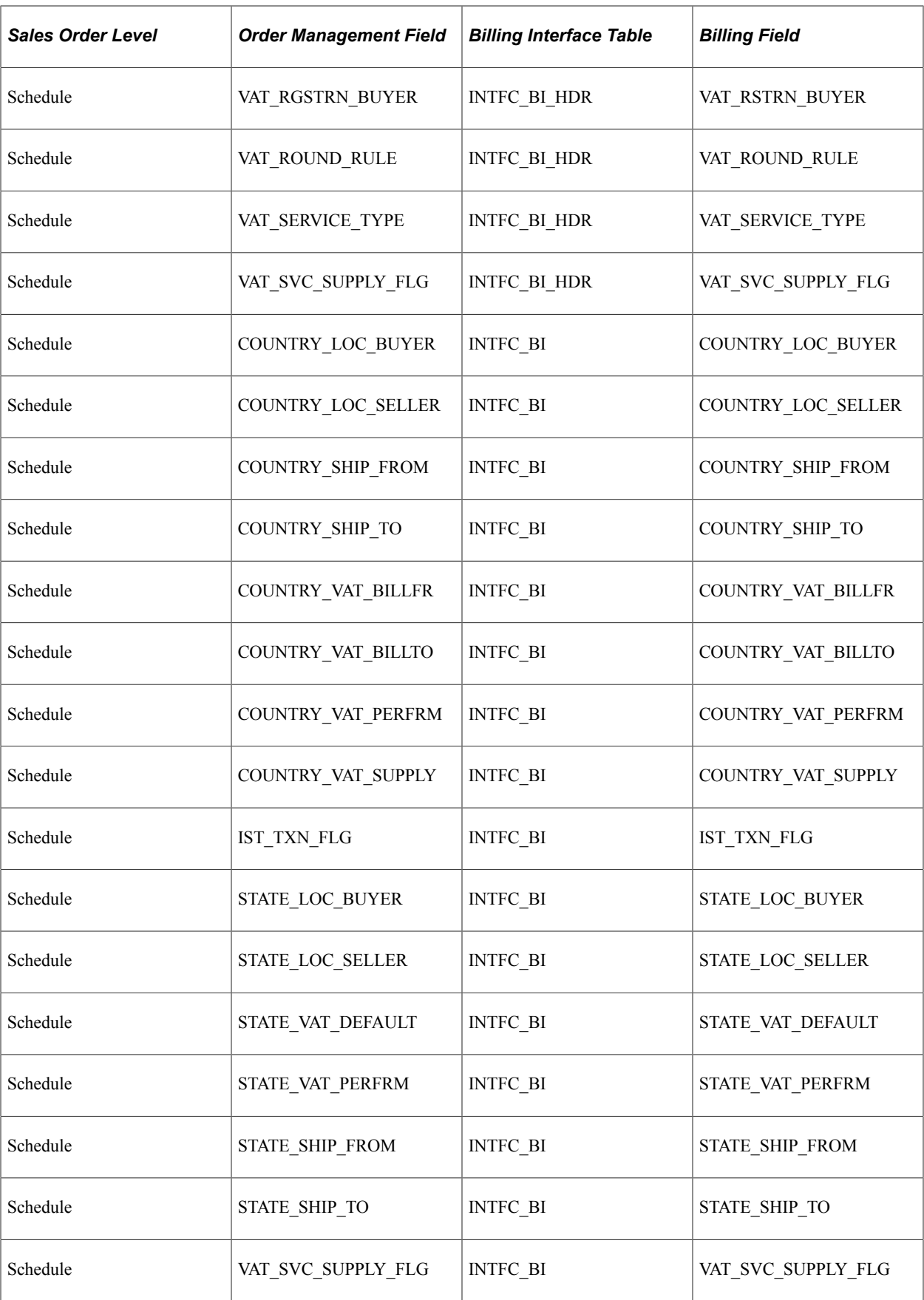

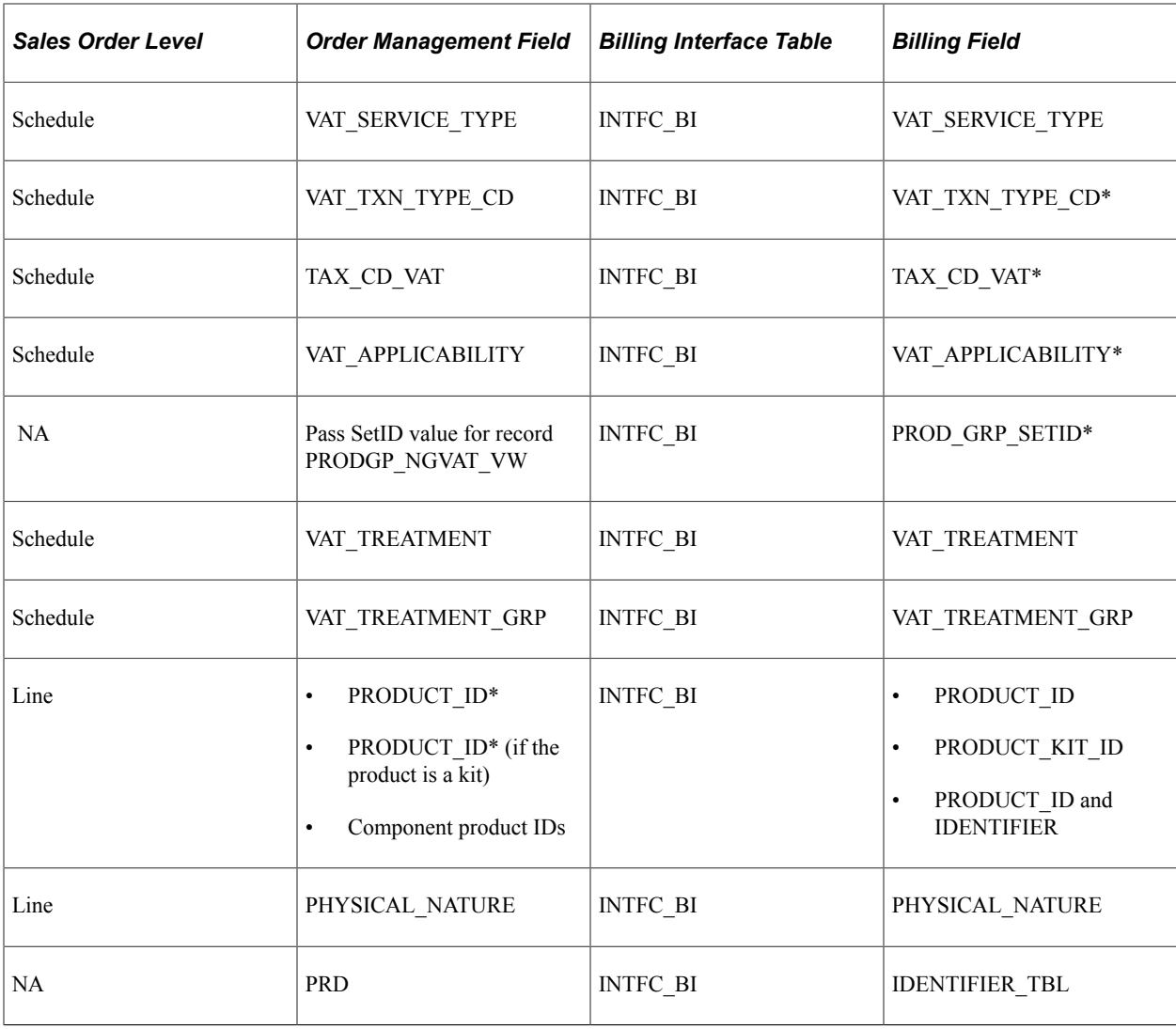

**Note:** \* For product kits, VAT fields are determined based on the components that make up the kit if you assign VAT percentages to the components.

## **Invoice Product Kits in a VAT Environment**

For VAT, the schedules are grouped by VAT code, and the tax is calculated and prorated to the schedules. If the customer wants the items shipped to their address instead of picking up the items, the Customer Service Representative (CSR) must add an order line for the freight product ID in order to calculate VAT on the freight. Otherwise, the system does not calculate VAT of the sales order freight amount.

PeopleSoft Order Management typically estimates taxes, which are recalculated in PeopleSoft Billing. In the counter sale environment, taxes are not recalculated in PeopleSoft Billing when the transaction is paid up front or paid fully by a deposit. Taxes are calculated in PeopleSoft Order Management at the tax authority level. Similarly, third-party tax calculations and freight tax are also stored at the tax authority level.

For counter sale customers, typically if the customer wants the items shipped to their address instead of picking up the items, the system calculates the VAT of the sales order freight automatically. However, the CSR can also add an order line for the freight product ID in order to pass additional freight charges on to the customer.

For product kits, VAT defaults are determined based on the product kit (parent) level on the sales order. VAT amounts are calculated at the parent kit level. These orders are not exploded into separate components if the order has been paid for up front. If you do not enter the VAT percentages for a kit, the Populate Billing process passes the parent product ID for the kit to PeopleSoft Billing and uses as defaults the current values for VAT applicability, VAT transaction type, and VAT code that are stored on the order schedule.

For example, product kit 670001 is priced at 1000 EUR. You elect to apply the VAT percentages. Each component represents an individual bill line:

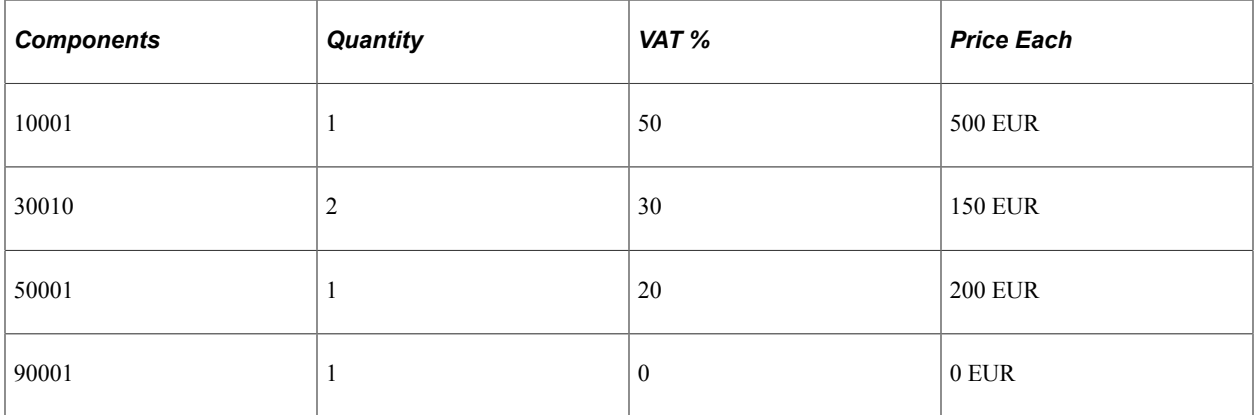

If you do not elect to apply VAT percentages, Populate Billing passes product ID 67001 and the price of 1000 EUR to PeopleSoft Billing as a single bill line.

#### **Related Links**

"Defining Product Kits" (PeopleSoft Order to Cash Common Information)

# **Invoice Products with VAT in a Counter Sale Environment**

PeopleSoft Order Management typically estimates taxes, which are recalculated in PeopleSoft Billing. In the counter sale environment, taxes are not recalculated in PeopleSoft Billing when the transaction is paid up front or paid fully by a deposit. However, Billing always recalculates taxes for partially paid invoices and fully paid invoices if a third-party tax package is being used. Taxes are calculated in PeopleSoft Order Management at the tax authority level. Similarly, third-party tax calculations and freight tax are also stored at the tax authority level.

For VAT, the schedules are grouped by VAT code, and the tax is calculated and prorated to the schedules.

For product kits, VAT defaults are determined based on the product kit (parent) level on the sales order. VAT amounts are calculated at the parent kit level. These orders will not be exploded into separate components if the order has been paid for up front.

For counter sale customers who typically want the items shipped to their address instead of picking up the items; the system calculates the VAT of the sales order freight automatically. However, the CSR can also add an order line for the freight product ID in order to pass additional freight charges on to the customer.

# **Setting Up the VAT Environment**

This topic discusses how to link order management or inventory business units to a VAT entity.

## **Linking Order Management or Inventory Business Units to a VAT Entity**

In PeopleSoft Order Management, you can invoice by Order Management business unit or by Inventory business unit. In a VAT environment, the Order Management or Inventory business unit by which you choose to bill must be linked to a VAT entity that is associated with a Billing business unit that is, in turn, linked to a General Ledger business unit.

- If you are billing by Order Management business unit, the billing business unit on the Order Management Definition - Order Management Setup page is used.
- If you are billing by Inventory business unit, the billing unit that is on the Inventory Definition Business Unit Definition page is used.

**Note:** The only VAT processing that PeopleSoft Inventory performs is for Order Management sales orders.

The system determines the VAT entity for sales order in the following way: The Billing business unit that is associated with the Inventory business unit takes precedence over the Billing business unit that is associated with the Order Management business unit if both business units have the Billing business unit assigned. The Billing business unit assigned determines where the VAT entity is derived from. See the following table:

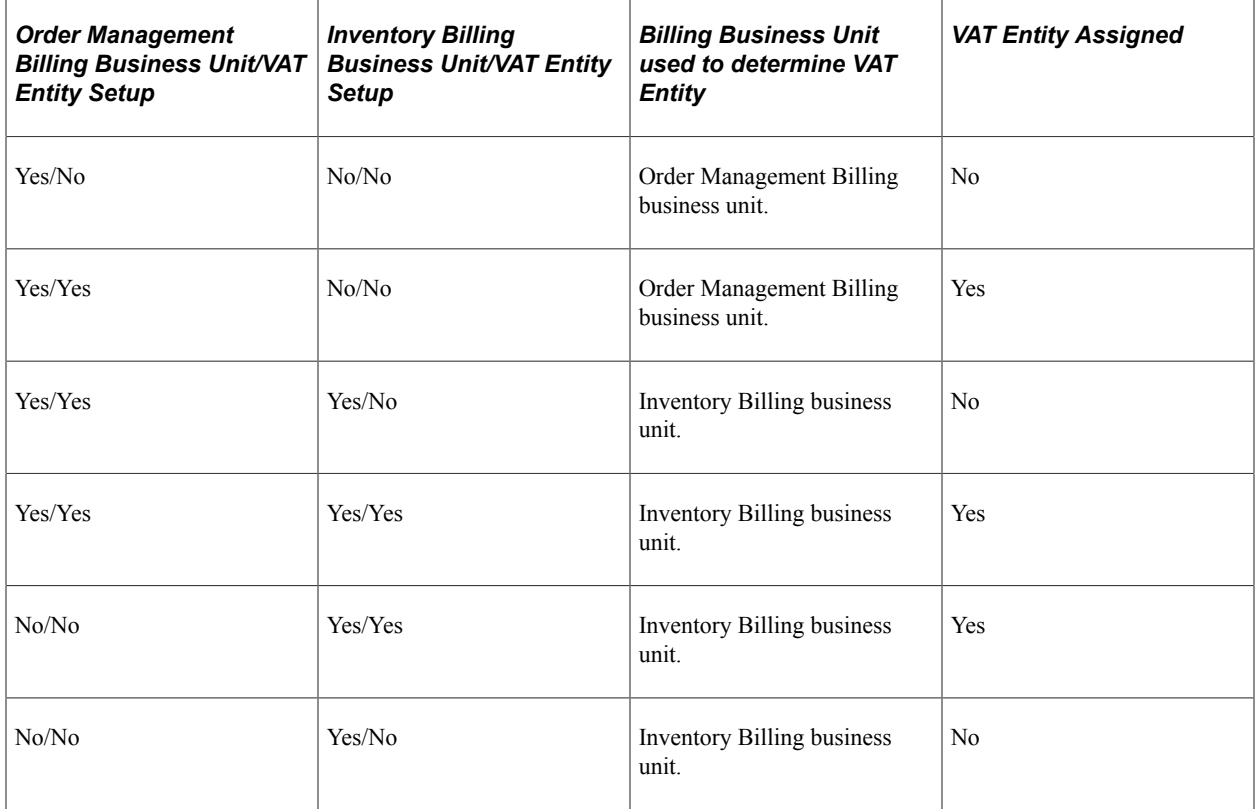

**Note:** The Inventory business unit that is determined at the header level uses the Priority 1 Inventory business unit in the customer's distribution network. If no distribution network is assigned at the customer level, the system takes the Inventory business unit from either the Order Management distribution network priority 1 Inventory business unit or the Default Inventory business unit that is established on the Order Management business unit Shipping and Receiving page.

#### **Related Links**

[Order Management Definition - Order Management Setup Page](#page-42-0) "Inventory Definition - Business Unit Definition Page" (PeopleSoft Inventory)

# **Setting Up VAT Defaults**

Two main components control VAT defaults: the VAT Defaults Setup component and the Services VAT Treatment Defaults Setup component. You can access these components from the common VAT menu **(Set Up Financials/Supply Chain** > **Common Definition** > **VAT and Intrastat** > **Value Added Taxes)** or from the Order Management Business Unit definition, product definition, or customer pages. If you access these components from the VAT menu, the driver that you select determines the fields that appear. If you access either of these components from the application pages, the component from which you are accessing it determines the fields that appear.

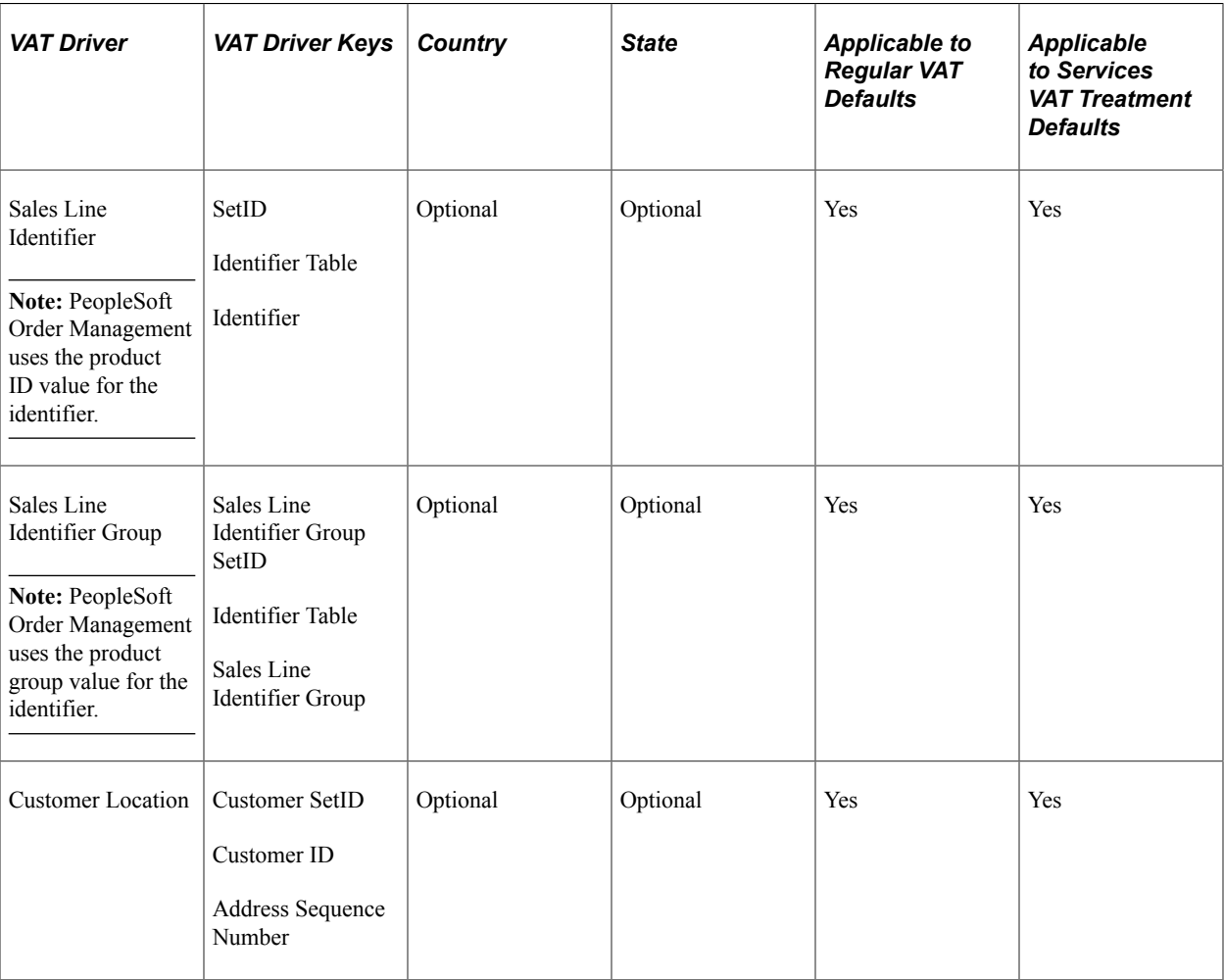

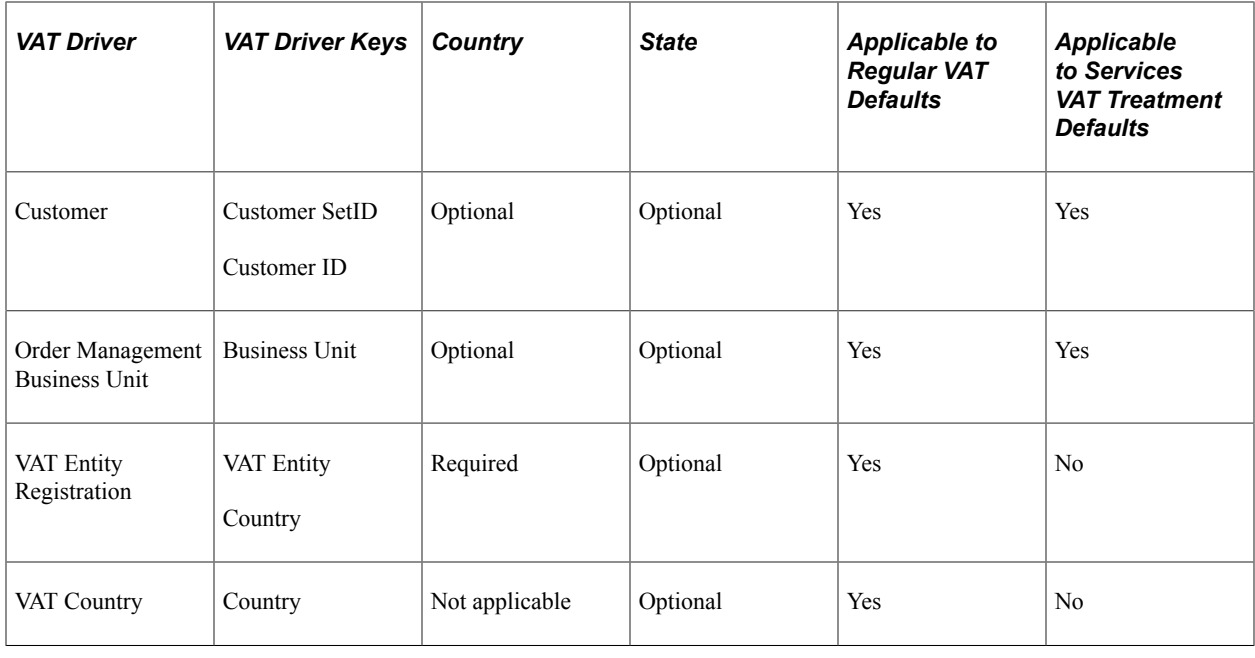

# **Updating and Viewing Sales Order VAT Information**

This topic provides an overview of sales order VAT information and discusses how to modify sales order VAT information.

# **Pages Used to Update and View Sales Order VAT Information**

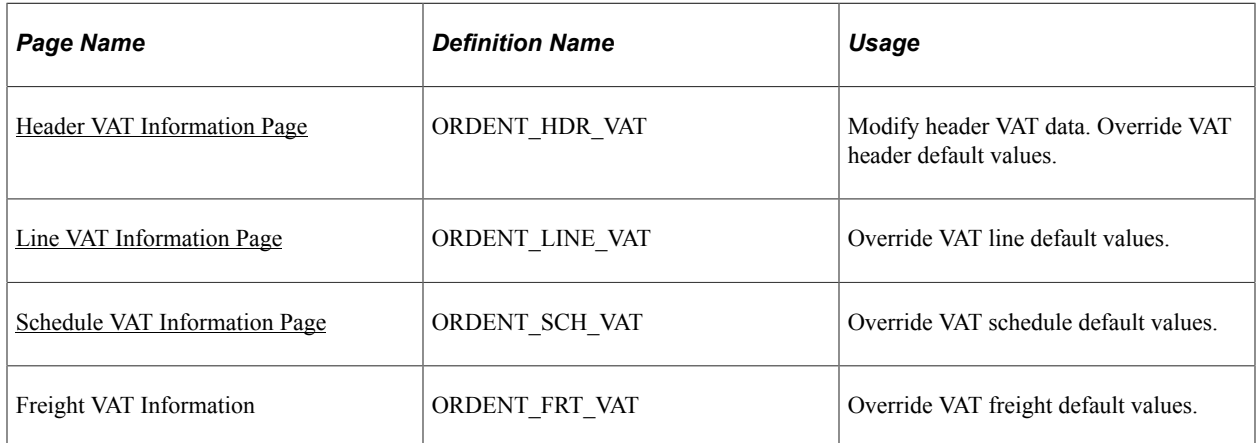

# **Understanding Sales Order VAT Information**

This section discusses:

- VAT sales order processing
- Header defaults
- Line defaults

• Schedule defaults

#### **VAT Sales Order Processing**

Avoid changing these values manually because complex algorithms are used to obtain the VAT defaults. However, if the algorithms have problems finding defaults, then manual intervention is necessary. For this reason, PeopleSoft Order Management does not protect most of the fields on the VAT Information pages.

Be careful when manually changing defaults, especially the value in the **VAT Treatment** field, because this value is used as a VAT default value for sales order lines.

You can change the customer exception type only if a valid country is in the bill from the **VAT** country field and the treatment is domestic or domestic distance sale. You can change the exception type to Suspended only if suspension is allowed for the seller's VAT registration country.

The fields should be populated before the VAT default function is called to avoid errors or incorrect calculations. This table displays the source for the fields:

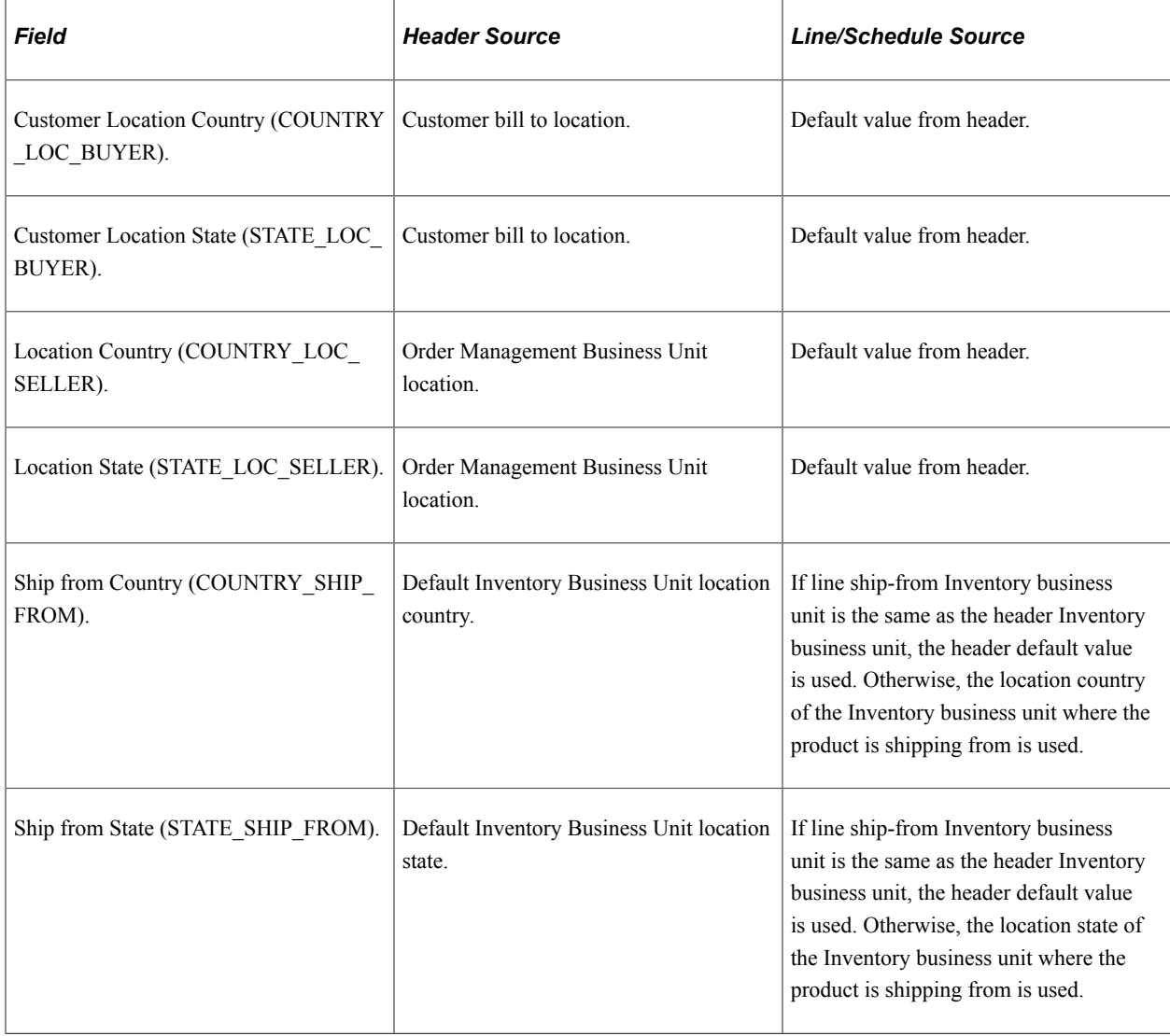

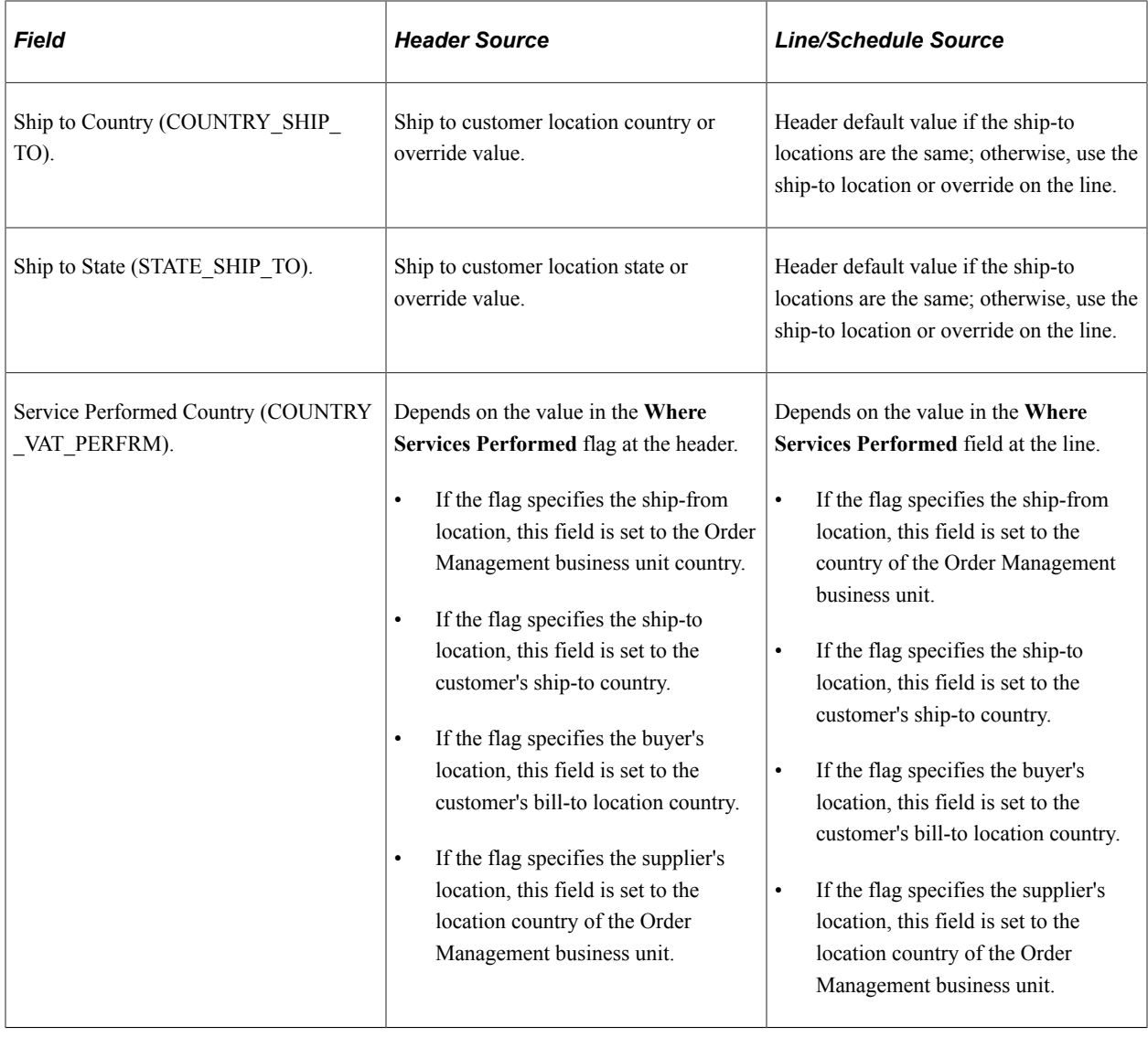

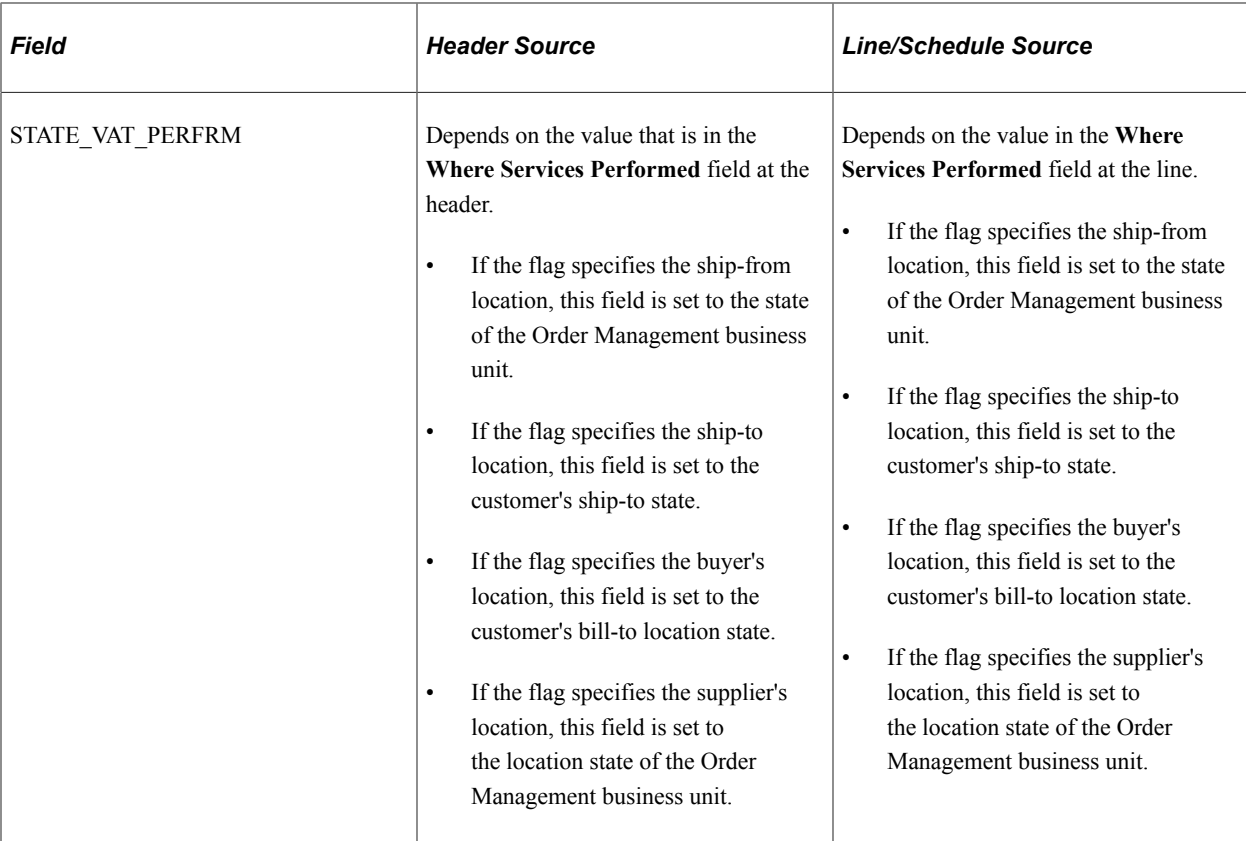

The following fields are always unavailable for entry; they automatically change in response to a change in the ship-from Inventory business unit or the ship-to address. If the ship-from or ship-to country that is involved does not require tracking VAT at the state level, the state field is blank.

- State ship from
- Country ship from
- State ship to
- Country ship to

#### **Header Defaults**

Initial header-level defaults are determined:

• At save time or edit for the entire order.

Header-level defaults are determined prior to line defaults.

- When you access the Header VAT Information page.
- When you click the **Calculate Price** button.
- If a line default is triggered, the system checks to ensure that the header-level defaults are applied. If the defaults are needed, they are determined.

The **Where Services Performed** flag is retrieved from either the bill-to customer location or the Order Management business unit.

Defaults are automatically reapplied if VAT defaults are already determined at the header level and the fields are changed at the line level:

• **Address Ship To Sequence** change or **Ship To Address Override.**

If the resulting change causes the ship-to country or state to change, the system automatically reapplies the VAT defaults to the header, line, and any schedules that have their addresses updated as a result of this change.

• Sold-to or bill-to customer changes cause the entire order to be moved again by default; however, this type of change can occur only before the sales order is saved.

**Note:** If the bill-to location is changed and this results in changes to the customer location and state, VAT defaults are not automatically reapplied. Any lines or schedules to which defaults have been applied prior to the change being made must be reapplied manually, as needed.

#### **Line Defaults**

Initial line-level defaults are determined:

- At save time or edit for the entire order.
- When you access the Line VAT Information page.
- When you access the Shipment Schedule page for the line.
- When you click the **Calculate** button.

The default **Physical Nature** and **Where Services Performed** flags are automatically applied when you enter the product ID. The fields are applied based on this hierarchy: product definition, bill-to customer location, Order Management business unit.

The header-level VAT defaults are copied to the line if the fields on the header and line match:

- Physical nature.
- Ship-from and ship-to country/state.
- Buyer and seller location/state.
- Country and state where the service is physically performed.
- VAT entity.
- VAT service type.
- VAT service place of supply driver.

VAT defaults are automatically reapplied if the VAT defaults are already determined and the fields are changed at the line level:

Product ID.

The VAT defaults are reapplied to the line and all schedules.

• Address ship-to sequence change or ship-to address override.

If the resulting change causes the ship-to country or state to change, the system automatically reapplies the VAT defaults to the line and any schedules that have their addresses updated as a result of this change.

Ship from Inventory business unit.

If the resulting change causes the ship-from country or state or the VAT entity to change, the system automatically reapplies the VAT defaults to the line. If a single schedule exists, the schedule defaults are also be reapplied.

#### **Schedule Defaults**

Initial schedule-level defaults are determined:

- At save time or edit for the entire order.
- When you click the **Calculate** button.
- When you access the Shipment Schedule page for the first time.
- When you copy or split a shipment into additional schedules.

The line-level VAT defaults are copied to the schedule if the fields on the line and schedule match:

- VAT entity.
- Ship-from and ship-to country/state.
- Buyer and seller location/state.
- Country and state where the service is physically performed.
- VAT service type.
- VAT service place of supply driver.

VAT defaults are automatically reapplied if the VAT defaults are already determined and these fields are changed at the schedule level:

• Address ship to sequence

If the resulting change causes the ship-to country or state to change, the system automatically reapplies the VAT defaults to the schedule. If a single schedule exists, the line defaults are also reapplied.

• Address override.

If the resulting change causes the ship-to country or state to change, the system automatically reapplies defaults to the schedule.

• Ship-from Inventory business unit.

If the resulting change causes the ship-from country or state, or the VAT entity to change, the system automatically reapplies the VAT defaults to the schedule. If a single schedule exists, the line defaults are also reapplied.

# <span id="page-587-0"></span>**Header VAT Information Page**

Use the Header VAT Information page (ORDENT\_HDR\_VAT) to modify header VAT data.

Override VAT header default values.

Navigation:

#### **Order Management** > **Quotes and Orders** >**Create or Update Sales Order**

Select *VAT Information* in the **Header Menu** field on the Order Entry Form page.

This example illustrates the fields and controls on the Header VAT Information page (1 of 2). You can find definitions for the fields and controls later on this page.

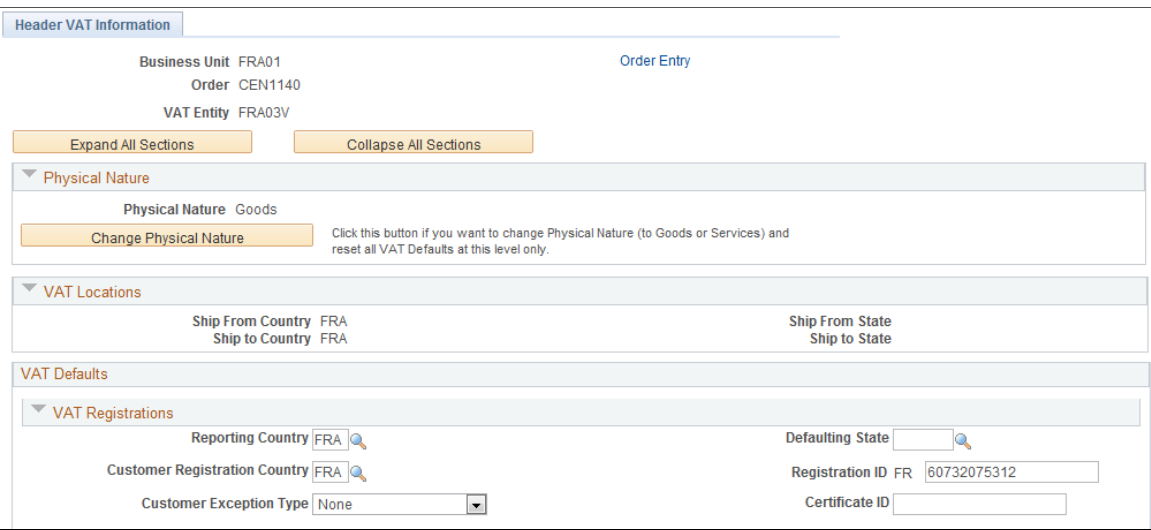

This example illustrates the fields and controls on the Header VAT Information page (2 of 2). You can find definitions for the fields and controls later on this page.

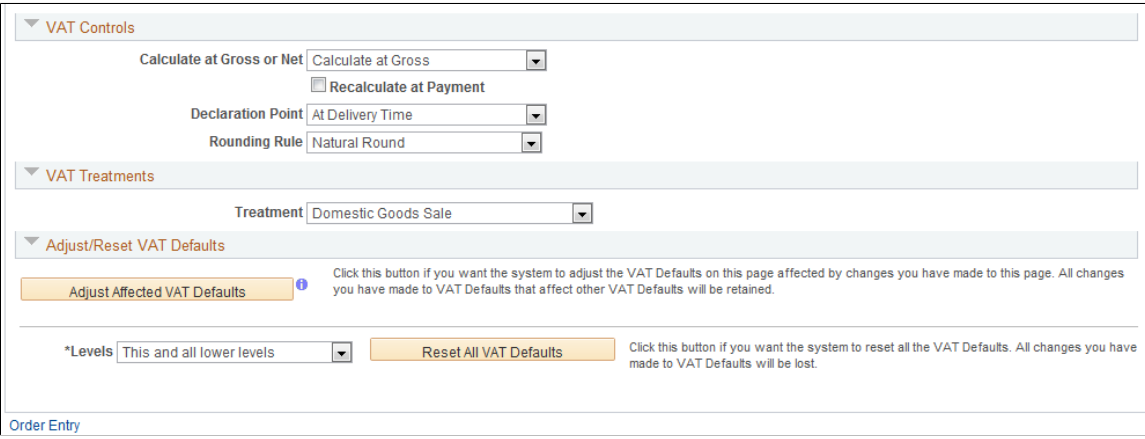

#### **Expanding and Collapsing Sections**

To manage the VAT data more efficiently, you can expand and collapse sections that are on this page.

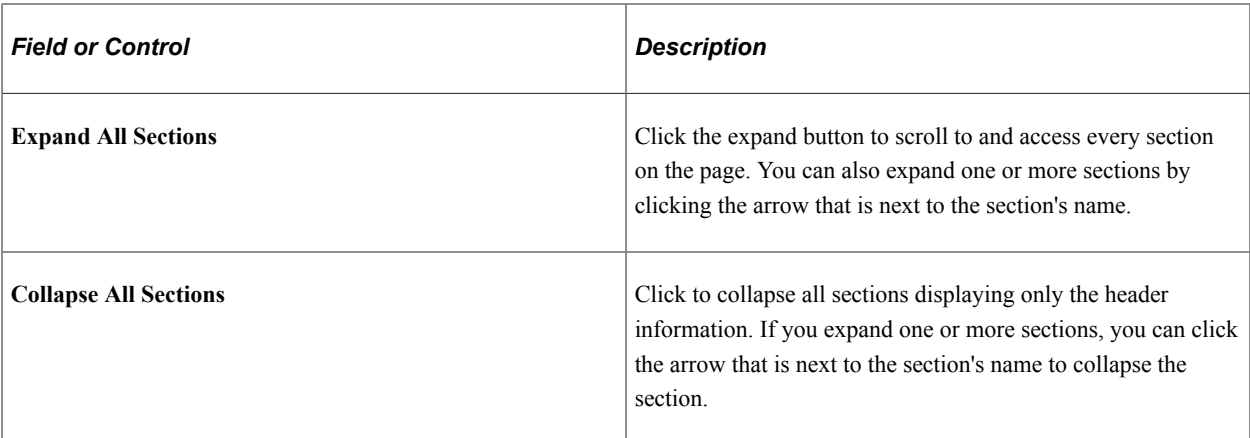

# **Physical Nature**

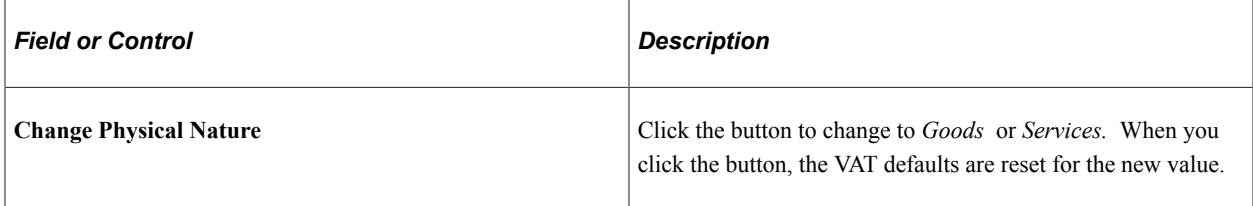

#### **VAT Locations**

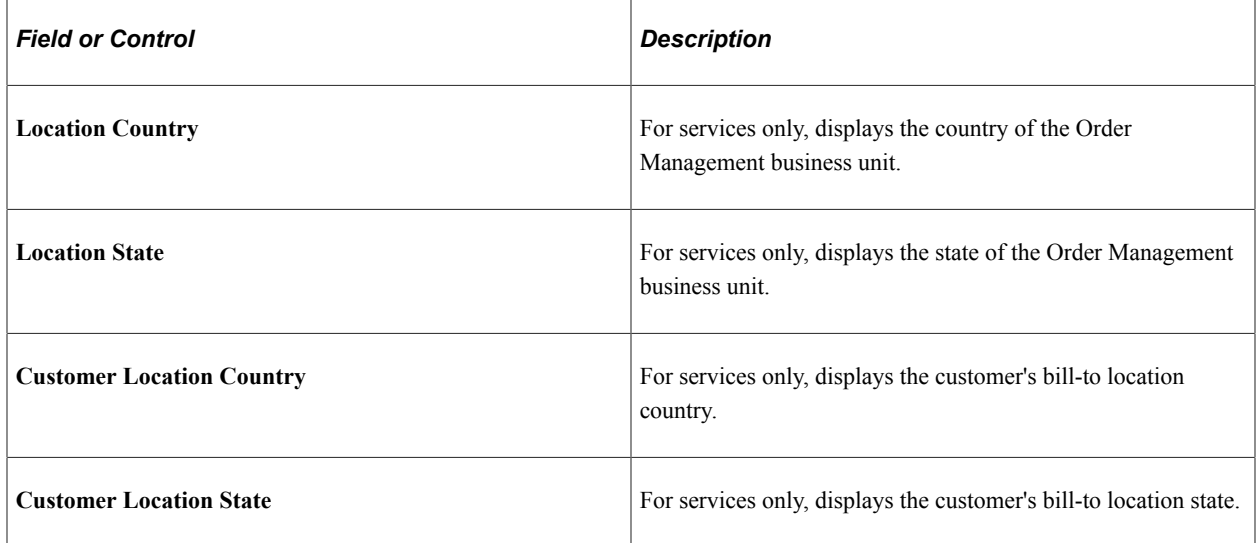

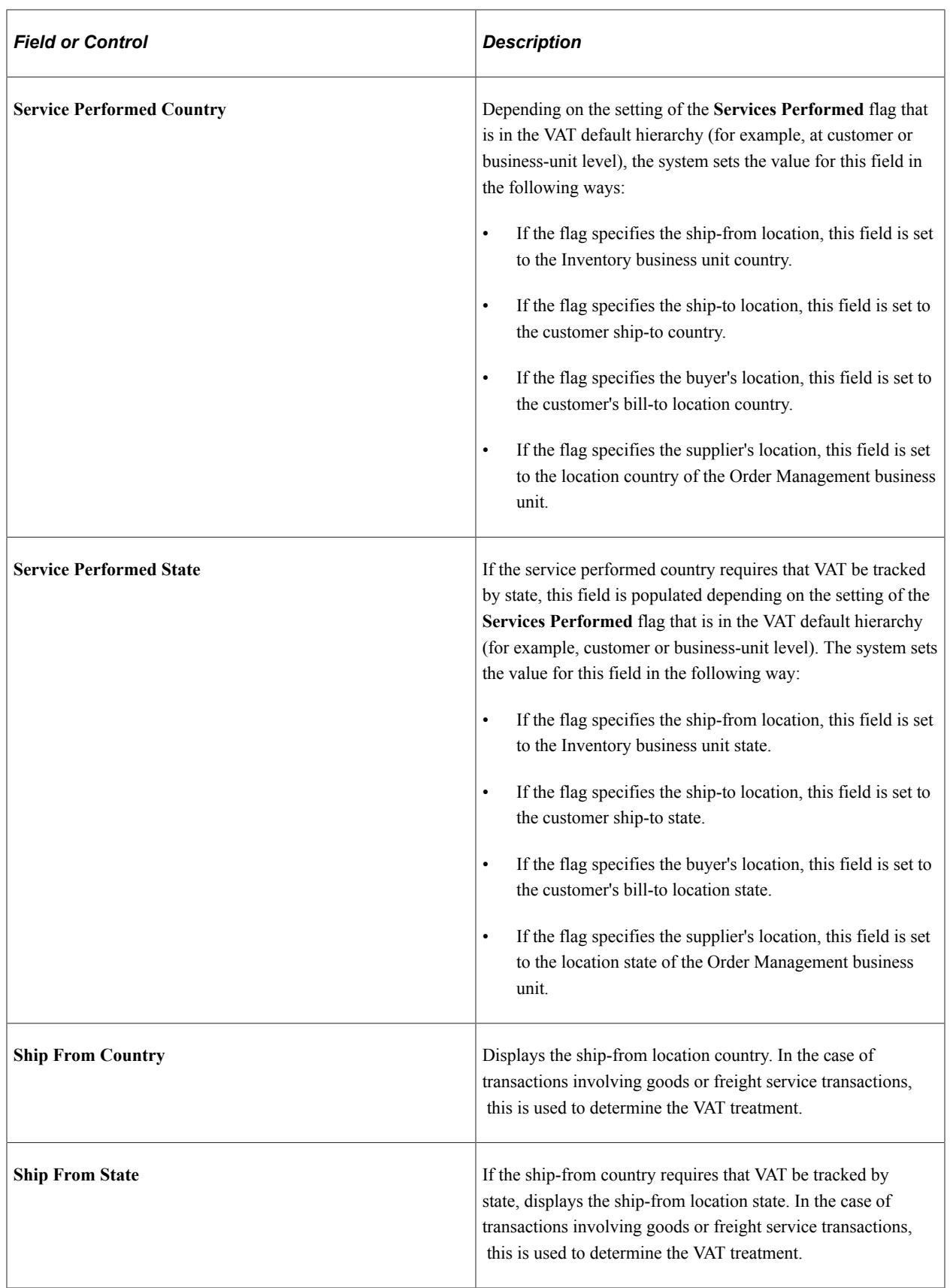

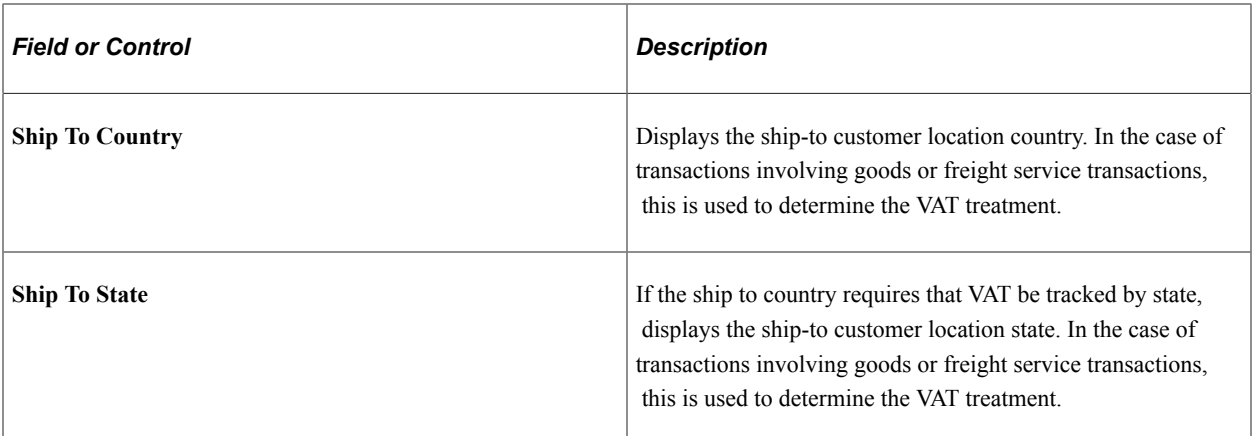

#### **VAT Defaults**

This group box contains the:

- VAT service-specific defaults.
- VAT registrations defaults.
- VAT controls defaults.
- VAT treatments.
- Adjust/reset VAT defaults.

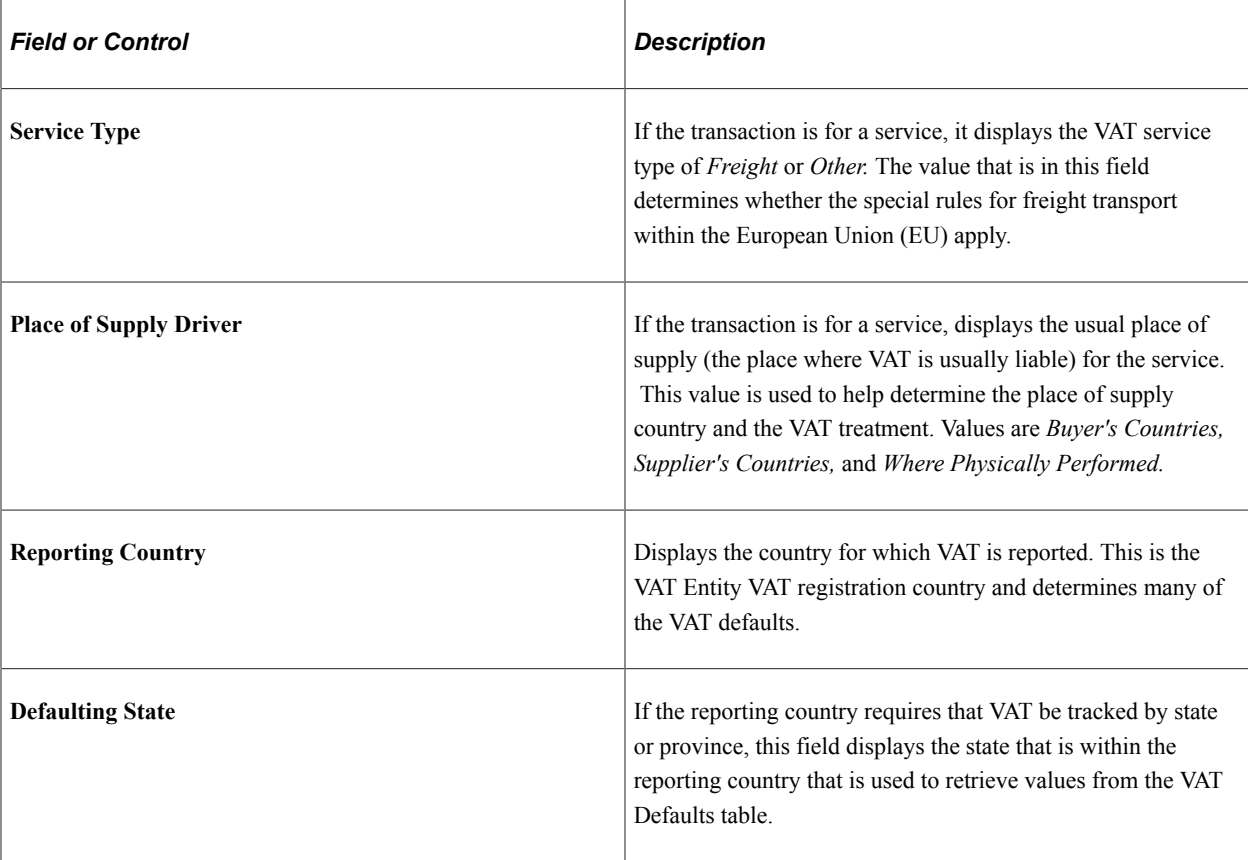

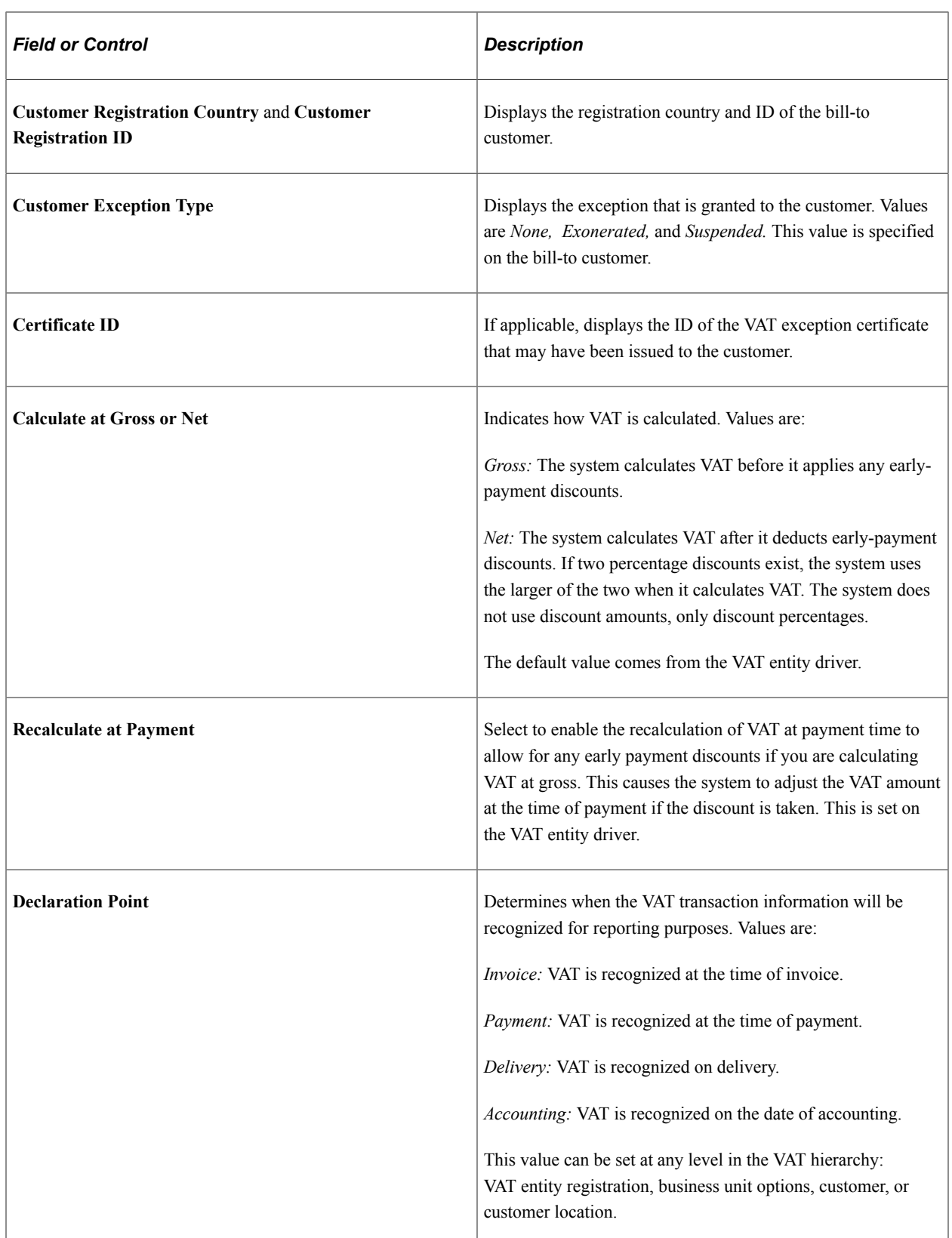

L

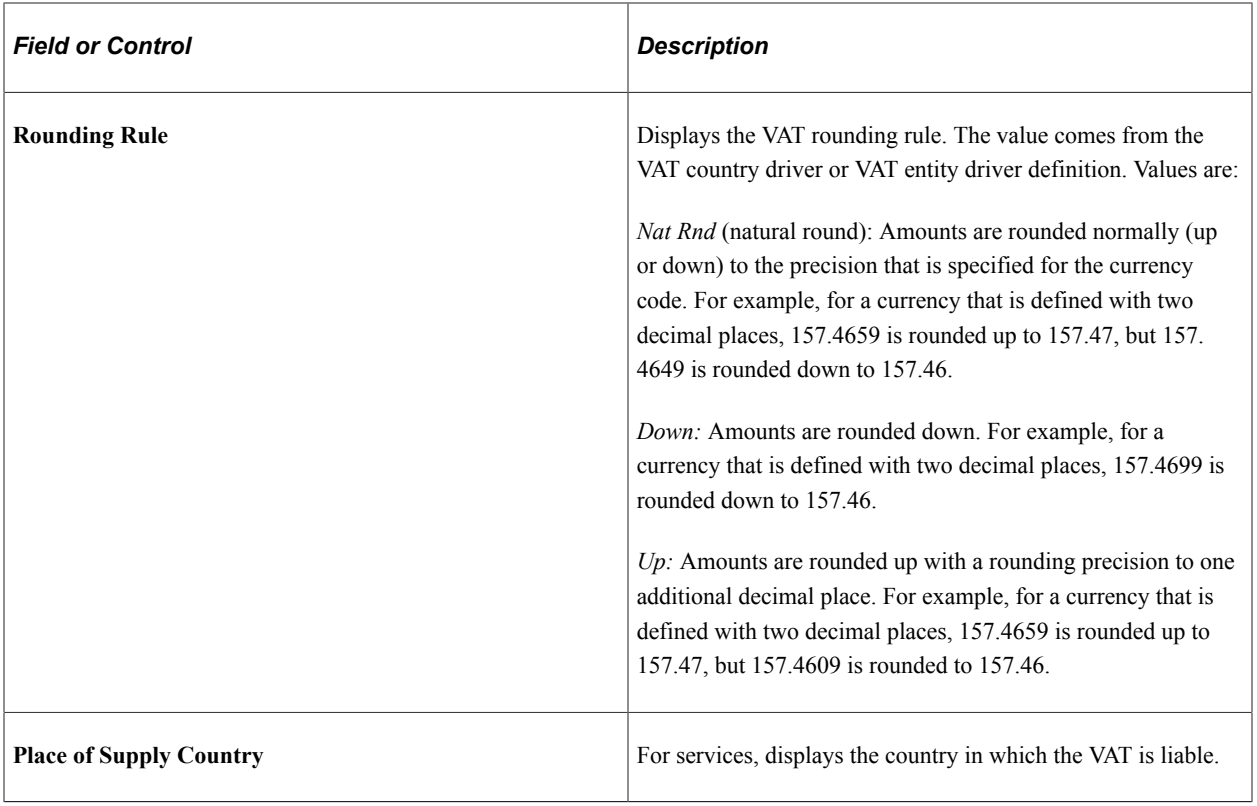

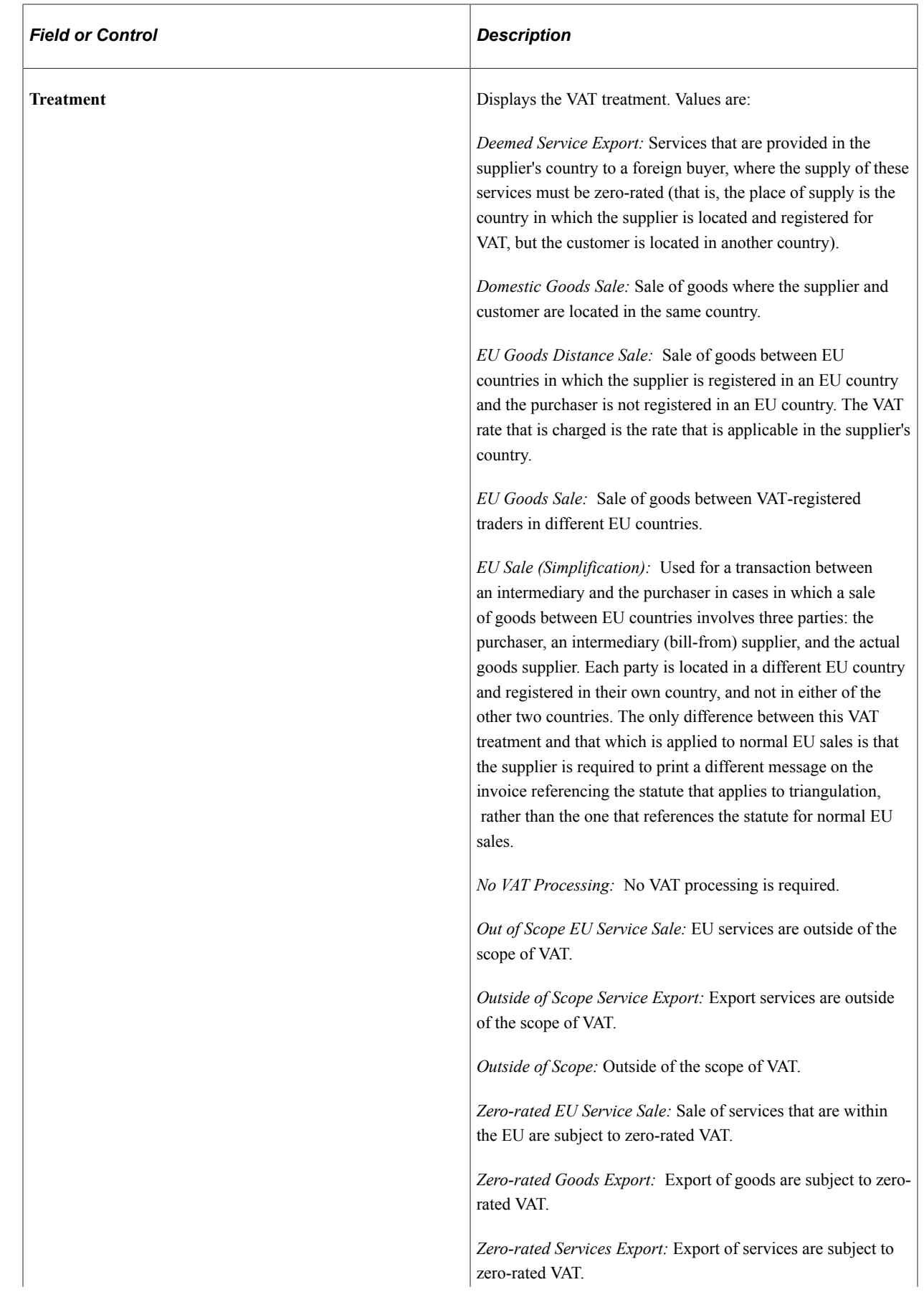

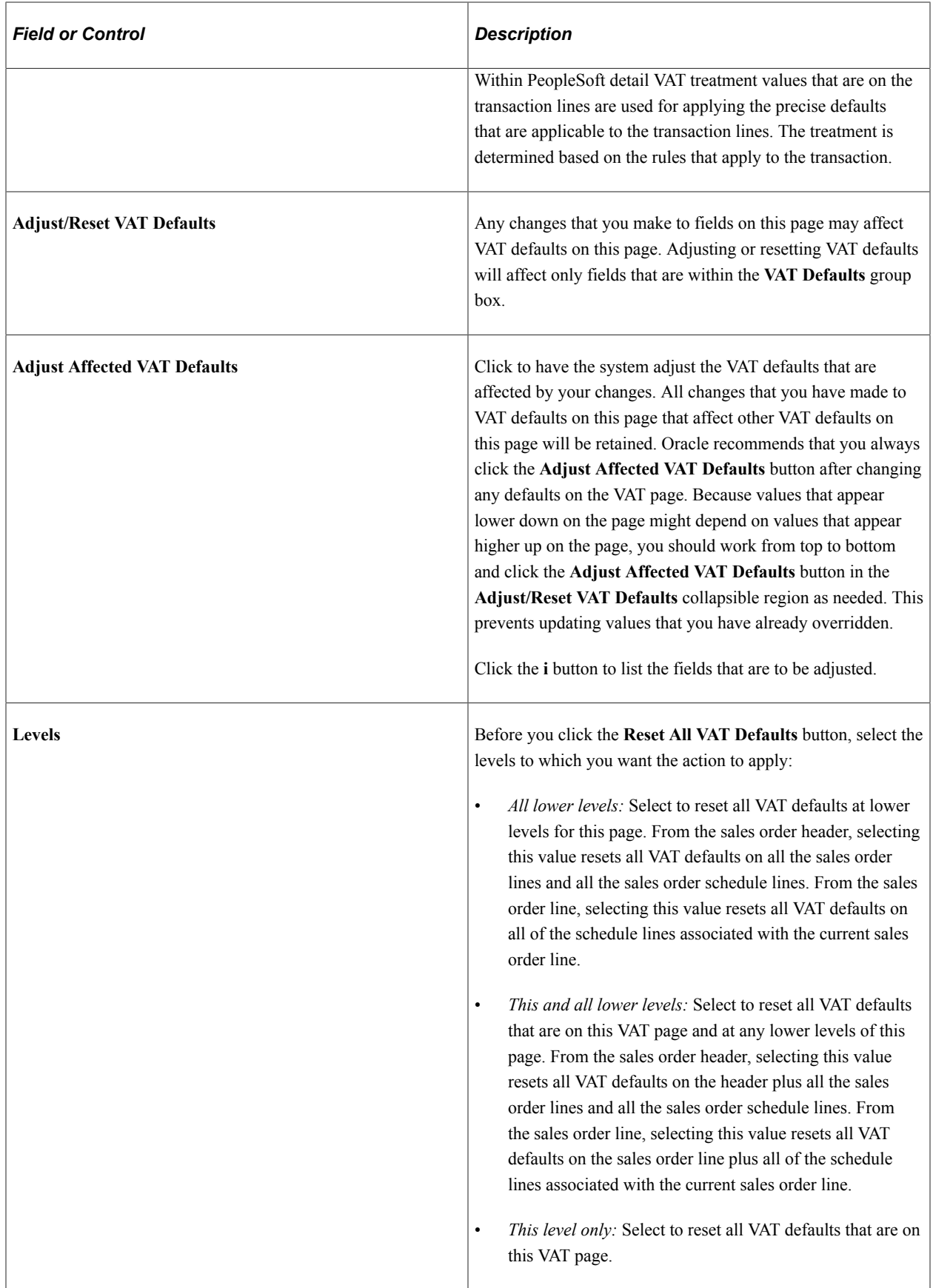

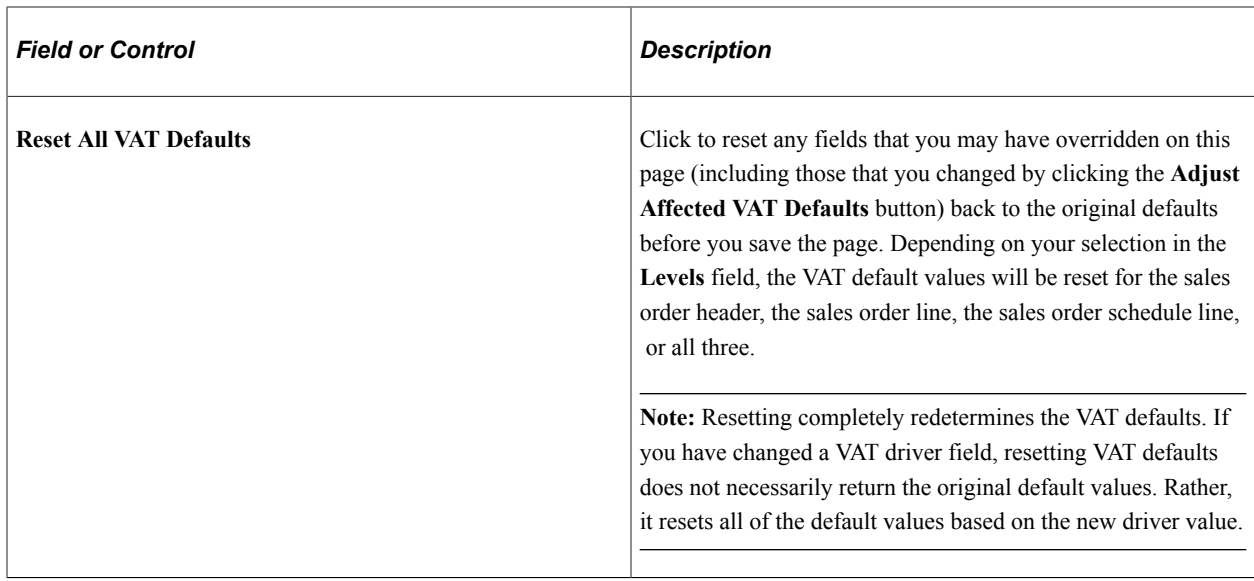

# <span id="page-595-0"></span>**Line VAT Information Page**

Use the Line VAT Information page (ORDENT\_LINE\_VAT) to override VAT line default values.

Navigation:

Select *VAT Information* in the **Lines Menu** field on the Order Entry Form page.

Many of the fields that are on this page are the same as those that appear on the Header VAT Information page.

See [Header VAT Information Page](#page-587-0).

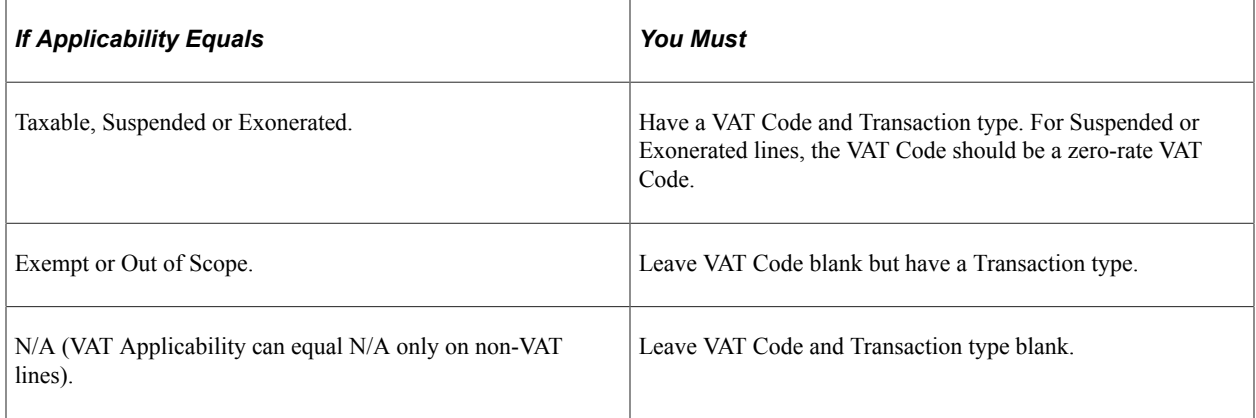

### **VAT Details**

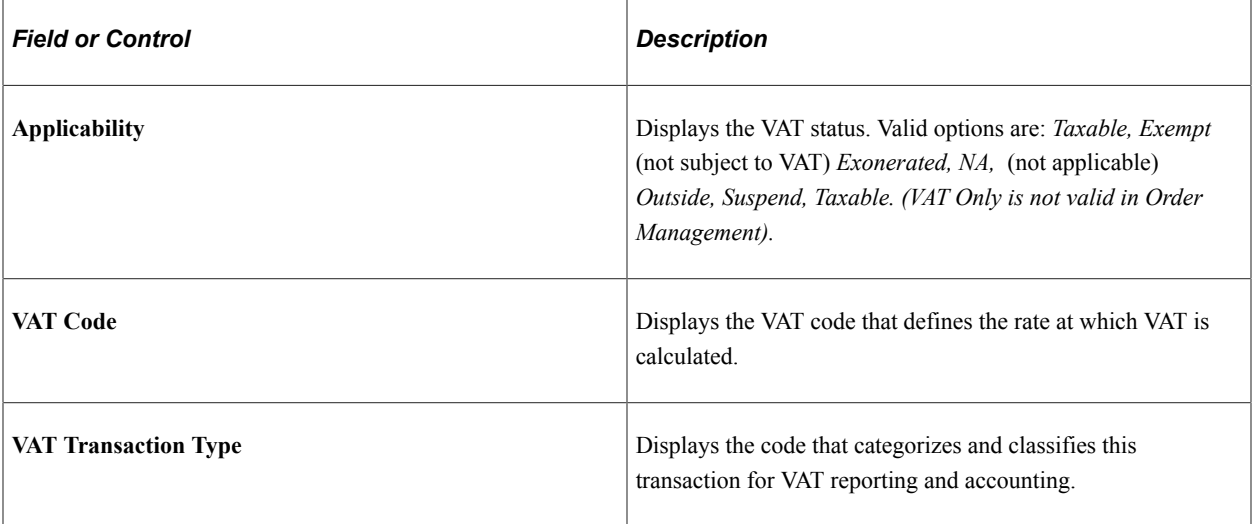

# <span id="page-596-0"></span>**Schedule VAT Information Page**

Use the Schedule VAT Information page (ORDENT\_SCH\_VAT) to override VAT schedule default values.

Navigation:

Select *VAT Information* in the **Schedule Menu** field on the Shipment Schedules page.

Many of the fields on this page are the same as those that appear on the Header VAT Information and Line VAT Information page.

See [Header VAT Information Page](#page-587-0).

See [Line VAT Information Page.](#page-595-0)

#### **Physical Nature**

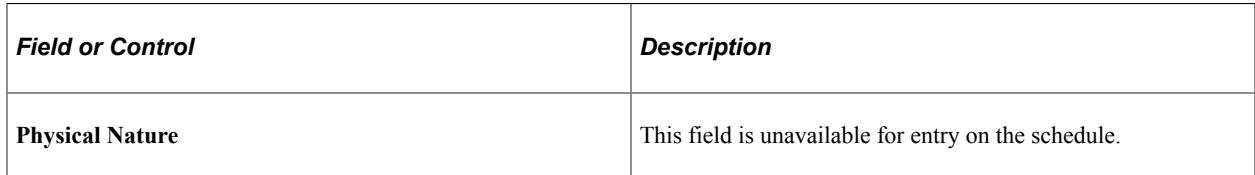

#### **Reviewing and Updating VAT Calculations**

Use this group box to review the VAT calculations for the line.

**Note:** At sales order entry, VAT amounts are estimates and are recalculated at the time of invoicing.

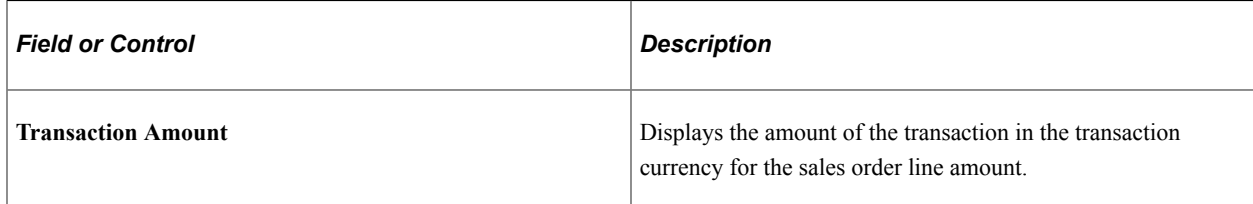

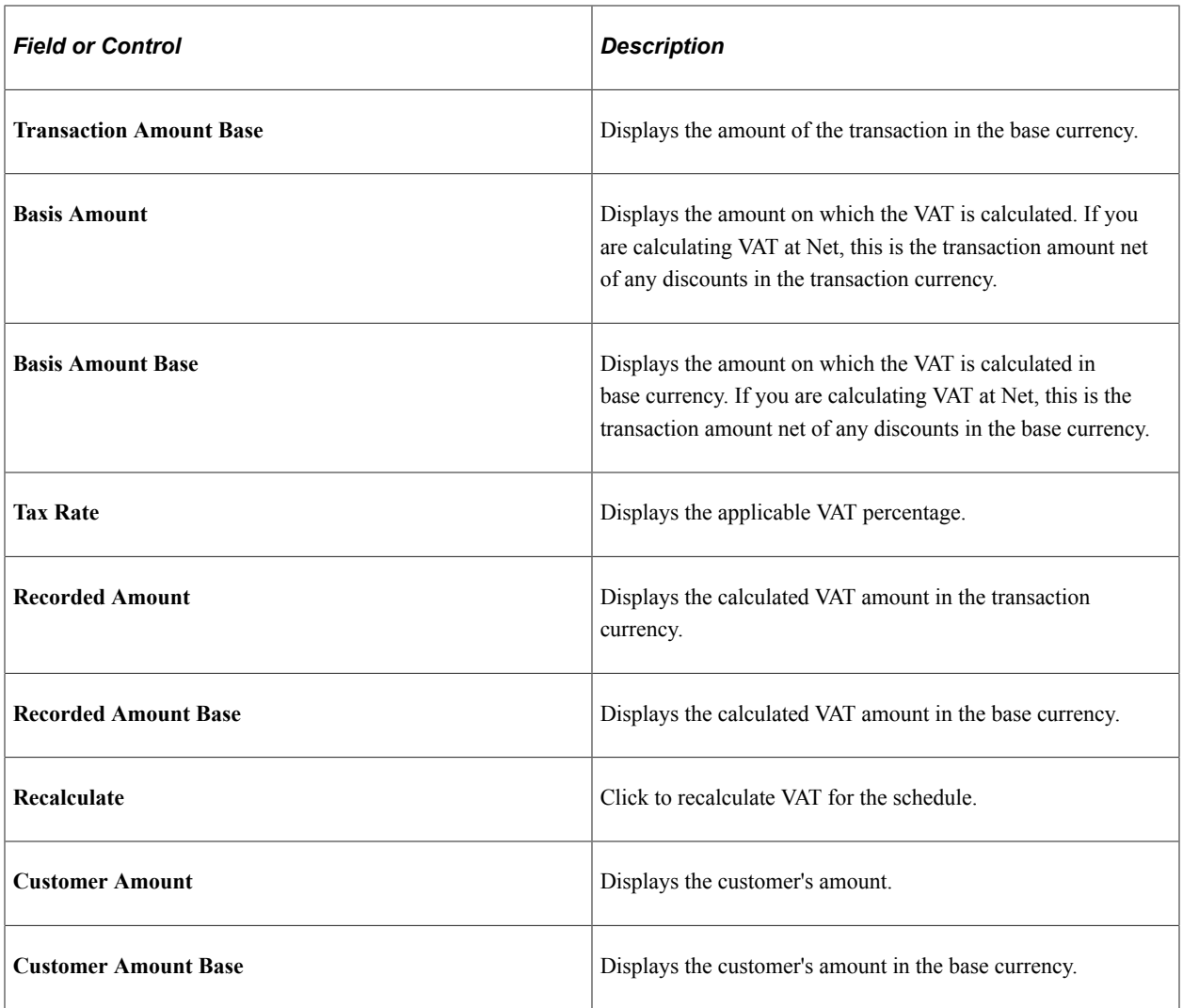

# **Processing Taxes for India**

# <span id="page-598-0"></span>**Processing Indian Taxes for Sales Orders and Quotes**

This topic provides an overview of Indian Tax processing.

**Note:** Indian taxes are calculated only during online sales order entry.

## **Pages Used to Process Sales Order and Quote Transactions With Indian Taxes**

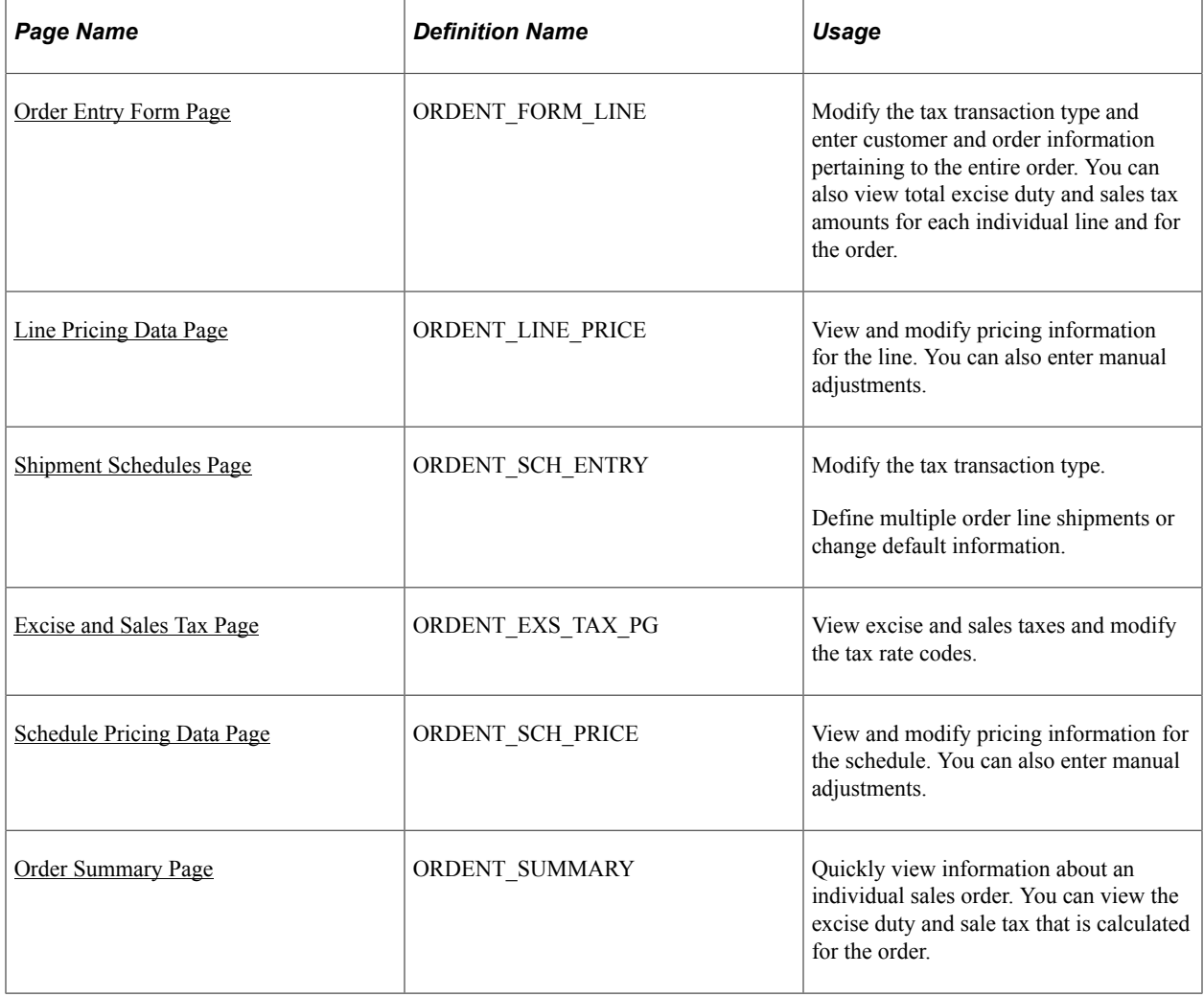

# **Understanding Indian Tax Processing for Sales Orders and Quotes**

In order to calculate excise and sales tax, the ship to customer's tax transaction type appears by default on the sales order header from the Customer Tax Applicability page when adding a sales order or quote. It then appears by defaults on the line and schedule. The tax transaction type can be changed at the header, line, or schedule level. If you change the ship to customer or ship to customer location, the tax transaction type is redetermined.

**Note:** If you change the tax transaction type at the header level after lines are added, it does not update existing lines or schedules. The system only updates new lines.

If the tax transaction type is for an export sale, you are required to select a benefit scheme for the export products on the order schedule to fulfill customs duty obligations. You can enter the benefit scheme on the order line. The benefit scheme is informational only and can help in the reporting of export sales.

Tax information is established for items that are associated to the product on the Item Tax Applicability page. For product kits, the tax information is established on the Product Tax Applicability page. Excise duties and sales taxes are calculated once when a product, quantity, unit of measure, ship from business unit, and ship to customer are entered and the order is priced. When a product kit is entered on a sales order and the entire product kit cannot be shipped, the excise invoices are not created. There can be only one ship ID for each product kit that is ordered on a sales order line.

The Tax Determination process is called to determine the excise tax rate code and sales tax rate code. Then the Tax Calculation process is called to calculate the excise and sales tax amounts. All taxes are calculated at the schedule level and appear on the Excise and Sales Tax page. You are able to change only the tax rate codes from this page. Excise duty and sales tax information can also be viewed on the Order Lines and Order Summary page.

Taxes are calculated in this order:

- 1. Excise duties.
- 2. Sales taxes.

**Note:** The Total Order/Load Adjust Option on the Accounting and Billing page for the Order Management Definition, controls how total order and weight, and volume pricing discounts and surcharges are sent to PeopleSoft Billing, and how they appear on invoices. For total order or load-based sales subject to India excise tax, pricing will be sent to PeopleSoft Billing as individual invoice lines so that PeopleSoft Billing will calculate taxes.

#### **Copying Sales Orders and Quotes**

Indian tax information is copied in the same manner as sales orders and quotes with this exception: excise duties and sales tax are not re-determined when you are copying lines or schedules, but the taxes will be recalculated.

**Note:** You can always click the Reprice button on the sales order to recalculate the taxes if you have added new lines/schedules or changed any fields.

#### **Calculating Excise Duty when Multiple Pricing Schedules are in Use**

If you have implemented tiered pricing rules in your pricing arbitration plan, the excise duty and sales tax on your shipping excise invoice is calculated based on the net unit price defined on the order schedule in the case where the excise duties should not be calculated based on the assessable value. The **Net Unit Price** field represents a weighted average price of all of the pricing schedules for a given order schedule.

**Note:** While the invoice will be correct it is important to note that it will not display the fact that customer paid a certain portion of the order schedule at price A and another portion at price B.

If an order with India Excise Duty has more than one pricing schedule it will be passed to Billing as if the Price Adjustment Detail Option, on the Accounting and Billing page for the Order Management Definition, is set to *Netted with Revenue.* This means that:

- Adjustments are not sent to billing.
- Only an invoice line where the list price and the net unit price both equal the net unit price after all adjustments is sent to billing.

**Note:** It is important to note that the bill reflects the final price after adjustments but the detail of how that price was arrived at is not reflected in the invoice.

**Note:** It is also important to consider the Excise Duty regulations in force if you decide to implement the Multiple Pricing Schedules.

**Note:** If you are not using tiered pricing, the system will use the Price Adjustment Detail Option you set on the Accounting and Billing page of the Order Management Definition.

See [Accounting and Billing Page.](#page-54-0)

#### **Copying Sales Orders and Quotes**

Indian tax information is copied in the same manner as sales orders and quotes with this exception: excise duties and sales tax are not redetermined when you are copying lines or schedules, but the taxes are recalculated.

**Note:** You can always click the Reprice button on the sales order to recalculate the taxes if you add new lines or schedules or change any fields.

#### **Related Links**

[Processing Indian Taxes for Sales Orders and Quotes](#page-598-0)

# **Common Elements Used in this Section**

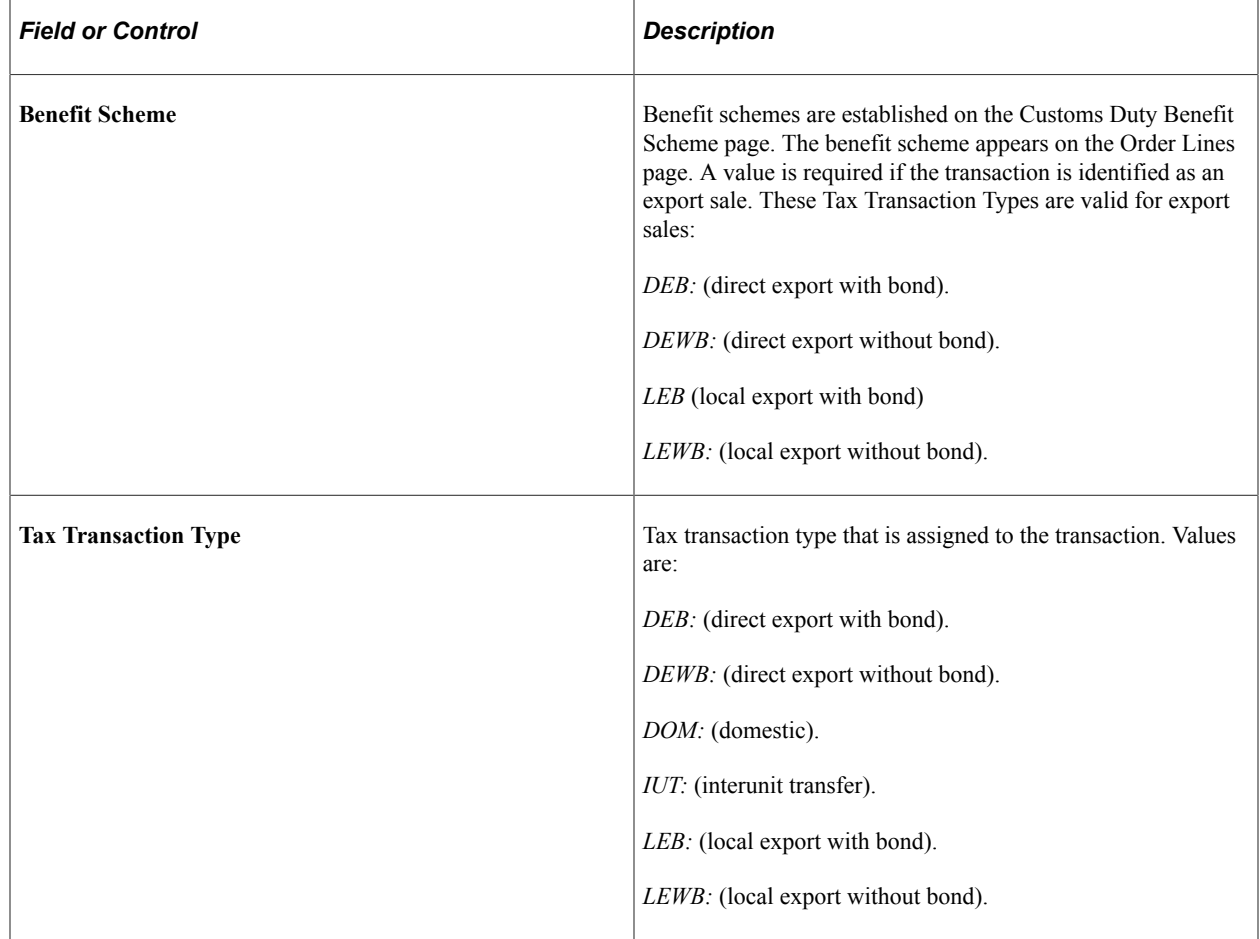

## <span id="page-601-0"></span>**Order Entry Form Page**

Use the Order Entry Form page (ORDENT\_FORM\_LINE) to modify the tax transaction type and enter customer and order information pertaining to the entire order.

You can also view total excise duty and sales tax amounts for each individual line and for the order.

Navigation:

**Order Management** > **Quotes and Orders** >**Create or Update Sales Order**

**Order Management** > **Quotes and Orders** >**Create and Update Quotes**

This example illustrates the fields and controls on the Order Entry page (1 of 2). You can find definitions for the fields and controls later on this page.

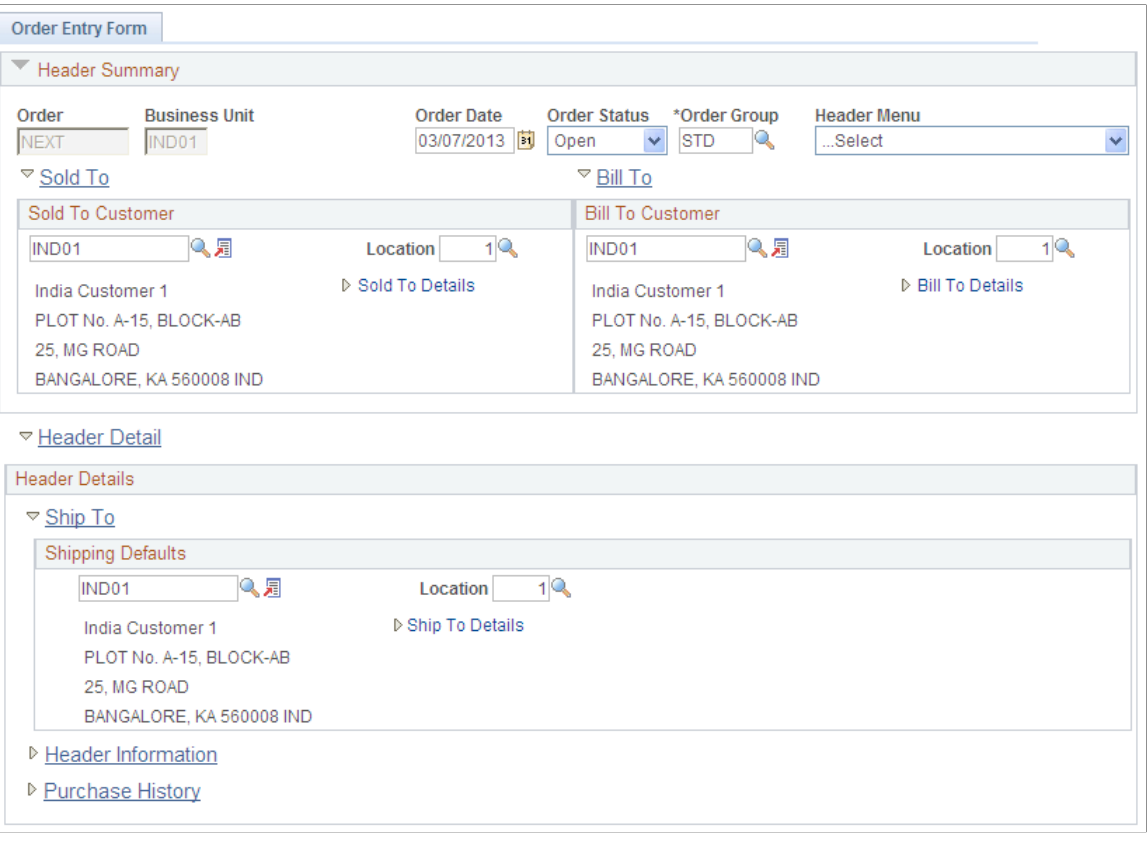

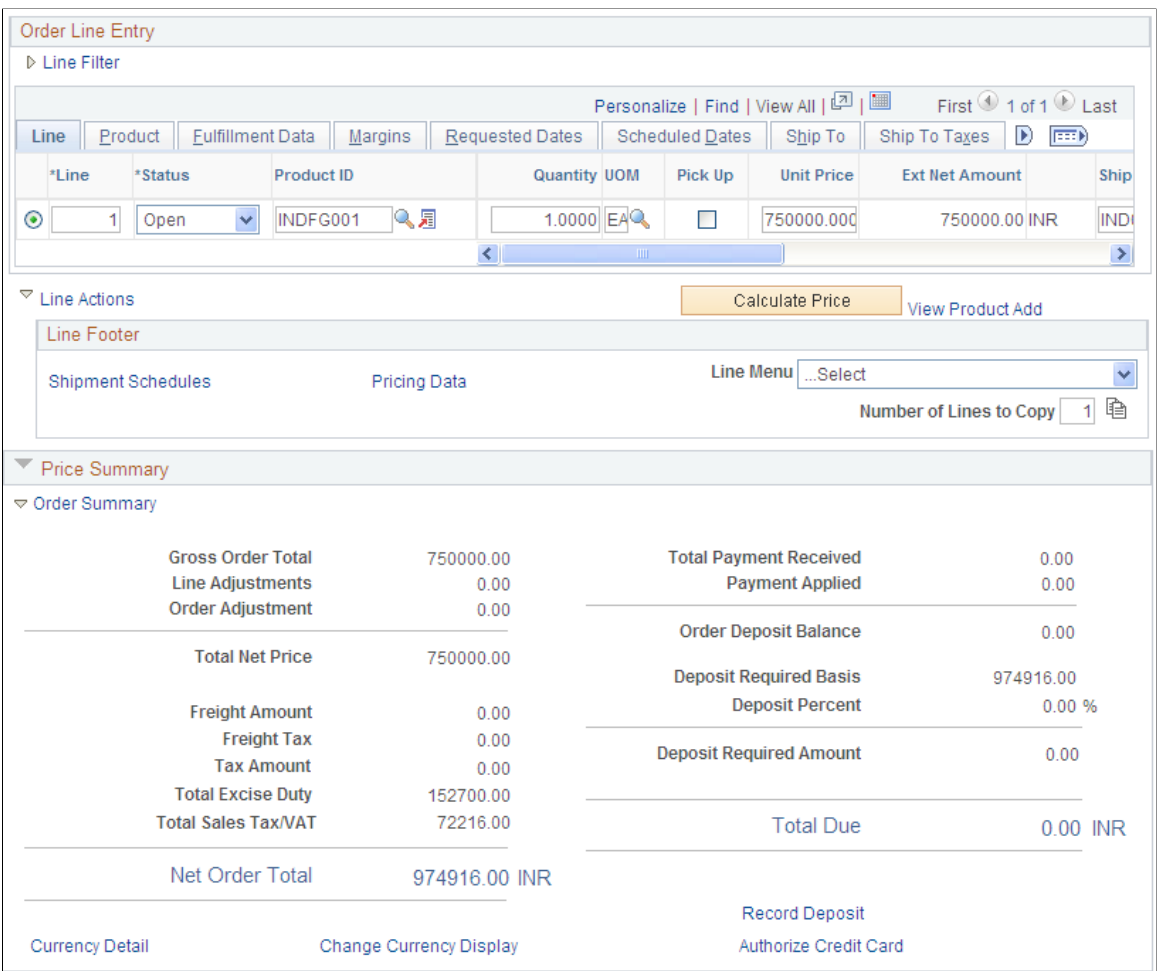

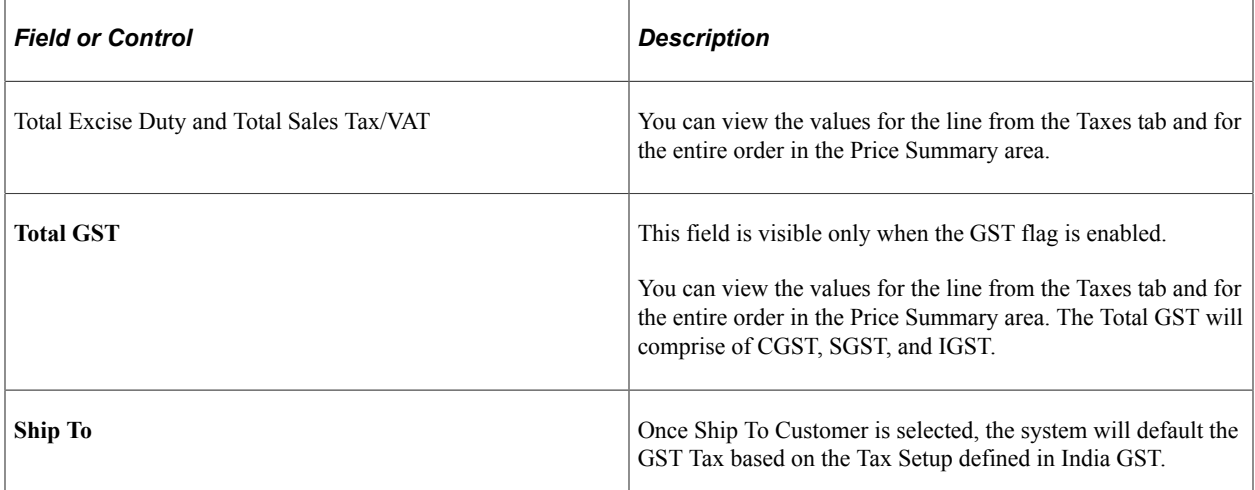

#### **Related Links**

[Understanding the Sales Order Entry Form](#page-356-0)

# <span id="page-604-0"></span>**Excise and Sales Tax Page**

Use the Excise and Sales Tax page (ORDENT\_EXS\_TAX\_PG) to view excise and sales taxes and modify the tax rate codes.

Navigation:

Select *Excise and Sales Tax* in the ...More field on the Shipment Schedules page.

This example illustrates the fields and controls on the Excise and Sales Tax page. You can find definitions for the fields and controls later on this page.

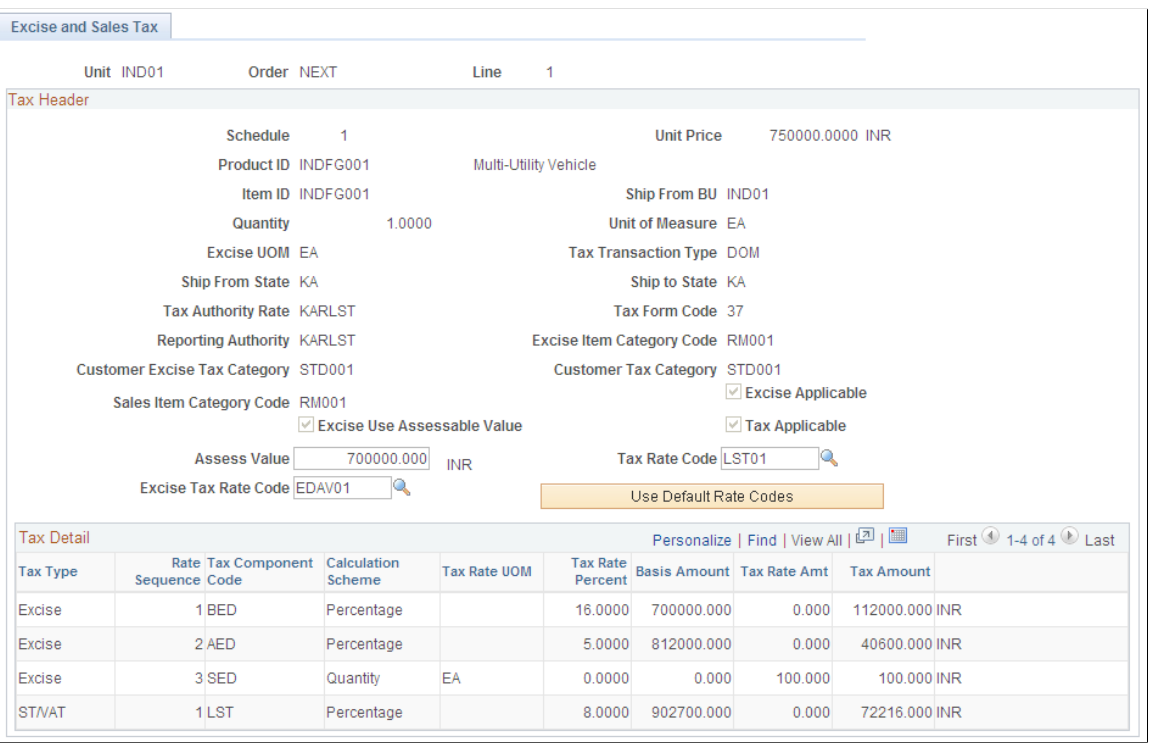

**Note:** If you change any of the values that can be edited **(Assess Value, Sales Tax Rate Code, Excise Tax Rate Code, Use Default Rate Codes, Switch Currency Display),** the Tax Calculation process uses the new values to determine or recalculate excise duty and sales tax.

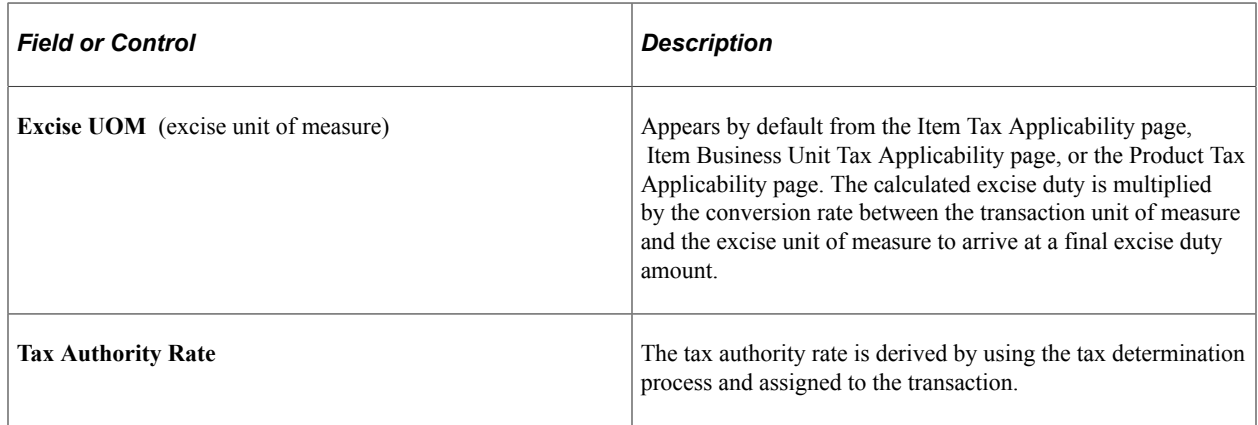

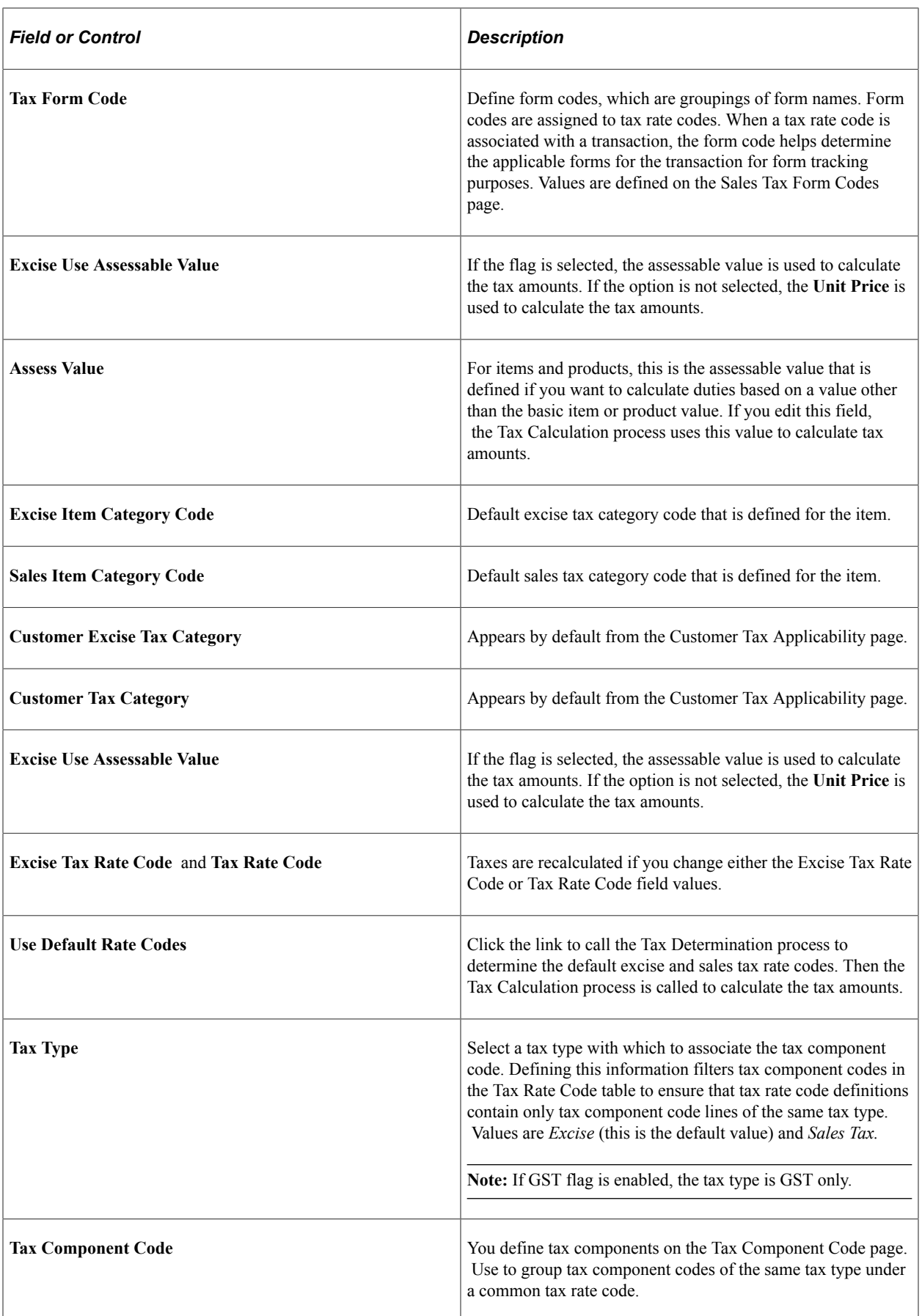

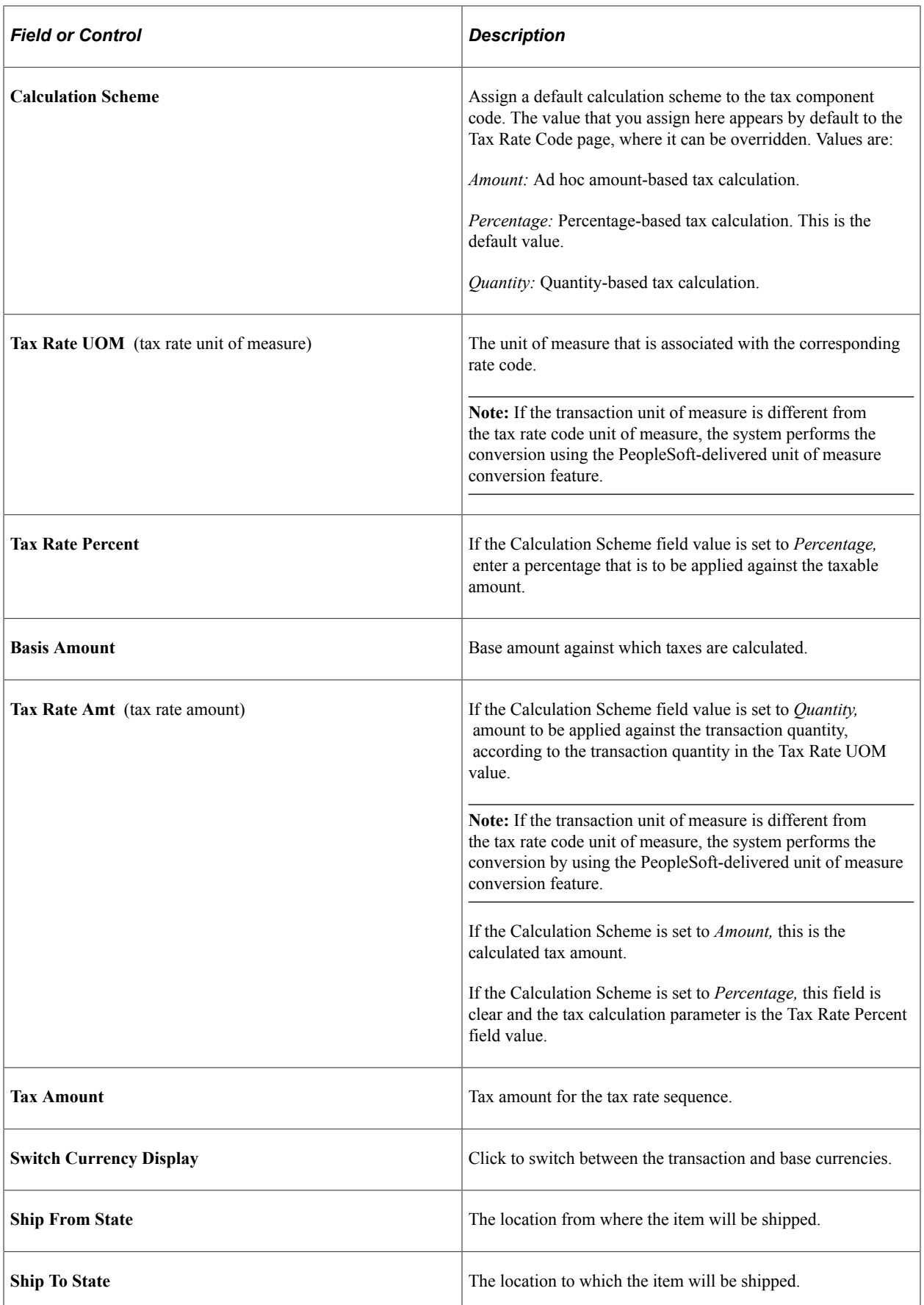

#### **Related Links**

[Understanding Order Schedule Information](#page-414-0)

# **Populating the Billing Interface With Indian Tax Information**

The process to pass information to PeopleSoft Billing depends on whether the item is a shipped item or a non-shipped item. Shipped items require an excise invoice. If an excise invoice is required, an excise invoice must be generated and in a ready state. This is when the excise duty and sales tax is calculated. The Populate Billing process retrieves the calculated excise duty and sales tax information from the excise invoice and passes it to the Billing Interface.

**Note:** Excise duty or sales tax is not calculated for direct-ship products.

If the item is not going to be shipped, in the case of a service, the Tax Applicability process must be run. The Tax Applicability process determines sales tax applicability and sales tax defaults for the item so that they can be passed to the Billing Interface. In addition, if an item requires an excise invoice and it is not created, it sets the excise duty applicable flag on the Excise and Sales Tax page to indicate that an excise invoice is needed. PeopleSoft Inventory creates the excise invoice in subsequent runs of the Applicability Check process (OM\_EXS\_APPL) so it can be passed to the Billing Interface for billing.

PeopleSoft Billing calculates the actual sales tax amounts.

The scenarios describe what is passed to PeopleSoft Billing.

- When neither excise duties nor sales taxes are applicable, Populate Billing passes a blank excise invoice number, excise tax applicability as no, sales tax applicability as no, and passes no tax parameters or tax details.
- When both excise duties and sales taxes are applicable and the excise invoice is created, the Populate Billing process passes the excise invoice number, excise tax applicability as yes, sales tax applicability as yes, and all tax parameters for excise duties and sales taxes are passed.

If the excise invoice is not yet created, billing activity is not passed. This activity can be passed in a later processing run after the excise invoice is created.

• When excise duties are not applicable but sales taxes are applicable, no excise invoice is needed. The Populate Billing process passes a blank excise invoice number, excise tax applicability as no, sales tax applicability as yes, and all tax parameters for sales tax are passed.

The table summarizes how excise duty and sales tax information are passed to the Billing Interface by the Populate Billing process.

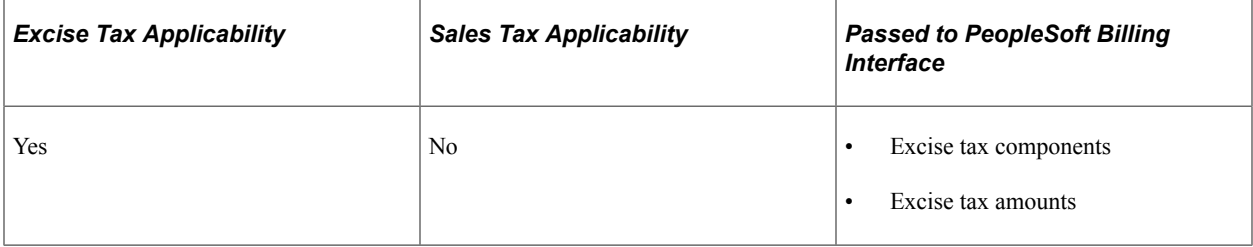

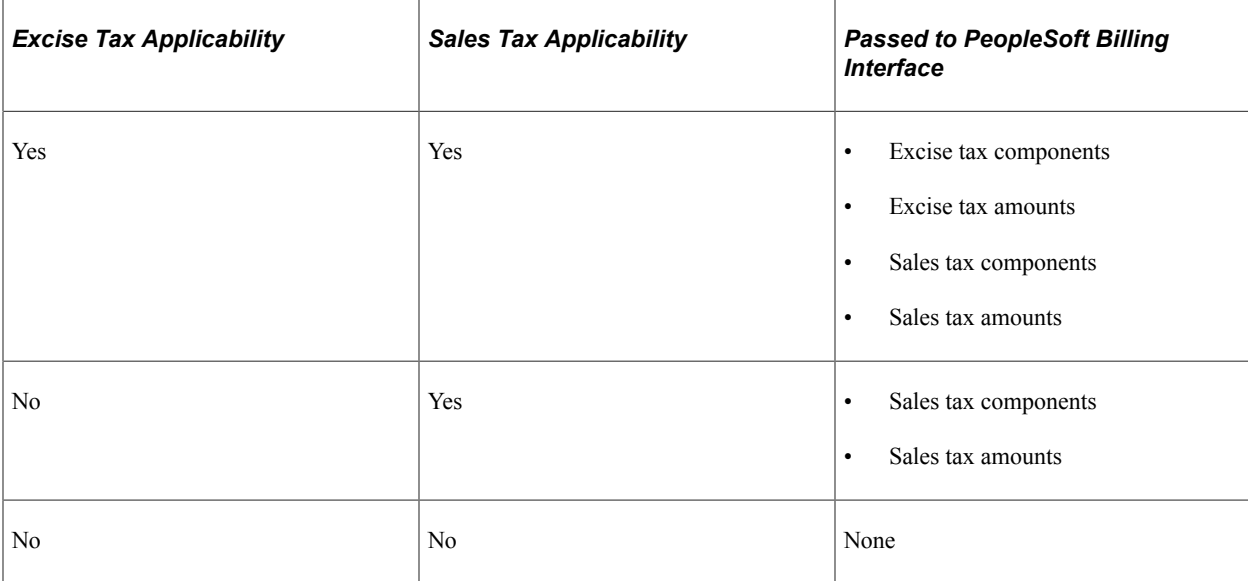

# **Pages Used to Populate the Billing Interface with Excise Duty and Sales Tax Information**

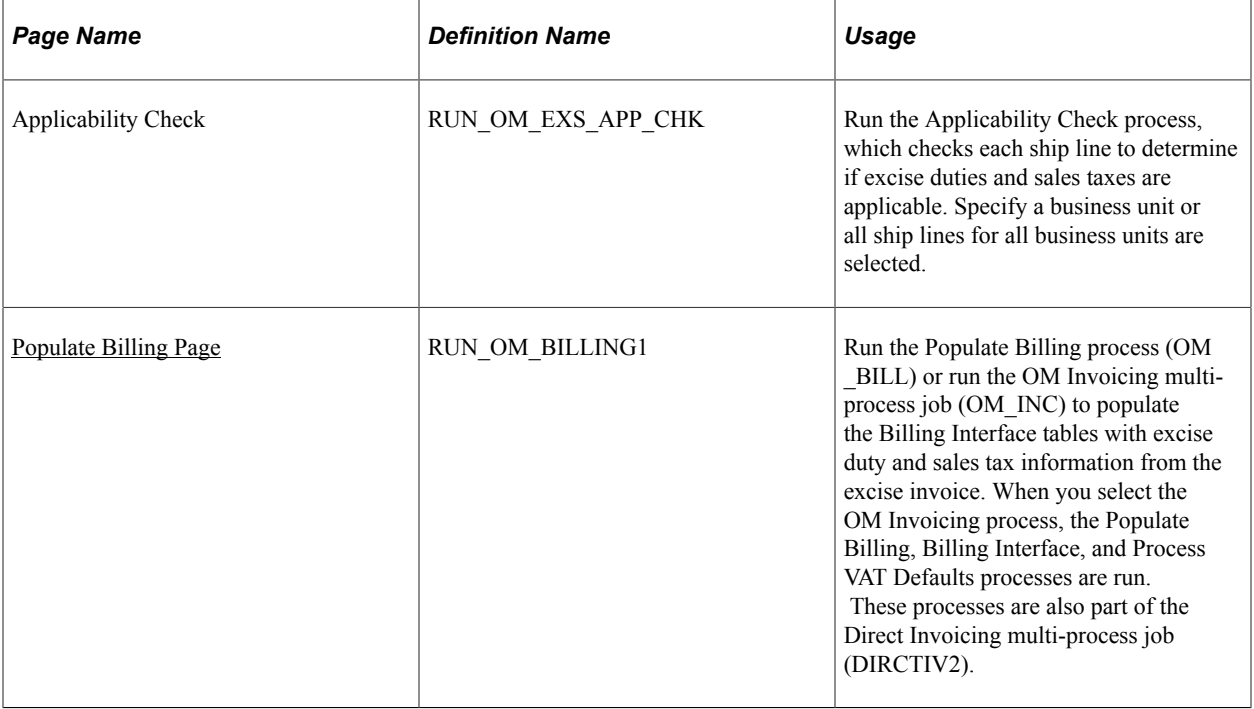

#### **Related Links**

[Understanding How Orders Are Submitted For Billing](#page-512-0)

"Receiving Billing Activity from External Sources" (PeopleSoft Billing)

Processing Taxes for India Chapter 32

# **PeopleSoft Order Management Reports**

# **PeopleSoft Order Management Standard Reports: A to Z**

The topic list the reports used with PeopleSoft Order Management:

**Note:** For samples of these reports, see the Portable Document Format (PDF) files that are published with your online documentation.

- SQR reports.
- BI Publisher reports.

### **PeopleSoft Order Management SQR Reports**

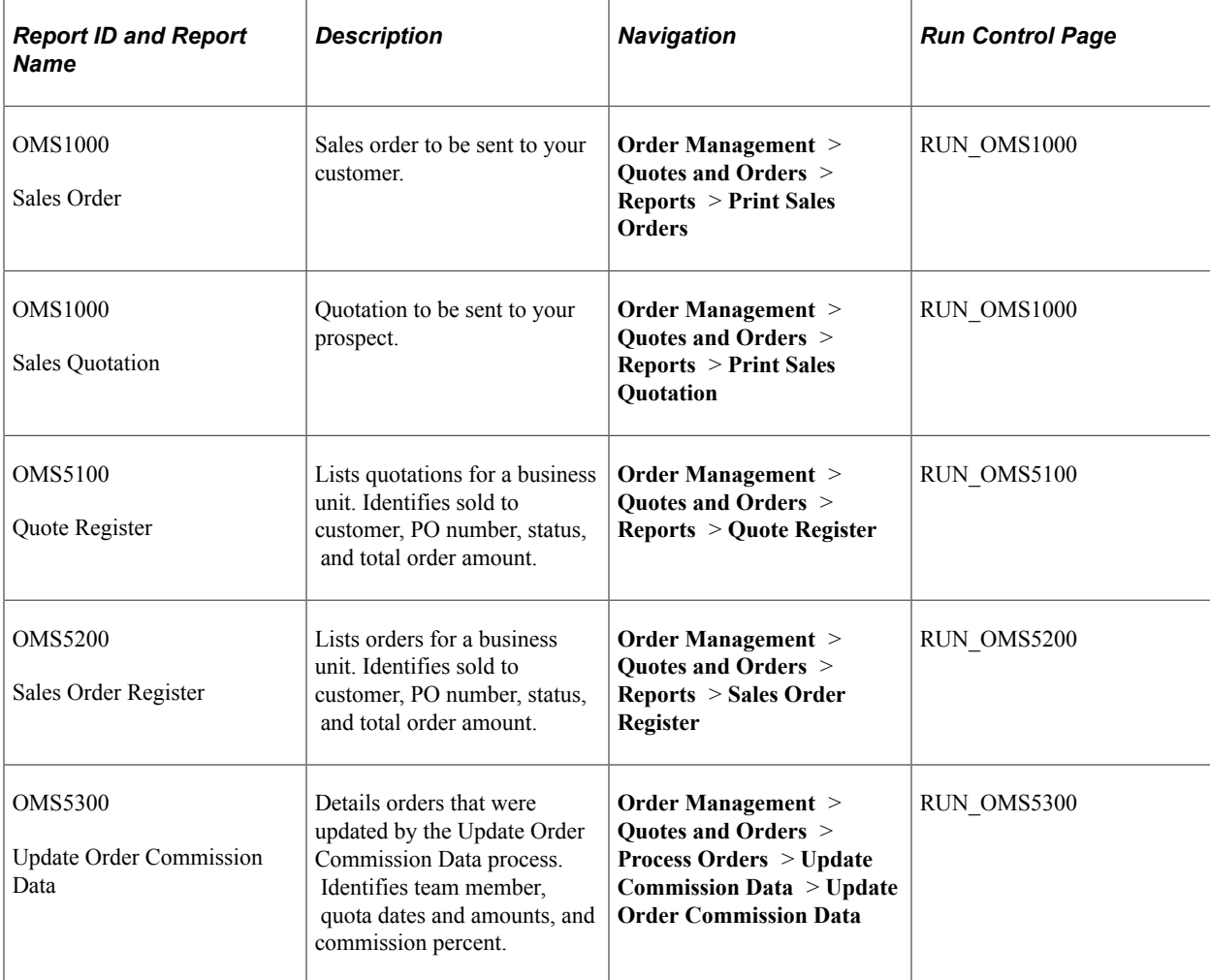

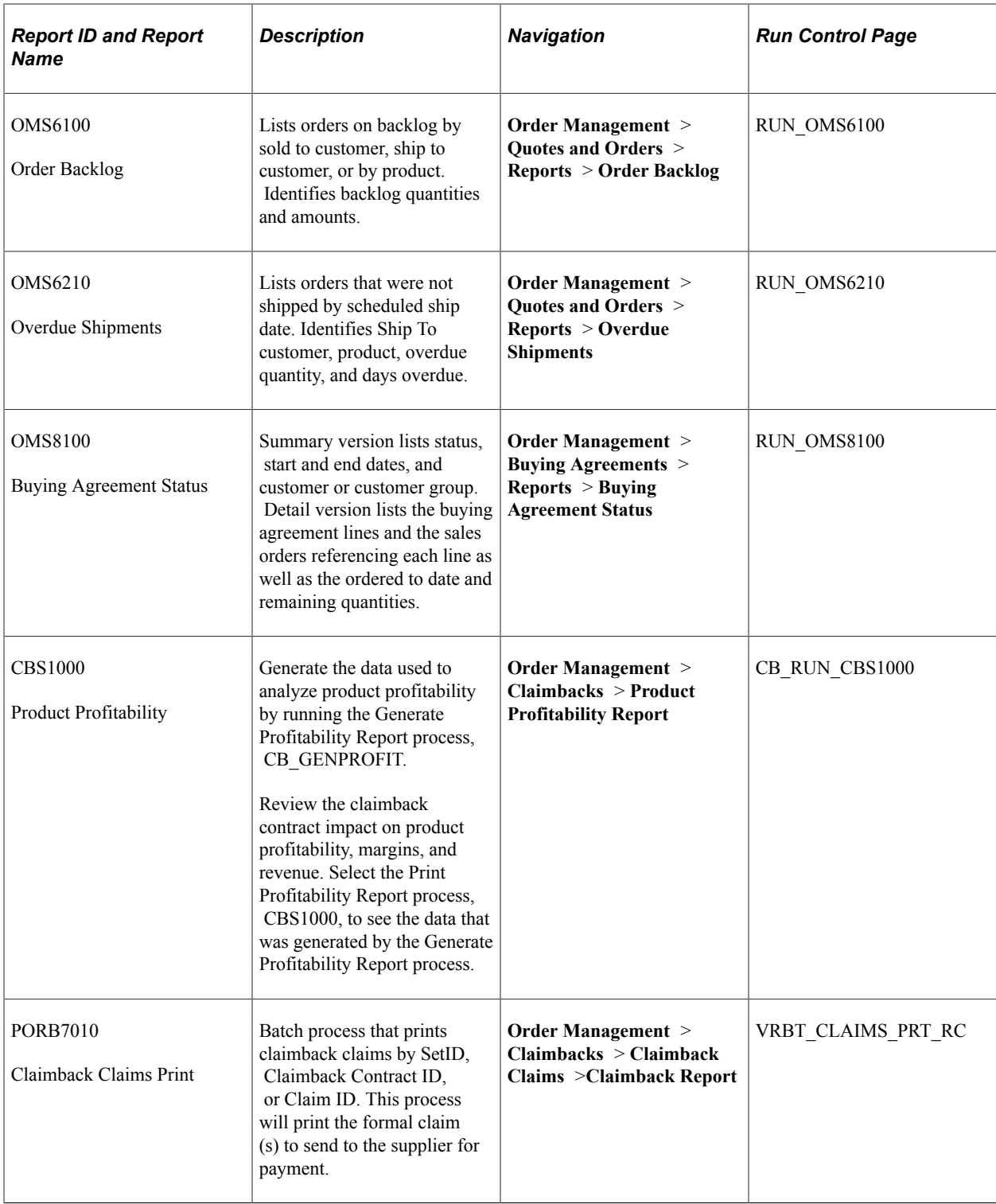
## **PeopleSoft Order Management BI Publisher Reports**

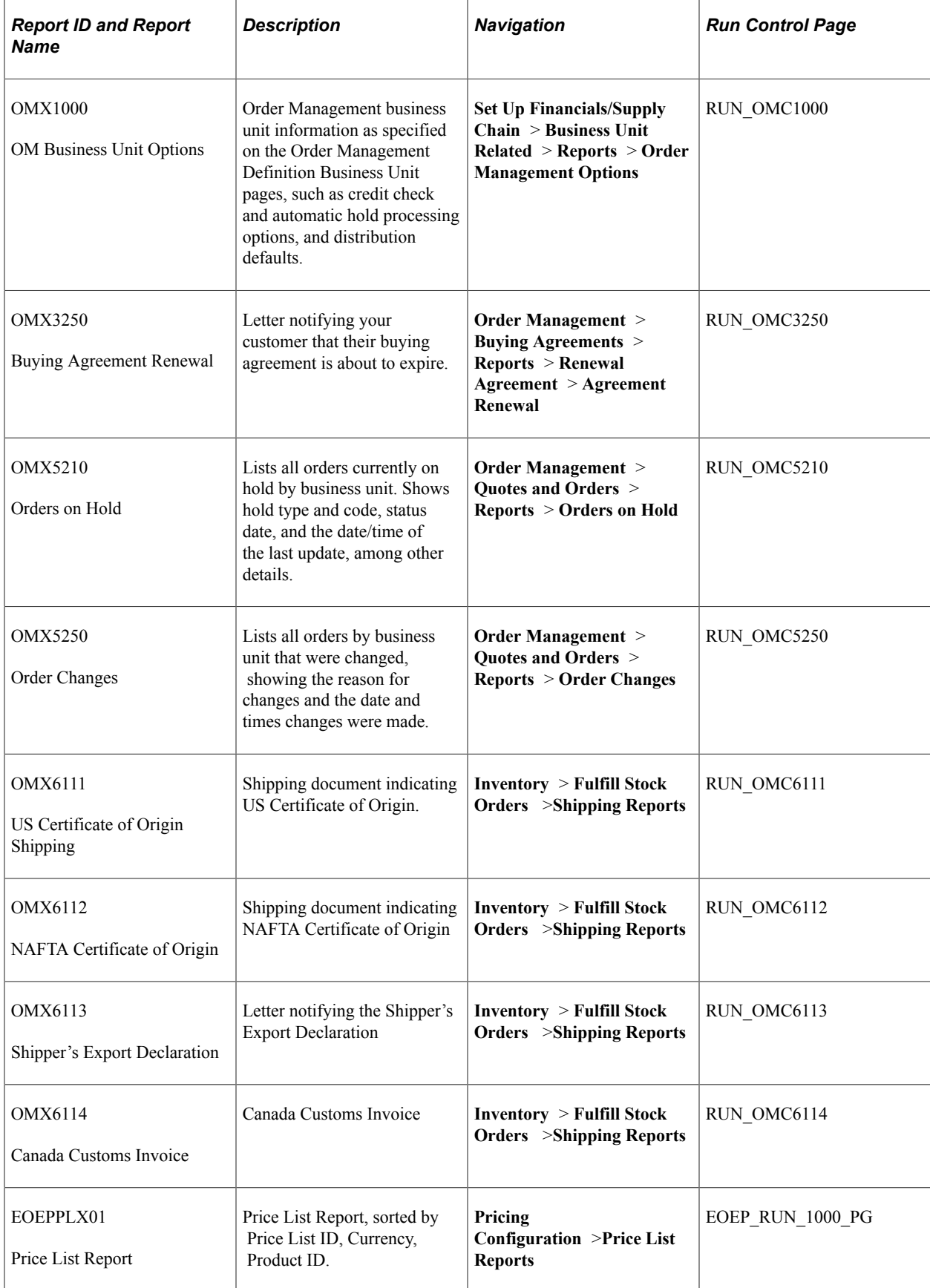

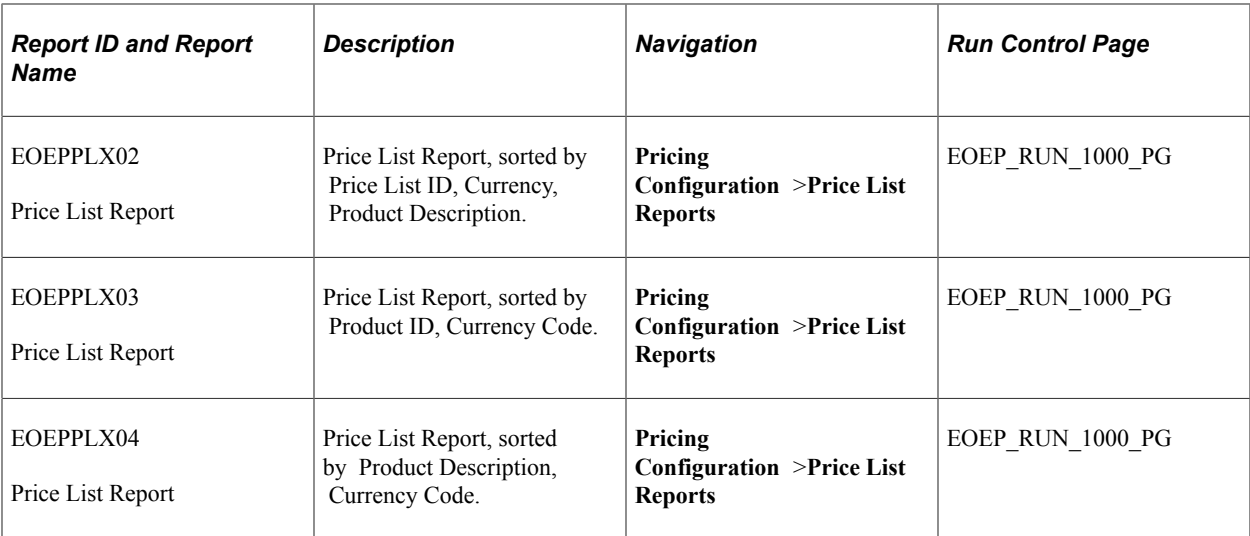